Dernière mise à jour 25/04/2024 © 2024 Salesforce, Inc.

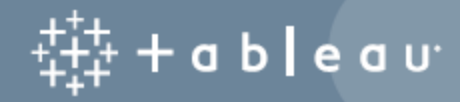

## **Sommaire**

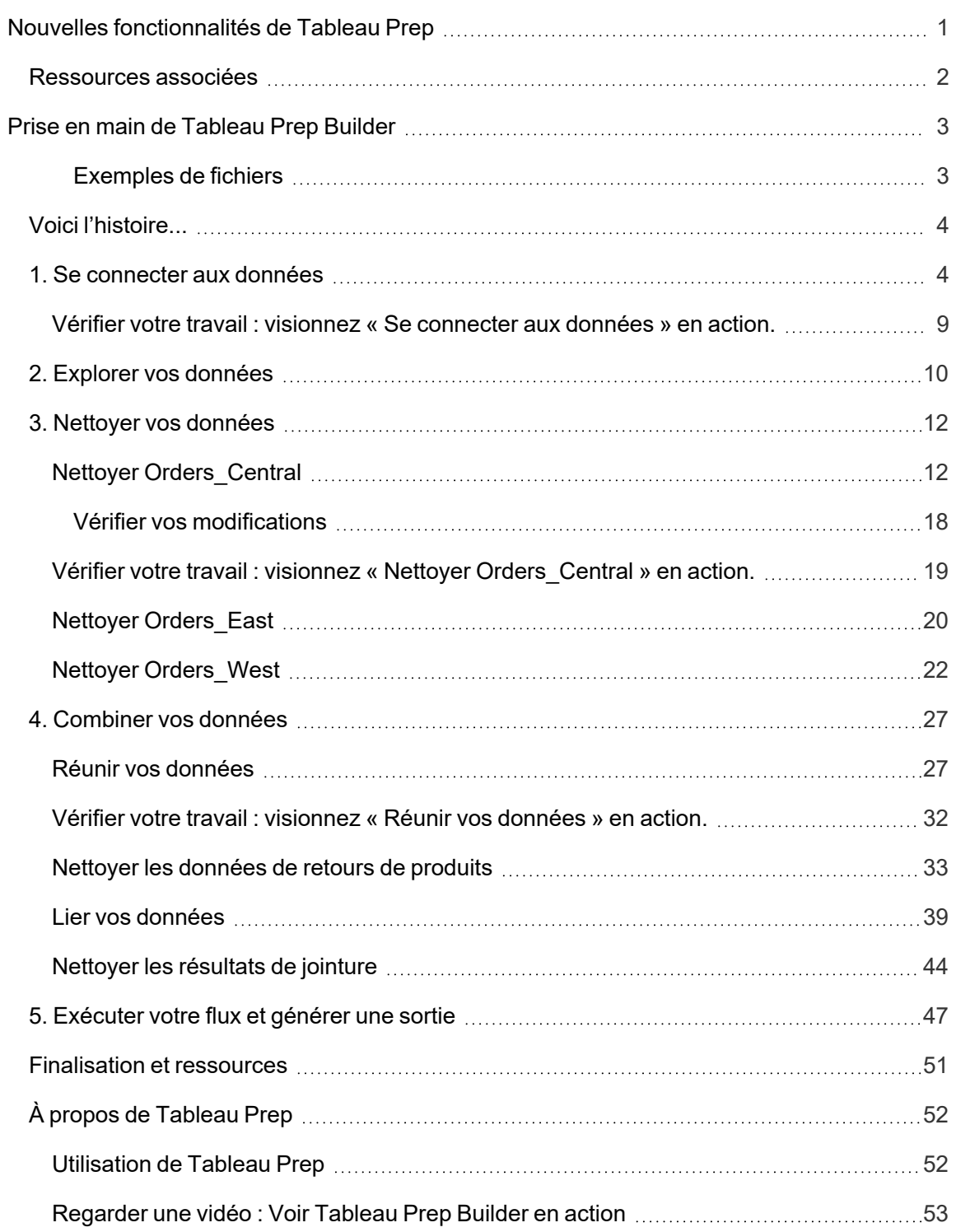

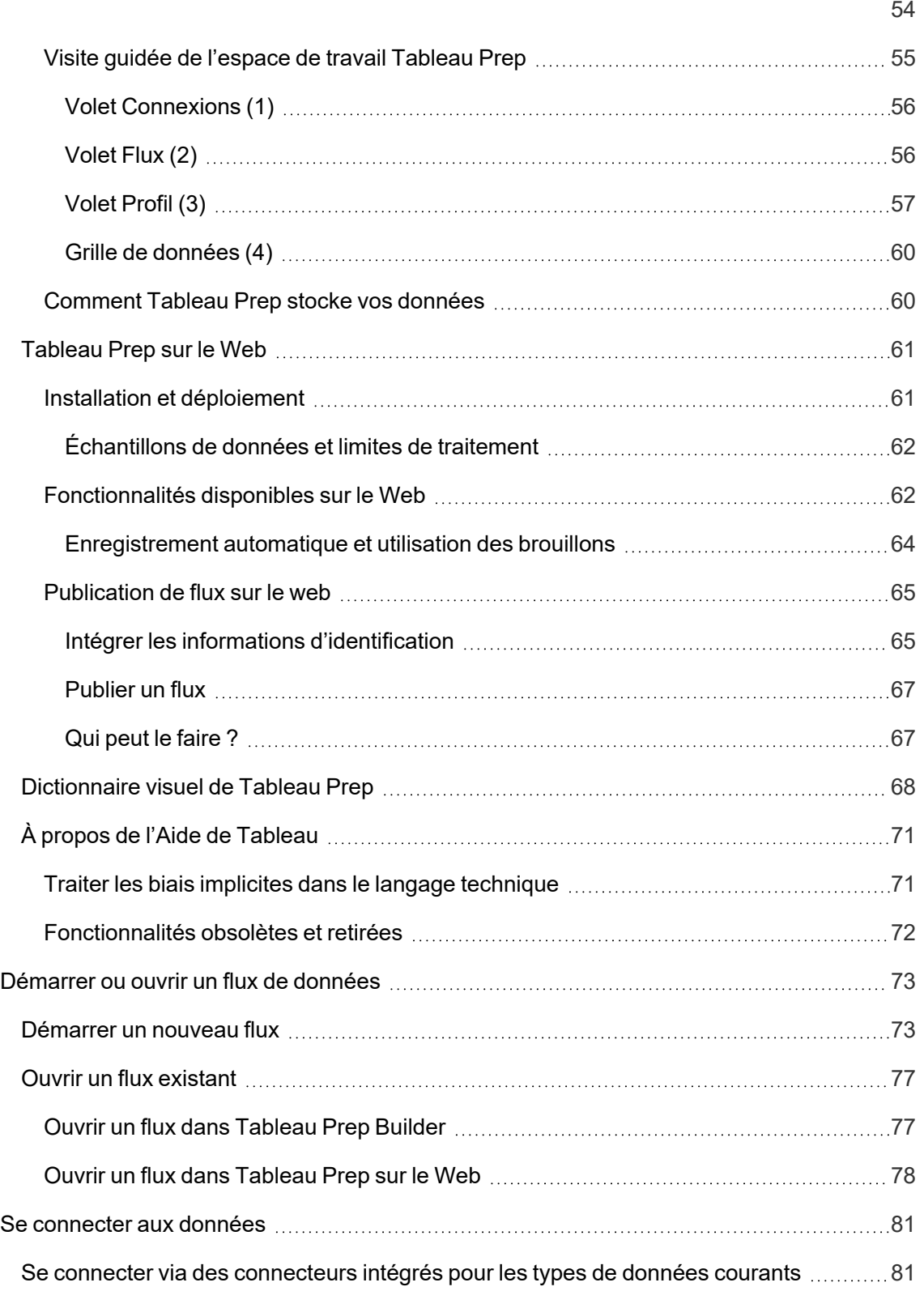

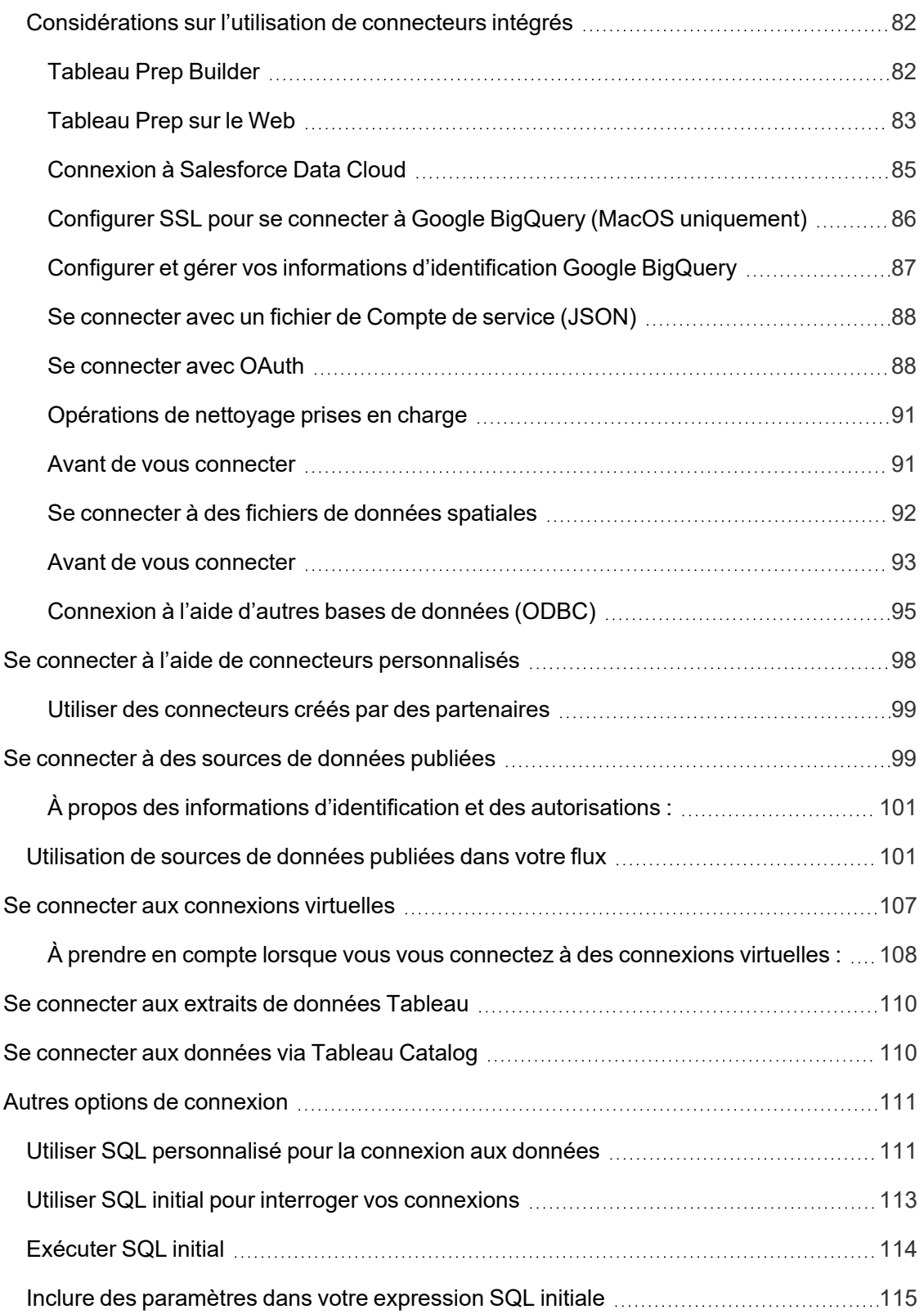

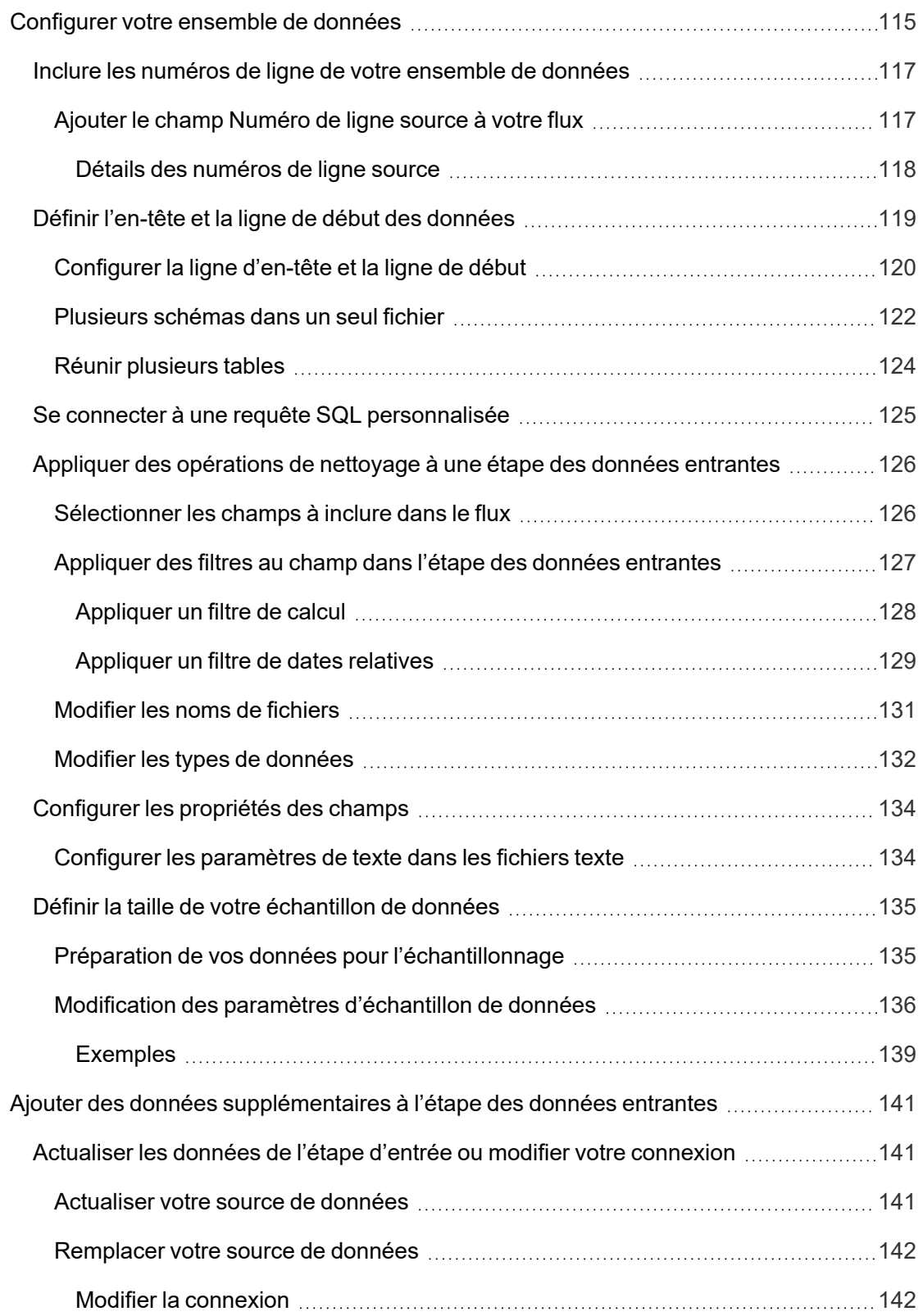

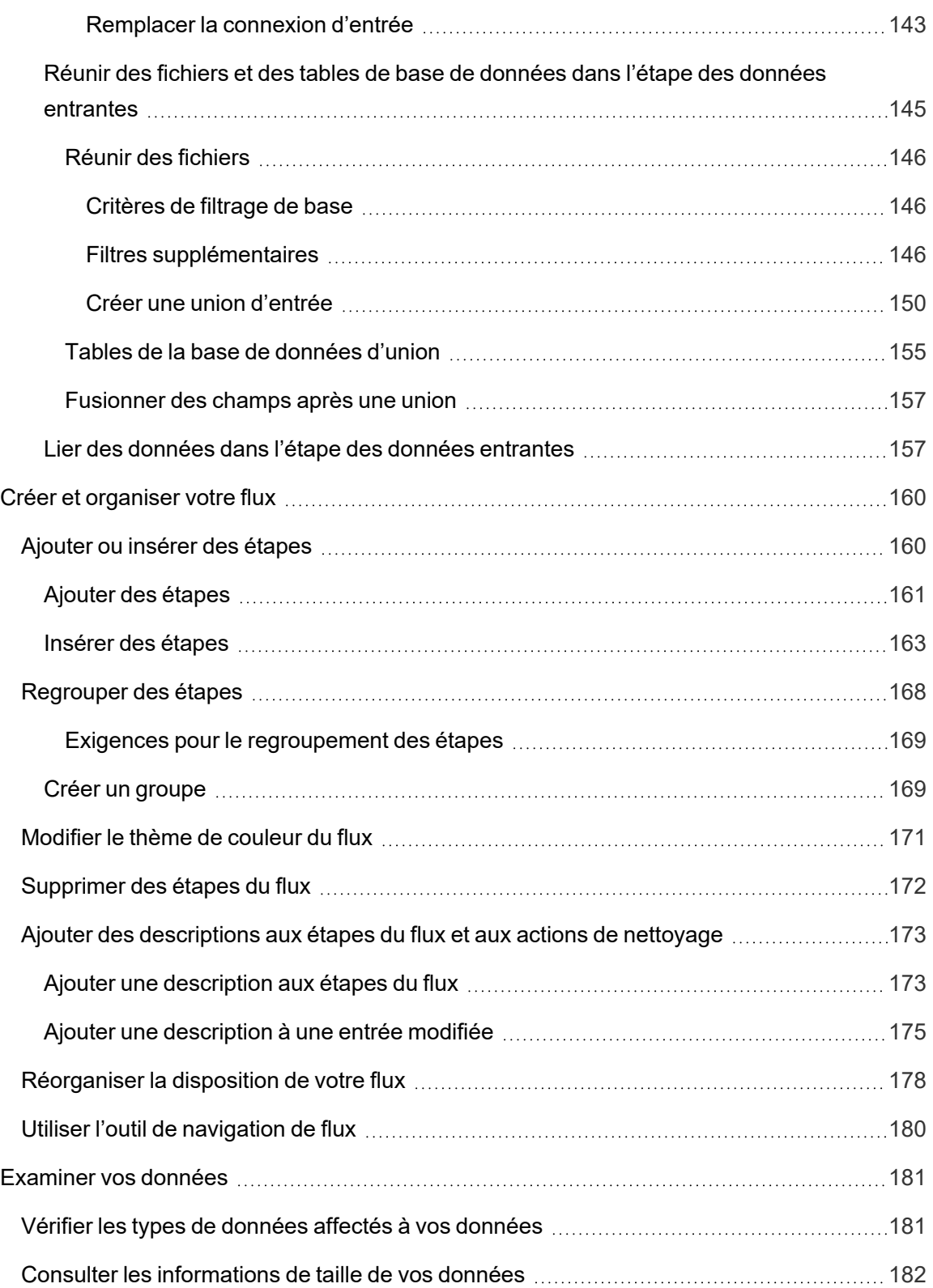

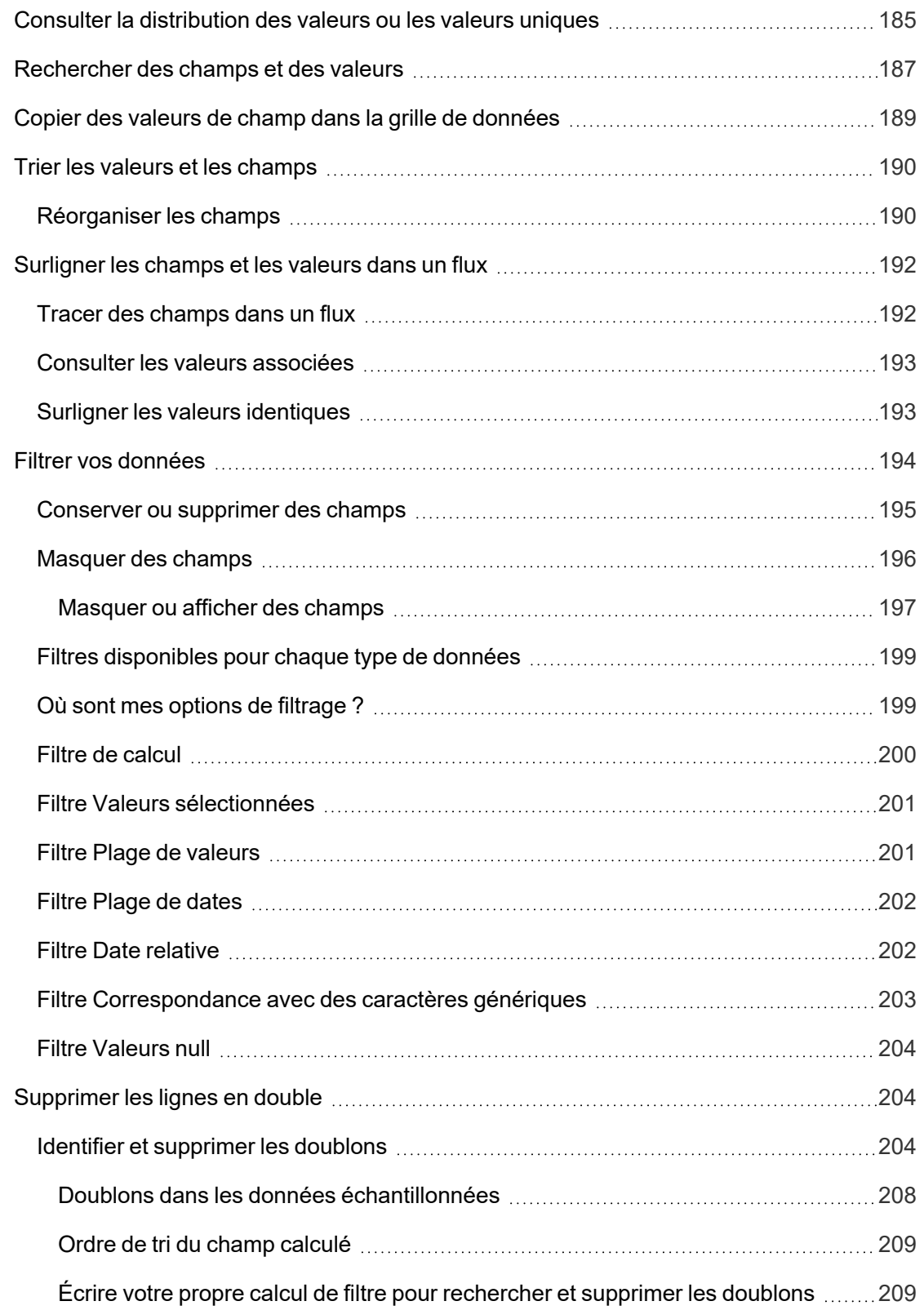

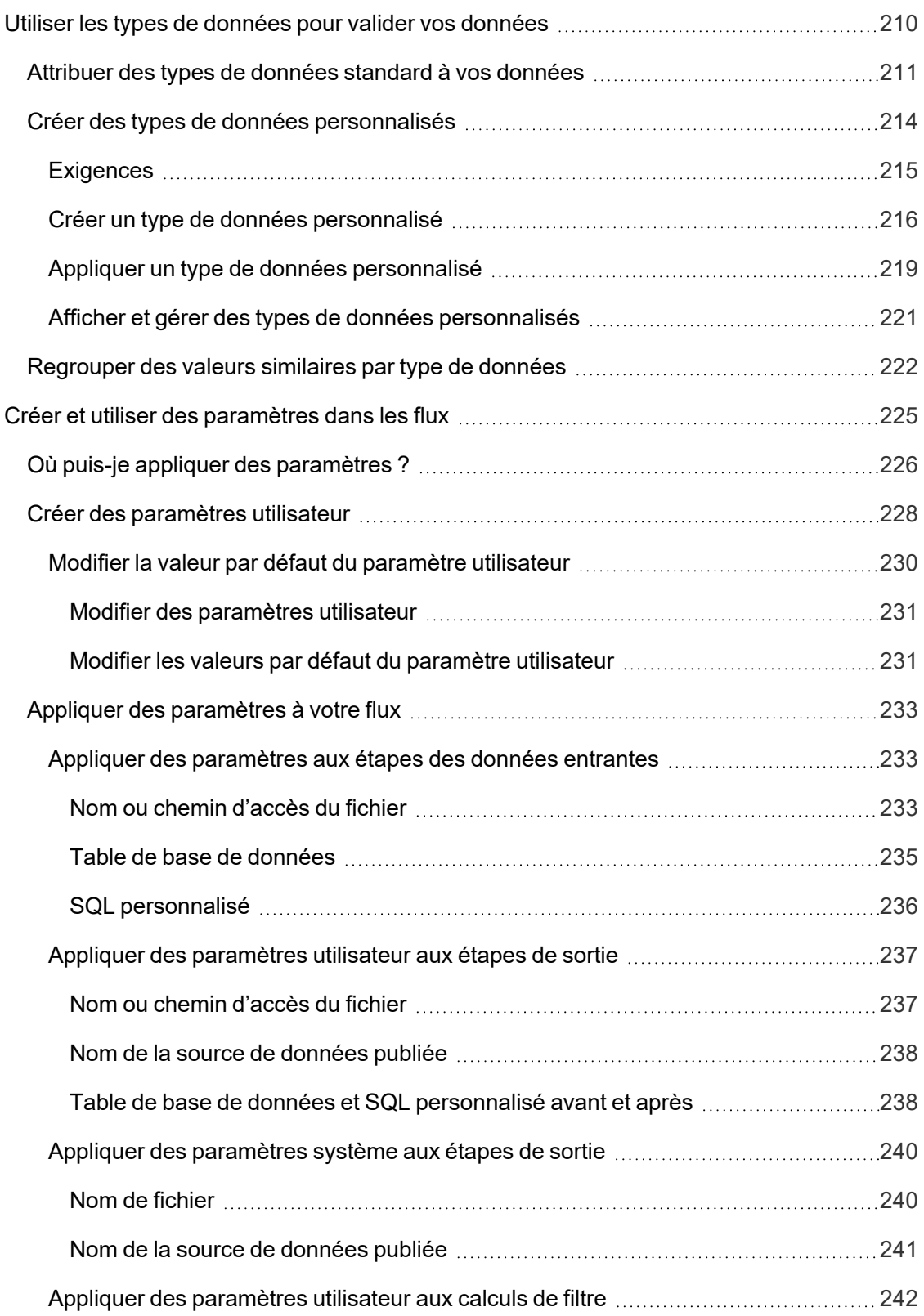

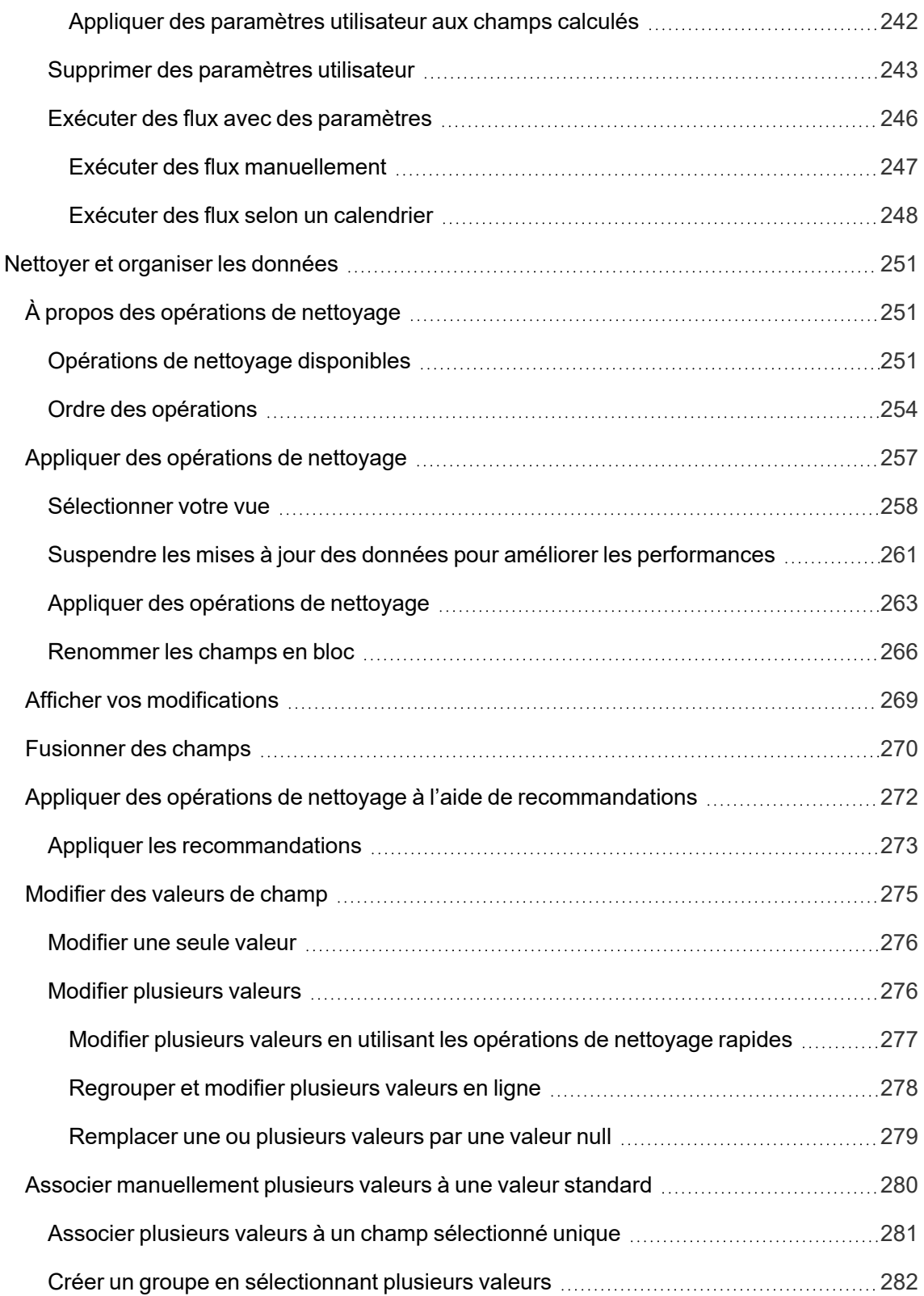

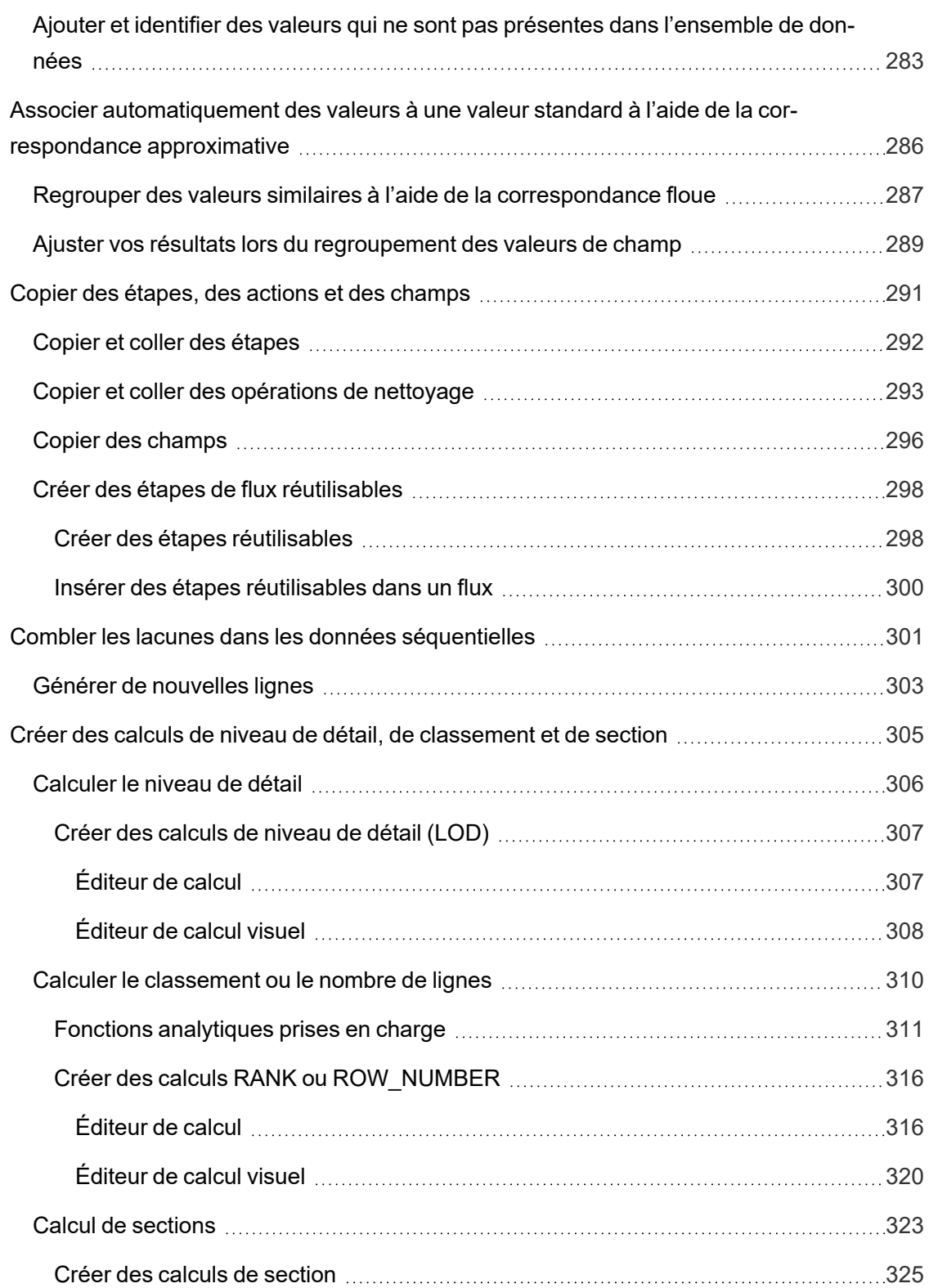

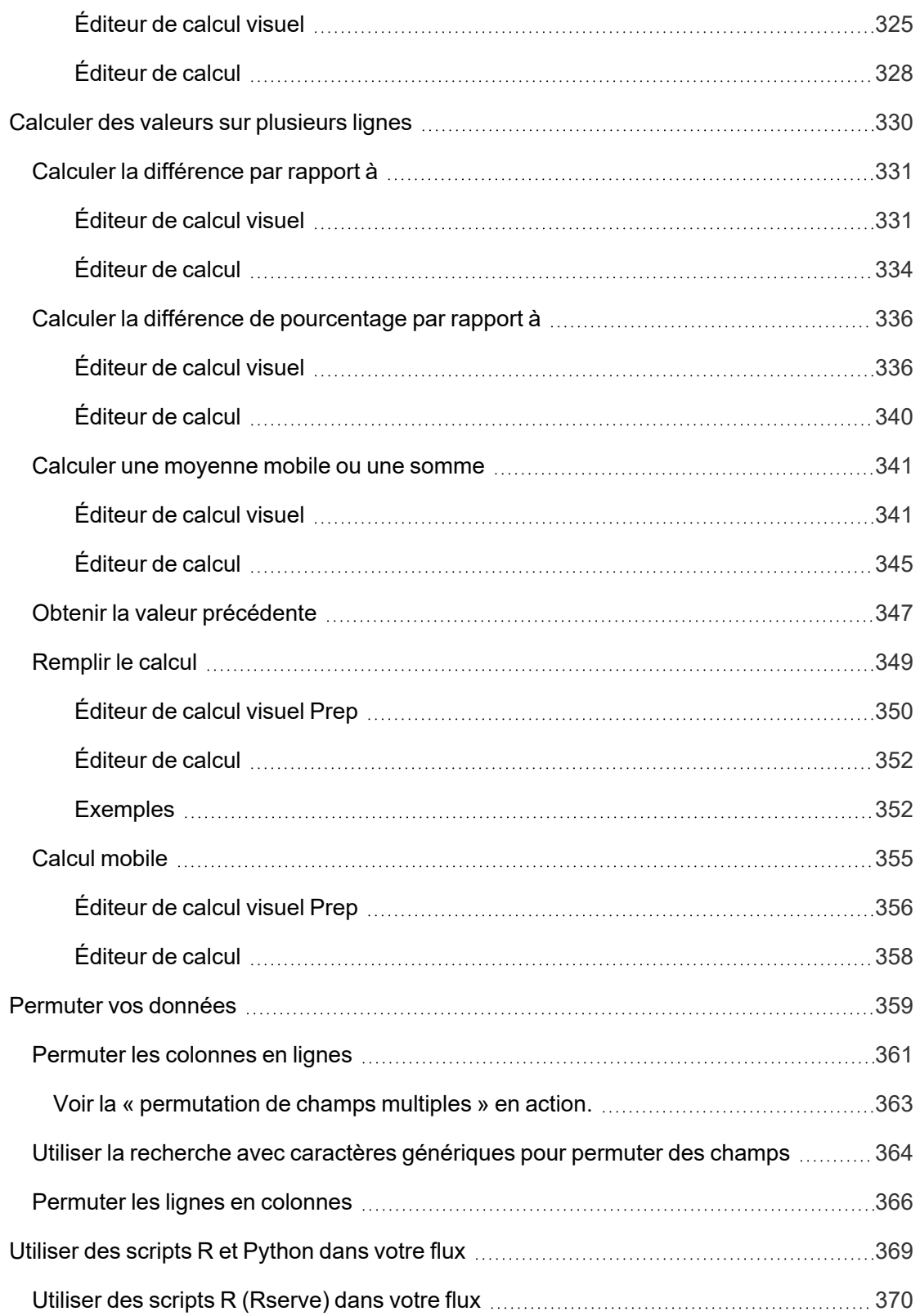

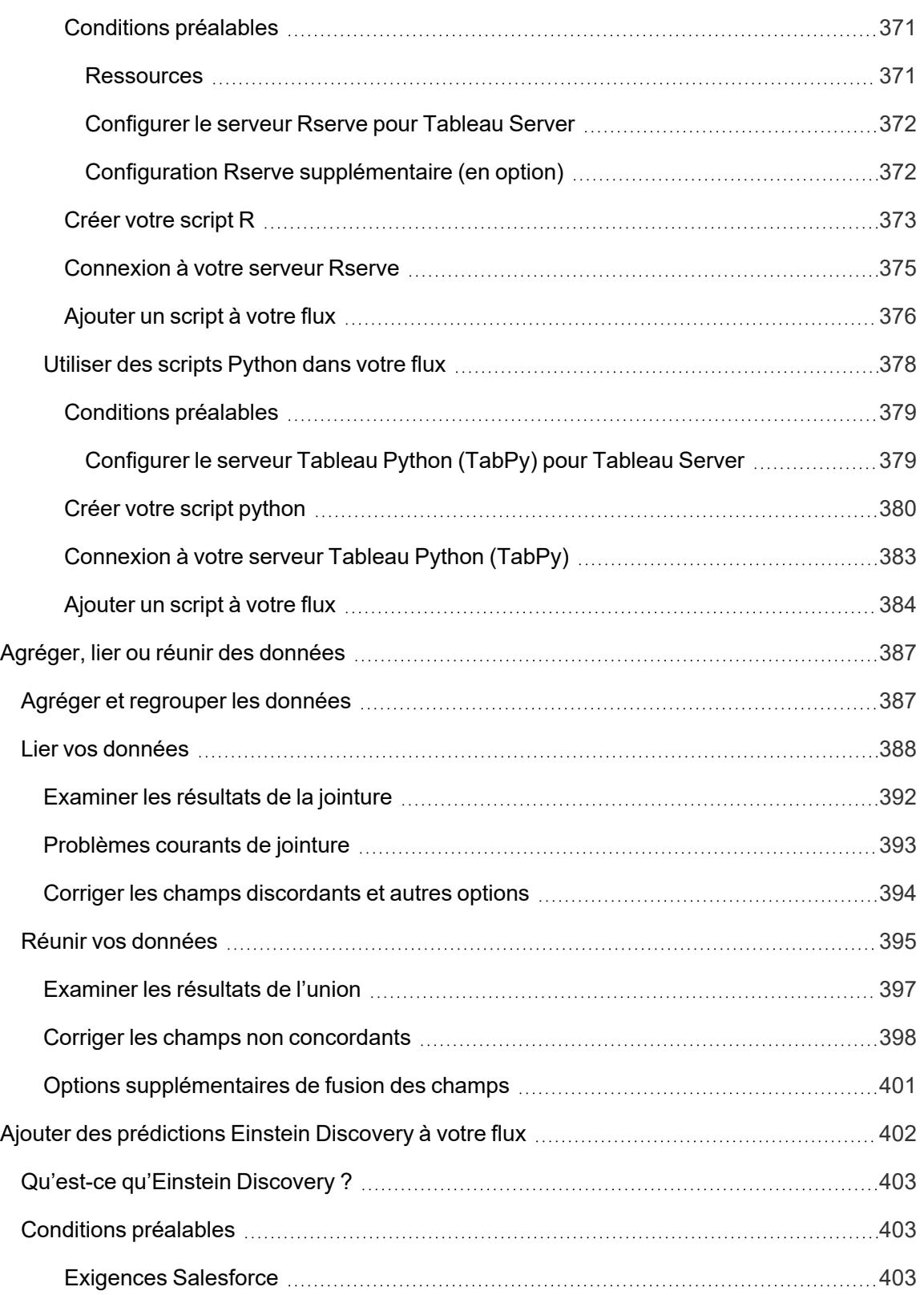

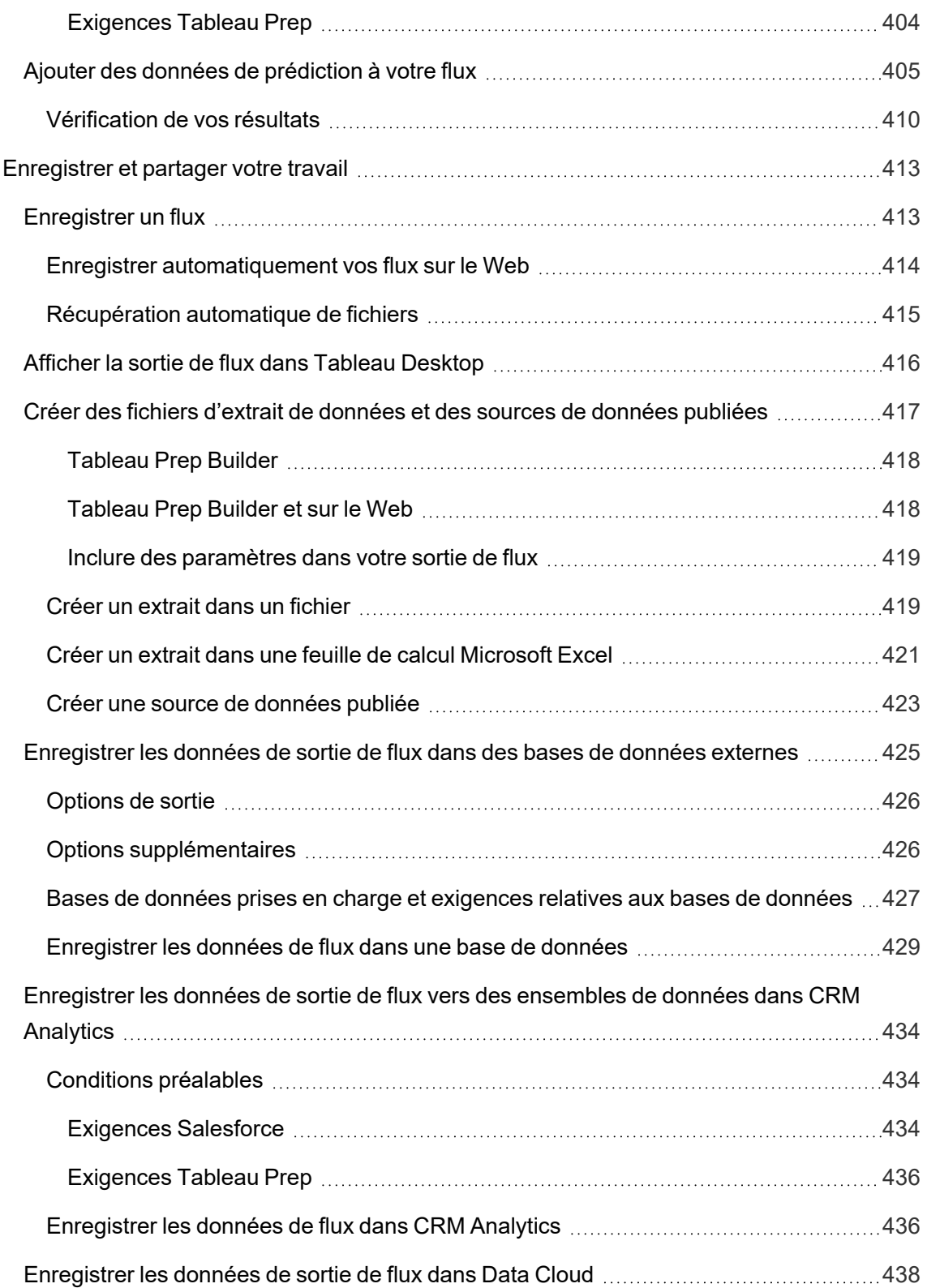

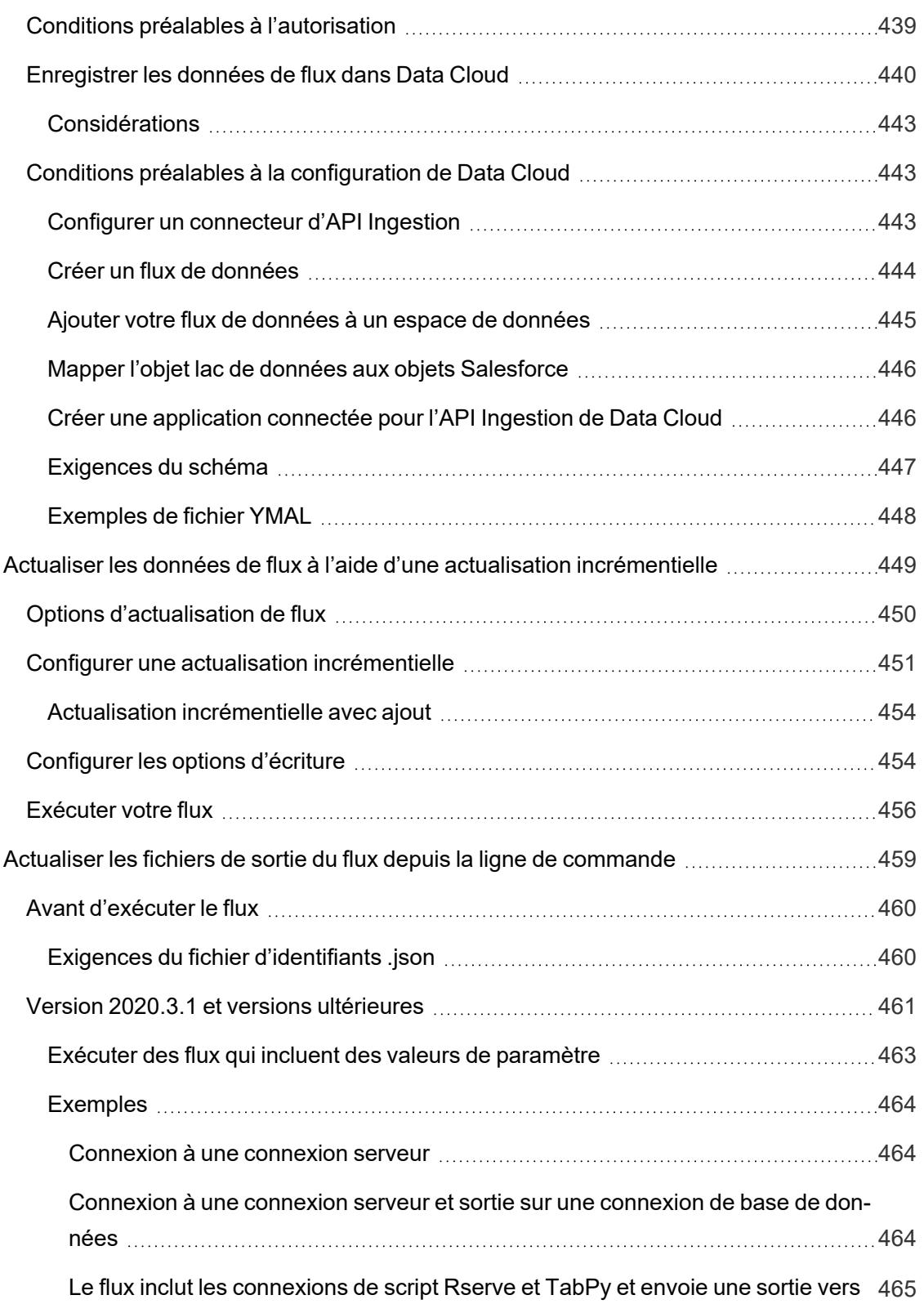

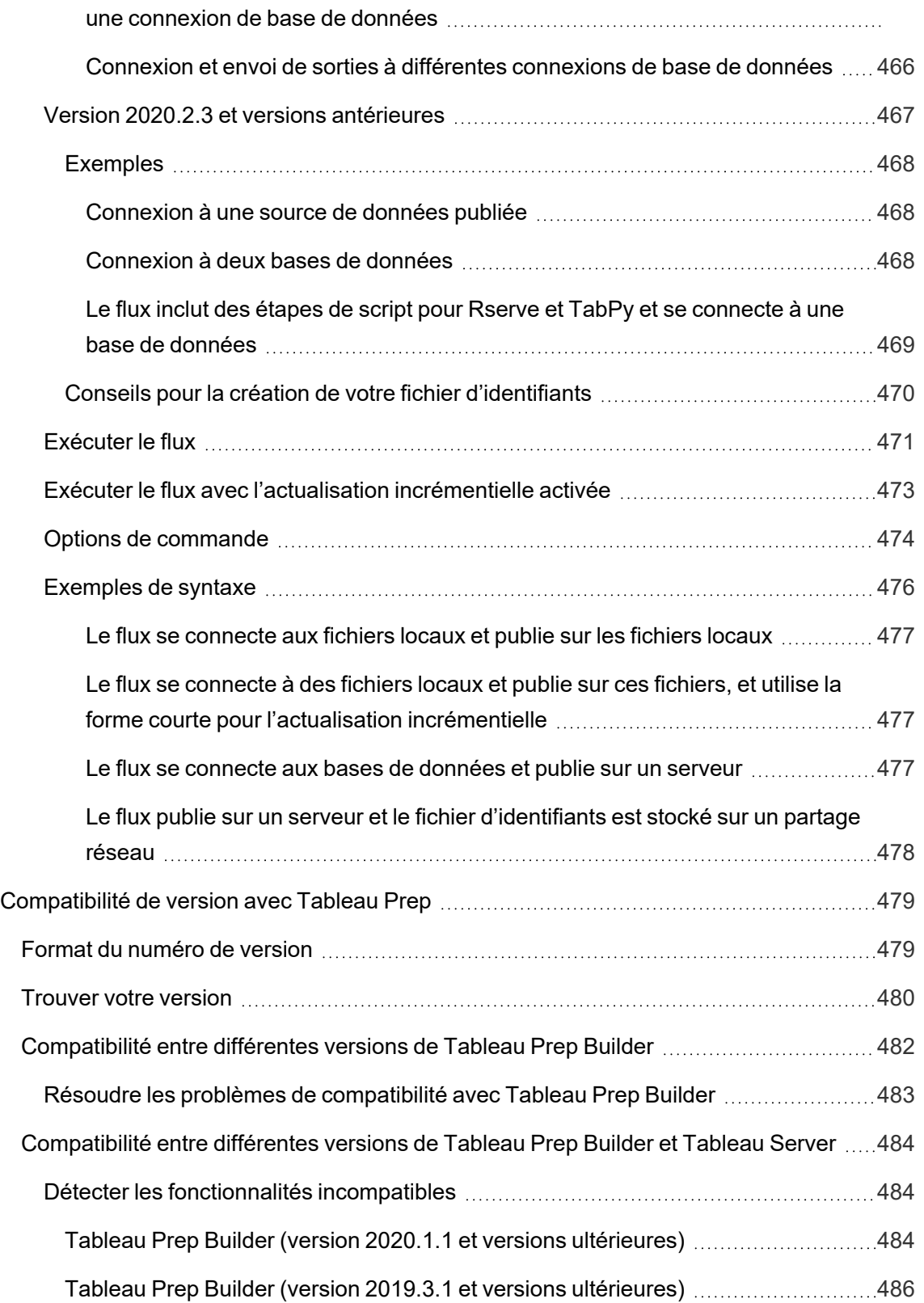

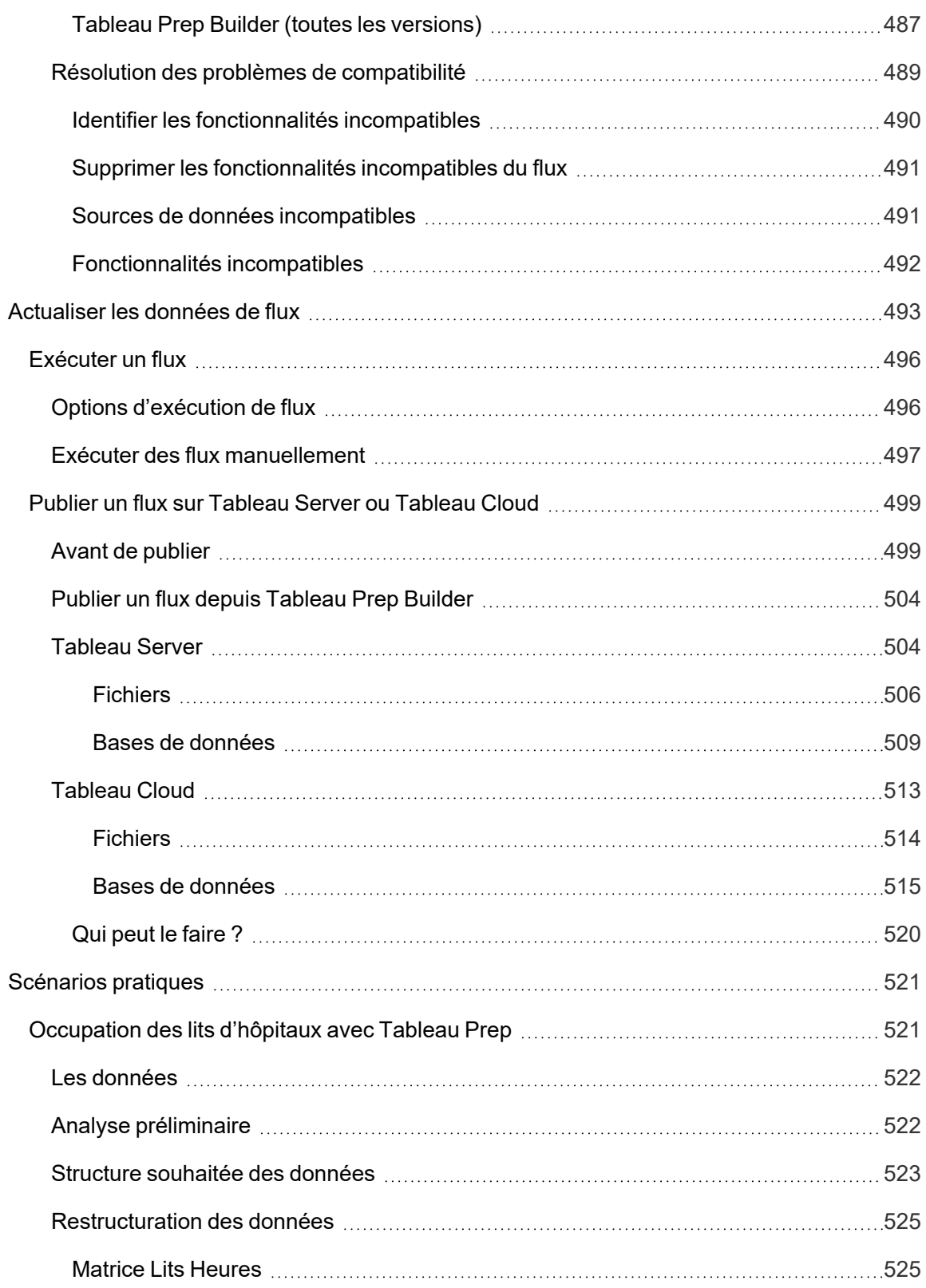

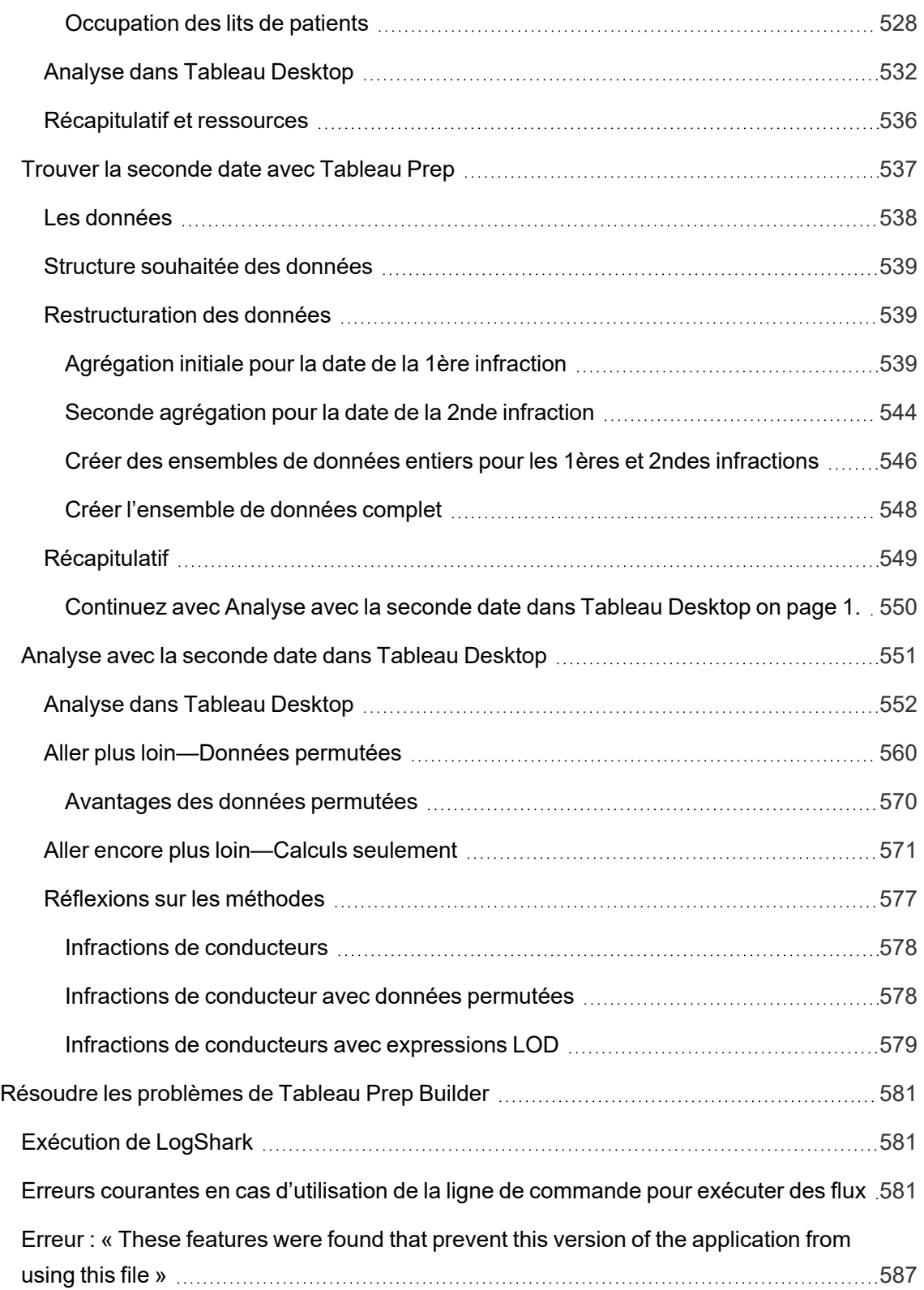

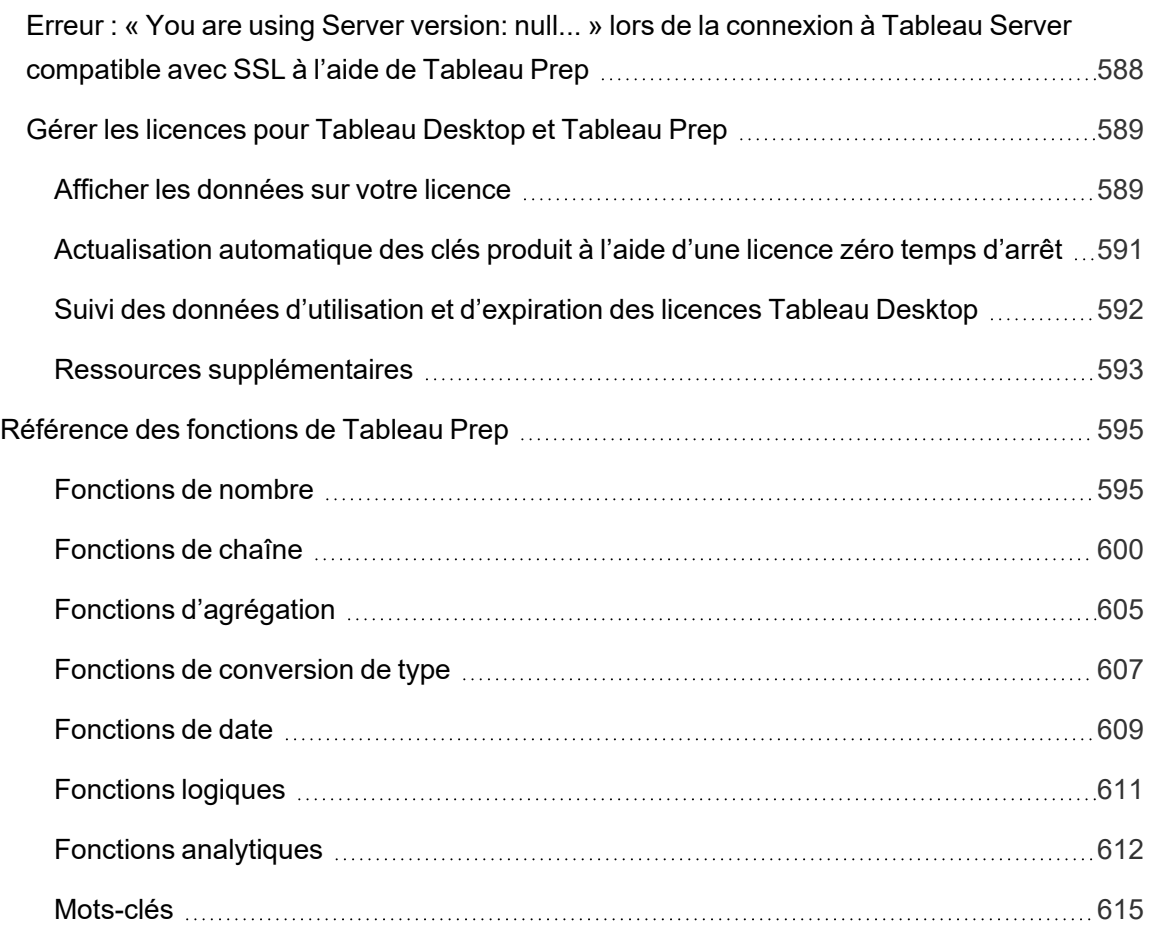

# <span id="page-20-0"></span>Nouvelles fonctionnalités de Tableau Prep

Utilisez la visualisation ci-dessous pour explorer les nouvelles fonctionnalités de Tableau Prep. Cliquez sur une fonctionnalité pour afficher l'infobulle avec un lien vers la documentation détaillée de cette fonctionnalité. Explorez les filtres pour affiner votre recherche. Téléchargez les données pour créer une liste personnalisée.

- <sup>l</sup> Utilisez le tableau de bord **Rechercher par fonctionnalité** pour afficher une liste des nouvelles fonctionnalités d'un produit ou d'une version, ou pour savoir quand une fonctionnalité a été publiée. The dashboard currently defaults to Tableau Prep as the product (which includes Prep Builder and Prep Conductor features) for the version Tableau Prep Builder.
- <sup>l</sup> Utilisez le tableau de bord **Mettre à niveau Prep** pour obtenir la liste des fonctionnalités spécifiques à votre mise à niveau. Si vous publiez des flux sur Tableau Server pour les exécuter de manière programmée, certaines nouvelles fonctionnalités nécessitent une version minimale de Tableau Server pour s'exécuter. La vue répertorie la version minimale de Tableau Server qui prend en charge la planification des flux créés dans une version spécifique de Tableau Prep Builder. Vous pourrez ainsi repérer rapidement les fonctionnalités avec des exigences de compatibilité.

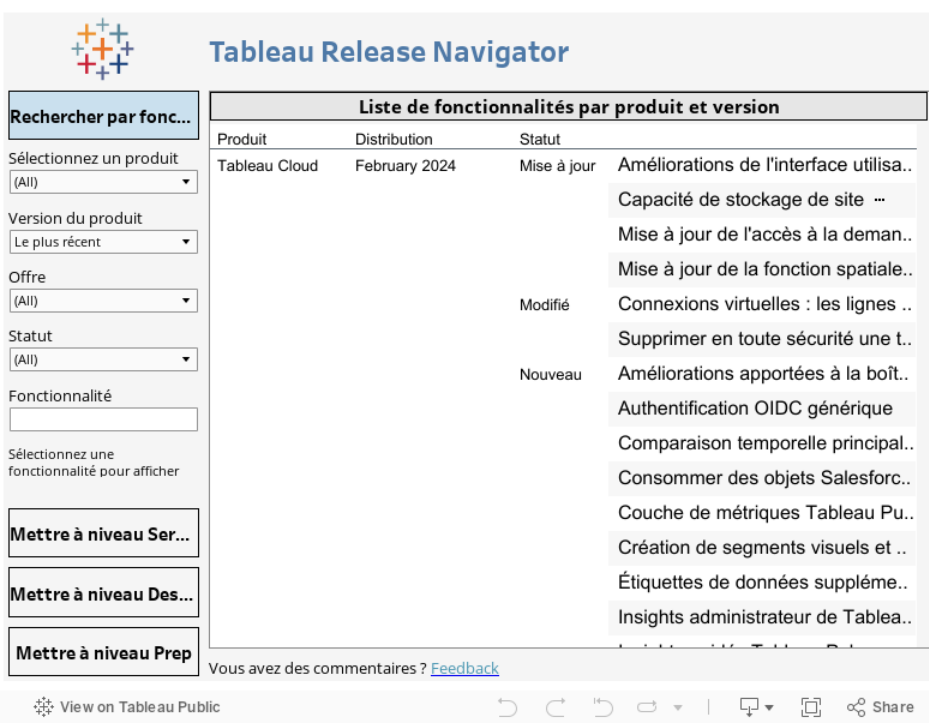

### <span id="page-21-0"></span>Ressources associées

#### Nouvelles [fonctionnalités](https://www.tableau.com/fr-fr/products/new-features)

Parcourez les résumés des nouvelles fonctionnalités pour les versions actuellement prises en charge.

Tous les [problèmes](https://issues.salesforce.com/) connus | [Téléchargements](https://www.tableau.com/fr-fr/support/releases/prep)

## <span id="page-22-0"></span>Prise en main de Tableau Prep Builder

**Remarque** : depuis la version 2020.4.1, en tant qu'utilisateur Creator, vous pouvez également créer et modifier des flux sur le Web. Ce didacticiel a été conçu en utilisant Tableau Prep Builder, mais peut également être effectué sur le Web, avec quelques exceptions indiquées.

Ce didacticiel décrit les opérations courantes disponibles dans Tableau Prep. En utilisant les exemples d'ensembles de données fournis avec Tableau Prep, vous allez procéder à la création d'un flux basé sur l'exemple Superstore. Ce didacticiel utilise la version la plus récente de Tableau Prep Builder. Si vous utilisez une version plus ancienne, vos résultats peuvent différer.

Consultez les conseils au fur et à mesure pour découvrir comment Tableau Prep vous aide à nettoyer et à organiser vos données en vue de vos analyses.

Pour installer Tableau Prep Builder avant de poursuivre ce didacticiel, consultez [Installer](https://help.tableau.com/current/desktopdeploy/fr-fr/desktop_deploy_download_and_install.htm) Tableau Prep ou Tableau Prep Builder depuis [l'interface](https://help.tableau.com/current/desktopdeploy/fr-fr/desktop_deploy_download_and_install.htm) utilisateur dans le Guide de déploiement de Tableau Desktop et de Tableau Prep Builder. Vous pouvez aussi télécharger la version d'essai [gratuit](https://www.tableau.com/fr-fr/products/prep/download).

### <span id="page-22-1"></span>Exemples de fichiers

Pour accomplir les tâches de ce didacticiel, vous devez installer Tableau Prep Builder, ou si la création Web est activée sur votre version 2020.4 ou ultérieure du serveur, vous pouvez également essayer les étapes sur le Web.

Après avoir installé Tableau Prep Builder sur votre ordinateur, vous pouvez également trouver les échantillons de fichiers à l'emplacement suivant :

- <sup>l</sup> (Windows) C:\Program Files\Tableau\Tableau Prep Builder <version>\help\Samples\en US\Superstore Files
- (Mac) /Applications/Tableau Prep Builder <version>.app/Contents/help/Samples/en\_US/Superstore Files

Vous pouvez également télécharger les échantillons de fichiers à partir de ces liens et créer un répertoire Samples et un sous-répertoire South. Cette opération est nécessaire si vous effectuez ce didacticiel sur le Web.

- Orders Central
- Orders East
- Orders West
- <span id="page-23-0"></span>• returns reasons new

#### **Télécharger sur le répertoire Samples Télécharger sur le sous-répertoire South**

- Orders South 2015
- [Orders\\_South\\_2016](https://mkt.tableau.com/PrepTutorials/orders_south_2016.csv)
- [Orders\\_South\\_2017](https://mkt.tableau.com/PrepTutorials/orders_south_2017.csv)
- Orders South 2018

## Voici l'histoire...

Vous travaillez au siège social d'une grande chaîne de magasins. Votre responsable souhaite que vous analysiez les ventes de produits et les bénéfices réalisés par l'entreprise au cours des quatre dernières années. Vous lui suggérez d'utiliser Tableau Desktop pour cette mission. Votre responsable approuve votre idée avec enthousiasme et souhaitez que vous vous mettiez au travail immédiatement.

Vous commencez à collecter toutes les données dont vous allez avoir besoin, mais vous vous rendez compte que les données ont fait l'objet d'une collecte et d'un suivi différents pour chaque région. Vous remarquez aussi qu'il y a un grand nombre d'entrées de données fantaisistes dans les différents fichiers et qu'une région a même un fichier séparé pour chaque année.

Avant de pouvoir commencer à analyser des données dans Tableau, vous devez donner un bon coup de nettoyage aux données. La nuit va être longue.

En cherchant de quoi vous sustenter dans les menus de restaurant, il vous revient à l'esprit que Tableau propose un produit appelé Tableau Prep. Voilà qui pourrait vous aider dans vos tâches herculéennes de nettoyage des données.

<span id="page-23-1"></span>Vous téléchargez le produit ou vous vous inscrivez à un essai [gratuit](https://www.tableau.com/fr-fr/products/prep/download) pour voir ce qui se passe.

## 1. Se connecter aux données

La première chose que vous voyez lorsque vous ouvrez Tableau Prep Builder est une page de démarrage comportant un volet **Connexions**, tout comme Tableau Desktop.

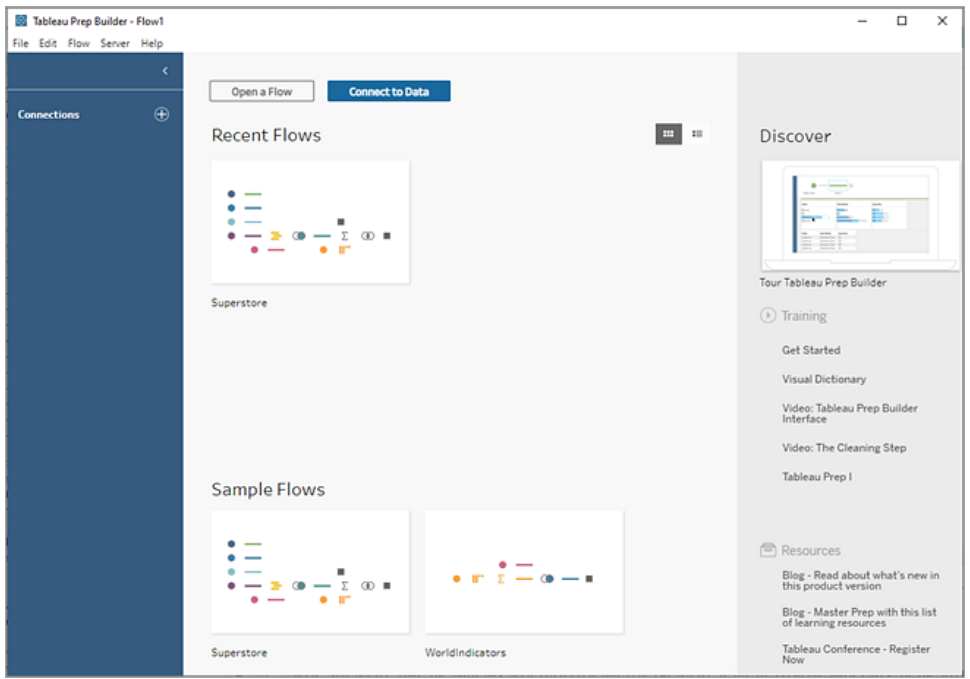

Pour vous lancer, la première étape consiste à vous connecter à vos données et à créer l'étape des données entrantes. À partir de là, vous commencez à créer un workflow, ou « flux » dans la terminologie Tableau Prep, et à ajouter d'autres étapes pour agir sur vos données au fur et à mesure.

**Conseil** : l'étape des données entrantes est le point d'ingestion pour vos données et le point de départ de votre flux. Vous pouvez avoir plusieurs étapes de données entrantes, et certaines peuvent inclure plusieurs fichiers de données. Pour plus d'informations sur la connexion aux données, consultez **Se [connecter](#page-100-0) aux données** sur la page 81.

Vos fichiers de données sur les ventes pour les différentes régions sont stockés dans différents formats, et vos commandes pour la région Sud sont dispersées sur plusieurs fichiers. Vous consultez le volet **Connexions** et vous constatez que vous disposez de nombreux choix pour vous connecter aux données. Formidable !

Étant donné que vos autres régions ont un fichier pour l'ensemble des quatre années de données, vous décidez de vous attaquer en premier à la région Sud.

1. Dans le volet **Connexions**, cliquez sur le bouton **Ajouter une connexion** .

Dans la création Web, depuis la **page d'accueil**, cliquez sur **Créer** > **Flux**, ou depuis la page **Explorer**, cliquez sur **Nouveau** > **Flux**. Cliquez ensuite sur **Se connecter aux données**.

- 2. Les fichiers sont des fichiers .csv, donc sélectionnez **Fichier texte** dans la liste de connexions.
- 3. Accédez au répertoire de vos fichiers. Dans le sous-répertoire Orders South, sélectionnez le premier fichier **orders\_south\_2015.csv** et cliquez sur **Ouvrir** pour l'ajouter à votre flux. (Pour connaître l'emplacement des fichiers, consultez **[Finalisation](#page-70-0) et [ressources](#page-70-0)** sur la page 51.)

Après que vous vous êtes connecté à votre premier fichier, l'espace de travail Tableau Prep Builder s'ouvre, divisé en deux sections principales. Le volet **Flux** en haut et le volet **Entrée** en bas.

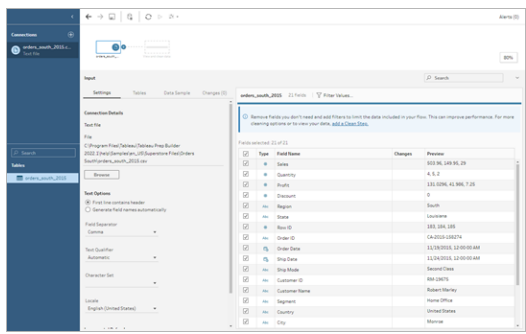

Comme dans Tableau Desktop, le volet **Flux** est votre espace de travail, où vous pouvez interagir avec vos données visuellement et créer votre flux. Le volet **Entrée** contient les option de configuration relatives à l'ingestion des données. Il affiche également les champs, les types de données et les exemples de valeurs depuis votre ensemble de données.

Nous examinerons comment vous pouvez interagir avec ces données dans la section suivante.

**Conseil :** pour les tables simples, Tableau Prep crée automatiquement une étape des données entrantes pour vous dans le volet **Flux** lorsque vous ajoutez des données à votre flux. Sinon, vous pouvez utiliser la fonction glisser-déposer pour ajouter des tables au volet **Flux**.

4. Vous avez trois autres fichiers pour vos commandes dans le Sud, et la façon dont vous les combinez dépend de l'environnement où vous travaillez.

#### **Dans Tableau Prep Builder :**

a. Vous pourriez ajouter chaque fichier individuellement, mais votre but est de combiner tous les fichiers en une seule étape des données entrantes. Vous cliquez

donc sur l'onglet **Tables** dans le volet **Entrée**.

b. Vous voyez s'afficher une option pour **Réunir plusieurs tables**. Sélectionnez-la.

Vous notez que le répertoire où vous avez sélectionné votre fichier est déjà renseigné et que les autres fichiers dont vous avez besoin sont répertoriés dans la section **Fichiers inclus** du volet des données entrantes.

**Conseil** : une union avec caractère générique est très utile pour se connecter à plusieurs fichiers depuis une seule source de données avec nom et structure similaires, et les combiner. Pour utiliser cette option, les fichiers doivent être dans le même répertoire parent ou enfant. Si vous ne voyez pas les fichiers dont vous avez besoin, modifiez vos critères de recherche. Pour plus d'informations, consultez **Réunir des fichiers et des tables de base de [données](#page-164-0) dans l'étape des données [entrantes](#page-164-0)** sur la page 145.

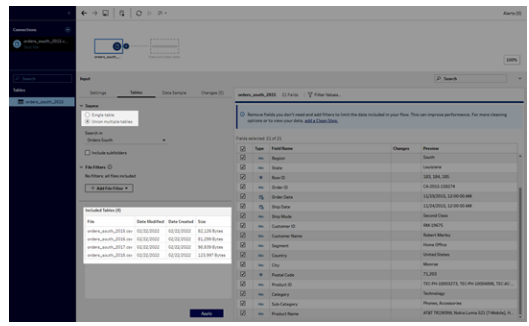

- c. Cliquez sur **Appliquer** pour ajouter les données de ces fichiers à l'étape des données entrantes **orders\_south\_2015**.
- d. Les fichiers des autres régions sont tous des fichiers d'une seule table si bien que vous pouvez les sélectionner tous à la fois et les ajouter à votre flux.

**Remarque** : sur le Web, les fichiers ne peuvent être téléchargés qu'individuellement.

#### **Dans Tableau Server ou Tableau Cloud :**

L'option de caractère générique n'est pas disponible actuellement pour Tableau Server ou Tableau Cloud. Vous voulez malgré tout inclure tous les fichiers de la région Sud et gérer les données de la même manière, afin de les combiner de façon logique.

- a. Répétez les étapes 2 et 3 pour ajouter le reste des fichiers du sous-répertoire Orders South.
- b. Combinez-les avec une étape d'union. (Pour plus d'informations, consultez **[Réunir](#page-164-0) des fichiers et des tables de base de [données](#page-164-0) dans l'étape des données [entrantes](#page-164-0)** sur la page 145.)
	- i. Faites glisser **Orders\_South\_2016** sur **Orders\_South\_2015** et déposez-le sur l'option **Union**.

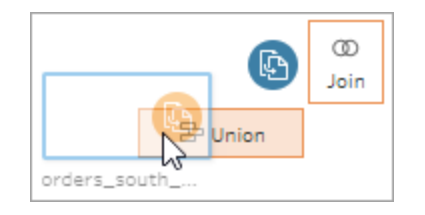

ii. Faites glisser **Orders\_South\_2017** sur la nouvelle étape d'union et déposez-la sur **Ajouter**. Répétez cette étape avec le fichier final.

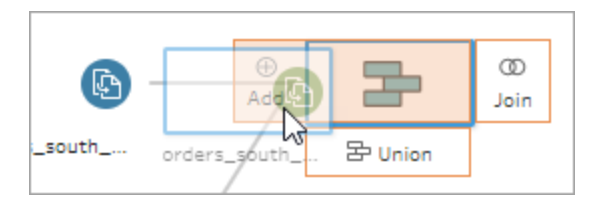

5. Ajoutez les fichiers restants.

#### **Dans Tableau Prep Builder :**

- Ouvrez l'Explorateur de fichiers ou le Finder et accédez au répertoire de fichiers. Faites un Ctrl+clic (Cmd+clic sur MacOS) pour sélectionner les fichiers suivants et faites un glisser-déposer sur le volet **Flux** pour les ajouter à votre flux. (Pour connaître l'emplacement des fichiers, consultez **[Finalisation](#page-70-0) et ressources** sur la [page](#page-70-0) 51.)
	- Orders\_Central.csv
	- Orders East.xlsx
	- Orders\_West.csv

**Remarque** : ce sont différents types de fichiers. Si vous ne voyez pas tous ces fichiers, assurez-vous que votre explorateur de fichiers ou votre Finder est configuré pour afficher tous les types de fichiers.

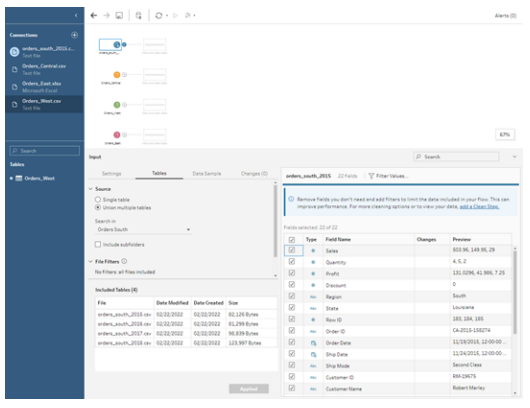

**Dans Tableau Server ou Tableau Cloud :**

- Suivez les étapes 2 et 3 pour ajouter Orders\_Central.csv et Orders\_West.csv.
- <sup>l</sup> Dans le volet **Connexions**, cliquez sur le bouton **Ajouter une connexion** . Cliquez sur **Microsoft Excel** et sélectionnez **Orders\_East.xlsx**.

<span id="page-28-0"></span>Vérifier votre travail : visionnez « Se connecter aux données » en action.

*Cliquez sur l'image pour le rejouer*

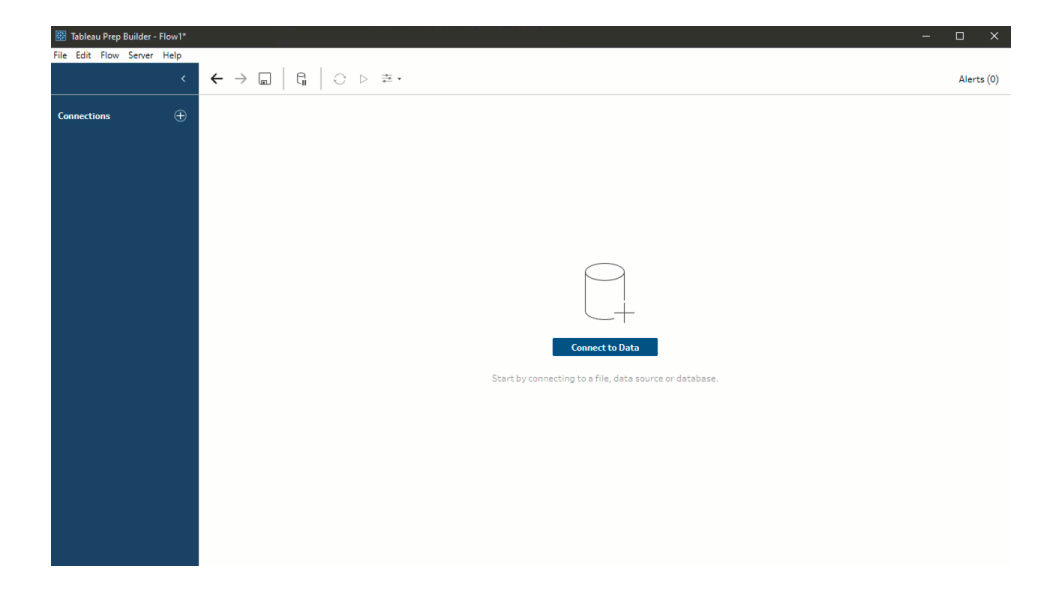

## <span id="page-29-0"></span>2. Explorer vos données

Maintenant que vos fichiers de données sont chargés sur Tableau Prep, vous avez bien l'intention de combiner tous les fichiers ensemble. Avant de le faire, il serait avisé de commencer par les examiner et voir si vous repérez des problèmes.

Lorsque vous sélectionnez une étape des données entrantes dans le volet **Flux**, vous pouvez voir les paramètres utilisés pour rassembler les données, les champs inclus et un aperçu de vos données.

C'est un bon moment pour déterminer la quantité de données que vous souhaitez inclure dans votre flux, et supprimer ou filtrer les champs que vous ne souhaitez pas conserver. Vous pouvez aussi modifier les types de données qui n'ont pas été correctement affectés.

**Conseil** : si vous utilisez des ensembles de données volumineux, Tableau Prep propose automatiquement un échantillon de données afin de maximiser les performances. Si vous ne voyez pas les données attendues, vous devrez peut-être ajuster l'échantillon. Vous pouvez le faire dans l'onglet **Échantillon de données**. Pour plus d'informations sur la configuration de vos options de données et la taille des échantillons, consultez **[Définir](#page-154-0) la taille de votre [échantillon](#page-154-0) de données** sur la page 135.

Dans le volet **Flux**, à mesure que vous sélectionnez chaque étape et examinez chaque ensemble de données, vous remarquez quelques points à corriger plus tard, et un point que vous pouvez corriger maintenant dans l'étape **Entrée**.

- <sup>l</sup> Sélectionnez l'étape des données entrantes **Orders\_West**.
	- Le champ **State** (État) utilise des abréviations pour le nom de l'État. Dans d'autres fichiers, le nom apparaît en entier, il vous faudra donc corriger ce point plus tard.
	- **E** Beaucoup de champs commencent par **Right** . Ces champs semblent être des doublons d'autres champs. Vous ne souhaitez pas inclure ces champs en double dans votre flux. Voici un point que vous pouvez corriger ici dans l'**étape des données entrantes** :

**Pour le corriger maintenant**, désélectionnez la case à cocher pour tous les champs commençant par **Right\_**. Ceci indique à Tableau Prep d'ignorer ces champs et de ne pas les inclure dans le flux.

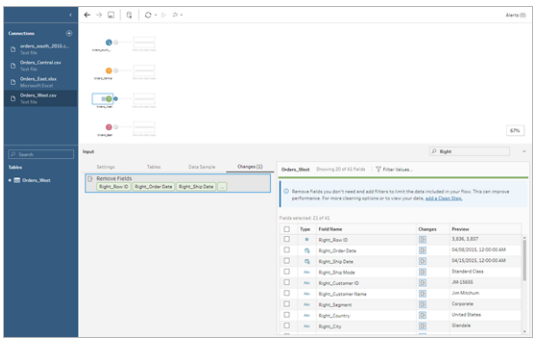

**Conseil** : lorsque vous effectuez des opérations de nettoyage dans une étape, par exemple en supprimant des champs, Tableau Prep enregistre vos modifications dans le volet **Modifications** et ajoute une annotation (sous la forme d'une petite icône) dans le volet Flux pour que vous disposiez d'un suivi des actions effectuées sur vos données. Pour les étapes des données entrantes, une annotation est également ajoutée à chaque champ.

- <sup>l</sup> Dans le volet **Flux**, cliquez sur l'étape des données entrantes **Orders\_Central** pour la sélectionner. Dans le volet **Entrée**, vous remarquez les problèmes suivants :
	- Les dates de commande et les dates d'expédition sont séparées en champs pour le mois, le jour et l'année.
	- Certains champs présentent des types de données différents dans d'autres fichiers.
	- <sup>l</sup> Il n'y a pas de champ pour la **Région**.

Vous devez nettoyer ces champs avant de pouvoir combiner ce fichier avec les autres fichiers. Mais vous ne pouvez pas le faire à l'**étape des données entrantes**. Vous créez une note pour vous rappeler de le faire ultérieurement.

<sup>l</sup> Sélectionnez l'étape des données entrantes **Orders\_East**.

Les champs de ce fichier semblent correctement alignés avec les autres fichiers. Par contre, il semble que le code de devise soit inclus dans toutes les valeurs **Sales** (Ventes). Encore un point que vous devrez corriger aussi plus tard.

Maintenant que vous avez identifié ce qui pose problème dans vos ensembles de données, l'étape suivante consiste à examiner vos données d'un peu plus près et à nettoyer les problèmes que vous avez repérés. Vous pourrez ainsi combiner et organiser vos données et générer un fichier de sortie qui servira pour votre analyse.

## <span id="page-31-0"></span>3. Nettoyer vos données

Dans Tableau Prep, l'examen et le nettoyage de vos données sont un processus itératif. Une fois que vous avez déterminé sur quel ensemble de données vous voulez travailler, l'étape suivante consiste à l'examiner et à agir sur ces données en leur appliquant diverses opérations de nettoyage, de réorganisation et de combinaison. Vous appliquez ces opérations en ajoutant des étapes à votre flux. Pour plus d'informations sur les options de nettoyage, consultez **Nettoyer et [organiser](#page-270-0) les données** sur la page 251.

Les étapes peuvent varier, selon ce que vous comptez faire. Par exemple, ajoutez une étape de nettoyage dès que vous souhaitez appliquer des opérations de nettoyage à vos champs, par exemple filtrer, fusionner, fractionner, renommer, etc. Ajoutez une étape d'agrégation pour regrouper et agréger des champs, et modifiez le niveau de détail de vos données. Pour plus d'informations sur les différents types d'étapes et leurs utilisations, consultez **[Créer](#page-179-0) et [organiser](#page-179-0) votre flux** sur la page 160.

**Conseil** : lorsque vous ajoutez des étapes à votre flux, une ligne de flux est automatiquement ajoutée pour connecter les étapes les unes aux autres. Vous pouvez déplacer ces lignes de flux et les supprimer ou les ajouter en fonction de vos besoins.

Lorsque vous exécutez votre flux, ces points de connexion sont requis pour que Tableau Prep puisse savoir quelles étapes sont connectées et dans quel ordre ces étapes s'appliquent dans le flux. S'il manque une ligne de flux, le flux sera interrompu et une erreur s'affichera.

### <span id="page-31-1"></span>Nettoyer Orders\_Central

Pour résoudre les problèmes que vous avez remarqués précédemment, et pour voir s'il n'y a pas d'autres problèmes, commencez par ajouter une étape de nettoyage à l'étape des données entrantes **Orders\_Central**.

- 1. Dans le volet **Flux**, sélectionnez **Orders\_Central** et effectuez l'une des opérations suivantes :
	- Cliquez sur l'icône plus  $\bigoplus$  et ajoutez une étape de nettoyage. Selon votre version, cette option de menu est **Ajouter une étape**, **Ajouter une étape de nettoyage** ou **Étape de nettoyage**.
	- Cliquez sur l'étape de nettoyage suggérée (Tableau Prep Builder à partir de la

version 2020.3.3 et sur le Web)

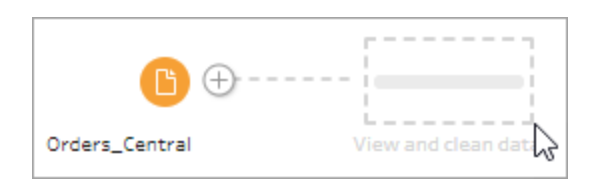

Lorsque vous ajoutez une étape de nettoyage à votre flux, l'espace de travail change et vous voyez les détails de vos données.

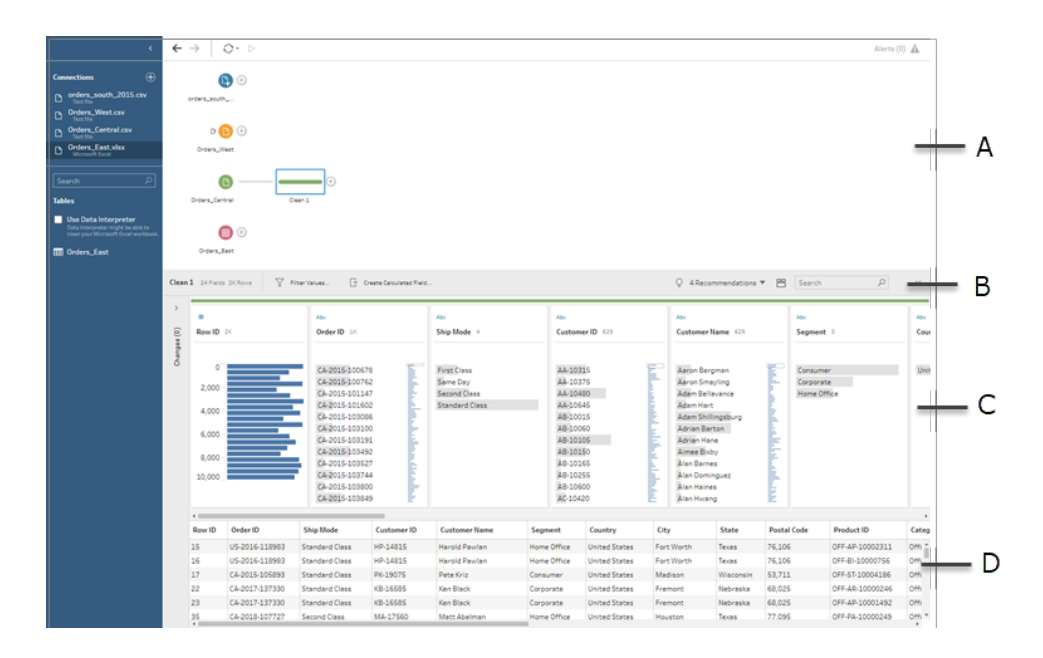

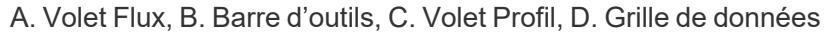

L'espace de travail est désormais divisé en trois parties : le volet **Flux**, le volet **Profil** avec une barre d'outils et la grille de **Données**.

Le volet **Profil** vous montre la structure de vos données, en résumant les valeurs de champs dans des classes afin que vous puissiez voir rapidement les valeurs associées et repérer les données atypiques ainsi que les valeurs null. La **Grille de données** vous montre le niveau de détail des lignes pour vos champs.

**Astuce** : chaque champ du volet **Profil** s'affiche dans un volet Profil. Utilisez le menu

**Options supplémentaires** (flèche déroulante dans les versions antérieures) sur chaque fiche pour voir et sélectionner les différentes options de nettoyage disponibles pour ce type de champ. Vous pouvez également trier les valeurs de champ, modifier le type de données, affecter un type de données au champ, ou faire glisser-déposer les fiches Profil et les colonnes dans la grille de **Données** pour les réorganiser.

#### **Nettoyer les données avec les champs calculés**

Il manque un champ pour **Region** dans cet ensemble de données. Étant donné que les autres ensembles de données possèdent ce champ, vous devrez l'ajouter afin de pouvoir combiner vos données ultérieurement. Pour cela, vous devrez utiliser un champ calculé.

- 2. Dans la barre d'outils, cliquez sur **Créer un champ calculé**.
- 3. Dans l'éditeur de calcul, nommez le champ calculé **Région**. Entrez ensuite **"Central"** (y compris les guillemets) et cliquez sur **Enregistrer**.

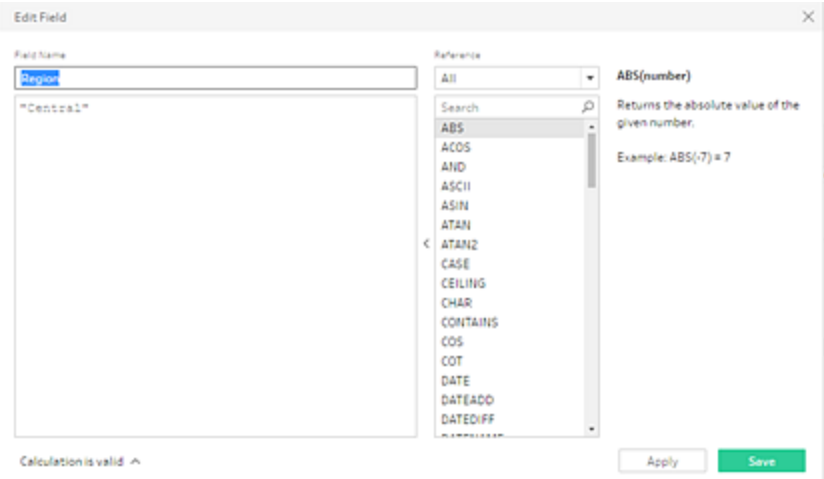

Vous apprécierez la flexibilité qu'offrent les champs calculés pour organiser vos données. Vous constatez avec plaisir que Tableau Prep utilise le même langage d'éditeur de calcul que Tableau Desktop.

**Conseil** : lorsque vous apportez des modifications à vos champs et valeurs, Tableau Prep les mémorise dans le volet **Modifications** à gauche. Une icône (annotation) représentant la modification est également ajoutée à l'étape de nettoyage dans le flux et au champ dans le volet **Profil**. Nous allons examiner le **Suivi des modifications** après avoir apporté d'autres modifications.

Ensuite, vous souhaitez vous occuper des champs séparés de date de commande et date d'expédition. Vous souhaitez les combiner en deux champs uniques, un pour **Order Date** (Date de commande) et un pour **Ship Date** (Date d'expédition) afin qu'ils soient

alignés avec les mêmes champs dans les autres ensembles de données. En veillant à ce que vos tables contiennent les mêmes champs, vous pourrez combiner ultérieurement les tables à l'aide d'une union.

Vous pouvez utiliser un champ calculé pour le faire en une seule étape facile.

- 4. Dans la barre d'outils, cliquez sur **Créer un champ calculé** pour combiner les champs **Order Year** (Année de commande), **Order Month** (Mois de commande) et **Order Day** (Jour de commande) en un champ au format « MM/DD/YYYY ».
- 5. Dans l'éditeur de calcul, nommez le champ calculé **Date de commande**. Entrez ensuite le calcul suivant, puis cliquez sur **Enregistrer** :

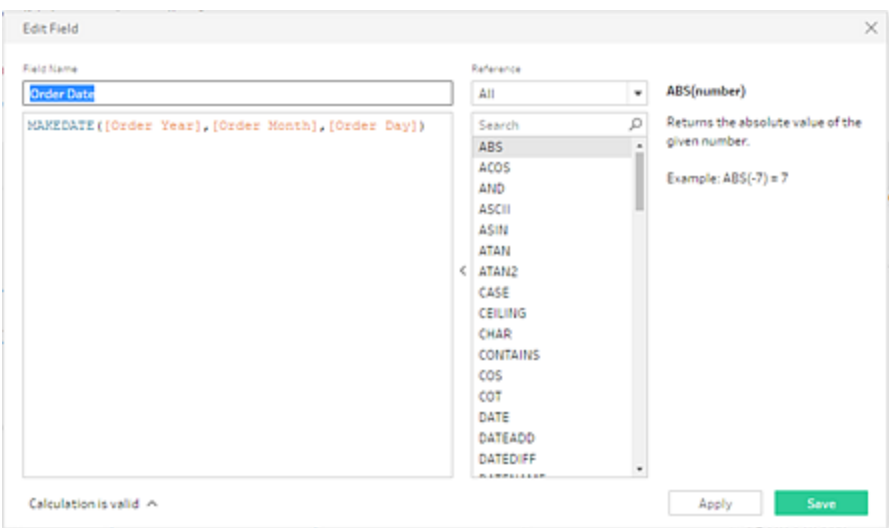

MAKEDATE([Order Year],[Order Month],[Order Day])

Maintenant que vous avez un nouveau champ pour votre date de commande, vous souhaitez supprimer les champs existants, étant donné qu'ils sont devenus inutiles.

Le volet **Profil** comporte de nombreux champs. Vous remarquerez une zone **Recherche** en haut à droite de la barre d'outils. Vous vous demandez si vous pouvez l'utiliser pour trouver rapidement les champs que vous souhaitez supprimer. Vous décidez de tenter l'opération.

6. Dans le volet **Profil**, dans la zone de recherche **Order** (Commande).

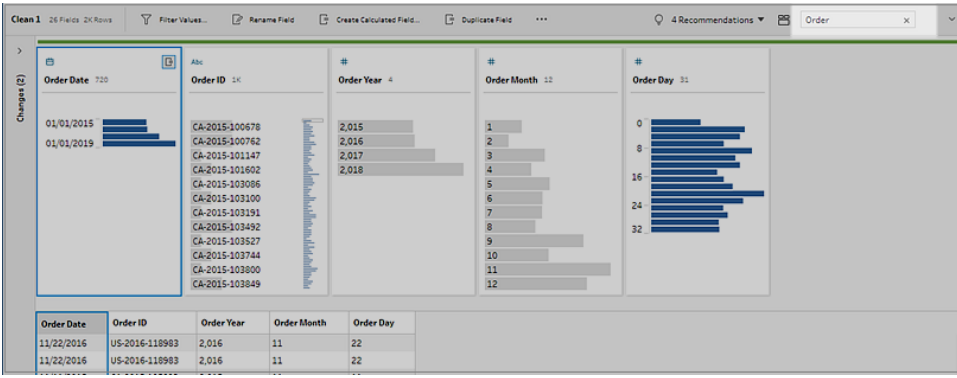

Tableau Prep fait rapidement défiler tous les champs qui contiennent **Order** dans la vue. Parfait !

7. Faites un Ctrl+clic (Cmd+clic sur MacOS) pour sélectionner les champs pour **Order Year**, **Order Month** et **Order Day**. Faites ensuite un clic droit sur les champs sélectionnés et sélectionnez **Supprimer** (**Supprimer le champ** dans les versions précédentes) dans le menu pour les supprimer.

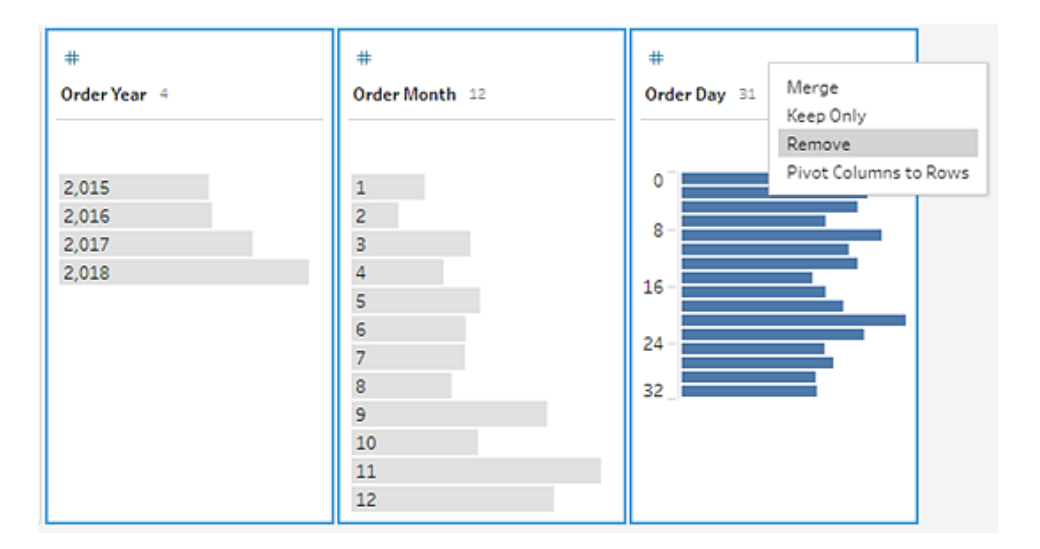

- 8. Répétez maintenant les étapes 4 à 7 ci-dessus pour créer un seul champ pour **Ship Date** (Date d'expédition). Essayez de vous-même ou utilisez les étapes ci-dessous pour vous aider.
	- <sup>l</sup> Dans la barre d'outils, cliquez sur **Créer un champ calculé** pour combiner les champs **Ship Year** (Année d'expédition), **Ship Month** (Mois d'expédition) et **Ship Day** (Jour d'expédition) en un champ au format « MM/DD/YYYY ».
- **Nommez le champ calculé Ship Date** et entrez le calcul MAKEDATE ([Ship Year],[Ship Month],[Ship Day]). Cliquez ensuite sur **Enregistrer**.
- <sup>l</sup> Supprimez les champs **Ship Year**, **Ship Month** et **Ship Day**. Recherchez les champs, sélectionnez-les et sélectionnez **Supprimer (Supprimer le champ** dans les versions précédentes) dans le menu pour supprimer les champs.

**Conseil** : Tableau Prep résume les données dans le volet Profil en classes pour vous aider à voir rapidement la forme de vos données, repérer les données atypiques, identifier les relations entre les champs, etc.

Dans ce scénario, les dates de commande et d'expédition peuvent désormais être résumées par année. Chaque classe représente une année depuis janvier de l'année de début à janvier de l'année suivante, et est étiquetée en conséquence. Étant donné que certains dates de ventes et dates d'expédition tombent dans la dernière partie de 2018 et 2019, nous avons une classe étiquetée avec l'année de fin 2019 et 2020 en conséquence.

Pour modifier cette vue sur les dates réelles, cliquez sur le menu **Options**

supplémentaires  $-$  (flèche déroulante dans les versions précédentes) dans la fiche Profil et sélectionnez **Détails**.

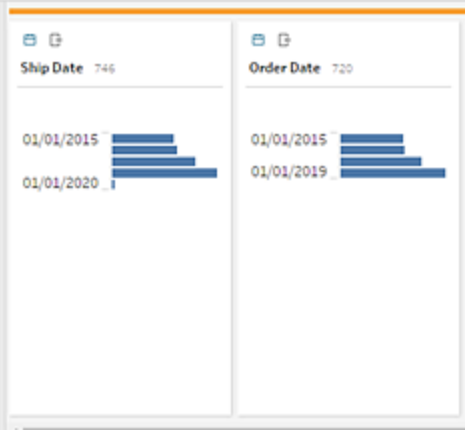

#### **Interagir directement avec les champs pour nettoyer vos données**

Vos données commencent à prendre forme. Mais au moment où vous finissez de supprimer les champs supplémentaires pour les dates de commande et d'expédition, vous remarquez que le champ **Discounts** présente plusieurs problèmes.

- <sup>l</sup> Il est affecté à un type de données **Chaîne** au lieu d'un type de données **Nombre (décimal)**.
- Une valeur de champ affiche **Aucun** au lieu d'une valeur numérique pour l'absence de remise.

Ceci générera un problème lors de la combinaison de vos fichiers. Vous avez donc intérêt à corriger aussi ce problème.

- 9. Effacez votre recherche et entrez **disc** dans la zone de recherche pour trouver le champ.
- 10. Sélectionnez le champ **Discounts**, double-cliquez sur la valeur de champ **Aucun**, et modifiez sur la valeur numérique **0**.
- 11. Pour modifier le type de données du champ **Remise** de **Chaîne** en **Nombre (décimal)**, cliquez sur **Abc** et sélectionnez **Nombre (décimal)** dans le menu déroulant.

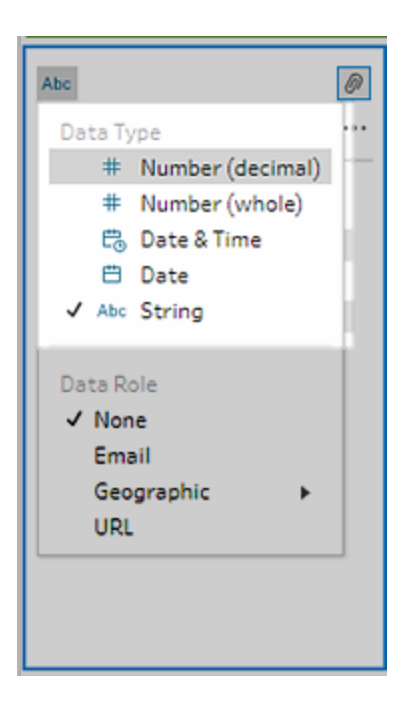

12. Enfin, nommez votre étape pour vous aider à vous souvenir de ce que vous avez fait dans cette étape. Dans le volet **Flux**, double-cliquez sur le nom de l'étape **Nettoyage 1** et entrez **Correction dates/noms de champs**.

#### Vérifier vos modifications

Vous avez apporté de nombreuses modifications à cet ensemble de données et vous commencez à vous inquiéter de ne pas mémoriser tout ce que vous avez fait. Lorsque vous

examinez votre travail, vous voyez une colonne à gauche du volet **Profil** qui est intitulée **Modifications**.

Vous cliquez sur la flèche pour l'ouvrir et vous avez la bonne surprise de voir la liste de toutes les modifications que vous avez apportées. Lorsque vous faites défiler les modifications dans la liste, vous notez que vous pouvez supprimer ou modifier vos modifications ou même les déplacer pour changer l'ordre dans lequel vous les avez effectuées.

Vous appréciez de pouvoir retrouver facilement les modifications que vous avez effectuées à chaque étape lors de la création de votre flux et de pouvoir expérimenter avec l'ordre de ces modifications pour tirer le meilleur parti de vos données.

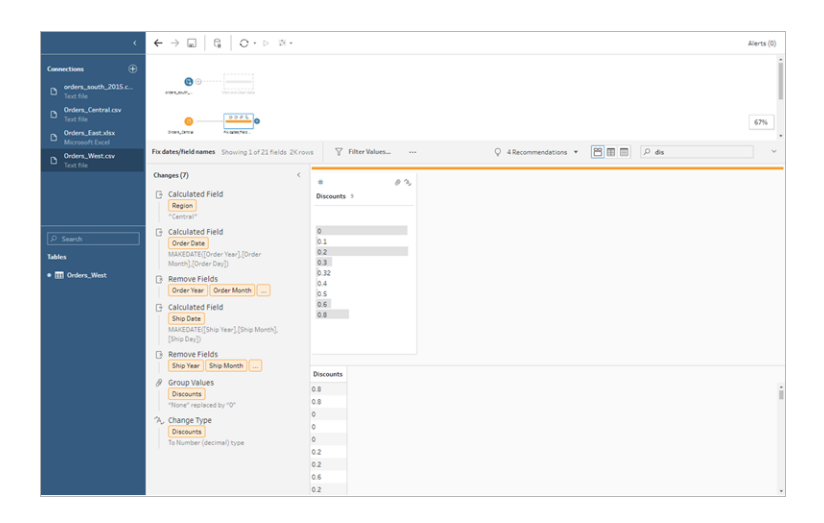

Vérifier votre travail : visionnez « Nettoyer Orders\_Central » en action.

*Cliquez sur l'image pour le rejouer*

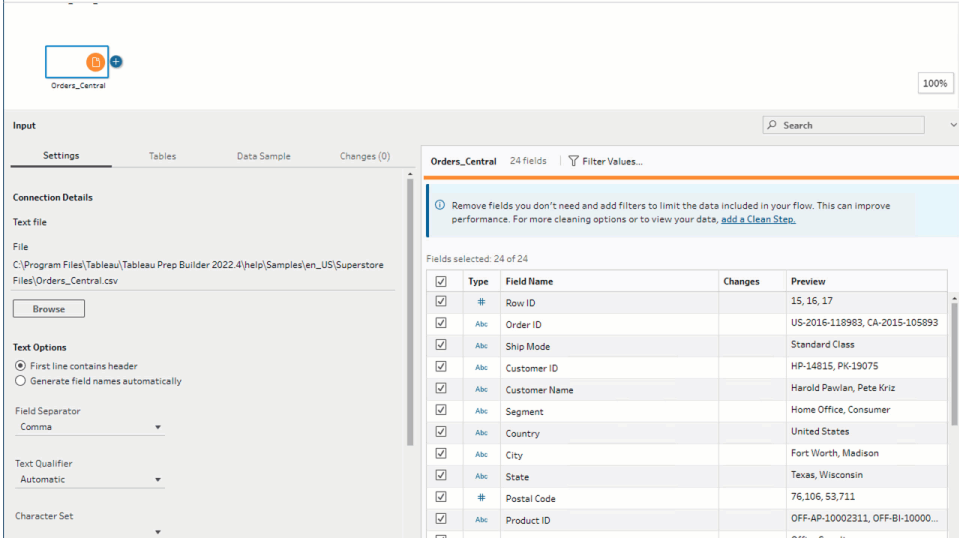

Maintenant que vous avez nettoyé un fichier, vous examinez les autres fichiers pour voir si vous avez besoin de corriger d'autres problèmes.

Vous décidez d'examiner ensuite le fichier Excel de **Orders\_East**.

## Nettoyer Orders\_East

En examinant les champs du fichier **Orders\_East**, la plupart des champs semblent être alignés avec les autres fichiers, à l'exception du champ **Sales** (Ventes). Pour examiner les choses de plus près et pour voir s'il n'y a pas d'autres problèmes, vous ajoutez une étape de nettoyage à l'étape des données entrantes **Orders\_East**.

- 1. Dans le volet **Flux**, sélectionnez **Orders\_East** et effectuez l'une des opérations suivantes :
	- Cliquez sur l'icône plus  $\oplus$  et ajoutez une étape de nettoyage. Selon votre version, cette option de menu est **Ajouter une étape**, **Ajouter une étape de nettoyage** ou **Étape de nettoyage**.
	- Cliquez sur l'étape de nettoyage suggérée (Tableau Prep Builder à partir de la version 2020.3.3 et sur le Web).

En examinant le champ **Sales**, vous constatez rapidement que le code de devise **USD** a été inclus avec les chiffres de vente et que Tableau Prep a interprété ces champs comme une chaîne.

Vous devez supprimer le code de devise de ce champ et modifier le type de données si vous souhaitez obtenir des données de vente exactes.

Il est facile de corriger le type de données, vous savez déjà comment procéder. Par contre, il y a plus de 2000 lignes uniques de données de ventes et il serait fastidieux de corriger chaque ligne individuellement pour en supprimer le code de devise.

Mais vous utilisez Tableau Prep, et vous décidez de vous reporter au menu déroulant pour voir si une option peut faire cela pour vous.

Lorsque vous cliquez sur **Options supplémentaires** ·· (flèche déroulante dans les anciennes versions) du champ **Sales**, vous voyez s'afficher une option de menu intitulée **Nettoyer** et une option en-dessous pour supprimer des lettres. Vous décidez de tenter l'opération et de voir ce qui se passe.

2. Sélectionnez le champ **Sales**. Cliquez sur le menu **Options supplémentaires** (flèche déroulante dans les versions précédentes) et sélectionnez **Nettoyer** > **Supprimer des lettres**.

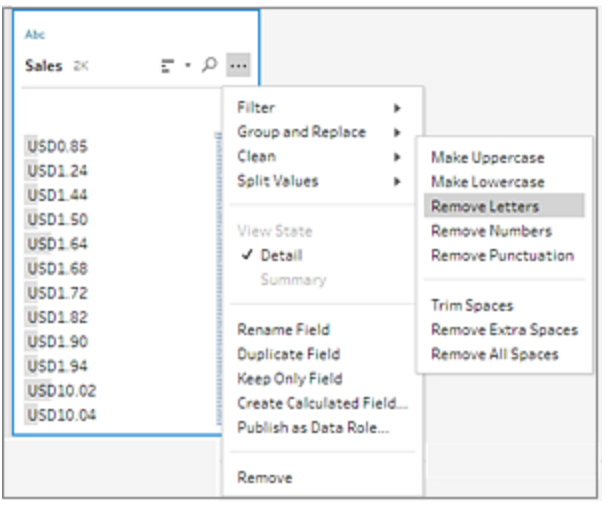

Épatant ! Cette option de nettoyage a instantanément supprimé le code de devise de chaque champ. Vous n'avez maintenant plus qu'à modifier le type de données de **Chaîne** en **Nombre (décimal)** et ce champ aura bonne allure.

3. Cliquez sur le type de données dans le champ **Ventes** et sélectionnez **Nombre (décimal)** dans la liste déroulante pour modifier le type de données.

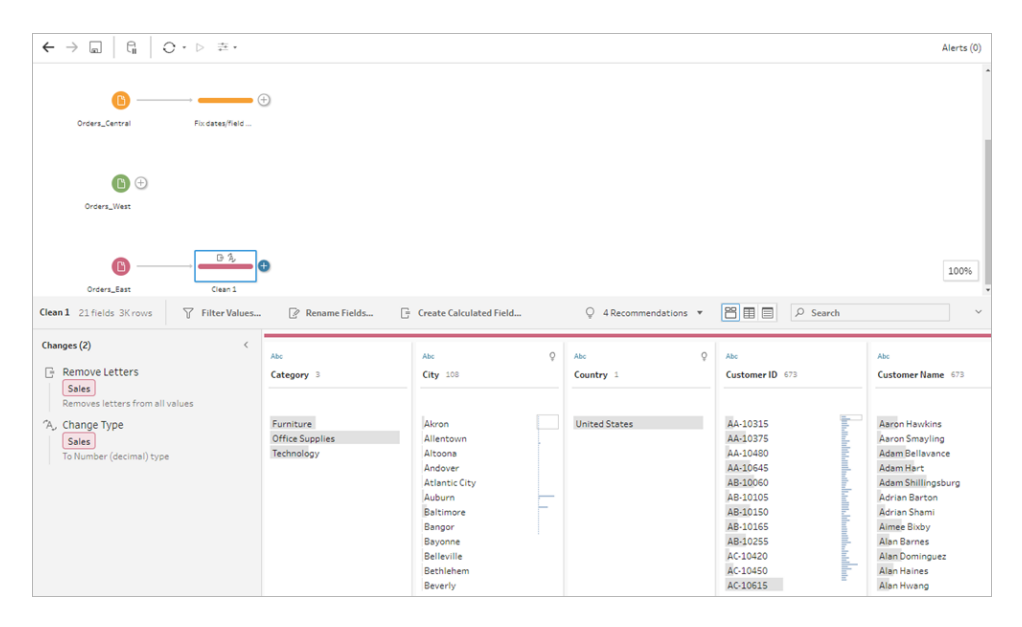

4. Le reste du fichier ne semble pas poser de problème. Nommez votre étape de nettoyage pour vous souvenir de votre travail, par exemple **Changement du type de données**.

Ensuite, vous examinez votre dernier fichier **Orders\_West** pour voir s'il y a des problèmes à corriger.

## Nettoyer Orders\_West

Lorsque vous examinez les champs du fichier **Orders\_West**, la plupart des champs semblent alignés avec les autres fichiers, mais vous vous rappelez que le champ **States** (États) utilise des abréviations pour les valeurs au lieu du nom complet de l'État. Pour combiner ce fichier avec les autres fichiers, vous devez corriger ce problème. Vous ajoutez ainsi une étape de nettoyage à l'étape des données entrantes **Orders\_West**.

- 1. Dans le volet **Flux**, sélectionnez **Orders\_West** et effectuez l'une des opérations suivantes :
	- Cliquez sur l'icône plus  $\bigoplus$  et ajoutez une étape de nettoyage.
	- <sup>l</sup> Cliquez sur l'étape de nettoyage suggérée (Tableau Prep Builder à partir de la version 2020.3.3 et sur le Web).
- 2. Faites défiler ou utilisez la recherche pour trouver le champ **State** (État).

Vous constatez que les valeurs de noms d'État utilisent l'abréviation courte. Il n'y a que 11 valeurs uniques pour ce champ. Vous pourriez modifier manuellement chacune d'elles, mais peut-être que Tableau Prep a prévu une autre méthode ?

Vous cliquez sur le menu **Options supplémentaires** (flèche déroulante dans les versions précédentes) pour le champ et vous voyez une option appelée **Regrouper les valeurs** (Regrouper et remplacer dans les versions précédentes). Quand vous la sélectionnez, plusieurs options s'affichent :

- Sélection manuelle
- Prononciation
- Caractères communs
- Orthographe

Les noms des États n'ont pas la même sonorité, leur orthographe est correcte, et ils ne partagent pas les mêmes caractères. Vous décidez donc d'essayer l'option **Sélection manuelle**.

**Astuce** : vous pouvez double-cliquer sur un nom de champ ou une valeur de champ pour modifier une seule valeur. Pour modifier plusieurs valeurs, vous pouvez sélectionner toutes les valeurs et utiliser l'option du menu contextuel **Modifier les valeurs**. Mais si vous souhaitez associer une ou plusieurs valeurs à des valeurs spécifiques, utilisez l'option **Regrouper les valeurs** dans le menu déroulant.

Pour plus d'informations sur la modification et le regroupement de valeurs de champ, voir **[Modifier](#page-294-0) des valeurs de champ** sur la page 275.

3. Sélectionnez le champ **State**. Cliquez sur la flèche déroulante et sélectionnez **Regrouper les valeurs** (Regrouper et remplacer dans les versions précédentes) > **Sélection manuelle**.

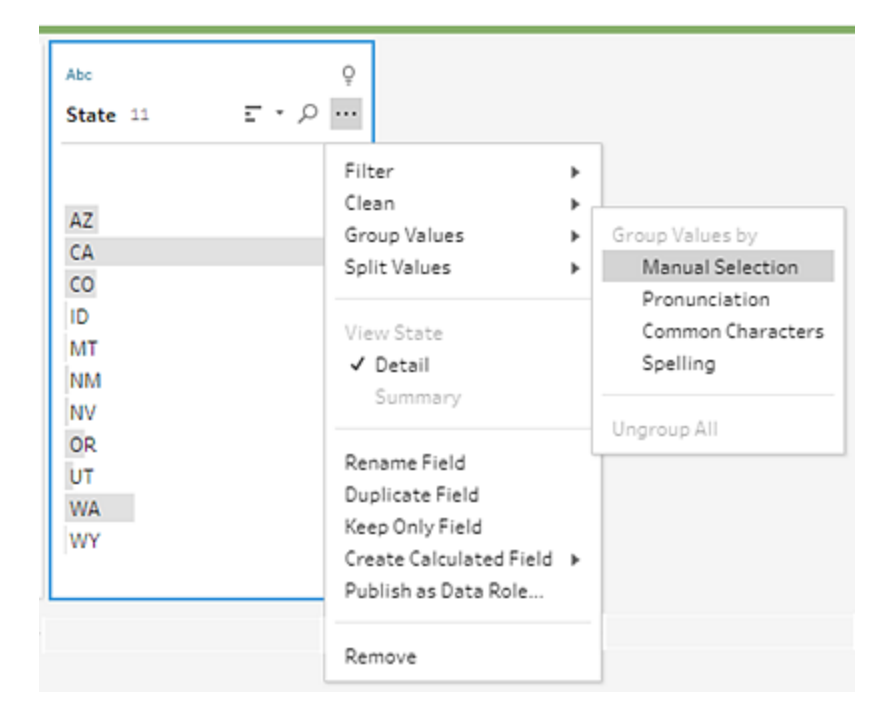

Une fiche de deux colonnes s'ouvre. Il s'agit de l'**Éditeur Regrouper les valeurs**. La colonne sur la gauche affiche les valeurs du champ actuel et la colonne sur la droite affiche les champs disponibles à associer aux champs sur la gauche.

Vous souhaitez associer les abréviations d'État à la version de complète du nom de l'État, mais vous ne trouvez pas ces valeurs dans l'ensemble de données **Orders\_West**. Vous vous demandez si vous pouvez simplement modifier le nom directement et peut-être l'ajouter ici, et vous vous lancez.

4. Dans l'**Éditeur Regrouper les valeurs** dans le volet gauche, double-cliquez sur **AZ** pour surligner la valeur et tapez **Arizona**. Appuyez ensuite sur **Entrée** pour ajouter votre modification.

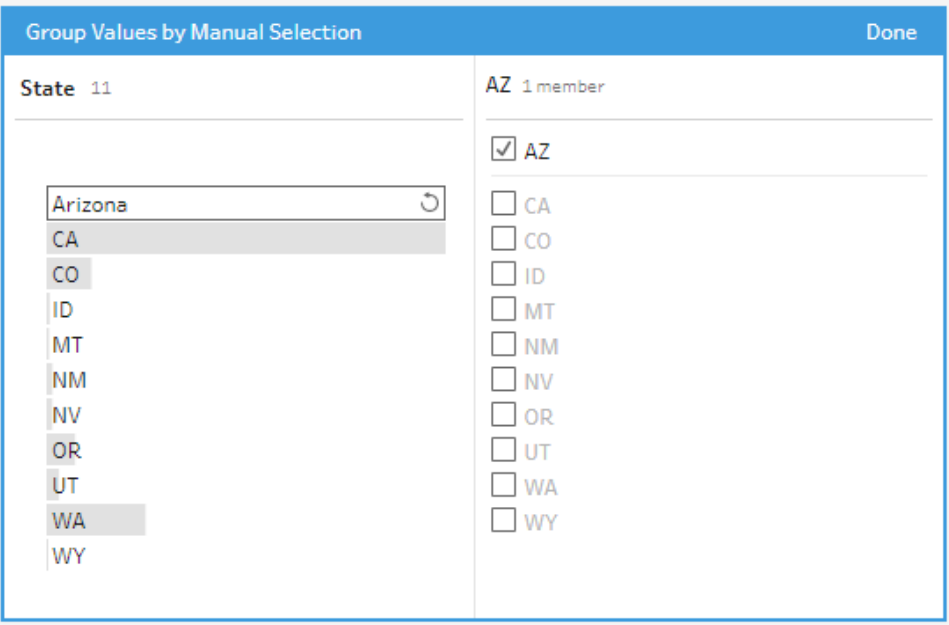

Tableau Prep a créé une valeur associée pour votre nouvelle valeur **Arizona** et lui a automatiquement associé l'ancienne valeur **AZ**. Si vous avez configuré une relation d'association pour ces valeurs, vous gagnerez du temps dans le cas où d'autres valeurs de cette région sont entrées de cette manière.

**Astuce** : vous pouvez ajouter des valeurs de champ qui ne sont pas dans votre échantillon de données pour configurer des relations d'association et organiser ainsi vos données. Si vous actualisez votre source de données et que de nouvelles données sont ajoutées, vous pouvez ajouter les nouvelles données à l'association au lieu de corriger manuellement chaque valeur.

Lorsque vous ajoutez manuellement une valeur qui ne figure pas dans votre échantillon de données, la valeur est marquée avec un point rouge pour vous aider à l'identifier facilement.

5. Répétez ces étapes pour associer chaque État avec la version complète de son nom.

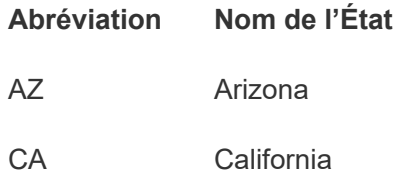

- CO Colorado
- ID Idaho
- MT Montana
- NM New Mexico
- NV Nevada
- OR Oregon
- UT<sub>U</sub> Utah
- WA Washington
- WY Wyoming

Cliquez ensuite sur **Terminé** pour fermer l'Éditeur **Regrouper les valeurs**.

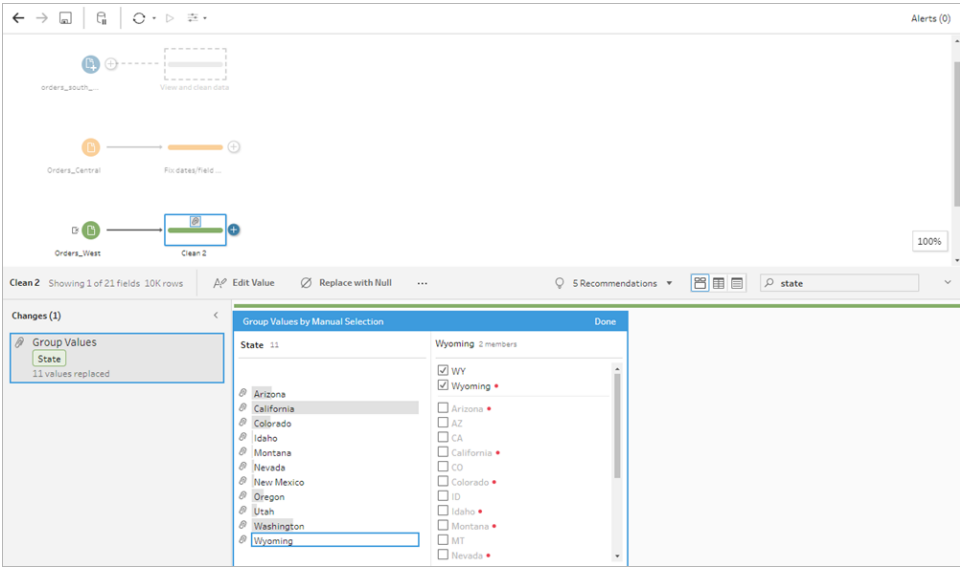

Une fois que tous les États sont associés, vous consultez le volet **Modifications** et vous constatez qu'il n'y a qu'une seule entrée au lieu de 11.

Tableau Prep a regroupé des actions similaires pour un champ. La méthode vous plaît parce qu'elle vous aidera à retrouver plus facilement les modifications que vous avez apportées à votre ensemble de données.

La correction des valeurs du champ **State** était la seule modification que vous aviez à faire ici.

6. Nommez votre étape de nettoyage pour vous souvenir de votre travail, par exemple **Renommer les États**.

Vous avez effectué un grand nettoyage de vos données et vous êtes stupéfait de voir à quel point cette opération était facile et rapide. Vous allez même pouvoir rentrer à temps pour le dîner ! Pour être sûr de ne pas perdre le travail effectué jusqu'à ce point, enregistrez votre flux.

**Remarque** : si vous travaillez sur le Web, vos modifications sont automatiquement enregistrées au fur et à mesure, créant ainsi un brouillon de flux. Cliquez dans le titre pour nommer votre brouillon. Pour plus d'informations sur la création sur le Web, consultez **Tableau Prep sur le Web** dans l'aide de [Tableau](https://help.tableau.com/current/server/fr-fr/prep_web_auth.htm) Server ou [Tableau](https://help.tableau.com/current/online/fr-fr/prep_web_auth.htm) Cloud.

Cliquez sur **Fichier** > **Enregistrer** ou **Fichier** > **Enregistrer sous**. Enregistrez votre fichier en tant que fichier de flux (.tfl) et donnez-lui un nom, par exemple **Mon Superstore**.

**Astuce** : lorsque vous enregistrez vos fichiers de flux (.tfl), vous pouvez soit les enregistrer en tant que fichier de flux (.tflx), soit compresser vos fichiers de données locales avec eux pour partager le flux et les fichiers avec une autre personne. Pour plus d'informations sur l'enregistrement et le partage de vos flux, consultez **[Enregistrer](#page-432-0) et partager votre travail** sur la [page](#page-432-0) 413.

## 4. Combiner vos données

Maintenant que tous les fichiers sont nettoyés, vous voilà prêt à les combiner tous.

Parce que tous les fichiers ont des champs similaires après vos efforts de nettoyage, pour regrouper toutes les lignes dans une seule table, vous devez réunir les tables.

Vous vous rappelez qu'il existe une option d'étape intitulée **Union**, mais vous vous demandez si vous pouvez simplement faire glisser et déposer les étapes pour les réunir. Vous décidez d'essayer et de voir ce que cela donne.

## Réunir vos données

1. Suivez les étapes en fonction de votre environnement.

#### **Tableau Prep Builder**

<sup>l</sup> Dans le volet **Flux**, faites glisser l'étape de nettoyage **Renommer les États** sur l'étape de nettoyage **Type de données modifié** et déposez-la sur l'option **Union**.

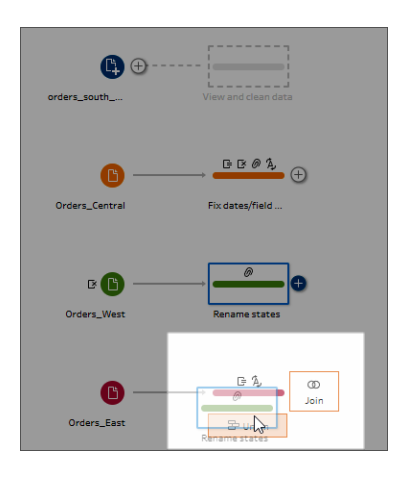

Vous voyez que Tableau Prep Builder a ajouté une nouvelle étape **Union** à votre flux. Formidable ! Vous souhaitez maintenant ajouter aussi les autres fichiers à cette union.

#### **Tableau Server ou Tableau Cloud**

<sup>l</sup> Dans le volet **Flux**, faites glisser l'étape de nettoyage **Renommer les États** sur l'étape Union que vous avez créée précédemment pour vos fichiers South et déposez-la sur l'option **Ajouter**.

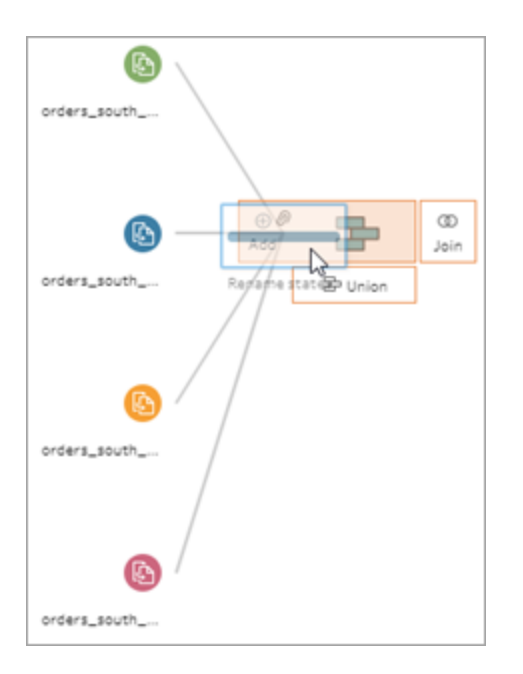

Vous voyez que Tableau Prep a ajouté vos nouveaux fichiers à votre union précédente. Formidable ! Vous souhaitez maintenant ajouter aussi les autres fichiers à cette union.

2. Faites glisser l'étape de nettoyage suivante dans le flux jusqu'à l'étape **Union** puis déposez-la sur **Ajouter** pour l'ajouter à l'union existante.

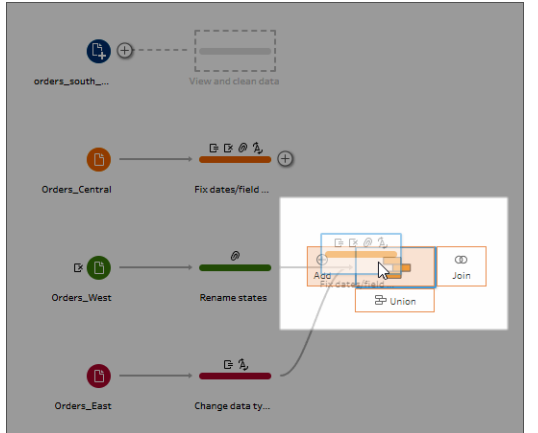

3. Faites glisser l'étape restante (l'étape des données entrantes **orders\_south\_2015** si vous travaillez dans Tableau Prep Builder ou votre étape de nettoyage si vous travaillez sur le Web) à la nouvelle étape **Union**. Faites-la glisser sur **Ajouter** pour l'ajouter à l'union existante.

Tous vos fichiers sont maintenant combinés en une seule table ! Dans le volet **Flux**, sélectionnez la nouvelle étape **Union** pour voir vos résultats.

**Dans Tableau Prep Builder :**

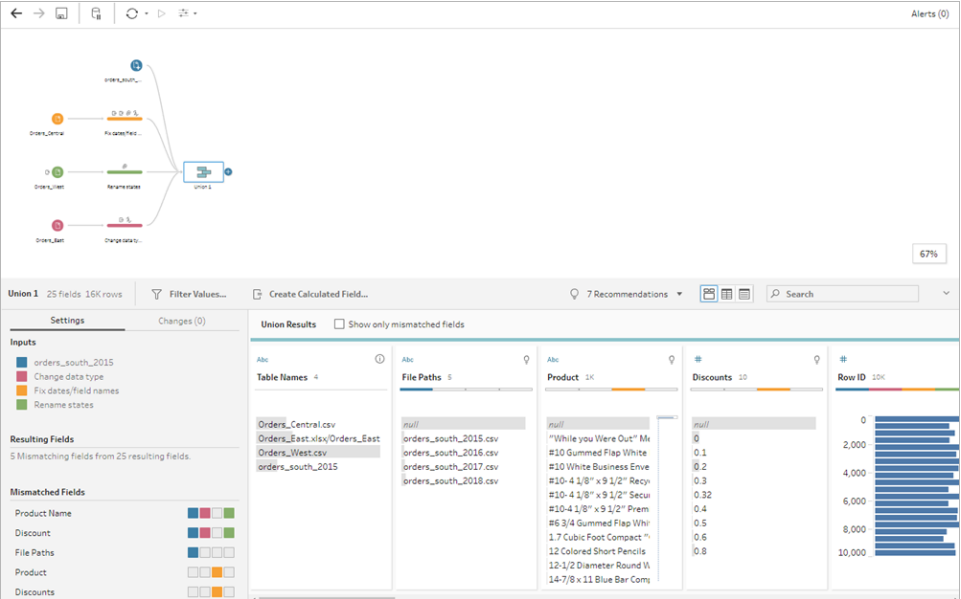

**Sur Tableau Server ou Tableau Cloud :**

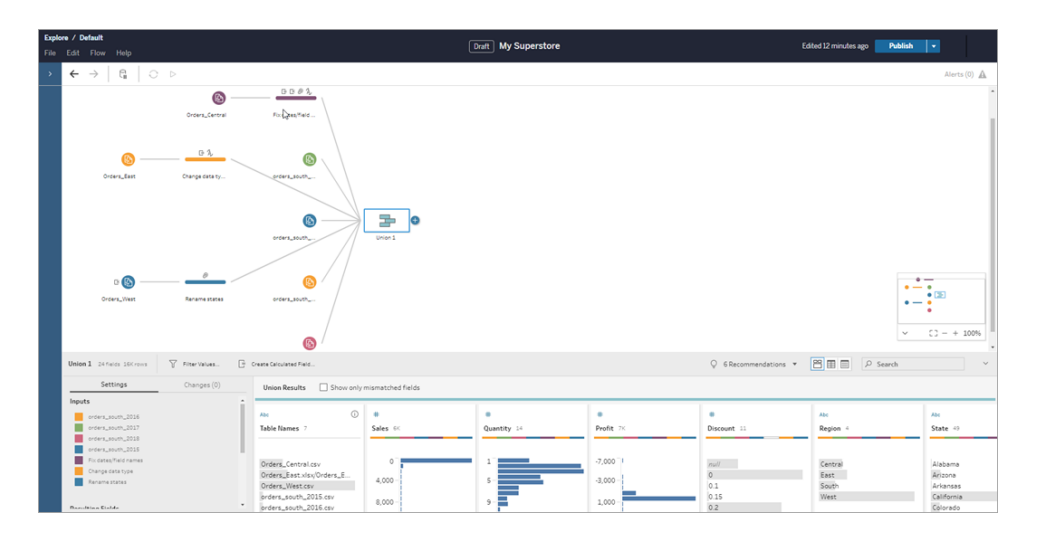

Vous notez que Tableau a automatiquement associé les champs présentant les mêmes noms et types.

Vous voyez aussi que les **couleurs** affectées aux étapes dans le flux sont utilisées dans les profils d'union pour indiquer la provenance du champ et apparaissent aussi dans la **bande colorée** en haut de chaque champ pour vous indiquer si ce champ existe dans cette table.

Vous notez qu'un nouveau champ appelé **Table Names** (Noms des tables) a été ajouté. Il répertorie les tables d'où proviennent toutes les lignes de l'union.

Une liste des champs discordants s'affiche également dans le volet Résumé et il vous apparaît aussitôt que les champs **Product** et **Discounts** apparaissent uniquement dans le fichier **Orders\_Central**.

4. Pour examiner ces champs de plus près, dans le volet **Résultats de l'union**, sélectionnez la case à cocher **Afficher uniquement les champs sans correspondance**.

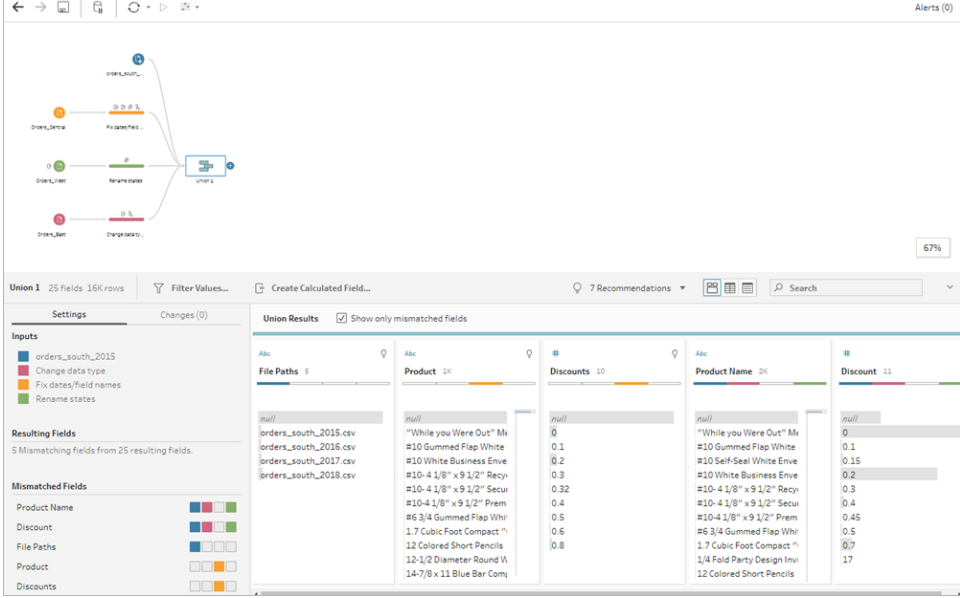

En examinant les données de champ, vous verrez que les donnés sont identiques, mais que le nom du champ est différent. Vous pourriez simplement renommer le champ, mais vous vous demandez s'il ne serait pas possible de simplement faire glisser et déposer ces champs pour les fusionner. Vous décidez d'essayer et de voir ce que cela donne.

5. Sélectionnez le champ **Product** et faites un glisser-déposer sur le champ **Product Name** pour fusionner les champs. Une fois fusionnés, les champs n'apparaissent plus dans le volet.

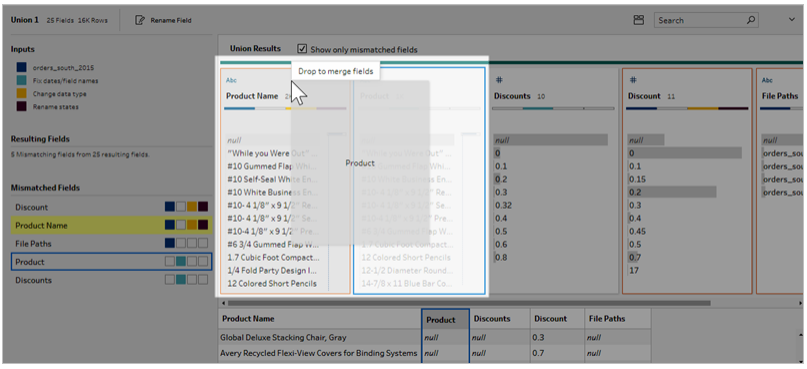

6. Répétez cette étape pour fusionner le champ **Discounts** avec le champ **Discount**.

Le seul champ qui n'a pas de correspondance maintenant est le champ **File Paths** (Chemins d'accès des fichiers). Dans Tableau Prep Builder, ce champ affiche les chemins d'accès des fichiers pour l'union de caractères génériques que vous avez réalisée pour vos commandes de ventes de la région Sud. Vous décidez de garder ce champ parce qu'il contient des informations utiles.

**Conseil** : vous disposez de plusieurs options pour corriger des champs discordants après une union. S'il détecte une correspondance possible, Tableau Prep la met en surbrillance en jaune. Pour fusionner les champs, survolez le champ surligné et cliquez

sur le bouton Plus  $\bigoplus$  qui apparaît.

Pour d'autres manières de fusionner des champs dans une union, consultez **[Corriger](#page-417-0) les champs non [concordants](#page-417-0)** sur la page 398.

- 7. Désactivez la case à cocher **Afficher uniquement les champs sans correspondance** pour afficher tous les champs inclus dans l'union.
- 8. Nommez votre étape Union pour indiquer le travail couvert par cette union, par exemple **Toutes les commandes**.

## Vérifier votre travail : visionnez « Réunir vos données » en action.

*Cliquez sur l'image pour le rejouer*

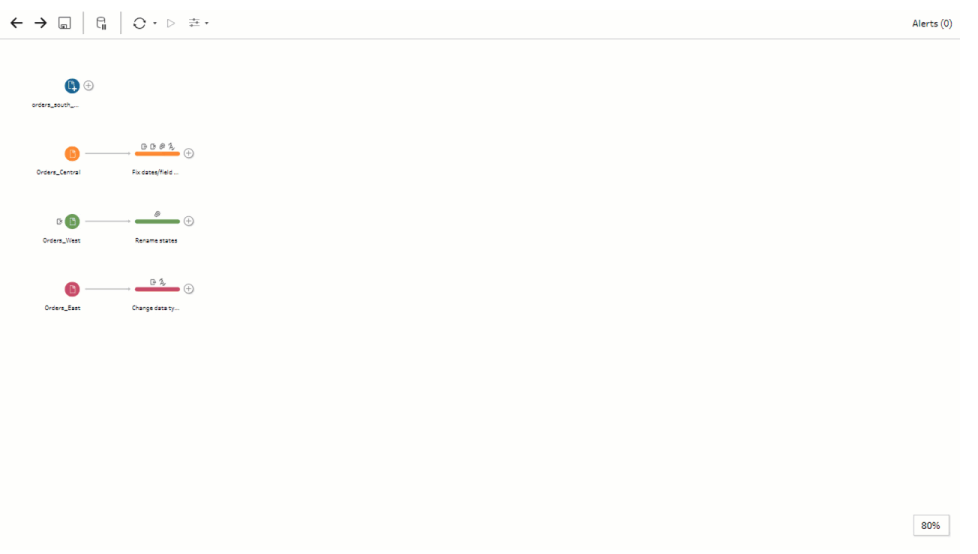

Vous êtes un génie du nettoyage ! Pendant que vous admirez le résultat de votre travail, votre responsable vous appelle. Il a oublié de mentionner qu'il souhaite que vous incluiez tous les retours de produit dans votre analyse. Il espère que cette manipulation ne vous demandera pas trop de travail. Avec Tableau Prep dans votre trousse d'outils, vous êtes paré.

### Nettoyer les données de retours de produits

Vous examinez le fichier Excel des retours de produits que votre responsable vous a envoyé. Il est un peu confus. Vous ajoutez le nouveau fichier **return\_reasons new** à votre flux pour l'examiner de plus près.

- 1. Dans le volet **Connexions**, cliquez sur **Ajouter une connexion**. Sélectionnez **Microsoft Excel** et accédez aux fichiers d'échantillons de données que vous utilisez pour cet exercice. (Voir **[Exemples](#page-22-0) de fichiers** sur la page 3 pour télécharger le fichier.)
- 2. Sélectionnez **return reasons\_new.xlsx**, puis cliquez sur **Ouvrir** pour ajouter le fichier au volet Flux.

Dans ce fichier de votre flux, vous ne souhaitez inclure que quatre champs : **Order ID** (ID de commande), **Product ID** (ID de produit), **Return Reason** (Motif du retour) et **Notes** (Remarques).

3. Dans le volet **Entrée** de **returns\_new**, désélectionnez la case à cocher en haut de la colonne tout à gauche pour désélectionner toutes les cases à cocher. Sélectionnez ensuite la case à cocher des champs **Order ID**, **Product ID**, **Return Reason** et **Notes**.

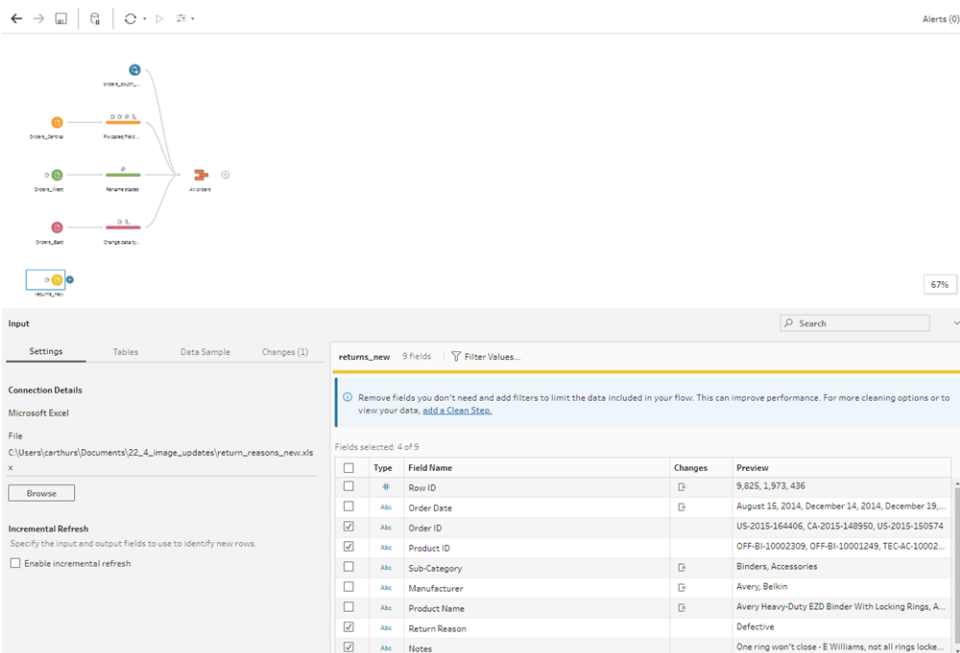

4. Renommez l'étape des données entrantes afin de mieux refléter les données incluses dans cette entrée. Dans le volet **Flux**, double-cliquez sur le nom de l'étape **Returns\_new** et entrez **Returns (all)**.

En examinant les échantillons de valeurs de champ, vous remarquez que le champ **Notes** semble combiner beaucoup de données différentes.

Vous allez devoir faire du nettoyage dans ce fichier avant tout autre travail sur les données. Vous ajoutez donc une étape de nettoyage pour vérifier.

5. Dans le volet **Flux**, sélectionnez l'étape des données entrantes **Returns (all)**, cliquez sur

l'icône Plus  $\bigoplus$  ou sur l'étape de nettoyage suggérée pour ajouter une étape de nettoyage.

Dans le volet **Profil**, redimensionnez le champ **Notes** afin de mieux voir les entrées. Pour cela, cliquez sur le bord extérieur droit du champ et faites-le glisser vers la droite.

6. Dans le champ **Remarques**, utilisez la barre de défilement visuelle à droite des valeurs de champ pour scanner les valeurs.

Vous notez quelques points problématiques :

• Il y a un espace supplémentaire dans certaines entrées. Cela peut entraîner la lecture du champ comme étant une valeur null.

• Il semble que le nom de l'approbateur soit inclus dans l'entrée des remarques sur le retour. Pour mieux travailler avec ces données, vous souhaitez placer ces informations dans un champ séparé.

Pour éliminer les espaces supplémentaires, vous vous rappelez qu'il existe une option de nettoyage permettant de supprimer les espaces de fin. Vous décidez de l'essayer pour voir si cela peut résoudre le premier problème et supprimer les espaces supplémentaires.

7. Sélectionnez le champ **Remarques**. Cliquez sur le menu **Options supplémentaires** (flèche déroulante dans les versions précédentes) et sélectionnez **Nettoyer** > **Supprimer des espaces**.

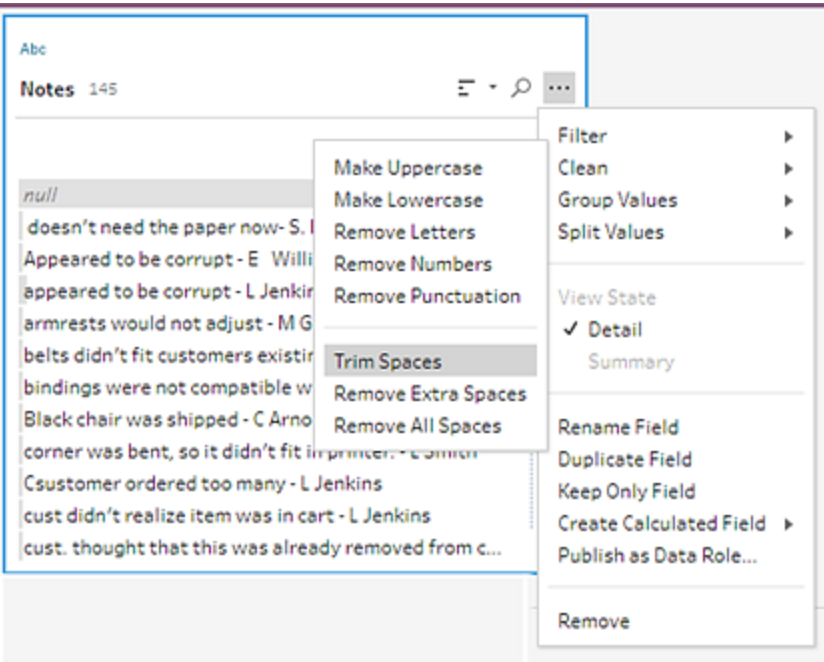

Oui ! L'opération s'est déroulée comme vous le souhaitiez. Les espaces supplémentaires ont disparu !

Vous souhaitez ensuite créer un champ séparé pour le nom de l'approbateur. Vous voyez une option **Scinder les valeurs** dans le menu et vous décidez de l'utiliser.

8. Sélectionnez le champ **Remarques**. Cliquez sur le menu **Options supplémentaires** (flèche déroulante dans les versions précédentes) et sélectionnez **Scinder les valeurs** > **Scission automatique**.

Cette option a fonctionné exactement comme vous le souhaitiez. Elle a automatiquement scindé les remarques sur les retours et le nom de l'approbateur en des champs séparés.

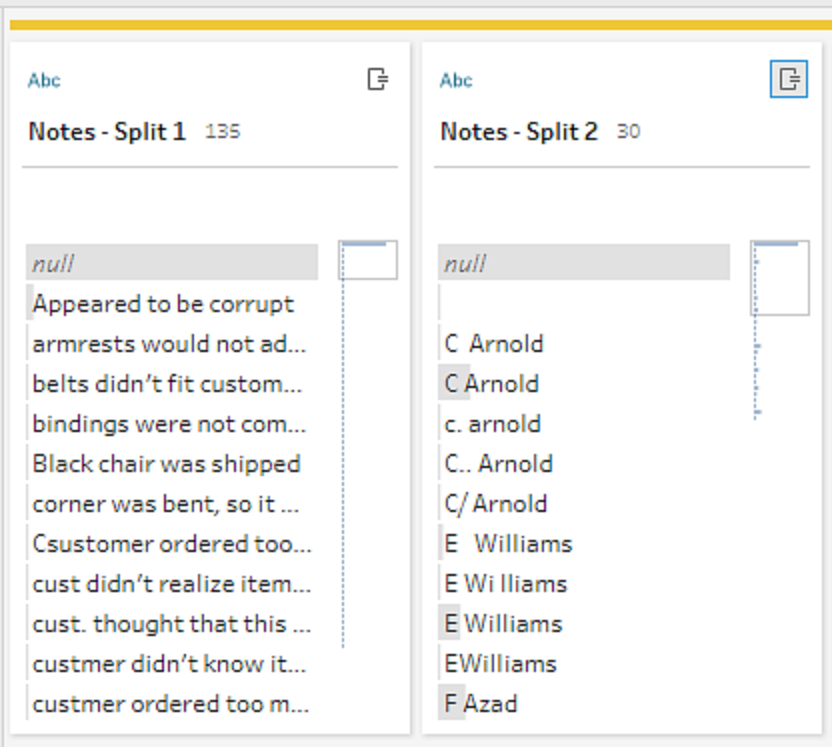

Comme dans Tableau Desktop, Tableau Prep a automatiquement attribué un nom à ces champs. Vous devez donc renommer ces champs en un nom descriptif.

- 9. Sélectionnez le champ **Remarques-Scission 1**. Double-cliquez sur le nom du champ et entrez **Remarques sur les retours**.
- 10. Répétez cette étape pour le second champ et renommez-le en **Approbateur**.
- 11. Enfin, supprimez le champ **Notes** d'origine puisque vous n'en avez plus besoin.

Sélectionnez le champ **Notes**, cliquez sur le menu **Options supplémentaires** (flèche déroulante dans les versions précédentes) et sélectionnez **Supprimer** (**Supprimer le champ** dans les versions précédentes) dans le menu.

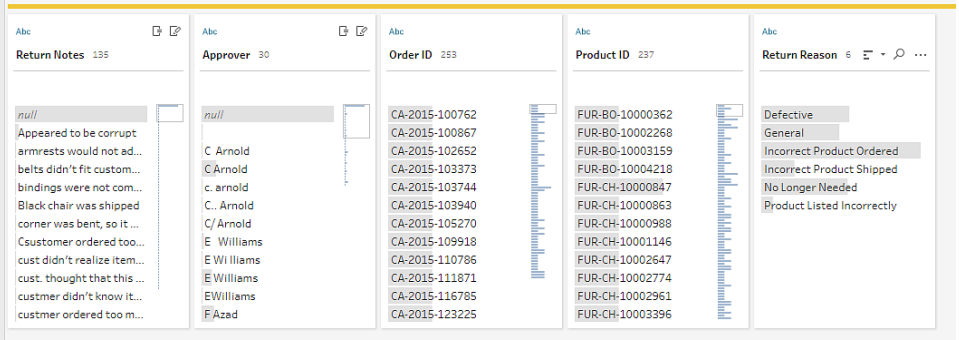

En examinant le nouveau champ **Approver** (Approbateur), vous remarquez que les valeurs de champ répertorient les mêmes noms mais sont entrées différemment. Vous souhaitez les regrouper pour éliminer les variations multiples de la même valeur.

Peut-être que l'option **Regrouper les valeurs** (Regrouper et remplacer dans les versions précédentes) peut vous aider ?

Vous vous souvenez qu'il existe une option pour les **Caractères communs**. Étant donné que ces valeurs partagent les mêmes lettres, vous décidez d'essayer cette option.

12. Sélectionnez le champ **Approver**. Cliquez sur le menu **Options supplémentaires** (flèche déroulante dans les versions précédentes) et sélectionnez **Regrouper les valeurs** (Regrouper et remplacer dans les versions précédentes) > **Caractères communs**.

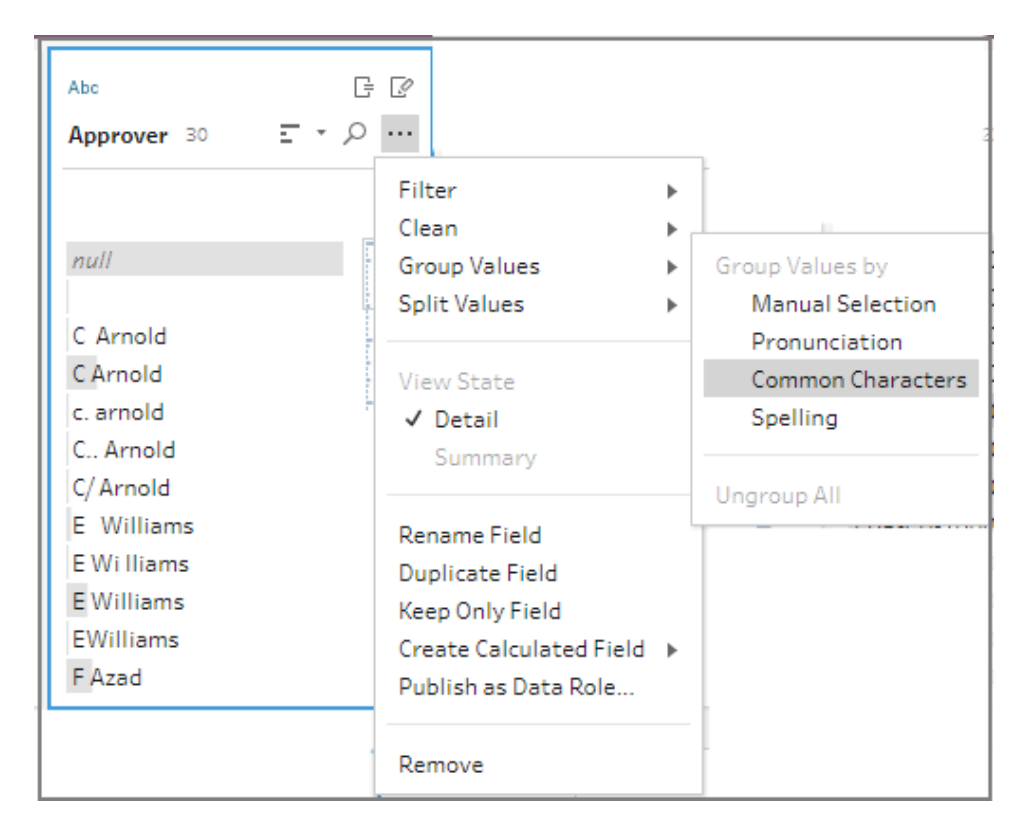

Cette option a regroupé toutes les variations de chaque nom pour vous. C'était exactement le résultat recherché.

Après avoir vérifié les autres noms pour vous assurer qu'ils sont correctement regroupés, cliquez sur **Terminé** pour fermer l'**Éditeur Regrouper les valeurs**.

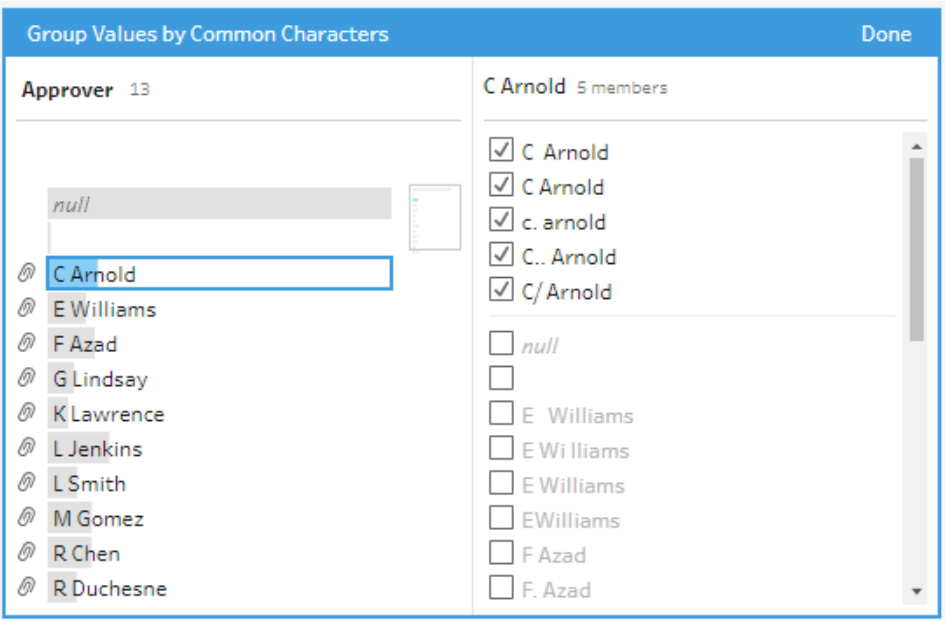

Ce fichier se présente bien.

13. Nommez votre étape de nettoyage pour vous souvenir de votre travail, par exemple **Remarques nettoyées**.

Maintenant que les données de retours de produits sont toutes nettoyées, vous souhaitez ajouter ces données aux données de commandes depuis vos fichiers réunis. Par contre, un grand nombre de ces fichiers n'existe pas dans les fichiers réunis. Pour ajouter ces champs (colonnes de données) à votre ensemble de données réunies, vous devez utiliser une jointure.

## Lier vos données

Pour que vous puissiez lier des données, les fichiers doivent avoir au moins un champ en commun. Vos fichiers partagent les champs **Order ID** et **Product ID** si bien que vous pouvez lier ces champs pour voir toutes les données que ces champs ont en commun. Vous vous souvenez qu'il existe une option permettant de créer une jointure lorsque vous avez créé votre union à l'aide d'un glisser-déposer. Vous décidez de l'essayer.

1. Dans le volet **Flux**, faites glisser l'étape **Remarques nettoyées** sur l'étape d'union **Toutes les commandes** et faites-la glisser sur **Lier**.

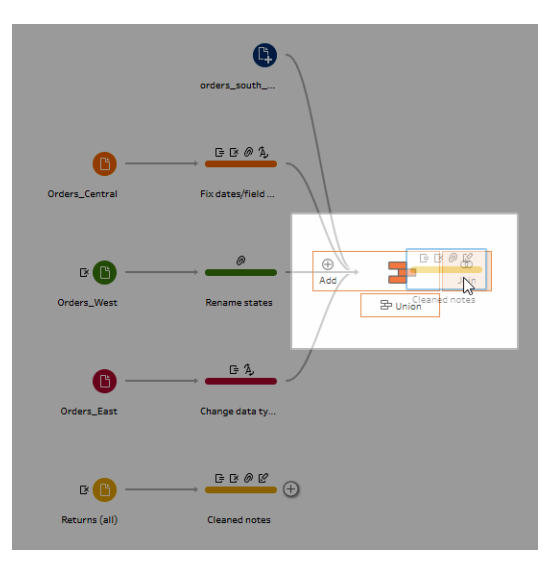

Lorsque vous liez les fichiers, Tableau Prep affiche le résultat de votre jointure dans **Profil de jointure**.

L'utilisation de jointures peut se révéler complexe. Vous voulez souvent avoir une vue claire des facteurs qui sont inclus dans la jointure, par exemple les champs utilisés pour lier les fichiers, le nombre de lignes inclus dans les résultats et tous les champs qui ne sont pas inclus ou qui sont des valeurs null.

Lorsque vous vérifiez les résultats d'une jointure dans Tableau Prep, vous êtes ravi d'avoir accès à autant d'informations et d'interactivité.

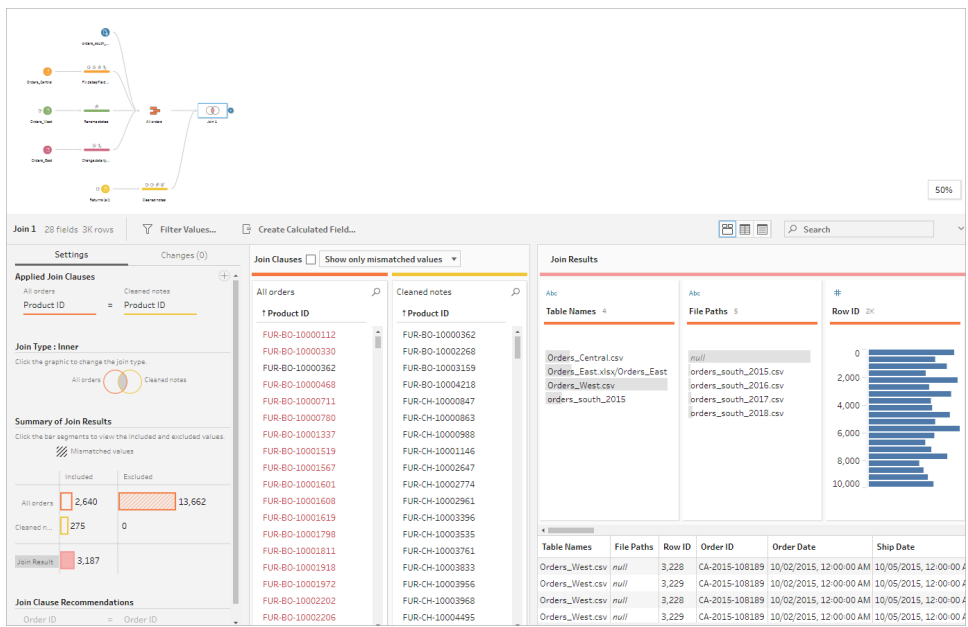

**Conseil :** le volet tout à gauche du profil de jointure vous permet d'explorer la jointure et d'interagir avec elle. Vous pouvez également modifier des valeurs directement dans les volets **Clauses de jointure** et effectuer d'autres opérations de nettoyage dans le volet **Résultats de la jointure**.

Cliquez sur le schéma **Type de jointure** pour essayer différentes configurations de jointure et voir le nombre de lignes incluses ou exclues dans votre jointure pour chaque table dans la section **Résumé des résultats de jointure**.

Sélectionnez les champs à lier dans la section Clauses de jointure appliquées ou ajoutez les clauses de jointure suggérées dans la section Recommandations sur les clauses de jointure.

Pour plus d'informations sur l'utilisation de jointures, consultez **[Agréger,](#page-406-0) lier ou réunir des [données](#page-406-0)** sur la page 387.

Vous voyez que vous avez plus de 13 000 lignes exclues de vos fichiers **All Orders** (Toutes les commandes). Une fois que vous avez créé votre jointure, Tableau Prep a automatiquement créé une jointure sur le champ **Product ID**, mais vous souhaitiez également créer une jointure sur le champ **Order ID**.

Lorsque vous examinez le volet gauche du profil de jointure, vous constatez que **Order ID** figure dans la liste des clauses de jointure recommandées, donc vous l'y ajoutez rapidement depuis ce point.

2. Dans le volet gauche du profil de **Jointure**, dans la section **Recommandations relatives aux clauses de jointure**, sélectionnez **Order ID = Order ID**, puis cliquez sur

le bouton Plus  $\bigoplus$  pour ajouter la clause de jointure.

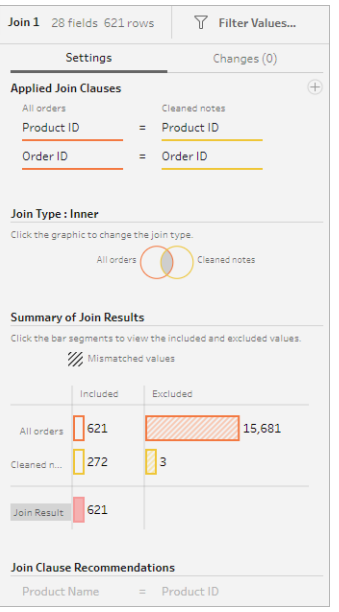

Le **Type de jointure** étant défini sur une jointure interne (paramètre par défaut pour Tableau Prep), la jointure inclut uniquement des valeurs qui existent dans les deux fichiers. Mais vous souhaitez toutes vos données des fichiers **Orders** ainsi que les données de retours pour ces fichiers. Vous avez donc besoin de modifier le type de jointure.

3. Dans la section **Type de jointure**, cliquez sur le côté du diagramme pour inclure toutes les commandes. Dans l'exemple ci-dessous, cliquez sur le côté gauche du diagramme pour changer le type de jointure en jointure **gauche** et inclure toutes les données de l'étape union **Toutes les commandes** et toutes les données correspondantes de l'étape **Remarques nettoyées**.

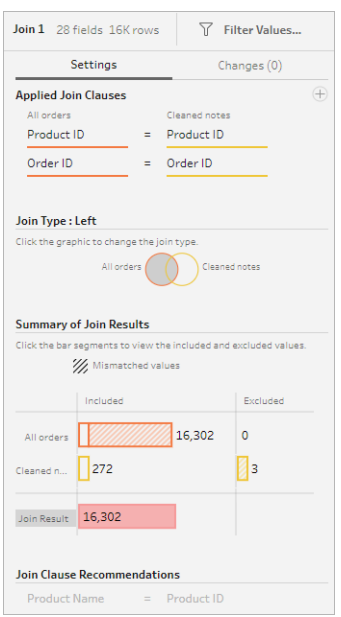

Vous avez maintenant toutes les données des fichiers de commandes de ventes et toutes les données de retours s'appliquant à ces commandes. Vous consultez le volet **Clauses de jointure** et vous voyez des valeurs distinctes qui n'existent pas dans l'autre fichier.

Par exemple, plusieurs lignes de commandes (affichées en rouge) n'ont pas de données de retour correspondantes. Vous appréciez de pouvoir explorer ce niveau de détail dans votre jointure.

Vous avez hâte de démarrer votre analyse de ces données dans Tableau Desktop, mais vous remarquez quelques résultats dans la jointure que vous souhaitez nettoyer au préalable. Par chance, vous savez comment vous y prendre !

**Astuce** : vous vous demandez si le nettoyage de vos données est assez poussé ? Depuis Tableau Prep Builder, vous pouvez prévisualiser vos données dans Tableau Desktop depuis toute étape de votre flux pour les vérifier.

Il vous suffit de faire un clic droit sur l'étape dans le volet **Flux** et de sélectionner **Aperçu dans Tableau Desktop** dans le menu.

Vous pouvez expérimenter avec vos données. Toutes les modifications que vous apportez dans Tableau Desktop ne seront pas retranscrites dans votre source de données dans Tableau Prep Builder. Pour plus d'informations, consultez **[Afficher](#page-435-0) la sortie de flux dans Tableau [Desktop](#page-435-0)** sur la page 416.

4. Avant de lancer le nettoyage de vos résultats de jointure, nommez votre étape de **jointure Commandes+Retours** et enregistrez votre flux.

## Nettoyer les résultats de jointure

**Remarque** : pour nettoyer les champs dans votre jointure, vous pouvez effectuer des opérations de nettoyage directement dans l'étape Lier. Dans l'optique de ce didacticiel, nous allons ajouter une étape de nettoyage afin que vous puissiez voir clairement vos opérations de nettoyage. Si vous souhaitez effectuer ces étapes directement dans l'étape de jointure, ignorez les étapes 1 et 3 ci-dessous.

Lorsque vous avez lié les deux étapes, les champs communs Order ID et Product ID ont été ajoutés aux deux tables.

Vous souhaitez conserver le champ Product ID de toutes vos commandes et le champ Order ID du fichier des retours, et supprimer les champs en double issus de ces fichiers. Vous n'avez pas besoin des champs **Chemins d'accès de fichiers** et **Noms de tables** dans votre fichier de sortie, donc vous supprimez également ces champs.

**Conseil** : lorsque vous liez des tables en utilisant des champs qui existent dans les deux fichiers, Tableau Prep intègre les deux champs et renomme le champ en double du second fichier en ajoutant un « -1 » ou un « -2 » au nom du champ, par exemple Order ID et Order ID-1.

- 1. Dans le volet **Flux**, sélectionnez **Commandes+Retours**, cliquez sur l'icône plus  $\oplus$  et ajoutez une étape de nettoyage.
- 2. Dans le volet **Profil**, sélectionnez et supprimez les champs suivants :
	- <sup>l</sup> **Table Names**
	- <sup>l</sup> **Order ID**
	- <sup>l</sup> **Chemins d'accès de fichiers** (Tableau Prep Builder uniquement)
	- <sup>l</sup> **Product ID-1**

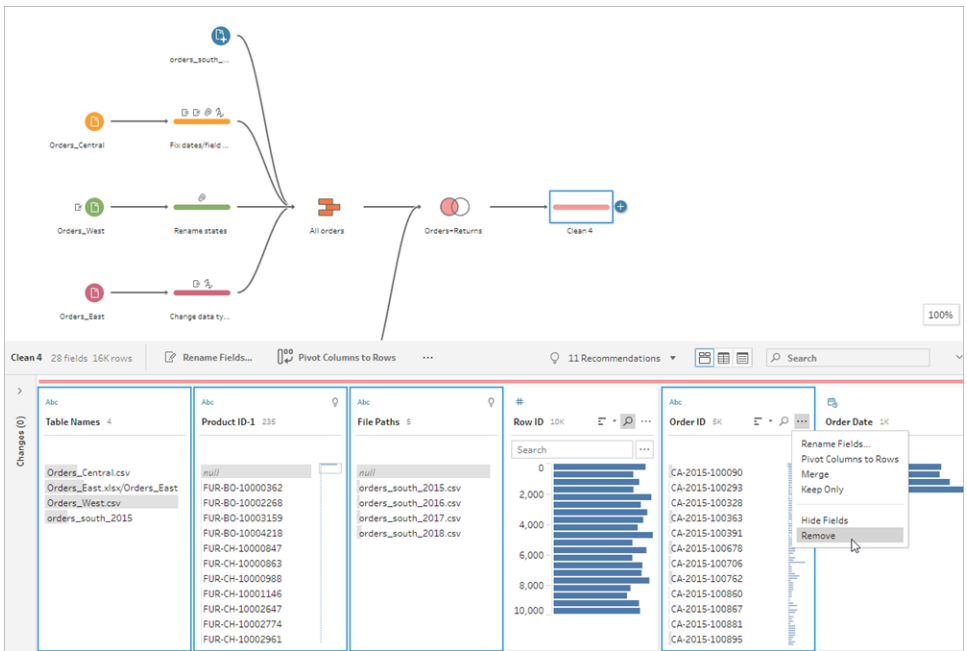

3. Renommez le champ **Order ID-1** en **Order ID**.

Vous avez plusieurs valeurs null là où le produit a été retourné, mais sans remarque sur le retour ni indication de l'approbateur. Pour faciliter l'analyse de ces données, vous souhaitez afficher un champ avec une valeur de **Oui** et **Non** pour indiquer si le produit a été retourné.

Vous n'avez pas ce champ, mais vous pouvez l'ajouter en créant un champ calculé.

- 4. Dans la barre d'outils, cliquez sur **Créer un champ calculé**.
- 5. Nommez le champ **Retourné?**, entrez le calcul suivant puis cliquez sur **Enregistrer**.

```
If ISNULL([Return Reason])=FALSE THEN "Yes" ELSE "No" END
```
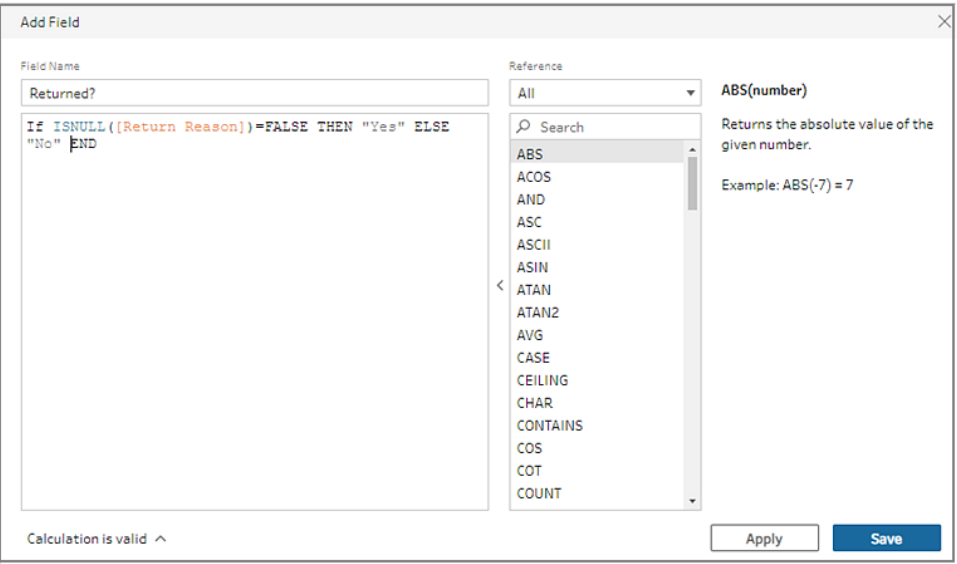

Pour votre analyse, vous voudriez aussi connaître le nombre de jours nécessaires à l'expédition d'une commande, mais vous ne disposez pas non plus de ce champ.

Vous avez par contre toutes les informations nécessaires pour le créer, donc vous ajoutez un autre champ calculé pour le créer.

- 6. Dans la barre d'outils, cliquez sur **Créer un champ calculé**.
- 7. Nommez le champ **Jours avant expédition**, entrez le calcul suivant puis cliquez sur **Enregistrer**.

```
DATEDIFF('day',[Order Date],[Ship Date])
```
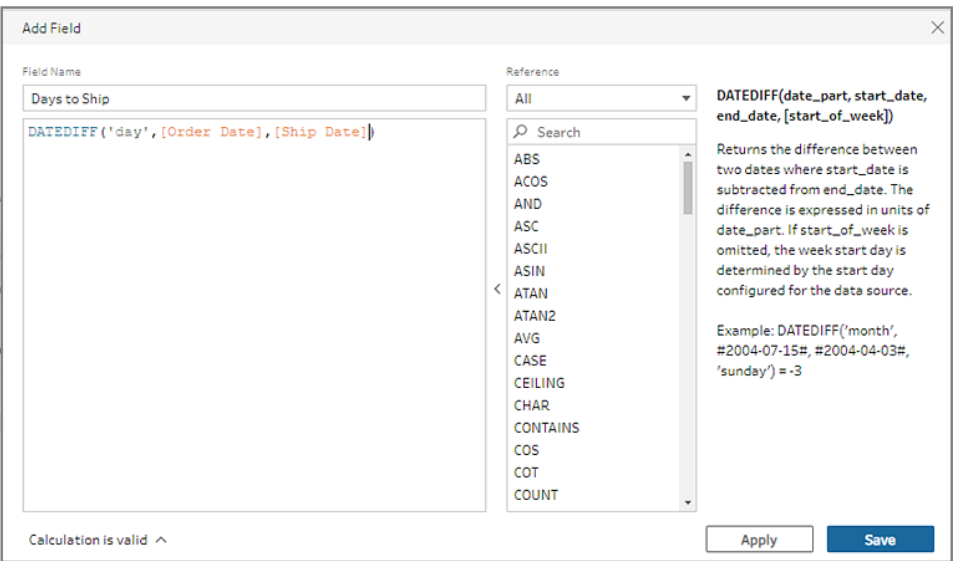

- 8. Nommez votre étape **Nettoyer Commandes+Retours**.
- 9. Enregistrez votre flux.

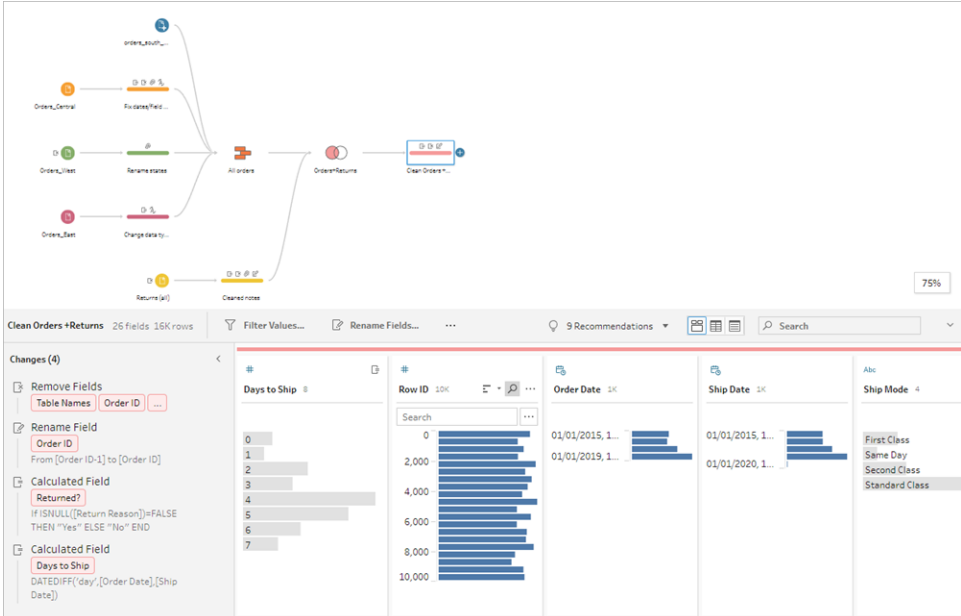

## 5. Exécuter votre flux et générer une sortie

Vos données se présentent bien et vous êtes prêt à générer votre fichier de sortie pour commencer à l'analyser dans Tableau Desktop. Il vous suffit d'exécuter votre flux et de générer votre fichier d'extrait. Pour cela, ajoutez une étape **Sortie**.

Selon votre environnement de travail, vous pouvez envoyer votre flux vers un fichier (Tableau Prep Builder uniquement), vers une source de données publiée ou vers une base de données.

1. Dans le **volet Flux**, sélectionnez le flux **Nettoyer Commandes+Retours**, cliquez sur

l'icône plus  $\bigoplus$  et sélectionnez **Sortie** (Ajouter une sortie dans les versions précédentes).

Lorsque vous ajoutez une étape Sortie, le volet **Sortie** s'ouvre et affiche un instantané de vos données. Vous pouvez sélectionner ici le type de sortie que vous souhaitez générer et spécifier le nom du fichier et son emplacement d'enregistrement.

L'emplacement par défaut est le dossier **My Tableau Prep Builder** dans votre dossier de sources de données.

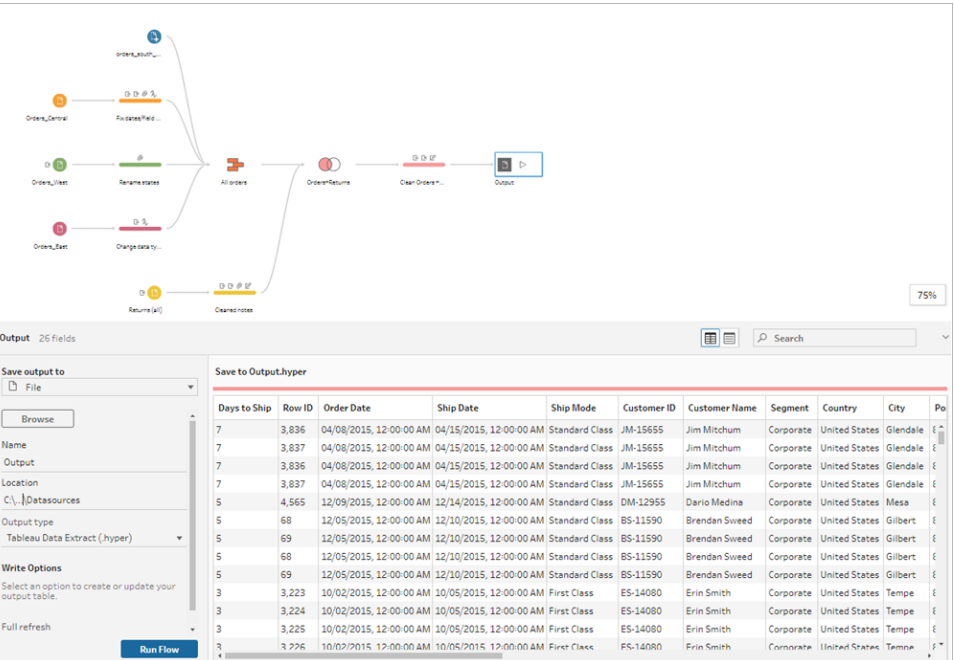

2. Dans le volet gauche de la liste déroulante **Enregistrer la sortie sur**, selon votre environnement de travail, effectuez l'une des opérations suivantes :

#### **Tableau Prep Builder**

a. Sélectionnez **Fichier** (sélectionnez **Enregistrer dans le fichier** dans les versions précédentes).

- b. Cliquez sur le bouton **Parcourir**, puis dans la boîte de dialogue **Enregistrer l'extrait sous**, entrez un nom pour le fichier, par exemple **Commandes\_Retours\_ Superstore**, et cliquez sur **Accepter**.
- c. Dans le champ **Type de sortie**, sélectionnez le type de sortie. Sélectionnez Tableau Data Extract (.hyper) pour Tableau Desktop ou Comma Separated Values (.csv) si vous souhaitez partager l'extrait avec un tiers.

#### **Tableau Server ou Tableau Cloud**

- a. Sélectionnez **Source de données publiée**.
- b. Sélectionnez un projet.
- c. Entrez un nom pour le fichier, par exemple **Orders\_Returns\_Superstore**.

**Astuce** : vous avez plusieurs options lorsque vous générez une sortie à partir de votre flux. Vous pouvez générer un fichier d'extrait (Tableau Prep Builder uniquement) ou vous pouvez publier vos données en tant que source de données sur Tableau Server ou Tableau Cloud, ou encore écrire vos données dans une base de données. Pour plus d'informations sur la génération de fichiers de sortie, consultez **Créer des [fichiers](#page-436-0) d'extrait de données et des sources de [données](#page-436-0) publiées** sur la page 417.

3. Dans la section **Options d'écriture**, affichez les options pour écrire les nouvelles données dans vos fichiers. Vous souhaitez utiliser le paramètre par défaut (**Créer la table**) et remplacer la table par votre sortie de flux, il n'y a donc rien à changer ici.

**Conseil** : depuis la version 2020.2.1, vous pouvez choisir la façon dont vous souhaitez réécrire vos données de flux sur votre table. Vous pouvez choisir parmi deux options : **Créer une table** ou **Ajouter une table**. Par défaut, Tableau Prep utilise l'option **Créer une table** et remplace vos données de table par de nouvelles données lorsque vous exécutez votre flux. Si vous choisissez **Ajouter une table**, Tableau Prep ajoute les données de flux à la table existante afin que vous puissiez suivre à la fois les données nouvelles et les données historiques à chaque exécution de flux. Pour plus d'informations, consultez **[Configurer](#page-473-0) les options d'écriture** sur la page 454.

4. Dans le volet Sortie, cliquez sur **Exécuter le flux** ou cliquez sur le bouton **Exécuter le**

**flux**  $\triangleright$  dans le volet Flux pour générer votre sortie.

**Remarque** : si vous travaillez sur le Web, cliquez sur **Publier** pour publier votre brouillon de flux. Seuls les flux publiés peuvent être exécutés.

5. Une fois que le flux a fini de s'exécuter, une boîte de dialogue d'état montre si le flux s'est correctement exécuté et indique la durée de l'exécution. Cliquez sur **Terminé** pour fermer la boîte de dialogue.

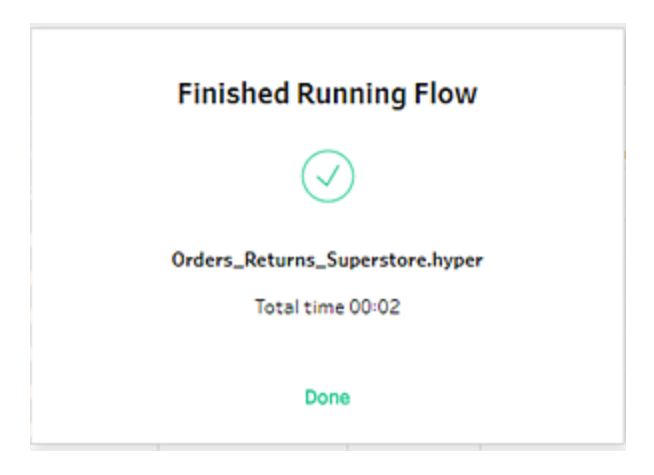

Si vous travaillez sur le Web, accédez à la page **Explorer**>**Tous les flux**, et trouvez votre flux. Vous pouvez voir l'état de votre flux exécuté dans la page Vue d'ensemble du flux.

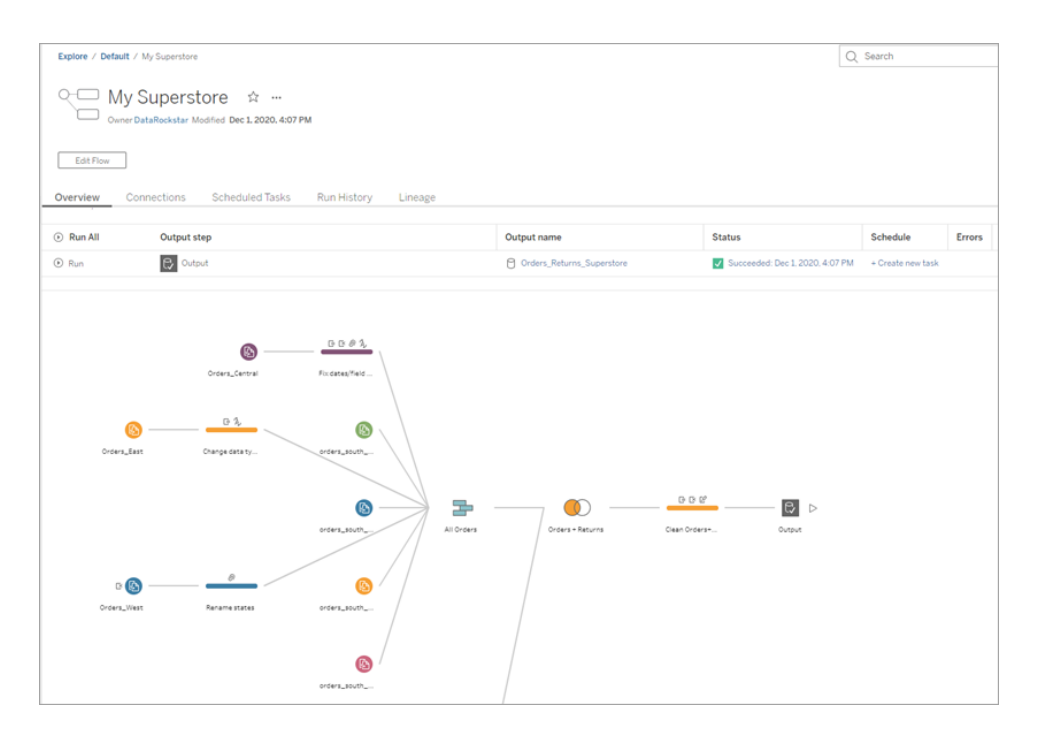

Pour garder vos données à jour, vous pouvez exécuter le flux manuellement ou utiliser la ligne de commande. Si vous disposez du module Data Management et que Tableau

Prep Conductor est activé, vous pouvez également exécuter votre flux de manière programmée sur Tableau Server ou Tableau Cloud.

Depuis Tableau Prep Builder version 2020.2.1 et sur le Web, vous pouvez également choisir d'actualiser toutes vos données à chaque fois que le flux est exécuté, ou d'exécuter votre flux en utilisant l'actualisation incrémentielle et de traiter uniquement vos nouvelles données à chaque fois.

Pour savoir comment garder vos données à jour, consultez les rubriques suivantes :

- <sup>l</sup> **Actualiser les fichiers de sortie du flux depuis la ligne de [commande](#page-478-0)** sur la [page](#page-478-0) 459
- <sup>l</sup> **Publier un flux sur [Tableau](#page-518-0) Server ou Tableau Cloud** sur la page 499
- <sup>l</sup> **Actualiser les données de flux à l'aide d'une actualisation [incrémentielle](#page-468-0)** sur la [page](#page-468-0) 449

## Finalisation et ressources

Vous êtes un champion de la préparation de données ! Vous avez pris des données désordonnées et vous les avez réorganisées haut la main. En un temps record, vous avez nettoyé et préparé vos données à partir de plusieurs ensembles de données et vous les avez transformées en un ensemble de données léger et propre avec lequel vous pouvez maintenant travailler dans Tableau Desktop pour faire votre analyse.

Vous souhaitez continuer à vous exercer ? Essayez de répliquer le reste de l'exemple de flux Superstore en utilisant les fichiers de données disponibles à cette adresse :

- Orders South 2015
- Orders South 2016
- [Orders\\_South\\_2017](https://mkt.tableau.com/PrepTutorials/orders_south_2017.csv)
- [Orders\\_South\\_2018](https://mkt.tableau.com/PrepTutorials/orders_south_2018.csv)
- Orders Central
- Orders East
- [Orders\\_West](https://mkt.tableau.com/PrepTutorials/Orders_West.csv)
- returns reasons new
- [Quota](https://mkt.tableau.com/PrepTutorials/Quota.xlsx)

Vous pouvez également trouver les fichiers à l'emplacement suivant sur votre ordinateur après avoir installé Tableau Prep Builder :

- <sup>l</sup> (Windows) C:\Program Files\Tableau\Tableau Prep Builder <version>\help\Samples\en US\Superstore Files
- (Mac) /Applications/Tableau Prep Builder <version>.app/Contents/help/Samples/en\_US/Superstore Files

Vous voulez approfondir votre formation ? Découvrez ces fantastiques [ressources,](https://www.tableau.com/fr-fr/about/blog/2018/7/master-tableau-prep-list-learning-resources-92064) ou suivez une formation en [présentiel](https://www.tableau.com/fr-fr/learn/classroom/prep).

Vous souhaitez plus d'informations sur les rubriques traitées ici ? Consultez les autres rubriques dans l'aide en ligne de Tableau Prep.

# À propos de Tableau Prep

Tableau Prep Builder est un outil de la suite de produits Tableau. Il est conçu pour vous aider à préparer vos données de manière simple et intuitive. Utilisez Tableau Prep Builder pour combiner, organiser et nettoyer vos données à des fins d'analyse dans Tableau.

**Remarque** : Tableau Prep version 2019.1.2 s'appelle désormais Tableau Prep Builder et réfère à l'application Desktop. Depuis la version 2020.4, en tant qu'utilisateur Creator, vous pouvez également créer et modifier des flux [Tableau](https://help.tableau.com/current/server/fr-fr/prep_web_auth.htm) Server et [Tableau](https://help.tableau.com/current/online/fr-fr/prep_web_auth.htm) Cloud.

## Utilisation de Tableau Prep

Commencez par vous connecter à vos données depuis divers fichiers, serveurs ou extraits Tableau. Connectez-vous à des données issues de plusieurs sources de données et combinezles. Faites glissez et déposez ou double-cliquez pour intégrer vos tables dans le volet Flux, puis ajoutez les étapes de flux là où vous pouvez utiliser des opérations familières telles que filtrer, scinder, renommer, permuter, lier, réunir et autres opérations pour nettoyer et organiser vos données.

Chaque étape du processus est représenté visuellement par un graphique de flux que vous créez et contrôlez. Tableau Prep enregistre le suivi de chaque opération afin que vous puissiez vérifier votre travail et apporter des modifications à tout moment dans le flux.

Une fois que vous avez terminé votre flux, exécutez-le pour appliquer les opérations à l'ensemble de données tout entier.

Tableau Prep s'intègre directement avec les autres produits Tableau. À tout moment de votre flux, vous pouvez créer un extrait de vos données, publier votre source de données sur Tableau Server ou Tableau Cloud, publier votre flux sur Tableau Server ou Tableau Cloud pour continuer
à modifier sur le Web ou actualiser vos données de manière programmée. Vous pouvez également ouvrir Tableau Desktop directement à partir de Tableau Prep Builder pour prévisualiser vos données.

Pour des informations sur l'installation de [Tableau](https://help.tableau.com/current/desktopdeploy/fr-fr/desktop_deploy_download_and_install.htm) Prep Builder, consultez Installer Tableau [Desktop](https://help.tableau.com/current/desktopdeploy/fr-fr/desktop_deploy_download_and_install.htm) ou Tableau Prep Builder dans le Guide de déploiement de Tableau Desktop et Tableau Prep.

# Regarder une vidéo : Voir Tableau Prep Builder en action

Vous êtes prêt à l'essayer ? Dans la page de **démarrage**, cliquez sur l'un des exemples de flux à explorer et expérimentez avec les différentes étapes, ou essayez le didacticiel pratique **[Prise](#page-22-0) en main de [Tableau](#page-22-0) Prep Builder** sur la page 3 pour apprendre à créer un flux. Vous pouvez aussi essayer l'un de nos **[Scénarios](#page-540-0) pratiques** sur la page 521 avec Tableau Prep Builder.

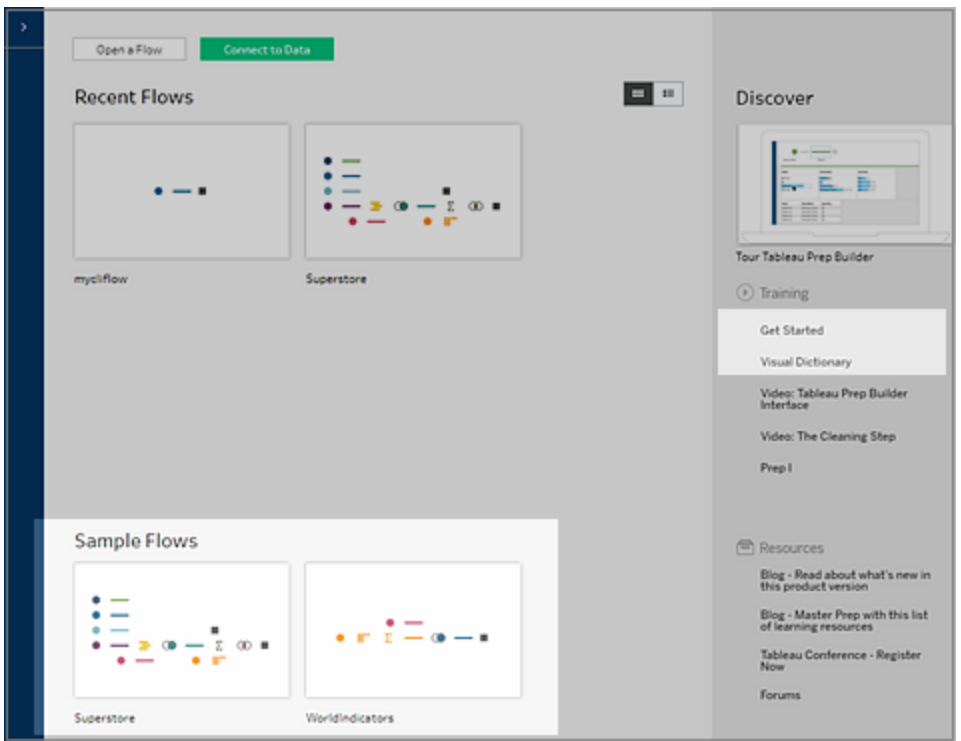

**Remarque** : vous trouverez les exemples de fichiers de données utilisés dans les flux aux emplacements suivants :

- (Windows) C:\Program Files\Tableau\Tableau Prep Builder <version>\help\Samples\en\_US
- (Mac) / Applications/Tableau Prep Builder <version>.app/Contents/help/Samples/en\_US

Pour en savoir plus sur la façon dont Tableau Prep Builder optimise vos données pour les performances, voir [Tableau](https://www.tableau.com/about/blog/2020/5/under-tableau-prep-hood-how-it-helps-you-build-performant-data-prep-flows) Prep sous le capot. Pour en savoir plus sur Tableau Prep et ses différentes fonctionnalités et fonctions, consultez les rubriques de ce guide.

# Visite guidée de l'espace de travail Tableau Prep

L'espace de travail Tableau Prep consiste en un **Volet Connexions** (1) où vous vous connectez à vos sources de données, et trois zones coordonnées qui vous aident à utiliser et à explorer vos données :

- <sup>l</sup> **Volet Flux** (2) : Représentation visuelle des étapes des opérations à mesure que vous préparez vos données. C'est à ce stade que vous ajoutez des étapes pour construire votre flux.
- <sup>l</sup> **Volet Profil** (3) : Résumé de chaque champ dans votre échantillon de données. Vérifiez la forme de vos données et identifiez rapidement les valeurs atypiques et les valeurs null.
- **· Grille de données** (4) : Niveau de détail des lignes pour vos données.

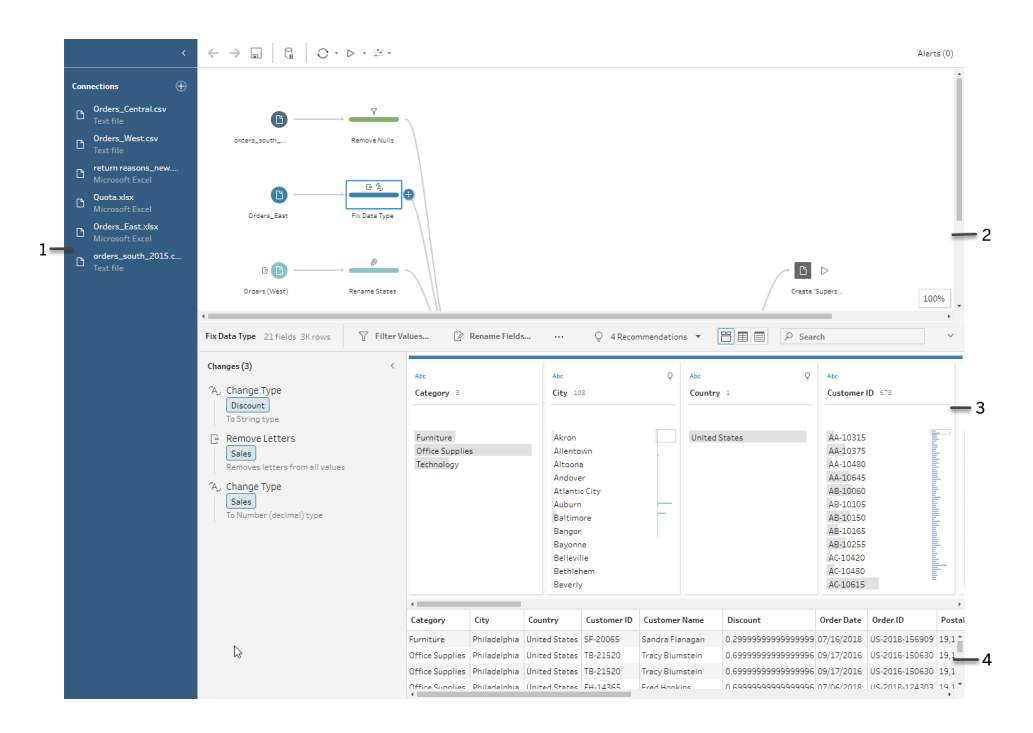

Après vous être connecté à vos données et avoir commencé à créer votre flux, vous ajoutez des étapes dans le volet **Flux**. Ces étapes fonctionnent comme un objectif sur la structure de vos données, ainsi qu'un résumé des opérations appliquées à vos données. Chaque étape représente une catégorie d'opérations différentes que vous définissez, et qui font toutes partie de votre flux.

### Volet Connexions (1)

Sur le côté gauche de l'espace de travail, vous trouvez le volet **Connexions** qui affiche les bases de données et les fichiers auxquels vous êtes connecté. Ajoutez des connexions à une ou plusieurs sources de données, puis faites glisser les tables avec lesquelles vous souhaitez travailler dans le volet **Flux**. Pour plus d'informations, consultez **Se [connecter](#page-100-0) aux données** sur la [page](#page-100-0) 81.

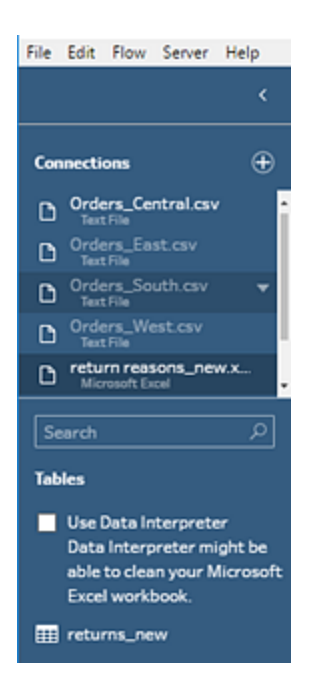

Vous pouvez réduire le volet **Connexions** si vous avez besoin de plus d'espace dans votre espace de travail.

### Volet Flux (2)

En haut de l'espace de travail, vous trouverez le volet **Flux**. C'est là que vous allez créer votre flux. À mesure que vous vous connectez à vos données, que vous les nettoyez, organisez et combinez, les étapes apparaissent dans le volet **Flux** et s'alignent de gauche à droite en haut. Ces étapes vous indiquent quel type d'opération est appliqué, dans quel ordre et comment les données s'en trouvent affectées. Par exemple, l'étape de jointure vous montre quel type de jointure vous avez appliqué, les clauses de jointure, les clauses de jointure recommandées, et les champs des tables qui sont inclus dans la jointure.

### Aide de Tableau Prep

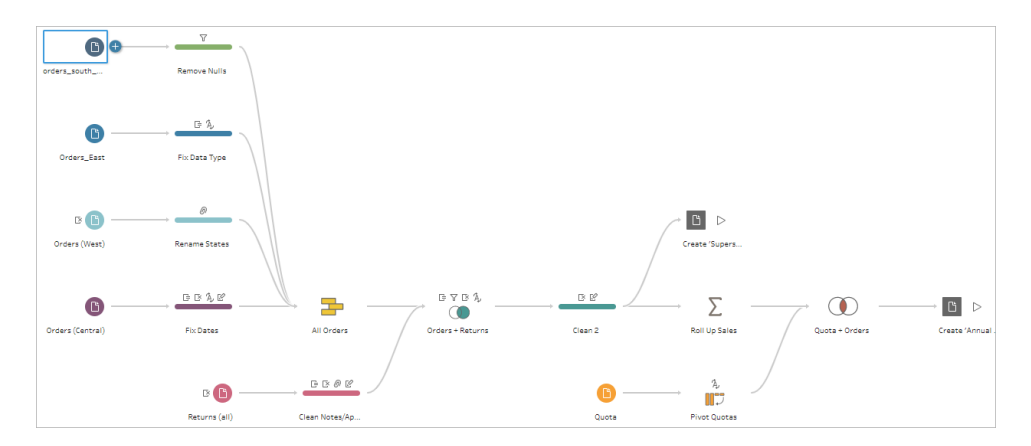

Vous démarrez votre flux en faisant glisser des tables dans le volet **Flux**. Vous pouvez y ajouter des ensembles de données supplémentaires, permuter vos données, réunir ou lier des données, créer des agrégations et générer une sortie de flux dans un fichier (.hyper, .csv, .xlsx), une source de données publiée à utiliser dans Tableau, une base de données ou CRM Analytics. Pour plus d'informations sur l'enregistrement et le partage des fichiers de sortie, consultez **[Enregistrer](#page-432-0) et partager votre travail** sur la page 413.

**Remarque** : si vous modifiez les données pendant que vous êtes dans Tableau Desktop, par exemple en renommant les champs, en modifiant les types de données, etc., ces modifications ne sont pas répercutées dans Tableau Prep Builder.

### Volet Profil (3)

Au centre de l'espace de travail, vous trouverez le volet **Profil**. Le volet **Profil** vous montre la structure de vos données en tout point du flux. La structure de vos données peut être représentée de différentes manières selon l'opération que vous souhaitez exécuter sur vos données ou l'étape que vous sélectionnez dans le volet **Flux**.

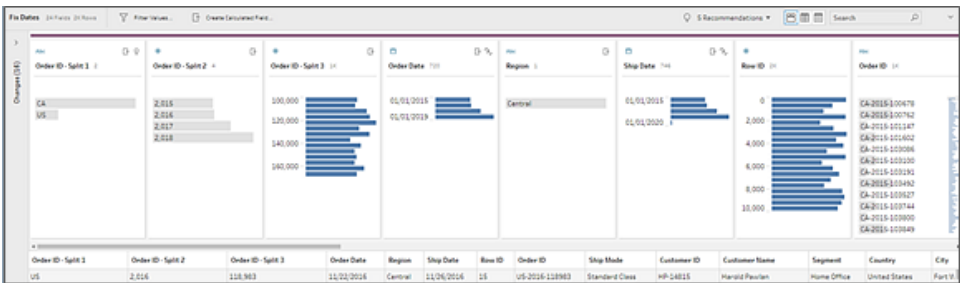

En haut du volet **Profil**, une barre d'outils vous montre les opérations de nettoyage que vous pouvez effectuer pour chaque étape de votre flux. Un menu d'options s'affiche également sur chaque fiche du volet **Profil** et vous permet de sélectionner les différentes opérations possibles sur les données.

Par exemple :

- Rechercher, trier et fractionner des champs
- Filtrer, inclure ou exclure des valeurs
- Trouver et corriger des valeurs null
- Renommer des champs
- Nettoyer les erreurs de saisie de données en utilisant la fonction Regrouper les valeurs ou des opérations de nettoyage rapide
- Utiliser l'analyse automatique de données pour modifier les types de données
- Réorganiser l'ordre de vos colonnes de champ en les faisant glisser et en les déposant à l'emplacement de votre choix

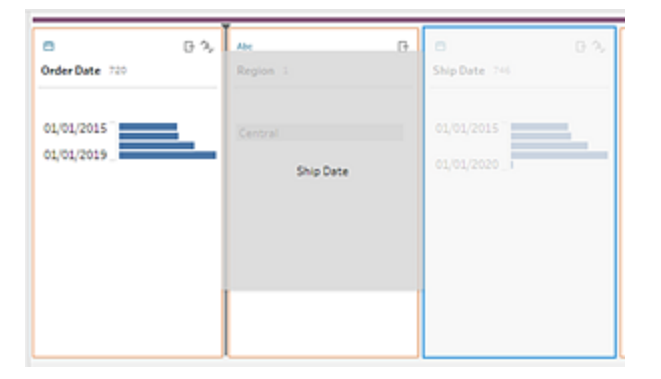

Sélectionnez une ou plusieurs valeurs de champ dans une fiche Profil et faites un clic droit (Ctrlclic sur MacOS) pour voir les options supplémentaires permettant de conserver ou d'exclure des valeurs, de regrouper des valeurs sélectionnées ou de remplacer des valeurs par des valeurs null.

Aide de Tableau Prep

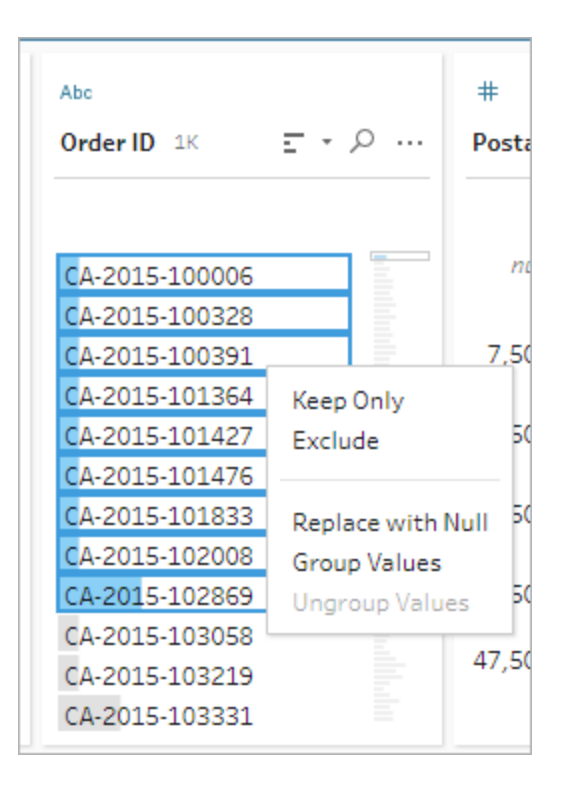

Tableau Prep mémorise toutes les modifications que vous apportez, dans leur ordre d'exécution, afin que vous puissiez y revenir, les vérifier ou les ajuster si nécessaire. Procédez par glisser et déposer pour réorganiser ces opérations dans la liste pour expérimenter avec vos données et appliquer les modifications dans un ordre différent.

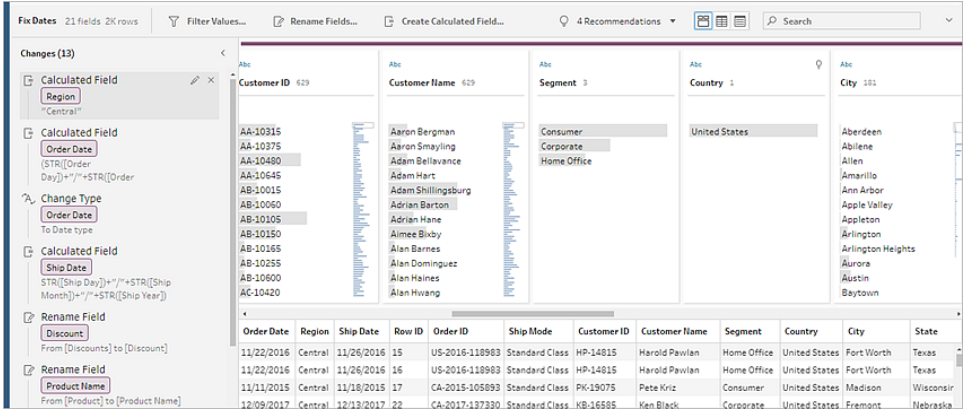

Cliquez sur la flèche en haut à droite du volet pour développer et réduire le volet **Modifications** afin d'avoir plus d'espace pour travailler avec les données dans le volet **Profil**.

Pour plus d'informations sur l'application des options de nettoyage à vos données, consultez **Nettoyer et [organiser](#page-270-0) les données** sur la page 251.

### Grille de données (4)

Au bas de l'espace de travail se trouve la grille de **Données** qui affiche vos données au niveau de détail des lignes. Les valeurs affichées dans la grille de **Données** reflètent les opérations définies dans le volet **Profil**. Vous pouvez effectuer les mêmes opérations de nettoyage ici que dans le volet Profil si vous préférez travailler à un niveau plus détaillé.

Cliquez sur l'icône **Réduire les profils** dans la barre d'outils pour réduire (ou développer) le volet **Profil** et voir vos options.

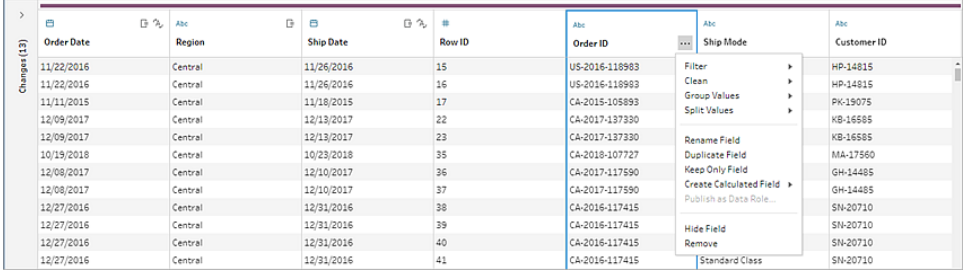

# Comment Tableau Prep stocke vos données

Lorsque vous connectez Tableau Prep à vos données et créez un flux, il stocke les données fréquemment utilisées dans un fichier .hyper. Pour les ensembles de données volumineux, il peut s'agir d'un échantillon de données. Toutes les données stockées sont enregistrées dans un répertoire de fichiers temporaires sécurisé dans un fichier appelé Prep BuilderXXXXX, où XXXXX représente un identifiant unique (UUID). Après l'enregistrement du flux, le fichier est supprimé. Pour plus d'informations sur la façon dont Tableau Prep échantillonne vos données, consultez **Définir la taille de votre [échantillon](#page-154-0) de données** sur la page 135.

Tableau Prep Builder enregistre également les données dans le fichier de flux Tableau (.tfl) pour prendre en charge les opérations suivantes (qui peuvent capturer les valeurs de données saisies) :

- SQL personnalisé utilisé dans les étapes des données entrantes
- Filtrage (lors de l'entrée des données)
- Regrouper les valeurs (lors de la saisie de données)
- Calculs

# Tableau Prep sur le Web

*Internet Explorer 11 sous Windows et le mode de compatibilité pour Internet Explorer ne sont pas pris en charge.*

À partir de la version 2020.4, Tableau Prep prend en charge la création Web pour les flux. Vous pouvez désormais créer des flux pour nettoyer vos données et les préparer en utilisant Tableau Prep Builder, Tableau Server ou Tableau Cloud. Vous pouvez également exécuter manuellement les flux sur le Web sans que le module Data Management soit nécessaire.

Bien que la plupart des fonctionnalités de Tableau Prep Builder soient également prises en charge sur le Web, il existe quelques différences lors de la création et de l'utilisation de vos flux.

**Important** : pour créer et modifier des flux sur le Web, vous devez avoir une licence Creator. Data Management n'est nécessaire que si vous souhaitez exécuter vos flux de manière programmée à l'aide de Tableau Prep Conductor. Pour plus d'informations sur la configuration et l'utilisation de Tableau Prep Conductor, consultez « Tableau Prep Conductor » dans l'aide de [Tableau](https://help.tableau.com/current/server/fr-fr/prep_publishserver_overview.htm) Server ou [Tableau](https://help.tableau.com/current/online/fr-fr/prep_conductor_online_intro.htm) Cloud.

# Installation et déploiement

Pour permettre aux utilisateurs de créer et de modifier des flux sur le Web, vous devez configurer plusieurs paramètres sur votre serveur. Pour plus d'informations sur chacun de ces paramètres, consultez Créer et [modifier](https://help.tableau.com/current/server/fr-fr/web_author_flows.htm) des flux publiés sur le Web.

- **Création Web** : activée par défaut, cette option contrôle si les utilisateurs peuvent créer et modifier des flux sur Tableau Server ou Tableau Cloud.
- <sup>l</sup> **Exécuter maintenant** : contrôle si les utilisateurs ou seuls les administrateurs peuvent exécuter les flux manuellement à l'aide de l'option **Exécuter maintenant**. Vous n'avez pas besoin de Data Management pour exécuter les flux manuellement sur le Web.
- <sup>l</sup> **Tableau Prep Conductor** : si vous possédez une licence Data Management activez cette option pour permettre aux utilisateurs de planifier et de suivre les flux.
- <sup>l</sup> **Extensions Tableau Prep** (à partir de la version 2021.2.0) : contrôle si les utilisateurs peuvent se connecter à Einstein Discovery pour appliquer et exécuter des modèles prédictifs sur les données de leur flux.
- <sup>l</sup> **Enregistrement automatique** : activée par défaut, cette fonctionnalité permet d'enregistrer automatiquement le flux d'un utilisateur toutes les quelques secondes.

### Échantillons de données et limites de traitement

Pour conserver des performances optimales lorsque vous travaillez avec des flux sur le Web, des limites s'appliquent à la quantité de données que vous pouvez inclure dans un flux.

Les limites suivantes s'appliquent :

- Lors de la connexion aux fichiers, la taille maximale du fichier est de 1 Go.
- L'option d'échantillonnage des données permettant d'inclure toutes les données n'est pas disponible. La limite de données de l'échantillon par défaut est de 1 million de lignes.
- Le nombre maximum de lignes qu'un utilisateur peut sélectionner lors de l'utilisation d'ensembles de données volumineux est configuré par l'administrateur. En tant qu'utilisateur, vous pouvez sélectionner le nombre de lignes jusqu'à cette limite.

Pour plus d'informations sur le paramétrage de la taille de vos données, voir [Définir](https://help.tableau.com/current/prep/fr-fr/prep_configure_dastaset.htm#set-your-data-sample-size) la taille de votre [échantillon](https://help.tableau.com/current/prep/fr-fr/prep_configure_dastaset.htm#set-your-data-sample-size) de données dans l'aide de Tableau Prep.

# Fonctionnalités disponibles sur le Web

Lorsque vous créez et modifiez des flux sur le Web, vous remarquerez peut-être quelques différences dans la navigation et la disponibilité de certaines fonctionnalités. Bien que la plupart des fonctionnalités soient disponibles sur toutes les plates-formes, certaines fonctionnalités sont limitées ou ne sont pas encore prises en charge dans Tableau Server ou Tableau Cloud. Le tableau suivant identifie les fonctionnalités où des différences peuvent s'appliquer.

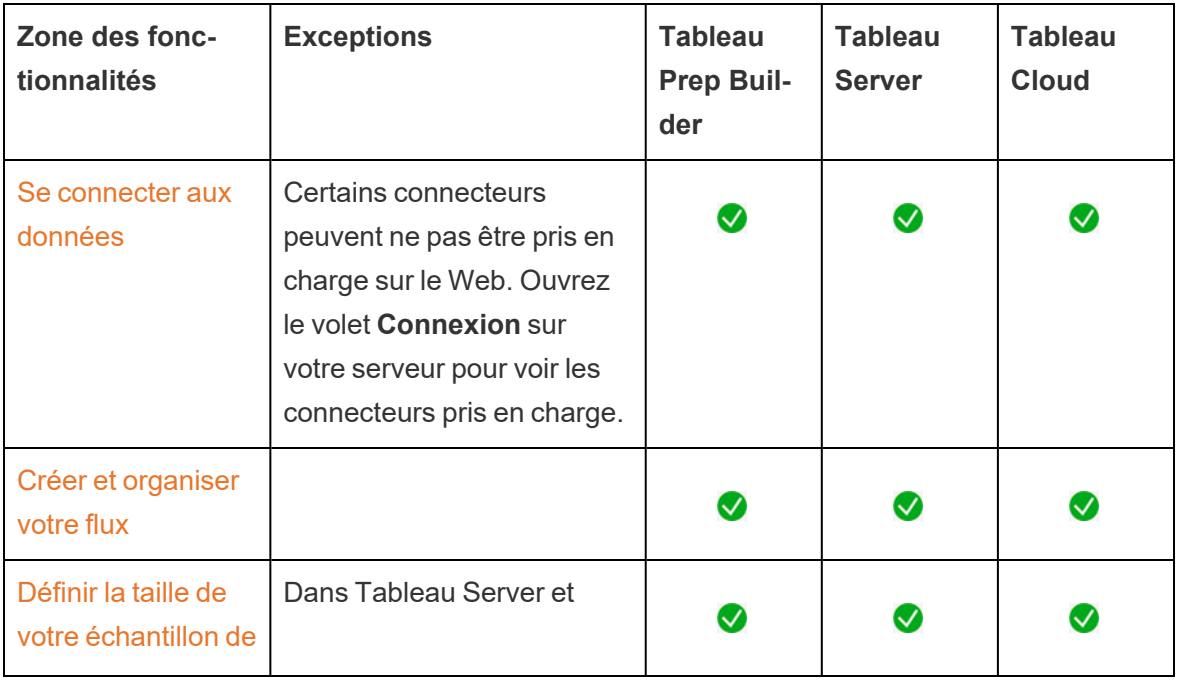

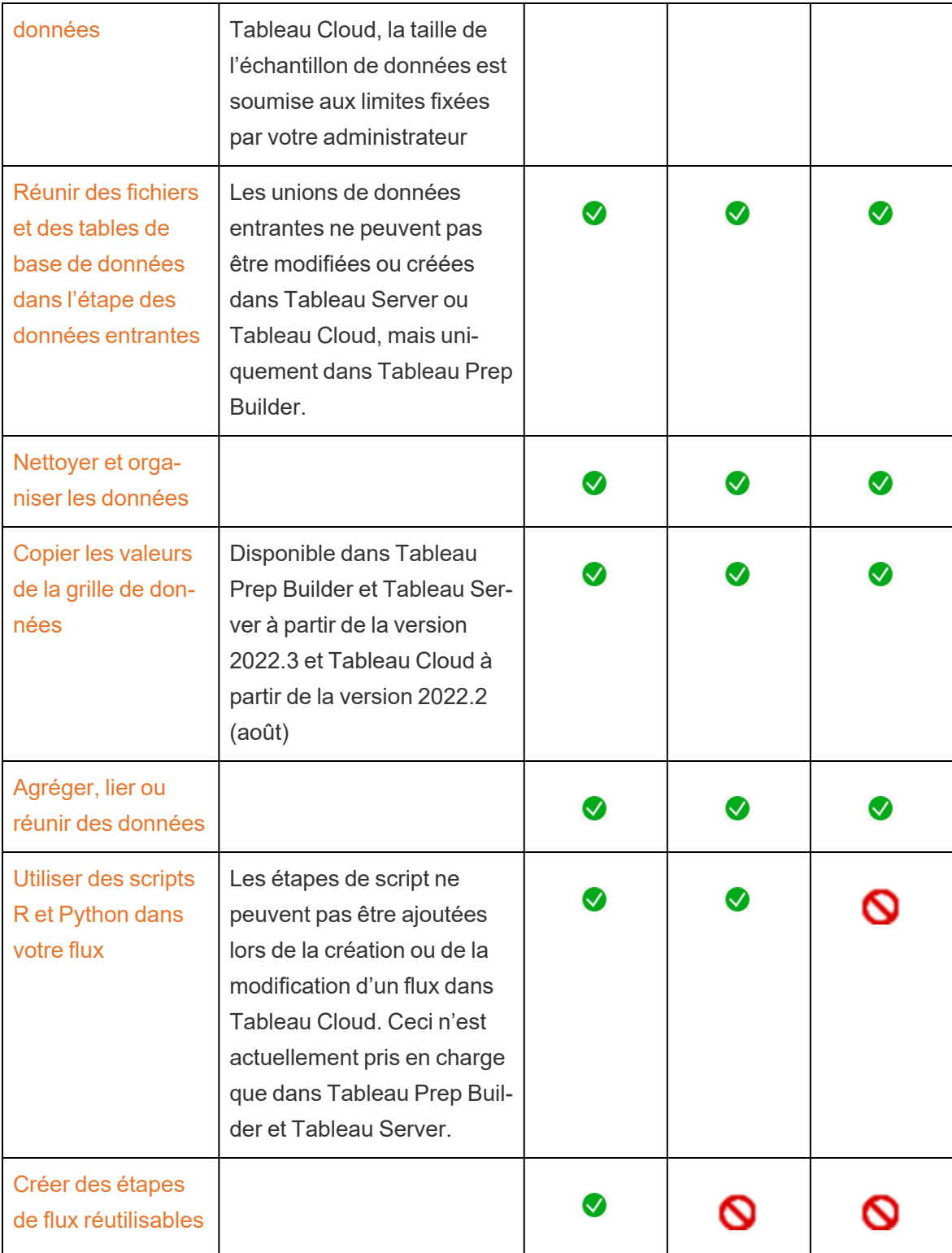

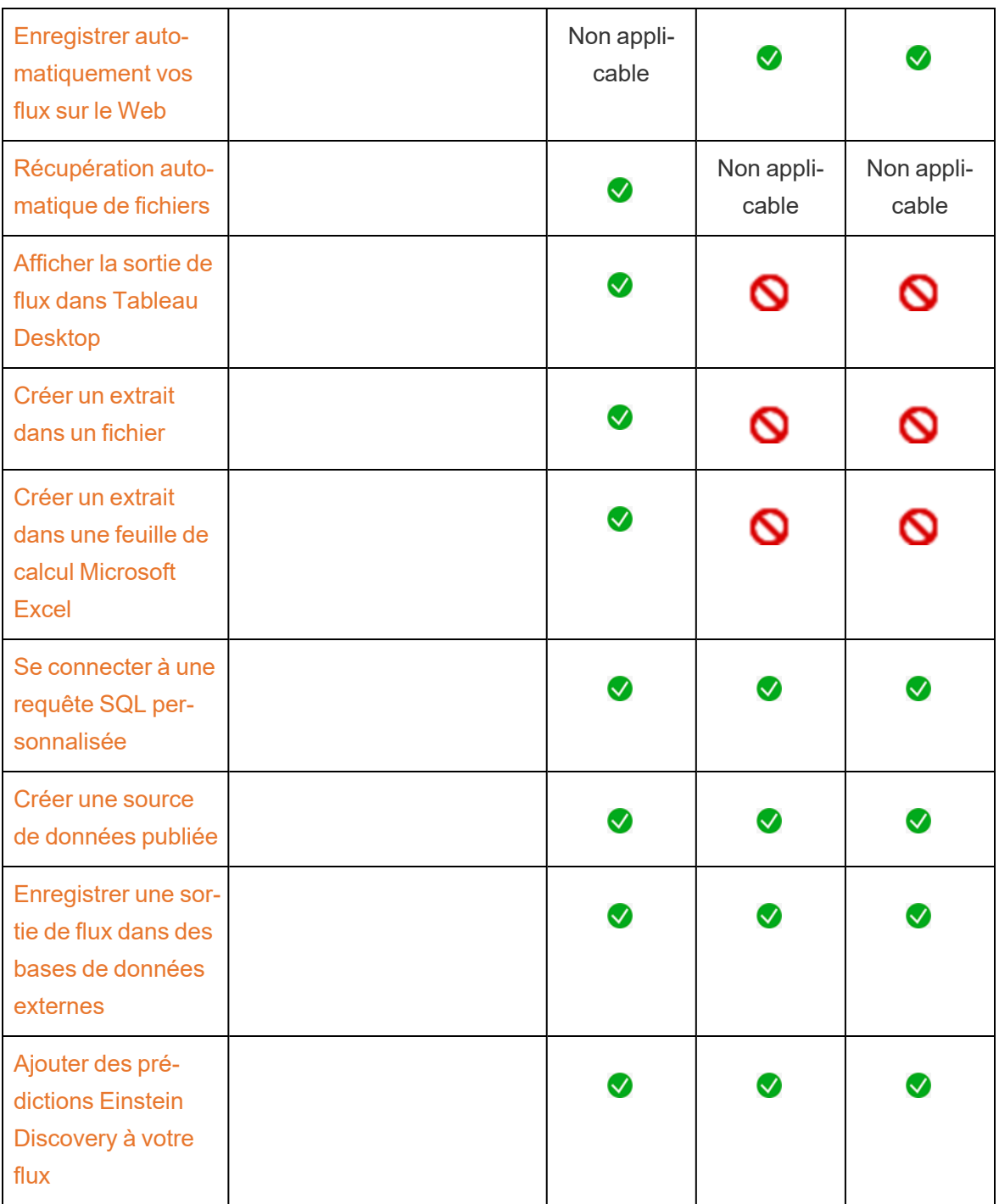

### Enregistrement automatique et utilisation des brouillons

Lorsque vous créez ou modifiez des flux sur le serveur, votre travail est automatiquement enregistré sous forme de brouillon toutes les quelques secondes pour vous éviter de perdre votre travail en cas de panne ou lors de la fermeture d'un onglet par accident.

Aide de Tableau Prep

Les brouillons sont enregistrés sur le serveur et le projet auquel vous êtes connecté. Vous ne pouvez pas enregistrer ou publier un brouillon sur un autre serveur, mais vous pouvez enregistrer le flux dans un autre projet sur ce serveur en utilisant l'option de menu **Fichier** > **Publier en tant que**.

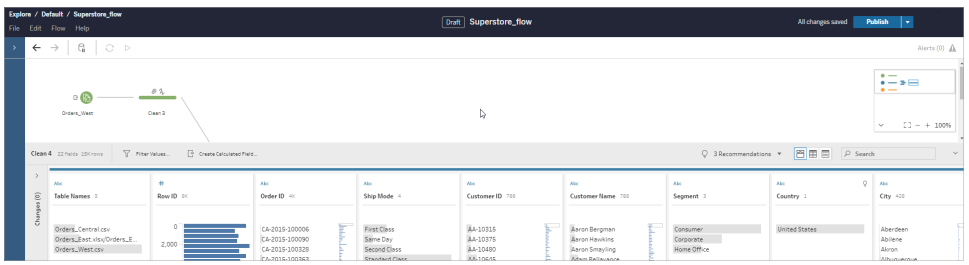

Vous seul pouvez voir le contenu du brouillon tant que vous ne l'avez pas publié. Si vous publiez des modifications et devez les annuler, vous pouvez utiliser la boîte de dialogue **Historique des révision** pour afficher une version précédemment publiée et y revenir. Pour plus d'informations sur l'enregistrement des flux sur le Web, consultez Enregistrer [automatiquement](https://help.tableau.com/current/prep/fr-fr/prep_save_share.htm#automatically-save-your-flows-on-the-web) vos flux sur le [Web.](https://help.tableau.com/current/prep/fr-fr/prep_save_share.htm#automatically-save-your-flows-on-the-web)

## Publication de flux sur le web

Si vous créez un flux à partir de zéro sur le Web ou que vous modifiez un flux existant, vous devez publier le flux avant de pouvoir l'exécuter.

- Vous ne pouvez publier des brouillons de flux que sur le serveur auquel vous êtes connecté.
- <sup>l</sup> Vous pouvez publier un brouillon sur un autre projet en utilisant le menu **Fichier** et en sélectionnant **Publier en tant que**.
- Vous pouvez intégrer des informations d'identification pour les connexions de base de données de votre flux pour qu'il s'exécute sans que vous ayez à saisir manuellement les informations d'identification lors de l'exécution du flux. Si vous ouvrez le flux pour le modifier, vous devrez saisir à nouveau vos informations d'identification.

### Intégrer les informations d'identification

L'intégration des informations d'identification ne s'applique qu'à l'exécution des flux publiés sur votre serveur. Actuellement, vous devrez saisir manuellement vos informations d'identification lorsque vous modifiez un flux connecté à une base de données. L'intégration des informations d'identification ne peut être définie qu'au niveau du flux et non au niveau du serveur ou du site.

Effectuez l'une des actions suivantes :

<sup>l</sup> Depuis le menu supérieur, sélectionnez **Fichier** > **Identifiants de connexion** > **Intégrer dans le flux publié**.

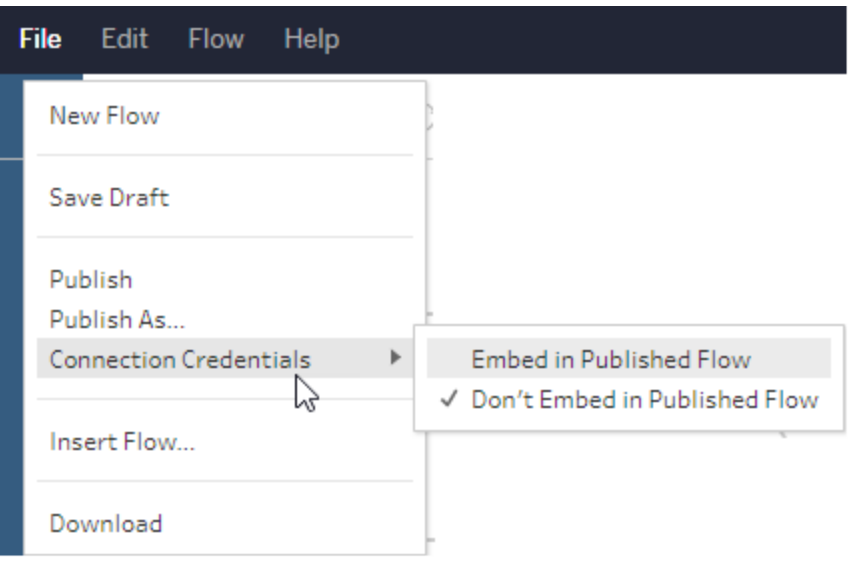

<sup>l</sup> Lors de la publication d'un flux, sélectionnez la case à cocher **Intégrer les informations d'identification**. Cette option s'affiche lorsque vous sélectionnez **Publier en tant que** pour publier le flux vers un nouveau projet pour la première fois ou lorsque vous modifiez un flux qui a été publié en dernier par quelqu'un d'autre.

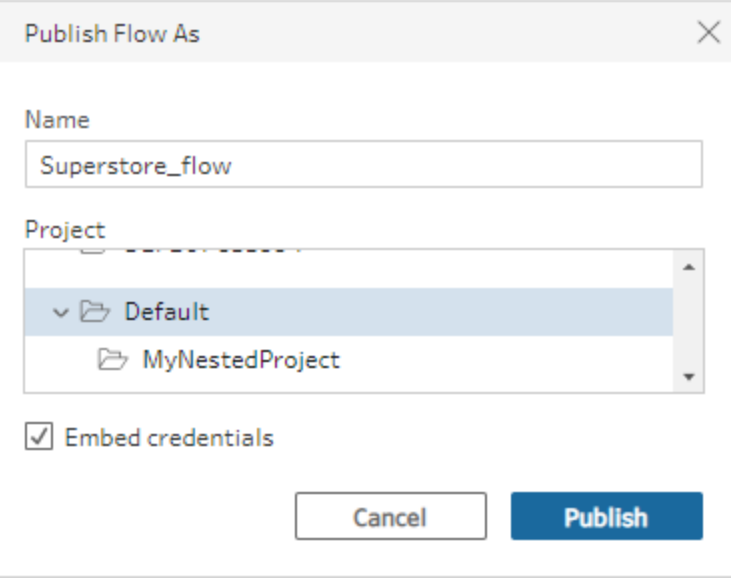

### Publier un flux

Lorsque vous publiez votre flux, il devient la version actuelle du flux et peut être exécuté et consulté par d'autres personnes ayant accès à votre projet. Les flux qui ne sont jamais publiés ou les modifications de flux que vous apportez à un brouillon ne sont visibles que par vous tant que vous n'avez pas publié le flux. Pour plus d'informations sur le statut des flux, consultez Enregistrer [automatiquement](https://help.tableau.com/current/prep/fr-fr/prep_save_share.htm#automatically-save-your-flows-on-the-web) vos flux sur le Web.

Selon votre système d'exploitation, effectuez l'une des opérations suivantes :

<sup>l</sup> Depuis le menu supérieur, sélectionnez **Fichier** > **Publier** ou **Fichier** > **Publier en tant que**

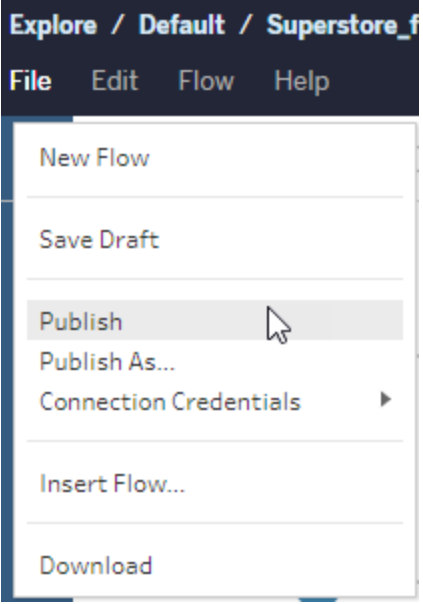

**·** Depuis la barre supérieure, cliquez sur le bouton **Publier** ou cliquez sur la flèche déroulante pour sélectionner **Publier en tant que**.

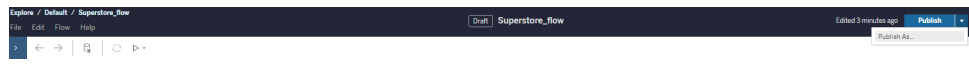

### Qui peut le faire ?

- Les rôles Administrateur de serveur, Administrateur de site Creator et Creator autorisent l'accès complet en matière de connexion et de publication.
- L'utilisateur doté du rôle Creator peut effectuer des tâches de création Web.

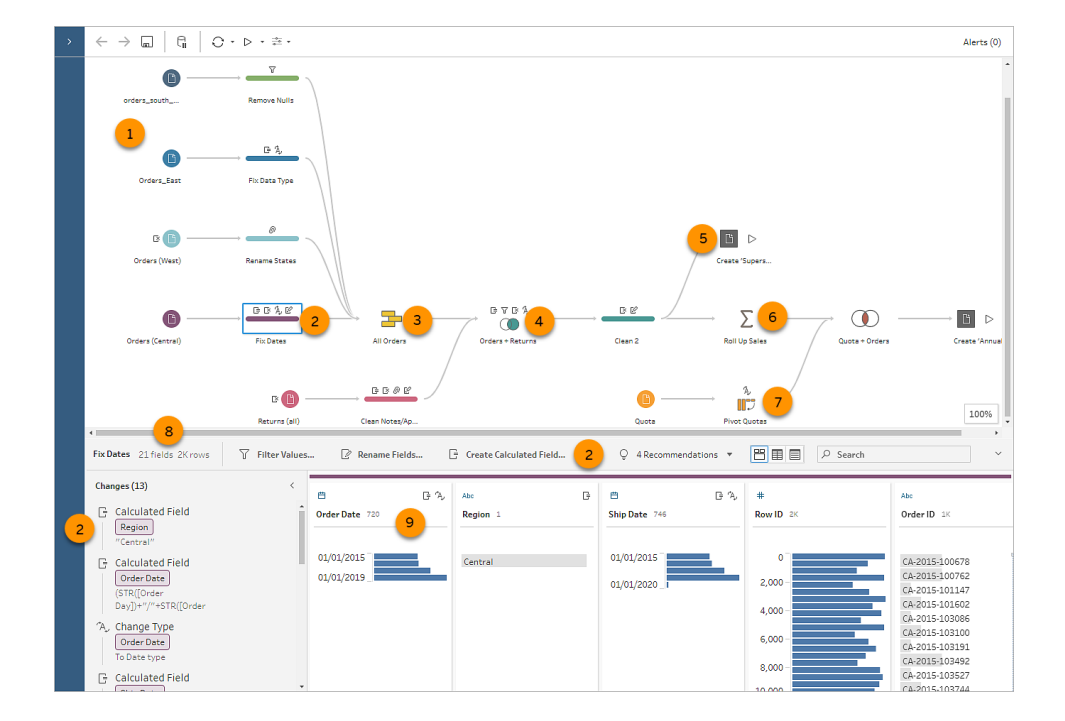

# Dictionnaire visuel de Tableau Prep

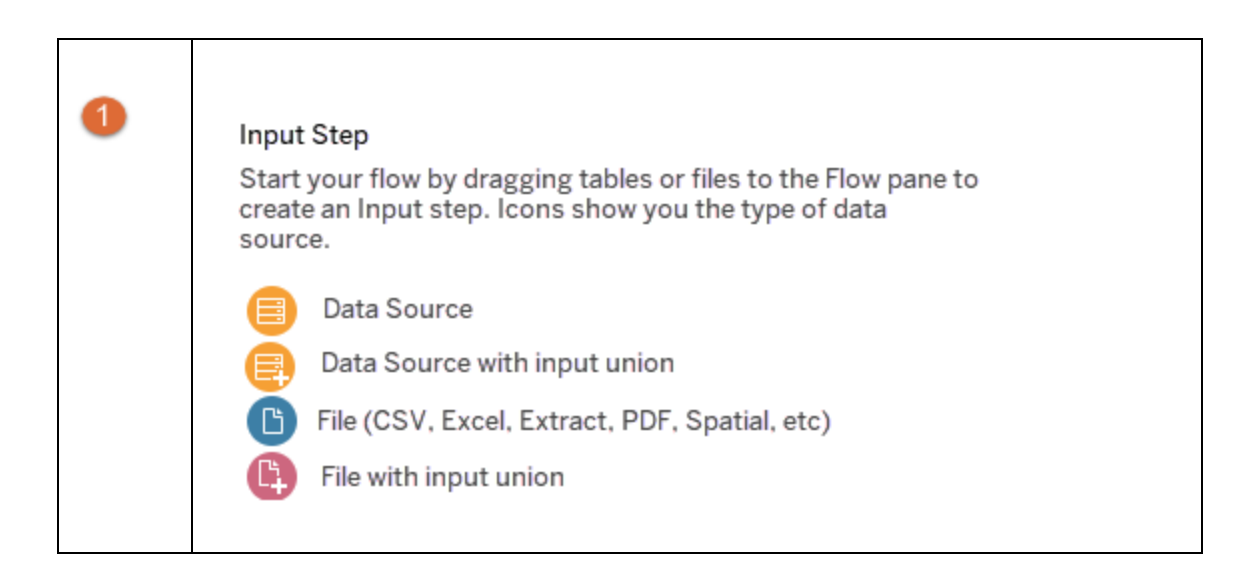

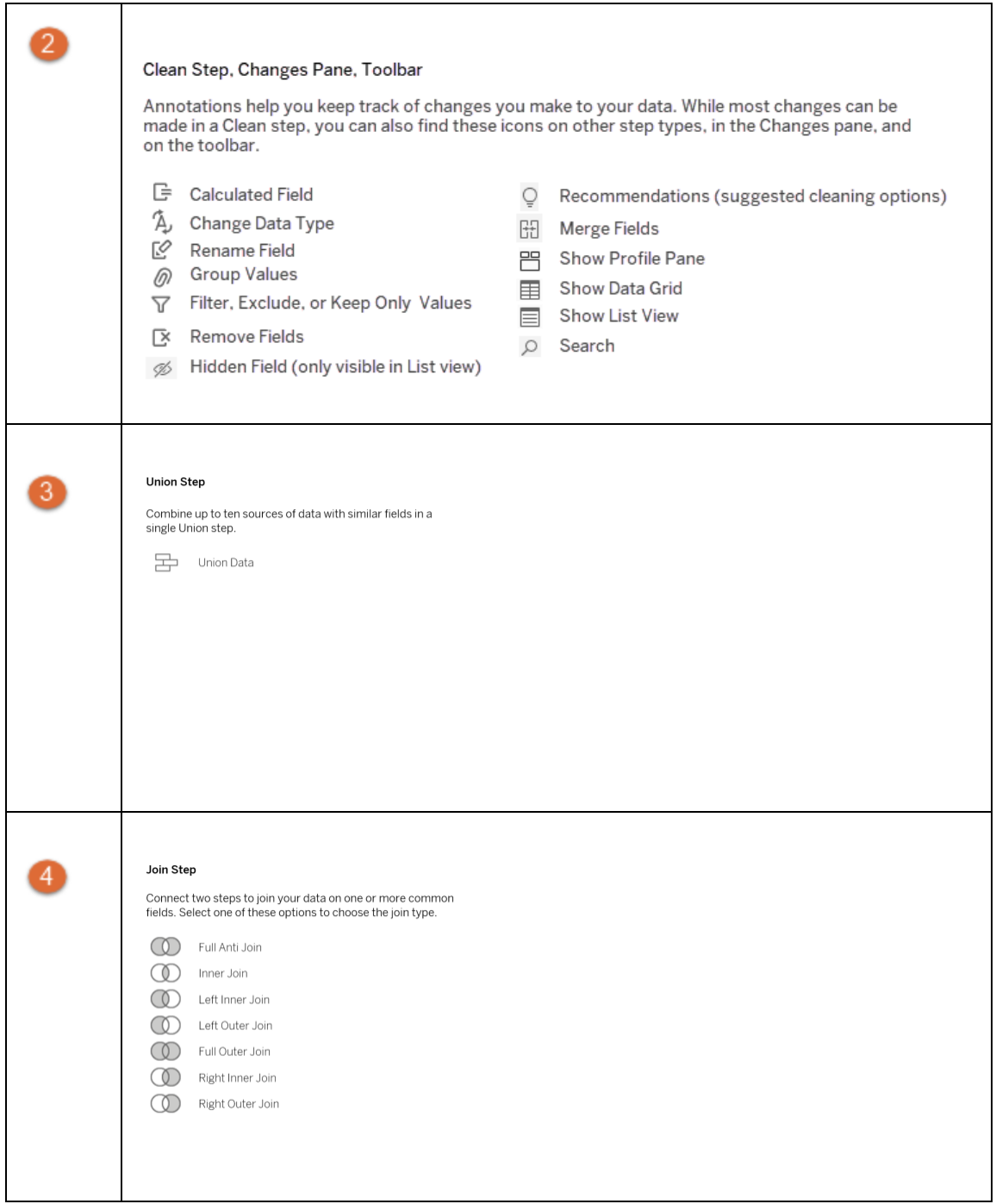

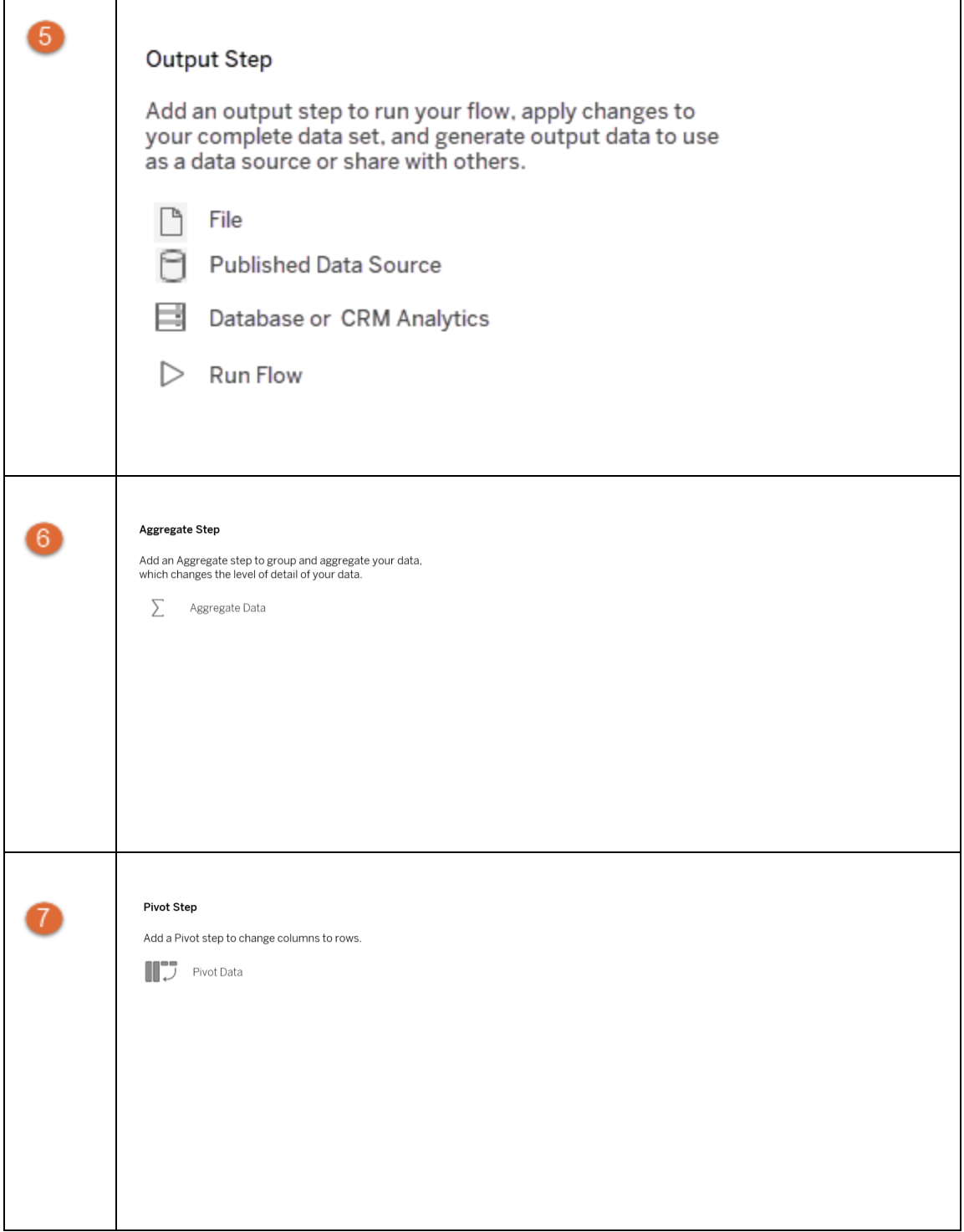

### Aide de Tableau Prep

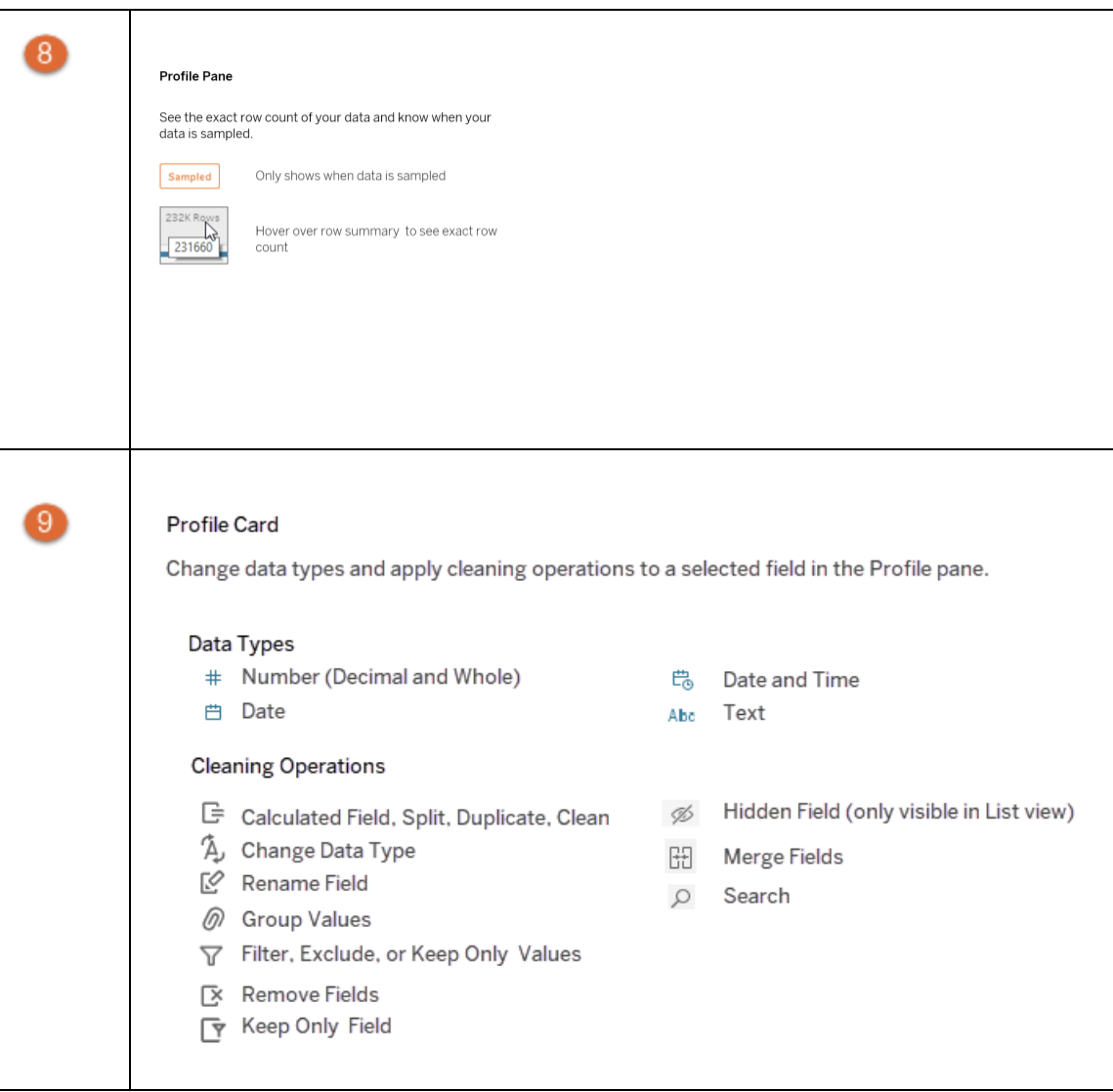

# À propos de l'Aide de Tableau

### Traiter les biais implicites dans le langage technique

Nous cherchons à nous aligner sur l'une des valeurs fondamentales de notre entreprise, à savoir l'égalité, et à cette fin, nous avons modifié la terminologie afin d'être plus inclusif dans la mesure du possible. Étant donné que la modification des termes à certains endroits peut entraîner un changement radical, nous conservons la terminologie existante aux endroits suivants :

- API Tableau : méthodes, paramètres et variables
- Interfaces en ligne de commande Tableau : commandes et options
- Programmes d'installation de Tableau Resource Monitoring Tool, répertoires d'installation et termes dans les fichiers de configuration
- Documentation des systèmes tiers

Pour plus d'informations sur nos efforts continus de lutte contre les biais implicites, consultez [Salesforce](https://www.salesforce.com/news/stories/salesforce-updates-technical-language-in-ongoing-effort-to-address-implicit-bias/) met à jour le langage technique dans le cadre de ses efforts continus de lutte contre les biais [implicites](https://www.salesforce.com/news/stories/salesforce-updates-technical-language-in-ongoing-effort-to-address-implicit-bias/) sur le site Web de Salesforce.

### Fonctionnalités obsolètes et retirées

Depuis octobre 2023, nous apporterons les ajustements suivants à notre utilisation des termes dans l'aide de Tableau :

- Obsolète : une fonctionnalité obsolète est une fonctionnalité dont le retrait de Tableau est prévu dans une version ultérieure.
- Retiré : une fonctionnalité retirée est une fonctionnalité qui n'est plus disponible dans la dernière version de Tableau. Elle a été supprimée du logiciel.

Les fonctionnalités obsolètes ou retirées peuvent toujours être documentées pour les clients qui exécutent des versions plus anciennes et toujours prises en charge de Tableau.

# Démarrer ou ouvrir un flux de données

Pour commencer à préparer vos données avec Tableau Prep Builder, vous pouvez :

- [Démarrer](#page-92-0) un nouveau flux
- Ouvrir un flux [existant](#page-96-0)

**Remarque** : depuis la version 2020.4.1, vous pouvez également créer et modifier des flux dans Tableau Server et Tableau Cloud. Les informations de cette rubrique s'appliquent à toutes les plates-formes, sauf mention spécifique. Pour plus d'informations sur la création de flux sur le Web, consultez **Tableau Prep sur le Web** dans l'aide de [Tableau](https://help.tableau.com/current/server/fr-fr/prep_web_auth.htm) Server et [Tableau](https://help.tableau.com/current/online/fr-fr/prep_web_auth.htm) Cloud.

Vous pouvez ouvrir plusieurs espaces de travail Tableau Prep Builder pour travailler sur plusieurs flux en même temps. Dans Tableau Prep Builder version 2019.3.1 et versions antérieures, si vous sélectionnez **Fichier** > **Ouvrir**, Tableau Prep Builder remplace votre flux ouvert actuel par le nouveau flux que vous sélectionnez.

# <span id="page-92-0"></span>Démarrer un nouveau flux

Démarrez un nouveau flux en vous connectant à vos données, tout comme dans Tableau Desktop.

**Remarques :** si vous ouvrez un flux dans une version où le connecteur n'est pas pris en charge, le flux peut s'ouvrir mais risque de présenter des erreurs ou de ne pas s'exécuter, à moins que les connexions de données ne soient supprimées. Certains connecteurs peuvent nécessiter le téléchargement et l'installation d'un pilote pour que vous puissiez vous connecter à vos données. Consultez la page [Téléchargement](https://www.tableau.com/fr-fr/support/drivers) de pilotes sur le site Web de Tableau pour obtenir les liens de téléchargement et les instructions d'installation.

1. Ouvrez Tableau Prep Builder et cliquez sur le bouton **Ajouter une connexion** .

Dans la création Web, depuis la **page d'accueil**, cliquez sur **Créer** > **Flux**, ou depuis la page **Explorer**, cliquez sur **Nouveau** > **Flux**. Cliquez ensuite sur **Se connecter aux données**.

Depuis la version 2021.4 si vous disposez de Data Management avec Catalog activé, vous pouvez également cliquer sur **Nouveau** > **Flux** à partir de la page **Ressources externes** sur le Web pour créer un flux avec une connexion prise en charge par Catalog. Pour plus d'informations, consultez **Tableau Catalog** dans l'aide de [Tableau](https://help.tableau.com/current/server/fr-fr/dm_catalog_overview.htm) Server ou [Tableau](https://help.tableau.com/current/online/fr-fr/dm_catalog_overview.htm) Cloud.

2. Dans la liste des connecteurs, sélectionnez le type de fichier ou le serveur hébergeant vos données. Si vous y êtes invité, entrez les informations de connexion et accédez à vos données.

**Remarque** : dans la création Web, la liste des connecteurs de fichiers peut différer.

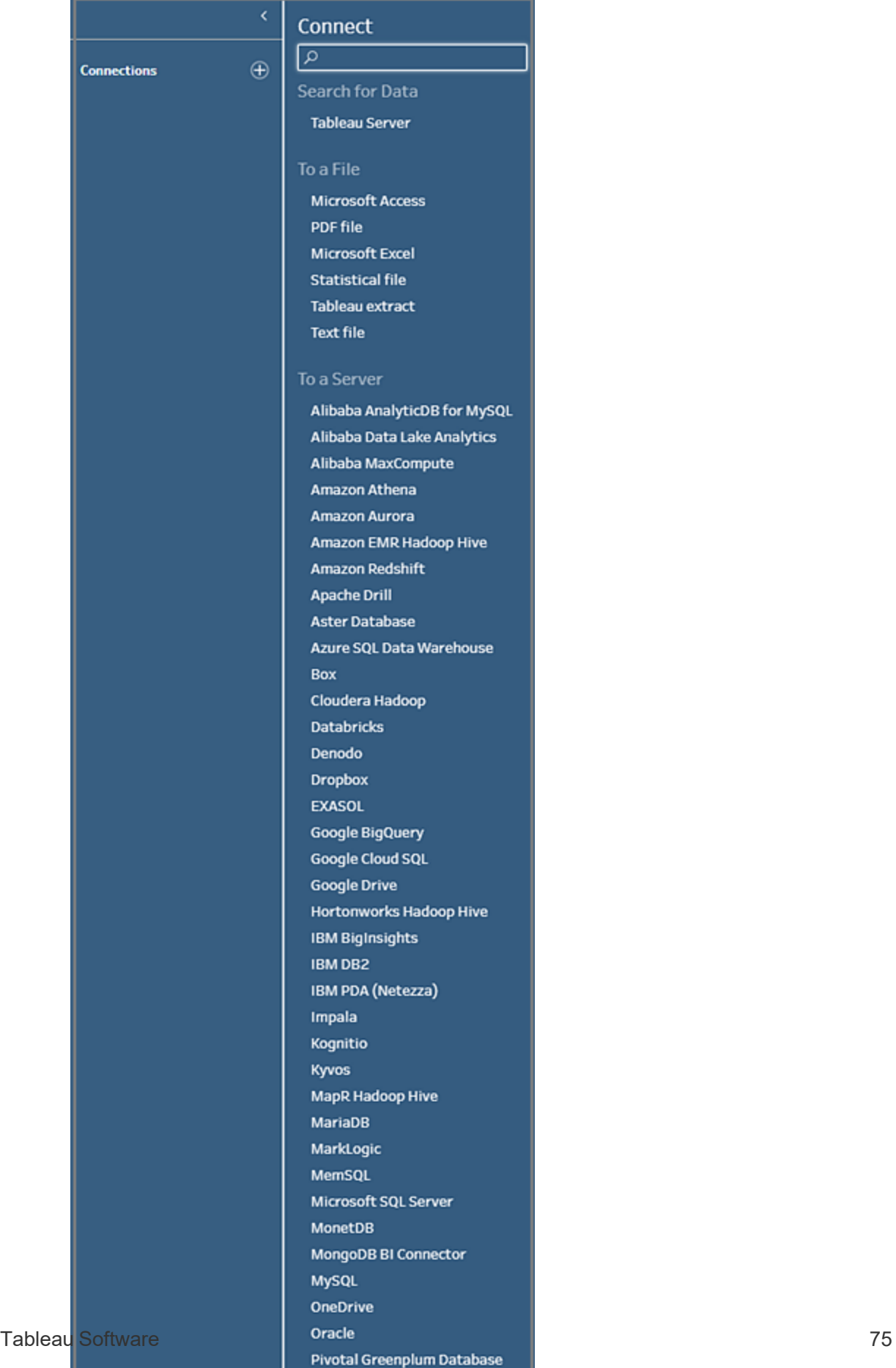

PostgreSQL

- 3. Dans le volet **Connexions**, effectuez l'une des opérations suivantes :
	- Si vous êtes connecté à un fichier, double-cliquez sur une table ou faites-la glisser sur le volet **Flux** pour démarrer votre flux. Pour les tables simples, Tableau Prep crée automatiquement une étape des données entrantes pour vous dans le volet **Flux** lorsque vous ajoutez des données à votre flux.

**Remarque** : dans la création Web, pour les connexions de fichiers, le téléchargement des fichiers se fait un par un uniquement. Les connexions directes à un partage réseau de fichiers ne sont pas prises en charge à ce stade.

• Si vous vous êtes connecté à une base de données, sélectionnez une base de données ou un schéma, puis double-cliquez sur une table ou faites-la glisser vers le volet **Flux** pour démarrer votre flux.

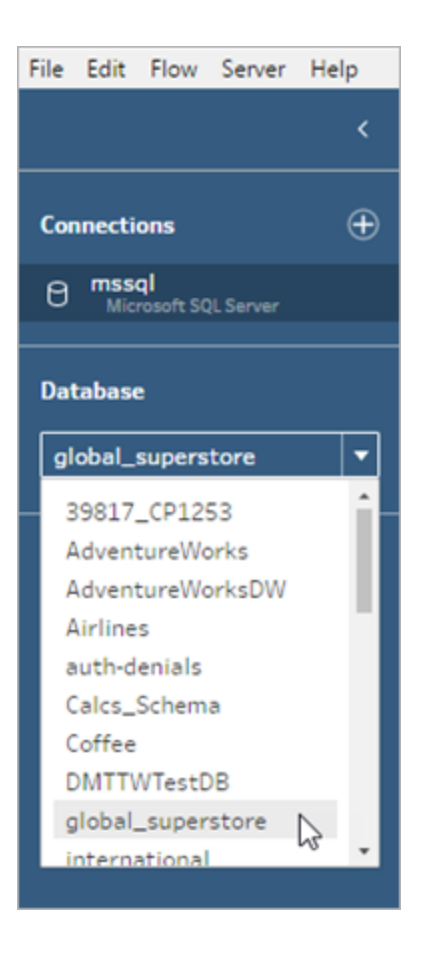

**Remarque** : dans Tableau Prep Builder, vous pouvez réunir plusieurs fichiers ou tables de base de données à partir d'une source de données unique dans l'étape des données entrantes à l'aide d'une recherche avec caractères génériques. Dans la création Web, vous ne pouvez pas créer ni modifier des unions de données entrantes. Par contre, elles sont prises en charge dans les flux publiés depuis Tableau Prep Builder. Pour plus d'informations, consultez **Réunir des [fichiers](#page-164-0) et des tables de base de données dans l'étape des données [entrantes](#page-164-0)** sur la page 145.

# <span id="page-96-0"></span>Ouvrir un flux existant

Dans Tableau Prep Builder, vous pouvez voir vos flux les plus récents et y accéder directement dans la page de démarrage, et donc retrouver facilement votre travail en cours. Lorsque vous travaillez avec des flux sur le Web, tous vos flux sont répertoriés de manière pratique dans la page **Explorer** sous le menu **Tous les flux**.

## Ouvrir un flux dans Tableau Prep Builder

Dans la **page de démarrage**, effectuez l'une des opérations suivantes :

- **.** Sous Flux récents, sélectionnez un flux.
- **·** Cliquez sur **Ouvrir un flux** pour accéder à votre fichier de flux, et ouvrez-le.

Après vous être connecté à vos données, utilisez les différentes options de l'étape des données entrantes pour identifier les données avec lesquelles travailler dans votre flux. Vous pouvez ensuite ajouter une étape de nettoyage ou un autre type d'étape pour examiner, nettoyer et organiser vos données.

Lorsque vos flux incluent plusieurs connecteurs de source de données différents, Tableau Prep vous aide à voir facilement quels connecteurs et tables sont associés à vos étapes des données entrantes. Lorsque vous cliquez sur l'étape des données entrantes, le connecteur et la table de données associés sont surlignés dans le volet Connexions. Cette option a été ajoutée dans Tableau Prep Builder version 2020.1.1 et est également prise en charge lors de la modification des flux sur le Web.

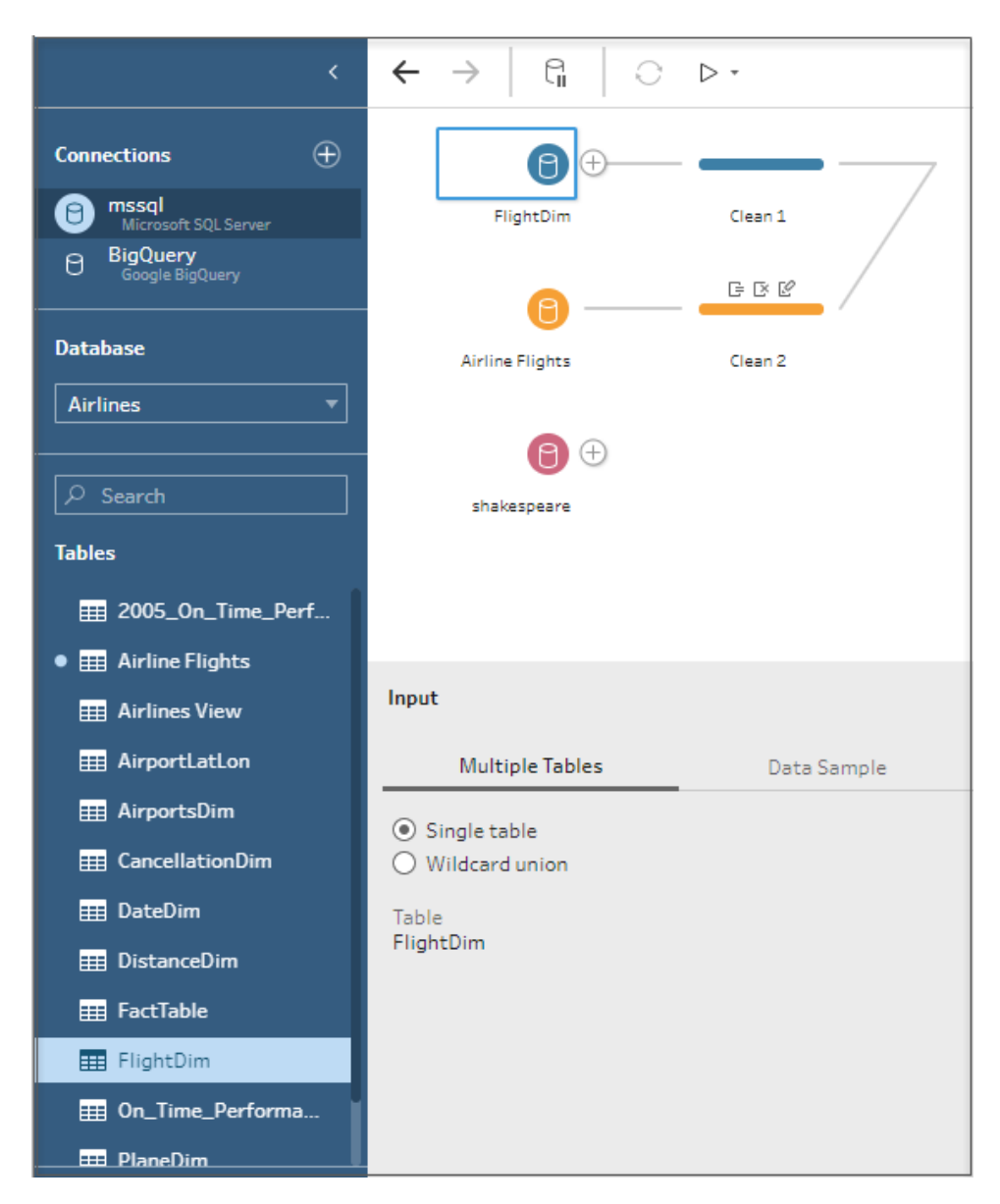

# Ouvrir un flux dans Tableau Prep sur le Web

1. Pour ouvrir et modifier un flux existant, dans la page **Explorer**, sélectionnez **Tous les flux** dans le menu déroulant supérieur et sélectionnez votre flux dans la liste.

### Aide de Tableau Prep

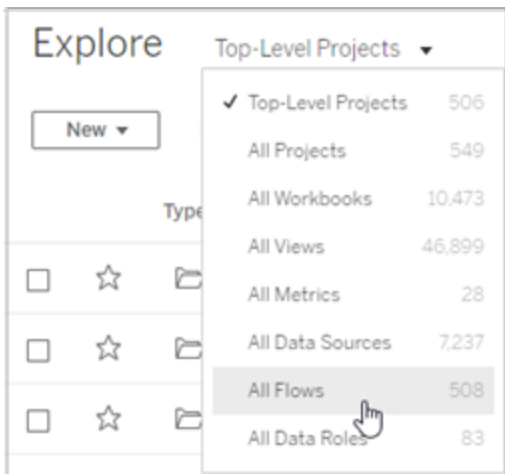

2. Dans la page **Vue d'ensemble du flux**, cliquez sur **Modifier** pour modifier votre flux.

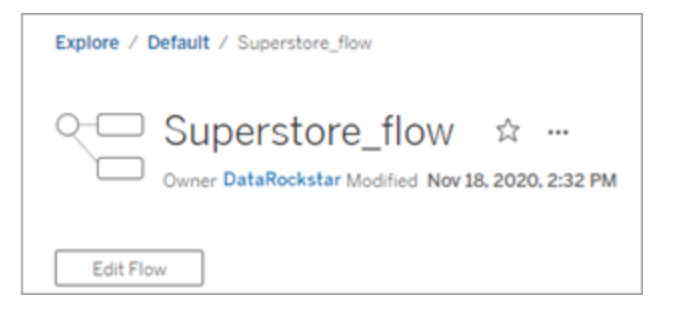

Votre flux s'ouvrira dans un nouvel onglet. Dès que vous commencez à apporter des modifications, Tableau enregistre automatiquement vos modifications toutes les quelques secondes et enregistre votre flux modifié sous forme de brouillon. Les brouillons ne sont visibles que pour vous et votre administrateur.

Une fois que vous avez terminé, vous pouvez fermer votre flux et continuer à apporter des modifications plus tard ou publier votre flux pour appliquer vos modifications, créant ainsi une nouvelle version du flux.

Comme d'autres outils, la publication de flux utilise la méthode du premier entré. Si un autre utilisateur modifie et republie le flux avant vous, ses modifications sont appliquées en premier. Vous pouvez toutefois suivre les modifications et revenir à une version précédente à l'aide de la page **Historique des révisions**. Pour plus d'informations sur l'historique des révisions, consultez Utiliser des [révisions](https://help.tableau.com/current/pro/desktop/fr-fr/qs_revision_history.htm) de contenu dans l'Aide de Tableau Desktop.

# <span id="page-100-0"></span>Se connecter aux données

Tableau Prep vous aide à nettoyer et à organiser vos données pour l'analyse. La première étape de ce processus consiste à identifier les données avec lesquelles vous allez travailler.

**Remarque** : depuis la version 2020.4.1, vous pouvez également créer et modifier des flux dans Tableau Server et Tableau Cloud. Les informations de cette rubrique s'appliquent à toutes les plates-formes, sauf mention spécifique. Pour plus d'informations sur la création de flux sur le Web, consultez [Tableau](https://help.tableau.com/current/server/fr-fr/prep_web_auth.htm) Prep sur le Web dans l'aide de Tableau Server.

Vous pouvez vous connecter à vos données en utilisant l'un des éléments suivants :

- [Connecteurs](#page-100-1) intégrés pour les types de données courants
- Connecteurs [personnalisés](#page-117-0) pour d'autres types de données
- Sources de [données](#page-118-0) publiées
- **Extraits de [données](#page-129-0) Tableau**
- <span id="page-100-1"></span>• [Tableau](#page-129-1) Catalog

# Se connecter via des connecteurs intégrés pour les types de données courants

La manière la plus courante de se connecter aux données est d'utiliser les connecteurs intégrés dans Tableau Prep Builder. Ceux-ci sont disponibles pour les types de données les plus courants, et de nouveaux connecteurs sont ajoutés fréquemment avec les nouvelles versions de Tableau Prep Builder. Pour voir la liste des connecteurs disponibles, ouvrez Tableau Prep

Builder ou démarrez un flux sur le Web, puis cliquez sur le bouton **Ajouter une connexion** pour voir si le volet gauche contient les connecteurs disponibles sous **Connexion**.

La plupart des connecteurs intégrés fonctionnent de la même manière sur toutes nos plates-formes et sont décrits dans la rubrique [Connecteurs](https://help.tableau.com/current/pro/desktop/fr-fr/exampleconnections_overview.htm) pris en charge dans l'aide de Tableau Desktop.

# Considérations sur l'utilisation de connecteurs intégrés

- Si vous ouvrez un flux dans une version où le connecteur n'est pas pris en charge, le flux peut s'ouvrir mais risque de présenter des erreurs ou de ne pas s'exécuter, à moins que les connexions de données ne soient supprimées.
- Lors de l'utilisation d'un connecteur basé sur MySQL, par défaut, la connexion est sécurisée lorsque SSL est activé. Par contre, Tableau Prep Builder ne prend pas en charge les connexions SSL personnalisées basées sur des certificats pour les connecteurs basés sur MySQL.
- <sup>l</sup> Certains connecteurs, présentés dans les sections ci-dessous, ont des exigences différentes lorsqu'ils sont utilisés avec Tableau Prep Builder.

# Se connecter aux sources de données cloud à l'aide de Tableau Server ou Tableau Cloud

Vous pouvez vous connecter à des sources de données cloud dans Tableau Prep comme vous le faites dans Tableau Desktop. Par contre, si vous prévoyez de publier des flux qui se connectent aux sources de données cloud et de les exécuter de manière programmée sur votre serveur, vous devrez configurer vos identifiants dans Tableau Server ou Tableau Cloud.

Vous configurez vos informations d'identification dans l'onglet **Paramètres** de la page **Paramètres de Mon compte** et vous vous connectez à l'entrée de votre connecteur cloud en utilisant ces mêmes informations d'identification.

### Tableau Prep Builder

Lors de la publication du flux, dans la boîte de dialogue **Publier**, cliquez sur **Modifier** pour modifier la connexion, puis dans le menu déroulant **Authentification**, sélectionnez **Intégrer** <vos identifiants>.

Vous pouvez également ajouter des informations d'identification directement à partir de la boîte de dialogue Publier (Tableau Prep Builder version 2020.1.1 et versions ultérieures) lors de la publication de votre flux, puis les intégrer automatiquement dans votre flux lors de la publication. Pour plus d'informations, consultez **Publier un flux depuis [Tableau](#page-523-0) Prep Builder** sur la page [504](#page-523-0).

Si vous n'avez pas configuré les informations d'identification enregistrées et que vous sélectionnez **Inviter l'utilisateur** dans le menu déroulant **Authentification** , après avoir publié le flux, vous devez modifier la connexion et saisir vos informations d'identification dans l'onglet **Connexions** dans Tableau Server ou Tableau Cloud, sinon le flux échouera lors de l'exécution.

### Tableau Prep sur le Web

Dans la création Web, vous pouvez intégrer des informations d'identification à partir du menu supérieur sous **Fichier** > **Identifiants de connexion**. Pour plus d'informations, consultez [Publier](https://help.tableau.com/current/server/fr-fr/prep_web_auth.htm#publishing-flows) [des](https://help.tableau.com/current/server/fr-fr/prep_web_auth.htm#publishing-flows) flux dans l'aide de Tableau Server.

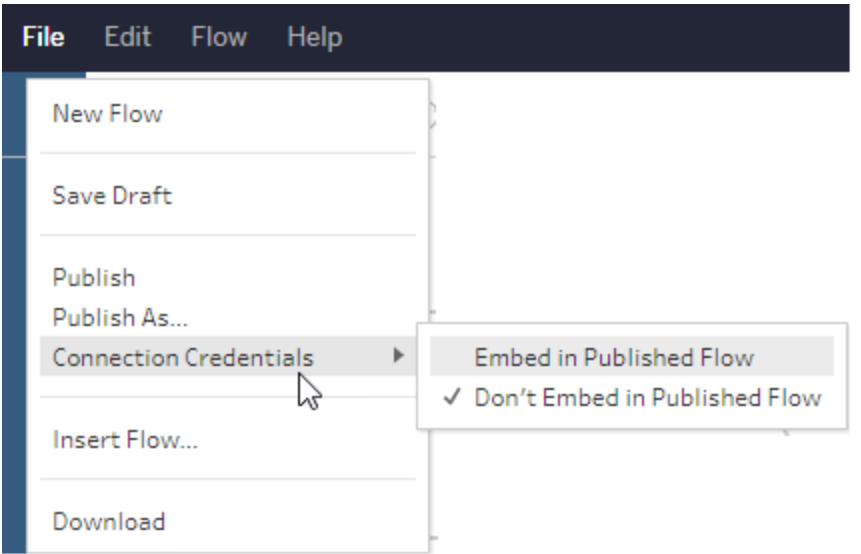

Dans Tableau Prep Builder version 2019.4.1, les connecteurs cloud suivants ont été ajoutés et sont également disponibles lors de la création ou de la modification de flux sur le Web :

- $\bullet$  Box
- DropBox
- Google Drive
- OneDrive

Pour plus d'informations sur la connexion à vos données à l'aide de ces connecteurs, consultez la rubrique d'aide consacrée aux [connecteurs](https://help.tableau.com/current/pro/desktop/fr-fr/exampleconnections_overview.htm) dans l'aide de Tableau Desktop.

## Se connecter à des données Salesforce

Pris en charge dans Tableau Prep Builder à partir de la version 2020.2.1 et lors de la création de *flux sur le Web dans Tableau Server et Tableau Cloud à partir de la version 2020.4.*

Tableau Prep Builder prend en charge la connexion aux données à l'aide du connecteur Salesforce, tout comme Tableau Desktop, mais avec quelques différences.

- Tableau Prep Builder prend en charge tout type de jointure de votre choix.
- <sup>l</sup> SQL personnalisé peut être créé dans Tableau Prep Builder 2022.1.1 ou version ultérieure. Les flux qui utilisent SQL personnalisé peuvent être exécutés et les étapes existantes peuvent être modifiées dans la version 2020.2.1 ou ultérieure.
- L'utilisation d'une connexion standard pour créer votre propre connexion personnalisée n'est pas prise en charge actuellement.
- Vous ne pouvez pas modifier le nom de la source de données par défaut pour choisir un nom unique ou personnalisé.
- Si vous prévoyez de publier des flux sur Tableau Server et que vous souhaitez utiliser les informations d'identification enregistrées, l'administrateur du serveur devra configurer Tableau Server avec un ID de client OAuth et un secret sur le connecteur. Pour plus d'informations, voir Modifier [Salesforce.com](https://help.tableau.com/current/server/fr-fr/config_oauth_sfdc.htm) OAuth sur des informations d'identification [enregistrées](https://help.tableau.com/current/server/fr-fr/config_oauth_sfdc.htm) dans l'aide de Tableau Server.
- Pour exécuter une actualisation incrémentielle sur les entrées de flux qui utilisent le connecteur Salesforce, vous devez utiliser Tableau Prep Builder version 2021.1.2 ou ultérieure. Pour plus d'informations sur l'utilisation de l'actualisation incrémentielle, consultez **Actualiser les données de flux à l'aide d'une actualisation [incrémentielle](#page-468-0)** sur la [page](#page-468-0) 449.

Tableau Prep importe les données en créant un extrait. Seuls les extraits sont actuellement pris en charge pour Salesforce. Le chargement de l'extrait initial peut prendre un certain temps en fonction de la quantité de données incluse. Vous verrez une minuterie dans l'étape des données entrantes pendant le chargement des données.

Pour plus d'informations sur l'utilisation du connecteur [Salesforce](https://help.tableau.com/current/pro/desktop/fr-fr/examples_salesforce.htm), consultez Salesforce dans l'aide de Tableau Desktop et la création Web.

# Connexion à Salesforce Data Cloud

Tableau Prep Builder prend en charge la connexion aux données à l'aide de Salesforce Data Cloud. Depuis le 14 février 2023, Customer Data Platform s'appelle Salesforce Data Cloud.

• Depuis la version 2023.2 de Tableau et la version Data Cloud de l'été 2023, Salesforce a introduit un nouveau connecteur, le connecteur Salesforce Data Cloud. Le nouveau connecteur Tableau connecte Data Cloud et Tableau Prep de manière transparente. Pour Tableau Prep, les clients doivent disposer de Prep Web Authoring, Conductor version 2023.2 ou Prep Builder 2023.2.

Avantages du connecteur Data Cloud

- Le nouveau connecteur intégré élimine l'étape supplémentaire pour créer une application connectée et installer un pilote JDBC.
- Le connecteur prend en charge les espaces de données avec une convivialité améliorée et affiche l'étiquette de l'objet dans l'interface utilisateur de connexion de Tableau au lieu du nom de l'API de l'objet.
- Le connecteur est alimenté par des requêtes accélérées.
- Version 2021.4 : le fichier Salesforce\_CDP.taco est automatiquement installé.
- Versions 2021.1-2021.3 : le fichier Salesforce CDP.taco est requis. Consultez [Connecter](https://help.tableau.com/current/pro/desktop/fr-fr/config_oauth_sfdc_cdp_desktop.htm) Tableau à [Salesforce](https://help.tableau.com/current/pro/desktop/fr-fr/config_oauth_sfdc_cdp_desktop.htm) Data Cloud dans l'aide de Tableau Desktop pour plus d'informations.

### Connexion à Salesforce Data Cloud

Les étapes suivantes concernent la version 2023.2.

- 1. Dans le volet Connexions, sélectionnez **Salesforce Data Cloud** dans la liste des connecteurs Tableau Server.
- 2. Dans la boîte de dialogue **Salesforce Data Cloud**, cliquez sur **Connexion**.
- 3. Connectez-vous à Salesforce avec votre nom d'utilisateur et votre mot de passe.
- 4. Sélectionnez **Autoriser**.
- 5. Fermez le volet du navigateur.
- 6. Dans Tableau Prep Builder, sélectionnez un espace de données.

Les tables associées à l'espace de données sélectionné s'affichent.

Se connecter aux données Google BigQuery

Tableau Prep Builder prend en charge la connexion aux données à l'aide de Google BigQuery, tout comme Tableau Desktop.

Vous devez configurer les informations d'identification pour que Tableau Prep communique avec Google BigQuery. Si vous prévoyez de publier des flux sur Tableau Server ou Tableau Cloud, les connexions OAuth doivent également être configurées pour ces applications.

**Remarque** : Tableau Prep ne prend actuellement pas en charge l'utilisation des attributs de personnalisation de Google BigQuery.

- [Configurer](https://help.tableau.com/current/server/fr-fr/config_oauth_google.htm) OAuth pour Google Configuration des connexions OAuth pour Tableau Server.
- [Connexions](https://help.tableau.com/current/online/fr-fr/protected_auth.htm) OAuth Configuration des connexions OAuth pour Tableau Cloud.

## Configurer SSL pour se connecter à Google BigQuery (MacOS uniquement)

Si vous utilisez Tableau Prep Builder sur Mac et que vous utilisez un proxy pour vous connecter à BigQuery, vous devez modifier la configuration SSL pour vous connecter à Google BigQuery

**Remarque** : aucune étape supplémentaire n'est requise pour les utilisateurs de Windows.

Pour configurer SSL pour les connexions OAuth à Google BigQuery, suivez les étapes suivantes :

- 1. Exportez le certificat SSL de votre proxy vers un fichier, par exemple proxy.cer. Vous pouvez trouver votre certificat dans Applications  $>$  Utilities  $>$  Keychain Access >System > Certificates (under Category).
- 2. Localisez la version de java que vous utilisez pour exécuter Tableau Prep Builder. Par exemple : /Applications/Tableau Prep Builder 2020.4.app/Plugins/jre/lib/security/cacerts
- 3. Ouvrez l'invite de commande Terminal et exécutez la commande suivante pour votre version de Tableau Prep Builder :

**Remarque** : la commande keytool doit être exécutée à partir du répertoire qui contient la version de java que vous utilisez pour exécuter Tableau Prep Builder. Vous devrez peut-être modifier les répertoires avant d'exécuter cette commande. Par exemple: cd / Users/tableau user/Desktop/SSL.cer -keystore Tableau Prep Builder 2020.1.1/Plugins/jre/bin. Ensuite, lancez la commande keytool.

keytool –import –trustcacerts –file /Users/tableau\_ user/Desktop/SSL.cer -keystore Tableau Prep Builder <version>/Plugins/jre/lib/security/cacerts -storepass changeit

**Exemple** : keytool –import –trustcacerts –file /Users/tableau\_ user/Desktop/SSL.cer -keystore Tableau Prep Builder 2020.4.1/Plugins/jre/lib/security/cacerts -storepass changeit

Si un message **FileNotFoundException** (accès refusé) s'affiche lors de l'exécution de la commande keytool, essayez d'exécuter la commande avec des autorisations élevées. Par exemple : sudo keytool –import –trustcacerts –file /Users/tableau\_ user/Desktop/SSL.cer -keystore Tableau Prep Builder 2020.4.1/Plugins/jre/lib/security/cacerts -storepass changeit.

### Configurer et gérer vos informations d'identification Google BigQuery

Les informations d'identification que vous utilisez pour vous connecter à Google BigQuery à l'étape des données entrantes doivent correspondre aux informations d'identification définies dans l'onglet **Paramètres** de la page **Mes paramètres de compte** pour Google BigQuery dans Tableau Server ou Tableau Cloud.

Si vous sélectionnez des informations d'identification différentes ou aucune information d'identification dans votre paramètre d'authentification lors de la publication de votre flux, le flux échouera avec une erreur d'authentification jusqu'à ce que vous modifiiez la connexion pour le flux dans Tableau Server ou Tableau Cloud.

Pour modifier les informations d'identification, procédez comme suit :

1. Dans Tableau Server ou Tableau Cloud, dans l'onglet **Connexions**, sur la connexion

Google BigQuery, cliquez sur **Plus d'actions** .

- 2. Sélectionnez **Modifier la connexion**.
- 3. Sélectionnez les informations d'identification enregistrées qui sont configurées dans l'onglet **Paramètres** de la page **Paramètres de Mon compte**.

### Se connecter avec un fichier de Compte de service (JSON)

*Pris en charge dans Tableau Prep Builder à partir de la version 2021.3.1. L'accès au Compte de service n'est pas disponible lors de la création de flux sur le Web*.

- 1. Ajoutez un Compte de service en tant qu'informations d'identification enregistrées. Pour plus d'informations, consultez Modifier Google OAuth pour utiliser les [informations](https://help.tableau.com/current/server/fr-fr/config_oauth_google.htm) [d'identification](https://help.tableau.com/current/server/fr-fr/config_oauth_google.htm) enregistrées.
- 2. Connectez-vous à Google BigQuery en utilisant votre e-mail ou votre numéro de téléphone, puis sélectionnez **Suivant**.
- 3. Dans Authentification, sélectionnez **Se connecter avec un fichier de Compte de service** (JSON).
- 4. Entrez le chemin d'accès du fichier ou utilisez le bouton **Parcourir** pour le rechercher.
- 5. Cliquez sur **Connexion**.
- 6. Entrez votre mot de passe pour continuer.
- 7. Sélectionnez **Accepter** pour autoriser Tableau à accéder à vos données Google BigQuery. Vous serez invité à fermer le navigateur.

### Se connecter avec OAuth

Pris en charge dans Tableau Prep Builder à partir de la version 2020.2.1 et lors de la création de *flux sur le Web dans Tableau Server et Tableau Cloud à partir de la version 2020.4.*

- 1. Connectez-vous à Google BigQuery en utilisant votre e-mail ou votre numéro de téléphone, puis sélectionnez **Suivant**.
- 2. Dans Authentification, sélectionnez **Se connecter avec OAuth**.
- 3. Cliquez sur **Connexion**.
- 4. Entrez votre mot de passe pour continuer.
- 5. Sélectionnez **Accepter** pour autoriser Tableau à accéder à vos données Google BigQuery. Vous serez invité à fermer le navigateur.

Pour plus d'informations sur la configuration et la gestion de vos informations d'identification, consultez les rubriques suivantes :

Gérer vos [paramètres](https://help.tableau.com/current/pro/desktop/fr-fr/useracct.htm) de compte dans l'aide de Tableau Desktop et l'aide de la création Web.

**Publier un flux depuis [Tableau](#page-523-0) Prep Builder** sur la page 504 pour obtenir des informations sur le paramétrage des options d'authentification lors de la publication d'un flux.

Afficher et [résoudre](https://help.tableau.com/current/server/fr-fr/prep_conductor_monitor_flow.htm#view-and-resolve-errors) les erreurs pour obtenir des informations sur la résolution des erreurs de connexion dans Tableau Server ou Tableau Cloud.
## Se connecter aux données SAP HANA

Pris en charge dans Tableau Prep Builder à partir de la version 2019.2.1 et lors de la création de *flux sur le Web dans Tableau Server et Tableau Cloud à partir de la version 2020.4.*

Tableau Prep Builder prend en charge la connexion aux données à l'aide de SAP HANA, tout comme Tableau Desktop, mais avec quelques différences.

Connectez-vous à la base de données à l'aide de la même procédure que celle utilisée dans Tableau Desktop. Pour plus d'informations, consultez SAP [HANA](https://help.tableau.com/current/pro/desktop/fr-fr/examples_saphana.htm). Après vous être connecté et avoir recherché votre table, faites glisser la table vers l'espace de travail pour commencer à créer votre flux.

Les invites liées aux variables et aux paramètres lors de l'ouverture d'un flux ne sont pas prises en charge dans Tableau Prep. Au lieu de cela, dans le volet Entrée, cliquez sur l'onglet **Variables et paramètres** et sélectionnez les variables et les opérandes que vous souhaitez utiliser, puis faites votre choix dans une liste de valeurs prédéfinies ou entrez des valeurs personnalisées pour interroger votre base de données et renvoyer les valeurs dont vous avez besoin.

Tableau Prep Builder et Tableau Prep Conductor ne prennent pas en charge les variables et les paramètres lors de la connexion à une source de données publiée SAP HANA.

**Remarque** : depuis Tableau Prep Builder version 2019.2.2 et sur le Web à partir de la version 2020.4.1, vous pouvez utiliser SQL initial pour interroger votre connexion. Si vous avez plusieurs valeurs pour une variable, vous pouvez sélectionner la valeur dont vous avez besoin dans une liste déroulante.

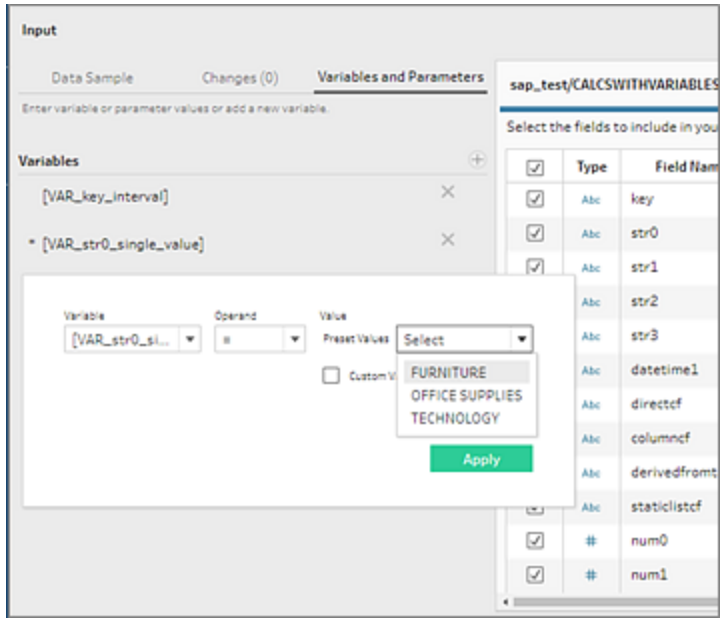

Vous pouvez également ajouter des variables supplémentaires. Cliquez sur le bouton  $\oplus$  plus dans la section **Variables** et sélectionnez une variable et un opérande, puis entrez une valeur personnalisée.

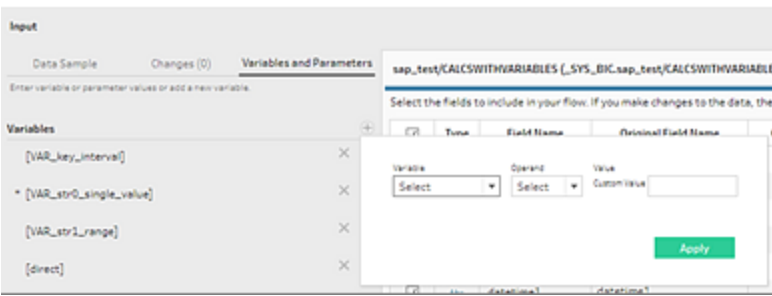

**Remarque** : ce connecteur requiert Tableau Server version 2019.2 et versions ultérieures pour exécuter le flux de manière programmée. Si vous utilisez une version de serveur antérieure, vous pouvez actualiser les données de flux à l'aide de l'interface de ligne de commande. Pour plus d'informations sur l'exécution de flux depuis la ligne de commande, consultez **[Actualiser](#page-478-0) les fichiers de sortie du flux depuis la ligne de [commande](#page-478-0)** sur la page 459. Pour plus d'informations sur la compatibilité des versions, consultez **[Compatibilité](#page-498-0) de version avec Tableau Prep** sur la page 479.

## Se connecter à des fichiers et des bases de données spatiales

Pris en charge dans Tableau Prep Builder à partir de la version 2020.2.1 et lors de la création de *flux sur le Web dans Tableau Server et Tableau Cloud à partir de la version 2020.4.*

Vous pouvez vous connecter à des fichiers de données spatiales et à des sources de données spatiales dans Tableau Prep Builder ou lors de la création ou de la modification de flux sur le Web.

Tableau Prep prend en charge les types de connexion suivants :

- Formats de fichier de données spatiales
	- Tableau Prep Builder : fichiers de formes Esri, bases de données géographiques de fichiers Esri, KML, TopoJSON, GeoJSON, extraits, MapInfo MID/MIF, fichiers TAB et fichiers de formes compressés.
	- Tableau Server et Tableau Cloud : fichiers de formes compressés, KML, TopoJSON, GeoJSON, bases de données géographiques de fichiers Esri et extraits.
- Bases de données spatiales (Amazon Redshift, Microsoft SQL Server, Oracle et PostgreSQL).

Vous pouvez également combiner des tables spatiales avec des tables non spatiales à l'aide d'une jointure standard et envoyer des données spatiales à un fichier d'extrait (.hyper). Les fonctions spatiales, les jointures spatiales via des intersections et la visualisation de données spatiales sur une carte Tableau Prep ne sont pas prises en charge actuellement.

## Opérations de nettoyage prises en charge

Lorsque vous travaillez avec des données de fichiers de formes, certaines opérations de nettoyage ne sont pas prises en charge. Seules les opérations de nettoyage suivantes sont disponibles dans Tableau Prep lorsque vous utilisez des données de fichier de formes.

- Filtres : uniquement pour supprimer les valeurs null ou inconnues
- Renommer le champ
- Dupliquer le champ
- Conserver uniquement le champ
- Supprimer le champ
- Créer un champ calculé

### Avant de vous connecter

Avant de vous connecter à des fichiers de données spatiales, assurez-vous que les fichiers suivants sont dans le même répertoire :

- <sup>l</sup> **Fichiers de formes Esri** : Le dossier doit contenir des fichiers .shp, .shx, .dbf et .prj, ainsi que les fichiers .zip du fichier de formes Esri.
- <sup>l</sup> **Bases de données géographiques de fichiers Esri :** le dossier doit contenir le fichier .gdb ou .zip de la base de données géographiques du fichier.
- **Fichiers KML** : le dossier doit contenir le fichier .kml. (Aucun autre fichier n'est requis.)
- **Fichiers GeoJSON** : le dossier doit contenir le fichier .geojson (aucun autre fichier n'est requis.)
- <sup>l</sup> **Fichiers TopoJSON** : le dossier doit contenir le fichier .json ou .topojson. (Aucun autre fichier n'est requis.)

### Se connecter à des fichiers de données spatiales

- 1. Effectuez l'une des actions suivantes :
	- **C** Ouvrez Tableau Prep Builder et cliquez sur le bouton Ajouter une connexion  $\bigoplus$ .
	- Ouvrez Tableau Server ou Tableau Cloud. À partir du menu Explorer, cliquez sur **Nouveau** > **Flux**.
- 2. Dans la liste des connecteurs, sélectionnez **Fichier de données spatiales**.

Les champs de données spatiales sont affectés au type de données spatiales et ne peuvent pas être modifiés. Si les champs proviennent d'un fichier de données spatiales, le champ se voit attribuer un nom de champ par défaut, « Geometry ». Si les champs proviennent d'une base de données spatiales, les noms de champ de base de données sont affichés. Si Tableau ne peut pas déterminer le type de données, le champ s'affiche sous le nom « Null ».

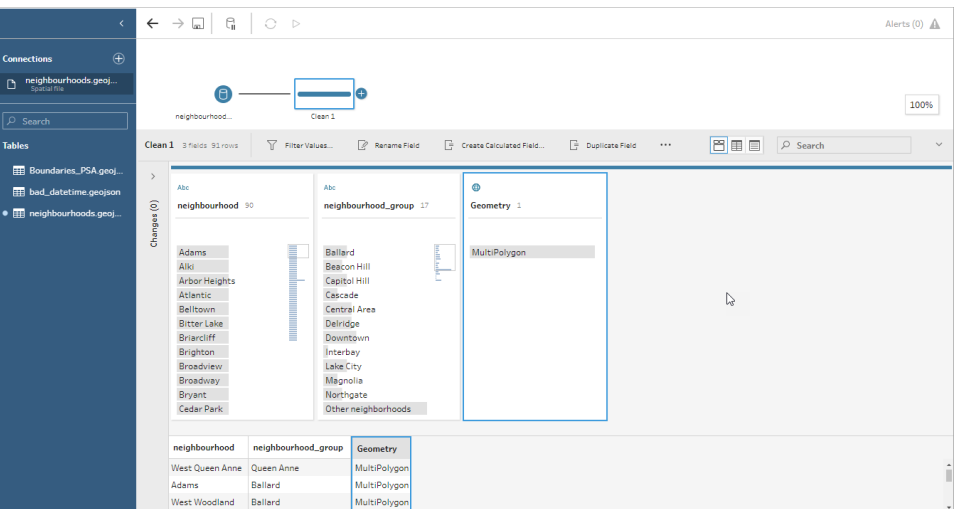

## Se connecter à l'aide d'ODBC

*Pris en charge dans Tableau Prep Builder à partir de la version 2019.2.2. Ce type de connecteur n'est pas encore pris en charge pour la création de flux sur le Web.*

Si vous avez besoin de vous connecter à des sources de données ne figurant pas dans le volet **Connexions**, vous pouvez vous connecter à n'importe quelle source de données avec le connecteur **Autres bases de données (ODBC)** qui prend en charge la norme SQL et implémente l'API ODBC. La connexion aux données à l'aide du connecteur **Autres bases de données (ODBC)** fonctionne comme dans Tableau Desktop, à quelques différences près :

- Vous ne pouvez vous connecter qu'avec l'option DSN (nom de la source de données).
- Pour publier et exécuter votre flux dans Tableau Server, le serveur doit être configuré avec un DSN correspondant.

**Remarque** : l'exécution, depuis la ligne de commande, de flux qui incluent le connecteur Autres bases de données (ODBC) n'est pas prise en charge actuellement.

- Il existe une expérience de connexion unique à la fois pour Windows et MacOS. Les invites liées aux attributs de connexion pour les pilotes ODBC (Windows) ne sont pas prises en charge.
- Seuls les pilotes 64 bits sont pris en charge par Tableau Prep Builder.

### Avant de vous connecter

Pour vous connecter à vos données à l'aide du connecteur **Autres bases de données (ODBC)**, vous devez installer le pilote de base de données et configurer votre DSN (nom de la source de données). Pour publier et exécuter des flux vers Tableau Server, le serveur doit également être configuré avec un DSN correspondant.

**Important** : Tableau Prep Builder ne prend en charge que les pilotes 64 bits. Si vous avez déjà installé et configuré un pilote 32 bits, vous devrez peut-être le désinstaller, puis installer la version 64 bits si le pilote n'autorise pas l'installation simultanée des deux versions.

1. Créez un DSN à l'aide de l'**Administrateur de source de données ODBC (64 bits)** (Windows) ou de l'utilitaire ODBC Manager (MacOS).

Si l'utilitaire n'est pas installé sur votre Mac, vous pouvez en télécharger un depuis [\(www.odbcmanager.net](http://www.odbcmanager.net/) par exemple) ou vous pouvez modifier manuellement le fichier odbc.ini.

2. Dans l'**Administrateur de sources de données ODBC (64 bits)** (Windows) ou dans l'utilitaire ODBC Manager (MacOS), ajoutez une nouvelle source de données, sélectionnez le pilote de la source de données et cliquez sur **Terminer**.

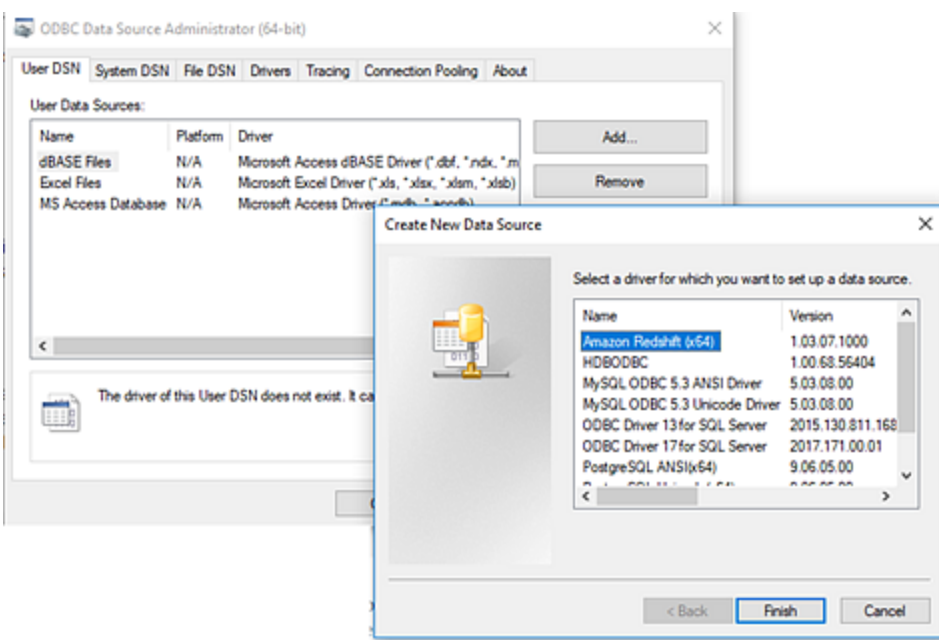

3. Dans la boîte de dialogue **Configuration du pilote ODBC**, saisissez les informations de configuration telles que le nom du serveur, le port, le nom d'utilisateur et le mot de passe. Cliquez sur **Tester** (si votre boîte de dialogue comporte cette option) pour vérifier que votre connexion est correctement établie, puis enregistrez votre configuration.

**Remarque** : Tableau Prep Builder ne prenant pas en charge les invites liées aux attributs de connexion, vous devez donc définir ces informations lors de la configuration du DNS.

Cet exemple montre la boîte de dialogue de configuration d'un connecteur MySQL.

Aide de Tableau Prep

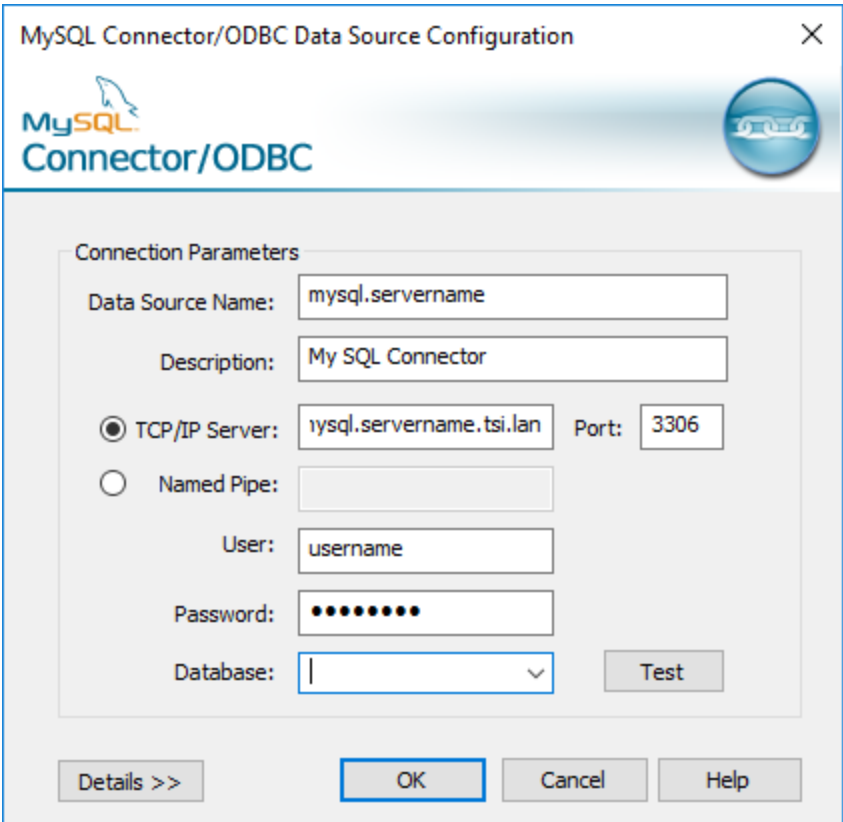

Connexion à l'aide d'autres bases de données (ODBC)

- 1. Ouvrez Tableau Prep Builder et cliquez sur le bouton **Ajouter une connexion** .
- 2. Dans la liste des connecteurs, sélectionnez **Autres bases de données (ODBC)**.
- 3. Dans la boîte de dialogue **Autres bases de données (ODBC)**, sélectionnez un DSN dans la liste déroulante et entrez le nom d'utilisateur et le mot de passe. Cliquez ensuite sur **Connexion**.

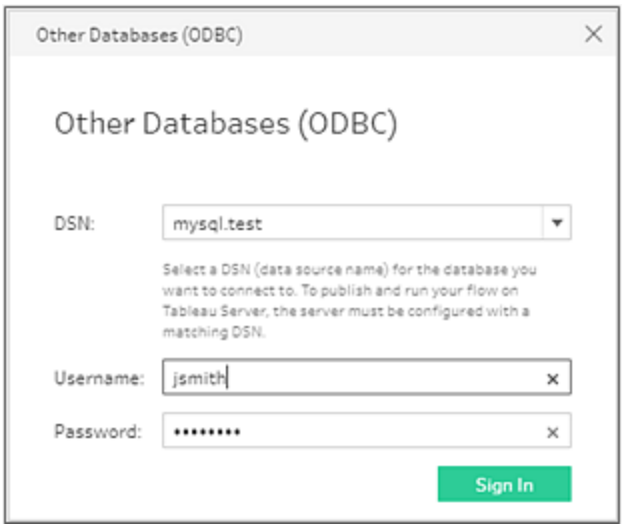

4. Dans le volet **Connexions**, sélectionnez votre base de données dans la liste déroulante.

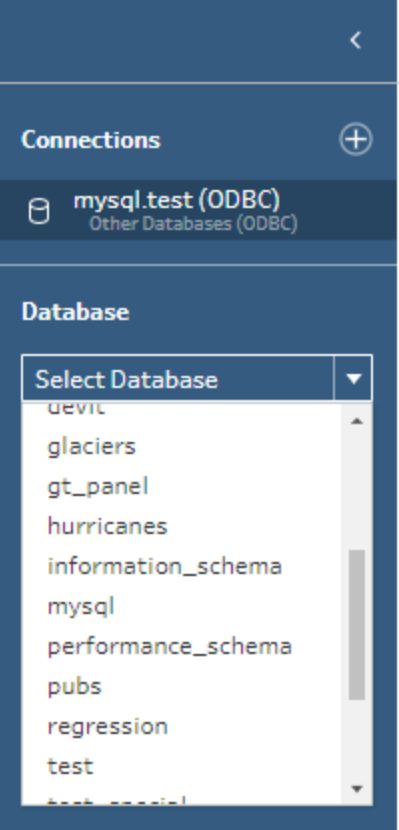

# Connexion aux données Microsoft Excel et nettoyage à l'aide de l'Interpréteur de données

*Pris en charge pour les connexions directes à Microsoft Excel uniquement. L'interpréteur de données n'est actuellement pas disponible pour les fichiers Excel stockés dans des lecteurs cloud.*

Lorsque vous travaillez avec des fichiers Microsoft Excel, vous pouvez utiliser l'Interpréteur de données pour détecter les sous-tables dans vos données et supprimer les informations superflues afin de préparer vos données pour l'analyse. Lorsque vous activez l'Interpréteur de données, il détecte ces sous-tables et les répertorie en tant que nouvelles tables dans la section **Tables** du volet **Connexions**. Vous pouvez aussi les déposer dans le volet **Flux**.

Si vous désactivez l'Interpréteur de données, ces tables sont supprimées du volet **Connexions**. Si ces tables sont déjà utilisées dans le flux, il en résulte des erreurs de flux provenant des données manquantes.

**Remarque** : actuellement, l'interpréteur de données détecte uniquement les sous-tables dans vos feuilles de calcul Excel et ne prend pas en charge la spécification de la ligne de départ pour les fichiers texte et les feuilles de calcul. De plus, les tables détectées par l'interpréteur de données ne sont pas incluses dans les résultats de recherche de l'union avec caractère générique.

L'exemple ci-dessous montre les résultats de l'utilisation de l'Interpréteur de données pour une feuille de calcul Excel dans le volet **Connexions**. L'Interpréteur de données a détecté deux soustables supplémentaires.

**Avant l'Interpréteur de données Après l'Interpréteur de données**

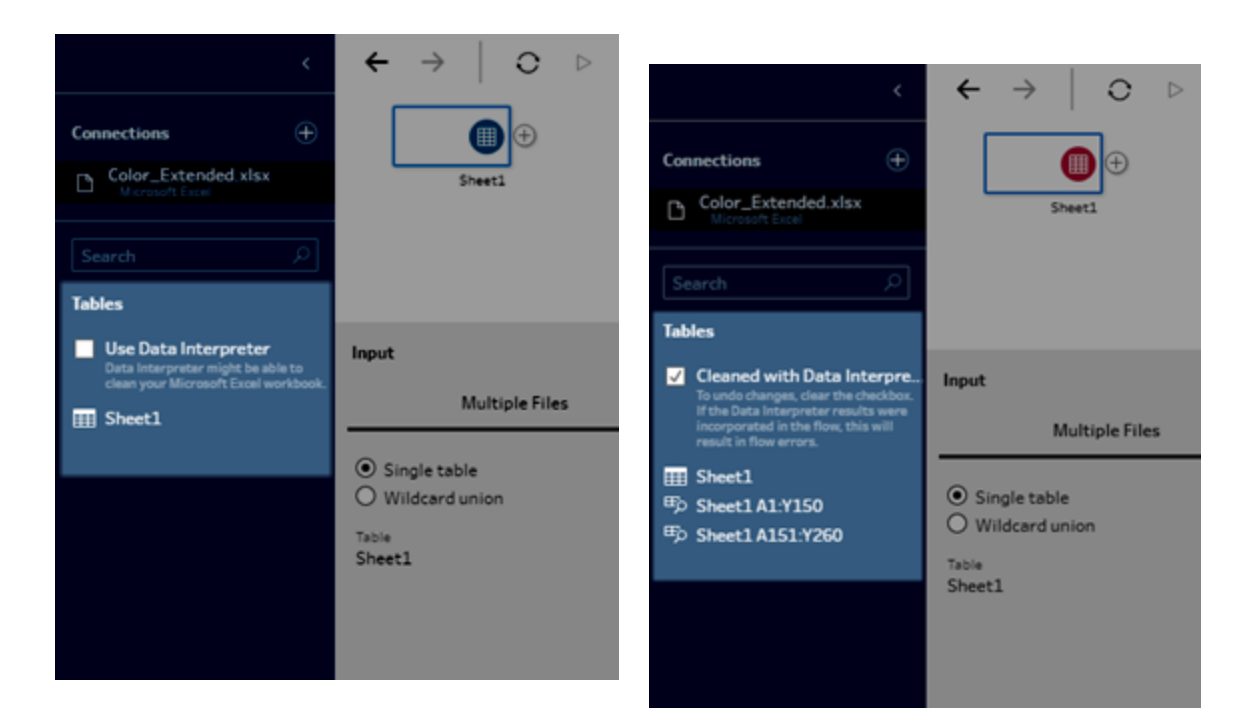

Pour utiliser l'Interpréteur de données, complétez les étapes suivantes :

- 1. Sélectionnez **Se connecter aux données** puis sélectionnez **Microsoft Excel**.
- 2. Sélectionnez votre fichier et cliquez sur **Ouvrir**.
- 3. Activez la case à cocher **Utiliser l'interpréteur de données**.
- 4. Faites glisser la nouvelle table vers le volet **Flux** pour l'inclure dans votre flux. Pour supprimer l'ancienne table, faites un clic droit sur l'étape des données entrantes pour l'ancienne table, et sélectionnez **Supprimer**.

# Se connecter à l'aide de connecteurs personnalisés

Lorsque Tableau Prep ne fournit pas de connecteur intégré pour vos données basées sur ODBC et JDBC, vous pouvez utiliser un connecteur personnalisé. Vous pouvez :

• Utiliser un connecteur créé par un partenaire. Pour plus d'informations sur les connecteurs dans Exchange, consultez la section **Utiliser des [connecteurs](#page-118-0) créés par des par[tenaires](#page-118-0)** sur la page en regard.

#### Aide de Tableau Prep

• Utiliser un connecteur personnalisé créé avec le SDK Tableau Connector. Le SDK pour connecteurs fournit des outils permettant de créer un connecteur personnalisé pour les données basées sur ODBC ou JDBC. Pour plus d'informations, consultez [Connecteurs](https://help.tableau.com/current/pro/desktop/fr-fr/examples_connector_sdk.htm) créés avec Tableau [Connector](https://help.tableau.com/current/pro/desktop/fr-fr/examples_connector_sdk.htm) SDK dans l'aide de Tableau Desktop.

Les connecteurs personnalisés pour les données basées sur ODBC et JDBC sont pris en charge dans Tableau Prep Builder version 2020.4.1 et versions ultérieures.

Certains connecteurs personnalisés nécessitent l'installation d'un pilote supplémentaire. Si une invite s'affiche pendant le processus de connexion, suivez les invites pour télécharger et installer le pilote requis. Les connecteurs personnalisés ne peuvent pas être utilisés avec Tableau Cloud à ce stade.

### <span id="page-118-0"></span>Utiliser des connecteurs créés par des partenaires

Des connecteurs créés par des partenaires ou d'autres connecteurs personnalisés sont disponibles dans le volet Connexion. Ces connecteurs sont répertoriés sous Connexions supplémentaires et sont également disponibles dans la page [Connecteurs](https://extensiongallery.tableau.com/connectors) Tableau Exchange.

- 1. Cliquez sur **Connexions** dans le volet de gauche.
- 2. Dans la section **Connecteurs supplémentaires** du volet Connexion, cliquez sur le connecteur que vous souhaitez utiliser.
- 3. Cliquez sur **Installer et redémarrer Tableau**.

Une fois le connecteur installé, il apparaît dans la section **Vers un serveur** du volet Connexion.

**Remarque** : si vous recevez un avertissement signalant un problème de chargement des connecteurs, installez le fichier .taco dont vous avez besoin depuis la page [Connecteurs](https://extensiongallery.tableau.com/connectors) Tableau [Exchange](https://extensiongallery.tableau.com/connectors). Si vous êtes invité à installer les pilotes, accédez à Tableau [Exchange](https://extensiongallery.tableau.com/connectors) pour obtenir des instructions et les emplacements de téléchargement du pilote.

# Se connecter à des sources de données publiées

Les sources de données publiées sont celles que vous pouvez partager avec d'autres. Lorsque vous souhaitez mettre une source de données à la disposition d'autres utilisateurs, vous pouvez la publier depuis Tableau Prep Builder (version 2019.3.1 et supérieure) sur Tableau Server ou Tableau Cloud, ou en tant que sortie de votre flux.

Vous pouvez utiliser une source de données publiée comme source de données d'entrée pour votre flux, que vous travailliez dans Tableau Prep Builder ou sur le Web.

**Remarque** : lorsque vous publiez un flux qui inclut une source de données publiée en tant qu'entrée, le publicateur est désigné comme propriétaire par défaut du flux. Lors de son exécution, le flux utilise le propriétaire du flux pour le compte **Exécuter en tant que**. Pour plus d'informations sur le compte Exécuter en tant que, consultez Compte [Exécuter](https://help.tableau.com/current/server/fr-fr/runas.htm) en tant que [service.](https://help.tableau.com/current/server/fr-fr/runas.htm) Seul l'administrateur de site ou de serveur peut modifier le propriétaire du flux dans Tableau Server ou Tableau Cloud, et uniquement pour lui-même.

Tableau Prep Builder prend en charge :

- Les sources de données publiées qui incluent des fonctions ou des filtres utilisateur, à partir de Tableau Prep Builder version 2021.1.3.
- <sup>l</sup> Connexions à un seul serveur et site. La connexion à un serveur différent ou au même serveur et à un site différent n'est pas prise en charge. Vous devez utiliser la connexion à un même serveur ou site pour effectuer les opérations suivantes :
	- Connexion à la source de données publiée.
	- Publication de la sortie du flux sur Tableau Server ou Tableau Cloud.
	- Programmation de l'exécution du flux sur Tableau Server ou Tableau Cloud.

Si votre flux utilise des sources de données publiées et que vous vous déconnectez du serveur, la connexion au flux est interrompue. Le flux sera dans un état d'erreur et vous ne pourrez pas voir les données de la source de données publiée dans le volet Profil ou la grille de données.

**Remarque :** Tableau Prep Builder ne prend pas en charge les sources de données publiées qui incluent des données multidimensionnelles (cube), des connexions multiserveurs ou des sources de données publiées avec des tables associées.

Tableau Server et Tableau Cloud prennent en charge :

- Les sources de données publiées avec des fonctions ou des filtres utilisateur, à partir de Tableau Server et Tableau Cloud version 2021.2.
- La création ou la modification d'un flux sur le Web à l'aide d'une source de données publiée (Tableau Server ou Tableau Cloud version 2020.4 et versions ultérieures)

• La connexion aux sources de données publiées (Tableau Server et Tableau Cloud version 2019.3 et versions ultérieures)

**Remarque :** les versions antérieures de Tableau Server peuvent ne pas prendre en charge toutes les fonctionnalités de la source de données publiée.

### À propos des informations d'identification et des autorisations :

- Vous devez posséder un rôle Explorer ou supérieur sur le site du serveur auquel vous êtes connecté pour vous connecter aux sources de données publiées. Seuls les utilisateurs dotés du rôle Creator peuvent créer ou modifier des flux sur le Web. Pour plus d'informations concernant les rôles sur le site, consultez [Définir](https://help.tableau.com/current/server/fr-fr/users_site_roles.htm) les rôles sur le site des uti[lisateurs](https://help.tableau.com/current/server/fr-fr/users_site_roles.htm) dans l'aide de Tableau Server.
- Dans Tableau Prep Builder, l'accès à la source de données est autorisé en fonction de l'identité de l'utilisateur connecté au serveur. Vous ne verrez que les données auxquelles vous avez accès.
- Dans la création Web Prep (Tableau Server et Tableau Cloud), l'accès aux sources de données est également autorisé en fonction de l'identité de l'utilisateur connecté au serveur. Vous ne verrez que les données auxquelles vous avez accès.

Cependant, lorsque vous exécutez le flux manuellement ou de manière programmée, l'accès à la source de données est autorisé en fonction de l'identité du propriétaire du flux. Le dernier utilisateur à publier un flux devient le nouveau propriétaire du flux.

- Les administrateurs de site et de serveur peuvent modifier le propriétaire du flux, mais uniquement pour eux-mêmes.
- Les informations d'identification doivent être intégrées pour se connecter à la source de données publiée.

**Conseil :** si les informations d'identification ne sont pas intégrées pour la source de données, mettez à jour la source de données de manière à les inclure.

## Utilisation de sources de données publiées dans votre flux

Pour vous connecter à une source de données publiée et l'utiliser dans votre flux, suivez les instructions de votre version de Tableau Prep :

# Tableau Prep Builder à partir de la version 2020.2.2 et sur le Web

Vous pouvez vous connecter à des sources de données publiées et à d'autres sources qui sont stockées sur Tableau Server ou Tableau Cloud directement depuis le volet Connexion. Si vous avez activé le module Data [Management](https://www.tableau.com/fr-fr/products/add-ons/data-management) avec Tableau Catalog, vous pouvez également rechercher des bases de données et des tables et vous y connecter. Vous pouvez également afficher ou filtrer par métadonnées des sources de données, par exemple les descriptions, les avertissements sur la qualité des données et les certifications.

Pour plus d'informations sur Tableau Catalog, consultez « À propos de Tableau Catalog » dans l'aide de [Tableau](https://help.tableau.com/current/server/fr-fr/dm_catalog_overview.htm) Server ou [Tableau](https://help.tableau.com/current/online/fr-fr/dm_catalog_overview.htm) Cloud.

1. Ouvrez Tableau Prep Builder et cliquez sur le bouton **Ajouter une connexion** .

Dans la création Web, depuis la **page d'accueil**, cliquez sur **Créer** > **Flux**, ou depuis la page **Explorer**, cliquez sur **Nouveau** > **Flux**. Cliquez ensuite sur **Se connecter aux données**.

2. Dans le volet **Connexion**, sous **Rechercher des données**, sélectionnez **Tableau Server**.

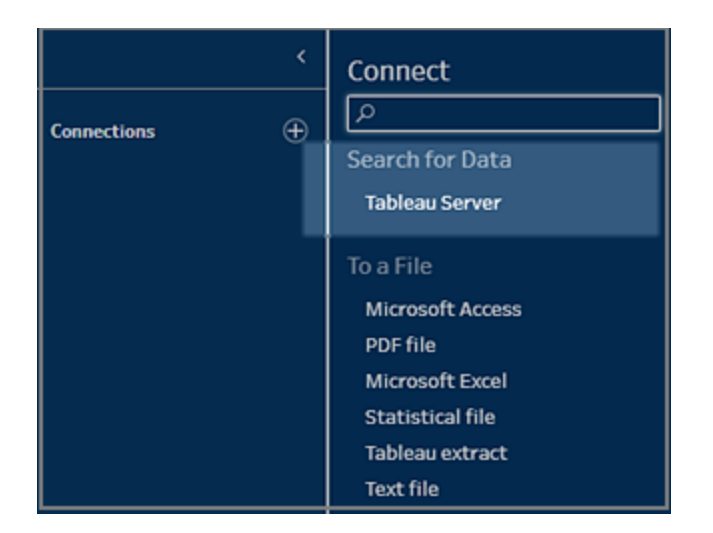

3. Identifiez-vous pour vous connecter à votre serveur ou à votre site.

Dans la création Web, la boîte de dialogue **Rechercher des données** s'ouvre pour le serveur auquel vous êtes connecté.

- 4. Dans la boîte de dialogue **Rechercher des données**, effectuez une recherche dans la liste des sources de données publiées disponibles. Utilisez l'option de filtre pour filtrer par type de connexion et sources de données certifiées.
- 5. Sélectionnez la source de données à utiliser, puis cliquez sur **Connexion**.

Si vous n'êtes pas autorisé à vous connecter à une source de données, la ligne et le bouton **Connexion** s'affichent en grisé.

**Remarque** : la liste déroulante **Type de contenu** ne s'affiche pas si vous n'avez pas activé le module Data Management avec Tableau Catalog. Seules les sources de données publiées sont affichées dans la liste.

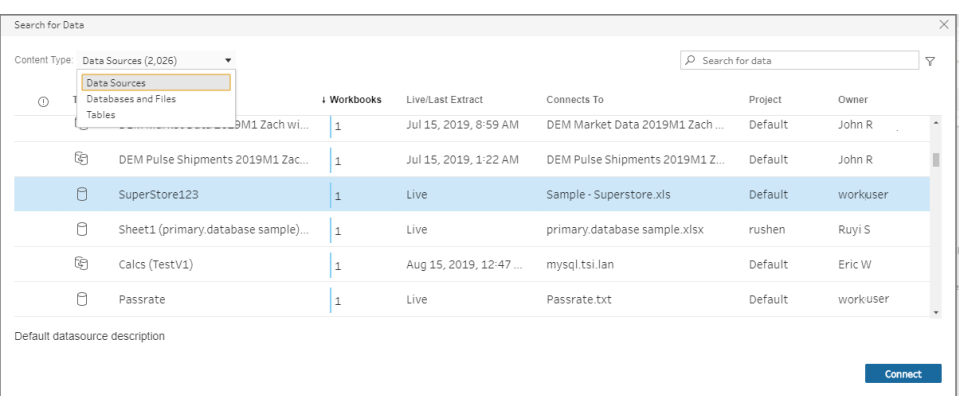

6. Le source de données est ajoutée au volet Flux. Dans le volet **Connexions**, vous pouvez sélectionner d'autres sources de données ou utiliser l'option de recherche pour trouver votre source de données et la faire glisser vers le volet Flux afin de créer votre flux. L'onglet **Tableau Server** dans le volet Entrée affiche des détails sur la source de données publiée.

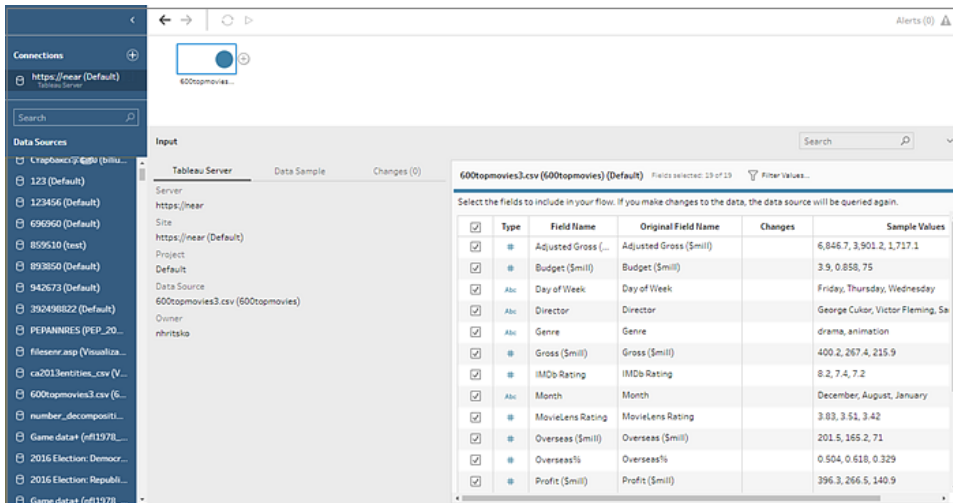

7. (Facultatif) Si vous avez activé le module Data Management avec Tableau Catalog, utilisez la liste déroulante **Type de contenu** pour rechercher des bases de données et des tables.

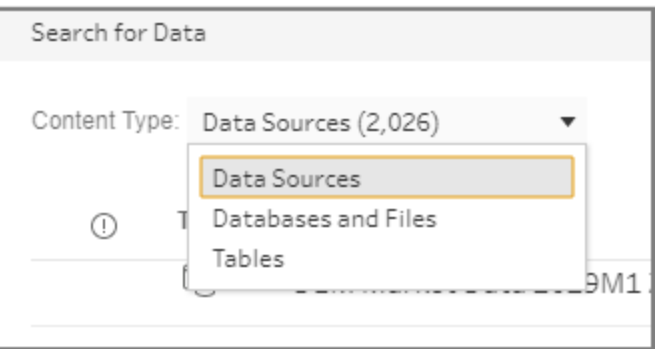

Vous pouvez utiliser l'option de filtre dans le coin supérieur droit pour filtrer vos résultats par type de connexion, avertissements sur la qualité des données et certifications.

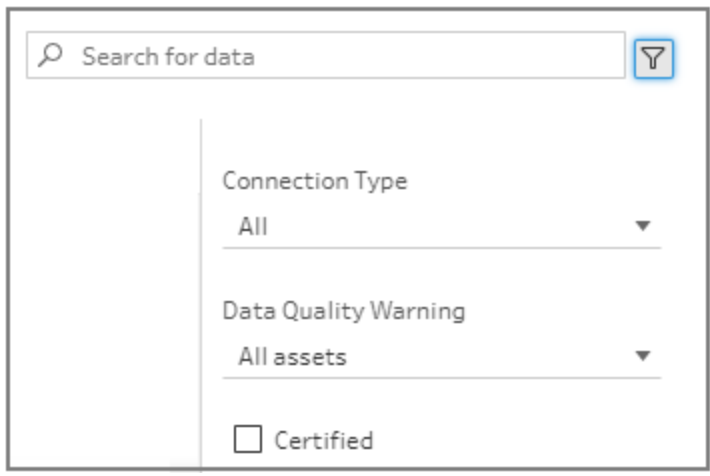

## Tableau Prep Builder version 2020.2.1 et versions antérieures

- 1. Ouvrez Tableau Prep Builder et cliquez sur le bouton **Ajouter une connexion** .
- 2. Dans la liste des connecteurs, sélectionnez **Tableau Server**.

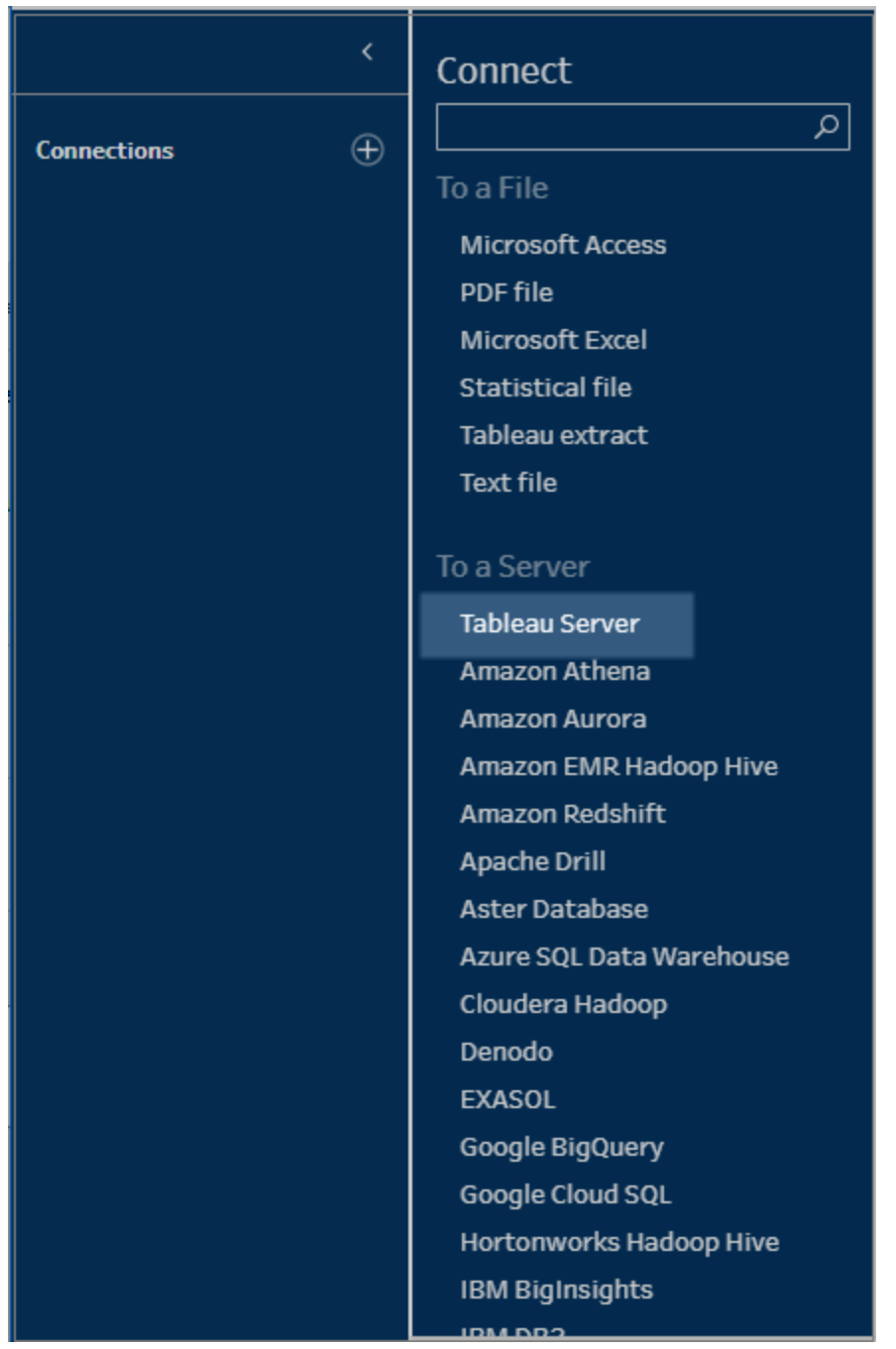

- 3. Identifiez-vous pour vous connecter à votre serveur ou à votre site.
- 4. Sélectionnez votre source de données ou utilisez l'option de recherche pour trouver votre source de données et faites-la glisser vers le volet de flux pour démarrer votre flux. L'onglet **Tableau Server** dans le volet Entrée affiche des détails sur la source de

#### Aide de Tableau Prep

#### données publiée.

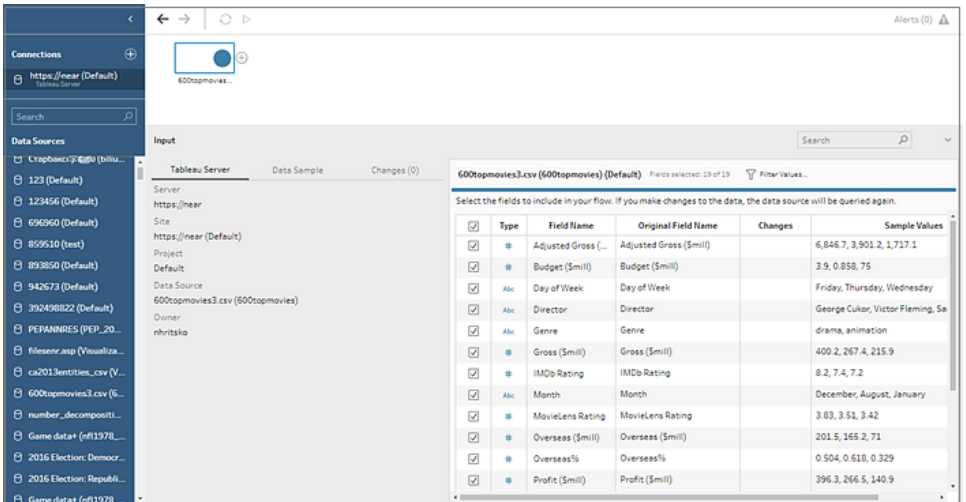

# Se connecter aux connexions virtuelles

*Pris en charge dans Tableau Prep Builder à partir de la version 2021.4.1 et dans Tableau Server et Tableau Cloud à partir de la version 2021.4. Data Management est nécessaire pour utiliser cette fonctionnalité.*

Vous pouvez vous connecter aux données en utilisant des connexions virtuelles pour vos flux. Les connexions virtuelles sont une ressource partageable qui fournit un point d'accès central aux données. Connectez-vous simplement à votre serveur et choisissez parmi la liste des connexions virtuelles dans la boîte de dialogue **Recherche de données**.

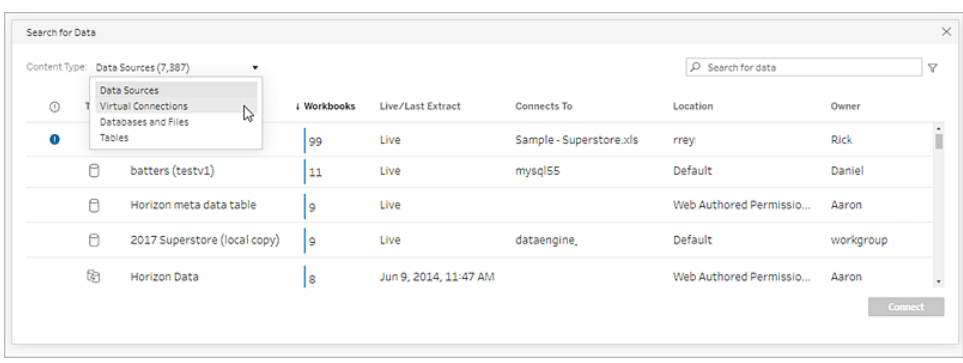

À prendre en compte lorsque vous vous connectez à des connexions virtuelles :

- Les informations d'identification de la base de données sont intégrées dans la connexion virtuelle. Il vous suffit de vous connecter à votre serveur pour accéder aux tables dans la connexion virtuelle.
- Les politiques des données qui appliquent la sécurité au niveau des lignes peuvent être incluses dans la connexion virtuelle. Seuls les tables, champs et valeurs auxquels vous avez accès sont affichés lorsque vous utilisez et exécutez vos flux.
- La sécurité au niveau des lignes dans les connexions virtuelles ne s'applique pas à la sortie de flux. Tous les utilisateurs ayant accès à la sortie de flux voient les mêmes données.
- SQL personnalisé et SQL initial ne sont pas pris en charge.
- Les paramètres ne sont pas pris en charge. Pour plus d'informations sur l'utilisation des paramètres dans votre flux, consultez **Créer et utiliser des [paramètres](#page-244-0) dans les flux** sur la [page](#page-244-0) 225.

Pour plus d'informations sur les connexions virtuelles et les stratégies de données, consultez [Tableau](https://help.tableau.com/current/server/fr-fr/dm_vconn_overview.htm) Server ou [Tableau](https://help.tableau.com/current/online/fr-fr/dm_vconn_overview.htm) Cloud.

1. Ouvrez Tableau Prep Builder et cliquez sur le bouton **Ajouter une connexion** .

Dans la création Web, depuis la **page d'accueil**, cliquez sur **Créer** > **Flux**, ou depuis la page **Explorer**, cliquez sur **Nouveau** > **Flux**. Cliquez ensuite sur **Se connecter aux données**.

2. Dans le volet **Connexion**, sous **Rechercher des données**, sélectionnez **Tableau Server**.

#### Aide de Tableau Prep

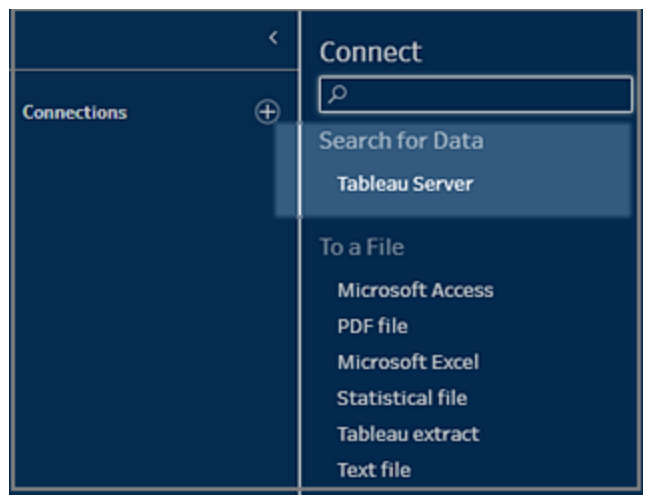

3. Identifiez-vous pour vous connecter à votre serveur ou à votre site.

Dans la création Web, la boîte de dialogue **Rechercher des données** s'ouvre pour le serveur auquel vous êtes connecté.

4. Dans la boîte de dialogue **Recherche de données**, dans la liste déroulante **Type de contenu**, sélectionnez **Connexions virtuelles**.

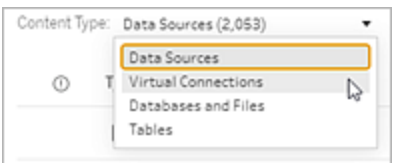

5. Sélectionnez la source de données à utiliser, puis cliquez sur **Connexion**.

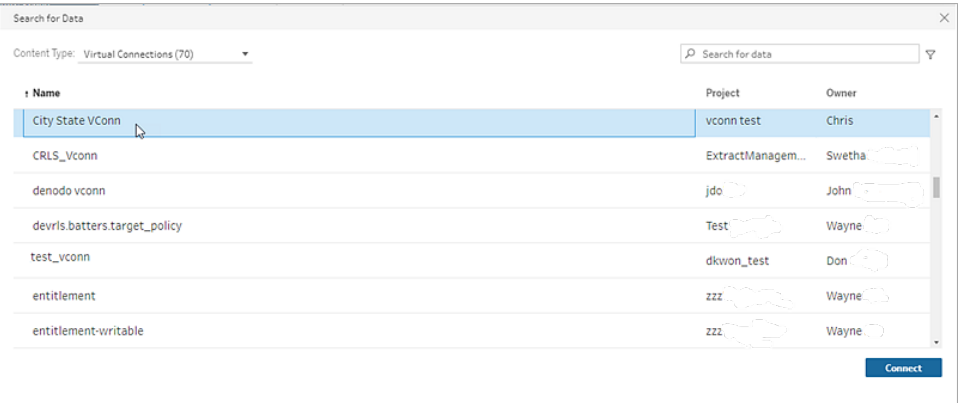

6. Le source de données est ajoutée au volet Flux. Dans le volet **Connexions**, vous pouvez faire votre sélection dans la liste des tables incluses dans la connexion virtuelle et les faire glisser vers le volet Flux pour commencer votre flux.

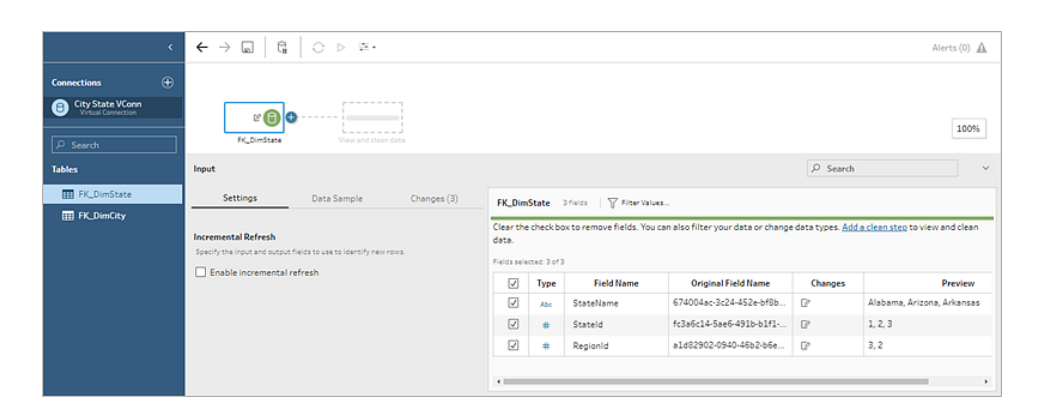

**Remarque** : si vous voyez des opérations **Renommer** dans le volet **Modifications** lors de la connexion à une connexion virtuelle, ne les supprimez pas. Tableau Prep génère automatiquement ces opérations pour lesquels créer un mappage et afficher le nom convivial du champ.

# Se connecter aux extraits de données Tableau

Vous pouvez vous connecter à un extrait de données en tant qu'entrée pour votre flux de données. Les extraits sont des sous-ensembles de données enregistrés que vous pouvez créer en utilisant des filtres et en configurant d'autres limites. Les extraits sont enregistrés sous forme de fichiers .hyper.

Pour plus d'informations sur l'enregistrement et l'utilisation d'extraits avec Tableau Prep Builder, consultez **[Enregistrer](#page-432-0) et partager votre travail** sur la page 413.

# Se connecter aux données via Tableau Catalog

Si vous avez activé le module Data [Management](https://www.tableau.com/fr-fr/products/add-ons/data-management) avec Tableau Catalog, vous pouvez également rechercher des bases de données, des fichiers et des tables stockés dans Tableau Server ou Tableau Cloud, et vous y connecter.

Pour plus d'informations sur Tableau Catalog, consultez « À propos de Tableau Catalog » dans l'aide de [Tableau](https://help.tableau.com/current/server/fr-fr/dm_catalog_overview.htm) Server ou [Tableau](https://help.tableau.com/current/online/fr-fr/dm_catalog_overview.htm) Cloud.

# Autres options de connexion

Lorsque vous vous connectez, vous pouvez également voir les options suivantes, selon la connexion que vous choisissez.

## Utiliser SQL personnalisé pour la connexion aux données

Si vous connaissez exactement les informations dont vous avez besoin à partir d'une base de données et que vous maîtrisez l'écriture des requêtes SQL, vous pouvez utiliser des requêtes SQL personnalisées pour vous connecter aux données comme vous le faites dans Tableau Desktop. Vous pouvez utiliser SQL personnalisé pour réunir vos données à travers plusieurs tables, remanier des champs afin de réaliser des jointure entre bases de données, restructurer ou réduire la taille de vos données à analyser, etc.

- 1. Connectez-vous à votre source de données et, dans le volet Connexions du champ Base de données, sélectionnez une base de données.
- 2. Cliquez sur le lien **SQL personnalisé** pour ouvrir l'onglet SQL personnalisé.

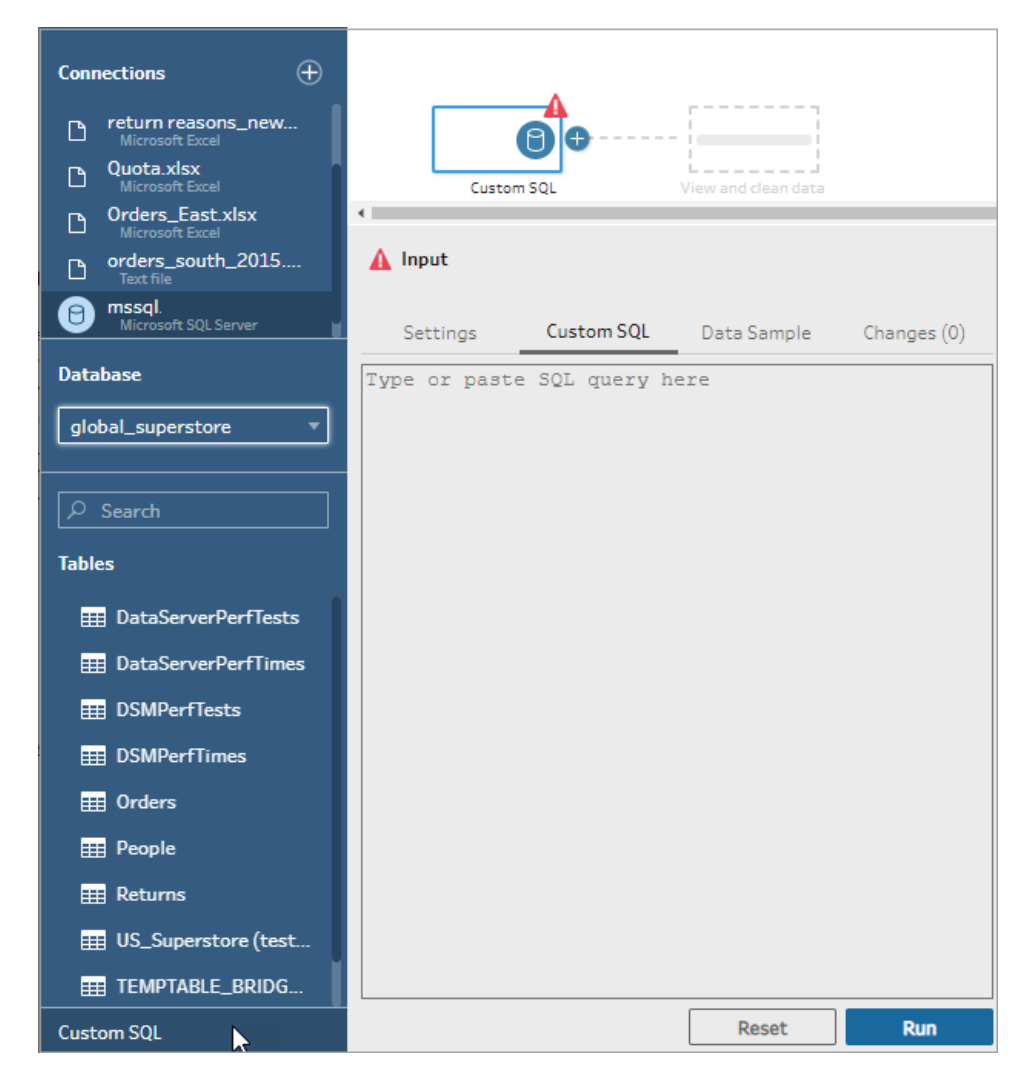

3. Saisissez ou collez la requête dans la zone de texte, puis cliquez sur Exécuter pour exécuter votre requête.

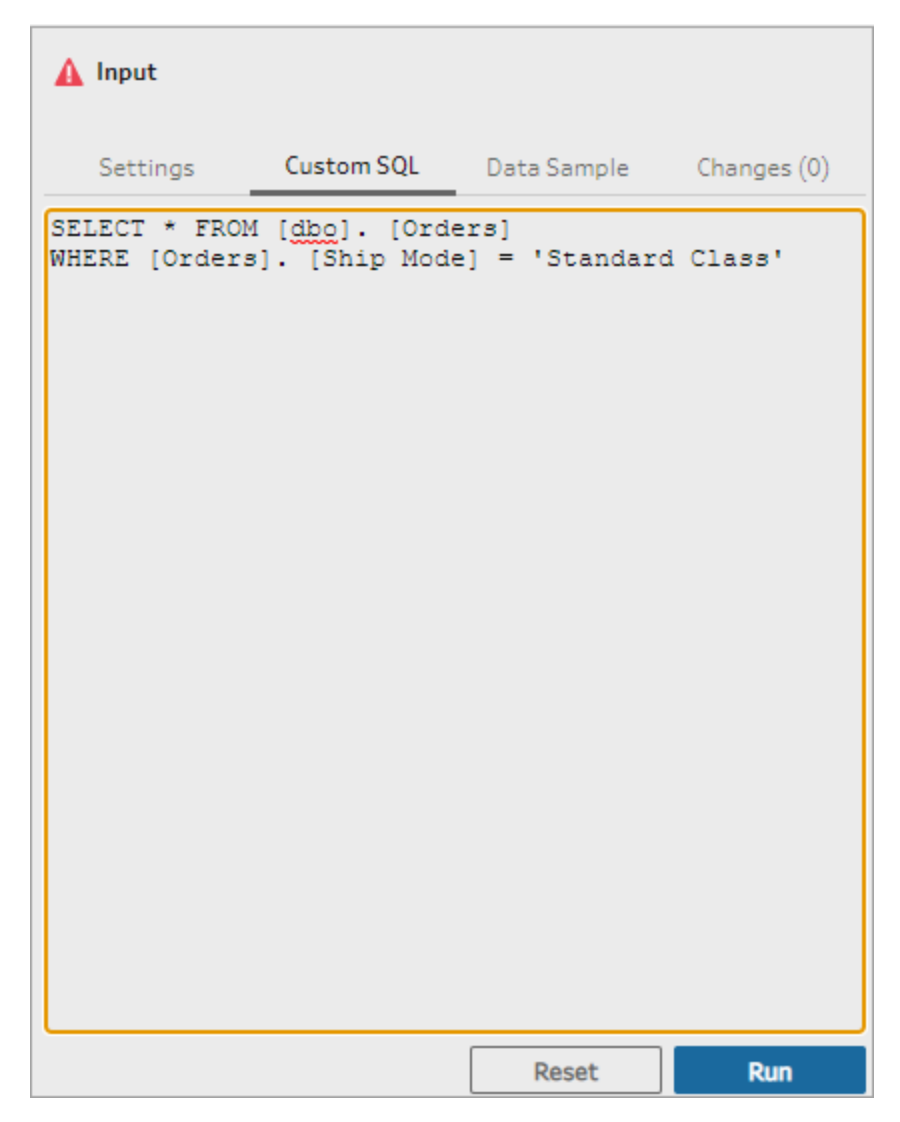

4. Ajoutez une étape de nettoyage dans le volet Flux de manière à ce que seuls les champs pertinents de la requête SQL personnalisée soient ajoutés à votre flux.

## Utiliser SQL initial pour interroger vos connexions

Pris en charge dans Tableau Prep Builder à partir de la version 2019.2.2 et lors de la création de *flux sur le Web à partir de la version 2020.4.1.*

Vous pouvez spécifier une commande SQL initiale qui s'exécutera lors de la connexion à la base de données qui la prend en charge. Par exemple, lorsque vous vous connectez à Amazon Redshift, vous pouvez entrer une instruction SQL pour appliquer un filtre lors de la connexion à la base de données de la même manière que vous ajoutez des filtres à l'étape des données

entrantes. La commande SQL s'appliquera avant que les données soient échantillonnées et chargées dans Tableau Prep.

Depuis Tableau Prep Builder (version 2020.1.3) et sur le Web, vous pouvez également inclure des paramètres pour transmettre les données de nom d'application, de version et de nom du flux et ainsi inclure des données de suivi lorsque vous interrogez votre source de données.

## Exécuter SQL initial

Pour actualiser vos données et exécuter à nouveau la commande SQL initiale, effectuez l'une des opérations suivantes :

- Modifiez la commande SQL initiale et actualisez l'étape des données entrantes en procédant à une nouvelle connexion.
- Exécutez le flux. La commande SQL initiale est exécutée avant le traitement de toutes les données.
- <sup>l</sup> Exécutez le flux sur Tableau Server ou Tableau Cloud. La commande SQL initiale est exécutée à chaque fois que le flux est exécuté dans le cadre du chargement des données

**Remarque** : le module Data [Management](https://www.tableau.com/fr-fr/products/add-ons/data-management) est nécessaire pour exécuter votre flux sur Tableau Server ou Tableau Cloud. Pour plus d'informations sur Data Management, consultez À propos de Data [Management](https://help.tableau.com/current/server/fr-fr/dm_overview.htm).

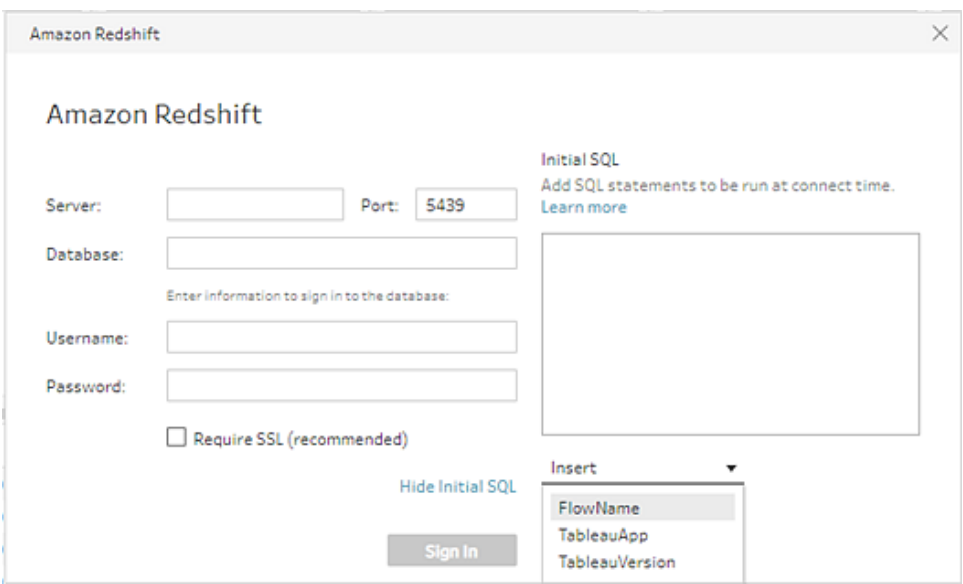

- 1. Dans le volet Connexions, sélectionnez, dans la liste, un connecteur prenant en charge SQL initial.
- 2. Cliquez sur le lien **Afficher SQL initial** pour développer la boîte de dialogue et entrer vos instructions SQL.

## Inclure des paramètres dans votre expression SQL initiale

Pris en charge dans Tableau Prep Builder à partir de la version 2020.1.3 et lors de la création de *flux sur le Web à partir de la version 2020.4.1.*

Vous pouvez transmettre les paramètres suivants à votre source de données pour ajouter des détails supplémentaires concernant votre application Tableau Prep, la version et le nom du flux. Les paramètres **TableauServerUser** et **TableauServerUserFull** ne sont pas pris en charge actuellement.

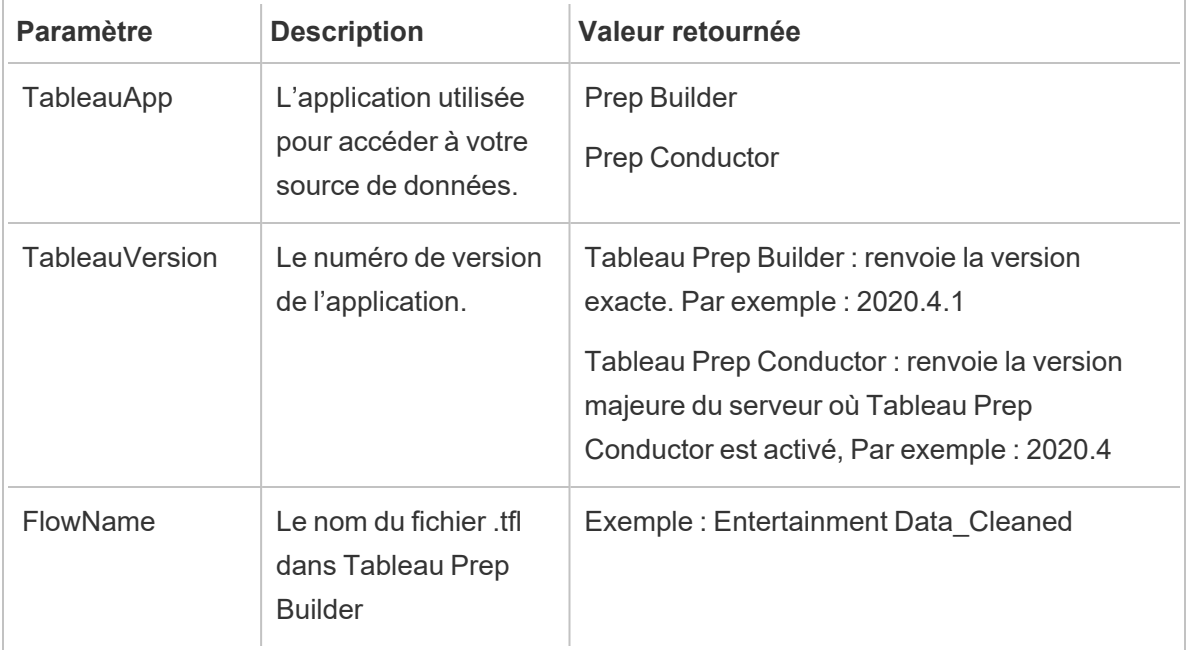

# Configurer votre ensemble de données

**Remarque** : depuis la version 2020.4.1, vous pouvez désormais créer et modifier des flux dans Tableau Server et Tableau Cloud. Le contenu de cette rubrique s'applique à toutes les plates-formes, sauf mention spécifique. Pour plus d'informations sur la création de flux sur le Web, consultez **Tableau Prep sur le Web** dans l'aide de [Tableau](https://help.tableau.com/current/server/fr-fr/prep_web_auth.htm) Server et [Tableau](https://help.tableau.com/current/online/fr-fr/prep_web_auth.htm) Cloud.

Pour déterminer la proportion de votre ensemble de données à utiliser dans le flux, vous pouvez configurer votre ensemble de données. Lorsque vous vous connectez à vos données ou que vous faites glisser des tables vers le volet **Flux**, une étape des données entrantes est automatiquement ajoutée au flux.

Dans l'étape des données entrantes, vous déterminez quelles données et combien de données inclure dans votre flux. Il s'agit toujours de la première étape de votre flux.

Si vous êtes connecté à un fichier Excel ou texte, vous pouvez également actualiser les données de l'étape des données entrantes. Pour plus d'informations, consultez **[Ajouter](#page-160-0) des données [supplémentaires](#page-160-0) à l'étape des données entrantes** sur la page 141.

À l'étape des données entrantes, vous pouvez :

- Faire un clic droit (ou Cmd-clic sur MacOS) dans l'étape des données entrantes sur le volet Flux pour la renommer ou la supprimer.
- Réunir plusieurs fichiers dans le même répertoire parent ou enfant. Pour plus d'informations, consultez **Réunir des fichiers et des tables de base de [données](#page-164-0) dans l'étape des données [entrantes](#page-164-0)** sur la page 145.
- (à partir de la version 2023.1) Incluez les numéros de ligne générés automatiquement en fonction de l'ordre de tri d'origine de votre ensemble de données. Consultez **[Inclure](#page-136-0) les numéros de ligne de votre [ensemble](#page-136-0) de données** sur la page en regard.
- Rechercher des champs.
- Voir un aperçu des valeurs de champ.
- Configurer les propriétés du champ en modifiant le nom du champ ou configurer les paramètres de texte pour les fichiers texte.

**Remarque** : les crochets dans les valeurs de champ sont automatiquement convertis en parenthèses.

- <sup>l</sup> Configurez l'échantillon de données ingéré dans votre flux. Consultez **[Définir](#page-154-0) la taille de votre [échantillon](#page-154-0) de données** sur la page 135.
- Supprimez les champs dont vous n'avez pas besoin. Vous pouvez toujours revenir à l'étape des données entrantes et les inclure ultérieurement.
- Hide fields that you don't need to clean, but still want to include in your flow output. Vous pouvez les afficher à tout moment si nécessaire.
- Appliquez des filtres aux champs sélectionnés.
- Modifiez le type de données de champ pour les connexions de données qui le prennent en charge.
- <sup>l</sup> (à partir de la version 2023.3) Vous pouvez définir l'en-tête et la ligne de début des fichiers CSV.
- <sup>l</sup> (à partir de la version 2024.1) Vous pouvez définir l'en-tête et la ligne de début des fichiers Excel.

## <span id="page-136-0"></span>Inclure les numéros de ligne de votre ensemble de données

Pris en charge dans Tableau Prep Builder à partir de la version 2023.1 et sur le Web pour les *fichiers Microsoft Excel et texte (.csv).*

**Remarque** : cette option n'est actuellement pas prise en charge pour les fichiers inclus dans une union d'entrée.

Depuis la version 2023.1, Tableau Prep génère automatiquement des numéros de ligne en fonction de l'ordre de tri d'origine de vos données que vous pouvez inclure en tant que nouveau champ dans votre flux. Cette fonctionnalité est disponible uniquement pour les types de fichiers Microsoft Excel ou texte (.csv).

Dans les versions précédentes, si vous vouliez inclure ces numéros de ligne, vous deviez les ajouter manuellement à la source avant d'ajouter l'ensemble de données à votre flux.

Ce champ est généré à l'étape des données entrantes lorsque vous vous connectez à vos données. Par défaut, il est exclu du flux, mais vous pouvez l'inclure en un clic. Si vous choisissez de l'inclure, il se comporte comme n'importe quel autre champ et peut être utilisé dans vos opérations de flux et vos champs calculés.

Tableau Prep prend également en charge la fonction ROW\_NUMBER pour les champs calculés. Cette fonction est utile lorsque votre ensemble de données contient des champs qui peuvent définir le tri, tels que l'ID de ligne ou l'horodatage. Pour plus d'informations sur l'utilisation de cette fonction, consultez **Créer des calculs de niveau de détail, de [classement](#page-324-0) et de section** sur la [page](#page-324-0) 305.

### Ajouter le champ Numéro de ligne source à votre flux

1. Faites un clic droit ou Cmd-clic (MacOS) sur le champ, ou cliquez sur le menu **Options**

**supplémentaires**  $\cdots$  et sélectionnez **Inclure** le champ.

#### Aperçu des données :

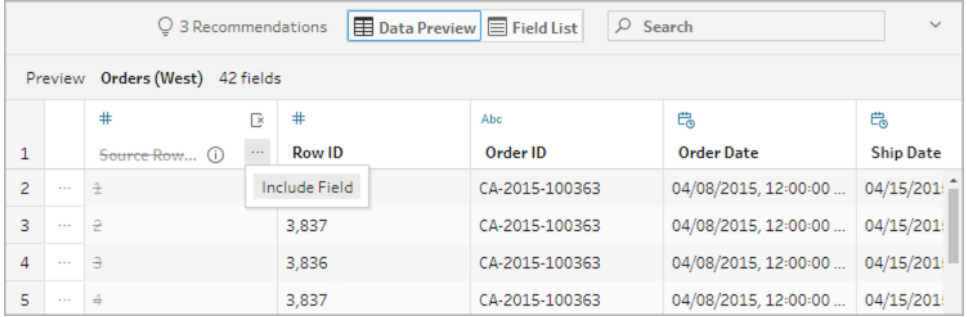

#### Liste des champs :

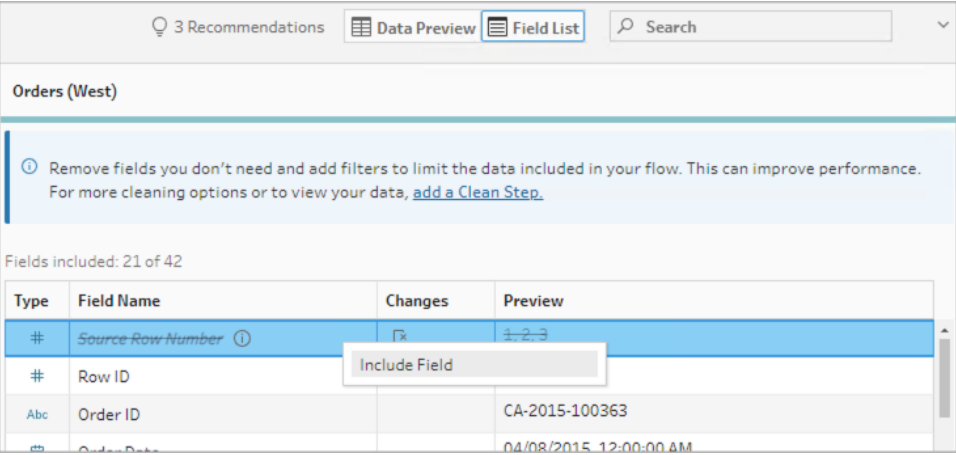

La liste des modifications est supprimée, le champ fait désormais partie des données de flux et vous pouvez voir les numéros de ligne générés dans les étapes de flux suivantes.

#### Détails des numéros de ligne source

Lorsque vous incluez le **Numéro de ligne source** dans votre ensemble de données, les options et considérations suivantes s'appliquent.

- Les numéros de ligne de la source de données sont appliqués avant l'échantillonnage ou le filtrage des données.
- <sup>l</sup> Il en résulte un nouveau champ appelé **Numéro de ligne source** qui persiste tout au long du flux. Ce nom de champ n'est pas localisé, mais peut être renommé à tout moment.
- S'il existe déjà un champ du même nom, le nouveau nom de champ est incrémenté de 1, par exemple **Numéro de ligne source-1**, **Numéro de ligne source-2**, etc.
- Vous pouvez modifier le type de données du champ dans les étapes suivantes.
- Vous pouvez utiliser ce champ dans les opérations de flux et les calculs.
- Cette valeur est générée de nouveau pour l'intégralité de l'ensemble de données chaque fois que les données d'entrée sont actualisées ou que le flux est exécuté.
- Ce champ n'est pas disponible pour les unions d'entrée.

## Définir l'en-tête et la ligne de début des données

Pris en charge dans Tableau Prep Builder à partir de la version 2023.3 et sur le Web pour les *fichiers texte (.csv) et à partir de la version 2024.1 pour les fichiers Excel (.xls).*

Vous pouvez définir une ligne spécifique comme ligne d'en-tête de champ et identifier la ligne de début des données pour les fichiers Excel et texte (.csv).

Lors de la connexion à des fichiers Excel ou texte, il arrive souvent que les fichiers texte soient formatés avec des méta-informations dans les premières lignes afin de les rendre lisibles par un utilisateur humain. Par défaut, Tableau Prep interprète les premières lignes des fichiers CSV comme étant la ligne d'en-tête de champ. Les fichiers Excel sont interprétés en fonction des types de champs et des lignes vides. Tableau Prep peut sélectionner une ligne comme en-tête ou ne pas inclure de ligne d'en-tête.

Par exemple, dans les fichiers suivants, STORE DETAILS est interprété comme la ligne d'entête.

Vous pouvez exclure les informations de métadonnées (1) et fournir la structure de schéma correcte de vos données en définissant la ligne 3 comme en-tête (2) et la ligne 4 comme ligne de début des données.

Fichiers CSV :

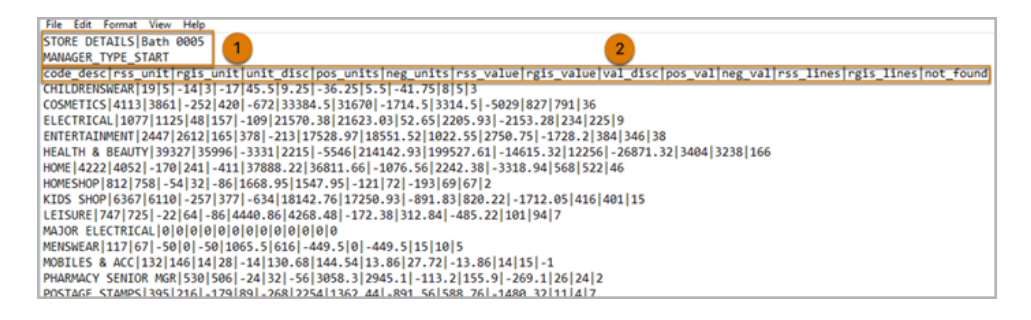

Fichiers Excel :

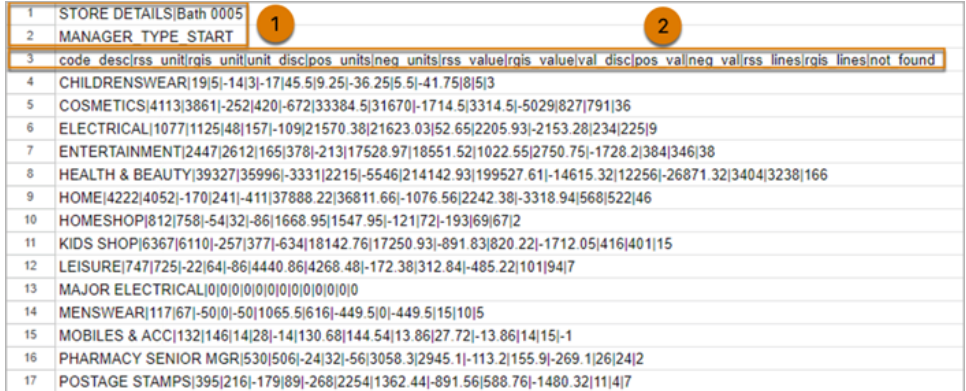

Par exemple, l'exemple suivant montre les paramètres par défaut pour l'en-tête de ligne et la ligne de début :

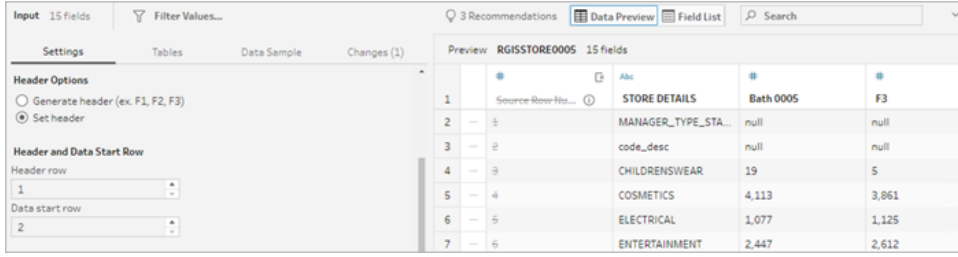

Voici comment se présentent les données en cas d'exclusion des métadonnées :

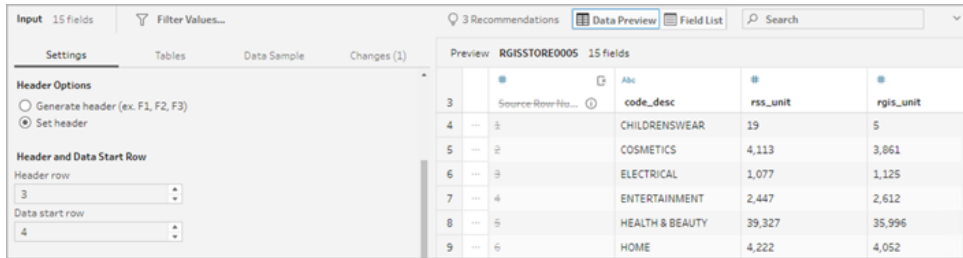

**Remarque** : l'aperçu des données ne reflète pas les modifications apportées aux paramètres des échantillons de données.

### Configurer la ligne d'en-tête et la ligne de début

À l'aide de la vue d'entrée Aperçu des données, vous pouvez inspecter visuellement la structure du schéma de vos données et définir les lignes d'en-tête et de début pour exclure les métadonnées des données de la source d'entrée.

#### Aide de Tableau Prep

Vous pouvez définir la ligne de début des données sur n'importe quelle valeur supérieure à la valeur de la ligne d'en-tête. Par défaut, Tableau Prep définit la ligne de début des données sur le numéro consécutif suivant la ligne d'en-tête. Toutes les lignes situées entre la ligne d'en-tête et la ligne de début des données sont ignorées.

**Remarque** : l'aperçu des données et l'interpréteur de données s'excluent mutuellement. L'interpréteur de données détecte uniquement les sous-tables dans vos feuilles de calcul Excel et ne prend pas en charge la spécification de la ligne de début pour les fichiers texte et les feuilles de calcul.

- 1. Sélectionnez l'étape des données entrantes.
- 2. Dans la barre d'outils, cliquez sur la vue d'entrée **Aperçu des données**.
- 3. Sur la ligne que vous souhaitez définir comme en-tête, cliquez sur le menu **Options sup-**

**plémentaires** et sélectionnez **Définir comme en-tête**.

4. Sur la ligne que vous souhaitez définir comme ligne de début des données, cliquez sur le

**menu Options supplémentaires**  $\cdots$  et sélectionnez Définir comme début des **données**. Par défaut, la ligne de début des données est définie sur le numéro de ligne consécutif suivant.

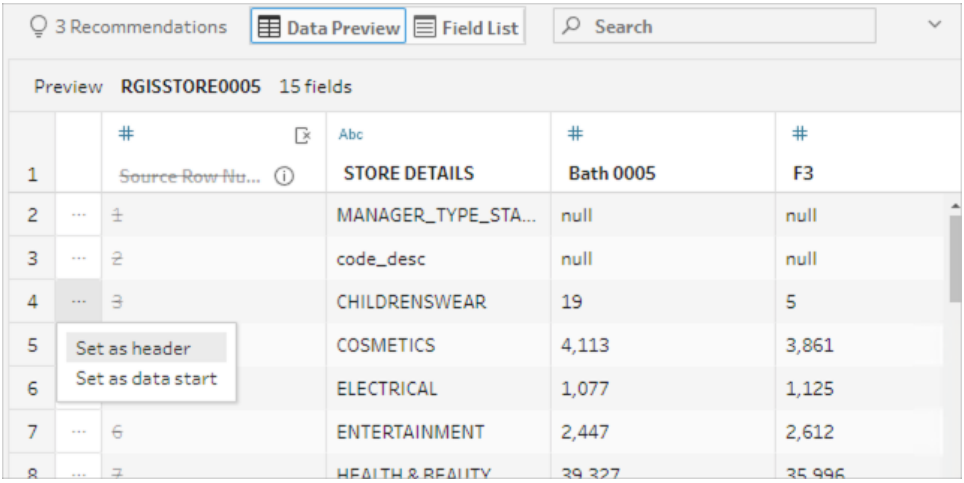

Le menu Options d'en-tête affiche la ligne d'en-tête et le numéro de la ligne de début des données. Vous pouvez éventuellement définir l'en-tête et la première ligne directement dans la boîte de dialogue Options d'en-tête.

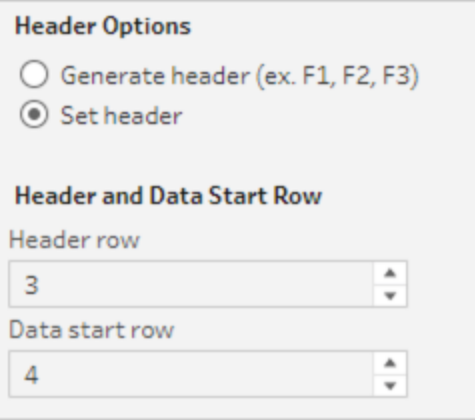

### Plusieurs schémas dans un seul fichier

Si un seul fichier comprend plusieurs sources de données, vous pouvez créer une étape des données entrantes supplémentaire en vous connectant à la même source de données, puis définir les lignes d'en-tête et de début des données pour la deuxième source de données. Par exemple, le fichier suivant contient une source de données commençant à la ligne numéro 3 (1), avec un second schéma différent, distinct commençant à la ligne numéro 28 (2).

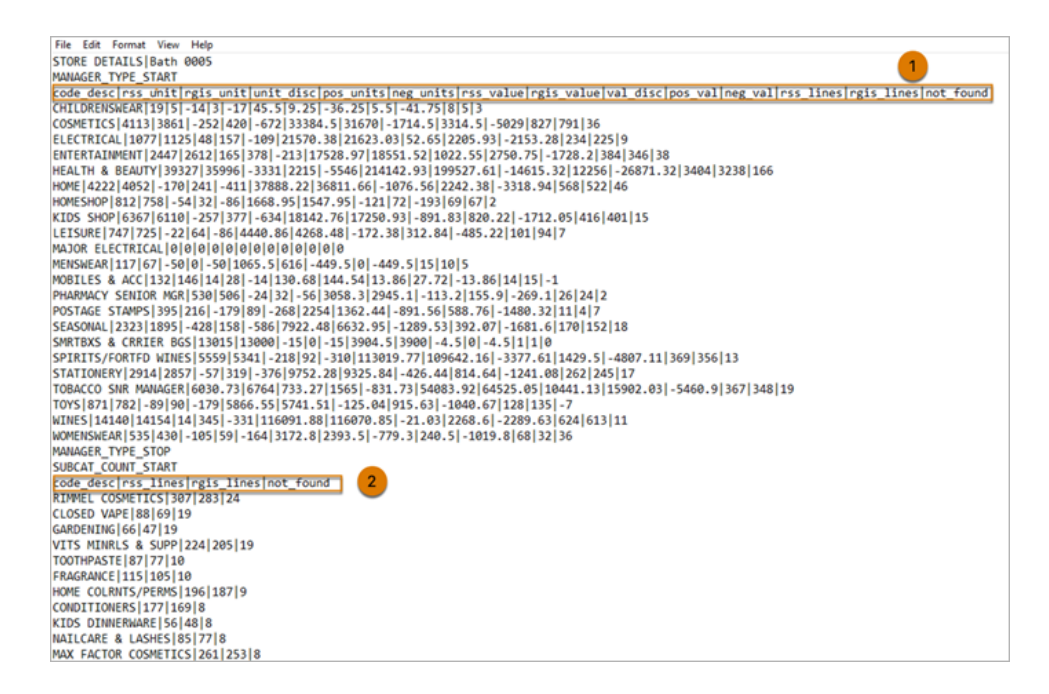

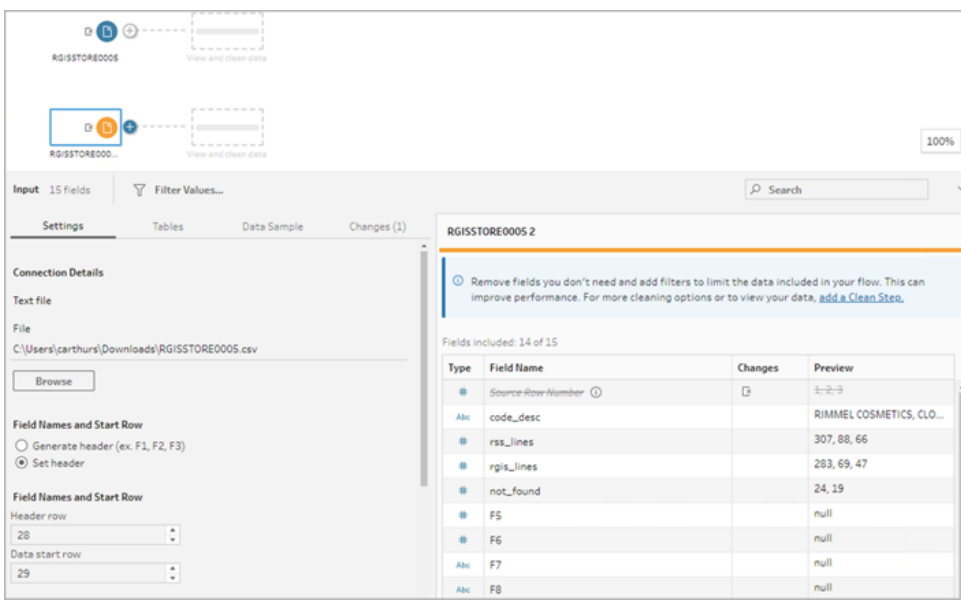

Pour ce type de source de données, procédez comme suit.

- 1. Sélectionnez la première étape des données entrantes.
- 2. Dans la barre d'outils, cliquez sur la vue d'entrée **Aperçu des données**.
- 3. Sur la ligne que vous souhaitez définir comme en-tête, cliquez sur le menu **Options sup-**

**plémentaires** et sélectionnez **Définir comme en-tête**.

4. Sur la ligne que vous souhaitez définir comme ligne de début des données, cliquez sur

**Options supplémentaires** ··· et sélectionnez Définir comme début des données. Par défaut, la ligne de début des données est définie sur le numéro de ligne consécutif suivant.

- 5. Sélectionnez l'étape des données entrantes suivante.
- 6. Répétez les étapes ci-dessus pour définir l'en-tête et la ligne de début des sources de données supplémentaires.

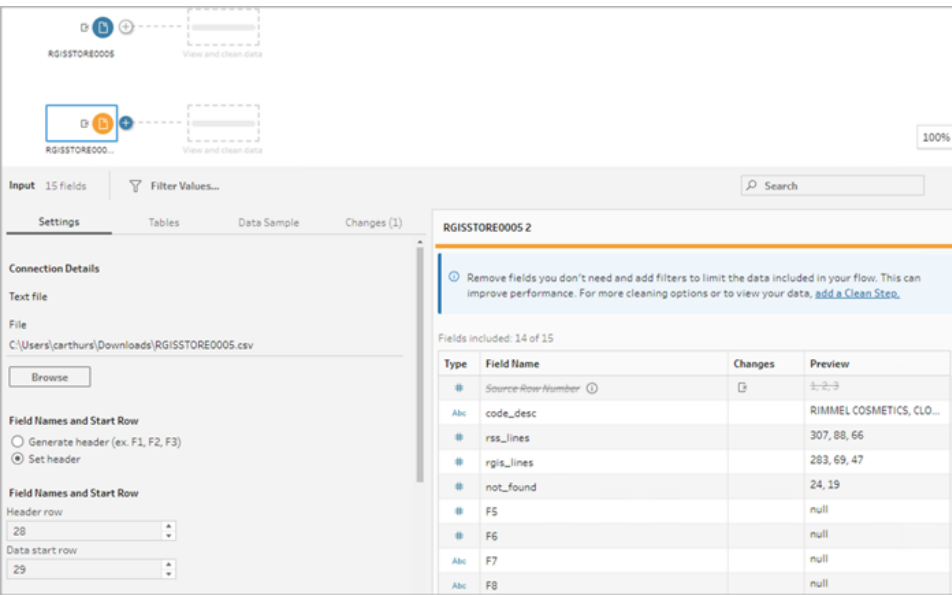

Toutes les lignes situées entre la ligne d'en-tête et la ligne de début des données sont ignorées.

### Réunir plusieurs tables

Pris en charge dans Tableau Prep Builder à partir de la version 2024.1 et sur le Web pour les *fichiers texte (.csv).*

Vous pouvez réunir plusieurs tables à partir de sources de données ayant la même structure de schéma et la même ligne de métadonnées.

- 1. Connectez-vous aux fichiers et sélectionnez la première étape des données entrantes.
- 2. Dans la barre d'outils, cliquez sur la vue d'entrée **Aperçu des données**.
- 3. Sur la ligne que vous souhaitez définir comme en-tête, cliquez sur **Options sup-**

**plémentaires** et sélectionnez **Définir comme en-tête**.

4. Sur la ligne que vous souhaitez définir comme ligne de début des données, cliquez sur

#### **Options supplémentaires**  $-$  et sélectionnez Définir comme début des données.

5. Cliquez sur l'onglet **Tables** et sélectionnez **Réunir plusieurs tables**.
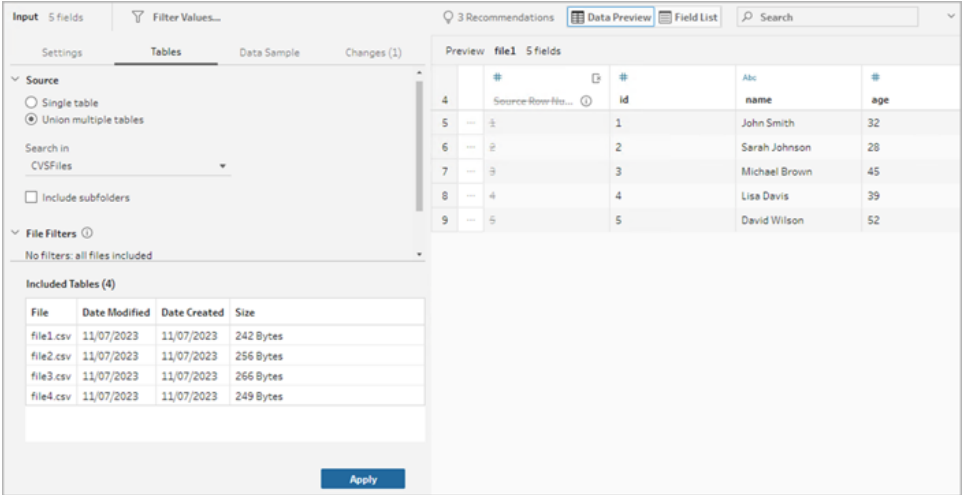

6. Cliquez sur **Appliquer** pour réunir les fichiers et conserver la sélection d'en-tête et de ligne pour tous les fichiers de l'union des données entrantes. Cela suppose que la structure des fichiers et le schéma des fichiers de données entrantes sont identiques.

## Se connecter à une requête SQL personnalisée

Si votre base de données prend en charge SQL personnalisé, vous verrez s'afficher **SQL personnalisé** dans la partie inférieure du volet **Connexions**. Double-cliquez sur **SQL personnalisé** pour ouvrir l'onglet **SQL personnalisé** où vous pouvez entrer des requêtes pour présélectionner les données et utiliser des opérations spécifiques aux sources. Une fois que la requête a récupéré les données, vous pouvez sélectionner les champs à inclure, appliquer des filtres, ou modifier le type de données avant d'ajouter les données à votre flux.

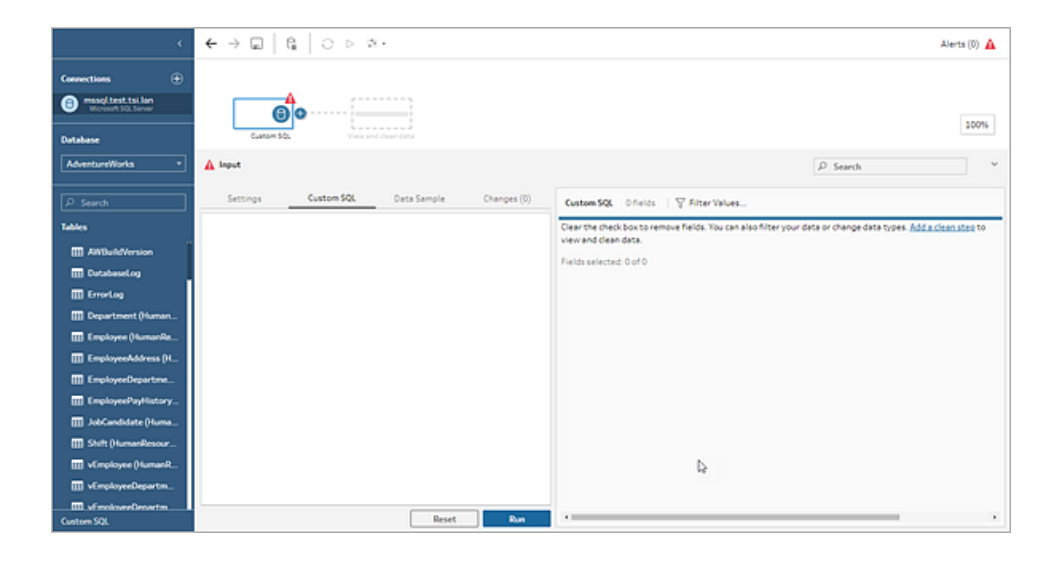

Pour plus d'informations sur l'utilisation de SQL personnalisé, consultez **[Utiliser](#page-130-0) SQL [personnalisé](#page-130-0) pour la connexion aux données** sur la page 111.

# Appliquer des opérations de nettoyage à une étape des données entrantes

Seules quelques opérations de nettoyage sont disponibles dans une étape des données entrantes. Vous pouvez apporter n'importe laquelle des modifications suivantes dans la liste des champs d'entrée. Vos modifications sont enregistrées dans le volet **Modifications** et des annotations sont ajoutées à gauche de l'étape des données entrantes dans le volet **Flux** et dans la liste des champs d'entrée.

- **Masquer le champ** : masquez les champs plutôt que de les supprimer afin de réduire l'encombrement de votre flux. Vous pourrez toujours les afficher de nouveau si nécessaire. Les champs masqués sont toujours inclus lorsque vous exécutez votre flux.
- <sup>l</sup> **Filtre** : utilisez l'éditeur de calcul pour filtrer les valeurs. Depuis la version 2023.1, vous pouvez également utiliser la boîte de dialogue **Filtre de dates relatives** pour spécifier rapidement des plages de dates applicables à tout champ de date ou de date/heure.
- <sup>l</sup> **Renommer un champ :** dans le champ **Nom du champ**, double-cliquez (Ctrl+clic sur MacOS) sur le nom du champ et entrez un nouveau nom de champ.
- <sup>l</sup> **Modifier le type de données** : cliquez sur le type de données du champ et sélectionnez un nouveau type de données dans le menu. Cette option est actuellement prise en charge pour les fichiers Microsoft Excel, les fichiers texte et PDF, les sources de données Box, Dropbox, Google Drive et OneDrive. Toutes les autres sources de données peuvent être modifiées dans une étape de nettoyage.

### Sélectionner les champs à inclure dans le flux

**Remarque** : depuis la version 2023.1, vous pouvez sélectionner plusieurs champs pour les masquer, les afficher, les supprimer ou les inclure. Dans les versions précédentes, vous pouviez utiliser un champ à la fois et cocher ou décocher les cases afin d'inclure ou de supprimer des champs.

Le volet **Entrée** affiche une liste des champs de votre ensemble de données. Par défaut, tous les champs sont inclus sauf le champ généré automatiquement, **Numéro de ligne source**. Utilisez la vue Aperçu des données ou Liste pour gérer vos champs.

- **Rechercher** : recherchez des champs.
- **Masquer les champs** : masquez les champs que vous souhaitez inclure dans votre sortie de flux, mais que vous n'avez pas besoin de nettoyer.
	- $\bullet$ Dans la liste des champs, cliquez sur l'icône d'œil<sup>  $\%$ </sup> ou sélectionnez **Masquer les**

**champs** dans le menu **Options supplémentaires** .

<sup>l</sup> Dans l'aperçu des données, sélectionnez **Masquer les champs** dans le menu

### **Options supplémentaires** .

Les champs sont traités par le flux pendant l'exécution. Vous pouvez également **afficher** les champs à tout moment si nécessaire. Pour plus d'informations, consultez [Masquer](#page-215-0) des [champs](#page-215-0).

- **Inclure les champs**: ajoutez à votre flux des champs qui ont été marqués comme supprimés.
	- Dans la liste des champs, sélectionnez une ou plusieurs lignes et faites un clic droit

(Cmd+clic sur MacOS) ou cliquez sur le menu **Options supplémentaires** et sélectionnez **Inclure des champs** pour réintégrer des champs marqués comme supprimés.

- <sup>\*</sup> Dans l'aperçu des données, cliquez sur le menu Options supplémentaires ··· dans le champ que vous souhaitez inclure dans votre flux et sélectionnez **Inclure des champs**.
- <sup>l</sup> **Supprimer des champs** :
	- Dans la liste des champs, sélectionnez une ou plusieurs lignes et faites un clic droit (Cmd-clic sur MacOS), cliquez sur le symbole « X », ou cliquez sur le menu

**Options supplémentaires**  $\cdots$  puis sélectionnez **Supprimer des champs** pour supprimer les champs que vous ne souhaitez pas inclure dans le flux.

<sup>\*</sup> Dans l'aperçu des données, cliquez sur le menu **Options supplémentaires** ··· dans le champ que vous souhaitez supprimer et sélectionnez **Supprimer le champ**.

### Appliquer des filtres au champ dans l'étape des données entrantes

Appliquez des filtres à l'étape des données entrantes pour réduire la quantité de données que vous ingérez à partir de vos sources de données. Vous pouvez gagner en efficacité en termes de performances interactives et obtenir un échantillon de données plus utile en éliminant les données que vous ne souhaitez pas traiter lors de l'exécution du flux.

Dans l'étape des données entrantes, vous pouvez appliquer des filtres à l'aide de l'éditeur de calcul. Depuis la version 2023.1, vous pouvez également utiliser la boîte de dialogue **Filtre de dates relatives** pour spécifier une plage de dates exacte de valeurs à inclure pour les types de champs de date et de date/heure. Pour plus d'informations, consultez « Filtre de dates relatives » dans **Filtrer vos [données](#page-213-0)** sur la page 194.

Vous pouvez utiliser d'autres options de filtre dans l'étape de nettoyage ou d'autres types d'étapes. Pour plus d'informations, consultez **Filtrer vos [données](#page-213-0)** sur la page 194.

### Appliquer un filtre de calcul

- 1. Dans la barre d'outils, cliquez sur **Filtrer les valeurs**. Utilisez l'une des méthodes suivantes pour filtrer vos données :
	- **·** Dans la liste des champs, cliquez sur le menu **Options supplémentaires**  $\cdots$  à partir du nom du champ et sélectionnez **Filtre** > **Calcul…**.

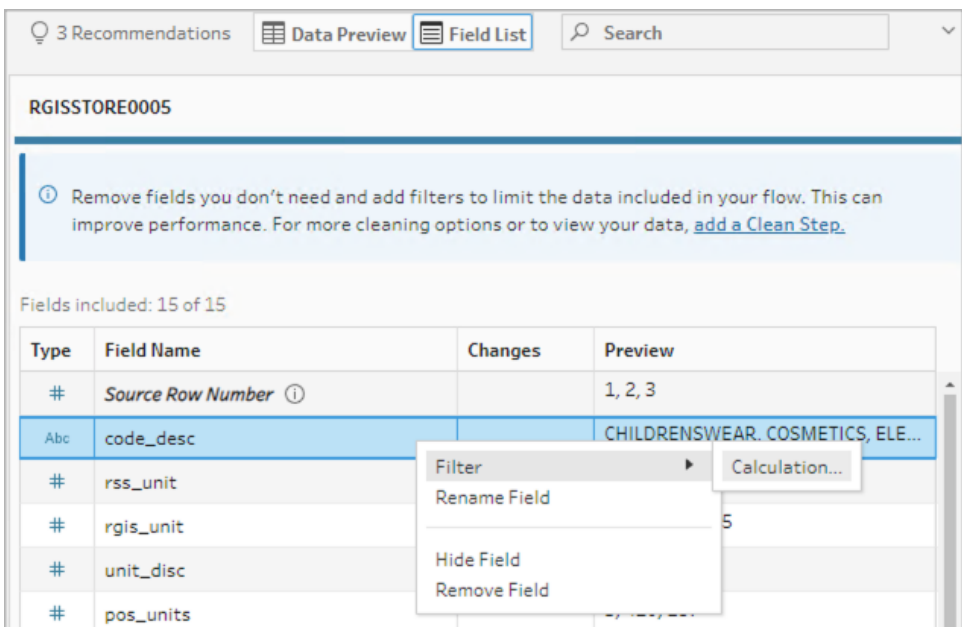

<sup>•</sup> Dans l'aperçu des données, cliquez sur le menu **Options supplémentaires**  $\cdots$  à

partir du nom du champ et sélectionnez **Filtre** > **Calcul...**.

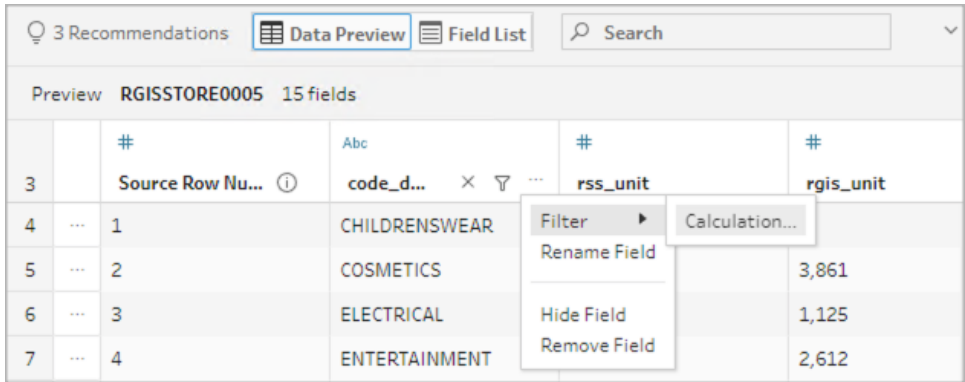

2. Entrez vos critères de filtre dans l'éditeur de calcul.

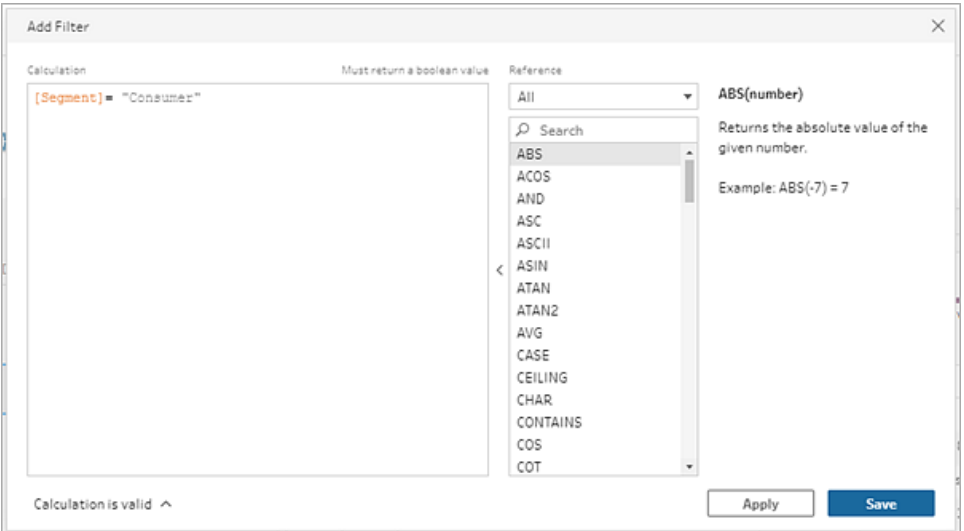

Appliquer un filtre de dates relatives

- 1. Sélectionnez un champ avec un type de données Date ou Date et heure, puis utilisez l'une des méthodes suivantes pour appliquer un filtre de dates relatives.
	- Dans la liste des champs, faites un clic droit (ou Cmd-clic sous MacOS) ou cliquez

sur le menu Options supplémentaires  $\cdots$  dans la colonne Nom du champ et sélectionnez **Filtre** > **Dates relatives**.

<sup>\*</sup> Dans l'aperçu des données, cliquez sur le menu Options supplémentaires ···

dans le champ et sélectionnez **Filtre** > **Dates relatives**.

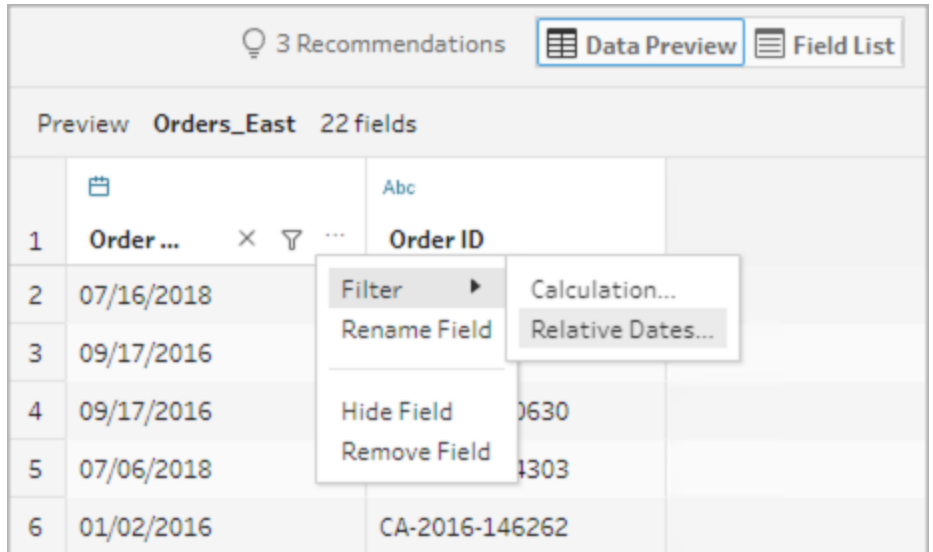

2. Dans la boîte de dialogue Filtre de dates relatives, spécifiez la plage exacte d'années, de trimestres, de mois, de semaines ou de jours que vous voulez inclure dans votre flux. Vous pouvez également configurer un ancrage relatif à une date spécifique et inclure les valeurs null.

**Remarque** : par défaut, le filtre fonctionne par rapport à la date à laquelle le flux est exécuté ou prévisualisé dans l'expérience de création.

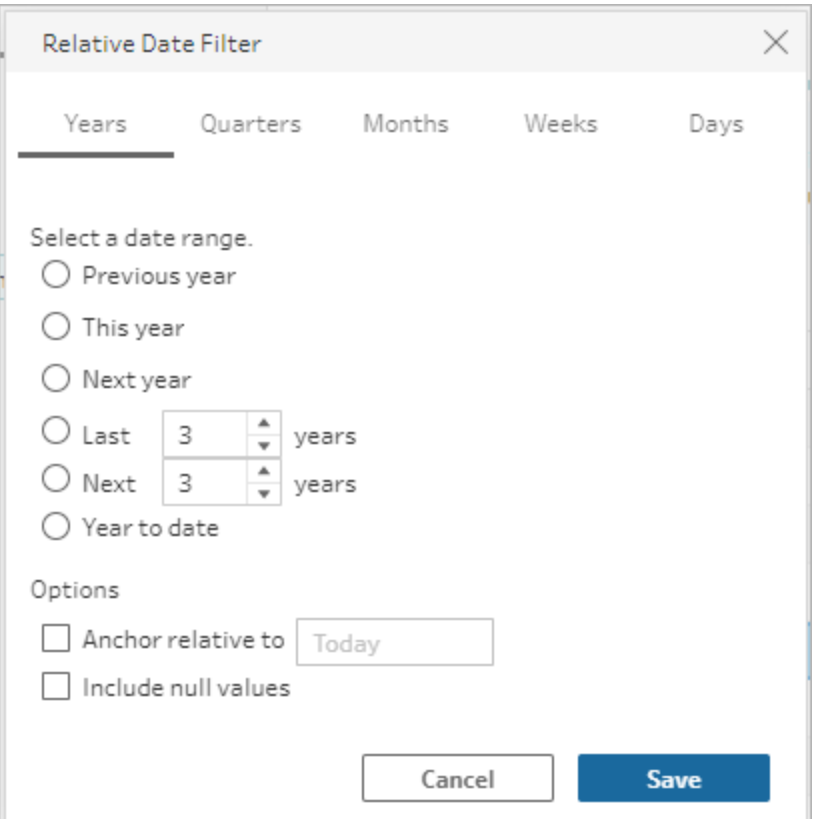

### Modifier les noms de fichiers

Utilisez l'une des méthodes suivantes pour modifier le nom d'un champ.

Une annotation est ajoutée à la grille de champs et dans le volet Flux à gauche de l'étape des données entrantes. Vos modifications sont également enregistrées dans le volet Modifications.

• Dans la liste des champs, sélectionnez un champ dans la colonne Nom du champ et cliquez sur **Renommer le champ**. Entrez le nouveau nom du champ.

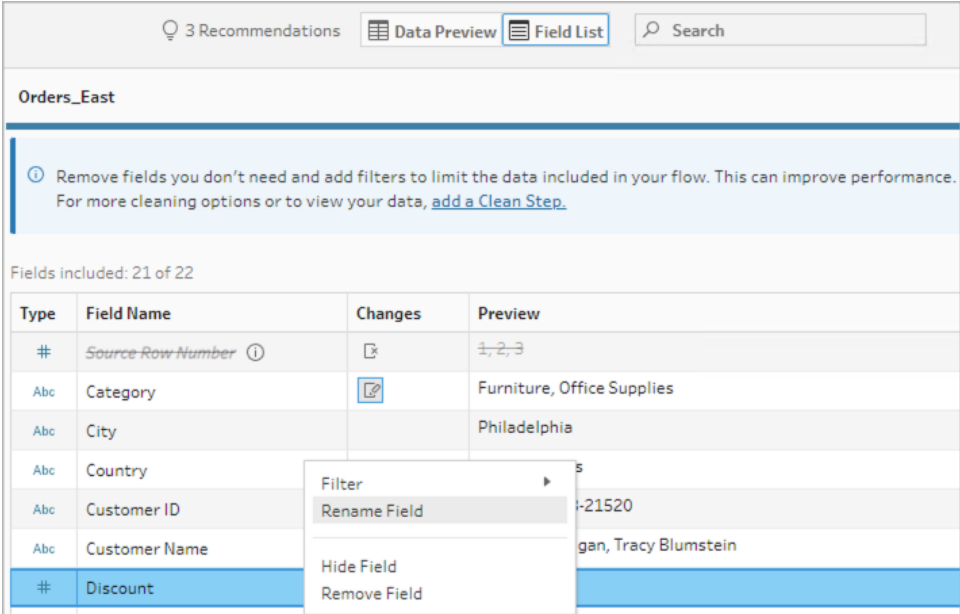

<sup>l</sup> Dans l'aperçu des données, sélectionnez un champ et cliquez sur **Renommer le champ**. Entrez le nouveau nom du champ.

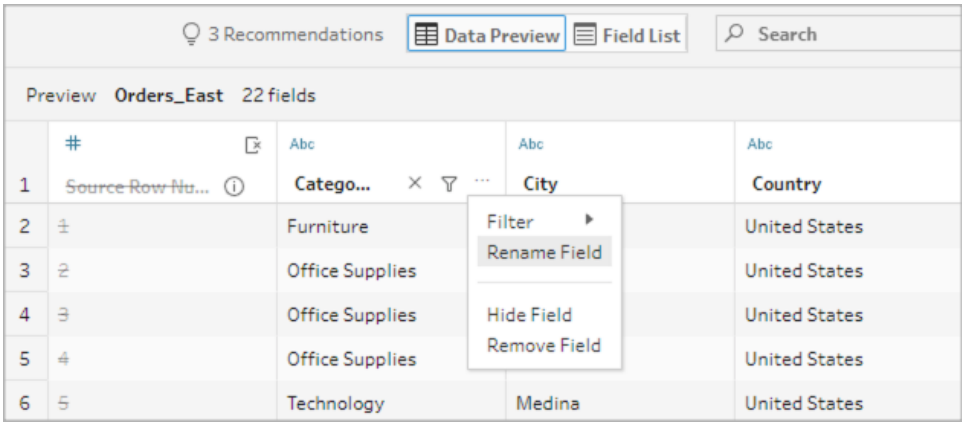

### Modifier les types de données

*Actuellement pris en charge pour les fichiers Microsoft Excel, les fichiers texte et PDF, les sources de données Box, Dropbox, Google Drive et OneDrive. Toutes les autres sources de données peuvent être modifiées dans une étape de nettoyage.*

**Remarque** : le type de données pour le numéro de ligne source (à partir de la version 2023.1) ne peut être modifié que dans une étape de nettoyage ou un autre type d'étape.

Pour modifier le type de données d'un champ, procédez comme suit :

- 1. Cliquez sur le type de données pour le champ.
- 2. Sélectionnez le nouveau type de données dans le menu.
	- Aperçu des données :

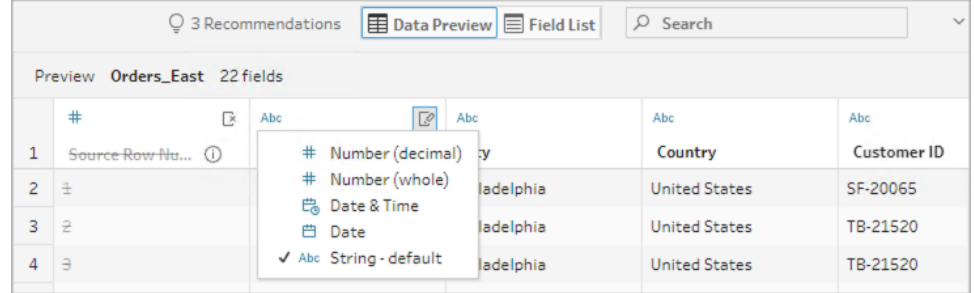

• Vue du champ :

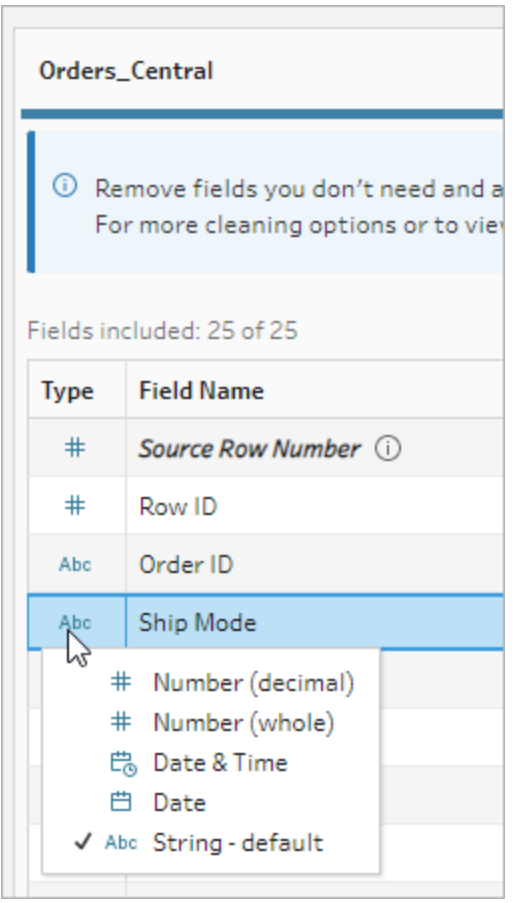

Vous pouvez également modifier le type de données des champs dans d'autres types d'étape du flux ou affecter des types de données pour vous aider à valider vos valeurs de champ. Pour plus d'informations sur la modification de votre type de données ou l'utilisation de types de données, voir **Vérifier les types de [données](#page-200-0) affectés à vos [données](#page-200-0)** sur la page 181 et **Utiliser les types de [données](#page-229-0) pour valider vos données** sur la [page](#page-229-0) 210.

## Configurer les propriétés des champs

Lorsque vous travaillez avec des fichiers texte, vous voyez s'afficher un onglet **Paramètres** où vous pouvez modifier votre connexion et configurer les propriétés du texte, par exemple le séparateur de champs pour les fichiers texte. Vous pouvez également modifier la connexion aux fichiers dans le volet Connexions ou configurer les paramètres d'actualisation incrémentielle. Pour plus d'informations sur la configuration de l'actualisation incrémentielle pour votre flux, consultez **Actualiser les données de flux à l'aide d'une actualisation [incrémentielle](#page-468-0)** sur la [page](#page-468-0) 449.

Lorsque vous travaillez avec des fichiers texte ou Excel, vous pouvez corriger les types de données qui ont été incorrectement induits avant que vous commenciez votre flux. Les types de données peuvent toujours être modifiés par étapes consécutives dans le volet **Profil** après le démarrage de votre flux.

### Configurer les paramètres de texte dans les fichiers texte

Pour modifier les paramètres utilisés pour analyser les fichiers texte, faites votre choix parmi les options suivantes :

- <sup>l</sup> **La première ligne contient l'en-tête** (par défaut) : sélectionnez cette option pour utiliser la première ligne comme étiquettes de champs.
- <sup>l</sup> **Générer les noms de champs automatiquement** : sélectionnez cette option si vous souhaitez que Tableau Prep Builder génère automatiquement les en-têtes de champ. La convention de dénomination des champs suit le même modèle que Tableau Desktop, par exemple **F1**, **F2** etc.
- <sup>l</sup> **Séparateur de champs** : sélectionnez un caractère dans la liste à utiliser pour séparer les colonnes. Sélectionnez **Autre** pour entrer un caractère personnalisé.
- **Qualificateur de texte** : sélectionnez le caractère qui entoure les valeurs dans le fichier.
- <sup>l</sup> **Jeu de caractères** : sélectionnez le jeu de caractères qui décrit le codage du fichier texte.
- **· Paramètres régionaux** : sélectionnez les paramètres régionaux à utiliser pour analyser le fichier. Ce paramètre indique quelle décimale et quel séparateur de milliers utiliser.

### <span id="page-154-0"></span>Définir la taille de votre échantillon de données

*La sélection de lignes stratifiées est prise en charge dans Tableau Prep Builder version 2023.3 et versions ultérieures.*

Tableau Prep détermine par défaut le nombre maximum de lignes requises pour explorer et préparer efficacement les données pour un échantillon représentatif de votre ensemble de données. D'après l'exemple d'algorithme de Tableau Prep, plus vos données d'entrée contiennent de champs, plus le nombre de lignes autorisées est petit. Lorsque les données sont échantillonnées, l'échantillon résultant peut inclure ou non toutes les lignes dont vous avez besoin, selon la manière dont l'échantillon a été calculé et retourné. Par exemple, par défaut, Tableau Prep utilise la méthode de sélection rapide pour échantillonner les données. Avec cette méthode, les lignes supérieures sont chargées, et si votre ensemble de données est volumineux et que les données sont structurées chronologiquement, vous verrez peut-être vos premières données échantillonnées, mais pas une représentation complète de toutes les données. Si vous ne voyez pas les données attendues, vous pouvez modifier les paramètres de l'échantillon de données pour exécuter à nouveau la requête.

Lorsque vous créez ou modifiez des flux à l'aide de la création Web, le nombre maximum de lignes qu'un utilisateur peut sélectionner lors de l'utilisation d'ensembles de données volumineux est configuré par l'administrateur. Pour plus d'informations, consultez *Échantillons de données et limites de traitement* dans l'aide de [Tableau](https://help.tableau.com/current/server/fr-fr/prep_web_auth.htm#sample-data-and-processing-limits) Server ou [Tableau](https://help.tableau.com/current/online/fr-fr/prep_web_auth.htm#sample-data-and-processing-limits) Cloud.

### Préparation de vos données pour l'échantillonnage

Si vous savez que certaines valeurs ne sont pas requises pour votre analyse, supprimez les champs de l'étape des données entrantes afin que les données ne soient pas incluses lorsque vous créez ou exécutez votre flux.

Si vous disposez d'un ensemble de données volumineux qui déclenche l'échantillonnage, la suppression des champs à l'étape des données entrantes augmente le nombre de lignes chargées par Tableau Prep. Lorsque l'échantillonnage n'est pas appliqué, la suppression des champs à l'étape des données entrantes réduit le volume de données chargé par Tableau Prep. Après avoir supprimé les champs et les valeurs inutiles de l'ensemble de données, vous pouvez modifier la quantité de données chargées pour l'échantillonnage ou la méthode d'échantillonnage.

### Modification des paramètres d'échantillon de données

Les échantillons de données facilitent l'expérience interactive et rendent la modification du flux plus efficace que le profilage de toutes les données et l'application de modifications à des ensembles de données plus volumineux pendant que vous travaillez. Toutes les données sont utilisées lorsque vous exécutez le flux. Toutes les modifications que vous apportez dans la section d'échantillon s'appliquent au flux actuel.

Pour valider vos données après le nettoyage et la mise en forme, exécutez le flux et affichez le résultat dans Tableau Desktop.

**Remarque** : exécutez le flux complet plutôt que d'afficher un échantillon dans Tableau Desktop pour pouvoir voir l'intégralité de vos données. Si vous voyez des valeurs inattendues ou incorrectes qui ne figuraient pas dans l'échantillon, vous pouvez revenir dans Tableau Prep pour résoudre ce problème.

- 1. Supprimez les champs et les valeurs inutiles de l'ensemble de données.
- 2. Sélectionnez une étape des données entrantes, puis cliquez sur l'onglet **Échantillon de données**.

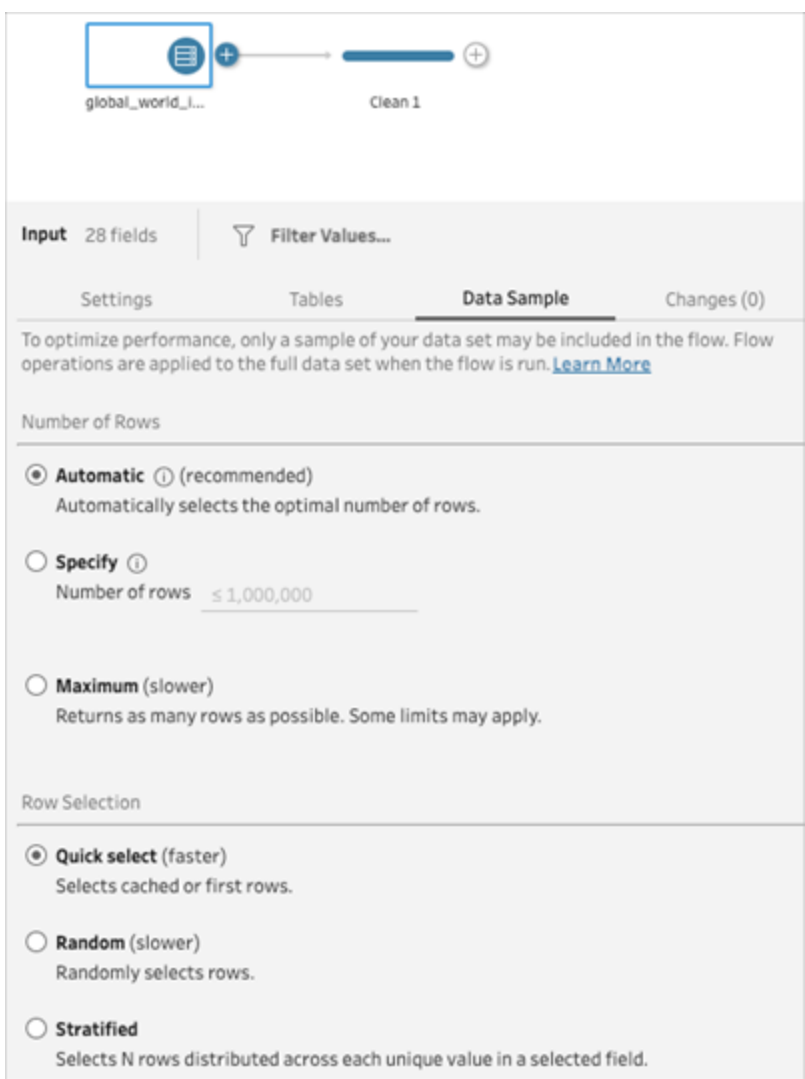

- 3. Sélectionnez le nombre de lignes que vous souhaitez charger pour l'échantillonnage des données. Le nombre de lignes que vous choisissez a un effet sur les performances.
	- **Automatique** : (par défaut) charge les données rapidement et calcule automatiquement le nombre de lignes afin qu'il y ait suffisamment de données pour un échantillon. Le nombre de lignes chargées est égal ou inférieur à 393 216.
	- **· Spécifier** : généralement utilisé pour charger un petit nombre de lignes afin que vous puissiez comprendre la structure des données et réduire les temps de chargement. Spécifiez un nombre de lignes inférieur à 1 million.

Remarque : dans la création Web, le nombre maximum de lignes qu'un utilisateur peut sélectionner lors de l'utilisation d'ensembles de données volumineux est configuré par l'administrateur. En tant qu'utilisateur, vous pouvez sélectionner le nombre de lignes jusqu'à cette limite.

- **Maximum** : charge autant de données que possible pour une sélection de lignes inférieure ou égale à 1 048 576. Assurez-vous de satisfaire aux [Exigences](https://www.tableau.com/fr-fr/products/techspecs) de hautes [performances](https://www.tableau.com/fr-fr/products/techspecs) pour les ensembles de données volumineux.
- 4. Sélectionnez la méthode à appliquer au nombre de lignes renvoyées pour l'échantillonnage. Les performances peuvent être affectées si vous sélectionnez l'option Aléatoire ou Stratifié.

**Remarque** : la sélection de lignes n'est prise en charge que si votre source de données d'entrée est compatible avec l'échantillonnage aléatoire. Si ce n'est pas le cas, la méthode par défaut de sélection rapide est utilisée.

- **Sélection rapide** : (par défaut) échantillonne les données en fonction des performances car les lignes sont renvoyées le plus rapidement possible. Certaines lignes peuvent ne pas être incluses dans l'échantillon. Les lignes utilisées pour l'échantillonnage peuvent être les N premiers nombres de lignes ou les lignes que la base de données a mises en cache dans la mémoire lors d'une précédente requête. Bien qu'il s'agisse presque toujours d'un résultat plus rapide qu'un échantillonnage, l'échantillon renvoyé peut être biaisé (par exemple, des données pour une seule année plutôt que pour toutes les années présentes dans les données, si les enregistrements sont triés par ordre chronologique).
- <sup>l</sup> **Aléatoire** : vous permet d'échantillonner un ensemble de données volumineux et de renvoyer une représentation générale de l'ensemble de la sélection de lignes. Tableau Prep renvoie des lignes aléatoires en fonction de toutes les lignes sélectionnées chargées. Cette option peut avoir une incidence sur les performances lors de la récupération initiale des données.
- **· Stratifié** : vous permet d'effectuer un regroupement selon un champ spécifié, puis d'échantillonner les données au sein de chaque sous-groupe. Prep renvoie le nombre demandé de lignes réparties dans le champ sélectionné en vue d'un regroupement de la façon la plus équitable possible. Dans certains cas, en fonction

de la source de données, certaines valeurs du champ peuvent comporter plus de lignes que d'autres.

### Exemples

Ces exemples sont basés sur l'ensemble de données Indicateurs Mondiaux inclus dans Tableau Prep. Le premier échantillon utilise l'option **Automatique** pour le nombre de lignes et l'option **Aléatoire** pour la méthode d'échantillonnage ou le nombre de lignes à renvoyer pour l'échantillonnage.

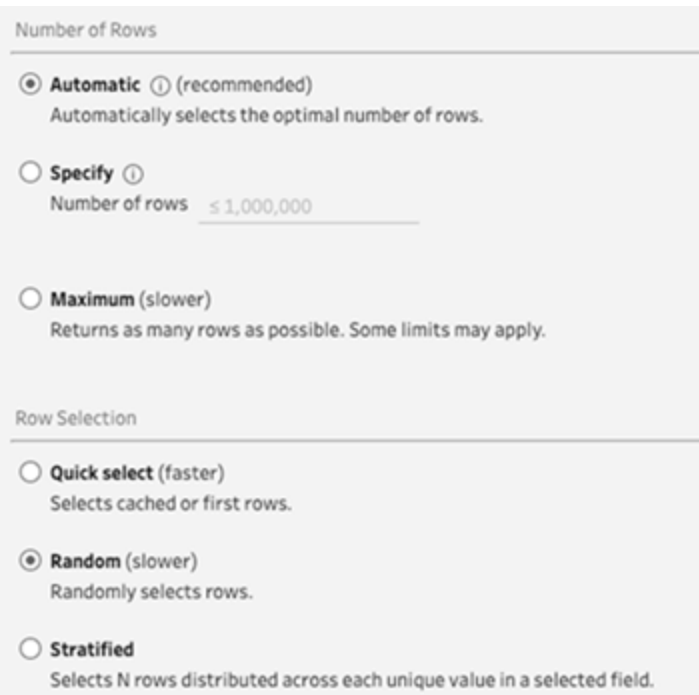

Une fois ces valeurs sélectionnées, 3 000 lignes sont sélectionnées au hasard et utilisées pour représenter l'ensemble des données.

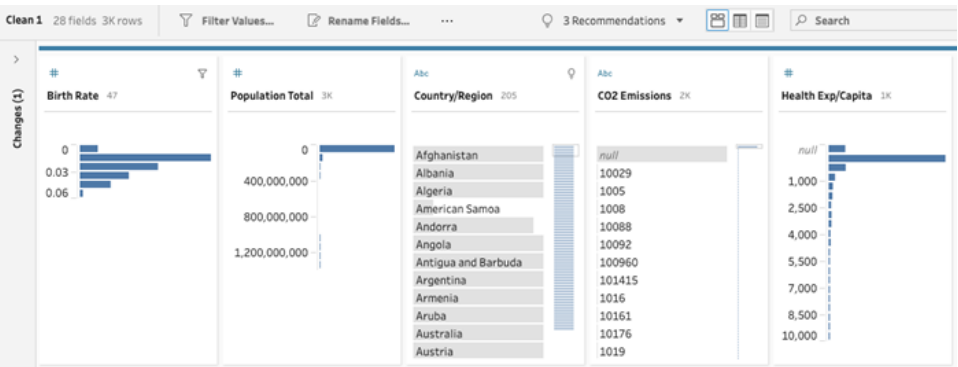

Le deuxième exemple utilise l'option **Spécifier** pour le nombre de lignes et l'option **Stratifié** pour la méthode d'échantillonnage. Le nombre de lignes spécifié est défini sur la valeur 7 et le champ *Taux de natalité* est utilisé pour le regroupement.

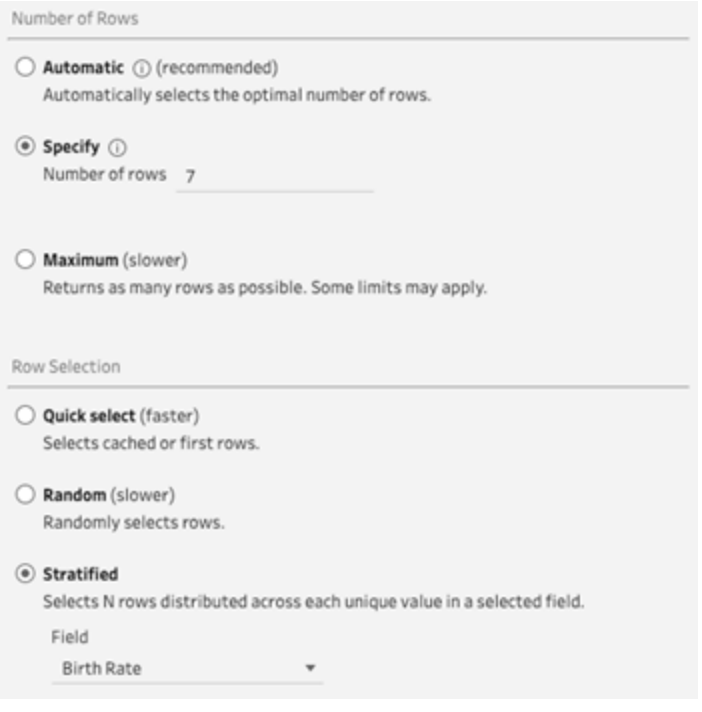

Les nouveaux exemples de valeurs affichent une distribution unifiée de 7 lignes de valeurs uniques à travers tous les champs.

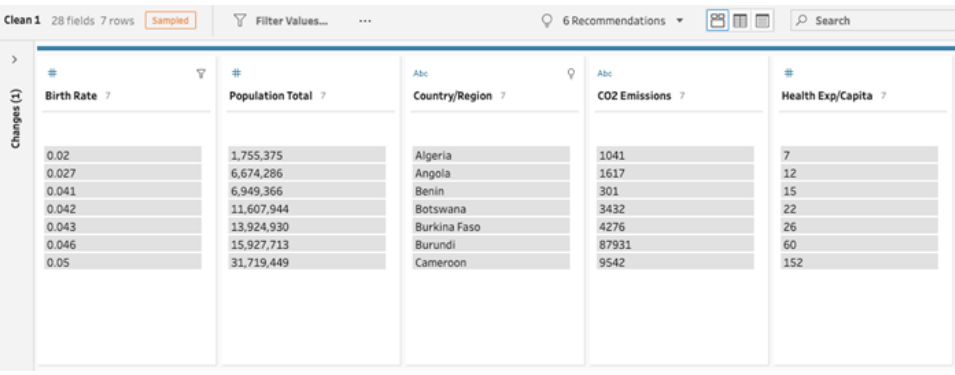

# Ajouter des données supplémentaires à l'étape des données entrantes

**Remarque** : depuis la version 2020.4.1, vous pouvez désormais créer et modifier des flux dans Tableau Server et Tableau Cloud. Le contenu de cette rubrique s'applique à toutes les plates-formes, sauf mention spécifique. Pour plus d'informations sur la création de flux sur le Web, consultez **Tableau Prep sur le Web** dans l'aide de [Tableau](https://help.tableau.com/current/server/fr-fr/prep_web_auth.htm) Server et [Tableau](https://help.tableau.com/current/online/fr-fr/prep_web_auth.htm) [Cloud.](https://help.tableau.com/current/online/fr-fr/prep_web_auth.htm)

Après vous être connecté à vos sources de données et avoir démarré la création de votre flux, vous voudrez peut-être actualiser vos connexions de données à mesure que de nouvelles données sont introduites. Vous pouvez également lier ou réunir des ensembles de données à l'étape des données entrantes pour optimiser le travail avec des sources de données plus volumineuses.

# Actualiser les données de l'étape d'entrée ou modifier votre connexion

Si des données changent dans vos fichiers ou tables d'entrée après que vous avez commencé à travailler avec votre flux, vous pouvez actualiser l'étape des données entrantes de manière à intégrer les nouvelles données. Vous pouvez sinon facilement modifier et mettre à jour les connexions individuelles de l'étape d'entrée sans interrompre votre flux.

### Actualiser votre source de données

*S'applique aux types de fichiers. Non encore pris en charge sur le Web.*

Effectuez l'une des actions suivantes :

• Dans le volet Flux, faites un clic droit sur l'étape des données entrantes que vous souhaitez actualiser et sélectionnez **Actualiser** dans le menu.

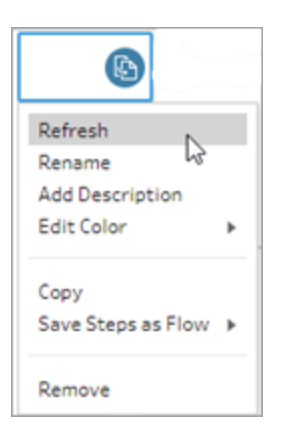

**Dans le volet Flux sur le menu supérieur, cliquez sur le bouton Actualiser pour actualiser** toutes les étapes de données entrantes. Pour actualiser une seule étape de données entrantes, cliquez sur la flèche déroulante à côté du bouton d'actualisation et sélectionnez l'étape des données entrantes dans la liste.

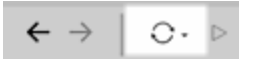

### Remplacer votre source de données

*S'applique aux types de fichiers, aux sources de données et aux extraits dans Tableau Prep Builder et sur le Web.*

Actualisez votre source de données en modifiant les connexions d'entrée individuelles ou en remplaçant les sources de données de flux individuelles par une source de données différente.

### Modifier la connexion

Utilisez cette option pour actualiser facilement vos informations d'identification ou remplacer la source de données par le même type de source de données.

**Remarque** : pour maintenir les performances, Tableau Prep échantillonne de grands ensembles de données. Si vos données sont échantillonnées, vous pouvez ou non voir vos nouvelles données dans le volet Profil. Vous pouvez modifier les paramètres d'échantillonnage de vos données dans l'onglet **Échantillon de données de l'étape**

**des données entrantes**, mais cela peut avoir une incidence sur les performances. Pour plus d'informations sur le paramétrage de la taille de votre échantillon de données, voir **Définir la taille de votre [échantillon](#page-154-0) de données** sur la page 135.

1. Dans le volet **Connexions**, cliquez avec le bouton droit de la souris ou Ctrl-clic (MacOS) sur la source de données et sélectionnez **Modifier**.

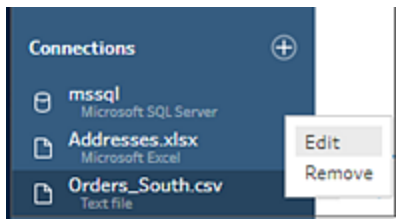

2. Rétablissez votre connexion en vous connectant à la base de données ou en resélectionnant le fichier ou l'extrait Tableau.

### Remplacer la connexion d'entrée

Remplacez facilement une source de données existante dans votre flux par n'importe quelle nouvelle source de données sans interrompre la connexion du flux. En fonction de votre version de Tableau Prep, vous pouvez faire glisser et déposer une nouvelle source de données sur votre ancienne source de données ou déconnecter et reconnecter manuellement votre source de données.

#### **Remplacer la connexion d'entrée par glisser-déposer** (à partir de la version 20224)

1. Dans le volet **Connexions** , faites glisser la nouvelle table vers le volet Flux au-dessus de l'étape d'entrée que vous souhaitez remplacer et déposez-la sur l'option **Remplacer**.

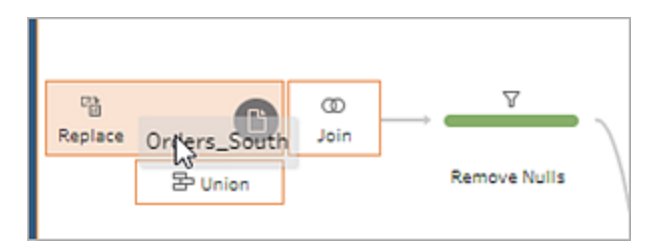

2. Reconfigurez tous les paramètres et corrigez les erreurs si nécessaire.

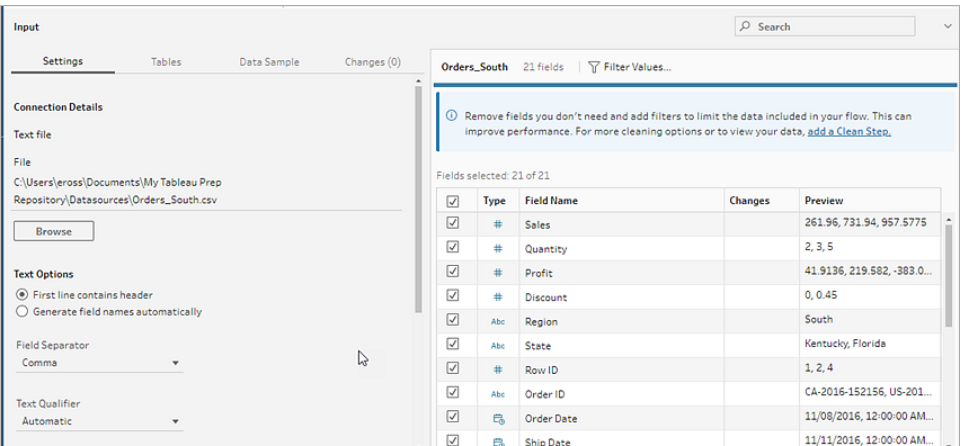

Déconnecter et reconnecter manuellement une source de données d'entrée (version 2022.3 et antérieure)

1. Dans le volet Flux, faites un clic droit sur l'étape des données entrantes que vous souhaitez actualiser, puis sélectionnez **Supprimer** dans le menu.

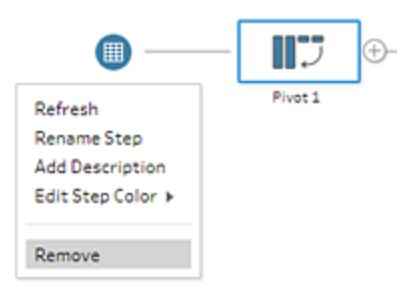

Votre flux sera alors provisoirement dans un état d'erreur.

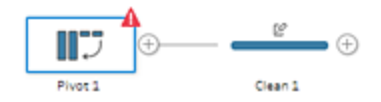

- 2. Connectez-vous à la source de données nouvelle ou mise à jour.
- 3. Faites glisser la table vers le volet Flux en haut de la seconde étape du flux où vous souhaitez ajouter l'étape des données entrantes. Déposez-la sur l'option **Ajouter** pour la

reconnecter au flux.

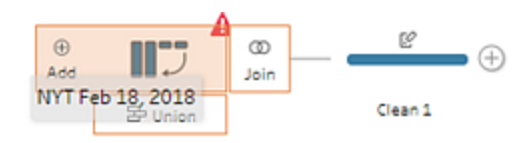

# Réunir des fichiers et des tables de base de données dans l'étape des données entrantes

*Les unions d'entrée ne peuvent être modifiées et créées que dans Tableau Prep Builder, mais peuvent être programmées pour s'exécuter sur le Web.*

Lorsque vous travaillez avec plusieurs fichiers ou tables de base de données depuis une source de données unique, vous pouvez appliquer des filtres pour rechercher des fichiers ou utiliser la recherche avec caractères génériques pour rechercher des tables, puis réunir les données de manière à inclure toutes ces données de fichiers et de tables dans l'étape des données entrantes. Pour pouvoir être réunis, les fichiers doivent être dans le même répertoire ou sousrépertoire.

**Remarque** : cette option n'est pas disponible pour les extraits Tableau.

Les nouveaux fichiers qui sont ajoutés au même dossier correspondant aux critères de filtre sont automatiquement inclus dans l'union la prochaine fois que vous ouvrez le flux ou que vous l'exécutez depuis la ligne de commande.

Les fichiers de flux complets (.tflx) ne récupèrent pas automatiquement les nouveaux fichiers étant donné que ceux-ci sont déjà compressés avec le flux. Pour inclure les nouveaux fichiers pour les flux compressés, ouvrez le fichier de flux (.tfl) dans Tableau Prep Builder afin de récupérer les nouveaux fichiers puis recompressez le flux de manière à inclure les nouvelles données de fichiers.

Pour réunir des tables de bases de données, les tables doivent se trouver dans la même base de données et la connexion à la base de données doit prendre en charge la recherche avec caractères génériques. Les bases de données suivantes prennent en charge ce type d'union :

- Amazon Redshift
- Microsoft SQL Server
- MySQL
- Oracle
- PostgreSQL

Si vous ajoutez ou supprimez des fichiers ou des tables après avoir créé l'union, vous pouvez actualiser l'étape des données entrantes de manière à mettre à jour votre flux avec les données nouvelles ou modifiées.

Si vous avez besoin de réunir des données à partir de sources de données différentes, vous pouvez le faire à l'aide de l'étape Union. Pour plus d'informations sur la création des étapes Union, consultez **Réunir vos [données](#page-414-0)** sur la page 395.

### Réunir des fichiers

Par défaut, Tableau Prep Builder réunit tous les fichiers .csv dans le même répertoire que le fichier .csv auquel vous êtes connecté ou toutes les feuilles du fichier Excel auquel vous êtes connecté.

Si vous souhaitez modifier l'union par défaut, vous pouvez spécifier des critères de filtre supplémentaires pour trouver les fichiers ou les feuilles à inclure dans l'union.

### Critères de filtrage de base

Dans Tableau Prep Builder version 2022.1.1 et versions antérieures, vous pouvez choisir parmi les critères suivants :

- **Rechercher dans** : sélectionnez le répertoire à utiliser pour rechercher des fichiers. Sélectionnez la case à cocher **Inclure les sous-dossiers** pour inclure les fichiers dans le sous-répertoire du dossier parent.
- <sup>l</sup> **Fichiers** : choisissez d'inclure ou d'exclure les fichiers correspondant aux critères de la recherche avec caractères génériques.
- <sup>l</sup> **Modèle de correspondance (xxx\*)** : entrez un modèle de recherche avec caractères génériques pour trouver les fichiers contenant ces caractères dans le nom de fichier. Par exemple, si vous avez entré commande\*, tous les fichiers incluant « commande » dans le nom de fichier sont retournés. Laissez ce champ vide pour inclure tous les fichiers du répertoire spécifié.

### Filtres supplémentaires

*Pris en charge dans Tableau Prep Builder version 2022.2.1 et versions ultérieures et pour les flux publiés sur Tableau Cloud.*

**Remarque** : si vous utilisez des filtres supplémentaires dans votre flux, la planification des flux n'est actuellement disponible qu'à l'aide de Tableau Cloud . Vous pouvez exécuter le flux manuellement dans Tableau Prep Builder ou via l'interface de ligne de commande. Cette fonctionnalité n'est pas compatible avec Tableau Server version 2022.1 et versions antérieures.

À partir de Tableau Prep Builder version 2022.2.1 et versions ultérieures, les options de filtrage lors de la recherche de fichiers à réunir ont changé. Vous continuez à spécifier un répertoire et un sous-répertoire dans lesquels effectuer la recherche, mais vous pouvez désormais définir plusieurs filtres pour effectuer une recherche plus granulaire.

Ces options de filtrage s'appliquent aux types de fichiers Texte, Microsoft Excel et Statistiques. Vous pouvez sélectionner plusieurs filtres. Chaque filtre est appliqué séparément, dans l'ordre dans lequel vous les sélectionnez, de haut en bas. Les filtres ne peuvent actuellement pas être déplacés une fois qu'ils ont été ajoutés, mais vous pouvez supprimer et ajouter des filtres selon les besoins.

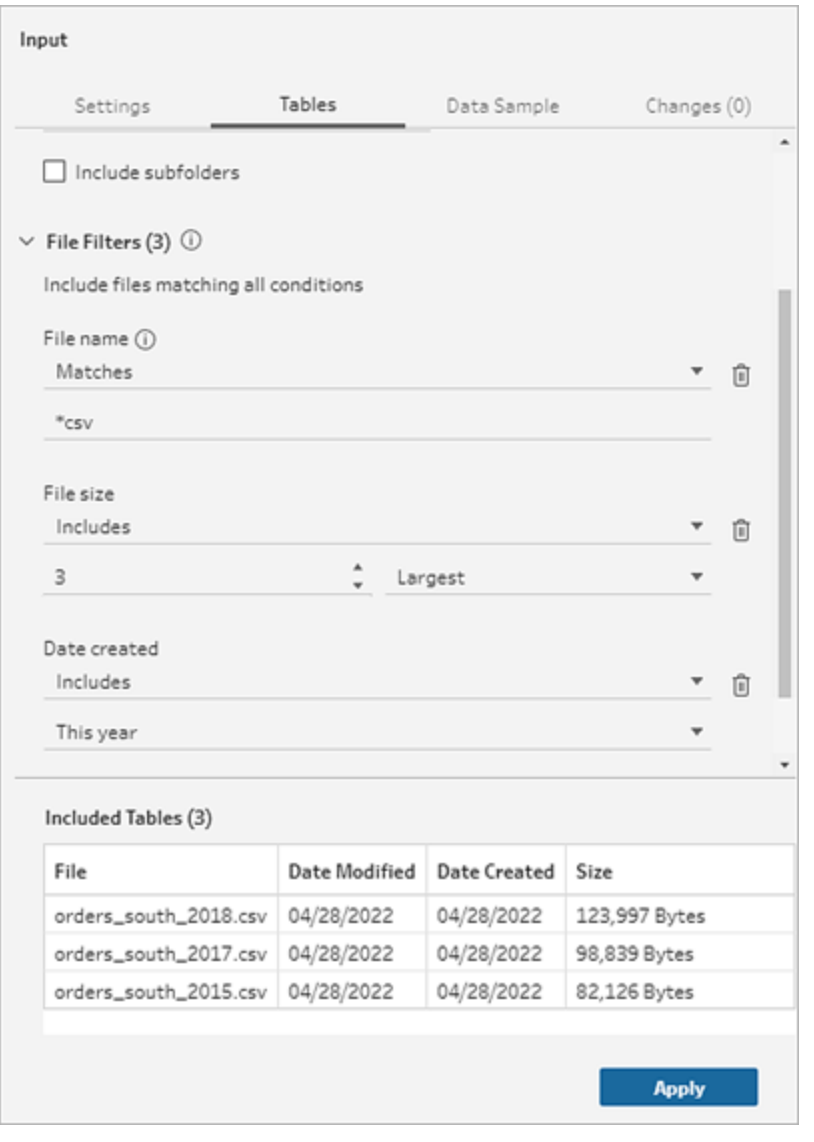

Choisissez l'un des filtres suivants :

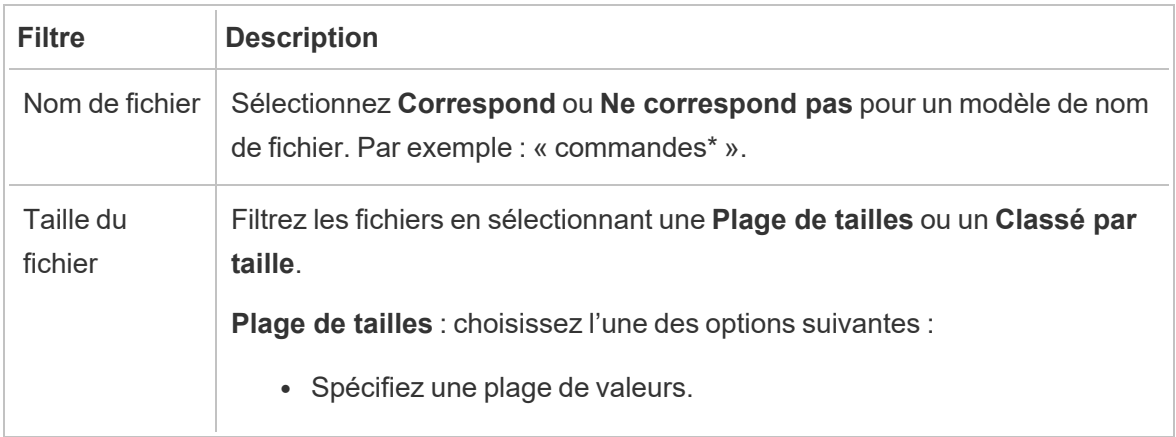

 $\overline{a}$ 

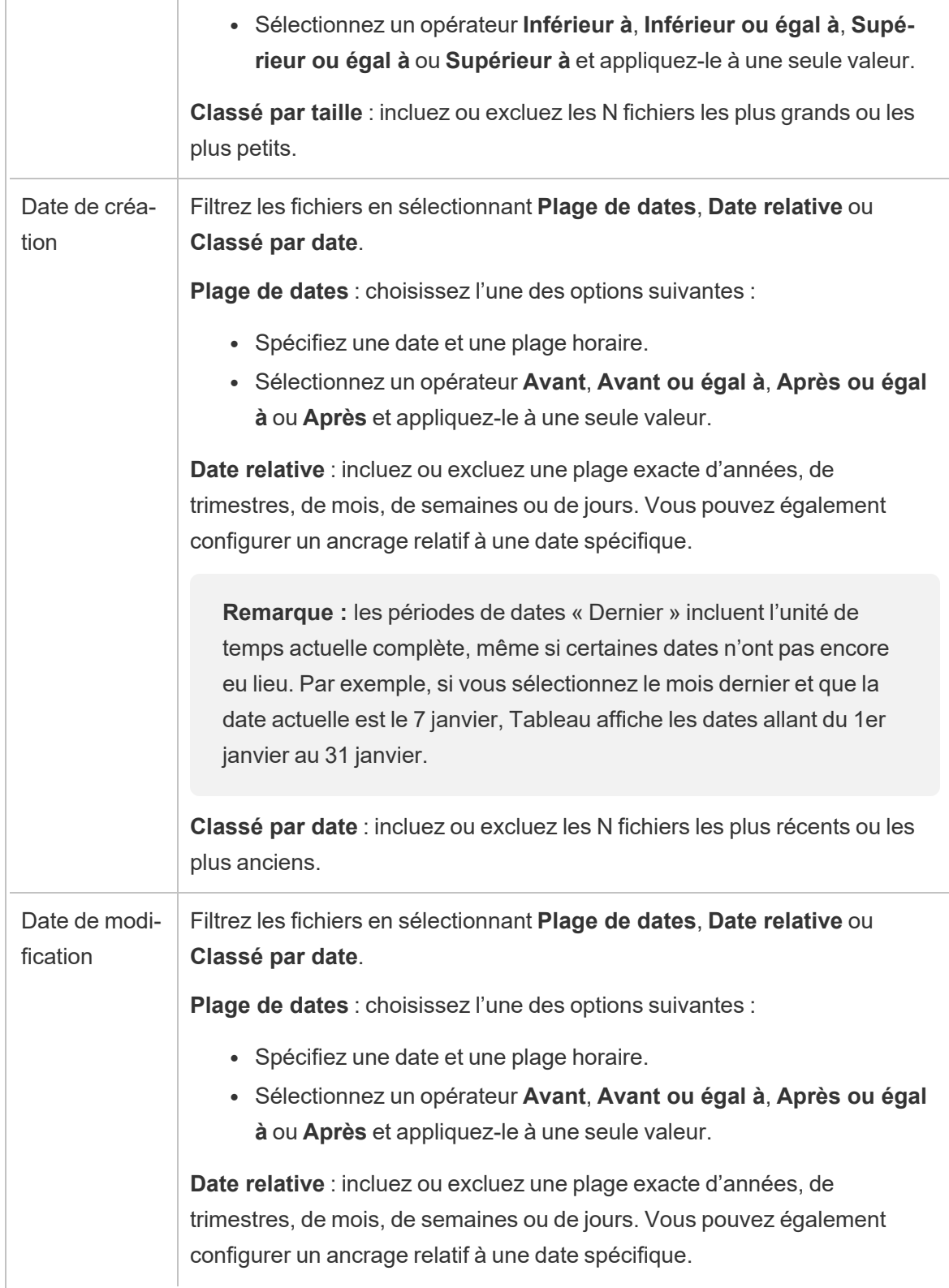

**Remarque :** les périodes de dates « Dernier » incluent l'unité de temps actuelle complète, même si certaines dates n'ont pas encore eu lieu. Par exemple, si vous sélectionnez le mois dernier et que la date actuelle est le 7 janvier, Tableau affiche les dates allant du 1er janvier au 31 janvier.

**Classé par date** : incluez ou excluez les N fichiers les plus récents ou les plus anciens.

**Remarque** : les instructions ci-dessous varient en fonction de votre version de Tableau Prep Builder.

### Créer une union d'entrée

*S'applique à Tableau Prep Builder version 2022.2.1 et versions ultérieures*

- 1. Cliquez sur le bouton **Ajouter une connexion**  $\bigoplus$  et sous **Connexion**, cliquez sur **Fichier texte** pour les fichiers .csv, sur **Microsoft Excel** pour les fichiers Excel ou sur **Fichier de statistiques** pour les fichiers de statistiques, puis sélectionnez un fichier à ouvrir.
- 2. Dans le volet **Entrée**, sélectionnez l'onglet **Tables**, puis sélectionnez **Réunir plusieurs tables**.

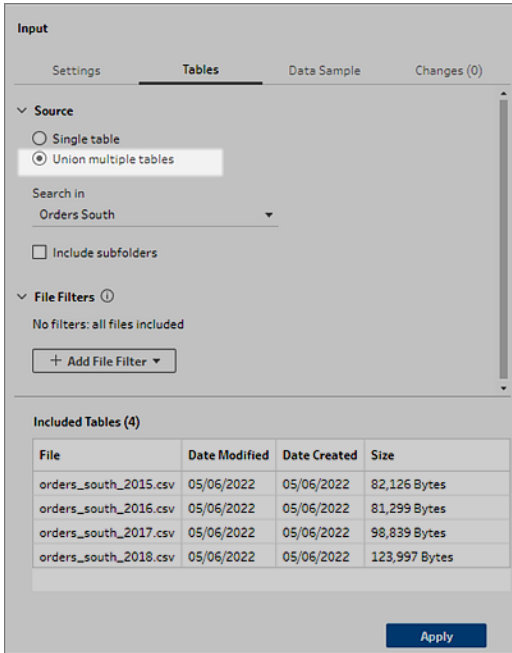

- 3. Sélectionnez un dossier dans lequel effectuer la recherche. Vous pouvez également inclure tous les sous-dossiers répertoriés dans un répertoire donné pour élargir votre recherche.
- 4. Cliquez sur **Ajouter un filtre de fichiers** et sélectionnez l'une des options suivantes :
	- <sup>l</sup> **Nom du fichier** : saisissez un modèle de nom à rechercher.
	- **· Taille du fichier** : recherche par plage de tailles ou classement par taille.
	- <sup>l</sup> **Date de création** : recherche par plage de dates, date relative ou classement par date.
	- **· Date de modification** : recherche par plage de dates, date relative ou classement par date.
- 5. Cliquez à nouveau sur **Ajouter un filtre de fichiers** pour ajouter d'autres filtres.

Les résultats du filtre sont affichés dans la section **Tables incluses**.

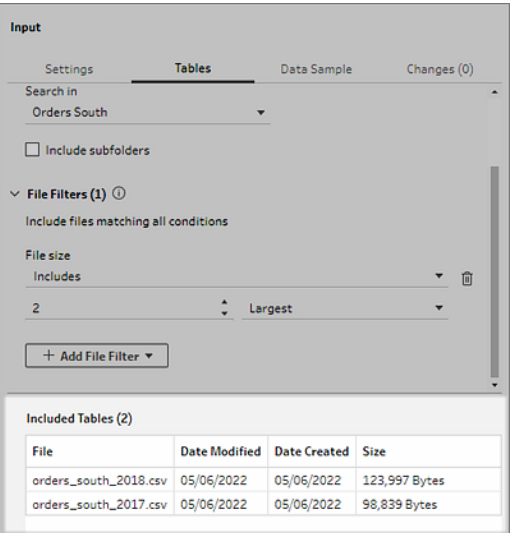

6. Cliquez sur **Appliquer** pour réunir les fichiers.

Lorsque vous ajoutez une nouvelle étape au flux, vous pouvez voir tous les fichiers ajoutés à l'ensemble de données dans le champ **Chemins d'accès des fichiers** dans le volet Profil. Ce champ est ajouté automatiquement.

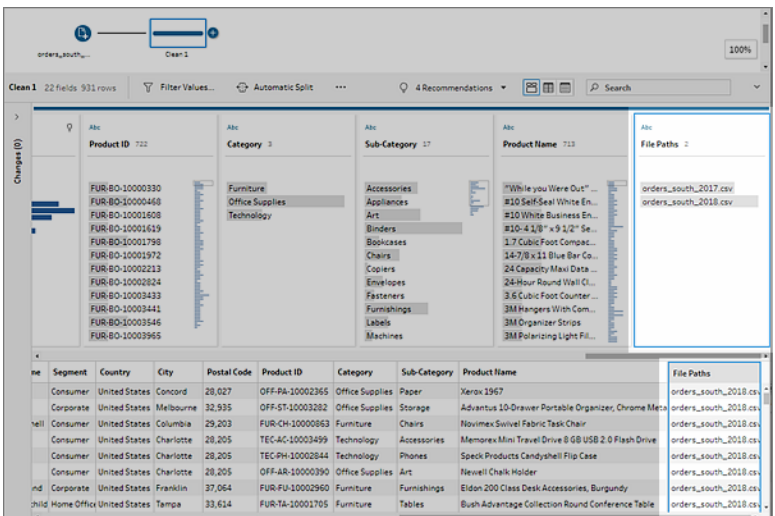

Créer une union des données entrantes (version 2022.1.1 et antérieure)

- 1. Cliquez sur le bouton Ajouter une connexion  $\bullet$  et sous Connexion, cliquez sur Fichier **texte** pour les fichiers .csv ou sur **Microsoft Excel** pour les fichiers Excel, puis sélectionnez un fichier à ouvrir.
- 2. Dans le volet **Entrée**, sélectionnez l'onglet **Plusieurs fichiers** puis sélectionnez **Union avec caractères génériques**.

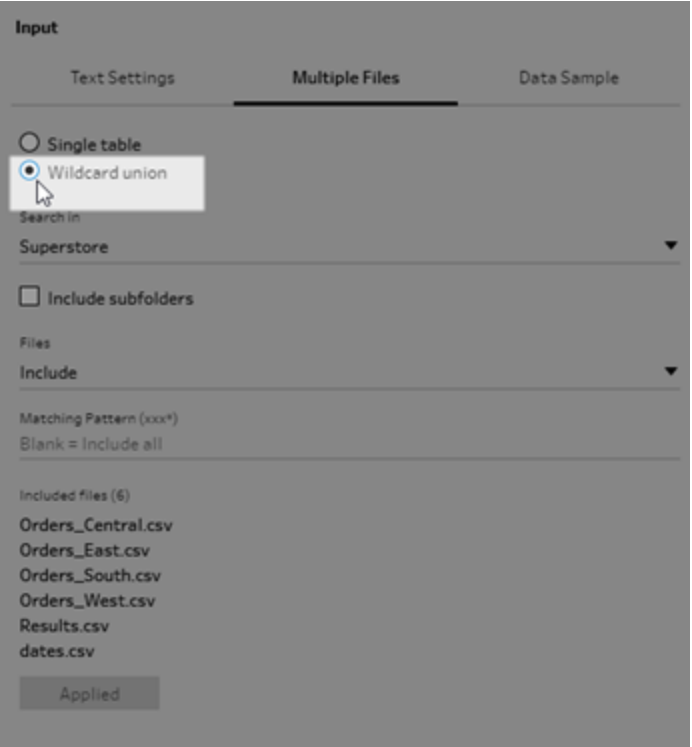

L'exemple ci-dessous montre une union des données entrantes utilisant un modèle de correspondance. Le signe plus sur l'icône du fichier dans l'étape des données entrantes sur Orders\_Central sur le volet **Flux** indique que cette étape inclut une union des données entrantes. Les fichiers de l'union sont répertoriés sous **Fichiers inclus**.

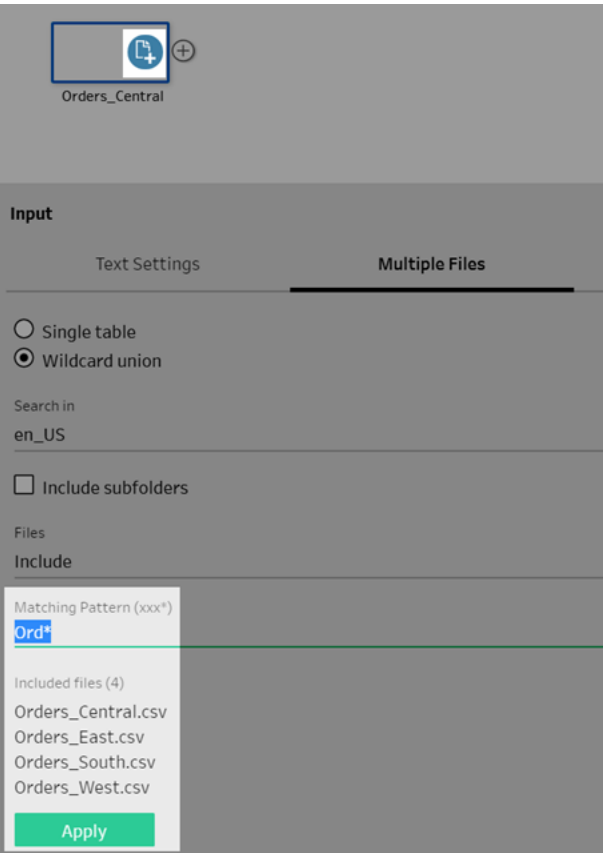

- 3. Utilisez les options de recherche, de fichier et de modèle de correspondance pour trouver les fichiers que vous souhaitez réunir.
- 4. Cliquez sur **Appliquer** pour réunir les fichiers.

Lorsque vous ajoutez une nouvelle étape au flux, vous pouvez voir tous les fichiers ajoutés à l'ensemble de données dans le champ **Chemins d'accès des fichiers** dans le volet Profil. Ce champ est ajouté automatiquement.

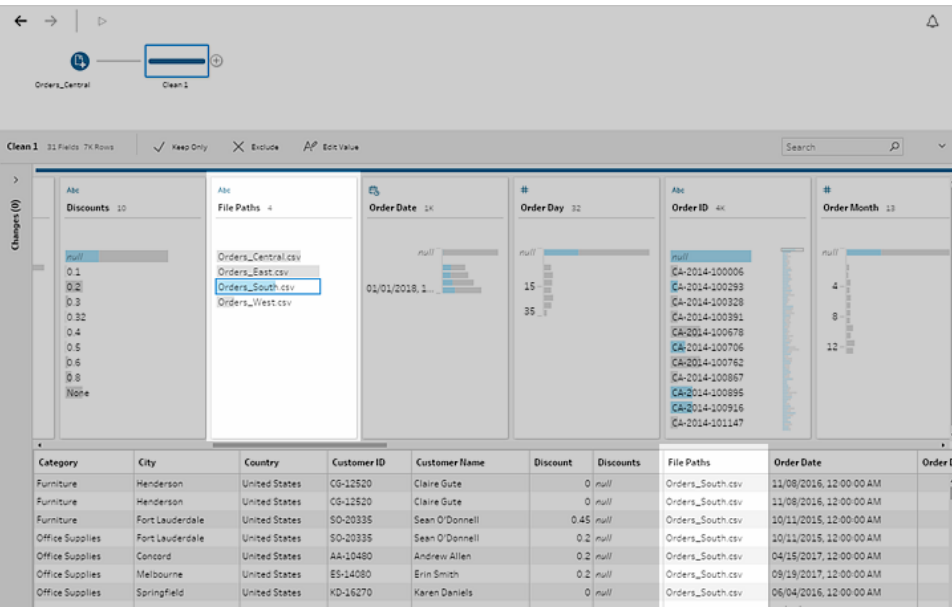

### Tables de la base de données d'union

*Pris en charge dans Tableau Prep Builder à partir de la version 2018.3.1*

**Remarque** : l'interface d'union des données entrantes pour les tables de base de données a été mise à jour dans Tableau Prep Builder version 2022.2.1. Vos options peuvent se présenter de différentes manières selon votre version.

- 1. Cliquez sur le bouton Ajouter une connexion  $\bigoplus$  et sous Connexion, connectez-vous à une base de données prenant en charge l'union des données entrantes.
- 2. Faites glisser une table vers le volet Flux.
- 3. Dans le volet **Entrée**, sélectionnez l'onglet **Tables**, puis sélectionnez **Réunir plusieurs tables**.

*Dans les versions antérieures, sélectionnez l'onglet* **Tables multiples** *puis sélectionnez* **Union avec caractères génériques***.*

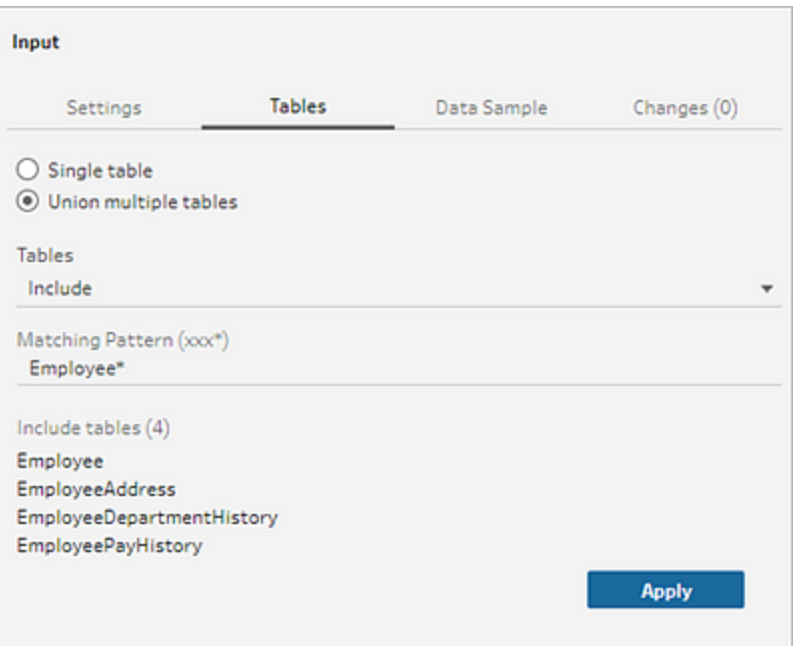

4. Dans le champ **Tables**, sélectionnez **Inclure** ou **Exclure** dans la liste déroulante, puis saisissez un modèle correspondant pour trouver les tables que vous souhaitez réunir.

*Dans les versions précédentes, utilisez les options de recherche, de* **tables** *et de* **modèle de correspondance***.*

Seules les tables qui s'affichent dans le volet **Connexions** dans la section **Tables** peuvent être incluses dans l'union. La recherche pour l'union des données entrantes ne peut pas effectuer de recherche dans des schémas ou dans la connexion à des bases de données pour trouver des tables.

5. Cliquez sur **Appliquer** pour réunir les données de table.

Lorsque vous ajoutez une nouvelle étape au flux, vous pouvez voir toutes les tables ajoutées à l'ensemble de données dans le champ **Noms des tables** du volet Profil. Ce champ est ajouté automatiquement.

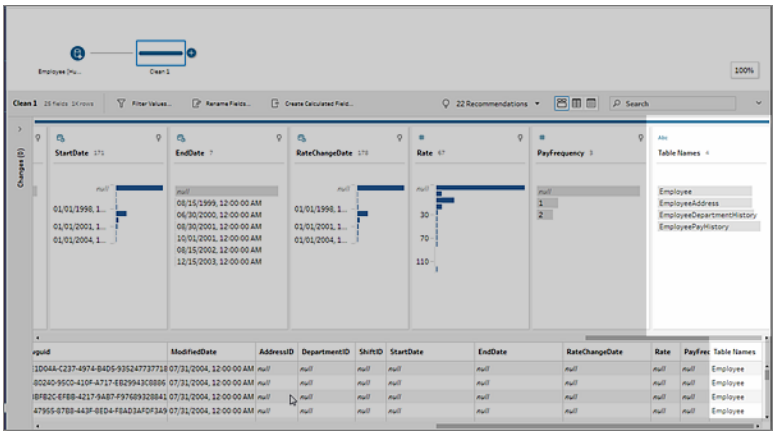

### Fusionner des champs après une union

Après avoir créé une union dans l'étape des données entrantes, vous souhaiterez peut-être fusionner les champs. Vous pouvez le faire dans toute étape suivante, sauf pour les étapes Entrée ou Sortie. Pour plus d'informations, consultez **Options [supplémentaires](#page-420-0) de fusion des [champs](#page-420-0)** sur la page 401.

## Lier des données dans l'étape des données entrantes

Dans Tableau Prep Builder (depuis la version 2019.3.1) et sur le Web, lorsque vous vous connectez à des bases de données contenant des tables avec des données relationnelles, Tableau Prep peut désormais détecter et afficher les champs d'une table qui sont identifiés en tant qu'identificateur unique, les champs identifiés en tant que champ lié, ainsi que les noms de table associés à ces champs.

Une nouvelle colonne appelée **Clés liées** apparaît dans le volet Entrée et affiche les relations suivantes, le cas échéant :

- $\bullet$ Identificateur unique. Ce champ identifie de manière unique chaque ligne du tableau. Une table peut contenir plusieurs identificateurs uniques. Les valeurs des champs doivent être uniques et ne peuvent pas être vides ou null.
- $\bullet$ Domaine connexe. Ce champ associe la table à une autre table dans la base de données. Une table peut comporter plusieurs champs associées.

 $\cdot$   $\sqrt[8]{\cdot}$  À la fois identificateur unique et champ associé. Le champ est un identificateur unique dans cette table et il associe également la table à une autre table dans la base de données.

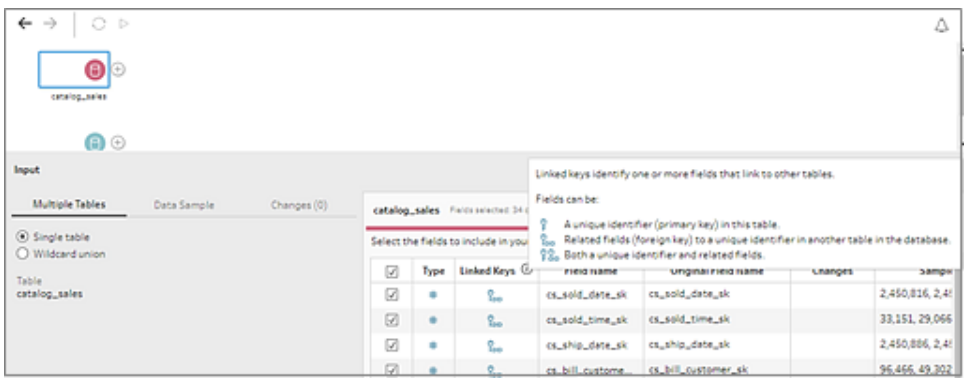

Vous pouvez utiliser ces relations pour trouver et ajouter rapidement les tables associées à votre flux ou créer des jointures à partir de l'étape des données entrantes. Cette fonctionnalité est disponible pour tous les connecteurs de base de données pris en charge dans lesquels des relations entre tables sont définies.

- 1. Connectez-vous à une base de données (par exemple Microsoft SQL Server) qui contient des données de relation pour des champs, par exemple des identificateurs uniques ou des champs associés (clé étrangère).
- 2. Dans le volet Entrée, cliquez sur un champ marqué comme champ associé les ou

comme  $\sqrt{2a}$ , à la fois un identificateur unique et un champ associé.

Une boîte de dialogue affiche la liste des tables associées.

3. Pointez sur la table que vous souhaitez ajouter ou lier, et cliquez sur le bouton Plus pour ajouter la table à votre flux. Sinon, cliquez sur le bouton Lier pour créer une jointure avec la table sélectionnée.

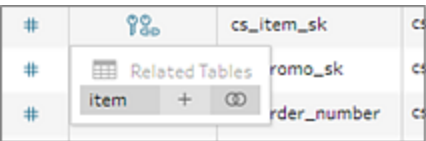

Si vous créez une jointure, Tableau Prep utilise la relation de champ définie pour lier les tables et vous présente un aperçu des clauses de jointure qu'il utilisera pour créer la jointure.

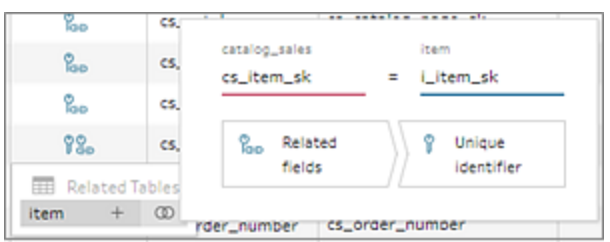

4. Vous pouvez également lier des tables associées à partir du menu du volet Flux. Cliquez

sur l'icône plus , puis sélectionnez **Ajouter une jointure** pour afficher la liste des tables liées. Tableau Prep crée la jointure en fonction des champs qui constituent la relation entre les deux tables.

**Remarque** : si aucune relation entre tables n'est définie pour votre table, cette option n'est pas disponible.

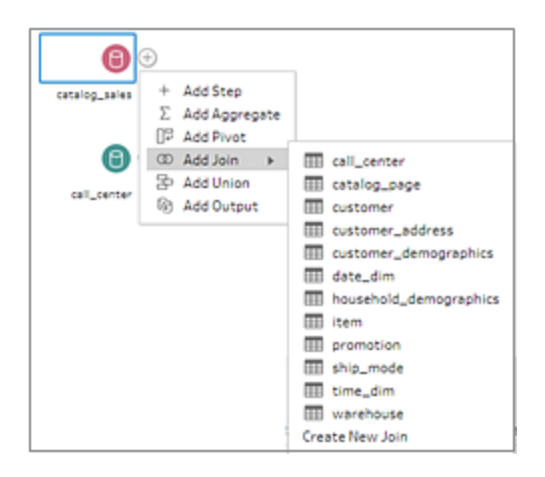

Pour plus d'informations sur l'utilisation des jointures, consultez **Lier vos [données](#page-407-0)** sur la page [388.](#page-407-0)

# Créer et organiser votre flux

**Remarque** : depuis la version 2020.4.1, vous pouvez désormais créer et modifier des flux dans Tableau Server et Tableau Cloud. Le contenu de cette rubrique s'applique à toutes les plates-formes, sauf mention spécifique. Pour plus d'informations sur la création de flux sur le Web, consultez **Tableau Prep sur le Web** dans l'aide de [Tableau](https://help.tableau.com/current/server/fr-fr/prep_web_auth.htm) Server et [Tableau](https://help.tableau.com/current/online/fr-fr/prep_web_auth.htm) Cloud.

Après vous être connecté aux données que vous souhaitez inclure dans votre flux, vous pouvez commencer le nettoyage et l'organisation de vos données en ajoutant de nouvelles étapes au flux ou en insérant des étapes entre les étapes existantes.

Pour organiser votre flux, vous pouvez modifier les couleurs par défaut des étapes, ajouter des descriptions afin de fournir le contexte de vos étapes ou de vos actions de nettoyage, ou réorganiser la disposition de votre flux afin de faciliter le suivi des flux complexes.

# Ajouter ou insérer des étapes

Au fur et à mesure que vous construisez votre flux, vous pouvez ajouter différents types d'étapes pour effectuer les actions dont vous avez besoin. Par exemple, ajoutez une **Étape de nettoyage** pour effectuer des opérations telles que scinder des champs, appliquer des filtres ou effectuer diverses autres opérations de nettoyage de données désordonnées. Utilisez un type d'étape **Jointure** ou **Union** pour combiner des tables de données ou ajoutez un type d'étape **Script** pour intégrer vos scripts R ou Python dans votre flux.

À mesure que votre flux commence à prendre forme, vous devrez peut-être revenir aux étapes précédentes de votre flux et insérer différents types d'étapes pour effectuer diverses actions, par exemple ajouter une étape de nettoyage supplémentaire ou agréger vos données afin d'utiliser le même niveau de détail qu'une étape ultérieure.

**Remarque** : les options de menu que vous verrez varient selon votre version de Tableau Prep Builder et selon que vous choisissez d'ajouter une étape pour créer l'étape suivante du flux ou d'insérer une étape entre les étapes existantes. Si vous utilisez Tableau Prep Builder version 2019.3.1 ou une version antérieure, reportez-vous à cette section pour voir vos options de menu.
Vous ne pouvez pas ajouter des étapes de données entrantes à l'aide de ces menus. Pour cela, vous devez faire glisser les tables du volet **Connexions** vers le volet Flux. Pour plus d'informations, consultez **Se [connecter](#page-100-0) aux données** sur la page 81.

## Ajouter des étapes

Après vous être connecté à vos données et avoir fait glisser une table dans l'espace de travail,

cliquez sur le bouton plus **de pour sélectionner un type d'étape dans le menu**. Sinon, cliquez sur l'étape de nettoyage suggérée (Tableau Prep Builder version 2020.3.3 et ultérieure) pour ajouter automatiquement une étape de nettoyage à votre flux.

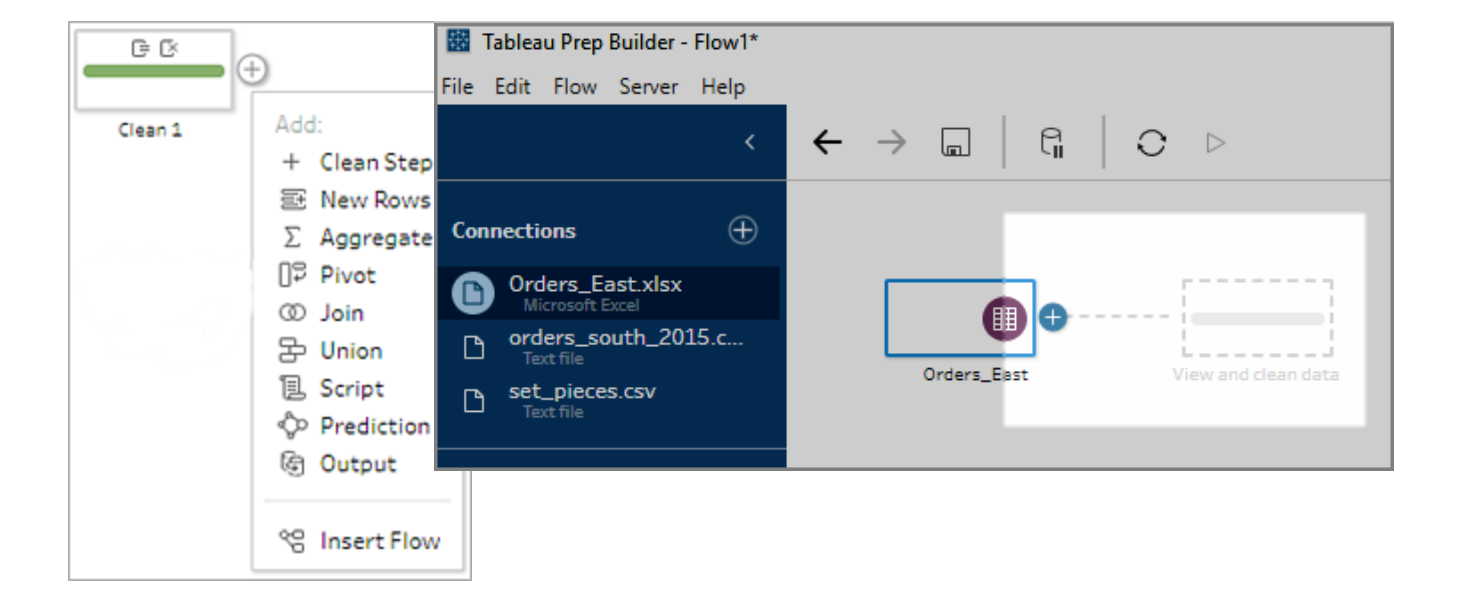

Sélectionnez un type d'étape :

**Etape de étape** : ajoutez une étape de nettoyage pour effectuer diverses actions de nettoyage. Pour plus d'informations sur les diverses actions de nettoyage disponibles, consultez **Nettoyer et [organiser](#page-270-0) les données** sur la page 251.

**Remarque** : dans la version Tableau Prep Builder 2019.4.2, l'option **Ajouter une branche** a été remplacée par l'option **Étape de nettoyage**. Pour scinder votre flux en différentes branches, cliquez sur le bouton plus entre deux étapes existantes et sélectionnez un type d'étape dans le menu **Ajouter**.

**· Nouvelles lignes** : générez de nouvelles lignes pour combler les lacunes de votre ensemble de données séquentielles. Pour plus d'informations, consultez **[Combler](#page-320-0) les lacunes dans les données [séquentielles](#page-320-0)** sur la page 301.

**Agréger :** créez une étape d'**agrégation** pour sélectionner les champs et modifier leur niveau de détail. Pour plus d'informations, consultez **Agréger et [regrouper](#page-406-0) les données** sur la [page](#page-406-0) 387.

- <sup>l</sup> **Permuter** : créez une étape de **permutation** pour effectuer diverses options de permutation, par exemple convertir des données de colonnes en lignes, ou des données de lignes en colonnes. Vous pouvez également configurer une permutation générique pour ajouter automatiquement de nouvelles données à votre permutation. Pour plus d'informations, consultez **[Permuter](#page-378-0) vos données** sur la page 359.
- **· Jointure** : créez une étape de *jointure* pour combiner les tables de données. Lorsque vous créez une jointure depuis l'option de menu, vous pouvez ajouter manuellement l'autre entrée à la jointure et ajouter vos clauses de jointure. Vous pouvez sinon faire glisser une étape et la déposer (comme ci-dessous) pour lier les fichiers automatiquement. Pour plus d'informations sur la création d'une jointure, consultez **[Lier](#page-407-0) vos [données](#page-407-0)** sur la page 388.

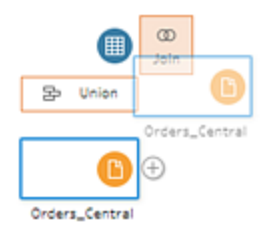

Si vous vous connectez à des bases de données qui incluent des tables avec des données relationnelles, vous pouvez également créer une jointure à partir du menu dans le volet Flux. Pour savoir comment lier des tables à l'aide de cette méthode, consultez **Lier des données dans l'étape des données [entrantes](#page-176-0)** sur la page 157.

<sup>l</sup> **Union** : créez une étape d'union. Ajoutez des tables à l'union en les faisant glisser jusqu'à l'étape et en les déposant sur l'option **Ajouter** qui s'affiche. Vous pouvez sinon faire

glisser et déposer une étape sur une autre étape pour réunir des fichiers. Pour plus d'informations sur la création d'une union, consultez **Réunir vos [données](#page-414-0)** sur la page [395.](#page-414-0)

- **Script** (Tableau Prep Builder à partir de la version 2019.3.1 et sur le Web) : créez une étape de script pour inclure des scripts R et Python dans votre flux. Les étapes de script ne sont actuellement pas prises en charge dans Tableau Cloud. Pour plus d'informations, consultez **Utiliser des scripts R et [Python](#page-388-0) dans votre flux** sur la page 369.
- **· Prédiction** : utilisez des modèles optimisés par Einstein Discovery pour réaliser des prédictions de score en bloc pour les données de votre flux. Pour plus d'informations, consultez **Ajouter des [prédictions](#page-421-0) Einstein Discovery à votre flux** sur la page 402.
- **Sortie** : créez une étape de sortie pour enregistrer la sortie dans un fichier d'extrait (.hyper), un fichier .csv, publier la sortie en tant que source de données sur un serveur ou écrire votre sortie de flux dans une base de données.

L'enregistrement des étapes de sortie vers un fichier n'est pas actuellement pris en charge sur le Web. Pour plus d'informations sur les types de sortie, consultez **[Enregistrer](#page-432-0) et [partager](#page-432-0) votre travail** sur la page 413.

- <sup>l</sup> **Coller** : ajoutez les étapes copiées depuis le même flux. Pour plus d'informations sur le copier-coller d'étapes dans le même flux, consultez **Nettoyer et [organiser](#page-270-0) les données** sur la [page](#page-270-0) 251.
- **Insérer un flux** (Tableau Prep Builder à partir de la version 2019.3.2 et sur le Web) : ajoutez dans votre flux actuel des étapes de flux qui ont été enregistrées à partir d'un autre flux. Vous pouvez les ajouter à la fin d'une étape ou les insérer entre des étapes existantes. Pour plus d'informations sur l'utilisation des étapes de flux enregistrées dans votre flux, consultez **Créer des étapes de flux [réutilisables](#page-317-0)** sur la page 298.

**Remarque** : cette option a été ajoutée à ce menu dans Tableau Prep Builder version 2019.4.2. Dans les versions précédentes, vous pouviez ajouter des étapes de flux en utilisant le clic droit ou Ctrl-clic (MacOS) dans l'espace blanc du volet Flux.

### Insérer des étapes

Insérez une étape entre les étapes existantes. Les types d'étapes d'entrée et de sortie ne sont pas disponibles dans ce menu. Les options varient selon la version de votre produit. Si vous

utilisez une version antérieure de Tableau Prep Builder, reportez-vous à la section **Version 2019.3.1 et versions antérieures** ci-dessous.

1. Placez le curseur au milieu de la ligne de flux là où vous souhaitez insérer une étape

jusqu'à ce que l'icône plus  $\bigoplus$  apparaisse. Cliquez ensuite sur l'icône et sélectionnez un type d'étape.

**Remarque** : vos options peuvent être différentes selon la version de votre produit. Par exemple, l'option **Insérer un flux** a été ajoutée à ce menu dans Tableau Prep Builder version 2019.4.2.

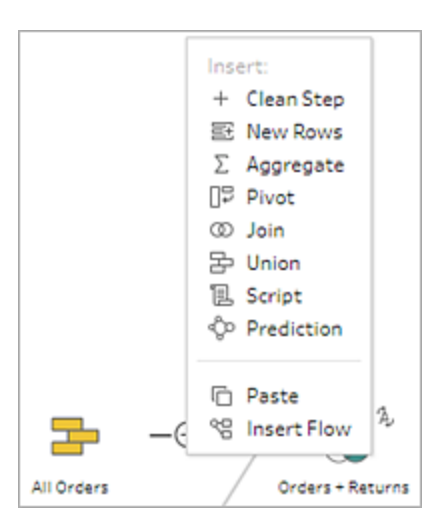

- 2. Sélectionnez un type d'étape :
	- **Etape de nettoyage** : insérez une étape de nettoyage entre les étapes existantes pour effectuer diverses actions de nettoyage. Pour plus d'informations sur les diverses actions de nettoyage que vous pouvez utiliser, consultez **[Nettoyer](#page-270-0) et [organiser](#page-270-0) les données** sur la page 251.
	- **· Nouvelles lignes** : générez de nouvelles lignes pour combler les lacunes de votre ensemble de données séquentielles. Pour plus d'informations, consultez **[Combler](#page-320-0) les lacunes dans les données [séquentielles](#page-320-0)** sur la page 301.
	- <sup>l</sup> **Agréger** : insérez une étape d'**agrégation** pour sélectionner des champs existants et modifier leur niveau de détail. Pour plus d'informations, consultez **[Agréger](#page-406-0) et [regrouper](#page-406-0) les données** sur la page 387.

#### Aide de Tableau Prep

- <sup>l</sup> **Permuter** : insérez une étape de **permutation** pour effectuer diverses options de permutation, par exemple convertir des données de colonnes en lignes, ou des données de lignes en colonnes. Vous pouvez également configurer une permutation générique pour ajouter automatiquement de nouvelles données à votre permutation. Pour plus d'informations, consultez **[Permuter](#page-378-0) vos données** sur la [page](#page-378-0) 359.
- **· Jointure** : insérez une étape **Jointure** entre des étapes existantes. Lorsque vous créez une jointure depuis l'option de menu, vous pouvez ajouter manuellement l'autre entrée à la jointure et ajouter vos clauses de jointure. Vous pouvez sinon faire glisser une étape et la déposer (comme ci-dessous) pour lier les fichiers automatiquement.

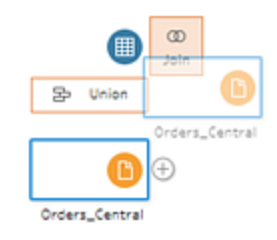

Pour plus d'informations sur la création d'une jointure, consultez **Lier vos [données](#page-407-0)** sur la [page](#page-407-0) 388.

Si vous vous connectez à des bases de données qui incluent des tables avec des données relationnelles vous pouvez également créer une jointure à partir du menu dans le volet Flux. Pour savoir comment lier des tables à l'aide de cette méthode, consultez **Lier des données dans l'étape des données [entrantes](#page-176-0)** sur la page [157.](#page-176-0)

- **· Union** : Insérez une étape Union. Ajoutez des tables à l'union en les faisant glisser jusqu'à l'étape et en les déposant sur l'option **Ajouter** qui s'affiche. Vous pouvez sinon faire glisser et déposer une étape sur une autre étape pour réunir des fichiers. Pour plus d'informations sur la création d'une union, consultez **[Réunir](#page-414-0) vos [données](#page-414-0)** sur la page 395.
- **Script** (Tableau Prep Builder à partir de la version 2019.3.1 et sur le Web) : insérez une étape de script pour inclure des scripts R et Python dans votre flux. Les étapes de script ne sont actuellement pas prises en charge dans Tableau Cloud. Pour plus d'informations, consultez **Utiliser des scripts R et [Python](#page-388-0) dans votre flux** sur la [page](#page-388-0) 369.
- **Prédiction** : utilisez des modèles optimisés par Einstein Discovery pour réaliser des prédictions de score en bloc pour les données de votre flux. Pour plus d'informations, consultez **Ajouter des [prédictions](#page-421-0) Einstein Discovery à votre flux** sur la [page](#page-421-0) 402.
- <sup>l</sup> **Coller** : insérez des étapes copiées à partir du même flux entre les étapes existantes. Pour plus d'informations sur le copier-coller d'étapes dans le même flux, consultez **Nettoyer et [organiser](#page-270-0) les données** sur la page 251.
- **Insérer un flux** (Tableau Prep Builder à partir de la version 2019.3.2 et sur le Web) : insérez dans votre flux actuel des étapes de flux qui ont été enregistrées à partir d'un autre flux. Vous pouvez les ajouter à la fin d'une étape ou les insérer entre des étapes existantes. Pour plus d'informations sur l'utilisation des étapes de flux enregistrées dans votre flux, consultez **Créer des [étapes](#page-317-0) de flux [réutilisables](#page-317-0)** sur la page 298.

**Remarque** : cette option a été ajoutée à ce menu dans Tableau Prep Builder version 2019.4.2. Dans les versions précédentes, vous pouviez insérer des étapes de flux en utilisant le clic droit ou Ctrl-clic (MacOS) dans l'espace blanc du volet Flux.

### Version 2019.3.1 et versions antérieures

1. Survolez une étape jusqu'à ce que l'icône plus  $\bigoplus$  apparaisse, puis cliquez sur l'icône et sélectionnez un type d'étape. **Insérer une étape** insère une étape de nettoyage entre les étapes. Toutes les autres options créent une branche à partir du flux.

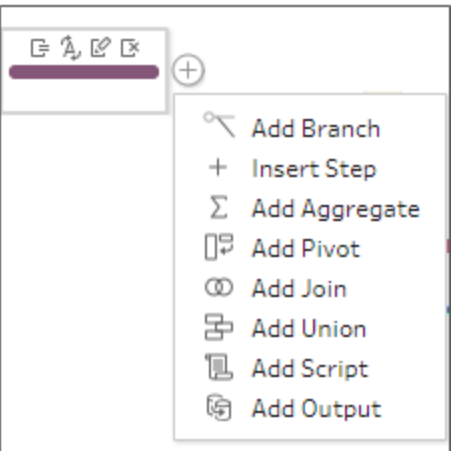

- 2. Choisissez l'une des options suivantes :
	- **Ajouter une branche** : Divisez votre flux en plusieurs branches.
	- **Insérer une étape** : Insérez une étape de nettoyage entre les étapes existantes pour effectuer diverses actions de nettoyage. Pour plus d'informations sur les diverses actions de nettoyage que vous pouvez utiliser, consultez **[Nettoyer](#page-270-0) et [organiser](#page-270-0) les données** sur la page 251.
	- **· Ajouter une agrégation** : Créez une étape **Agrégation** où vous pouvez sélectionner les champs à agréger ou regrouper. Pour plus d'informations, consultez **Agréger et [regrouper](#page-406-0) les données** sur la page 387.
	- <sup>l</sup> **Ajouter une permutation** : Créez une étape **Permutation** où vous pouvez exécuter diverses options de permutation pour convertir les données de colonne en lignes ou les données de ligne en colonnes. Pour plus d'informations, consultez **[Permuter](#page-378-0) vos données** sur la page 359.
	- <sup>l</sup> **Ajouter une jointure** : Créez une étape **Lier** où vous pouvez ajouter manuellement l'autre entrée à la jointure et ajouter les clauses de jointure. Vous pouvez sinon faire glisser et déposer une étape pour lier des fichiers. Dans l'exemple suivant, nous faisons glisser l'étape des données entrantes Orders\_Central et nous la déposons sur **Lier** :

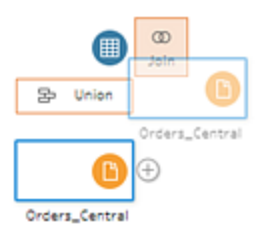

Pour plus d'informations sur la création d'une jointure, consultez **[Lier](#page-407-0) vos [données](#page-407-0)** sur la page 388.

Dans Tableau Prep Builder version 2019.1.3 et versions ultérieures, si vous vous connectez à des bases de données qui incluent des tables contenant des données de relation, vous pouvez également créer une jointure à partir du menu du volet Flux. Pour savoir comment lier des tables à l'aide de cette méthode, consultez **[Lier](#page-176-0) des données dans l'étape des données [entrantes](#page-176-0)** sur la page 157.

- <sup>l</sup> **Ajouter une union** : Créez une étape Union. Ajoutez des tables à l'union en les faisant glisser jusqu'à l'étape et en les déposant sur l'option **Ajouter** qui s'affiche. Vous pouvez sinon faire glisser et déposer une étape sur une autre étape pour réunir des fichiers. Pour plus d'informations sur la création d'une union, consultez **Réunir vos [données](#page-414-0)** sur la page 395.
- <sup>l</sup> **Ajouter un script** (version 2019.3.1 et ultérieur) : Créez une étape de script pour inclure des scripts R et Python dans votre flux. Pour plus d'informations, consultez **Utiliser des scripts R et [Python](#page-388-0) dans votre flux** sur la page 369.
- **Ajouter une sortie** : sélectionnez cette option pour enregistrer la sortie dans un fichier d'extrait (.hyper) ou un fichier .csv, ou pour publier la sortie en tant que source de données sur un serveur.

# Regrouper des étapes

*Pris en charge dans Tableau Prep Builder à partir de la version 2020.3.3 et dans Tableau Server ou Tableau Cloud à partir de la version 2020.4.*

Vous pouvez utiliser l'option Regrouper pour compartimenter des sections de flux volumineux complexes dans des dossiers afin de faciliter le suivi, la résolution des problèmes ou le partage de votre flux avec d'autres personnes. Vous pouvez modifier la couleur du groupe, ajouter une description, copier et coller les étapes regroupées dans d'autres zones de votre flux, ou même, dans Tableau Prep Builder, enregistrer les étapes regroupées dans un fichier sur votre serveur afin de les réutiliser dans d'autres flux.

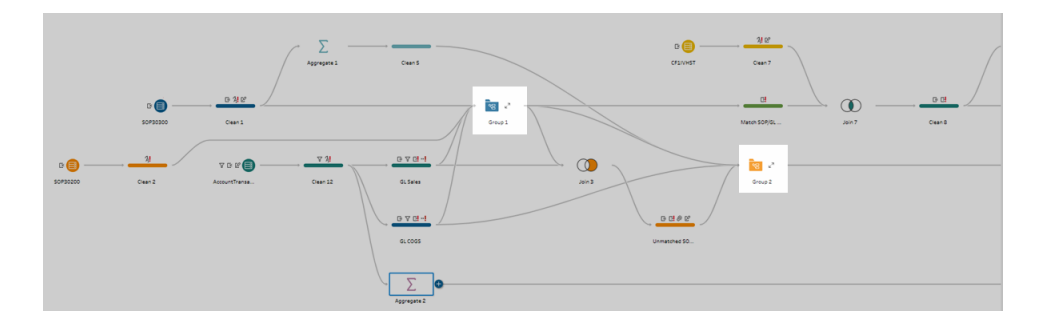

### Exigences pour le regroupement des étapes

- Les étapes doivent être directement connectées à une ligne de flux.
- Les étapes ne peuvent être incluses que dans un seul groupe à la fois.
- Les groupes ne peuvent pas être imbriqués.
- Vous pouvez ajouter des étapes à un groupe ou en supprimer à tout moment, tant que vous maintenez les connexions de ligne de flux entre les étapes du groupe. Cela s'applique également à la suppression des étapes d'un flux qui sont déjà incluses dans un groupe. Dans ce scénario, le groupe est automatiquement dégroupé.

### Créer un groupe

Sélectionnez un ensemble d'étapes connectées dans votre flux (vous pouvez également faire glisser des étapes pour sélectionner plusieurs étapes en un seul clic), puis faites un clic droit ou Cmd-clic (MacOS) sur les étapes sélectionnées et sélectionnez **Regrouper** dans le menu.

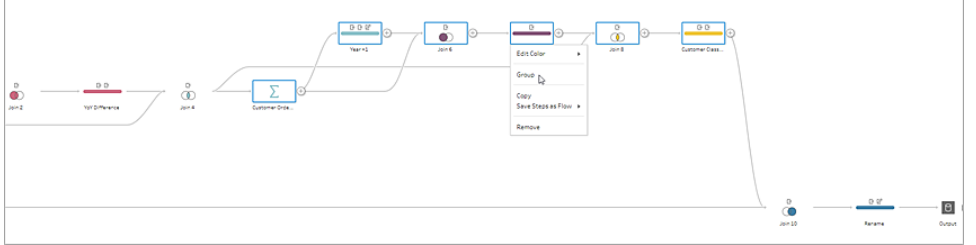

Après avoir créé le groupe, vous pouvez effectuer l'une des opérations suivantes :

- $\bullet$  $\pi^{\mathcal{C}}$ Cliquez sur les flèches doubles pour développer  $\mathbb{R}^n$  ou réduire le groupe à tout moment.
- Ajoutez d'autres étapes au groupe en faisant glisser une étape connectée et en la déposant sur le dossier réduit.

• Supprimez des étapes du groupe. Dans l'état développé, faites un clic droit ou Cntrl-clic (Mac OS) sur une étape et sélectionnez **Supprimer du groupe**.

**Remarque** : cette option n'est pas disponible si vous essayez de supprimer une étape qui brise la continuité du groupe.

• Dans l'état réduit, faites un clic droit ou Cntrl-clic (MacOS) pour ouvrir le menu et faites votre choix parmi les options suivantes :

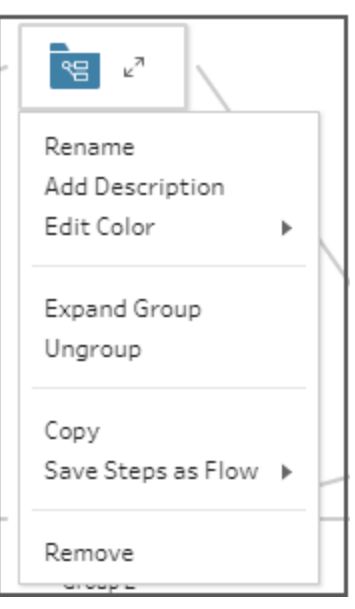

- **Renommer** : modifiez le nom du groupe.
- **Ajouter une description** : entrez une description pour le groupe
- **Modifier la couleur** : modifiez la couleur du dossier de groupe. Cela ne changera pas la couleur des étapes individuelles du groupe.
- **· Développer le groupe** : affichez toutes les étapes du groupe. Vous pouvez éga-

lement cliquer sur les flèches doubles  $\sqrt{\ }$  pour développer le groupe.

- Dégrouper : supprimez toutes les étapes du groupe et supprimez le groupe.
- **Copier**: copie le groupe et toutes les étapes du groupe sur votre presse-papiers pour les coller ailleurs dans votre flux. Pour plus d'informations sur l'utilisation du copier-coller, consultez **Copier et coller des [étapes](#page-311-0)** sur la page 292.
- <sup>l</sup> **Enregistrer les étapes sous forme de flux** (Tableau Prep Builder uniquement) : enregistrez vos étapes regroupées localement dans un fichier sur votre ordinateur

ou publiez-le sur Tableau Server ou Tableau Cloud pour le partager avec d'autres personnes ou l'utiliser dans d'autres flux. Pour plus d'informations sur l'enregistrement des étapes pour pouvoir les réutiliser, consultez **Créer des [étapes](#page-317-0) de flux [réutilisables](#page-317-0)** sur la page 298.

- **Supprimer** : supprime le groupe et toutes les étapes du groupe du flux.
- <sup>l</sup> (version 2021.1.2 et versions ultérieures) Dans l'état développé, faites un clic droit ou Cntrl-clic (MacOS) dans la zone de groupe développée afin d'ouvrir le menu de réduction du groupe ou de dégroupage des étapes.

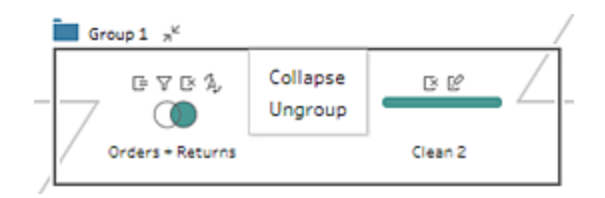

## Modifier le thème de couleur du flux

Tableau Prep attribue à chaque étape de votre flux une couleur par défaut. Ce thème de couleur est appliqué au flux entier pour vous aider à suivre vos données tout au long du flux à mesure que vous appliquez les étapes de nettoyage, que vous liez, réunissez ou agrégez les données. Vous savez ainsi quels fichiers sont affectés par vos opérations.

Pour sélectionner un thème de couleur différent pour vos étapes, procédez comme suit :

- 1. Sélectionnez une ou plusieurs étapes.
- 2. Faites un clic droit ou Ctrl-clic (MacOS) sur une étape sélectionnée et sélectionnez **Modifier la couleur**.

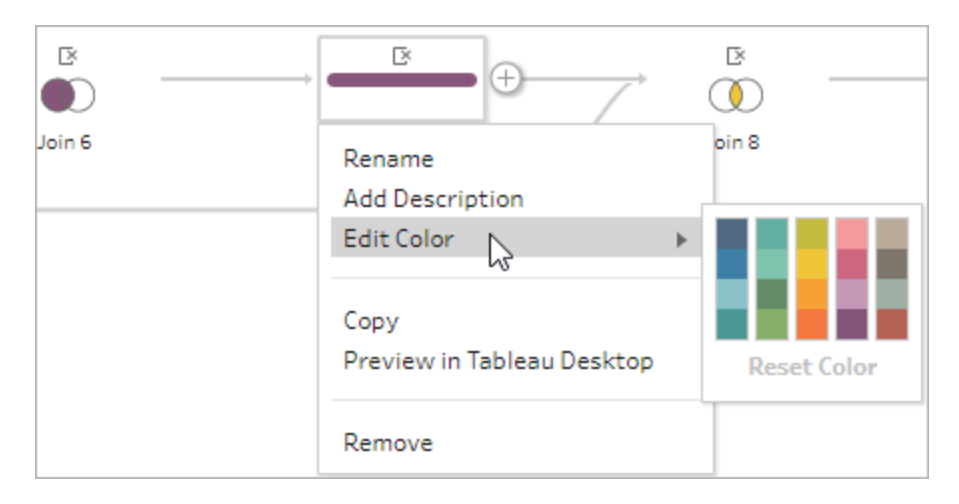

3. Cliquez sur une couleur dans la palette de couleurs pour l'appliquer.

Pour réinitialiser la couleur de l'étape à la couleur par défaut, procédez comme suit :

- **·** Cliquez sur **Annuler** dans le menu supérieur.
- Cntrl+Z ou Command-Maj-Z (MacOS).
- Sélectionnez les étapes que vous avez modifiées, faites un clic droit sur une étape sélectionnée et sélectionnez **Modifier la couleur**, puis sélectionnez **Réinitialiser la couleur** au bas de la palette de couleurs.

# Supprimer des étapes du flux

À tout moment du flux, vous pouvez supprimer des étapes ou des lignes de flux entre les étapes.

**Remarque** : vous ne pouvez pas supprimer les lignes de flux qui entrent dans un groupe d'étapes réduit ou en sortent. Vous devez soit développer le groupe, soit dégrouper les étapes en premier.

- Pour supprimer une étape ou une ligne de flux, sélectionnez l'étape ou la ligne à supprimer, faites un clic droit sur l'élément, puis sélectionnez **Supprimer**.
- Pour supprimer plusieurs étapes ou lignes de flux, effectuez l'une des opérations suivantes :
- Utilisez votre souris pour faire glisser et sélectionner une section entière du flux. Ensuite, faites un clic droit (ou Ctrl+clic sur MacOS) sur l'une des étapes sélectionnées, puis sélectionnez **Supprimer**.
- Appuyez sur Ctrl+A ou Cmd+A (MacOS) pour sélectionner tous les éléments du flux, ou appuyez sur Ctrl+clic ou Cmd+clic (MacOS) pour sélectionner des éléments spécifiques, puis appuyez sur la touche **Suppr**.

# Ajouter des descriptions aux étapes du flux et aux actions de nettoyage

À mesure que vous créez votre flux et effectuez diverses opérations de nettoyage, vous pouvez souhaiter ajouter une description. Elle aidera les autres utilisateurs, qui examineront ou exploiteront votre flux ultérieurement, à mieux comprendre vos étapes. Vous pouvez ajouter une description à n'importe quelle étape individuelle de votre flux directement dans le volet Flux, à tout groupe d'étapes, ou à toute action de nettoyage dans le volet **Modifications** afin de fournir un contexte supplémentaire pour vos modifications. La description peut contenir jusqu'à 200 caractères.

Pour plus d'informations sur l'affichage de vos modifications dans le volet Modifications, consultez **Afficher vos [modifications](#page-288-0)** sur la page 269.

## Ajouter une description aux étapes du flux

Lorsque vous ajoutez une description, une icône  $\Box$  de message est ajoutée sous l'étape. Cliquez sur l'icône pour afficher ou masquer le texte de la description dans le volet Flux.

- 1. Dans le volet Flux, sélectionnez une étape.
- 2. Effectuez l'une des actions suivantes :
	- <sup>l</sup> Faites un clic droit ou Ctrl-clic (MacOS) sur l'étape, puis sélectionnez **Ajouter une description** dans le menu.

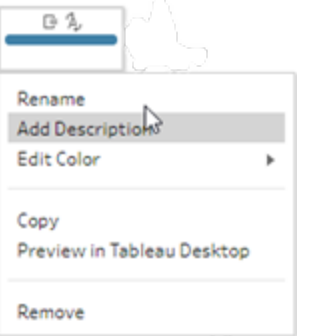

<sup>l</sup> Double-cliquez sur le champ de nom dans l'étape, puis cliquez sur **Ajouter une description**.

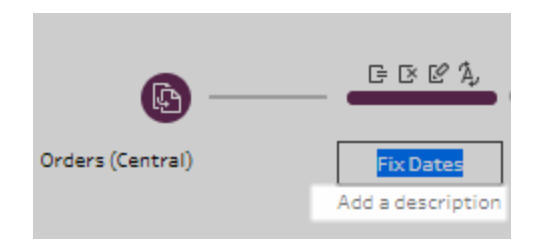

3. Entrez votre description dans la zone de texte.

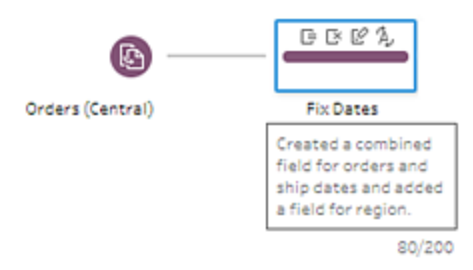

4. Cliquez en-dehors de la zone de texte ou appuyez sur Entrée pour appliquer vos modifications. Par défaut, la description s'affiche sous l'étape. Pour masquer la

description, cliquez sur l'icône de message  $\Box$ .

5. Pour modifier ou supprimer la description, faites un clic droit (ou Ctrl+clic sur MacOS) sur l'étape ou la description. Ensuite, à partir du menu, sélectionnez **Modifier la description** ou **Supprimer la description**.

#### Aide de Tableau Prep

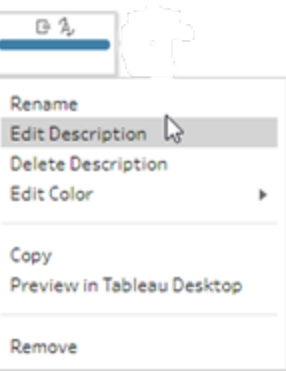

## Ajouter une description à une entrée modifiée

Vous pouvez ajouter une description à une entrée dans le volet Modifications à partir de Tableau Prep Builder version 2019.1.1 et sur le Web.

- 1. Sélectionnez une étape dans le volet de flux.
- 2. Ouvrez le volet **Modifications** ou l'onglet **Modifications**.
- 3. Faites un clic droit ou Ctrl-clic (MacOS) sur une entrée dans le volet **Modifications** et sélectionnez **Ajouter une description**.

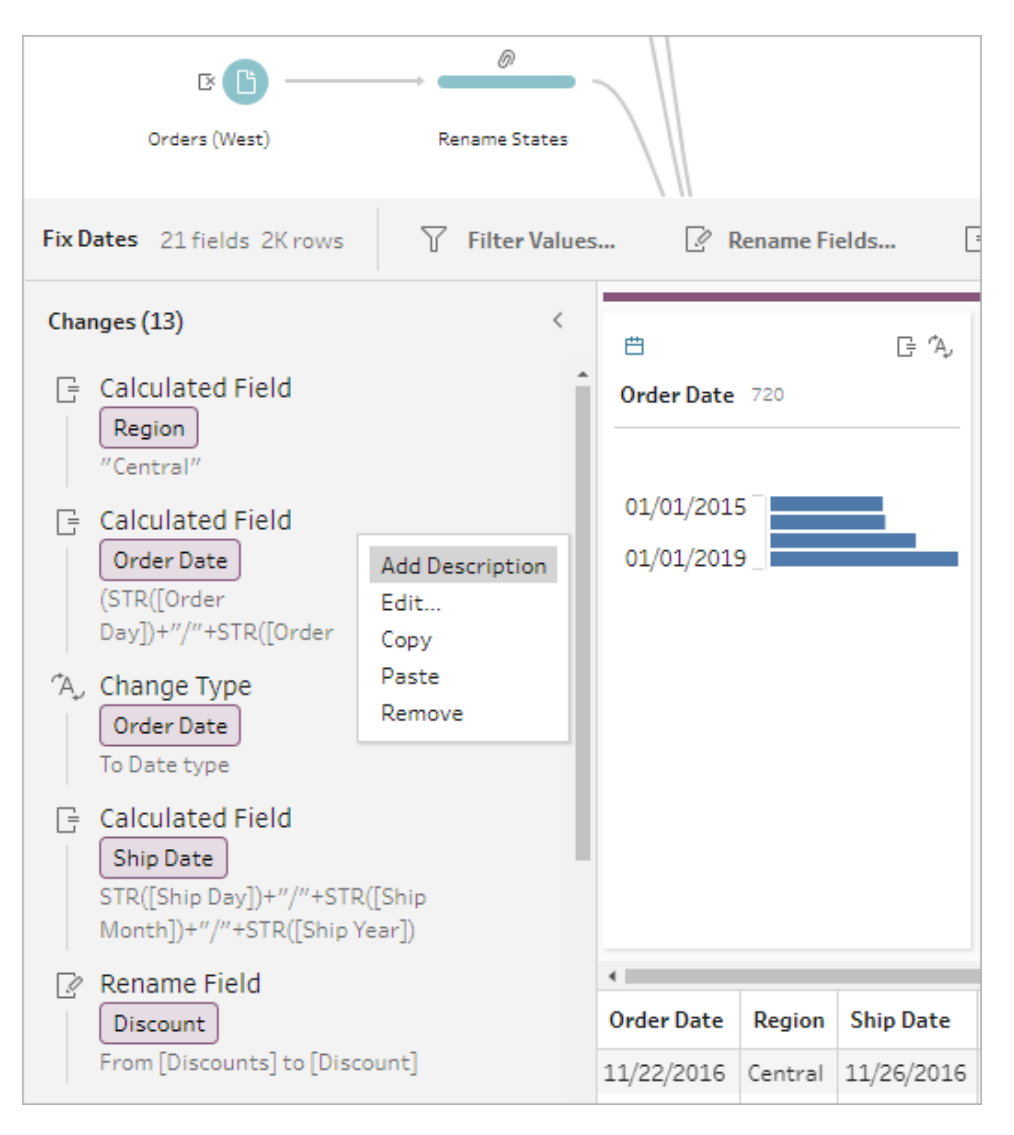

4. Entrez une description pour l'action de modification.

#### Aide de Tableau Prep

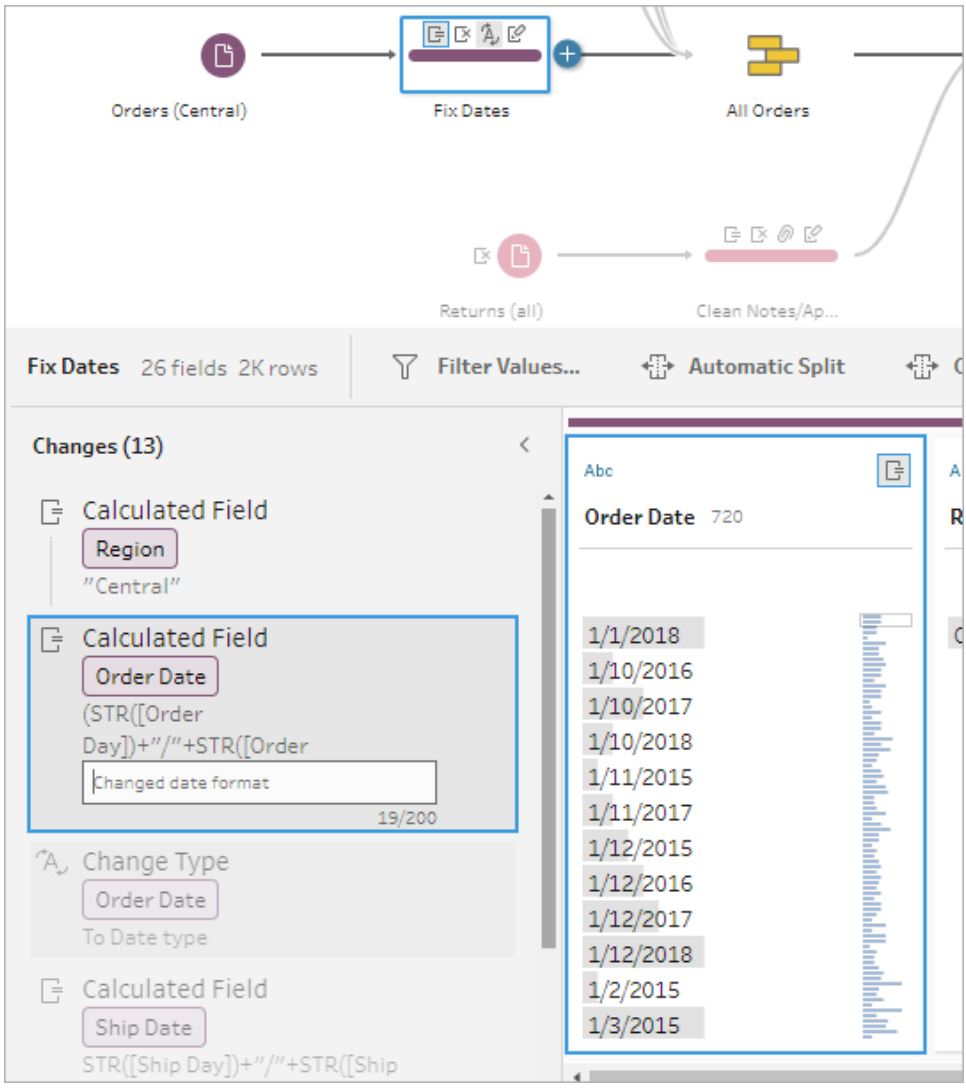

La description apparaît sous le texte généré pour la modification avec une icône de

commentaire  $\overline{\nabla}$ .

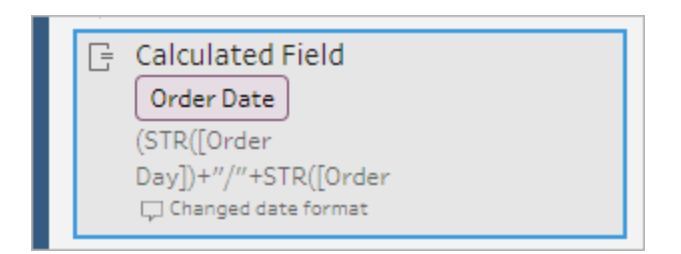

5. Pour modifier ou supprimer la description, faites un clic droit (ou Ctrl+clic sur MacOS) sur l'élément à modifier, puis sélectionnez **Modifier la description** ou **Supprimer la description**.

## Réorganiser la disposition de votre flux

*Pris en charge dans Tableau Prep Builder à partir de la version 2019.2.2 ainsi que dans Tableau Server et Tableau Cloud à partir de la version 2020.4.*

Lorsque vous créez un flux, Tableau Prep Builder utilise une disposition par défaut. Chaque flux organise et traite vos données de gauche à droite, avec les étapes des données entrantes commençant à l'extrême gauche de l'espace de travail, et les étapes de sortie se terminant à droite de cet espace. Cependant, si vous créez des flux importants et complexes, ils peuvent rapidement devenir difficiles à suivre.

Vous pouvez nettoyer la disposition de votre flux en sélectionnant et en déplaçant des étapes afin de l'organiser de manière logique pour vous. Par exemple, vous pouvez fixer des lignes de flux croisées, déplacer des étapes de votre flux pour nettoyer l'espace blanc supplémentaire, ou réorganiser les étapes de votre flux afin de montrer une séquence claire d'événements.

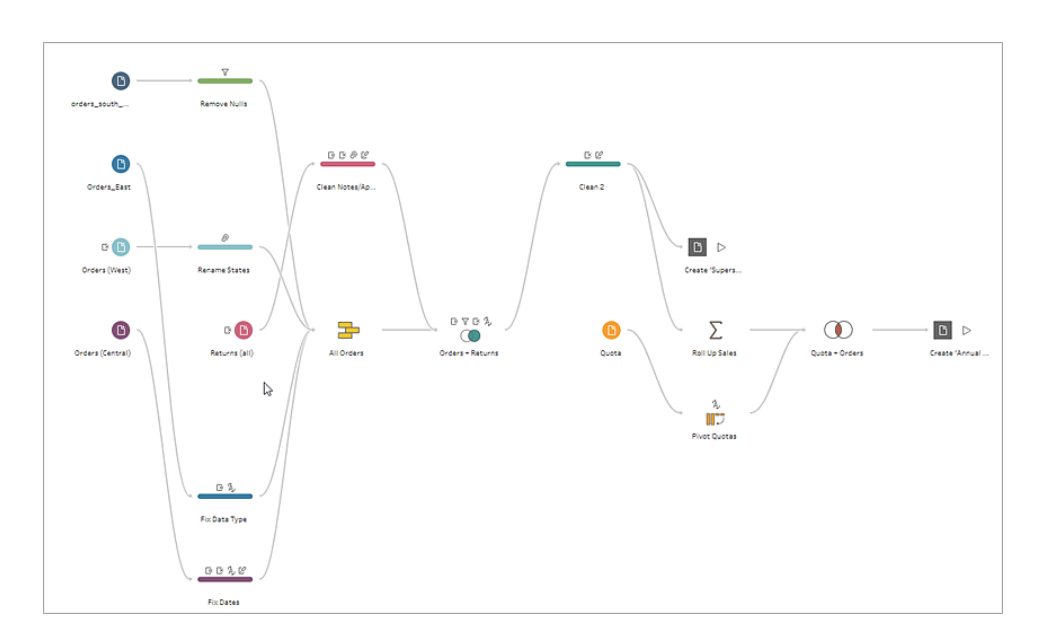

Par exemple, le flux suivant est déroutant et difficile à suivre :

Pour nettoyer ce flux, sélectionnes et faites glisser les étapes vers le haut, le bas, la gauche ou la droite, puis déposez-les à un nouvel emplacement dans l'espace de travail. Les étapes du flux ne peuvent pas être déplacées dans une position qui perturbe le flux du processus de

gauche à droite. Par exemple, vous ne pouvez pas faire glisser une étape d'union positionnée avant une étape de jointure vers une position qui se trouve après cette étape de jointure dans le flux.

Lorsque vous faites glisser des étapes du flux vers un emplacement autorisé, une zone orange s'affiche. Si l'emplacement n'est pas autorisé, aucune zone orange ne s'affiche et les étapes reviennent à leur emplacement d'origine lorsque vous essayez de les déposer.

Pour déplacer des étapes dans votre flux, procédez comme suit :

- 1. Dans le volet Flux, sélectionnez les étapes que vous souhaitez déplacer. Vous pouvez cliquer sur une étape spécifique, la faire glisser pour sélectionner plusieurs étapes, ou faire un Ctrl-clic ou Cmd-clic (MacOS) pour sélectionner des étapes qui ne sont pas adjacentes.
- 2. Glissez-déposez les étapes vers le nouvel emplacement.

**Remarque** : si les mouvements de réorganisation que vous effectuez ne vous conviennent pas, vous pouvez cliquer sur **Annuler** dans le menu du haut pour les annuler. Cependant, si vous effectuez des actions de nettoyage entre les étapes de déplacement, vous pouvez également annuler ces actions. L'option **Annuler** annule vos actions dans l'ordre dans lequel vous les avez effectuées.

#### **Voir la réorganisation des étapes du flux en action**

L'exemple suivant montre la réorganisation d'un flux par glisser-déposer.

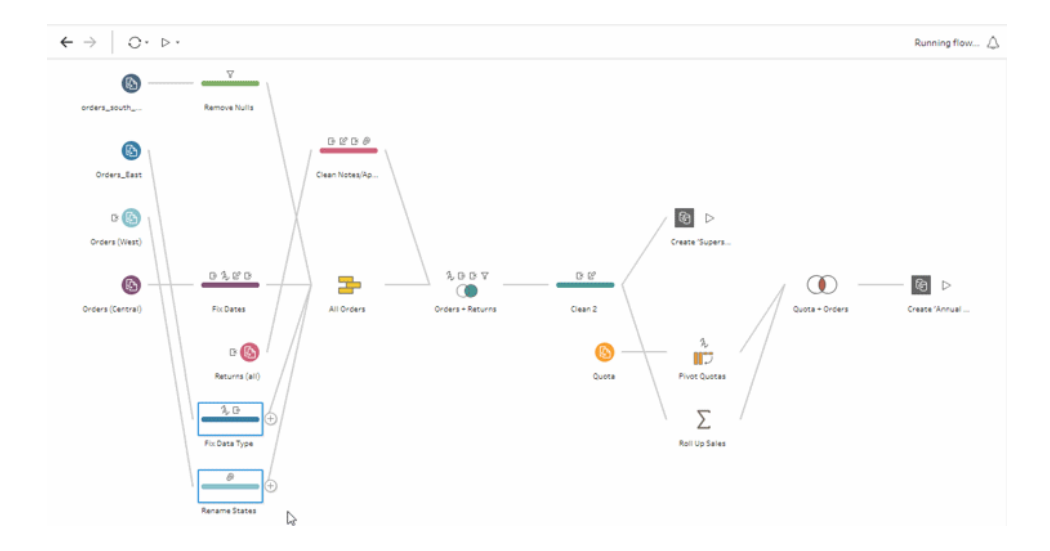

# Utiliser l'outil de navigation de flux

Lorsque vous travaillez avec des flux volumineux, il peut être difficile de faire défiler la liste d'avant en arrière pour rechercher une zone particulière du flux et y revenir. L'outil de navigation de flux facilite cette tâche. Le navigateur de flux est une version miniature de votre flux qui apparaît dans le coin inférieur droit de l'espace de travail.

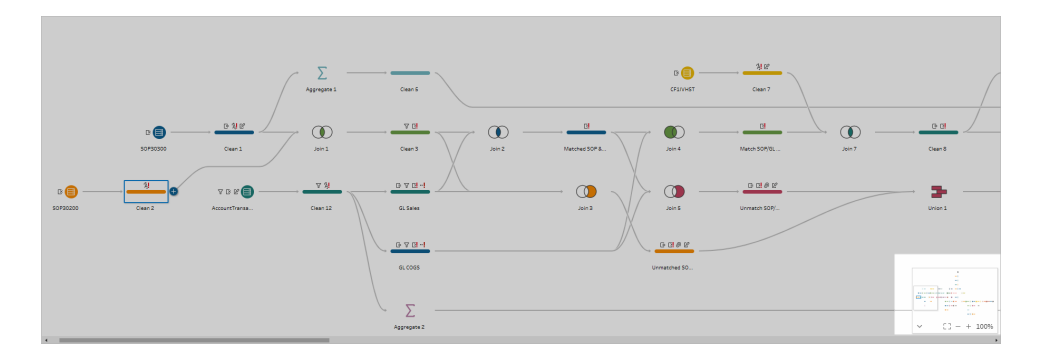

Cliquez dans n'importe quelle zone du graphique pour accéder à cette zone de votre flux ou

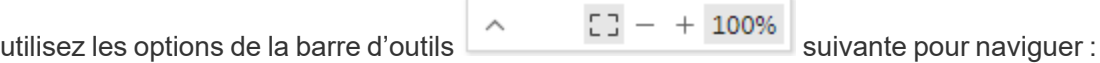

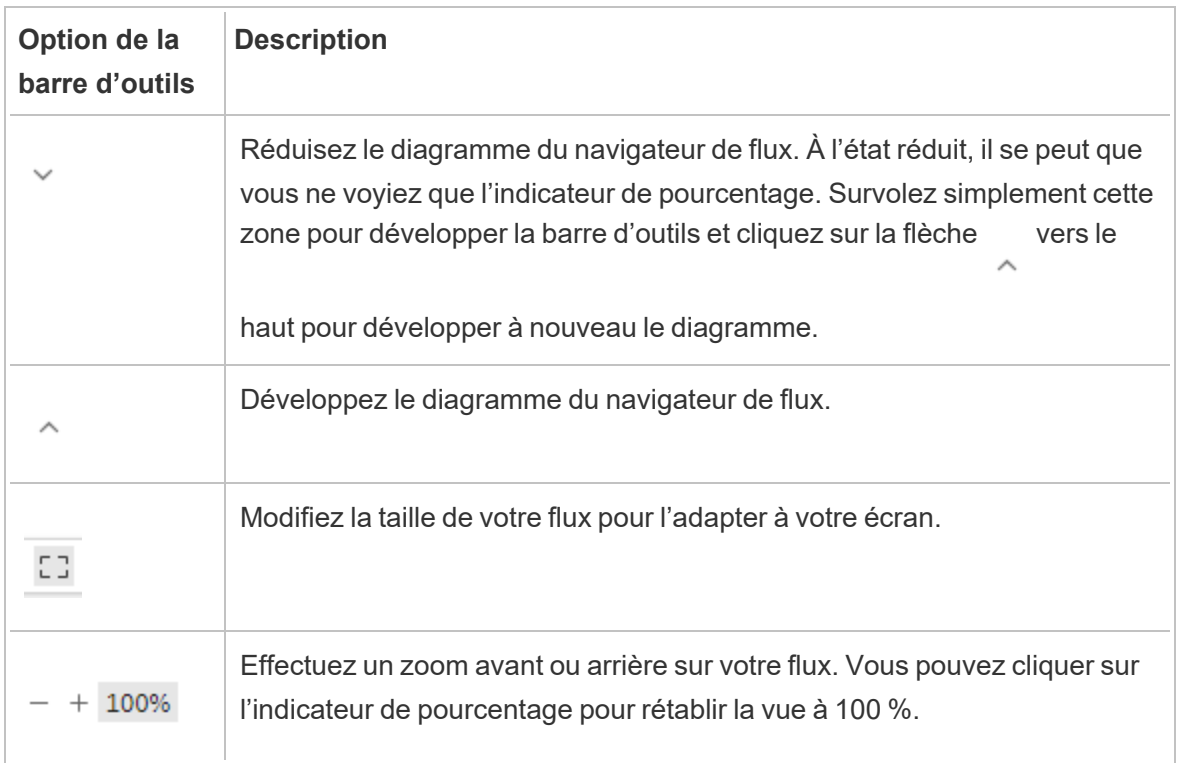

# Examiner vos données

**Remarque** : depuis la version 2020.4.1, vous pouvez désormais créer et modifier des flux dans Tableau Server et Tableau Cloud. Le contenu de cette rubrique s'applique à toutes les plates-formes, sauf mention spécifique. Pour plus d'informations sur la création de flux sur le Web, consultez **Tableau Prep sur le Web** dans l'aide de [Tableau](https://help.tableau.com/current/server/fr-fr/prep_web_auth.htm) Server et [Tableau](https://help.tableau.com/current/online/fr-fr/prep_web_auth.htm) [Cloud.](https://help.tableau.com/current/online/fr-fr/prep_web_auth.htm)

Utilisez les options de cette rubrique pour bien appréhender la composition de vos données et mieux comprendre les modifications que vous devez apporter, ainsi que l'effet des opérations que vous incluez dans le flux.

# Vérifier les types de données affectés à vos données

Comme Tableau Desktop, Tableau Prep interprète les données de vos champs lorsque vous faites glisser une connexion vers le volet **Flux** et lui attribue automatiquement un type de données. Étant donné que différentes bases de données peuvent gérer les données de différentes manières, il peut arriver que l'interprétation de Tableau Prep ne soit pas correcte.

Pour modifier un type de données, cliquez sur l'icône du type de données et sélectionnez le type de données correct dans le menu contextuel. Vous pouvez modifier des types de données « chaîne » ou « entier » en **Date** ou **Date et heure**, et Tableau Prep déclenchera la fonction Auto DateParse (analyse automatique de date) pour modifier ces types de données. Comme Tableau Desktop, si la modification échoue, vous voyez des valeurs null dans les champs à la place, et vous pouvez créer un calcul pour effectuer la modification.

Pour plus d'informations sur l'utilisation de la fonction DateParse, consultez [Convertir](https://help.tableau.com/current/pro/desktop/fr-fr/data_dateparse.htm) un champ en un [champ](https://help.tableau.com/current/pro/desktop/fr-fr/data_dateparse.htm) de date dans l'aide de Tableau Desktop et la création Web.

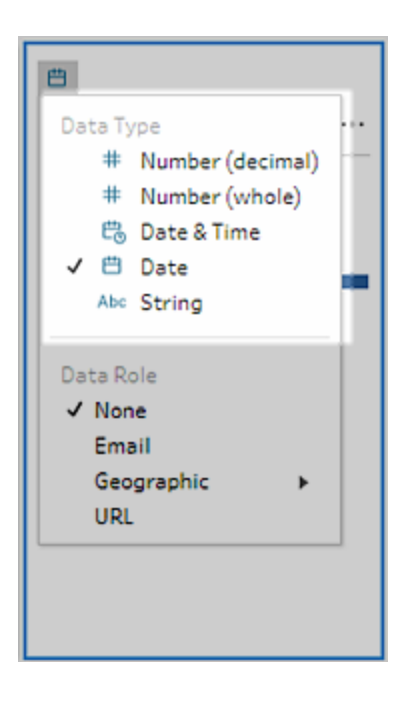

Vous pouvez modifier le type de données dans votre étape des données entrantes après vous être connecté aux données à partir des sources de données suivantes :

- Microsoft Excel
- Fichiers texte
- Fichiers PDF
- $\bullet$  Box
- Dropbox
- Google Drive
- OneDrive

Pour toutes les autres sources de données, ajoutez une étape de nettoyage ou un autre type d'étape pour effectuer cette modification. Pour afficher la liste des options de nettoyage disponibles dans les différents types d'étapes, consultez **À propos des [opérations](#page-270-1) de [nettoyage](#page-270-1)** sur la page 251.

# Consulter les informations de taille de vos données

Après vous être connecté à vos données, ajoutez une table au flux, puis ajoutez une étape. Vous pouvez utiliser le volet **Profil** pour voir l'état et la structure actuels de vos données et

repérer les valeurs null et les données atypiques.

<sup>l</sup> **Nombre de fichiers et de lignes** : dans le coin supérieur gauche du volet **Profil**, vous pouvez voir des informations qui résument le nombre de champs et de lignes dans les données à un point particulier du flux. Tableau Prep arrondit au millier le plus proche. Dans l'exemple ci-dessous, l'ensemble de données comporte 21 champs et 3000 lignes.

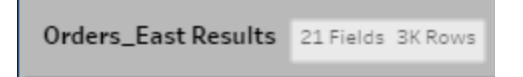

Lorsque vous survolez le nombre de champs et de lignes, vous pouvez voir le nombre exact de lignes (dans cet exemple, 2848).

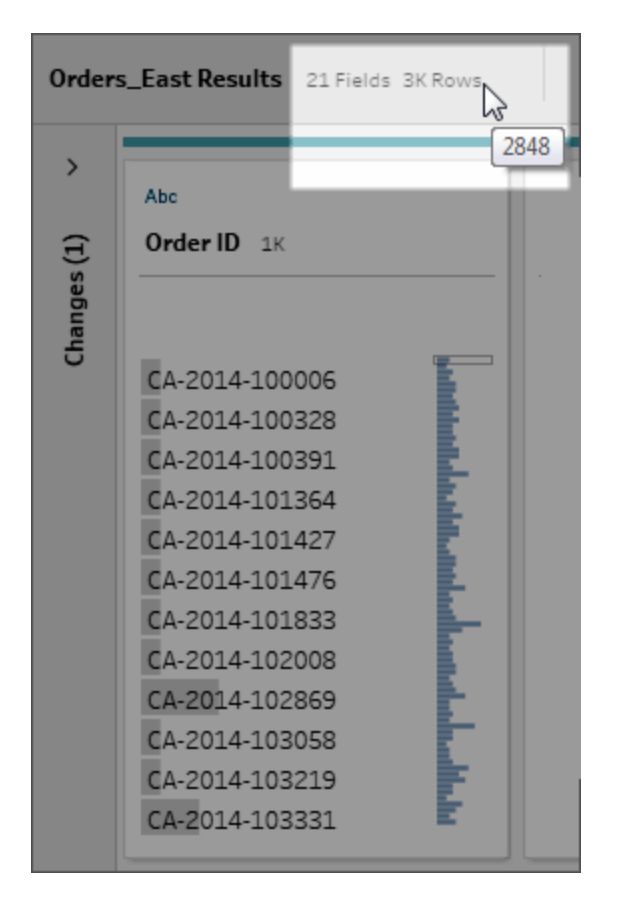

<sup>l</sup> **Taille de l'ensemble de données** : utilisez un sous-ensemble de vos données en spécifiant le nombre de lignes à inclure dans l'onglet **Échantillon de données** du volet **Entrée**.

**· Échantillonné** : pour vous permettre d'interagir directement avec vos données, Tableau Prep utilise un sous-ensemble de vos données brutes. Le nombre de lignes est déterminé par les types de données et le nombre de champs rendus. Les champs de chaînes ont plus d'espace de stockage que les entiers, donc si vous avez 10 champs de chaînes dans votre ensemble de données, vous obtiendrez moins de lignes que si vous aviez 10 champs d'entiers.

Un indicateur **Échantillonné Sampled** s'affiche en regard des informations de taille dans le volet **Profil** pour indiquer qu'il s'agit d'un sous-ensemble de votre ensemble de données. Vous pouvez modifier la quantité de données que vous incluez dans votre flux. Lors de la création ou de la modification de flux sur le Web, des limites de données supplémentaires s'appliquent. Pour plus d'informations, consultez **[Définir](#page-154-0) la taille de votre [échantillon](#page-154-0) de données** sur la page 135.

<sup>l</sup> **Nombre de valeurs uniques** : le nombre en regard de chaque en-tête de champ représente les valeurs distinctes contenues dans chaque champ. Tableau Prep arrondit au millier le plus proche. Dans l'exemple ci-dessous, 3000 valeurs distinctes sont représentées dans le champ Description mais si vous survolez le nombre, vous pouvez voir le nombre exact de valeurs uniques.

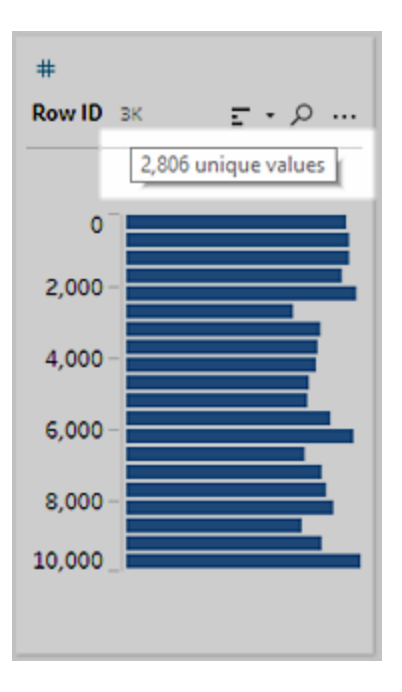

# Consulter la distribution des valeurs ou les valeurs uniques

Par défaut, Tableau Prep regroupe les valeurs numériques, de date et de date/heure d'un champ en compartiments. Ces compartiments sont aussi connus sous le nom de classes. Les classes font en sorte que vous puissiez voir la distribution des valeurs dans leur ensemble, et identifier rapidement les valeurs atypiques et les valeurs null. La taille de la classe est calculée sur les valeurs minimum et maximum dans le champ et les valeurs null s'affichent toujours en haut de la distribution.

Par exemple, les dates de commande et d'expédition sont résumées ou « classées » par année. Chaque classe représente une année depuis janvier de l'année de début à janvier de l'année suivante, et étiquetée en conséquence. Étant donné que certains dates de ventes et dates d'expédition tombent dans la dernière partie de 2018 et 2019, une classe est créée pour l'année suivante pour ces valeurs.

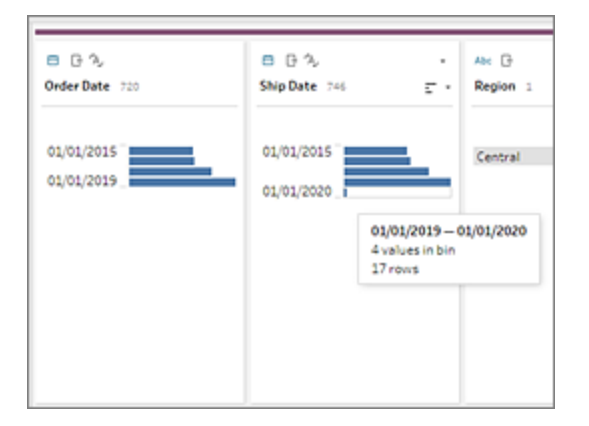

Si un champ de données discrètes (ou de catégorie) contient de nombreuses lignes ou a une distribution si large qu'elle ne peut être affichée dans le champ sans défilement, vous pouvez voir une distribution résumée à droite du champ. Vous pouvez cliquer et faire défiler la distribution pour cibler des valeurs spécifiques.

### Abc Customer Name 674 Aaron Hawkins is a strong of the contract of the contract of the contract of the contract of the contract of the contract of Aaron Smayling Adam Bellavance Adam Hart Adam Shillingsburg Adrian Barton Adrian Shami Aimee Bixby Alan Barnes Alan Dominguez Alan Haines Alan Hwang

Lorsque vos données contiennent des champs numériques ou de date, vous pouvez basculer sur une version détaillée (discrète) des valeurs ou une version résumée (continue) des valeurs. La vue résumée affiche la plage des valeurs dans un champ et la fréquence avec laquelle certaines valeurs apparaissent.

Ce basculement peut vous aider à isoler des valeurs uniques (comme le nombre d'enregistrements « 3 » dans un champ) ou la distribution de valeurs (comme la somme de tous les enregistrements « 3 » dans un champ)

Pour changer votre vue :

1. Dans le volet Profil, le volet Résultats ou la grille de données, cliquez sur le menu

**Options supplémentaires ··** pour un champ numérique ou de date.

Aide de Tableau Prep

| Abe<br>Order ID 1K                                                                                                    | $\frac{1}{2}$ + $\frac{1}{2}$                                                                                       |
|----------------------------------------------------------------------------------------------------|----------------------------------------------------------------------------------------------------|
| CA-2015-100678<br>CA-2015-100762<br>CA-2015-101147<br>CA-2015-101602<br>CA-2015-103086<br>CA-2015-103100<br>CA-2015-103191 | Filter<br>Group and Replace<br>Clean<br><b>Split Values</b>                                                         |
|                                                                                                    | View State<br>V Detail<br>Summary                                                                                   |
| CA-2015-103492<br>CA-2015-103527<br>CA-2015-103744<br>CA-2015-103800<br>CA-2015-103849                                     | <b>Rename Field</b><br><b>Duplicate Field</b><br>Keep Only Field<br>Create Calculated Field<br>Publish as Data Role |
|                                                                                                    | Remove                                                                                                    |

2. Dans le menu contextuel, sélectionnez **Détails** pour voir une version détaillée des valeurs, ou **Résumé** pour voir la version distribuée des valeurs.

## Rechercher des champs et des valeurs

Dans le volet Profil ou le volet Résultats, vous pouvez rechercher des champs ou des valeurs qui vous intéressent particulièrement, et utiliser les résultats de la recherche pour filtrer vos données.

Depuis la version 2021.1.1, lorsque vous recherchez des champs, un nouvel indicateur s'affiche en vous indiquant le nombre de champs trouvés afin que vous puissiez mieux comprendre les résultats de votre recherche. Si aucun champ n'est trouvé, des messages supplémentaires s'affichent.

Pour rechercher des champs, entrez un terme de recherche complet ou partiel dans la zone de recherche de la barre d'outils.

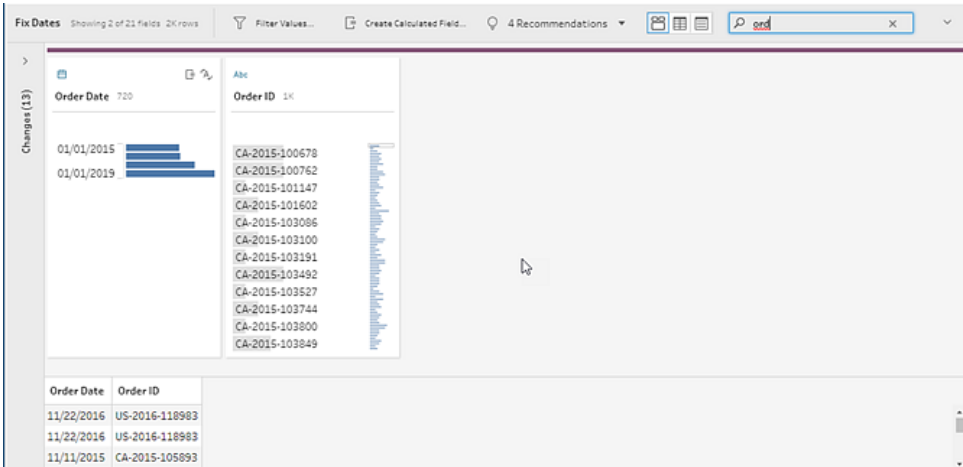

Pour rechercher une valeur dans un champ :

1. Cliquez sur l'icône Rechercher <sup>poli</sup>pour rechercher un champ et entrez une valeur.

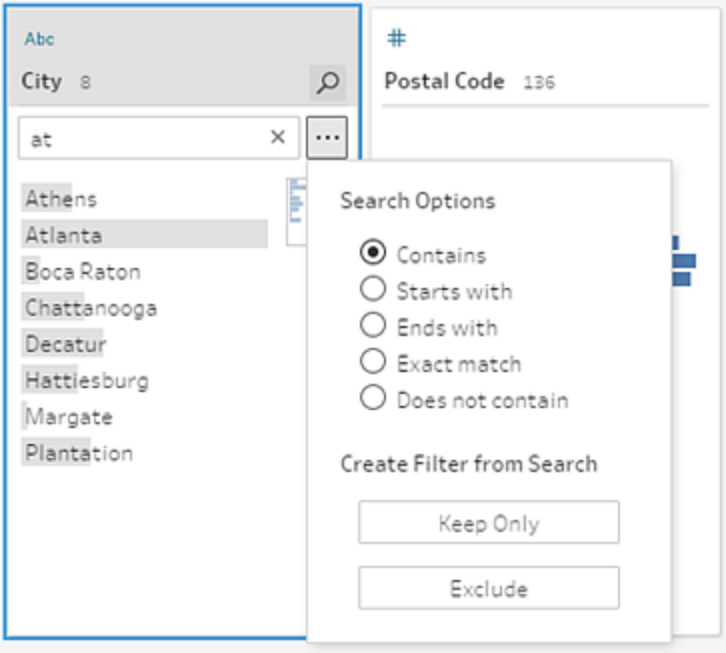

2. Pour utiliser des options de recherche avancées, cliquez sur le bouton **Options de recherche ...**.

#### Aide de Tableau Prep

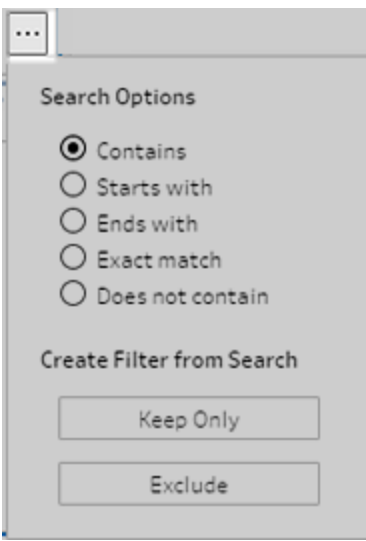

3. Pour utiliser les résultats de la recherche pour filtrer les données, sélectionnez **Conserver uniquement** ou **Exclure**.

Dans le volet **Flux**, une icône de filtre apparaît au-dessus des étapes concernées.

# Copier des valeurs de champ dans la grille de données

*Pris en charge dans Tableau Prep Builder et Tableau Server à partir de la version 2022.3 et dans Tableau Cloud à partir de la version 2022.2 (août).*

Copiez facilement un ensemble sélectionné de valeurs à partir de la grille de données et collezles dans un document tel que Microsoft Excel, des fichiers texte (.csv), des e-mails, etc. Vous pouvez même les copier et les coller dans l'éditeur SQL pour exécuter rapidement une requête SQL.

- 1. Dans la grille de données, sélectionnez une ou plusieurs valeurs de champ à copier.
- 2. Faites un clic droit ou Cmd-clic (MacOS) sur les valeurs de champ sélectionnées puis sélectionnez **Copier** dans le menu. Vous pouvez également utiliser les raccourcis clavier Ctrl+C ou cmd+C (MacOS) ou sélectionner **Copier** dans le menu **...** de la barre d'outils.

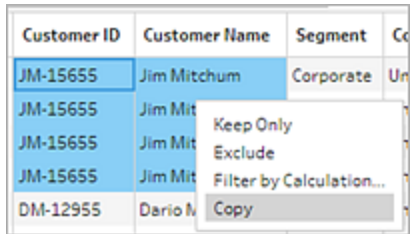

3. Collez les champs copiés dans votre document ou emplacement.

**Remarque** : **Édition** > **Copier** ne copie pas actuellement les valeurs de champ de la grille de données.

## Trier les valeurs et les champs

Vous pouvez utiliser les options de tri d'une fiche Profil pour trier les classes (le nombre de valeurs représentées par les barres de distribution) dans l'ordre croissant ou décroissant ou les valeurs de champs individuelles dans l'ordre alphabétique.

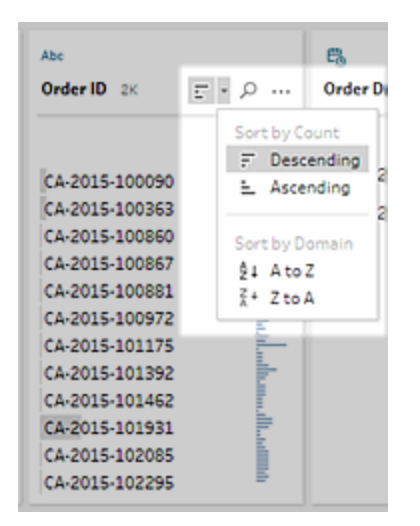

## Réorganiser les champs

La modification de l'ordre des champs à l'aide de liste est prise en charge à partir de la version *2022.2.1.*

Vous pouvez modifier l'ordre des champs à partir du volet Profil, de la grille de données ou de la liste en les faisant glisser et en les déposant dans une nouvelle position.

Pour réorganiser l'ordre de vos champs :

- 1. Dans le volet **Profil**, le volet **Résultats**, la grille **de données** ou la vue **Liste**, sélectionnez un(e) ou plusieurs fiches ou champs de profil.
- 2. Faites glisser la fiche ou le champ de repère jusqu'à ce que la ligne de cible noire apparaisse.
- 3. Déposez la fiche ou le champ de profil en place. Le volet Profil, la grille de données et la liste sont synchronisés afin que le champ apparaisse dans le même ordre aux deux emplacements. Le nouvel ordre des champs est per-

sistant dans tous les produits Tableau lors de l'exécution et de la planification des flux.

### **Réorganisation d'une grille de données**

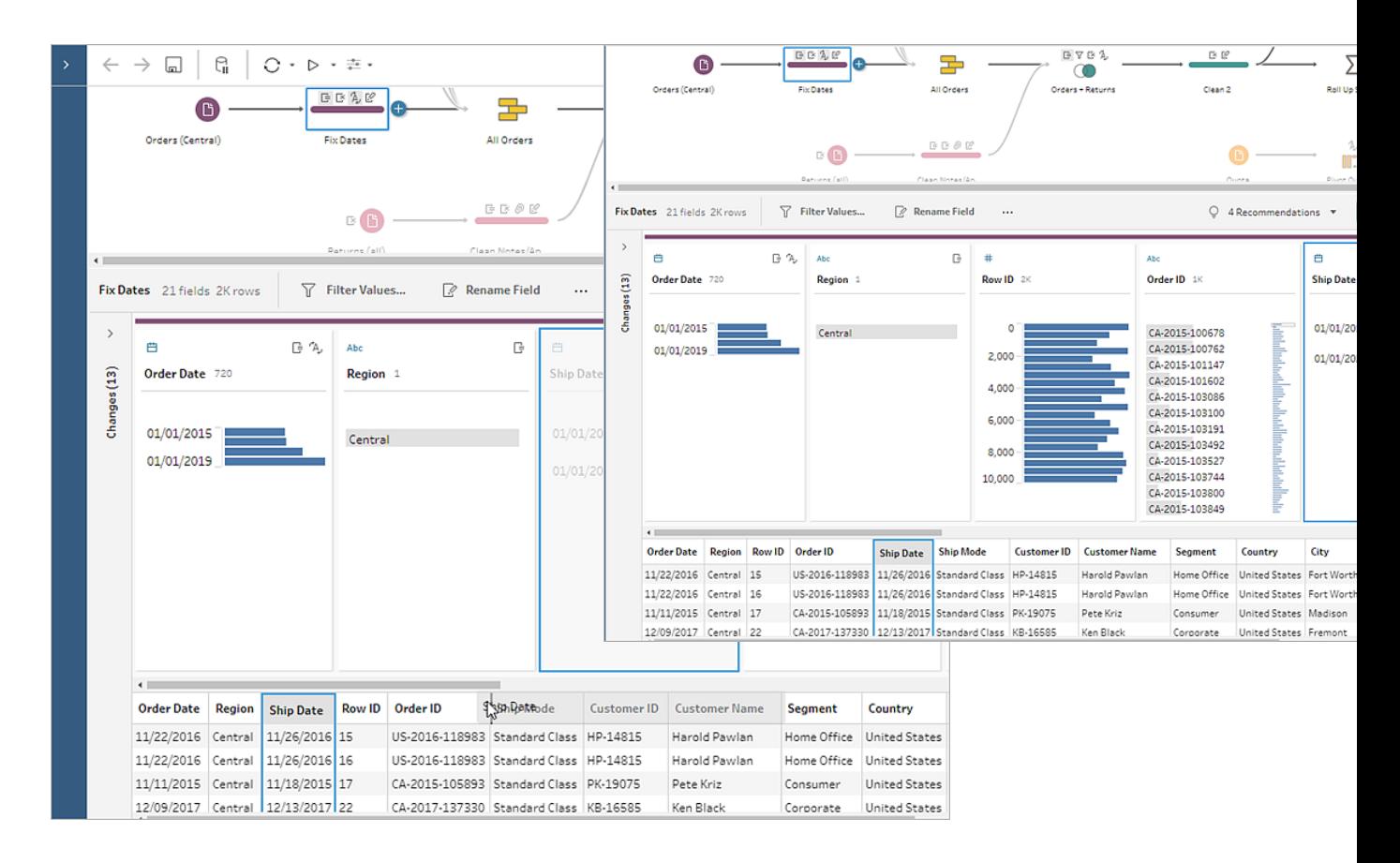

#### **Réorganisation d'une liste**

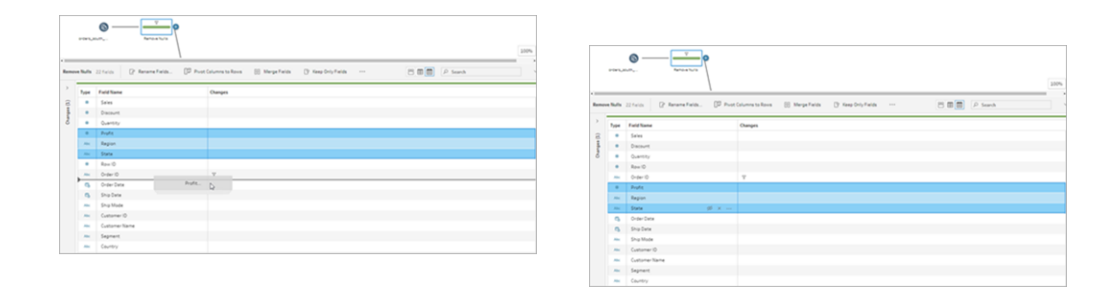

# Surligner les champs et les valeurs dans un flux

Tableau Prep vous aide à trouver facilement des champs et des valeurs dans vos données de flux. Dans le volet Flux, tracez le point d'origine d'un champ et là où il est utilisé dans le flux, ou cliquez sur des valeurs individuelles dans une fiche Profil ou dans la grille des données pour surligner les valeurs associées ou identiques.

## Tracer des champs dans un flux

Dans Tableau Prep, vous pouvez surligner tout point où un champ est utilisé dans un flux, et même son emplacement d'origine pour vous aider à repérer les valeurs manquantes ou corriger un flux lorsque vous ne voyez pas les résultats attendus.

Cliquez sur un champ dans le volet **Profil** dans une étape de nettoyage, ou dans le volet **Résultats** dans un autre type d'étape. Le volet Flux met en évidence le chemin où ce champ est utilisé.

**Remarque** : cette option n'est pas disponible pour les types d'étapes de données entrantes ou sortantes.

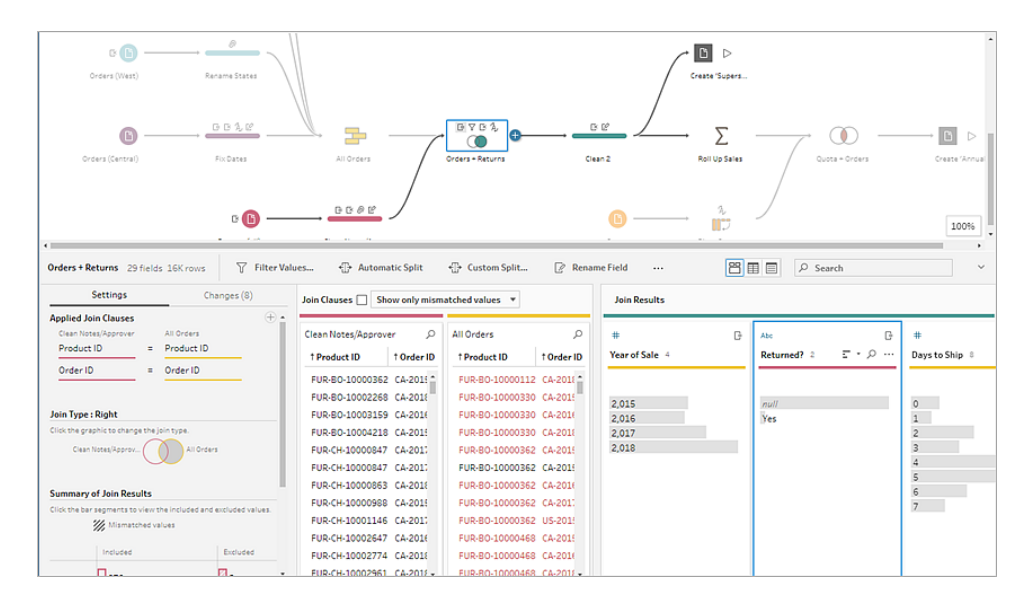

### Consulter les valeurs associées

Vous pouvez utiliser le surlignage pour trouver des valeurs associées à travers les champs. Lorsque vous cliquez sur une valeur dans la fiche **Profil** dans le volet Profil ou le volet Résultats, toutes les valeurs associées dans les autres champs sont surlignées en bleu. La couleur bleu montre la distribution de la relation entre la valeur que vous avez sélectionnée et les valeurs dans les autres champs.

Par exemple, pour surligner les valeurs associées, dans le volet **Profil**, cliquez sur une valeur dans un champ. Les valeurs associées dans un autre champ deviennent bleues et et la proportion de la barre surlignée en bleu représente le degré d'association.

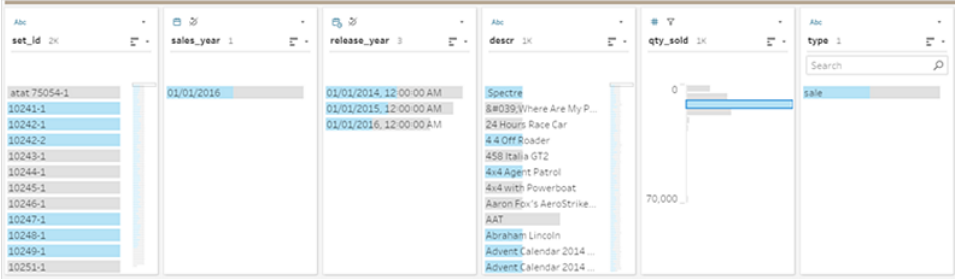

### Surligner les valeurs identiques

Lorsque vous sélectionnez une valeur dans la grille de données, toutes les valeurs identiques sont également surlignées. Ces surlignages vous aident à identifier les tendances ou les

irrégularités dans vos données.

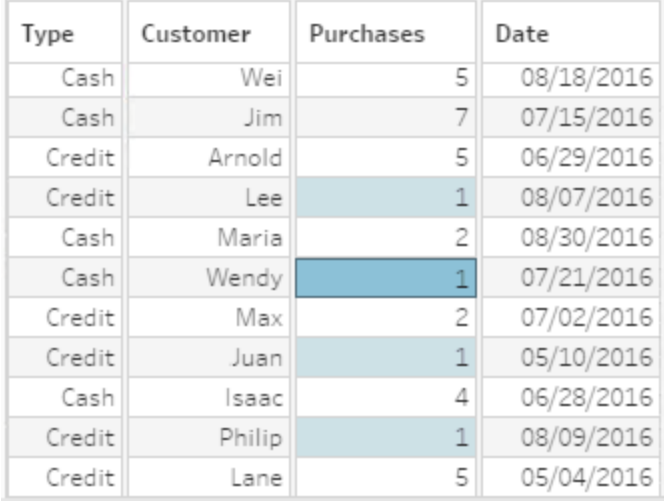

## Filtrer vos données

**Remarque** : depuis la version 2020.4.1, vous pouvez désormais créer et modifier des flux dans Tableau Server et Tableau Cloud. Le contenu de cette rubrique s'applique à toutes les plates-formes, sauf mention spécifique. Pour plus d'informations sur la création de flux sur le Web, consultez **Tableau Prep sur le Web** dans l'aide de [Tableau](https://help.tableau.com/current/server/fr-fr/prep_web_auth.htm) Server et [Tableau](https://help.tableau.com/current/online/fr-fr/prep_web_auth.htm) Cloud.

Tableau Prep fournit diverses options que vous pouvez utiliser pour filtrer vos données. Par exemple, utilisez **Conserver uniquement** ou **Exclure** pour effectuer un filtrage en un clic sur une valeur spécifique pour un champ d'une fiche Profil, d'une grille de données ou d'une fiche de résultats, ou sélectionnez parmi diverses options de filtrage pour des besoins de filtrage plus complexes. Vous pouvez également conserver ou supprimer des champs entiers.

Vous pouvez filtrer les données à toute étape du flux. Si vous souhaitez simplement modifier une valeur spécifique, vous pouvez sélectionner **Modifier la valeur** pour modifier la valeur en ligne ou remplacer la valeur par une valeur Null. Pour plus d'informations sur la modification des valeurs de champ, voir **[Modifier](#page-294-0) des valeurs de champ** sur la page 275.

Aide de Tableau Prep

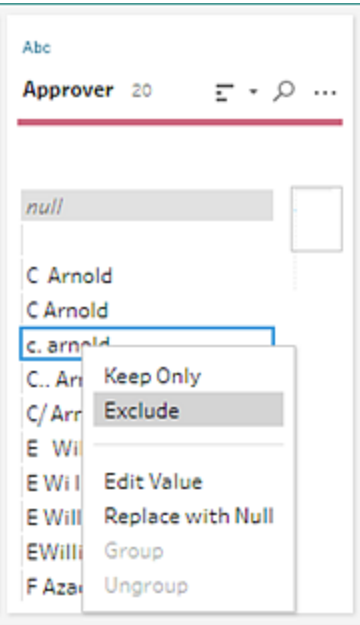

## Conserver ou supprimer des champs

Au fur et à mesure que vous travaillez avec vos données dans votre flux, vous voudrez peut-être supprimer les champs inutiles. Dans le volet Profil ou dans la grille de données de toute étape de nettoyage ou d'action, sélectionnez un ou plusieurs champs et faites un clic droit ou Ctrl-clic (MacOS) et sélectionnez **Supprimer** pour supprimer les champs sélectionnés, ou sélectionnez **Conserver uniquement** (Tableau Prep Builder à partir de la version 2019.2.2 et sur le Web) pour ne conserver que les champs sélectionnés et supprimer tous les champs non sélectionnés.

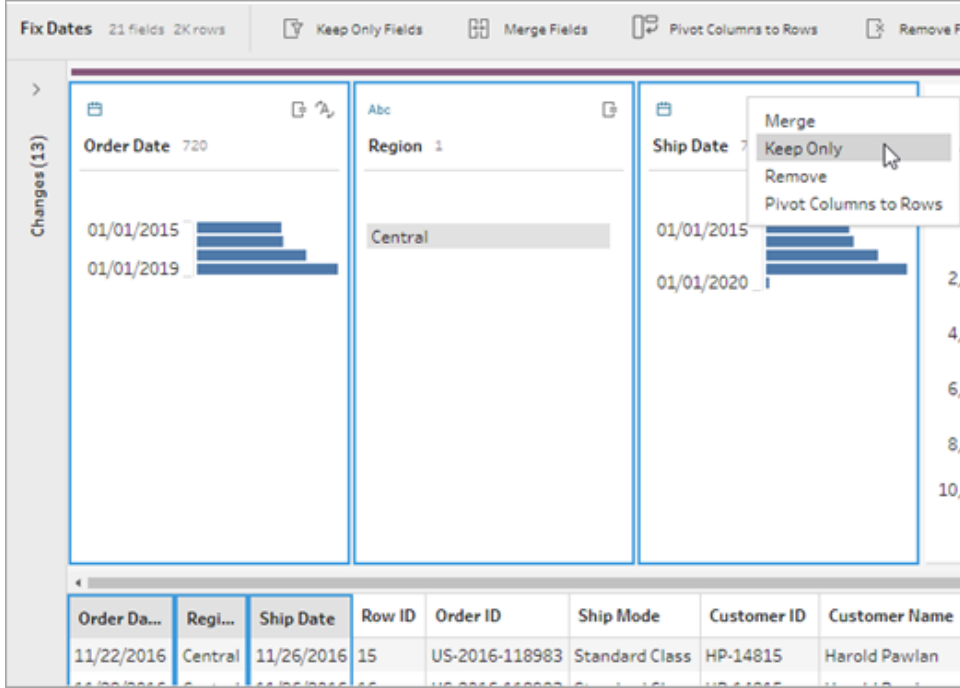

### Masquer des champs

*Pris en charge dans Tableau Prep Builder à partir de la version 2021.1.4 et dans Tableau Server ou Tableau Cloud à partir de la version 2021.1.*

Si votre flux comporte des champs qui n'ont pas besoin d'être nettoyés, mais que vous souhaitez malgré tout les inclure dans votre flux, vous pouvez masquer les champs au lieu de les supprimer. Les données de ces champs ne seront pas chargées tant que vous n'aurez pas affiché les champs ou exécuté votre flux pour générer votre sortie.

Lorsque vous masquez des champs, une nouvelle fiche Profil appelée **Champs masqués** est automatiquement ajoutée au volet Profil, ce qui vous permet d'afficher facilement les champs de la liste lorsque vous en avez besoin.

Vous pouvez inclure des champs masqués dans la plupart des opérations, mais dans le cas des jointures, des agrégations et des permutations, le champ doit être affiché pour être utilisé dans l'un de ces types d'étape. Si vous masquez le champ après qu'il a été utilisé dans l'une de ces opérations, le champ s'affichera comme masqué et l'opération ne sera pas affectée.

Tous les champs masqués sont signalés par une icône d'œil  $\mathcal{D}$ .
#### Aide de Tableau Prep

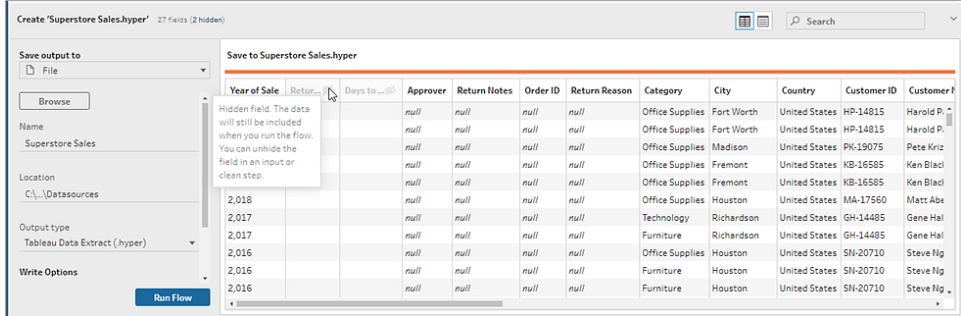

### Masquer ou afficher des champs

Pour masquer ou afficher des champs, vous devez être dans une étape des données entrantes ou dans une étape de nettoyage. Dans l'étape de nettoyage, vous pouvez masquer ou afficher les champs du volet Profil, d'une grille de données et d'une liste.

#### **Depuis l'étape des données entrantes**

- 1. Connectez-vous à vos données.
- 2. Dans l'étape des données entrantes, sélectionnez le champ à masquer ou à afficher.
- 3. Cliquez sur l'icône d'œil  $\mathcal{D}$  pour masquer ou afficher le champ.

La sélection de plusieurs champs dans l'étape des données entrantes est prise en charge à compter de la version 2023.1.

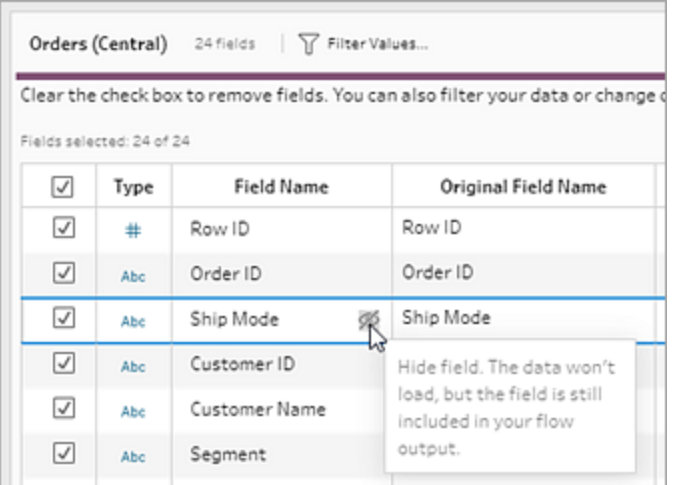

**Depuis le volet Profil**

- 1. Sélectionnez les champs à masquer.
- 2. Cliquez avec le bouton droit, Ctrl-clic (MacOS), dans le menu **Options supplémentaires**

ou dans le menu de la barre d'outils, sélectionnez **Masquer le champ** ou **Masquer les champs**.

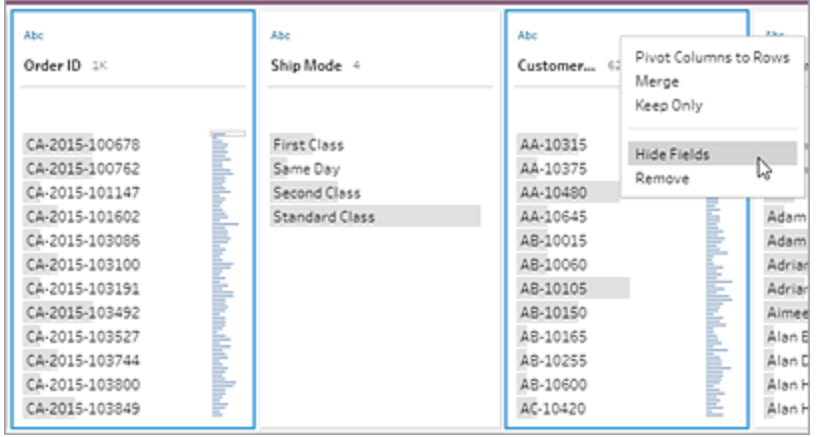

3. Une nouvelle fiche Profil est générée et affiche vos champs masqués.

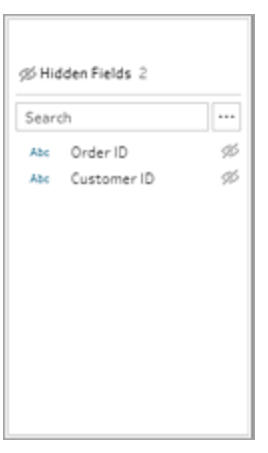

4. Pour afficher les champs, dans la fiche Profil **Champs masqués**, sélectionnez un ou plu-

sieurs champs, puis cliquez sur l'icône d'œil  $\gg$ , faites un clic droit ou Ctrl-clic (MacOS) et sélectionnez **Afficher les champs** dans le menu.

#### **Depuis la liste**

- 1. Dans une étape de nettoyage, dans la barre d'outils, cliquez sur l'icône Liste **in pour pas**ser à la liste.
- 2. Sélectionnez un ou plusieurs champs à masquer ou à afficher.
- 3. Cliquez sur l'icône d'œil  $\mathcal{D}$  pour masquer ou afficher les champs.

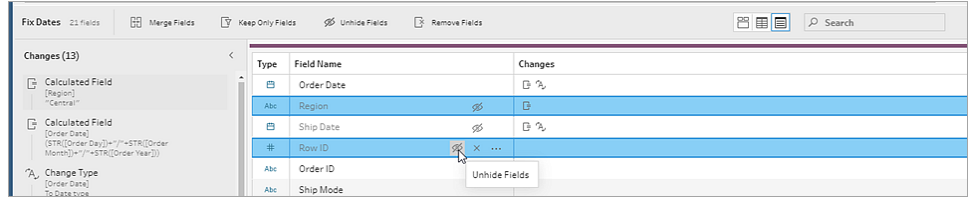

## Filtres disponibles pour chaque type de données

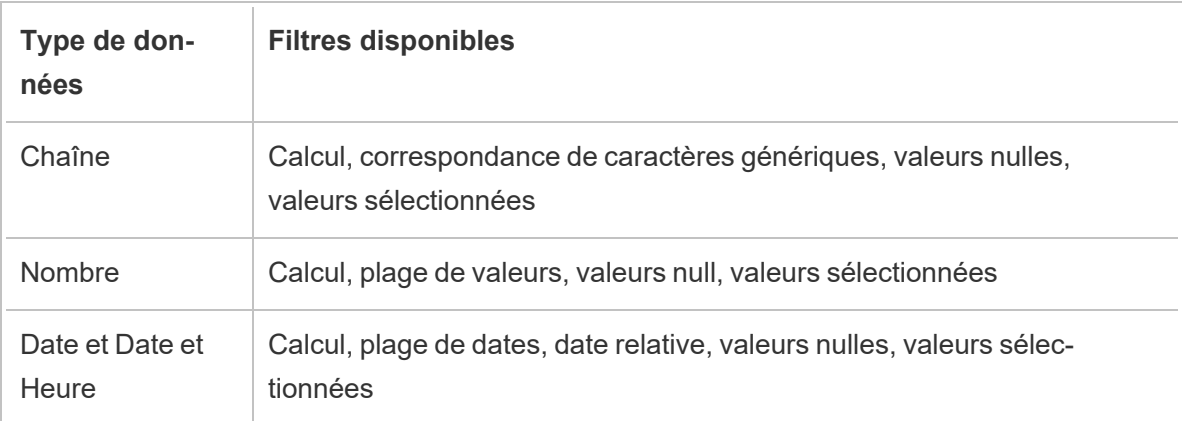

## Où sont mes options de filtrage ?

Pour voir les différentes options de filtrage disponibles pour vos champs, sur la fiche Profil, dans la grille de données ou dans le volet de résultats, cliquez sur le menu **Options supplémentaires**

. Pour voir le menu sur la grille de données, vous devez d'abord cliquer sur le bouton **Masquer**

**le volet Profil** , puis sur **Options supplémentaires** .

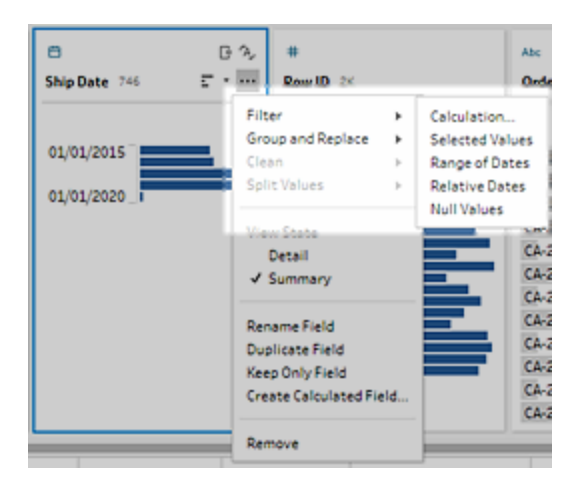

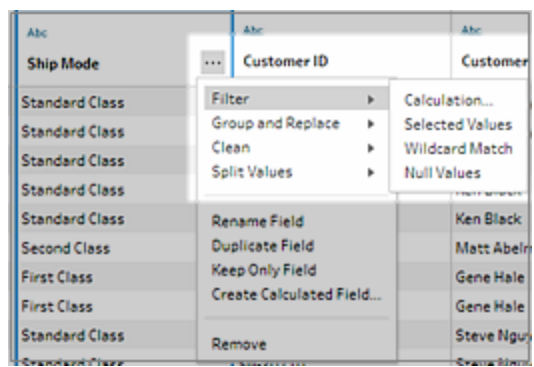

## Filtre de calcul

Lorsque vous sélectionnez **Calcul**, la boîte de dialogue **Ajouter un filtre** s'ouvre. Entrez le calcul, vérifiez qu'il est valide et cliquez sur **Enregistrer**. Depuis la version 2021.4.1, vous pouvez également inclure des paramètres dans les filtres de calcul. Pour plus d'informations, consultez **Appliquer des [paramètres](#page-261-0) utilisateur aux calculs de filtre** sur la page 242.

**Remarque :** dans l'étape des données entrantes, c'est le seul type de filtre disponible. Tous les autres types de filtres sont disponibles dans les fiches Profil, la grille de données ou le volet de résultats.

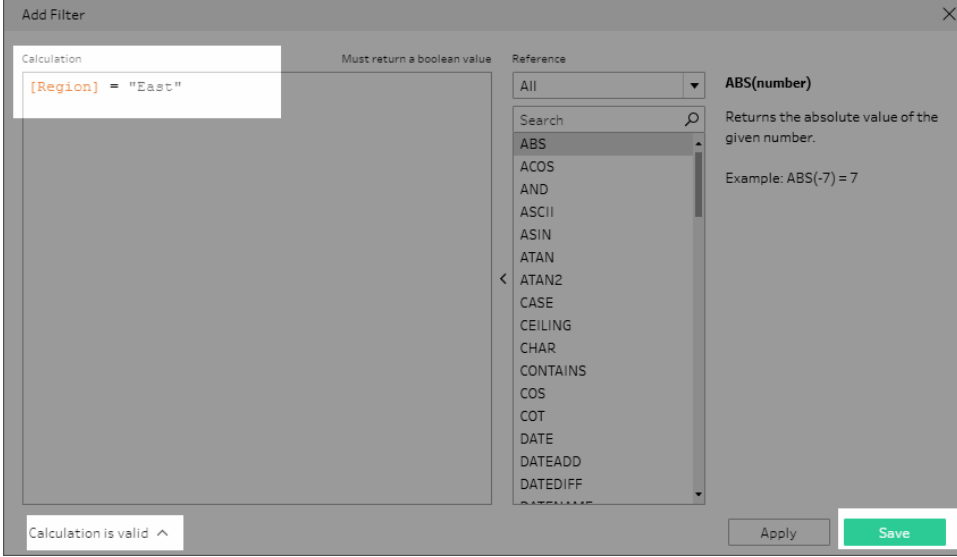

# Filtre Valeurs sélectionnées

Dans Tableau Prep Builder à partir de la version 2019.2.3 et sur le Web, pouvez maintenant utiliser le filtre **Valeurs sélectionnées** pour sélectionner les valeurs que vous voulez conserver ou exclure pour un champ, même les valeurs qui ne sont pas dans votre échantillon. Dans le volet de droite, cliquez sur l'onglet **Conserver seulement** ou **Exclure** pour sélectionner votre action. Entrez les termes de recherche pour rechercher des valeurs ou cliquez sur **Ajouter une**

**valeur**  $\oplus$  pour ajouter des valeurs qui sont dans votre ensemble de données mais qui ne sont pas incluses dans votre échantillon. Cliquez sur **Terminé** pour appliquer votre filtre.

**Remarque :** ce filtre n'est pas disponible pour les types d'étape **Agrégation** ou **Permutation**.

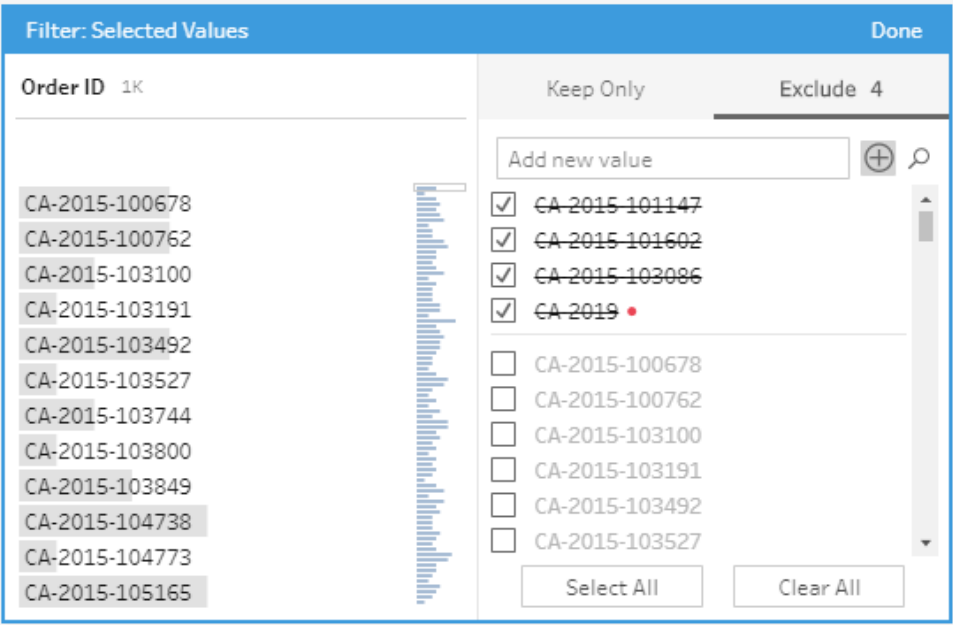

# Filtre Plage de valeurs

Filtrez les valeurs qui se situent à l'intérieur d'une plage spécifique. Lorsque vous sélectionnez **Plage de valeurs**, vous pouvez spécifier une plage ou définir des valeurs minimum ou maximum.

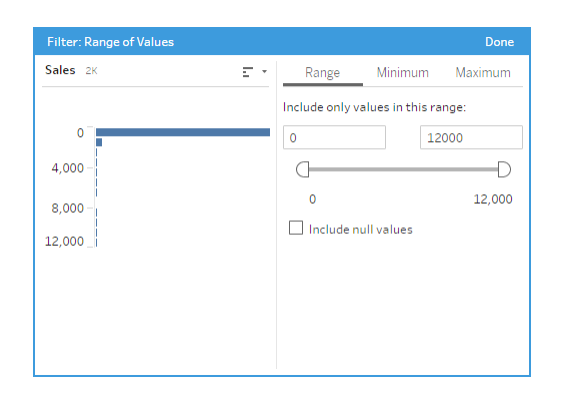

# Filtre Plage de dates

Filtrez les valeurs qui se situent à l'intérieur d'une plage de dates spécifique. Lorsque vous sélectionnez **Plage de dates**, vous pouvez spécifier une plage de dates ou définir une date minimum ou maximum.

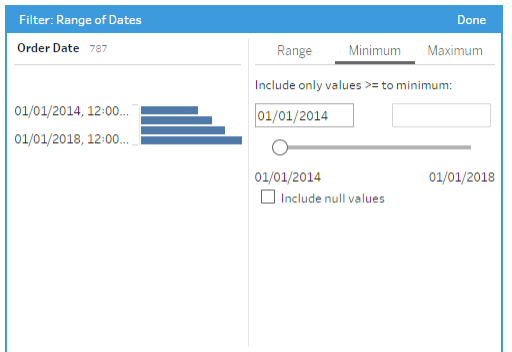

# Filtre Date relative

Utilisez le filtre **Dates relatives** pour spécifier l'intervalle exact d'années, de trimestres, de mois, de semaines ou de jours que vous voulez voir dans vos données. Vous pouvez également configurer un ancrage relatif à une date spécifique et inclure les valeurs null.

**Remarque :** les périodes de dates « Dernier » incluent l'unité de temps actuelle complète, même si certaines dates n'ont pas encore eu lieu. Par exemple, si vous sélectionnez le mois dernier et que la date actuelle est le 7 janvier, Tableau affiche les dates allant du 1er janvier au 31 janvier.

#### Aide de Tableau Prep

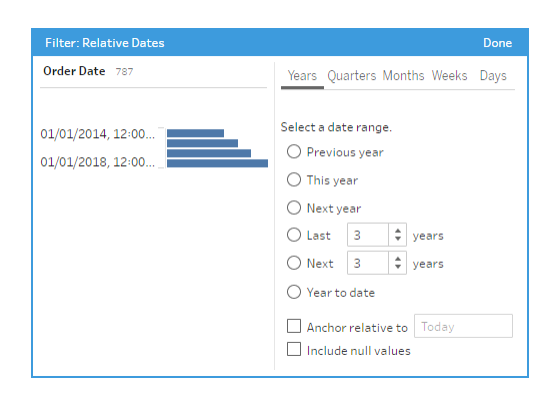

## Filtre Correspondance avec des caractères génériques

Lorsque vous sélectionnez **Correspondance avec des caractères génériques**, vous pouvez filtrer les valeurs de champ de manière à conserver ou exclure les valeurs correspondant à une tendance. Dans l'éditeur de filtres, sélectionnez l'onglet **Conserver uniquement** ou **Exclure**, entrez une valeur de correspondance, puis définissez les critères **Options de correspondance** pour renvoyer les valeurs que vous recherchez.

Les résultats filtrés s'affichent dans le volet gauche de l'éditeur de filtre afin que vous puissiez les consulter et expérimenter avec les résultats. Une fois que vous avez obtenu les résultats souhaités, cliquez sur **Terminé** pour appliquer votre modification.

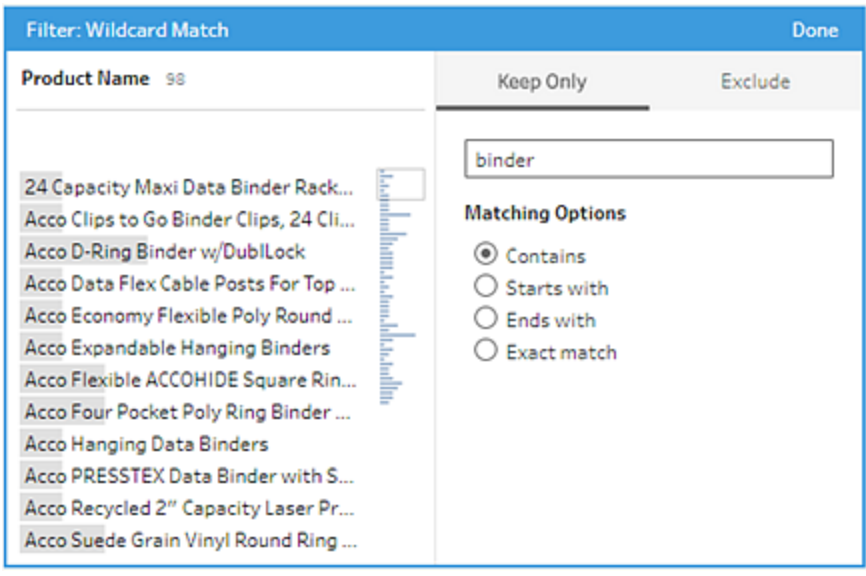

# Filtre Valeurs null

Lorsque vous sélectionnez **Valeurs null**, vous pouvez filtrer les valeurs du champ sélectionné de manière à afficher uniquement les valeurs null ou exclure toutes les valeurs null.

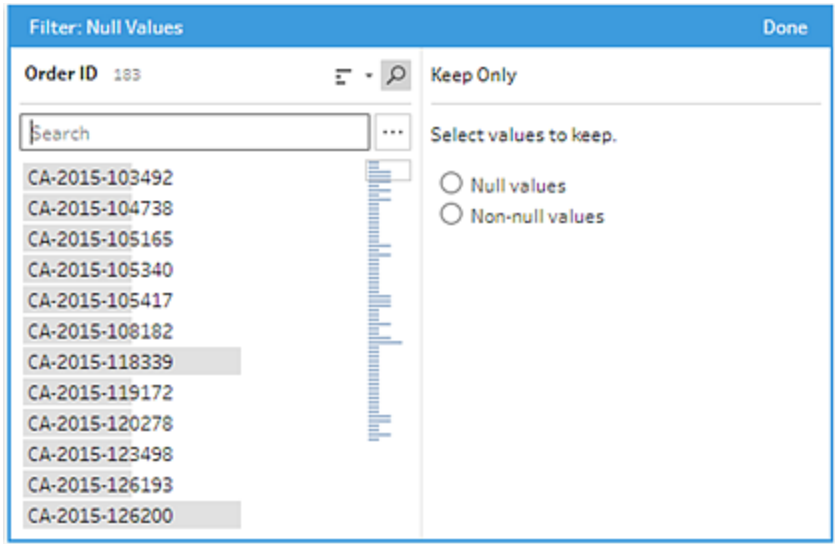

# Supprimer les lignes en double

*Pris en charge dans Tableau Prep Builder à partir de la version 2024.1 et sur le Web dans Tableau Cloud.*

Les données en double peuvent avoir un impact sur la qualité de vos données, biaiser les résultats de prédiction et gaspiller de l'espace de stockage. La suppression des doublons garantit que chaque valeur est unique, fournissant ainsi une représentation exacte de vos données. La première étape de suppression des doublons consiste à identifier les lignes en double dans vos données. Une fois que vous les avez identifiées, vous pouvez les supprimer du flux de travail.

# Identifier et supprimer les doublons

Tableau Prep identifie un doublon comme toute ligne comportant au moins une autre ligne avec les mêmes valeurs.

Pour identifier et supprimer les lignes en double.

#### Aide de Tableau Prep

- 1. (Facultatif) Pour les fichiers Excel et texte, vous pouvez cliquer sur l'étape des données entrantes et ajouter un champ Numéro de ligne source pour trier les lignes en fonction de la source de données d'origine. Pour plus d'informations, voir Ajoutez le champ [Numéro](https://help.tableau.com/current/prep/fr-fr/prep_configure_dastaset.htm) de ligne [source](https://help.tableau.com/current/prep/fr-fr/prep_configure_dastaset.htm) à votre flux et **Ordre de tri du champ [calculé](#page-228-0)** sur la page 209.
- 2. Cliquez sur n'importe quelle étape autre qu'une étape d'entrée ou de sortie.

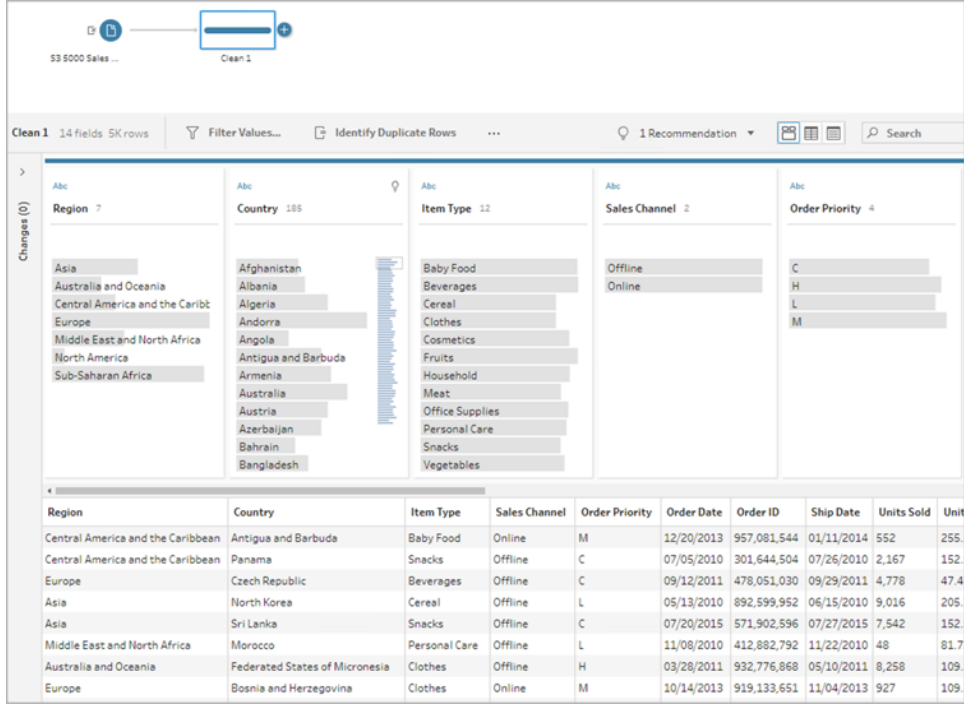

- 3. Identifiez les lignes en double.
	- Pour identifier les lignes en double dans tous les champs, dans la barre d'outils, cliquez sur **Identifier les lignes en double**.
	- Pour identifier les lignes en double dans des champs spécifiques, sélectionnez un ou plusieurs champs, puis cliquez sur **Identifier les lignes en double**. Sinon, dans

le volet Profil, vous pouvez cliquer sur le menu **Options supplémentaires**  $\cdots$  dans le champ sélectionné et sélectionner **Identifier les lignes en double**.

Un champ calculé est créé et répertorié dans le volet Modifications. Le champ calculé fournit une description et les noms des champs couverts par les lignes en double. La grille de données montre quelles lignes sont uniques et lesquelles sont des doublons.

L'image suivante montre les résultats en cas de sélection des deux champs *Région* et *Type d'élément* pour identifier les lignes en double uniquement dans ces champs sélectionnés.

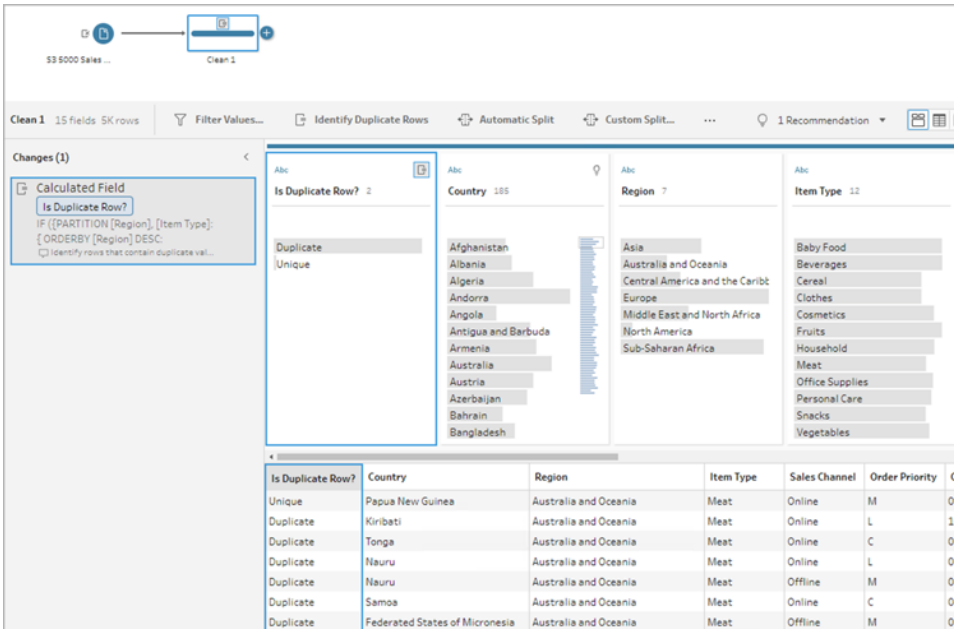

Si un numéro de ligne source est disponible, il est utilisé pour trier l'ordre des lignes. Sinon, les lignes sont triées en fonction du premier champ dans le schéma de la table. Pour modifier les valeurs du champ calculé, vous pouvez modifier directement le calcul ou écrire votre propre calcul. Consultez **Ordre de tri du champ [calculé](#page-228-0)** sur la page 209.

4. Pour évaluer les lignes en double, cliquez sur **Dupliquer** ou **Unique** dans la ligne Est-ce une ligne en double ? ou dans la grille de données.

L'image suivante montre les lignes en double dans tous les champs.

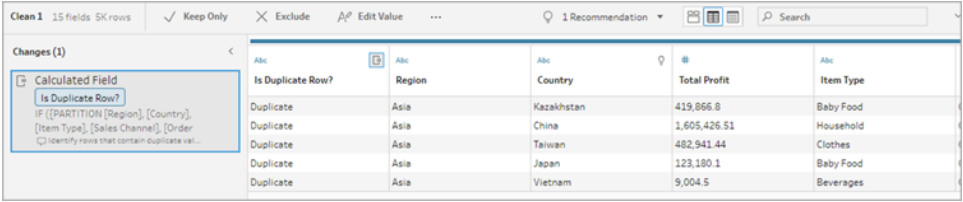

L'image suivante montre les lignes en double uniquement dans les champs *Région* et *Type d'élément*.

#### Aide de Tableau Prep

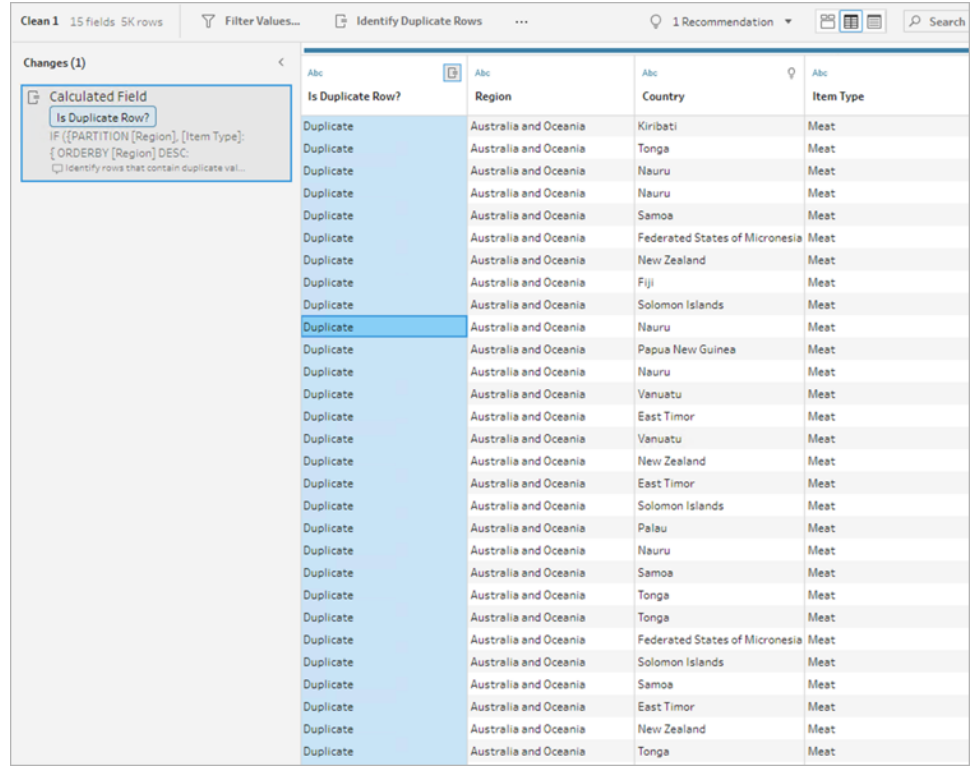

5. Pour filtrer et conserver uniquement les lignes uniques, cliquez sur **Unique** dans la grille de données ou dans le champ Est-ce une ligne en double ? et sélectionnez **Conserver uniquement** dans la barre d'outils. Vous pouvez éventuellement cliquer sur **Unique** dans la grille de données ou dans le champ Est-ce une ligne en double ?, puis faire un clic droit pour sélectionner **Conserver uniquement**.

Vous pouvez également sélectionner **Doublon** puis sélectionnez **Exclure** pour rechercher les doublons à l'aide d'un filtre de données. Cette opération produit les mêmes résultats que de sélectionner les options Unique et Conserver uniquement et n'affecte pas les lignes à exclure ou à conserver.

Un filtre est créé dans le volet Modifications, indiquant que seules les lignes uniques sont conservées et que les lignes en double sont exclues.

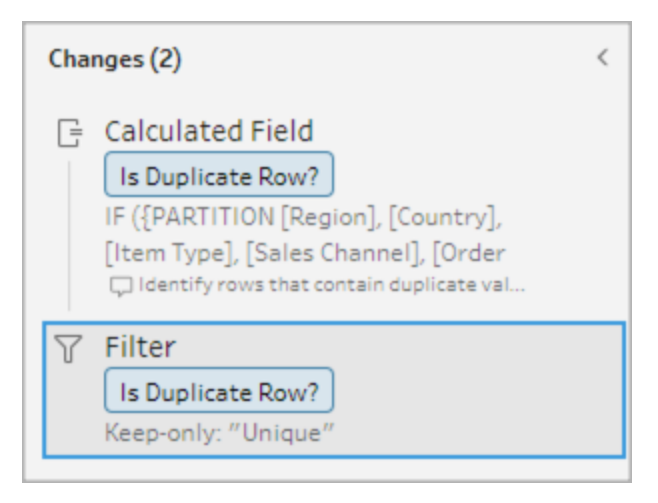

6. Dans le champ calculé Est-ce une ligne en double ?, cliquez sur le menu **Options sup-**

**plémentaire** et sélectionnez **Supprimer**.

Les lignes en double sont supprimées lorsque vous exécutez le flux et créez une sortie.

**Remarque** : ne supprimez pas le champ calculé Est-ce une ligne en double ? si vous effectuez des ajustements pour les données échantillonnées.

## Doublons dans les données échantillonnées

Les lignes en double peuvent ne pas apparaître dans les données échantillonnées et sont susceptibles d'introduire un biais dans le modèle.

Pour traiter les données échantillonnées de lignes en double :

- 1. Ne supprimez pas le champ calculé **Est-ce une ligne en double ?** si vous effectuez des ajustements pour les données échantillonnées. Vous avez ainsi la possibilité de modifier la taille de l'échantillon ou d'ajuster les données de l'échantillon lors de l'étape des données entrantes.
- 2. Ajustez la taille de l'échantillon pour charger autant de données que possible pour la sélection de lignes. Consultez Définir la taille de votre [échantillon](https://help.tableau.com/current/prep/fr-fr/prep_configure_dastaset.htm) de données.
- 3. Les doublons peuvent ne pas apparaître dans les données échantillonnées selon la taille de l'échantillon. L'option **Conserver uniquement** pour les lignes uniques vous permet de supprimer les lignes en double, même si elles ne sont pas visibles dans les données échantillonnées.

<span id="page-228-0"></span>Aide de Tableau Prep

#### Ordre de tri du champ calculé

Par défaut, si plusieurs lignes contiennent la même valeur, elles sont triées selon le premier champ ou, si disponible, le numéro de ligne source. Les champs sont utilisés pour identifier la première ligne comme *Unique* et le reste comme *Doublon*. La modification de l'ordre de tri des champs vous permet de spécifier la ligne en double que vous souhaitez identifier comme unique. Vous pouvez changer l'ordre en modifiant le calcul ainsi que le champ ORDERBY .

Par exemple :

```
IF ({PARTITION [Field1], [Field2], [Field3]: { ORDERBY [FieldName]
ASC: ROW NUMBER() } } = 1) THEN 'Unique' ELSE 'Duplicate' END
```
Pour les fichiers Excel et texte, vous pouvez trier selon la source de données d'origine en ajoutant un champ Numéro de ligne source.

Par exemple :

IF ({PARTITION [Source Row Number], [*Field1*], [*Field2*], [*Field3*]: { **ORDERBY** [**Source Row Number**] **DESC**: ROW\_NUMBER() } } = 1) THEN 'Unique' ELSE 'Duplicate' END

Pour plus d'informations, consultez Ajouter le champ [Numéro](https://help.tableau.com/current/prep/fr-fr/prep_configure_dastaset.htm) de ligne source à votre flux.

## Écrire votre propre calcul de filtre pour rechercher et supprimer les doublons

Vous pouvez écrire votre propre calcul de filtre sur plusieurs champs pour rechercher et supprimer les doublons.

Le calcul de filtre suivant renverra uniquement les résultats qui renvoient la valeur « True ». Le calcul renvoie la valeur « True » ou « False » en fonction des champs utilisés pour la fonction PARTITION

```
{PARTITION [Field1], [Field2], [Field3]: { ORDERBY [Field1] DESC: ROW_
NUMBER() } } = 1
```
Utilisez CASE ou IF pour identifier les calculs en double

Vous pouvez utiliser les fonctions IF ou CASE dans l'éditeur de calcul. Par exemple :

```
CASE {PARTITION [Field1], [Field2], [Field3] : { ORDERBY [[Field3]]:
ROW NUMBER() } } = 1 WHEN TRUE THEN 'UNIQUE' ELSE 'DUPLICATE' END
```

```
IF ({PARTITION [[Field1]], [[Field2]], [[Field3]]: { ORDERBY
[[Field3]] DESC: ROW_NUMBER() } } = 1) THEN 'Unique' ELSE 'Duplicate'
END
```
# Utiliser les types de données pour valider vos données

**Remarque** : les propriétaires de sources de données et les administrateurs Tableau peuvent ajouter des synonymes de noms et de valeurs de champs de données spécifiques pour Parlez aux données. Pour plus d'informations sur l'utilisation des types de données pour Parlez aux données, consultez Ajouter des [synonymes](https://help.tableau.com/current/pro/desktop/fr-fr/ask_data_synonyms.htm) pour la [fonctionnalité](https://help.tableau.com/current/pro/desktop/fr-fr/ask_data_synonyms.htm) « Parlez aux données » dans l'aide de Tableau Desktop.

**Remarque** : la fonctionnalité Parlez aux données de Tableau a été supprimée de Tableau Cloud en février 2024 et sera supprimée de Tableau Server version 2024.2.

Utilisez les types de données pour identifier rapidement si les valeurs d'un champ sont valides ou non. Tableau Prep fournit un ensemble standard de types de données parmi lesquels vous pouvez faire votre choix. Vous pouvez sinon créer vos propres types à l'aide de valeurs de champ uniques dans votre ensemble de données.

Lorsque vous affectez un type de données, Tableau Prep compare les valeurs standard définies pour le type de données aux valeurs de votre champ. Toutes les valeurs qui ne correspondent pas sont marquées d'un point d'exclamation rouge. Vous pouvez filtrer votre champ de manière à ne voir que les valeurs valides ou non valides et prendre les mesures appropriées pour les corriger. Une fois que vous avez attribué un type de données à vos champs, vous pouvez utiliser l'option **Regrouper les valeurs** pour regrouper et associer des valeurs non valides à des valeurs valides en fonction de l'orthographe et de la prononciation.

**Remarque** : depuis la version 2020.4.1, vous pouvez désormais créer et modifier des flux dans Tableau Server et Tableau Cloud. Le contenu de cette rubrique s'applique à toutes les plates-formes, sauf mention spécifique. Pour plus d'informations sur la création de flux sur le Web, consultez [Tableau](https://help.tableau.com/current/server/fr-fr/prep_web_auth.htm) Prep sur le Web dans l'aide de Tableau Server.

## <span id="page-230-0"></span>Attribuer des types de données standard à vos données

Attribuez les types de données fournis par Tableau Prep à votre champ de la même manière que vous affectez un type de données. Le type de données identifie ce que vos valeurs de données représentent si bien que Tableau Prep peut automatiquement valider les valeurs et surligner celles qui ne sont pas valides pour ce type.

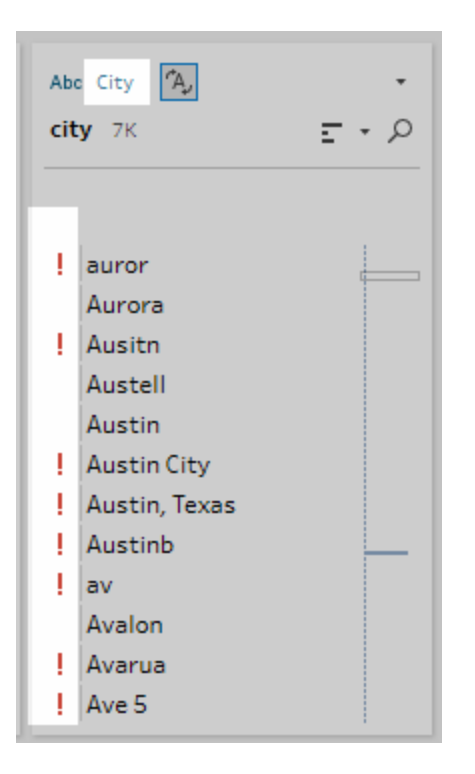

Par exemple, si vous avez des valeurs de champ pour des données géographiques, vous pouvez attribuer un type de données **Ville**. Tableau Prep compare alors les valeurs de champ à un ensemble de valeurs de domaine connues pour identifier les valeurs qui ne correspondent pas.

**Remarque** : chaque champ est analysé indépendamment si bien qu'une valeur de Ville « Portland » dans l'État « Washington » du pays « États-Unis » peut ne pas être une combinaison valide de ville et d'État, mais elle ne sera pas identifiée comme telle parce qu'il s'agit d'un nom de ville valide.

Tableau Prep Builder prend en charge les types de données suivants :

- $\cdot$  E-mail
- $\cdot$  URL
- Rôles géographiques (basés sur des données géographiques actuelles et identiques aux données utilisées par Tableau Desktop)
	- Aéroport
	- Indicatif régional  $(\acute{E}.$ -U.)
	- CBSA/MSA
	- Ville
	- Circonscription  $(\acute{E}.-U.)$
	- Pays/région
	- Comté
	- NUTS Europe
	- État/province
	- Code postal

**Conseil** : dans Tableau Prep Builder depuis la version 2019.1.4 et sur le Web, si vous affectez un rôle géographique à un champ, vous pouvez également utiliser ce type de données pour associer et regrouper les valeurs avec la valeur standard définie par votre type de données. Pour plus d'informations sur le regroupement de valeurs à l'aide de types de données, consultez **Nettoyer et [organiser](#page-270-0) les données** sur la page 251.

Pour attribuer un type de données à un champ, procédez comme suit :

- 1. Dans le volet Profil, le volet Résultats ou la grille de données, cliquez sur le type de données pour le champ.
- 2. Sélectionnez le type de données pour le champ.

#### Aide de Tableau Prep

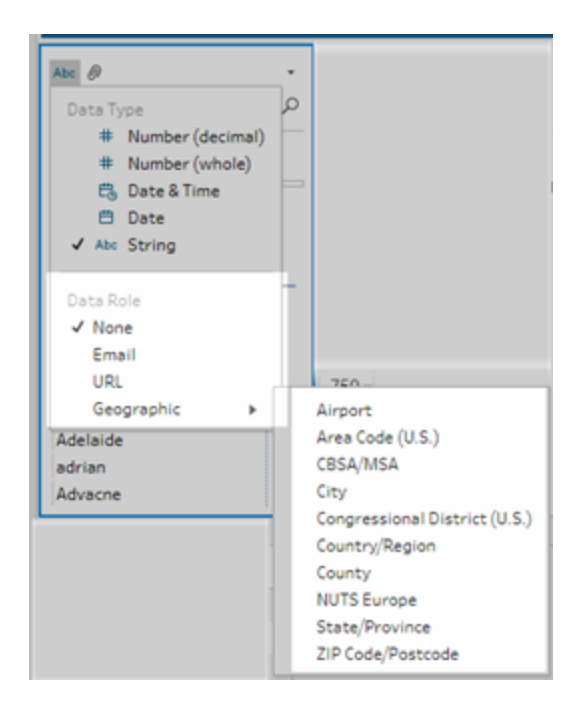

Tableau Prep compare les valeurs de données du champ aux valeurs de domaine ou modèles connus (pour l'e-mail ou l'URL) pour le type de données que vous sélectionnez et utilise un point d'exclamation rouge pour marquer toutes les valeurs qui ne correspondent pas.

3. Cliquez sur la flèche déroulante pour le champ et dans la section **Afficher les valeurs**, sélectionnez une option pour afficher toutes les valeurs ou uniquement les valeurs qui sont valides ou non valides pour le type de données.

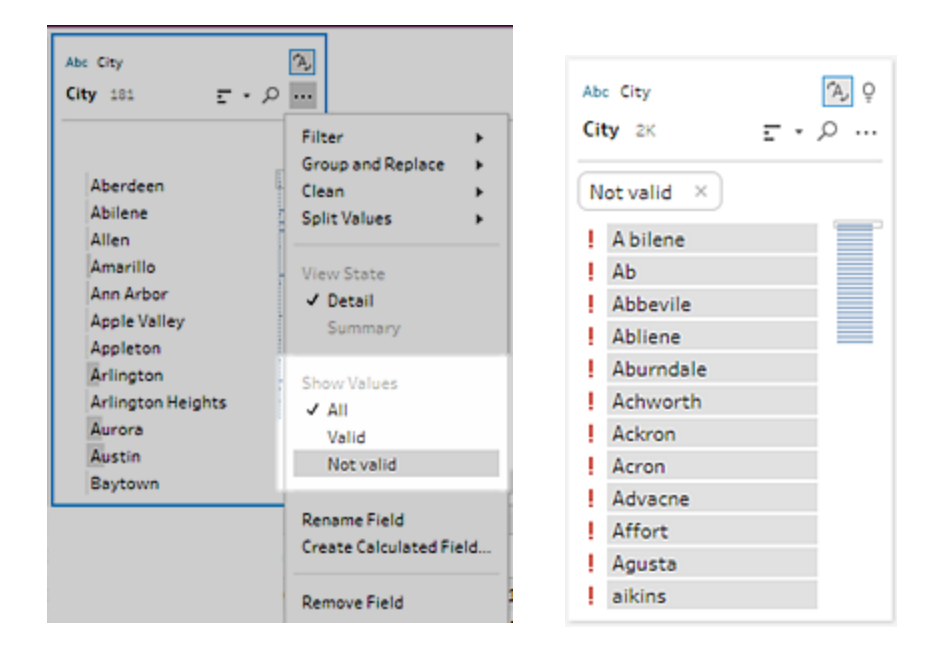

4. Utilisez les options de nettoyage dans le menu **Options supplémentaires** pour corriger les valeurs de champ qui ne sont pas valides. Pour plus d'informations sur le nettoyage de vos valeurs de champs, consultez **À propos des [opérations](#page-270-1) de [nettoyage](#page-270-1)** sur la page 251.

## Créer des types de données personnalisés

**Important** : les rôles des données personnalisés seront supprimés dans Tableau Cloud en février 2024 et dans Tableau Server version 2024.2.

Depuis Tableau Prep Builder version 2019.3.1 et sur le Web, vous pouvez créer vos propres types de données personnalisés à l'aide des valeurs de champ de vos ensembles de données. Vous créez alors un ensemble standard de valeurs que vous-même ou d'autres personnes pouvez utiliser pour valider vos valeurs de champ lors du nettoyage des données. Sélectionnez le champ que vous souhaitez utiliser, appliquez des opérations de nettoyage si nécessaire, puis publiez-le sur Tableau Server ou Tableau Cloud pour l'utiliser dans votre flux ou partager vos types de données avec d'autres utilisateurs.

Si vous créez des types de données personnalisés lors de la modification de flux sur le Web, vous pouvez publier le type de données personnalisé directement sur le serveur auquel vous êtes connecté.

## **Exigences**

- Vous pouvez créer des types de données personnalisés à partir de champs individuels dans votre ensemble de données. La création de types de données personnalisés à partir d'une combinaison de champs n'est pas prise en charge.
- La publication de rôles de données dans des projets avec des autorisations verrouillées n'est pas prise en charge.
- Vous pouvez créer des types de données personnalisés uniquement pour les champs affectés à un type de données **Chaîne** et **Nombre (entier)**.
- Lorsque vous créez un type de données personnalisé, Tableau Prep crée, dans votre flux, une étape de sortie spécifique à la publication du type de données.
- La publication de types de données personnalisés sur plusieurs sites dans le même flux n'est pas prise en charge. Si vous publiez le flux, vous devez publier le type de données personnalisé sur le même site ou serveur sur lequel le flux est publié.
- Les types de données personnalisés sont spécifiques au site, au serveur et au projet où vous les publiez. Tous les utilisateurs ayant des autorisations sur l'emplacement peuvent utiliser le type de données personnalisé, mais doivent être connectés au site ou au serveur pour le sélectionner ou l'appliquer. Les types de données personnalisés reçoivent l'autorisation par défaut pour le groupe **Tous les utilisateurs** pour les nouveaux projets au lieu de l'autorisation **Aucune**.
- Les types de données personnalisés ne sont pas spécifiques à une version. Lors de l'application d'un type de données personnalisé, la version la plus récente est appliquée.
- Après la publication sur Tableau Server ou Tableau Cloud, l'utilisateur ayant accès au site, au serveur et au projet peut visualiser tous les types de données dans cet emplacement.
	- Les utilisateurs disposant des autorisations appropriées peuvent déplacer, supprimer ou modifier les autorisations pour les types de données.
	- Les autorisations que vous pouvez définir et les actions que vous pouvez prendre sur un type de données personnalisé sont similaires à ce que vous pouvez faire avec un flux. Pour plus d'informations, consultez [Gérer](https://help.tableau.com/current/server/fr-fr/prep_conductor_manage_flow.htm) un flux et [Fonctionnalités](https://help.tableau.com/current/server/fr-fr/permissions.htm#permission-capabilities) [d'autorisation](https://help.tableau.com/current/server/fr-fr/permissions.htm#permission-capabilities) dans l'aide de Tableau Server.
- Pour modifier un type de données, vous devez effectuer vos modifications dans ou Tableau Prep Builder dans le flux sur le Web, puis republier le type de données en utilisant le même nom pour le remplacer. Ce processus est similaire à la modification d'une source de données publiée.

## Créer un type de données personnalisé

- 1. Dans le volet **Profil**, dans la grille de données ou dans le volet Résultats, sélectionnez le champ que vous souhaitez utiliser pour créer un type de données personnalisé.
- 2. Cliquez sur Options supplémentaires  $\cdots$  pour le champ et sélectionnez Publier en tant **que type de données**.

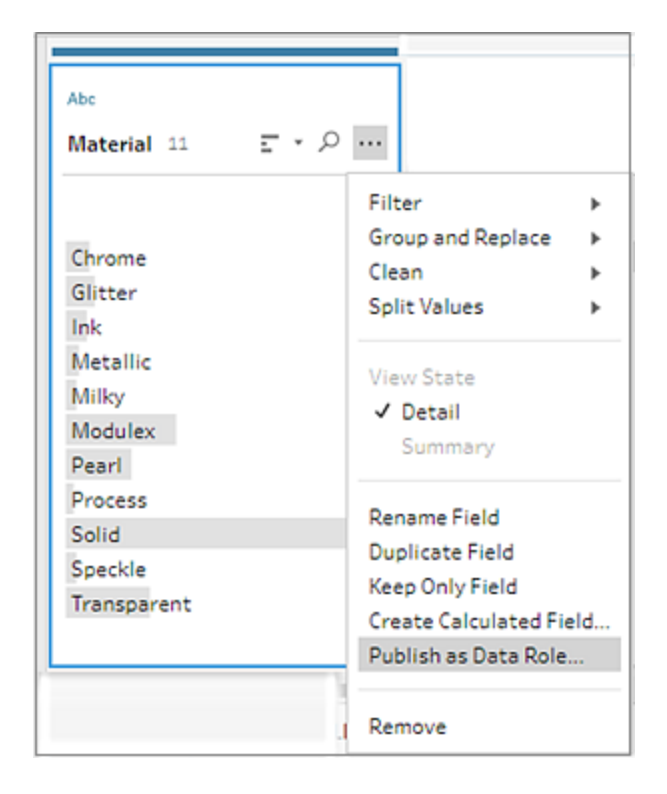

3. Sélectionnez le serveur ou le projet où vous souhaitez publier le flux.

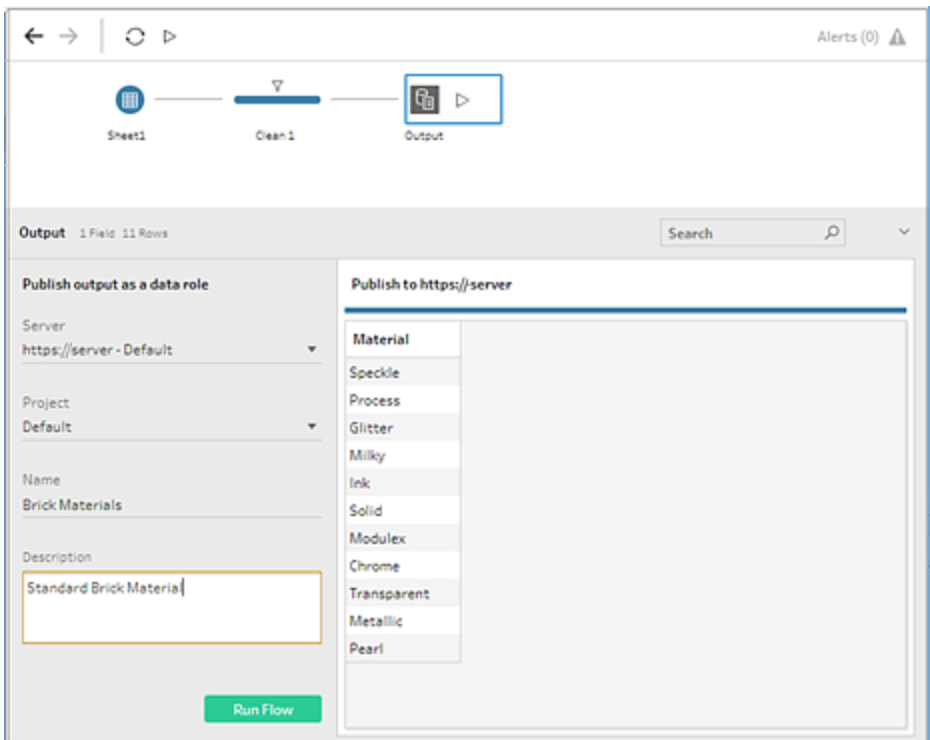

4. Cliquez sur **Exécuter le flux** pour créer le type de données. Une fois le processus de publication terminé avec succès, vous pouvez afficher votre type de données dans Tableau Server ou Tableau Cloud. Le traitement du type des données peut prendre un certain temps en fonction de la charge pesant sur votre site Tableau Server ou Tableau Cloud. Si votre type de données n'est pas disponible immédiatement, attendez quelques minutes, puis essayez de le sélectionner à nouveau.

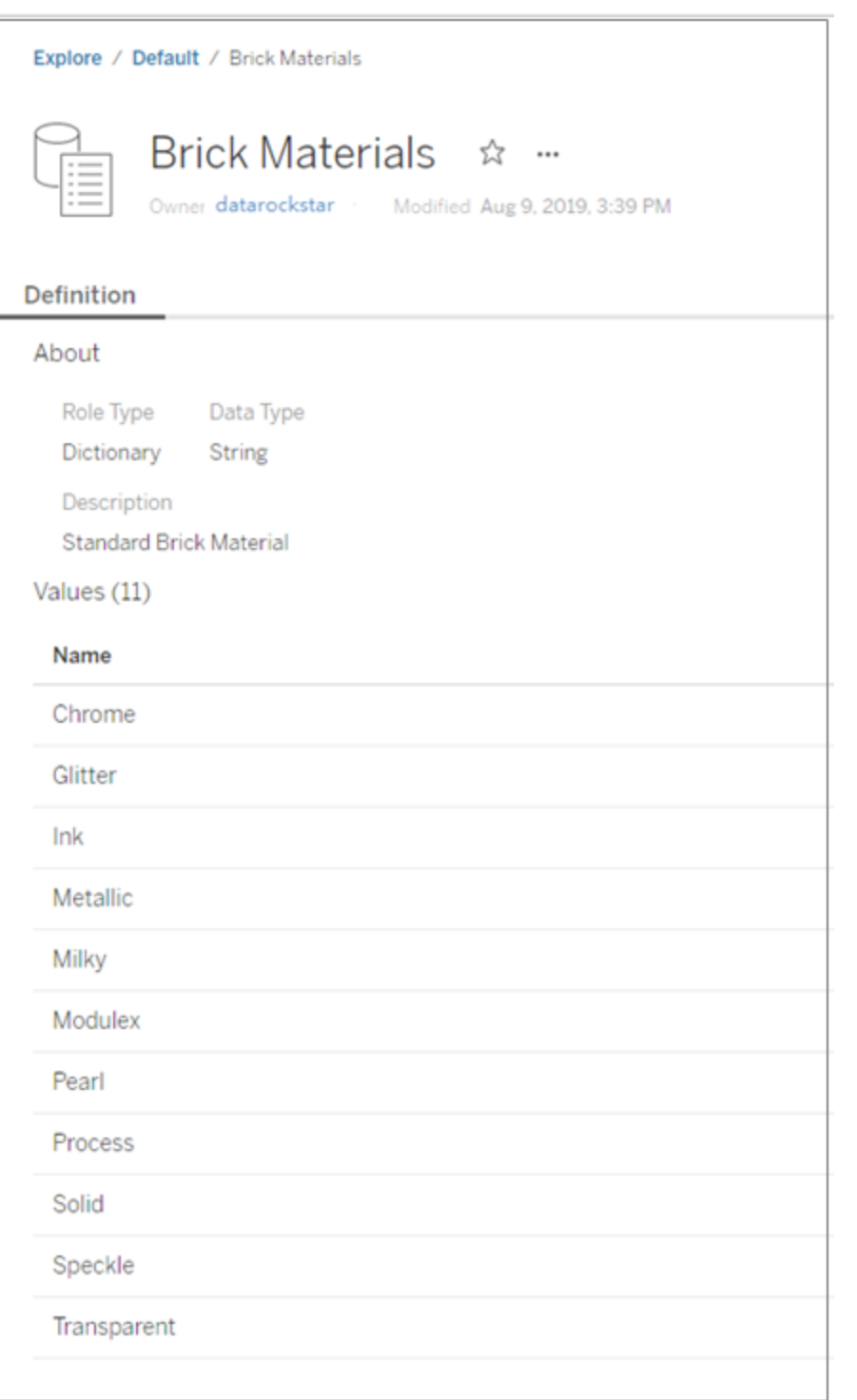

## Appliquer un type de données personnalisé

- 1. Dans le volet Profil, le volet Résultats ou la grille de données, cliquez sur le type de données pour le champ auquel vous souhaitez appliquer le type de données personnalisé.
- 2. Sélectionnez **Personnalisé**, puis sélectionnez le type de données que vous souhaitez appliquer au champ.

**Important** : dans Tableau Prep Builder, assurez-vous d'être connecté au site ou au serveur où le type de données a été publié, sinon vous ne verrez pas cette option.

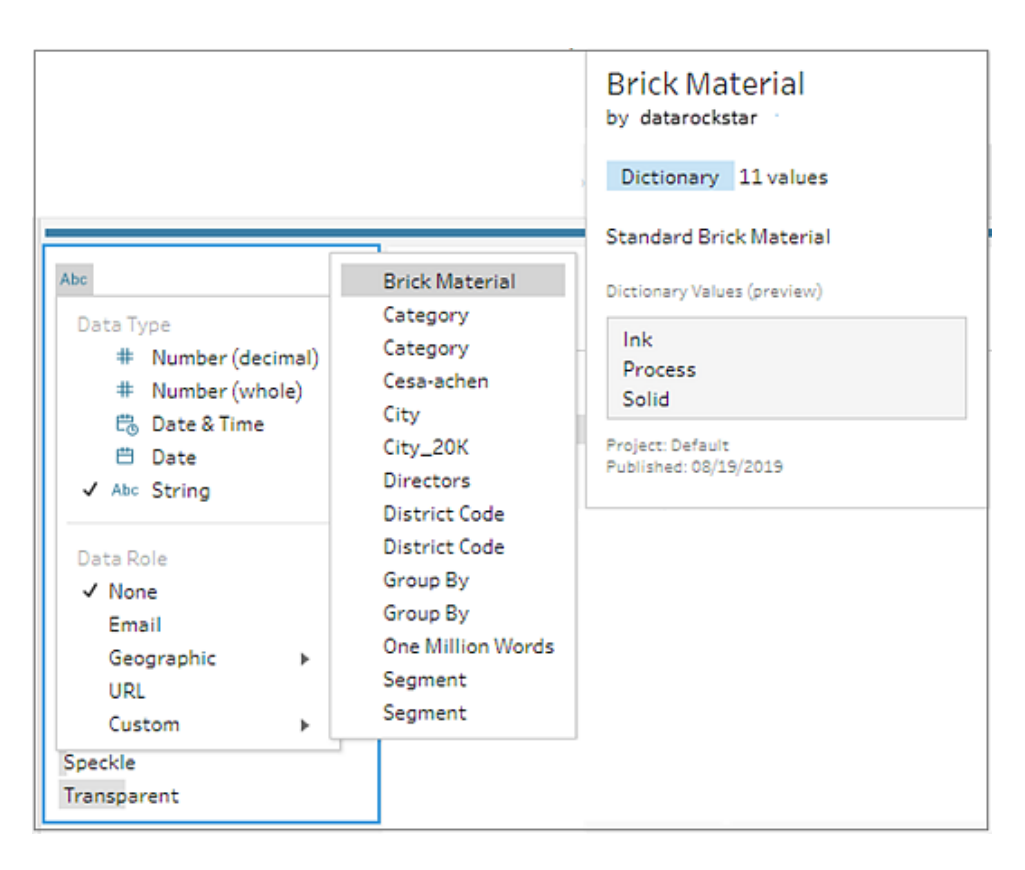

Tableau Prep compare les valeurs de données du champ aux valeurs de domaine connues du type de données que vous sélectionnez et marque les valeurs qui ne correspondent pas à un point d'exclamation rouge.

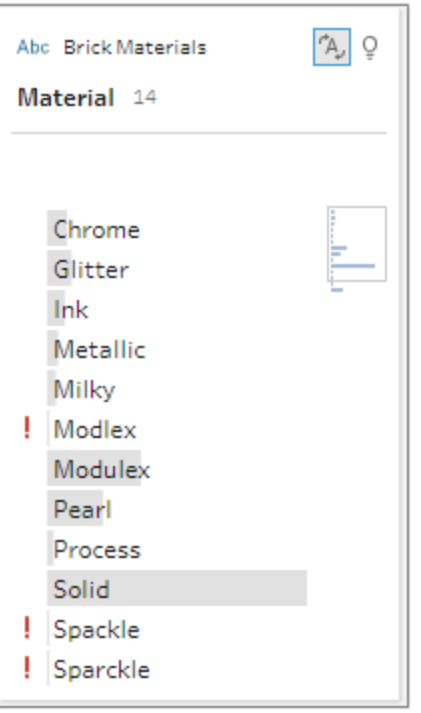

3. Cliquez sur la flèche déroulante pour le champ et dans la section **Afficher les valeurs**, sélectionnez une option pour afficher toutes les valeurs ou uniquement les valeurs qui sont valides ou non valides pour le type de données.

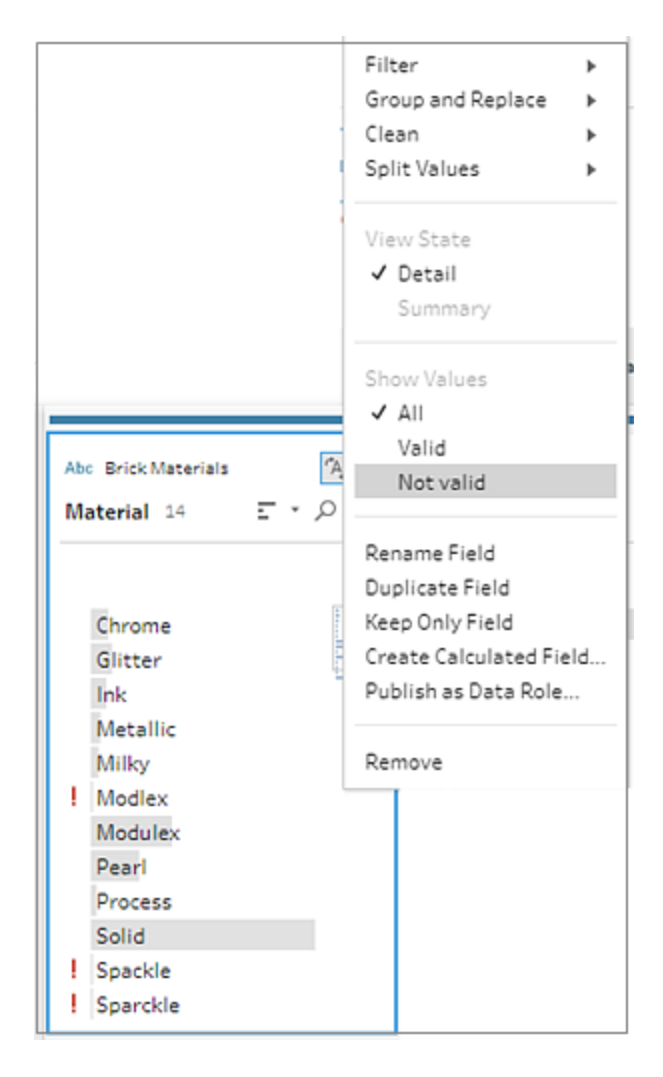

4. Utilisez les options de nettoyage dans le menu **Options supplémentaires**  $\cdots$  pour corriger les valeurs de champ qui ne sont pas valides. Pour plus d'informations sur le nettoyage de vos valeurs de champs, consultez **À propos des [opérations](#page-270-1) de nettoyage** sur la page [251.](#page-270-1)

### Afficher et gérer des types de données personnalisés

Vous pouvez afficher et gérer vos types de données personnalisés publiés sur Tableau Server et Tableau Cloud. Vous pouvez afficher tous les types de données personnalisés publiés sur votre

site ou votre serveur. Cliquez sur **Plus d'actions** ··· pour un type de données sélectionné afin de le déplacer vers un autre projet, modifier les autorisations ou le supprimer.

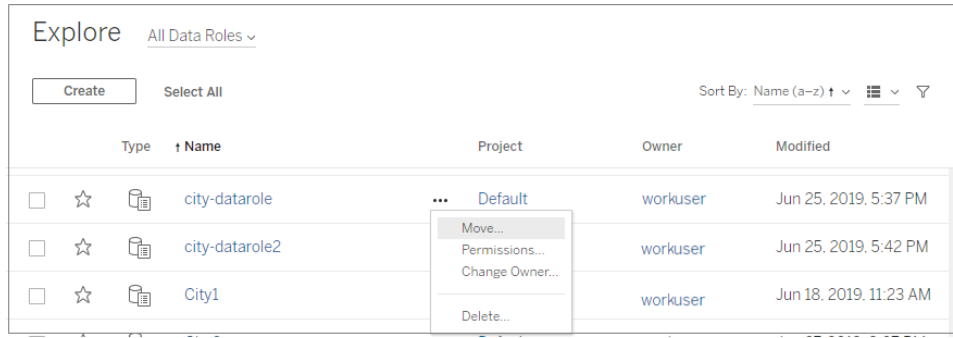

## Regrouper des valeurs similaires par type de données

**Remarque** : dans Tableau Prep Builder versions 2019.1.4 et 2019.2.1, cette option était appelée **Correspondances des types de données**.

Si vous affectez un type de données géographiques à une rubrique, vous pouvez utiliser les valeurs du type de données pour regrouper et associer les valeurs de votre champ en fonction de l'orthographe et de la prononciation afin de les normaliser. Vous pouvez utiliser **Orthographe** ou **Orthographe et prononciation** pour regrouper et associer les valeurs non valides aux valeurs valides.

Ces options utilisent la valeur standard définie par le type de données. Si la valeur standard ne se trouve pas dans votre exemple d'ensemble de données, Tableau Prep l'ajoute automatiquement et marque la valeur comme n'appartenant pas à l'ensemble de données d'origine. Pour plus d'informations sur l'attribution de types de données à des champs, consultez **Attribuer des types de données [standard](#page-230-0) à vos données** sur la page 211.

Si vous souhaitez utiliser des types de données pour regrouper des valeurs, procédez comme suit.

- 1. Dans le volet Profil, le volet Résultats ou la grille de données, cliquez sur le type de données pour le champ.
- 2. Sélectionnez l'un des types de données suivants pour le champ :
	- Aéroport
	- Ville
	- Pays/région
	- Comté
	- État/province

Depuis Tableau Prep Builder version 2019.3.2 et sur le Web, vous pouvez également choisir parmi vos types de données personnalisés.

#### **Types de données standard Types de données personnalisés (version 2019.3.2 (version 2019.1.4 et ultérieur) et ultérieur)**

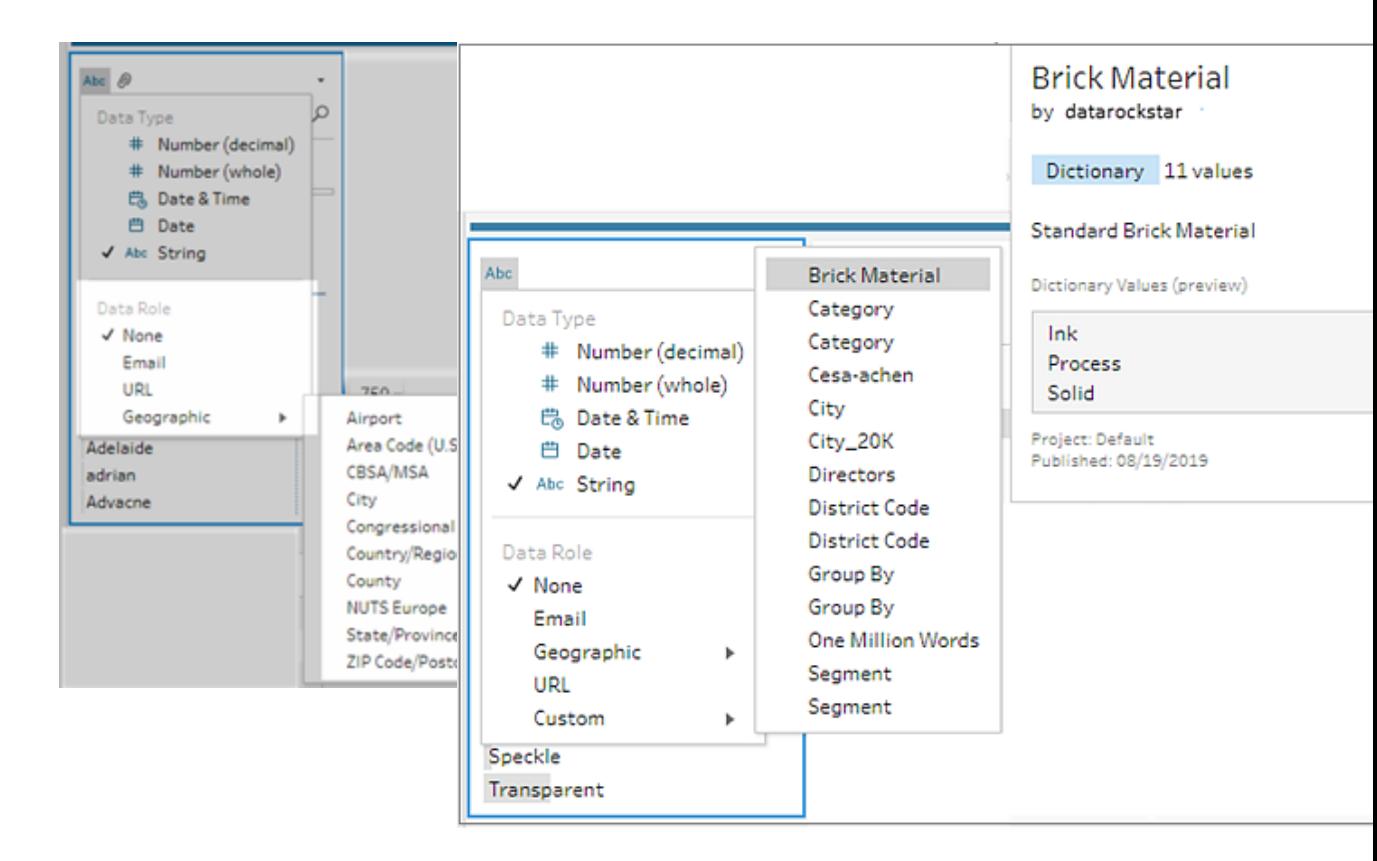

Tableau Prep compare les valeurs de données du champ aux valeurs de domaine connues du type de données que vous sélectionnez et marque les valeurs qui ne correspondent pas à un point d'exclamation rouge.

- 3. Cliquez sur **Options supplémentaires** , sélectionnez **Regrouper les valeurs** (**Regrouper et remplacer** dans les versions précédentes), puis sélectionnez l'une des options suivantes :
	- **Orthographe** : fait correspondre les valeurs invalides aux valeurs valides les plus proches qui diffèrent par l'ajout, la suppression ou la substitution de caractères.
	- <sup>l</sup> **Prononciation et orthographe** : fait correspondre les valeurs non valides à la valeur valide la plus similaire en fonction de l'orthographe et de la prononciation.

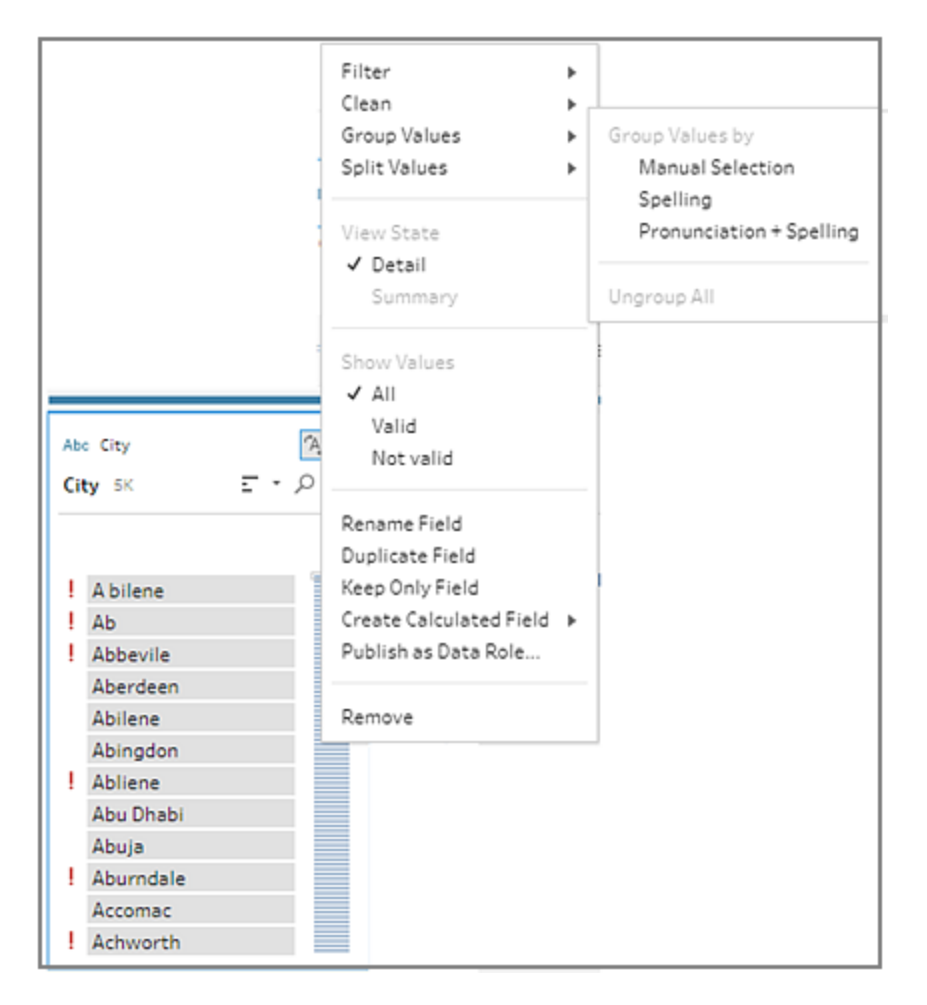

Vous pouvez également cliquer sur l'icône **Recommandations**dans le champ pour appliquer la recommandation au groupe et remplacer les valeurs non valides par des valeurs valides. Cette option utilise l'option **Prononciation + Orthographe** dans Regrouper les valeurs.

Tableau Prep compare les valeurs par orthographe ou orthographe et prononciation, puis regroupe les valeurs similaires sous la valeur normalisée pour le type de données. Si la valeur standardisée ne figure pas dans votre ensemble de données, elle est ajoutée et marquée avec un point rouge.

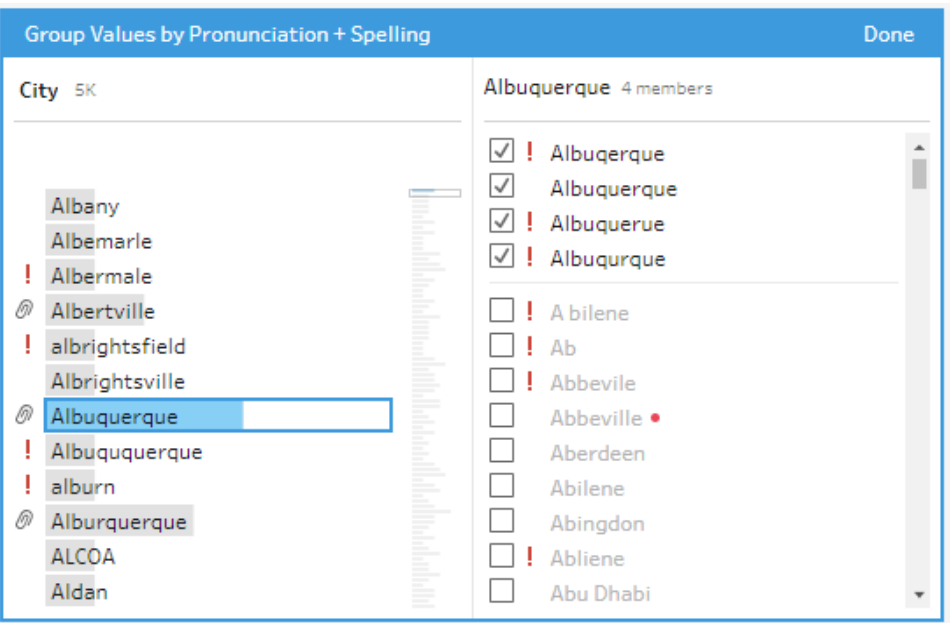

# Créer et utiliser des paramètres dans les flux

*Pris en charge dans Tableau Prep Builder à partir de la version 2021.4.1 et sur le Web dans Tableau Cloud et Tableau Server à partir de la version 2021.4.0*

**Remarque** : le contenu de cette rubrique s'applique à la création de flux dans Tableau Prep Builder et sur le Web, sauf indication contraire. Pour plus d'informations sur la création de flux sur le Web, consultez Tableau Prep sur le Web dans l'aide de [Tableau](https://help.tableau.com/current/server/fr-fr/prep_web_auth.htm) [Server](https://help.tableau.com/current/server/fr-fr/prep_web_auth.htm) et [Tableau](https://help.tableau.com/current/online/fr-fr/prep_web_auth.htm) Cloud.

Si vous réutilisez souvent des flux en utilisant différentes données avec le même schéma, vous pouvez créer et appliquer des paramètres utilisateur à vos flux pour passer facilement d'un scénario à l'autre. Un paramètre est une valeur globale d'espace réservé telle qu'un numéro, une valeur de texte ou une valeur booléenne qui peut remplacer une valeur constante dans un flux.

Au lieu de créer et de gérer plusieurs flux, vous pouvez désormais créer un flux et utiliser des paramètres pour exécuter le flux avec vos différents ensembles de données. Par exemple, vous pouvez créer un paramètre pour différentes régions de vente, puis appliquer une valeur de paramètre au chemin du fichier d'entrée pour exécuter le flux en utilisant uniquement les données de cette région.

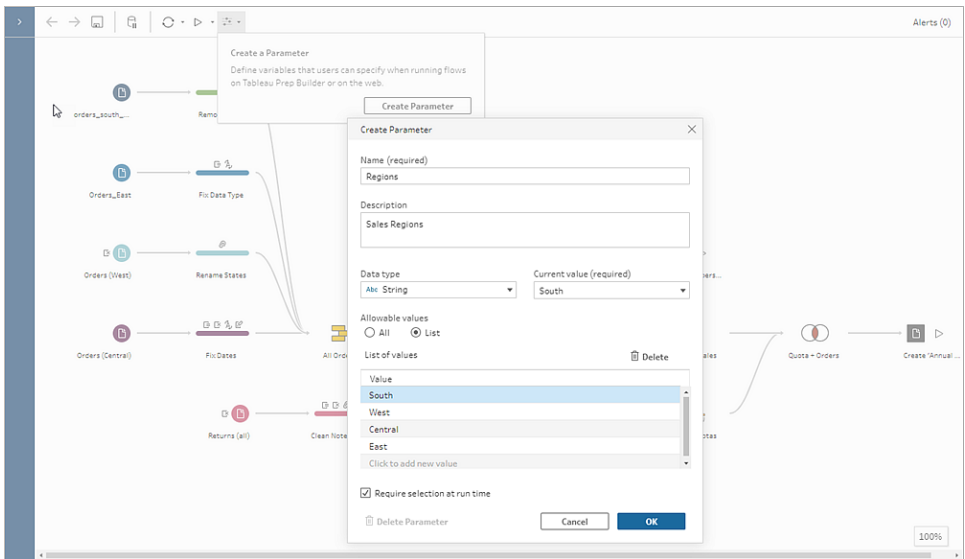

Depuis Tableau Prep Builder et Tableau Cloud version 2023.2, vous pouvez également ajouter des paramètres système au nom de sortie au fichier ou de la source de données publiée pour ajouter automatiquement un horodatage chaque fois que vous exécutez le flux.

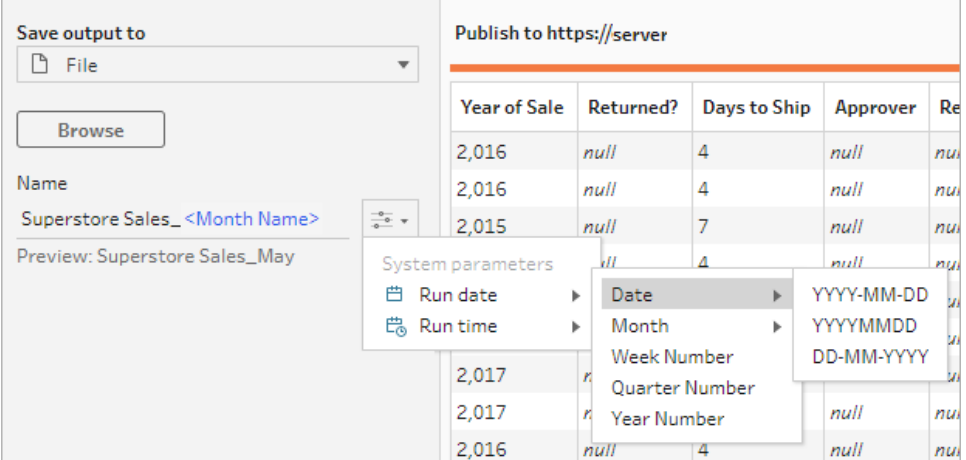

# Où puis-je appliquer des paramètres ?

Vous pouvez appliquer des paramètres aux noms de fichiers, aux chemins, aux noms de table, aux expressions de filtre et aux champs calculés, selon le type d'étape. À partir de la version 2022.1.1, vous pouvez même inclure des valeurs de remplacement de paramètre lors de l'exécution de flux à l'aide de l'API REST. Pour plus d'informations, consultez [Méthodes](https://help.tableau.com/current/api/rest_api/fr-fr/REST/rest_api_ref_flow.htm) de flux dans l'aide de l'API REST de Tableau.

Vous pouvez appliquer des paramètres système (version 2023.2 et versions ultérieures) aux noms de sortie pour les types de sortie de fichier et de source de données publiée.

Le tableau suivant répertorie les emplacements où vous pouvez appliquer des paramètres pour chaque type d'étape.

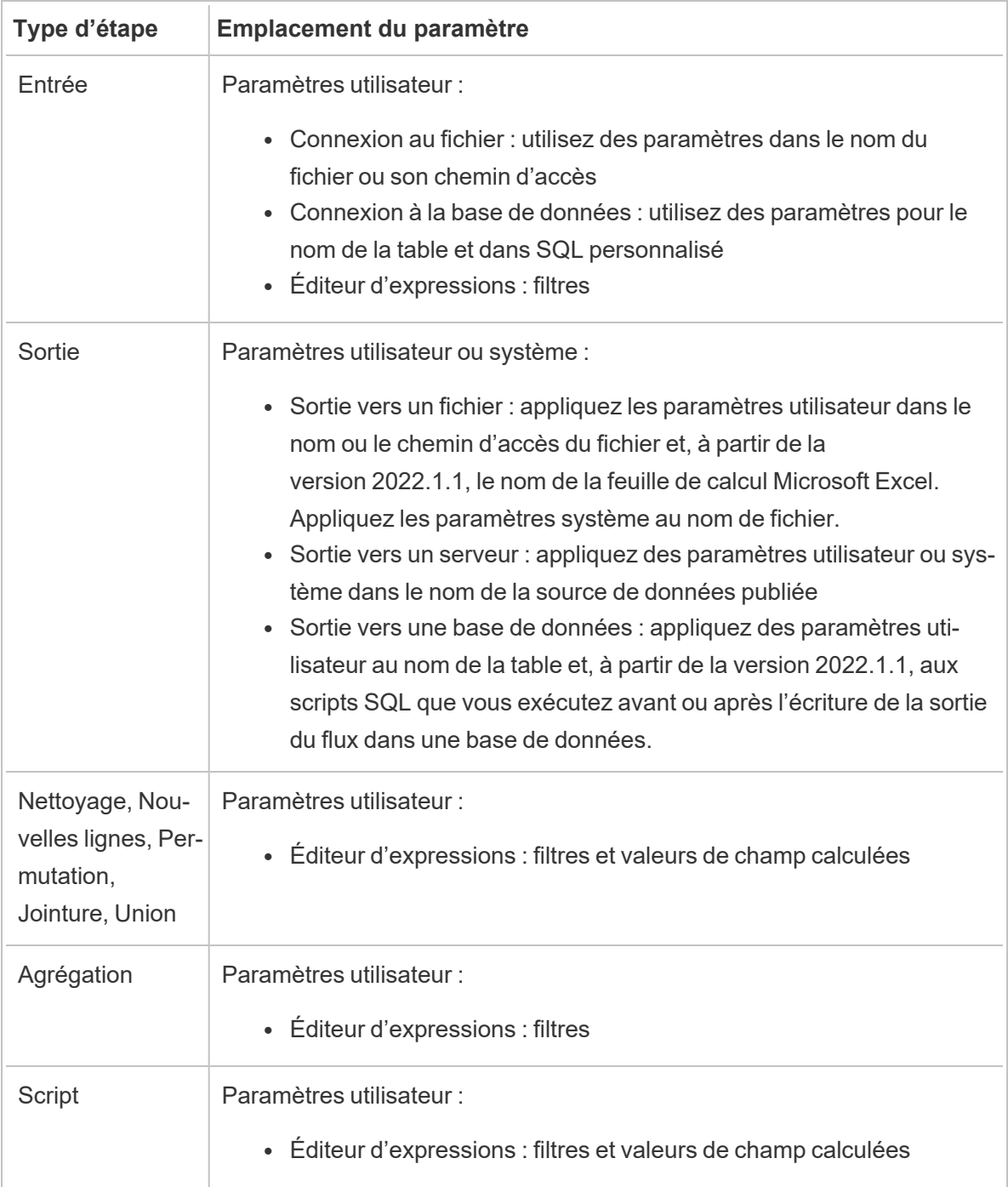

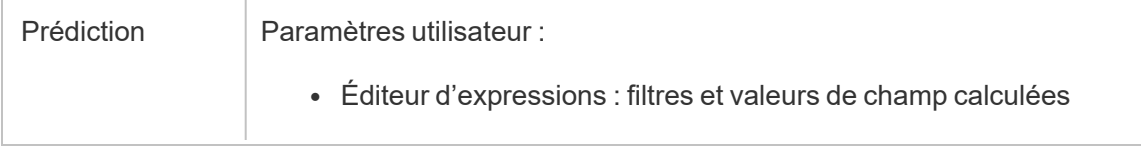

## Créer des paramètres utilisateur

Les paramètres utilisateur sont spécifiques au flux dans lequel ils sont utilisés. Créez des paramètres à partir du menu du haut, puis définissez les valeurs qui s'y appliquent. Vous pouvez également définir des paramètres qui acceptent toutes les valeurs, ce qui signifie que tout utilisateur de flux peut saisir n'importe quelle valeur lors de l'exécution du flux.

Vous pouvez rendre les valeurs des paramètres de flux obligatoires ou facultatives. Lors de l'exécution du flux, les utilisateurs sont invités à saisir les valeurs des paramètres. Les valeurs de paramètre requises doivent être entrées avant que l'utilisateur puisse exécuter le flux. Des valeurs de paramètre facultatives peuvent être saisies ou vous pouvez accepter la valeur actuelle (par défaut). Les valeurs des paramètres sont ensuite appliquées à l'exécution du flux partout où ce paramètre est utilisé.

**Remarque** : pour exécuter ou planifier des flux qui incluent des paramètres sur Tableau Server ou Tableau Cloud, votre administrateur doit activer les paramètres **Paramètre de flux** sur votre serveur. Pour plus d'informations, consultez **Créer et modifier des flux publiés sur le Web** dans l'aide de [Tableau](https://help.tableau.com/current/server/fr-fr/web_author_flows.htm#flow-parameters) Server ou [Tableau](https://help.tableau.com/current/online/fr-fr/web_author_flows.htm#flow-parameters) Cloud.

1. Dans le menu du haut, cliquez sur l'icône **Paramètre** , puis sur **Créer un paramètre**.

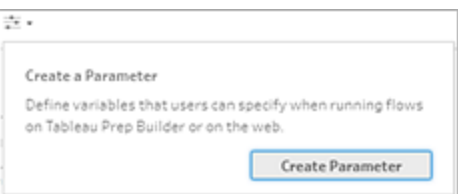

2. Dans la boîte de dialogue **Créer un paramètre**, saisissez un nom et une description (facultatif). Le nom du paramètre doit être unique. Il s'agit de la valeur qui s'affiche dans l'interface utilisateur lorsque vous ajoutez un paramètre.

Si vous incluez une description, les utilisateurs peuvent voir ces informations en les survolant (à partir de la version 2022.1.1) dans la liste des paramètres et là où les paramètres sont utilisés.

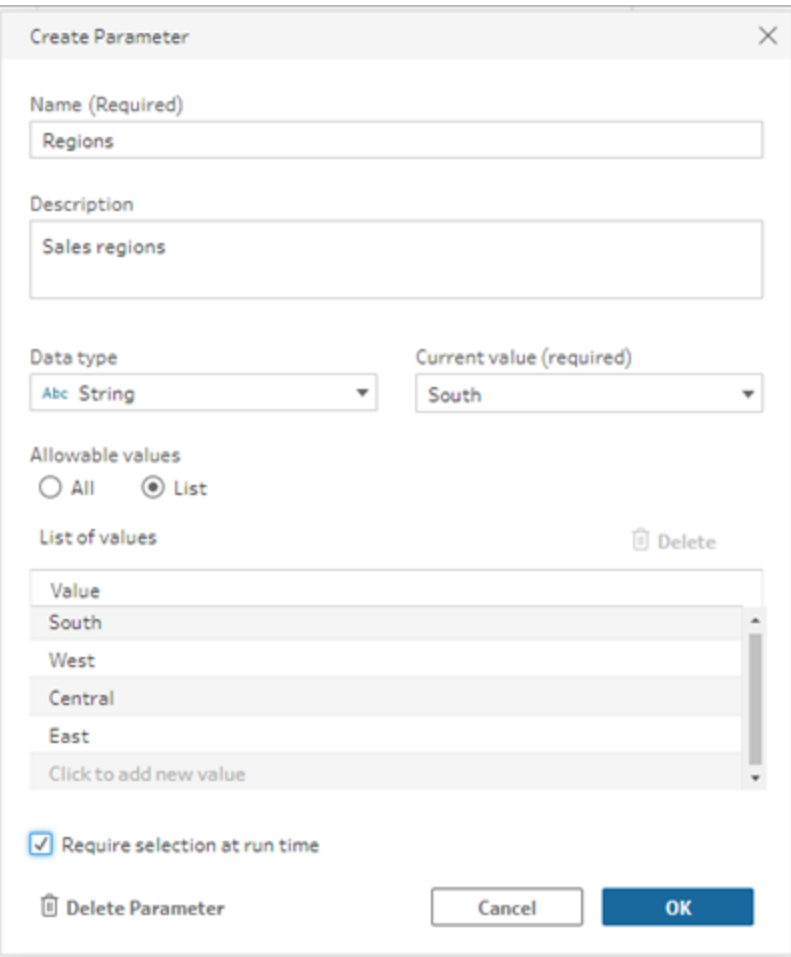

- 3. Sélectionnez l'un des type de données suivants. Les valeurs des paramètres doivent correspondre au type de données que vous sélectionnez.
	- Nombre (entier ou décimal)
	- Chaîne
	- Booléen
- 4. Spécifiez les **Valeurs autorisées**. Ce sont les valeurs que les utilisateurs peuvent entrer dans le paramètre.
	- **· Tout** : cette option permet aux utilisateurs de saisir n'importe quelle valeur pour le paramètre, même lors de l'exécution du flux.

**Remarque** : l'utilisation de cette option pour les paramètres pouvant être utilisés dans les étapes d'entrée et de sortie peut présenter un risque pour la sécurité. Par exemple, les requêtes SQL personnalisées qui autorisent la saisie de n'importe quelle valeur peuvent exposer vos ressources de données à des attaques par injection SQL.

- **Liste** : saisissez une liste de valeurs parmi lesquelles les utilisateurs peuvent choisir lors de l'application du paramètre. Pour saisir plusieurs valeurs, appuyez sur **Entrée** après chaque saisie.
- 5. (facultatif) Sélectionnez **Exiger une sélection au moment de l'exécution** (**Demander une valeur au moment de l'exécution** dans les versions précédentes). Le paramètre devient alors un champ obligatoire. L'utilisateur doit saisir une valeur lors de l'exécution ou de la planification du flux.
- 6. Entrez une **Valeur actuelle**. Il s'agit d'une valeur obligatoire qui agit comme valeur par défaut pour le paramètre.
	- Tout : entrez une valeur.
	- **Liste** : Tableau utilise la première valeur de votre liste. Utilisez l'option déroulante pour le modifier.
	- <sup>l</sup> **Booléen** : sélectionnez **Vrai** ou **Faux**.
- 7. Cliquez sur **OK** pour enregistrer le paramètre.

### Modifier la valeur par défaut du paramètre utilisateur

Lorsque vous créez un paramètre utilisateur, vous devez spécifier une valeur actuelle (par défaut). Si un paramètre est inclus dans un flux, cette valeur est utilisée pour :

- Exécuter des requêtes SQL personnalisées définies dans une étape des données entrantes.
- Renseigner les paramètres facultatifs qui ne sont pas spécifiés au moment de l'exécution.
- Remplacer le paramètre en tant que valeur statique dans les étapes enregistrées (à partir de la version 2022.1.1).
- Remplacer le paramètre en tant que valeur statique dans les chemins d'accès du fichier lors de la publication de flux avec des ensembles de données compressés.

Vous pouvez modifier la valeur à tout moment. Dans le menu supérieur, vous pouvez modifier le paramètre ou utiliser le bouton **Définir** dans la liste des paramètres. Depuis le flux, vous pouvez utiliser le bouton **Définir** partout où le paramètre est appliqué. Dans ce cas, il réinitialise la

valeur actuelle (par défaut) du paramètre partout où ce paramètre est utilisé, même dans les requêtes SQL personnalisées.

Modifier des paramètres utilisateur

- 1. Dans le menu du haut, cliquez sur l'icône **Paramètre** .
- 2. Cliquez sur **Modifier le paramètre**.
- 3. Dans la boîte de dialogue **Modifier le paramètre**, apportez des modifications, puis cliquez sur **OK**.

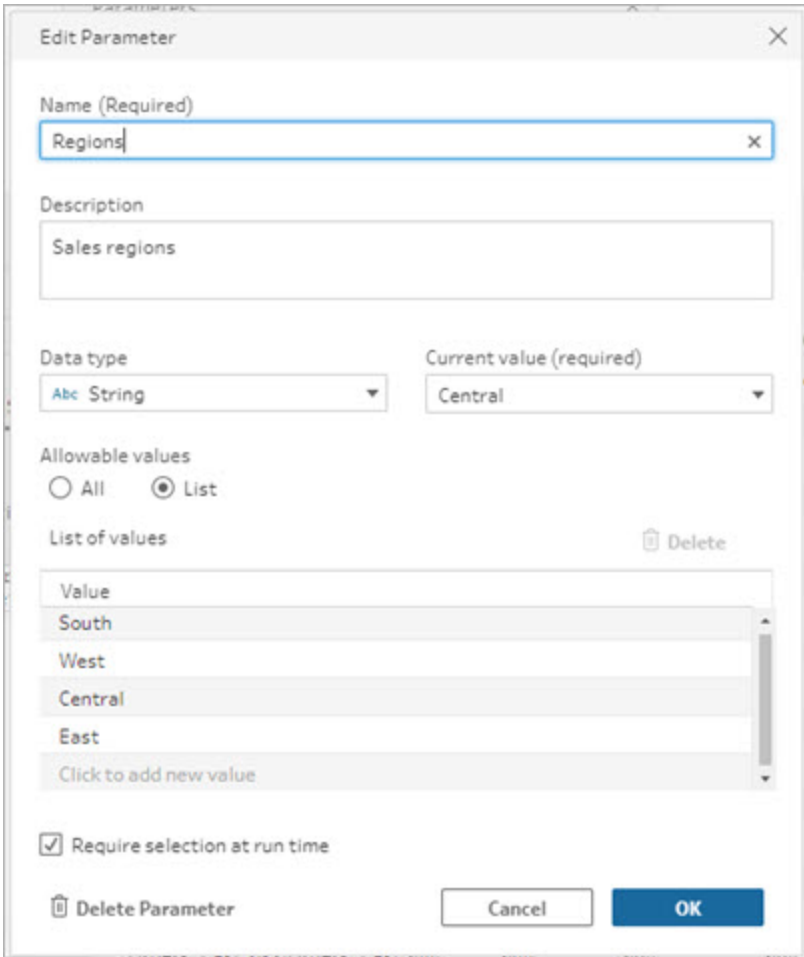

#### Modifier les valeurs par défaut du paramètre utilisateur

Pour réinitialiser rapidement la valeur par défaut du paramètre, utilisez le bouton **Définir** . Le bouton affiche un décompte indiquant le nombre d'emplacements dans le flux où le paramètre est utilisé.

Pour mettre en surbrillance les étapes du flux qui utilisent le paramètre, cliquez sur **Afficher dans le flux** dans la boîte de dialogue des paramètres. Si le paramètre n'est utilisé qu'en un seul endroit, vous êtes directement dirigé vers cette étape avec le volet de profil ouvert.

- 1. Effectuez l'une des actions suivantes :
	- $\bullet$ Dans le menu du haut, cliquez sur l'icône **Paramètre** . Utilisez cette option pour réinitialiser les valeurs de paramètre utilisées n'importe où dans le flux, ou lorsqu'elles sont utilisées dans des filtres et des champs calculés.

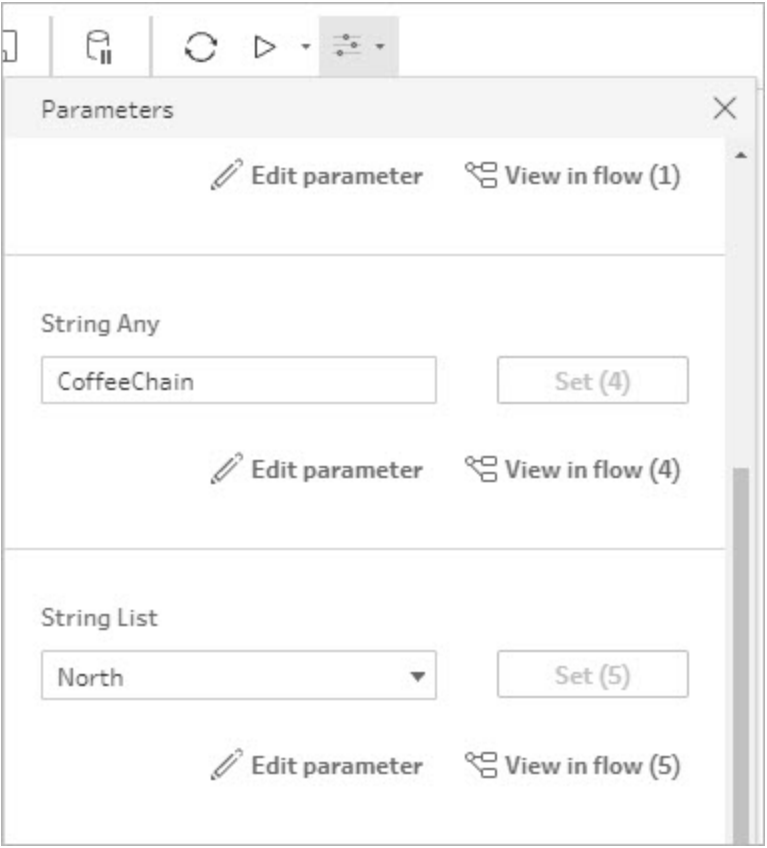

• Cliquez sur le paramètre où il est appliqué dans le flux. Vous pouvez utiliser cette option pour les paramètres utilisés dans les noms de fichiers, les chemins d'accès
#### Aide de Tableau Prep

du fichier, les noms de tables, SQL personnalisé et les scripts pré et post SQL.

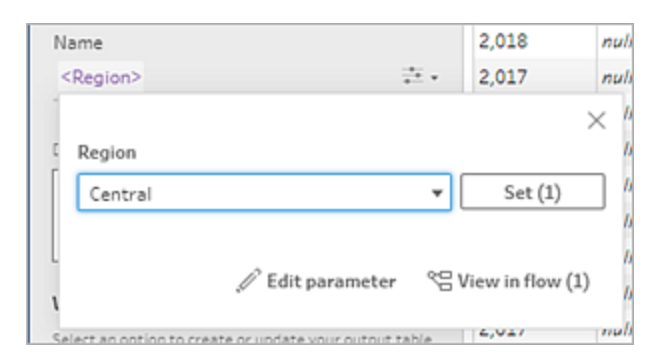

- 2. Sélectionnez ou entrez la valeur du paramètre.
- 3. Cliquez sur **Définir** pour appliquer la modification.

### Appliquer des paramètres à votre flux

Après avoir créé des paramètres utilisateur, vous pouvez les appliquer à divers endroits tout au long de votre flux, selon le type d'étape. Lorsque le flux est exécuté, les valeurs de paramètre sont appliquées à cette exécution de flux pour produire la sortie dans le cadre du scénario de données spécifique.

Les paramètres système (à partir de la version 2023.2) sont automatiquement générés lorsque vous exécutez le flux. Il vous suffit de les appliquer au nom de votre étape de sortie et chaque fois que le flux est exécuté, le paramètre est mis à jour dynamiquement avec la date ou l'heure de début de l'exécution du flux.

### Appliquer des paramètres aux étapes des données entrantes

Dans une étape des données entrantes, vous pouvez utiliser des paramètres utilisateur pour remplacer un nom de fichier, des sections du chemin d'accès du fichier, un nom de table de base de données ou lors de l'utilisation de SQL personnalisé.

### Nom ou chemin d'accès du fichier

*Cette option n'est pas disponible en cas de modification ou de création de flux sur le Web.*

Vous pouvez inclure des paramètres utilisateur dans votre chemin d'accès du fichier à quelques exceptions près. À partir de la version 2022.1.1, vous pouvez également voir un aperçu des valeurs des paramètres.

### **Exceptions**

- Depuis la version 2022.1.1, vous pouvez planifier et exécuter des flux sur le Web qui incluent des paramètres dans le chemin d'accès du fichier d'entrée. Si vous utilisez une version antérieure, exécutez les flux dans Tableau Prep Builder ou depuis la ligne de commande.
- Pour inclure des paramètres dans le chemin d'accès du fichier lors de la publication de flux sur le Web, une connexion directe au fichier est requise. Sinon, le paramètre est converti en une valeur statique à l'aide de la **Valeur actuelle**.

**Remarque** : les connexions directes aux fichiers nécessitent que les emplacements des fichiers soient inclus dans la liste sécurisée de votre entreprise. Pour plus d'informations, consultez Liste autorisée des [emplacements](https://help.tableau.com/current/server/fr-fr/prep_conductor_configure_network_shares.htm) d'entrée et de [sortie](https://help.tableau.com/current/server/fr-fr/prep_conductor_configure_network_shares.htm) dans l'aide de Tableau Server.

#### **Appliquer un paramètre utilisateur à un nom ou à un chemin d'accès de fichier**

- 1. Dans l'onglet **Paramètres**, dans le chemin d'accès du fichier, placez votre curseur à l'endroit où vous souhaitez ajouter le paramètre.
- 2. Cliquez sur l'icône de paramètre et sélectionnez votre paramètre.

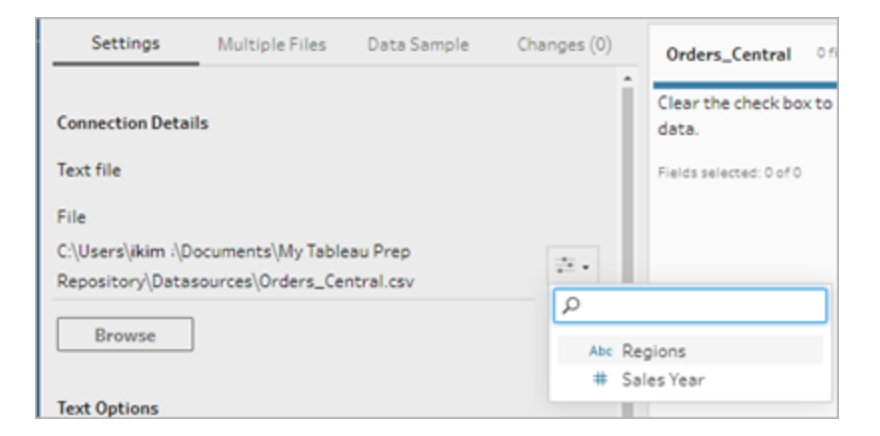

3. Affichez un aperçu de la valeur du paramètre. La valeur actuelle (par défaut) est affichée dans l'aperçu. Vous serez invité à sélectionner ou à entrer la valeur du paramètre lorsque

#### Aide de Tableau Prep

vous exécuterez le flux.

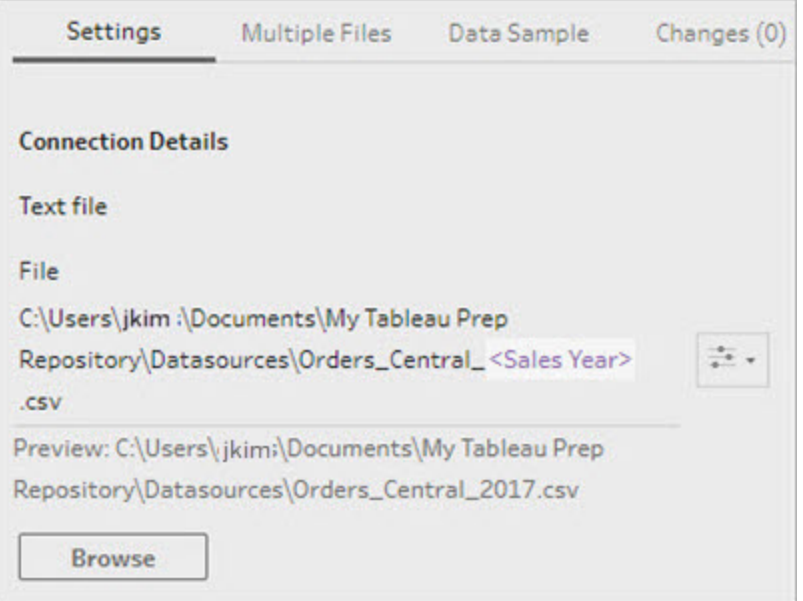

### Table de base de données

Lors de l'utilisation de paramètres utilisateur dans les noms de table, le nom complet de la table doit être le paramètre. L'utilisation de paramètres pour des parties d'un nom de table n'est actuellement pas prise en charge.

**Remarque** : l'utilisation d'un paramètre pour un nom de table dans une connexion d'entrée Google BigQuery n'est pas encore prise en charge.

- 1. Sur l'onglet **Paramètres**, dans le champ **Table**, cliquez sur le menu déroulant.
- 2. Sélectionnez **Utiliser le paramètre**, puis sélectionnez le paramètre dans la liste.

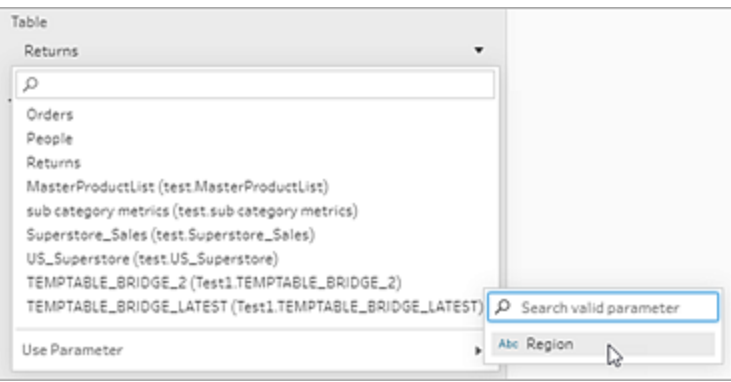

### SQL personnalisé

- 1. Dans le volet **Connexions**, cliquez sur **SQL personnalisé**.
- 2. Dans l'onglet **SQL personnalisé**, saisissez ou collez la requête dans la zone de texte.
- 3. Cliquez sur l'icône de paramètre et sélectionnez votre paramètre.

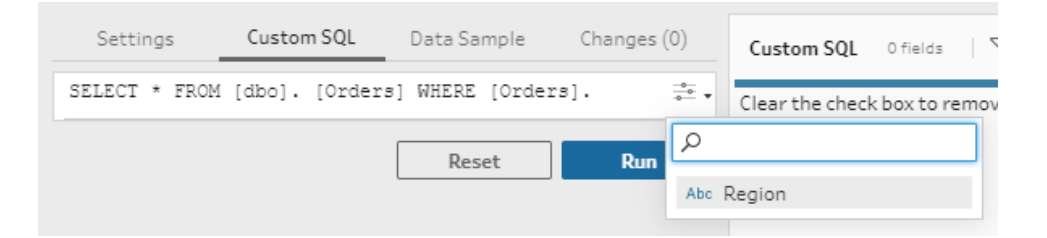

4. Cliquez sur **Exécuter** pour exécuter votre requête. Vous ne serez pas invité à saisir une valeur de paramètre tant que vous n'aurez pas exécuté le flux. Au lieu de cela, la requête s'exécutera initialement en utilisant la **Valeur actuelle** du paramètre.

**Remarque** : si le paramètre est utilisé ailleurs dans le flux et que la **Valeur actuelle** est réinitialisée, cette modification peut avoir un impact sur votre requête.

### Appliquer des paramètres utilisateur aux étapes de sortie

Dans une étape de sortie, vous pouvez appliquer les paramètres utilisateur aux emplacements suivants :

- Nom de fichier
- Sections de votre chemin d'accès du fichier
- Nom de la source de données publiée
- Nom de la table de base de données
- Nom de la feuille de calcul Microsoft Excel (à partir de la version 2022.1.1)
- Scripts SQL personnalisés qui s'exécutent avant ou après l'écriture des données de sortie de flux dans une base de données (à partir de la version 2022.1.1)

Nom ou chemin d'accès du fichier

Cette option de sortie n'est pas disponible lors de la création ou de la modification de flux sur le *Web*

- 1. Dans le volet **Sortie**, sélectionnez **Fichier** dans la liste déroulante **Enregistrer la sortie sur**.
- 2. Dans le champ **Nom** ou **Emplacement**, cliquez sur l'icône de paramètre et sélectionnez votre paramètre.

Pour le chemin d'accès du fichier, placez votre curseur à l'emplacement où vous souhaitez ajouter le paramètre.

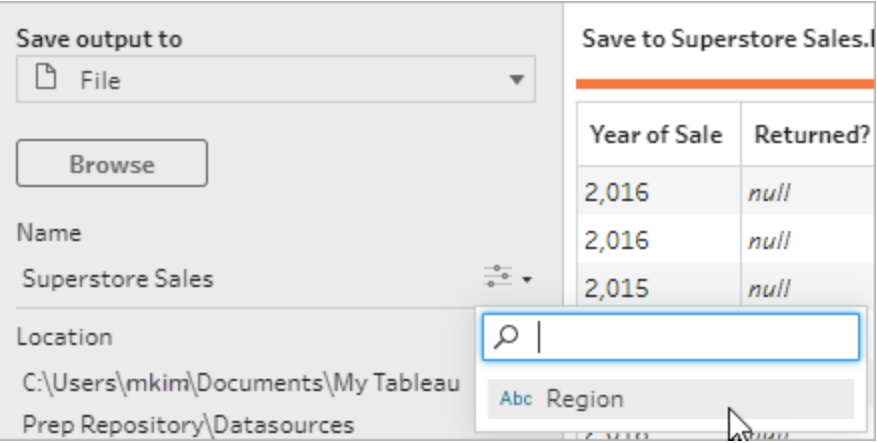

Lorsque vous exécutez le flux, vous serez invité à entrer vos valeurs de paramètre.

Nom de la source de données publiée

- 1. Dans le volet **Sortie**, dans la liste déroulante **Enregistrer la sortie sur**, sélectionnez **Source de données publiée**.
- 2. Dans le champ **Nom**, cliquez sur l'icône de paramètre et sélectionnez votre paramètre.

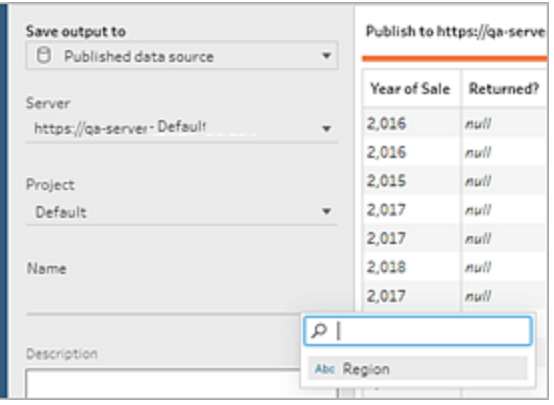

Lorsque vous exécutez le flux, vous serez invité à entrer vos valeurs de paramètre.

Table de base de données et SQL personnalisé avant et après

- 1. Dans l' onglet **Sortie**, dans la liste déroulante **Enregistrer la sortie dans**, sélectionnez **Table de base de données**.
- 2. Dans le champ **Table**, sélectionnez **Utiliser le paramètre**, puis sélectionnez le paramètre dans la liste.

#### Aide de Tableau Prep

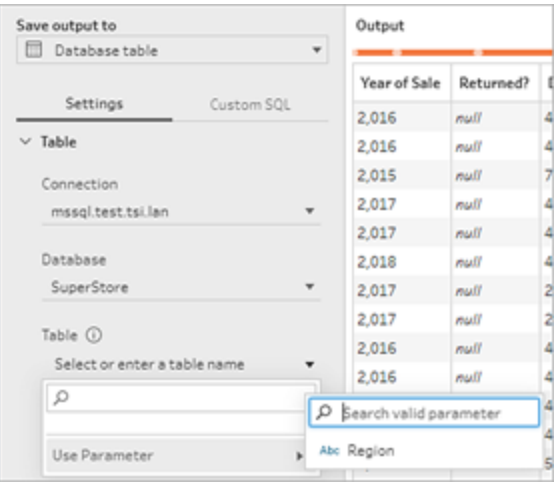

3. (Facultatif) Cliquez sur l'onglet **SQL personnalisé**. À partir de la version 2022.1.1, vous pouvez entrer un script SQL avec des paramètres à exécuter **avant** et **après** l'écriture des données dans la table. Pour inclure un paramètre, cliquez sur **Insérer un paramètre** et sélectionnez votre paramètre.

Pour plus d'informations sur l'utilisation de scripts SQL lors de l'écriture d'une sortie dans une base de données, consultez **[Enregistrer](#page-444-0) les données de sortie de flux dans des bases de données [externes](#page-444-0)** sur la page 425.

**Remarque** : les paramètres utilisés dans les scripts SQL doivent être supprimés manuellement. Consultez **Supprimer [manuellement](#page-264-0) les paramètres utilisateur** sur la [page](#page-264-0) 245 pour plus d'informations.

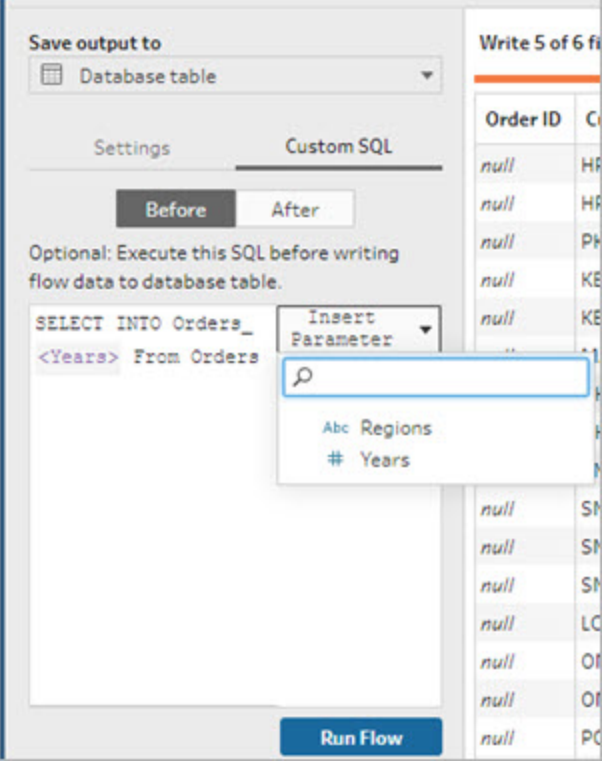

Lorsque vous exécutez le flux, vous êtes invité à entrer vos valeurs de paramètre.

### Appliquer des paramètres système aux étapes de sortie

Dans une étape de sortie, vous pouvez utiliser des paramètres système de date et d'heure aux emplacements suivants :

- Nom de fichier
- Nom de la source de données publiée

### Nom de fichier

Cette option de sortie n'est pas disponible lors de la création ou de la modification de flux sur le *Web*

- 1. Dans le volet **Sortie**, sélectionnez **Fichier** dans la liste déroulante **Enregistrer la sortie sur**.
- 2. Dans le champ **Nom**, cliquez sur l'icône de paramètre et sélectionnez parmi les paramètres de date ou d'heure d'exécution suivants. Vous pouvez combiner plusieurs

paramètres système pour créer l'horodatage dont vous avez besoin.

#### **Date d'exécution**

- <sup>l</sup> **Date** : AAAA-MM-JJ, AAAAMMJJ, JJ-MM-AAAA
- **Mois** : Nom du mois, numéro du mois
- <sup>l</sup> **Numéro de semaine**
- <sup>l</sup> **Numéro de trimestre**
- <sup>l</sup> **Numéro d'année**

#### **Durée d'exécution**

- AAAA-MM-JJ\_HH-MM-SS (24 heures)
- AAAAMMJJ HHMMSS (24 heures)

Lorsque vous exécutez le flux, Tableau Prep applique l'heure de démarrage du flux en utilisant votre fuseau horaire local ou le fuseau horaire du serveur.

### Nom de la source de données publiée

- 1. Dans le volet **Sortie**, dans la liste déroulante **Enregistrer la sortie sur**, sélectionnez **Source de données publiée**.
- 2. Dans le champ **Nom**, cliquez sur l'icône de paramètre et sélectionnez parmi les paramètres de date ou d'heure d'exécution suivants. Vous pouvez combiner plusieurs paramètres système pour créer l'horodatage dont vous avez besoin.

#### **Date d'exécution**

- <sup>l</sup> **Date** : AAAA-MM-JJ, AAAAMMJJ, JJ-MM-AAAA
- **Mois** : Nom du mois, numéro du mois
- <sup>l</sup> **Numéro de semaine**
- <sup>l</sup> **Numéro de trimestre**
- <sup>l</sup> **Numéro d'année**

#### **Durée d'exécution**

- AAAA-MM-JJ HH-MM-SS (24 heures)
- AAAAMMJJ\_HHMMSS (24 heures)

Lorsque vous exécutez le flux, Tableau Prep applique l'heure de démarrage du flux en utilisant votre fuseau horaire local ou le fuseau horaire du serveur.

### Appliquer des paramètres utilisateur aux calculs de filtre

Utilisez des paramètres utilisateur pour filtrer les données tout au long de votre flux. Filtrez votre ensemble de données dans l'étape des données entrantes ou appliquez des paramètres de filtre au niveau de l'étape ou de la valeur du champ. Par exemple, utilisez un paramètre de filtre pour saisir uniquement les données d'une région spécifique ou filtrez les données d'une étape pour un département spécifique.

**Remarque** : à partir de la version 2022.1, vous pouvez utiliser le copier-coller pour réutiliser les calculs de filtre avec des paramètres dans d'autres flux lorsque le même paramètre existe avec le même nom et le même type de données.

1. Dans l'étape des données entrantes ou la barre d'outils du volet Profil, choisissez **Filtrer les valeurs**. Pour ajouter un filtre de paramètre à un champ, depuis le menu **Options**

**supplémentaires** , sélectionnez **Filtres** > **Calcul**.

2. Dans l'éditeur de calcul **Ajouter un filtre**, saisissez le nom du paramètre pour le sélectionner dans la liste (le paramètre s'affiche en violet), puis cliquez sur **Enregistrer** pour enregistrer votre filtre.

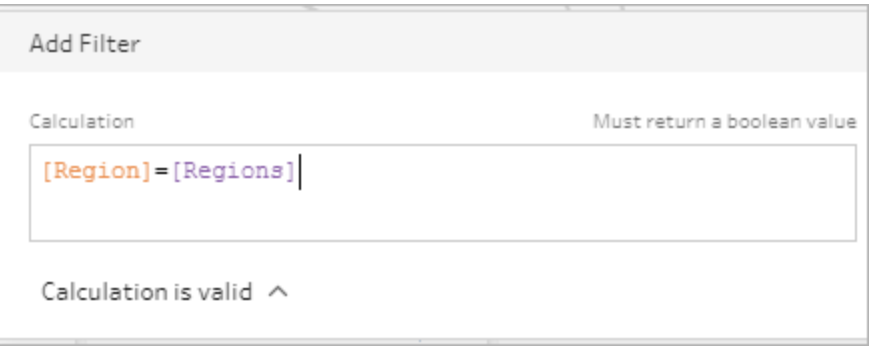

Lorsque vous exécutez le flux, vous êtes invité à entrer vos valeurs de paramètre.

### Appliquer des paramètres utilisateur aux champs calculés

Utilisez des paramètres utilisateur pour remplacer les valeurs constantes dans les calculs que vous utilisez tout au long de votre flux. Vous pouvez appliquer des paramètres de calcul au niveau de l'étape ou de la valeur de champ.

**Remarque** : à partir de la version 2022.1, vous pouvez utiliser le copier-coller pour réutiliser les calculs avec des paramètres dans d'autres flux lorsque le même paramètre existe avec le même nom et le même type de données.

- 1. Dans la barre d'outils du volet de profil, cliquez sur **Créer un champ calculé**. Pour ajouter un paramètre à un calcul sur un champ, depuis le menu **Options supplémentaires** , sélectionnez **Créer un champ calculé** > **Calcul personnalisé**.
- 2. Dans l'éditeur de calcul **Ajouter un champ**, entrez votre calcul, saisissez le nom du paramètre pour le sélectionner dans la liste, puis cliquez sur **Enregistrer** pour enregistrer votre calcul.

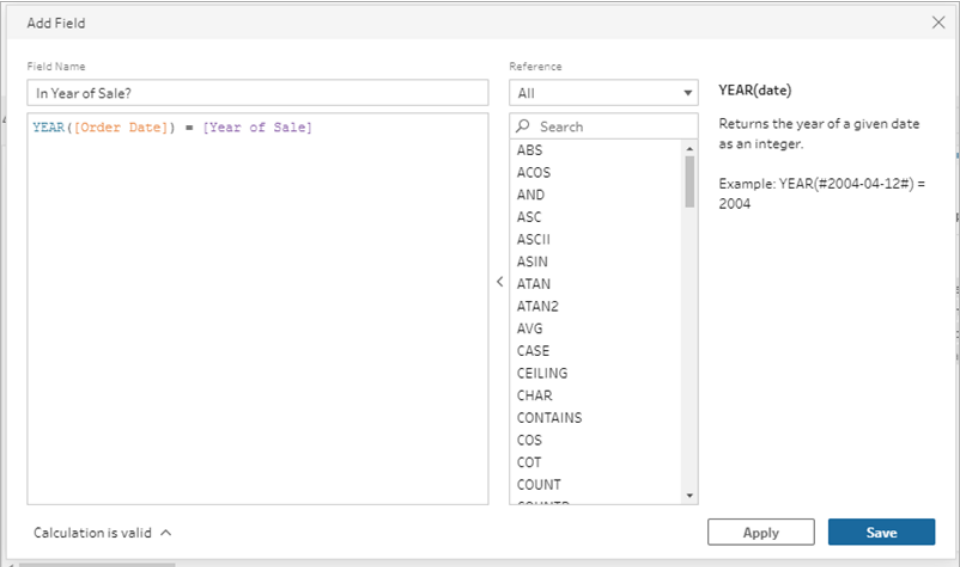

Lorsque vous exécutez le flux, vous êtes invité à entrer vos valeurs de paramètre.

### Supprimer des paramètres utilisateur

Pour supprimer les paramètres utilisateur dont vous n'avez plus besoin, cliquez sur **Supprimer le paramètre** dans la boîte de dialogue **Modifier le paramètre**. Toute instance du paramètre utilisée tout au long du flux est supprimée et remplacée par la **Valeur actuelle** du paramètre. Cette action ne peut être annulée.

**Remarque** : les options de suppression de paramètres dans un flux varient selon votre version. Suivez les instructions ci-dessous pour la version 2022.1 et les versions ultérieures. Utilisez **Supprimer [manuellement](#page-264-0) les paramètres utilisateur** sur la page en [regard](#page-264-0) pour les versions précédentes et pour supprimer les paramètres utilisés dans les scripts SQL personnalisés qui s'exécutent avant ou après l'écriture de la sortie dans une base de données.

- 1. Dans le menu du haut, cliquez sur l'icône de paramètre dans le menu déroulant, puis cliquez sur **Modifier le paramètre** pour le paramètre que vous souhaitez supprimer.
- 2. Dans la boîte de dialogue **Modifier le paramètre**, cliquez sur **Supprimer le paramètre**.

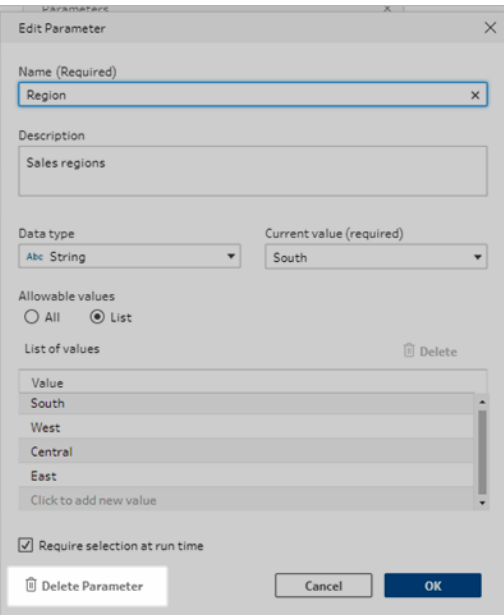

3. Dans la boîte de dialogue de confirmation, cliquez à nouveau sur l'onglet **Supprimer**. Vous pouvez cliquer sur **Afficher dans le flux** pour mettre en surbrillance les étapes et déterminer où le paramètre est utilisé avant de le supprimer.

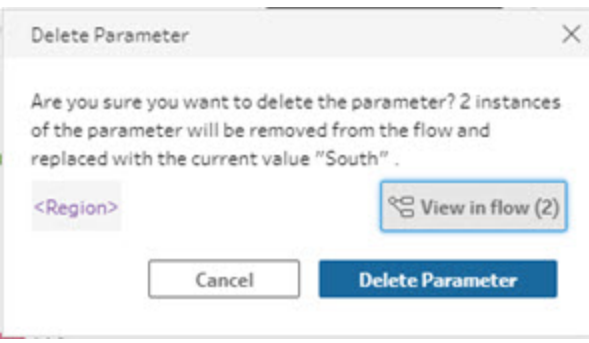

### <span id="page-264-0"></span>Supprimer manuellement les paramètres utilisateur

*S'applique à la version 2021.4.4 et aux versions antérieures ainsi qu'aux paramètres utilisés dans les scripts SQl personnalisés avant et après*

Avant de pouvoir supprimer un paramètre utilisateur de votre liste de paramètres, vous devez d'abord rechercher et supprimer toutes les instances des paramètres de votre flux, même du volet **Modifications**.

- 1. Dans le menu du haut, cliquez sur l'icône de paramètre dans le menu déroulant.
- 2. Pour le paramètre que vous souhaitez supprimer, cliquez sur **Afficher dans le flux** pour trouver toutes les instances où le paramètre est utilisé dans le flux.

Si le paramètre n'est utilisé nulle part dans le flux, passez à l'étape 4.

- 3. Pour chaque étape où le paramètre est utilisé, supprimez le paramètre, en supprimant également toutes les modifications répertoriées dans le volet **Modifications**.
- 4. Dans le menu du haut, cliquez sur l'icône de paramètre dans le menu déroulant et pour le paramètre que vous souhaitez supprimer, cliquez sur **Modifier le paramètre**.
- 5. Dans la boîte de dialogue **Modifier le paramètre**, cliquez sur **Supprimer le paramètre**.

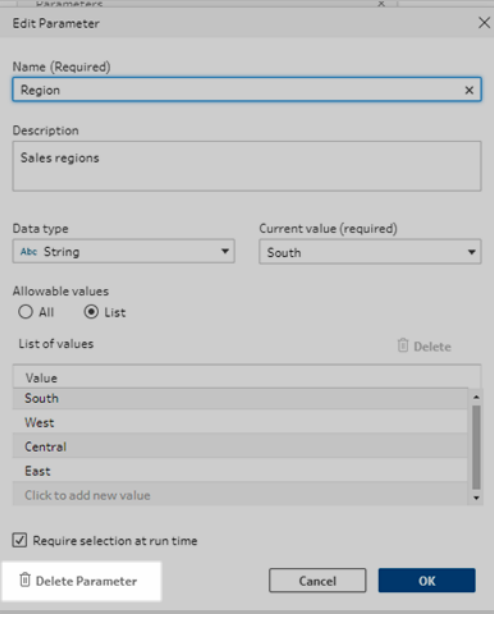

Le paramètre sera remplacé par la **Valeur actuelle** du paramètre.

### Exécuter des flux avec des paramètres

L'exécution de flux qui incluent des paramètres se déroule comme l'exécution de flux qui n'en ont pas, à cette différence près que les utilisateurs sont invités à saisir les valeurs de paramètres utilisateur au moment de l'exécution ou lors de l'ajout du flux à une programmation dans Tableau Server ou Tableau Cloud.

Les paramètres système sont appliqués automatiquement lors de l'exécution du flux.

Si un paramètre utilisateur est marqué comme obligatoire, les utilisateurs doivent entrer une valeur avant de pouvoir exécuter le flux. Si un paramètre est facultatif, les utilisateurs peuvent saisir une valeur ou accepter la **Valeur actuelle** du paramètre par défaut.

Les paramètres obligatoires sont ceux dont la case **Exiger une sélection au moment de l'exécution** (**Exiger une valeur au moment de l'exécution** dans les versions précédentes) est cochée.

#### Aide de Tableau Prep

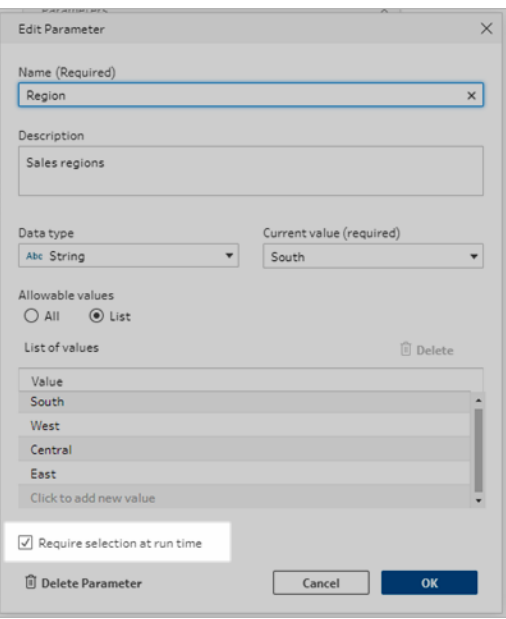

Si vous exécutez des flux à l'aide de l'interface en ligne de commande et que vous souhaitez remplacer les valeurs de paramètre actuelles (par défaut), créez un fichier de remplacement de paramètres .json et incluez la syntaxe -p --parameters dans votre ligne de commande. Pour plus d'informations, consultez **[Actualiser](#page-478-0) les fichiers de sortie du flux depuis la ligne de [commande](#page-478-0)** sur la page 459.

### Exécuter des flux manuellement

Lorsque vous exécutez un flux depuis Tableau Prep Builder ou manuellement dans Tableau Server ou Tableau Cloud, la boîte de dialogue **Paramètres** s'ouvre lorsque vous cliquez sur **Exécuter**.

- 1. Saisissez ou sélectionnez les valeurs des paramètres utilisateur. S'il existe des paramètres facultatifs dans le flux, vous pouvez entrer les valeurs à ce stade ou accepter la valeur de paramètre actuelle (par défaut).
- 2. Cliquez sur **Exécuter le flux** pour exécuter le flux.

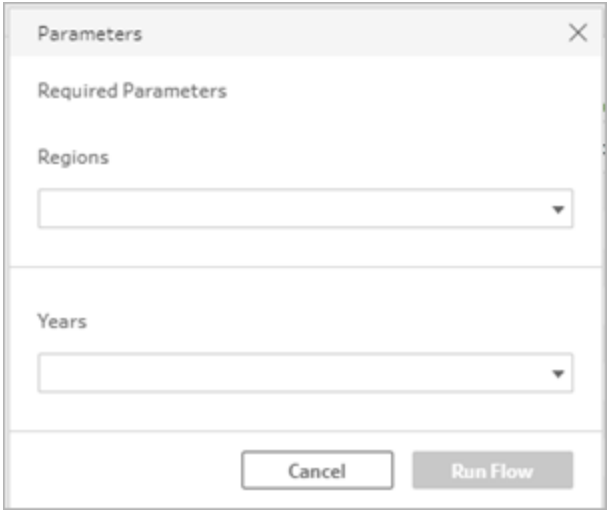

Pour plus d'informations sur l'exécution de flux, consultez **Publier un flux sur [Tableau](#page-518-0) Server ou [Tableau](#page-518-0) Cloud** sur la page 499.

### Exécuter des flux selon un calendrier

Lorsque vous planifiez l'exécution de flux sur Tableau Server ou Tableau Cloud, vous devez saisir toutes les valeurs de paramètres utilisateur requises lors de la programmation des flux.

1. Dans l'onglet **Nouvelles tâches** ou **Tâches liées**, dans la section **Définir les paramètres**, saisissez ou sélectionnez les valeurs des paramètres. S'il existe des paramètres facultatifs dans le flux, vous pouvez saisir les valeurs à ce moment-là ou laisser le champ vide pour utiliser la valeur de paramètre actuelle (par défaut).

### **Nouvelles tâches**

### Aide de Tableau Prep

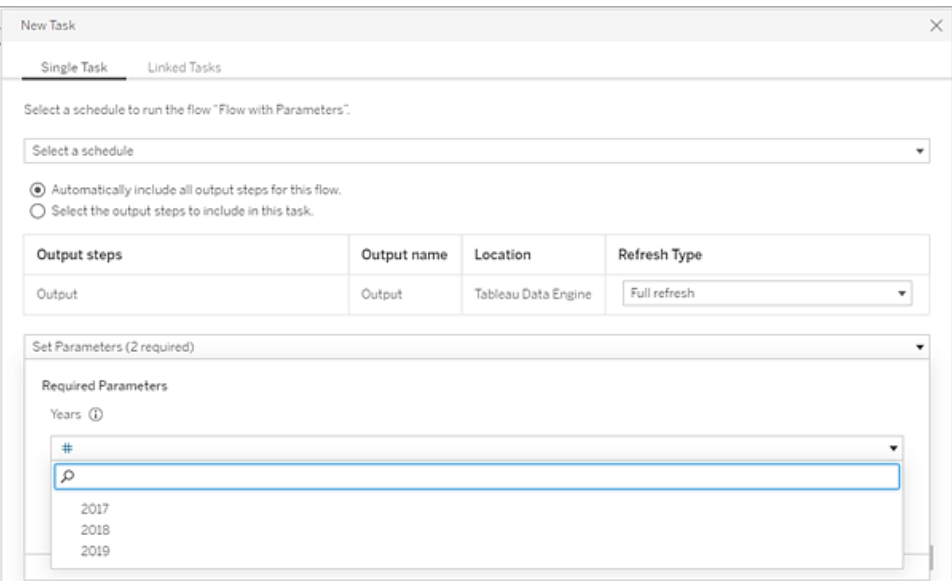

### **Tâches liées**

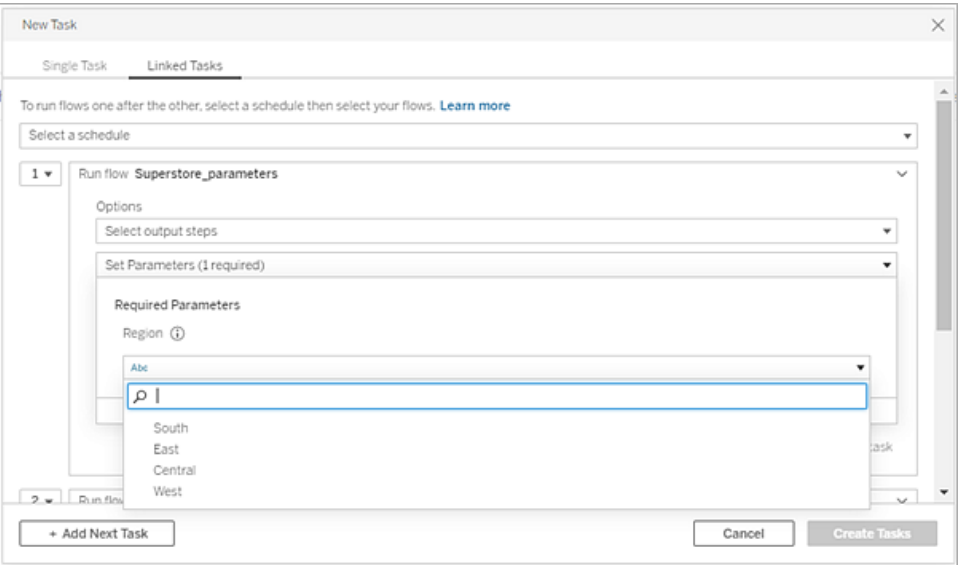

2. Cliquez sur **Créer des tâches** pour planifier votre flux.

Pour plus d'informations sur la planification de tâches de flux, consultez Planifier des tâches de flux dans l'aide de [Tableau](https://help.tableau.com/current/server/fr-fr/prep_conductor_schedule_flow_task.htm) Server.

# Nettoyer et organiser les données

**Remarque** : depuis la version 2020.4.1, vous pouvez désormais créer et modifier des flux dans Tableau Server et Tableau Cloud. Le contenu de cette rubrique s'applique à toutes les plates-formes, sauf mention spécifique. Pour plus d'informations sur la création de flux sur le Web, consultez **Tableau Prep sur le Web** dans l'aide de [Tableau](https://help.tableau.com/current/server/fr-fr/prep_web_auth.htm) Server et [Tableau](https://help.tableau.com/current/online/fr-fr/prep_web_auth.htm) [Cloud.](https://help.tableau.com/current/online/fr-fr/prep_web_auth.htm)

Tableau Prep fournit diverses opérations de nettoyage que vous pouvez utiliser pour nettoyer et organiser vos données. Le nettoyage des données désordonnées facilite la combinaison et l'analyse de vos données ou permet à d'autres personnes de comprendre plus facilement vos données lorsque vous partagez vos ensembles de données.

Vous pouvez également nettoyer vos données à l'aide d'une étape de permutation ou une étape de script pour appliquer des scripts R ou Python à votre flux. Les étapes de script ne sont pas prises en charge dans Tableau Cloud. Pour plus d'informations, consultez **[Permuter](#page-378-0) vos [données](#page-378-0)** sur la page 359 ou **Utiliser des scripts R et [Python](#page-388-0) dans votre flux** sur la page 369.

## À propos des opérations de nettoyage

Vous nettoyez les données en appliquant des opérations de nettoyage telles que le filtrage, l'ajout, le changement de nom, la scission, le regroupement ou la suppression de champs. Vous pouvez effectuer des opérations de nettoyage dans la plupart des étapes de votre flux. Vous pouvez également effectuer des opérations de nettoyage dans la grille de données lors d'une étape de nettoyage.

Vous pouvez appliquer des opérations de nettoyage limitées à l'étape des données entrantes et vous ne pouvez pas appliquer d'opérations de nettoyage à l'étape de sortie. Pour plus d'informations sur l'application d'opérations de nettoyage à l'étape des données entrantes, consultez **Appliquer des [opérations](#page-145-0) de nettoyage à une étape des données entrantes** sur la [page](#page-145-0) 126.

### Opérations de nettoyage disponibles

La table suivante montre les opérations de nettoyage disponibles dans chaque type d'étape :

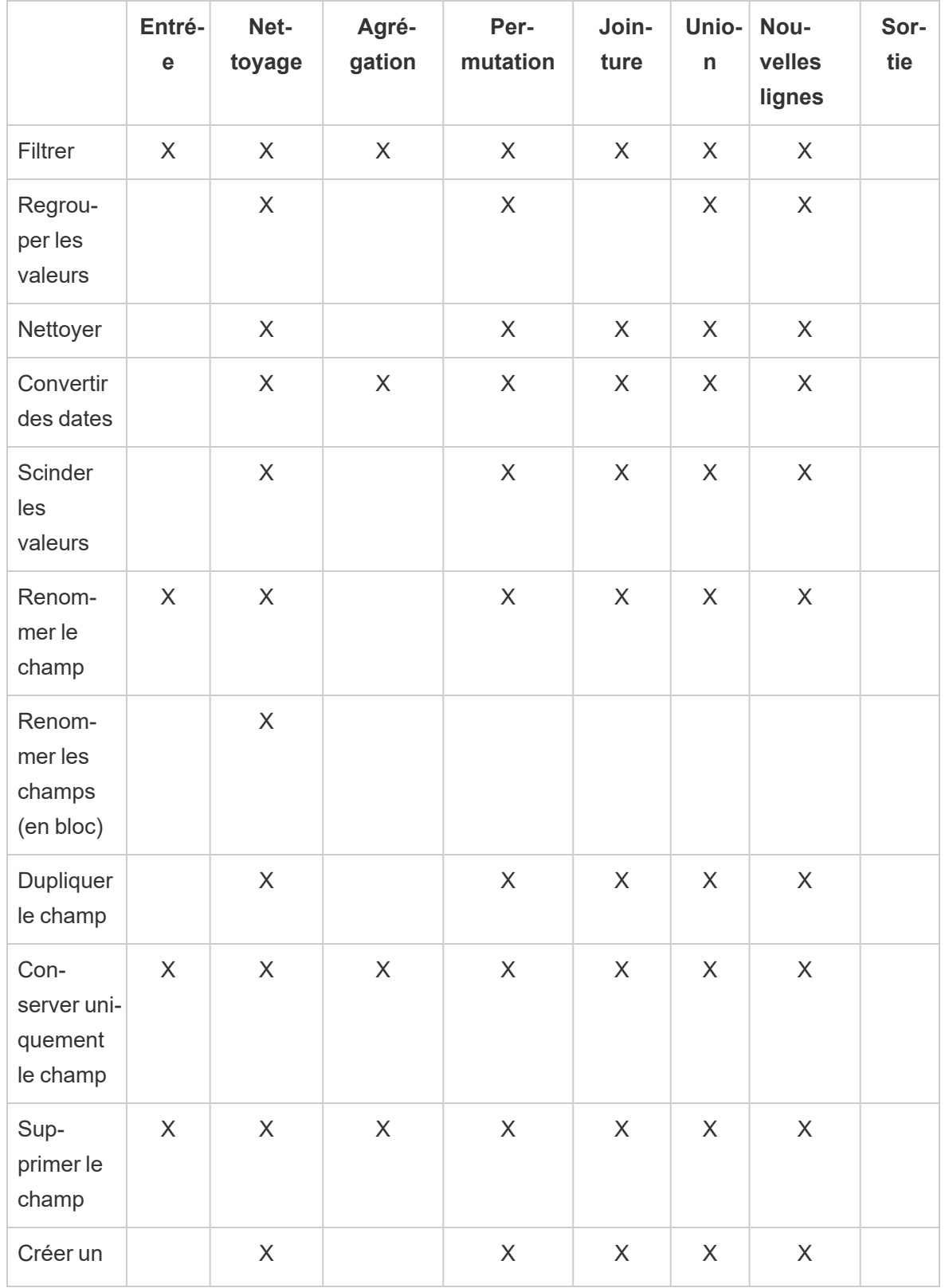

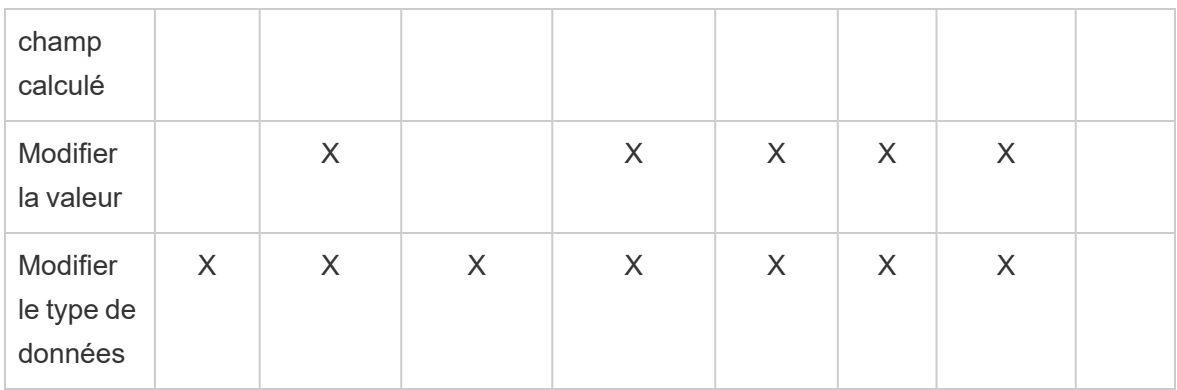

À mesure que vous modifiez vos données, des annotations sont ajoutées à l'étape correspondante dans le volet **Flux** et une entrée est ajoutée dans le volet **Modifications** pour enregistrer vos actions. Si vous apportez des modifications dans l'étape des données entrantes, l'annotation s'affiche à gauche de l'étape dans le volet **Flux** et s'affiche dans le **Profil d'entrée** dans la liste des champs.

L'ordre d'application de vos modifications a une incidence. Les modifications apportées dans les types d'étape Agrégation, Permutation, Jointure et Union sont effectuées soit avant, soit après ces actions de nettoyage, selon l'emplacement du champ où vous effectuez la modification. L'emplacement où la modification a été effectuée s'affiche dans le volet **Modifications** de l'étape.

L'exemple suivant montre les modifications apportées à plusieurs champs dans une étape de jointure. La modification est effectuée avant l'action de jointure afin de générer des résultats corrigés.

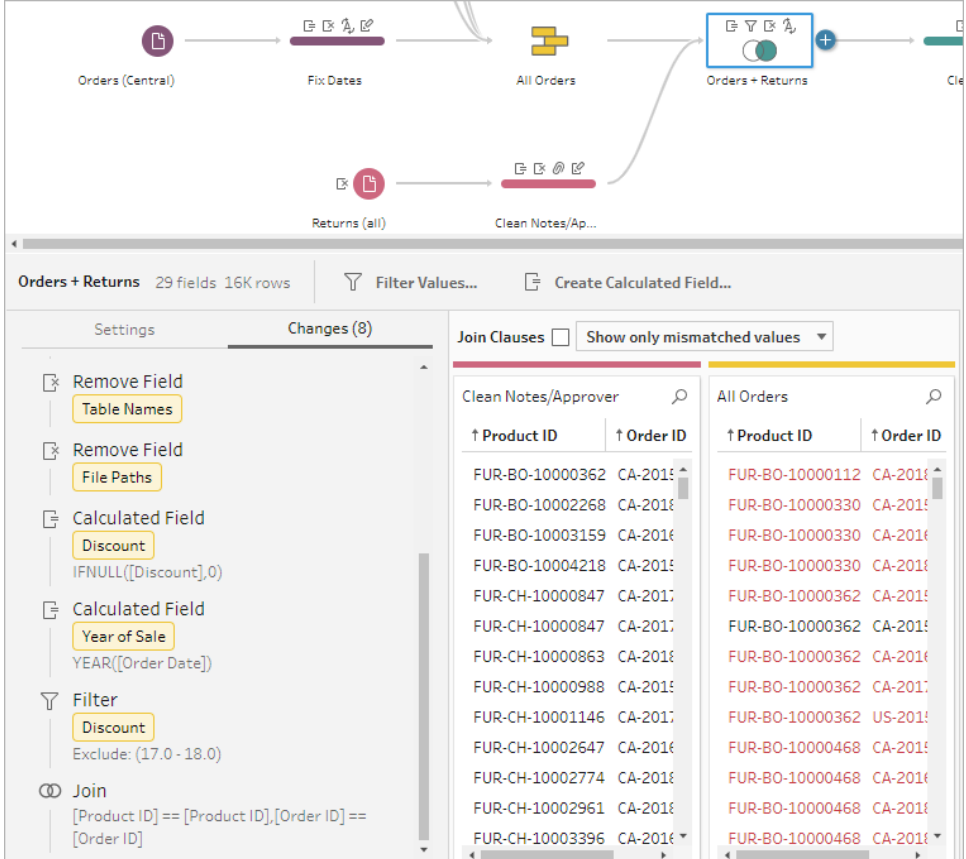

### Ordre des opérations

La table suivante montre où l'action de nettoyage est effectuée dans les types d'étape Agrégation, Permutation, Jointure et Union, selon l'emplacement du champ dans l'étape.

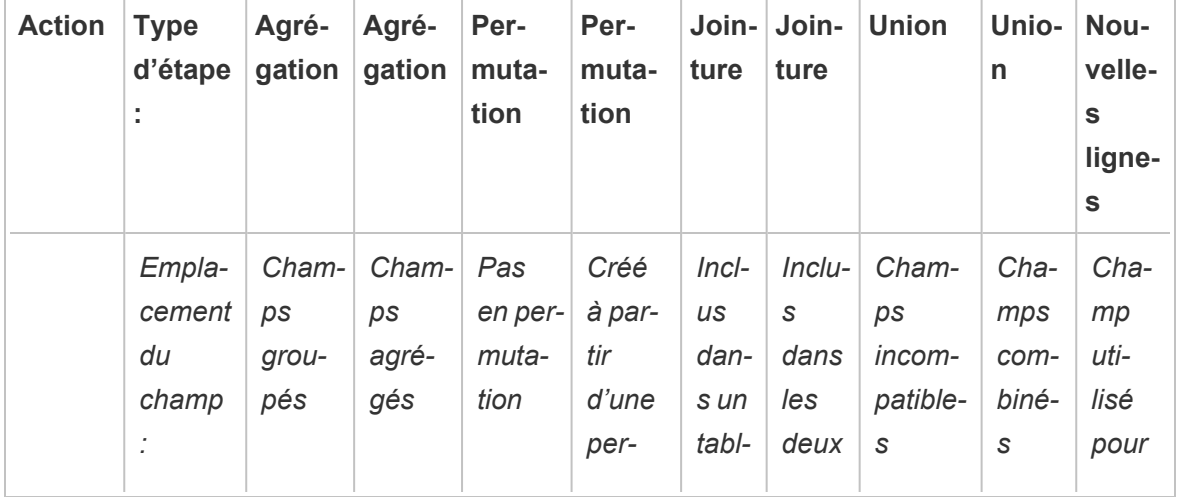

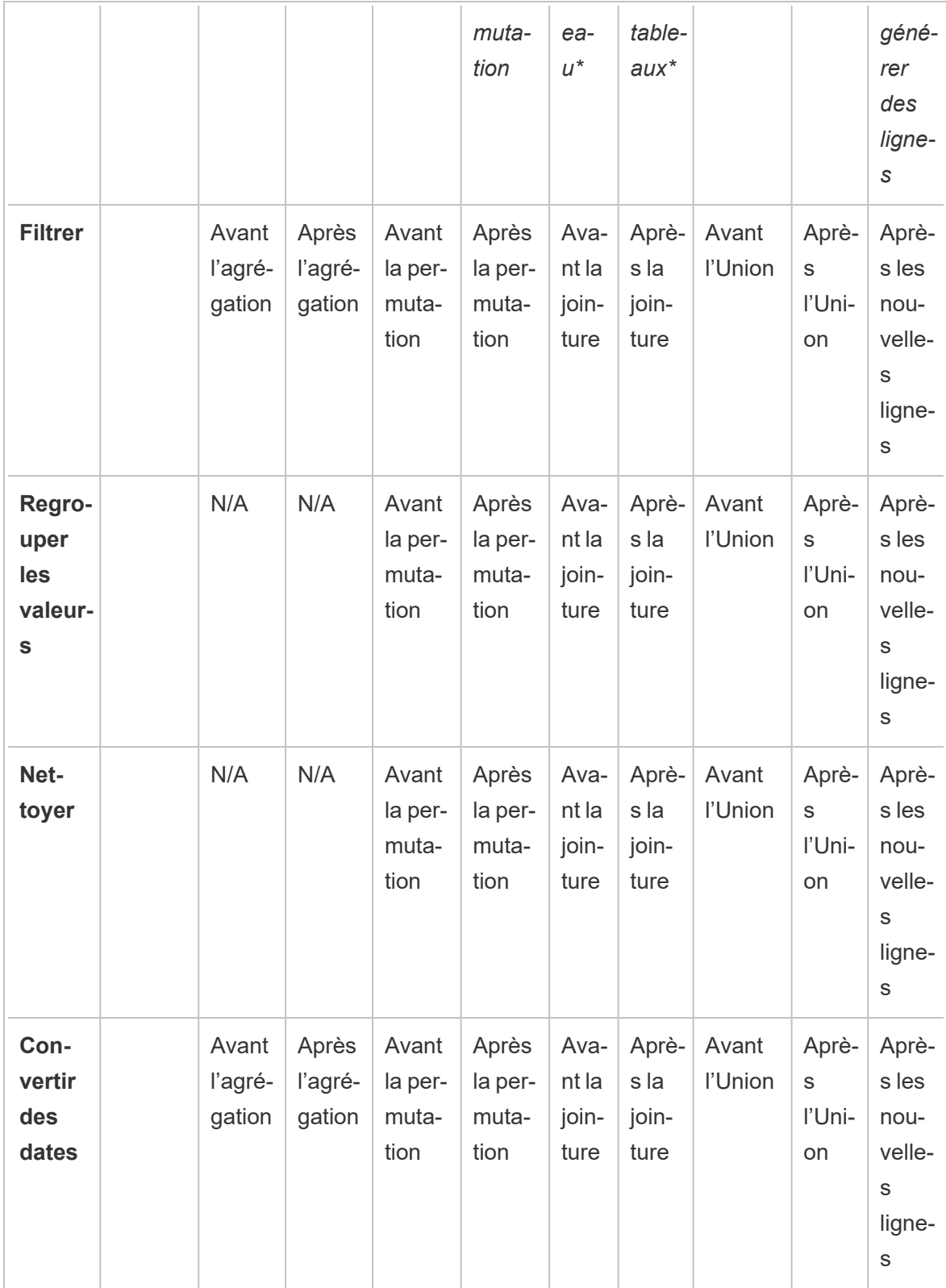

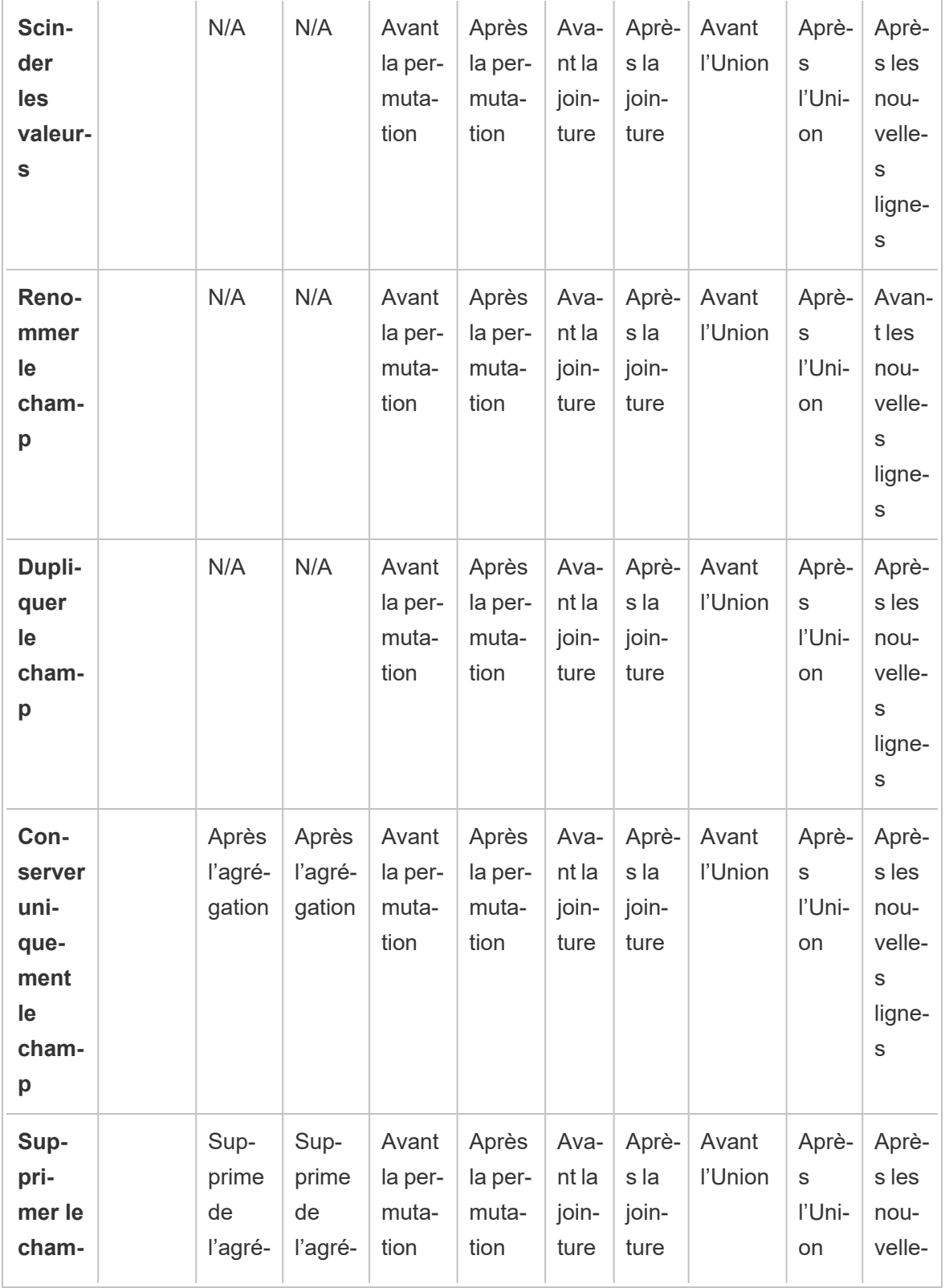

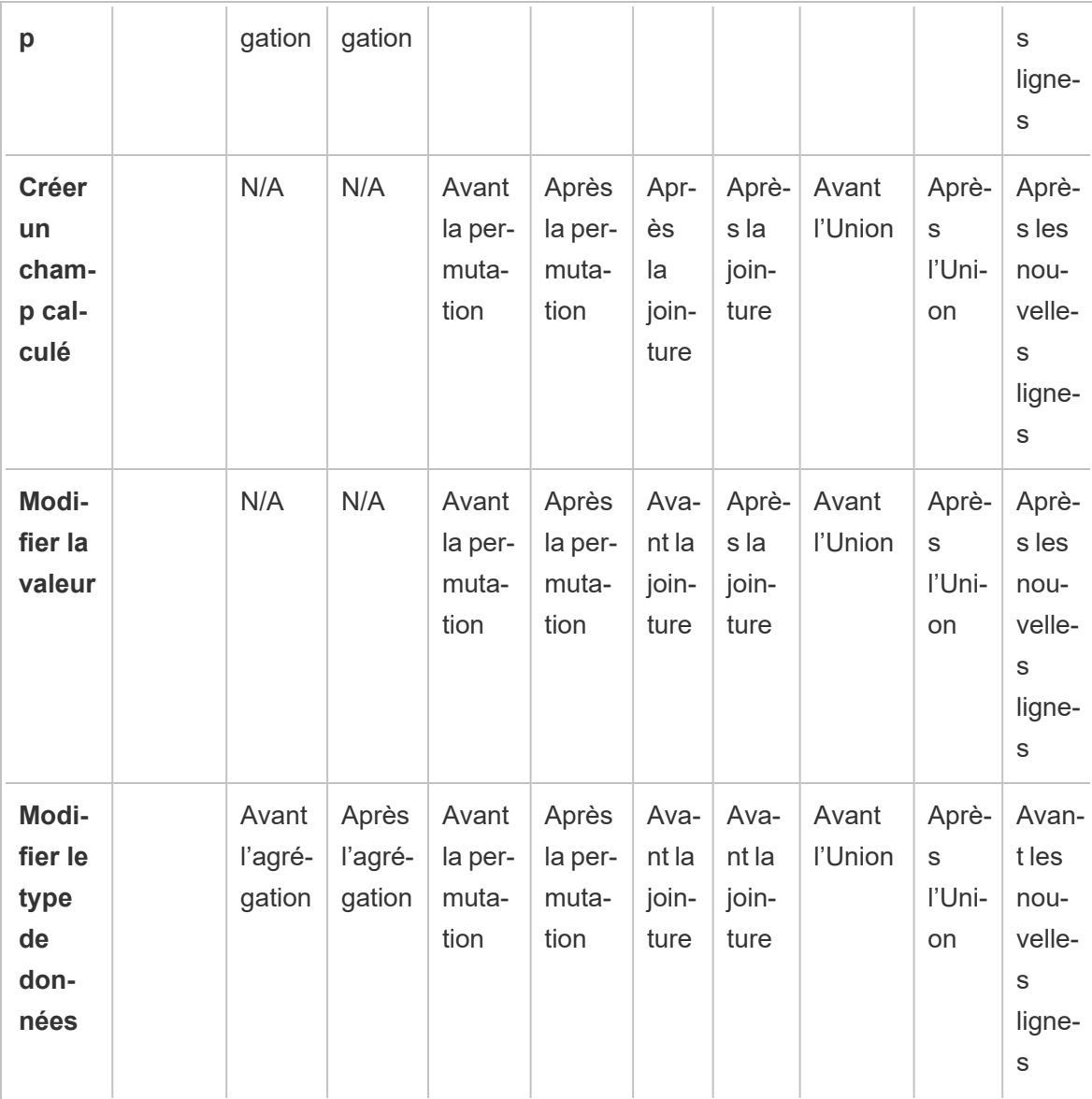

**Remarque** : pour les jointures, si le champ est un champ calculé créé à l'aide d'un champ issu d'une autre table, la modification est appliquée avant la jointure. Si le champ est créé avec des champs issus des deux tables, la modification est appliquée après la jointure.

## Appliquer des opérations de nettoyage

Pour appliquer des opérations de nettoyage à des champs, utilisez les options de la barre d'outils ou cliquez sur **Options supplémentaires**  $\cdots$  dans la fiche Profil du champ, la grille de données

ou le volet Résultats pour ouvrir le menu.

Dans les types d'étape Agrégation, Permutation, Jointure et Union, le menu **Options**

supplémentaires **en est disponible dans les fiches Profil du volet Résultats et la grille de** données correspondante. Si vous effectuez les mêmes opérations ou actions de nettoyage à plusieurs reprises tout au long de votre flux, vous pouvez copier et coller vos étapes, vos actions ou même vos champs. Pour plus d'informations, voir **Copier des étapes, des [actions](#page-310-0) et des [champs](#page-310-0)** sur la page 291.

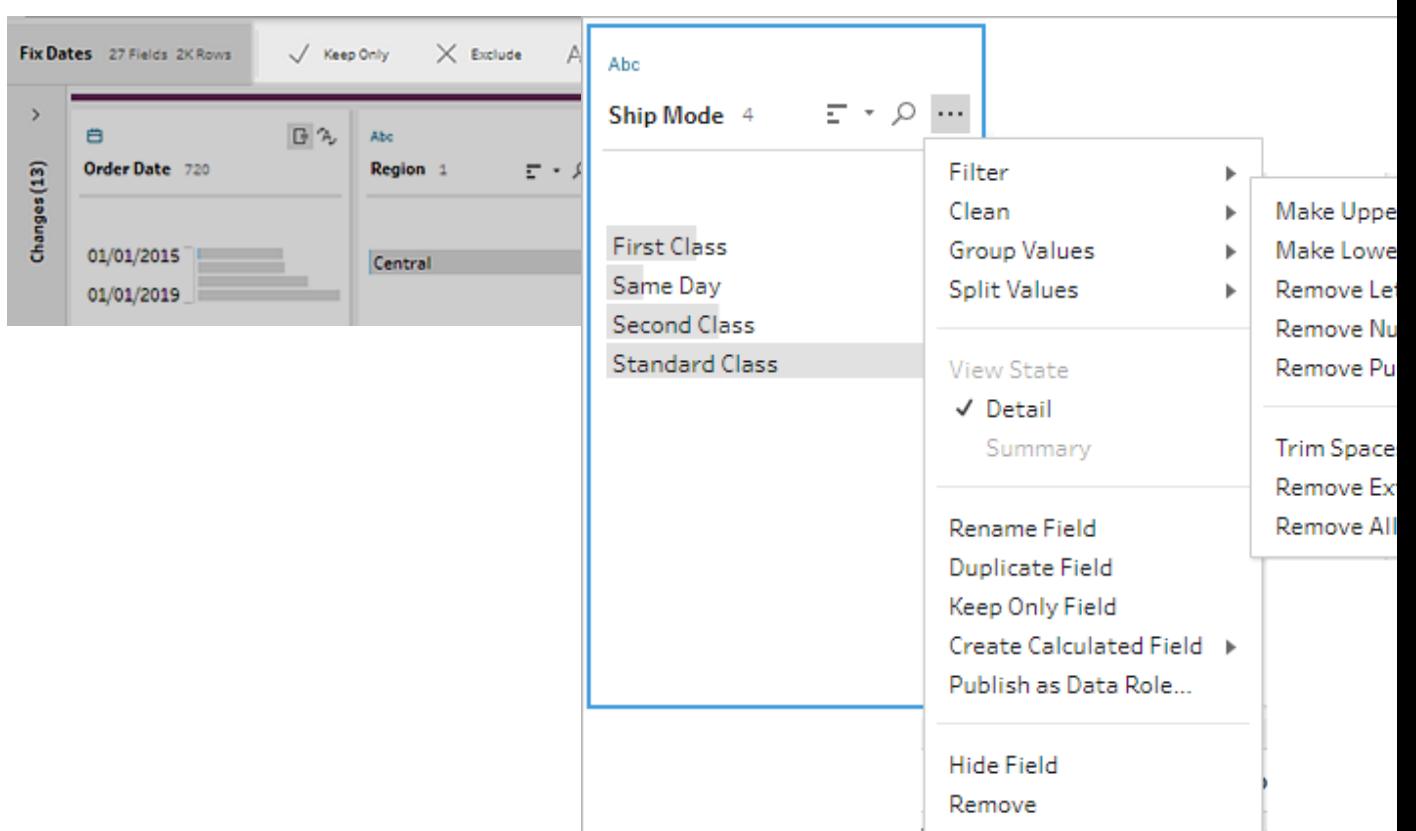

#### **Barre d'outils du volet Profil Menu déroulant**

<span id="page-277-0"></span>Sélectionner votre vue

Vous pouvez effectuer des opérations de nettoyage en dehors des volets Profil ou Résultats dans la grille de données ou dans la liste. Utilisez la barre d'outils de la vue

 $\boxed{\circ}$  (Tableau Prep Builder à partir de la version 2019.3.2 et sur le Web)

**P E** Search

 $\bullet$ 

pour modifier votre vue, puis cliquez sur **Options supplémentaires**  $\cdots$  sur un champ pour ouvrir le menu de nettoyage.

 $\bullet$ **Afficher le volet Profil** : il s'agit de la vue par défaut. Sélectionnez ce bouton pour revenir à la vue du volet Profil ou du volet Résultats.

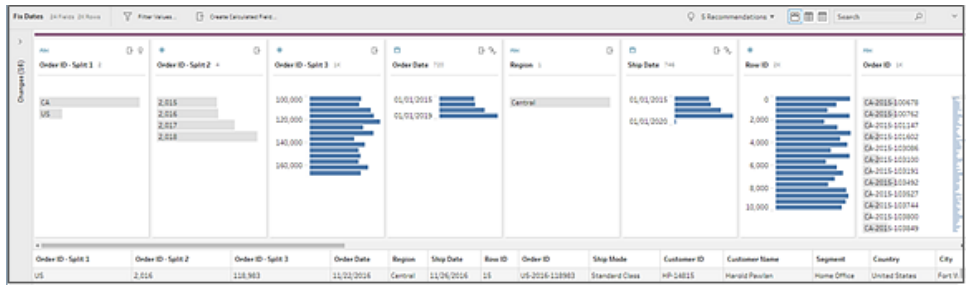

**Afficher la grille de données** : **E** réduisez le volet Profil ou Résultats pour développer et afficher uniquement la grille de données. Cette vue fournit une vue plus détaillée de vos données et peut être utile lorsque vous devez travailler avec des valeurs de champ spécifiques. Une fois que vous avez sélectionné cette option, cet état de vue persiste à travers toutes les étapes de votre flux, mais vous pouvez le modifier à tout moment.

**Remarque** : les opérations de nettoyage ne sont pas toutes disponibles dans la grille de données. Par exemple, si vous souhaitez modifier une valeur en ligne, vous devez utiliser le volet Profil.

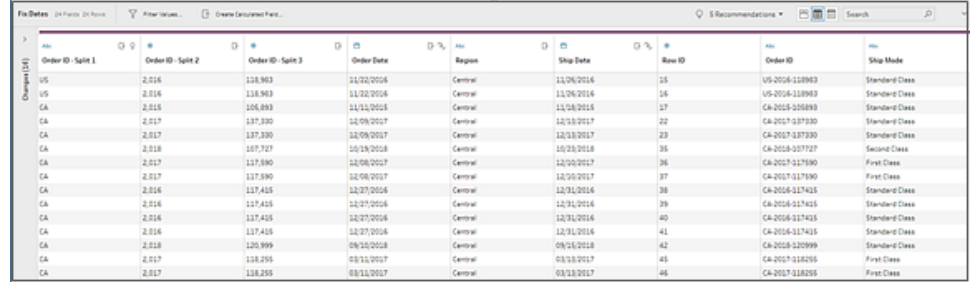

 $\bullet$ **Afficher la liste** (Tableau Prep Builder à partir de la version 2019.3.2 et sur le Web) : Convertissez le volet Profil ou le volet Résultats en une liste. Une fois que vous avez

sélectionné cette option, cet état de vue persiste à travers toutes les étapes de votre flux, mais vous pouvez le modifier à tout moment.

Dans cette vue, vous pouvez :

- **Electionner et supprimer plusieurs lignes à l'aide de l'option <b>X**.
- <sup>l</sup> (version 2021.1.4 et versions ultérieures) Sélectionner et masquer ou afficher plu-

sieurs lignes à l'aide de l'option  $\mathcal{D}$ .

- (version 2021.2.1 et versions ultérieures) Renommer les champs en bloc.
- **·** Utilisez le menu **Options supplémentaires** ··· pour appliquer des opérations aux champs sélectionnés.

Si vous affectez un type de données au champ ou sélectionnez **Filtrer**, **Regrouper les valeurs**, **Nettoyer** ou **Scinder les valeurs**, vous serez renvoyé à la vue Profil ou Résultats pour terminer ces actions. Toutes les autres options peuvent être exécutées dans la liste.

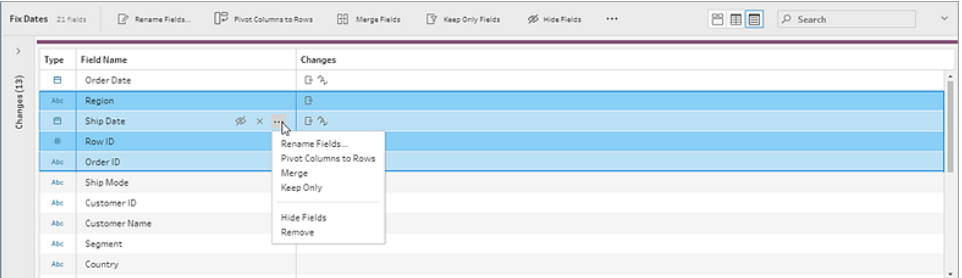

### Tableau Prep Builder version 2019.3.1 et versions antérieures

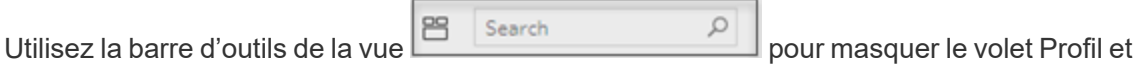

afficher uniquement la grille de données. Cliquez ensuite sur **Options supplémentaires** dans un champ de la grille de données pour ouvrir le menu de nettoyage. Cette vue fournit une vue plus détaillée de vos données et peut être utile lorsque vous devez travailler avec des valeurs de champ spécifiques. Une fois que vous avez sélectionné cette option, cet état de vue persiste à travers toutes les étapes de votre flux, mais vous pouvez le modifier à tout moment.

**Remarque** : les opérations de nettoyage ne sont pas toutes disponibles dans la grille de données. Par exemple, si vous souhaitez modifier une valeur en ligne, vous devez utiliser le volet Profil.

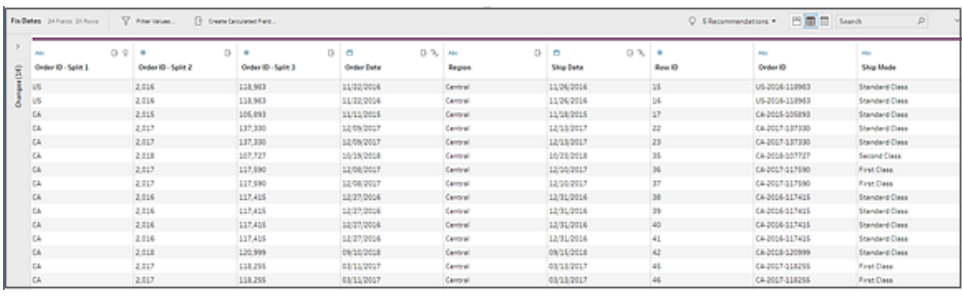

### Suspendre les mises à jour des données pour améliorer les performances

Lorsque vous effectuez des opérations de nettoyage de vos données, Tableau Prep applique vos modifications au fur et à mesure pour vous présenter les résultats immédiatement. Pour gagner un temps de traitement précieux lorsque vous connaissez les modifications que vous devez apporter et so vous n'avez pas besoin de commentaires immédiats à chaque modification, vous pouvez améliorer les performances en suspendant les mises à jour des données.

Lorsque vous suspendez les mises à jour des données, vous pouvez effectuer toutes vos modifications en une seule fois, puis redémarrer les mises à jour pour voir vos résultats. Vous pouvez redémarrer les mises à jour des données et activer toutes les opérations disponibles à tout moment.

**Remarque** : lorsque vous suspendez les mises à jour des données, toutes les opérations qui vous demandent de voir vos valeurs seront désactivées. Par exemple, si vous voulez appliquer un filtre aux valeurs sélectionnées, vous devez voir les valeurs que vous voulez exclure.

1. Dans le menu du haut, cliquez sur **Suspendre les mises à jour de données** pour suspendre les mises à jour.

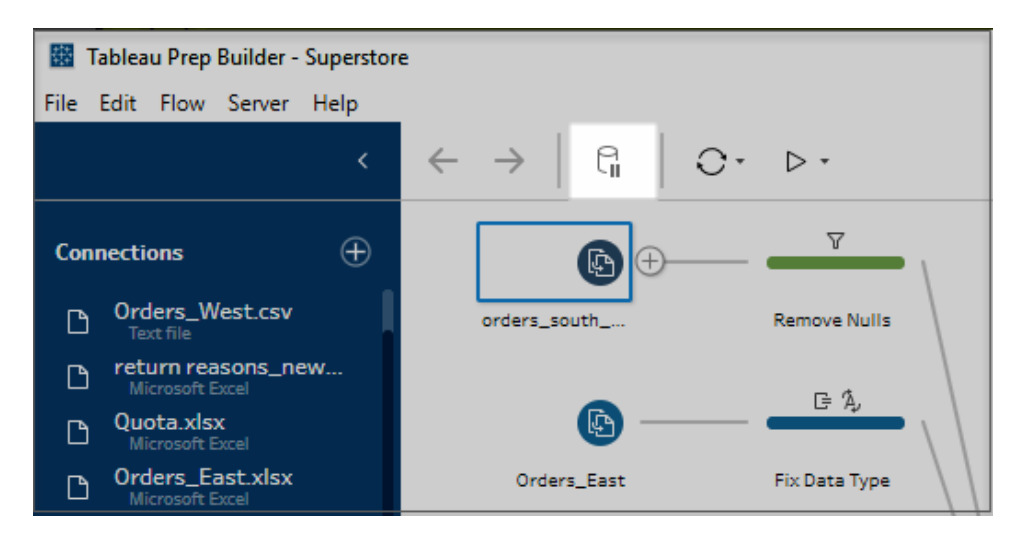

2. Tableau Prep convertit le volet Profil en une liste. Dans la liste, utilisez le menu **Plus**

**d'options** pour appliquer des opérations aux champs sélectionnés. Si l'opération nécessite que vous voyiez vos valeurs, elle sera désactivée. Pour activer l'opération, vous devrez redémarrer les mises à jour des données.

Pour plus d'informations sur l'utilisation du mode Liste, voir **[Sélectionner](#page-277-0) votre vue** sur la [page](#page-277-0) 258.

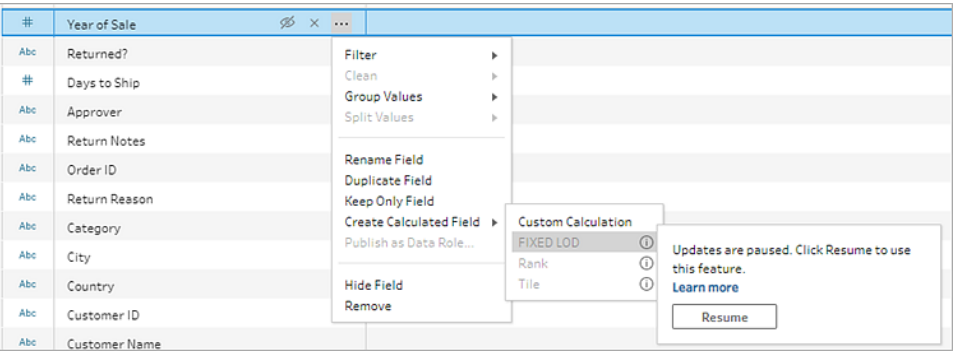

3. Pour voir les résultats de vos modifications ou activer une fonctionnalité désactivée, redémarrez les mises à jour des données. Cliquez sur le bouton **Redémarrer les mises à jour des données**, cliquez sur le bouton **Reprendre** dans la boîte de dialogue du menu ou dans la bannière de message en haut du volet Flux.

**Remarque** : Tableau Prep Builder vous offre la possibilité de reprendre les mises à jour directement à partir du menu. Si vous modifiez des flux sur le Web, vous devrez reprendre les mises à jour à partir du menu supérieur.

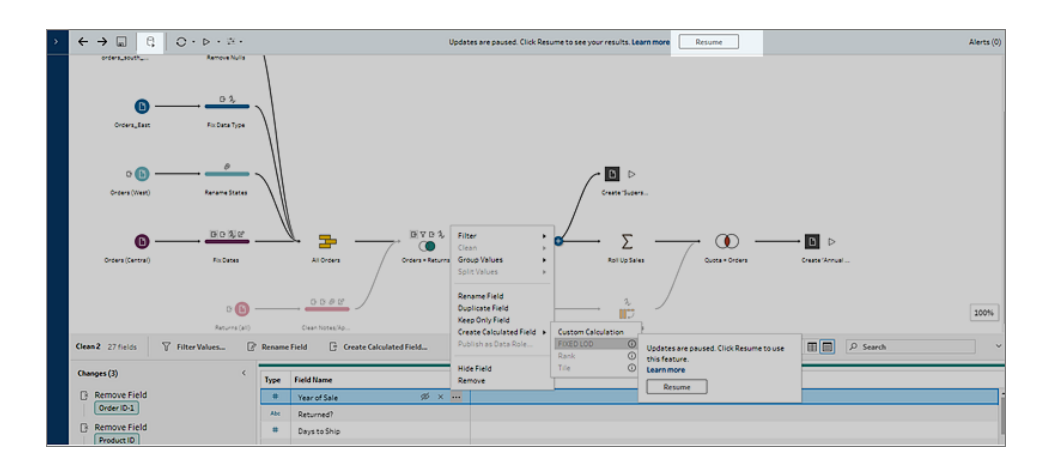

### Appliquer des opérations de nettoyage

Pour appliquer des opérations de nettoyage à un champ, procédez comme suit :

**Remarque** : vous pouvez effectuer des opérations de nettoyage dans une liste à partir de Tableau Prep Builder version 2019.3.2 et sur Tableau Server et Tableau Cloud à partir de la version 2020.4.

- 1. Dans le volet **Profil**, dans la grille de données, dans le volet Résultats ou dans la liste, sélectionnez le champ auquel vous souhaitez apporter des modifications.
- 2. Dans la barre d'outils ou le menu **Options supplémentaires**  $\cdots$  du champ, faites votre choix parmi les options suivantes :
	- <sup>l</sup> **Filtrer** ou **Filtrer les valeurs** : sélectionnez l'une des options de filtre, faites un clic droit (ou Ctrl+clic sur MacOS) sur une valeur de champ pour conserver ou exclure des valeurs. Vous pouvez également utiliser le filtre **Valeurs sélectionnées** pour choisir et sélectionner les valeurs à filtrer, y compris les valeurs non comprises dans votre échantillon de flux. Pour plus d'informations sur les options de filtre, consultez **Filtrer vos [données](#page-213-0)** sur la page 194.
- <sup>l</sup> **Regrouper les valeurs** (**Regrouper et remplacer** dans les versions précédentes) : sélectionnez manuellement les valeurs ou utilisez le regroupement automatique. Vous pouvez aussi sélectionner plusieurs valeurs dans la fiche Profil et faire un clic droit (ou Ctrl+clic sur MacOS) pour regrouper ou dégrouper des valeurs ou encore modifier la valeur de regroupement. Pour plus d'informations sur l'utilisation de l'option **Regrouper les valeurs**, consultez **[Associer](#page-305-0) [automatiquement](#page-305-0) des valeurs à une valeur standard à l'aide de la [correspondance](#page-305-0) approximative** sur la page 286.
- <sup>l</sup> **Nettoyer** : faites votre choix dans la liste d'opérations de nettoyage rapides à appliquer à toutes les valeurs du champ.
- <sup>l</sup> **Convertir des dates** (Tableau Prep Builder à partir de la version 2020.1.4 et sur le Web) : pour les champs affectés à un type de données Date ou Date et heure, faites votre choix dans la liste d'opérations de nettoyage rapide DATEPART pour convertir vos valeurs de champ de date en une valeur d'entier représentant une année, un trimestre, un mois, une semaine, un jour, ou une valeur de date et d'heure.

À partir de la version 2021.1.4, vous pouvez également choisir parmi deux opérations de nettoyage rapide DATENAME, jour de la semaine ou nom du mois, pour convertir les valeurs de votre champ de date.

<sup>l</sup> **Année fiscale personnalisée** (Tableau Prep Builder à partir de la version 2020.3.3 et sur le Web) : si votre année fiscale ne commence pas en janvier, vous pouvez définir un mois fiscal personnalisé pour convertir la date en utilisant ce mois au lieu du mois de janvier par défaut.

Ce paramètre s'applique par champ individuel, donc si vous souhaitez appliquer une année fiscale personnalisée à d'autres champs, répétez cette même étape.

Pour ouvrir la boîte de dialogue, dans le menu **Options supplémentaires**

, sélectionnez **Convertir les dates** > **Année fiscale personnalisée**.

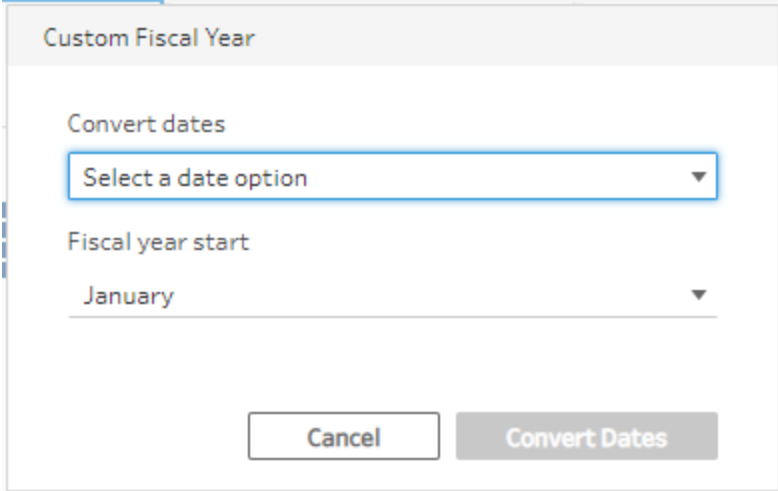

<sup>l</sup> **Scinder les valeurs** : Scindez les valeurs automatiquement en fonction d'un séparateur commun ou utilisez la scission personnalisée pour spécifier la façon dont vous souhaitez scinder les valeurs de champ.

La scission automatique et la scission personnalisée fonctionnent de la même manière que dans Tableau Desktop. Pour plus d'information, consultez [Fractionner](https://help.tableau.com/current/pro/desktop/fr-fr/split.htm) un champ en champs [multiples](https://help.tableau.com/current/pro/desktop/fr-fr/split.htm) dans l'aide de Tableau Desktop et l'aide de la création Web.

- **Renommer le champ** : modifiez le nom du champ.
- <sup>l</sup> **Dupliquer le champ** (Tableau Prep Builder à partir de la version 2019.2.3 et sur le Web) : créez une copie de votre champ et de vos valeurs.
- <sup>l</sup> **Conserver uniquement le champ** (Tableau Prep Builder à partir de la version 2019.2.2 et sur le Web) : conservez uniquement le champ sélectionné et excluez tous les autres champs de l'étape.
- <sup>l</sup> **Créer un champ calculé** : écrivez un calcul personnalisé dans l'éditeur de calcul ou utilisez l'éditeur de calcul visuel (Tableau Prep Builder à partir de la version 2020.1.1 et sur le Web) pour créer des calculs de niveau de détail (LOD), de classement ou de nombre de lignes. Pour plus d'informations, consultez **[Créer](#page-324-0) des calculs de niveau de détail, de [classement](#page-324-0) et de section** sur la page 305.
- <sup>l</sup> **Publier en tant que type de données** : créez des types de données personnalisés que vous pouvez ensuite appliquer à vos champs pour valider les valeurs des

champs lors du nettoyage des données. Pour plus d'informations sur cette option, voir **Créer des types de données [personnalisés](#page-233-0)** sur la page 214.

- **Masquer le champ** : si vous souhaitez conserver des champs dans votre flux mais que vous n'avez pas besoin de les nettoyer, vous pouvez les masquer au lieu de les supprimer. Pour plus d'informations, consultez **[Masquer](#page-215-0) des champs** sur la [page](#page-215-0) 196.
- <sup>l</sup> **Supprimer** (**Supprimer le champ** dans les versions précédentes) : supprimez le champ du flux.
- 3. Pour modifier une valeur, faites un clic droit ou Ctrl+clic (MacOS) sur une ou plusieurs valeurs, et sélectionnez **Modifier la valeur** puis entrez une nouvelle valeur. Vous pouvez également sélectionner **Remplacer par une valeur null** pour remplacer les valeurs par une valeur null ou double-cliquer sur un champ pour le modifier directement. Pour plus d'informations sur la modification des valeurs de champ, voir **[Modifier](#page-294-0) des valeurs de [champ](#page-294-0)** sur la page 275.
- 4. Vérifiez le résultat de ces opérations dans le volet **Profil**, les volets Résumé ou la grille de données.

### Renommer les champs en bloc

*Pris en charge dans Tableau Prep Builder à partir de la version 2021.2.1. Pris en charge dans Tableau Prep sur le Web et dans Tableau Server et Tableau Cloud version 2021.2 et versions ultérieures.*

Utilisez l'option **Renommer les champs** pour renommer plusieurs champs en bloc. Recherchez des parties d'un nom de champ pour le remplacer ou le supprimer, ou ajoutez des préfixes ou des suffixes à tous les champs ou à certains champs de votre ensemble de données.

Vous pouvez également appliquer automatiquement la même modification à tous les champs ajoutés par la suite qui correspondent à vos critères en cochant la case **Renommer automatiquement les nouveaux champs** lors de vos modifications.

**Remarque** : cette option n'est disponible que dans un type d'étape **Nettoyage**.

1. Dans une étape de **Nettoyage**, dans la barre d'outils, sélectionnez **Renommer les champs**.

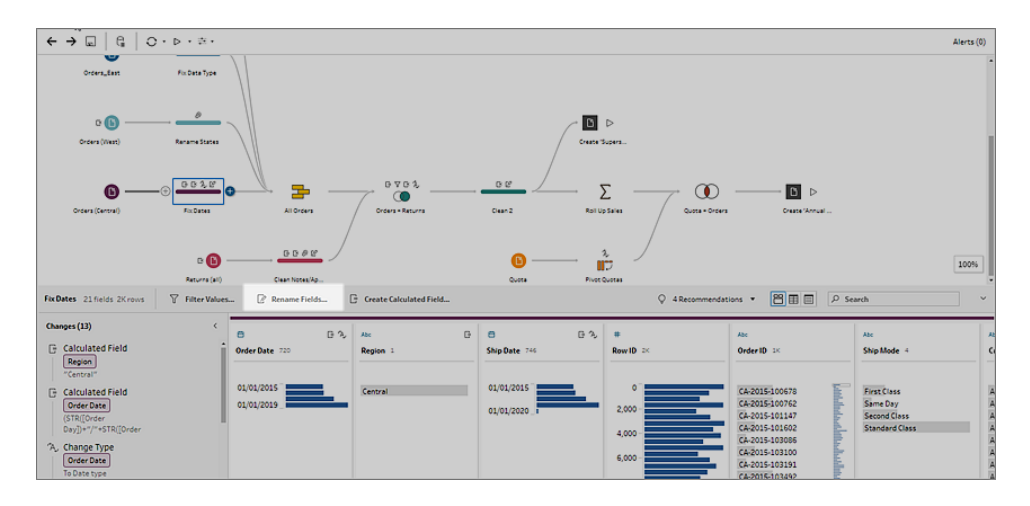

Votre vue est automatiquement convertie en **Liste** et affiche tous les champs de votre flux. Vous pouvez utiliser l'option **Rechercher** dans la barre d'outils pour affiner vos résultats.

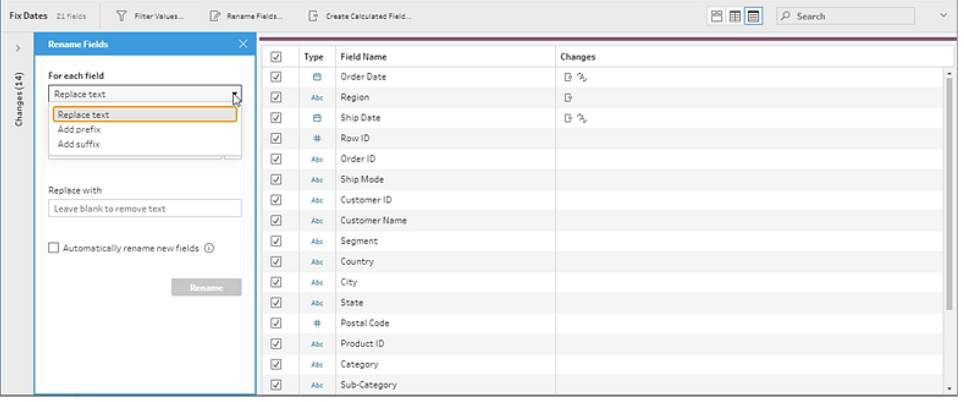

Tous les champs sont sélectionnés par défaut. Désélectionnez la case supérieure pour effacer la sélection de tous les champs et sélectionner manuellement uniquement les champs que vous souhaitez modifier.

- 2. Dans le volet **Renommer les champs**, vous avez le choix entre les options suivantes :
	- <sup>l</sup> **Remplacer le texte** : dans le champ **Trouver le texte**, recherchez le texte correspondant à l'aide des **Options de recherche**, puis saisissez le texte de remplacement dans le champ **Remplacer par**. Pour rechercher des espaces vides, appuyez sur la barre d'espace dans le champ **Trouver le texte**.

**Remarque** : le fait de renommer des champs ne peut pas résulter en des noms de champs vides ou en double.

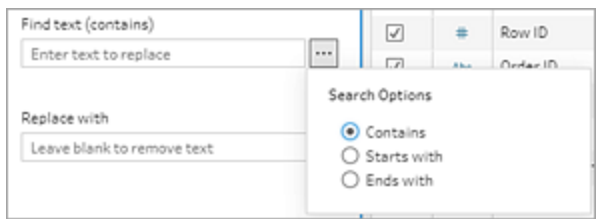

- **· Ajouter un préfixe** : ajoutez un texte au début de tous les noms de champs sélectionnés.
- **· Ajouter un suffixe** : ajoutez un texte à la fin de tous les noms de champs sélectionnés.

Au fur et à mesure que vous effectuez vos entrées, vos résultats s'affichent dans le volet **Liste**.

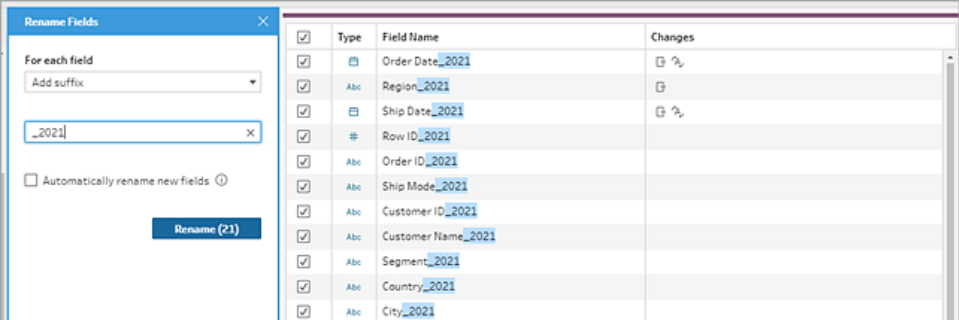

- 3. (facultatif) Sélectionnez **Renommer automatiquement les nouveaux champs** pour appliquer automatiquement ces mêmes modifications aux nouveaux champs qui correspondent à vos critères de remplacement lorsque vos données sont actualisées.
- 4. Cliquez sur **Renommer** pour Appliquer les modifications et fermer le volet. Le bouton **Renommer** affiche le nombre de champs affectés par vos modifications.

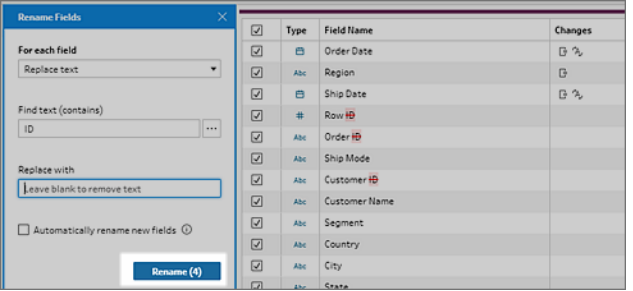
# Afficher vos modifications

Les différents types d'opérations de nettoyage sont représentés par des icônes à travers les différentes étapes de votre flux. Si plus de quatre types d'opérations sont appliqués à une étape, trois points de suspension apparaissent sur l'étape. Survolez ces icônes pour voir les annotations indiquant les opérations appliquées, ainsi que leur ordre d'exécution.

Dans Tableau Prep Builder à partir de la version 2019.1.3 et sur le Web, vous pouvez cliquer sur une annotation sur l'icône de modification dans une étape du volet Flux ou sur une fiche Profil dans le volet Profil ou Résultats. La modification et le champ affecté seront surlignés dans le volet **Modifications** ainsi que dans le volet **Profil** ou **Résultats**.

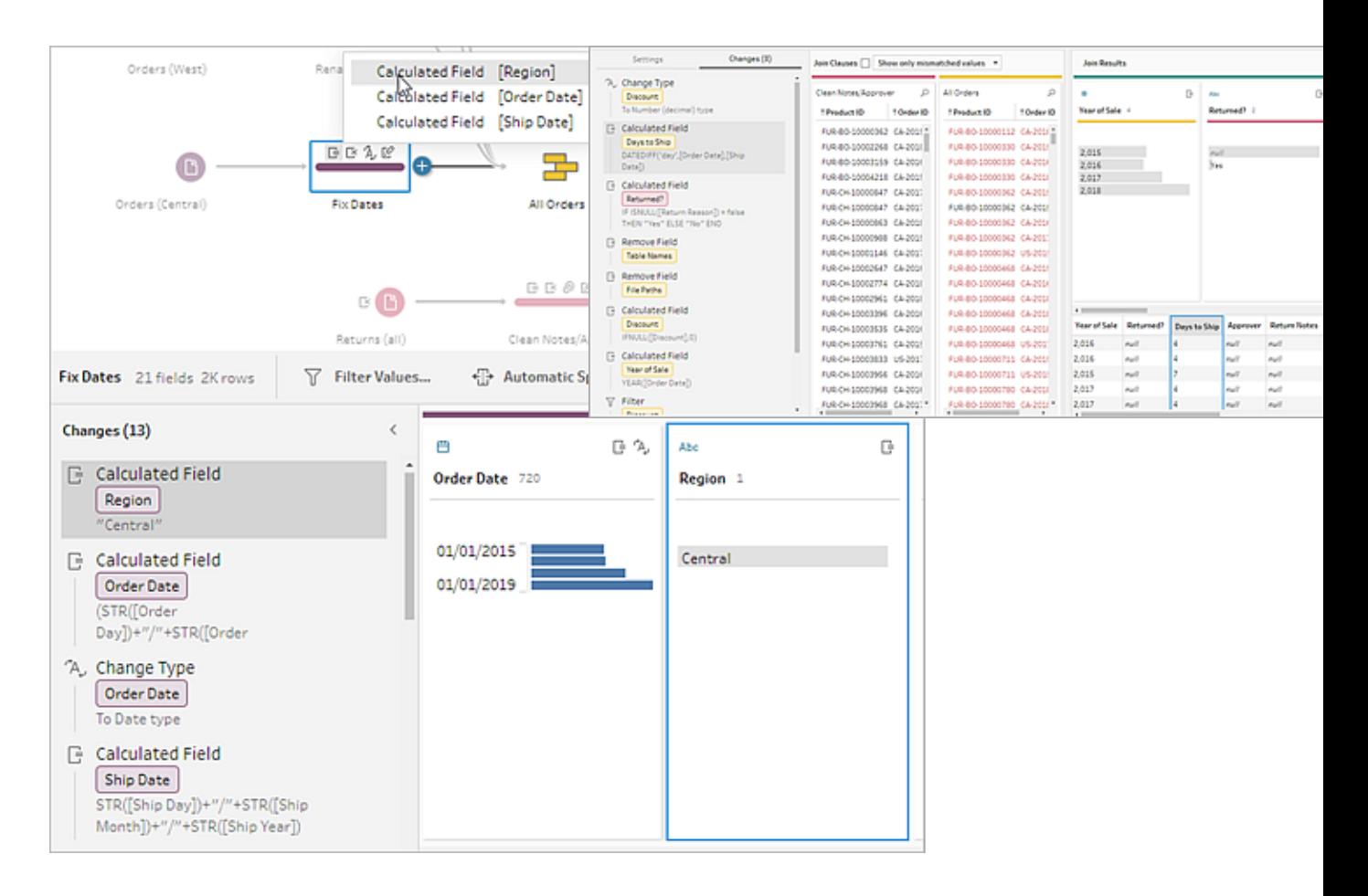

Vous pouvez également sélectionner une étape, puis développer le volet **Modifications** pour consulter les détails de chaque modification, éditer ou supprimer vos modifications, ou faire glisser des modifications vers le haut ou vers le bas pour changer leur ordre d'application. Vous pouvez aussi ajouter une description pour fournir un contexte aux autres utilisateurs. Pour plus

d'informations sur l'ajout de descriptions à vos modifications, voir **Ajouter des [descriptions](#page-192-0) aux étapes du flux et aux actions de [nettoyage](#page-192-0)** sur la page 173.

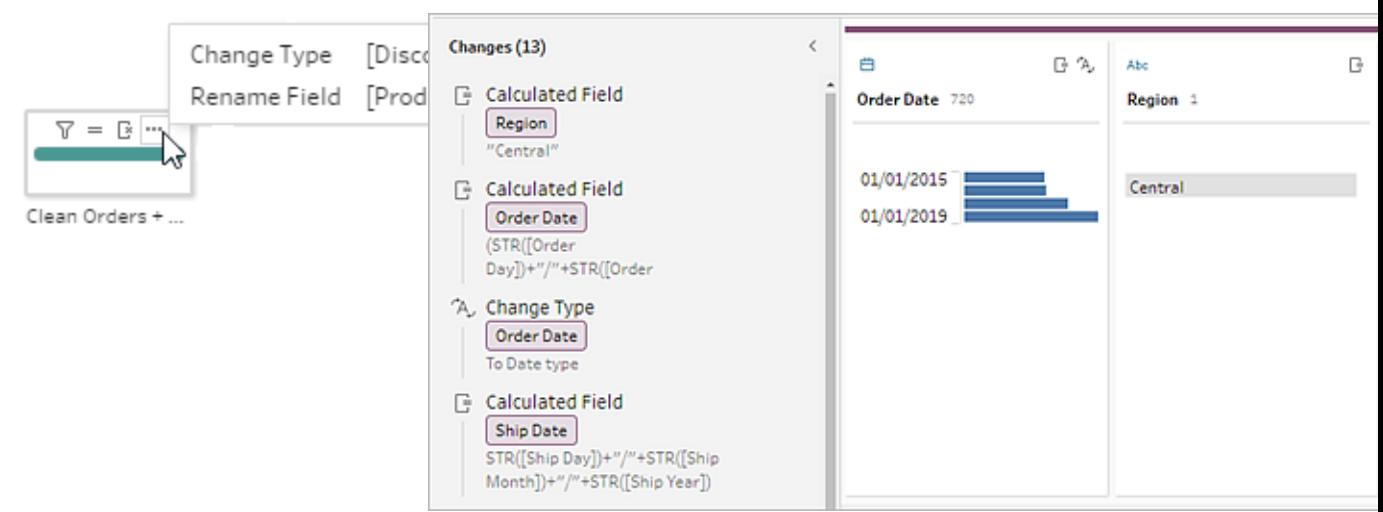

**Annotation sur le nettoyage Suivi des modifications**

Lorsque vous affichez les modifications pour une étape Agrégation, Permutation, Jointure ou Union, l'ordre dans lequel la modification est appliquée s'affiche avant ou après l'action de réorganisation. L'ordre de ces modifications est appliqué par le système et ne peut pas être modifié. Vous pouvez éditer et supprimer la modification.

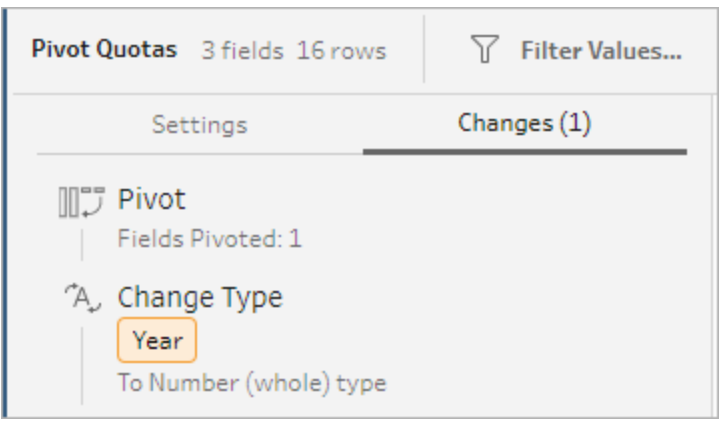

# Fusionner des champs

Si des champs contiennent les mêmes valeurs mais ont un nom différent, vous pouvez facilement les fusionner en un seul champ pour les combiner en faisant glisser un champ sur un Aide de Tableau Prep

autre. Lorsque vous fusionnez des champs, le champ cible devient le champ principal et le nom du champ cible persiste. Le champ que vous fusionnez sur le champ cible est supprimé.

#### **Exemple :**

Une union des données entrantes génère 3 champs contenant les mêmes valeurs. Fusionner 3 champs en 1

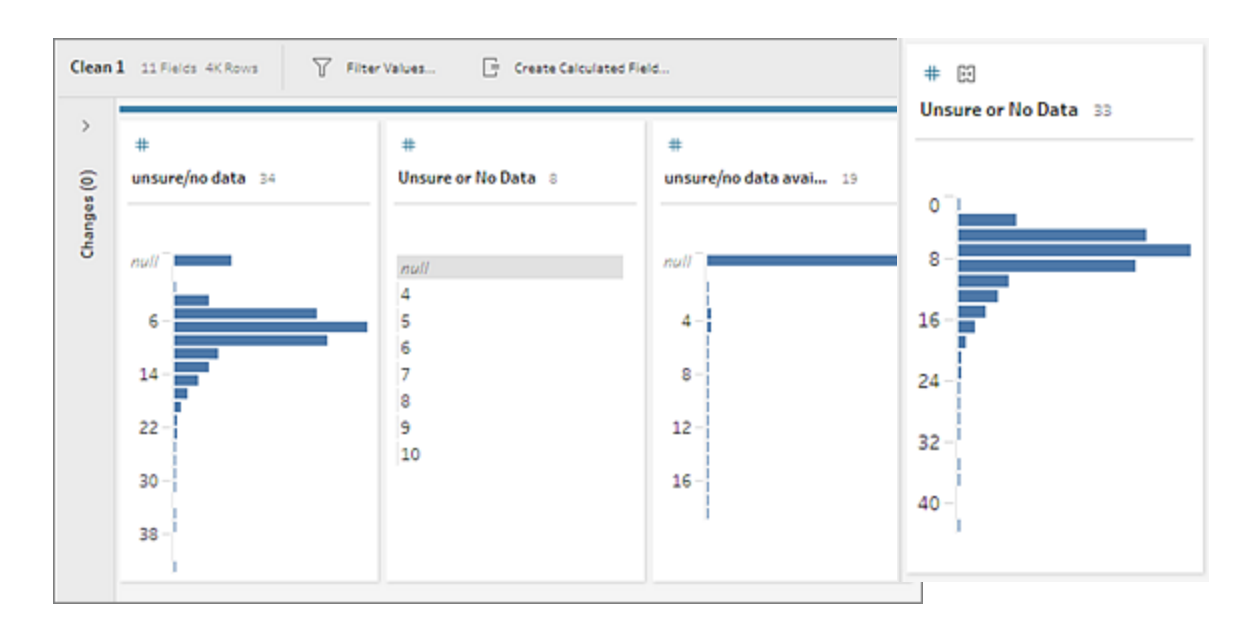

Lorsque vous fusionnez des champs, Tableau Prep conserve tous les champs du champ cible et remplace toutes les valeurs null de ce champ par les valeurs issues des champs source que vous fusionnez avec le champ cible. Les champs source sont supprimés.

#### **Exemple**

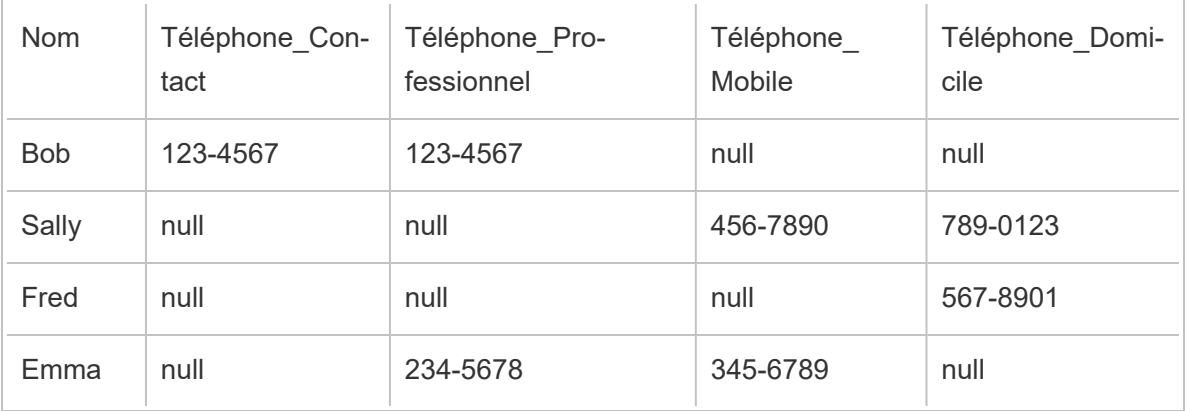

Si vous fusionnez **Téléphone\_Professionnel**, **Téléphone\_Mobile** et **Téléphone\_Domicile** avec le champ **Téléphone\_Contact**, les autres champs sont supprimés et le résultat se présente ainsi :

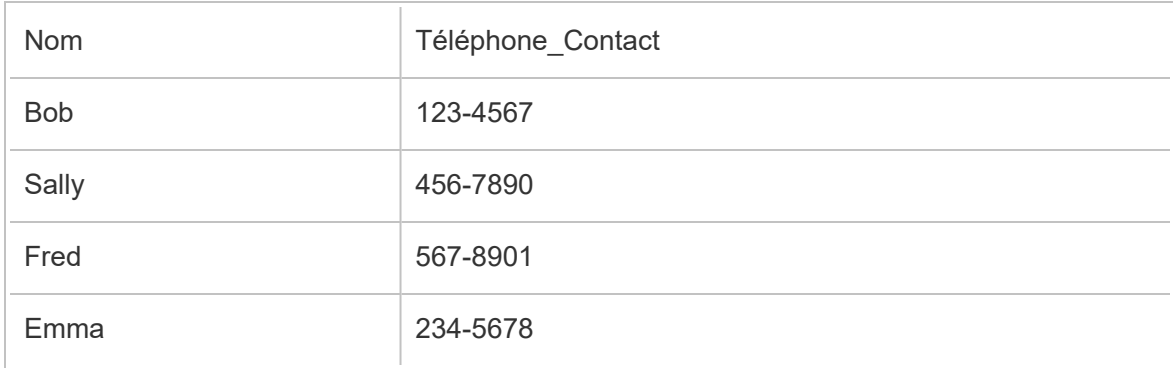

Pour fusionner des champs, procédez comme suit :

- <sup>l</sup> Faites glisser et déposez un champ sur un autre. Un indicateur **Déposer pour fusionner les champs** s'affiche.
- Sélectionnez plusieurs champs et faites un clic droit dans la sélection pour ouvrir le menu contextuel, puis cliquez sur **Fusionner les champs**.
- <sup>l</sup> Sélectionnez plusieurs champs, puis cliquez sur **Fusionner les champs** dans la barre d'outils.

Pour savoir comment corriger des champs discordants suite à une union, consultez **[Corriger](#page-417-0) les champs non [concordants](#page-417-0)** sur la page 398.

# Appliquer des opérations de nettoyage à l'aide de recommandations

Il peut parfois être difficile d'identifier l'opération de nettoyage nécessaire pour corriger les problèmes de vos données. Tableau Prep peut analyser vos données et recommander les opérations de nettoyage à appliquer automatiquement pour corriger rapidement les problèmes de vos champs de données ou identifier les problèmes afin que vous puissiez les corriger. Cette fonctionnalité est disponible dans tous les types d'étape, sauf les types d'étape Entrée, Sortie et Jointure.

**Remarque** : dans Tableau Prep Builder, si vous ne souhaitez pas utiliser cette fonctionnalité, désactivez-la. Dans le menu supérieur, accédez à **Aide** > **Paramètres et Performances**. Cliquez ensuite sur **Activer les recommandations** pour désélectionner la coche à côté du paramètre.

Les types de recommandation incluent :

- Types de données
- Filtrer
- Regrouper les valeurs (s'applique également aux champs avec des types de données depuis Tableau Prep Builder version 2019.2.3 et sur le Web)
- Permuter des colonnes en lignes (Tableau Prep Builder à partir de la version 2019.4.2 et sur le Web)
- Remplacer des valeurs par des valeurs null
- Supprimer des champs
- Scinder (Tableau Prep Builder à partir de la version 2019.1.1 et sur le Web)

**Remarque** : cette option fonctionne spécifiquement avec les données contenues dans des fichiers texte de largeur fixe. Pour utiliser la recommandation de scission avec ce type de fichier, après vous être connecté à la source de données, dans l'étape des données entrantes, dans l'onglet **Paramètres du texte**, sélectionnez un caractère **Séparateur de champs** qui n'est pas utilisé dans les données afin que les données se chargent en tant que champ unique.

• Supprimer des espaces

### Appliquer les recommandations

- 1. Effectuez l'une des actions suivantes :
	- $\bullet$ Cliquez sur l'icône d'ampoule en haut à droite de la fiche Profil.
	- <sup>l</sup> Dans la barre d'outils, cliquez sur la flèche déroulante **Recommandations** pour afficher toutes les recommandations concernant votre ensemble de données et sélectionnez une recommandation dans la liste.

Cette option apparaît uniquement lorsque les modifications recommandées sont identifiées par Tableau Prep.

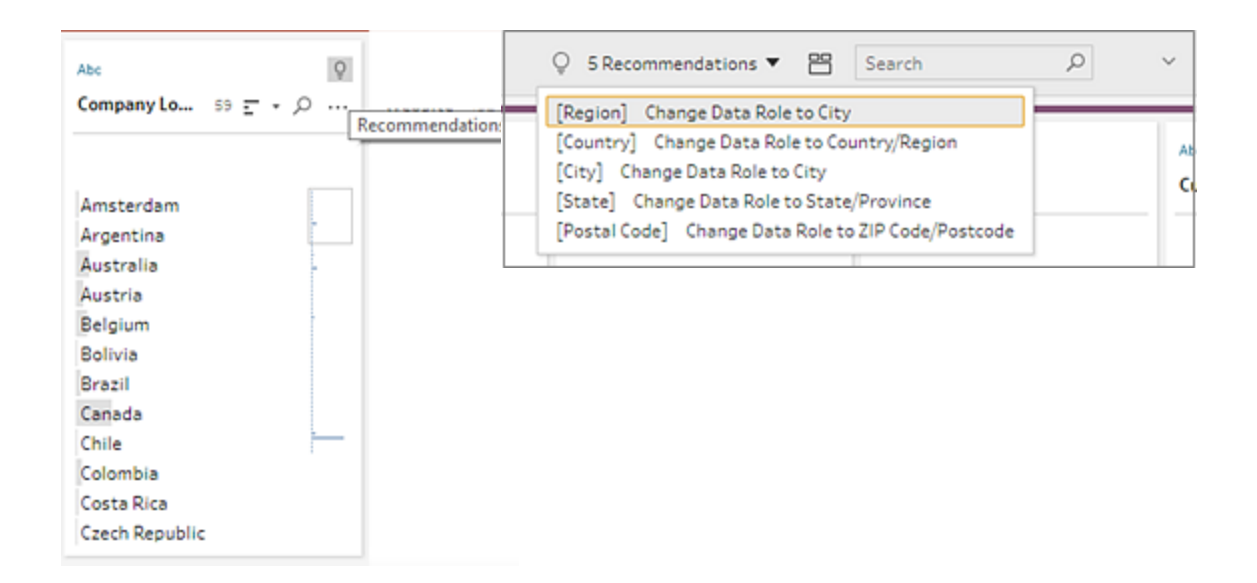

2. Pour appliquer la recommandation, survolez la fiche Recommandations puis cliquez sur **Appliquer**.

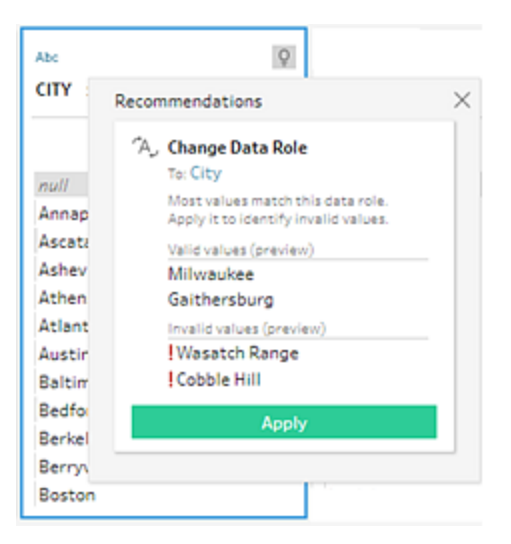

La modification est automatiquement appliquée et une entrée est ajoutée au volet **Modifications**. Pour supprimer la modification, cliquez sur **Annuler** dans le menu supérieur ou survolez la modification dans le volet **Modifications** puis cliquez sur le signe **X** pour la supprimer.

Si vous appliquez une recommandation pour la permutation des champs, une étape Permutation est automatiquement créée. Vous pouvez alors effectuer toute action de permutation supplémentaire, par exemple renommer les champs permutés ou permuter des champs supplémentaires.

3. Si Tableau Prep identifie d'autres recommandations suite à la modification, l'icône d'ampoule reste sur la fiche Profil jusqu'à ce qu'il n'y ait plus d'autres recommandations.

Répétez les étapes ci-dessus pour appliquer des modifications supplémentaires ou ignorez les modifications suggérées et utilisez les autres outils de nettoyage pour résoudre les problèmes de données.

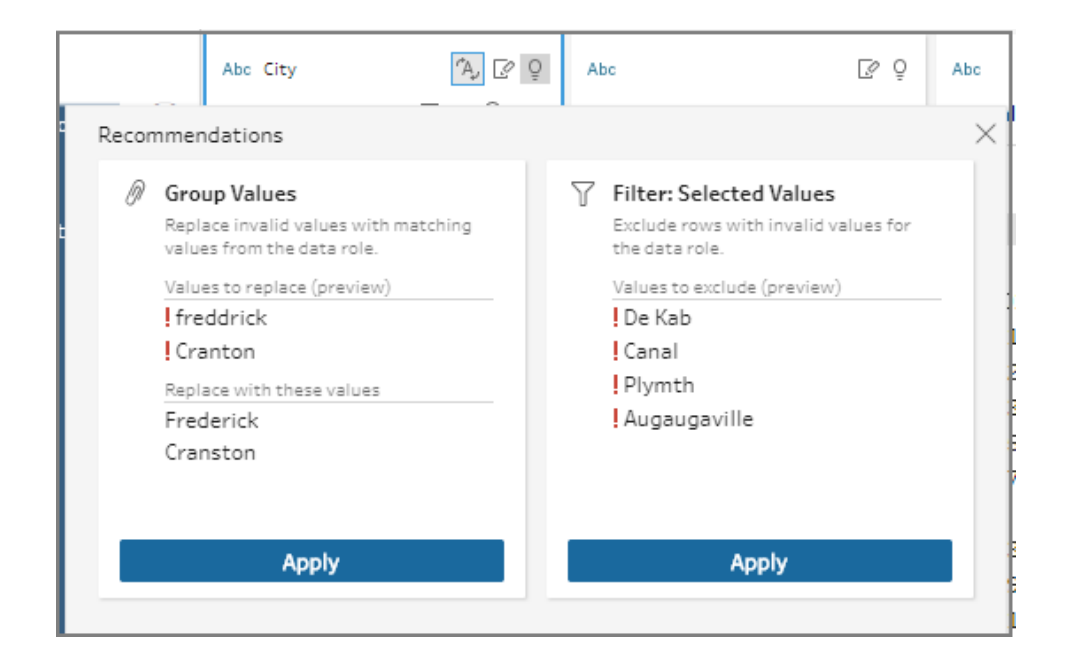

# Modifier des valeurs de champ

Plusieurs variations de la même valeur peuvent vous empêcher de résumer correctement vos données. Vous pouvez corriger ces variations rapidement et aisément en appliquant les options suivantes.

**Remarque** : toutes les modifications que vous apportez aux valeurs doivent être compatibles avec le type de champ de données.

### Modifier une seule valeur

1. Dans la fiche **Profil**, cliquez sur la valeur à modifier puis entrez la nouvelle valeur. Une

icône de groupe  $\mathcal O$  s'affiche à côté de la valeur.

Sinon, faites un clic droit sur une valeur et cliquez sur **Modifier la valeur**. La modification est enregistrée dans **Suivi des modifications** sur le côté gauche de l'écran.

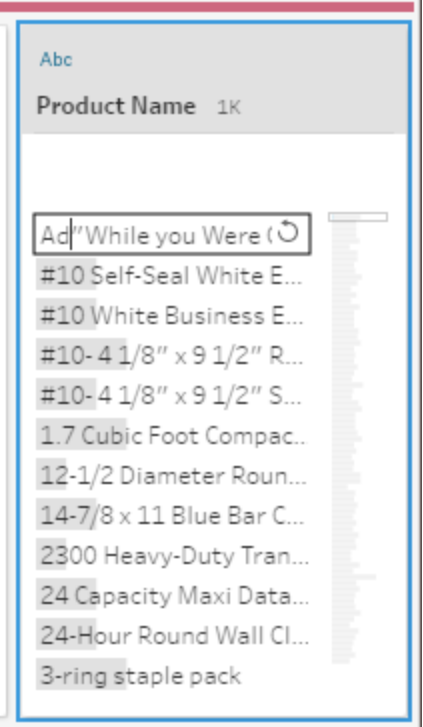

2. Affichez les résultats dans le volet **Profil** et la grille de données.

### Modifier plusieurs valeurs

Vous avez plusieurs possibilités pour modifier plusieurs valeurs à la fois. Par exemple, utilisez des opérations de nettoyage rapide pour supprimer la ponctuation de toutes les valeurs du champ, regrouper manuellement des valeurs en utilisant la sélection multiple ou regrouper automatiquement ensemble des valeurs à l'aide d'algorithmes de correspondance approximative qui trouvent les valeurs similaires, ou encore sélectionner plusieurs valeurs et les remplacer par des valeurs null.

**Remarque** : lorsque vous associez plusieurs valeurs à une seule valeur, le champ

d'origine montre une icône de groupe  $\mathcal O$  à côté de la valeur. Elle vous indique quelles valeurs sont regroupées ensemble.

### Modifier plusieurs valeurs en utilisant les opérations de nettoyage rapides

Cette option s'applique uniquement aux champs textuels.

- 1. Dans le volet **Profil**, le volet Résultats ou la grille de données, sélectionnez le champ à modifier.
- 2. Cliquez sur Options supplémentaires  $\cdots$ , sélectionnez Nettoyer, puis sélectionnez l'une des options suivantes:
	- <sup>l</sup> **Mettre en majuscule** : modifiez toutes les valeurs en texte en majuscule.
	- <sup>l</sup> **Mettre en minuscule** : modifiez toutes les valeurs en texte en minuscule.
	- **Supprimer les lettres** : supprimez toutes les lettres et laissez uniquement les autres caractères.
	- **Supprimer les nombres** : supprimez tous les nombres et laissez les lettres et les autres caractères.
	- <sup>l</sup> **Supprimer la ponctuation** : supprimez toutes la ponctuation.
	- <sup>l</sup> **Supprimer les espaces** : supprimez les espaces de début et de fin.
	- <sup>l</sup> **Supprimer les espaces supplémentaires** : supprimez les espaces blancs de début et de fin, et remplacez les espaces blancs supplémentaires entre des caractères par un seul espace.
	- <sup>l</sup> **Supprimer tous les espaces** : supprimez tous les espaces blancs, y compris les espaces blancs de début et de fin, et tout espace blanc entre les caractères.

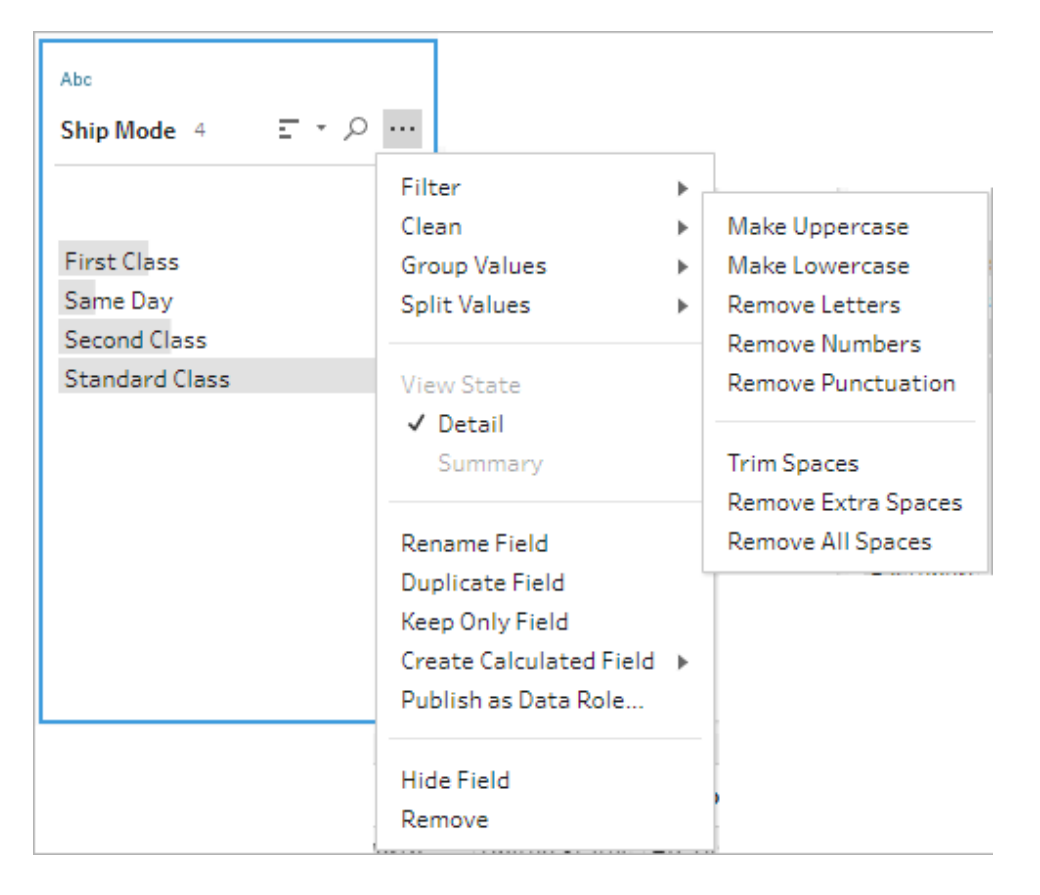

Vous pouvez empiler les opérations pour appliquer plusieurs opérations de nettoyage aux champs. Par exemple, commencez par sélectionner **Supprimer** > **Supprimer les nombres** puis sélectionnez **Nettoyer** > **Supprimer la ponctuation** pour supprimer tous les nombres et la ponctuation des valeurs de champ.

3. Pour annuler vos modifications, cliquez sur la flèche **Annuler** en haut du volet **Flux** ou supprimez la modification de la liste des modifications.

### Regrouper et modifier plusieurs valeurs en ligne

Utilisez cette option pour sélectionner manuellement plusieurs valeurs et les regrouper sous une valeur standard dans la fiche Profil. Pour utiliser d'autres méthodes de regroupement des valeurs, consultez **Associer [manuellement](#page-299-0) plusieurs valeurs à une valeur standard** sur la [page](#page-299-0) 280 et **Associer [automatiquement](#page-305-0) des valeurs à une valeur standard à l'aide de la [correspondance](#page-305-0) approximative** sur la page 286.

- 1. Dans la fiche **Profil**, sélectionnez le champ à modifier.
- 2. Appuyez sur Ctrl ou Maj+clic, ou Command ou Maj+clic (MacOS), et sélectionnez les valeurs que vous souhaitez regrouper.

Aide de Tableau Prep

3. Faites un clic droit et sélectionnez **Groupe** dans le menu contextuel. La valeur de la sélection sur laquelle vous faites un clic droit devient le nom par défaut du nouveau groupe, mais vous pouvez le modifier en ligne.

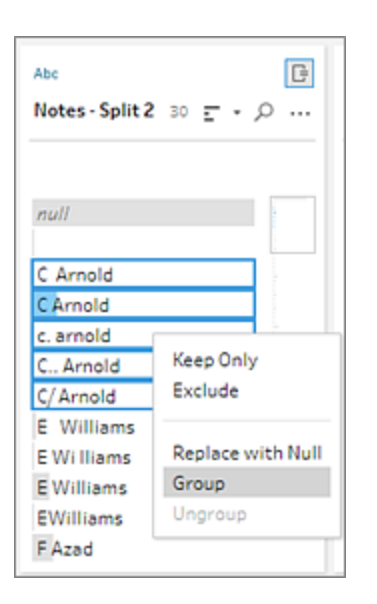

- 4. Pour modifier le nom du groupe, sélectionnez le champ groupé et modifiez la valeur ou faites un clic droit (ou Ctrl+clic sur un Mac) sur le champ groupé et sélectionnez **Modifier la valeur** dans le menu contextuel.
- 5. Pour dégrouper les valeurs d'un champ groupé, faites un clic droit sur le champ groupé, puis sélectionnez **Dégrouper** dans le menu contextuel.

### Remplacer une ou plusieurs valeurs par une valeur null

Si vous souhaitez inclure des lignes de données dans votre analyse, mais exclure certaines valeurs de champ, vous pouvez les transformer en une valeur null.

- 1. Dans la fiche **Profil**, appuyez sur Ctrl ou Maj+clic, ou Command ou Maj+clic (sur Mac), et sélectionnez les valeurs que vous souhaitez modifier
- 2. Faites un clic droit ou Ctrl+clic (Mac), et sélectionnez **Remplacer par une valeur null**

dans le menu. Les valeurs sont transformées en valeurs null et l'icône de groupe  $\mathcal O$ 

apparaît à côté de la valeur.

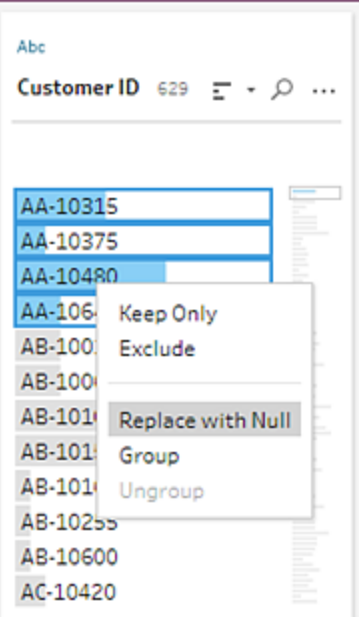

# <span id="page-299-0"></span>Associer manuellement plusieurs valeurs à une valeur standard

Utilisez l'option **Regrouper les valeurs** (**Regrouper et remplacer** dans les versions précédentes) pour associer la valeur d'un champ à une autre valeur ou sélectionner manuellement plusieurs valeurs à regrouper. Vous pouvez même ajouter de nouvelles valeurs pour configurer des relations de mappage afin d'organiser vos données.

Par exemple, imaginons qu'un champ comporte trois valeurs : Ma société, Ma société Incorporated et Ma société Inc. Ces valeurs représentent toutes trois la même entreprise, Ma société. Vous pouvez utiliser **Regrouper les valeurs** pour associer les valeurs Ma société Incorporated et Ma société Inc. à Ma société afin que les valeurs s'affichent toutes trois comme Ma société dans le champ.

# Associer plusieurs valeurs à un champ sélectionné unique

- 1. Dans le volet **Profil** ou le volet Résultats, sélectionnez le champ à modifier.
- 2. Cliquez sur Options supplémentaires  $-$  et sélectionnez Regrouper les valeurs (**Regrouper et remplacer** dans les versions précédentes) > **Sélection manuelle** dans le menu.
- 3. Dans le volet gauche de l'éditeur **Regrouper les valeurs**, sélectionnez la valeur de champ que vous souhaitez utiliser comme valeur de regroupement. Cette valeur s'affiche maintenant en haut du volet droit.
- 4. Dans la section inférieure du volet droit dans l'éditeur **Regrouper les valeurs**, sélectionnez les valeurs à ajouter au groupe.

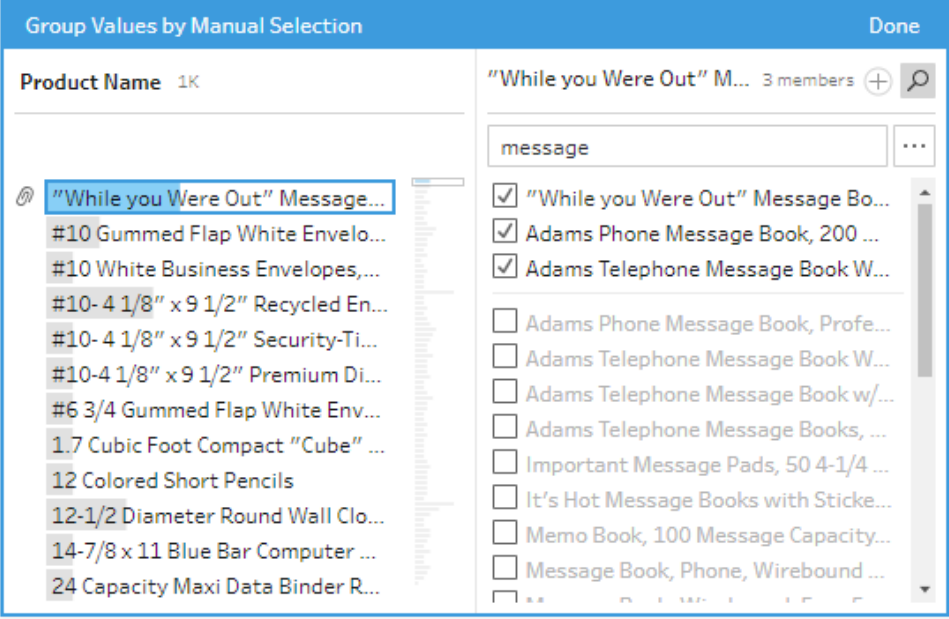

Pour supprimer des valeurs du groupe, dans la section supérieure du volet droit, dans l'éditeur **Regrouper les valeurs**, désactivez la case à cocher à côté des valeurs.

## Créer un groupe en sélectionnant plusieurs valeurs

- 1. Dans le volet **Profil** ou le volet Résultats, sélectionnez le champ à modifier.
- 2. Cliquez sur Options supplémentaires  $\cdots$  et sélectionnez Regrouper les valeurs (**Regrouper et remplacer** dans les versions précédentes) > **Sélection manuelle** dans le menu.
- 3. Dans le volet gauche de l'éditeur **Regrouper les valeurs**, sélectionnez plusieurs valeurs que vous souhaitez regrouper.
- 4. Dans le volet droit de l'éditeur **Regrouper les valeurs**, cliquez sur **Regrouper les valeurs**.

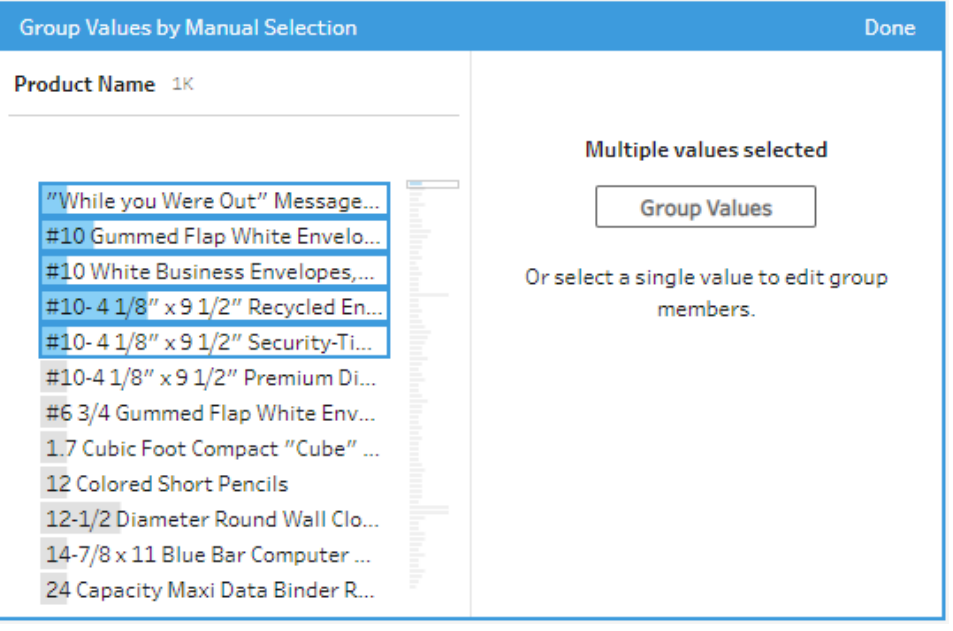

Un nouveau groupe est créé à l'aide de la dernière valeur sélectionnée comme nom de groupe. Pour modifier le nom du groupe, sélectionnez le champ groupé et modifiez la valeur ou faites un clic droit ou Ctrl+clic (MacOS) sur le champ groupé et sélectionnez **Modifier la valeur** dans le menu.

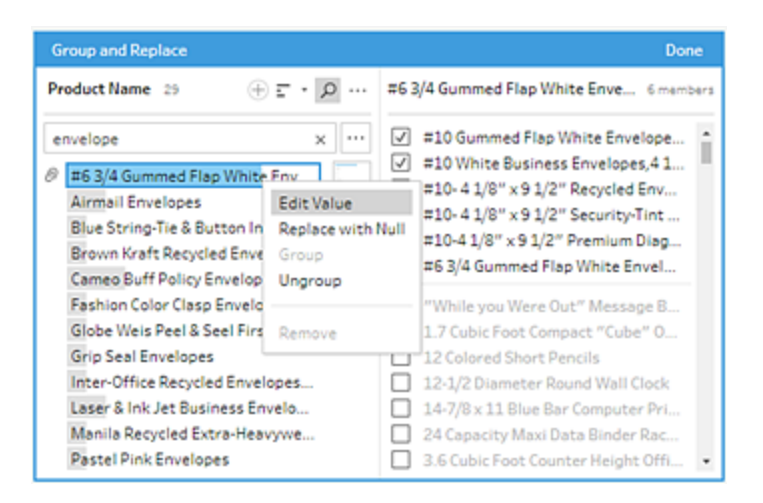

# Ajouter et identifier des valeurs qui ne sont pas présentes dans l'ensemble de données

Si vous souhaitez associer des valeurs de votre ensemble de données à une nouvelle valeur qui n'existe pas, vous pouvez les ajouter à l'aide de **Regrouper les valeurs** (**Regrouper et remplacer** dans les versions précédentes). Afin que vous puissiez identifier rapidement les valeurs qui ne sont pas dans l'ensemble de données, ces valeurs sont marquées avec un point rouge à côté du nom de la valeur dans l'éditeur **Regrouper les valeurs**.

Par exemple, dans l'image ci-dessous, le Wyoming et le Nevada ne figurent pas dans l'ensemble de données.

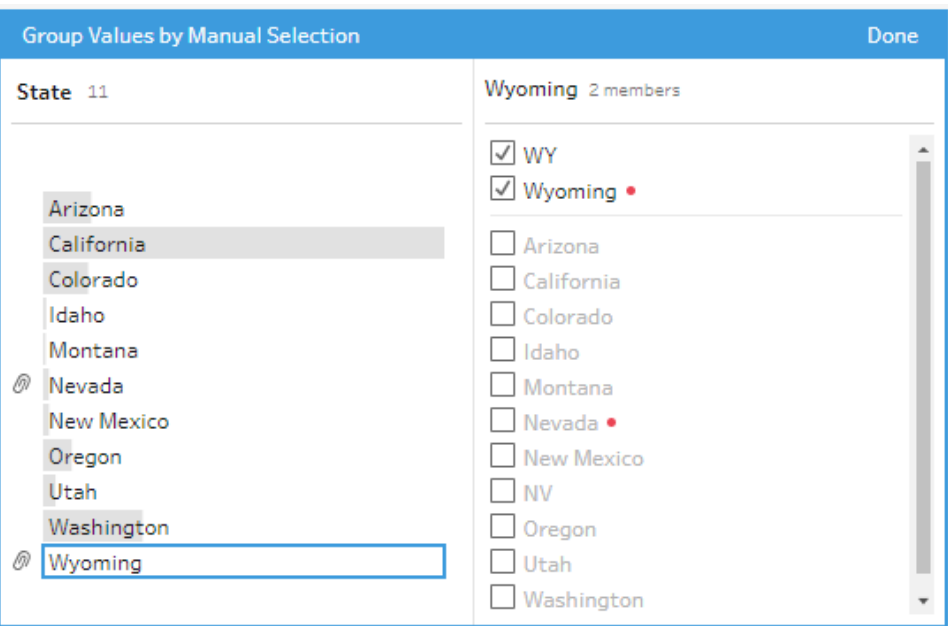

Voici quelques raisons pour lesquelles une valeur peut ne pas être dans l'ensemble de données :

- Vous venez d'ajouter la nouvelle valeur manuellement.
- La valeur n'est plus dans les données.
- La valeur est dans les données mais n'est pas dans l'ensemble de données échantillonné.

Pour ajouter une nouvelle valeur :

- 1. Dans le volet **Profil** ou le volet Résultats, sélectionnez le champ à modifier.
- 2. Cliquez sur Options supplémentaires  $\cdots$  et sélectionnez Regrouper les valeurs (**Regrouper et remplacer** dans les versions précédentes) > **Sélection manuelle** dans le menu contextuel.
- 3. Dans le volet gauche de l'éditeur **Regrouper les valeurs**, cliquez sur l'icône plus

 $\bigoplus$  pour ajouter une nouvelle valeur.

4. Entrez une nouvelle valeur dans le champ et appuyez sur Entrée pour l'ajouter.

#### Aide de Tableau Prep

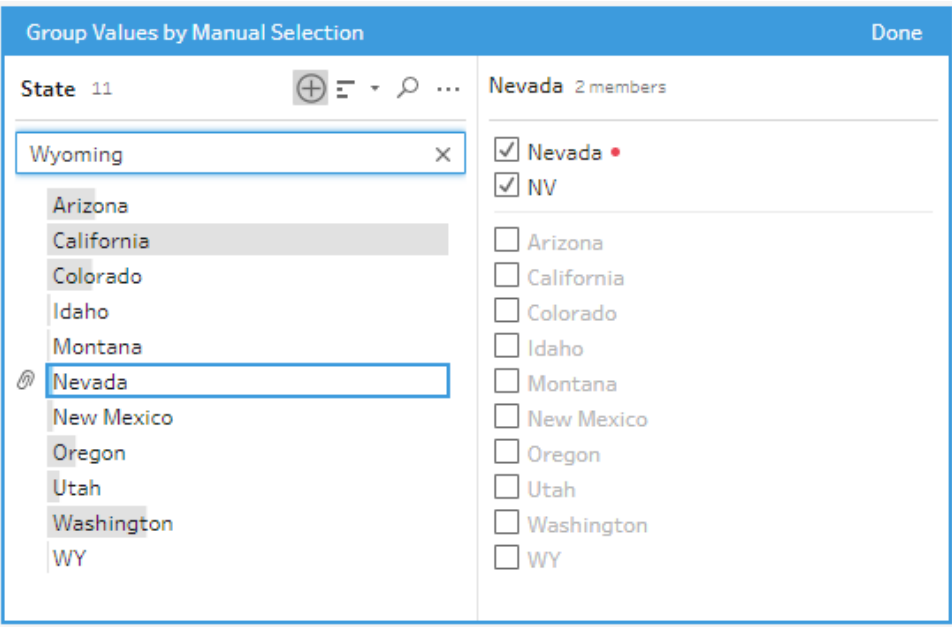

5. Dans le volet droit, sélectionnez les valeurs à associer à la nouvelle valeur.

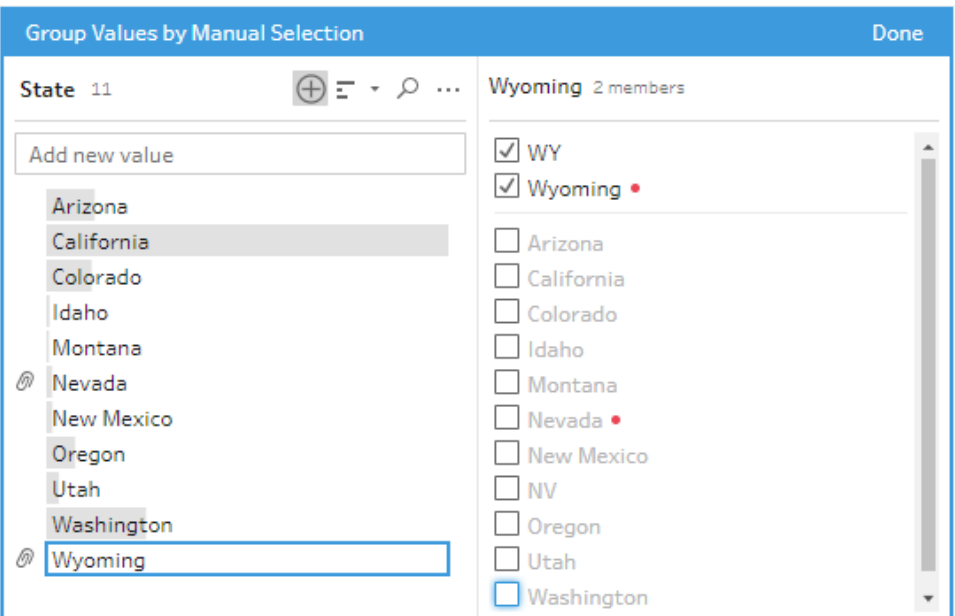

6. (Facultatif) Pour ajouter de nouvelles valeurs supplémentaires à votre valeur associée, cliquez sur le bouton plus dans le volet droit de l'éditeur **Regrouper les valeurs**.

# <span id="page-305-0"></span>Associer automatiquement des valeurs à une valeur standard à l'aide de la correspondance approximative

Pour rechercher et regrouper automatiquement des valeurs similaires, utilisez l'un des algorithmes de correspondance approximative. Les valeurs de champ sont regroupées sous la valeur qui apparaît le plus fréquemment. Consultez les valeurs regroupées, et ajoutez ou supprimez des valeurs dans le groupe comme nécessaire.

Si vous utilisez des types de données pour valider vos valeurs de champ, vous pouvez utiliser l'option **Regrouper les valeurs** (**Regrouper et remplacer** dans les versions précédentes) pour faire correspondre des valeurs non valides avec des valeurs valides. Pour plus d'informations, consultez **[Regrouper](#page-241-0) des valeurs similaires par type de données** sur la page 222

Choisissez l'une des options suivantes pour regrouper les valeurs :

- **Prononciation** : trouvez et regroupez les valeurs ayant la même sonorité. Cette option utilise l'algorithme Metaphone 3 qui indexe les mots selon leur prononciation et est plus spécifiquement adapté aux mots anglais. Ce type d'algorithme est utilisé par de nombreux correcteurs orthographiques. Cette option n'est pas disponible pour les rôles de données.
- <sup>l</sup> **Caractères communs** : trouvez et regroupez les valeurs ayant des lettres et des nombres en commun. Cette option utilise l'algorithme d'empreinte digitale ngram qui indexe les mots par leurs caractères uniques après avoir supprimé la ponctuation, les doublons et les espaces blancs. Cet algorithme fonctionne quelle que soit la langue prise en charge. Cette option n'est pas disponible pour les rôles de données.

Par exemple, cet algorithme associerait les noms représentés sous la forme « John Smith » et « Smith, John » parce qu'ils génèrent tous deux la clé « hijmnost ». Cet algorithme ne prenant pas en considération la prononciation, la valeur « Tom Jhinois » aurait la même clé « hijmnost » et serait également inclus dans le groupe.

**• Orthographe** : trouvez et regroupez les valeurs ayant la même orthographe. Cette option utilise l'algorithme de distance Levenshtein qui calcule une distance de modification entre deux valeurs de texte utilisant un seuil fixe par défaut. Elle les regroupe ensuite lorsque la distance de modification est inférieure à la valeur de seuil. Cet algorithme fonctionne quelle que soit la langue prise en charge.

Depuis Tableau Prep Builder version 2019.2.3, et sur le Web, cette option est disponible après l'application d'un type de données. Dans ce cas, il fait correspondre les valeurs invalides à la valeur valide la plus proche en utilisant la distance d'édition. Si la valeur standard ne se trouve pas dans votre exemple d'ensemble de données, Tableau Prep l'ajoute automatiquement et marque la valeur comme n'appartenant pas à l'ensemble de données d'origine.

<sup>l</sup> **Prononciation et orthographe** (Tableau Prep Builder à partir de la version 2019.1.4 et sur le Web) : si vous affectez un type de données à vos champs, vous pouvez utiliser ce type de données pour associer et regrouper des valeurs avec la valeur standard définie par votre type de données. Cette option associe ensuite des valeurs non valides à la valeur valide la plus proche en fonction de l'orthographe et de la prononciation. Si la valeur standard ne se trouve pas dans votre exemple d'ensemble de données, Tableau Prep l'ajoute automatiquement et marque la valeur comme n'appartenant pas à l'ensemble de données d'origine. Cette option est celle qui convient le mieux aux mots anglais.

Pour plus d'informations consultez **Nettoyer et [organiser](#page-270-0) les données** sur la page 251. Vous souhaitez en savoir plus sur ces algorithmes de correspondance approximative ? Consultez [Regroupement](https://www.tableau.com/fr-fr/blog/automated-grouping-tableau-prep-builder) automatisé dans Tableau Prep Builder sur Tableau.com

**Remarque** : dans Tableau Prep Builder versions 2019.1.4 et 2019.2.1, cette option était appelée **Correspondances des types de données**.

# Regrouper des valeurs similaires à l'aide de la correspondance floue

- 1. Dans le volet **Profil** ou le volet Résultats, sélectionnez le champ à modifier.
- 2. Cliquez sur Options supplémentaires  $\cdots$  et sélectionnez Regrouper les valeurs puis sélectionnez l'une de ces options :
	- **Prononciation**
	- <sup>l</sup> **Caractères communs**
	- **Orthographe**

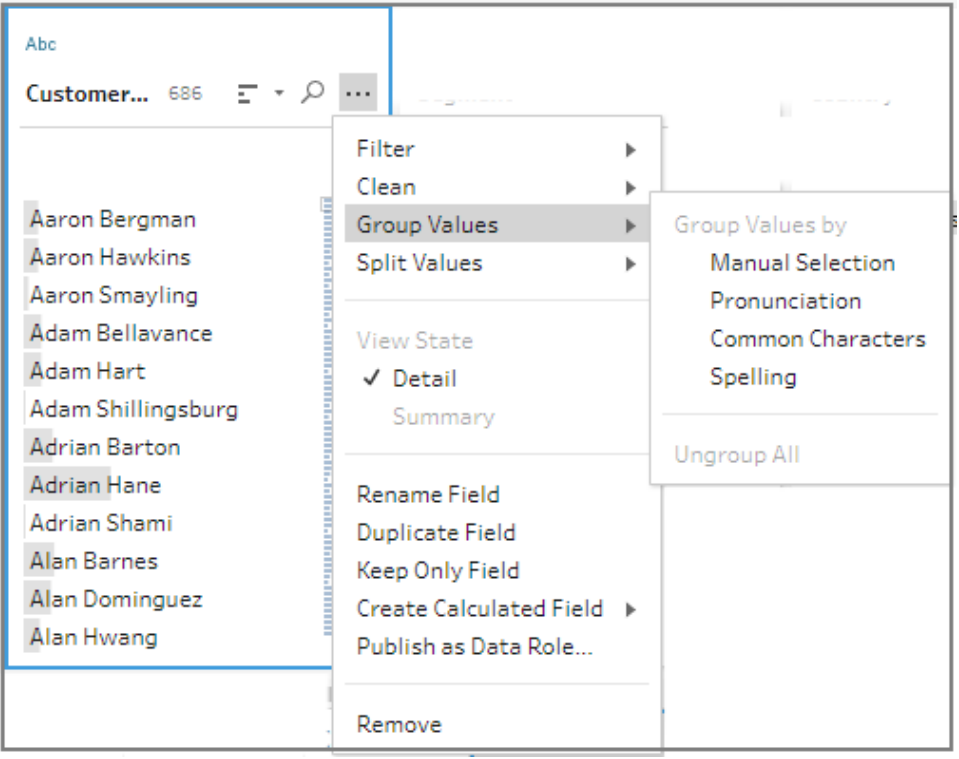

Tableau Prep Builder trouve et regroupe les valeurs qui correspondent et les remplace par la valeur qui se présente le plus fréquemment dans le groupe.

3. Consultez les regroupements, et ajoutez ou supprimez manuellement des valeurs, ou modifiez-le comme nécessaire. Cliquez ensuite sur **Terminer**.

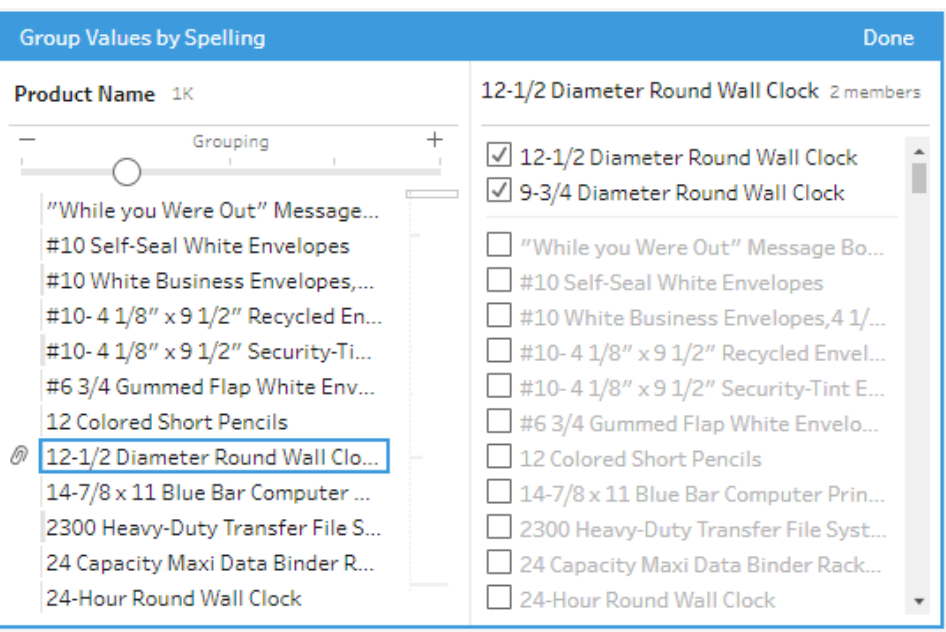

# Ajuster vos résultats lors du regroupement des valeurs de champ

Si vous regroupez des valeurs similaires par **Orthographe** ou **Prononciation**, vous pouvez modifier vos résultats en utilisant le curseur sur le champ afin d'ajuster le degré de rigidité des paramètres de regroupement.

Selon la manière dont vous définissez le curseur, vous pouvez avoir davantage de contrôle sur le nombre de valeurs incluses dans un groupe et le nombre de groupes créés. Par défaut, Tableau Prep détecte le paramètre de regroupement optimal et affiche le curseur dans cette position.

Lorsque vous modifiez le seuil, Tableau Prep analyse un échantillon des valeurs pour déterminer le nouveau regroupement. Les groupes générés à partir du paramètre sont sauvegardés et enregistrés dans le volet **Modifications**, mais le paramètre de seuil n'est pas enregistré. La prochaine fois que vous ouvrez l'éditeur **Regrouper les valeurs**, soit pour modifier votre changement existant, soit pour effectuer une nouvelle modification, le curseur de seuil est affiché dans la position par défaut, ce qui vous permet d'effectuer des ajustements en fonction de votre ensemble de données actuel.

- 1. Dans le volet **Profil** ou le volet **Résultats**, sélectionnez le champ à modifier.
- 2. Cliquez sur Options supplémentaires  $\cdots$  et sélectionnez Regrouper les valeurs (**Regrouper et remplacer** dans les versions précédentes) puis sélectionnez l'une de ces options :
	- **Prononciation**
	- **Orthographe**

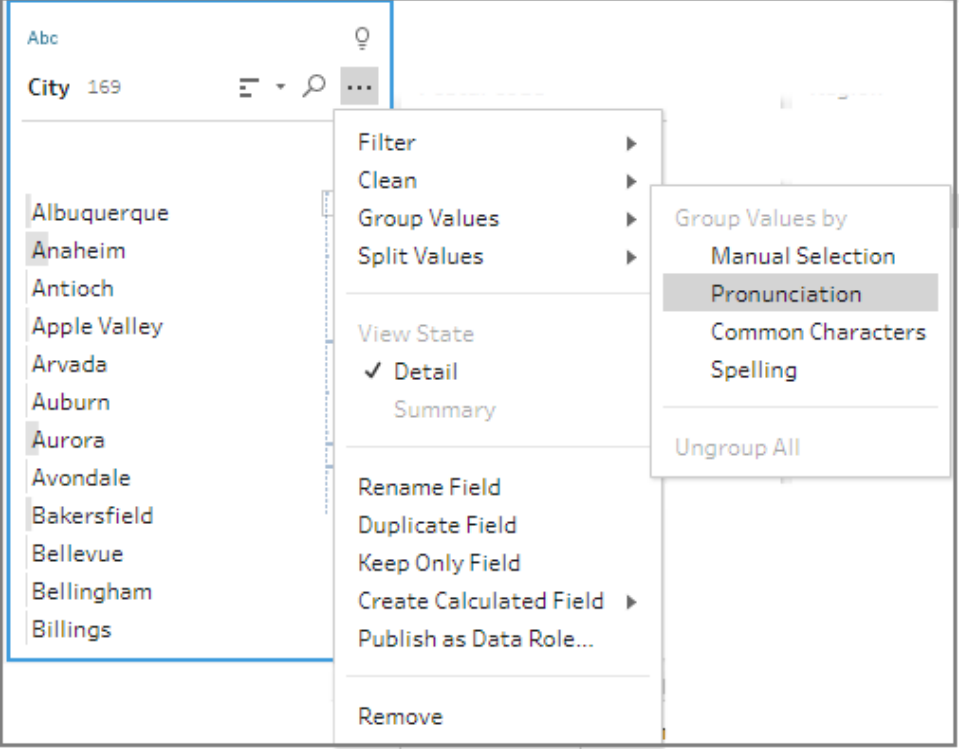

Tableau Prep trouve et regroupe les valeurs qui correspondent et les remplace par la valeur qui se présente le plus fréquemment dans le groupe.

3. Dans le volet gauche de l'éditeur **Regrouper les valeurs**, faites glisser le curseur vers l'un des 5 niveaux de seuil pour modifier vos résultats.

#### Aide de Tableau Prep

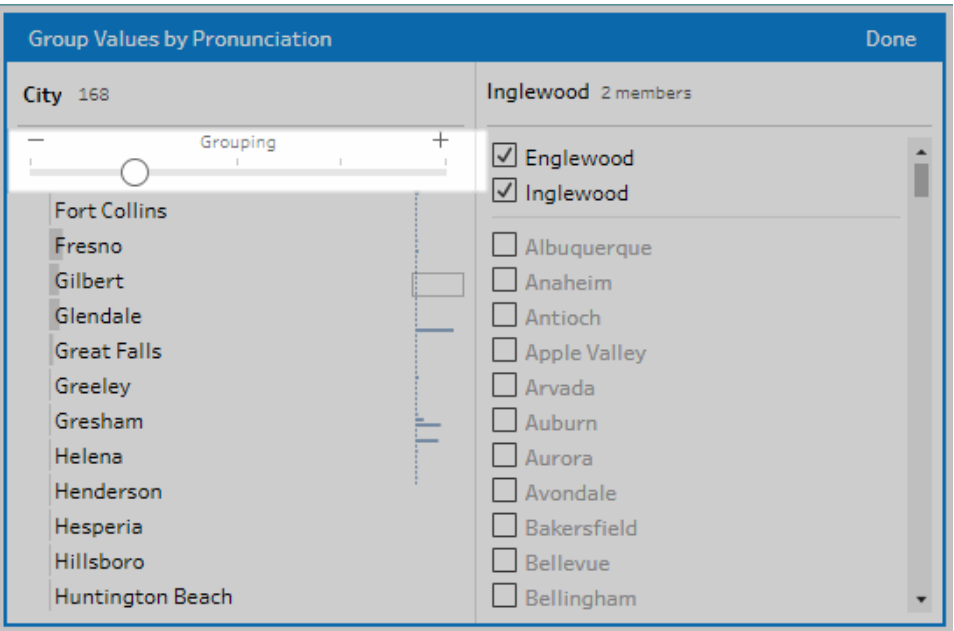

Pour définir un seuil plus strict, déplacez le curseur vers la gauche. Il en résulte moins de correspondances et la création de moins de groupes inférieur. Pour définir un seuil moins strict, déplacez le curseur vers la droite. Il en résulte plus de correspondances et la création de plus de groupes.

4. Cliquez sur **Terminé** pour enregistrer vos modifications.

# Copier des étapes, des actions et des champs

**Remarque** : depuis la version 2020.4.1, vous pouvez désormais créer et modifier des flux dans Tableau Server et Tableau Cloud. Le contenu de cette rubrique s'applique à toutes les plates-formes, sauf mention spécifique. Pour plus d'informations sur la création de flux sur le Web, consultez **Tableau Prep sur le Web** dans l'aide de [Tableau](https://help.tableau.com/current/server/fr-fr/prep_web_auth.htm) Server et [Tableau](https://help.tableau.com/current/online/fr-fr/prep_web_auth.htm) [Cloud.](https://help.tableau.com/current/online/fr-fr/prep_web_auth.htm)

Lors du nettoyage de vos données, vous répétez souvent les mêmes actions ou opérations de nettoyage tout au long de votre flux. Pour optimiser le nettoyage et l'organisation de vos données, vous pouvez copier-coller les opérations ou les actions tout au long de votre flux, ou même copier des étapes ou des groupes sélectionnés et les enregistrer. Vous pouvez ainsi effectuer des actions ou des opérations de nettoyage une seule fois, puis les réutiliser là où vous en avez besoin. Vous pouvez même dupliquer des champs pour expérimenter différentes opérations de nettoyage.

Pour plus d'informations sur la création de groupes dans votre flux, consultez **[Regrouper](#page-187-0) des [étapes](#page-187-0)** sur la page 168 (version 2020.3.3 et versions ultérieures).

## Copier et coller des étapes

Copiez une ou plusieurs étapes de manière à les utiliser dans une autre partie du même flux. Cette option n'est pas disponible pour les étapes des données entrantes qui incluent une union avec caractère générique.

- 1. Dans le volet Flux, sélectionnez une ou plusieurs étapes ou groupes dans le flux.
- 2. Cliquez avec le bouton droit de la souris ou Ctrl-clic (MacOS) sur l'étape sélectionnée et sélectionnez **Copier**.

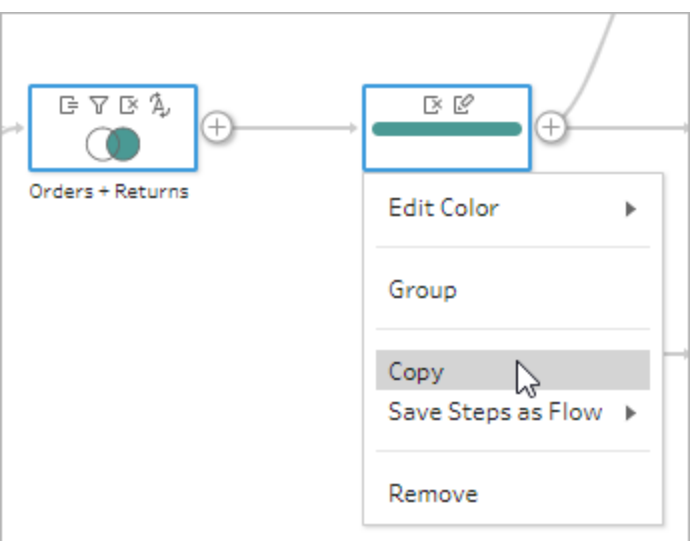

- 3. Pour coller les étapes copiées, effectuez l'une des opérations suivantes :
	- $^{\bullet}~$  Survolez une étape jusqu'à ce que l'icône plus $\bigoplus$  apparaisse, puis cliquez sur l'icône et sélectionnez **Coller** dans le menu.
	- Cliquez avec le bouton droit de la souris ou Ctrl-clic (MacOS) dans n'importe quel espace blanc sur l'espace de travail et cliquez sur **Coller**.

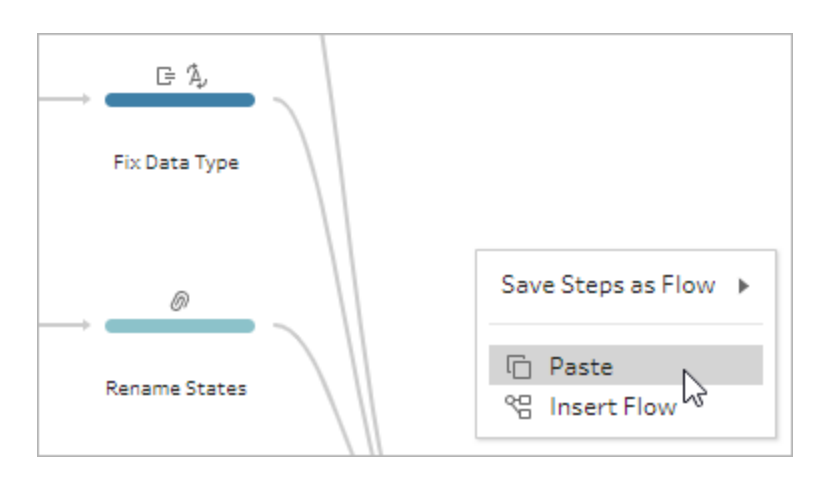

4. Si vous avez collé les étapes dans l'espace blanc du flux, faites glisser les étapes là où vous les souhaitez dans le flux et déposez-les. Si vous ajoutez des étapes à la fin d'une étape de flux, les étapes sont automatiquement ajoutées à la fin de l'étape. Si vous insérez des étapes entre les étapes de flux existantes, déplacez les étapes là où vous les souhaitez dans le flux et corrigez les erreurs éventuelles.

Vous pouvez supprimer des lignes du flux ou déplacer des étapes selon vos besoins. Par exemple, pour connecter une étape aux étapes copiées, supprimez la ligne de flux existante s'il y en a une, puis faites glisser l'étape existante vers la nouvelle étape et déposez-la sur **Ajouter**.

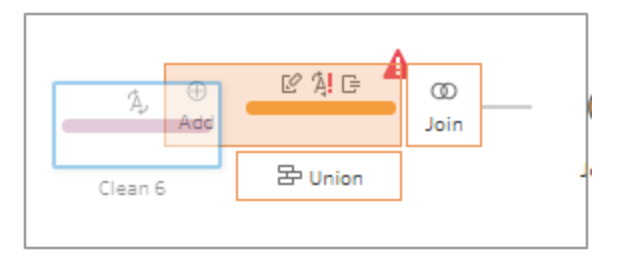

Pour plus d'informations sur l'organisation de votre flux, consultez **[Réorganiser](#page-197-0) la [disposition](#page-197-0) de votre flux** sur la page 178.

## Copier et coller des opérations de nettoyage

Vous pouvez copier et coller des opérations de nettoyage dans le même flux pour réutiliser vos actions à l'aide de l'une des options suivantes :

<sup>l</sup> Copiez une opération depuis le volet **Modifications** dans une étape et collez-la dans le volet **Modifications** de la même étape ou d'une autre étape pour appliquer la même

opération dans cette étape.

<sup>l</sup> Faites glisser et déposez une opération depuis le volet **Modifications** dans d'autres champs du volet Profil de cette étape pour appliquer cette opération à plusieurs champs. Cette option n'est pas disponible pour les opérations affectant plusieurs champs, par exemple les champs calculés.

Pour copier et coller une modification apportée à une étape dans la même étape ou dans une autre étape, procédez comme suit :

- 1. Dans le volet **Modifications**, sélectionnez la modification que vous souhaitez copier.
- 2. Cliquez avec le bouton droit de la souris ou Ctrl-clic (MacOS) sur l'élément de modification, puis sélectionnez **Copier** dans le menu.

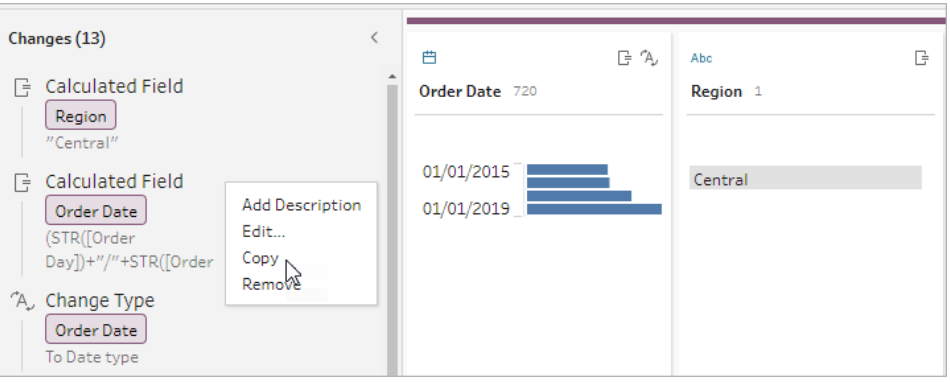

3. Dans le volet **Modifications** où vous voulez coller la modification, cliquez avec le bouton droit de la souris ou Ctrl-clic (MacOS) et sélectionnez **Coller**. Sélectionnez la modification et cliquez sur **Modifier** pour effectuer les ajustements nécessaires.

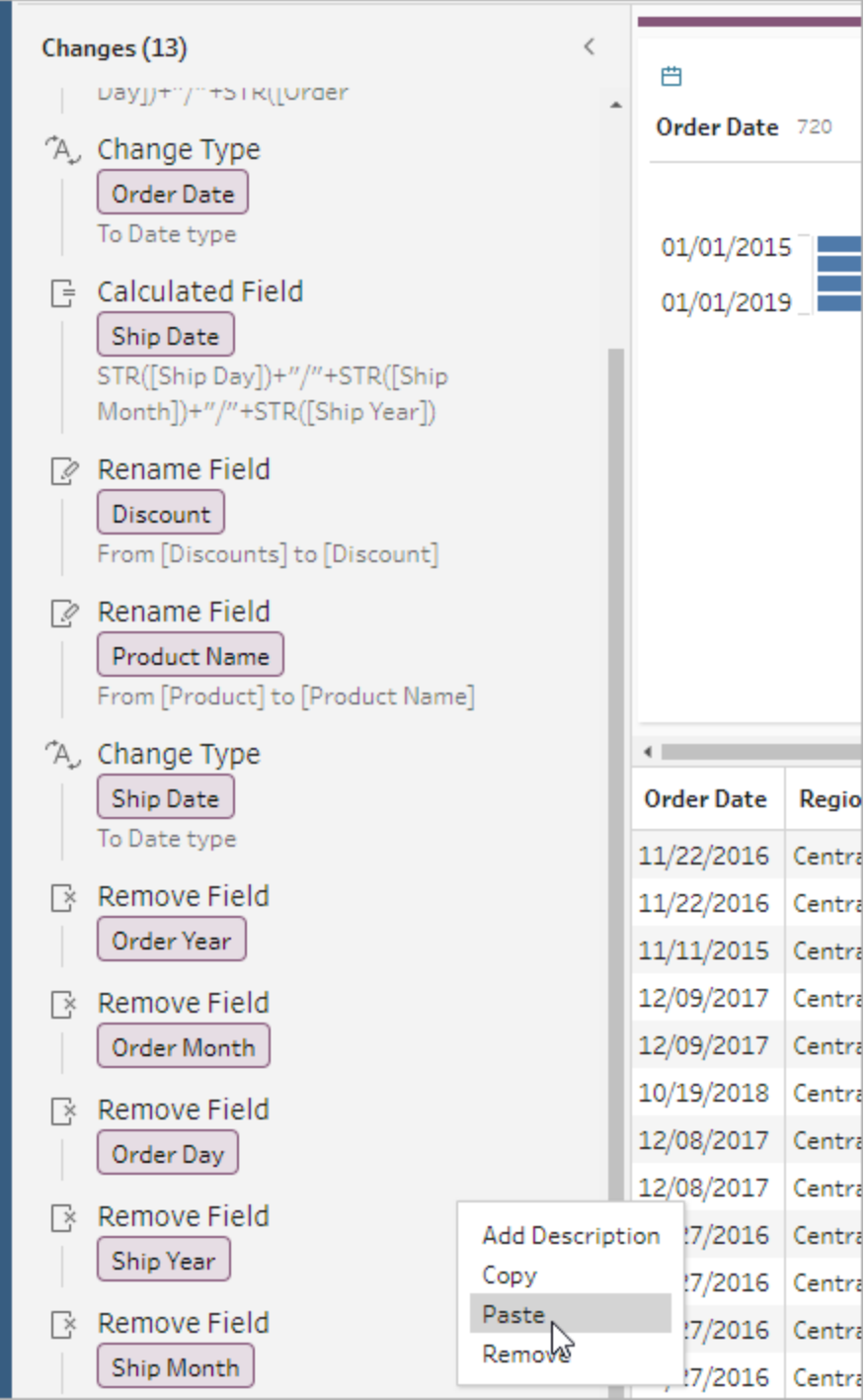

Pour faire glisser et déposer une modification dans d'autres zones de l'étape, procédez comme suit :

- 1. Dans le volet **Modifications**, sélectionnez la modification que vous souhaitez copier.
- 2. Faites glisser la modification sur le champ où vous voulez l'appliquer et déposez-la. Répétez cette action si nécessaire.

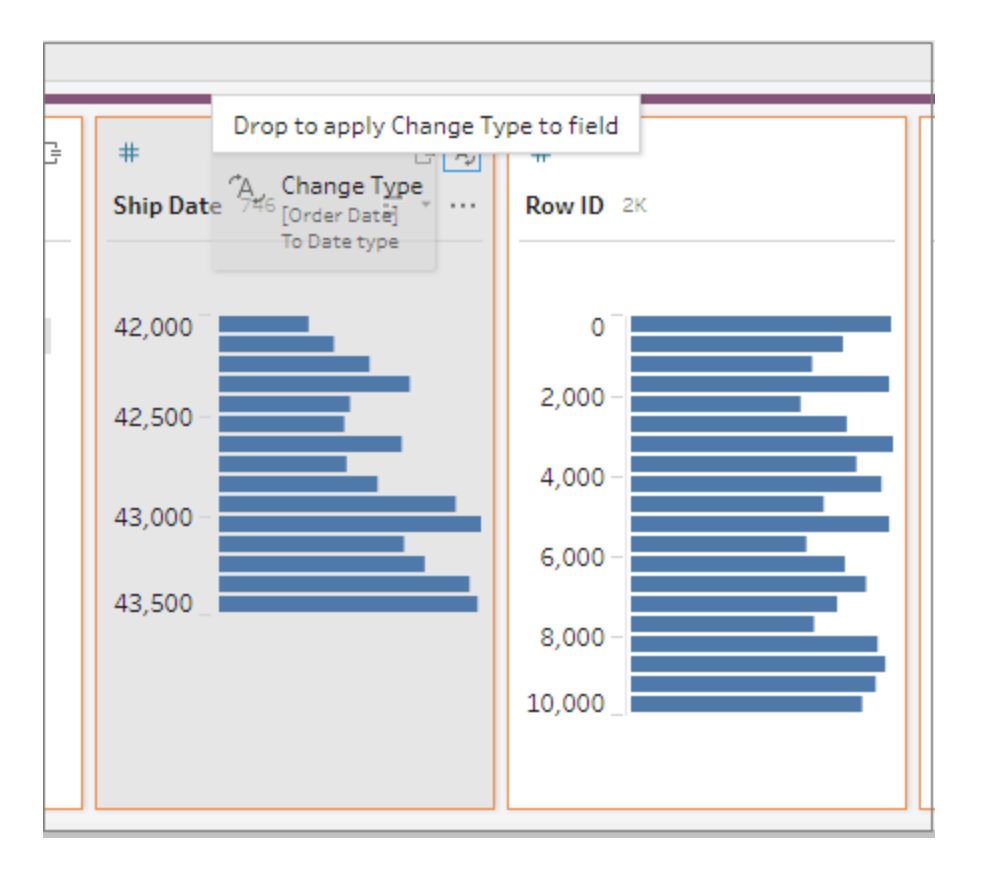

# Copier des champs

Dans Tableau Prep Builder à partir de la version 2019.2.3 et sur le Web, si vous souhaitez expérimenter avec vos opérations de nettoyage sur un champ mais sans modifier les données d'origine, vous pouvez copier vos champs.

1. Dans le volet Profil, dans la grille de données, dans le volet Résultats ou dans la liste, sélectionnez le champ que vous souhaitez copier.

#### Aide de Tableau Prep

2. Dans le menu **Options supplémentaires**, sélectionnez **Dupliquer le champ**.

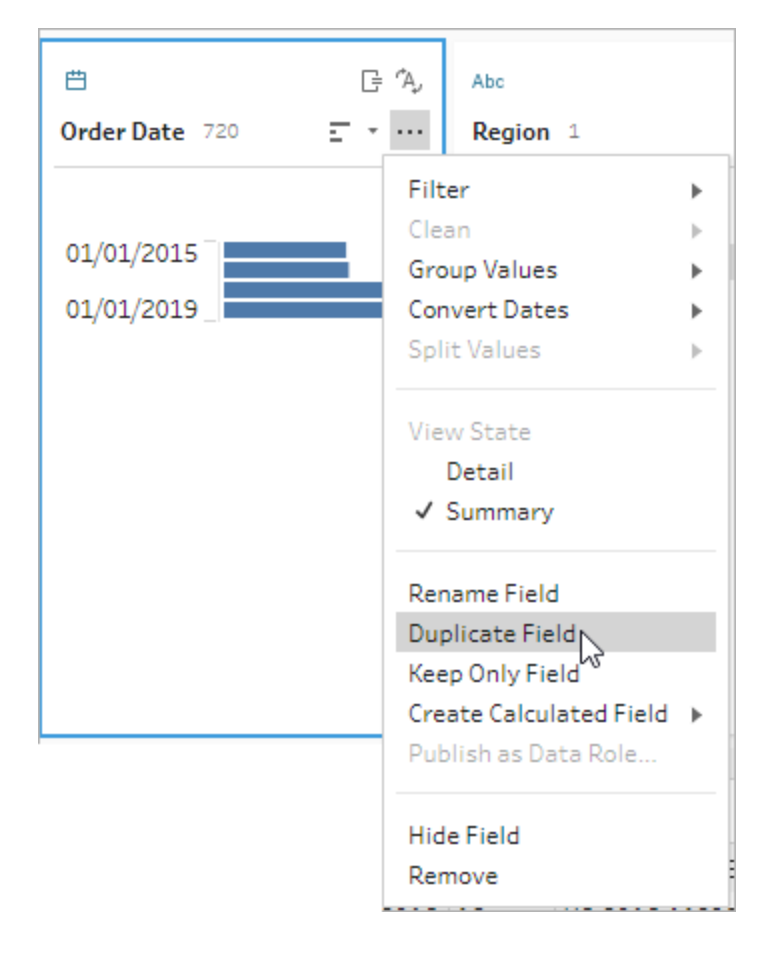

Un nouveau champ est créé avec le même nom et un modificateur. Par exemple, « Ship Date -1 ».

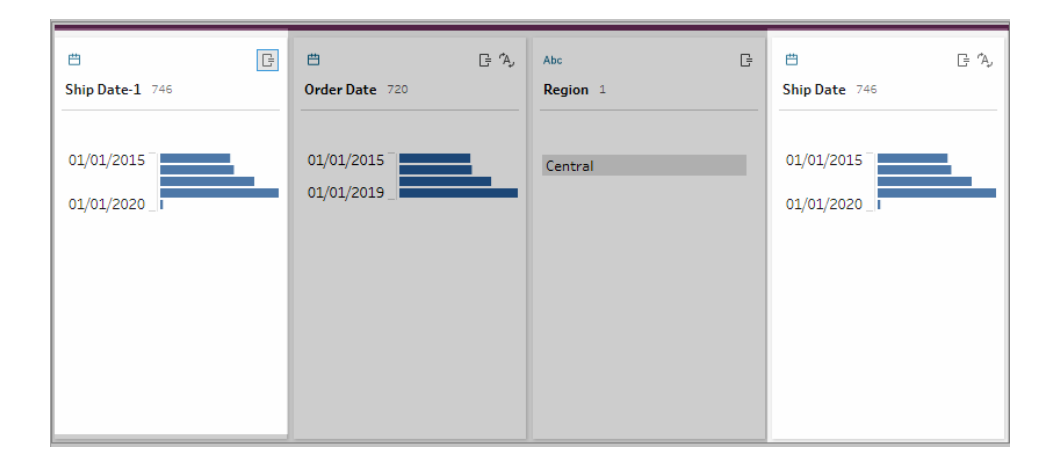

# Créer des étapes de flux réutilisables

*Pris en charge dans Tableau Prep Builder version 2019.3.2 et versions ultérieures.*

**Remarque** : les étapes de flux réutilisables ne peuvent pas être créées sur le Web, mais vous pouvez les utiliser dans vos flux Web. Les étapes réutilisables qui incluent des étapes des données entrantes basées sur des fichiers ne sont pas encore prises en charge sur le Web.

Si vous répétez souvent les mêmes actions et que vous souhaitez appliquer ces mêmes étapes dans d'autres flux, Tableau Prep Builder version 2019.3.2 et versions ultérieures vous permet de sélectionner un(e) ou plusieurs étapes ou groupes de flux et leurs actions associées ou le flux tout entier et de les enregistrer localement dans un fichier sur votre ordinateur. Vous pouvez également les publier sur Tableau Server ou Tableau Cloud afin de les partager avec d'autres personnes.

Lorsque les étapes de flux sont publiées sur votre serveur, une balise **Étapes enregistrées** est automatiquement ajoutée afin que vous puissiez facilement les rechercher et les trouver lorsque vous les ajoutez à vos flux.

À partir de la version 2022.1.1, vous pouvez créer des étapes réutilisables qui incluent des paramètres. Lorsque les étapes sont enregistrées, le paramètre est converti en une valeur statique à l'aide de la **Valeur actuelle** du paramètre. Pour plus d'informations sur l'utilisation de paramètres dans les flux, consultez **Créer et utiliser des [paramètres](#page-244-0) dans les flux** sur la [page](#page-244-0) 225.

### Créer des étapes réutilisables

- 1. Sélectionnez une ou plusieurs étapes.
- 2. Cliquez avec le bouton droit de la souris ou Ctrl-clic (MacOS) sur une étape sélectionnée et sélectionnez **Enregistrer les étapes en tant que flux**.

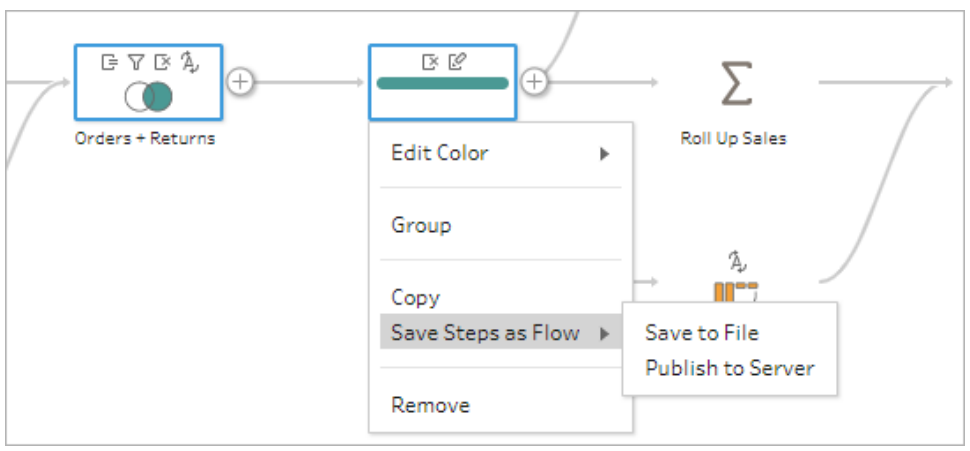

- 3. Sélectionnez **Enregistrer dans le fichier** pour enregistrer le flux localement ou **Publier sur le serveur** pour publier le flux sur Tableau Server ou Tableau Cloud.
- 4. Si vous publiez le flux sur Tableau Server ou Tableau Cloud, connectez-vous à votre serveur si nécessaire, renseignez les champs dans la boîte de dialogue **Publier le flux** puis cliquez sur **Publier**.

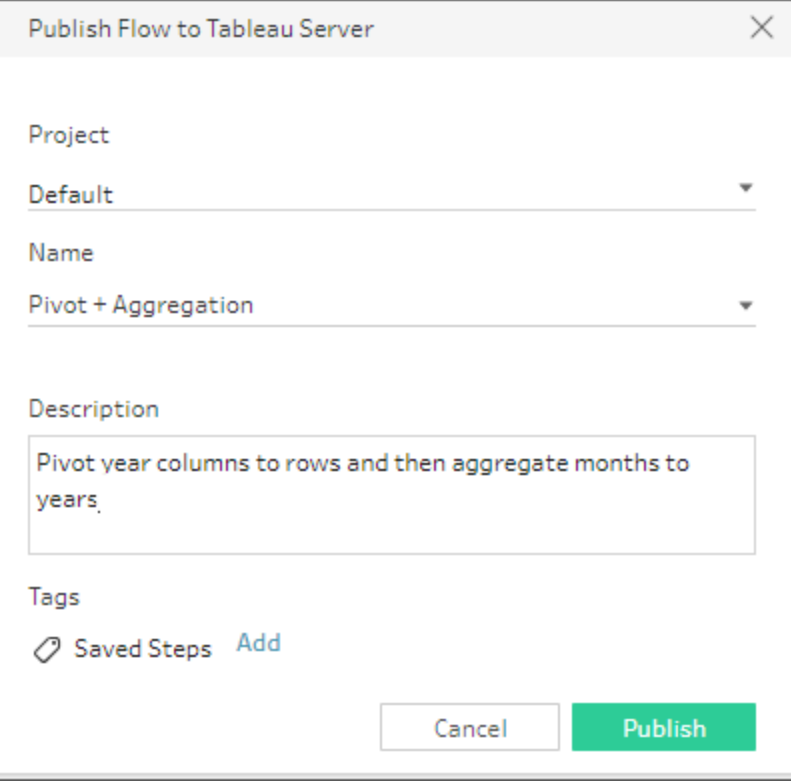

### Insérer des étapes réutilisables dans un flux

- 1. Ouvrez un flux.
- 2. Dans le volet Flux, effectuez l'une des opérations suivantes :
	- $\bullet$ Survolez une étape jusqu'à ce que l'icône plus  $\bigoplus$  apparaisse, puis cliquez sur l'icône et sélectionnez **Insérer un flux**.
	- Dans la zone blanche de l'espace de travail, faites un clic droit ou Ctrl-clic (MacOS) et cliquez sur **Insérer un flux** ou cliquez sur **Modifier** > **Insérer un flux** dans le menu supérieur.

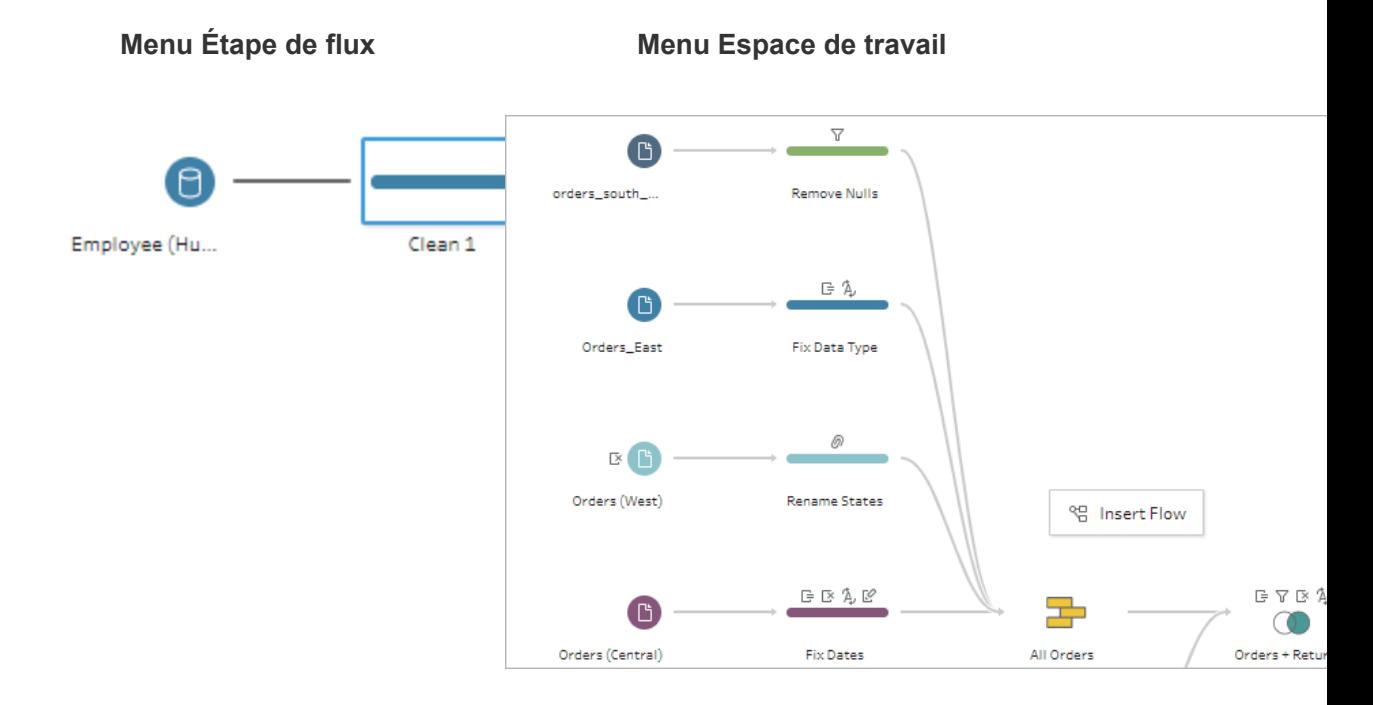

3. Dans la boîte de dialogue **Ajouter un flux**, sélectionnez parmi les flux enregistrés dans votre fichier local ou sur votre serveur, puis cliquez sur **Ajouter**. La liste des flux est automatiquement filtrée pour afficher les flux étiquetés avec les **étapes enregistrées**. Pour insérer d'autres flux, modifiez le **type de flux** sur **Tous les flux**.

Dans Tableau Prep Builder depuis la version 2019.4.2 et sur le Web, vous pouvez cliquer sur **Afficher le flux** pour ouvrir et afficher le flux publié sur le serveur auquel vous êtes connecté.

#### Aide de Tableau Prep

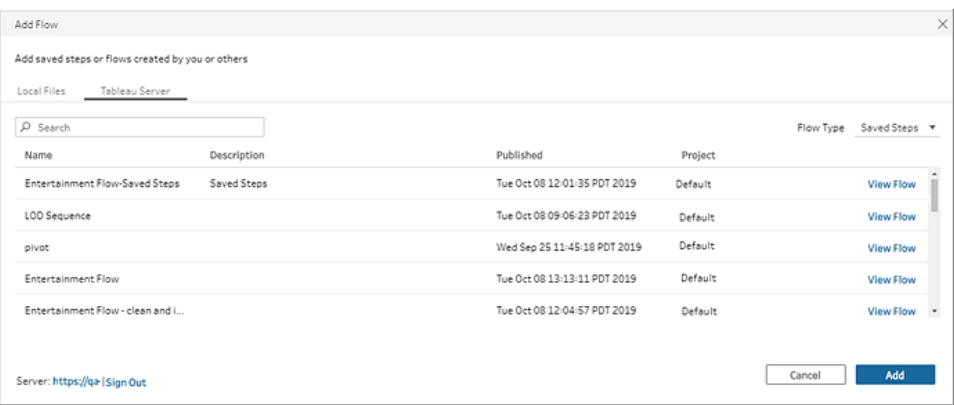

4. Le flux est ajouté au volet Flux. Si vous ajoutez un flux à la fin d'une étape de flux, les étapes de flux sont automatiquement ajoutées à la fin de l'étape. Si vous insérez des étapes de flux entre les étapes de flux existantes, déplacez les étapes là où vous les souhaitez dans le flux et corrigez les erreurs éventuelles.

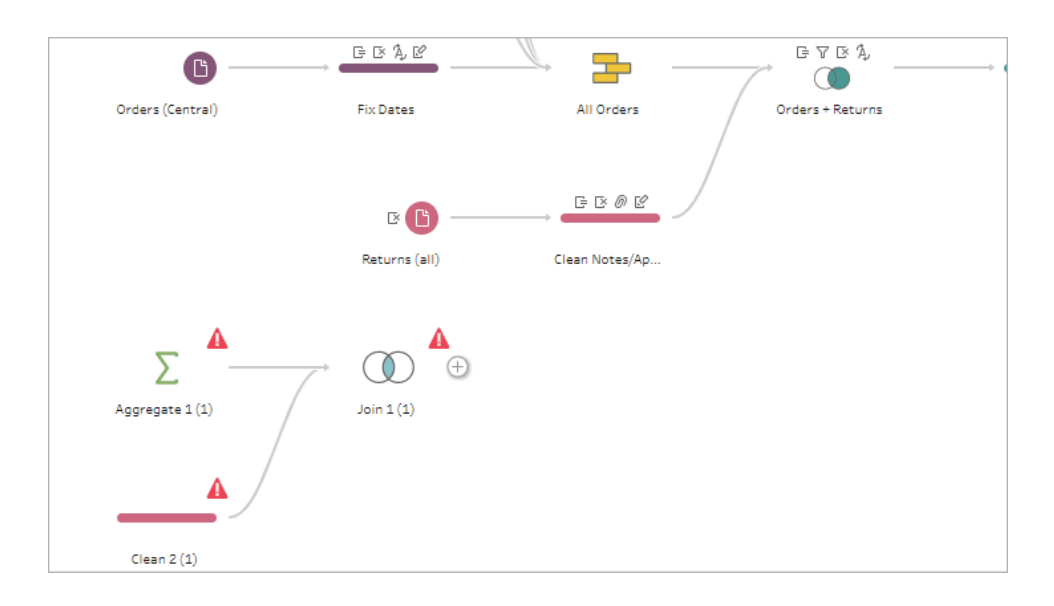

# Combler les lacunes dans les données séquentielles

*Pris en charge dans Tableau Prep Builder à partir de la version 2021.3.1 et sur le Web dans Tableau Server et Tableau Cloud à partir de la version 2021.3.0.*

Si vous avez des lacunes dans votre ensemble de données séquentielles, vous devrez peut-être combler ces lacunes avec de nouvelles lignes pour analyser efficacement vos données ou

réaliser une analyse des tendances. Vous pouvez utiliser le type d'étape **Nouvelles lignes** pour générer les lignes manquantes et définir les options de configuration permettant d'obtenir les résultats dont vous avez besoin.

De nouvelles lignes peuvent être générées pour les champs comportant des valeurs numériques (nombres entiers) ou de date. Les options de configuration incluent :

- Générer des lignes à l'aide des valeurs d'un seul champ ou de deux champs
- Utiliser toutes les données du champ ou sélectionner une plage de valeurs
- Créer un nouveau champ avec les résultats ou ajouter les nouvelles lignes à vos champs existants
- Définir l'incrément (jusqu'à 10 000) à utiliser lors de la génération des nouvelles lignes
- Définir les valeurs des nouvelles lignes sur la valeur zéro ou des valeurs null, ou copier la valeur de la ligne précédente.

#### **Exemples**

**Exemple 1** : Vous disposez d'un tableau de données de vente, mais il y a certains jours où aucune vente n'est enregistrée. Vous avez besoin d'une ligne pour chaque jour, et pas seulement pour les jours où vous avez eu des ventes. Avec **Nouvelles lignes**, vous pouvez générer des lignes pour vos jours manquants et les ajouter à votre champ existant « Jours de la semaine ». Étant donné qu'aucune vente n'est enregistrée pour ces jours, vous souhaitez que la valeur de la quantité vendue soit égale à zéro.

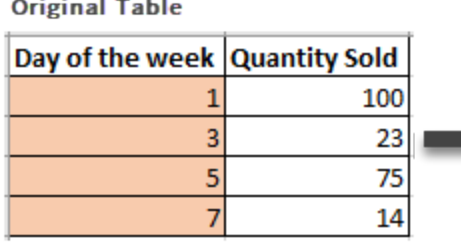

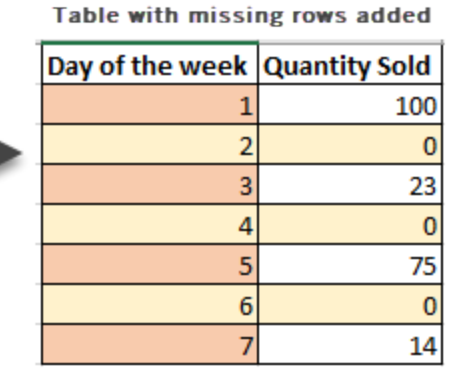

<sup>l</sup> **Exemple 2** : Vous disposez d'un tableau de données de vente où les commandes exécutées sont enregistrées en utilisant une plage de dates. Vous avez besoin d'une ligne pour chaque jour. Étant donné que vous ne savez pas combien de commandes ont été exécutées chaque jour, vous souhaitez que les valeurs des nouvelles lignes soient des valeurs null. Avec **Nouvelles lignes,** vous pouvez générer les lignes manquantes

entre les deux dates et créer un nouveau champ appelé « Tous les jours » pour conserver vos données d'origine.

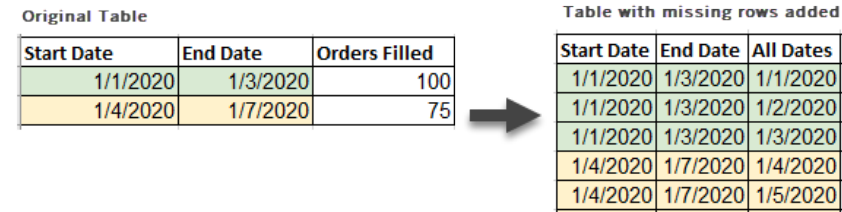

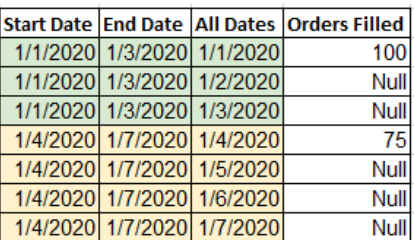

## Générer de nouvelles lignes

1. Dans le volet **Flux**, cliquez sur l'icône plus  $\oplus$  et sélectionnez **Nouvelles lignes**. Une étape **Nouvelles lignes** s'affiche dans le volet **Flux**.

Effectuez les étapes suivantes pour configurer vos options afin de générer les nouvelles lignes.

- 2. **Comment souhaitez-vous ajouter de nouvelles lignes ?** Utilisez l'une des options suivantes pour sélectionner le ou les champs où des lignes sont manquantes.
	- a. **Valeurs d'un champ** : génère les lignes manquantes à partir des valeurs d'un seul champ. Utilisez cette option pour les types de données **Nombre (entier)** ou **Date**.

Par défaut, utilisez les valeurs minimum et maximum pour générer les lignes manquantes. Cette option utilise toutes les valeurs du champ. Si vous souhaitez uniquement utiliser une plage de valeurs pour générer les lignes manquantes, définissez une **valeur de début** et **une valeur de fin**.

**Remarque** : les champs **Valeur de début** et **Valeur de fin** ne peuvent pas être utilisés pour générer des lignes en dehors de votre ensemble de données actuel.

- b. **Plages de valeurs à partir de deux champs** : génère de nouvelles lignes en utilisant une plage de valeurs comprises entre deux champs de date. Cette option n'est disponible que pour les types de données **Date**, utilise toutes les valeurs du champ et exige que les deux champs aient le même type de données.
- 3. **Où voulez-vous ajouter les nouvelles lignes ?** Lorsque vous utilisez un seul champ, vous pouvez ajouter les nouvelles lignes à votre champ existant ou créer un nouveau

champ pour conserver vos données d'origine. Lorsque vous utilisez des plages de valeurs à partir de deux champs, vous devez créer un nouveau champ.

**.** Dans **Nom du champ** : entrez un nom pour le nouveau champ.

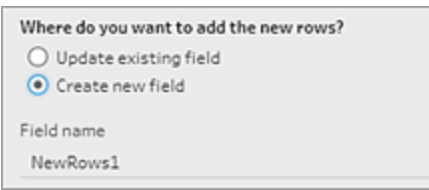

- 4. **Spécifier votre valeur d'incrément** : saisissez une valeur comprise entre 1 et 10 000. Chaque nouvelle ligne est incrémentée de la valeur que vous sélectionnez. Si vous sélectionnez une valeur supérieure à l'écart entre les valeurs, aucune nouvelle ligne n'est générée.
	- **· Champs numériques** : sélectionnez une valeur numérique.
	- <sup>l</sup> **Champs de date** : sélectionnez une valeur numérique et sélectionnez **Jour**, **Semaine** ou **Mois**.
- 5. **Quelles valeurs vos nouvelles lignes doivent-elles avoir ?** : sélectionnez une option pour renseigner les autres valeurs de champ pour les nouvelles lignes.
	- **Valeurs null** : remplissez toutes les valeurs de champ avec des valeurs null.
	- <sup>l</sup> **Valeurs null ou zéro** : remplissez toutes les valeurs de texte avec des valeurs null et toutes les valeurs numériques avec zéro.
	- <sup>l</sup> **Copier à partir de la ligne précédente** : remplissez toutes les valeurs de champ avec la valeur de la ligne précédente.

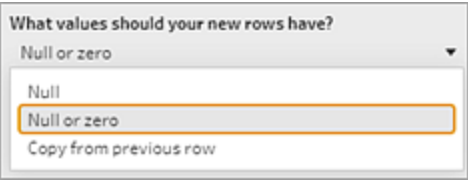

Les nouvelles lignes sont affichées en **gras** dans le volet **Lignes générées** lorsque vous entrez vos paramètres de configuration. Les détails de la ligne sont affichés dans le volet **Résultats des nouvelles lignes**.
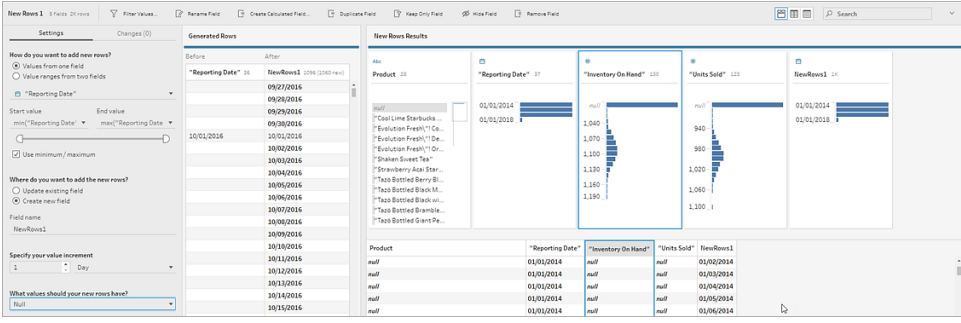

# Créer des calculs de niveau de détail, de classement et de section

**Remarque** : depuis la version 2020.4.1, vous pouvez désormais créer et modifier des flux dans Tableau Server et Tableau Cloud. Le contenu de cette rubrique s'applique à toutes les plates-formes, sauf mention spécifique. Pour plus d'informations sur la création de flux sur le Web, consultez **Tableau Prep sur le Web** dans l'aide de [Tableau](https://help.tableau.com/current/server/fr-fr/prep_web_auth.htm) Server et [Tableau](https://help.tableau.com/current/online/fr-fr/prep_web_auth.htm) [Cloud.](https://help.tableau.com/current/online/fr-fr/prep_web_auth.htm)

Vous pouvez utiliser des champs calculés pour créer de nouvelles données en utilisant les données déjà présentes dans votre source de données. Tableau Prep prend en charge de nombreux types de calcul identiques à ceux de Tableau Desktop. Pour des informations générales sur la création de calculs, consultez [Démarrer](https://help.tableau.com/current/pro/desktop/fr-fr/calculations_calculatedfields_create.htm) avec les calculs dans Tableau.

Depuis la version 2020.1.3 Tableau Prep Builder et sur le Web, vous pouvez utiliser les fonctions analytiques de niveau de détail (LOD) FIXED, RANK et ROW\_NUMBER pour effectuer des calculs plus complexes.

Par exemple, ajoutez un calcul LOD FIXED pour modifier la granularité des champs de votre table, utilisez la fonction analytique ROW\_NUMBER () pour trouver rapidement les lignes en double, ou utilisez l'une des fonctions RANK () afin de trouver les valeurs N supérieures ou N inférieures pour une sélection de lignes comportant des données similaires. Si vous souhaitez être guidé lors de la création de ces types d'expressions, vous pouvez utiliser l'éditeur de calcul visuel.

Depuis la version 2021.4.1 de Tableau Prep Builder et sur le Web, vous pouvez utiliser la fonctionnalité de section pour répartir les lignes dans un nombre spécifié de compartiments. **Remarque** : certaines fonctions prises en charge dans Tableau Desktop peuvent ne pas être encore compatibles dans Tableau Prep. Pour voir les fonctions disponibles pour Tableau Prep, consultez la liste des fonctions dans l'éditeur de calcul.

# Calculer le niveau de détail

Lorsque vous avez besoin de calculer des données à plusieurs niveaux de granularité dans la même table, vous pouvez écrire une expression de niveau de détail (LOD) dans ce but. Par exemple, pour connaître le chiffre d'affaires total de chaque région, vous pourriez écrire un calcul du type {FIXED [Region] : SUM([Sales])}.

Tableau Prep prend en charge l'expression LOD FIXED et utilise la syntaxe {FIXED [Field1], [Field2] : Aggregation ([Field) }.

Dans les expressions LOD, les deux parties de l'équation sont séparées par un signe deuxpoints.

- **FIXED** [Champ] (obligatoire) : il s'agit du ou des champs pour lesquels vous souhaitez calculer les valeurs. Par exemple, si vous souhaitez connaître le total des ventes pour un client et une région, vous devez entrer FIXED [Customer ID], [Region]:. Si vous ne sélectionnez aucun champ, cela équivaut à effectuer l'agrégation définie sur le côté droit des deux-points et à répéter cette valeur pour chaque ligne.
- <sup>l</sup> **Agrégation ([Champ]** ) (obligatoire) : sélectionnez ce que vous souhaitez calculer et le niveau d'agrégation recherché. Par exemple, si vous voulez connaître le total des ventes, entrez SUM([Sales].

Si vous utilisez cette fonctionnalité dans Tableau Prep, les exigences suivantes s'appliquent :

- Les expressions LOD INCLUDE et EXCLUDE ne sont pas prises en charge.
- Les calculs d'agrégation ne sont pris en charge qu'à l'intérieur d'une expression LOD. Par exemple, SUM([Sales]) ne serait pas valide, par contre {FIXED [Region] : SUM ([Sales])} est valide.
- L'imbrication d'expressions dans une expression LOD n'est pas prise en charge. Par exemple, { FIXED [Region] : AVG( [Sales] ) / SUM( [Profit] )} n'est pas pris en charge.
- La combinaison d'une expression LOD avec une autre expression n'est pas prise en charge. Par exemple, [Sales]/{ FIXED [Country / Region]:SUM([Sales])} n'est pas pris en charge.

## Créer des calculs de niveau de détail (LOD)

Pour créer un calcul de niveau de détail, vous pouvez utiliser l'éditeur de calcul si vous souhaitez écrire le calcul vous-même. Si vous préférez être guidé, vous pouvez utiliser l'éditeur de calcul visuel : vous sélectionnez vos champs et Tableau Prep écrit le calcul pour vous.

#### Éditeur de calcul

1. Dans la barre d'outils du volet Profil, cliquez sur **Créer un champ calculé**, ou dans une fiche Profil ou une grille de données, cliquez sur le menu **Options**

**supplémentaires** et sélectionnez **Créer un champ calculé** > **Calcul personnalisé**.

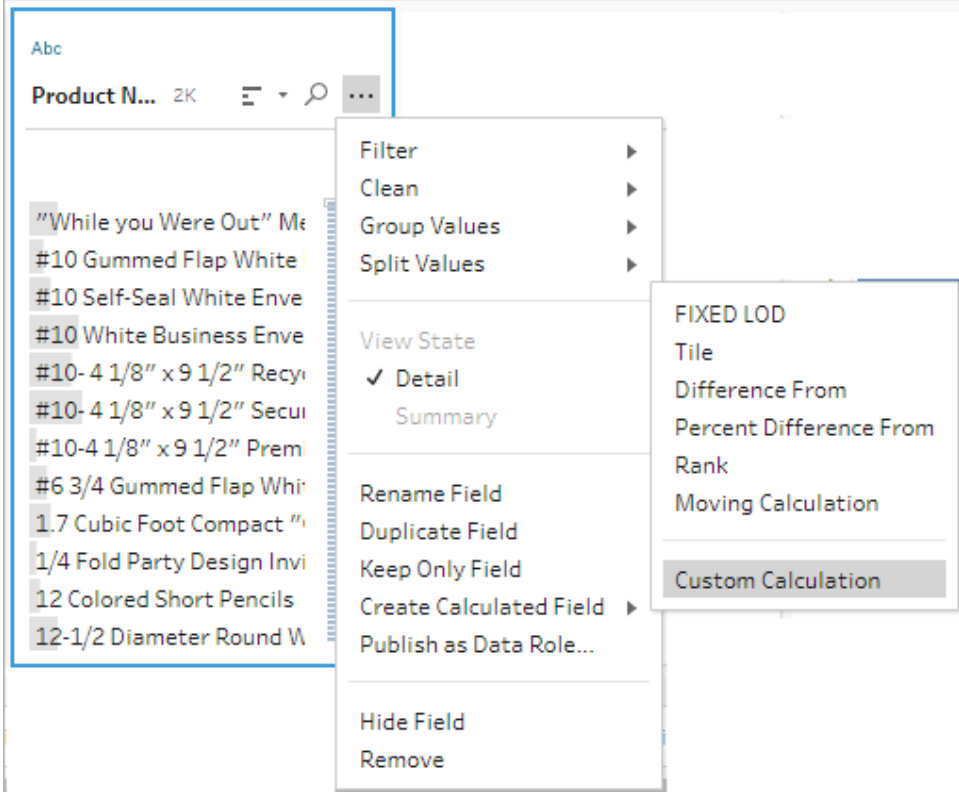

2. Dans l'éditeur de calcul, saisissez un nom pour votre calcul et entrez l'expression. Par exemple, pour trouver le nombre moyen de jours pour expédier des produits par ville, créez un calcul tel que celui présenté ci-dessous.

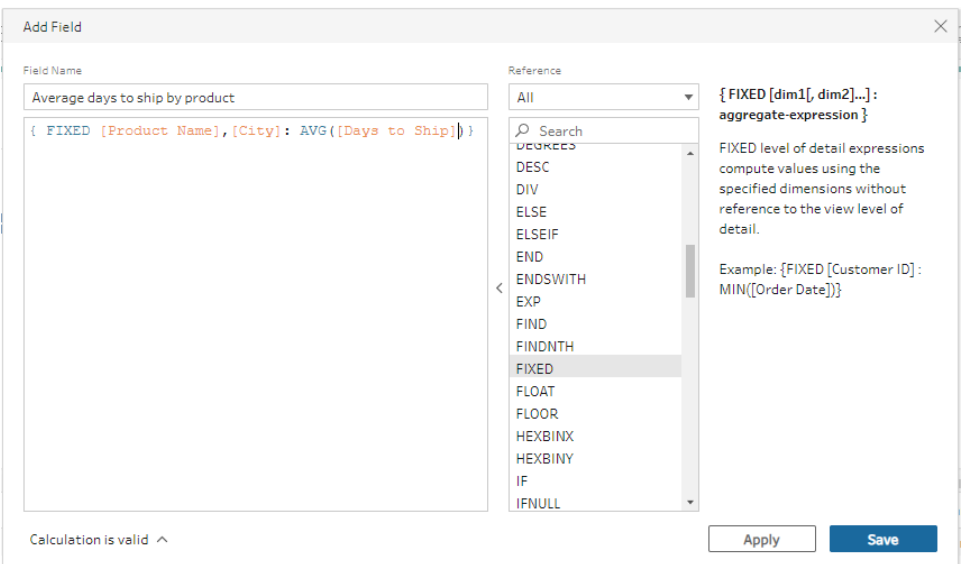

#### Éditeur de calcul visuel

Sélectionnez des champs dans une liste et Tableau Prep crée le calcul pour vous au fur et à mesure que vous effectuez vos sélections. Un aperçu des résultats s'affiche dans le volet de gauche afin que vous puissiez voir les résultats de vos sélections au fur et à mesure.

1. Dans une fiche de profil ou un volet de résultats, cliquez sur le menu **Options**

**supplémentaires** et sélectionnez **Créer un champ calculé** > **LOD fixe**.

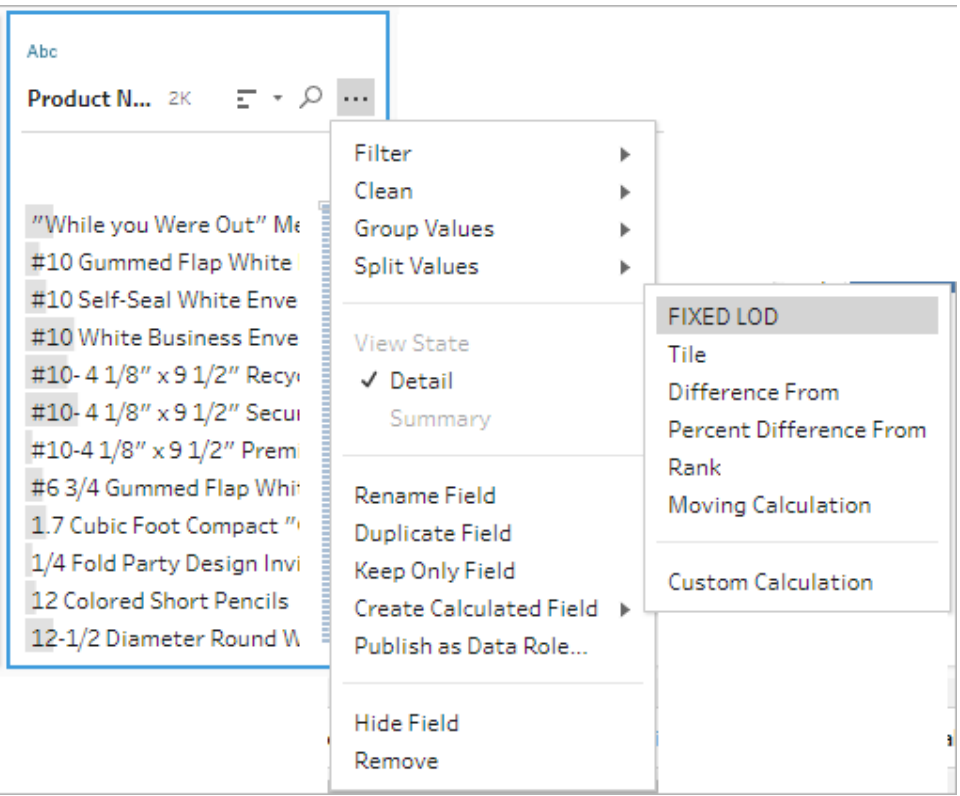

- 2. Dans l'éditeur de calcul visuel, procédez comme suit :
	- **·** Dans la section **Regrouper par**, sélectionnez les champs pour lesquels vous souhaitez calculer les valeurs. Le champ dans lequel vous avez sélectionné l'option de menu **Créer un champ calculé** > **LOD fixe** est ajouté par défaut.

Cliquez sur l'icône  $\bigoplus$  pour ajouter des champs supplémentaires à votre calcul. Le côté gauche de l'équation est alors rempli, {FIXED [Field1], [Field2] :.

**·** Dans la section **Calculer au moyen de**, sélectionnez le champ que vous voulez utiliser pour calculer vos nouvelles valeurs. Sélectionnez ensuite votre agrégation. Le côté droit de l'équation est alors rempli, Aggregation ([Field)}.

Un graphique sous le champ montre la distribution des valeurs et un total pour chaque combinaison de valeurs. Selon le type de données, il peut s'agir d'une boîte à moustaches, d'une plage de valeurs ou des valeurs réelles.

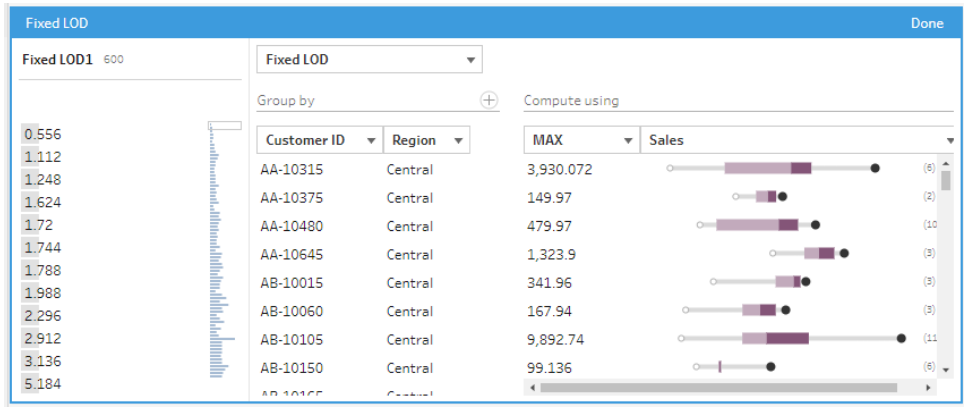

**Remarque** : les valeurs d'agrégation disponibles varient selon le type de données attribué au champ.

- Pour supprimer un champ, faites un clic droit ou Cntrl-clic (MacOS) dans la zone de liste déroulante des champs de la section **Regrouper par** et sélectionnez **Supprimer le champ**.
- Dans le volet de gauche, double-cliquez sur l'en-tête du champ et entrez un nom pour votre calcul.
- 3. Cliquez sur **Terminé** pour ajouter votre nouveau champ calculé. Dans le volet **Modifications**, vous pouvez voir le calcul que Tableau Prep a généré. Cliquez sur **Modifier** pour ouvrir l'éditeur visuel de calcul et apporter les modifications nécessaires.

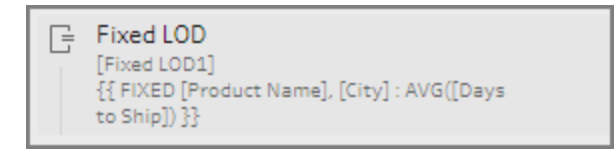

# Calculer le classement ou le nombre de lignes

Les fonctions analytiques, parfois appelées calculs de fenêtre, vous permettent d'effectuer des calculs sur l'ensemble de la table ou sur une sélection de lignes (partition) de votre ensemble de données. Par exemple, lorsque vous appliquez un classement à une sélection de lignes, vous utilisez la syntaxe de calcul suivante :

{PARTITION [field]: {ORDERBY [field]: RANK() }}

- **PARTITION** (facultatif) : désignez les lignes sur lesquelles vous voulez effectuer le calcul. Vous pouvez spécifier plus d'un champ, mais si vous voulez utiliser la table entière, omettez cette partie de la fonction. Tableau Prep traitera alors toutes les lignes comme la partition. Par exemple {ORDERBY [Sales] : RANK() }.
- **ORDERBY** (obligatoire) : indiquez un ou plusieurs champs que vous souhaitez utiliser pour générer la séquence en vue du classement.
- Rank () (obligatoire) : précisez le type de classement ou ROW\_NUMBER () que vous souhaitez calculer. Tableau Prep prend en charge les fonctions RANK(), RANK\_DENSE(), RANK\_MODIFIED(), RANK\_PERCENTILE() et ROW\_NUMBER().
- **DESC** ou **ASC** (facultatif) : représente l'ordre décroissant (DESC) ou croissant (ASC). Par défaut, le classement est trié par ordre décroissant, il n'est donc pas nécessaire de le préciser dans l'expression. Si vous souhaitez changer l'ordre de tri, ajoutez **ASC** à l'expression.

Vous pouvez également inclure les deux options dans la fonction. Par exemple, si vous souhaitez classer une sélection de lignes, mais que vous voulez trier les lignes par ordre croissant, puis appliquer le classement par ordre décroissant, vous devez inclure ces deux options dans l'expression. Par exemple : {PARTITION [Country], [State]: {ORDERBY [Sales] ASC,[Customer Name] DESC: RANK() }}

Lors de l'utilisation de cette fonctionnalité, les exigences suivantes s'appliquent :

- L'imbrication d'expressions dans une fonction RANK () n'est pas prise en charge. Par exemple, [Sales]/{PARTITION [Country]: {ORDERBY [Sales]: RANK() }} / SUM( [Profit] )} n'est pas pris en charge.
- La combinaison d'une fonction RANK () avec une autre expression n'est pas prise en charge. Par exemple, [Sales]/{PARTITION [Country]: {ORDERBY [Sales]: RANK() } n'est pas pris en charge.

## Fonctions analytiques prises en charge

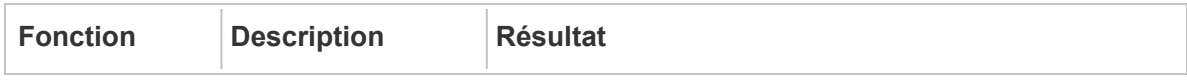

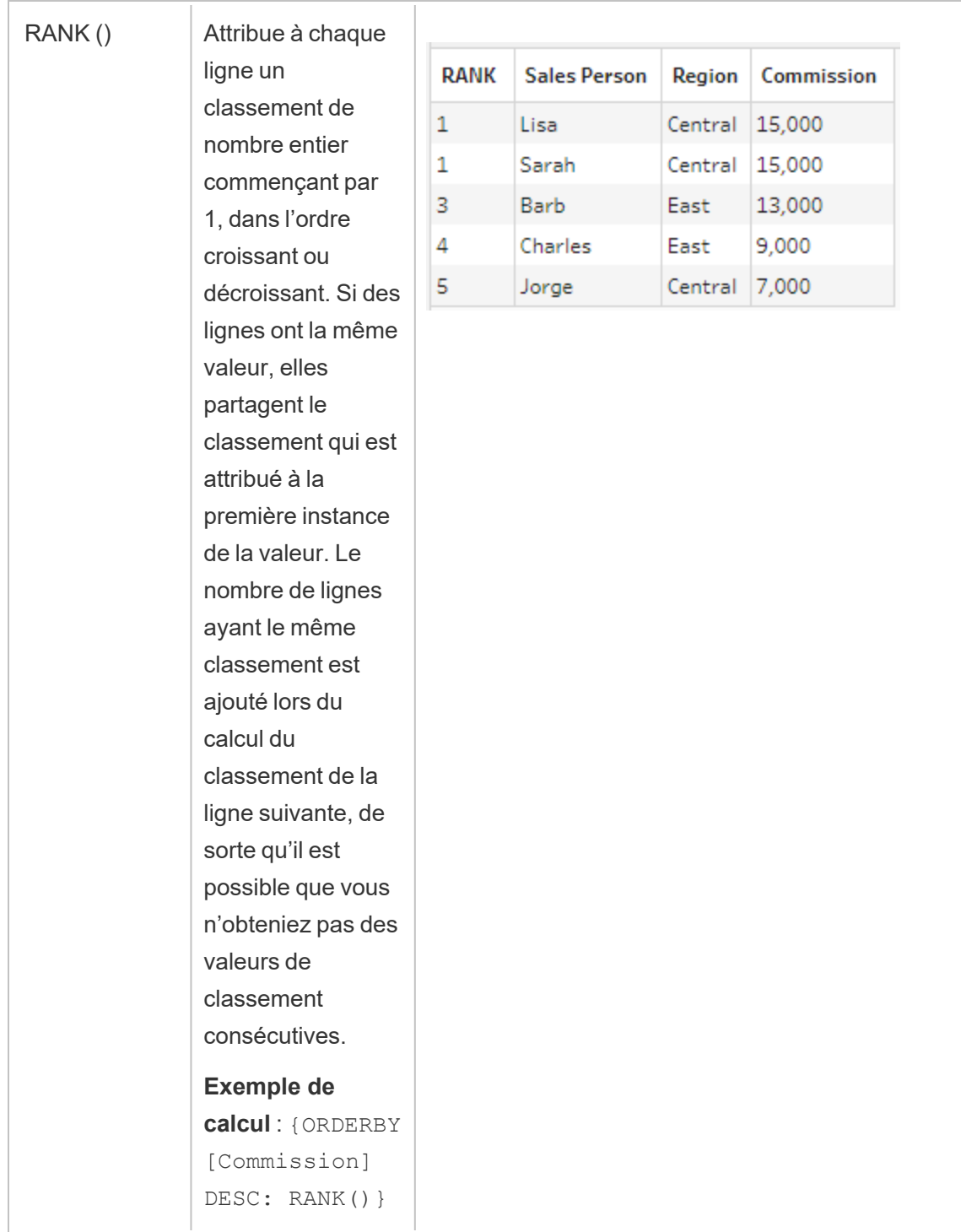

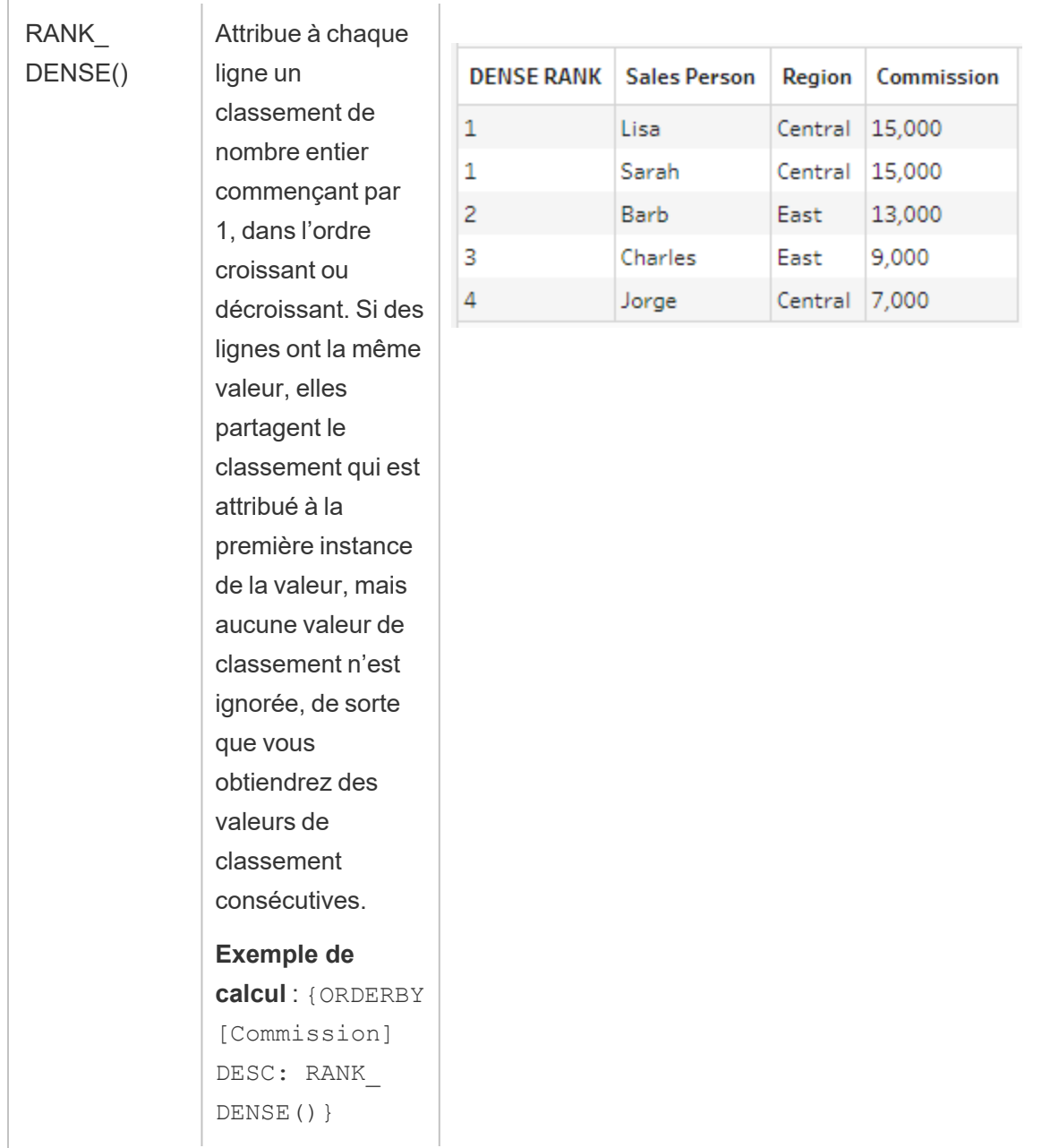

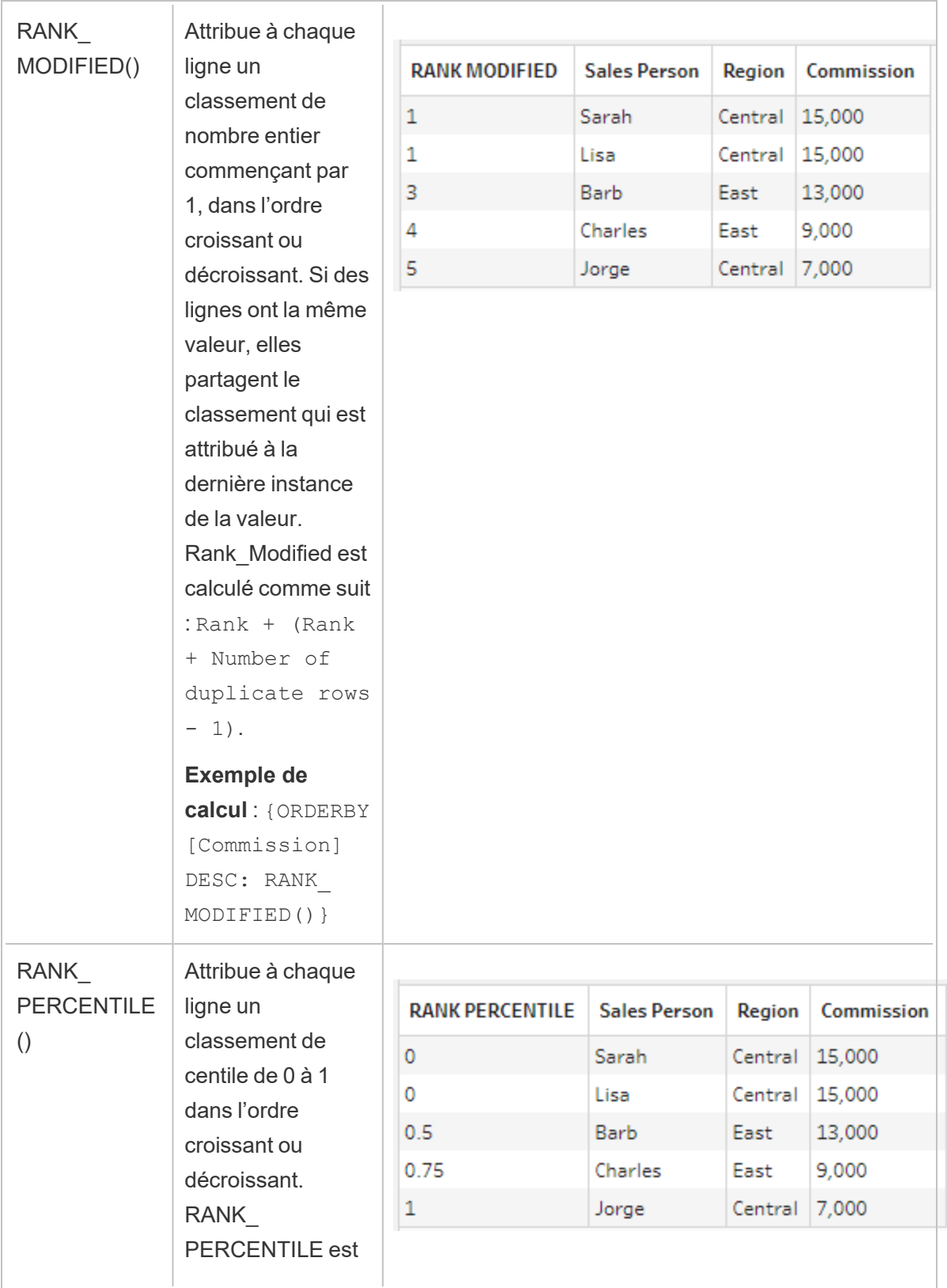

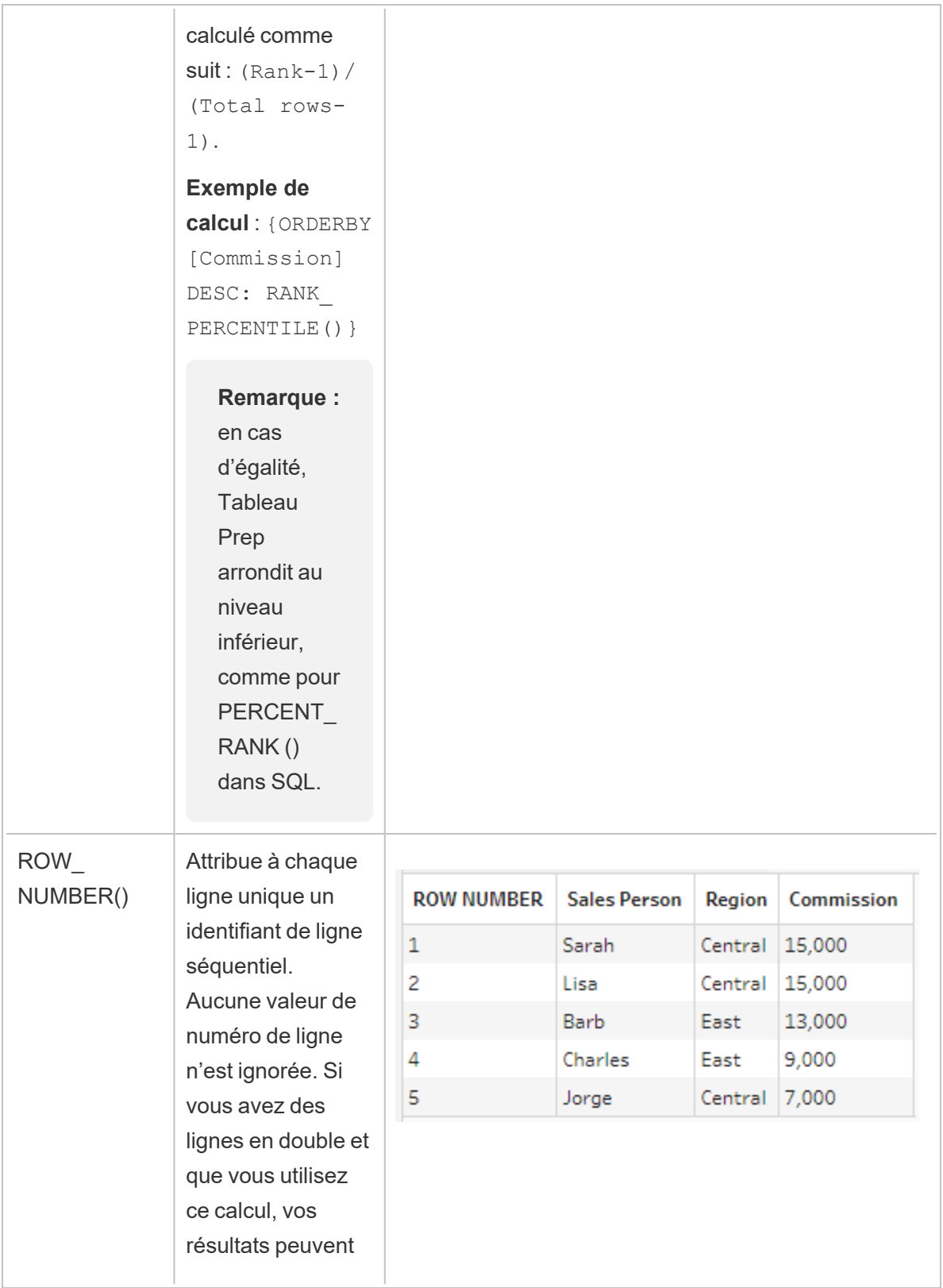

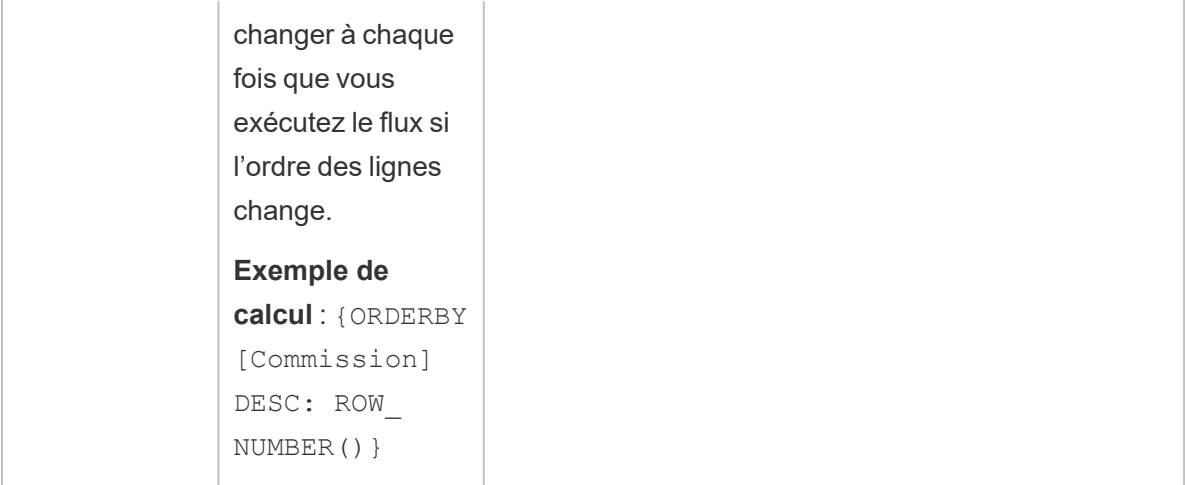

L'exemple suivant montre une comparaison de chacune des fonctions ci-dessus appliquées au même ensemble de données.

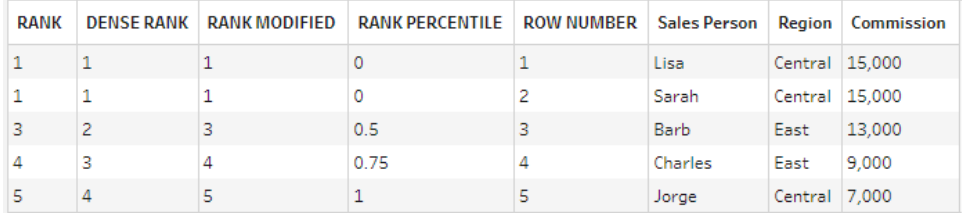

## Créer des calculs RANK ou ROW\_NUMBER

Pour créer un calcul Rank ou Row\_Number, vous pouvez utiliser l'éditeur de calcul si vous souhaitez écrire le calcul vous-même. Si vous préférez être guidé, vous pouvez utiliser l'éditeur de calcul visuel : vous sélectionnez vos champs et Tableau Prep écrit le calcul pour vous.

**Remarque** : les calculs ROW\_NUMBER () ne sont pas disponibles dans l'éditeur de calcul visuel.

## Éditeur de calcul

Utilisez l'éditeur de calcul pour créer l'un des calculs RANK () ou ROW\_NUMBER () pris en charge. La liste des calculs analytiques pris en charge est affichée dans l'éditeur de calcul dans le menu déroulant **Référence** sous **Analytique**.

1. Dans la barre d'outils du volet Profil, cliquez sur **Créer un champ calculé**, ou dans une

fiche Profil ou une grille de données, cliquez sur le menu **Options supplémentaires**

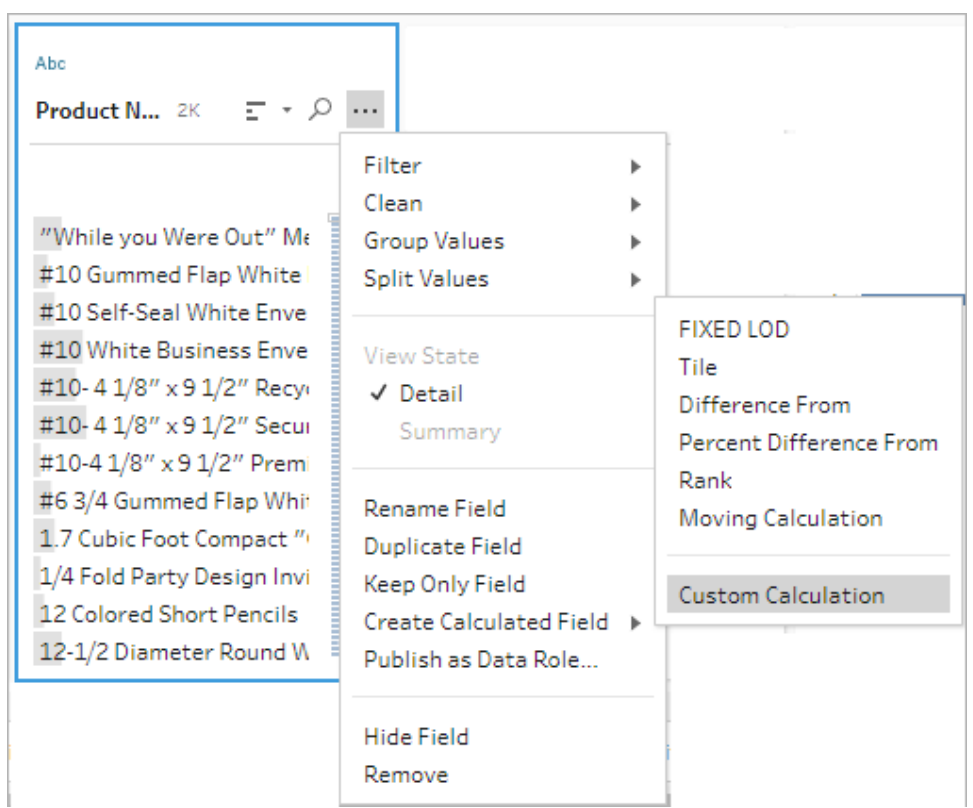

et sélectionnez **Créer un champ calculé** > **Calcul personnalisé**.

2. Dans l'éditeur de calcul, saisissez un nom pour votre calcul et entrez l'expression.

Par exemple, pour trouver la dernière commande d'un client, créez un calcul tel que celui présenté ci-dessous, puis ne conservez que les lignes de commande du client qui sont classées avec le chiffre **1**.

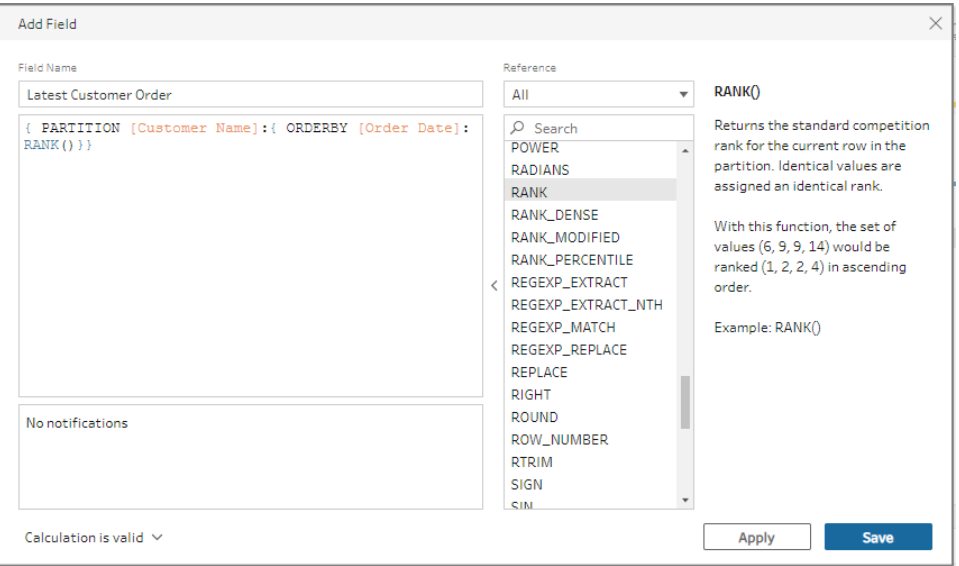

**Exemple** : utilisez ROW\_NUMBER pour trouver et supprimer des valeurs en double.

Cet exemple utilise l'exemple d'ensemble de données Superstore dans Tableau Prep Builder pour trouver et supprimer les valeurs exactes en double pour le champ **ID de ligne** en utilisant la fonction ROW\_NUMBER.

- 1. Ouvrez le flux **Sample Superstore**.
- 2. Dans le volet Flux, pour l'étape des données entrantes **Orders West** (Commandes région Ouest), cliquez sur l'étape Nettoyer **Renommer les États**.
- 3. Dans la barre d'outils, cliquez sur **Créer un champ calculé**.
- 4. Dans l'éditeur de calcul, nommez le nouveau champ « Doublons » et utilisez la fonction ROW\_NUMBER pour ajouter un numéro de ligne au champ **ID de ligne** à l'aide de l'expression {PARTITION [Row ID]: {ORDERBY[Row ID]:ROW\_NUMBER()}} et cliquez sur **Enregistrer**.

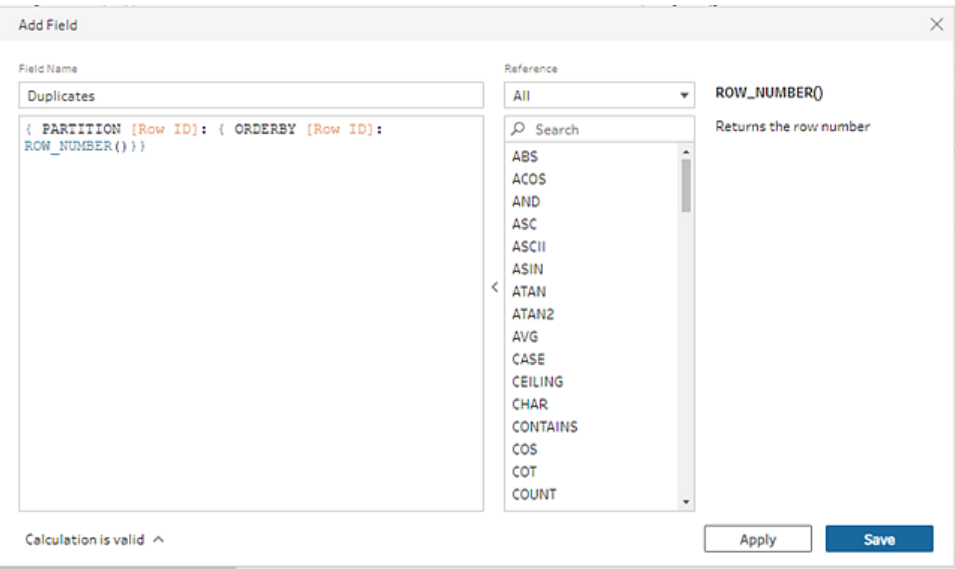

5. Dans le nouveau champ calculé, faites un clic droit ou faites un Cmd-clic (MacOS) sur la valeur **1** du champ, puis sélectionnez **Conserver uniquement** dans le menu.

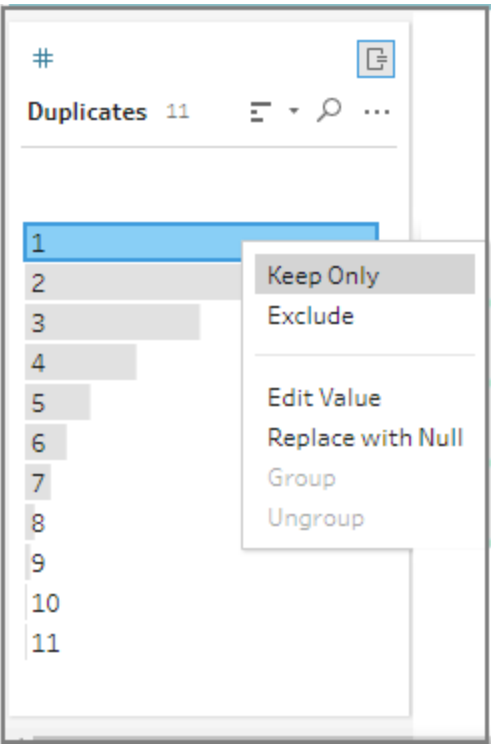

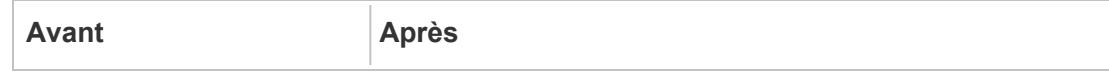

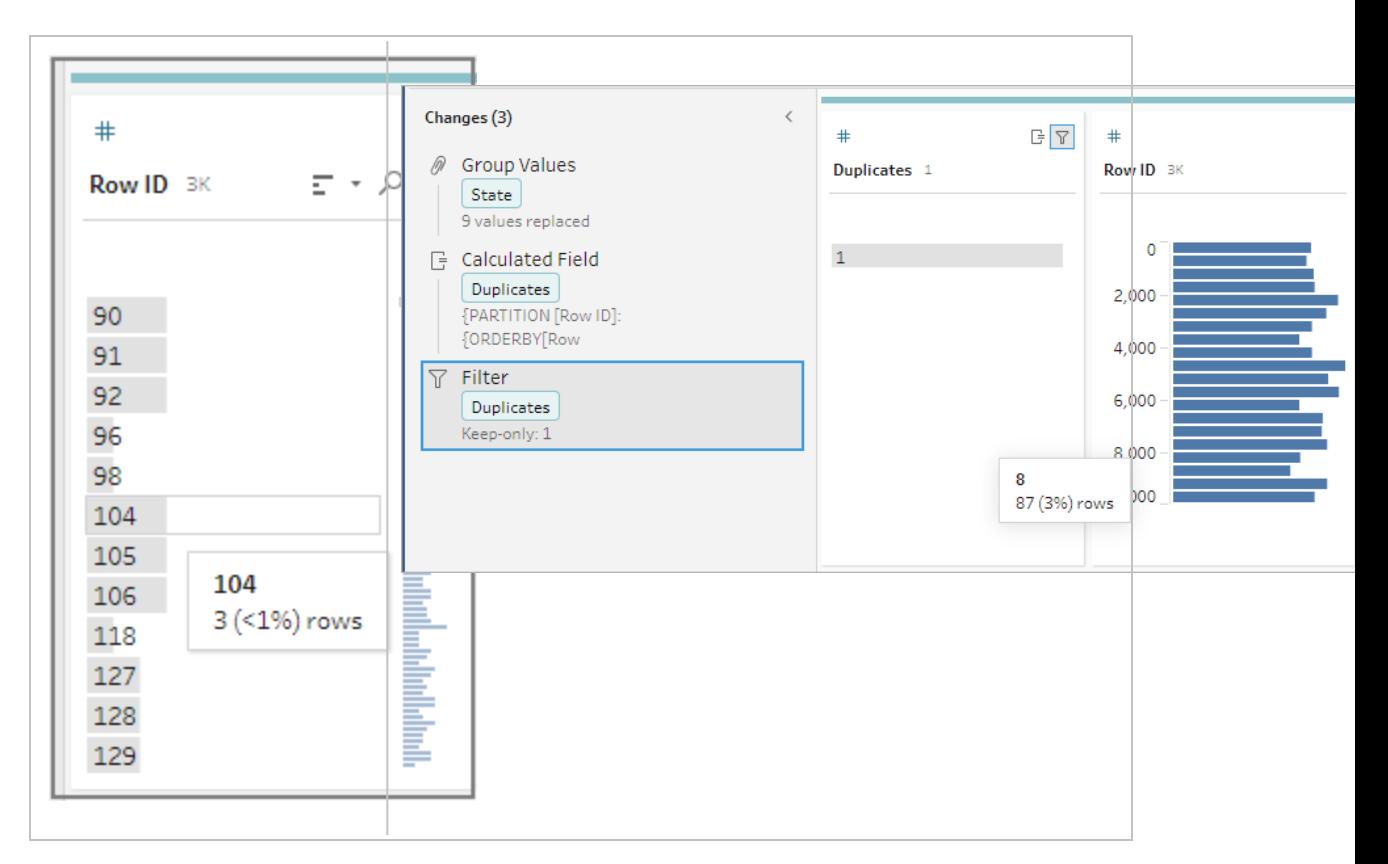

#### Éditeur de calcul visuel

Tout comme pour la création d'un calcul de niveau de détail, vous pouvez utiliser l'éditeur de calcul visuel pour créer un calcul de classement. Sélectionnez les champs à inclure dans le calcul, puis sélectionnez les champs à utiliser pour classer les lignes ainsi que le type de classement que vous souhaitez calculer. Un aperçu des résultats s'affiche dans le volet de gauche afin que vous puissiez voir les résultats de vos sélections au fur et à mesure.

1. Dans une fiche de profil ou un volet de résultats, cliquez sur le menu **Options**

**supplémentaires**  $\cdots$  et sélectionnez Créer un calcul de champ > Classement.

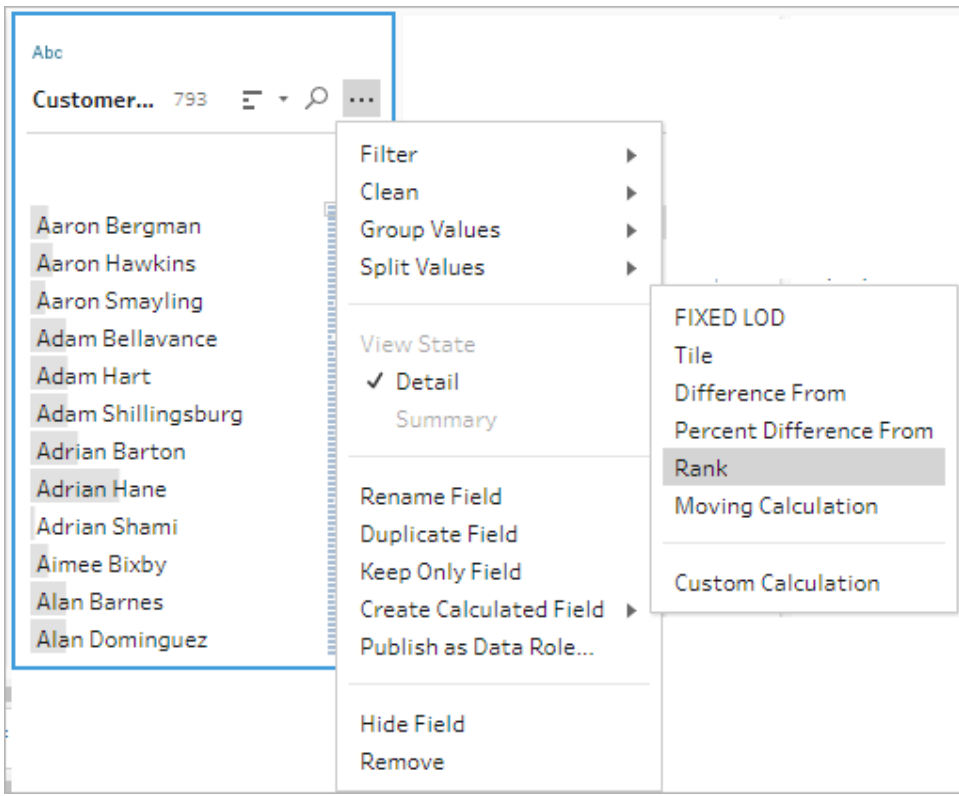

- 2. Dans l'éditeur de calcul visuel, procédez comme suit :
	- **Dans la section Regrouper par**, sélectionnez les champs avec des lignes pour lesquelles vous souhaitez calculer des valeurs. La partie Partition du calcul est alors créée.

Après avoir sélectionné votre premier champ, cliquez sur le l'icône plus  $\bigoplus$  pour ajouter des champs supplémentaires à votre calcul. Si vous souhaitez inclure toutes les lignes ou supprimer un champ sélectionné, faites un clic droit ou Cmd-clic (MacOS) dans la zone de liste déroulante des champs de la section **Regrouper par** et sélectionnez **Supprimer le champ**.

**Dans la section Regrouper par**, sélectionnez les champs que vous voulez utiliser pour calculer vos nouvelles valeurs. Le champ dans lequel vous avez sélectionné l'option de menu **Créer un champ calculé** >**Classement** est ajouté par défaut.

Cliquez sur l'icône plus  $\bigoplus$  pour ajouter des champs supplémentaires à votre

calcul, puis sélectionnez votre type de **Classement**. Cliquez sur l'icône de tri pour modifier l'ordre de classement de décroissant (DESC) à croissant (ASC).

**Remarque** : les valeurs de classement varient selon le type de données attribué au champ.

• Dans le volet de gauche, double-cliquez sur l'en-tête du champ et entrez un nom pour votre calcul.

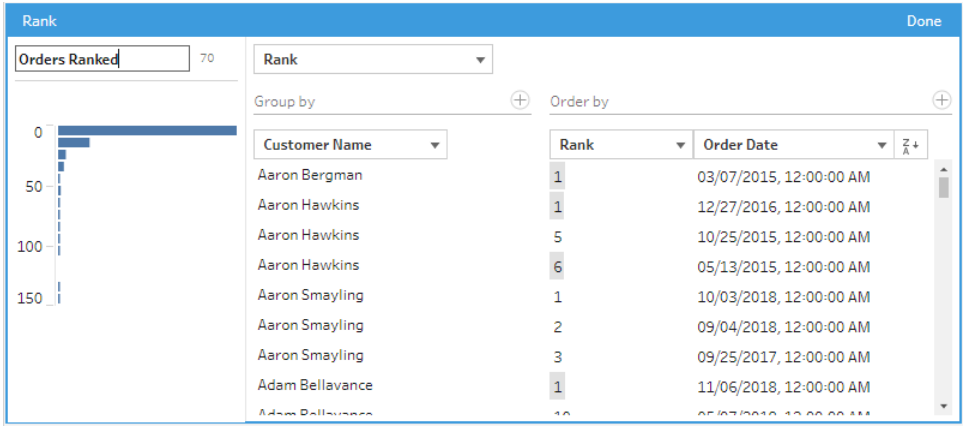

3. Cliquez sur **Terminé** pour ajouter votre nouveau champ calculé. Dans le volet **Modifications**, vous pouvez voir le calcul que Tableau Prep Builder a généré. Cliquez sur **Modifier** pour ouvrir l'éditeur visuel de calcul et apporter les modifications nécessaires.

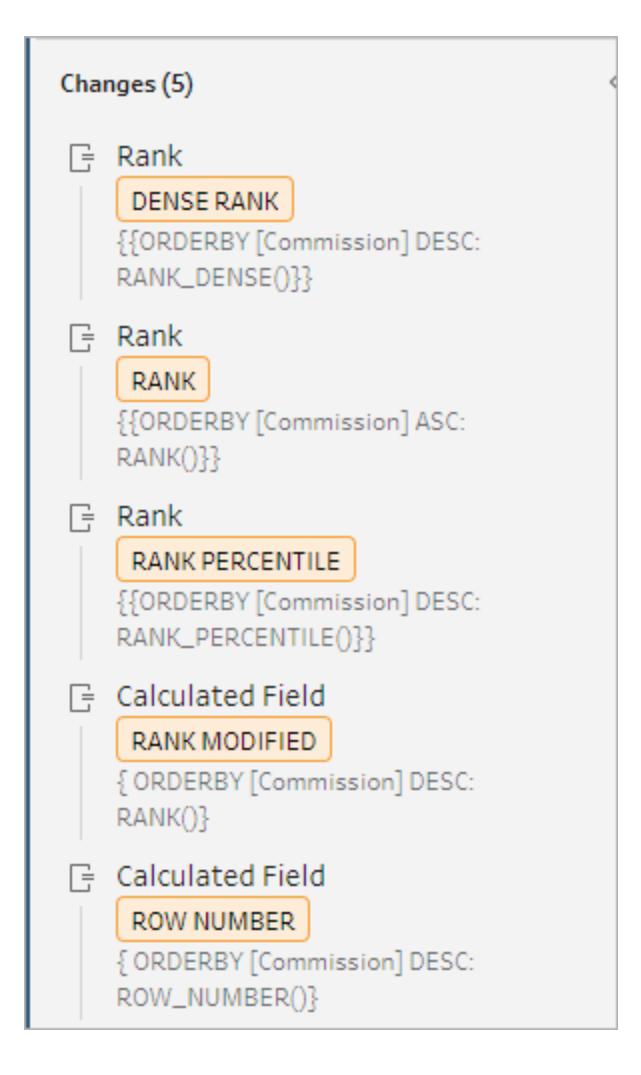

# Calcul de sections

Utilisez la fonction Section pour répartir les lignes dans un nombre spécifié de compartiments en créant un champ calculé. Vous sélectionnez les champs selon lesquels vous souhaitez répartir et le nombre de groupes (sections) à utiliser. Vous pouvez également sélectionner des champs supplémentaires pour créer des partitions où les lignes de section sont réparties en groupes. Utilisez l'éditeur de calcul pour saisir la syntaxe manuellement ou utilisez l'éditeur de calcul visuel pour sélectionner les champs. Tableau Prep écrit alors le calcul pour vous.

Par exemple, si vous avez des lignes de données d'élèves et que vous souhaitez voir quels élèves se situent dans les 50 % supérieurs et les 50 % inférieurs, vous pouvez regrouper les données en deux sections.

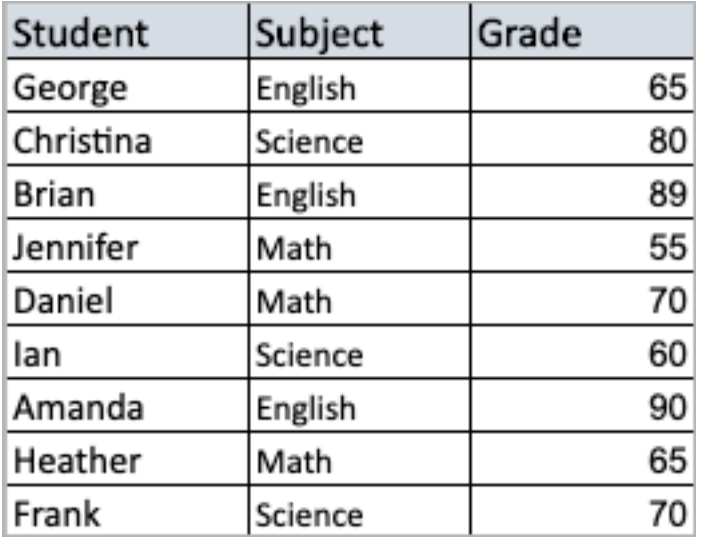

L'exemple suivant montre deux groupes pour la moitié supérieure et la moitié inférieure des notes des élèves. La syntaxe pour cette méthode est la suivante :

```
{ORDERBY [Grade] DESC:NTILE(2)}
```
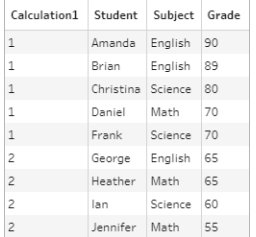

Vous pouvez également créer une partition, où chaque valeur d'un champ est une partition distincte, et diviser les données en groupes pour chaque partition.

L'exemple suivant montre la création de partitions pour le champ de matière. Une partition est créée pour chaque matière et deux groupes (sections) sont créés pour le champ Note. Les lignes sont ensuite réparties uniformément dans les deux groupes pour les trois partitions. La syntaxe pour cette méthode est la suivante :

```
{PARTITION [Subject]:{ORDERBY [Grade] DESC:NTILE(2)}}
```
Aide de Tableau Prep

| Calculation1   | <b>Student</b> | Subject | Grade |
|----------------|----------------|---------|-------|
| $\mathbf{1}$   | Daniel         | Math    | 70    |
| $\overline{1}$ | Heather        | Math    | 65    |
| $\overline{2}$ | Jennifer       | Math    | 55    |
| $\overline{1}$ | Christina      | Science | 80    |
| $\overline{1}$ | Frank          | Science | 70    |
| $\overline{2}$ | lan            | Science | 60    |
| $\mathbf{1}$   | Amanda         | English | 90    |
| $\mathbf{1}$   | Brian          | English | 89    |
| $\overline{2}$ | George         | English | 65    |

## Créer des calculs de section

Pour créer un calcul de section, vous pouvez utiliser l'éditeur de calcul si vous souhaitez écrire le calcul vous-même. Si vous préférez être guidé, vous pouvez utiliser l'éditeur de calcul visuel : vous sélectionnez vos champs et Tableau Prep écrit le calcul pour vous.

### Éditeur de calcul visuel

Lorsque vous utilisez l'éditeur de calcul visuel pour créer un calcul de section, un aperçu des résultats s'affiche dans le volet de gauche.

- 1. Sélectionnez une fiche Profil pour créer un calcul de section.
- 2. Cliquez sur le menu **Options supplémentaires** et sélectionnez **Créer un champ calculé** > **Section**.

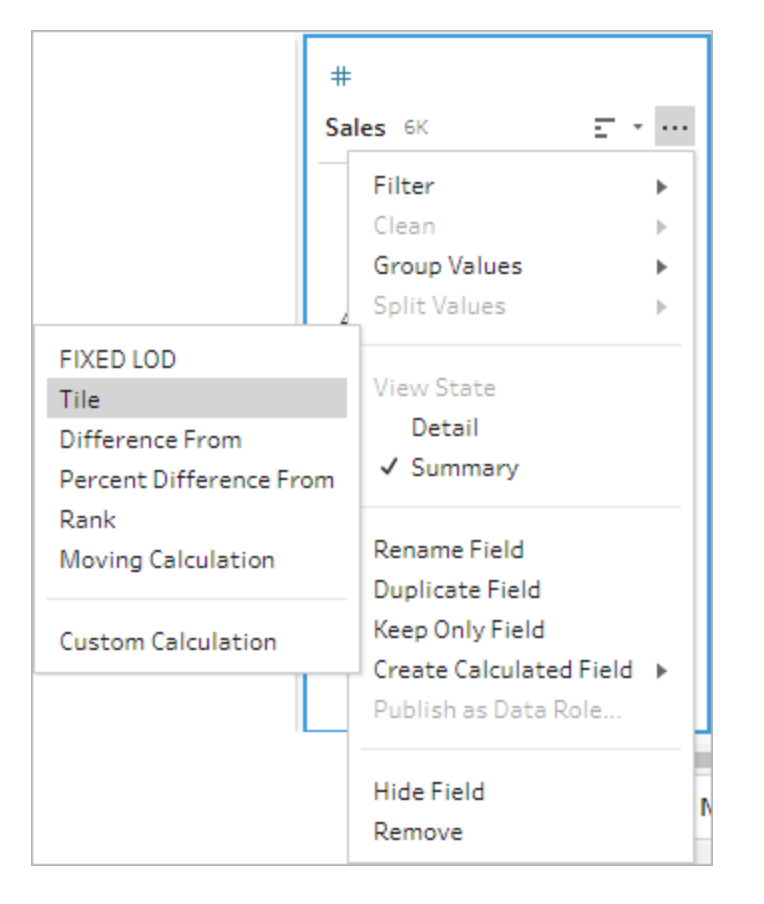

La fiche Profil sélectionnée est ajoutée en tant que champ ORDERBY.

- 3. Dans l'éditeur de calcul visuel, procédez comme suit :
	- Sélectionnez le nombre de regroupements de sections souhaité. La valeur par défaut pour les sections est 1.
	- **EXECT** Dans la section **Regrouper par**, sélectionnez les champs des lignes pour lesquels vous souhaitez calculer les valeurs. La partie PARTITION du calcul est alors créée. Vous pouvez avoir plusieurs champs Regrouper par pour un seul calcul.

Cliquez sur l'icône  $\bigoplus$  pour ajouter des champs supplémentaires à votre calcul. Si vous souhaitez inclure toutes les lignes ou supprimer un champ sélectionné, faites un clic droit ou Cmd-clic (MacOS) dans la zone de liste déroulante des champs de la section **Regrouper par** et sélectionnez **Supprimer le champ**.

• Dans le volet de gauche, double-cliquez sur l'en-tête du champ et entrez un nom pour votre calcul.

• Dans la section **Regrouper par**, sélectionnez un ou plusieurs champs que vous voulez utiliser pour regrouper et répartir vos nouvelles valeurs. Vous devez avoir au moins un champ Classer par. Le champ où vous avez sélectionné l'option de menu **Créer un champ calculé** > **Section** est ajouté par défaut.

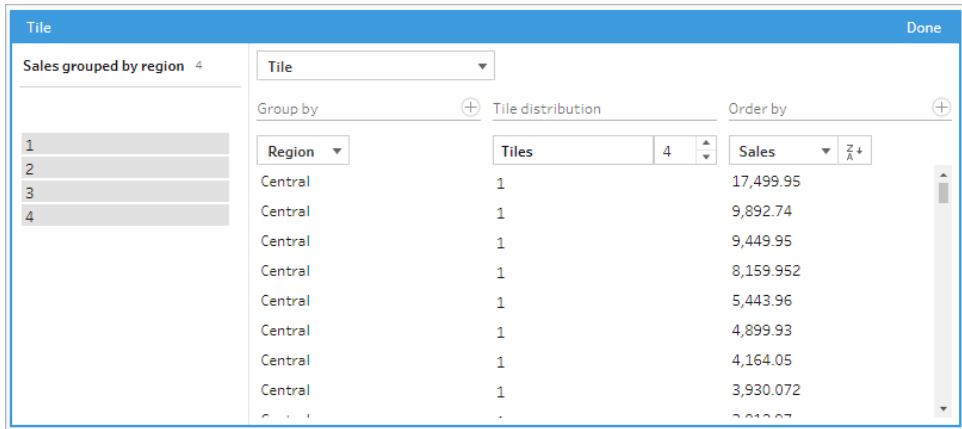

- 4. Pour trier les résultats, procédez comme suit :
	- Cliquez sur l'une des lignes de calcul pour filtrer les résultats du regroupement sélectionné
	- Modifiez l'ordre croissant ou décroissant de l'ordre par champ.
- 5. Cliquez sur **Terminé** pour ajouter votre nouveau champ calculé.
- 6. Dans le volet **Modifications**, vous pouvez voir le calcul que Tableau Prep Builder a généré. Cliquez sur **Modifier** pour ouvrir l'éditeur visuel de calcul et apporter les modifications nécessaires.

L'exemple suivant montre une division de lignes par quartiles. Une partition est créée sur la base de quatre régions des États-Unis, puis les données du champ Ventes sont regroupées de manière uniforme dans les partitions.

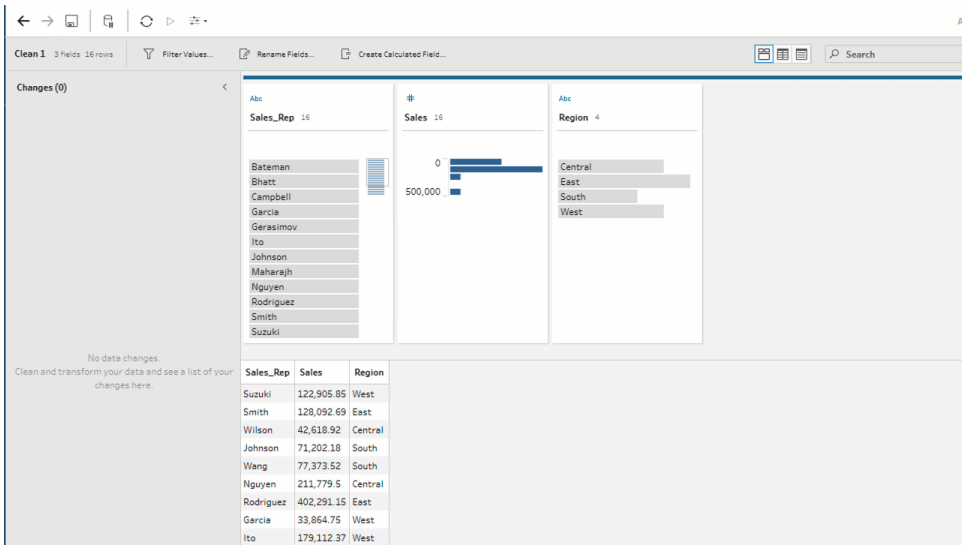

## Éditeur de calcul

1. Dans la barre d'outils du volet Profil, cliquez sur Créer un champ calculé, ou dans une

fiche Profil ou une grille de données, cliquez sur le menu **Options supplémentaires** et sélectionnez **Créer un champ calculé** > **Calcul personnalisé**.

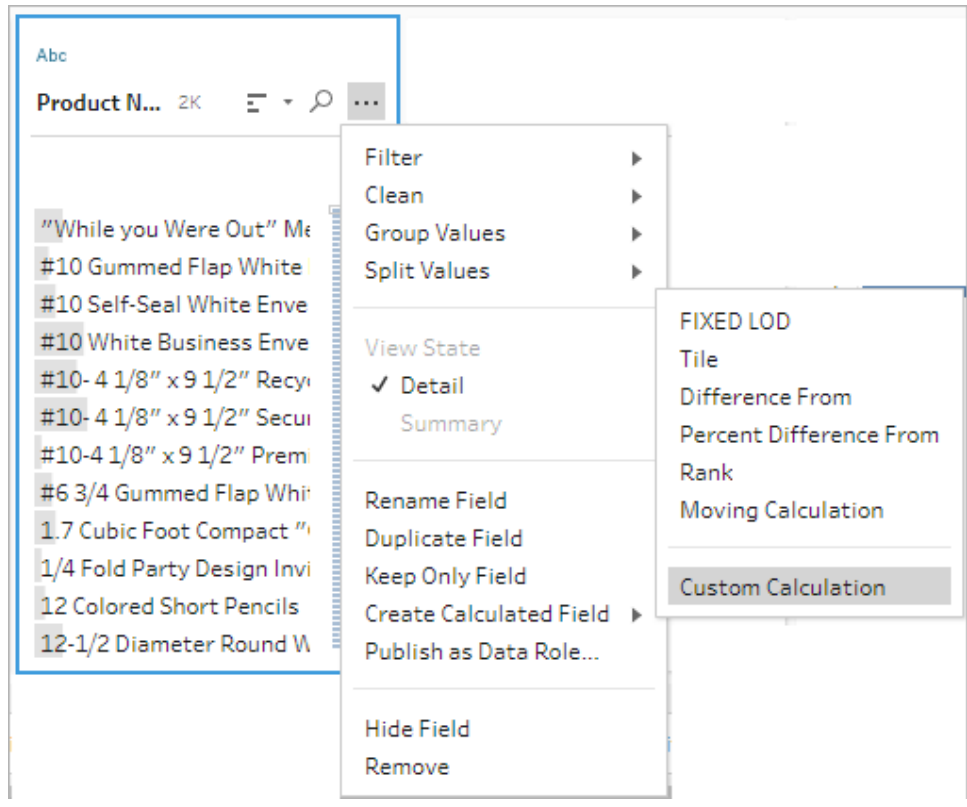

2. Dans l'éditeur de calcul, saisissez un nom pour votre calcul et entrez l'expression. Par exemple, pour classer les lignes d'étudiants par niveau en deux groupes puis les regrouper par matière, utilisez :{PARTITION [Subject]:{ORDERBY [Grade] DESC:NTILE(2)}}.

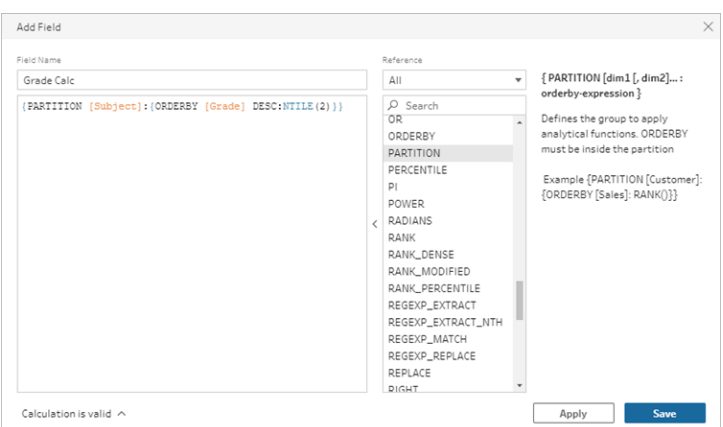

Les calculs incluent les éléments suivants :

- PARTITION (facultatif) : une clause de partition différencie les lignes d'un ensemble de résultats en partitions où la fonction NTILE() est utilisée.
- **ORDERBY** (obligatoire) La clause ORDER BY définit la distribution des lignes dans chaque partition où NTILE() est utilisé.
- **NTILE** (obligatoire) : NTILE est l'entier dans lequel les lignes sont divisées.

**Remarque** : lorsque toutes les lignes sont divisibles par la clause NTILE, la fonctionnalité divise les lignes de manière égale entre le nombre de sections. Lorsque le nombre de lignes n'est pas divisible par la clause NTILE, les groupes résultants sont divisés en compartiments de tailles différentes.

- **DESC** ou ASC (facultatif) : représente l'ordre décroissant (DESC) ou croissant (ASC). Par défaut, la section est triée par ordre décroissant. Il n'est donc pas nécessaire de le préciser dans l'expression. Si vous souhaitez changer l'ordre de tri, ajoutez **ASC** à l'expression.
- 3. Cliquez sur **Enregistrer**.

Le champ généré affiche les affectations de regroupement de sections (compartiment) associées à chaque ligne de la table.

# Calculer des valeurs sur plusieurs lignes

**Remarque** : depuis la version 2020.4.1, vous pouvez créer et modifier des flux dans Tableau Server et Tableau Cloud. Le contenu de cette rubrique s'applique à toutes les plates-formes, sauf mention spécifique. Pour plus d'informations sur la création de flux sur le Web, consultez **Tableau Prep sur le Web** dans l'aide de [Tableau](https://help.tableau.com/current/server/fr-fr/prep_web_auth.htm) Server et [Tableau](https://help.tableau.com/current/online/fr-fr/prep_web_auth.htm) Cloud.

Les calculs multilignes vous permettent de calculer des valeurs entre plusieurs lignes de données dans votre flux. S'ils sont similaires aux calculs de table dans Tableau, les calculs multilignes s'appliquent à l'intégralité de votre ensemble de données lorsque vous exécutez votre flux. Vous pouvez également vous baser sur le résultat en utilisant d'autres types de calculs.

Dans Tableau, les calculs de table ne s'appliquent qu'aux valeurs de votre visualisation. Bien que vous puissiez vous baser sur le résultat, vous devez utiliser un autre calcul de table pour le faire. Pour plus d'informations sur l'utilisation des calculs de table dans Tableau, consultez [Transformer](https://help.tableau.com/current/pro/desktop/fr-fr/calculations_tablecalculations.htm) des valeurs avec des calculs de table.

L'exécution de calculs de table lors de la préparation des données peut offrir une plus grande flexibilité pour l'analyse des données dans Tableau. Vous pouvez facilement réutiliser le calcul lors de la création de votre vue et le calcul sous-jacent n'est pas affecté par le filtrage. Les temps de chargement des classeurs pour les grands ensembles de données peuvent être plus rapides car le calcul de la table n'est pas recalculé après l'exécution de la requête.

Tableau Prep prend actuellement en charge les calculs multilignes suivants :

- **· Différence par rapport à** : calcule la différence entre la valeur de ligne actuelle et une autre valeur.
- <sup>l</sup> **Différence de pourcentage par rapport à** : calcule la différence entre la valeur de la ligne actuelle et une autre valeur sous forme de pourcentage.
- <sup>l</sup> **Calculs mobiles** : renvoient la somme ou la moyenne d'un champ numérique dans un ensemble flexible de lignes.
- <sup>l</sup> **Remplir les calculs** : calcule et renseigne les données manquantes dans les lignes cidessus.
- <sup>l</sup> **Exécution de calculs** : calcule la somme ou la moyenne des valeurs dans une colonne.

Utilisez l'éditeur de calcul visuel pour générer rapidement le calcul ou écrivez votre propre calcul personnalisé dans l'éditeur de calcul.

# Calculer la différence par rapport à

*Pris en charge dans Tableau Prep Builder version 2023.2 et versions ultérieures et sur le Web dans Tableau Cloud. Cette fonctionnalité n'est pas encore prise en charge dans Tableau Server.*

Un calcul **Différence par rapport à** calcule la différence entre la valeur actuelle et une valeur N lignes avant ou après la ligne actuelle.

#### Éditeur de calcul visuel

Sélectionnez des champs dans une liste et Tableau Prep crée le calcul pour vous au fur et à mesure que vous effectuez vos sélections. Un aperçu des nouveaux résultats de champ s'affiche dans le volet de gauche et vous pouvez consulter les résultats du calcul à l'extrême droite du volet.

1. Dans une fiche Profil ou un volet de résultats, cliquez sur le menu **Options**

**supplémentaires** et sélectionnez **Créer un champ calculé** > **Différence par rapport à**.

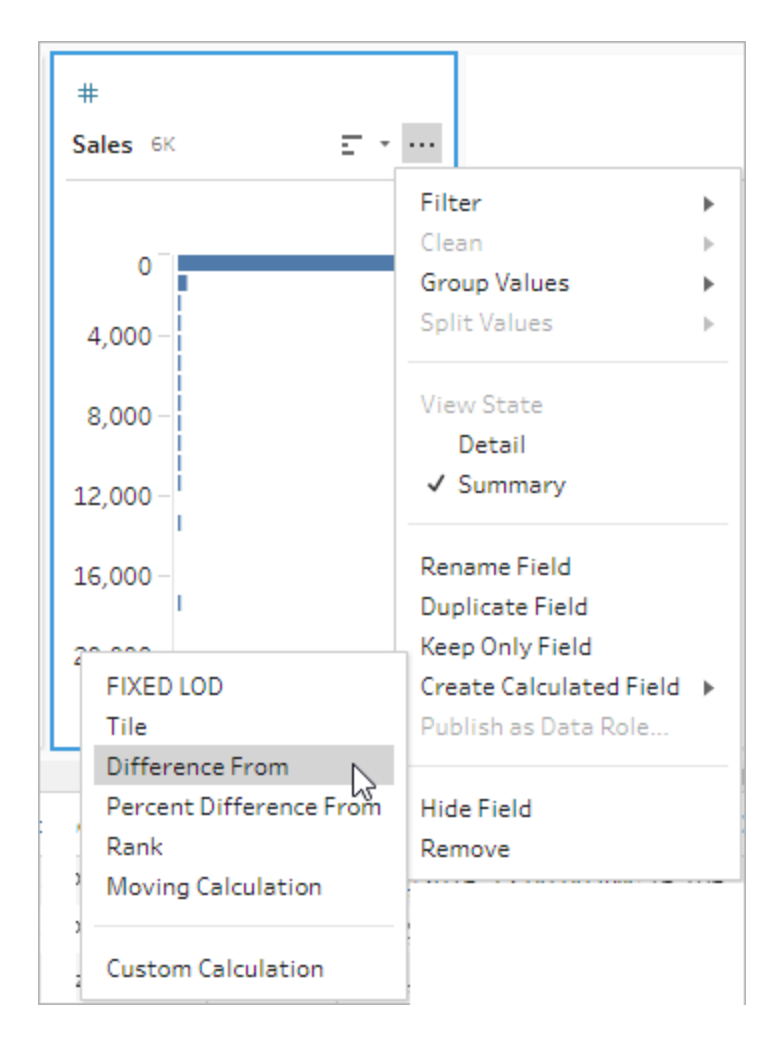

2. Dans la section **Regrouper par**, sélectionnez les champs comportant les lignes que vous souhaitez inclure dans le calcul. Cette option partitionne votre table lors de l'exécution du calcul. Pour appliquer le calcul à toutes les lignes de la table, acceptez la valeur par défaut **Table complète**.

Après avoir sélectionné votre premier champ, cliquez sur l'icône Plus  $\bigoplus$  pour ajouter des champs **Regrouper par** supplémentaires à votre calcul. Pour réorganiser ou supprimer des champs, faites un clic droit ou Ctrl-clic (MacOS) et sélectionnez une action dans le menu.

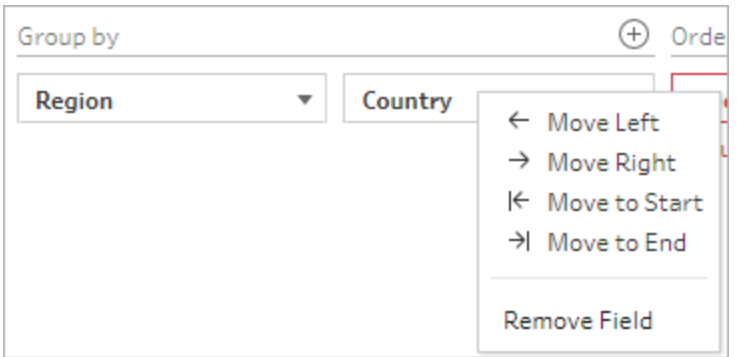

3. Dans la section **Organiser par**, sélectionnez les champs que vous voulez utiliser comme ordre de tri. Ce champ sert à spécifier comment la fonction LOOKUP organise les lignes de votre table.

Si le champ où vous avez sélectionné l'option de menu **Créer un champ calculé** >**Différence par rapport à** est un champ de date ou d'heure, ce champ est ajouté par défaut, mais vous pouvez le modifier.

Cliquez sur l'icône Plus  $\bigoplus$  pour ajouter des champs **Organiser par** supplémentaires à

votre calcul. Cliquez sur l'icône de tri $\frac{\frac{A}{2}+}{2}$  pour modifier l'ordre de décroissant (ASC) en croissant (DESC). Vous pouvez également faire un clic droit ou Ctrl-clic (MacOS) et sélectionner une action dans le menu pour réorganiser ou supprimer des champs.

- 4. Dans la section **Calculer au moyen de**, sélectionnez le champ comprenant la valeur que vous souhaitez utiliser pour calculer vos résultats.
- 5. Dans la section **Différence par rapport à**, sélectionnez les lignes à utiliser pour calculer la différence. Sélectionnez par exemple **Valeur précédente**, 2 pour calculer la différence entre la valeur actuelle et une valeur 2 lignes avant cette valeur. Les annotations mettent en évidence les lignes utilisées pour effectuer le calcul.

Par défaut, l'aperçu du calcul vous montrera la première ligne de valeur non null. Cependant, vous pouvez cliquer sur n'importe quelle ligne de la table des résultats et voir un aperçu actualisé de la valeur sélectionnée.

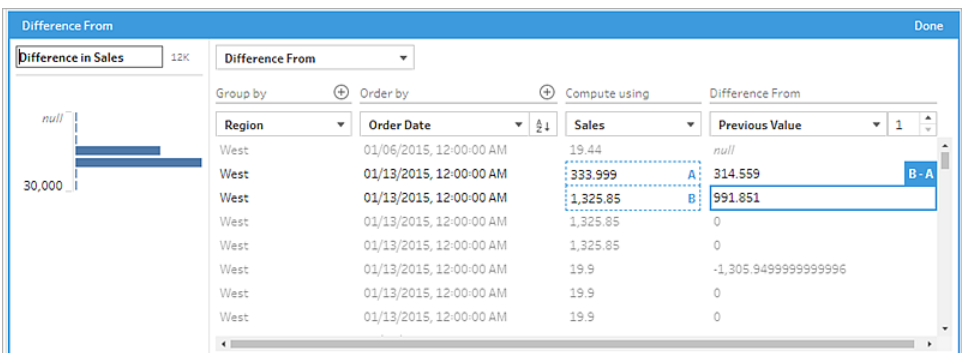

Si le calcul ne peut pas être effectué avec les paramètres actuels, l'annotation **Nombre insuffisant de données** s'affiche. Pour résoudre ce problème, sélectionnez une valeur actuelle différente ou modifiez la configuration dans la section **Différence par rapport à**.

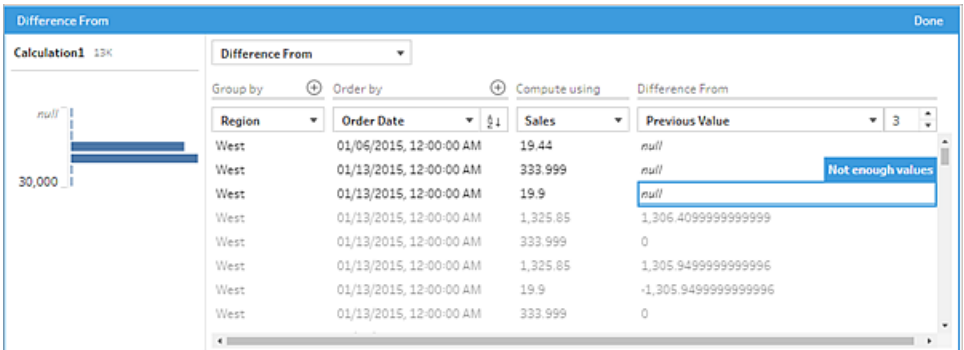

- 6. Dans le volet de gauche, double-cliquez sur l'en-tête du champ et entrez un nom pour votre calcul.
- 7. Cliquez sur **Terminé** pour ajouter votre nouveau champ calculé. Dans le volet **Modifications**, vous pouvez voir le calcul que Tableau Prep a généré. Cliquez sur **Modifier** pour ouvrir l'éditeur visuel de calcul et apporter les modifications nécessaires.

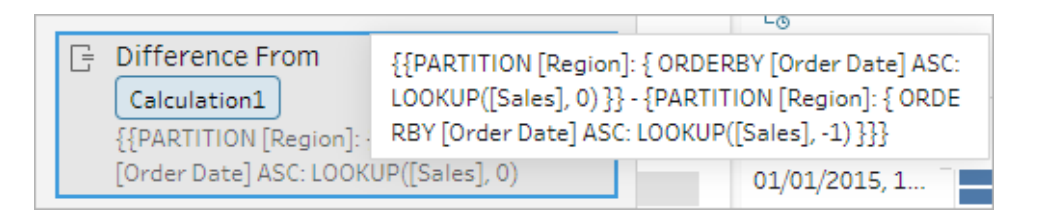

#### Éditeur de calcul

Si vous voulez écrire votre propre calcul pour calculer la différence entre deux valeurs, utilisez la fonction LOOKUP dans l'éditeur de calcul.

1. Dans la barre d'outils du volet Profil, cliquez sur **Créer un champ calculé**, ou dans une fiche Profil ou une grille de données, cliquez sur le menu **Options supplémentaires**  $\cdots$  et sélectionnez **Créer un champ calculé** > **Calcul personnalisé**.

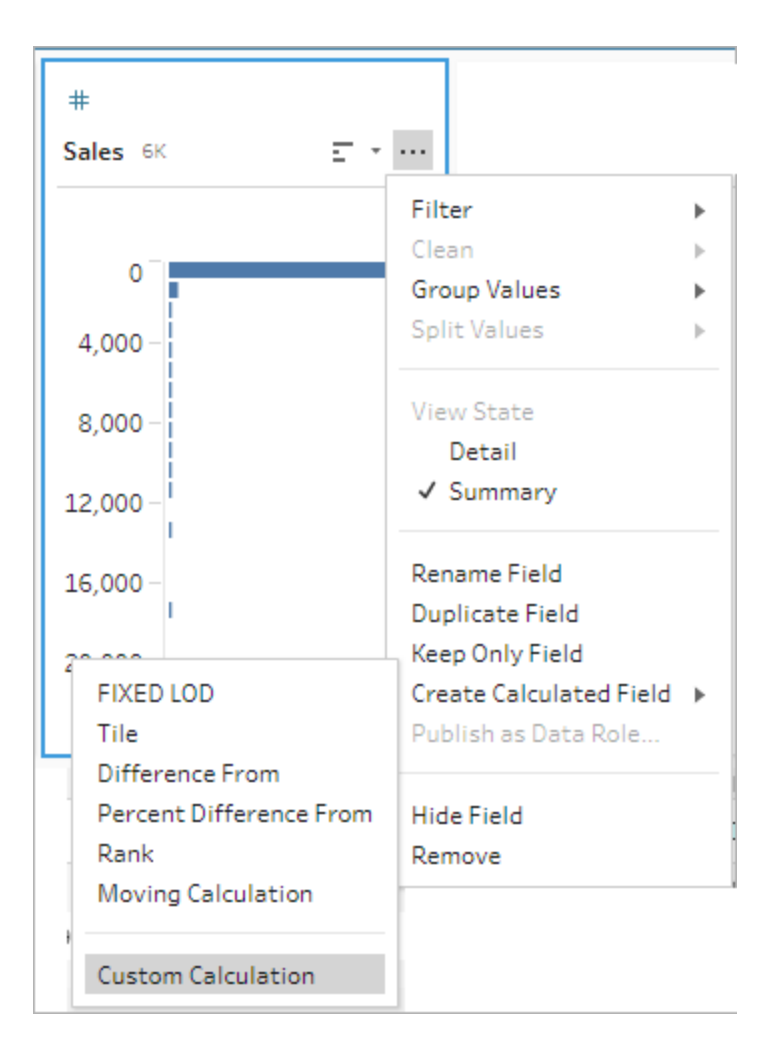

2. Dans l'éditeur de calcul, entrez l'expression. Par exemple, pour trouver la différence entre les ventes actuelles et les ventes de la veille par région, créez un calcul du type suivant :

```
{PARTITION [Region]:{ ORDERBY [Order Date]ASC:LOOKUP([Sales],0)}}
-
{ PARTITION [Region]:{ ORDERBY [Order Date]ASC:LOOKUP
([Sales],1)}}
```
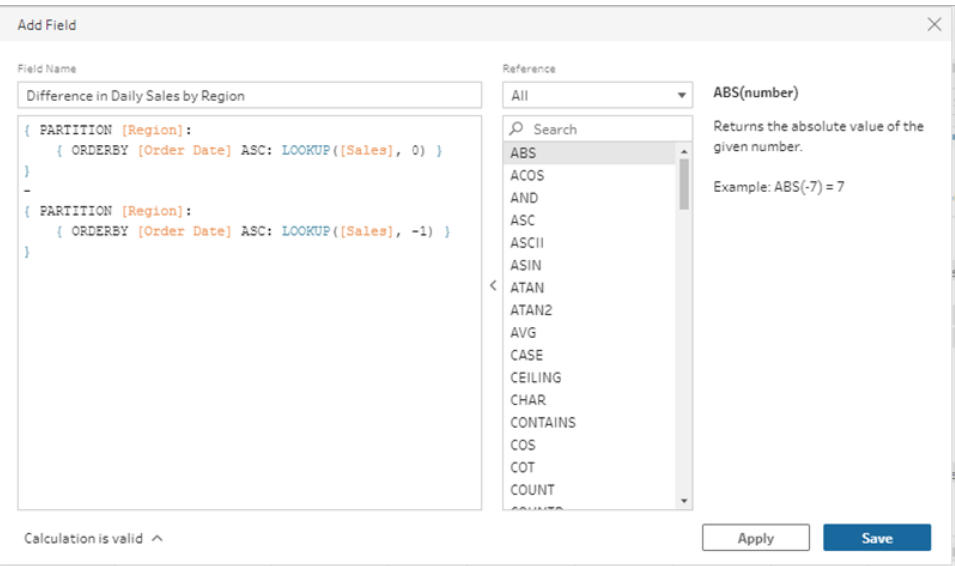

3. Entrez un nom pour le calcul, puis cliquez sur **Enregistrer**.

# Calculer la différence de pourcentage par rapport à

*Pris en charge dans Tableau Prep Builder version 2023.2 et versions ultérieures et sur le Web dans Tableau Cloud. Cette fonctionnalité n'est pas encore prise en charge dans Tableau Server.*

Un calcul **Différence de pourcentage par rapport à** calcule la différence entre la valeur actuelle et une valeur N lignes avant ou après la ligne actuelle sous forme de pourcentage. Par exemple, Value1-Value2/Value2.

#### Éditeur de calcul visuel

Sélectionnez des champs dans une liste et Tableau Prep crée le calcul pour vous au fur et à mesure que vous effectuez vos sélections. Un aperçu des nouveaux résultats de champ s'affiche dans le volet de gauche et vous pouvez consulter les résultats du calcul à l'extrême droite du volet.

1. Dans une fiche Profil ou un volet de résultats, cliquez sur le menu **Options**

**supplémentaires** et sélectionnez **Créer un champ calculé** > **Différence de pourcentage par rapport à**.

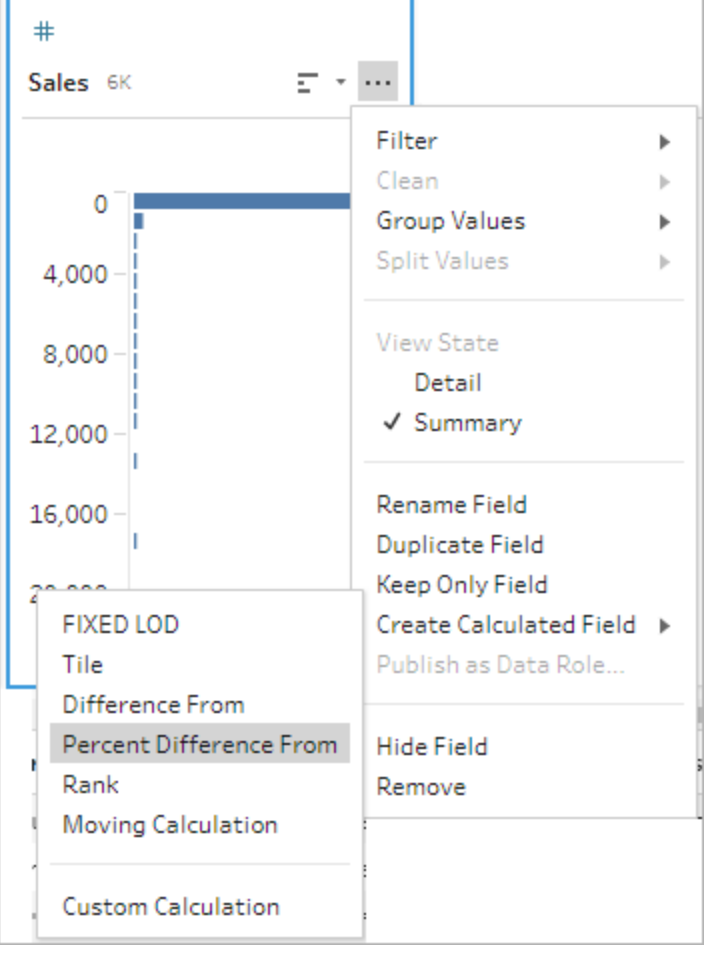

2. Dans la section **Regrouper par**, sélectionnez les champs comportant les lignes que vous souhaitez inclure dans le calcul. Cette option partitionne votre table lors de l'exécution du calcul. Pour appliquer le calcul à toutes les lignes de la table, acceptez la valeur par défaut **Table complète**.

Après avoir sélectionné votre premier champ, cliquez sur l'icône Plus  $\bigoplus$  pour ajouter des champs **Regrouper par** supplémentaires à votre calcul. Pour réorganiser ou supprimer des champs, faites un clic droit ou Ctrl-clic (MacOS) et sélectionnez une action dans le menu.

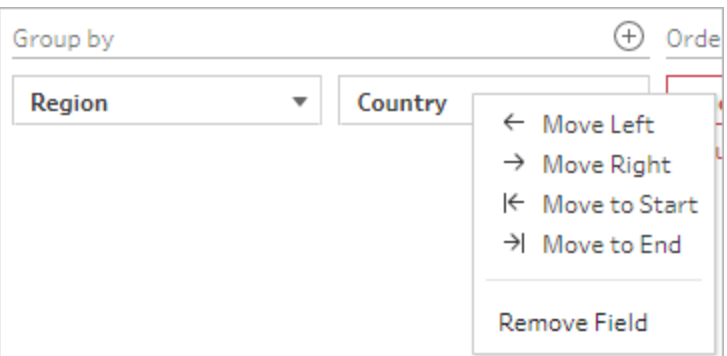

3. Dans la section **Organiser par**, sélectionnez les champs que vous voulez utiliser comme ordre de tri. Ce champ sert à spécifier comment la fonction LOOKUP organise les lignes de votre table.

Si le champ où vous avez sélectionné l'option de menu **Créer un champ calculé** >**Différence de pourcentage par rapport à** est un champ de date ou d'heure, ce champ est ajouté par défaut, mais vous pouvez le modifier.

Cliquez sur l'icône Plus  $\bigoplus$  pour ajouter des champs **Organiser par** supplémentaires à

votre calcul. Cliquez sur l'icône de tri $\frac{\frac{A}{2}+}{2}$  pour modifier l'ordre de décroissant (ASC) en croissant (DESC). Vous pouvez également faire un clic droit ou Ctrl-clic (MacOS) et sélectionner une action dans le menu pour réorganiser ou supprimer des champs.

- 4. Dans la section **Calculer au moyen de**, sélectionnez le champ comprenant la valeur que vous souhaitez utiliser pour calculer vos résultats.
- 5. Dans la section **Différence de pourcentage par rapport à** , sélectionnez les lignes à utiliser pour calculer votre résultat. Sélectionnez par exemple **Valeur précédente**, 2 pour calculer la différence de pourcentage entre la valeur actuelle et une valeur située 2 lignes avant cette valeur. Les annotations mettent en évidence les lignes utilisées pour effectuer le calcul.

Par défaut, l'aperçu du calcul vous montrera la première ligne de valeur non null. Cependant, vous pouvez cliquer sur n'importe quelle ligne de la table des résultats et voir un aperçu actualisé de la valeur sélectionnée.

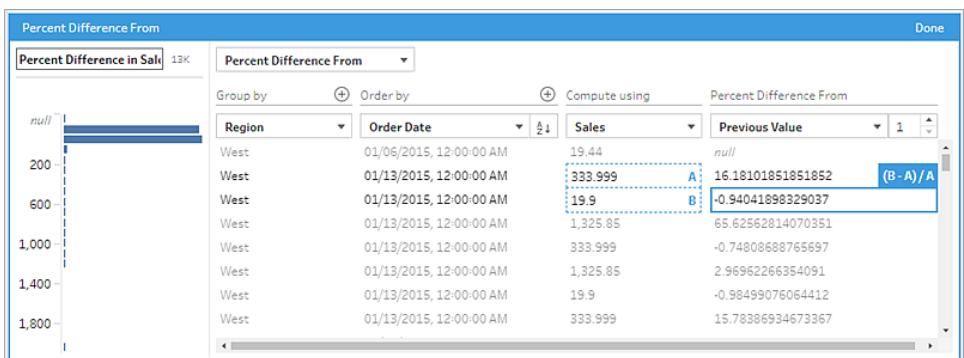

Si le calcul ne peut pas être effectué avec les paramètres actuels, vous verrez l'annotation **Nombre insuffisant de données**. Pour résoudre ce problème, sélectionnez une valeur actuelle différente ou modifiez la configuration dans la section **Différence de pourcentage par rapport à**.

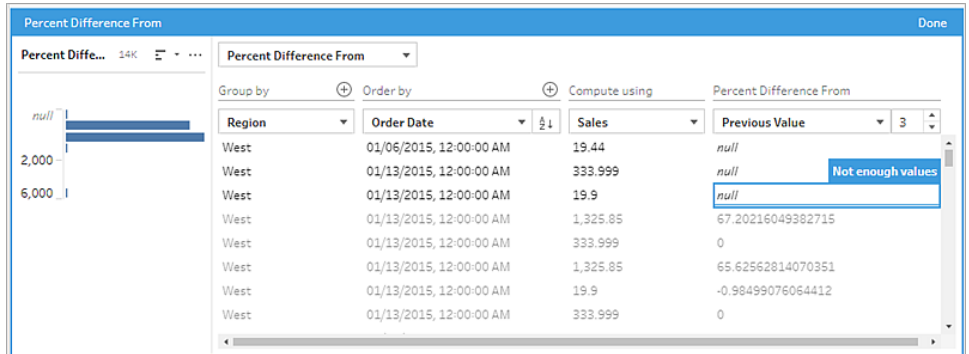

- 6. Dans le volet de gauche, double-cliquez sur l'en-tête du champ et entrez un nom pour votre calcul.
- 7. Cliquez sur **Terminé** pour ajouter votre nouveau champ calculé. Dans le volet **Modifications**, vous pouvez voir le calcul que Tableau Prep a généré. Cliquez sur **Modifier** pour ouvrir l'éditeur visuel de calcul et apporter les modifications nécessaires.

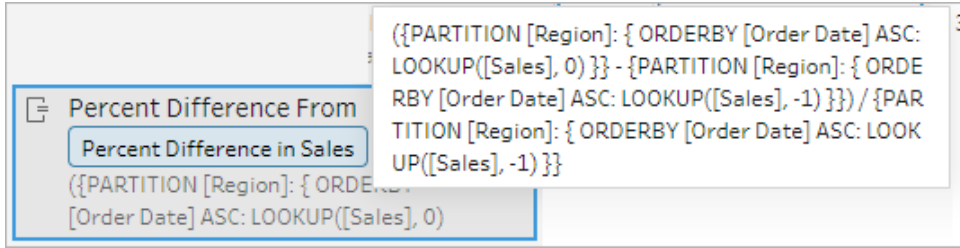

### Éditeur de calcul

Si vous voulez écrire votre propre calcul pour calculer la différence de pourcentage entre deux valeurs, utilisez la fonction LOOKUP dans l'éditeur de calcul.

1. Dans la barre d'outils du volet Profil, cliquez sur **Créer un champ calculé**, ou dans une

fiche Profil ou une grille de données, cliquez sur le menu **Options supplémentaires** et sélectionnez **Créer un champ calculé** > **Calcul personnalisé**.

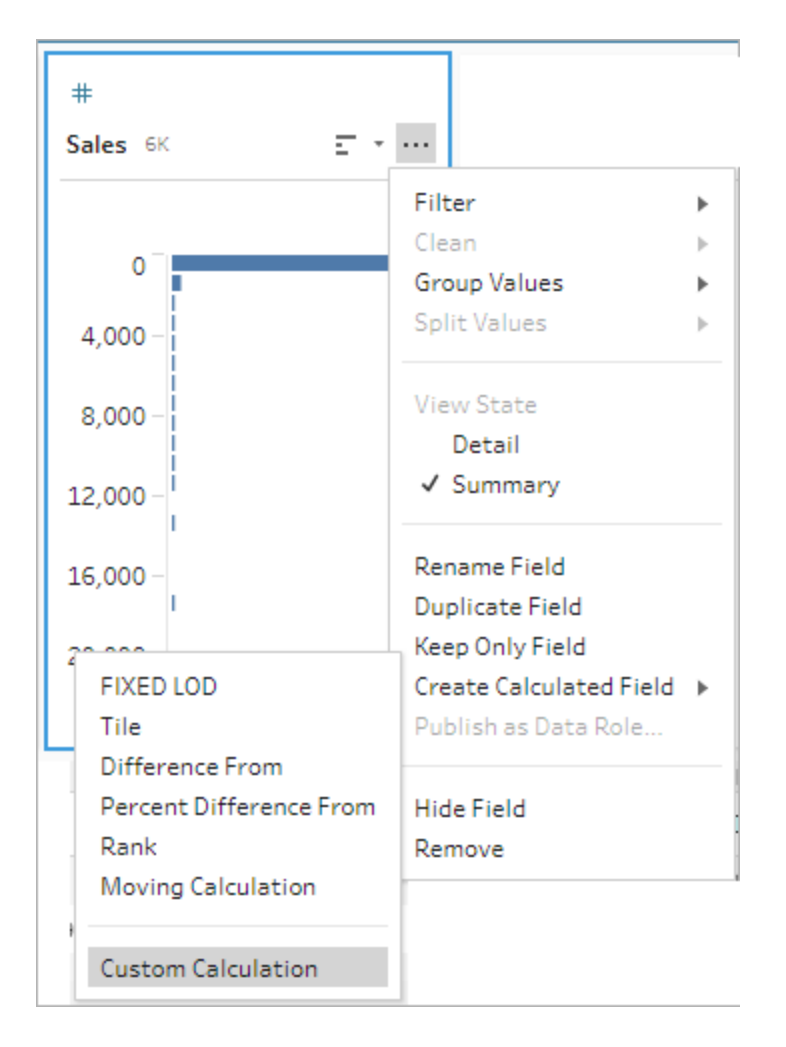

2. Dans l'éditeur de calcul, entrez l'expression. Par exemple, pour trouver la différence de pourcentage entre les ventes actuelles et les ventes des jours précédents par région, créez un calcul du type suivant :
#### Aide de Tableau Prep

```
{ PARTITION [Region]:{ ORDERBY [Order Date]ASC:LOOKUP
([Sales], 0)]-
{ PARTITION [Region]:{ ORDERBY [Order Date]ASC:LOOKUP([Sales],-
1)}}
/
{ PARTITION [Region]:{ ORDERBY [Order Date]ASC:LOOKUP([Sales],-
1)}}
```
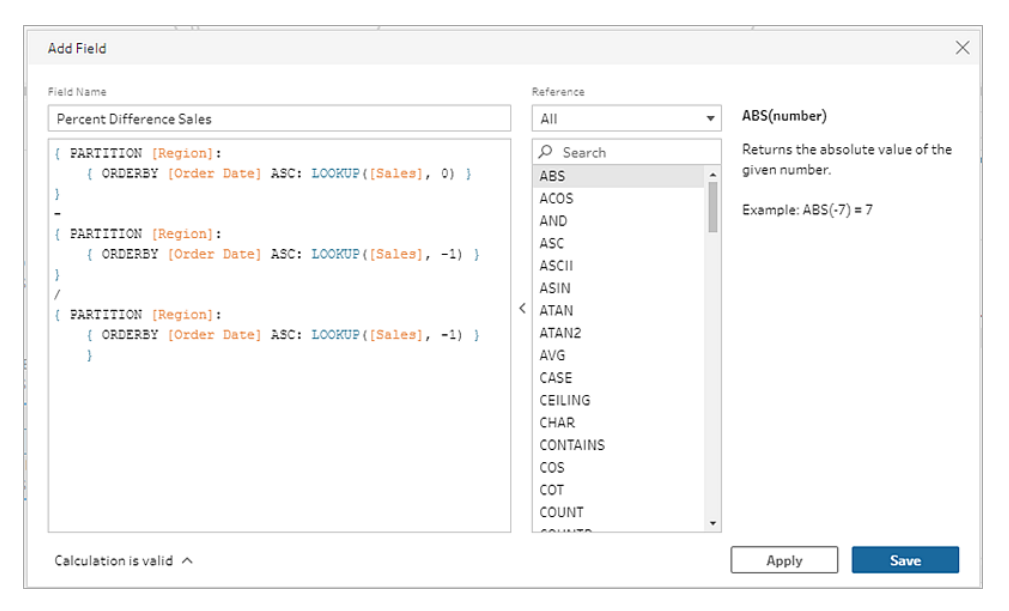

3. Entrez un nom pour le calcul, puis cliquez sur **Enregistrer**.

# Calculer une moyenne mobile ou une somme

*Pris en charge dans Tableau Prep Builder version 2023.2 et versions ultérieures et sur le Web dans Tableau Cloud. Cette fonctionnalité n'est pas encore prise en charge dans Tableau Server.*

Créez un calcul mobile pour mieux comprendre les tendances de vos données et réduire les fluctuations globales. Dans Tableau Prep, vous pouvez calculer une moyenne mobile ou une somme sur un nombre spécifié de valeurs avant ou après la valeur actuelle. Par exemple, vous pouvez suivre la moyenne mobile des ventes sur trois mois par région.

## Éditeur de calcul visuel

Sélectionnez des champs dans une liste et Tableau Prep crée le calcul pour vous au fur et à mesure que vous effectuez vos sélections. Un aperçu des nouveaux résultats de champ s'affiche dans le volet de gauche et vous pouvez consulter les résultats du calcul à l'extrême droite du volet.

1. Dans une fiche Profil ou un volet de résultats, cliquez sur le menu **Options**

**supplémentaires**  $\cdots$  et sélectionnez Créer un champ calculé > Calcul mobile.

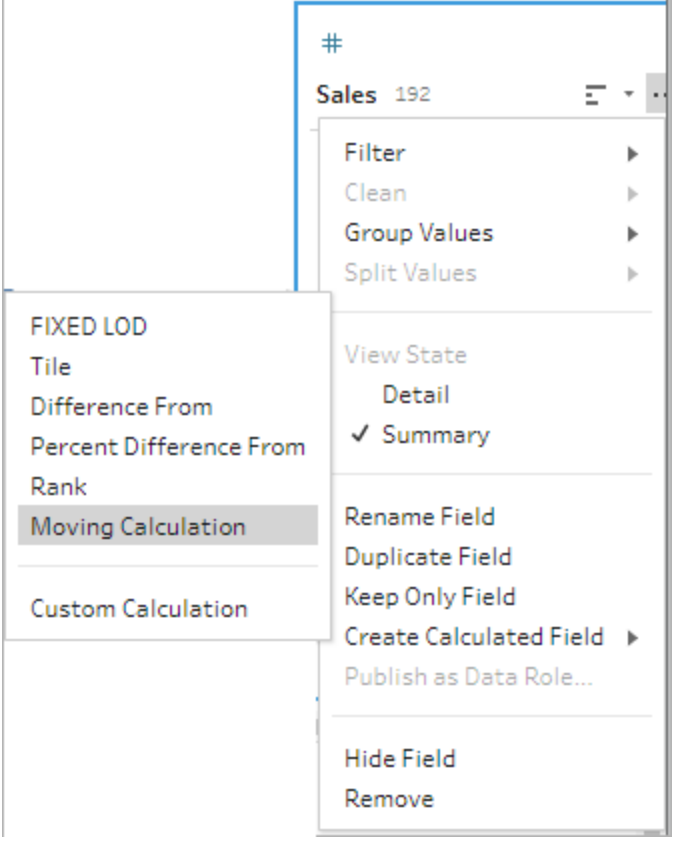

2. Dans la section **Regrouper par**, sélectionnez les champs comportant les lignes que vous souhaitez inclure dans le calcul. Cette option partitionne votre table lors de l'exécution du calcul. Pour appliquer le calcul à toutes les lignes de la table, acceptez la valeur par défaut **Table complète**.

Après avoir sélectionné votre premier champ, cliquez sur le l'icône Plus  $\bigoplus$  pour ajouter des champs **Regrouper par**supplémentaires à votre calcul. Pour réorganiser ou supprimer des champs, faites un clic droit ou Ctrl-clic (MacOS) et sélectionnez une action dans le menu.

#### Aide de Tableau Prep

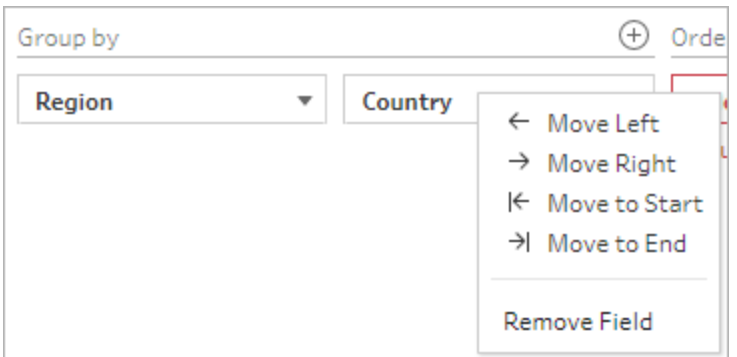

3. Dans la section **Organiser par**, sélectionnez les champs que vous voulez utiliser comme ordre de tri. Ce champ sert à spécifier comment la fonction LOOKUP organise les lignes de votre table.

Si le champ où vous avez sélectionné l'option de menu **Créer un champ calculé** > **Calcul mobile** est un champ de date ou d'heure, ce champ est ajouté par défaut, mais vous pouvez le modifier.

Cliquez sur l'icône Plus  $\bigoplus$  pour ajouter des champs **Organiser par** supplémentaires à

votre calcul. Cliquez sur l'icône de tri $\frac{\frac{A}{2}+}{2}$  pour modifier l'ordre de décroissant (ASC) en croissant (DESC). Vous pouvez également faire un clic droit ou Ctrl-clic (MacOS) et sélectionner une action dans le menu pour réorganiser ou supprimer des champs.

- 4. Dans la section **Calculer au moyen de**, sélectionnez le champ comprenant la valeur que vous souhaitez utiliser pour calculer vos résultats.
- 5. Dans la section **Résultats**, sélectionnez l'agrégation que vous souhaitez effectuer (somme ou moyenne), le nombre de lignes à inclure dans le calcul et si vous souhaitez inclure la ligne actuelle ou l'exclure.

Pour modifier le paramètre des résultats, cliquez sur le menu déroulant dans le champ **Valeurs**. Par exemple, pour calculer la moyenne mobile des ventes du mois en cours et des 2 mois précédents, définissez **Valeurs précédentes** sur 2 et fermez la boîte de dialogue.

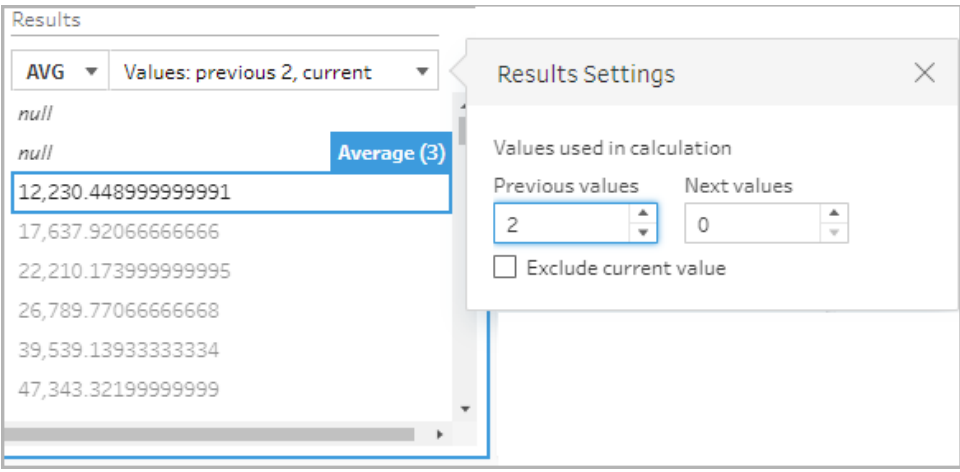

6. Par défaut, l'aperçu du calcul vous montrera la première ligne de valeur non null. Cependant, vous pouvez cliquer sur n'importe quelle ligne de la table des résultats et voir un aperçu actualisé de la valeur sélectionnée. Les annotations mettent en évidence les lignes utilisées pour effectuer le calcul.

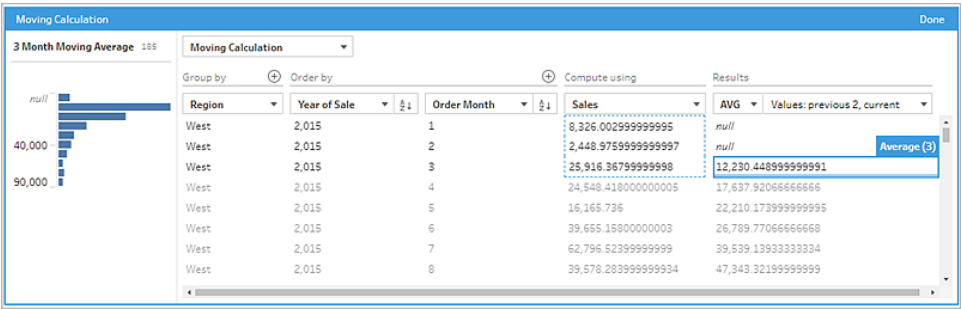

Si le calcul ne peut pas être effectué avec les paramètres actuels, vous verrez l'annotation **Nombre insuffisant de données**. Pour résoudre ce problème, cliquez sur le menu déroulant dans le champ **Valeurs** pour modifier la configuration dans **Paramètres des résultats**.

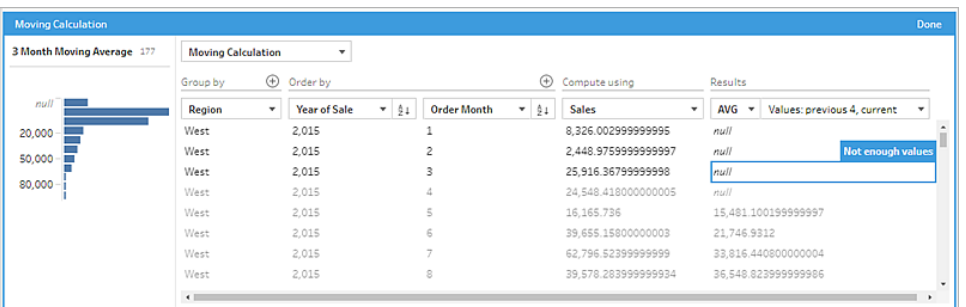

- 7. Dans le volet de gauche, double-cliquez sur l'en-tête du champ et entrez un nom pour votre calcul.
- 8. Cliquez sur **Terminé** pour ajouter votre nouveau champ calculé. Dans le volet **Modifications**, vous pouvez voir le calcul que Tableau Prep a généré. Cliquez sur **Modifier** pour ouvrir l'éditeur visuel de calcul et apporter les modifications nécessaires.

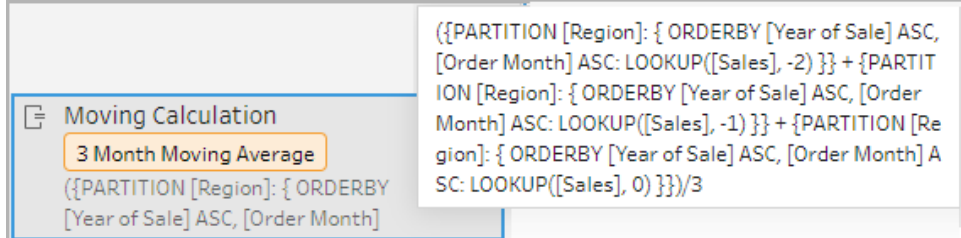

# Éditeur de calcul

Si vous voulez écrire votre propre calcul pour calculer la moyenne mobile ou la somme, utilisez la fonction LOOKUP dans l'éditeur de calcul.

1. Dans la barre d'outils du volet Profil, cliquez sur **Créer un champ calculé**, ou dans une

fiche Profil ou une grille de données, cliquez sur le menu Options supplémentaires  $\cdots$  et sélectionnez **Créer un champ calculé** > **Calcul personnalisé**.

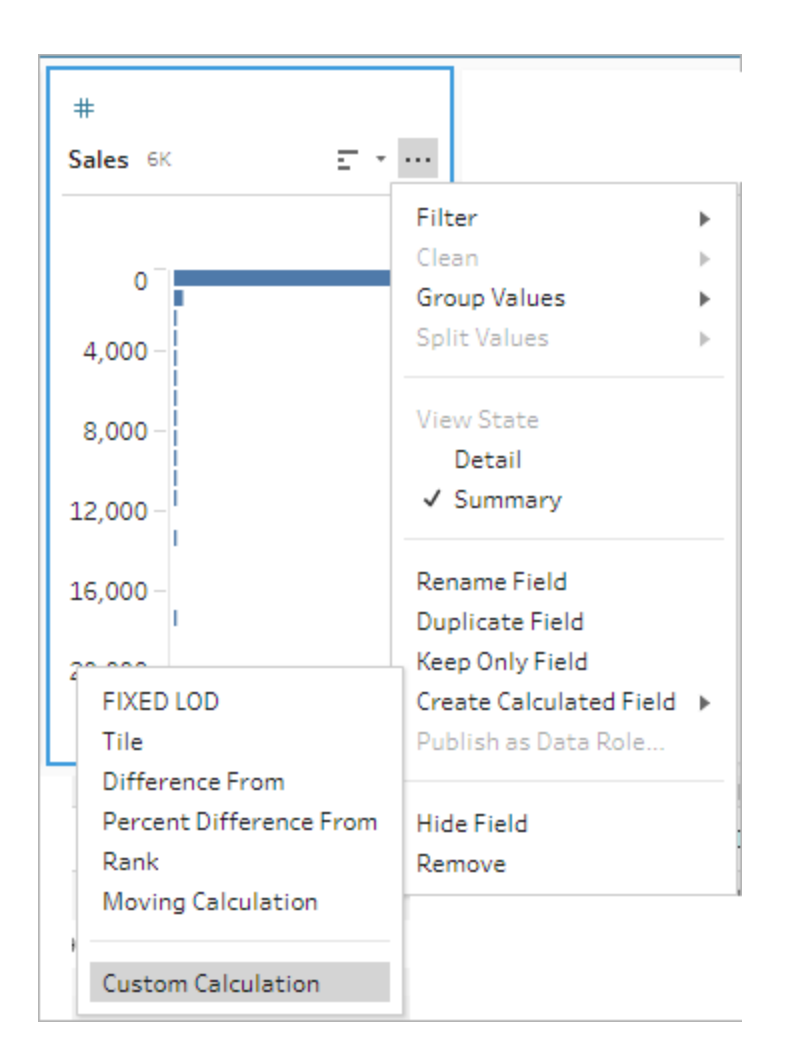

2. Dans l'éditeur de calcul, entrez l'expression. Par exemple, pour trouver la moyenne mobile des ventes sur trois mois par région, créez un calcul du type suivant :

**Remarque** : cet exemple suppose que l'ensemble de données est au niveau de détail correct, une ligne pour chaque mois. Si ce n'est pas le cas, envisagez d'utiliser une étape d'agrégation pour modifier les paramètres avant d'appliquer le calcul.

```
{ PARTITION [Region]:{ ORDERBY [Year of Sale]ASC,[Order Mon-
th]ASC:LOOKUP([Sales],-2)}}
+
{ PARTITION [Region]:{ ORDERBY [Year of Sale]ASC,[Order Mon-
th]ASC:LOOKUP([Sales],-1)}}
```

```
+
{ PARTITION [Region]:{ ORDERBY [Year of Sale]ASC,[Order Mon-
th]ASC:LOOKUP([Sales],-0)}}
/
3
```
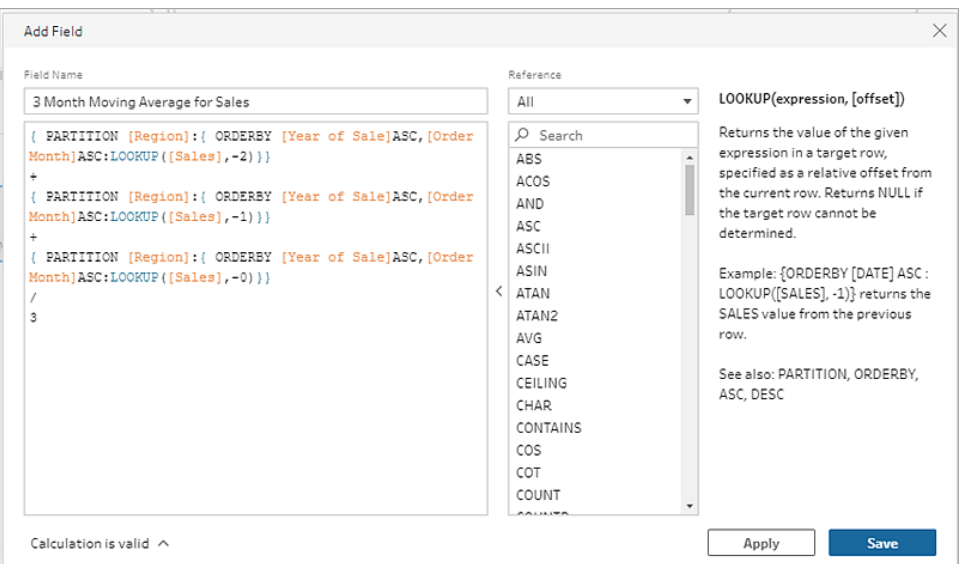

3. Entrez un nom pour le calcul, puis cliquez sur **Enregistrer**.

# Obtenir la valeur précédente

*Pris en charge dans Tableau Prep Builder version 2023.2 et versions ultérieures et sur le Web dans Tableau Cloud. Cette fonctionnalité n'est pas encore prise en charge dans Tableau Server.*

Si vous devez créer un champ avec la valeur d'une ligne précédente, vous pouvez créer un calcul personnalisé à l'aide de la fonction LOOKUP.

1. Dans la barre d'outils du volet Profil, cliquez sur **Créer un champ calculé**, ou dans une

fiche Profil ou une grille de données, cliquez sur le menu Options supplémentaires  $\cdots$  et sélectionnez **Créer un champ calculé** > **Calcul personnalisé**.

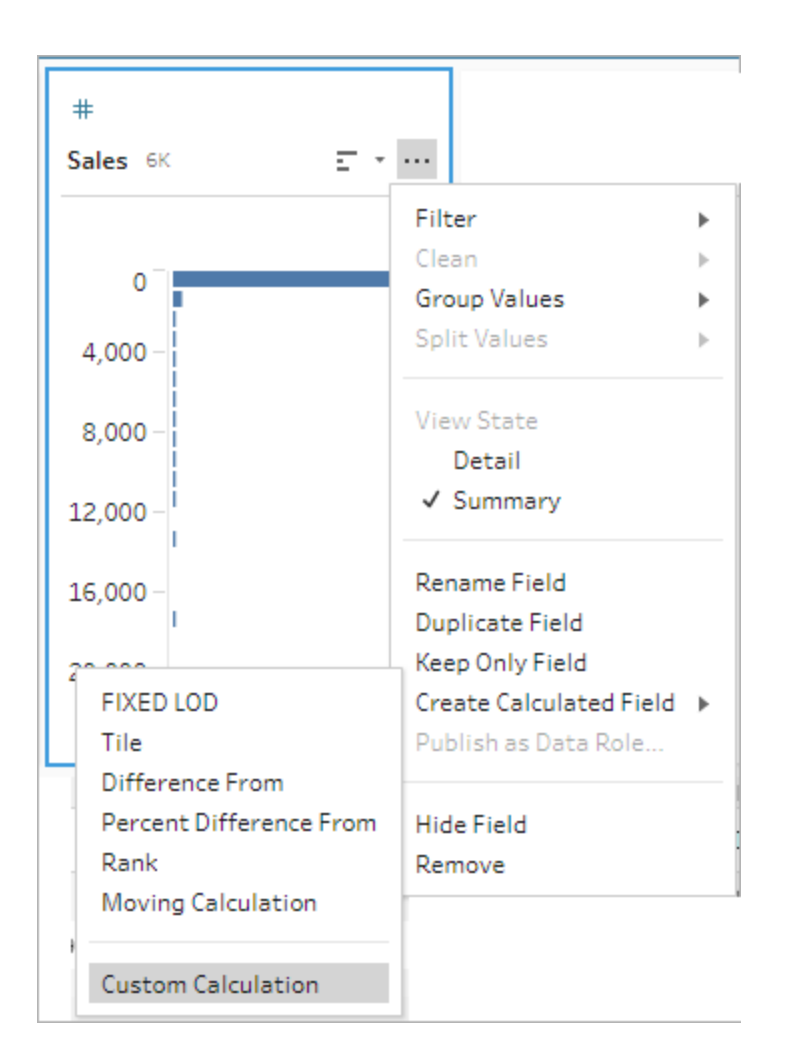

2. Dans l'éditeur de calcul, entrez l'expression. Par exemple, pour trouver la valeur des ventes précédentes par date de commande, créez un calcul tel que celui présenté cidessous.

**Remarque** : cet exemple suppose que l'ensemble de données est au niveau de détail correct, une ligne pour chaque jour. Si ce n'est pas le cas, envisagez d'utiliser une étape d'agrégation pour modifier les paramètres avant d'appliquer le calcul.

{ ORDERBY [Order Date]ASC:LOOKUP([Sales],-1)}

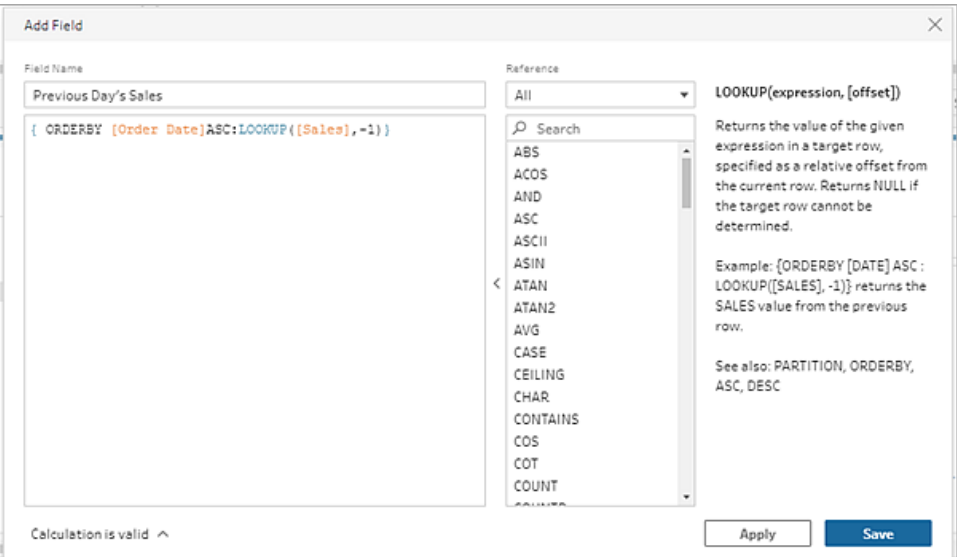

3. Entrez un nom pour le calcul, puis cliquez sur **Enregistrer**.

# Remplir le calcul

*Pris en charge dans Tableau Prep Builder version 2023.3 et versions ultérieures et sur le Web dans Tableau Cloud. Cette fonctionnalité n'est pas encore prise en charge dans Tableau Server.*

Une opération de remplissage de calcul exécute un calcul et renseigne les données manquantes afin que les valeurs nulles soient remplacées par les valeurs des lignes ci-dessus, permettant ainsi de visualiser facilement les données. L'exemple ci-dessous montre les résultats d'un remplissage de calcul en remplaçant les valeurs null du champ Student par des valeurs basées sur les lignes ci-dessus.

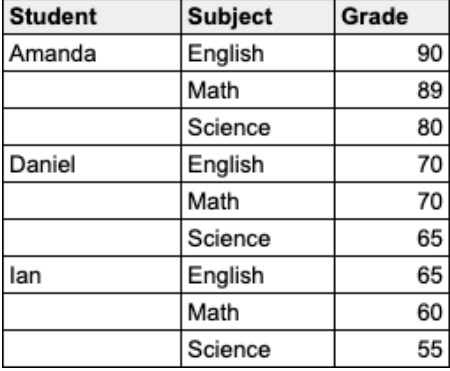

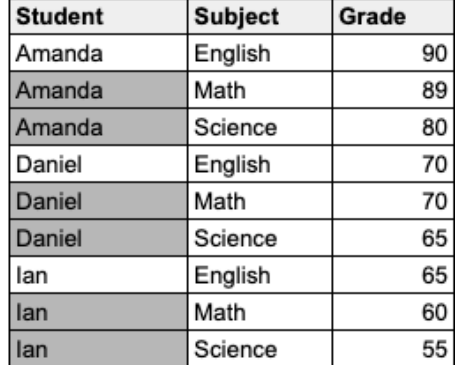

## Éditeur de calcul visuel Prep

1. Dans une fiche Profil ou un volet de résultats, cliquez sur le menu **Options sup-**

**plémentaires** et sélectionnez **Créer un champ calculé** > **Remplir**.

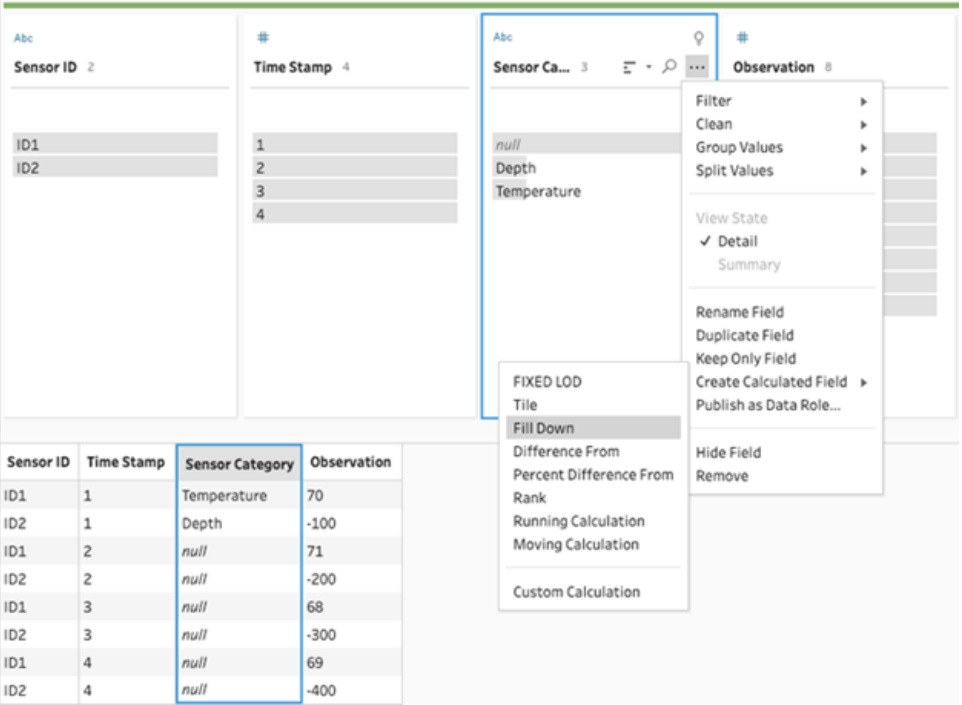

2. Dans la section **Regrouper par**, vous pouvez sélectionner des champs pour partitionner les données lors de l'exécution du calcul. Si vous ne souhaitez pas que vos données soient partitionnées, acceptez la valeur par défaut **Table complète**.

Après avoir sélectionné votre premier champ, vous pouvez ajouter des champs

Regrouper par supplémentaires à votre partition en cliquant sur l'icône Plus  $\oplus$ . Pour réorganiser ou supprimer des champs, faites un clic droit ou Ctrl-clic (MacOS) et sélectionnez une action dans le menu.

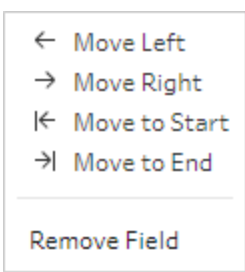

3. Dans la section **Organiser par**, sélectionnez un ou plusieurs champs que vous voulez utiliser comme ordre de tri. Ce champ sert à spécifier l'ordre des lignes dans une table.

Vous pouvez également ajouter un numéro de ligne source lors de l'étape des données entrantes issues de fichiers texte, CSV ou Excel pour trier les données dans l'ordre des sources de données.

4. Cliquez sur l'icône Plus  $\bigoplus$  pour ajouter des champs Organiser par supplémentaires à

votre calcul. Vous devez choisir au moins un champ. Cliquez sur l'icône de tri $\frac{A}{2}$ u pour modifier l'ordre de décroissant (ASC) en croissant (DESC). Vous pouvez également faire un clic droit ou Ctrl-clic (MacOS) et sélectionner une action dans le menu pour réorganiser ou supprimer des champs.

5. Dans la section **Calculer au moyen de**, sélectionnez le champ comprenant les valeurs que vous souhaitez renseigner. Le champ **Résultat** affiche les valeurs renseignées en gras.

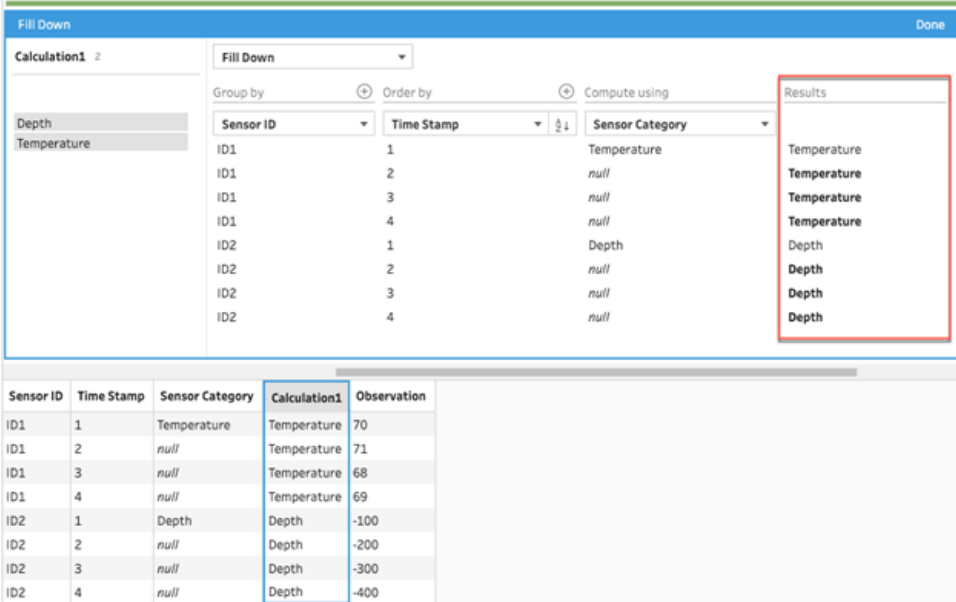

- 6. Dans le volet de gauche, double-cliquez sur l'en-tête du champ et entrez un nom pour votre calcul.
- 7. Cliquez sur **Terminé** pour ajouter votre nouveau champ calculé. Dans le volet Modifications, vous pouvez voir le calcul que Tableau Prep a généré. Cliquez sur **Modifier** pour ouvrir l'éditeur visuel de calcul et apporter les modifications nécessaires.

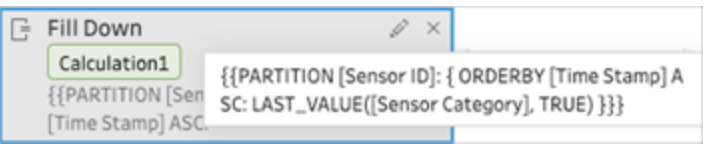

## Éditeur de calcul

1. Dans la barre d'outils du volet Profil, cliquez sur **Créer un champ calculé**, ou dans une

fiche Profil ou une grille de données, cliquez sur le menu **Options supplémentaires**

et sélectionnez **Créer un champ calculé** > **Calcul personnalisé**.

- 2. Dans l'éditeur de calcul, entrez l'expression.
- 3. Entrez un nom pour le calcul, puis cliquez sur **Enregistrer**.

#### **Exemples**

Exemple de remplissage avec une partition : sur la base des données suivantes, vous pouvez remplir les valeurs manquantes dans le champ Catégorie de capteur à l'aide de la fonction LAST\_VALUE. Dans cet exemple, *Sensor ID* est utilisé pour partitionner les

#### Aide de Tableau Prep

données, *Time Stamp* est utilisé pour classer les données et *Sensor Category* est utilisé pour calculer les données.

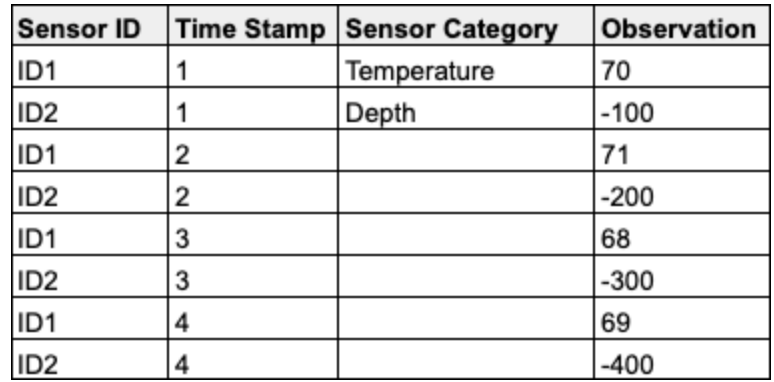

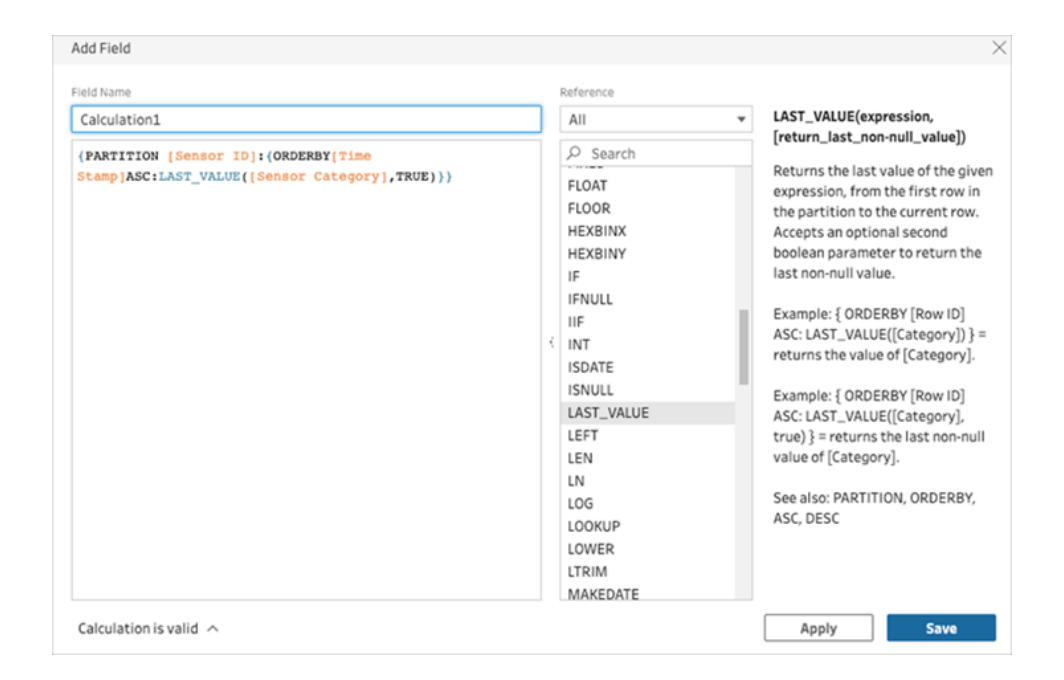

Les résultats de remplissage sont mis en surbrillance dans le volet de calcul.

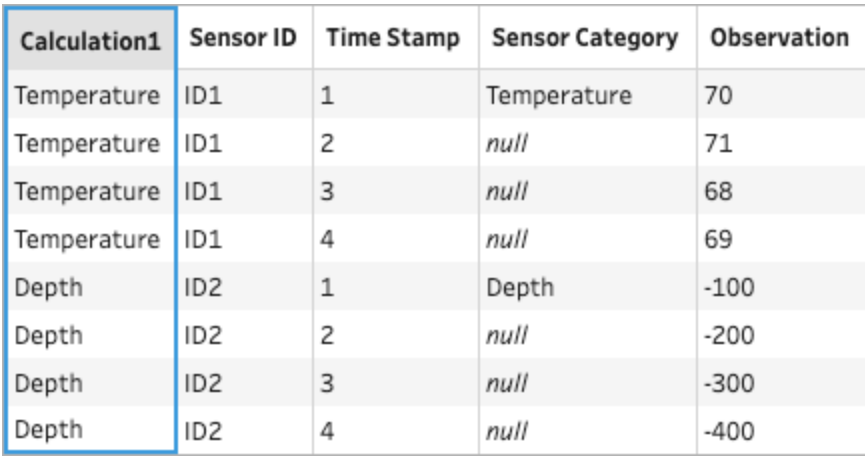

Exemple de remplissage sans partition : sur la base des données suivantes, vous pouvez remplir les valeurs manquantes du champ *Student*. Le champ *Numéro de ligne source* a été ajouté dans une étape des données entrantes et est utilisé pour classer les données dans l'ordre source. *Student* est utilisé pour calculer les données.

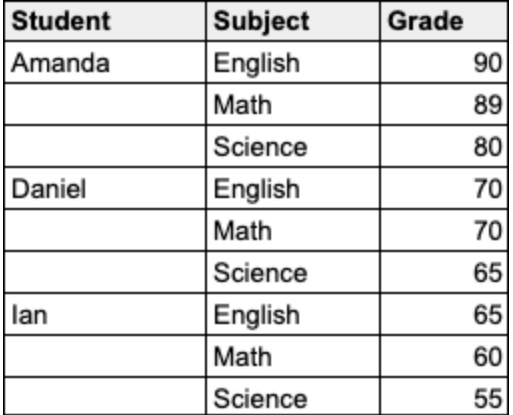

#### Aide de Tableau Prep

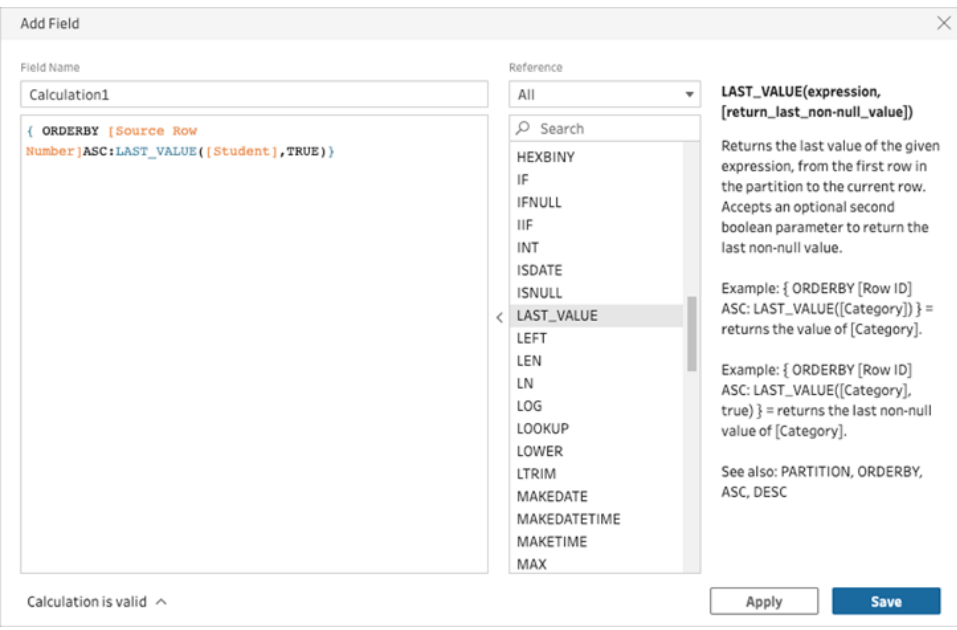

Les résultats de remplissage sont mis en surbrillance dans le volet de calcul.

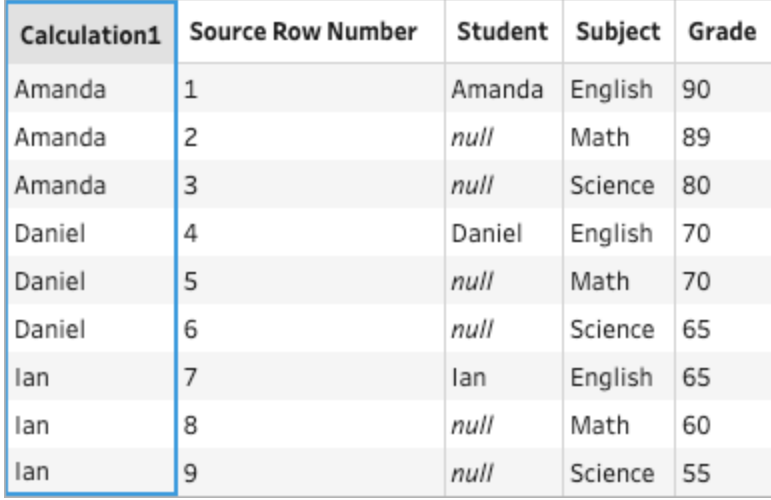

# Calcul mobile

*Pris en charge dans Tableau Prep Builder version 2023.3 et versions ultérieures et sur le Web dans Tableau Cloud. Cette fonctionnalité n'est pas encore prise en charge dans Tableau Server.*

Un calcul mobile calcule la somme cumulée ou la moyenne d'une valeur et de toutes les valeurs précédentes de la colonne. L'exemple ci-dessous montre les résultats d'un calcul mobile pour la somme des ventes au fil du temps.

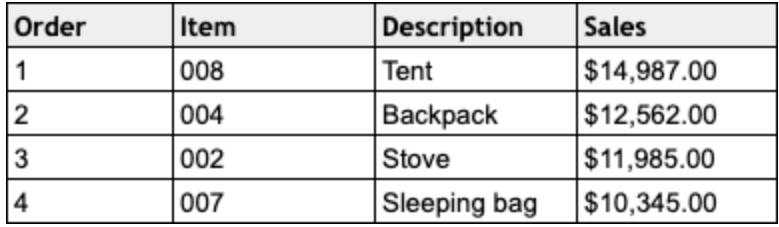

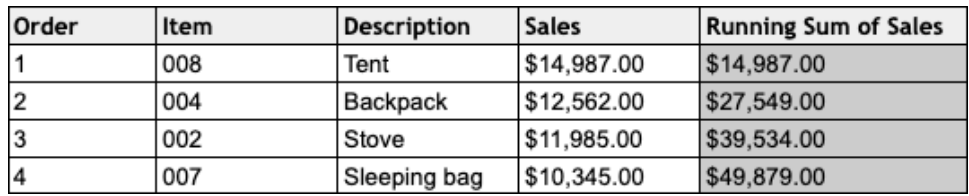

Éditeur de calcul visuel Prep

1. Dans une fiche Profil ou un volet de résultats, cliquez sur le menu **Options sup-**

**plémentaires** et sélectionnez **Créer un champ calculé** > **Remplir**.

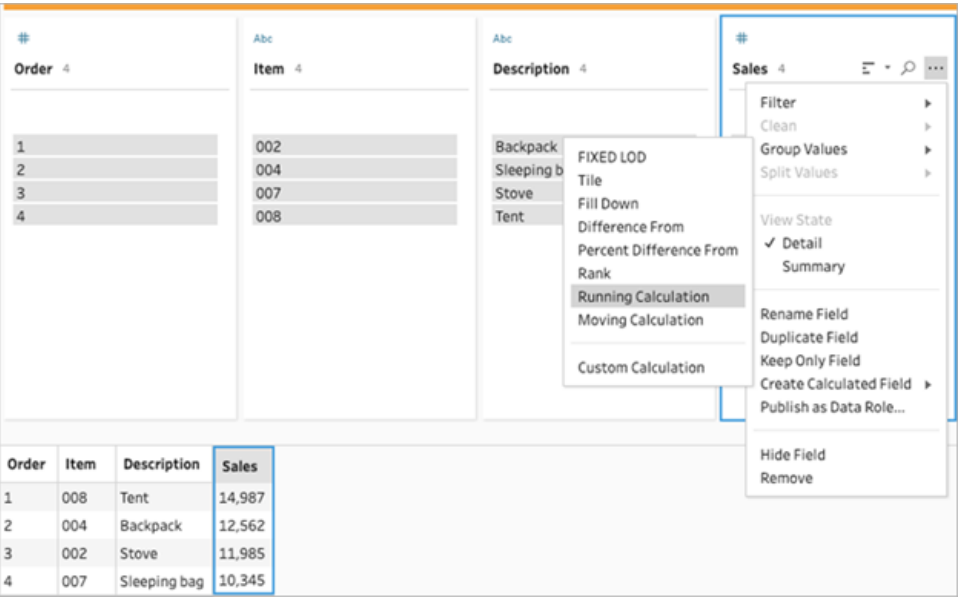

2. Dans la section Regrouper par, vous pouvez sélectionner des champs pour partitionner les données lors de l'exécution du calcul. Si vous ne souhaitez pas que vos données soient partitionnées, acceptez la valeur par défaut **Table complète**.

Après avoir sélectionné votre premier champ, vous pouvez ajouter des champs

Regrouper par supplémentaires à votre partition en cliquant sur l'icône Plus  $\oplus$ . Pour

réorganiser ou supprimer des champs, faites un clic droit ou Ctrl-clic (MacOS) et sélectionnez une action dans le menu.

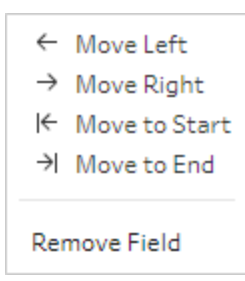

3. Dans la section **Organiser par**, sélectionnez un ou plusieurs champs que vous voulez utiliser comme ordre de tri. Ce champ sert à spécifier l'ordre des lignes dans une table.

Vous pouvez également ajouter un numéro de ligne source lors de l'étape des données entrantes issues de fichiers texte, CSV ou Excel pour trier les données dans l'ordre des sources de données.

4. Cliquez sur l'icône Plus  $\bigoplus$  pour ajouter des champs Organiser par supplémentaires à

votre calcul. Vous devez choisir au moins un champ. Cliquez sur l'icône de tri $\frac{1}{2}$ modifier l'ordre de décroissant (ASC) en croissant (DESC). Vous pouvez également faire un clic droit ou Ctrl-clic (MacOS) et sélectionner une action dans le menu pour réorganiser ou supprimer des champs.

- 5. Dans la section **Résultats**, sélectionnez l'agrégation que vous souhaitez effectuer (SUM ou AVG), pour une somme cumulée ou une moyenne cumulée
- 6. Vous pouvez toutefois cliquer sur n'importe quelle ligne de la table des résultats et voir un aperçu actualisé de la valeur sélectionnée. Les annotations mettent en évidence les lignes utilisées pour effectuer le calcul.

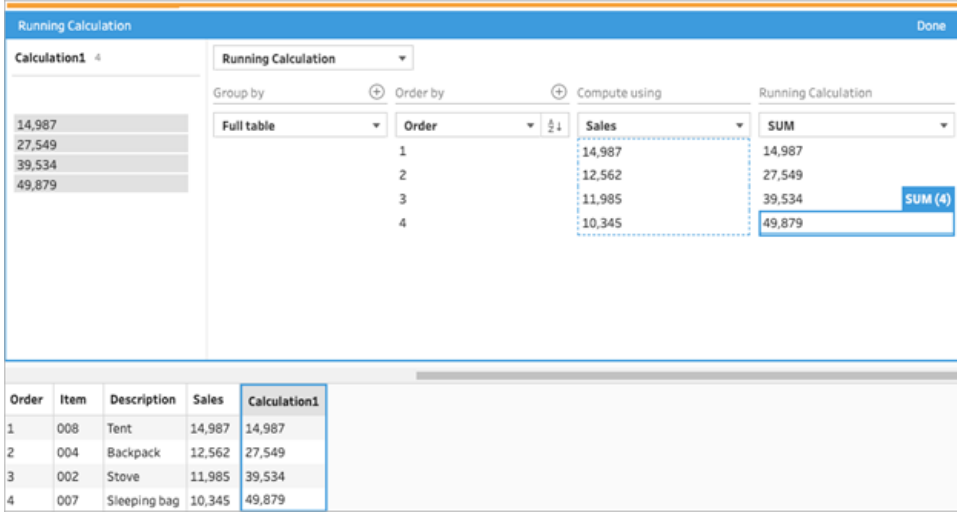

- 7. Dans le volet de gauche, double-cliquez sur l'en-tête du champ et entrez un nom pour votre calcul.
- 8. Cliquez sur **Terminé** pour ajouter votre nouveau champ calculé. Dans le volet Modifications, vous pouvez voir le calcul que Tableau Prep a généré. Cliquez sur **Modifier** pour ouvrir l'éditeur visuel de calcul et apporter les modifications nécessaires.

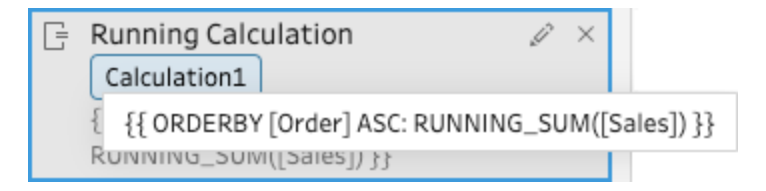

## Éditeur de calcul

1. Dans la barre d'outils du volet Profil, cliquez sur **Créer un champ calculé**, ou dans une

fiche Profil ou une grille de données, cliquez sur le menu **Options supplémentaires** et sélectionnez **Créer un champ calculé** > **Calcul personnalisé**.

2. Dans l'éditeur de calcul, entrez l'expression. Par exemple, sur la base des données suivantes, vous pouvez calculer le total de *Ventes* au fil du temps en utilisant la fonction RUNNING\_SUM. Les données ne sont pas partitionnées et sont regroupées à l'aide de **Table complète**. Le champ *Ordre* permet de trier par ordre chronologique, et *Ventes* est utilisé pour calculer les données.

#### Aide de Tableau Prep

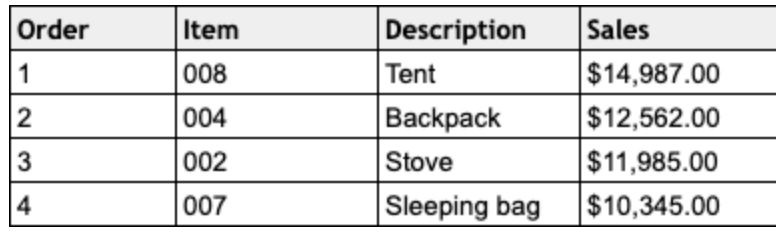

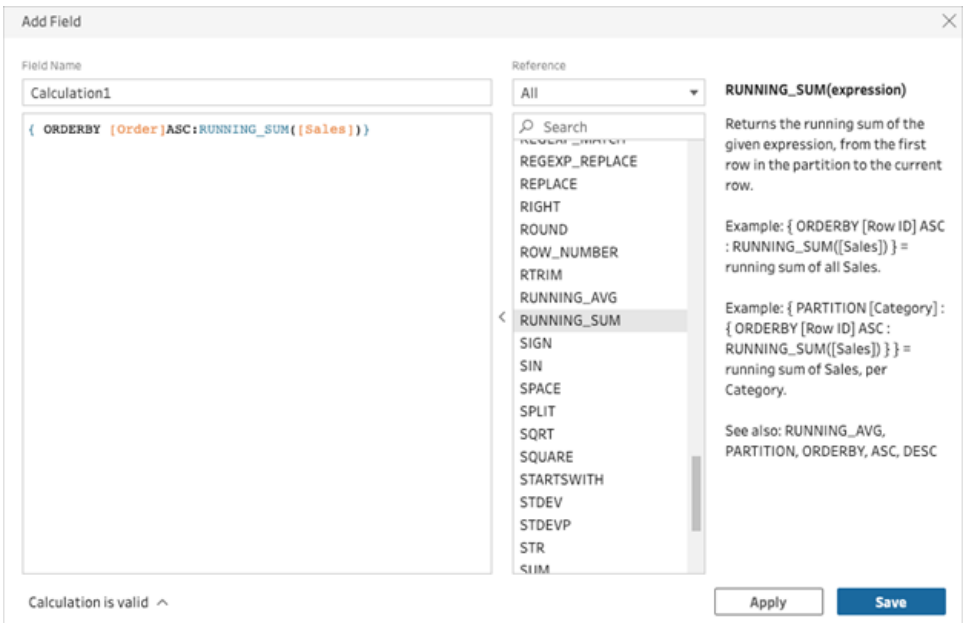

3. Entrez un nom pour le calcul, puis cliquez sur **Enregistrer**.

Les résultats de la somme cumulée sont mis en évidence dans le volet de calcul.

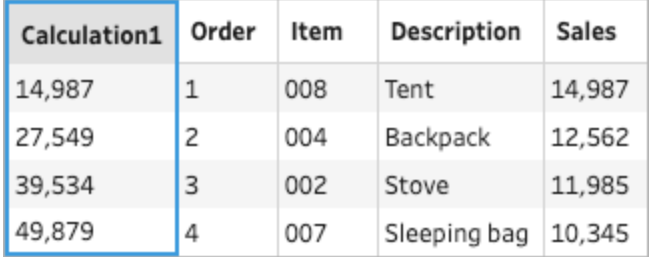

# Permuter vos données

**Remarque** : depuis la version 2020.4.1, vous pouvez désormais créer et modifier des flux dans Tableau Server et Tableau Cloud. Le contenu de cette rubrique s'applique à toutes

les plates-formes, sauf mention spécifique. Pour plus d'informations sur la création de flux sur le Web, consultez **Tableau Prep sur le Web** dans l'aide de [Tableau](https://help.tableau.com/current/server/fr-fr/prep_web_auth.htm) Server et [Tableau](https://help.tableau.com/current/online/fr-fr/prep_web_auth.htm) Cloud.

L'analyse de données à partir d'une feuille de calcul ou d'un tableau croisé peut parfois s'avérer difficile dans Tableau. Tableau préfère que les données soient « grandes » plutôt que « larges », ce qui signifie que vous devez souvent permuter vos données de colonnes en lignes pour que Tableau puisse les évaluer correctement.

Toutefois, il peut arriver que vos tables de données soient grandes et étroites, et soient trop normalisées pour permettre une analyse correcte. Prenons par exemple un département de ventes qui assure le suivi des dépenses de publicité dans deux colonnes, l'une appelée **Publicité** et contenant des lignes pour la **radio**, la **télévision** et l'**impression**, et une colonne pour les dépenses totales. Dans ce type de scénario, pour analyser ces données en tant que mesures séparées, vous devez permuter ces données de lignes en colonnes.

Mais qu'en est-il de la permutation d'ensembles de données plus volumineux, ou de données qui changent fréquemment au fil du temps ? Vous pouvez utiliser un modèle de correspondance avec caractères génériques pour rechercher les champs correspondant au modèle et permuter automatiquement les données.

Utilisez l'une des options suivantes lorsque vous permutez vos données :

- Permuter les colonnes en lignes
- Utilisez la recherche avec caractères génériques pour permuter instantanément des champs selon un modèle de correspondance (Tableau Prep Builder version 2019.1.1 et versions ultérieures, et sur le Web).
- Permutez des colonnes en lignes (Tableau Prep Builder depuis la version 2019.1.1 et sur le Web).

Quelle que soit la manière dont vous permutez vos champs, vous pouvez interagir directement avec les résultats et procéder à des opérations de nettoyage supplémentaires pour que vos données se présentent comme vous le souhaitez. Vous pouvez également utiliser la fonction de dénomination intelligente par défaut de Tableau Prep pour renommer automatiquement vos champs et valeurs permutés.

# Permuter les colonnes en lignes

Utilisez cette option de permutation pour passer de données larges à des données grandes. Permutez les données de colonnes en lignes sur un ou plusieurs groupes de champs. Sélectionnez les champs avec lesquels vous souhaitez travailler et permutez les données de colonnes en lignes.

- 1. Connectez-vous à votre source de données.
- 2. Faites glisser la table à permuter vers le volet **Flux**.
- 3. Effectuez l'une des actions suivantes :
	- <sup>l</sup> **Tableau Prep Builder version 2019.4.2 et versions ultérieures, et sur le Web** : dans le volet Profil, sélectionnez les champs que vous souhaitez permuter, puis faites un clic droit ou Ctrl-clic (MacOS) et sélectionnez **Permuter les colonnes en lignes** dans le menu. Si vous utilisez cette option, passez à l'étape 7.

 $\bullet$ **Toutes les versions** : cliquez sur l'icône  $\oplus$  et sélectionnez Ajouter une **permutation** dans le menu contextuel.

**Sélectionnez des champs (Tableau Prep Builder**

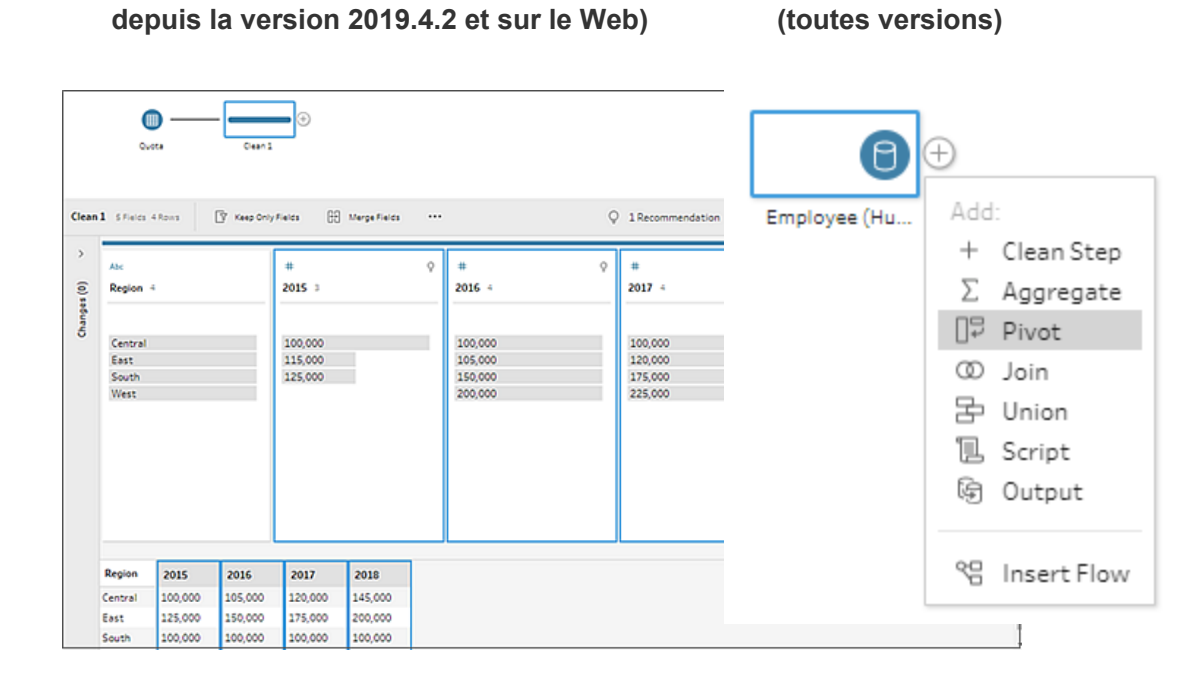

**Menu Étape de flux**

4. (Facultatif) Dans le volet **Champs**, entrez une valeur dans le champ **Recherche** pour rechercher les champs à permuter dans la liste de champs.

- 5. (Facultatif) Sélectionnez la case à cocher **Renommer automatiquement les champs et valeurs permutés** pour permettre à Tableau Prep de renommer les nouveaux champs permutés en utilisant les valeurs communes dans les données. Si aucune valeur commune n'est trouvée, le nom par défaut est utilisé.
- 6. Sélectionnez un ou plusieurs champs dans le volet gauche, et faites-les glisser vers la colonne **Valeurs Permutation1** dans le volet **Champs permutés**.
- 7. (Facultatif) Dans le volet **Champs permutés**, cliquez sur l'icône plus  $\bigoplus$  pour ajouter d'autres colonnes à permuter, puis répétez l'étape précédente pour sélectionner d'autres champs à permuter. Vos résultats apparaissent immédiatement à la fois dans le volet **Résultats de la permutation** et la grille de données.

**Remarque** : vous devez sélectionner le même nombre de champs que celui sélectionné à l'étape 5. Par exemple, si vous avez sélectionné 3 champs à permuter initialement, chaque colonne suivante que vous permutez doit également contenir 3 champs.

- 8. Si vous n'avez pas activé l'option de dénomination par défaut ou si Tableau Prep n'a pas pu détecter un nom automatiquement, modifiez les noms des champs. Vous pouvez également modifier les noms des champs d'origine dans ce volet pour mieux décrire les données.
- 9. (Facultatif) Renommez la nouvelle étape Permutation de manière à vous souvenir de vos modifications, par exemple « Permuter les mois ».
- 10. Pour actualiser vos données de permutation lorsque les données changent, exécutez votre flux. Si de nouveaux champs sont ajoutés à votre source de donnée et ont besoin d'être ajoutés à la permutation, ajoutez-les manuellement à la permutation.

#### **Exemple** : permutation sur plusieurs champs

Cet exemple présente une feuille de calcul de ventes de produits pharmaceutiques, taxes et totaux par mois et année.

### Aide de Tableau Prep

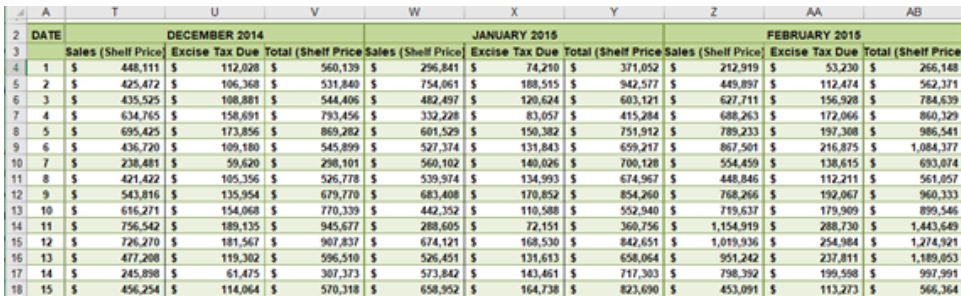

En permutant les données, vous pouvez créer des lignes pour chaque mois et années, et des colonnes individuelles pour les ventes, les taxes et les totaux afin que Tableau puisse interpréter plus facilement ces données à des fins d'analyse.

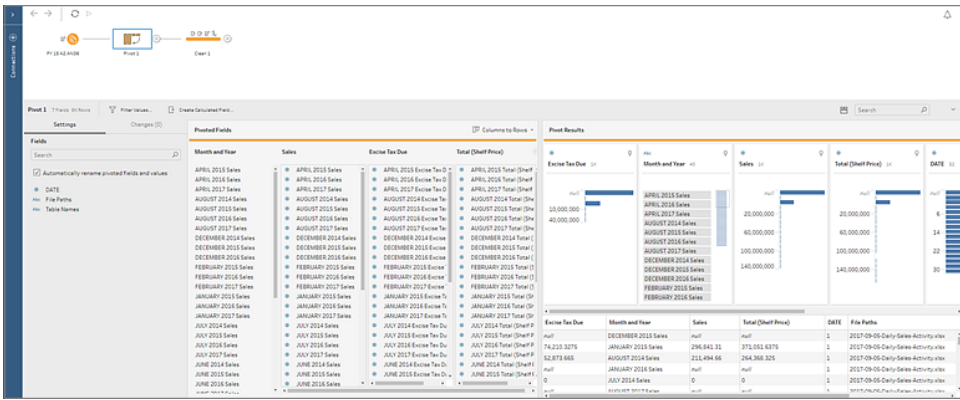

Voir la « permutation de champs multiples » en action.

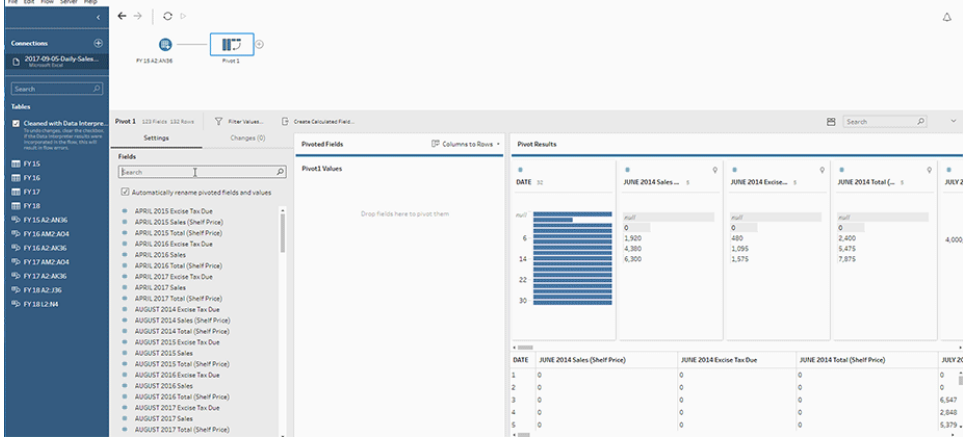

# Utiliser la recherche avec caractères génériques pour permuter des champs

Si vous utilisez des ensembles de données volumineux ou si vos données changent fréquemment au fil du temps, depuis Tableau Prep Builder version 2019.1.1 et sur le Web, vous pouvez utiliser une recherche avec caractères génériques lors de la permutation de colonnes en lignes pour permuter instantanément vos données selon un modèle de correspondance avec caractères génériques.

Si de nouveaux champs correspondant au modèle sont ajoutés ou supprimés, Tableau Prep détecte le changement de modèle lorsque vous exécutez le flux, et les résultats de la permutation sont automatiquement mis à jour.

- 1. Connectez-vous à votre source de données.
- 2. Faites glisser la table à permuter vers le volet **Flux**.
- 3. Cliquez sur l'icône plus  $\bigoplus$  et sélectionnez **Ajouter une permutation** dans le menu contextuel.
- 4. Dans le volet **Champs permutés**, cliquez sur le lien **Utiliser la recherche avec caractères génériques pour permuter des champs**.

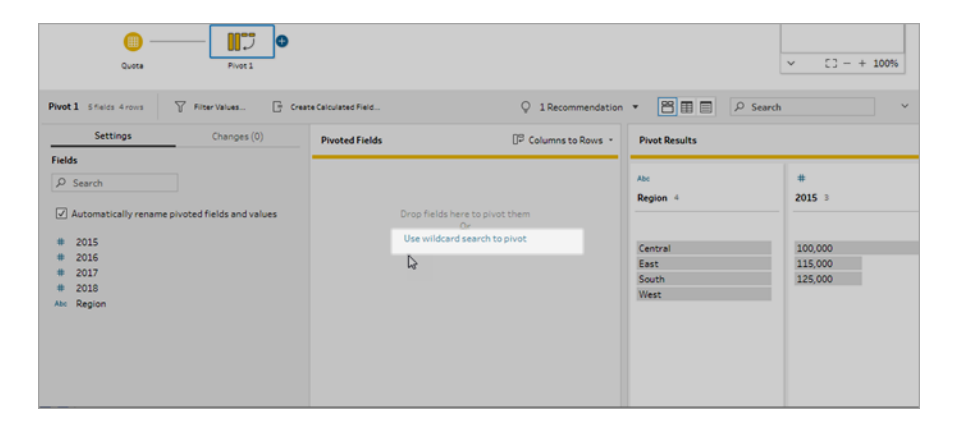

5. Entrez une valeur ou une valeur partielle que vous souhaitez rechercher. Par exemple, entrez **Sales\_** pour obtenir les champs étiquetés sous **sales\_2017**, **sales\_2018** et **sales\_2019**.

N'utilisez pas des astérisques pour le modèle de correspondance à moins qu'ils ne fassent partie de la valeur de champ que vous recherchez. Au lieu de cela, cliquez sur le bouton **Options de recherche** pour sélectionner la manière dont vous souhaitez trouver la valeur. Appuyez ensuite sur **Entrée** pour appliquer la recherche et permuter les valeurs correspondantes.

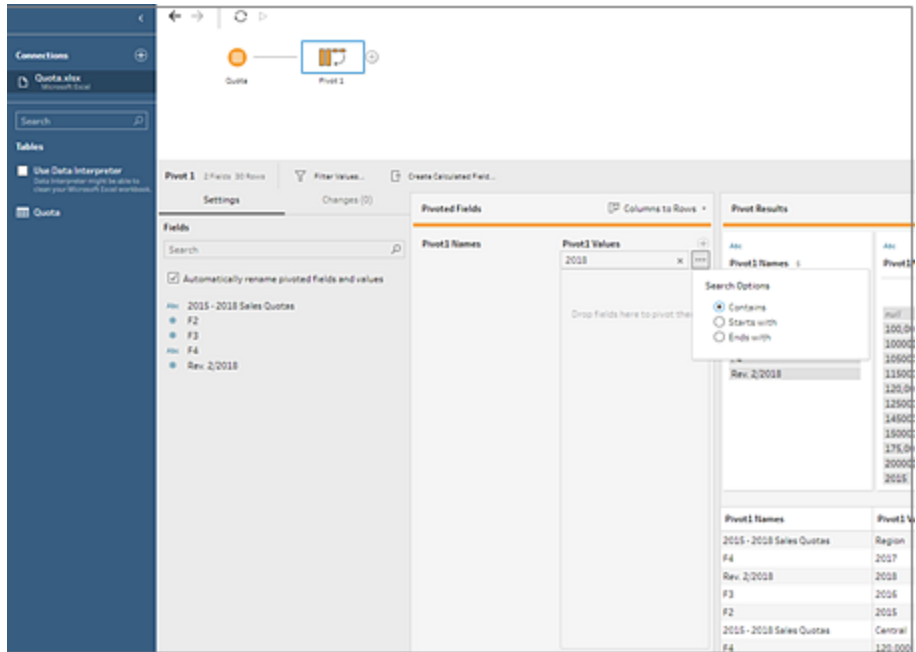

- 6. (Facultatif) Dans le volet **Champs permutés**, cliquez sur l'icône plus  $\bigoplus$  pour ajouter d'autres colonnes à permuter, puis répétez l'étape précédente pour sélectionner d'autres champs à permuter.
- 7. Si vous n'avez pas activé l'option de dénomination par défaut ou si Tableau Prep n'a pas pu détecter un nom automatiquement, modifiez les noms des champs.
- 8. Pour actualiser vos données de permutation lorsque les données changent, exécutez votre flux. Tous les nouveaux champs ajoutés à votre source de données et correspondant au modèle avec caractères génériques sont automatiquement détectés et ajoutés à la permutation.
- 9. Si les résultats ne correspondent pas à vos attentes, essayez l'une des options suivantes :
	- <sup>l</sup> Entrez une valeur différente dans le champ Recherche et appuyez sur Entrée. La permutation est automatiquement actualisée et affiche les nouveaux résultats.
	- <sup>l</sup> Faites glisser manuellement des champs supplémentaires vers la colonne **Valeurs Permutation1** dans le volet **Champs pivotés**. Vous pouvez également supprimer

les champs qui ont été ajoutés manuellement en les faisant glisser hors de la colonne **Valeurs Permutation1** vers le volet **Champs**.

**Remarque** : il n'est pas possible de supprimer les champs qui ont été ajoutés à partir des résultats de la recherche avec caractères génériques en les faisant glisser hors de la colonne **Valeurs Permutation1**. Au lieu de cela, essayez d'utiliser un modèle plus spécifique pour obtenir les résultats de recherche escomptés.

# Permuter les lignes en colonnes

Dans Tableau Prep Builder depuis la version 2019.1.1 et sur le Web, permutez les lignes vers les colonnes si vos données sont trop normalisées et que vous devez créer de nouvelles colonnes, en procédant des données hautes vers des données larges.

Par exemple, si vos coûts de publicité mensuels incluent tous les types de publicité dans une colonne, si vous permutez les données de lignes en colonnes, vous pouvez avoir une colonne séparée pour chaque type de publicité, ce qui facilite l'analyse des données.

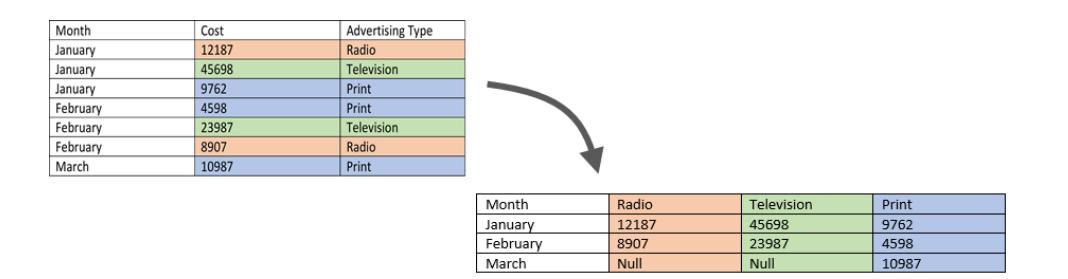

Vous pouvez sélectionner un champ auquel appliquer la permutation. Les valeurs de champ pour ce champ sont ensuite utilisées pour créer les nouvelles colonnes. Ensuite, sélectionnez un champ à utiliser pour remplir les nouvelles colonnes. Ces valeurs de champ sont agrégées et vous pouvez sélectionner le type d'agrégation à appliquer.

En raison de l'application de l'agrégation, la permutation des colonnes à nouveau en lignes n'inverse pas cette action de permutation. Pour inverser un type de permutation de ligne en colonne, vous devez annuler l'action. Cliquez sur le bouton **Annuler** dans le menu supérieur, supprimez les champs du volet **Champs permutés** ou supprimez l'étape de permutation.

- 1. Connectez-vous à votre source de données.
- 2. Faites glisser la table à permuter vers le volet **Flux**.
- 3. Cliquez sur l'icône plus  $\bigoplus$  et sélectionnez **Ajouter une permutation** dans le menu contextuel.
- 4. Dans le volet **Champs permutés**, sélectionnez **Lignes en colonnes** dans la liste déroulante.
- 5. (Facultatif) Dans le volet **Champs**, entrez une valeur dans le champ **Recherche** pour rechercher les champs à permuter dans la liste de champs.
- 6. Sélectionnez un champ dans le volet gauche et faites-le glisser vers la section **Champ qui permutera les lignes en colonnes** dans le volet **Champs permutés**.

**Remarque** : si le champ auquel vous souhaitez appliquer une permutation comporte un type de données Date ou Date/heure, vous devrez modifier le type de données en Chaîne pour le permuter.

Les valeurs de ce champ seront utilisées pour créer et nommer les nouvelles colonnes. Vous pouvez modifier les noms des colonnes dans le volet **Résultat de la permutation** ultérieurement.

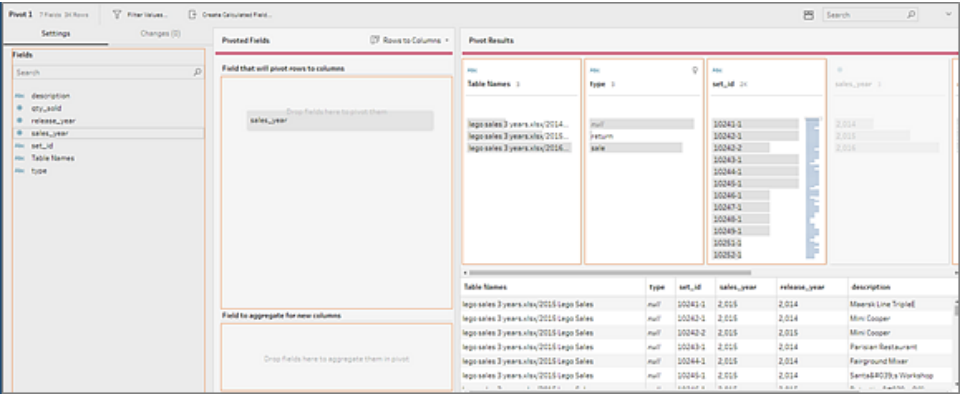

7. Sélectionnez un champ dans le volet gauche et faites-le glisser vers la section **Champ qui permutera les lignes en colonnes** dans le volet **Champs permutés**. Les valeurs dans ce champ sont utilisées pour remplir les nouvelles colonnes créées à partir de l'étape précédente.

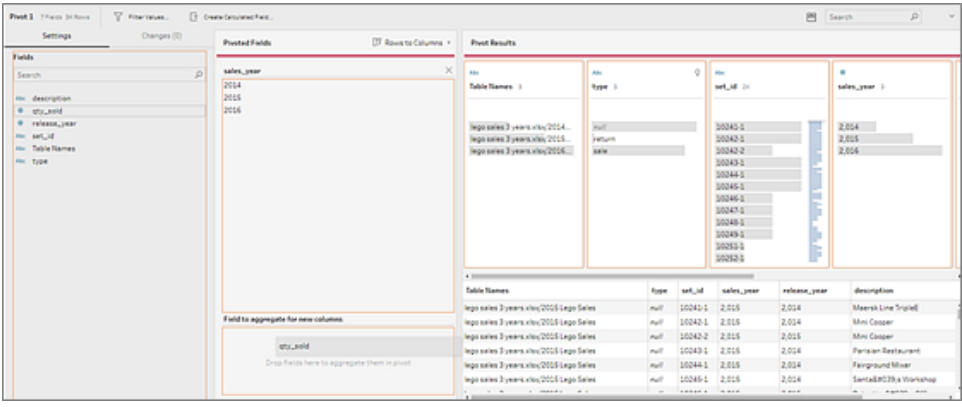

Un type d'agrégation par défaut est affecté au champ. Cliquez sur le type d'agrégation pour le modifier.

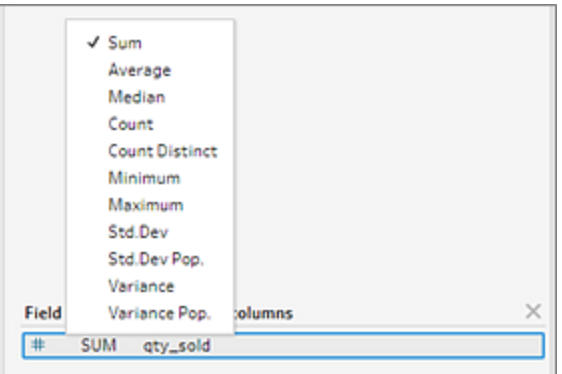

8. Dans le volet **Résultats de la permutation**, vérifiez les résultats et appliquez les opérations de nettoyage aux nouvelles colonnes que vous avez créées.

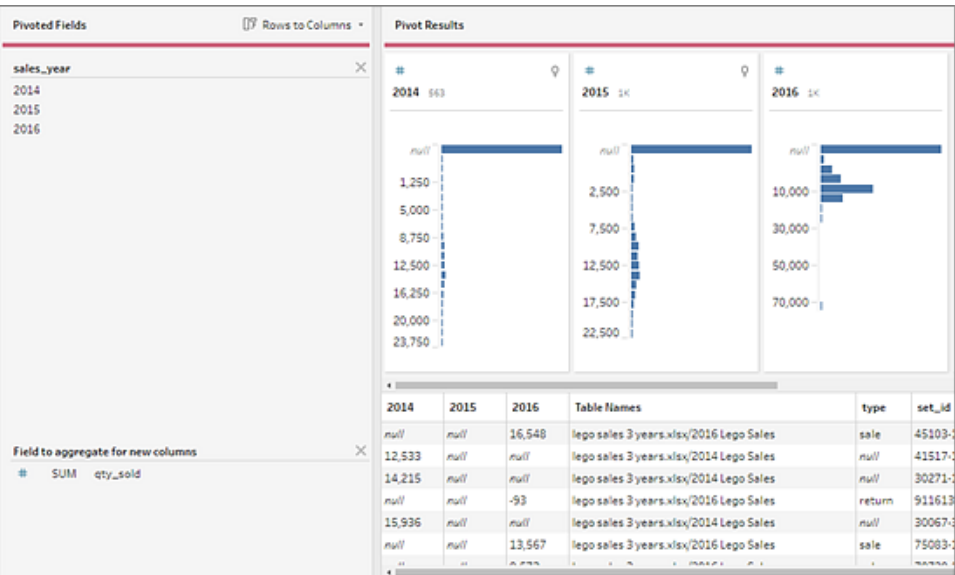

9. Si le champ permuté est modifié dans ses données de lignes, faites un clic droit ou Ctrl-clic (MacOS) lors de l'étape de permutation dans le volet Flux et sélectionnez **Actualiser**.

# Utiliser des scripts R et Python dans votre flux

Depuis la version 2019.3.1, vous pouvez utiliser des scripts R et Python pour effectuer des opérations de nettoyage plus complexes ou intégrer des données de modélisation prédictive dans votre flux. Les données sont transmises à partir du flux en entrée par l'étape de script R ou Python, puis renvoyées sous forme de données de sortie que vous pouvez continuer à nettoyer à l'aide des fonctionnalités et des fonctions de Tableau Prep Builder.

**Remarque** : la connexion aux scripts en tant qu'étape des données entrantes pour votre flux n'est pas encore prise en charge. En outre, les étapes de script ne sont pas encore prises en charge pour les flux créés ou publiés sur Tableau Cloud.

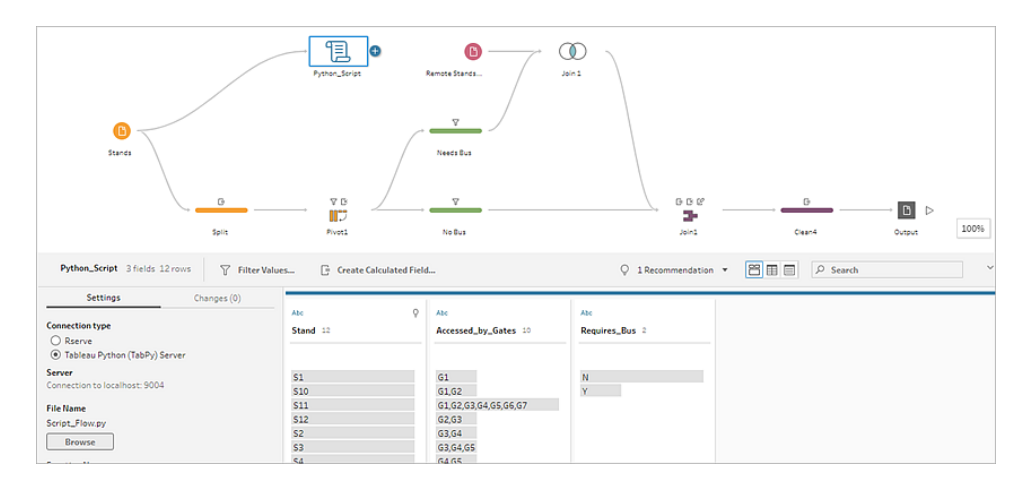

Configurez votre serveur Rserve ou votre serveur Tableau Python (TabPy) et ajoutez une étape de script à votre flux. Tableau Prep transmet les données à Rserve pour R ou au serveur Tableau Python (TabPy) pour Python et renvoie les données résultantes au flux sous la forme de table. Vous pouvez continuer à appliquer des opérations de nettoyage aux résultats et générer vos résultats pour analyse.

Lorsque vous créez votre script, vous devrez inclure une fonction qui spécifie un dataframe comme argument de la fonction. Pour retourner des champs différents de ceux que vous entrez, vous devrez inclure une fonction getOutputSchema dans votre script qui définit les types de sortie et de données. Sinon, la sortie utilisera les champs des données d'entrée.

Si vous créez ou modifiez des flux dans Tableau Server (à partir de la version 2020.4.1) qui incluent des étapes de script, Tableau Server doit également avoir une connexion à un serveur Rserve ou TabPy pour exécuter les étapes de script. Pour plus d'informations sur la configuration de R ou de Python à utiliser dans vos flux et sur la création de vos scripts, voir **Utiliser des scripts R [\(Rserve\)](#page-389-0) dans votre flux** en dessous ou **Utiliser des scripts [Python](#page-397-0) dans [votre](#page-397-0) flux** sur la page 378.

# <span id="page-389-0"></span>Utiliser des scripts R (Rserve) dans votre flux

**Décharge de responsabilité :** cette rubrique inclut des informations sur un produit tiers. Remarque : bien que nous fassions tout notre possible pour que les références au contenu de tiers soient exactes, les informations fournies ici peuvent changer sans préavis à mesure que R et Rserve évoluent. Pour obtenir les informations les plus à jour, veuillez consulter la documentation et le support R et Rserve.

R est un langage de programmation et un environnement logiciel open source pour les calculs statistiques et la représentation graphique. Pour étendre la fonctionnalité de Tableau Prep Builder, vous pouvez créer des scripts dans R à utiliser dans votre flux. Ils seront exécutés via un serveur Rserve pour produire des sorties que vous pouvez utiliser dans votre flux.

Par exemple, vous pouvez ajouter des données de modélisation statistique ou de prévision aux données que vous avez déjà dans votre flux à l'aide d'un script dans R, puis utiliser la puissance de Tableau Prep Builder pour nettoyer l'ensemble de données résultant à des fins d'analyse.

Pour inclure des scripts R dans votre flux, vous devez configurer une connexion entre Tableau Prep Builder et un serveur Rserve. Vous pouvez ensuite utiliser des scripts R pour appliquer les fonctions prises en charge aux données de votre flux à l'aide des expressions R. Après avoir entré les détails de configuration et indiqué à Tableau Prep Builder le fichier et la fonction que vous voulez utiliser, les données sont transmises en toute sécurité au serveur Rserve, les expressions sont appliquées et les résultats sont renvoyés sous forme de table (R data.frame) que vous pouvez nettoyer ou générer si nécessaire.

Vous pouvez exécuter des flux incluant des étapes de script dans Tableau Server tant que vous avez configuré une connexion à votre serveur Rserve. L'exécution de flux avec des étapes de script dans Tableau Cloud n'est pas prise en charge actuellement. Pour configurer Tableau Server, consultez **[Configurer](#page-391-0) le serveur Rserve pour Tableau Server** sur la page suivante.

## Conditions préalables

Pour inclure des étapes de script R dans votre flux, installez R et configurez une connexion à un serveur Rserve.

## **Ressources**

- [Télécharger](http://cran.wustl.edu/) et installer R. Téléchargez et installez la version la plus récente de R pour Linux, Mac ou Windows.
- . Notes de mise en [œuvre](https://community.tableau.com/s/question/0D54T00000G54v3SAB/r-implementation-notes) de R (poste de la communauté). Installez et configurez une connexion à R et Rserve pour Windows.
- Installer et [configurer](http://www.rforge.net/Rserve/doc.html) Rserve : Instructions pour l'installation générale et la configuration de toutes les plates-formes.
	- Rserve pour [Windows](https://www.rforge.net/Rserve/rserve-win.html) (notes de version) : Cette rubrique couvre les limitations lors de l'installation de Rserve en local sous Windows.

### <span id="page-391-0"></span>Configurer le serveur Rserve pour Tableau Server

Utilisez les instructions suivantes pour configurer une connexion entre votre serveur Rserve et Tableau Server.

- <sup>l</sup> **Version 2019.3 et ultérieure** : vous pouvez exécuter des flux publiés incluant des étapes de script dans Tableau Server.
- <sup>l</sup> **Version 2020.4.1 et ultérieure** : vous pouvez créer, modifier et exécuter des flux incluant des étapes de script dans Tableau Server.
- **· Tableau Cloud** : la création ou l'exécution de flux avec des étapes de script n'est pas prise en charge actuellement.
- 1. Ouvrez la ligne de commande TSM.
- 2. Entrez les commandes suivantes pour définir l'adresse de l'hôte, les valeurs de port et le délai d'expiration de la connexion :

tsm security maestro-rserve-ssl enable --connection-type {maestro-rserve-secure/maestro-rserve} --rserve-host <Rserve IP address or host name> --rserve-port <Rserve port> --rserveusername <Rserve username> --rserve-password <Rserve password> -rserve-connect-timeout-ms <RServe connect timeout>

- Sélectionnez {maestro-rserve-secure} pour activer une connexion sécurisée ou {maestro-rserve} pour activer une connexion non sécurisée.
- Si vous sélectionnez {maestro-rserve-secure}, spécifiez le fichier de certificat -cf<certificate file path> dans la ligne de commande.
- Spécifiez le paramètre --rserve-connect-timeout-ms <RServe connect timeout> en millisecondes. Par exemple --rserve-connect-timeout-ms 900000.
- 3. Pour désactiver la connexion Rserve, entrez la commande suivante

tsm security maestro-rserve-ssl disable

## Configuration Rserve supplémentaire (en option)

Vous pouvez créer un fichier nommé Rserv.cfg pour définir les valeurs de configuration par défaut afin de personnaliser Rserve et de le placer à l'emplacement d'installation /etc/Rserve.conf. Pour améliorer la stabilité avec le serveur Rserve et Tableau Prep Builder, vous pouvez ajouter des valeurs supplémentaires à votre configuration Rserve. Lorsque vous lancez Rserve, vous pouvez vous référer à ce fichier pour appliquer vos options de configuration. Par exemple :

Aide de Tableau Prep

- Windows: Rserve(args="--RS-conf C:\\folder\\Rserv.cfg")
- MacOS et Linux: Rserve (args=" --no-save --RS-conf ~/Documents/Rserv.cfg")

L'exemple suivant montre quelques options supplémentaires que vous pouvez inclure dans votre fichier de configuration Rserve.conf:

```
# If your data includes characters other than ASCII, make it explicit
that data should be UTF8 encoded.
encoding utf8
# Disable interactive behavior for Rserve or Tableau Prep Builder will
stall when trying to run the script as it waits for an input response.
interactive no
```
Pour plus d'informations sur la configuration d'un fichier Rserve.conf, reportez-vous à la section Configuration avancée de Rserve dans les Notes de mise en [œuvre](https://community.tableau.com/s/question/0D54T00000G54v3SAB/r-implementation-notes) de R (poste de la communauté).

## Créer votre script R

Lorsque vous créez votre script, incluez une fonction qui spécifie un dataframe comme argument de la fonction. Vos données seront alors appelées à partir de Tableau Prep Builder. Vous devrez également retourner les résultats dans un dataframe à l'aide des types de données pris en charge.

Par exemple :

```
postal_cluster <- function(df) { 
  out <- kmeans(cbind(df$Latitude, df$Longitude), 3, iter.max=10)
  return(data.frame(Latitude=df$Latitude, Longitude=df$Longitude, Clus-
ter=out$cluster))
 }
```
Les types de données suivants sont pris en charge :

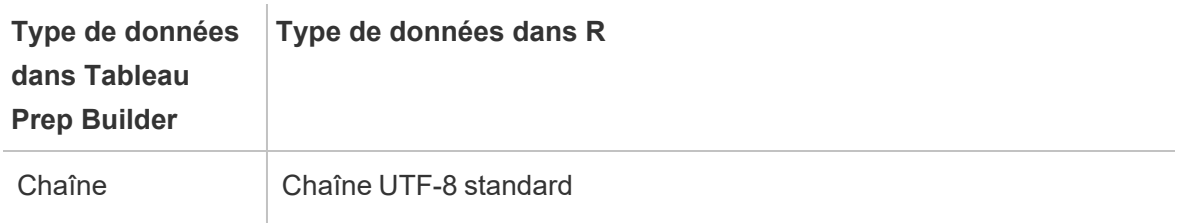

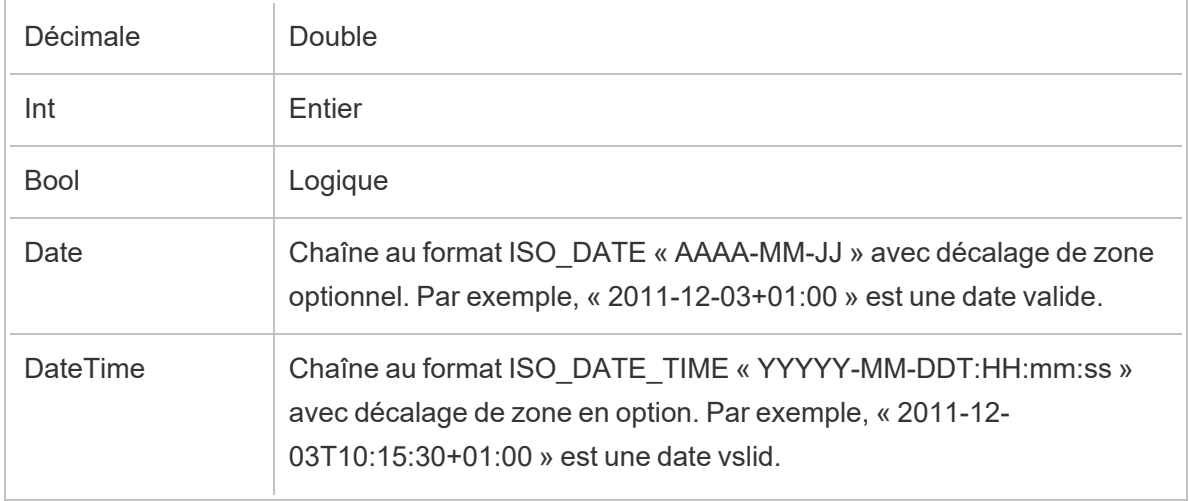

**Remarque** : Date et DateTime doivent toujours être renvoyés sous la forme d'une chaîne valide. Les types Native Date (DateTime) dans R ne sont pas pris en charge comme valeurs retournées mais peuvent être utilisés dans le script.

Pour retourner des champs différents de ceux que vous entrez, vous devrez inclure une fonction getOutputSchema dans votre script qui définit les types de sortie et de données. Sinon, la sortie utilisera les champs des données d'entrée qui proviennent de l'étape précédant l'étape de script dans le flux.

Utilisez la syntaxe suivante lorsque vous spécifiez les types de données pour vos champs dans getOutputSchema :

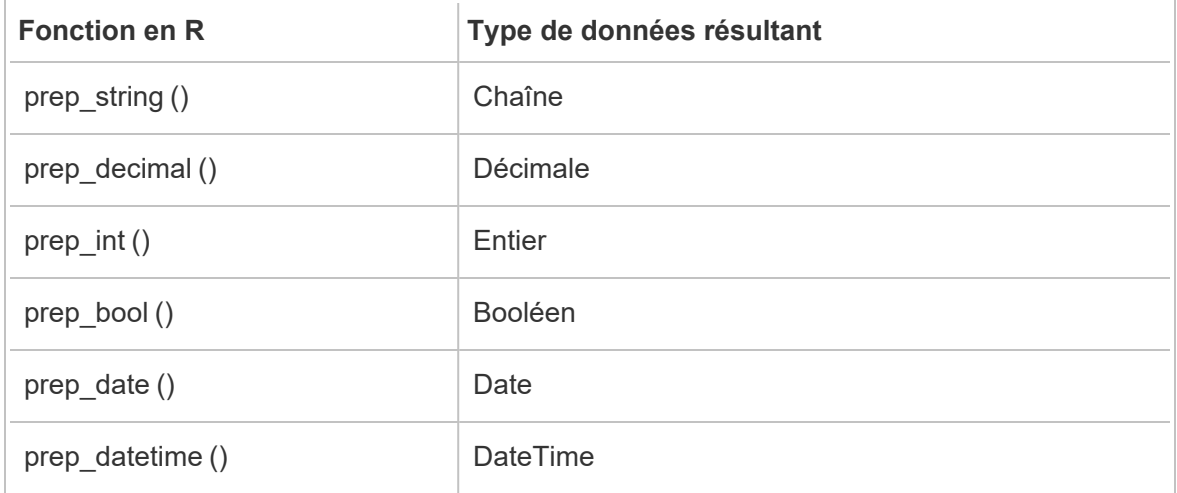

L'exemple suivant montre la fonction getOutputSchema pour le script postal\_cluster :

```
Aide de Tableau Prep
```

```
getOutputSchema <- function() { 
  return (data.frame (
    Latitude = prep decimal (),
    Longitude = prep decimal (),
    Cluster = prep int ());
}
```
# Connexion à votre serveur Rserve

**Important** : depuis Tableau Prep Builder version 2020.3.3, vous pouvez configurez votre connexion serveur une seule fois depuis le menu supérieur **Aide** au lieu de configurer votre connexion par flux dans l'étape Script en cliquant sur **Connexion au serveur Rserve** et en entrant vos détails de connexion. Vous devrez reconfigurer votre connexion à l'aide de ce nouveau menu pour tous les flux qui ont été créés dans une version antérieure de Tableau Prep Builder que vous ouvrez dans la version 2020.3.3.

- 1. Sélectionnez **Aide** > **Paramètres et performances** > **Gérer la connexion à une extension analytique**.
- 2. Dans la liste déroulante **Sélectionner une extension analytique**, sélectionnez **Rserve**.

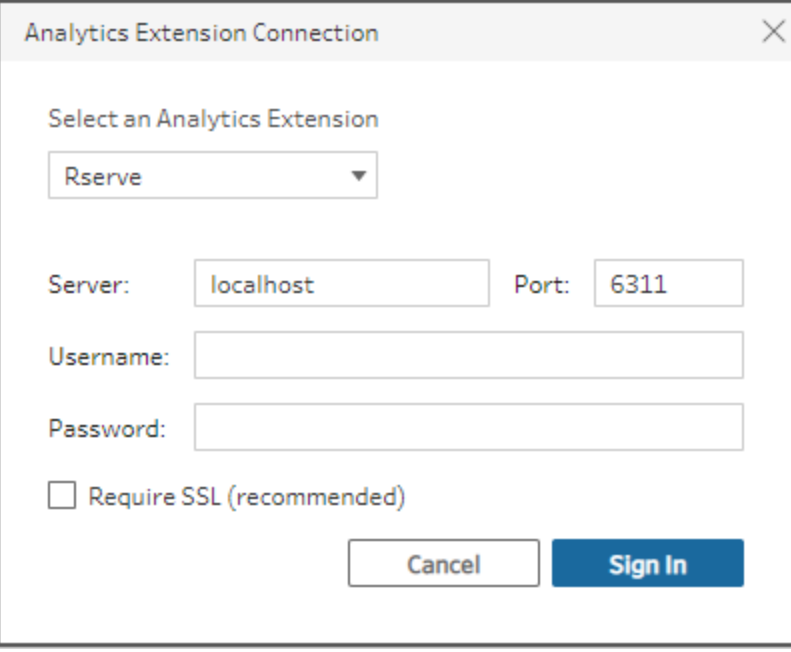

- 3. Entrez vos informations d'identification :
	- Le port 6311 est le port par défaut pour les serveurs Rserve en texte clair.
	- Le port 4912 est le port par défaut pour les serveurs Rserve cryptés SSL.
	- <sup>l</sup> Si le serveur exige des informations d'identification, entrez un nom d'utilisateur et un mot de passe.
	- **.** Si le serveur utilise le cryptage SSL, cochez la case Exiger SSL, puis cliquez sur le lien **Fichier de configuration personnalisé** pour spécifier un certificat pour la connexion.

**Remarque** : Tableau Prep Builder ne permet pas de tester la connexion. En cas de problème avec la connexion, un message d'erreur s'affiche lorsque vous essayez d'exécuter le flux.

## Ajouter un script à votre flux

Démarrez votre serveur Rserve puis effectuez les étapes suivantes :

1. Ouvrez Tableau Prep Builder et cliquez sur le bouton **Ajouter une connexion** .

Dans la création Web, depuis la **page d'accueil**, cliquez sur **Créer** > **Flux**, ou depuis la page **Explorer**, cliquez sur **Nouveau** > **Flux**. Cliquez ensuite sur **Se connecter aux données**.

- 2. Dans la liste des connecteurs, sélectionnez le type de fichier ou le serveur hébergeant vos données. Si vous y êtes invité, entrez les informations de connexion et accédez à vos données.
- 3 Cliquez sur l'icône plus  $\bigoplus$  et sélectionnez Ajouter un script dans le menu contextuel.
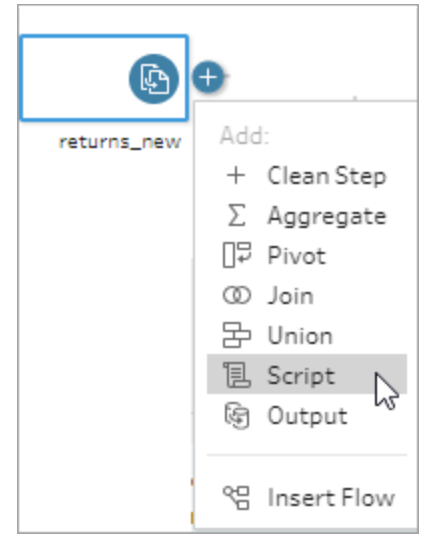

4. Dans le volet Script, sous **Type de connexion** , sélectionnez **Rserve**.

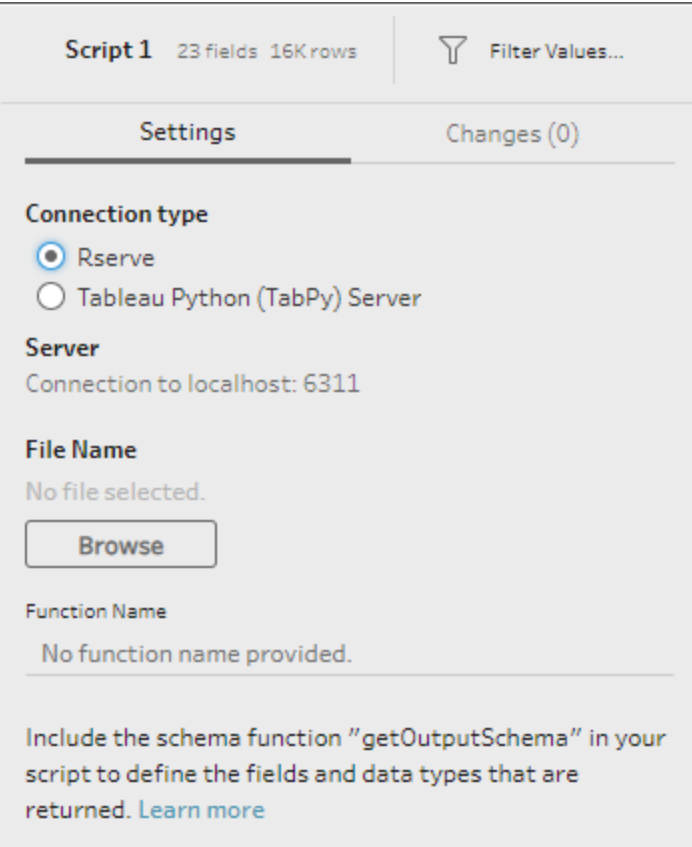

5. Dans la section **Nom de fichier**, cliquez sur **Parcourir** pour sélectionner votre fichier script.

6. Entrez le **Nom de la fonction** puis appuyez sur **Entrée** pour exécuter votre script.

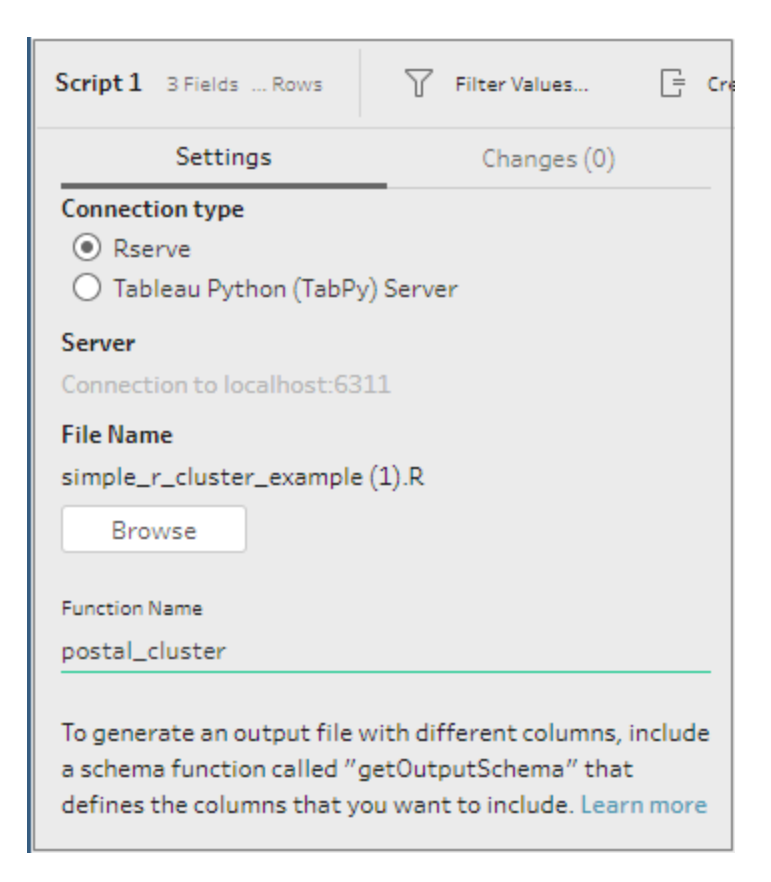

## Utiliser des scripts Python dans votre flux

**Décharge de responsabilité :** cette rubrique inclut des informations sur un produit tiers. Remarque : bien que nous fassions tout notre possible pour que les références au contenu de tiers soient exactes, les informations fournies ici peuvent changer sans préavis à mesure que Python évolue. Pour obtenir les informations les plus à jour, veuillez consulter la documentation et le support Python.

Python est un langage de programmation de haut niveau largement utilisé pour la programmation générale. En envoyant des commandes Python à un service externe via Tableau Prep Builder, vous pouvez facilement étendre vos options de préparation de données en effectuant des actions telles que l'ajout de numéros de lignes, le classement de champs, le remplissage de champs et d'autres opérations de nettoyage que vous pourriez sinon effectuer à l'aide des champs calculés.

Pour inclure des scripts Python dans votre flux, vous devez configurer une connexion entre Tableau et un serveur TabPy. Ensuite, vous pouvez utiliser des scripts Python pour appliquer des fonctions prises en charge aux données de votre flux en utilisant un Pandas Dataframe. Lorsque vous ajoutez une étape de script à votre flux et spécifiez les détails de configuration, le fichier et la fonction que vous souhaitez utiliser, les données sont transmises en toute sécurité au serveur TabPy, les expressions du script sont appliquées et les résultats sont renvoyés sous forme de table que vous pouvez nettoyer ou générer si nécessaire.

Vous pouvez exécuter des flux qui incluent des étapes de script dans Tableau Server tant que vous avez configuré une connexion à votre serveur TabPy. L'exécution de flux avec des étapes de script dans Tableau Cloud n'est pas prise en charge actuellement. Pour configurer Tableau Server, consultez **[Configurer](#page-398-0) le serveur Tableau Python (TabPy) pour Tableau Server** en [dessous](#page-398-0).

Pour plus d'informations sur la configuration des sites sur Tableau Server avec des extensions analytiques pour les classeurs, consultez Configurer les [connexions](https://help.tableau.com/current/server/fr-fr/config_r_tabpy.htm) avec les extensions [analytiques](https://help.tableau.com/current/server/fr-fr/config_r_tabpy.htm).

#### Conditions préalables

Pour inclure des scripts Python dans votre flux, effectuez la configuration suivante. La création ou l'exécution de flux avec des étapes de script dans Tableau Cloud n'est pas prise en charge actuellement.

- 1. Téléchargez et installez [Python](https://www.python.org/downloads/). Téléchargez et installez la version la plus récente de Python pour Linux, Mac ou Windows.
- 2. Téléchargez et installez le serveur Tableau Python [\(TabPy\)](https://github.com/tableau/TabPy). Suivez les instructions d'installation et de configuration pour installer TabPy. Tableau Prep Builder utilise TabPy pour transmettre les données de votre flux via TabPy en entrée, applique votre script, puis renvoie les résultats au flux.
- 3. Installez Pandas. Exécutez pip3 install pandas. Vous devez utiliser un Pandas Dataframe dans vos scripts pour l'intégration avec Tableau Prep Builder.

#### <span id="page-398-0"></span>Configurer le serveur Tableau Python (TabPy) pour Tableau Server

Si vous envisagez de publier, créer, modifier et exécuter des flux qui incluent des actions de script dans Tableau Server, vous devrez configurer une connexion entre votre serveur TabPy et Tableau Server.

- <sup>l</sup> **Version 2019.3 et ultérieure** : vous pouvez exécuter des flux publiés incluant des étapes de script dans Tableau Server.
- <sup>l</sup> **Version 2020.4.1 et ultérieure** : vous pouvez créer, modifier et exécuter des flux incluant des étapes de script dans Tableau Server.
- <sup>l</sup> **Tableau Cloud** : la création ou l'exécution de flux avec des étapes de script n'est pas prise en charge actuellement.
- 1. Ouvrez la ligne/l'interpréteur de commande TSM.
- 2. Entrez les commandes suivantes pour définir l'adresse de l'hôte, les valeurs de port et le délai d'expiration de la connexion :

tsm security maestro-tabpy-ssl enable --connection-type {maestrotabpy-secure/maestro-tabpy} --tabpy-host <TabPy IP address or host name> --tabpy-port <TabPy port> --tabpy-username <TabPy username> --tabpy-password <TabPy password> --tabpy-connecttimeout-ms <TabPy connect timeout>

- Sélectionnez {maestro-tabpy-secure} pour activer une connexion sécurisée ou {maestro-tabpy} pour activer une connexion non sécurisée.
- Si vous sélectionnez  ${meat}$ raestro-tabpy-secure }, spécifiez le fichier de certificat -cf<certificate file path> dans la ligne de commande.
- Spécifiez le paramètre --tabpy-connect-timeout-ms <TabPy connect timeout> en millisecondes. Par exemple --tabpy-connect-timeout-ms 900000.
- 3. Pour désactiver la connexion TabPy, entrez la commande suivante

tsm security maestro-tabpy-ssl disable

#### Créer votre script python

Lorsque vous créez votre script, incluez une fonction qui spécifie un Pandas Dataframe (pd.DataFrame) comme argument de la fonction. Vos données seront alors appelées à partir de Tableau Prep Builder. Vous devrez également retourner les résultats dans un Pandas Dataframe (pd.DataFrame) en utilisant les types de données pris en charge.

Par exemple, pour ajouter un codage à un ensemble de champs dans un flux, vous pouvez écrire le script suivant :

```
def encode(input):
  le = preprocessing.LabelEncoder()
```

```
Return pd.DataFrame({
    'Opportunity Number' : input['Opportunity Number'],
    'Supplies Subgroup Encoded' : le.fit_transform(input['Supplies Sub-
group']),
    'Region Encoded' : le.fit transform(input['Region']),
    'Route To Market Encoded' : le.fit transform(input['Route To Mar-
ket']),
    'Opportunity Result Encoded' : le.fit_transform(input['Opportunity
Result']),
    'Competitor Type Encoded' : le.fit_transform(input['Competitor
Type']),
    'Supplies Group Encoded' : le.fit_transform(input['Supplies
Group']),
})
```
Les types de données suivants sont pris en charge :

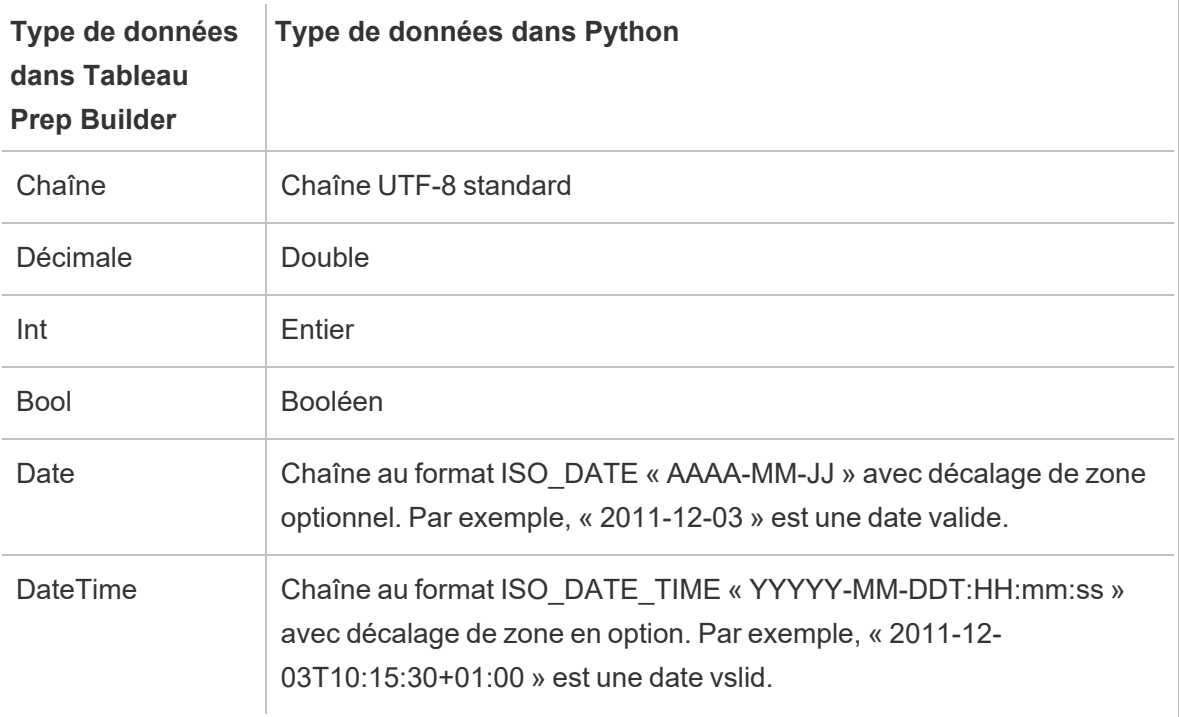

**Remarque** : Date et DateTime doivent toujours être renvoyés sous la forme d'une chaîne valide.

Pour retourner des champs différents de ceux que vous entrez, vous devrez inclure une fonction get\_output\_schema dans votre script qui définit les types de sortie et de données. Sinon, la sortie utilisera les champs des données d'entrée qui proviennent de l'étape précédant l'étape de script dans le flux.

Utilisez la syntaxe suivante lorsque vous spécifiez les types de données pour vos champs dans get output schema :

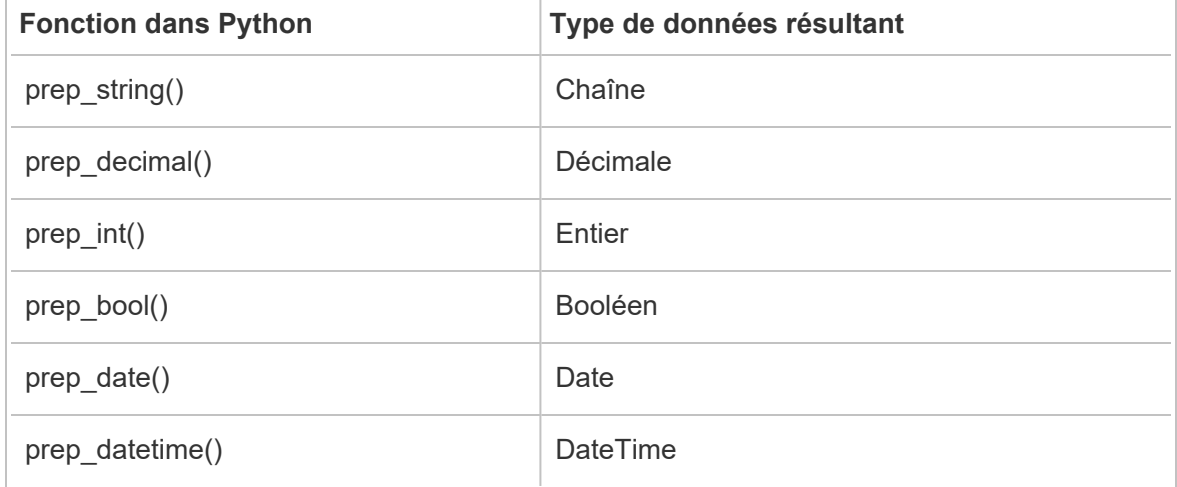

Les crochets peuvent être utilisés pour accéder aux lignes d'un DataFrame. Les crochets simples génèrent un Pandas Series, tandis qu'un crochet double génère un Pandas DataFrame.

```
def create_key(df):
return pd.DataFrame({
"Key": ['12345']
})
```
L'exemple suivant montre la fonction get\_output\_schema ajoutée au script python de codage des champs :

```
def get output schema():
  return pd.DataFrame({
    'Opportunity Number' : prep_int(),
    'Supplies Subgroup Encoded' : prep_int(),
    'Region Encoded' : prep int(),
    'Route To Market Encoded' : prep int(),
    'Opportunity Result Encoded' : prep_int(),
```

```
'Competitor Type Encoded' : prep_int(),
    'Supplies Group Encoded' : prep_int()
})
```
#### Connexion à votre serveur Tableau Python (TabPy)

**Important** : depuis Tableau Prep Builder version 2020.3.3, vous pouvez configurer votre connexion serveur une seule fois à partir du menu supérieur d'**Aide** au lieu de configurer votre connexion par flux dans l'étape Script en cliquant sur **Connexion au serveur Tableau Python (TabPy)** et en entrant vos détails de connexion. Vous devrez reconfigurer votre connexion à l'aide de ce nouveau menu pour tous les flux qui ont été créés dans une version antérieure de Tableau Prep Builder que vous ouvrez dans la version 2020.3.3.

- 1. Sélectionnez **Aide** > **Paramètres et performances** > **Gérer la connexion à une extension analytique**.
- 2. Dans la liste déroulante **Sélectionner une extension d'analyse**, sélectionnez **Serveur Tableau Python (TabPy)**.

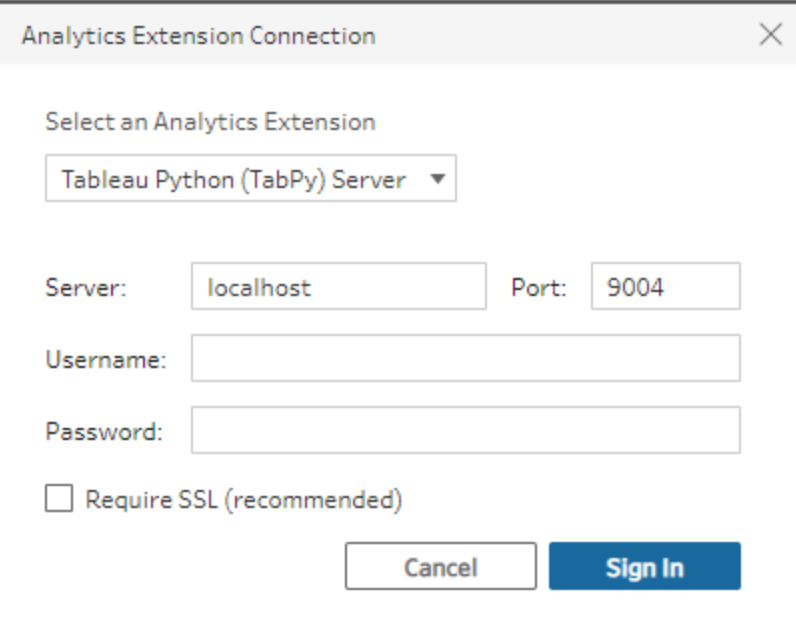

- 3. Entrez vos informations d'identification :
	- Le port 9004 est le port par défaut de TabPy.
	- Si le serveur exige des informations d'identification, entrez un nom d'utilisateur et un mot de passe.

• Si le serveur utilise le cryptage SSL, cochez la case Nécessite SSL, puis cliquez sur le lien **Aucun fichier de configuration personnalisé**... pour spécifier un certificat pour la connexion. Ceci est votre fichier de certificat de serveur SSL.

**Remarque** : Tableau Prep Builder ne permet pas de tester la connexion. En cas de problème avec la connexion, un message d'erreur s'affiche.

#### Ajouter un script à votre flux

Démarrez votre serveur TabPy puis effectuez les étapes suivantes :

**Remarque** : TabPy nécessite la version 5.1.1 du package tornado pour fonctionner. Si vous recevez l'erreur « 'tornado.web' has no attribute 'asynchronous' » lorsque vous tentez de démarrer TabPy, à partir de la ligne de commande exécutez  $pip$  list pour vérifier la version de tornado qui a été installée. Si vous avez installé une version différente, téléchargez le [package](https://pypi.org/project/tornado/5.1.1/#files) tornado version 5.1.1. Exécutez ensuite pip uninstall tornado pour désinstaller votre version actuelle, puis exécutez pip install tornado==5.1.1 pour installer la version requise.

1. Ouvrez Tableau Prep Builder et cliquez sur le bouton **Ajouter une connexion** .

Dans la création Web, depuis la **page d'accueil**, cliquez sur **Créer** > **Flux**, ou depuis la page **Explorer**, cliquez sur **Nouveau** > **Flux**. Cliquez ensuite sur **Se connecter aux données**.

- 2. Dans la liste des connecteurs, sélectionnez le type de fichier ou le serveur hébergeant vos données. Si vous y êtes invité, entrez les informations de connexion et accédez à vos données.
- 3. Cliquez sur l'icône plus  $\bigoplus$  et sélectionnez **Ajouter un script** dans le menu contextuel.

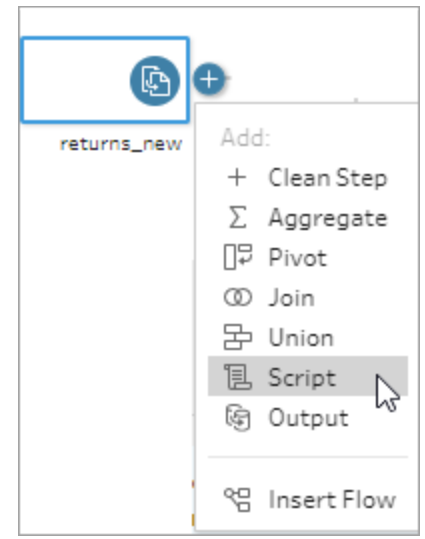

4. Dans le volet Script, dans la section **Type de connexion**, sélectionnez **Serveur Tableau Python (TabPy)**.

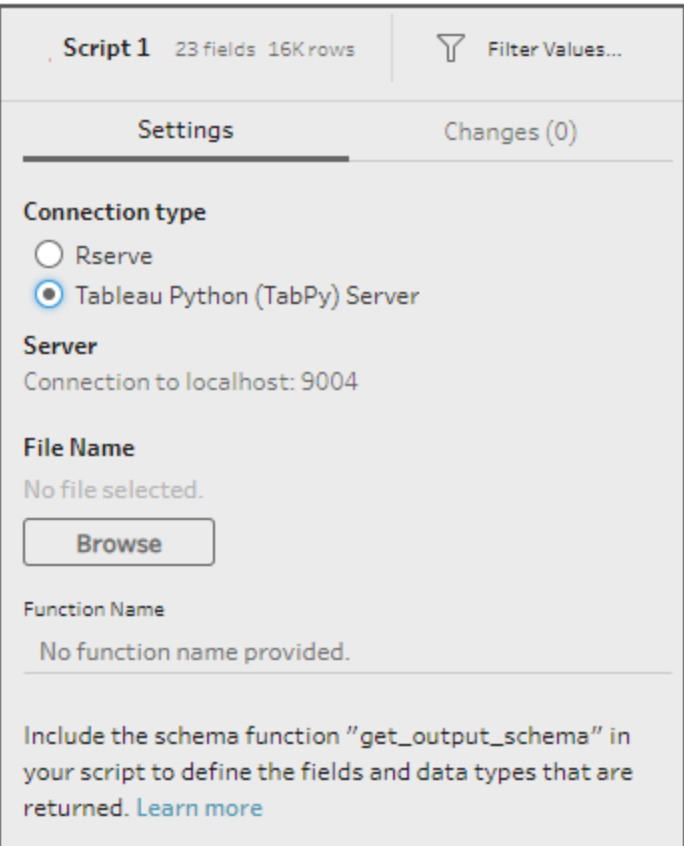

- 5. Dans la section **Nom de fichier**, cliquez sur **Parcourir** pour sélectionner votre fichier script.
- 6. Entrez le **Nom de la fonction** puis appuyez sur **Entrée** pour exécuter votre script.

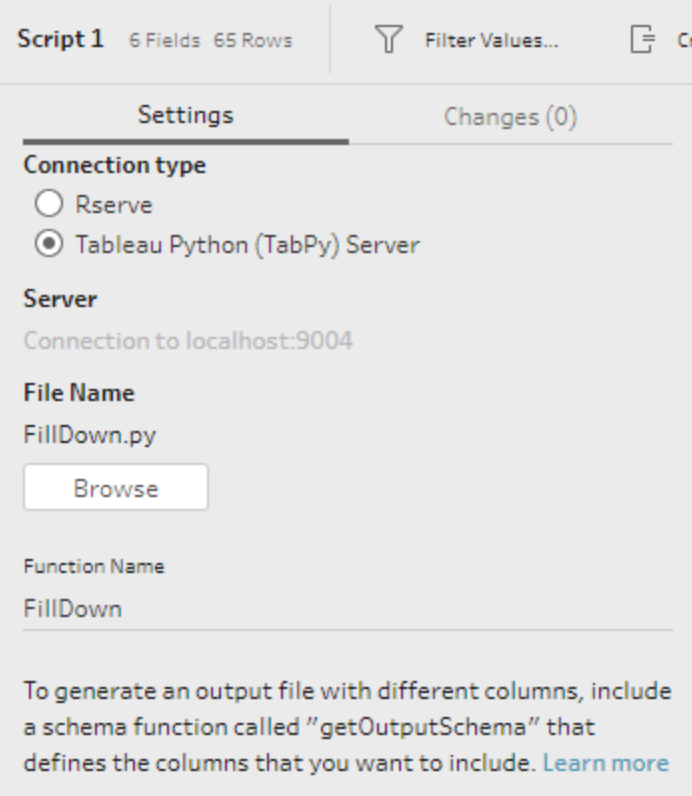

# Agréger, lier ou réunir des données

Vous pouvez agréger, lier ou réunir vos données pour regrouper ou combiner des données à des fins d'analyse.

**Remarque** : depuis la version 2020.4.1, vous pouvez désormais créer et modifier des flux dans Tableau Server et Tableau Cloud. Le contenu de cette rubrique s'applique à toutes les plates-formes, sauf mention spécifique. Pour plus d'informations sur la création de flux sur le Web, consultez **Tableau Prep sur le Web** dans l'aide de [Tableau](https://help.tableau.com/current/server/fr-fr/prep_web_auth.htm) Server et [Tableau](https://help.tableau.com/current/online/fr-fr/prep_web_auth.htm) [Cloud.](https://help.tableau.com/current/online/fr-fr/prep_web_auth.htm)

# Agréger et regrouper les données

Parfois vous devez ajuster la granularité de certaines données, soit pour réduire la quantité de données produites à partir du flux, soit pour aligner des données avec d'autres données que vous souhaitez lier ou réunir. Par exemple, vous pouvez souhaiter agréger des données de ventes par client avant de lier une table de ventes avec une table de clients.

Si vous avez besoin d'ajuster la granularité de vos données, utilisez l'option **Agréger** pour créer une étape d'agrégation ou de regroupement des données. Le fait que les données soient agrégées ou regroupées dépend du type de données (chaîne, nombre ou date).

- 1. Dans le volet **Flux**, cliquez sur l'icône plus  $\oplus$  et sélectionnez **Agrégation**. Une nouvelle étape d'agrégation s'affiche dans le volet **Flux** et le volet **Profil** est mis à jour pour afficher le profil d'agrégation et de groupe.
- 2. Faites glisser les champs du volet de gauche vers le volet **Champs groupés** (les champs qui composent la ligne) ou vers le volet **Champs agrégés** (les données qui seront agrégées et présentées au niveau des champs groupés).

Vous pouvez aussi :

- Faire glisser et déposer des champs entre les deux volets.
- Rechercher des champs dans la liste et sélectionner uniquement les champs que vous souhaitez inclure dans l'agrégation.
- Double-cliquer sur un champ pour l'inclure dans le volet gauche ou droit.
- Modifier la fonction du champ pour l'ajouter automatiquement au volet approprié.
- <sup>l</sup> Cliquer sur **Ajouter tout** ou **Tout supprimer** pour appliquer ou supprimer des champs en lots.
- Appliquez certaines opérations de nettoyage aux champs. Pour plus d'informations sur les options de nettoyage disponibles, consultez **À [propos](#page-270-0) des [opérations](#page-270-0) de nettoyage** sur la page 251.

L'exemple suivant montrerait la somme agrégée du bénéfice et de la quantité, ainsi que la remise moyenne par région et année de vente.

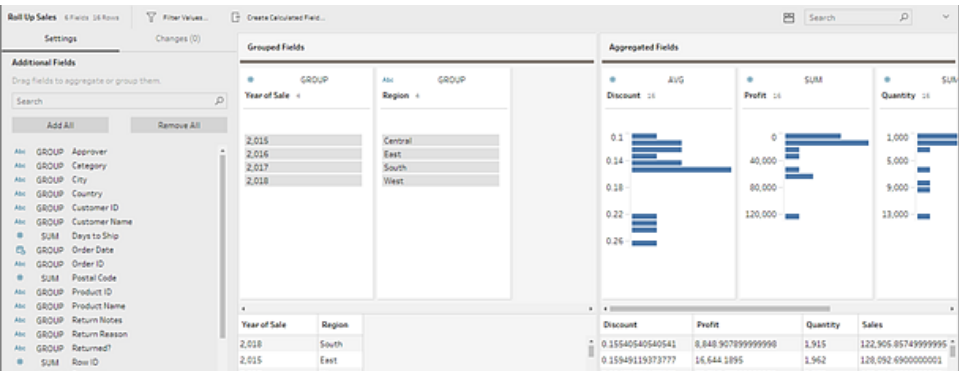

Les champs sont distribués entre les colonnes **Champs regroupés** et **Champs agrégés** en fonction de leur type de données. Cliquez sur les en-têtes de type de groupe ou d'agrégation (par exemple, AVG ou SUM) pour modifier le type de groupe ou d'agrégation.

Dans les grilles de données sous le profil d'agrégation et de groupe, vous pouvez voir un échantillon des membres du groupe ou de l'agrégation.

Toutes les opérations de nettoyage exécutées sur les champs sont enregistrées dans le volet **Modifications**.

# Lier vos données

Les données que vous analysez dans Tableau sont composées d'un ensemble de tables liées par des champs spécifiques. La jointure est une méthode permettant de combiner des données reliées en fonction de champs communs. Le résultat de la combinaison de données à l'aide d'une jointure est une table qui s'étend généralement à l'horizontale suite à l'ajout de champs de données.

La jointure est une opération que vous pouvez effectuer en tout point du flux. La jointure à un stade précoce du flux peut vous aider à comprendre vos ensembles de données et faire apparaître les points qui nécessitent votre attention immédiate.

Tableau Prep prend en charge les types de jointure suivants :

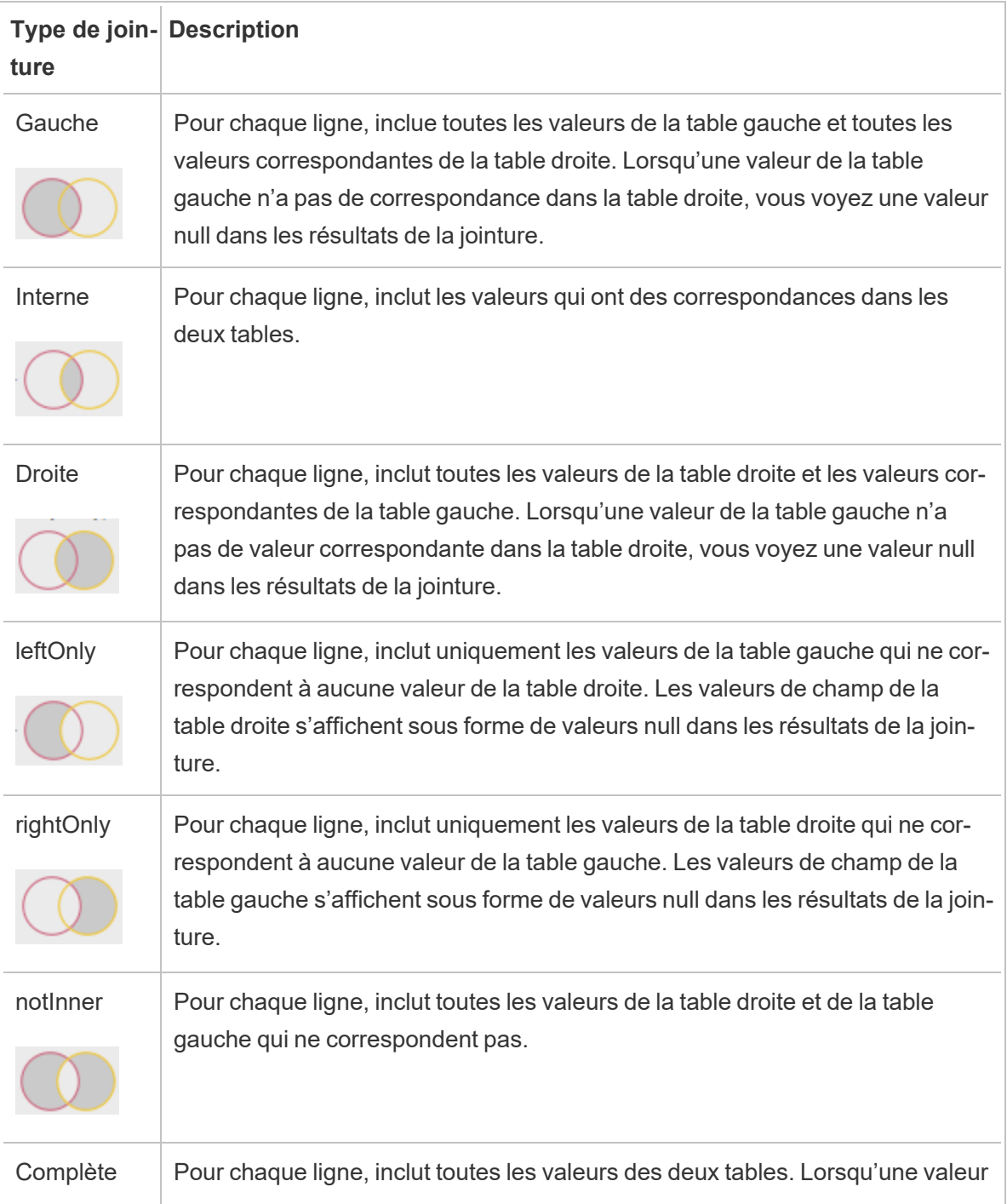

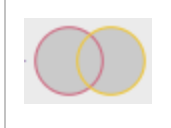

de l'une des tables n'a pas de correspondance dans l'autre table, vous voyez une valeur null dans les résultats de la jointure.

Pour créer une jointure, procédez comme suit :

- 1. Liez deux tables à l'aide de l'une des méthodes suivantes :
	- <sup>l</sup> Ajoutez au moins deux tables dans le volet **Flux**, sélectionnez la table concernée et faites-la glisser vers l'autre table jusqu'à ce que l'option **Jointure** s'affiche.

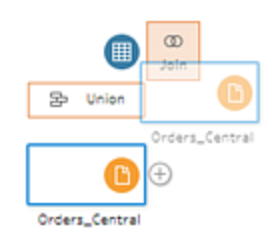

<sup>l</sup> Cliquez sur l'icône et sélectionnez **Ajouter une jointure** dans le menu, puis ajoutez manuellement l'autre entrée à la jointure, et ajoutez les clauses de jointure.

**Remarque** : si vous vous connectez à une table pour laquelle des relations de tables sont définies et qui inclut des champs connexes, vous pouvez sélectionner **Jointure** et faire votre choix dans la liste des tables liées. Tableau Prep crée la jointure en fonction des champs qui constituent la relation entre les deux tables.

Pour plus d'informations sur les connecteurs avec des relations de table, voir **Lier des données dans l'étape des données [entrantes](#page-176-0)** sur la page [157](#page-176-0).

Une nouvelle étape de jointure est ajoutée au flux et le volet Profil se met à jour de manière à afficher le profil de jointure.

- 2. Pour consulter et configurer la jointure, procédez comme suit :
	- a. Consultez **Résumé des résultats de la jointure** pour voir le nombre de champs inclus et exclus du fait du type de jointure et des conditions de jointure.
	- b. Dans **Type de jointure**, cliquez sur le graphique Venn pour spécifier le type de jointure souhaité.

#### Aide de Tableau Prep

c. Dans Clauses de jointure appliquées, cliquez sur l'icône plus  $\bigoplus$  ou, dans le champ choisi pour la condition de jointure par défaut, spécifiez ou modifiez la clause de jointure. Les champs que vous avez sélectionnés dans la condition de jointure sont les champs communs aux tables de la jointure.

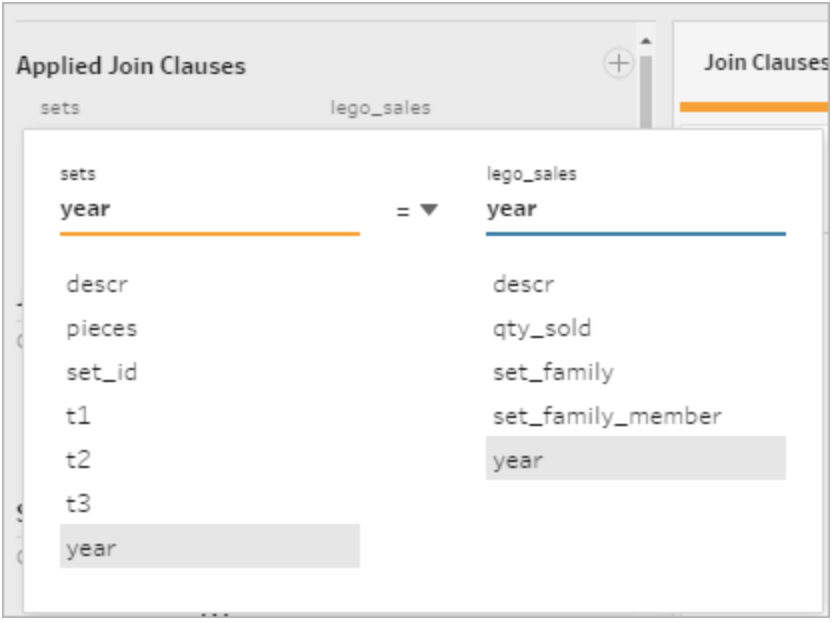

d. Vous pouvez également cliquer sur les clauses de jointure recommandées qui s'affichent sous **Recommandations relatives aux clauses de jointure** pour ajouter la clause à la liste des clauses de jointure appliquées.

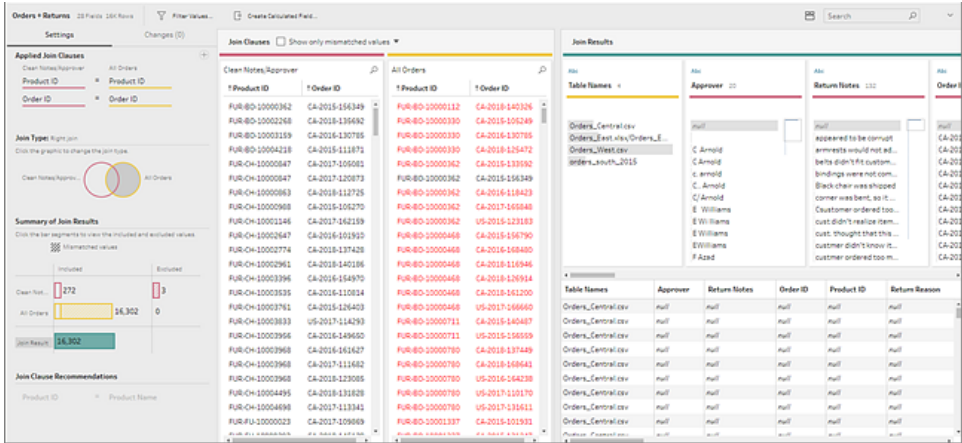

## Examiner les résultats de la jointure

Le résumé affiché dans le profil de jointure présente les métadonnées sur la jointure pour que vous puissiez vérifier que la jointure inclut bien les données attendues.

- <sup>l</sup> **Clauses de jointure appliquées** : par défaut, Tableau Prep définit la première clause de jointure sur la base des noms de champs communs dans les tables à lier. Ajoutez ou supprimez les clauses de jointure selon vos besoins.
- <sup>l</sup> **Type de jointure** : par défaut, lorsque vous créez une jointure, Tableau Prep utilise une jointure interne entre les tables. Selon les données auxquelles vous vous connectez, vous pourrez peut-être utiliser les jointures gauches, internes, droites, leftOnly, rightOnly, notInner ou complètes.
- <sup>l</sup> **Résumé des résultats de la jointure** : le résumé des résultats de la jointure présente la répartition des valeurs incluses et exclues dans les tables de la jointure.
	- **·** Cliquez sur chaque barre **Inclus** pour isoler et voir les données du profil de jointure incluses dans la jointure.
	- **·** Cliquez sur chaque barre **Exclu** pour isoler et voir les données du profil de jointure exclues de la jointure.
	- <sup>l</sup> Cliquez sur toute combinaison de barres **Inclus** et **Exclu** pour voir une perspective cumulée des données.
- <sup>l</sup> **Recommandations relatives aux clauses de jointure** : cliquez sur l'icône plus à côté de la clause de jointure recommandée pour l'ajouter à la liste **Clauses de jointure appliquées**.
- <sup>l</sup> Volet **Clauses de jointure** : dans les **Clauses de jointure**, vous pouvez voir les valeurs de chaque champ dans la clause de jointure. Les valeurs qui ne répondent pas aux critères de la jointure s'affichent en texte rouge.

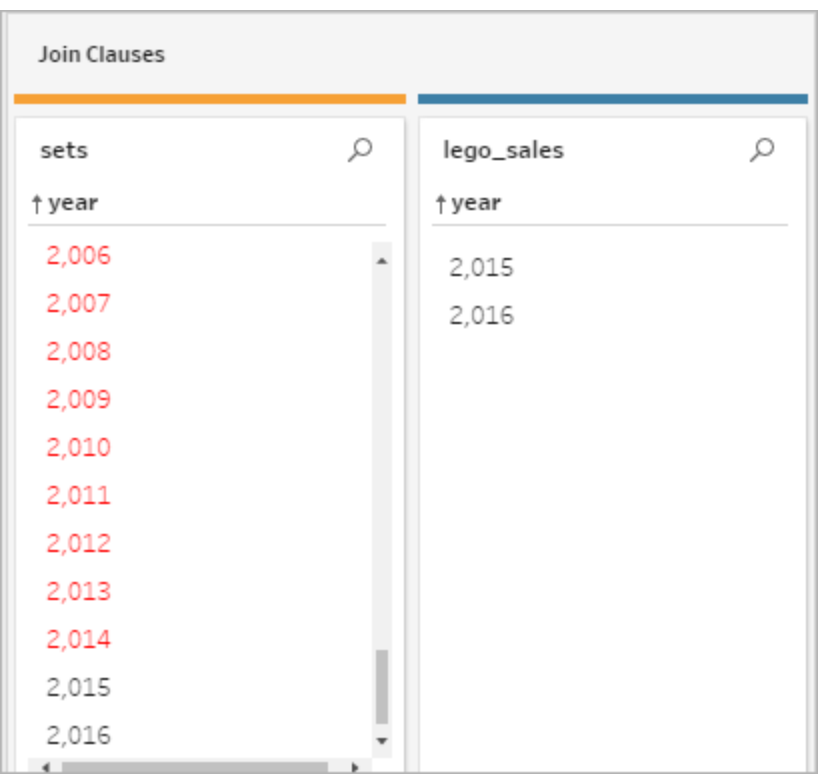

<sup>l</sup> Volet **Résultats de la jointure** : si, dans le volet **Résultats de la jointure**, vous voyez des valeurs que vous souhaitez modifier, vous pouvez modifier les valeurs dans ce volet.

## Problèmes courants de jointure

Si vous ne voyez pas les résultats attendus après avoir lié vos données, vous devrez peut-être effectuer un nettoyage supplémentaire de vos valeurs de champ. Les problèmes suivants font que Tableau Prep verra les valeurs comme non correspondantes et les exclura de la jointure :

- Capitalisation différente : Mes Ventes et mes ventes
- Orthographe différente : Hawaii et Hawaï
- <sup>l</sup> Faute de frappe ou faute de saisie : Ma santé d'entreprise ou Ma santé d'entrepise
- Changements de nom : Pierre Martin et Pierre Martin Jr.
- Abréviations: My Company Limited et My Company Ltd
- Séparateurs supplémentaires : Honolulu et Honolulu (Hawaii)
- Espaces supplémentaires : par exemple, espace supplémentaire entre des caractères, espaces de tabulation ou espaces supplémentaires de début ou de fin
- Utilisation incohérente des points : Retourné, inutile et Retourné, inutile.

La bonne nouvelle est que si vos valeurs de champ ne présentent aucun de ces problèmes, vous pouvez corriger les valeurs de champ directement dans les **Clauses de jointure** ou travailler avec les valeurs exclues en cliquant sur les barres **Exclu(s)** dans **Résumé des résultats de la jointure** et utiliser les opérations de nettoyage dans le menu du volet Profil.

Pour plus d'informations sur les différentes options de nettoyage disponibles dans l'étape Lier, consultez **À propos des [opérations](#page-270-0) de nettoyage** sur la page 251.

### Corriger les champs discordants et autres options

Vous pouvez corriger les champs discordants directement dans la clause de jointure. Doublecliquez ou faites un clic droit sur la valeur et sélectionnez **Modifier la valeur** dans le menu contextuel du champ que vous souhaitez corriger et entrez une nouvelle valeur. Vos modifications de données sont enregistrées et ajoutées au volet **Modifications** à droite dans l'étape Lier.

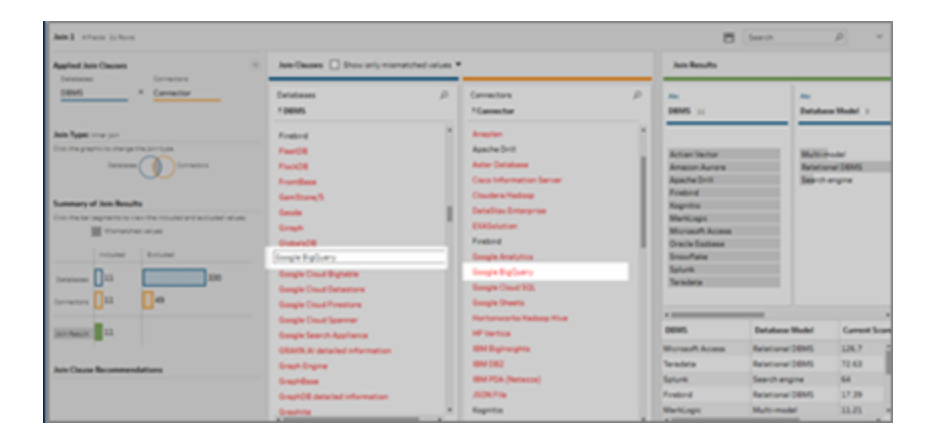

Vous pouvez également sélectionner plusieurs valeurs à conserver, exclure ou filtrer dans les volets Clauses de jointure, ou appliquer d'autres opérations de nettoyage dans le volet Résultats de la jointure. Selon les champs que vous modifiez et leur emplacement dans le processus de jointure, vos modifications sont appliquées soit avant, soit après la jointure pour vous fournir les résultats corrigés.

#### Aide de Tableau Prep

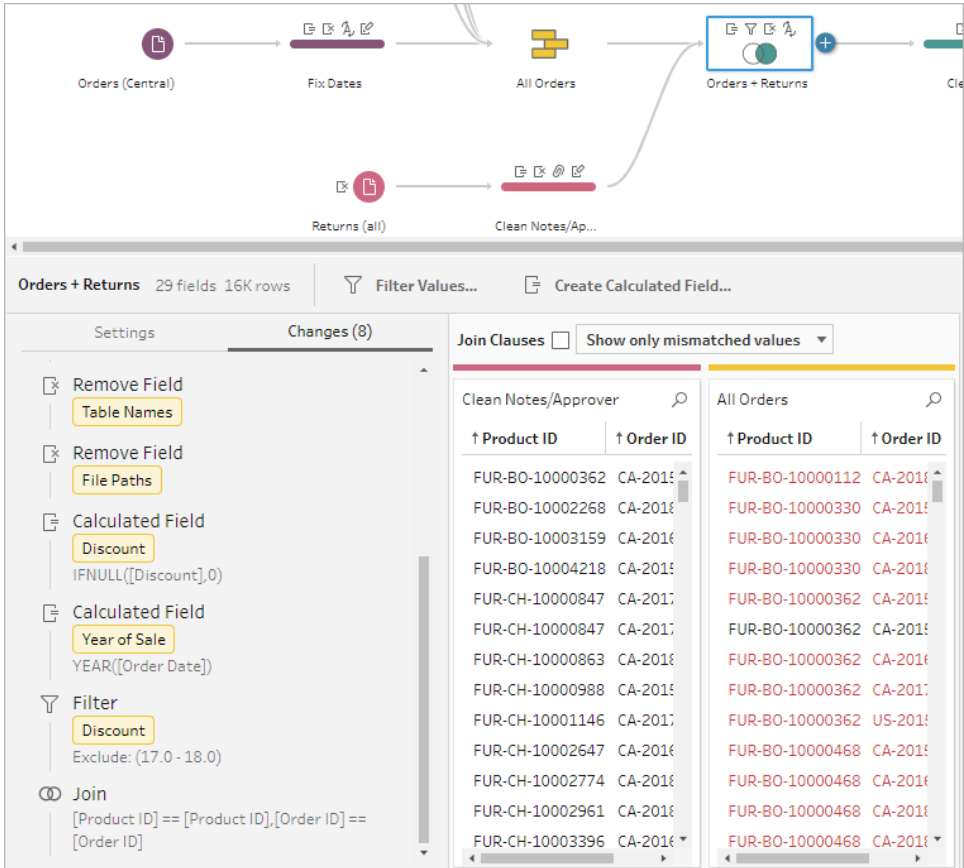

Pour plus d'informations sur le nettoyage des champs, consultez **Appliquer des [opérations](#page-276-0) de [nettoyage](#page-276-0)** sur la page 257.

## Réunir vos données

L'union est une méthode de combinaison des données par ajout de lignes d'une table dans une autre table. Par exemple, vous pouvez souhaitez ajouter les nouvelles transactions dans une table à la liste des transactions passées dans une autre table. Assurez-vous que les tables que vous réunissez comportent le même nombre de champs et les mêmes noms de champs, et que les champs utilisent le même type de données.

**Conseil** : Afin de maximiser les performances, une seule union peut avoir 10 entrées au maximum. Si vous avez besoin de réunir plus de 10 fichiers ou tables, essayez de réunir les fichiers dans l'étape des données entrantes. Pour plus d'informations sur ce type d'union, consultez **Réunir des fichiers et des tables de base de [données](#page-164-0) dans l'étape des données [entrantes](#page-164-0)** sur la page 145.

Comme dans une jointure, vous pouvez utiliser l'opération d'union en tout point du flux.

Pour créer une union, procédez comme suit :

1. Après avoir ajouté au moins deux tables dans le volet Flux, sélectionnez la table concernée et faites-la glisser vers l'autre table jusqu'à ce que l'option **Union** s'affiche.

Vous pouvez aussi cliquer sur l'icône  $\bigoplus$  et sélectionner **Union** dans le menu. Une nouvelle étape d'union est ajoutée au volet **Flux** et le volet **Profil** se met à jour pour afficher le profil de l'union.

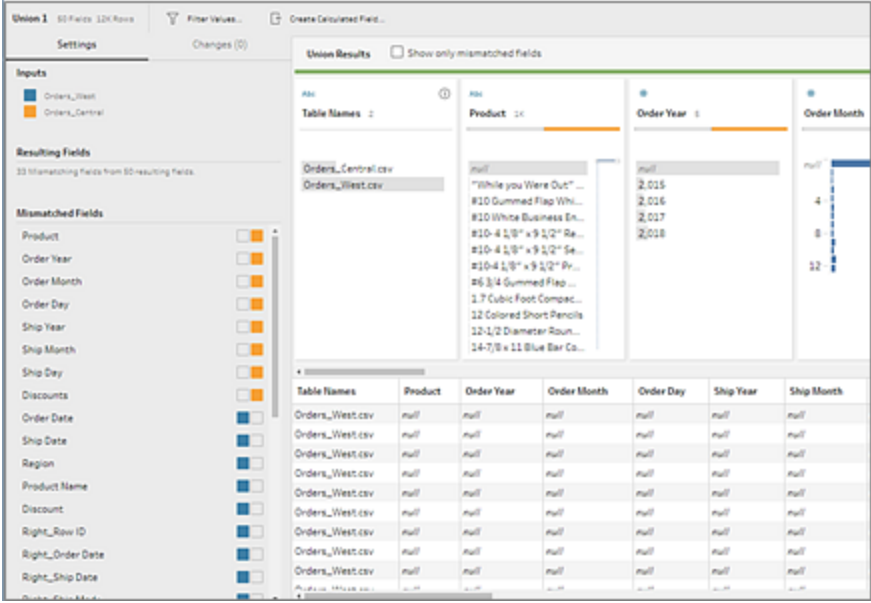

2. Ajoutez des tables supplémentaires à l'union en faisant glisser des tables vers les tables de l'union jusqu'à ce que voyiez l'option **Ajouter**.

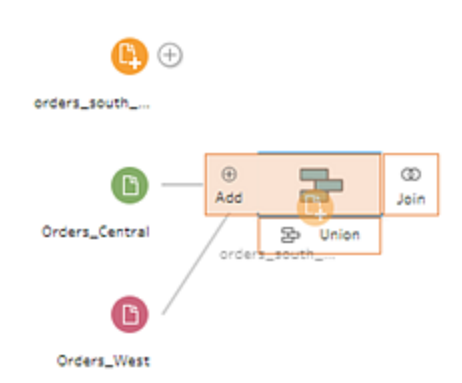

3. Dans le profil de l'union, vérifiez les métadonnées relatives à l'union. Vous pouvez supprimer les tables de l'union et consulter les détails sur les champs non concordants.

## Examiner les résultats de l'union

Après avoir créé une union, examinez les résultats de l'union pour vérifier que les données de l'union sont bien celles attendues. Pour valider vos données réunies, vérifiez les domaines suivants :

<sup>l</sup> **Vérifier les métadonnées de l'union** : Le profil d'union affiche des métadonnées sur l'union. Vous pouvez voir ici les tables qui constituent l'union, le nombre résultant de champs et les champs discordants.

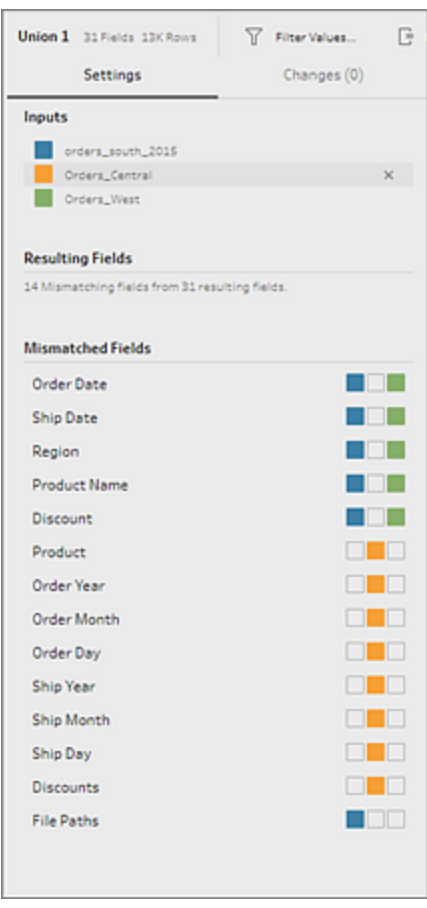

<sup>l</sup> **Vérifier les couleurs pour chaque champ** : À côté de chaque champ répertorié dans le résumé Union et au-dessus de chaque champ dans le profil de l'union, vous trouverez un ensemble de couleurs. Les couleurs correspondent à chaque table de l'union.

Si toutes les couleurs de table s'affichent pour ce champ, l'union a été correctement exécutée pour ce champ. Une couleur de table manquante indique que vous avez des champs non concordants.

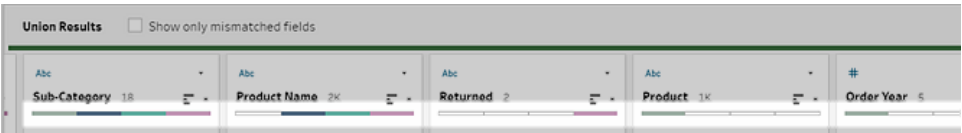

Les champs discordants sont des champs qui peuvent avoir des données similaires mais qui diffèrent d'une manière ou d'une autre. Vous pouvez voir la liste des champs qui ne correspondent pas dans le résumé Union, ainsi que les tables dont ils sont issus. Pour examiner de plus près les données des champs, cochez la case **Afficher uniquement les champs sans correspondance** pour isoler les champs discordants dans le profil de l'union.

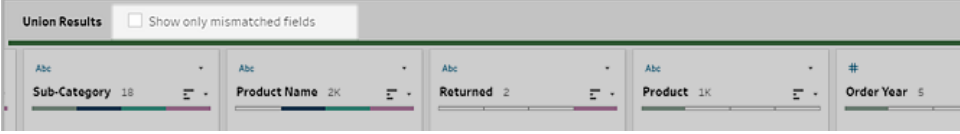

Pour corriger ces champs, vous pouvez appliquer l'une des suggestions de la section **Corriger les champs non [concordants](#page-417-0)** en dessous ci-dessous.

## <span id="page-417-0"></span>Corriger les champs non concordants

Si les tables d'une union ne correspondent pas, l'union produit des champs supplémentaires. Ces champs sont des données valides exclues de leur contexte approprié.

Pour résoudre le problème de non-concordance de champ, vous devez fusionner les champs non concordants ensemble.

La non-concordance de champ peut se produire pour plusieurs raisons.

<sup>l</sup> **Des champs correspondants ont des noms différents** : Si des champs correspondants entre les tables ont des noms différents, vous pouvez utiliser les recommandations d'union, fusionner manuellement les champs de la liste **Champs discordants**, renommer le champ dans le profil de l'union afin de fusionner ensemble les champs non concordants.

Pour utiliser les recommandations d'union, procédez comme suit :

1. Dans la liste **Champs discordants**, cliquez sur un champ discordant. S'il existe une suggestion de correspondance, le champ correspondant est surligné en jaune.

Les suggestions de correspondance sont basées sur les champs présentant des types de données et des noms de champ similaires.

#### Aide de Tableau Prep

2. Survolez le champ surligné et cliquez sur le bouton Plus pour fusionner les champs.

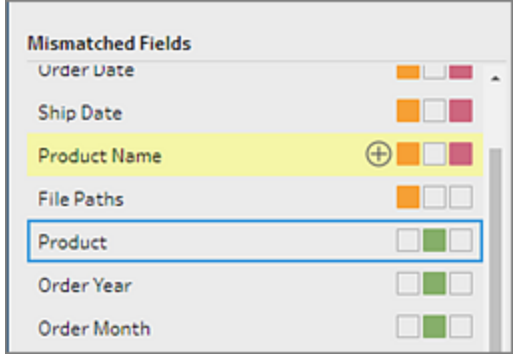

Pour fusionner manuellement des champs de la liste **Champs discordants**, procédez comme suit :

- 1. Sélectionnez un ou plusieurs champs dans la liste.
- 2. Faites un clic droit ou Ctrl-clic (MacOS) sur un champ sélectionné et si la fusion est valide, l'option de menu **Fusionner les champs** apparaît.

Si vous voyez s'afficher **Aucune option disponible** lorsque vous faites un clic droit sur le champ, il est possible que les champs ne puissent pas être fusionnés. (par exemple, si vous essayez de fusionner deux champs issus de la même entrée).

3. Cliquez sur **Fusionner les champs** pour fusionner les champs sélectionnés.

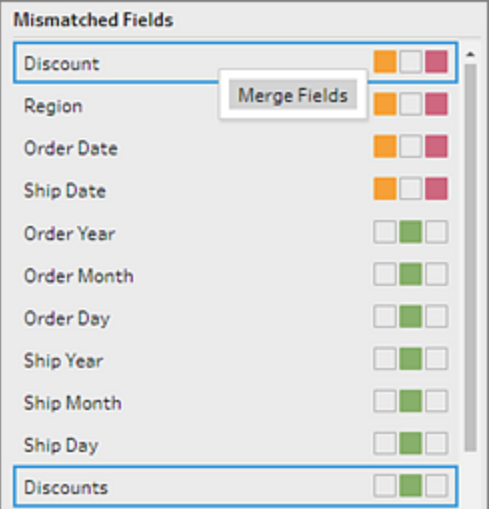

Pour renommer le champ dans le volet du profil de l'union, faites un clic droit sur le nom du champ et cliquez sur **Renommer le champ**.

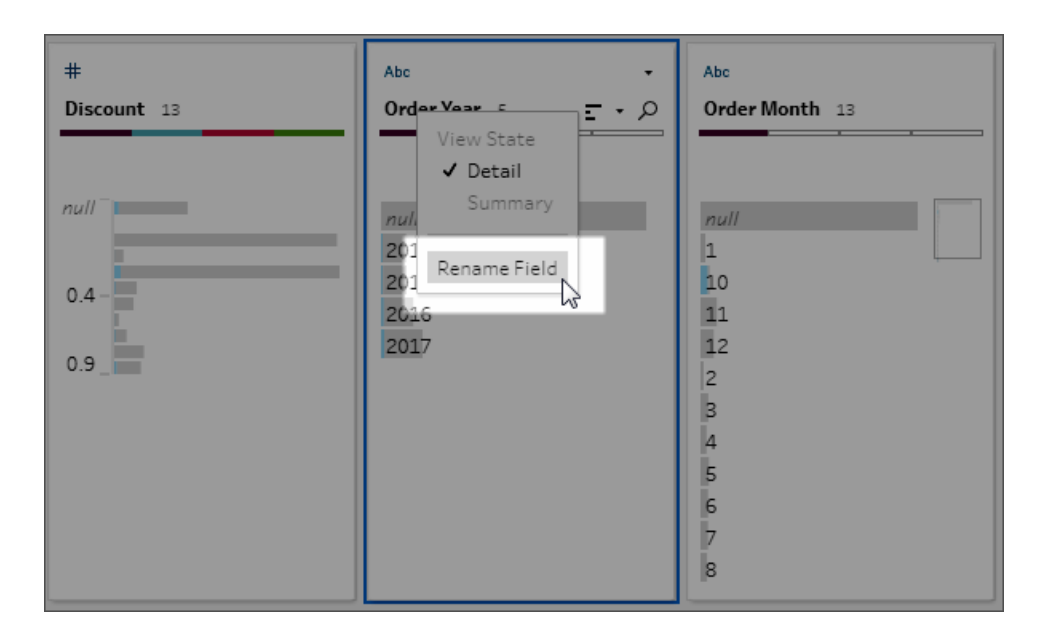

<sup>l</sup> **Les champs correspondants ont le même nom mais sont d'un type différent :** par défaut, lorsque le nom des champs correspondants correspond, mais pas le type de données des champs, Tableau Prep modifie le type de l'un des champs afin qu'ils soient compatibles les uns avec les autres. Si Tableau Prep effectue ce changement, il est indiqué en haut du champ fusionné par l'icône Modifier le type de données.

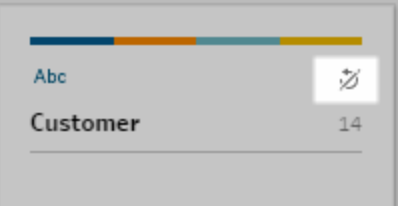

Dans certains cas, Tableau Prep peut ne pas choisir le type de données correct. Dans ce cas, et si vous souhaitez annuler la fusion, faites un clic droit ou Ctrl+clic (MacOS) sur l'icône **Modifier le type de données** et sélectionnez **Séparer les entrées avec différents types**.

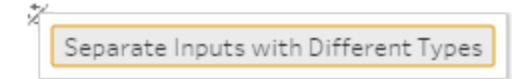

Vous pouvez ensuite fusionner les champs tout d'abord en modifiant le type de données

de l'un des champs, puis en utilisant les suggestions de la section **[Options](#page-420-0) [supplémentaires](#page-420-0) de fusion des champs** en dessous.

<sup>l</sup> **Les tables correspondantes ont un nombre de champs différent** : pour réunir des tables, il faut que chaque table de l'union contienne le même nombre de champs. Si une union génère des champs supplémentaires, fusionnez le champ en un champ existant.

## <span id="page-420-0"></span>Options supplémentaires de fusion des champs

Outre les méthodes de fusion des champs décrites dans la section ci-dessus, vous pouvez également utiliser l'une des méthodes suivantes pour fusionner des champs. Vous pouvez fusionner les champs à toute étape, sauf pour l'étape Sortie.

Pour des informations sur la fusion de champs dans le même fichier, consultez **[Fusionner](#page-289-0) des [champs](#page-289-0)** sur la page 270.

Pour fusionner des champs, procédez comme suit :

- <sup>l</sup> Faites glisser et déposez un champ sur un autre. Un indicateur **Déposer pour fusionner les champs** s'affiche.
- Sélectionnez plusieurs champs et faites un clic droit dans la sélection pour ouvrir le menu contextuel, puis cliquez sur **Fusionner les champs**.
- <sup>l</sup> Sélectionnez plusieurs champs, puis cliquez sur **Fusionner les champs** dans la barre d'outils contextuelle.

# Ajouter des prédictions Einstein Discovery à votre flux

*Pris en charge dans Tableau Prep Builder à partir de la version 2021.1.3 et sur le Wab dans Tableau Cloud et Tableau Server à partir de la version 2021.2.0.*

Utilisez des modèles optimisés par Einstein Discovery pour exécuter des tâches de score en masse d'une prédiction pour les données de votre flux. Les prédictions peuvent vous aider à prendre des décisions plus informées et à appliquer des mesures pour améliorer les résultats de votre entreprise.

Lors de l'application de ces modèles, un nouveau champ pour les résultats prédits (sous forme de scores de probabilité ou de moyennes estimées) est automatiquement ajouté à votre flux. Vous pouvez également ajouter les champs des principaux prédicteurs et des améliorations principales à vos données de flux en sélectionnant ces options lors de l'application de votre modèle. Les principaux prédicteurs indiquent les facteurs qui ont le plus contribué à la prédiction. Les améliorations principales suggèrent des mesures à prendre pour améliorer les résultats prédits.

Par exemple, pour prédire la rétention du personnel, vous pouvez créer un modèle à l'aide de données historiques (où vous connaissez déjà le résultat) dans Einstein Discovery, puis appliquer ce modèle à l'ensemble de données de votre flux puis générer les résultats prédits. Les résultats de prédiction sont appliqués au niveau des lignes, ce qui vous aide à approfondir votre analyse dans Tableau.

Si vous devez appliquer plusieurs modèles à votre ensemble de données, vous pouvez inclure plusieurs étapes de prédiction dans votre flux. Chaque étape de prédiction applique un modèle de prédiction unique au flux. Depuis la version 2021.2, vous pouvez vous connecter à plusieurs serveurs Einstein Discovery en un seul flux pour choisir les modèles dont vous avez besoin. Les versions antérieures vous limitent à un seul serveur Einstein Discovery par flux.

**Remarque** : vous devez avoir une licence Salesforce et un compte utilisateur configuré pour accéder à Einstein Discovery et utiliser cette fonctionnalité. Consultez **[Conditions](#page-422-0) [préalables](#page-422-0)** sur la page en regard pour obtenir plus d'informations.

# Qu'est-ce qu'Einstein Discovery ?

Einstein Discovery augmente votre BI avec la modélisation statistique et le machine learning supervisé pour identifier, faire apparaître et visualiser les informations exploitables de vos données métier. Il passe rapidement au crible des millions de lignes de données pour identifier des corrélations importantes, prédire les résultats et suggérer des moyens d'améliorer ces résultats prédits.

Pour plus d'informations sur Einstein [Discovery](http://pages.mail.salesforce.com/gettingstarted/analytics-cloud/einstein-data-discovery/), consultez Premiers pas avec Einstein Discovery et [Explication,](Content) prédiction et action avec Einstein Discovery dans l'aide de Salesforce. Vous pouvez également élargir vos connaissances avec le parcours Recueil de [connaissances](https://trailhead.salesforce.com/fr/content/learn/trails/wave_analytics_einstein_discovery) avec Einstein [Discovery](https://trailhead.salesforce.com/fr/content/learn/trails/wave_analytics_einstein_discovery) dans [Trailhead](https://trailhead.salesforce.com/fr/home).

<span id="page-422-0"></span>**Remarque** : Einstein Discovery dans Tableau est optimisé par [salesforce.com](https://www.salesforce.com/). Consultez les conditions applicables dans votre contrat avec [salesforce.com.](https://www.salesforce.com/)

# Conditions préalables

Pour configurer et utiliser les prédictions Einstein Discovery dans votre flux, vous avez besoin de licences, d'accès et d'autorisations spécifiques dans Salesforce et Tableau.

### Exigences Salesforce

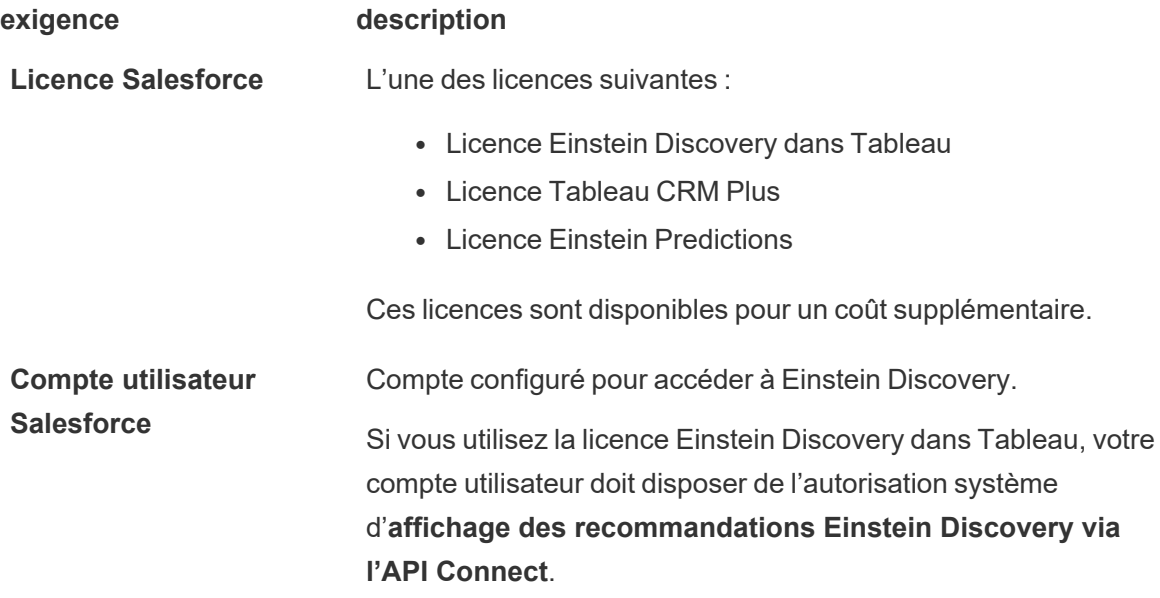

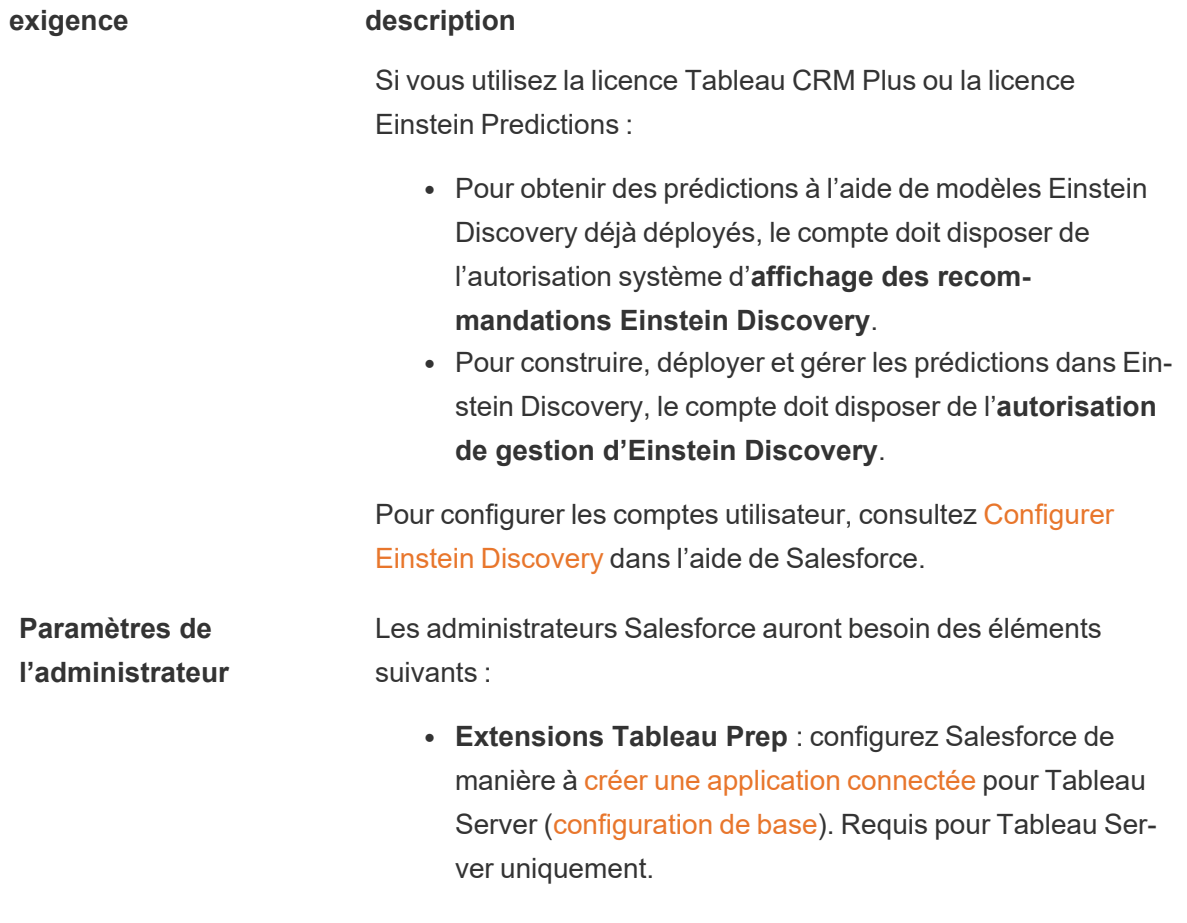

## Exigences Tableau Prep

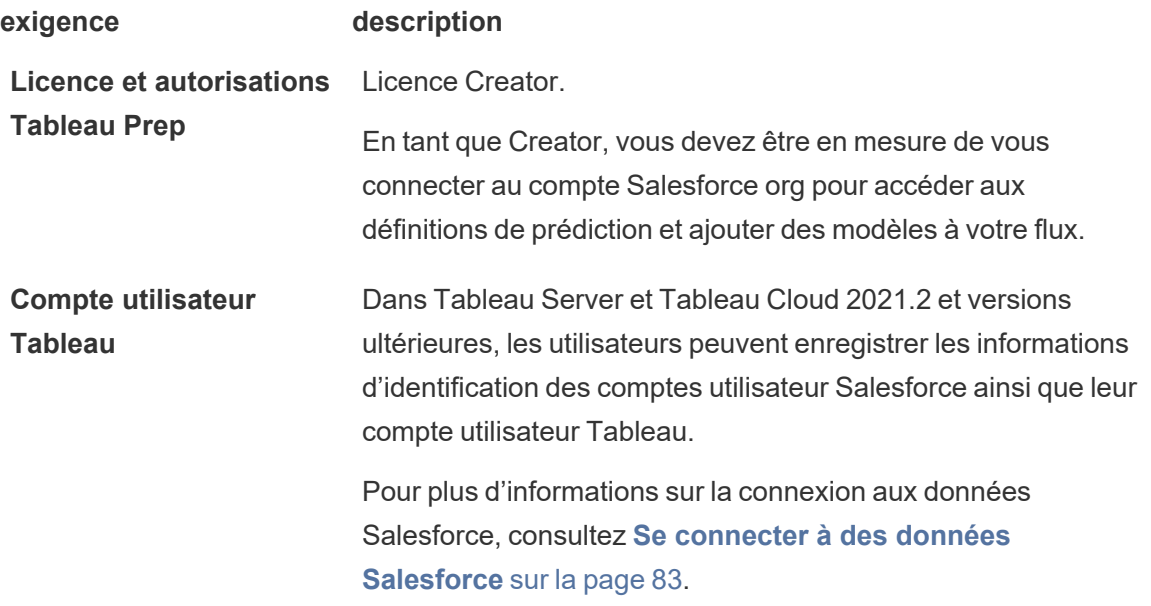

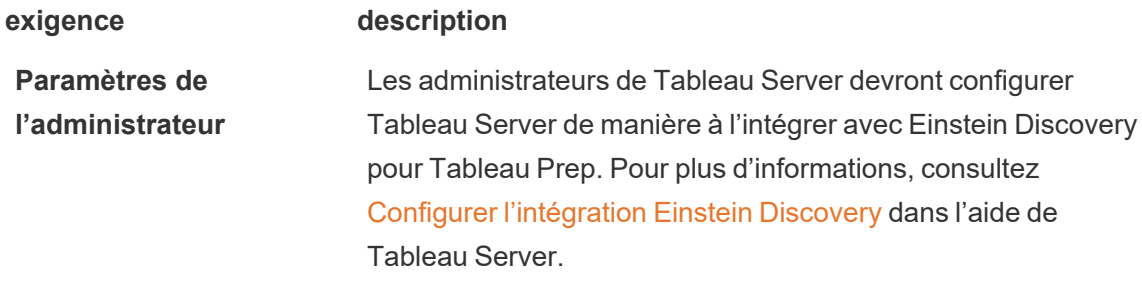

## Ajouter des données de prédiction à votre flux

**Remarque** : dans les versions 2021.1.4 et antérieures, les flux qui incluent des étapes de prédiction ne peuvent être exécutés manuellement que dans Tableau Prep Builder.

Pour appliquer les prédictions Einstein Discovery à votre flux, vous aurez besoin des éléments suivants :

- Accès à une org Salesforce.
- Accès à Tableau Prep Builder 2021.1.3 ou ultérieur.
- Si vous créez ou exécutez des flux sur le Web, accédez à Tableau Cloud ou Tableau Server version 2021.2 ou ultérieure qui a été activé pour les prédictions Einstein Discovery.
- Modèles de prédiction Einstein Discovery qui sont déployés dans Salesforce.
- Données source dans Tableau Prep avec des champs correspondant aux champs de modèles requis par le modèle de prédiction Einstein Discovery.
- 1. Ouvrez Tableau Prep et connectez-vous à une source de données.
- 2. Appliquez des opérations de nettoyage au besoin.
- 3. Cliquez sur l'icône plus  $\bigoplus$  et sélectionnez **Prédiction** dans le menu **Ajouter**.

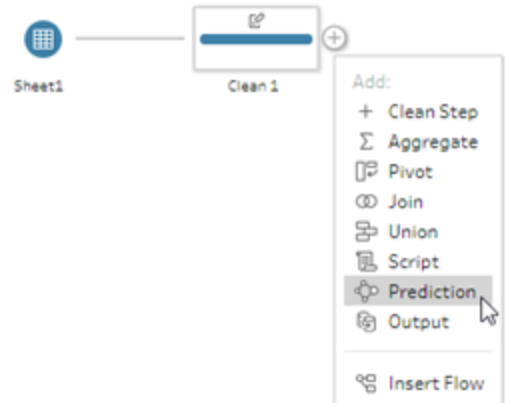

- 4. Dans le volet **Prédiction** de l'onglet **Paramètres**, effectuez l'une des opérations suivantes, selon votre version :
	- <sup>l</sup> **Version 2021.2 et versions ultérieures** : dans la liste déroulante **Connexion**, connectez-vous à votre serveur Salesforce ou sélectionnez votre serveur Salesforce dans la liste si une connexion est déjà établie.

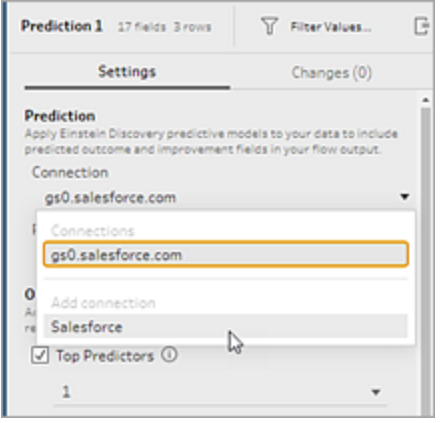

<sup>l</sup> **Version 2021.1.4 et versions antérieures** : cliquez sur **Connexion à Einstein**

#### Aide de Tableau Prep

**Discovery**.

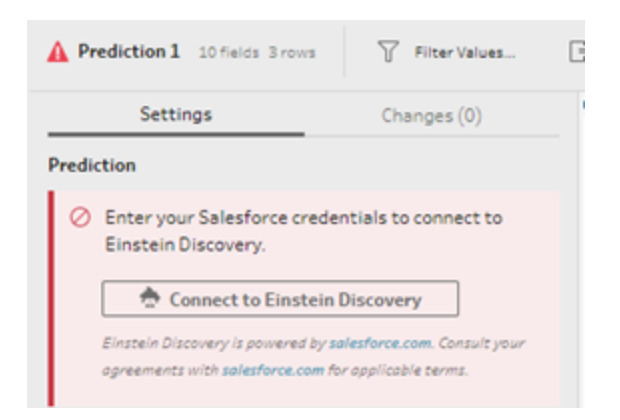

Lorsque vous vous connectez pour la première fois, une page Web s'ouvre, vous demandant de vous connecter à votre compte Salesforce à l'aide de vos informations d'identification Salesforce. Une fois que vous vous êtes connecté, une page Web s'ouvre pour demander si vous souhaitez autoriser Tableau à accéder à vos données Salesforce. Cliquez sur **Autoriser** pour continuer, puis fermez l'onglet résultant dans votre navigateur.

5. Cliquez sur **Sélectionner une définition de prédiction**. La liste des modèles déployés auxquels vous avez accès s'ouvre. Les modèles sont créés et déployés dans Salesforce à l'aide d'Einstein Discovery. Pour plus d'informations sur les modèles prédictifs, consultez À propos des [modèles](https://help.salesforce.com/articleView?id=sf.bi_edd_model_about.htm&type=5) dans l'aide de Salesforce.

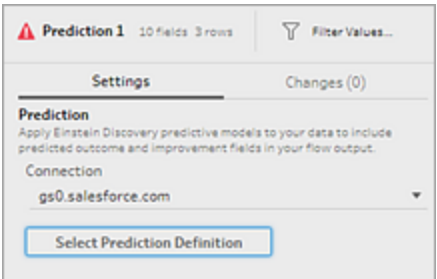

6. Dans le dialogue **Définitions de prédiction**, sélectionnez la définition de prédiction qui correspond à votre ensemble de données. Pour générer des résultats prédits à l'aide de vos données de flux, tous les champs du modèle doivent être mappés à un champ de flux correspondant.

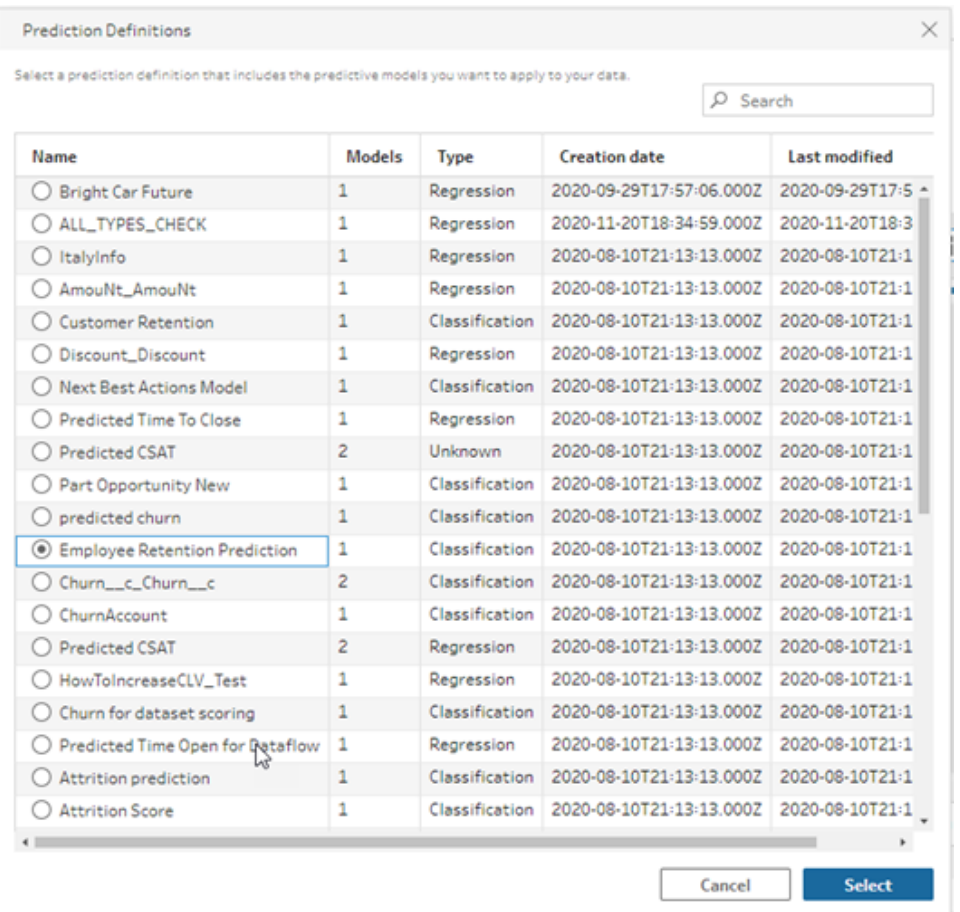

- 7. Dans la section **Options**, sélectionnez les principaux prédicteurs et améliorations (jusqu'à 3) à inclure dans vos données de flux. Il s'agit de données supplémentaires que vous pouvez ajouter à votre flux.
	- Les prédicteurs principaux indiquent quels facteurs ont le plus contribué au résultat prévu.
	- Les améliorations les plus importantes suggèrent des mesures à prendre pour améliorer les résultats prédits.

#### Aide de Tableau Prep

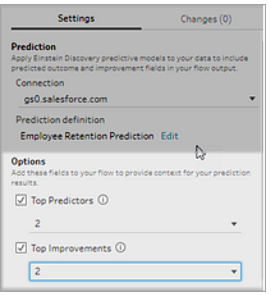

- 8. Dans la section **Mapper les champs**, mappez vos champs de flux à vos champs de modèles.
	- Tous les champs de modèle doivent être mappés à un champ de flux correspondant.
	- Les noms de champ qui correspondent exactement sont automatiquement mappés.
	- Vous ne pouvez pas mapper le même champ de flux à plusieurs champs de modèle.
	- Les types de données des champ de modèle et de flux doivent correspondre.

Si votre champ de flux est affecté à un type de données différent, vous devrez le modifier pour qu'il corresponde au type de données attribué au champ de modèle.

Pour modifier le type de données, dans la section **Mapper les champs**, cliquez simplement sur le type de données du champ de flux, puis sélectionnez le nouveau type de données dans le menu. Vous pouvez ensuite remodifier le type de données dans une étape de nettoyage ultérieure.

Pour plus d'informations sur la modification des types de données, consultez **Vérifier les types de données affectés à vos [données](#page-200-0)** sur la page 181.

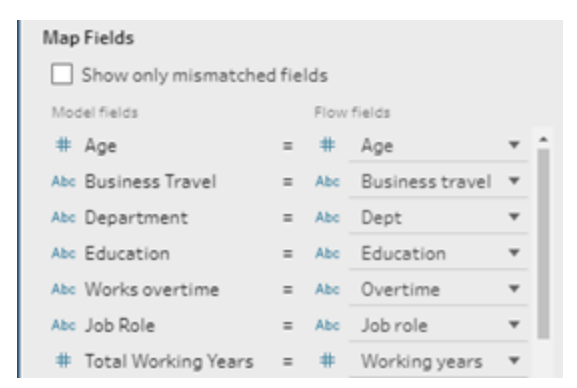

9. Pour appliquer vos paramètres et exécuter le modèle sur vos données, cliquez sur **Appliquer**. Les résultats de la prédiction s'affichent dans le volet Profil et la grille de données.

Si vous modifiez des paramètres, vous pouvez cliquer à nouveau sur **Appliquer** pour réexécuter le modèle avec vos modifications. Si vous quittez l'étape **Prédiction** avant de cliquer sur**Appliquer**, le modèle ne s'exécute pas et vos modifications sont perdues.

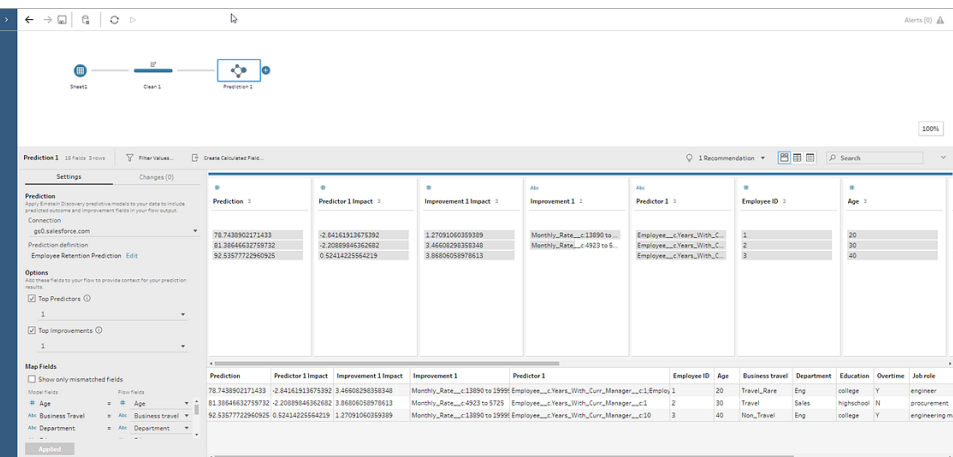

## Vérification de vos résultats

Après avoir appliqué le modèle prédictif à vos données de flux, vous pouvez générer votre sortie de flux et utiliser la nouvelle source de données pour analyser les résultats prédits au niveau des lignes dans Tableau. Pour comprendre les résultats du modèle de prédiction, prenons un exemple.

Dans cette rubrique, nous avons appliqué le modèle de prédiction de rétention du personnel à nos données d'employés dans Tableau Prep pour obtenir un score de probabilité qu'un employé restera avec l'entreprise.

Nous avons obtenu les résultats suivants :

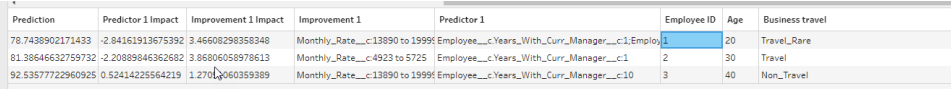

Examinons ce que ces résultats nous disent pour l'employé 2 :

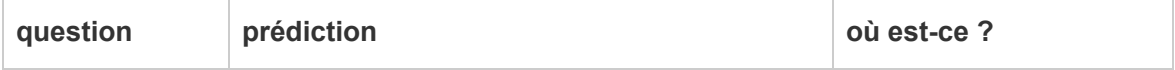

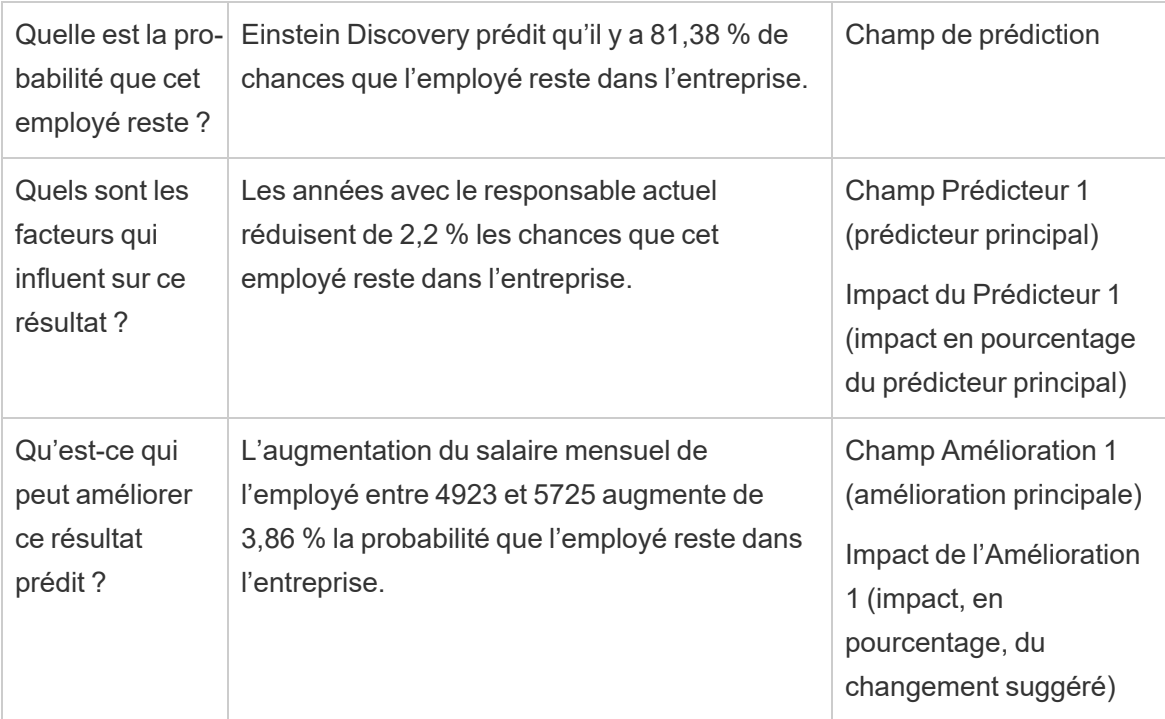
# Enregistrer et partager votre travail

**Remarque** : depuis la version 2020.4, vous pouvez également créer et modifier des flux dans Tableau Server et Tableau Cloud. Le contenu de cette rubrique s'applique à toutes les plates-formes, sauf mention spécifique.

À tout moment de votre flux, vous pouvez enregistrer manuellement votre travail, ou confier cette tâche automatique à Tableau lors de la création ou de la modification de flux sur le Web. Il y a quelques différences lorsque vous travaillez avec des flux sur le Web.

Pour plus d'informations sur la création de flux sur le Web, consultez **Tableau Prep sur le Web** dans l'aide de [Tableau](https://help.tableau.com/current/server/fr-fr/prep_web_auth.htm) Server et [Tableau](https://help.tableau.com/current/online/fr-fr/prep_web_auth.htm) Cloud.

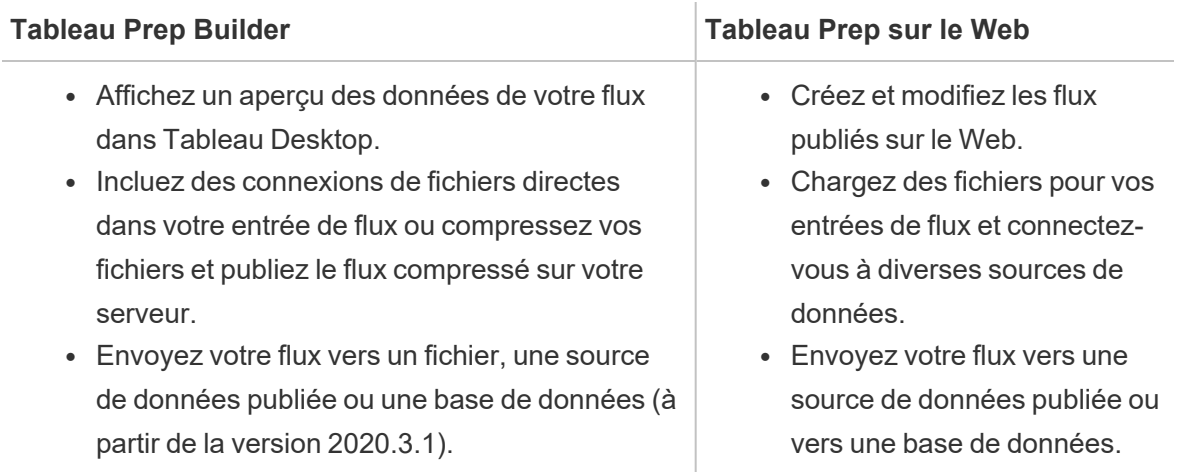

Pour garder les données à jour, vous pouvez exécuter manuellement des flux individuels depuis Tableau Prep Builder ou à la ligne de commande. Vous pouvez également exécuter des flux publiés sur Tableau Server ou Tableau Cloud manuellement ou de manière programmée. Pour plus d'informations sur l'exécution de flux, consultez **Publier un flux sur [Tableau](#page-518-0) Server ou [Tableau](#page-518-0) Cloud** sur la page 499.

# Enregistrer un flux

Dans Tableau Prep Builder, vous pouvez enregistrer manuellement votre flux pour sauvegarder votre travail avant d'effectuer toute opération supplémentaire. Votre flux est enregistré au format de fichier de flux Tableau Prep (.tfl).

Vous pouvez également compresser vos fichiers locaux (Excel, fichiers texte et extraits Tableau) avec votre flux pour les partager avec d'autres, de la même manière que vous compressez un classeur pour le partager dans Tableau Desktop. Seuls les fichiers locaux peuvent être compressés avec un flux. Les données issues des connexions à des bases de données, par exemple, ne sont pas incluses.

En mode de création Web, les fichiers locaux sont automatiquement compressés avec notre flux. Les connexions de fichiers directs ne sont pas encore prises en charge.

Lorsque vous enregistrez un flux compressé, ce flux est enregistré en tant que fichier de flux compressé Tableau (.tflx).

- **·** Pour enregistrer votre flux manuellement, dans le menu supérieur, sélectionnez Fichier > **Enregistrer**.
- Dans Tableau Prep Builder, pour compresser vos fichiers de données avec votre flux, dans le menu supérieur, effectuez l'une des opérations suivantes :
	- <sup>l</sup> Sélectionnez **Fichier** > **Exporter le flux compressé**
	- <sup>l</sup> Sélectionnez **Fichier** > **Enregistrer sous**. Ensuite, dans la boîte de dialogue **Enregistrer sous**, sélectionnez **Fichiers de flux compressés Tableau** dans le menu déroulant **Type de fichier**.

#### Enregistrer automatiquement vos flux sur le Web

#### *Pris en charge dans Tableau Server à partir de la version 2020.4.*

Si vous créez ou modifiez des flux sur le Web, lorsque vous modifiez le flux (connexion à une source de données, ajout d'une étape, etc.), votre travail est automatiquement enregistré toutes les quelques secondes sous forme de brouillon pour vous éviter de perdre votre travail.

Vous ne pouvez enregistrer les flux que sur le serveur auquel vous êtes actuellement connecté. Vous ne pouvez pas créer un brouillon de flux sur un serveur et tenter de l'enregistrer ou de le publier sur un autre serveur. Si vous souhaitez publier le flux sur un autre projet sur le serveur, utilisez l'option de menu **Fichier** > **Publier en tant que**, puis sélectionnez votre projet dans la boîte de dialogue.

Tant que vous n'avez pas publié les brouillons de flux et que vous ne les avez pas rendus accessibles à des personnes autorisées à accéder au projet sur votre serveur, vous seul pouvez les consulter. Les flux présentant un statut de brouillon sont marqués avec un badge **Brouillon** afin que vous puissiez facilement retrouver vos flux en cours. Si le flux n'a jamais été publié, un badge **Jamais publié** s'affiche à côté du badge Brouillon.

#### Aide de Tableau Prep

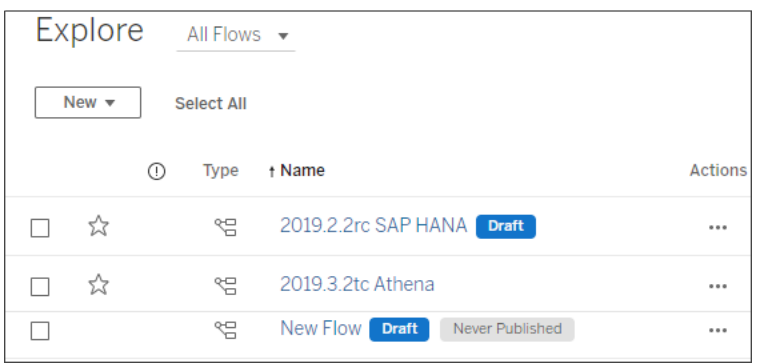

Une fois qu'un flux est publié et que vous modifiez et republiez le flux, une nouvelle version est créée. Vous pouvez voir une liste des versions du flux dans la boîte de dialogue **Historique des**

**révisions**. À partir de la page **Explorer**, cliquez sur le menu **··· Actions** et sélectionnez **Historique des révisions**.

Pour plus d'informations sur la gestion de l'historique des révisions, consultez [Utiliser](https://help.tableau.com/current/pro/desktop/fr-fr/qs_revision_history.htm) des [révisions](https://help.tableau.com/current/pro/desktop/fr-fr/qs_revision_history.htm) de contenu dans l'Aide de Tableau Desktop.

**Remarque** : la fonction d'enregistrement automatique est activée par défaut. Les administrateurs ont la possibilité de désactiver la fonction d'enregistrement automatique sur un site, mais ce n'est pas recommandé. Pour désactiver l'enregistrement automatique, utilisez la méthode d'API REST Tableau Server « Mise à jour de site » et définissez l'attribut flowAutoSaveEnabled sur « false ». Pour plus d'informations, voir [Méthodes](https://help.tableau.com/current/api/rest_api/en-us/REST/rest_api_ref_sites.htm#update_site) du site de l'API REST [Tableau](https://help.tableau.com/current/api/rest_api/en-us/REST/rest_api_ref_sites.htm#update_site) Server : Mettre à jour le site.

### Récupération automatique de fichiers

*Pris en charge dans Tableau Prep Builder à partir de la version 2020.3.3.*

Par défaut, Tableau Prep Builder enregistre automatiquement un brouillon de tout flux ouvert en cas de blocage ou de panne de l'application. Les brouillons de flux sont enregistrés dans votre dossier **Flux récupérés** sur **Mon dossier Tableau Prep**. La prochaine fois que vous ouvrez l'application, une boîte de dialogue affiche la liste des flux récupérés que vous pouvez sélectionner. Vous pouvez ouvrir un flux récupéré et reprendre là où vous vous étiez arrêté, ou supprimer le fichier de flux récupéré si vous n'en avez pas besoin.

**Remarque** : si vous avez récupéré des flux dans votre dossier **Flux récupérés**, cette boîte de dialogue s'affiche chaque fois que vous ouvrez l'application jusqu'à ce que ce dossier soit vide.

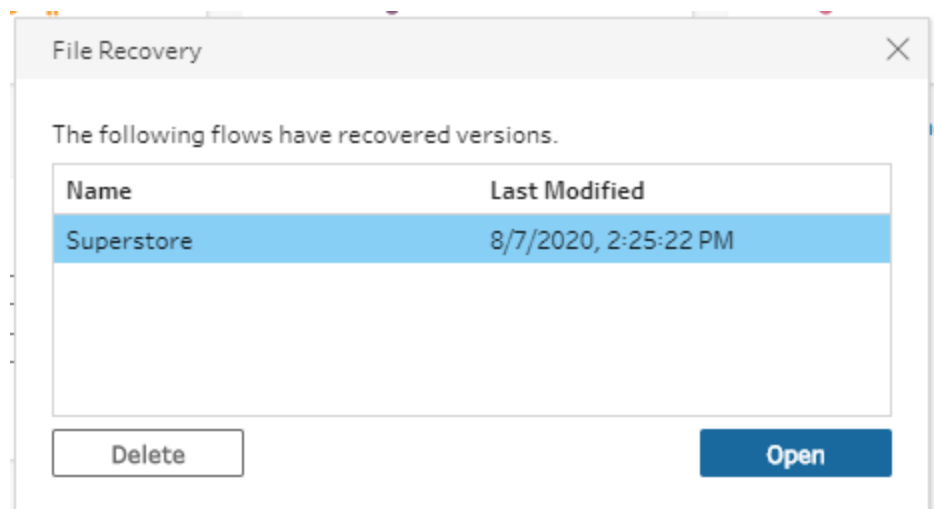

Si vous ne souhaitez pas activer cette fonctionnalité, en tant qu'administrateur, vous pouvez la désactiver pendant ou après l'installation. Pour plus d'informations sur la désactivation de cette fonctionnalité, consultez Désactiver la [récupération](https://help.tableau.com/current/desktopdeploy/fr-fr/desktop_deploy_setting_changes.htm#turn-off-autosave-tableau-desktop-only) de fichiers dans le guide de déploiement de Tableau Desktop et Tableau Prep.

# Afficher la sortie de flux dans Tableau Desktop

**Remarque** : cette option n'est pas disponible sur le Web.

Lorsque vous nettoyez vos données, il arrive que vous souhaitiez vérifier l'avancement de l'opération en la consultant dans Tableau Desktop. Lorsque votre flux s'ouvre dans Tableau Desktop, Tableau Prep Builder crée un fichier Tableau .hyper permanent et un fichier de source de données Tableau (.tds). Les fichiers sont enregistrés dans votre référentiel Tableau dans le fichier **Sources de données** afin que vous puissiez expérimenter avec vos données à tout moment.

Lorsque vous ouvrez le flux dans Tableau Desktop, vous pouvez voir l'échantillon de données avec lequel vous travaillez dans votre flux et les opérations qui s'y appliquent, jusqu'à l'étape que vous avez sélectionnée.

**Remarque** : bien que vous puissiez expérimenter avec vos données, Tableau ne vous présente qu'un échantillon de vos données et vous ne pouvez pas enregistrer le classeur en tant que classeur complet (.twbx). Lorsque vous êtes prêt à travailler avec vos données dans Tableau, créez une étape de sortie dans votre flux et enregistrez la sortie dans un fichier ou en tant que source de données publiée, puis connectez-vous à la source de données complète dans Tableau.

Pour afficher votre échantillon de données dans Tableau Desktop, procédez comme suit :

1. Faites un clic droit sur l'étape où vous souhaitez afficher vos données et sélectionnez **Aperçu dans Tableau Desktop** depuis le menu contextuel.

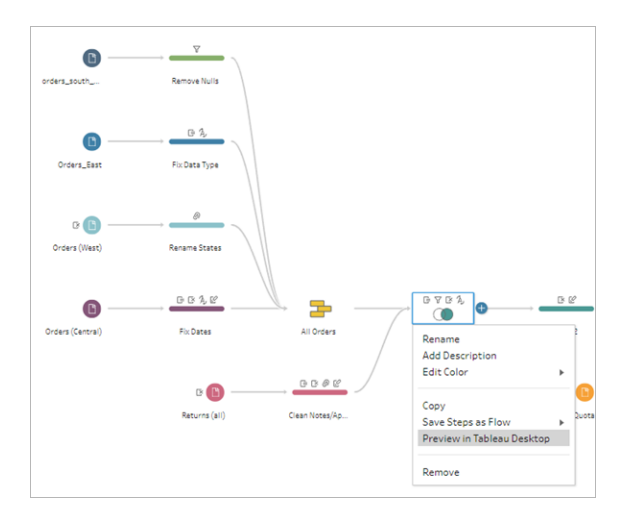

2. Tableau Desktop s'ouvre dans l'onglet **Feuille**.

# Créer des fichiers d'extrait de données et des sources de données publiées

**Important** : depuis la version 2020.3.1 de Tableau Prep Builder, les fichiers Tableau Data Extract (.tde) ne sont plus pris en charge en tant que type de sortie de flux. Pour éviter les échecs d'exécution de flux, convertissez les sorties de flux des fichiers (.tde) en des fichiers d'extraits Hyper (.hyper). Les flux publiés sur Tableau Server ou Tableau Cloud doivent être téléchargés sur Tableau Prep Builder pour modifier le type de sortie du fichier.

Pour créer une sortie de flux, exécutez votre flux. Lorsque vous exécutez votre flux, vos modifications sont appliquées à l'intégralité de l'ensemble de données. L'exécution du flux entraîne la création d'un fichier de source de données Tableau (.tds) et d'un extrait (.hyper).

**Remarque :** vous pouvez publier des extraits de données ou des sources de données publiées sur Tableau Server version 10.0 et versions ultérieures, ainsi que sur Tableau Cloud.

#### Tableau Prep Builder

Vous pouvez créer un fichier d'extrait depuis votre sortie de flux pour l'utiliser dans Tableau Desktop ou partager vos données avec des tiers. Créez un fichier d'extrait aux formats suivants :

- **Extrait Hyper (.hyper)** : ce type de fichier est le nouveau type de fichier d'extrait Tableau mais peut uniquement être utilisé par Tableau Desktop ou Tableau Server version 10.5 et versions ultérieures.
- <sup>l</sup> **Valeurs séparées par des virgules (.csv)** : enregistrez l'extrait dans un fichier .csv pour partager vos données avec des tiers. Le codage du fichier CSV exporté sera UTF-8 avec BOM.
- <sup>l</sup> **Microsoft Excel (.xlsx)** : depuis la version 2021.1.2, vous pouvez envoyer vos données de flux vers une feuille de calcul Microsoft Excel. Les types de fichiers .xls Microsoft Excel existants ne sont pas pris en charge.

#### Tableau Prep Builder et sur le Web

Publiez la sortie de votre flux en tant que source de données publiée ou sortie dans une base de données.

- Enregistrez la sortie de votre flux en tant que source de données sur Tableau Server ou Tableau Cloud pour partager vos données et fournir un accès centralisé aux données que vous avez nettoyées, mises en forme et combinées.
- Enregistrez votre sortie de flux dans une base de données pour créer, remplacer ou compléter les données de la table avec vos données de flux nettoyées et préparées. Pour plus d'informations, voir **[Enregistrer](#page-444-0) les données de sortie de flux dans des bases de données [externes](#page-444-0)** sur la page 425.

Utilisez l'actualisation incrémentielle lors de l'exécution de votre flux pour gagner du temps et des ressources en actualisant uniquement les nouvelles données au lieu de votre ensemble de données complet. Pour plus d'informations sur la configuration et l'exécution de votre flux à l'aide d'une actualisation incrémentielle, consultez **[Actualiser](#page-468-0) les données de flux à l'aide d'une actualisation [incrémentielle](#page-468-0)** sur la page 449.

**Remarque** : pour que vous puissiez publier votre sortie Tableau Prep Builder sur Tableau Server, l'API REST de Tableau Server doit être activée. Pour plus d'informations, consultez Rest API [Requirements](https://help.tableau.com/current/api/rest_api/en-us/REST/rest_api_requ.htm) (Configuration requise pour l'API Rest) dans l'aide de l'API Rest Tableau. Pour publier sur un serveur qui utilise des certificats de cryptage SSL (Secure Socket Layer), des étapes de configuration supplémentaires sont nécessaires sur l'ordinateur exécutant Tableau Prep Builder. Pour plus d'informations, consultez [Avant](https://help.tableau.com/current/desktopdeploy/fr-fr/desktop_deploy_intro.htm) [l'installation](https://help.tableau.com/current/desktopdeploy/fr-fr/desktop_deploy_intro.htm) dans le Guide de déploiement de Tableau Desktop et de Tableau Prep Builder.

#### Inclure des paramètres dans votre sortie de flux

#### *Pris en charge dans Tableau Prep Builder et sur le Web à partir de la version 2021.4*

Incluez des valeurs de paramètre dans les noms de fichier de sortie de votre flux, les chemins d'accès, les noms de table ou les scripts SQL personnalisés (version 2022.1.1 et versions ultérieures) pour exécuter facilement vos flux pour différents ensembles de données. Pour plus d'informations, consultez **Créer et utiliser des [paramètres](#page-244-0) dans les flux** sur la page 225.

### Créer un extrait dans un fichier

**Remarque** : cette option de sortie n'est pas disponible lors de la création ou de la modification de flux sur le Web.

1. Cliquez sur l'icône plus dans une étape et sélectionnez **Ajouter une sortie**.

Si vous avez exécuté le flux précédemment, cliquez sur le bouton Exécuter le flux  $\triangleright$  dans l'étape Sortie. Cela exécute le flux et met à jour votre sortie.

Le volet **Sortie** s'ouvre et affiche un instantané de vos données.

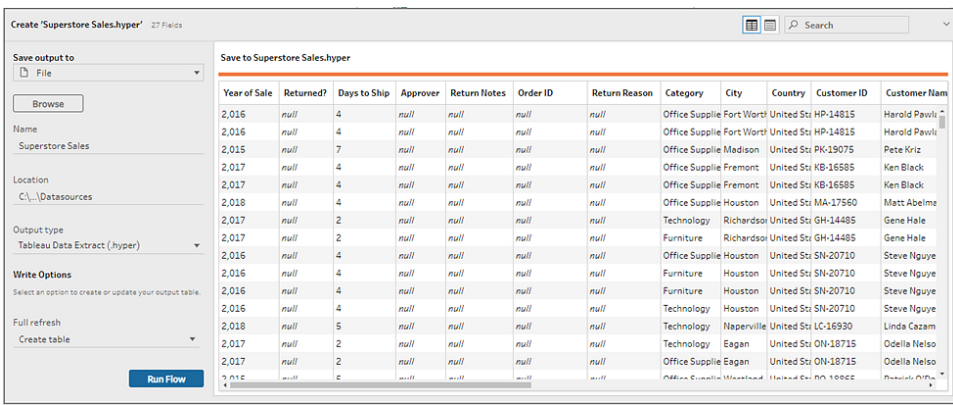

- 2. Dans le volet gauche, sélectionnez **Fichier** dans la liste déroulante **Enregistrer la sortie sur**. Dans les versions précédentes, sélectionnez **Enregistrer dans le fichier**.
- 3. Cliquez sur le bouton **Parcourir**, puis dans la boîte de dialogue **Enregistrer l'extrait sous**, entrez un nom pour le fichier et cliquez sur **Accepter**.
- 4. Dans le champ **Type de sortie**, sélectionnez l'un des types de sortie suivants :
	- $\bullet$  Extrait (. hyper)
	- Valeurs séparées par des virgules (.csv)
- 5. (Tableau Prep Builder version 2020.2.1 et versions ultérieures) Dans la section **Options d'écriture**, affichez l'option d'écriture par défaut pour écrire les nouvelles données sur vos fichiers et apporter des modifications si nécessaire. Pour plus d'informations, consultez **[Configurer](#page-473-0) les options d'écriture** sur la page 454.
	- <sup>l</sup> **Créer une table** : cette option crée une nouvelle table ou remplace la table existante par la nouvelle sortie.
	- **Ajouter à la table** : cette option ajoute les nouvelles données à votre table existante. Si la table n'existe pas déjà, une nouvelle table est créée et les exécutions suivantes ajoutent de nouvelles lignes à cette table.

**Remarque** : l'option **Ajouter à la table** n'est pas prise en charge pour les types de sortie .csv. Pour plus d'informations sur les combinaisons d'actualisations prises en charge, consultez **Options [d'actualisation](#page-469-0) de flux** sur la [page](#page-469-0) 450.

6. Cliquez sur **Exécuter le flux** pour exécuter le flux et générer le fichier d'extrait.

# Créer un extrait dans une feuille de calcul Microsoft Excel

*Pris en charge dans Tableau Prep Builder à partir de la version 2021.1.2. Cette option de sortie n'est pas disponible lors de la création ou de la modification de flux sur le Web.*

Lorsque vous extrayez des données de flux vers une feuille de calcul Microsoft Excel, vous pouvez créer une nouvelle feuille de calcul ou bien ajouter ou remplacer des données dans une feuille de calcul existante. Les conditions suivantes s'appliquent :

- Seuls les fichiers au format .xlsx Microsoft Excel sont pris en charge.
- Les lignes de feuille de calcul commencent à la cellule A1.
- Lors de l'ajout ou du remplacement de données, la première ligne est présupposée être un en-tête.
- Les noms d'en-tête sont ajoutés lors de la création d'une nouvelle feuille de calcul, mais pas lors de l'ajout de données à une feuille de calcul existante.
- Les éventuels formats ou formules dans les feuilles de calcul existantes ne sont pas appliqués à la sortie de flux.
- L'écriture sur des tables ou des plages nommées n'est pas prise en charge actuellement.
- L'actualisation incrémentielle n'est pas prise en charge actuellement.

#### **Données de flux de sortie vers un fichier de feuille de calcul Microsoft Excel**

1. Cliquez sur l'icône plus dans une étape et sélectionnez **Ajouter une sortie**.

Si vous avez exécuté le flux précédemment, cliquez sur le bouton Exécuter le flux  $\triangleright$  dans l'étape Sortie. Cela exécute le flux et met à jour votre sortie.

Le volet **Sortie** s'ouvre et affiche un instantané de vos données.

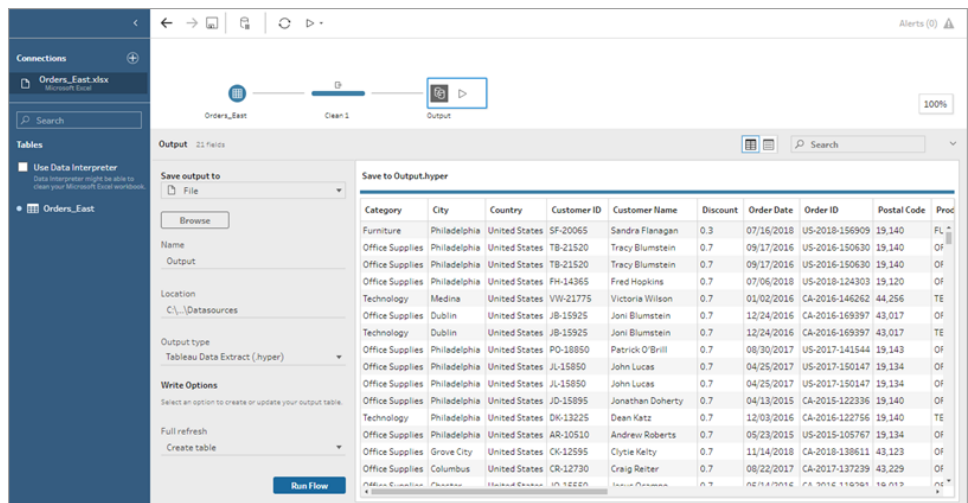

- 2. Dans le volet gauche, sélectionnez **Fichier** dans la liste déroulante **Enregistrer la sortie sur**.
- 3. Cliquez sur le bouton **Parcourir**, puis dans la boîte de dialogue **Enregistrer l'extrait**, entrez un nom pour le fichier et cliquez sur **Accepter**.
- 4. Dans le champ **Type de sortie**, sélectionnez Microsoft Excel (.xlsx).

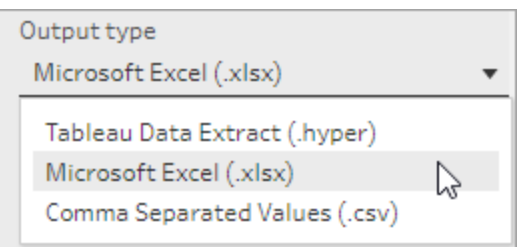

- 5. Dans le champ **Feuille de calcul**, sélectionnez la feuille de calcul sur laquelle vous souhaitez écrire vos résultats, ou entrez un nouveau nom dans le champ à la place, puis cliquez sur **Créer une nouvelle table**.
- 6. Dans la boîte de dialogue **Options d'écriture**, sélectionnez l'une des options suivantes :
	- <sup>l</sup> **Créer une table** : crée ou recrée (si le fichier existe déjà) la feuille de calcul avec vos données de flux.
	- <sup>l</sup> **Ajouter à la table :** ajoute de nouvelles lignes à une feuille de calcul existante. Si la feuille de calcul n'existe pas, une feuille est créée et les flux ultérieurs ajoutent des lignes à cette feuille de calcul.

<sup>l</sup> **Remplacer les données** : remplace toutes les données existantes à l'exception de la première ligne d'une feuille de calcul existante par les données de flux.

Une comparaison de champ vous montre les champs de votre flux qui correspondent aux champs de votre table, si celle-ci existe déjà. Si la feuille de calcul est nouvelle, une correspondance élément par élément s'affiche. Tous les champs qui n'ont pas de correspondance sont ignorés.

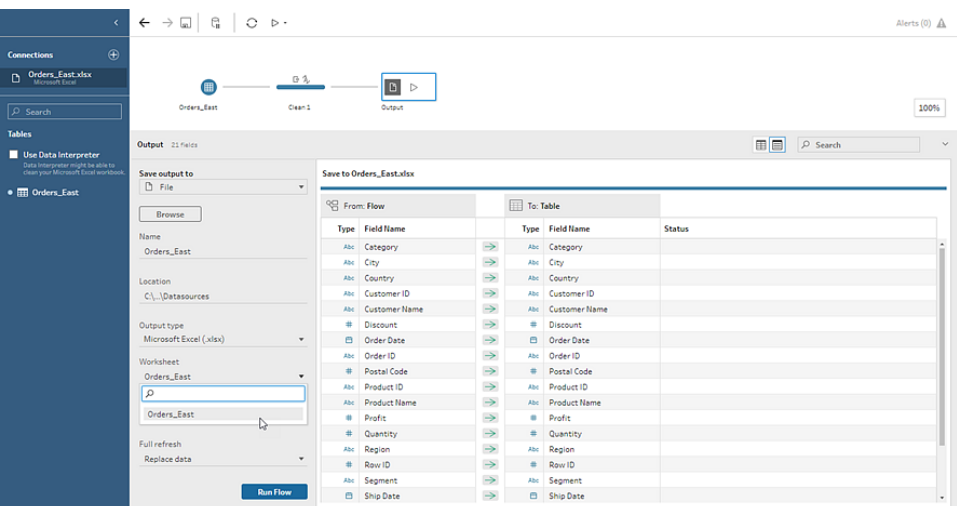

7. Cliquez sur **Exécuter maintenant** pour exécuter le flux et générer le fichier d'extrait Microsoft Excel.

### Créer une source de données publiée

1. Cliquez sur l'icône plus  $\bigoplus$  dans une étape et sélectionnez **Ajouter une sortie**.

**Remarque** : Tableau Prep Builder actualise les sources de données précédemment publiées et gère les modélisations de données (par exemple, les champs calculés, le formatage des nombres, et ainsi de suite) qui pourraient être incluses dans la source de données. Si la source de données ne peut pas être actualisée, la source de données, y compris la modélisation des données, sera remplacée à la place.

2. Le volet Sortie s'ouvre et affiche un instantané de vos données.

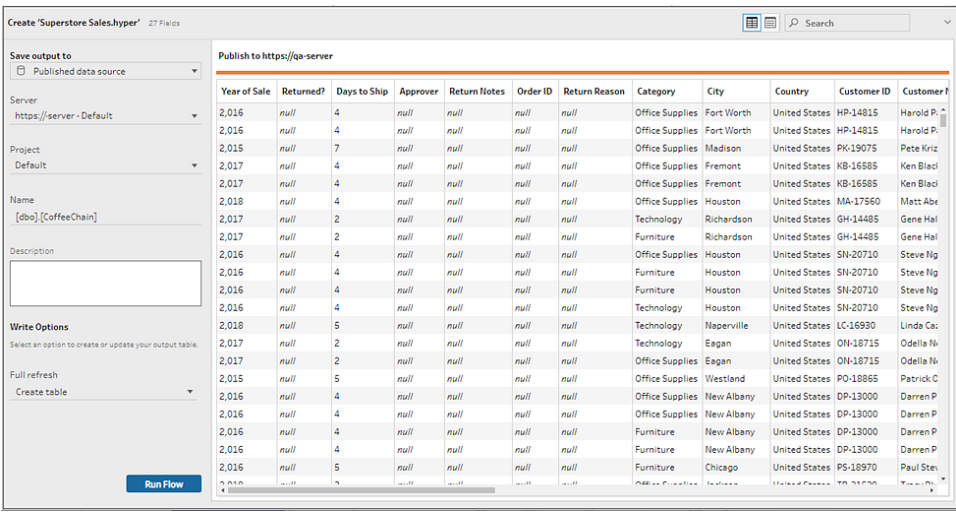

- 3. Dans la liste déroulante **Enregistrer la sortie dans**, sélectionnez **Source de données publiée** (**Publier en tant que source de données** dans les versions antérieures). Renseignez les champs suivants :
	- **· Serveur** (Tableau Prep Builder uniquement) : sélectionnez le serveur où vous souhaitez publier la source de données et l'extrait de données. Si vous n'êtes pas connecté à un serveur, vous serez invité à vous connecter.

**Remarque** : depuis Tableau Prep Builder version 2020.1.4, une fois que vous vous êtes connecté à votre serveur, Tableau Prep Builder mémorise le nom et les informations d'identification de votre serveur lorsque vous fermez l'application. La prochaine fois que vous ouvrez l'application, vous êtes déjà connecté à votre serveur.

Sur un Mac, vous pouvez être invité à donner accès à votre trousseau Mac afin que Tableau Prep Builder puisse utiliser les certificats SSL en toute sécurité pour se connecter à votre environnement Tableau Server ou Tableau Cloud.

Si vous effectuez une sortie vers Tableau Cloud, incluez le pod sur lequel votre site est hébergé dans « serverUrl », par exemple, « https://eu-west-1a.online.tableau.com », et non « https://online.tableau.com ».

**Projet** : sélectionnez le projet où vous souhaitez charger la source de données et l'extrait.

- **Nom** : entrez un nom de fichier.
- **· Description** : entrez une description pour la source de données.
- 4. (Tableau Prep Builder version 2020.2.1 et versions ultérieures) Dans la section **Options d'écriture**, affichez l'option d'écriture par défaut pour écrire les nouvelles données sur vos fichiers et apporter des modifications si nécessaire. Pour plus d'informations, consultez **[Configurer](#page-473-0) les options d'écriture** sur la page 454.
	- <sup>l</sup> **Créer une table** : cette option crée une nouvelle table ou remplace la table existante par la nouvelle sortie.
	- **Ajouter à la table** : cette option ajoute les nouvelles données à votre table existante. Si la table n'existe pas déjà, une nouvelle table est créée et les exécutions suivantes ajoutent de nouvelles lignes à cette table.
- <span id="page-444-0"></span>5. Cliquez sur **Exécuter le flux** pour exécuter le flux et publier la source de données.

# Enregistrer les données de sortie de flux dans des bases de données externes

*Pris en charge dans Tableau Prep Builder à partir de la version 2020.3.1 ainsi que dans Tableau Server et Tableau Cloud à partir de la version 2020.4.*

**Important** : cette fonctionnalité vous permet de supprimer et de remplacer définitivement des données dans une base de données externe. Assurez-vous de disposer d'autorisations en écriture sur la base de données.

Pour éviter la perte de données, vous pouvez utiliser l'option **SQL personnalisé** pour faire une copie des données de votre table et l'exécuter avant d'écrire les données de flux sur la table.

Vous pouvez vous connecter aux données depuis n'importe lequel des connecteurs pris en charge par Tableau Prep Builder ou le Web, et envoyer des données à une base de données externe. Vous pouvez ainsi ajouter ou mettre à jour les données dans votre base de données avec des données nettoyées et préparées à partir de votre flux chaque fois que le flux est exécuté. Cette fonctionnalité est disponible à la fois pour les actualisations incrémentielles et les actualisations complètes. Pour plus d'informations sur la configuration d'une actualisation incrémentielle, consultez **Actualiser les données de flux à l'aide d'une [actualisation](#page-468-0) [incrémentielle](#page-468-0)** sur la page 449.

Lorsque vous enregistrez votre sortie de flux dans une base de données externe, Tableau Prep effectue les opérations suivantes :

- 1. Génère les lignes et exécute toutes les commandes SQL sur la base de données.
- 2. Écrit les données dans une table temporaire (ou zone de transit en cas de sortie sur Snowflake) dans la base de données de sortie.
- 3. Si l'opération réussit, les données sont déplacées de la table temporaire (ou de votre zone de transit pour Snowflake) dans la table de destination.
- 4. Exécute toutes les commandes SQL que vous souhaitez exécuter après avoir écrit les données sur la base de données.

Si le script SQL échoue, le flux échoue. Toutefois, vos données seront toujours chargées dans vos tables de base de données. Vous pouvez essayer de réexécuter le flux ou d'exécuter manuellement votre script SQL sur votre base de données pour l'appliquer.

### Options de sortie

Vous pouvez sélectionner les options suivantes lors de l'écriture de données sur une base de données. Si la table n'existe pas déjà, elle est créée lors de la première exécution du flux.

- <sup>l</sup> **Ajouter à la table** : cette option ajoute des données à une table existante. Si la table n'existe pas, la table est créée lors de l'exécution initiale du flux et des données sont ajoutées à cette table à chaque exécution ultérieure du flux.
- <sup>l</sup> **Créer une table** : cette option crée une nouvelle table avec les données de votre flux. Si la table existe déjà, la table et toute structure de données ou de propriétés existante définie pour la table sont supprimées et remplacées par une nouvelle table qui utilise la structure de données du flux. Tous les champs existant dans le flux sont ajoutés à la nouvelle table de base de données.
- <sup>l</sup> **Remplacer les données** : cette option supprime les données de votre table existante et les remplace par les données de votre flux, mais conserve la structure et les propriétés de la table de base de données. Si la table n'existe pas, la table est créée lors de l'exécution initiale du flux et les données de table sont remplacées lors de chaque exécution ultérieure du flux.

### Options supplémentaires

En plus des options d'écriture, vous pouvez également inclure des scripts SQL personnalisés ou ajouter une nouvelle table à votre base de données.

<sup>l</sup> **Scripts SQL personnalisés** : entrez votre SQL personnalisé et sélectionnez si vous souhaitez exécuter votre script avant, après ou à la fois avant et après l'écriture des

données dans les tables de la base de données. Vous pouvez utiliser ces scripts pour créer une copie de votre table de base de données avant que les données de flux ne soient écrites dans la table, ajouter un index, ajouter d'autres propriétés de table, etc.

**Remarque** : depuis la version 2022.1.1, vous pouvez également insérer des paramètres dans vos scripts SQL. Pour plus d'informations, consultez **[Appliquer](#page-256-0) des [paramètres](#page-256-0) utilisateur aux étapes de sortie** sur la page 237.

<sup>l</sup> **Ajouter une nouvelle table** : ajoutez une nouvelle table portant un nom unique à la base de données au lieu d'en sélectionner une dans la liste de table existante. Si vous souhaitez appliquer un schéma autre que le schéma par défaut (Microsoft SQL Server et PostgreSQL), vous pouvez le spécifier à l'aide de la syntaxe [schema name].[table name].

# Bases de données prises en charge et exigences relatives aux bases de données

Tableau Prep prend en charge l'écriture de données de flux sur des tables dans un certain nombre de bases de données. Les flux qui s'exécutent de manière programmée dans Tableau Cloud ne peuvent écrire sur ces bases de données que s'ils sont hébergés dans le Cloud.

Les connexions réseau privées et les connexions sur site via Tableau Bridge ne sont pas prises en charge. Vous pouvez créer une source de données publiée dans Tableau Cloud qui utilise Bridge pour actualiser les données. Prep peut ensuite se connecter à la source de données publiée.

Des restrictions ou des exigences en matière de données s'appliquent à certaines bases de données. Tableau Prep peut également imposer certaines limites afin de conserver des performances maximales lors de l'écriture de données sur les bases de données prises en charge. Le tableau suivant répertorie les bases de données où vous pouvez enregistrer vos données de flux et toutes les restrictions ou exigences relatives aux bases de données. Les données qui ne répondent pas à ces exigences peuvent générer des erreurs lors de l'exécution du flux.

**Remarque** : il n'est pas encore possible de fixer des limites de caractères pour vos champs. Par contre, vous pouvez créer, dans votre base de données, des tables qui incluent des contraintes de limite de caractères, puis utiliser l'option **Remplacer les**

**données** pour remplacer vos données tout en conservant la structure de la table dans votre base de données.

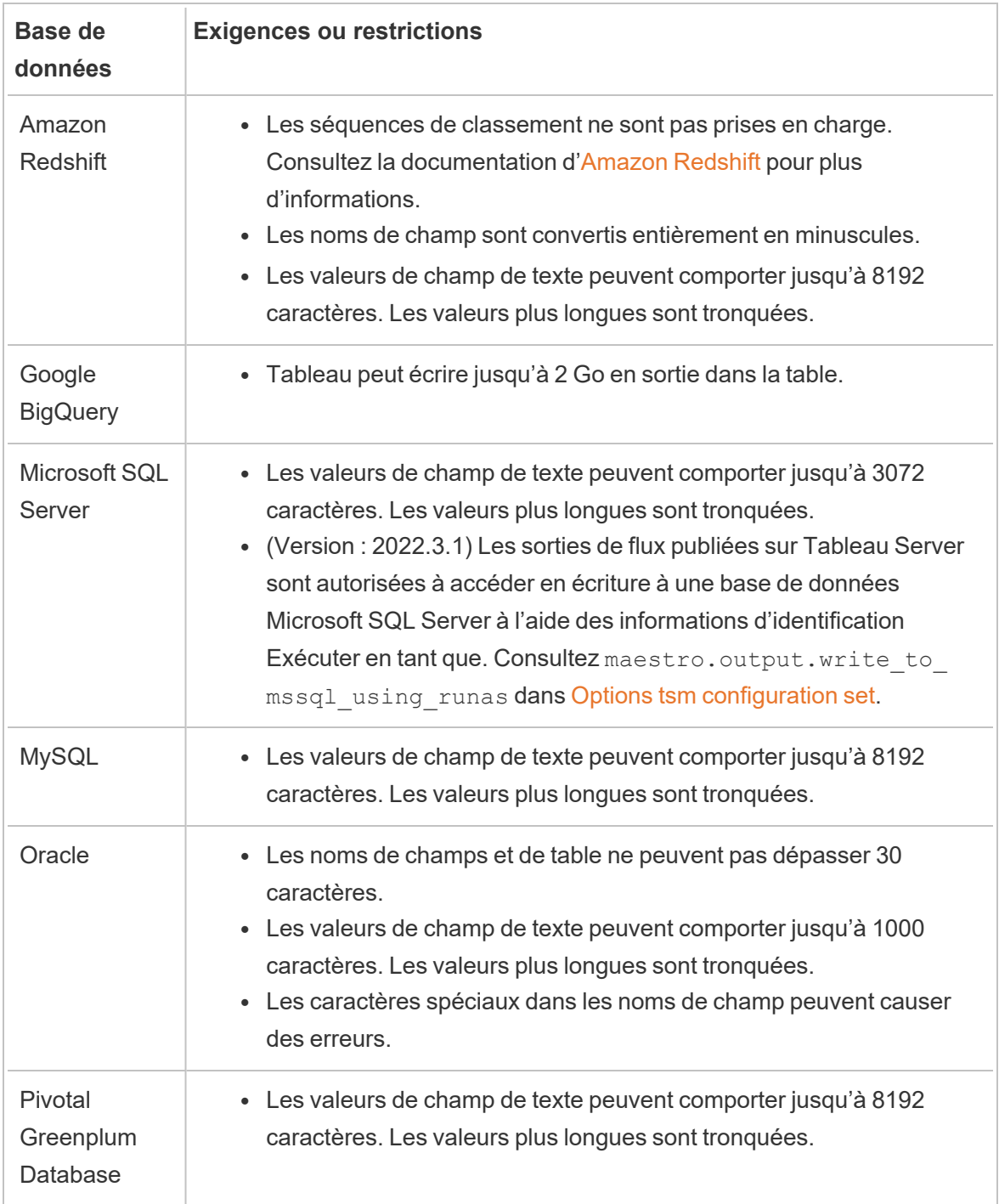

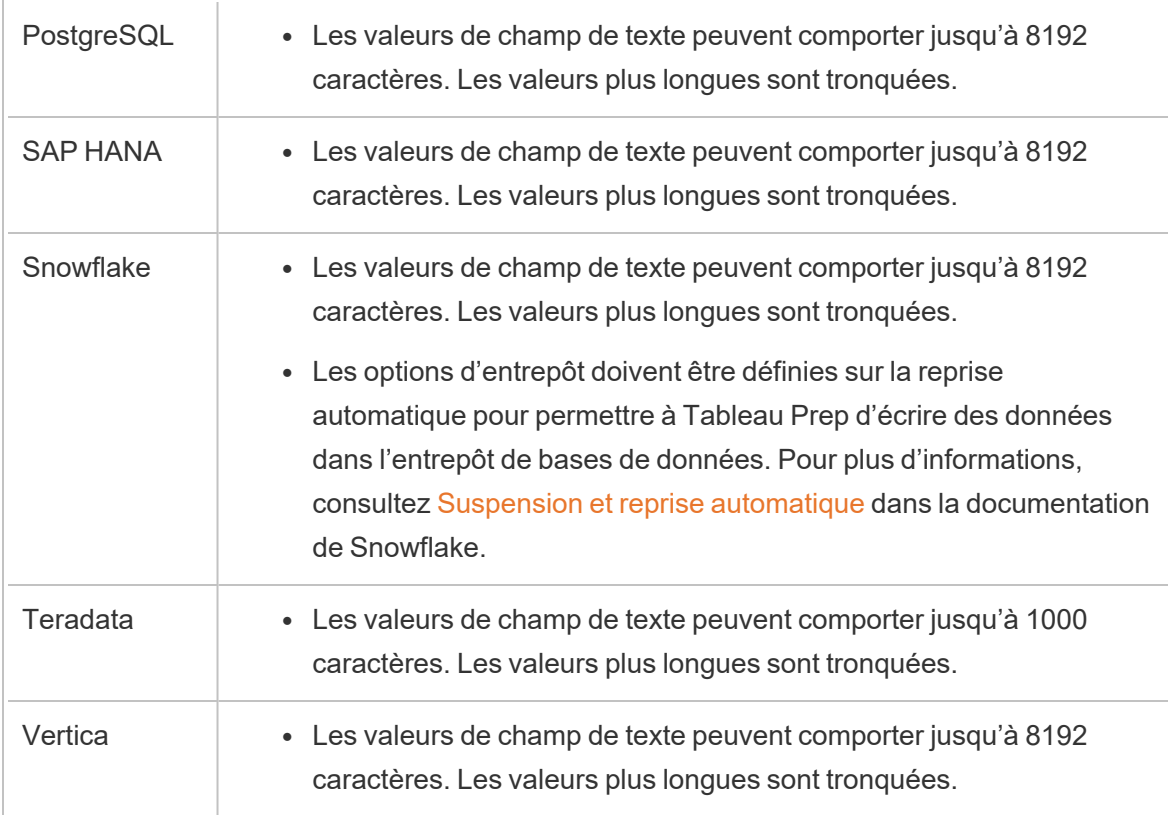

### Enregistrer les données de flux dans une base de données

**Remarque** : l'écriture de la sortie de flux dans une base de données à l'aide de l'authentification Windows n'est pas prise en charge. Si vous utilisez cette méthode d'authentification, vous devrez modifier l'authentification de connexion pour utiliser le nom d'utilisateur et le mot de passe.

Vous pouvez intégrer vos informations d'identification pour la base de données lors de la publication du flux. Pour plus d'informations sur l'intégration d'informations d'identification, consultez la section **Bases de données** dans **Publier un flux depuis [Tableau](#page-523-0) Prep [Builder](#page-523-0)** sur la page 504

- 1. Cliquez sur l'icône plus dans une étape et sélectionnez **Ajouter une sortie**.
- 2. Dans la liste déroulante **Enregistrer la sortie dans**, sélectionnez **Table de base de données**.
- 3. Sous l'onglet **Paramètres**, entrez les informations suivantes :
	- **Dans la liste déroulante Connexion**, sélectionnez le connecteur de base de données où vous souhaitez écrire votre sortie de flux. Seuls les connecteurs pris en charge s'affichent. Il peut s'agir du même connecteur que celui que vous avez utilisé pour votre entrée de flux ou d'un connecteur différent. Si vous sélectionnez un autre connecteur, vous serez invité à vous connecter.

**Important:** assurez-vous d'avoir l'autorisation d'écriture sur la base de données que vous sélectionnez. Dans le cas contraire, le flux risque de ne traiter les données que partiellement.

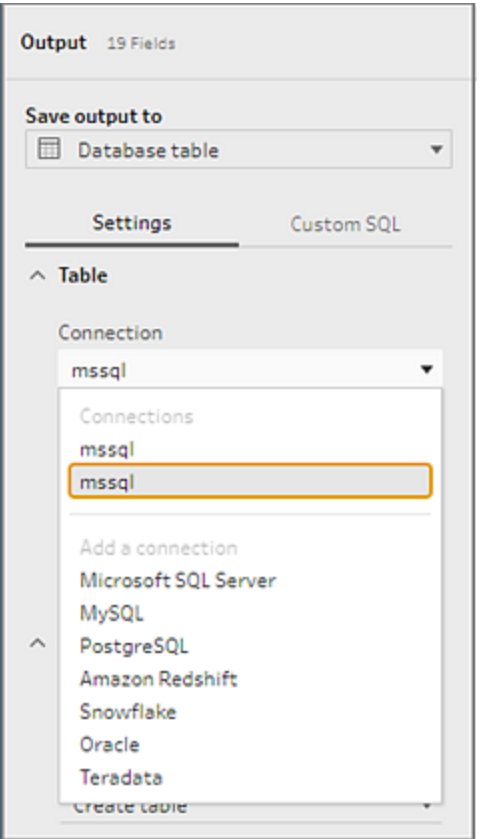

- <sup>l</sup> Dans la liste déroulante **Base de données**, sélectionnez la base de données où vous souhaitez enregistrer vos données de sortie de flux.
- **Dans la liste déroulante Table**, sélectionnez la table où vous souhaitez enregistrer vos données de sortie de flux. Selon l'**Option d'écriture** que vous sélectionnez, une nouvelle table sera créée, les données de flux remplaceront toutes les

données existantes dans la table, ou les données de flux seront ajoutées à la table existante.

Pour créer une table dans la base de données, entrez plutôt un nom de table unique dans le champ, puis cliquez sur **Créer une nouvelle table**. Lorsque vous exécutez le flux pour la première fois, quelle que soit l'option d'écriture que vous sélectionnez, la table est créée dans la base de données en utilisant le même schéma que le flux.

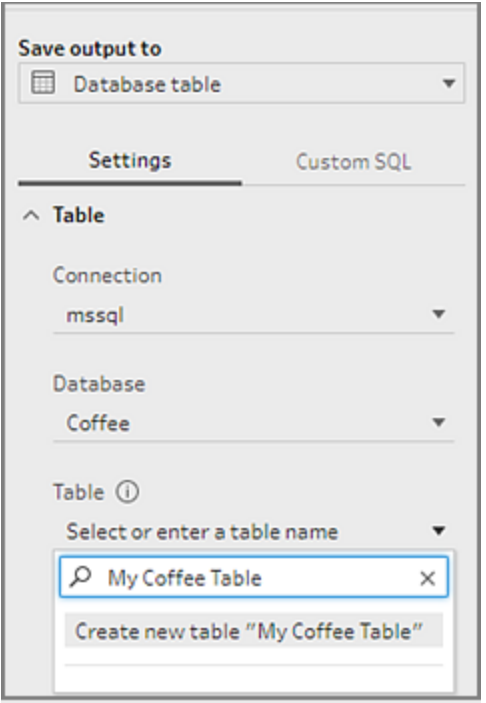

4. Le volet Sortie affiche un instantané de vos données. Une comparaison de champ vous montre les champs de votre flux qui correspondent aux champs de votre table, si la table existe déjà. Si la table est nouvelle, une correspondance élément par élément s'affiche.

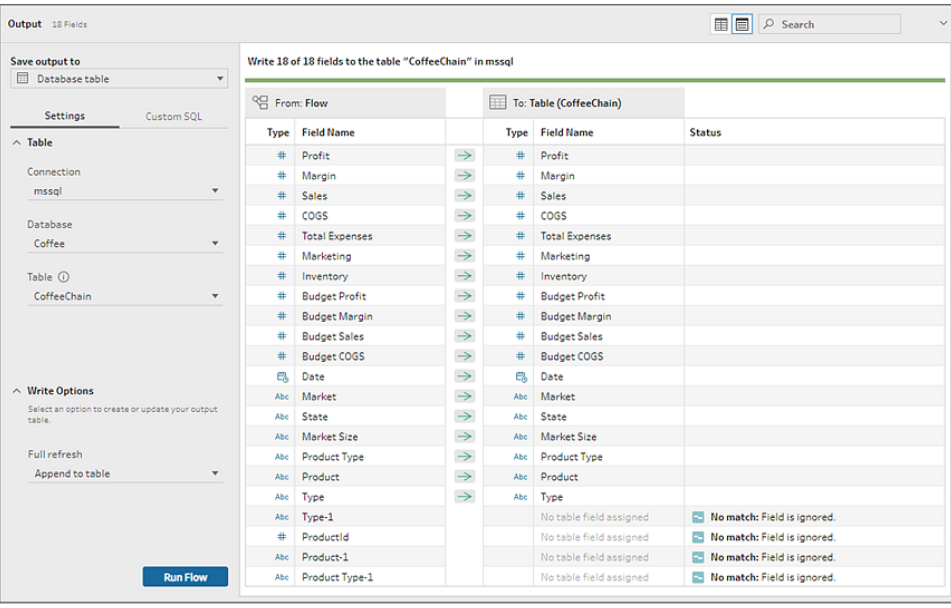

En cas de non-correspondance de champ, une note d'état vous montre toutes les erreurs.

- <sup>l</sup> **Aucune correspondance : le champ est ignoré** : les champs existent dans le flux mais pas dans la base de données. Le champ ne sera pas ajouté à la table de base de données sauf si vous sélectionnez l'option d'écriture **Créer une table** et effectuez une actualisation complète. Ensuite, les champs de flux sont ajoutés à la table de base de données et utilisent le schéma de sortie de flux.
- <sup>l</sup> **Aucune correspondance : le champ contiendra des valeurs null** : des champs existent dans la base de données, mais pas dans le flux. Le flux transmet une valeur null à la table de base de données du champ. Si le champ existe dans le flux, mais qu'il n'y a pas de correspondance parce que le nom du champ est différent, vous pouvez accéder à une étape de nettoyage et modifier le nom du champ afin qu'il corresponde au nom du champ de base de données. Pour savoir comment modifier le nom d'un champ, consultez **Appliquer des [opérations](#page-282-0) de [nettoyage](#page-282-0)** sur la page 263.
- <sup>l</sup> **Erreur : les types de données de champ ne correspondent pas** : le type de données attribué à un champ dans le flux et la table de base de données sur laquelle vous écrivez votre sortie doit correspondre, sinon le flux échouera. Vous pouvez accéder à une étape de nettoyage et modifier le type de données de champ pour résoudre ce problème. Pour plus d'informations sur la modification des types de données, consultez **Vérifier les types de [données](#page-200-0) affectés à vos [données](#page-200-0)** sur la page 181.
- 5. Sélectionnez une option d'écriture. Vous pouvez sélectionner une option différente pour l'actualisation complète et incrémentielle et l'option est appliquée lorsque vous sélectionnez la méthode d'exécution de votre flux. Pour plus d'informations sur l'exécution de notre flux à l'aide d'une actualisation incrémentielle, consultez **[Actualiser](#page-468-0) les données de flux à l'aide d'une actualisation [incrémentielle](#page-468-0)** sur la page 449.
	- <sup>l</sup> **Ajouter à la table** : cette option ajoute des données à une table existante. Si la table n'existe pas, la table est créée lors de l'exécution initiale du flux et des données sont ajoutées à cette table à chaque exécution ultérieure du flux.
	- <sup>l</sup> **Créer une table** : cette option crée une nouvelle table. S'il existe déjà une table du même nom, la table existante est supprimée et remplacée par la nouvelle table. Toutes les structures ou les propriétés de données existantes définies pour la table sont également supprimées et remplacées par la structure de données du flux. Tous les champs existant dans le flux sont ajoutés à la nouvelle table de base de données.
	- **· Remplacer les données** : cette option supprime les données de votre table existante et les remplace par les données de votre flux, mais conserve la structure et les propriétés de la table de base de données.
- 6. (facultatif) Cliquez sur l'onglet **SQL personnalisé** et entrez votre script SQL. Vous pouvez entrer un script à exécuter **avant** et **après** l'écriture des données sur la table.

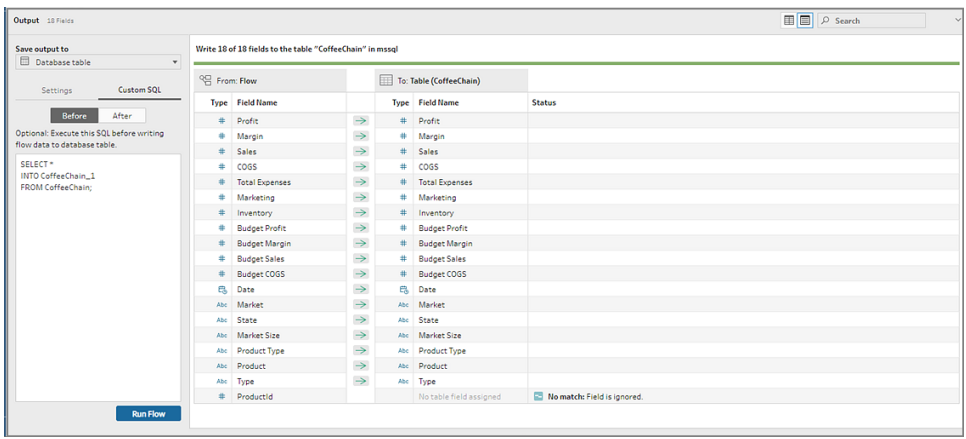

7. Cliquez sur **Exécuter le flux** pour exécuter le flux et écrire vos données dans votre base de données sélectionnée.

# Enregistrer les données de sortie de flux vers des ensembles de données dans CRM **Analytics**

*Pris en charge dans Tableau Prep Builder et sur le Web à partir de la version 2022.3.*

**Remarque** : CRM Analytics a plusieurs exigences et certaines limitations pour l'intégration de données provenant de sources externes. Pour être sûr de pouvoir écrire correctement votre sortie de flux dans CRM Analytics, consultez [Considérations](https://help.salesforce.com/s/articleView?id=sf.bi_integrate_considerations.htm) avant d'intégrer des données dans des [ensembles](https://help.salesforce.com/s/articleView?id=sf.bi_integrate_considerations.htm) de données dans l'aide de Salesforce.

Nettoyez vos données à l'aide de Tableau Prep et obtenez de meilleurs résultats de prédiction dans CRM Analytics. Connectez-vous simplement aux données de l'un des connecteurs pris en charge par Tableau Prep Builder ou Tableau Prep sur le Web. Ensuite, appliquez des transformations pour nettoyer vos données et exportez vos données de flux directement vers les ensembles de données dans CRM Analytics auxquels vous avez accès.

Les flux qui envoient des données vers CRM Analytics ne peuvent pas être exécutés à l'aide de l'interface de ligne de commande. Vous pouvez exécuter des flux manuellement à l'aide de Tableau Prep Builder ou à l'aide d'un programme sur le Web avec Tableau Prep Conductor.

# Conditions préalables

Pour envoyer des données de flux vers CRM Analytics, vérifiez que vous disposez des licences, accès et autorisations suivants dans Salesforce et Tableau.

#### Exigences Salesforce

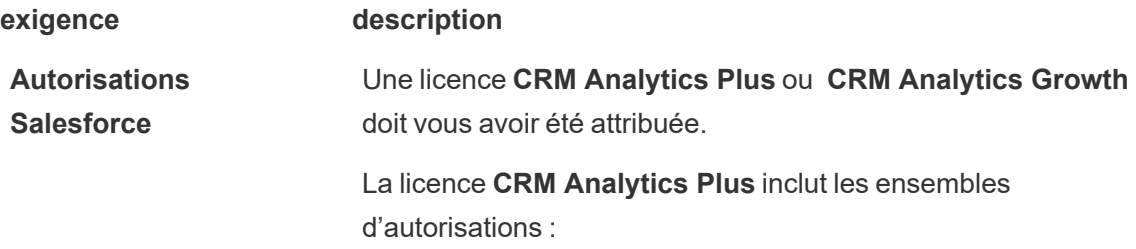

#### **exigence description**

- <sup>l</sup> **CRM Analytics Plus Admin** : active toutes les autorisations requises pour administrer la plate-forme CRM Analytics et Einstein Discovery, y compris les autorisations pour créer et gérer des applications et des applications basées sur des modèles CRM Analytics.
- <sup>l</sup> **Utilisateur CRM Analytics Plus** : active toutes les autorisations requises pour utiliser la plate-forme CRM Analytics, Einstein Discovery ainsi que les applications et applications modèles CRM Analytics.

La licence **CRM Analytics Growth** inclut les ensembles d'autorisations :

- <sup>l</sup> **CRM Analytics Growth Admin** : active toutes les autorisations requises pour administrer la plate-forme CRM Analytics, y compris les autorisations pour créer et gérer des applications et des applications basées sur des modèles CRM Analytics.
- <sup>l</sup> **Utilisateur CRM Analytics Growth** : active toutes les autorisations requises pour utiliser la plate-forme CRM Analytics ainsi que les applications et applications modèles CRM Analytics.

Pour plus d'informations, consultez En [savoir](https://help.salesforce.com/s/articleView?id=sf.bi_help_setup_general.htm&type=5) plus sur les licences et les ensembles [d'autorisations](https://help.salesforce.com/s/articleView?id=sf.bi_help_setup_general.htm&type=5) CRM Analytics et Sélectionner et attribuer des ensembles [d'uatoirsation](https://help.salesforce.com/s/articleView?id=sf.bi_help_setup_basic.htm&type=5) utilisateur dans l'aide de Salesforce.

**Paramètres de l'administrateur** Les administrateurs Salesforce devront configurer les éléments suivants : <sup>l</sup> **Extensions Tableau Prep** : configurez Salesforce de manière à créer une [application](https://help.tableau.com/current/server/fr-fr/config_oauth_sfdc.htm#step-1-create-a-salesforce-connected-app) connectée pour Tableau Server (configuration de base). Requis pour Tableau

Server uniquement.

#### Exigences Tableau Prep

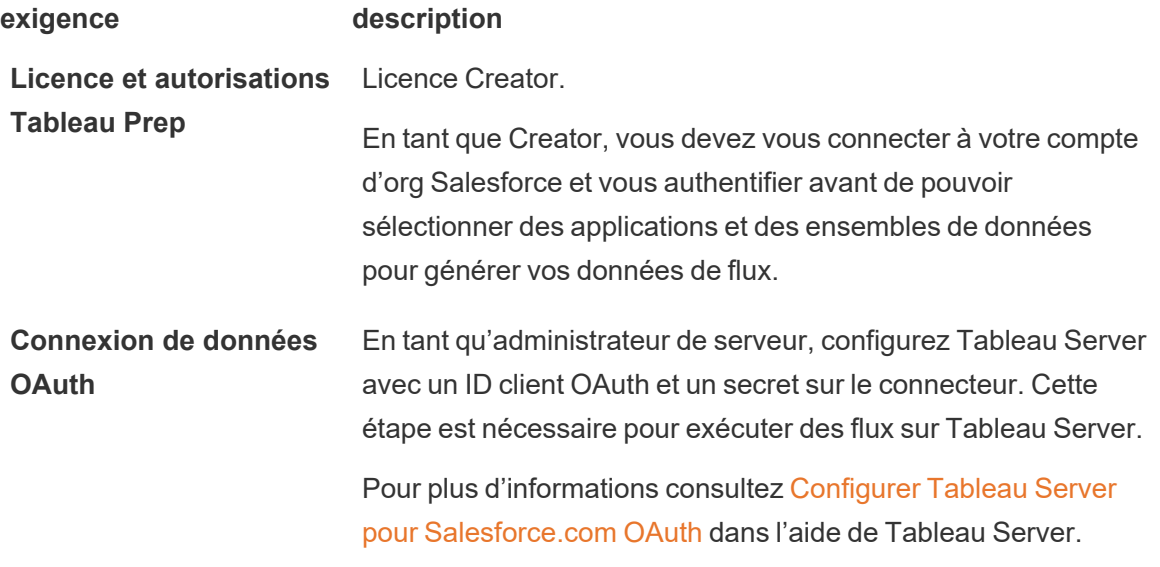

### Enregistrer les données de flux dans CRM Analytics

Les limites suivantes d'entrées pour CRM Analytics s'appliquent lors de l'enregistrement depuis Tableau Prep Builder sur CRM Analytics.

- Taille maximale du fichier pour les chargements de données externes : 40 Go
- Taille de fichier maximale pour tous les chargements de données externes sur une période glissante de 24 heures : 50 Go
- 1. Cliquez sur l'icône plus  $\bigoplus$  dans une étape et sélectionnez **Ajouter une sortie**.
- 2. Dans la liste déroulante **Enregistrer la sortie dans**, sélectionnez **CRM Analytics**.

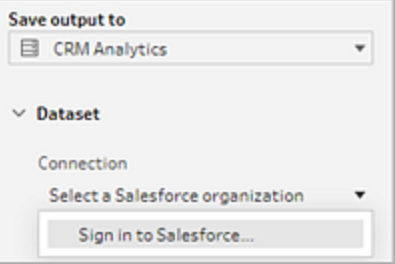

3. Dans la section **Ensemble de données**, connectez-vous à Salesforce.

Connectez-vous à Salesforce et cliquez sur **Autoriser** pour autoriser Tableau à accéder aux applications et aux ensembles de données CRM Analytics ou sélectionnez une connexion Salesforce existante

4. Dans le champ **Nom**, sélectionnez un nom d'ensemble de données existant. L'ensemble de données existant sera remplacé par la sortie de votre flux. Sinon, saisissez un nouveau nom et cliquez sur **Créer un nouvel ensemble de données** pour créer un nouvel ensemble de données dans l'application CRM Analytics sélectionnée.

**Remarque** : les noms des ensembles de données ne peuvent pas dépasser 80 caractères.

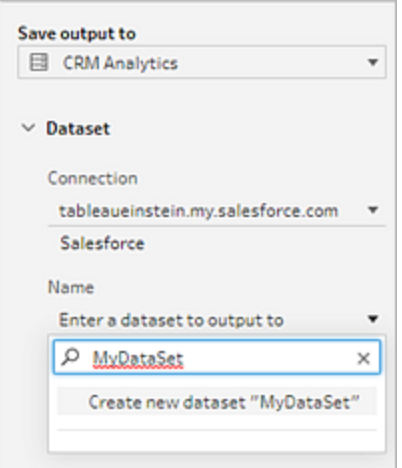

5. Sous le champ **Nom**, vérifiez que l'application affichée est l'application sur laquelle vous êtes autorisé à écrire.

Pour changer d'application, cliquez sur **Parcourir les ensembles de données**, puis sélectionnez l'application dans la liste, saisissez le nom de l'ensemble de données dans le champ **Nom** et cliquez sur **Accepter**.

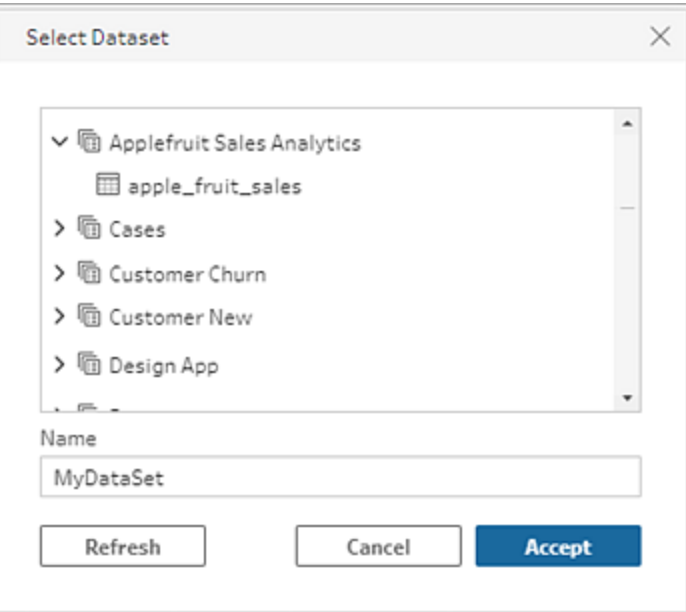

- 6. Dans la section **Options d'écriture**, **Actualisation complète** et **Créer une table** sont les seules options prises en charge.
- 7. Cliquez sur **Exécuter le flux** pour exécuter le flux et écrire vos données dans l'ensemble de données CRM Analytics.

Si l'exécution de votre flux réussit, vous pouvez vérifier les résultats de sortie dans CRM Analytics à partir de l'onglet Surveiller du Gestionnaire de données. Pour plus d'informations sur cette fonctionnalité, consultez [Surveillance](https://help.salesforce.com/s/articleView?id=sf.bi_integrate_systemjob_monitoring.htm&type=5) d'un chargement de données [externes](https://help.salesforce.com/s/articleView?id=sf.bi_integrate_systemjob_monitoring.htm&type=5) dans l'aide de Salesforce.

# Enregistrer les données de sortie de flux dans Data Cloud

#### *Pris en charge dans Tableau Prep Builder et sur le Web à partir de la version 2023.3.*

Préparez vos données avec Tableau Prep, puis associez-les aux ensembles de données existants dans Data Cloud. Utilisez l'un des connecteurs pris en charge par Tableau Prep Builder ou Tableau Prep sur le Web pour importer vos données, nettoyer et préparer vos données, puis générer vos données de flux directement vers Data Cloud à l'aide de l'API d'ingestion.

# Conditions préalables à l'autorisation

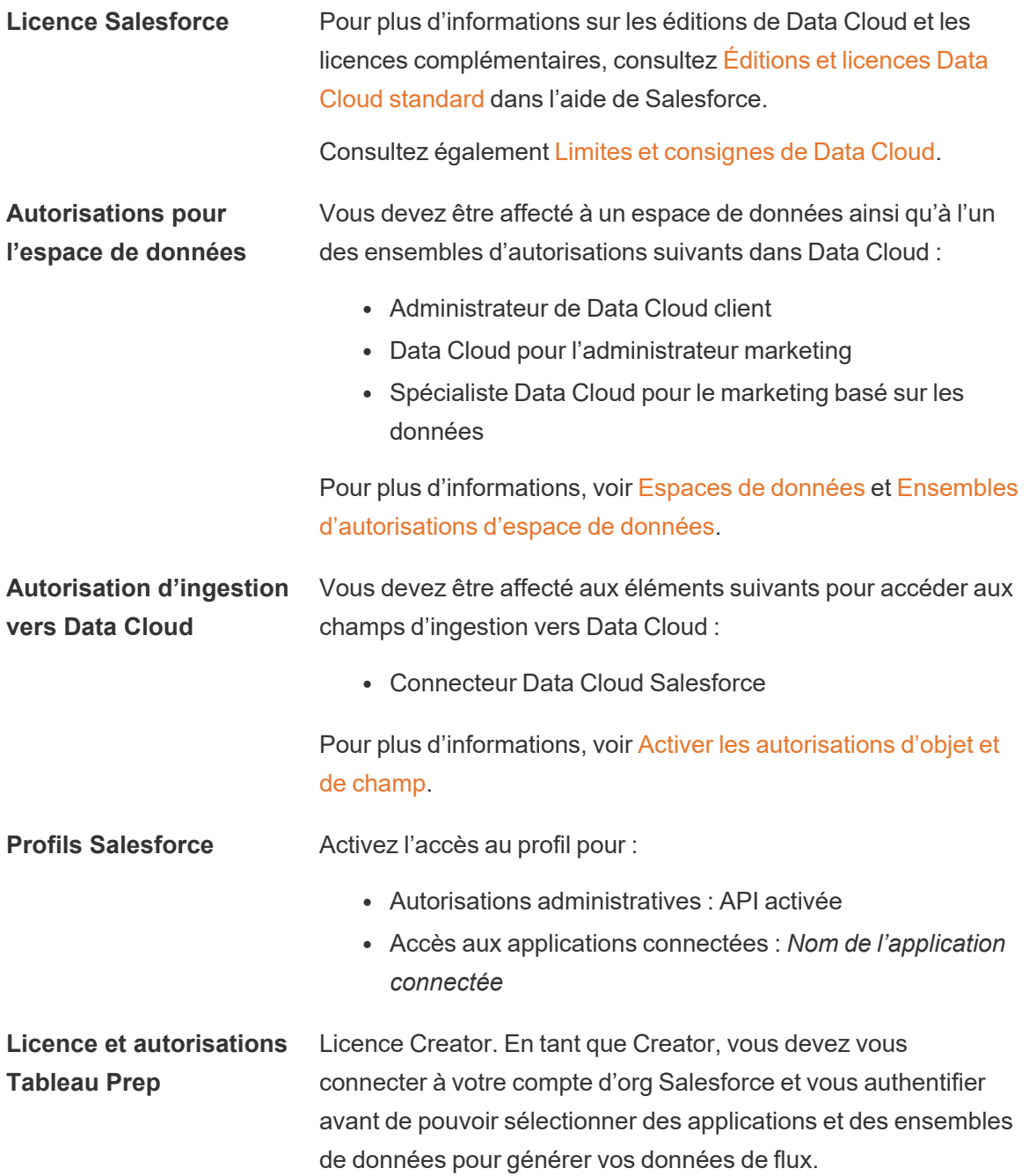

### Enregistrer les données de flux dans Data Cloud

Si vous utilisez déjà l'API d'ingestion et appelez manuellement les API pour enregistrer des ensembles de données dans Data Cloud, vous pouvez simplifier ce flux de travail à l'aide de Tableau Prep. Les configurations préalables sont les mêmes pour Tableau Prep.

Si c'est la première fois que vous enregistrez des données dans Data Cloud, suivez les exigences de configuration décrites dans **Conditions préalables à la [configuration](#page-462-0) de Data [Cloud](#page-462-0)** sur la page 443.

- 1. Cliquez sur l'icône plus dans une étape et sélectionnez **Ajouter une sortie**.
- 2. Dans la liste déroulante Enregistrer la sortie dans, sélectionnez **Salesforce Data Cloud**.

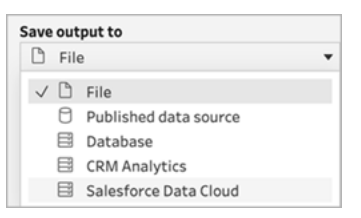

3. Dans la section Objet, sélectionnez l'org Salesforce Data Cloud à laquelle vous connecter.

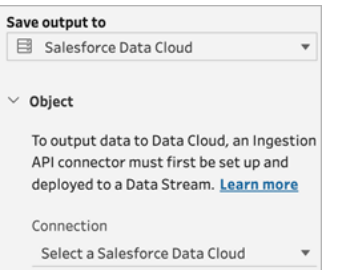

4. Dans le menu Salesforce Data Cloud, cliquez sur **Connexion**.

Une fenêtre de navigateur s'ouvrira pour *https://login.salesforce.com/*.

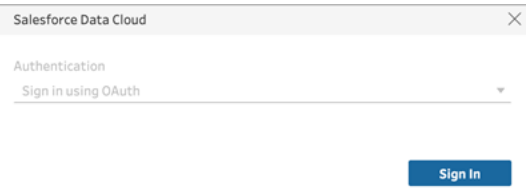

#### Aide de Tableau Prep

- 5. Connectez-vous à l'org Data Cloud à l'aide de votre nom d'utilisateur et de votre mot de passe.
- 6. Dans le formulaire Autoriser l'accès, cliquez sur **Autoriser**.

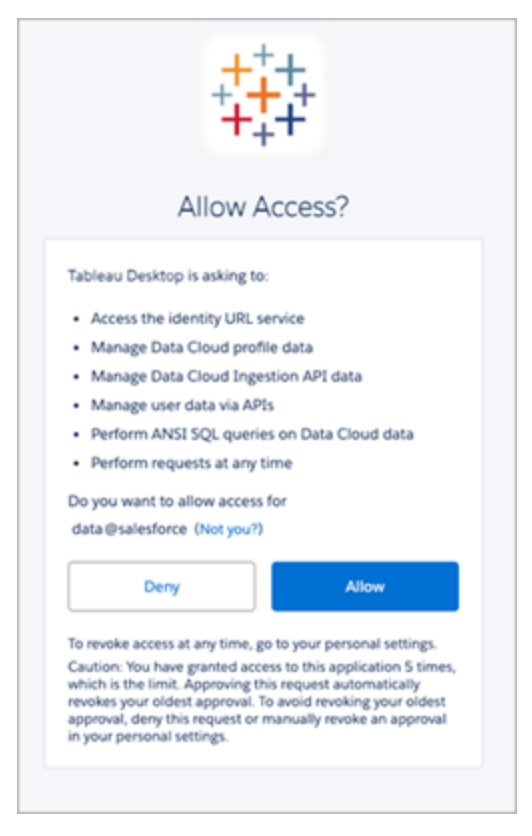

7. Dans la section Enregistrer la sortie dans, entrez le connecteur API d'ingestion et le nom de l'objet.

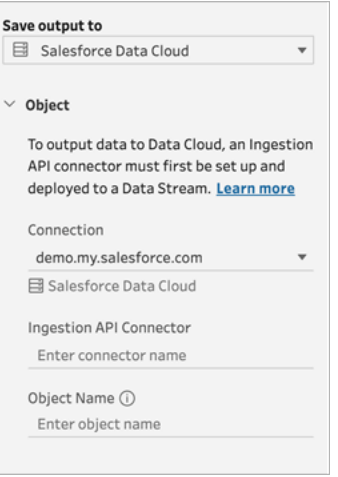

Le nom de l'objet lac de données est une combinaison du nom du connecteur et de l'objet : *IngestionAPIConnectorName-ObjectName*. Dans l'exemple ci-dessous, le nom du connecteur est *TableauSchema* (1). Le nom de l'objet est *typeMachineSensorDataStrin* (2).

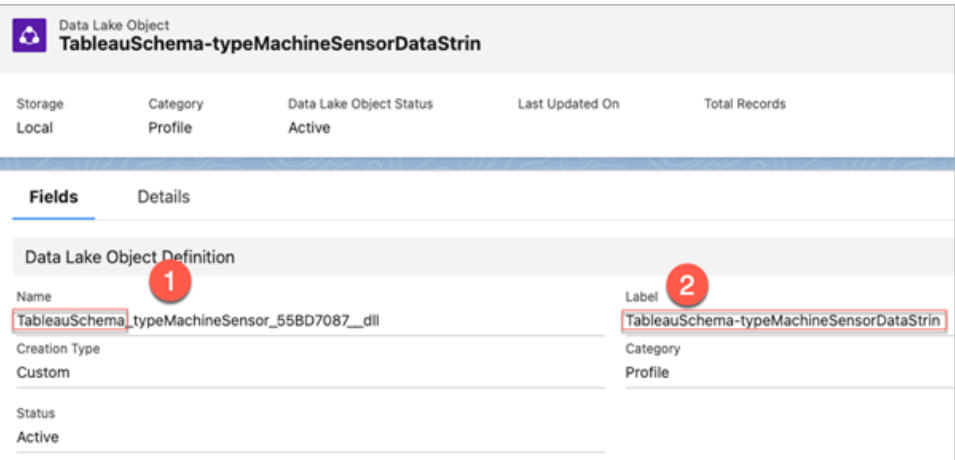

- 8. La section Options d'écriture indique que les lignes existantes seront mises à jour si la valeur spécifiée existe déjà dans une table, ou qu'une nouvelle ligne sera insérée si la valeur spécifiée n'existe pas déjà.
- 9. Cliquez sur **Exécuter le flux** pour exécuter le flux et écrire vos données dans Data Cloud.
- 10. Validez les données dans Data Cloud en affichant l'état d'exécution dans le flux de données et les objets dans l'explorateur de données.

#### **Considérations**

- Vous ne pouvez exécuter qu'un flux à la fois. L'exécution doit être terminée dans Data Cloud avant qu'une autre sortie de sauvegarde puisse être exécutée.
- L'enregistrement d'un flux dans Data Cloud peut demander un certain temps. Vérifiez l'état dans Data Cloud.
- Les données sont enregistrées dans Data Cloud à l'aide de la fonction Upsert. Si un enregistrement dans un fichier correspond à un enregistrement existant, l'enregistrement existant est mis à jour avec les valeurs de vos données. Si aucune correspondance n'est trouvée, l'enregistrement est créé en tant que nouvelle entité.
- Pour Prep Conductor, si vous planifiez l'exécution automatique du même flux, les données ne seront pas mises à jour. En effet, seul Upsert est pris en charge.
- Vous ne pouvez pas abandonner le travail pendant le processus d'enregistrement dans Data Cloud.
- Les champs enregistrés dans Data Cloud ne font pas l'objet d'une validation. Validez les données dans Data Cloud.

# <span id="page-462-0"></span>Conditions préalables à la configuration de Data Cloud

Ces étapes sont une condition préalable à l'enregistrement des flux Tableau Prep dans Data Cloud. Pour des informations détaillées sur les concepts de Data Cloud et le mappage des données entre les sources de données Tableau et Data Cloud, consultez À propos de [Salesforce](https://help.salesforce.com/s/articleView?id=sf.c360_a_data_cloud.htm&type=5) Data [Cloud](https://help.salesforce.com/s/articleView?id=sf.c360_a_data_cloud.htm&type=5).

#### Configurer un connecteur d'API Ingestion

Créez un flux de données d'API Ingestion à partir de vos objets source en chargeant un fichier de schéma au format OpenAPI (OAS) avec une extension de fichier .yaml. Le fichier de schéma décrit la façon dont les données de votre site Web sont structurées. Pour plus d'informations, consultez les articles **[Exemples](#page-467-0) de fichier YMAL** sur la page 448 et API [d'ingestion](https://help.salesforce.com/s/articleView?id=sf.c360_a_ingestion_api.htm).

- 1. Clique l'icône d'engrenage **Installation**, puis sur **Installation de Data Cloud**.
- 2. Cliquez sur **API Ingestion**.
- 3. Cliquez sur **Nouveau** et fournissez un nom de connecteur.
- 4. Dans la page de détails du nouveau connecteur, chargez un fichier de schéma au format OpenAPI (OAS) avec une extension de fichier .yaml. Le fichier de schéma décrit la façon dont les données transférées via l'API sont structurées.

**Remarque** : les schémas de l'API Ingestion ont des exigences définies. Voir **[Exigences](#page-466-0) du schéma** sur la page 447 avant l'ingestion.

5. Cliquez sur **Enregistrer** dans le formulaire d'aperçu du schéma.

#### Créer un flux de données

Un flux de données est une source de données importée dans Data Cloud. Il se compose des connexions et des données associées ingérées dans Data Cloud.

- 1. Accédez au lanceur d'applications et sélectionnez **Data Cloud**.
- 2. Cliquez sur l'onglet **Flux de données**.
- 3. Cliquez sur Nouveau et sélectionnez **API Ingestion**, puis cliquez sur **Suivant**.
- 4. Sélectionnez l'API Ingestion et les objets.
- 5. Sélectionnez l'espace de données, la catégorie et la clé primaire, puis cliquez sur **Suivant**.

Une véritable clé primaire doit être utilisée pour Data Cloud. S'il n'en existe pas, vous devez créer un champ de formule pour la clé primaire.

Pour Catégorie, choisissez entre Profil, Engagement ou Autre. Un champ datetime doit être présent pour les objets destinés à la catégorie d'engagement. Les objets de type profil ou autre n'imposent pas cette même exigence. Pour plus d'informations, voir [Catégorie](https://help.salesforce.com/s/articleView?id=sf.c360_a_category.htm) et Clé [primaire.](https://help.salesforce.com/s/articleView?id=sf.c360_a_primary_key.htm)

6. Cliquez sur **Déployer**.

Vous disposez désormais d'un flux de données et d'un objet lac de données. Votre flux de

#### Aide de Tableau Prep

données peut désormais être ajouté à un espace de données.

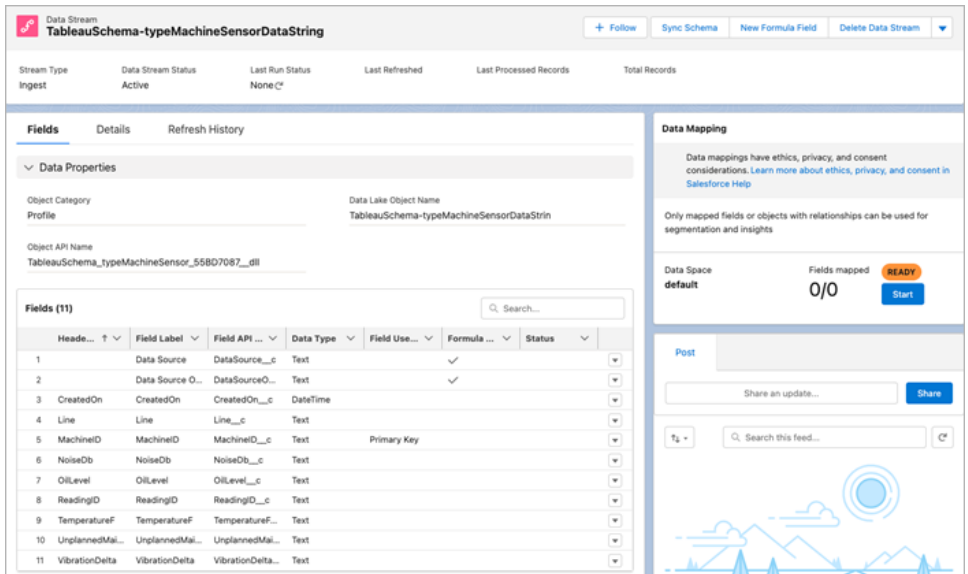

#### Ajouter votre flux de données à un espace de données

Lorsque vous importez des données depuis n'importe quelle source vers Data Cloud, vous associez les objet lac de données (DLO, pour Data Lake Objects) à l'espace de données approprié avec ou sans filtres.

1. Cliquez sur l'onglet **Espaces de données**.

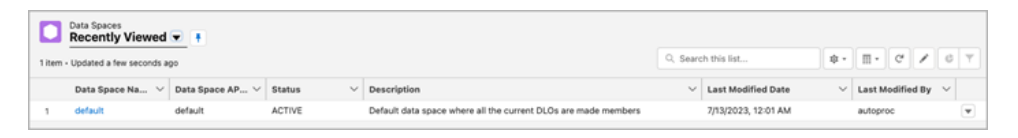

- 2. Choisissez l'espace de données par défaut ou le nom de l'espace de données auquel vous êtes affecté.
- 3. Cliquez sur **Ajouter des données**.
- 4. Sélectionnez l'objet lac de données que vous avez créé et cliquez sur **Suivant**.
- 5. (Facultatif) sélectionnez des filtres pour l'objet.
- 6. Cliquez sur **Enregistrer**.

#### Mapper l'objet lac de données aux objets Salesforce

Le mappage des données relie les champs Objet lac de données aux champs Objet modèle de données (DMO, pour Data Model Object).

1. Accédez à l'onglet Flux de données et sélectionnez le flux de données que vous avez créé.

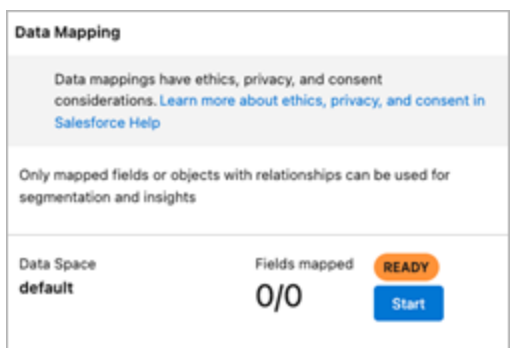

2. Dans la section Mappage de données, cliquez sur **Commencer**.

L'espace de mappage de champs affiche vos objets DLO sources à gauche et vos objets DMO cibles à droite. Pour plus d'informations, consultez Carte des objets [modèle](https://help.salesforce.com/s/articleView?id=sf.c360_a_map_custom_data_model_objects.htm) de [données](https://help.salesforce.com/s/articleView?id=sf.c360_a_map_custom_data_model_objects.htm).

#### Créer une application connectée pour l'API Ingestion de Data Cloud

Avant de pouvoir envoyer des données dans Data Cloud à l'aide de l'API Ingestion, vous devez configurer une application connectée. Pour plus de détails, consultez Activation des [paramètres](https://help.salesforce.com/s/articleView?id=sf.connected_app_create_api_integration.htm&type=5) OAuth pour [l'intégration](https://help.salesforce.com/s/articleView?id=sf.connected_app_create_api_integration.htm&type=5) à l'API et Création d'une [application](https://help.salesforce.com/s/articleView?id=sf.c360_a_create_ingestion_api_connected_app.htm&type=5) connectée pour l'API Ingestion de Data [Cloud.](https://help.salesforce.com/s/articleView?id=sf.c360_a_create_ingestion_api_connected_app.htm&type=5)

Dans le cadre de la configuration de votre application connectée pour l'API Ingestion, vous devez sélectionner les portées OAuth suivantes :

- Accéder et gérer vos données d'API Ingestion de Data Cloud (cdp\_ingest\_api).
- Gérer les données de profil Data Cloud (cdp\_profile\_api)
- Exécuter des requêtes SQL ANSI sur les données Data Cloud (cdp query api)
- Gérer les données des utilisateurs via des API (api)
- Exécuter des demandes en votre nom à n'importe quel moment (refresh token, offline access)

#### <span id="page-466-0"></span>Exigences du schéma

Pour créer une source API Ingestion dans Data Cloud, le fichier de schéma que vous téléchargez doit répondre à des exigences spécifiques. Voir [Configuration](https://help.salesforce.com/s/articleView?id=sf.c360_a_ingestion_api_schema_req.htm) requise pour le fichier de schéma API [Ingestion](https://help.salesforce.com/s/articleView?id=sf.c360_a_ingestion_api_schema_req.htm).

- Les schémas téléchargés doivent être dans un format OpenAPI valide avec une extension .yml ou .yaml. La version OpenAPI 3.0.x est prise en charge.
- Les objets ne peuvent pas avoir d'objets imbriqués.
- Chaque schéma doit avoir au moins un objet. Chaque objet doit avoir au moins un champ.
- Les objets ne peuvent pas avoir plus de 1000 champs.
- Les objets ne peuvent pas comporter plus de 80 caractères.
- Les noms d'objet doivent uniquement contenir les caractères a-z, A-Z,  $0-9$ ,  $\_,$  -. Il ne doit pas y avoir de caractères Unicode.
- Les noms de champs doivent uniquement contenir les caractères a-z,  $A$ -Z,  $0-9$ ,  $\,$ , -. Il ne doit pas y avoir de caractères Unicode.
- Les noms de champs ne peuvent pas être l'un de ces mots réservés : date id, location id, dat\_account\_currency, dat\_exchange\_rate, pacing\_period, pacing\_end\_date, row\_count, version. Les noms de champs ne peuvent pas contenir la chaîne .
- Les noms de champs ne peuvent pas excéder 80 caractères.
- Les champs répondent au type et au format suivants :
	- Pour le type texte ou booléen : chaîne
	- Pour le type de numéro : numéro
	- Pour le type de date : chaîne ; format : date-heure
- Les noms d'objet ne peuvent pas être dupliqués ; insensible à la casse.
- Les objets ne peuvent pas avoir de noms de champs en double ; insensible à la casse.
- Les champs de type de données DateTime dans vos charges utiles doivent être au format ISO 8601 UTC Zulu au format aaaa-MM-jj'T'HH:mm:ss.SSS'Z'.

Lors de la mise à jour de votre schéma, sachez que :

- Les types de données de champ existants ne peuvent pas être modifiés.
- Lors de la mise à jour d'un objet, tous les champs existants pour cet objet doivent être présents.
- Votre fichier de schéma mis à jour inclut uniquement les objets modifiés. Vous n'avez donc pas besoin de fournir une liste complète des objets à chaque fois.

• Un champ datetime doit être présent pour les objets destinés à la catégorie d'engagement. Les objets de type profile ou other n'imposent pas cette même exigence.

### <span id="page-467-0"></span>Exemples de fichier YMAL

```
openapi: 3.0.3
components:
  schemas:
    owner:
      type: object
      required:
        - id
        - name
        - region
        - createddate
      properties:
        id:
          type: integer
          format: int64
        name:
          type: string
          maxLength: 50
        region:
          type: string
          maxLength: 50
        createddate:
          type: string
          format: date-time
     car:
       type: object
       required:
         - car_id
         - color
         - createddate
       properties:
```
```
car_id:
   type: integer
   format: int64
color:
  type: string
 maxLength: 50
createddate:
  type: string
  format: date-time
```
# <span id="page-468-0"></span>Actualiser les données de flux à l'aide d'une actualisation incrémentielle

**Remarque** : depuis la version 2020.4.1, vous pouvez désormais créer et modifier des flux dans Tableau Server et Tableau Cloud. Le contenu de cette rubrique s'applique à toutes les plates-formes, sauf mention spécifique. Pour plus d'informations sur la création de flux sur le Web, consultez [Tableau](https://help.tableau.com/current/server/fr-fr/prep_web_auth.htm) Prep sur le Web dans l'aide de Tableau Server.

Depuis Tableau Prep Builder version 2020.2.1 et sur le Web, vous pouvez configurer l'actualisation incrémentielle des entrées et des sorties dans votre flux. Ainsi, seules les nouvelles lignes seront récupérées et traitées lors de l'exécution du flux, d'où un gain de temps et de ressources.

Par exemple, si votre flux inclut des données de transaction qui sont mises à jour quotidiennement, vous pouvez configurer des actualisations incrémentielles afin de récupérer et de traiter uniquement les nouvelles transactions quotidiennes, puis exécuter une actualisation complète hebdomadaire ou mensuelle afin d'actualiser toutes vos données de flux.

**Remarque** : pour exécuter une actualisation incrémentielle sur les entrées de flux qui utilisent le connecteur Salesforce, vous devez utiliser Tableau Prep Builder version 2021.1.2 ou ultérieure. L'actualisation incrémentielle n'est actuellement pas prise en charge lors de l'écriture de sorties de flux dans Microsoft Excel ou CRM Analytics.

Pour exécuter votre flux à l'aide d'un actualisation incrémentielle, Tableau Prep a besoin des informations suivantes :

- Le champ qui détecte les nouvelles lignes dans la table des données entrantes.
- Le champ à utiliser pour comparer les dernières valeurs traitées dans la sortie de flux avec les valeurs des données entrantes afin de déterminer les lignes nouvelles. Pour plus de détails, voir **Actualisation [incrémentielle](#page-473-0) avec ajout** sur la page 454.
- La manière dont vous souhaitez écrire les nouvelles données sur vos tables. Vous pouvez ajouter de nouvelles données à vos tables existantes, remplacer les données de vos tables par de nouvelles données, ou, depuis Tableau Prep Builder version 2020.3.1 et sur le Web, remplacer les données dans une table existante.

# <span id="page-469-0"></span>Options d'actualisation de flux

Tableau Prep vous permet de sélectionner le mode d'actualisation de vos données ainsi que le mode de mise à jour de vos tables avec la sortie de flux. Le tableau suivant décrit les différentes options et leurs avantages.

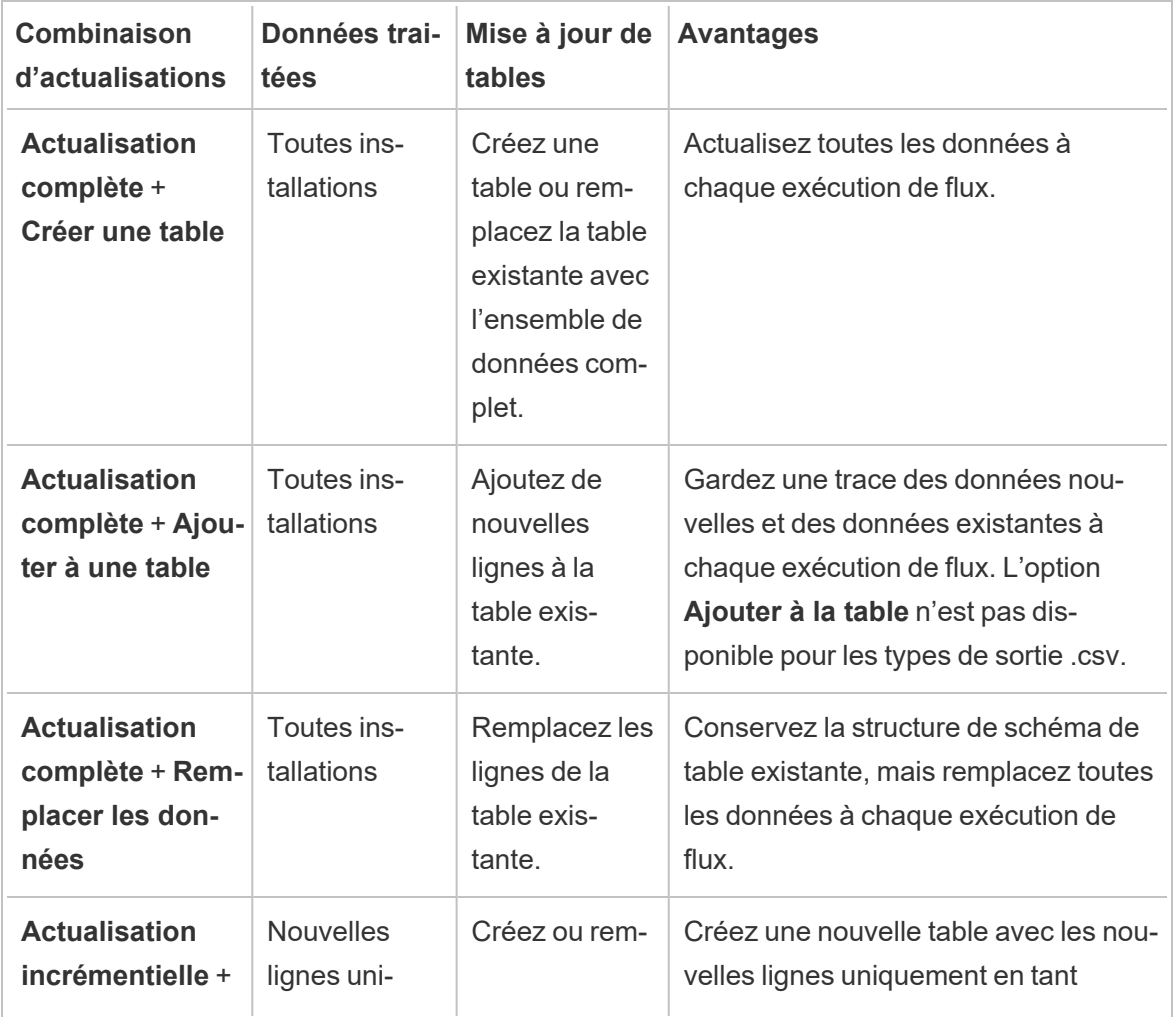

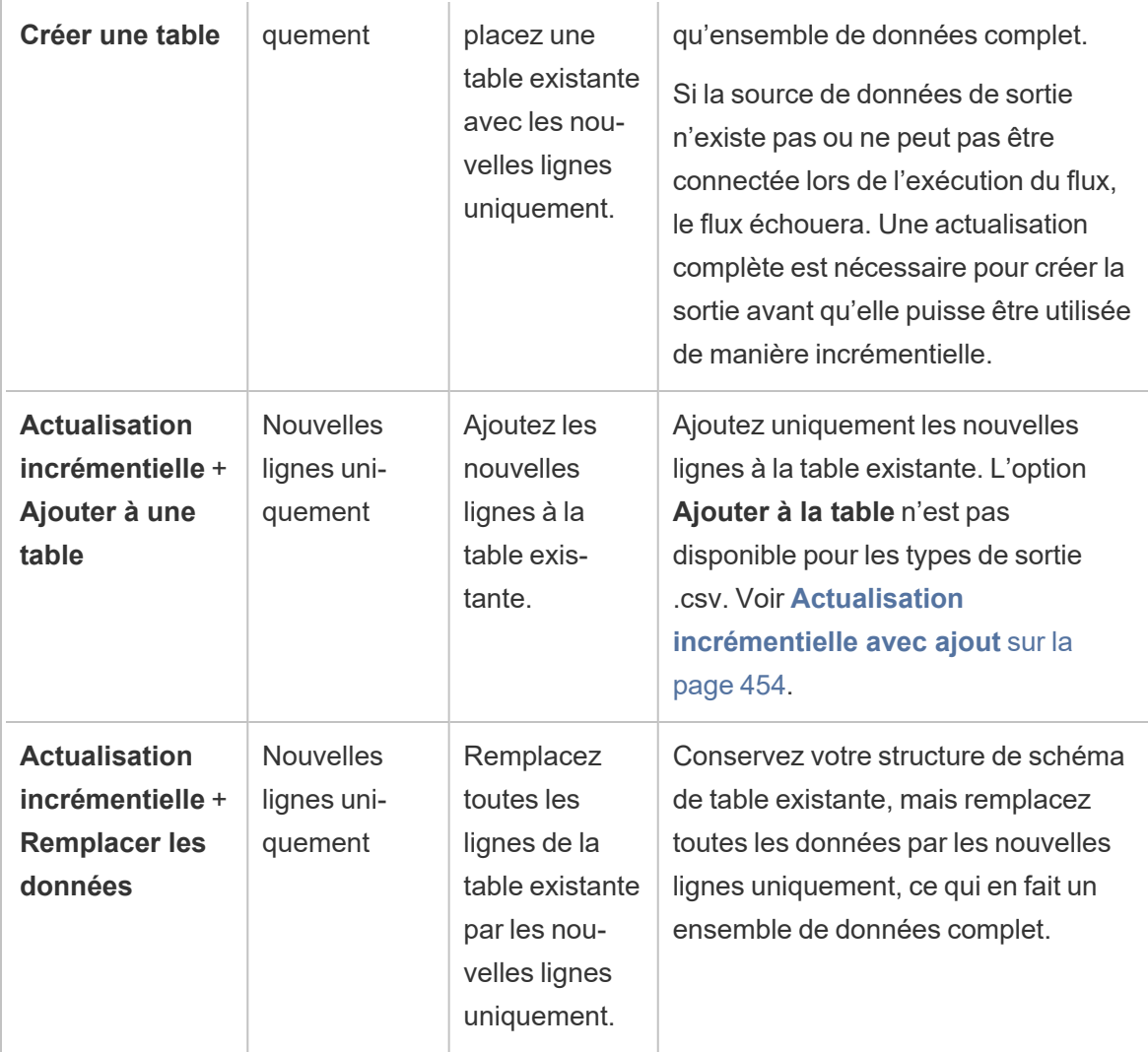

# Configurer une actualisation incrémentielle

Pour configurer votre flux de manière à utiliser une actualisation incrémentielle, vous devez spécifier des paramètres à la fois lors des étapes **Entrée** et les étapes **Sortie** où vous souhaitez utiliser cette option. Dans l'étape **Entrée**, spécifiez comment Tableau Prep va trouver vos nouvelles lignes. Dans l'étape **Sortie**, spécifiez comment les nouvelles lignes sont écrites sur votre table. Lorsque vous exécutez le flux, vous pouvez sélectionner un type d'actualisation complète ou incrémentielle.

**Conseil** : une fois que vous avez configuré vos étapes de d'entrée et de sortie pour l'actualisation incrémentielle, vous pouvez conserver vos configurations et les réutiliser. Copiez et collez les étapes pour les utiliser ailleurs dans votre flux actuel ou dans Tableau Prep Builder, utilisez **Enregistrer les étapes en tant que flux** pour enregistrer les étapes sélectionnées dans un fichier local ou sur votre serveur afin de les réutiliser dans d'autres flux. Pour plus d'informations sur le copier-coller ou la réutilisation d'étapes, consultez **Copier des [étapes,](#page-310-0) des actions et des [champs](#page-310-0)** sur la page 291.

- 1. Dans le volet Flux, sélectionnez l'étape des données entrantes que vous souhaitez configurer pour l'actualisation incrémentielle.
- 2. Dans le volet **Entrée** de l'onglet **Paramètres**, dans la section **Actualisation incrémentielle** (section **Configurer l'actualisation incrémentielle** dans les versions antérieures), définissez les options suivantes :
	- <sup>l</sup> Sélectionnez **Activer l'actualisation incrémentielle (Activer**dans les versions antérieures).
	- <sup>l</sup> **Champ d'entrée** (**Identifier les nouvelles lignes à l'aide du champ** dans les versions antérieures) : sélectionnez le champ que vous souhaitez actualiser dans vos données d'entrée. Un type de données de **Nombre (entier)**, **Date** ou **Date et heure** doit être attribué à ce champ. Actuellement, vous ne pouvez sélectionner qu'un seul champ.

**Remarque** : vous pouvez supprimer ou renommer ce champ ultérieurement dans le flux, tant que le champ que vous spécifiez dans **Champ de sortie** (**Nom du champ dans la sortie** dans les versions antérieures) peut être utilisé pour comparer ce champ avec la sortie la plus récente afin de trouver les nouvelles lignes.

- **Sortie** : sélectionnez la sortie qui est liée à votre entrée et qui inclut le champ à utiliser pour comparer les lignes.
- <sup>l</sup> **Champ de sortie** (**Nom du champ dans la sortie** dans les versions antérieures) : sélectionnez le champ à utiliser pour comparer les dernières valeurs traitées dans la sortie de flux avec les valeurs d'entrée pour trouver les nouvelles lignes. Ce champ doit avoir le même type de données que le champ spécifié dans **Champ d'entrée** (**Identifier les nouvelles lignes à l'aide du champ** dans les

versions antérieures).

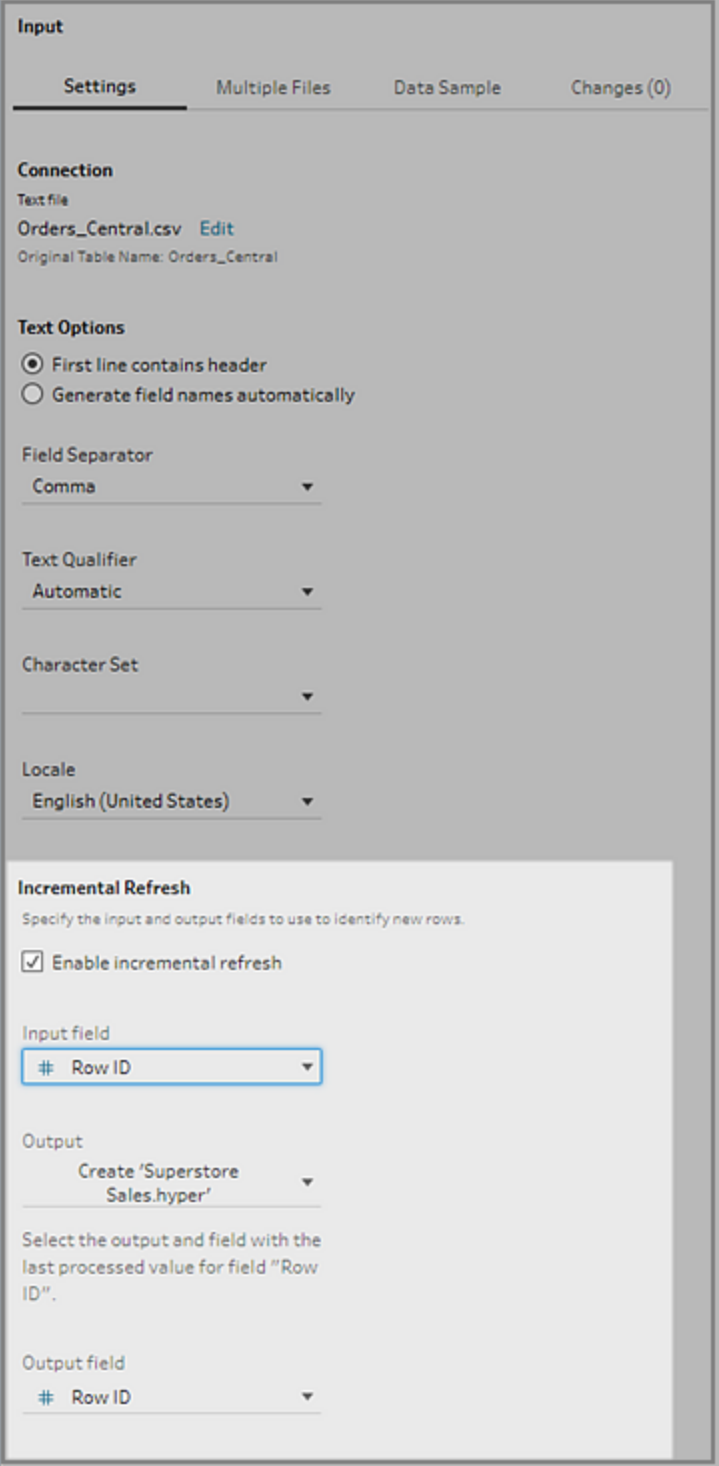

### <span id="page-473-0"></span>Actualisation incrémentielle avec ajout

L'actualisation incrémentielle recherche d'abord la valeur maximale existante du champ incrémentiel dans la sortie. Elle filtre ensuite les lignes de l'entrée pour ajouter uniquement les lignes ayant une valeur plus grande dans le champ incrémentiel. Par exemple :

Table existante :

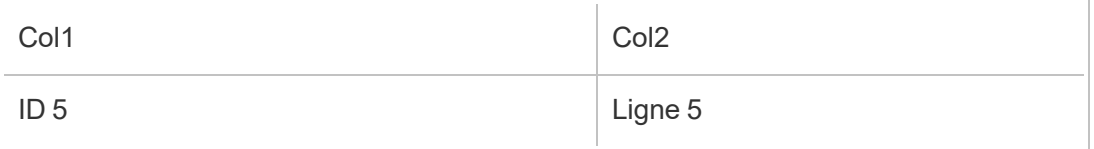

Ajoutez de nouvelles lignes au tableau en fonction de Col1 :

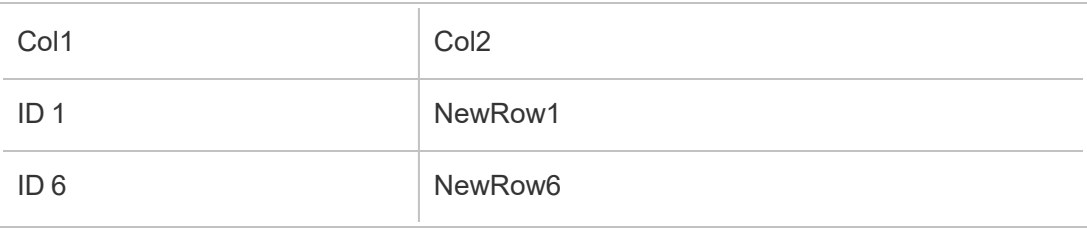

- NewRow1 n'est pas ajouté.
- NewRow6 est ajouté.

# <span id="page-473-1"></span>Configurer les options d'écriture

Pour terminer la configuration de l'actualisation incrémentielle, définissez vos **Options d'écriture** de sortie pour spécifier comment les nouvelles lignes sont écrites sur vos tables. Toutes les sorties qui sont liées à l'étape des données entrantes configurée ont une option d'écriture par défaut sélectionnée, mais vous pouvez la modifier en une option prise en charge.

Vous pouvez publier vos lignes dans un fichier (Tableau Prep Builder uniquement), une source de données publiée ou une base de données. Par défaut, les sorties vers des extraits locaux ou .hyper publiés sont définies sur **Ajouter à la table**. Les sorties vers des types de fichiers .csv sont définies sur **Créer la table**.

- 1. Dans le volet Flux, sélectionnez l'étape de sortie que vous souhaitez configurer pour l'actualisation incrémentielle.
- 2. Dans le volet Sortie, dans la section **Options d'écriture**, consultez l'option d'écriture par défaut et apportez des modifications si nécessaire.
- **· Créer une table** : cette option crée une nouvelle table ou remplace la table existante par la nouvelle sortie.
- **· Ajouter à la table** : cette option ajoute les nouvelles données à votre table existante. Si la table n'existe pas déjà, une nouvelle table est créée lors de la première exécution du flux et les exécutions suivantes ajoutent les nouvelles lignes à cette table. Non disponible pour les types de sortie .csv. Pour plus d'informations sur les combinaisons d'actualisations prises en charge, consultez **[Options](#page-469-0) [d'actualisation](#page-469-0) de flux** sur la page 450.
- <sup>l</sup> **Remplacer les données** (Tableau Prep Builder depuis la version 2020.3.1 et versions ultérieures, et sur le Web) : cette option est disponible lorsque vous souhaitez écrire votre sortie en la réintégrant dans une table existante d'une base de données. Cette option remplace les données de la table de base de données par les données de flux, mais conserve la structure du schéma de la table.

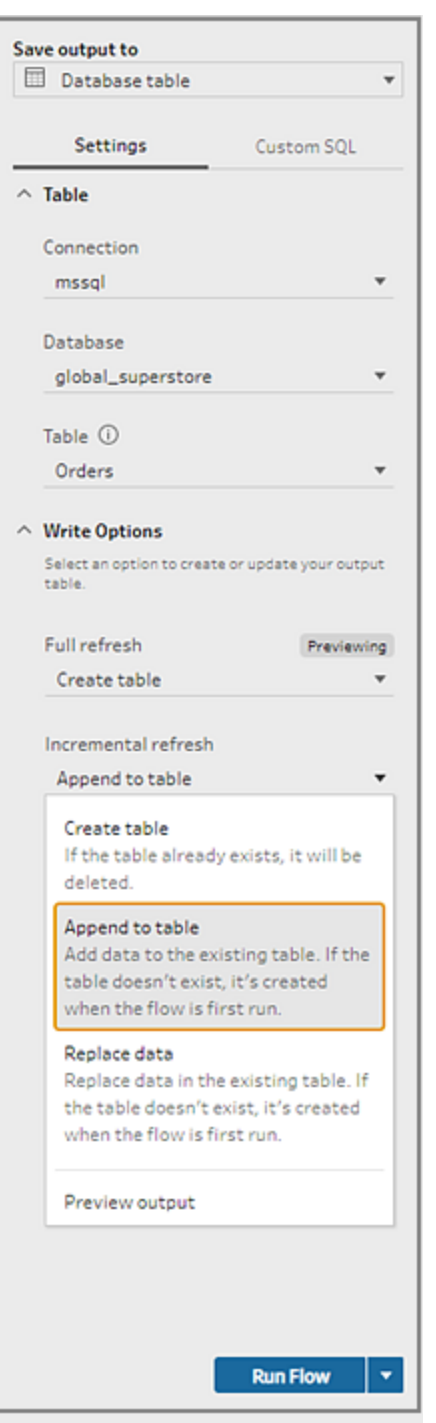

# Exécuter votre flux

Vous pouvez exécuter des flux individuels à l'aide d'une actualisation incrémentielle dans Tableau Prep Builder, sur le Web ou depuis la ligne de commande. Pour plus d'informations sur l'exécution de votre flux à partir de la ligne de commande, voir **[Exécuter](#page-492-0) le flux avec l'actualisation [incrémentielle](#page-492-0) activée** sur la page 473.

Si vous avez Data Management avec Tableau Prep Conductor activé, vous pouvez exécuter votre flux à l'aide d'une actualisation incrémentielle en définissant une programmation dans Tableau Server ou Tableau Cloud. Pour plus d'informations sur l'exécution programmée de votre flux, consultez [Planifier](https://help.tableau.com/current/server/fr-fr/prep_conductor_schedule_flow_task.htm) des tâches de flux dans l'aide de Tableau Server.

**Remarque** : dans la version précédente, les options d'écriture sont définies dans Tableau Prep Builder et ne peuvent pas être modifiées lors de l'exécution de votre flux dans Tableau Server ou Tableau Cloud. Depuis Tableau Server et Tableau Cloud version 2020.4, vous pouvez modifier le flux directement dans le Web. Pour plus d'informations sur l'utilisation de Tableau Prep sur le Web, consultez [Tableau](https://help.tableau.com/current/server/fr-fr/prep_web_auth.htm) Prep sur le Web dans l'aide de Tableau Server.

Tableau Prep exécute une actualisation complète pour toutes les sorties quelle que soit l'option d'exécution que vous sélectionnez si aucune sortie existante n'est trouvée. Les flux ultérieurs utilisent le processus d'actualisation incrémentielle et récupèrent et traitent uniquement les nouvelles lignes à moins qu'il ne manque des données de configuration de l'actualisation incrémentielle ou que la sortie existante ne soit supprimée.

Pour exécuter le flux dans Tableau Prep à l'aide d'une actualisation incrémentielle, sélectionnez **Actualisation incrémentielle** dans l'un des emplacements suivants :

**-** Dans le menu supérieur, cliquez sur l'option déroulante du bouton Exécuter.

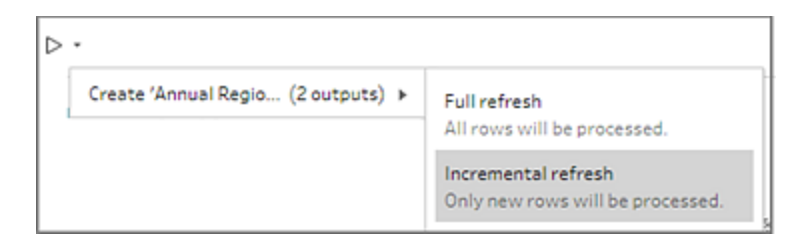

<sup>l</sup> Dans le volet Sortie, cliquez sur l'option déroulante de l'option **Exécuter le flux**.

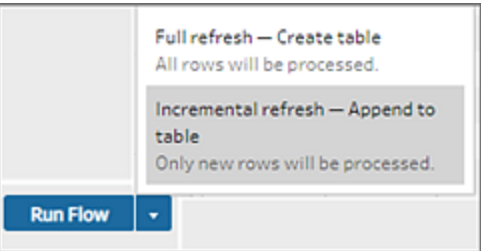

• Dans le volet Flux, cliquez sur l'option déroulante du bouton Exécuter à côté de l'étape Sortie.

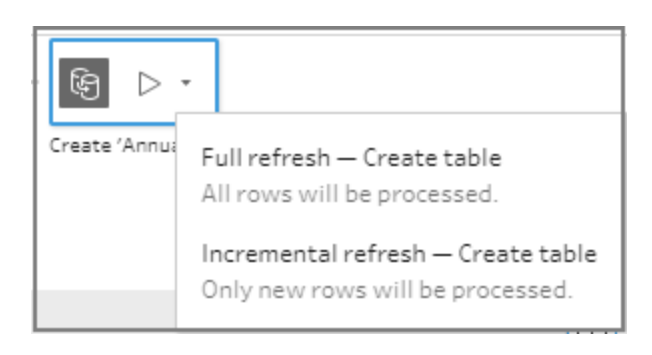

Si une entrée pour laquelle vous avez activé l'actualisation incrémentielle est associée à plusieurs sorties, ces sorties doivent être exécutées ensemble et doivent utiliser le même type d'actualisation. Lorsque vous exécutez votre actualisation dans Tableau Prep, une boîte de dialogue s'affiche pour vous indiquer que vous devez exécuter les deux sorties ensemble.

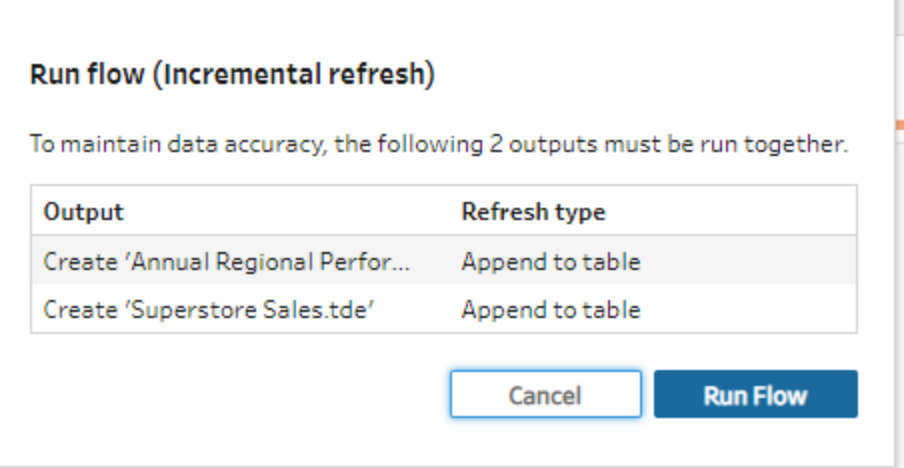

# Actualiser les fichiers de sortie du flux depuis la ligne de commande

#### *Pris en charge dans Tableau Prep Builder uniquement.*

Vous pouvez exécuter votre flux depuis la ligne de commande pour actualiser votre sortie de flux au lieu d'exécuter le flux depuis Tableau Prep Builder. Vous pouvez exécuter un flux à la fois à l'aide de cette méthode. Cette option est disponible à la fois sur les ordinateurs Windows et Mac sur lesquels Tableau Prep Builder est installé.

**Remarque** : si vous utilisez la gestion des licences basée sur la connexion (LBLM), assurez-vous d'ouvrir régulièrement Tableau Prep. Sinon, le bail peut expirer, provoquant l'échec des flux exécutés via la ligne de commande. Vous pouvez également contacter votre administrateur pour modifier la durée de votre bail sur la durée maximale. Pour plus d'informations, consultez Gestion des licences basée sur la [connexion.](https://help.tableau.com/current/server/fr-fr/license_lblm.htm)

#### **Limitations du connecteur :**

- <sup>l</sup> **Connecteurs JDBC ou ODBC** : les flux qui incluent ces connecteurs peuvent être exécutés depuis la ligne de commande à compter de la version 2019.2.3.
- **Connecteurs cloud** : les flux qui incluent des connecteurs cloud, tels que Google BigQuery, ne peuvent pas être exécutés depuis la ligne de commande. Au lieu de cela, exécutez le flux manuellement ou exécutez le flux de manière programmée dans Tableau Server ou Tableau Cloud à l'aide de Tableau Prep Conductor. Pour plus d'informations, consultez **[Actualiser](#page-512-0) les données de flux** sur la page 493.
- **Authentification SSO** : l'exécution de flux à partir de la ligne de commande n'est pas prise en charge si vous utilisez l'authentification SSO. Vous pouvez exécuter les flux depuis Tableau Prep Builder à la place.
- **Authentification multifacteur** : l'interface en ligne de commande (CLI) de Tableau Prep ne prend pas en charge Tableau avec l'authentification multifacteur (MFA). Pour plus d'informations, consultez cet [article](https://kb.tableau.com/articles/issue/could-not-publish-flow-using-the-command-line-after-enabling-mfa-in-tableau-cloud?_ga=2.142117234.1983406132.1675467078-1286713782.1649368686&lang=fr-fr) dans la Base de connaissances de Tableau.

Pour les ordinateurs Windows, vous pouvez également programmer ce processus à l'aide du Planificateur de tâches Windows. Pour plus d'informations, consultez [Planificateur](https://docs.microsoft.com/fr-fr/windows/desktop/taskschd/task-scheduler-start-page) de tâches dans l'aide en ligne de Microsoft.

Lorsque vous exécutez des flux depuis la ligne de commande, Tableau Prep Builder actualise toutes les sorties du flux à l'aide des paramètres des étapes de sortie spécifiées dans Tableau Prep Builder. Pour savoir comment spécifier vos emplacements de sortie, consultez **[Créer](#page-436-0) des** **fichiers d'extrait de données et des sources de [données](#page-436-0) publiées** sur la page 417. Pour plus d'informations sur la configuration de vos options d'écriture (version 2020.2.1 et versions ultérieures), consultez **[Configurer](#page-473-1) les options d'écriture** sur la page 454.

# Avant d'exécuter le flux

Pour exécuter le flux depuis la ligne de commande, vous aurez besoin de privilèges d'administrateur sur l'ordinateur où vous exécutez le flux et vous aurez besoin des informations suivantes :

- Chemin d'accès sur lequel Tableau Prep Builder est installé.
- En cas de connexion à des bases de données et de publication de fichiers de sortie sur un serveur ou une base de données (version 2020.3.1 et versions ultérieures), créez un fichier d'identifiants .json qui inclut toutes les informations d'identification nécessaires.
- Chemin d'accès hébergeant le fichier de flux Tableau (.tfl).

### Exigences du fichier d'identifiants .json

**Remarque :** les fichiers d'identifiants .json ne sont pas requis si le flux se connecte et envoie la sortie à des fichiers locaux, à des fichiers stockés sur un partage réseau ou à des fichiers de données entrantes utilisant l'authentification Windows (SSPI). Pour plus d'informations sur l'authentification Windows, consultez [Modèle](https://docs.microsoft.com/fr-fr/windows/desktop/SecAuthN/sspi-model) SSPI dans l'aide en ligne de Microsoft.

Tableau Prep Builder utilise les informations du fichier de flux et du fichier .json d'identifiants pour exécuter le flux dans le cas de connexions distantes. Par exemple, le nom de la base de données pour vos connexions à distance et le nom du projet pour vos fichiers de sortie proviennent du flux, et le nom du serveur et les identifiants de connexion proviennent du fichier d'identifiants .json.

- Si vous comptez réutiliser le fichier, placez-le dans un dossier où il ne sera pas écrasé par le processus d'installation de Tableau Prep Builder.
- Si vous exécutez un flux qui inclut l'un des éléments suivants, vous devez inclure un fichier .json qui inclut les informations d'identification requises pour vous connecter.
	- Connectez-vous à des fichiers de base de données ou des sources de données publiées.
- La sortie est publiée sur un serveur ou sur une base de données ( depuis la version 2020.3.1).
- Le flux inclut des étapes de script pour Rserve ou TabPy. Le fichier .json doit inclure les informations d'identification requises pour se connecter à ces services. Pour plus d'informations, consultez les exigences du tableau pour votre version ci-dessous.
- Les informations d'identification spécifiées dans votre flux et celles incluses dans votre fichier .json doivent correspondre, sinon le flux ne s'exécutera pas.
- Lorsque vous exécutez le processus, le nom d'hôte, le port et le nom d'utilisateur sont utilisés pour trouver la connexion correspondante dans le fichier de flux Tableau (.tfl) et mis à jour avant l'exécution du processus. L'ID de port et l'ID de site sont facultatifs si vos connexions ne requièrent pas ces informations.
- Si vous vous connectez à une source de données publiée, incluez les valeurs hostname, contentUrl et port (80 pour http et 443 pour https) dans les connexions d'entrée. Le nom d'hôte est nécessaire pour trouver la connexion correspondante dans le fichier de flux Tableau (. tfl). Quant à contentUrl et au port, ils servent à établir la connexion au serveur.
- Si vous vous connectez à Tableau Cloud, incluez le port (80 ou 443) dans les connexions d'entrée pour le pod auquel vous vous connectez. Dans l'URl de connexion au serveur, assurez-vous d'inclure le préfixe de pod correspondant avec online.tableau.com. Pour plus d'informations sur Tableau Cloud, consultez [Connexions](https://help.tableau.com/current/online/fr-fr/to_keep_data_fresh.htm#tableau-bridge-connections-to-tableau-online) Tableau Bridge à Tableau [Cloud](https://help.tableau.com/current/online/fr-fr/to_keep_data_fresh.htm#tableau-bridge-connections-to-tableau-online) dans l'aide en ligne de Tableau Cloud.
- (version 2021.4.1 et versions ultérieure) Si vous incluez des paramètres dans votre flux, vous pouvez créer et inclure un fichier .json de remplacement des paramètres dans la ligne de commande pour modifier les valeurs des paramètres à partir des valeurs par défaut actuelles. Pour plus d'informations, consultez **[Exécuter](#page-482-0) des flux qui incluent des valeurs de [paramètre](#page-482-0)** sur la page 463.

Selon votre version de Tableau Prep Builder, vos informations d'identification peuvent être mises en forme différemment. Cliquez sur l'onglet ci-dessous pour afficher le format des informations d'identification pour votre version de Tableau Prep Builder.

# Version 2020.3.1 et versions ultérieures

Selon vos connexions, incluez vos informations d'identification de serveur ou de base de données, ou les deux. Lorsque votre flux se connecte et envoie les sorties au même serveur ou à la même base de donnée, vous n'avez qu'à inclure un seul bloc dans le fichier .json. Si vous vous connectez à un serveur ou à une base de données qui utilise des informations d'identification différentes, utilisez un tableau délimité par virgule.

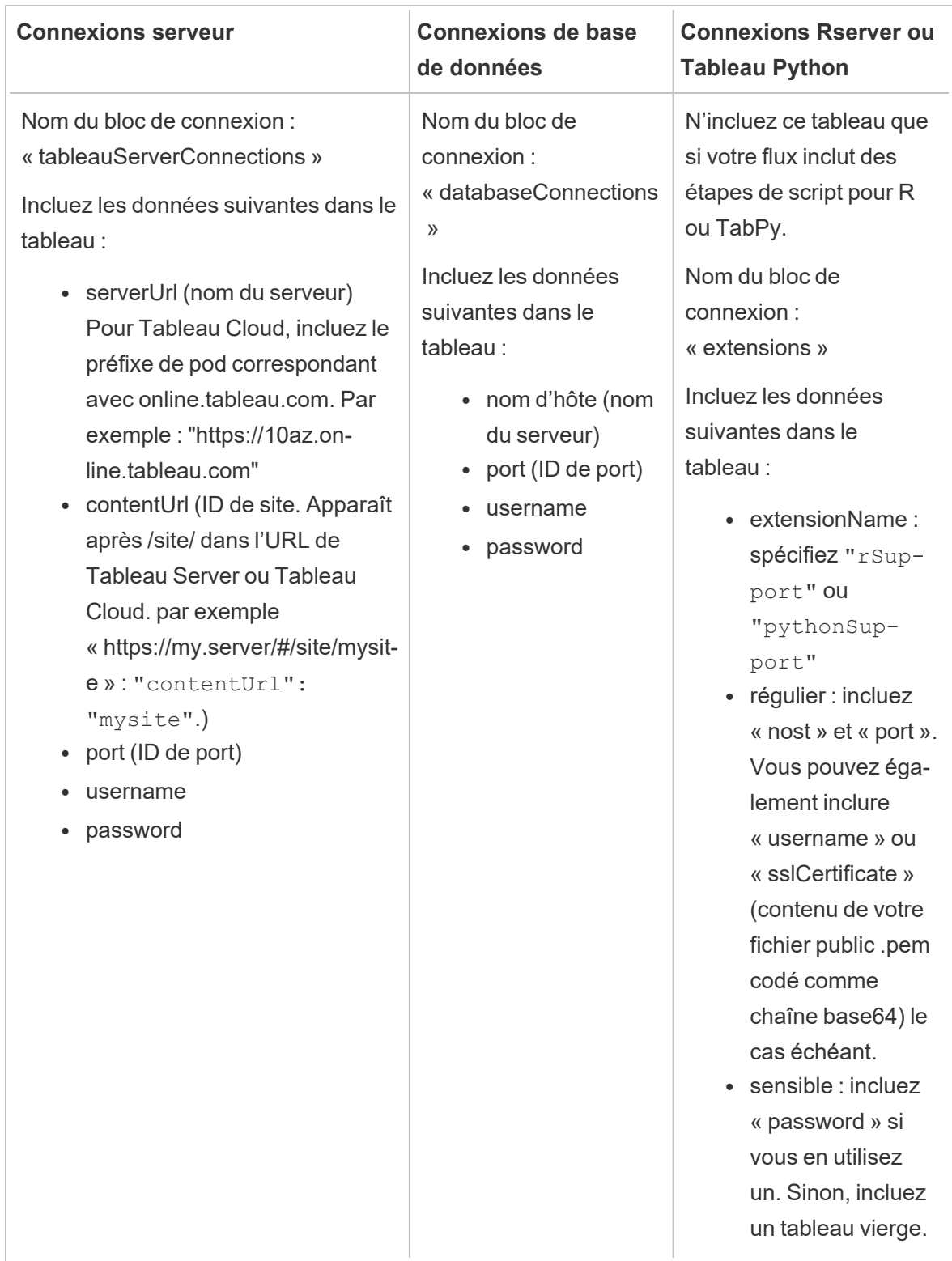

**Remarque**: **ContentUrl** est toujours requis dans le fichier .json pour les connexions au serveur. Si vous vous connectez à un site par défaut, par exemple « https://my.server/#/site/ », définissez ContentUrl sur une valeur vide, par exemple "contentUrl": ""

#### <span id="page-482-0"></span>Exécuter des flux qui incluent des valeurs de paramètre

*Pris en charge dans Tableau Prep Builder à partir de la version 2021.4.1.*

Pour exécuter, depuis la ligne de commande, des flux qui incluent des valeurs de paramètre, vous pouvez créer un fichier .json de remplacement de paramètres qui inclut les valeurs de paramètre que vous souhaitez utiliser. Ces valeurs remplacent les valeurs actuelles (par défaut) définies pour les paramètres.

Il s'agit d'un fichier distinct de votre fichier credentials.json. Il inclut les noms et les valeurs de vos paramètres.

**Remarque** : depuis la version 2022.1.1, les valeurs des paramètres n'ont plus besoin d'être placées entre guillemets. Dans les versions précédentes, tous les noms et valeurs de paramètre devaient inclure des guillemets.

#### **Exemple** :

```
{
    "Parameter 1": Value 1,
    "Number Parameter": 40,
    "Boolean Parameter": True
}
```
Lorsque vous exécutez le flux, incluez -p --parameters et le nom de votre fichier dans la ligne de commande.

#### **Exemples :**

#### **Windows**

```
"\[Tableau Prep Builder install location]\Tableau Prep Builder <ver-
sion>\scripts"\tableau-prep-cli.bat -t "path\to\[your flow file
name].tfl" -p|--parameters parameters.override.json
```
#### **Mac**

```
/Applications/Tableau\ Prep\ Builder\ [Tableau Prep Builder ver-
sion].app/Contents/scripts/./tableau-prep-cli -t path/to/[your flow
file name].tfl -p|--parameters parameters.override.json
```
#### Exemples

Cette section présente différents exemples de fichiers d'identifiants que vous pouvez créer en respectant les exigences relatives au fichier d'identifiants .json.

Connexion à une connexion serveur

Cet exemple montre un fichier d'identifiants .json qui se connecte et envoie les sorties à une connexion serveur utilisant les mêmes informations d'identification :

```
{
 "tableauServerConnections":[
   {
    "serverUrl":"https://my.server",
    "contentUrl": "mysite",
    "port":443,
    "username": "jsmith",
   "password": "passw0rd$"
  }
 ]
}
```
Connexion à une connexion serveur et sortie sur une connexion de base de données

Cet exemple montre un fichier d'identifiants .json qui se connecte à une connexion serveur et envoie les sorties à une connexion de base de données :

```
{
"tableauServerConnections":[
   {
   "serverUrl":"https://my.server",
   "contentUrl": "mysite",
   "port":443,
    "username": "jsmith",
    "password": "passw0rd$"
```

```
}
],
 "databaseConnections":[
   {
    "hostname":"example123.redshift.amazonaws.com",
    "port":"5439",
    "username":"jsmith",
    "password":"p@s$w0rd!"
   }
 ]
}
```
Le flux inclut les connexions de script Rserve et TabPy et envoie une sortie vers une connexion de base de données

Cet exemple montre un fichier d'identifiants .json qui inclut Rserve et des identifiants Tabpy et envoie les sorties vers une connexion de base de données :

```
{
"extensions": [
   {
         "extensionName": "rSupport",
         "regular": {
               "host": "localhost",
               "port": "9000",
               "username": "jsmith"
       },
       "sensitive": {
         "password": "pwd"
       }
   },
   {
       "extensionName": "pythonSupport",
       "regular": {
         "host": "localhost",
         "port": "9000"
       },
       "sensitive": {
```

```
}
  }
\frac{1}{\sqrt{2}}"databaseConnections":[
   {
    "hostname":"example123.redshift.amazonaws.com",
    "port": "5439",
    "username": "jsmith",
    "password": "p@s$w0rd!"
   },
   {
    "hostname":"mysql.mydb.tsi.lan",
    "port": "3306",
    "username": "jsmith",
    "password": "mspa$$w0rd"
   }
 ]
}
```
Connexion et envoi de sorties à différentes connexions de base de données

Cet exemple montre un fichier d'identifiants .json qui se connecte et envoie les sorties à différentes connexions de base de données :

```
{
"databaseConnections":[
{
 "hostname":"example123.redshift.amazonaws.com",
 "port": "5439",
 "username": "jsmith",
 "password": "p@s$w0rd!"
 },
 {
   "hostname":"mysql.mydb.tsi.lan",
   "port": "3306",
   "username": "jsmith",
   "password": "mspa$$w0rd"
  }
```
#### ] }

### Version 2020.2.3 et versions antérieures

Entrez un tableau pour vos connexions d'entrée et de sortie.

**Remarque** : si vous utilisez Tableau Prep Builder version 2018.2.2 à 2018.3.1, incluez toujours les lignes « inputConnections » et « outputConnections » même si le flux ne dispose pas de connexions distantes pour les données entrantes ou sortantes. Laissez simplement ces lignes vides. Si vous utilisez Tableau Prep Builder version 2018.3.2 et versions ultérieures, vous n'avez pas besoin d'inclure les tableaux vides.

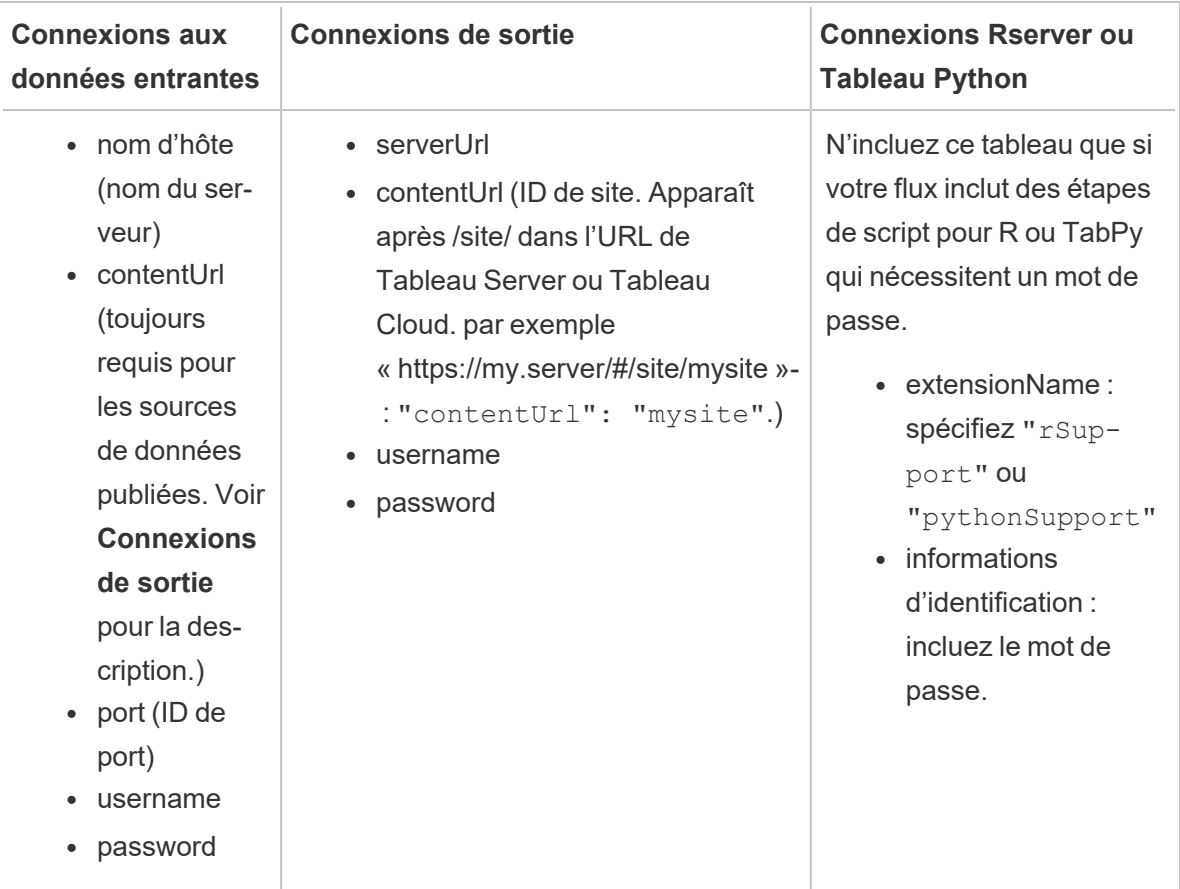

#### Exemples

Cette section présente deux exemples différents de fichiers d'identifiants que vous pouvez créer à l'aide des exigences relatives au fichier d'identifiants .json.

Connexion à une source de données publiée

Cet exemple montre un fichier d'identifiants .json qui se connecte à une source de données publiée et envoie des données à un serveur incluant un ID de site

**Remarque** : si le paramètre inputConnection ou outputConnection utilise le site par défaut, par exemple « https://my.server/#/site/ », définissez ContentUrl sur une valeur vide. Par exemple "contentUrl": ""

```
{ 
  "inputConnections":[
   {
     "hostname":"https://my.server",
     "contentUrl": "mysite",
     "port":443,
     "username": "jsmith",
     "password": "passw0rd$"
    }
\frac{1}{2}"outputConnections":[
   {
     "serverUrl":"https://my.server",
     "contentUrl":"mysite",
     "username":"jsmith",
     "password":"passw0rd$"
    }
 ]
}
```
#### Connexion à deux bases de données

Cet exemple montre un fichier d'identifiants .json qui se connecte à MySQL et Oracle et envoie des données à un serveur incluant un ID de site.

```
Aide de Tableau Prep
```

```
{ 
  "inputConnections":[
    {
     "hostname":"mysql.example.lan",
     "port":1234,
     "username": "jsmith",
     "password": "passw0rd"
  },
    {
     "hostname":"Oracle.example.lan",
     "port":5678,
     "username": "jsmith",
     "password": "passw0rd"
  }
],
  "outputConnections":[
    {
     "serverUrl":"http://my.server",
     "contentUrl":"mysite",
     "username":"jsmith",
     "password":"passw0rd$"
    }
  ]
}
```
Le flux inclut des étapes de script pour Rserve et TabPy et se connecte à une base de données

Cet exemple montre un fichier d'informations d'identification .json qui inclut le mot de passe des services Rserve et TabPy et se connecte à MySQL.

```
{ 
  "inputConnections":[
    {
     "hostname":"mysql.example.lan",
     "port":1234,
     "username": "jsmith",
     "password": "passw0rd"
```

```
}
\frac{1}{\sqrt{2}}"extensions":[
    {
     "extensionName":"rSupport",
     "credentials":{
     "password":"pwd",
    }
  },
   {
        "extensionName" : "pythonSupport",
        "credentials": {
        "password": "pwd"
        }
   }
  ]
}
```
#### Conseils pour la création de votre fichier d'identifiants

Pour éviter des erreurs lors de l'exécution du flux, assurez-vous que votre fichier d'identifiants suit ces recommandations :

• Si vous utilisez Tableau Prep Builder version 2018.2.2 à 2018.3.1, incluez toujours les lignes « inputConnections » et « outputConnections » même si le flux ne dispose pas de connexions distantes pour les données entrantes ou sortantes. Laissez simplement ces lignes vides.

Si vous utilisez Tableau Prep Builder version 2018.3.2 et versions ultérieures, vous n'avez pas besoin d'inclure la ligne vide.

• Pas de connexion distante aux données entrantes ? Incluez cette syntaxe en haut du fichier .json

```
{
 "inputConnections":[
  \frac{1}{\sqrt{2}}
```
• Pas de connexion distante aux données sortantes ? Incluez cette syntaxe en bas du fichier .json

```
"outputConnections":[
 ]
}
```
• L'ID de port pour votre connexion d'entrée ou le port n'est pas spécifié dans le nom du serveur.

S'il n'y a pas d'ID de port pour votre connexion, n'incluez pas la référence " $port$ ": $xxxx$ , dans le fichier .json, pas même "port": "". Si l'ID de port est inclus dans le nom du serveur, incluez l'ID de port dans le nom d'hôte. Par exemple "hostname": "mssql.example.lan,1234"

- Lorsque vous référencez " $\text{serverUL" :}$ , n'incluez pas un signe « / » à la fin de l'adresse. Par exemple, utilisez "serverUrl": "http://server", et non "serverUrl": "http://server/".
- Si vous avez plusieurs connexions à des données entrantes ou sortantes, incluez les identifiants pour chacun dans le fichier.
- Si vous vous connectez à des sources de données publiées, assurez-vous d'inclure le nom d'hôte et contentUrl dans les connexions d'entrée.

# Exécuter le flux

**Important** : les exemples ci-dessous incluent le changement de nom de la version 2019.1.2 de « Tableau Prep » en « Tableau Prep Builder ». Si vous utilisez une version antérieure du produit, utilisez plutôt « Tableau Prep ».

- 1. Ouvrez l'invite de commande ou l'invite de commande du terminal (MacOS) en tant qu'administrateur.
- 2. Exécutez l'une des commandes suivantes en utilisant la syntaxe indiquée ci-dessous.
	- Le flux se connecte aux fichiers locaux ou aux fichiers stockés sur un partage réseaux et publie sur les fichiers locaux, les fichiers stockés sur un partage réseau, ou utilise l'authentification Windows :

**Remarque** : si vous vous connectez ou envoyez la sortie à des fichiers stockés sur un partage réseau, utilisez le format UNC pour le chemin d'accès : \\server\path\file name. Il ne peut pas être protégé par un mot de passe.

#### **Windows**

```
"\[Tableau Prep Builder install location]\Tableau Prep Buil-
der <version>\scripts"\tableau-prep-cli.bat -t "path\to\
[your flow file name].tfl"
```
#### **Mac**

/Applications/Tableau\ Prep\ Builder\ [Tableau Prep Builder version].app/Contents/scripts/./tableau-prep-cli -t path/to/ [your flow file name].tfl

• Le flux se connecte aux bases de données ou publie sur un serveur :

#### **Windows**

"\[Tableau Prep Builder install location]\Tableau Prep Builder <version>\scripts"\tableau-prep-cli.bat -c "path\to\ [your credential file name].json" -t "path\to\[your flow file name].tfl"

#### **Mac**

/Applications/Tableau\ Prep\ Builder\ [Tableau Prep Builder version].app/Contents/scripts/./tableau-prep-cli -c path/to/ [your credential file name].json -t path/to/[your flow file name].tfl

• Le fichier de flux ou le fichier d'identifiants est stocké sur un partage réseau (utilisez le format UNC pour le chemin d'accès : \\server\path\file name) :

#### **Windows**

"\[Tableau Prep Builder install location]\Tableau Prep Builder <version>\scripts"\tableau-prep-cli.bat -c "\server\path\[your credential file name].json" -t "\server\path\ [your flow file name].tfl"

**Mac :** Mappez le partage réseau à /Volumes dans le Finder afin qu'il soit persistant, puis utilisez /Volumes/.../[your file] pour spécifier le chemin d'accès :

```
/Applications/Tableau\ Prep\ Builder\ [Tableau Prep Builder
version].app/Contents/scripts/./tableau-prep-cli -c /Vo-
lumes/.../[your credential file name].json -t path/to/[your
flow file name].tfl
```
<span id="page-492-0"></span>Pour des informations sur les erreurs courantes et leurs solutions, consultez **Erreurs [courantes](#page-600-0) en cas [d'utilisation](#page-600-0) de la ligne de commande pour exécuter des flux** sur la page 581.

### Exécuter le flux avec l'actualisation incrémentielle activée

*Pris en charge dans Tableau Prep Builder version 2020.2.1 et versions ultérieures, et sur le Web à partir de la version 2020.4. L'actualisation incrémentielle n'est actuellement pas prise en charge lors de l'écriture de sorties de flux dans Microsoft Excel.*

Si vous n'avez pas activé Tableau Prep Conductor sur votre serveur pour planifier l'exécution de vos flux, vous pouvez exécuter votre flux à l'aide d'actualisations incrémentielles depuis la ligne de commande. Il suffit d'inclure le paramètre --incrementalRefresh dans votre ligne de commande comme indiqué dans l'exemple ci-dessous.

#### **Windows**

"\[Tableau Prep Builder install location]\Tableau Prep Builder <version>\scripts"\tableau-prep-cli.bat **--incrementalRefresh** -t "path\to\ [your flow file name].tfl"

#### **Mac**

```
/Applications/Tableau\ Prep\ Builder\ [Tableau Prep Builder ver-
sion].app/Contents/scripts/./tableau-prep-cli --incrementalRefresh -t
path/to/[your flow file name].tfl
```
Si l'actualisation incrémentielle est activée pour les étapes des données entrantes de votre flux et que les paramètres d'actualisation incrémentielle sont correctement configurés, Tableau Prep Builder procèdera comme suit :

- Toutes les entrées du flux pour lesquelles l'actualisation incrémentielle est activée exécuteront toutes les sorties correspondantes en utilisant l'actualisation incrémentielle.
- Si l'actualisation incrémentielle n'a été activée pour aucune entrée dans le flux; toutes les sorties seront exécutées à l'aide d'une actualisation complète. Un message affiche les détails de la méthode d'actualisation.

• Si l'actualisation incrémentielle est activée pour certaines entrées dans le flux, les sorties correspondantes s'exécuteront à l'aide d'une actualisation incrémentielle. Les autres sorties seront exécutées à l'aide d'une actualisation complète et un message affichera les détails de la méthode d'actualisation.

Pour plus d'informations sur la configuration des flux de manière à utiliser l'actualisation incrémentielle, consultez **Actualiser les données de flux à l'aide d'une [actualisation](#page-468-0) [incrémentielle](#page-468-0)** sur la page 449

# Options de commande

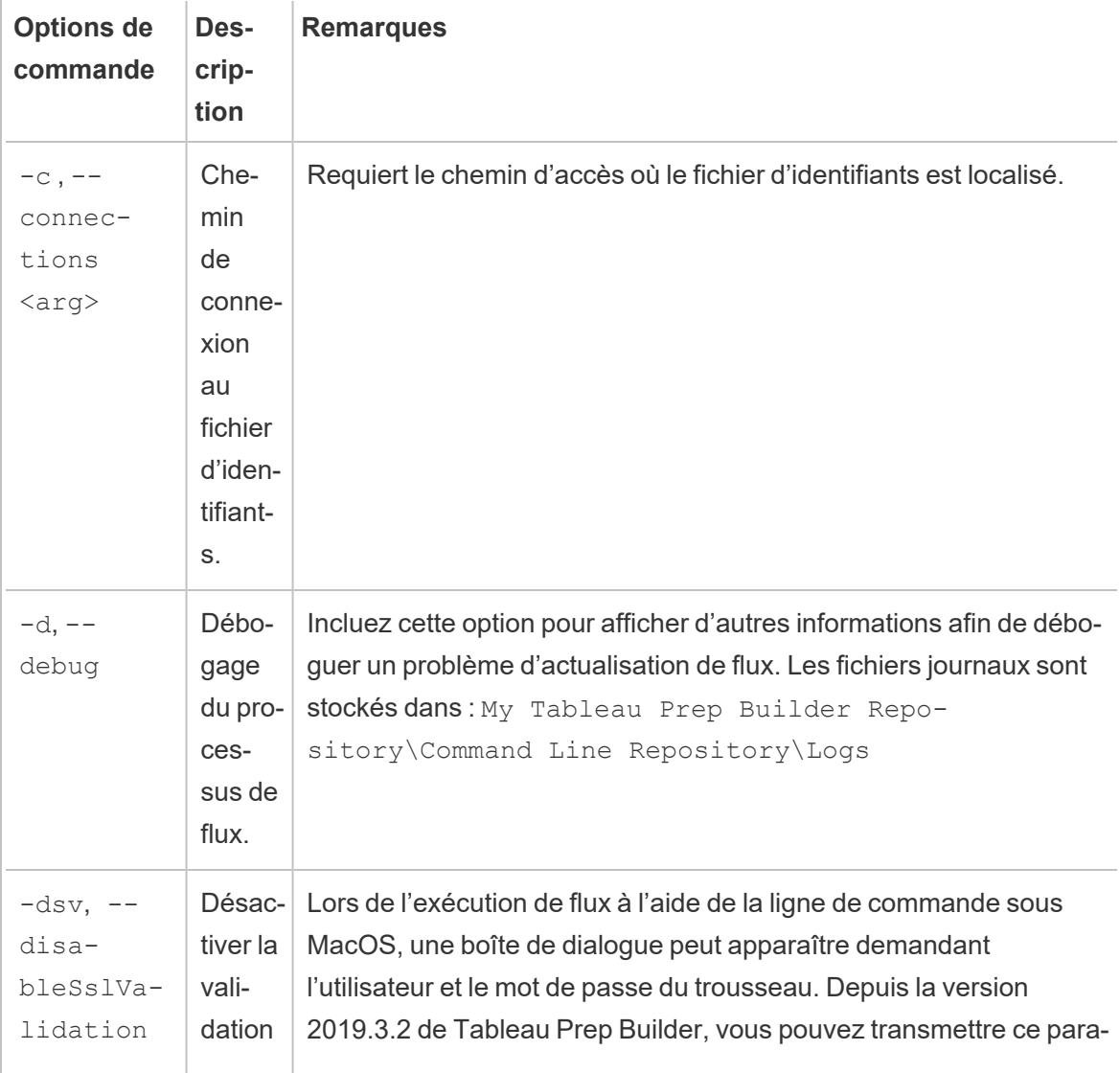

Si vous souhaitez afficher les options d'aide, incluez -h dans la ligne de commande.

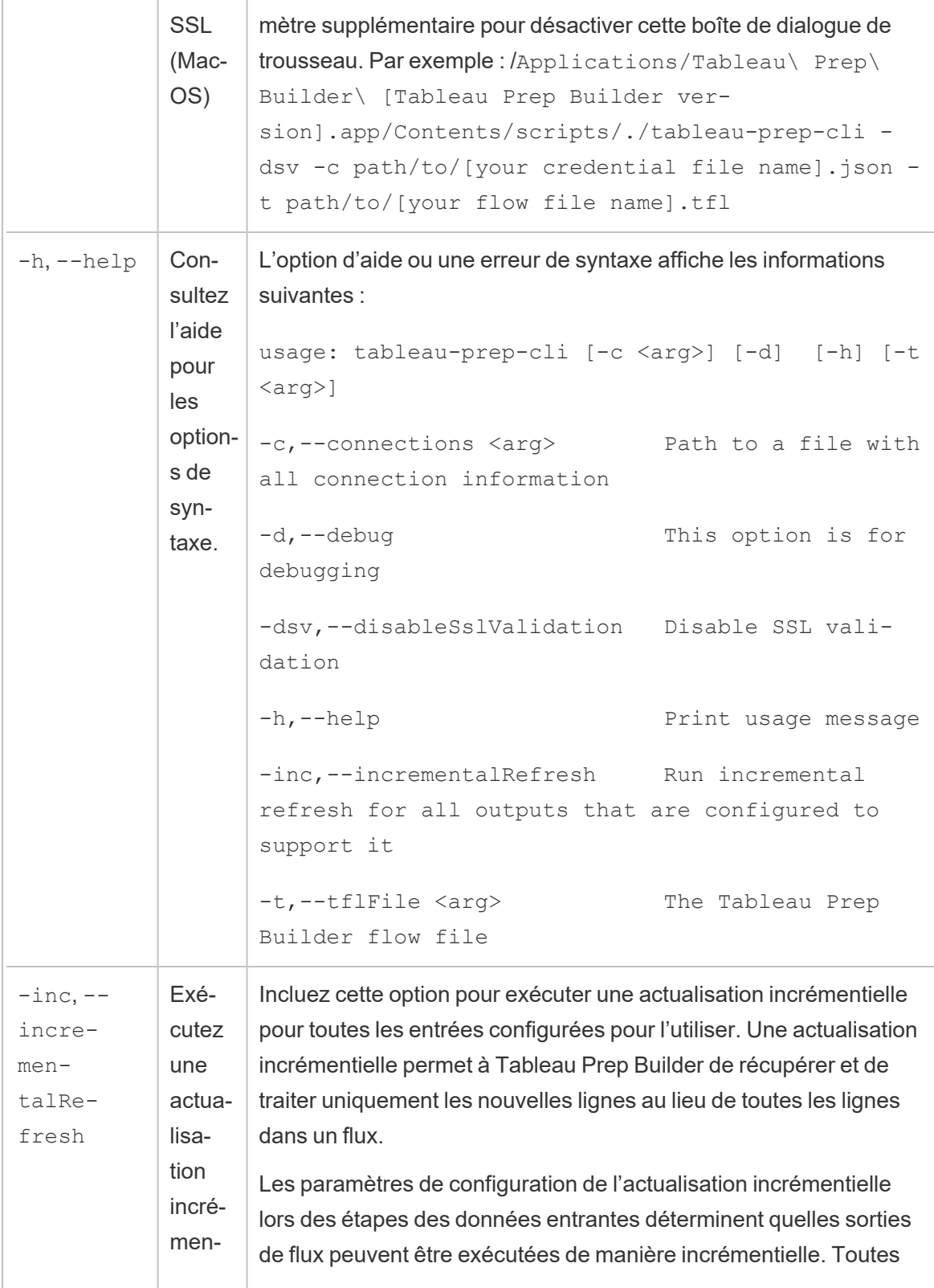

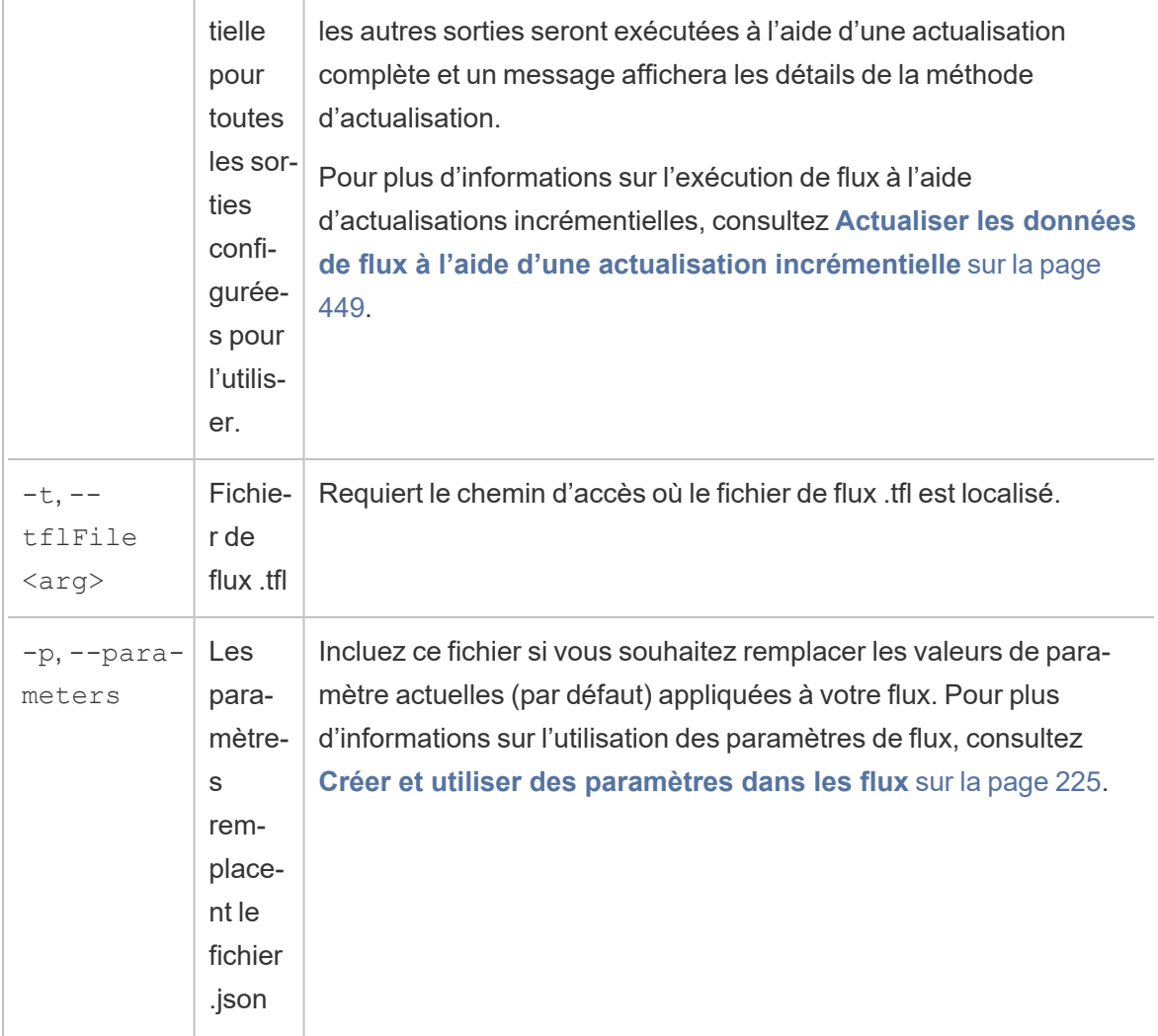

# Exemples de syntaxe

Les lignes de commande ci-dessous affichent quatre exemples différents d'exécution d'un flux à l'aide des critères suivants :

<sup>l</sup> **Version de Tableau Prep Builder** : 2022.1.1

**Important** : les exemples ci-dessous incluent le changement de nom de Tableau Prep version 2019.1.2 en « Tableau Prep Builder ». Si vous utilisez une version antérieure du produit, utilisez plutôt « Tableau Prep ».

<sup>l</sup> **Nom du flux** : Flow1.tfl

Aide de Tableau Prep

- <sup>l</sup> **Emplacement du flux** : C:\Users\jsmith\Documents\My Tableau Prep Builder Repository\Flows
- <sup>l</sup> **Nom du fichier d'identifiants** : Flow 1.json
- <sup>l</sup> **Emplacement du fichier d'identifiants** : C:\Users\jsmith\Desktop\Flow credentials
- <sup>l</sup> **Emplacement du fichier d'identifiants stockés sur un partage réseau** : \tsi.lan\files\Flow credentials

Le flux se connecte aux fichiers locaux et publie sur les fichiers locaux

#### **Windows**

```
"\Program Files\Tableau\Tableau Prep Builder 2022.1.1\s-
cripts"\tableau-prep-cli.bat -t "\C:\Users\jsmith\Documents\My Tableau
Prep Builder Repository\Flows\Flow1.tfl"
```
#### **Mac**

```
/Applications/Tableau\ Prep\ Builder\ 2022.1.1.app/Con-
tents/scripts/./tableau-prep-cli -t /Users/jsmith/Documents/My\
Tableau\ Prep\ Builder\ Repository/Flows.Flow1.tfl
```
Le flux se connecte à des fichiers locaux et publie sur ces fichiers, et utilise la forme courte pour l'actualisation incrémentielle

#### **Windows**

```
"\Program Files\Tableau\Tableau Prep Builder 2022.1.1\s-
cripts"\tableau-prep-cli.bat -inc -t "\C:\Users\jsmith\Documents\My
Tableau Prep Builder Repository\Flows\Flow1.tfl"
```
#### **Mac**

```
/Applications/Tableau\ Prep\ Builder\ 2022.1.1.app/Con-
tents/scripts/./tableau-prep-cli -inc -t /Users/jsmith/Documents/My\
Tableau\ Prep\ Builder\ Repository/Flows.Flow1.tfl
```
#### Le flux se connecte aux bases de données et publie sur un serveur

#### **Windows**

```
"\Program Files\Tableau\Tableau Prep Builder 2022.1.1\s-
cripts"\tableau-prep-cli.bat -c "\C:\Users\jsmith\Desktop\Flow cre-
dentials\Flow1.json" -t "\C:\Users\jsmith\Documents\My Tableau Prep
Builder Repository\Flows\Flow1.tfl"
```
#### **Mac**

```
/Applications/Tableau\ Prep\ Builder\ 2022.1.1.app/Con-
tents/scripts/./tableau-prep-cli -c /Users/jsmith/Desktop/Flow\ cre-
dentials/Flow1.json -t /Users/jsmith/Documents/My\ Tableau\ Prep\
Builder\ Repository/Flows.Flow1.tfl
```
#### Le flux publie sur un serveur et le fichier d'identifiants est stocké sur un partage réseau

#### **Windows**

```
"\Program Files\Tableau\Tableau Prep Builder 2022.1.1\s-
cripts"\tableau-prep-cli.bat -c "\\tsi.lan\files\Flow cre-
dentials\Flow1.json" -t "\C:\Users\jsmith\Documents\My Tableau Prep
Builder Repository\Flows\Flow1.tfl"
```
#### **Mac**

```
/Applications/Tableau\ Prep\ Builder\ 2022.1.1.app/Con-
tents/scripts/./tableau-prep-cli -c /Volumes/files/Flow\ cre-
dentials/Flow1.json -t /Users/jsmith/Documents/My\ Tableau\ Prep\
Builder\ Repository/Flows.Flow1.tfl
```
# Compatibilité de version avec Tableau Prep

Si de nouvelles fonctionnalités ou de nouveaux connecteurs sont introduits dans une nouvelle version de Tableau Prep Builder et que vous travaillez dans une version plus ancienne, la compatibilité peut poser un problème si vous essayez d'ouvrir un flux.

**Remarque** : depuis la version 2020.4, vous pouvez désormais créer et modifier les flux directement dans Tableau Server et Tableau Cloud. Les flux créés sur le Web seront toujours compatibles avec la version de serveur que vous utilisez. Pour plus d'informations sur la création de flux sur le Web, consultez **Tableau Prep sur le Web** dans l'aide de [Tableau](https://help.tableau.com/current/server/fr-fr/prep_web_auth.htm) Server et [Tableau](https://help.tableau.com/current/online/fr-fr/prep_web_auth.htm) Cloud.

De la même manière, si vous publiez des flux sur Tableau Server ou Tableau Cloud pour programmer leur exécution à l'aide de Tableau Prep Conductor, et que vos flux incluent des fonctionnalités ou des connecteurs nouveaux non pris en charge dans la version de Tableau Server ou Tableau Cloud sur laquelle vous publiez, vous pouvez rencontrer des erreurs de compatibilité susceptibles d'empêcher la programmation et l'exécution de vos flux.

# Format du numéro de version

Depuis Tableau Prep Builder version 2022.3, le schéma de numérotation des versions majeures est désormais aligné dans Tableau Desktop et Tableau Server. Dans les versions précédentes, les numéros de version de Tableau Desktop et Tableau Prep Builder avaient des formats différents. Par exemple :

2020.3 .1 Tableau Prep Builder version number Tableau Desktop maintenance version number Tableau Desktop version number

Les versions de maintenance de Tableau Desktop et Tableau Prep Builder ne suivent pas la même séquence.

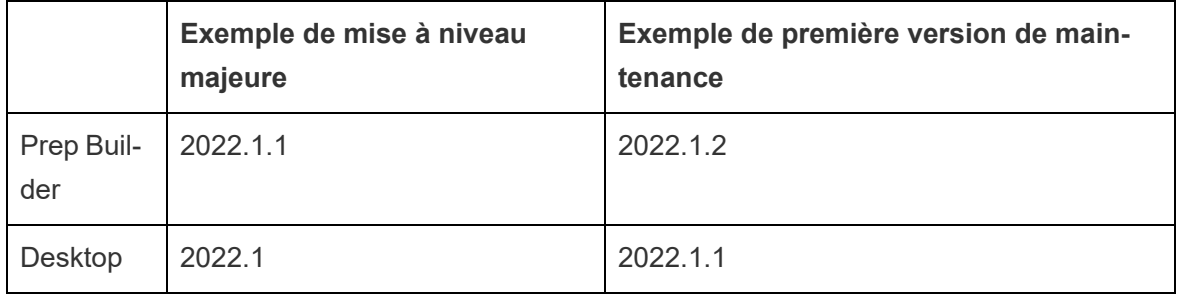

# Trouver votre version

**Remarque** : pour télécharger une version spécifique de Tableau Prep Builder, ouvrez la page [Téléchargement](http://www.tableau.com/fr-fr/support/esdalt) et sélectionnez **Tableau Prep Builder** dans la liste située à gauche sur la page.

#### **Tableau Prep Builder**

Pour trouver la version de distribution de votre produit, ouvrez Tableau Prep Builder, puis dans le menu supérieur, effectuez l'une des opérations suivantes :

- <sup>l</sup> **Windows** : dans le menu du haut, cliquez sur **Aide** > **À propos de Tableau Prep Builder** ou **À propos de Tableau Prep**, selon votre version.
- <sup>l</sup> **Mac** : dans le menu supérieur, cliquez sur **Tableau Prep Builder** > **À propos de Tableau Prep Builder** ou **Tableau Prep** > **À propos de Tableau Prep**, selon votre version.

Le numéro de version s'affiche dans le coin inférieur gauche de la boîte de dialogue.

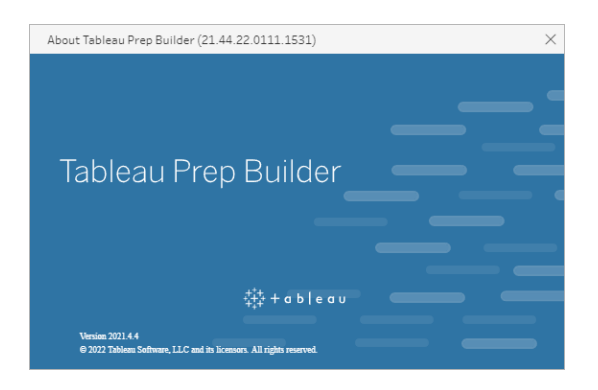

**Tableau Server**

Tableau Prep Conductor a été introduit comme partie intégrante du module Data Management dans Tableau Server version 2019.1. Pour programmer l'exécution de flux sur Tableau Server, vous devez utiliser Tableau Server version 2019.1 ou ultérieure, et Tableau Prep Conductor doit être activé.

Pour trouver votre version de Tableau Server, ouvrez Tableau Server dans votre navigateur

Web. Dans la barre du menu supérieur, cliquez sur l'icône d'informations  $\mathbb O$  dans le coin supérieur droit et sélectionnez **À propos de Tableau Server**. Une boîte de dialogue vous indique quelle version de Tableau Server vous utilisez. Pour savoir comment activer Tableau Prep Conductor, consultez Étape 2 : Configurer les [paramètres](https://help.tableau.com/current/server/fr-fr/prep_conductor_configure_server_site_settings.htm) de flux pour votre serveur dans l'aide de Tableau Server.

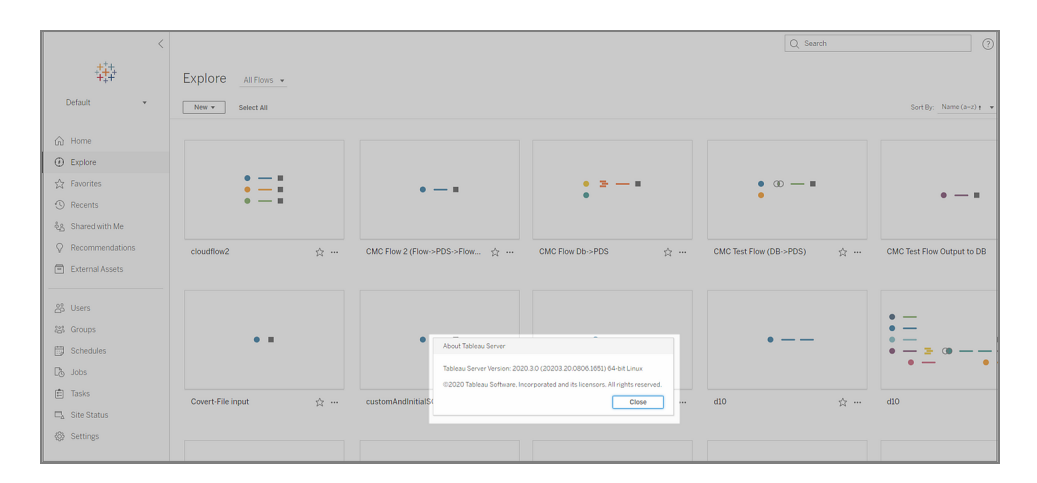

#### **Tableau Cloud**

Tableau Prep Conductor a été introduit comme partie intégrante du module Data Management dans Tableau Cloud version 2019.3. Pour programmer l'exécution de flux sur Tableau Cloud, vous devez utiliser Tableau Cloud version 2019.3 ou ultérieure, et Tableau Prep Conductor doit être activé.

Pour trouver votre version, ouvrez Tableau Cloud dans votre navigateur Web. Dans la barre de menu supérieure, cliquez sur l'icône d'informations dans le coin supérieur droit et sélectionnez **À propos de Tableau Cloud**. Une boîte de dialogue vous indique quelle version de Tableau Cloud vous utilisez. Pour plus d'informations sur l'activation de Tableau Prep Conductor, consultez Tableau Prep [Conductor](https://help.tableau.com/current/online/fr-fr/prep_conductor_online_intro.htm) dans l'aide de Tableau Cloud.

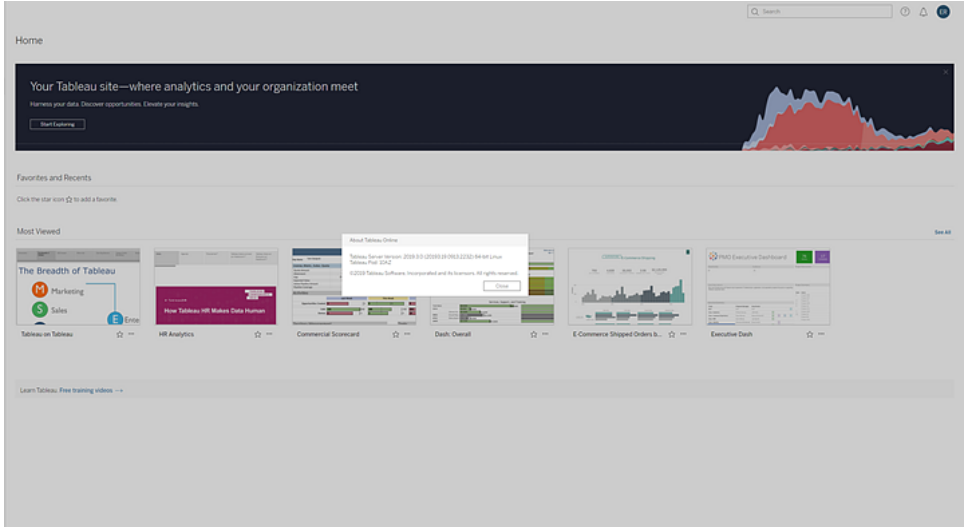

# Compatibilité entre différentes versions de Tableau Prep Builder

En général, une nouvelle version de Tableau Prep Builder peut ouvrir des flux créés dans une version antérieure. Toutefois, des problèmes de compatibilité peuvent se produire lorsque vous essayez d'ouvrir un flux entre des versions plus récentes et plus anciennes de Tableau Prep Builder, ou même lors de l'ouverture de flux dans la même version de Tableau Prep Builder sur des ordinateurs différents.

Par exemple :

- Le flux comprend des connecteurs d'entrée ou des fonctionnalités qui ne sont pas pris en charge dans la version où le flux est ouvert.
- La machine que vous utilisez pour ouvrir le flux n'a pas les connecteurs d'entrée requis ou possède une version de pilote pour le connecteur non compatible. Tableau Prep Builder requiert l'installation de pilotes 64 bits pour fonctionner avec des connecteurs d'entrée de flux.

En cas de problème de compatibilité, lorsque vous essayez d'ouvrir le flux, le flux peut s'ouvrir mais risque de contenir des erreurs. Ou alors il ne s'ouvrira pas ou vous recevrez un message d'erreur. Dans l'exemple ci-dessous, le flux ne s'ouvre pas, un message d'erreur s'affiche et répertorie les fonctionnalités incompatibles ainsi que les options permettant de résoudre le problème.

#### Aide de Tableau Prep

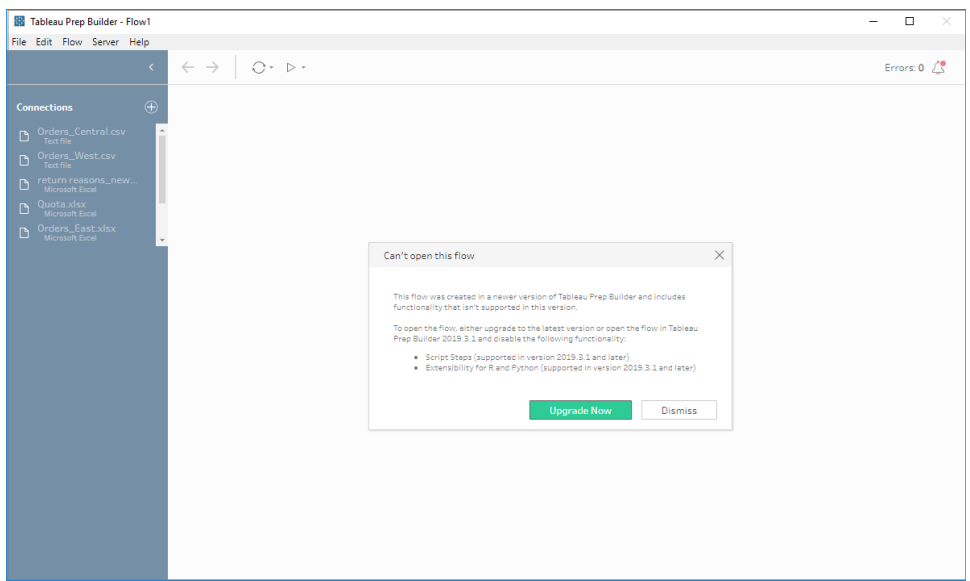

# Résoudre les problèmes de compatibilité avec Tableau Prep Builder

Pour résoudre les problèmes de compatibilité, essayez l'une des solutions suivantes :

• Mettez à niveau à la dernière version de Tableau Prep Builder.

Cliquez sur le bouton de mise à jour situé en bas du volet Découvrir pour télécharger la dernière version du produit et suivez les instructions d['Installation](https://help.tableau.com/current/desktopdeploy/fr-fr/desktop_deploy_download_and_install.htm) de Tableau Prep Builder dans le Guide de déploiement de Tableau Desktop et Tableau Prep Builder. Si vous n'avez pas accès au bouton de mise à jour du volet Découvrir, des instructions sur le téléchargement de la dernière version du produit sont incluses dans la rubrique **Installer Tableau Prep Builder**.

- Assurez-vous que votre ordinateur est compatible avec Tableau Prep Builder. Par exemple, assurez-vous que les pilotes 64 bits sont installés pour les connecteurs utilisés par le flux. Pour télécharger des pilotes, consultez la page [Téléchargements](https://www.tableau.com/fr-fr/support/drivers) des pilotes.
- Ouvrez une copie du flux dont les fonctionnalités incompatibles sont supprimées.

# Compatibilité entre différentes versions de Tableau Prep Builder et Tableau Server

La publication depuis une version plus récente de Tableau Prep Builder vers une version antérieure de Tableau Server peut entraîner des problèmes de compatibilité. Par exemple, les nouvelles fonctionnalités ajoutées dans Tableau Prep Builder version 2021.3.1 peuvent ne pas être compatibles avec Tableau Server version 2021.2 mais seraient compatibles avec Tableau Server version 2021.4 et toutes les versions majeures ultérieures de Tableau Server, telles que la version 2022.3.

Dans Tableau Server, Tableau Prep Conductor détecte les fonctionnalités incluses dans un flux au moment de sa publication. S'il détecte des fonctionnalités qu'il ne prend pas en charge, le flux peut toujours être publié sur Tableau Server, mais il ne peut pas être exécuté, ni être programmé ou encore ajouté à une tâche. Tableau Cloud est mis à jour automatiquement et régulièrement, et est donc généralement compatible avec toutes les versions de Tableau Prep Builder.

Si vous utilisez une version plus ancienne de Tableau Server, vous pouvez toujours exécuter des flux incompatibles manuellement dans Tableau Prep Builder ou à l'aide de la ligne de commande. Pour plus d'informations sur l'utilisation de ce processus, consultez [Actualiser](https://help.tableau.com/current/prep/fr-fr/prep_run_commandline.htm) les fichiers de sortie de flux à partir de la ligne de [commande](https://help.tableau.com/current/prep/fr-fr/prep_run_commandline.htm).

# Détecter les fonctionnalités incompatibles

Selon la version de Tableau Prep Builder que vous utilisez, vous pouvez repérer les fonctionnalités incompatibles de différentes manières.

### Tableau Prep Builder (version 2020.1.1 et versions ultérieures)

Connectez-vous à Tableau Server, et Tableau Prep Builder détectera et désactivera les fonctionnalités incompatibles pour vous. Toutes les fonctionnalités qui ne sont pas compatibles s'afficheront en grisé. Si vous souhaitez continuer à utiliser la fonction et exécuter le flux manuellement ou à partir de la ligne de commande, vous pouvez l'activer à partir du menu.

**Remarque** : depuis Tableau Prep Builder version 2020.1.4, une fois que vous vous connectez à votre serveur, Tableau Prep Builder se souvient de votre nom de serveur et
de vos informations d'identification lorsque vous fermez l'application. La prochaine fois que vous ouvrez l'application, vous êtes donc déjà connecté à votre serveur.

1. Survolez la fonction désactivée pour voir si elle est désactivée parce qu'elle n'est pas compatible avec la version de votre serveur, puis cliquez sur le bouton **Utiliser la fonctionnalité**. Cette option est disponible dans le volet Flux et dans les menus du volet Profil, du volet Résultats et la grille de données.

**Remarque** : les fonctionnalités peuvent être désactivées pour d'autres raisons, par exemple si les mises à jour des données sont suspendues ou si l'option n'est pas disponible pour une étape ou un type de données spécifique.

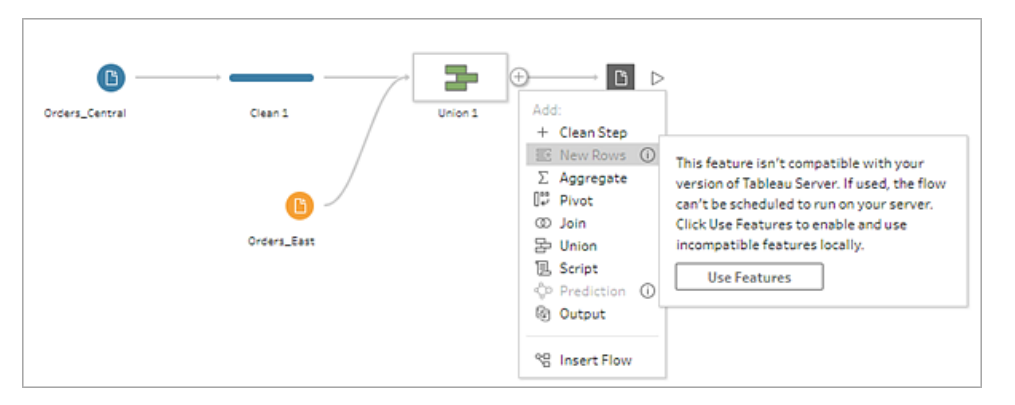

2. La fonction sélectionnée est appliquée et toutes les fonctionnalités incompatibles sont activées et peuvent être utilisées. Les fonctionnalités incompatibles sont signalées par un avertissement afin que vous puissiez facilement les trouver et les supprimer si vous souhaitez exécuter le flux en utilisant une programmation dans votre version de Tableau Server.

Pour désactiver entièrement cette fonctionnalité et activer toutes les fonctionnalités incompatibles, procédez comme suit :

1. Dans le menu du haut, sélectionnez **Aide** > **Paramètres et performances** > **Désactiver les fonctionnalités incompatibles**.

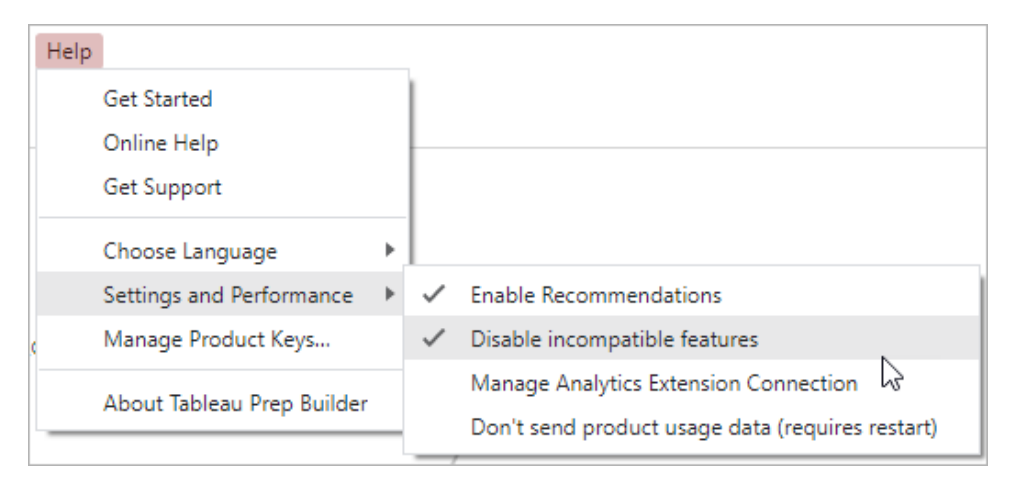

2. Sélectionnez **Désactiver les fonctionnalités incompatibles** pour décocher la case située à côté de cette option. Pour réactiver la fonctionnalité, sélectionnez **Désactiver les fonctions incompatibles**. Cette option devrait être activée par défaut.

### Tableau Prep Builder (version 2019.3.1 et versions ultérieures)

Lorsque vous créez votre flux, Tableau Prep Builder peut détecter les fonctionnalités incompatibles au fur et à mesure que vous les ajoutez et les signaler par une icône d'alerte. Vous devez être connecté à votre serveur pour voir ces alertes. Ce système d'alerte vous aide à identifier rapidement les fonctionnalités incompatibles dans votre flux. Vous pouvez ainsi décider si vous souhaitez conserver la fonctionnalité dans votre flux, ou la supprimer.

Survolez les alertes dans le volet Flux pour afficher des informations sur la fonctionnalité incompatible ou utilisez le centre d'alertes pour afficher plus de détails. Dans le centre d'alerte, cliquez sur le lien **Afficher dans le flux** pour accéder directement à l'étape, l'annotation, le champ ou la modification qui a déclenché l'avertissement.

#### Aide de Tableau Prep

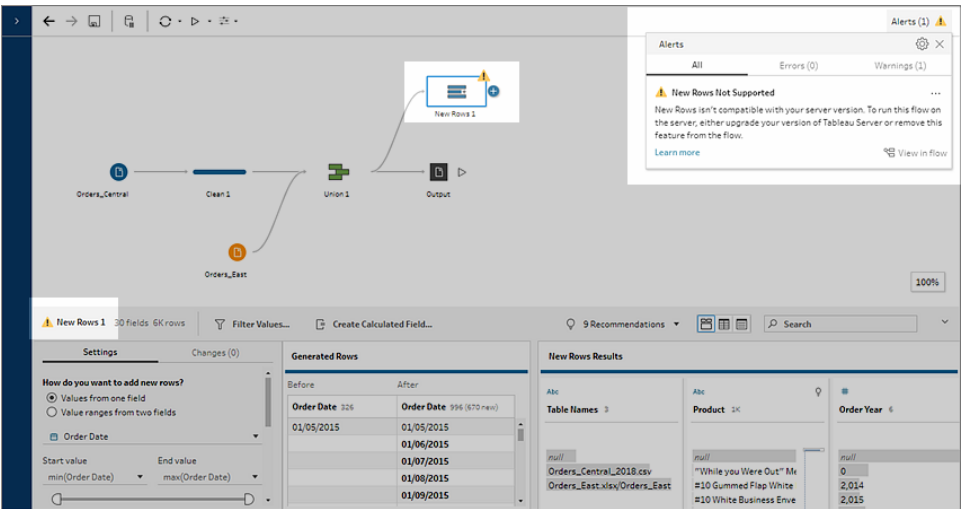

### Tableau Prep Builder (toutes les versions)

Si vous publiez un flux contenant des fonctionnalités incompatibles, le message suivant s'affiche et répertorie les fonctionnalités non prises en charge dans la version de Tableau Server à laquelle vous êtes connecté. Dans Tableau Prep Builder version 2019.2.3 et versions antérieures, c'est le seul moyen de voir quelles fonctionnalités sont incompatibles dans votre flux.

**Remarque** : le message d'erreur indique la version de Tableau Prep Builder dans laquelle la fonctionnalité a été introduite. Tableau Prep Builder ne publie pas de nouvelles fonctionnalités dans les versions de maintenance, donc pour que la fonctionnalité soit compatible, Tableau Server doit exécuter la nouvelle version majeure suivante. Dans l'exemple ci-dessous, la fonctionnalité Dupliquer des champs a été introduite dans Tableau Prep Builder version 2019.2.3. Elle ne sera donc pas compatible avec la version de maintenance de Tableau Server 2019.2.3. Par contre, elle serait compatible avec la prochaine version majeure de Tableau Server, la version 2019.3.

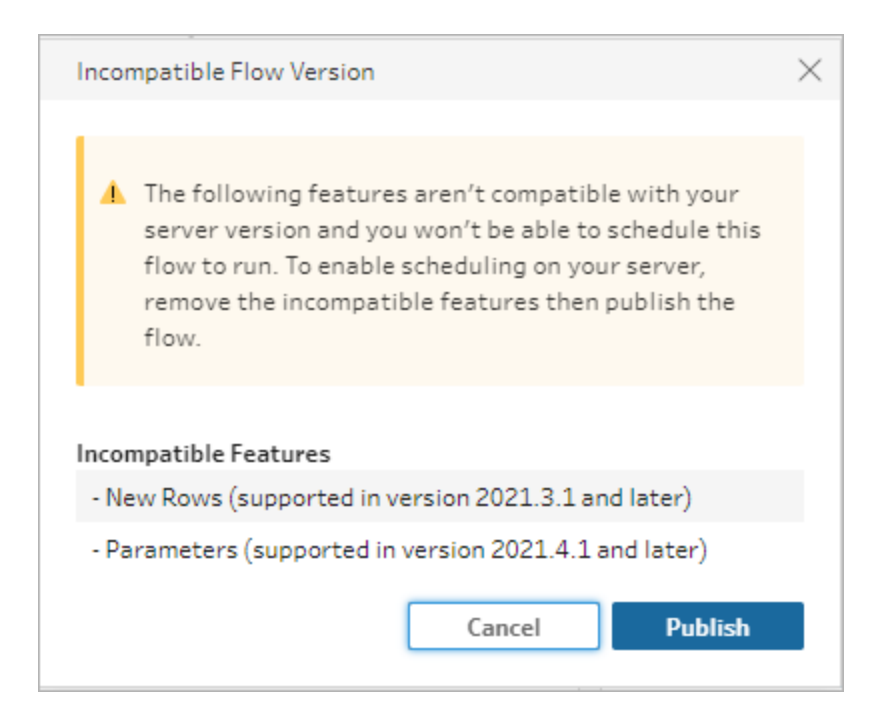

Si vous continuez à publier le flux, la publication aboutira correctement. Toutefois, lorsque vous ouvrez le flux dans Tableau Server ou Tableau Cloud, le message suivant s'affichera :

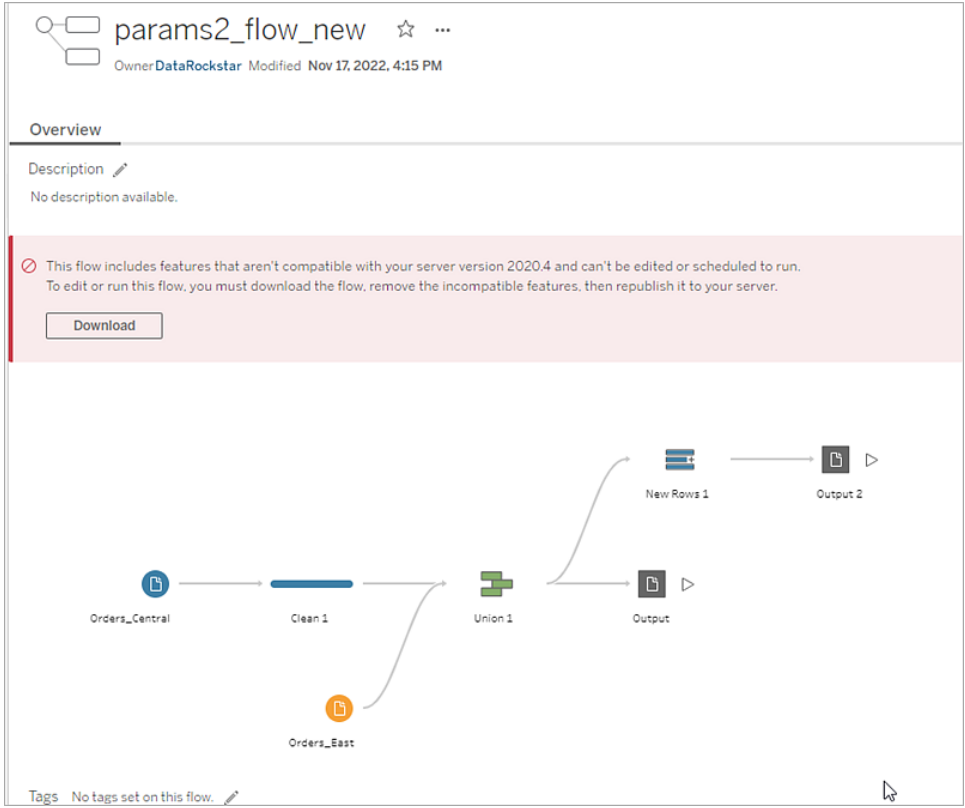

#### Aide de Tableau Prep

Pour planifier et exécuter le flux dans Tableau Server, vous pouvez effectuer l'une des opérations suivantes :

• Recherchez la dernière version majeure de [Tableau](https://www.tableau.com/fr-fr/support/releases/server) Server compatible avec la version de Tableau Prep Builder que vous utilisez. Par exemple, si vous utilisez des fonctionnalités introduites dans Tableau Prep Builder version 2019.2.3, pour exécuter le flux dans Tableau Server, vous auriez besoin d'une version du serveur 2020.3 ou ultérieure.

Tableau Cloud est mis à jour automatiquement et régulièrement, en général tous les trimestres. Testez d'abord votre flux, pour vous assurer qu'il est compatible avec votre version actuelle de Tableau Cloud avant de le publier.

- Avant de publier le flux, supprimez les éléments incompatibles du flux, puis publiez le flux.
- Si vous avez déjà publié votre flux sur Tableau Server, essayez de modifier directement le flux sur le serveur (version 2019.4 et ultérieure), téléchargez le flux et supprimez des fonctionnalités ou créez le flux dans une version antérieure de Tableau Prep Builder en utilisant uniquement des fonctionnalités disponibles dans cette version.

**Remarque** : pour télécharger une version spécifique de Tableau Prep Builder, ouvrez la page [Téléchargement](http://www.tableau.com/fr-fr/support/esdalt) et sélectionnez **Tableau Prep Builder** dans la liste située à gauche sur la page.

### Résolution des problèmes de compatibilité

Si le flux est déjà publié sur Tableau Server, essayez les étapes ci-dessous pour supprimer les fonctionnalités incompatibles avec votre version actuelle de Tableau Prep Builder. Une fois que vous avez supprimé les fonctionnalités et que le message d'incompatibilité de version ne s'affiche plus, republiez votre flux dans Tableau Server ou Tableau Cloud pour le planifier à l'aide de Tableau Prep Conductor.

**Remarque** : Tableau Prep Conductor fait partie de Data Management . Vous devez l'activer dans Tableau Server ou Tableau Cloud pour exécuter les flux à l'aide de la fonctionnalité de programmation. Pour plus de détails sur Data Management, consultez Tableau Data [Management](https://www.tableau.com/fr-fr/products/add-ons/data-management). Pour plus d'informations sur l'activation de Tableau Prep Conductor dans Tableau Server ou Tableau Cloud, consultez Étape 2 : [Configurer](https://help.tableau.com/current/server/fr-fr/prep_conductor_configure_server_site_settings.htm) les [paramètres](https://help.tableau.com/current/server/fr-fr/prep_conductor_configure_server_site_settings.htm) de flux pour votre serveur dans l'aide de Tableau Server ou [Tableau](https://help.tableau.com/current/online/fr-fr/prep_conductor_online_intro.htm) Prep [Conductor](https://help.tableau.com/current/online/fr-fr/prep_conductor_online_intro.htm) dans l'aide de Tableau Cloud.

### <span id="page-509-0"></span>Identifier les fonctionnalités incompatibles

Si vous travaillez dans Tableau Server, les fonctionnalités incompatibles dans votre flux ne sont pas répertoriées à l'heure actuelle. Pour identifier la liste des fonctionnalités à supprimer du flux, vous devez ouvrir le flux dans Tableau Prep Builder, puis les rechercher et les supprimer dans votre flux.

1. Ouvrez votre flux. Si vous êtes dans Tableau Prep Conductor, dans le menu **Autres**

**actions** , cliquez sur **Télécharger** pour télécharger le flux et l'ouvrir dans Tableau Prep Builder ou ouvrez simplement le flux dans Tableau Prep Builder.

- 2. Si vous avez téléchargé le flux, cliquez sur le flux téléchargé pour l'ouvrir.
- 3. En fonction de votre système d'exploitation, effectuez l'une des opérations suivantes :
	- <sup>l</sup> **Version 2019.3.1 et versions ultérieures** : Dans le menu supérieur, sélectionnez **Serveur** > **Connexion**. Veillez à sélectionner le même serveur qui est incompatible avec le flux. Toute étape, annotation, champ ou modification incompatible doit être marquée par une icône d'alerte.

Dans le coin supérieur droit du volet Flux, cliquez sur **Alerte** pour afficher les détails de chaque fonctionnalité incompatible. Cliquez sur **Afficher dans le flux** pour naviguer jusqu'à la fonctionnalité incompatible et prendre des mesures.

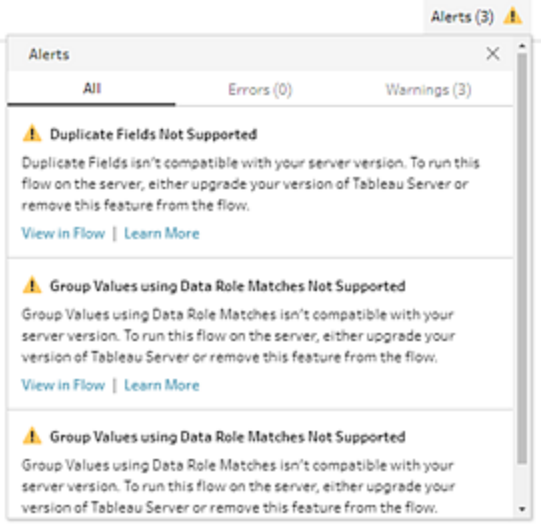

<sup>l</sup> **Version 2019.2.3 et antérieur** : Dans le menu supérieur, sélectionnez **Serveur** > **Publier le flux**. Si vous devez vous reconnecter au serveur, assurez-vous de sélectionner le même serveur incompatible avec le flux. Une boîte de dialogue

d'avertissement s'ouvre, répertoriant les fonctionnalités qui ne sont pas compatibles avec votre version de serveur. Notez les fonctionnalités afin de les identifier et de les supprimer du flux. Cliquez ensuite sur **Annuler** pour fermer la boîte de dialogue..

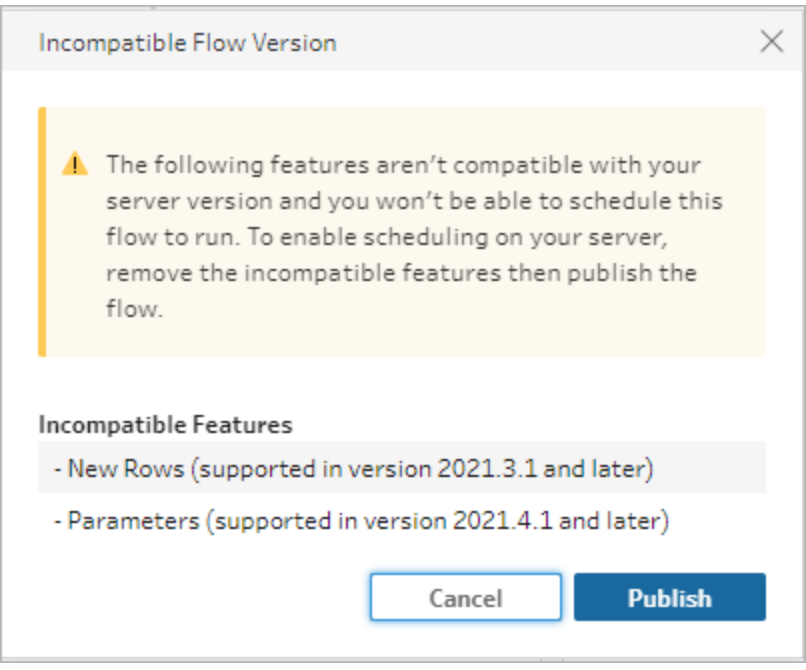

4. Dans le menu supérieur, cliquez sur **Fichier** > **Enregistrer sous** pour enregistrer une copie de votre flux. Utilisez les options des sections suivantes pour supprimer les fonctionnalités incompatibles de votre flux.

### Supprimer les fonctionnalités incompatibles du flux

Vous pouvez utiliser différentes méthodes pour rechercher et supprimer des fonctionnalités de votre flux. Cette section présente certaines options pour vous aider à résoudre les erreurs d'incompatibilité.

### Sources de données incompatibles

Si la source de données n'est pas compatible, par exemple en cas d'ajout d'un nouveau connecteur non encore pris en charge dans Tableau Prep Conductor, vous devrez vous connecter à une source de données prise en charge.

Pour modifier votre connexion de données, consultez **[Remplacer](#page-161-0) votre source de données** sur la [page](#page-161-0) 142.

### Fonctionnalités incompatibles

Pour supprimer les fonctionnalités incompatibles, vous devez trouver les étapes où ces fonctionnalités ont été utilisées et les supprimer. Vous pouvez suivre les instructions de la section **Identifier les [fonctionnalités](#page-509-0) incompatibles** sur la page 490 pour localiser les fonctions incompatibles.

- 1. Si la fonctionnalité est un type d'étape, dans le volet Flux, cliquez sur l'étape où la fonctionnalité est utilisée. Cliquez avec le bouton droit de la souris (ou Ctrl-clic sur un MacOS) dans l'étape et sélectionnez **Supprimer**.
- 2. Si la fonctionnalité est une opération de nettoyage, dans le volet Flux, cliquez sur l'étape où la fonctionnalité est utilisée. Vous pouvez survoler les annotations dans le volet **Flux** ou dans les volets **Profil** ou **Résultats** pour afficher une liste des modifications.

**Remarque** : dans Tableau Prep Builder version 2019.1.3 et ultérieure, vous pouvez survoler l'icône représentant la modification que vous recherchez dans une étape du volet Flux ou dans la fiche de profil, puis sélectionner l'annotation dans la liste des modifications. La modification est mise en surbrillance dans le volet **Modifications**, le volet **Profil** ou le volet **Résultats**, et dans la grille de données.

3. Si nécessaire, ouvrez le volet **Modifications** et sélectionnez la modification correspondant à la fonctionnalité à supprimer. Cliquez sur la modification pour la sélectionner et cliquez sur **Supprimer** pour la supprimer du flux.

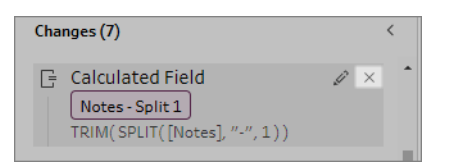

4. Répétez ces étapes pour remplacer toute autre fonctionnalité. Enregistrez ensuite votre flux et republiez-le.

# Actualiser les données de flux

**Remarque** : le contenu de ce sujet est axé sur l'exécution des flux de manière programmée, ce qui nécessite Data Management avec Tableau Prep Conductor activé. Depuis la version 2020.4.1, vous n'avez plus besoin de Data Management pour créer et modifier les flux dans Tableau Server et Tableau Cloud, et vous pouvez exécuter vos flux manuellement.

Vous avez créé votre flux et nettoyé vos données, mais vous souhaitez maintenant partager votre jeu de données avec d'autres personnes et conserver ces données à jour. Vous pouvez exécuter manuellement vos flux dans Tableau Prep Builder et sur le Web, et publier un extrait dans Tableau Server, mais il existe maintenant une meilleure méthode.

Découvrez Tableau Prep Conductor, qui fait partie de Data Management et qui est disponible dans Tableau Server à compter de la version 2019.1, ainsi que dans Tableau Cloud. Si vous ajoutez cette option à votre installation [Tableau](https://help.tableau.com/current/server/fr-fr/prep_publishserver_overview.htm) Server ou [Tableau](https://help.tableau.com/current/online/fr-fr/prep_conductor_online_intro.htm) Cloud, vous pouvez utiliser Tableau Prep Conductor pour exécuter vos flux de manière programmée et conserver vos données de flux à jour.

Pour plus d'informations sur la configuration de Tableau Prep Conductor, consultez le contenu Tableau Prep Conductor dans l'aide de [Tableau](https://help.tableau.com/current/server/fr-fr/prep_publishserver_overview.htm) Server et [Tableau](https://help.tableau.com/current/online/fr-fr/prep_conductor_online_intro.htm) Cloud.

Et depuis la version 2021.3, vous pouvez exécuter successivement jusqu'à 20 flux de manière programmée, à l'aide de la nouvelle option Tâches liées. Pour plus d'informations sur l'exécution de flux à l'aide de tâches liées, voir **Planifier des tâches liées** dans l'aide de [Tableau](https://help.tableau.com/current/server/fr-fr/prep_conductor_schedule_flow_task.htm#schedule-linked-tasks) Server ou [Tableau](https://help.tableau.com/current/online/fr-fr/prep_conductor_schedule_flow_task.htm#schedule-linked-tasks) Cloud.

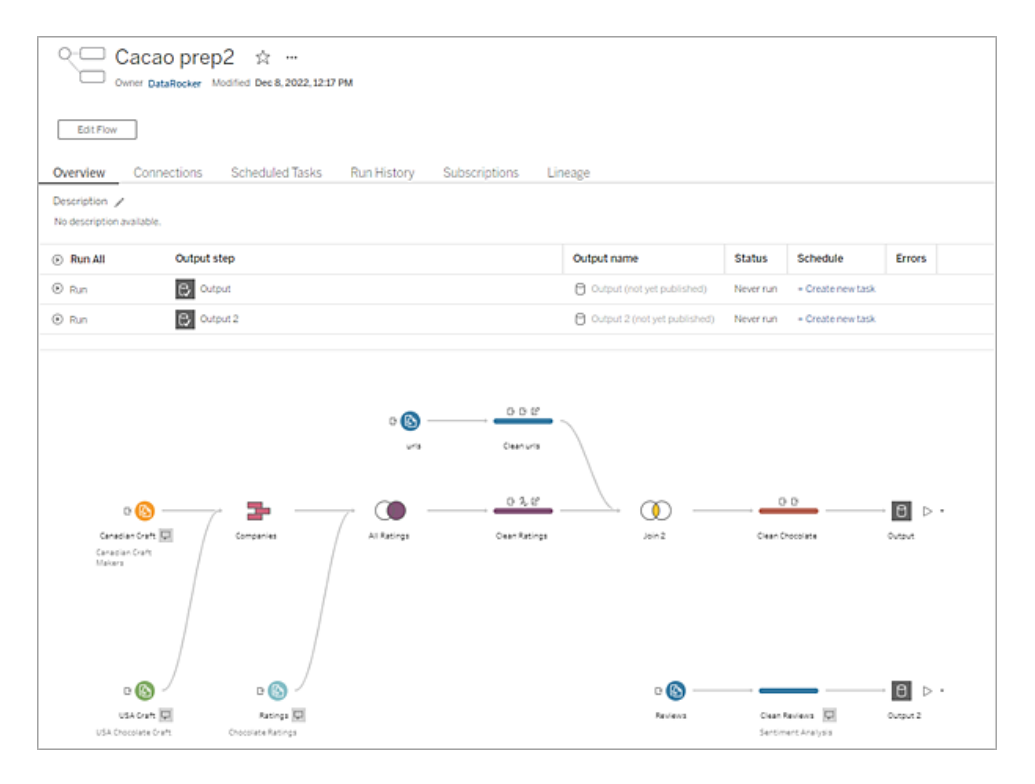

**Remarque** : si Tableau Catalog est installé, vous pouvez également voir les avertissements sur la qualité des données pour vos données d'entrée de flux et visualiser l'impact en amont et en aval des champs de votre flux sur le nouvel onglet **Lignage**. Pour plus d'informations sur Tableau Catalog, consultez À propos de [Tableau](https://help.tableau.com/current/server/fr-fr/dm_catalog_overview.htm) Catalog dans l'aide de Tableau Server.

Avec Tableau Prep Conductor, vous pouvez effectuer les opérations suivantes :

- Configurer votre serveur ou votre site de manière à utiliser Tableau Prep Conductor
	- Activer ou désactiver Tableau Prep Conductor pour les sites individuels
	- Configurer les notifications par e-mail pour les défaillances de flux, qu'ils soient exécutés à la demande ou de manière programmée
	- Configurer les paramètres de délai d'expiration des flux
- Publier un flux depuis Tableau Prep Builder sur Tableau Server ou Tableau Cloud. Depuis la version 2020.4.1, vous n'avez plus besoin du module Data Management pour publier des flux sur le Web.
	- Télécharger des fichiers de données ou vous connecter directement à vos fichiers (Tableau Prep Builder uniquement) ou bases de données. Si vous vous connectez

à des bases de données, vous pouvez soit intégrer les informations d'identification de la base de données, soit exiger une invite utilisateur.

**Remarque** : si vous vous connectez à des fichiers de données via une connexion directe ou que vous publiez votre sortie de flux sur un partage de fichiers, les fichiers doivent se trouver dans un emplacement auquel Tableau Server peut accéder. Cette option n'est pas disponible pour les flux créés sur le Web. Pour plus d'informations, voir Étape 4 : Liste [autorisée](https://help.tableau.com/current/server/fr-fr/prep_conductor_configure_network_shares.htm) des [emplacements](https://help.tableau.com/current/server/fr-fr/prep_conductor_configure_network_shares.htm) d'entrée et de sortie dans l'aide de Tableau Server.

- Sélectionner une hiérarchie de projet lors de la publication de vos flux
- Entrer des balises et une description pour aider les autres utilisateurs à trouver votre flux
- Gérer le flux
	- Définir les autorisations
	- Déplacer le flux vers un autre projet
	- Modifier le propriétaire du flux
	- Ajouter ou modifier des balises
	- Afficher l'historique des versions et restaurer le flux à une version précédente en le sélectionnant dans une liste
	- Marquer un flux comme favori et l'ajouter à votre liste de favoris
	- Modifier une connexion des données entrantes et mettre à jour les informations d'identification
	- Afficher les sources de données créées à partir d'un flux et les relier au flux qui les a créées
- Créez des programmations pour exécuter vos flux ou exécutez vos programmations à la demande
	- Ajouter des tâches planifiées pour exécuter le flux et sélectionner les sorties de flux à mettre à jour
	- Ajoutez des tâches liées planifiées pour exécuter plusieurs flux les uns après les autres
- Exécuter le flux à la demande sans programmation
- Surveiller le flux
	- Configurer les notifications d'alerte par e-mail
	- Afficher les erreurs
	- Surveiller et redémarrer les flux suspendus
	- Afficher l'historique d'exécution
	- Utiliser les vues administratives

# <span id="page-515-0"></span>Exécuter un flux

**Important** : depuis la version 2020.4.1, le module Data Management n'est plus requis pour exécuter les flux manuellement sur le Web. Il n'est requis (avec Tableau Prep Conductor activé) que si vous prévoyez d'exécuter vos flux de manière programmée.

Pour générer la sortie de votre flux, vous devez exécuter votre flux. Lorsque vous exécutez le flux, toutes vos données (pas seulement l'échantillon de données avec lequel vous travaillez peut-être) sont exécutées à travers vos étapes de flux. Toutes vos opérations de nettoyage sont appliquées à votre ensemble de données complet, ce qui donne un ensemble de données ordonné et propre que vous pouvez maintenant utiliser pour analyser vos données.

**Remarque** : à partir de la version 2021.4.1, lorsque vous exécutez des flux qui incluent des paramètres, vous serez invité à saisir des valeurs de paramètres. Vous devez entrer les valeurs de paramètre requises. Vous pouvez également saisir des valeurs de paramètre facultatives ou accepter la valeur actuelle (par défaut) du paramètre. Pour plus d'informations sur l'utilisation de paramètres dans les flux, consultez **[Exécuter](#page-265-0) des flux avec des [paramètres](#page-265-0)** sur la page 246.

# Options d'exécution de flux

Exécutez vos flux manuellement, à partir de la ligne de commande, à l'aide des méthodes de flux de l'API REST Tableau Server ou à l'aide d'une planification.

**Manuel** : Exécutez vos flux manuellement à tout moment dans Tableau Prep Builder et sur le Web. Data Management n'est pas nécessaire. Les flux sur le Web doivent être

publiés avant de pouvoir être exécutés. Pour plus d'informations, consultez **Publication de flux** dans l'aide de [Tableau](https://help.tableau.com/current/server/fr-fr/prep_web_auth.htm#publishing-flows) Server ou [Tableau](https://help.tableau.com/current/online/fr-fr/prep_web_auth.htm#publishing-flows) Cloud.

- **· Interface en ligne de commande** : si vous n'avez pas Data Management, vous pouvez exécuter les flux un par un à l'aide de l'interface en ligne de commande. Pour plus d'informations, consultez **[Actualiser](#page-478-0) les fichiers de sortie du flux depuis la ligne de [commande](#page-478-0)** sur la page 459.
- <sup>l</sup> **API REST** : utilisez les méthodes API REST **Flux** et **Tâche de flux** dans Tableau Server pour exécuter des flux. Data Management est nécessaire. Pour plus d'informations, consultez [Méthodes](https://help.tableau.com/current/api/rest_api/fr-fr/REST/rest_api_ref_flow.htm) de flux dans l'aide de l'API REST de Tableau.
- <sup>l</sup> **Utilisation d'une programmation** : dans Tableau Server et Tableau Cloud, vous pouvez programmer des flux uniques pour exécuter ou exécuter plusieurs flux l'un après l'autre à l'aide de tâches liées. Votre serveur doit inclure le module Data Management avec Tableau Prep Conductor activé.

Pour plus d'informations, consultez **Tableau Prep Conductor** dans l'aide de [Tableau](https://help.tableau.com/current/server/fr-fr/prep_publishserver_overview.htm) [Server](https://help.tableau.com/current/server/fr-fr/prep_publishserver_overview.htm) ou [Tableau](https://help.tableau.com/current/online/fr-fr/prep_conductor_online_intro.htm) Cloud. Pour plus d'informations sur la planification de votre flux pour qu'il s'exécute automatiquement, consultez [Planifier](https://help.tableau.com/current/server/fr-fr/prep_conductor_schedule_flow_task.htm) une tâche de flux dans l'aide de Tableau Server.

### Exécuter des flux manuellement

Lorsque vous exécutez des flux manuellement, vous pouvez exécuter un seul flux à la fois. Vous pouvez exécuter le flux entier ou exécuter le flux pour une sortie sélectionnée.

Si vous exécutez des flux dans la création Web (version 2020.4 et ultérieure), le flux doit être publié sur le serveur pour l'exécuter, et vous ne pouvez pas exécuter un autre flux tant que le premier flux n'est pas terminé, même à partir d'un onglet distinct. Pour plus d'informations, consultez **Publier un flux sur Tableau Server ou [Tableau](#page-518-0) Cloud** sur la page 499.

Dans Tableau Cloud, le nombre d'exécutions de flux que vous pouvez effectuer par jour est également limité par l'administrateur de site. Pour plus d'informations, consultez [Capacité](https://help.tableau.com/current/online/fr-fr/to_site_capacity.htm) du site [Tableau](https://help.tableau.com/current/online/fr-fr/to_site_capacity.htm) Cloud dans l'aide de Tableau Cloud.

- 1. Dans Tableau Prep Builder ou sur votre serveur, ouvrez votre flux.
- 2. Effectuez l'une des actions suivantes :
	- $\bullet$  Dans le menu du haut, cliquez sur Exécuter  $\triangleright$  pour exécuter l'intégralité du flux, ou cliquez sur la flèche déroulante pour sélectionner une sortie de flux dans la liste.

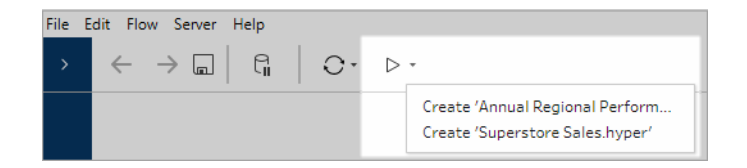

• Sur le serveur, depuis la page **Explorer**, faites un clic droit ou Cmd-clic (MacOS)

**Plus d'actions** et sélectionnez **Exécuter maintenant** dans le menu.

L'intégralité de votre flux sera exécuté.

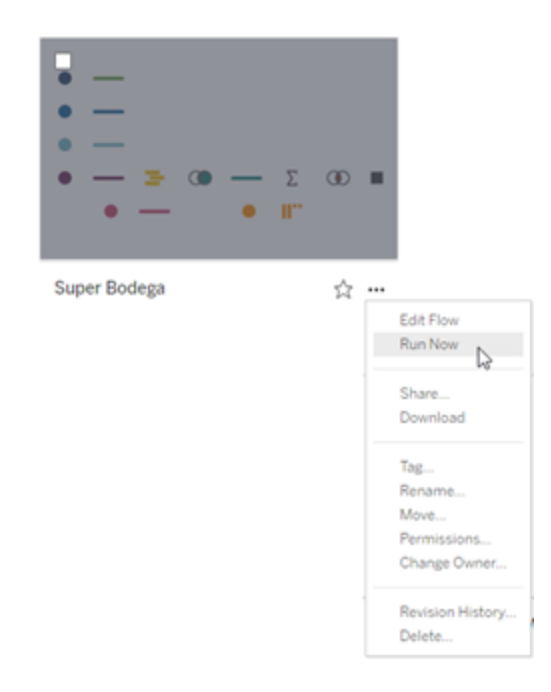

• Cliquez sur une étape de sortie dans votre flux, puis dans le volet Sortie, cliquez sur **Exécuter le flux**.

Si le flux n'est pas ouvert sur le Web, vous devrez cliquer sur **Modifier le flux** pour ouvrir votre flux en mode de modification, puis cliquer sur **Publier** pour publier le flux ou accepter l'invite de publication du flux, puis cliquer sur **Exécuter le flux**.

#### Aide de Tableau Prep

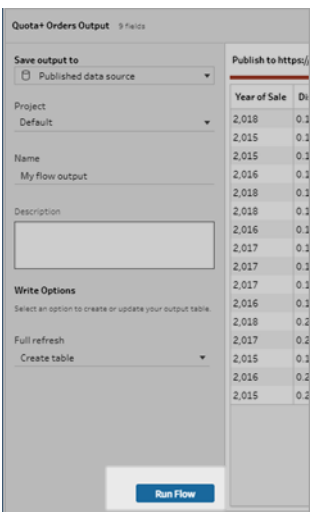

# <span id="page-518-0"></span>Publier un flux sur Tableau Server ou Tableau **Cloud**

**Important** : depuis la version 2020.4.1, vous n'avez plus besoin du module Data Management pour publier vos flux sur Tableau Server ou Tableau Cloud, ou pour exécuter des flux manuellement sur le Web. Cela n'est requis (avec Tableau Prep Conductor activé) que si vous prévoyez d'exécuter vos flux de manière programmée.

Publiez vos flux sur Tableau Server ou Tableau Cloud pour les partager avec d'autres ou les exécuter automatiquement de manière programmée et actualiser la sortie du flux à l'aide de Tableau Prep Conductor. Vous pouvez également exécuter manuellement des flux individuels sur le serveur. Vous devez d'abord publier les flux créés ou modifiés sur le Web (à partir de la version 2020.4) avant de pouvoir les exécuter.

Pour plus d'informations sur la publication de flux sur le Web, consultez **Publication de flux** dans l'aide de [Tableau](https://help.tableau.com/current/online/fr-fr/prep_web_auth.htm#publishing-flows) Server ou Tableau Cloud. Pour plus d'informations sur l'exécution de flux, consultez **[Exécuter](#page-515-0) un flux** sur la page 496.

# <span id="page-518-1"></span>Avant de publier

Pour être sûr de pouvoir exécuter votre flux, vérifiez les points suivants :

1. Vérifiez que le flux ne comporte pas d'erreurs.

Les flux qui contiennent des erreurs échouent lorsque vous tentez de les exécuter dans Tableau Server ou Tableau Cloud. Les erreurs qui se trouvent dans les flux sont identifiées par un point d'exclamation rouge et un point rouge avec un indicateur **Erreurs** en haut à droite de l'espace de travail.

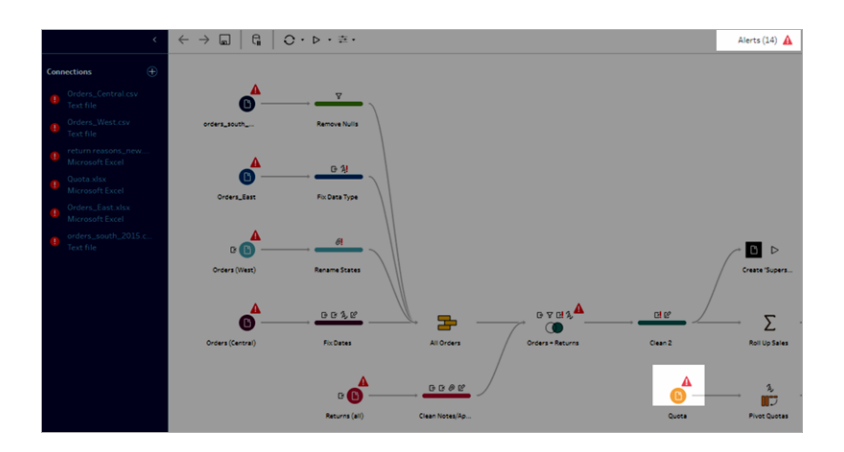

2. Vérifiez que votre flux n'inclut pas des connecteurs d'entrée ou des fonctionnalités non compatibles avec votre version de Tableau Server. Les flux créés sur le Web sont toujours compatibles avec la version du serveur sur laquelle ils sont créés.

Depuis Tableau Prep Builder, vous pouvez toujours publier des flux qui incluent des connecteurs ou des fonctionnalités non encore pris en charge dans votre version de Tableau Server, mais vous ne pouvez pas programmer leur exécution.

Par exemple, le connecteur SAP HANA a été introduit dans Tableau Prep Builder version 2019.1.4 mais ce connecteur n'est pas pris en charge avant Tableau Server version 2019.2 pour Tableau Prep Conductor. Lorsque vous publiez le flux, un message s'affiche comme l'exemple ci-dessous :

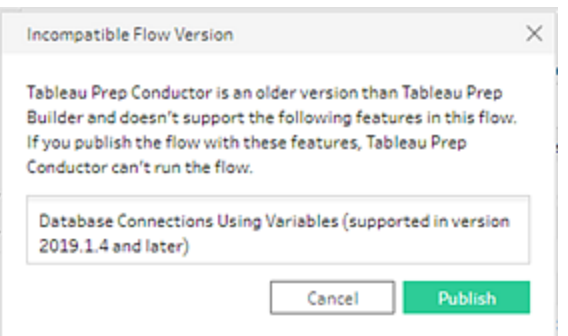

**Remarque** : pour programmer l'exécution de flux sur Tableau Server, vous devez utiliser Tableau Server version 2019.1 ou ultérieure, et Tableau Prep Conductor doit être activé.

Pour exécuter votre flux dans Tableau Server, vous devez prendre les mesures appropriées pour rendre le flux compatible. Pour savoir comment travailler avec des flux incompatibles, consultez la rubrique **[Compatibilité](#page-498-0) de version avec Tableau Prep** sur la [page](#page-498-0) 479.

3. Les flux qui incluent des étapes d'entrée ou de sortie avec des connexions à un partage réseau nécessitent l'établissement d'une liste autorisée. Tableau Cloud ne prend pas en charge cette option et les fichiers doivent être compressés avec le flux lors de la publication.

**Remarque** : actuellement, les flux créés sur le Web ne peuvent être publiés que vers une base de données ou une source de données publiée.

### **Tableau Prep Builder**

Les étapes d'entrée et de sortie de flux qui pointent vers des fichiers stockés sur un partage réseau (chemin UNC) ne sont pas autorisées, à moins que le fichier et le chemin d'accès ne soient accessibles par le serveur et figurent sur la liste autorisée de votre entreprise. Si vous publiez le flux sans ajouter l'emplacement du fichier à votre liste d'autorisations, le flux sera publié, mais vous obtiendrez une erreur lorsque vous essaierez d'exécuter le flux manuellement ou de manière programmée dans Tableau Server.

Si les fichiers ne sont pas stockés dans un emplacement figurant sur la liste autorisée, un message d'avertissement s'affiche lorsque vous publiez le flux.

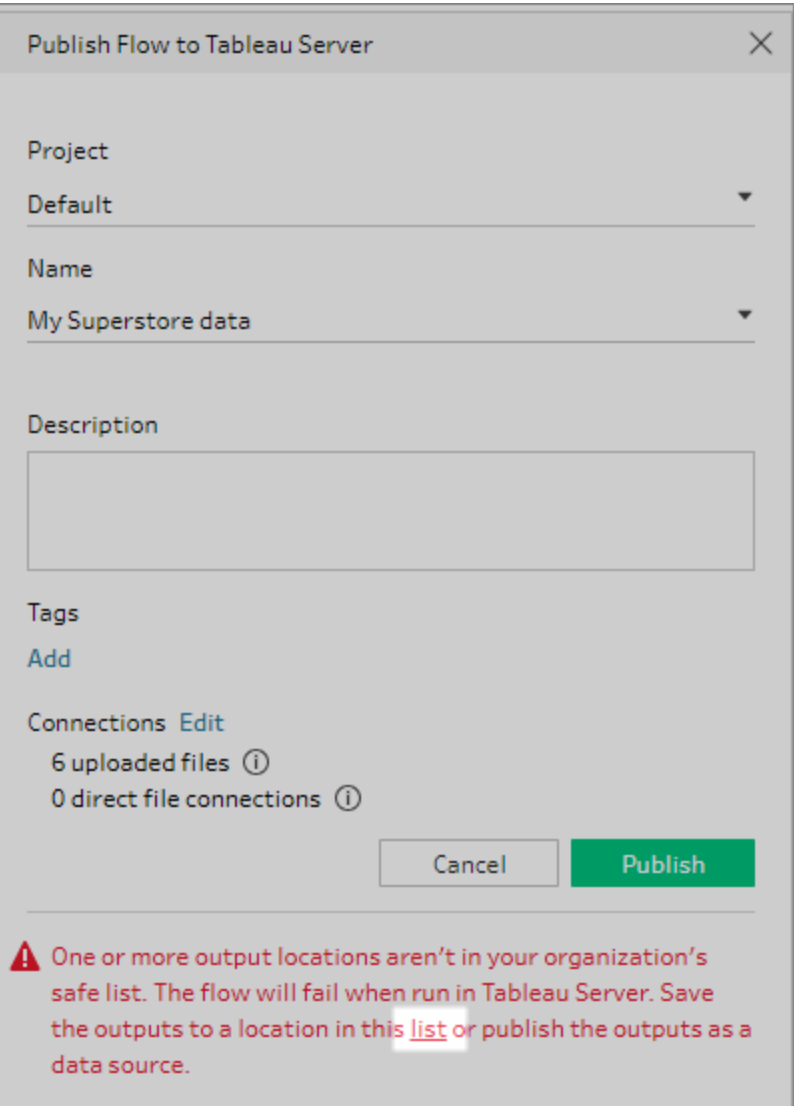

Cliquez sur le lien « Liste » dans le message pour afficher la liste des emplacements autorisés. Déplacez vos fichiers vers l'un des emplacements de la liste et assurez-vous que votre flux pointe vers ces nouveaux emplacements.

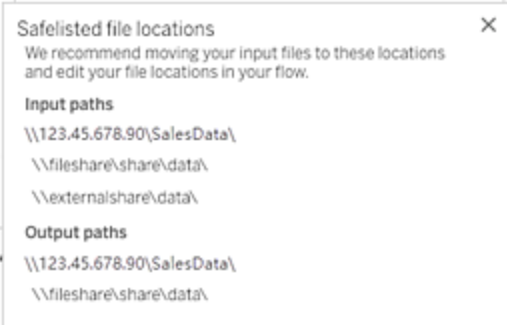

Dans Tableau Server, pour configurer les chemins réseau autorisés, utilisez les options de commande tsm décrites à Étape 4 : Liste autorisée des [emplacements](https://help.tableau.com/current/server/fr-fr/prep_conductor_configure_network_shares.htm) d'entrée et de [sortie](https://help.tableau.com/current/server/fr-fr/prep_conductor_configure_network_shares.htm) dans l'aide de Tableau Server.

Si vous ne souhaitez pas déplacer vos fichiers vers un emplacement de la liste autorisée, vous devez empaqueter les fichiers d'entrée avec le flux et publier la sortie de flux sur Tableau Server en tant que source de données publiée. Pour plus d'informations sur la configuration de ces options, voir **Publier un flux depuis [Tableau](#page-523-0) Prep Builder** sur la page [suivante](#page-523-0) dans cette rubrique.

4. (**Tableau Prep Builder seulement**) Si les étapes de sortie de votre flux sont définies sur **Publier en tant que source de données**, toutes les étapes de sortie de flux doivent pointer vers le même serveur ou site où le flux est publié. Elles peuvent pointer vers différents projets sur ce serveur ou site, mais vous ne pouvez sélectionner qu'un seul serveur ou site.

Pour définir l'emplacement de publication de vos étapes de sortie, procédez comme suit :

- a. Dans le volet Flux, sélectionnez l'étape de sortie.
- b. Dans le volet de publication, sélectionnez **Publier en tant que source de données**.
- c. Sélectionnez le serveur ou le site, ainsi que le projet où vous souhaitez publier le flux. Connectez-vous au serveur ou au site si nécessaire.
- d. Entrez un nom et une description pour chaque sortie.

Le nom du fichier de sortie doit être suffisamment distinctif pour que la personne qui exécute le flux puisse facilement identifier les fichiers de sortie à actualiser. Le nom du fichier apparaît sur la page **Vue d'ensemble** et **Connexions** du flux dans Tableau Server ou Tableau Cloud.

e. Enregistrez votre flux.

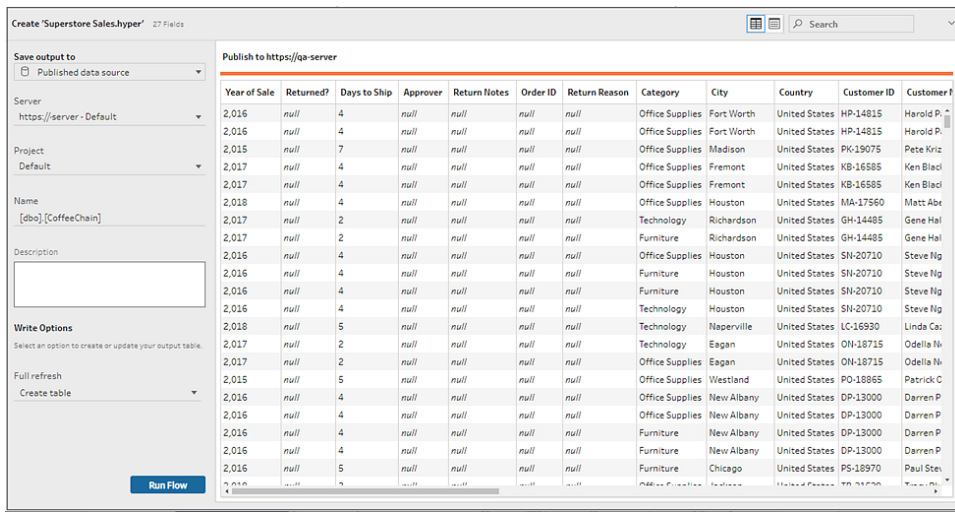

Pour plus d'informations sur la configuration des étapes de sortie en vue de la publication, consultez **Créer des fichiers d'extrait de [données](#page-436-0) et des sources de [données](#page-436-0) publiées** sur la page 417.

# <span id="page-523-0"></span>Publier un flux depuis Tableau Prep Builder

**Remarque** : lorsque vous publiez un flux, vous êtes automatiquement affecté en tant que propriétaire du flux par défaut. Si le flux se connecte à une source de données publiée, le serveur utilise le propriétaire du flux pour se connecter à la source de données publiée. Seul l'administrateur de site ou de serveur peut modifier le propriétaire du flux, et uniquement pour lui-même.

- 1. Ouvrez votre flux dans Tableau Prep Builder.
- 2. Dans le menu supérieur, sélectionnez **Serveur** > **Publier le flux**.

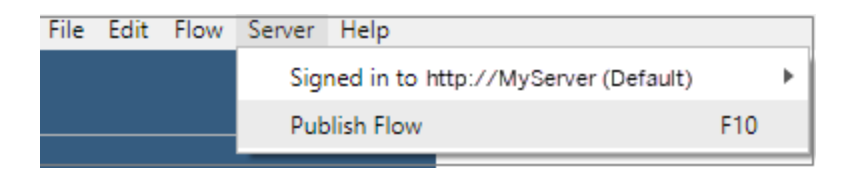

3. Renseignez les champs de votre plate-forme. Cliquez ensuite sur **Publier**. Tableau Server ou Tableau Cloud s'ouvre automatiquement dans votre navigateur par défaut sur la page **Vue d'ensemble** du flux.

## Tableau Server

- 1. Dans la boîte de dialogue **Publier sur Tableau Server**, renseignez les champs suivants :
	- **· Projet** : Cliquez sur l'option déroulante pour sélectionner votre projet dans la hiérarchie de projet. Il doit s'agir du même projet que celui où les fichiers de sortie sont publiés.
	- Nom : Entrez un nom pour votre flux. Ce nom apparaît sur le serveur dans les pages Flux. Si vous souhaitez remplacer un flux existant, cliquez sur l'option déroulante pour sélectionner un nom dans la liste.
	- **Description (facultatif)** : Entrez une description pour le flux.
	- **Balises (facultatif)** : Cliquez sur **Ajouter** pour entrer une ou plusieurs balises afin d'identifier votre flux et le rendre plus facile à trouver pour les utilisateurs. Vous pouvez également ajouter des balises après publication dans les pages Flux sur Tableau Server.
- 2. Cliquez sur **Modifier** dans la section Connexions pour modifier les paramètres de connexion ou modifier l'authentification.

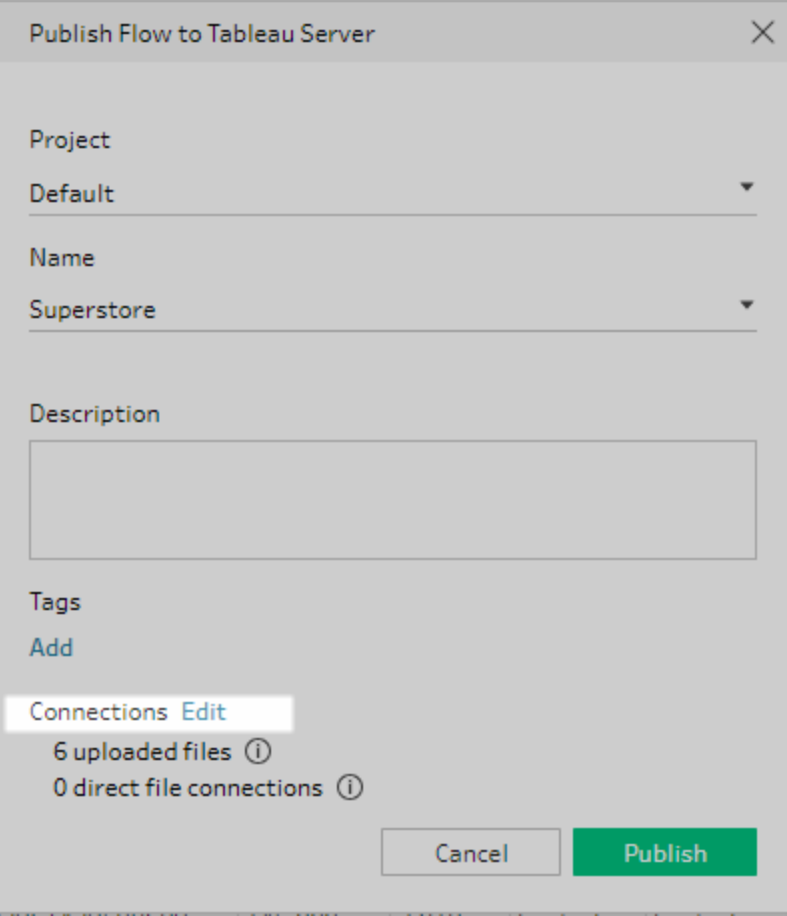

### Fichiers

Par défaut, les connexions d'entrée de fichiers sont compressées avec le flux. Les fichiers compressés ne sont pas actualisés lors de l'exécution du flux dans Tableau Server. Tous les fichiers doivent avoir le même paramètre, soit **Télécharger** soit **Connexion directe**.

### **Connexion en direct**

Pour récupérer les données les plus récentes lors de l'actualisation des fichiers de sortie, sélectionnez **Connexion directe** si Tableau Server peut se connecter à l'emplacement du fichier et que l'emplacement figure sur la liste autorisée de votre entreprise.

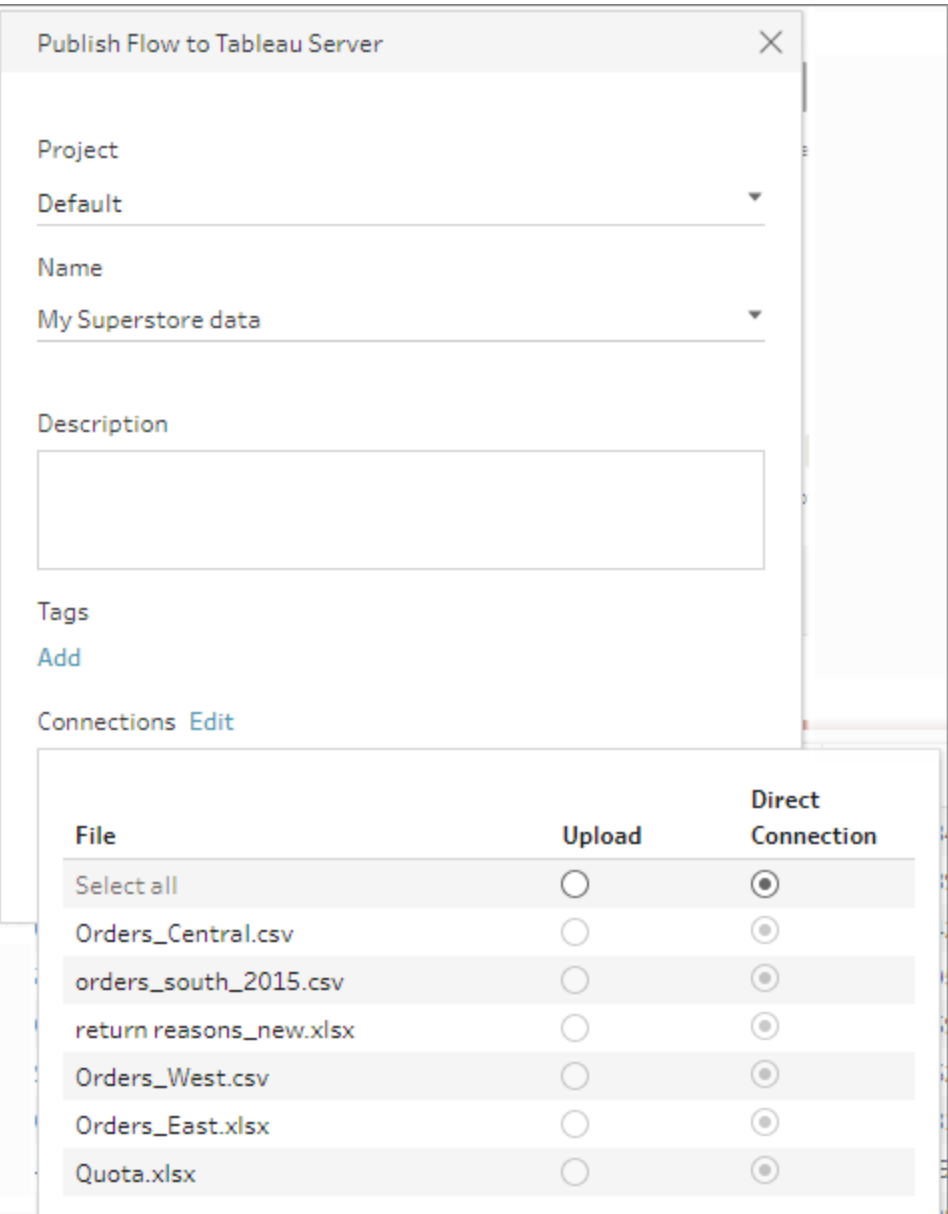

#### **Fichiers stockés dans un partage réseau**

Si vos étapes d'entrée ou de sortie pointent vers des fichiers stockés sur un partage réseau (chemin UNC) et que l'emplacement ne figure pas dans la liste autorisée de votre entreprise, un message d'avertissement s'affiche. Cliquez sur le lien dans le message pour afficher la liste des emplacements figurant sur la liste autorisée, déplacez vos fichiers et pointez les étapes d'entrée et de sortie vers le nouvel emplacement de fichier. Pour plus d'informations, consultez l'Étape 3 **Avant de [publier](#page-518-1)** sur la page 499.

Pour savoir comment ajouter des emplacements à la liste d'autorisations de votre entreprise, consultez Étape 4 : Liste autorisée des [emplacements](https://help.tableau.com/current/server/fr-fr/prep_conductor_configure_network_shares.htm) d'entrée et de sortie.

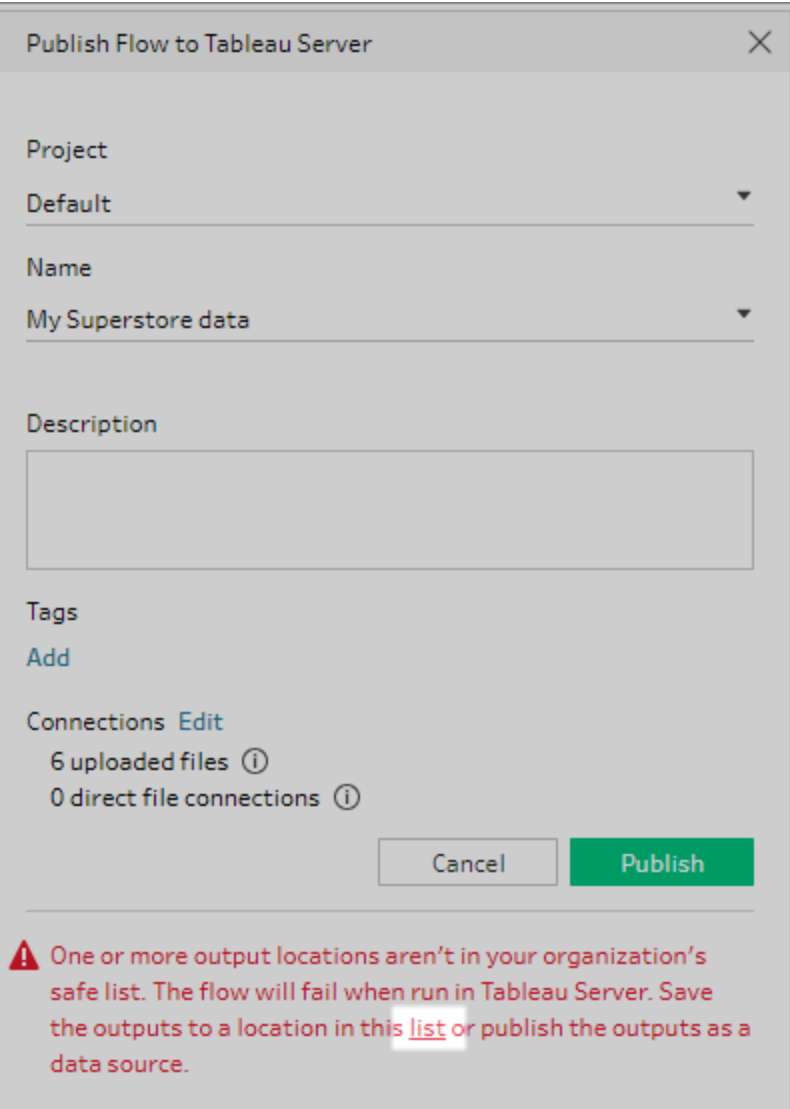

#### **Paramètres du chemin d'accès du fichier d'entrée**

Depuis la version 2022.1.1, vous pouvez planifier et exécuter des flux sur le Web qui incluent des paramètres dans le chemin d'accès du fichier d'entrée. Cette opération nécessite une connexion directe au fichier.

Si vos fichiers sont empaquetés avec votre flux ou si vous utilisez une version antérieure de Tableau Prep, tous les paramètres inclus dans les chemins de fichier sont remplacés

par la valeur actuelle (par défaut) et le chemin d'accès du fichier devient statique. Pour plus d'informations sur l'utilisation de paramètres dans les flux, consultez **[Appliquer](#page-252-0) des [paramètres](#page-252-0) aux étapes des données entrantes** sur la page 233.

#### Bases de données

Si votre flux se connecte à une ou plusieurs bases de données, sélectionnez l'un des types d'authentification suivants pour vous connecter aux sources de données d'entrée de flux.

- <sup>l</sup> **Compte Exécuter en tant que serveur :** Le compte **Exécuter en tant qu'utilisateur** du serveur authentifie tous les utilisateurs.
- **· Inviter l'utilisateur** : Vous devez modifier la connexion dans Tableau Server et entrer les informations d'identification pour la base de données avant d'exécuter le flux.
- <sup>l</sup> **Mot de passe intégré :** Les informations d'identification que vous avez utilisées pour vous connecter aux données seront enregistrées avec la connexion et utilisées lors de l'exécution programmée du flux. Si vous ouvrez le flux pour le modifier, vous devrez saisir à nouveau vos informations d'identification.

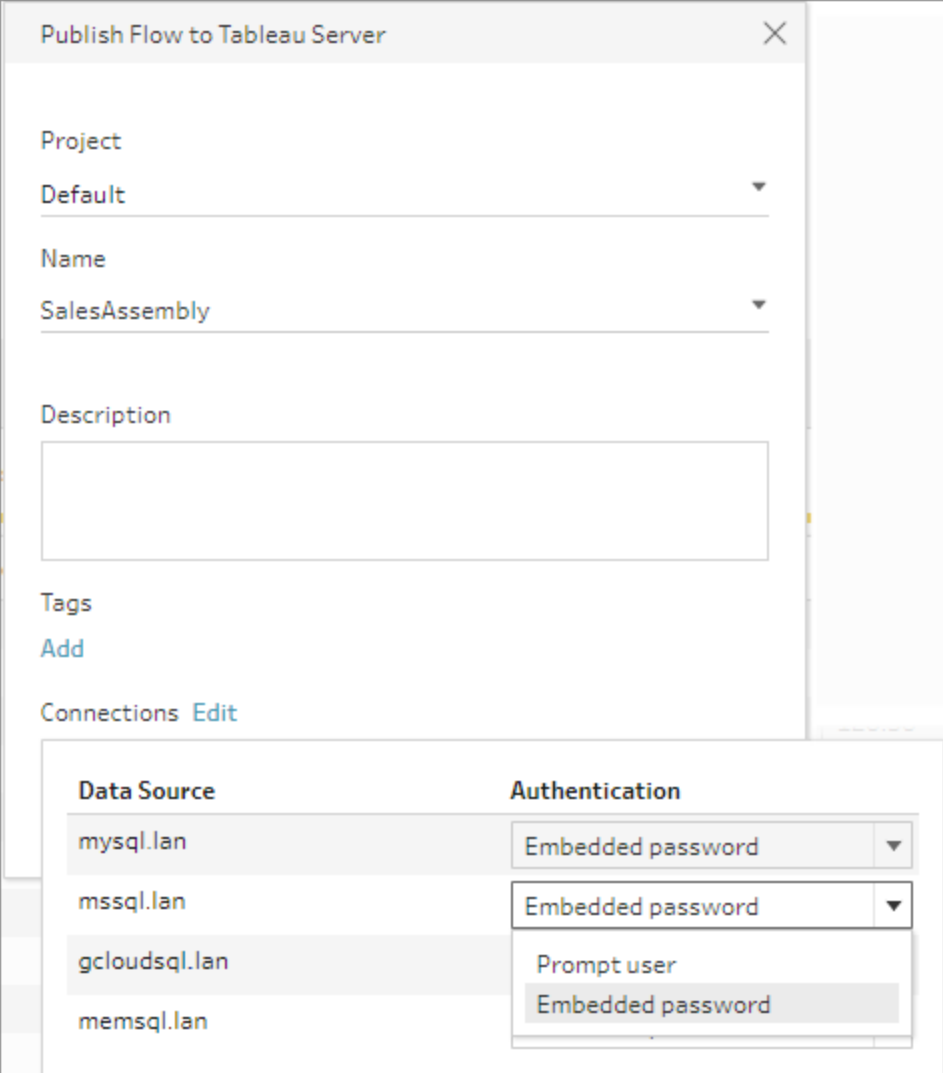

**Ajouter des informations d'identification** (à partir de la version 2020.1.1)

Si vous vous connectez à des connecteurs cloud, vous pouvez ajouter vos informations d'identification directement à partir de la boîte de dialogue **Publier le flux** pour les intégrer au flux.

1. Cliquez sur **Modifier** dans la section Connexions ou cliquez sur **Modifier les informations d'identification** dans le message d'avertissement. Cliquez ensuite sur **Ajouter les informations d'identification** dans le menu déroulant **Authentification**.

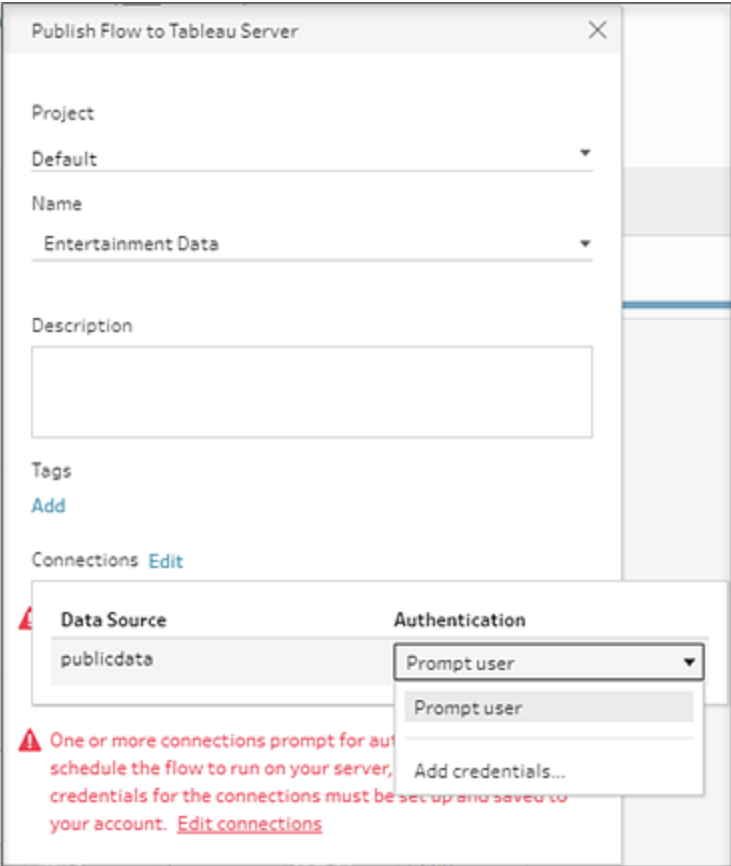

2. Dans la boîte de dialogue de confirmation, cliquez sur **Continuer**. Tableau Prep Builder ouvre automatiquement la page Paramètres de compte pour le serveur auquel vous êtes connecté.

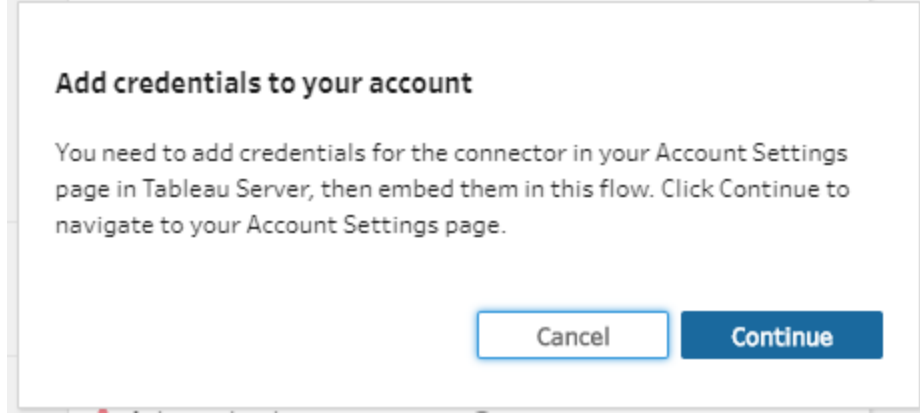

3. Ajoutez vos informations d'identification, puis retournez à Tableau Prep Builder.

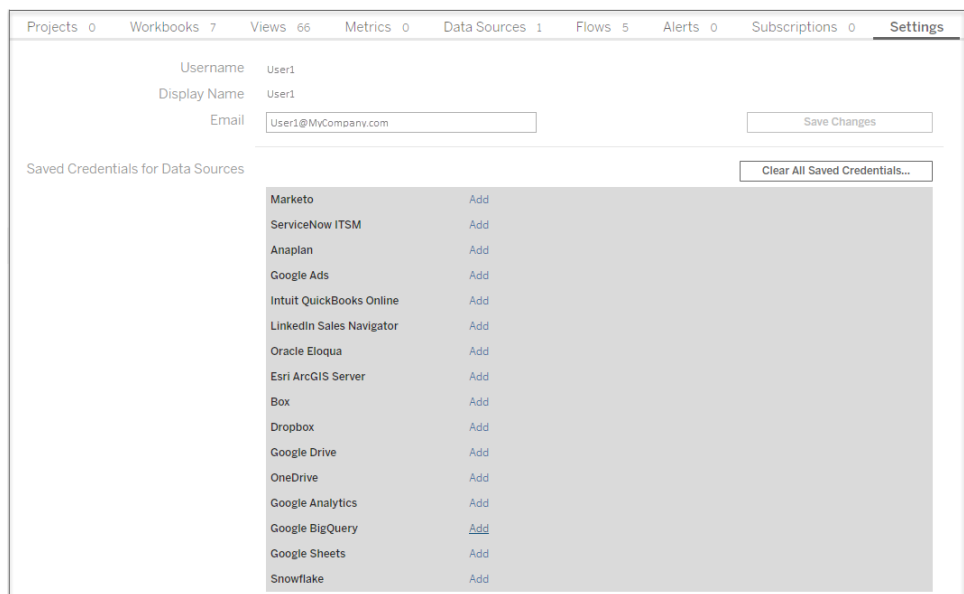

4. Dans la boîte de dialogue **Finir d'ajouter les informations d'identification**, cliquez sur **Terminé**.

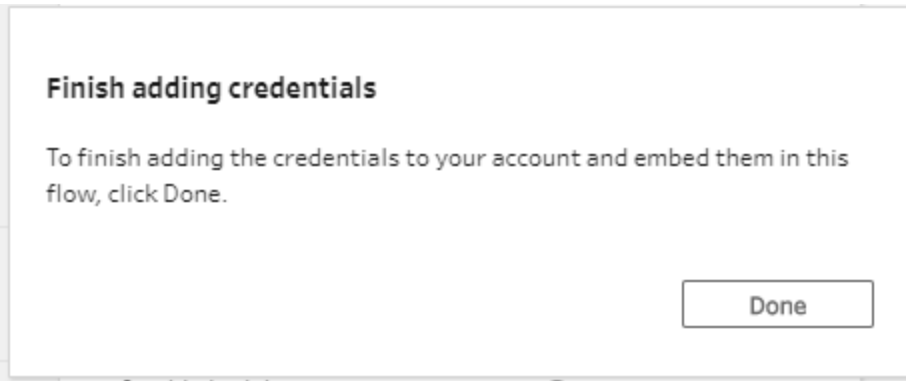

5. Cliquez sur **Modifier** dans la section **Connexions** et vérifiez que vos informations d'identification ont été ajoutées et intégrées dans votre flux.

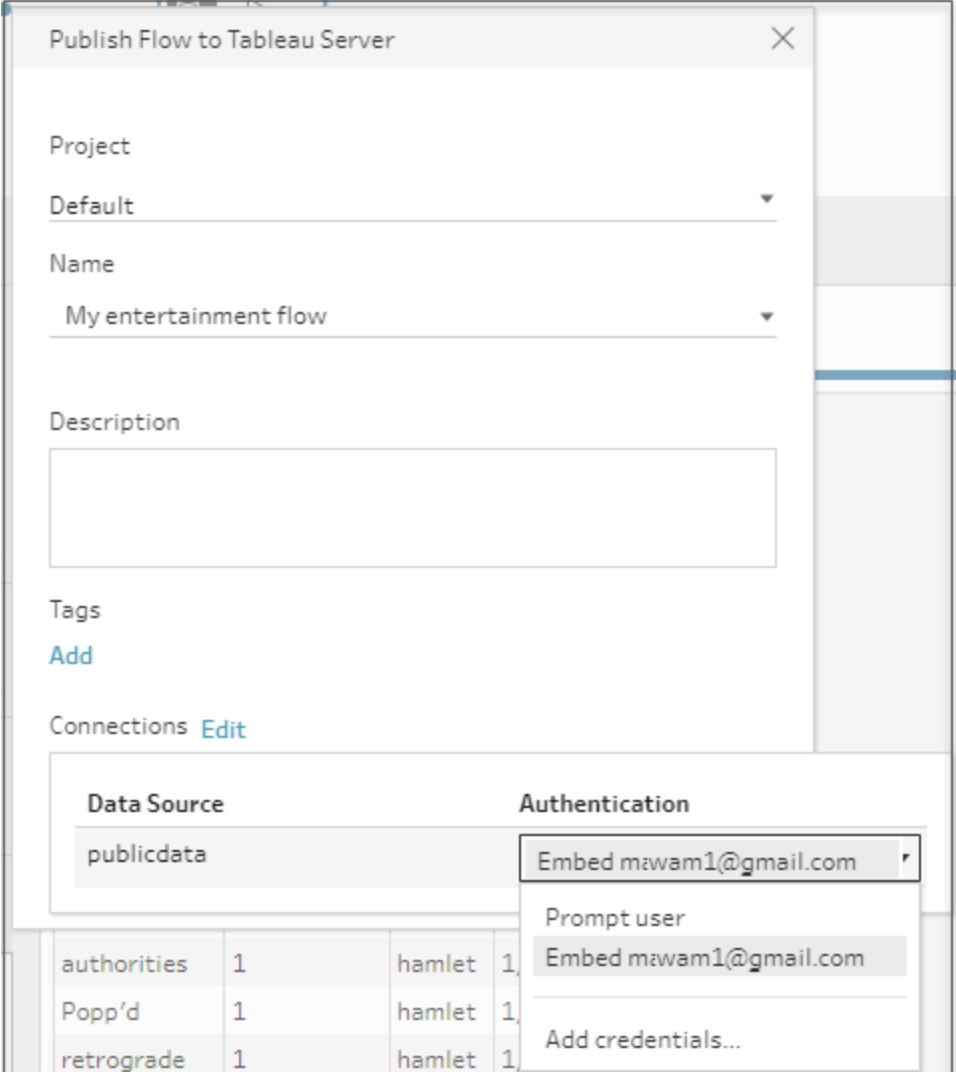

## Tableau Cloud

- 1. Dans la boîte de dialogue **Publier sur Tableau Cloud**, renseignez les champs suivants :
	- **· Projet** : Cliquez sur l'option déroulante pour sélectionner votre projet dans la hiérarchie de projet. Il doit s'agir du même projet que celui où les fichiers de sortie sont publiés.
	- Nom : Entrez un nom pour votre flux. Ce nom apparaît sur le serveur dans les pages Flux. Si vous souhaitez remplacer un flux existant, cliquez sur l'option déroulante pour sélectionner un nom dans la liste.
	- **Description (facultatif)** : Entrez une description pour le flux.
- **· Balises (facultatif)** : Cliquez sur Ajouter pour entrer une ou plusieurs balises afin d'identifier votre flux et le rendre plus facile à trouver pour les utilisateurs. Vous pouvez également ajouter des balises après publication dans les pages Flux sur Tableau Server.
- 2. Cliquez sur **Modifier** dans la section Connexions pour modifier les paramètres de connexion ou modifier l'authentification.

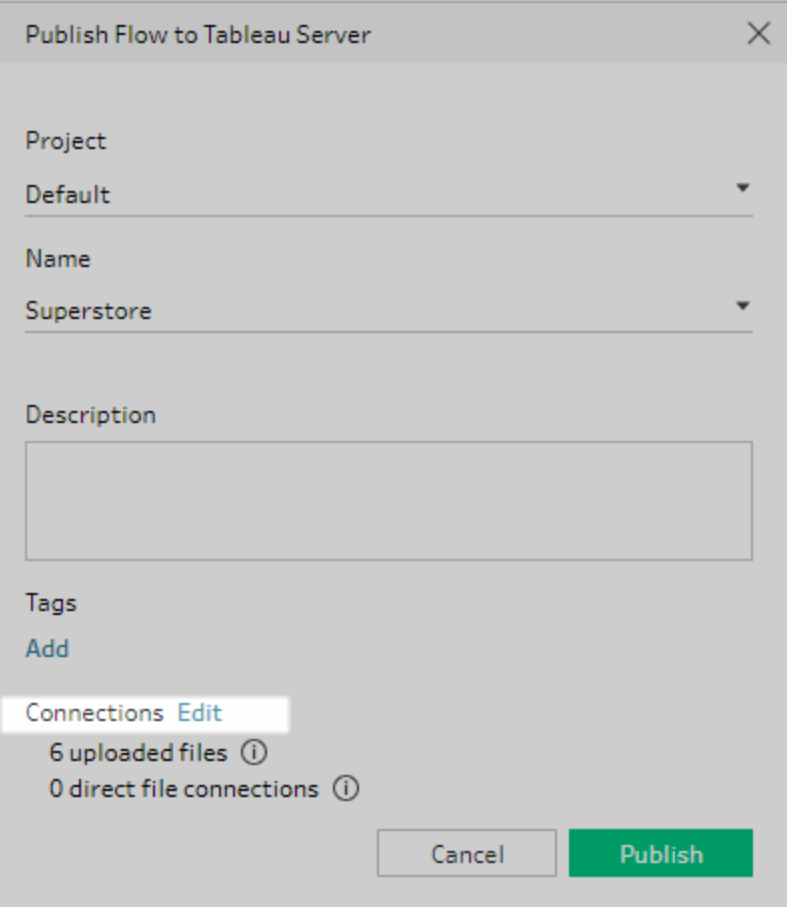

### **Fichiers**

Tableau Cloud ne prend pas en charge les connexions de fichiers directes pour les données de l'étape des données entrantes et vous devez compresser vos fichiers avec le flux. Les fichiers compressés ne sont pas actualisés lors de l'exécution du flux dans Tableau Cloud.

**Remarque** : la planification et l'exécution de flux qui incluent des paramètres dans le chemin du fichier d'entrée ne sont actuellement pas prises en charge dans Tableau Cloud car ces opérations nécessitent une connexion directe au fichier. Lorsque vous publiez le flux, tous les paramètres inclus dans les chemins de fichier sont remplacés par la valeur actuelle (par défaut) et le chemin d'accès du fichier devient statique.

Comme alternative, vous pouvez exécuter des flux avec des paramètres dans le chemin d'accès du fichier dans Tableau Prep Builder ou à l'aide de la ligne de commande. Pour plus d'informations sur l'utilisation de paramètres dans les flux, consultez **Appliquer des [paramètres](#page-252-0) aux étapes des données entrantes** sur la [page](#page-252-0) 233.

#### Bases de données

Pour garder les données à jour lors de la publication des flux sur Tableau Cloud, vous ne pouvez vous connecter directement qu'aux sources de données hébergées dans le cloud. En cas de connexion à des sources de données sur site, vous devez convertir les sources de données en une source de données publiée et Tableau Cloud peut utiliser un client Tableau Bridge pour vous connecter à vos données si Tableau Bridge est configuré pour cette source de données.

Pour plus d'informations sur les connexions directes prises en charge par Tableau Cloud, voir Autoriser les [connexions](https://help.tableau.com/current/online/fr-fr/to_connect_live_sql.htm) directes aux données hébergées sur une plate-forme de [cloud](https://help.tableau.com/current/online/fr-fr/to_connect_live_sql.htm).

Pour plus d'informations sur l'utilisation de Tableau Bridge, voir Autoriser vos [publicateurs](https://help.tableau.com/current/online/fr-fr/to_enable_bridge_live_connections.htm#clientsummary) à conserver des [connexions](https://help.tableau.com/current/online/fr-fr/to_enable_bridge_live_connections.htm#clientsummary) en direct aux données locales.

Si votre flux se connecte à une source de données basée dans le cloud qui prend en charge une connexion directe, sélectionnez l'un des types d'authentification suivants pour vous connecter aux sources de données d'entrée de flux.

- **Inviter l'utilisateur** : Vous devez modifier la connexion dans Tableau Cloud et entrer les informations d'identification pour la base de données avant d'exécuter le flux.
- <sup>l</sup> **Mot de passe intégré :** les informations d'identification que vous avez utilisées pour vous connecter aux données seront enregistrées avec la connexion et utilisées

lors de l'exécution programmée du flux. Si vous ouvrez le flux pour le modifier, vous devrez saisir à nouveau vos informations d'identification.

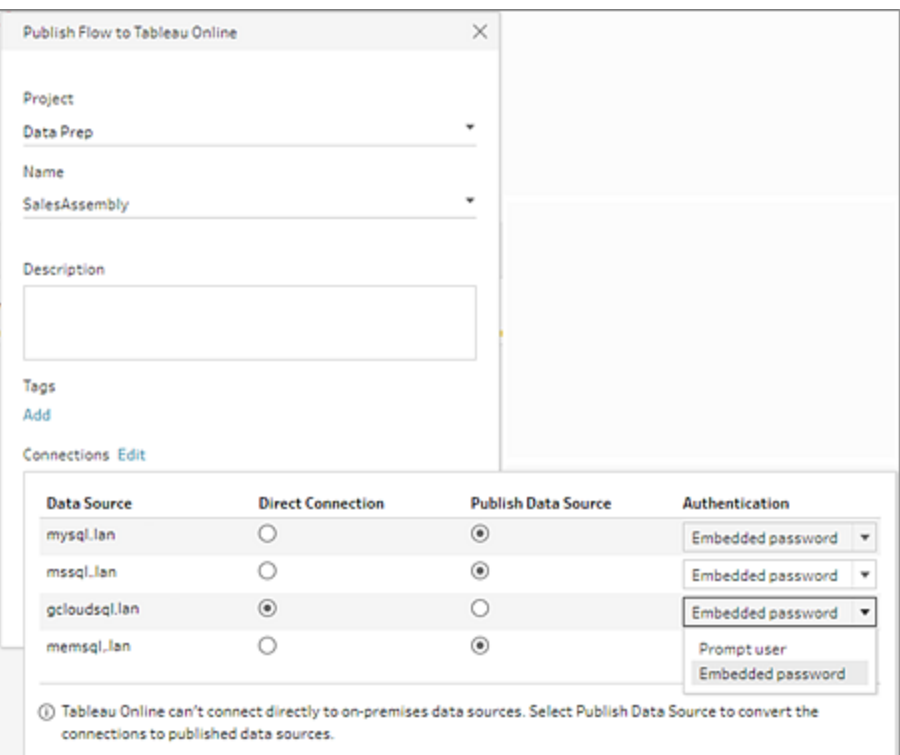

<sup>l</sup> Sélectionnez la case d'option **Publier la source de données** pour les sources de données sur site. Tableau Cloud ne peut pas se connecter directement à ces sources de données pour actualiser vos données. Sélectionnez cette option pour convertir la connexion d'entrée de la source de données en une source de données publiée lorsque vous publiez le flux sur Tableau Cloud.

Si Tableau Bridge est configuré pour la source de données et que la source de données est prise en charge par Tableau Cloud, les données peuvent être actualisées lors de l'exécution du flux. Voir Autoriser les [connexions](https://help.tableau.com/current/online/fr-fr/to_connect_live_sql.htm) directes aux données hébergées sur une [plate-forme](https://help.tableau.com/current/online/fr-fr/to_connect_live_sql.htm) de cloud pour plus d'informations.

• Pour remplacer les connexions de la source de données sur site pour le flux dans Tableau Prep Builder par la source de données publiée, sélectionnez **Mettre à jour les entrées de flux pour utiliser les sources de données publiées** dans la section **Options supplémentaires** avant de publier votre flux.

Si vous ne cochez pas cette case, le flux dans Tableau Prep Builder reste connecté à la source de données locale sur site et le flux dans Tableau Prep Builder risque de ne pas être synchronisé avec la version publiée du flux. Pour continuer à travailler avec votre flux, vous devrez télécharger le flux sur Tableau Cloud pour le modifier, puis le republier.

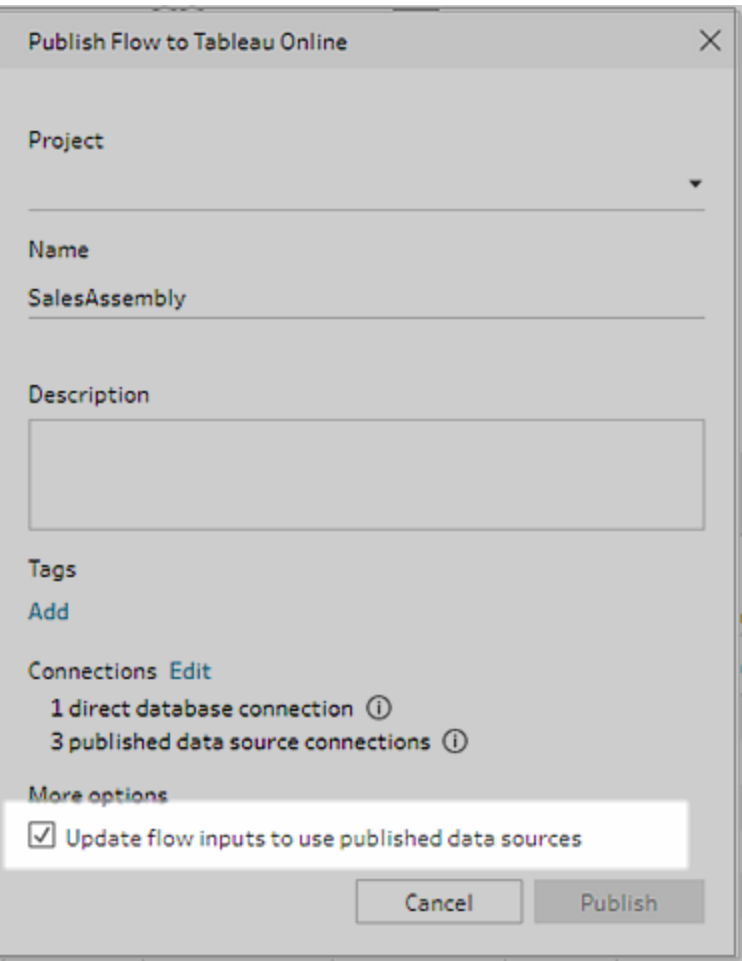

**Ajouter des informations d'identification** (à partir de la version 2020.1.1)

Si vous vous connectez à des connecteurs cloud, vous pouvez ajouter vos informations d'identification directement à partir de la boîte de dialogue **Publier le flux** pour les intégrer au flux.

1. Cliquez sur **Modifier** dans la section Connexions ou cliquez sur **Modifier les informations d'identification** dans le message d'avertissement. Cliquez ensuite sur **Ajouter les informations d'identification** dans le menu déroulant **Authentification**.

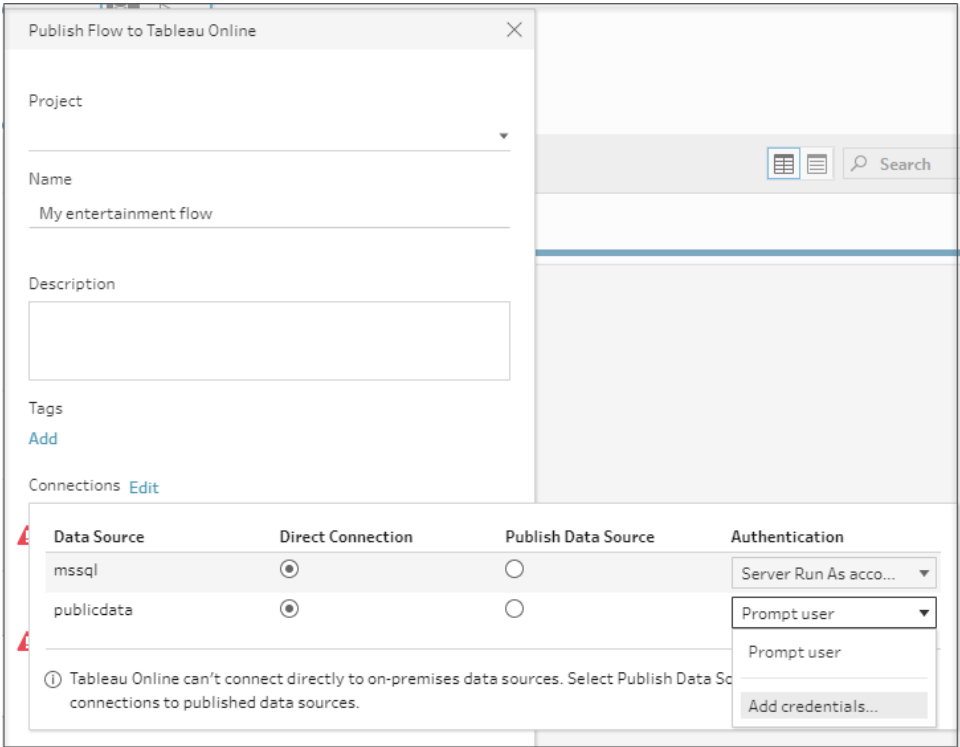

2. Dans la boîte de dialogue de confirmation, cliquez sur **Continuer**. Tableau Prep Builder ouvre automatiquement la page Paramètres de compte pour le serveur auquel vous êtes connecté.

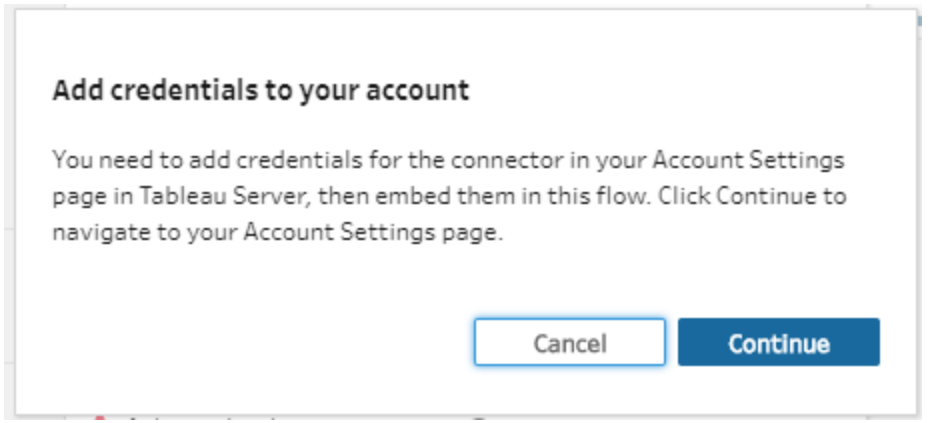

3. Ajoutez vos informations d'identification, puis retournez à Tableau Prep Builder.

### Aide de Tableau Prep

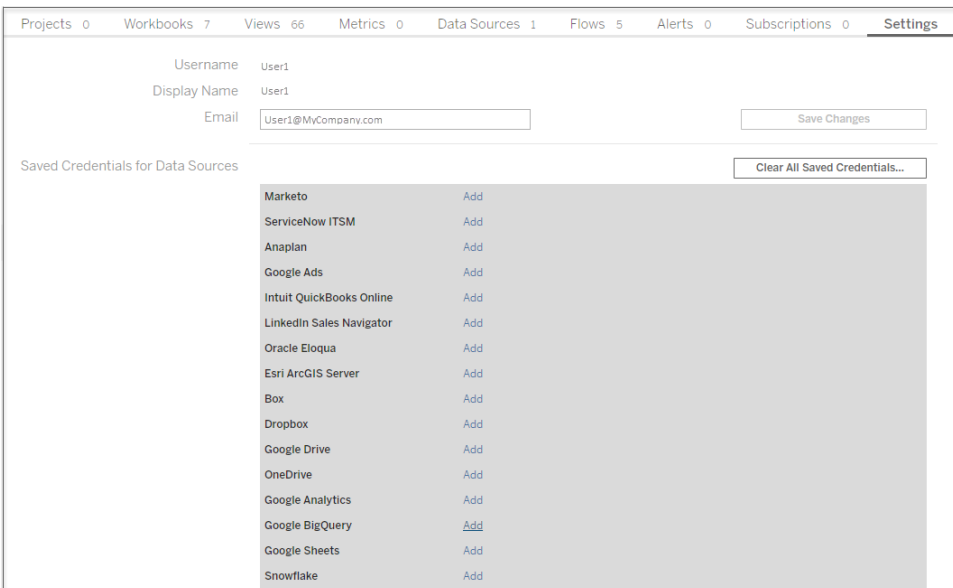

4. Dans la boîte de dialogue **Finir d'ajouter les informations d'identification**, cliquez sur **Terminé**.

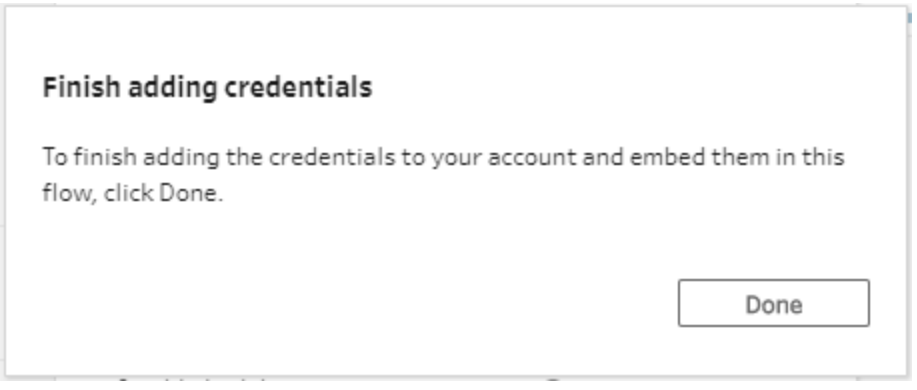

5. Cliquez sur **Modifier** dans la section **Connexions** et vérifiez que vos informations d'identification ont été ajoutées et intégrées dans votre flux.

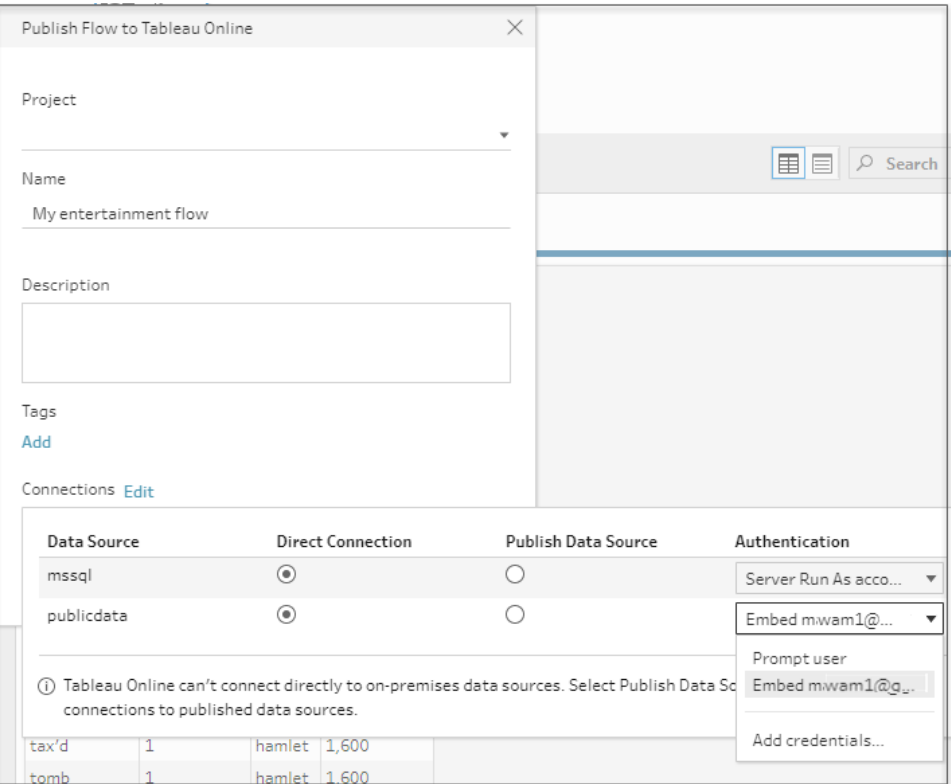

# Qui peut le faire ?

- Les rôles Administrateur de serveur, Administrateur de site Creator et Creator autorisent l'accès complet en matière de connexion et de publication.
- L'utilisateur doté du rôle Creator peut effectuer des tâches de création Web.
- Explorer (peut publier)
# Scénarios pratiques

En quoi consiste l'organisation des données ? Comment cette opération affecte-t-elle les visualisations et les analyses possibles ? Dans les didacticiels ci-dessous, nous allons explorer des scénarios d'analyse et de visualisation, identifier les limitations de données qui s'appliquent, puis voir comment Tableau Prep peut nous aider à organiser les données en vue de l'objectif recherché.

Téléchargez les ensembles de données et suivez les procédures décrites dans les scénarios pratiques à l'aide de Tableau Prep et Tableau Desktop. Apprenez comment appliquer les fonctionnalités et les fonctions dans Tableau Prep pour préparer vos données en vue d'une analyse dans Tableau Desktop.

**Faites-nous part de vos commentaires.** Nous venons de lancer cette section de l'aide en ligne. Si vous souhaitez que des scénarios spécifiques y figurent, n'hésitez pas à nous le faire savoir. Utilisez la barre de commentaires en haut de la page pour nous en dire plus.

Pour exécuter les tâches décrites dans ces didacticiels, vous aurez besoin d'installer Tableau Prep et Tableau Desktop, et de télécharger et enregistrer les données sur votre ordinateur.

Pour plus d'informations sur l'installation de Tableau Prep et Tableau Desktop, consultez Installer Tableau Prep ou Tableau Prep Builder depuis [l'interface](https://help.tableau.com/current/desktopdeploy/fr-fr/desktop_deploy_download_and_install.htm) utilisateur dans le Guide de déploiement de Tableau Desktop et de Tableau Prep. Sinon, vous pouvez télécharger les versions d'évaluation gratuites de [Tableau](https://www.tableau.com/fr-fr/products/prep/download) Prep et Tableau [Desktop](https://www.tableau.com/fr-fr/products/desktop/download).

# Occupation des lits d'hôpitaux avec Tableau Prep

Atteindre la capacité maximale dans un hôpital est certes problématiques, mais une surabondance des ressources l'est également. Il est important de comprendre les lits d'hôpitaux en considérant le lit en tant que ressource. Toutefois, les données sont souvent enregistrées du point de vue d'un patient. Comment prendre des données qui capturent le moment où des patients occupent des lits et déterminer l'occupation des lits ?

**Remarque** : pour effectuer les tâches décrites dans ce didacticiel, vous aurez besoin d'installer Tableau Prep et, de manière facultative, Tableau Desktop :

Pour installer Tableau Prep et Tableau Desktop, consultez le Guide de [déploiement](https://help.tableau.com/current/desktopdeploy/fr-fr/desktop_deploy_welcome.htm#) de Tableau [Desktop](https://help.tableau.com/current/desktopdeploy/fr-fr/desktop_deploy_welcome.htm#) et Tableau Prep. Sinon, vous pouvez télécharger les versions d'évaluation gratuites de [Tableau](https://www.tableau.com/fr-fr/products/prep/download) Prep et Tableau [Desktop](https://www.tableau.com/fr-fr/products/desktop/download).

Vous devrez également télécharger trois fichiers de données. Il est recommandé de les enregistrer dans le dossier Mon dossier Tableau Prep > Sources de données.

- [Beds.xlsx](https://mkt.tableau.com/PrepTutorials/Beds.xlsx)
- [Hours.xlsx](https://mkt.tableau.com/PrepTutorials/Hours.xlsx)
- Patient [Beds.xlsx](https://mkt.tableau.com/PrepTutorials/Patient Beds.xlsx)

#### Les données

Pour nos quatre lits, A, B, C et D, nous suivons quel patient occupait le lit, et l'heure de début et de fin de son occupation. Les données se présentent comme suit :

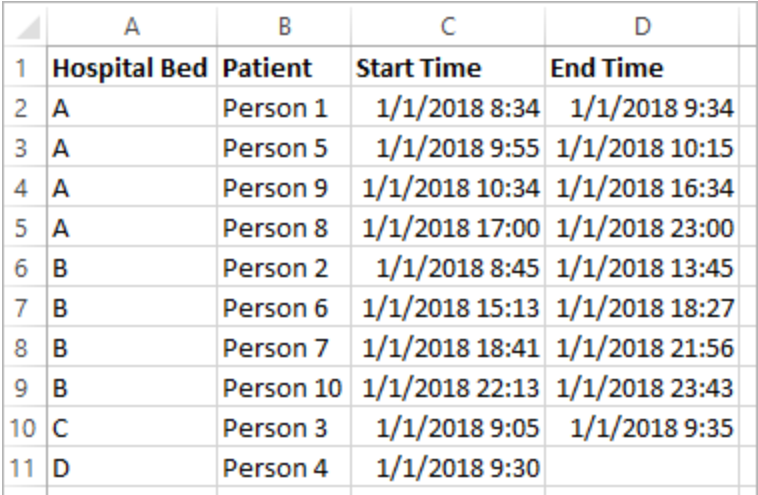

### Analyse préliminaire

Si nous introduisons les données dans Tableau Desktop, nous pouvons créer un diagramme de Gantt pour montrer à quel moment les patients occupent les lits.

#### Aide de Tableau Prep

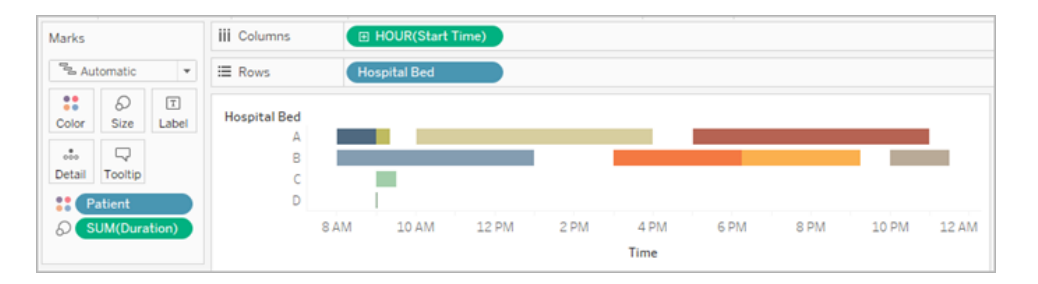

Cette représentation visuelle est utile. Nous pouvons voir qu'il n'existe que de brefs intervalles entre les occupations pour les lits A et B, mais que le lit C, quant à lui, est très sous-utilisé. Il n'y a pas d'heure de fin pour le patient du lit D, mais nous pourrons gérer ce problème avec quelques calculs. Nous disposons ainsi d'une vue d'ensemble visuelle du mode d'occupation des lits.

Par contre, comment faire pour compter le nombre d'heures pendant lequel un lit était vacant ? Ou comparer la durée d'inoccupation des lits avant ou près la mise en place d'une nouvelle stratégie ? Il n'existe aucun moyen facile de répondre à ces questions avec la structure actuelle des données.

#### Structure souhaitée des données

En créant quelques ensembles de données très élémentaires et en les combinant dans Tableau Prep, nous pouvons transformer la structure de cet ensemble de données de manière à pouvoir effectuer des analyses plus approfondies et créer des visualisations encore plus utiles.

Avant de passer à Tableau Prep, prenons du recul et considérons ce dont nous avons besoin pour répondre à la question, « Pendant combien d'heures chaque lit a-t-il été inoccupé ? »

Nous devons pouvoir examiner chaque lit pour chaque heure, et savoir si un patient occupait ou non le lit. Actuellement, les données relèvent seulement quand un patient occupait le lit. Nous n'avons pas donné d'informations à Tableau au sujet des heures d'*inoccupation*.

Pour créer cette matrice complète de tous les lits et de toutes les heures, nous allons créer deux ensembles de données. L'un d'eux est simplement une liste de lits (A, B, C, D) et l'autre une liste d'heure (1, 2, 3, …, 23, 24). En effectuant une jointure croisée (en liant chaque ligne d'un ensemble de données avec chaque ligne de l'autre ensemble de données), nous obtiendrons chaque combinaison possible de lits et d'heures.

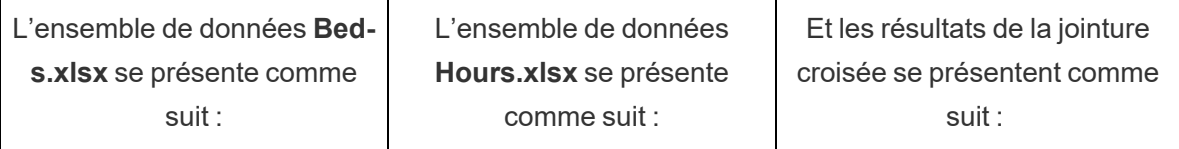

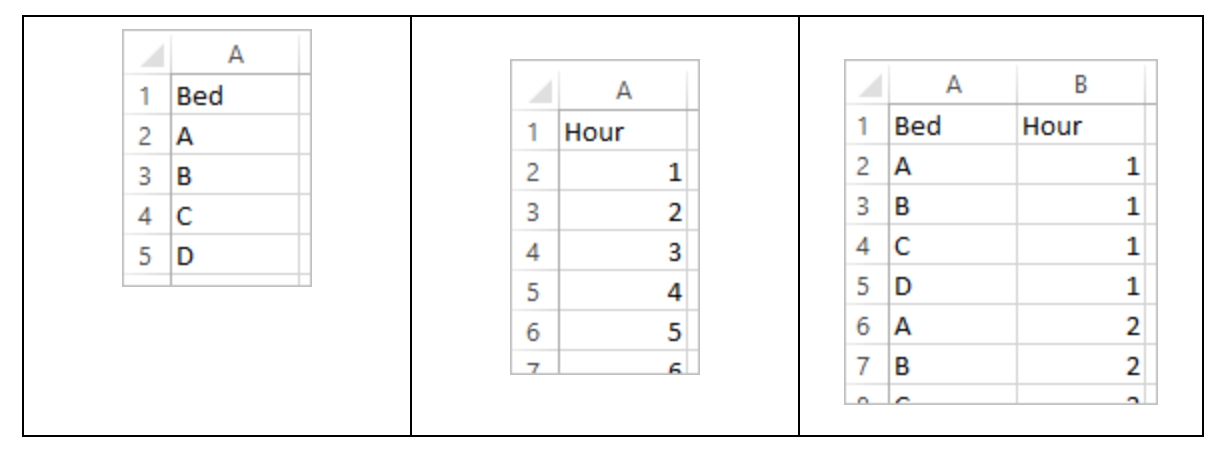

Ensuite, nous allons intégrer les informations **Patient Beds** (Lits de patients) en étiquetant chaque combinaison lit-heure comme ayant ou non un patient spécifique. Nous obtenons un ensemble de données qui inclut une ligne pour chaque lit-heure, et indique si un patient occupait le lit, le nombre et les heures de début et de fin. Les valeurs null indiquent que le lit était inoccupé.

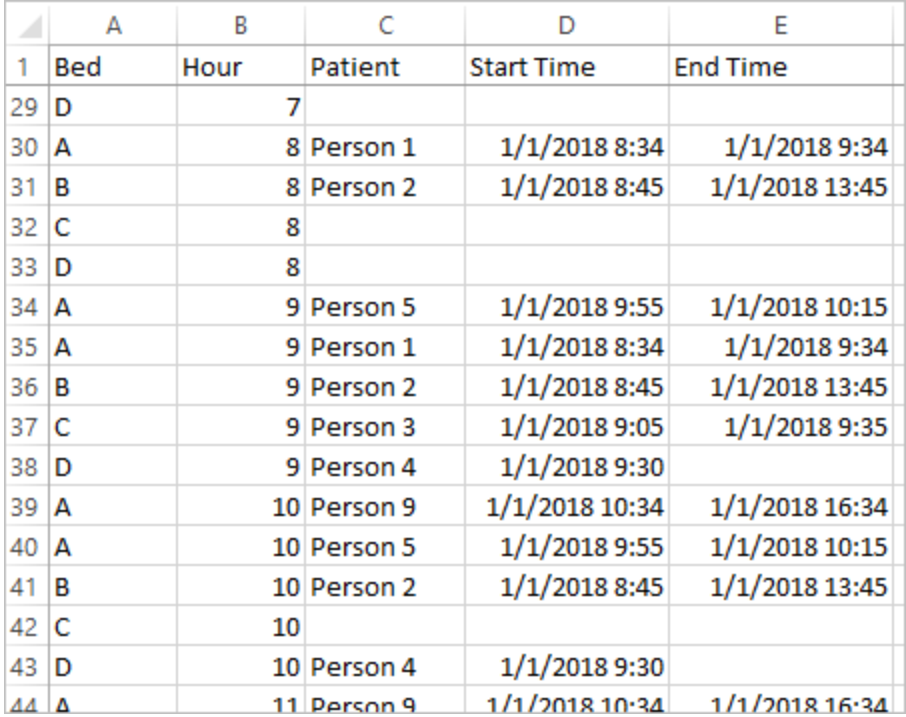

Avec les données de cette structure, nous pouvons effectuer des analyses de ce type, afin d'analyser les lits vacants aussi facilement que les lits avec patients.

#### Aide de Tableau Prep

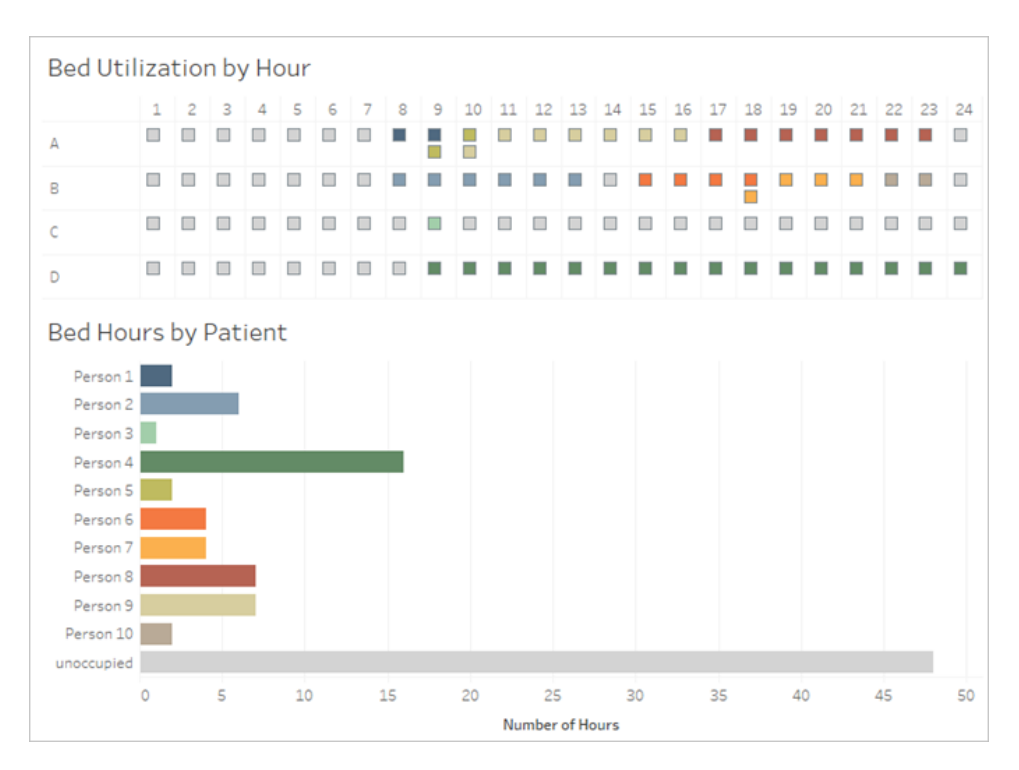

#### Restructuration des données

Comment utiliser Tableau Prep à cette fin ? Nous allons créer le flux en deux parties, tout d'abord en créant la matrice Lits Heures, puis en la combinant avec les données Lits de patients. Assurez-vous de télécharger les trois fichiers (**Beds.xlsx**, **Hours.xlsx** et **Patient Beds.xlsx**) pour bien suivre le didacticiel.

#### Matrice Lits Heures

Tout d'abord, nous allons nous connecter au fichier **Beds.xlsx**.

- 1. Ouvrez Tableau Prep.
- 2. Dans l'écran de démarrage, cliquez sur **Se connecter aux données**.
- 3. Dans le volet **Connexions**, cliquez sur **Microsoft Excel**. Accédez à l'emplacement où vous avez enregistré **Bed.xlsx** et cliquez sur **Ouvrir**.
- 4. La feuille **Beds** devrait apparaître automatiquement dans le volet **Flux**.

**Conseil** : pour plus d'informations sur la connexion aux données, consultez **Se [connecter](#page-100-0) aux [données](#page-100-0)** sur la page 81.

Ensuite, nous devons créer un champ pour effectuer la jointure croisée avec l'ensemble de données **Hours** (Heures). Nous allons ajouter un calcul, qui est simplement la valeur **1**.

- 5. Dans le volet **Flux**, sélectionnez **Beds** (Lits) et cliquez sur l'**étape de nettoyage** suggérée.
- 6. Avec l'étape **Nettoyer** que nous venons d'ajouter, le volet **Profil** s'affiche. Cliquez sur **Créer un champ calculé dans la barre d'outils**.
- 7. Nommez le champ **Cross Join** (Jointure croisée) et entrez la valeur **1**.
- 8. La grille **Données** devrait se mettre à jour pour afficher l'état actuel des données.

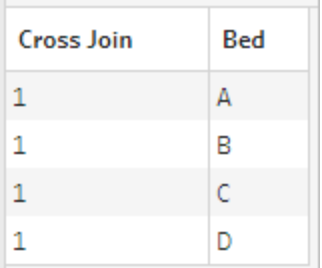

Nous allons répéter le processus pour l'ensemble de données Hours (Heures).

### Cliquez pour des instructions

- 9. Dans le volet **Connexions**, cliquez sur le bouton Ajouter une connexion **D** pour ajouter une autre connexion de données.
- 10. Choisissez **Microsoft Excel** puis sélectionnez **Hours.xlsx** file et cliquez sur **Ouvrir**.
- 11. Dans le volet **Flux**, sélectionnez **Hours** (Heures) et cliquez sur l'**Étape de nettoyage** suggérée pour l'ajouter au flux.
- 12. Dans la barre d'outils du volet **Profil**, créez un champ calculé appelé **Cross Join** (Jointure croisée) et entrez la valeur **1**.

#### Aide de Tableau Prep

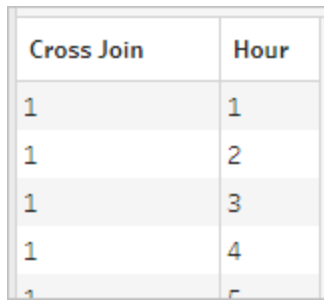

Les deux ensemble de données ont maintenant un champ partagé, **Cross Join**, et peuvent être liés.

13. Liez les deux étapes de nettoyage en faisant glisser **Nettoyer 2** sur **Nettoyer 1** et en déposant sur l'option **Lier**.

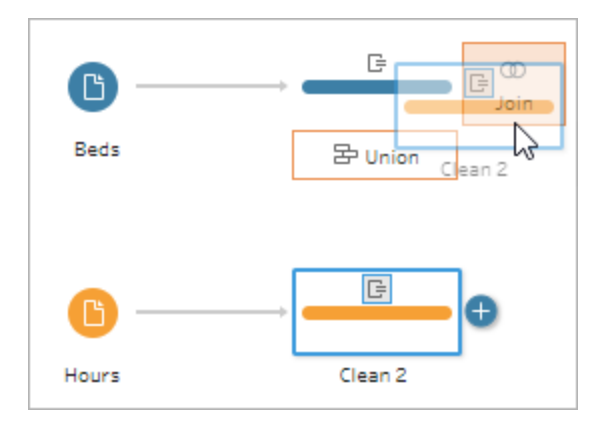

- 14. Dans le **Profil de jointure** ci-dessous, les configurations de jointure devraient se remplir automatiquement.
	- <sup>l</sup> Étant donné que nous avons nommé les deux champs **Cross Join**, Tableau Prep les identifie automatiquement comme champ partagé et crée les **Clauses de jointure appliquées** appropriées.
	- <sup>l</sup> Le **Type de jointure** par défaut est interne, et c'est ce que nous souhaitons.
	- <sup>l</sup> Cette jointure correspondra à toutes les lignes issues de **Beds** avec toutes les lignes issues de **Hours**, comme nous l'avons vu dans la grille **Données**.

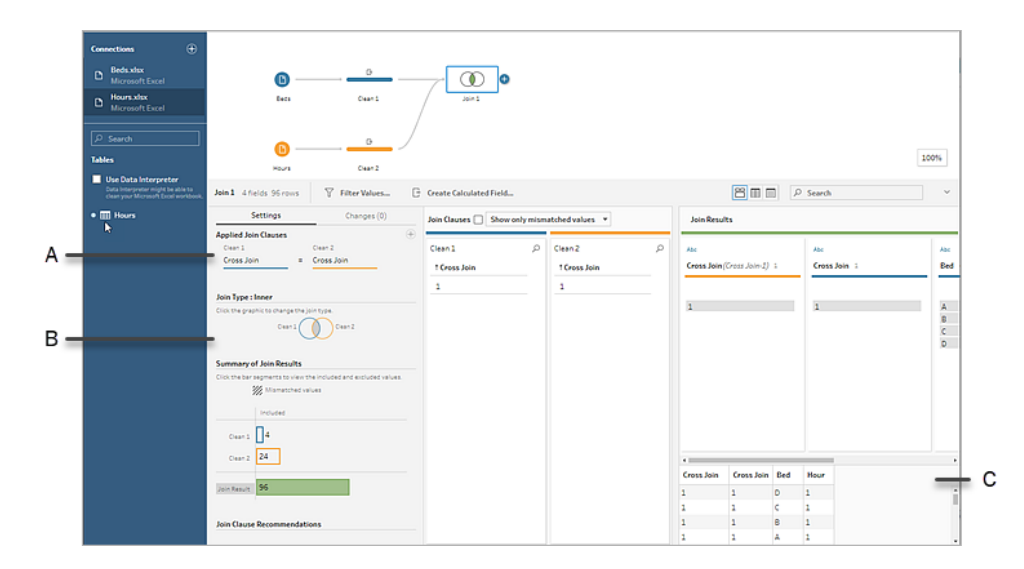

- A. Clause de jointure
- B. Type de jointure
- C. Résultats de la grille de données

**Conseil** : pour plus d'informations sur les jointures, consultez **Lier vos [données](#page-407-0)** sur la [page](#page-407-0) 388.

Nous n'avons plus besoin des fichiers **Cross Join** donc nous pouvons les supprimer.

- 15. Dans le volet Flux, sélectionnez Join 1, cliquez sur l'icône plus  $\oplus$ , puis sélectionnez **Ajouter une étape de nettoyage**.
- 16. Sélectionnez les champs **Cross Join-1** et **Cross Join**, et cliquez sur **Supprimer les champs**.
- 17. Double-cliquez sur l'étiquette **Nettoyer 3** et renommez cette étape **Bed Hour Matrix** (Matrice Lits Heures).

Nous avons maintenant l'ensemble de données Bed Hour Matrix qui contient tous les lits et toutes les heures, et nous avons terminé la première partie de la création de notre ensemble de données.

#### Occupation des lits de patients

La deuxième partie consiste à introduire l'occupation des lits des patients. Pour commencer, nous nous connectons aux données.

- 1. Dans le volet **Connexions**, cliquez sur le bouton Ajouter une connexion **D** pour ajouter une autre connexion de données.
- 2. Choisissez **Microsoft Excel** puis sélectionnez **Patient Beds.xlsx** et cliquez sur **Ouvrir**.
- 3. Dans le volet **Flux** , sélectionnez **Patient Beds** , puis cliquez sur l'**Étape de nettoyage** suggérée pour l'ajouter au flux.

Le fichier Bed Hour Matrix est basé sur le nombre d'*heures* mais Patient Beds est basé sur l'*heure réelle*, nous devons extraire les heures de début et de fin de Patient Beds. En outre, pour l'heure de fin, nous voulons nous assurer que, si un patient occupe encore le lit à la fin de la journée (minuit, heure 24), ce lit sera indiqué comme occupé alors même qu'il n'y a pas d'heure de fin dans l'ensemble de données. Nous allons ajouter un champ calculé dans cette nouvelle étape.

- 4. Dans la barre d'outils, cliquez sur **Créer un champ calculé**.
- 5. Nommez le champ **Start Hour** (Heure de début). Pour le calcul, entrez DATEPART ('hour',[Start Time]).

Ce calcul prend l'heure de début et l'extrait. De ce fait, « 1/1/18 9:35 AM » devient simplement « 9 ».

6. Créez un autre champ calculé appelé **End Hour** (Heure de fin). Pour le calcul, entrez IFNULL(DATEPART('hour',[End Time]), 24).

La partie DATEPART prend l'heure de fin. La partie IFNULL affectera une heure de fin de 24 (minuit) en l'absence d'heure de fin.

Nous sommes maintenant prêts à lier l'occupation des lits de patients à **Bed Hour Matrix**. Cette jointure est un peu plus complexe que les précédentes. Une jointure interne retournerait uniquement les valeurs présentes dans les deux ensembles de données. Étant donné que nous souhaitons conserver tous les emplacements lit-heure, qu'un patient ait ou non occupé le lit, nous devons effectuer une jointure gauche. Ceci entraîne beaucoup de valeurs null, mais ce résultat est correct.

Nous devons également faire l'association lorsqu'un emplacement lit-heure est pris par un patient (ou des patients). Donc, en plus d'associer le lit occupé par le patient, nous devons également prendre en considération l'heure. L'ensemble de données Bed Hour Matrix a justement un champ **Hour** (Heure) et l'ensemble de données **Patient Beds** a des champs **Start Hour** (Heure de début) et **End Hour** (Heure de fin). Nous allons utiliser des notions de logique de base pour déterminer si un patient devrait être affecté à un emplacement lit-heure donné : *Un patient est considéré comme occupant un lit si son heure de début est inférieure ou égale à*

*(<=) l'emplacement lit-heure ET que son heure de fin est supérieure ou égale à (>=) l'emplacement lit-heure.*

De ce fait, trois clauses de jointure sont nécessaires pour associer correctement ces deux ensembles de données ensemble.

- 9. Liez l'étape **Nettoyer 3** avec l'étape **Bed Hour Matrix**.
- 10. Dans la zone **Clauses de jointure appliquées**, le paramètre par défaut devrait être **Hour** = **End Hour**. Cliquez sur la clause de jointure pour modifier l'opérateur de « **=** » en « **<=** ».

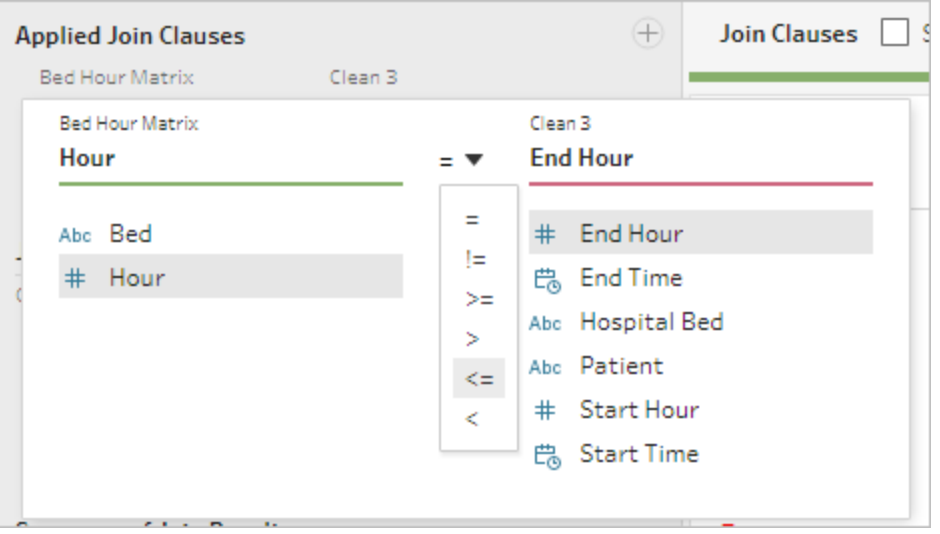

- 11. Cliquez sur le bouton plus  $\bigoplus$  en haut à droite de la zone **Clauses de jointure appliquées** pour ajouter une autre clause de jointure. Définissez-la de sorte que **Hour >= Start Hour**
- 12. Ajoutez une troisième clause de jointure pour **Bed = Hospital Bed**.
- 13. Dans la section **Type de jointure**, cliquez sur la zone sans ombrage du graphique à côté

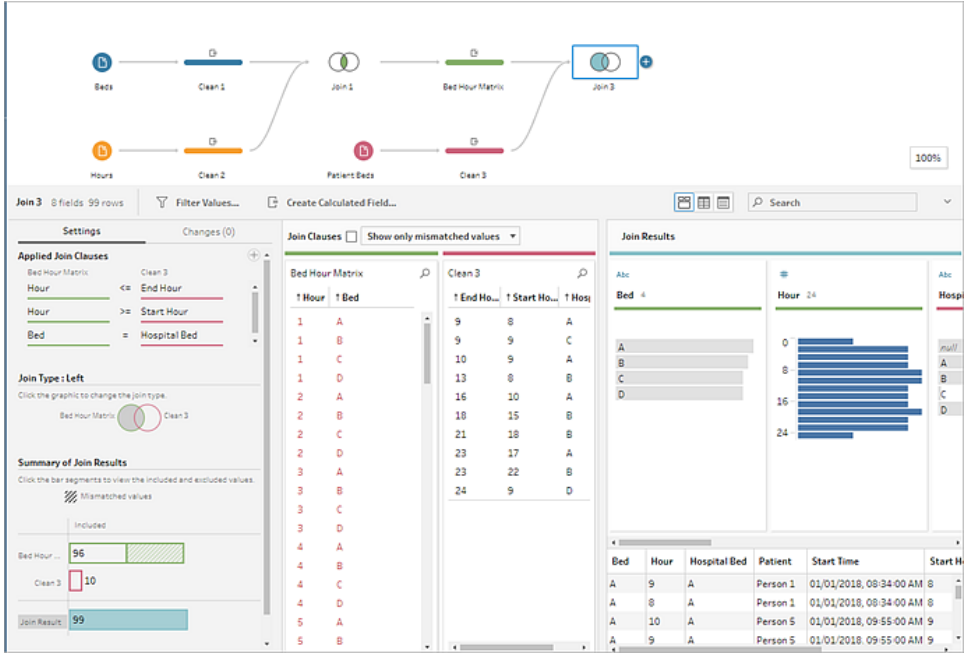

de **Bed Hour Matrix** pour modifier le type de jointure sur une jointure **gauche**.

**Remarque** : si vous faites glisser **Bed Hour Matrix** vers **Nettoyer 3** et non l'inverse, vous pouvez obtenir les résultats souhaités en utilisant une jointure droite au lieu d'une jointure gauche. L'ordre dans lequel vous faites glisser les étapes a une incidence sur l'orientation de la jointure. Les clauses de jointure seront également dans l'ordre inverse. Veillez à préserver la logique correcte de comparaison des heures.

Nos données sont maintenant liées, mais il nous faut nettoyer quelques artefacts de la jointure et nous assurer que les champs sont bien ordonnés. Nous n'avons plus besoin des paramètres **Start Hour** et **End Hour**. **Hospital Bed** et **Bed** sont également redondants. Enfin, une valeur null dans le champ **Patient** signifie réellement que le lit est vacant.

- 14. Dans le volet **Flux**, ajoutez une étape de nettoyage afin que nous puissions mettre de l'ordre dans les données liées.
- 15. Faites un Ctrl+clic (Command+clic sur un Mac) pour faire une sélection multiple des champs **End Hour**, **Start Hour** et **Hospital Bed**, puis cliquez sur **Supprimer des champs** dans la barre d'outils.
- 16. Dans la fiche Profil du champ **Patient**, double-cliquez sur la valeur **null** et tapez **Unoccupied** (Inoccupé).

Nous avons maintenant une structure de données avec une ligne pour chaque lit-heure. Si un patient occupait un lit pendant cette heure, nous disposons également des informations sur le patient. Il ne nous reste plus qu'à ajouter une étape de sortie et à générer l'ensemble de données lui-même.

- 17. Dans le volet **Flux**, sélectionnez Nettoyer 4, cliquez sur l'icône plus  $\oplus$  et sélectionnez **Ajouter une sortie**.
- 18. Dans le volet **Sortie**, modifiez le **Type de sortie** sur .csv puis cliquez sur **Parcourir**.
- 19. Entrez **Bed Hour Patient Matrix** comme nom, et choisissez l'emplacement souhaité avant de cliquer sur **Accepter** pour enregistrer.
- 20. Cliquez sur le bouton **Exécuter le flux** au bas du volet pour générer votre sortie. Cliquez sur **Terminé** dans la boîte de dialogue d'état pour fermer la boîte de dialogue.

**Conseil** : pour plus d'informations sur les fichiers de sortie et l'exécution d'un flux, consultez **[Enregistrer](#page-432-0) et partager votre travail** sur la page 413.

Le flux final devrait se présenter comme suit :

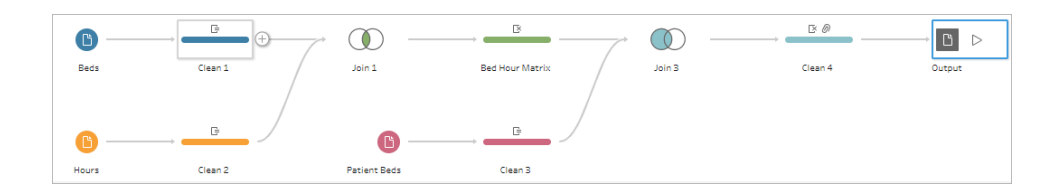

### Analyse dans Tableau Desktop

Pour installer Tableau Desktop avant de poursuivre ce didacticiel, vous pouvez télécharger la version [d'évaluation](https://www.tableau.com/fr-fr/products/desktop/download) gratuite.

Maintenant que l'ensemble de données présente la structure souhaitée, nous pouvons effectuer une analyse plus approfondie qu'avec les données d'origine.

- 1. Ouvrez Tableau Desktop. Dans le volet **Connexion**, sélectionnez **Fichier texte**, accédez au fichier **Bed Hour Patient Matrix.csv**, puis cliquez sur **Ouvrir**.
- 2. Dans l'onglet **Source de données**, les données devraient apparaître dans l'espace de travail par défaut. Cliquez sur **Sheet 1**.

Aide de Tableau Prep

3. Dans le volet **Données**, faites glisser **Hour** au-dessus de la ligne séparant les Mesures et les Dimensions pour en faire une dimension discrète.

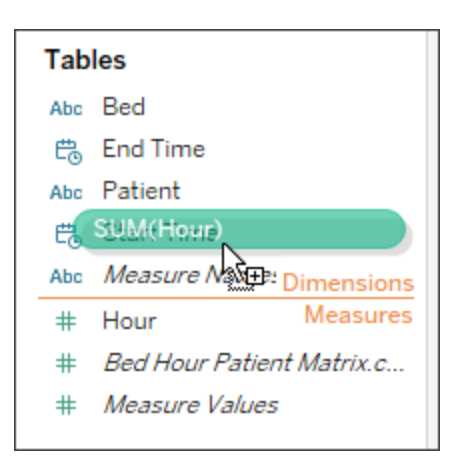

- 4. Faites glisser **Bed** vers l'étagère **Lignes** et **Hour** vers l'étagère **Colonnes**.
- 5. Faites glisser **Patient** vers l'étagère **Couleur**.

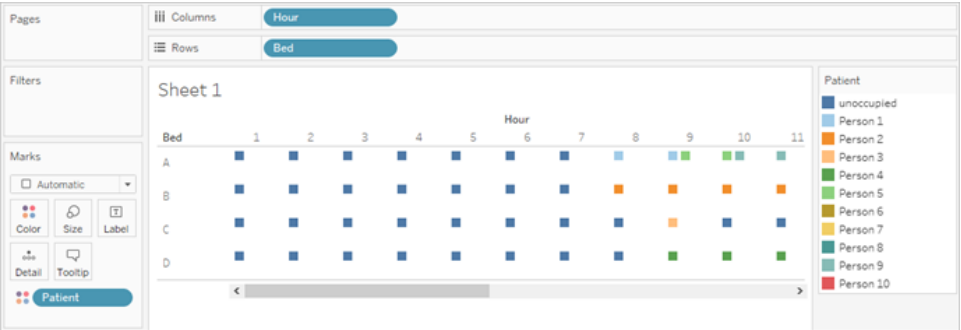

La mise en forme est facultative mais contribue à rendre les visuels plus lisibles.

- 6. Cliquez sur l'étagère **Couleur** et sélectionnez **Modifier les couleurs**.
- 7. Dans la zone à gauche, sélectionnez **Unoccupied**. Dans la liste déroulante à droite, choisissez la palette de couleurs **Seattle Grays**.
- 8. Sélectionnez le quatrième gris le plus clair, et cliquez sur **OK**.
- 9. Cliquez à nouveau sur l'étagère **Couleur**, puis cliquez sur la liste déroulante **Bordure**. Choisissez la seconde option de gris tout à droite.
- 10. Dans la barre d'outils, dans la liste déroulante Taille, changez de **Standard** en **Adapter la largeur**.

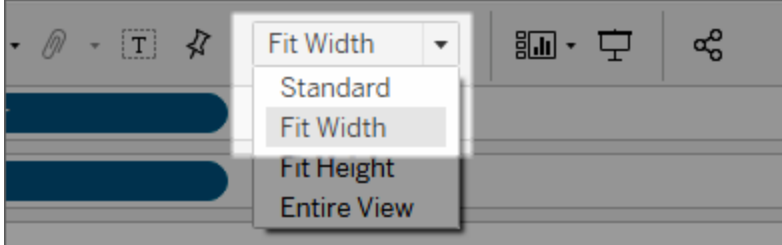

- 11. Cliquez sur le menu **Format** puis sur **Bordures**.
- 12. Dans **Séparateur de lignes**, cliquez sur la liste déroulante Volet et choisissez un gris très clair.
- 13. Ajustez le curseur **Niveau** sur la seconde graduation.
- 14. Répétez l'opération avec **Séparateur de colonnes**. Définissez la couleur **Volet** sur le gris clair et le **Niveau** sur la seconde graduation.

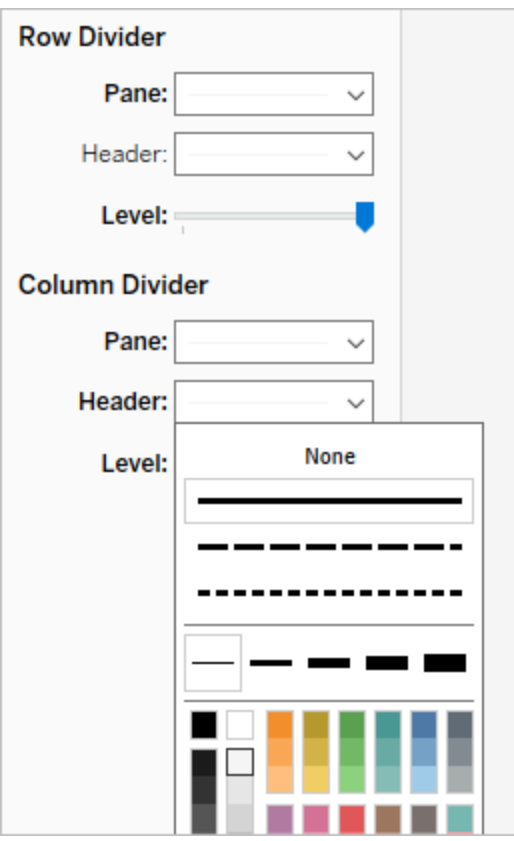

15. Double-cliquez sur l'onglet de feuille au bas et renommez-le **Bed Use by Hour** (Occupation des lits par heure).

#### Aide de Tableau Prep

Cette vue nous permet de voir rapidement quand un lit donné était occupé ou vacant.

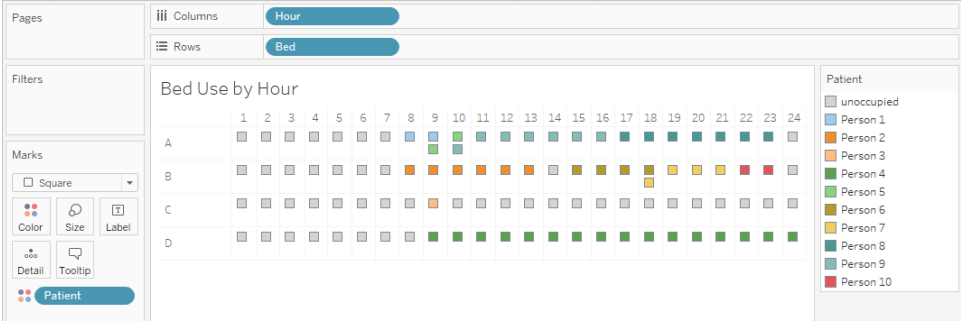

Mais nous pouvons aller plus loin et compter le nombre d'heures pendant lesquelles chaque lit était inoccupé.

- 16. Cliquez sur l'icône  $\frac{1}{2}$  de l'onglet de nouvelle feuille en bas pour ouvrir une nouvelle feuille.
- 17. Faites glisser **Patient** vers **Lignes**.
- 18. Faites glisser **Hour** vers **Colonnes**. Faites un clic droit sur la pile Hour pour ouvrir le menu. Choisissez **Mesure** > **Total**.
- 19. Faites glisser une autre copie du champ **Patient** depuis le volet **Données** vers l'étagère **Couleur**.
- 20. Faites un clic droit sur l'axe et sélectionnez **Modifier l'axe**. Modifiez le titre sur **Hours** et fermez la boîte de dialogue.
- 21. Renommez l'onglet de la feuille **Bed Hours by Patient.**

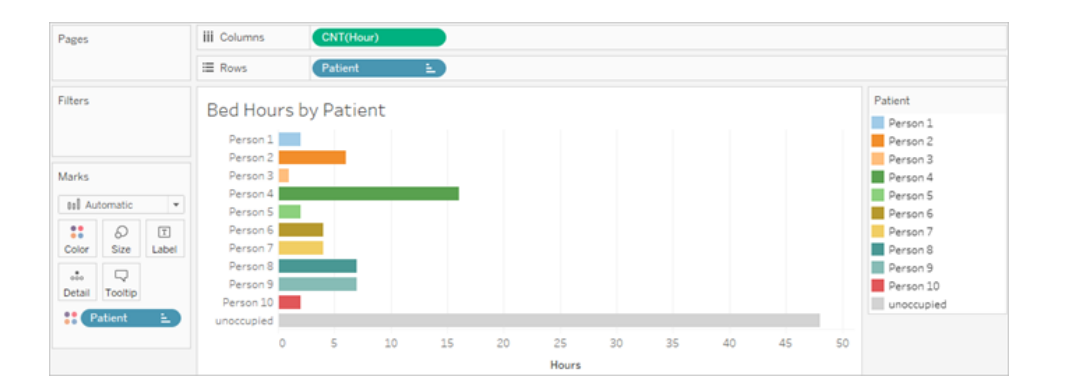

Cette vue nous permet d'identifier le nombre d'heures de lits inoccupés, ce que nous ne pouvions pas faire avec l'ensemble de données d'origine. Quels autres graphiques ou tableaux de bord pouvez-vous créer ? Lancez-vous maintenant que vos données présentent la structure correcte.

#### Récapitulatif et ressources

Pour créer cette structure de données à l'aide de Tableau Prep, nous avons dû effectuer les actions suivantes :

- 1. Créer un ensemble de données pour chaque aspect que nous souhaitons analyser, dans ce cas **Beds** et **Hours**.
- 2. Effectuer une jointure croisée de ces ensemble de données afin de créer un ensemble de données **Bed Hour Matrix** avec chaque combinaison possible de lits et d'heures.
- 3. Lier **Bed Hour Matrix** avec les données **Patient Bed**, en s'assurant que la jointure conserve tous les emplacements lits-heures et que les clauses de jointure associent correctement les données de lits de patients avec les emplacements lits-heures.

Nous avons utilisé les calculs suivants pour créer des champs pour la jointure. Le second et le troisième extraient les informations d'heures à partir des champs date/heure d'origine.

- <sup>l</sup> **Jointure croisée** = 1
	- Affecte simplement la valeur 1 à chaque ligne
- <sup>l</sup> **Heure de début** = DATEPART('hour',[Start Time])
	- Ce calcul prend l'heure de début et l'extrait. De ce fait, «  $1/1/18$  9:35 AM » devient simplement « 9 ».
- <sup>l</sup> **Heure de fin** = IFNULL(DATEPART('hour',[End Time]), 24)
	- Nous pourrions utiliser DATEPART ('hour', [End Time]), comme nous l'avions fait pour **Heure de début**. Ce calcul prend l'heure de fin, et l'extrait. Ainsi, « 1/1/18 4:34 PM » devient simplement « 4 ».
	- Mais nous souhaitons indiquer que le lit de patient qui est encore occupé (pas d'heure de fin) est utilisé, et non pas vacant. Pour cela, nous affectons une heure de fin de 24 (minuit) en l'absence d'heure de fin à l'aide de la fonction IFNULL. Si le premier argument DATEPART('hour',[End Time]) est null, le calcul renvoie « 24 » à la place.

**Remarque** : vous souhaitez vérifier votre travail ? Téléchargez le fichier de flux complet Tableau Prep (Hospital [Beds.tflx](https://mkt.tableau.com/PrepTutorials/Hospital Beds.tflx)) et le fichier de classeur complet Tableau Desktop (Hospital [Beds.twbx](https://mkt.tableau.com/PrepTutorials/Hospital Beds.twbx)).

**Ressources** : besoin d'une formation supplémentaire ? Suivre une [formation](https://www.tableau.com/fr-fr/learn/classroom/prep) en [présentiel.](https://www.tableau.com/fr-fr/learn/classroom/prep) Vous voulez en savoir plus sur les fonctionnalités que nous avons traitées ? Consultez les autres rubriques dans l'aide en ligne de Tableau Prep. Vous recherchez des ressources supplémentaires ? Le billet de blog Master [Tableau](https://www.tableau.com/fr-fr/about/blog/2018/7/master-tableau-prep-list-learning-resources-92064) Prep with this list of learning [resources](https://www.tableau.com/fr-fr/about/blog/2018/7/master-tableau-prep-list-learning-resources-92064) est là pour vous aider.

# <span id="page-556-0"></span>Trouver la seconde date avec Tableau Prep

En matière d'analytique, il est souvent nécessaire de déterminer la date à laquelle un *second* événement se produit, par exemple quand un client effectue un deuxième achat (devenant ainsi un client récurrent), ou quand un conducteur enfreint pour la seconde fois le code de la route. Il est facile de trouver la date d'un premier événement, il s'agit simplement de la date minimum. Trouver la seconde date est plus ardu.

Dans ce didacticiel en deux parties, nous allons organiser des données d'infractions routières et répondre aux questions suivantes :

- 1. Quelle était la durée, en jours, entre la première et la seconde infraction pour chaque conducteur ?
- 2. Comparez les montants des amendes pour la première et la seconde infraction. Sont-ils corrélés ?
- 3. Quel conducteur a eu la plus grosse amende ? Lequel a eu l'amende la plus faible ?
- 4. Combien de conducteurs ont commis plusieurs types d'infractions ?
- 5. Quel était le montant moyen de l'amende pour les conducteurs n'ayant jamais effectué de stage de conduite obligatoire ?

Dans Ia première étape, nous allons utiliser Tableau Prep Builder pour restructurer les données en vue de notre analyse. Dans la seconde étape, **Analyse avec la [seconde](#page-570-0) date dans Tableau [Desktop](#page-570-0)** sur la page 551, nous passerons à l'analyse dans Tableau Desktop.

L'objectif de ce didacticiel est de présenter divers concepts dans le contexte d'un scénario de la vie réelle et d'explorer les options, en déterminant de manière non prescriptive quelle est la plus adaptée. Au terme de ce didacticiel, vous devriez mieux appréhender l'incidence de la structure des données sur les calculs et l'analyse, et être familiarisé avec divers aspects de Tableau Prep et les calculs dans Tableau Desktop.

**Remarque** : pour effectuer les tâches décrites dans ce didacticiel, vous aurez besoin de Tableau Prep Builder (installé ou via la navigateur) et des données téléchargées. Pour la deuxième partie, vous aurez également besoin de Tableau Desktop installé.

L'ensemble de données est intitulé Traffic [Violations.xlsx.](https://mkt.tableau.com/PrepTutorials/Traffic Violations.xlsx) Il est recommandé de l'enregistrer dans le dossier Mon dossier Tableau Prep > Sources de données.

Pour installer Tableau Prep Builder et Tableau Desktop avant de poursuivre ce didacticiel, consultez le Guide de [déploiement](https://help.tableau.com/current/desktopdeploy/fr-fr/desktop_deploy_welcome.htm#) de Tableau Desktop et Tableau Prep. Sinon, vous pouvez télécharger les versions d'évaluation gratuites de [Tableau](https://www.tableau.com/fr-fr/products/prep/download) Prep et Tableau [Desktop](https://www.tableau.com/fr-fr/products/desktop/download).

### Les données

Pour cet exemple, nous allons examiner des données d'infractions routières. Chaque infraction est une ligne. Le conducteur, la date, le type d'infraction, l'obligation ou non pour le conducteur de suivre un stage de conduite, et le montant de l'amende sont enregistrés.

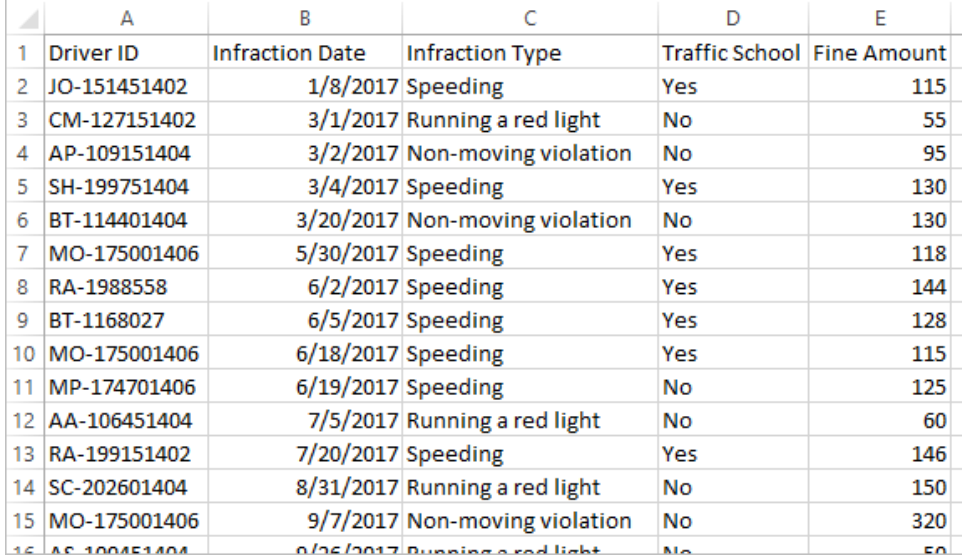

### Structure souhaitée des données

Les données sont actuellement structurées de manière à ce que chaque *infraction* soit une ligne. Un conducteur ayant commis plusieurs infractions apparaît sur plusieurs lignes, et il n'est pas facile de distinguer s'il s'agit de sa première ou de sa seconde infraction.

Pour analyser les récidivistes, nous souhaitons un ensemble de données qui distingue les dates de première et seconde infraction, les informations associées à chacune de ces infractions, et où chaque ligne est un *conducteur*.

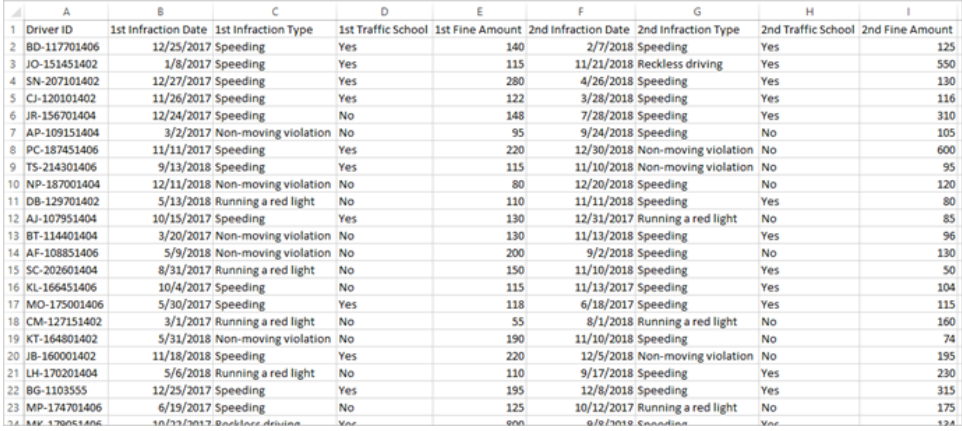

### Restructuration des données

Comment utiliser Tableau Prep à cette fin ? Nous allons créer le flux par étapes en récupérant la date de la première infraction, puis de la seconde, et en organisant l'ensemble de données final comme souhaité. Assurez-vous que vous avez téléchargé le fichier Excel (Traffic [Violations.xlsx\)](https://mkt.tableau.com/PrepTutorials/Traffic Violations.xlsx) pour bien suivre le didacticiel.

#### Agrégation initiale pour la date de la 1ère infraction

Tout d'abord, nous allons nous connecter au fichier **Traffic Violations.xlsx**.

- 1. Ouvrez Tableau Prep Builder.
- 2. Dans l'écran de démarrage, cliquez sur **Se connecter aux données**.
- 3. Dans le volet **Connexions**, cliquez sur **Microsoft Excel**. Accédez à l'emplacement où vous avez enregistré **Traffic Violations.xlsx** et cliquez sur **Ouvrir**.
- 4. La feuille **Infractions** devrait apparaître automatiquement dans le volet **Flux**.

Pour plus d'informations sur la connexion aux données, consultez **Se [connecter](#page-100-0) aux [données](#page-100-0)** sur la page 81.

Ensuite, nous devons identifier la date de la première infraction pour chaque conducteur. Pour cela, nous utiliserons l'étape **Agrégation**, en créant un mini-ensemble de données comportant les champs **Driver ID** (ID de conducteur) et **Minimum Infraction Date** (Date minimum de l'infraction).

Lorsque vous utilisez une étape d'agrégation dans Tableau Prep, tout champ définissant ce qui constitue une ligne est un **Champ groupé**. (Pour nous, il s'agit de **Driver ID**.) Tous les champs qui seront agrégés et présentés au niveau des champs groupés correspondent à un **Champ agrégé**. (Pour nous, il s'agit de **Infraction Date**).

- 5. Dans le volet **Flux**, sélectionnez **Infractions**, cliquez sur l'icône plus  $\bigoplus$  et sélectionnez **Agrégation**.
- 6. Faites glisser **Driver ID** vers la zone **Champs groupés**.
- 7. Faites glisser **Infraction Date** vers la zone **Champs agrégés**. L'agrégation par défaut est **CNT** (total). Cliquez sur **CNT** et modifiez l'agrégation sur **Minimum**.

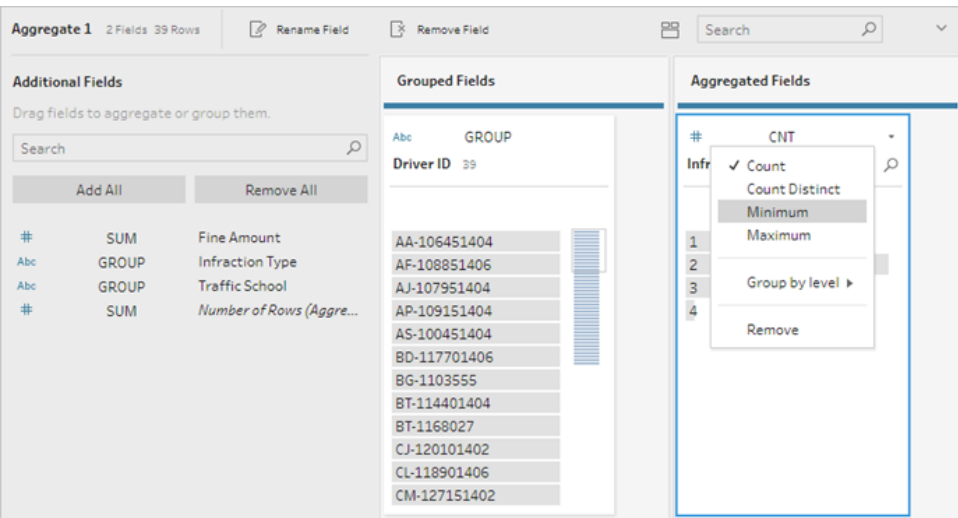

Ceci identifie la date la plus petite (la plus ancienne), qui est la date de la première infraction par conducteur.

Pour plus d'informations sur les agrégations, consultez **Nettoyer et [organiser](#page-270-0) les données** sur la [page](#page-270-0) 251.

- 8. Dans le volet Flux, sélectionnez Agrégation 1, cliquez sur l'icône plus  $\bigoplus$  et sélectionnez **Étape de nettoyage** afin que nous puissions nettoyer la sortie de l'agrégation.
- 9. Dans le volet **Profil**, double-cliquez sur le nom du champ **Infraction Date** et modifiez-le sur **1st Infraction Date** (Date de la 1ère infraction).

*À ce stade, le flux et le volet Profil devraient se présenter ainsi :*

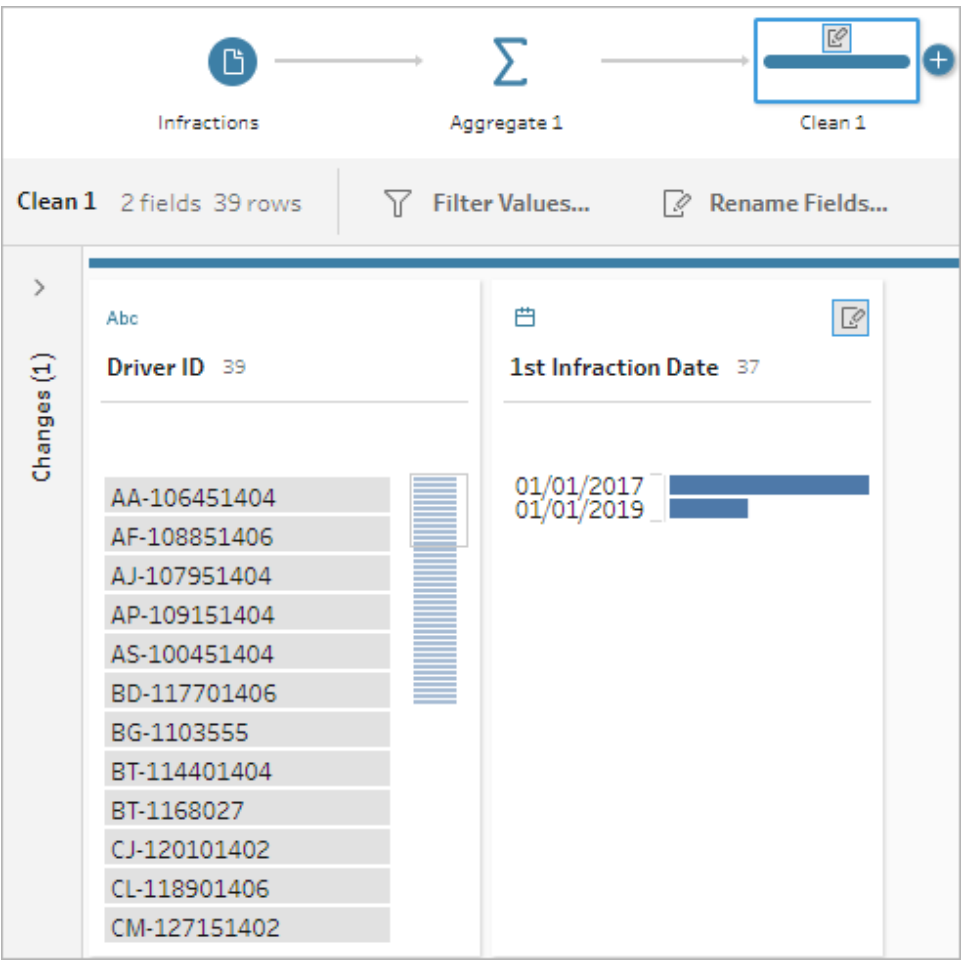

Dans le volet Profil de cette étape de nettoyage, nous pouvons voir que nos données se composent maintenant de 39 lignes et seulement 2 champs. Tous les champs non utilisés pour le regroupement ou l'agrégation sont perdus. Par contre, nous voulons conserver une partie des informations d'origine. Nous pourrions soit ajouter ces champs au regroupement ou à l'agrégation (ce qui changerait le niveau de détail ou nécessiterait l'agrégation des données), soit lier ce mini-ensemble de données aux données d'origine (essentiellement en ajoutant une nouvelle colonne aux données d'origine pour le champ **1st Infraction Date**). Procédons à la jointure.

10. Dans le volet Flux, sélectionnez **Infractions**, cliquez sur l'icône plus  $\oplus$  et sélectionnez **Étape de nettoyage**.

Assurez-vous de survoler l'étape Infractions directement, et non pas la ligne entre cette étape et l'étape d'agrégation. Si la nouvelle étape de nettoyage est insérée entre les deux plutôt qu'un embranchement, utilisez la flèche Annuler dans la barre d'outils et réessayez. Le menu devrait indiquer *Ajouter*, et non pas *Insérer*.

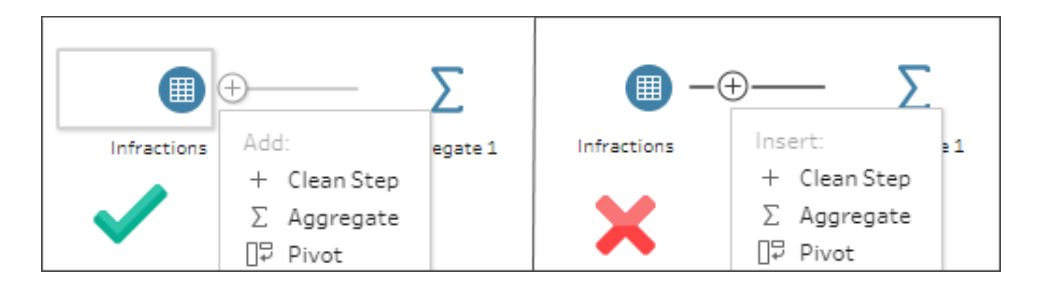

Votre flux est alors associé à toutes les données d'origine. Nous allons lier les résultats de l'agrégation à cette copie des données complètes. En effectuant une jointure avec **Driver ID**, nous ajoutons la date minimum depuis notre agrégation dans les données d'origine.

- 11. Sélectionnez l'étape **Nettoyer 2** et faites-la glisser sur l'étape **Nettoyer 1**, puis déposezla sur **Lier**.
- 12. La configuration de jointure par défaut devrait être correcte : une jointure interne sur **Driver ID = Driver ID**.

#### Aide de Tableau Prep

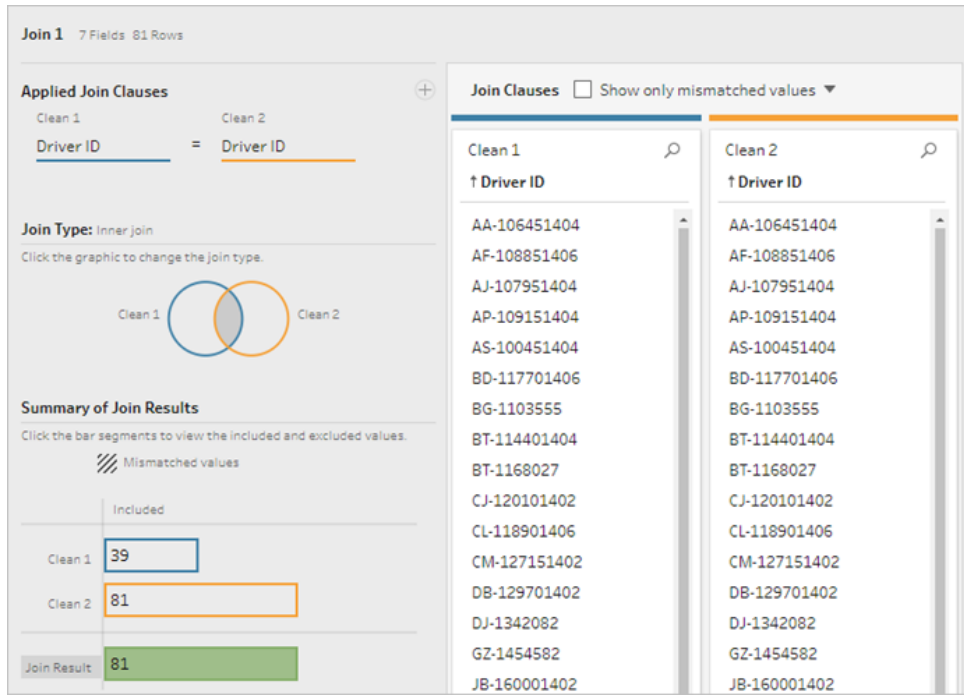

Pour plus d'informations sur les jointures, consultez **Lier vos [données](#page-407-0)** sur la page 388.

Étant donné que certains champs risquent d'être dupliqués lors d'une jointure (par exemple les champs dans la clause de jointure), il est souvent utile de nettoyer les champs superflus avant d'effectuer une jointure.

- 13. Dans le volet Flux, sélectionnez Jointure 1, cliquez sur l'icône plus  $\oplus$  et sélectionnez **Étape de nettoyage**.
- 14. Dans le volet Profil, faites un clic droit ou Ctrl-clic (MacOS) sur la fiche de **Driver ID-1**, et sélectionnez **Supprimer**.
- 15. Pour modifier l'ordre du champ, faites glisser la fiche **1st Infraction Date** entre **Driver ID** et **Infraction Date** où vous voyez apparaître la ligne noire.

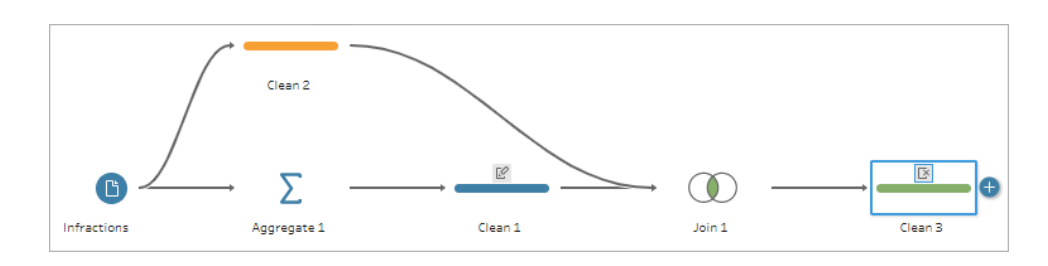

*À ce stade, le flux devrait se présenter ainsi :*

En examinant la grille des données ci-dessous, nous pouvons voir notre nouvel ensemble de données combinées. Nous avons la date d'infraction minimum (à savoir la première date) pour chaque conducteur ajouté à chaque ligne de l'ensemble de données.

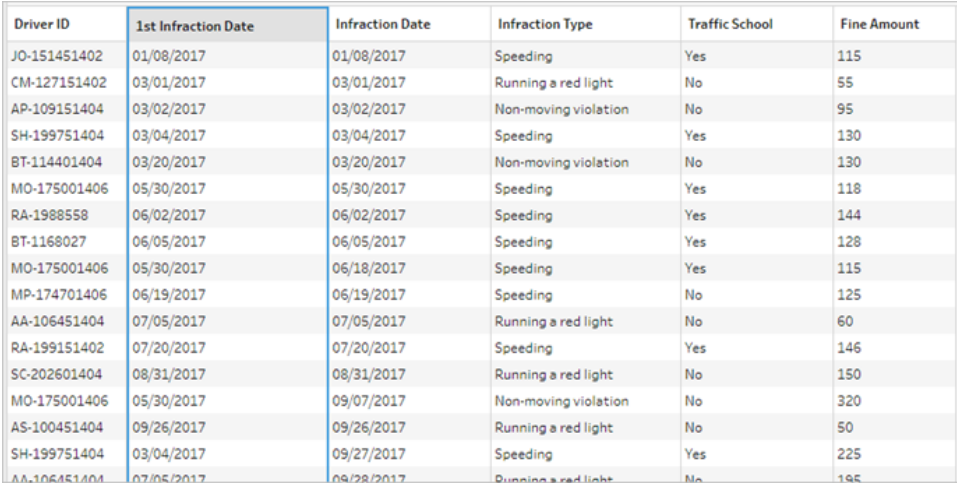

#### Seconde agrégation pour la date de la 2nde infraction

Nous devons également déterminer la date de la seconde infraction. Pour cela, nous souhaitons filtrer à toute ligne où la date d'infraction est égale à la date minimum (en supprimant donc la première date). Nous pouvons alors prendre le minimum des dates restantes en utilisant une autre étape d'agrégation, ce qui nous laisse avec la seconde date, que nous allons renommer pour plus de clarté.

**Remarque** : nous souhaitons utiliser les données telles qu'elles sont actuellement dans **Nettoyer 3** ultérieurement dans le flux. Nous allons donc ajouter une autre étape de **nettoyage** pour obtenir la date de la seconde infraction. L'état actuel des données dans l'étape Nettoyer 3 sera ainsi disponible ultérieurement.

- 16. Dans le volet Flux, sélectionnez **Nettoyer 3**, cliquez sur l'icône plus  $\bigoplus$  et sélectionnez **Étape de nettoyage**.
- 17. Dans la barre d'outils du volet Profil, choisissez **Filtrer les valeurs**. Créez un filtre [Infraction Date] != [1st Infraction Date].
- 18. Supprimez le champ **1st Infraction Date**.
- 19. Dans le volet Flux, sélectionnez **Nettoyer 4**, cliquez sur l'icône plus  $\oplus$  et sélectionnez **Agréger**.
- 20. Faites glisser **Driver ID** vers la zone **Champs groupés**. Faire glisser **Infraction Date** vers la zone **Champs agrégés** et modifiez l'agrégation sur **Minimum**.
- 21. Dans le volet Flux, sélectionnez Agréger 2, cliquez sur l'icône plus  $\oplus$  et sélectionnez **Étape de nettoyage**. Renommez **Infraction Date** en **2nd Infraction Date**.

*À ce stade, le flux devrait se présenter ainsi :*

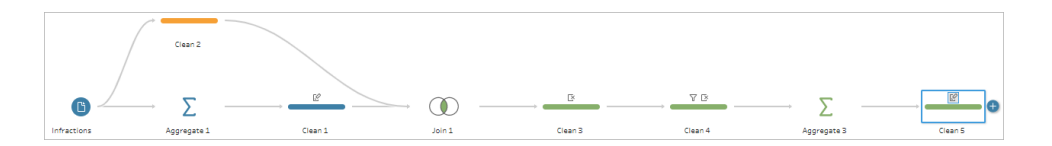

La date de la seconde infraction est maintenant identifiée pour chaque conducteur. Pour associer toutes les autres informations avec chaque infraction (type, amende, stage de conduite obligatoire), nous devons à nouveau les lier à l'ensemble de données tout entier.

- 22. Sélectionnez l'étape **Nettoyer 5** et faites-la glisser sur l'étape **Nettoyer 3**, puis déposez-la sur **Lier**.
- 23. À nouveau, la configuration de jointure par défaut devrait être correcte : une jointure interne sur **Driver ID = Driver ID**.
- 24. Dans le volet **Flux**, sélectionnez **Jointure 2**, cliquez sur l'icône plus  $\oplus$  et sélectionnez **Étape de nettoyage**. Supprimez les champs **Driver ID-1** et **1st Infraction Date** puisqu'ils ne sont plus nécessaires.

*À ce stade, le flux devrait se présenter ainsi :*

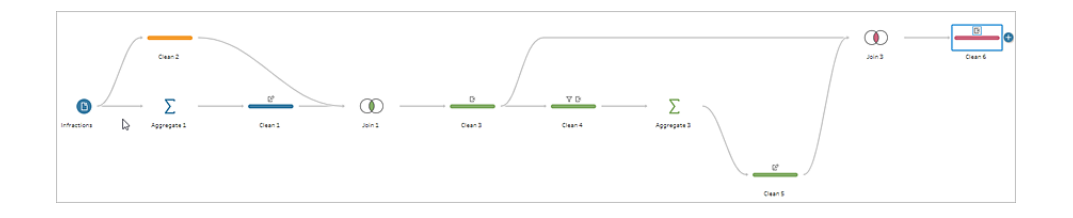

### Créer des ensembles de données entiers pour les 1ères et 2ndes infractions

Avant de poursuivre, prenons du recul et considérons tous les éléments dont nous disposons et comment nous souhaitons les faire fonctionner ensemble. Ce que nous recherchons au final est un ensemble de données qui se présente comme ceci, avec une colonne pour **Driver ID**, puis des colonnes pour la date, le type, le stage de conduite obligatoire et le montant de l'amende pour les 1ères et 2ndes infractions.

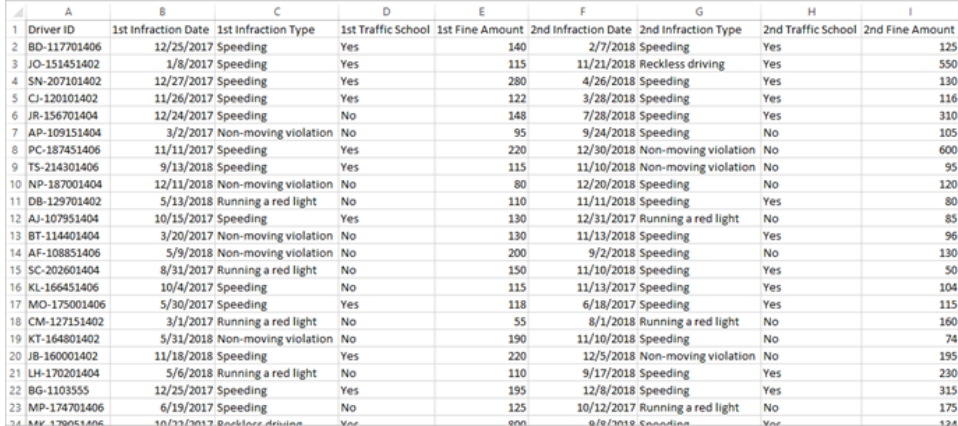

#### Comment y parvenir ?

Dans l'étape **Nettoyer 3**, nous avons notre ensemble de données complet avec une colonne qui répète la date de la première infraction pour chaque conducteur.

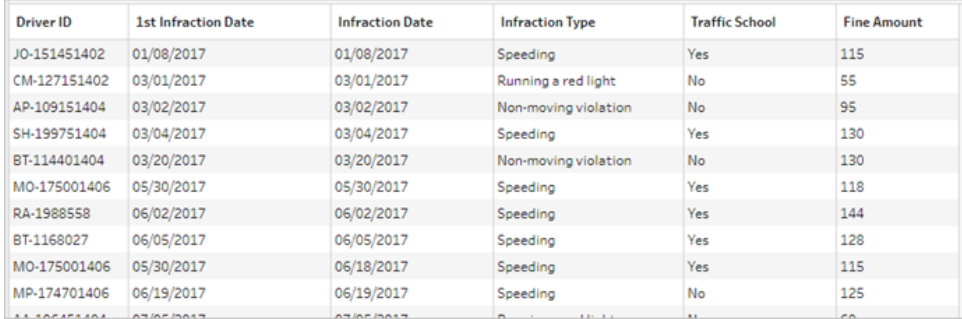

Nous souhaitons éliminer toutes les autres lignes pour un conducteur qui ne correspondent pas à la première infraction, créant ainsi un ensemble de données comportant uniquement les premières infractions. C'est-à-dire que nous souhaitons conserver uniquement les informations pour un conducteur donné lorsque **1st Infraction Date = Infraction Date**. Une fois que nous

avons appliqué un filtre pour conserver uniquement la ligne de la première infraction, nous pouvons supprimer le champ **Infraction Date** et mettre de l'ordre dans les noms des champs.

De même, après la seconde agrégation et jointure, nous avons notre ensemble de données complet avec une colonne pour la seconde date d'infraction.

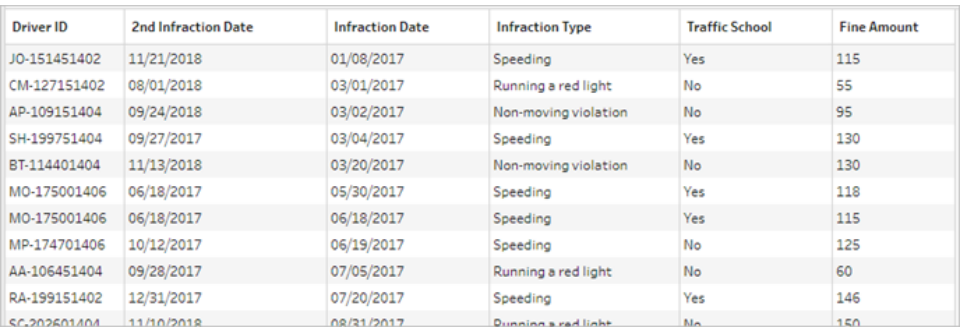

Nous pouvons appliquer un filtre similaire **2nd Infraction Date = Infraction Date** pour conserver uniquement la ligne d'information pour la 2nde infraction de chaque conducteur. À nouveau, nous pouvons également renommer **Infraction Date** qui est maintenant redondant et mettre un peu d'ordre dans les noms des champs.

Nous allons commencer avec l'ensemble de données des premières infractions.

25. Dans le volet Flux, sélectionnez **Nettoyer 3**, cliquez sur l'icône plus  $\bigoplus$  et sélectionnez **Étape de nettoyage**.

Comme à l'étape 10 ci-dessus, nous voulons ajouter une branche pour la nouvelle étape de nettoyage, et non pas l'insérer entre Nettoyer 3 et Nettoyer 4.

- 26. Avec cette nouvelle étape **Nettoyer** sélectionnée, dans le volet **Profil**, cliquez sur **Filtrer des valeurs** dans la barre d'outils. Créez un filtre [1st Infraction Date] = [Infraction Date].
- 27. Supprimez le champ **Infraction Date**.
- 28. Renommez les champs **Infraction Type**, **Traffic School** et **Fine Amount** de manière à ce qu'ils commencent par « 1st ».
- 29. Double-cliquez sur le nom **Nettoyer 7** sous l'étape dans le volet **Flux** et renommez-le **Robust 1st**.

Occupons-nous maintenant de l'ensemble de données des secondes infractions.

- 30. Dans le volet Flux, sélectionnez **Nettoyer 6**, après la dernière jointure.
- 31. Cliquez sur **Filtrer les valeurs** dans la barre d'outils. Créez un filtre [2nd Infraction Date] = [Infraction Date].
- 32. Supprimez le champ **Infraction Date**.
- 33. Renommez les champs **Infraction Type**, **Traffic School** et **Fine Amount** de manière à ce qu'ils commencent par « 2nd ».
- 34. Double-cliquez sur le nom **Nettoyer 6** sous l'étape dans le volet Flux et renommez-le **Robust 2nd**.

*À ce stade, le flux devrait se présenter ainsi :*

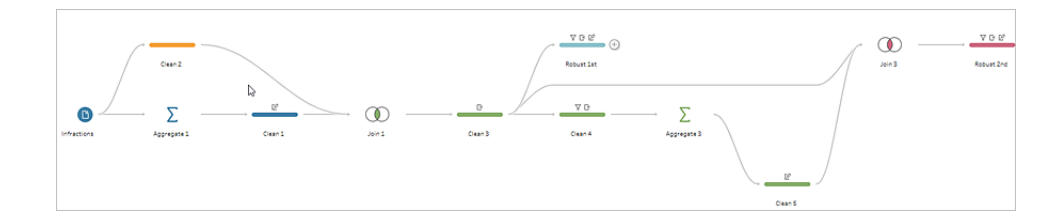

#### Créer l'ensemble de données complet

Nous disposons maintenant de ces deux ensembles de données bien organisés avec des informations complètes sur les premières et secondes infractions par conducteur. Nous allons pouvoir les lier à nouveau ensemble sur **Driver ID** et obtenir la structure de données recherchée.

- 35. Sélectionnez **Robust 2nd** et faites-le glisser sur **Robust 1st**, en le déposant sur **Lier**.
- 36. La configuration de jointure par défaut devrait être correcte, sous la forme **Driver ID = Driver ID**.
- 37. Nous ne souhaitons pas déposer les conducteurs qui n'ont pas commis de seconde infraction, donc nous allons effectuer une jointure gauche. Dans la zone **Type de jointure**, cliquez sur la zone sans ombrage du diagramme à côté de **Robust 1st**, pour la transformer en jointure **Gauche**.
- 38. Dans le volet Flux, sélectionnez **Jointure 3**, cliquez sur l'icône plus  $\oplus$  et sélectionnez **Étape de nettoyage**. Supprimez le champ en double **Driver ID-1**.

Les données sont dans l'état souhaité, donc nous pouvons créer une sortie et passer à l'analyse.

39. Dans le volet Flux, sélectionnez **Nettoyer 6** que vous venez d'ajouter, cliquez sur l'icône

plus et sélectionnez **Ajouter une sortie**.

- 40. Dans le volet **Sortie**, modifiez le **Type de sortie** sur .csv puis cliquez sur **Parcourir**. Entrez **Driver Infractions** comme nom, et choisissez l'emplacement souhaité avant de cliquer sur **Accepter** pour enregistrer.
- 41. Cliquez sur le bouton **Exécuter le flux**  $\triangleright$  au bas du volet pour générer votre sortie. Cliquez sur **Terminé** dans la boîte de dialogue d'état pour fermer la boîte de dialogue.

**Conseil** : pour plus d'informations sur les fichiers de sortie et l'exécution d'un flux, consultez **[Enregistrer](#page-432-0) et partager votre travail** sur la page 413.

*Le flux final devrait se présenter comme suit :*

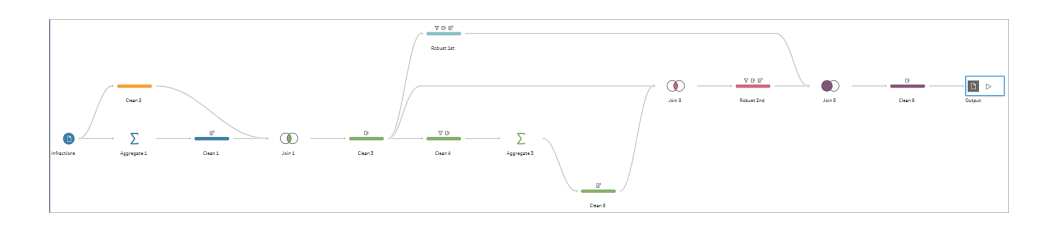

**Remarque** : vous pouvez télécharger le fichier de flux terminé pour vérifier votre travail : Driver [Infractions.tflx](https://mkt.tableau.com/PrepTutorials/Driver Infractions.tflx)

### Récapitulatif

Pour la première étape de ce didacticiel, notre objectif était de prendre notre ensemble de données d'origine et de le préparer pour l'analyse relative aux premières et secondes infractions. Le processus consiste en trois phases :

Identifier les dates de premières et secondes infractions :

1. Créer une agrégation qui conserve **Driver ID** et MIN **Infraction Date**. Liez cette agrégation avec l'ensemble de données d'origine pour créer un « ensemble de données intermédiaire » comportant la date de la première infraction (minimum) répétée pour chaque ligne.

2. Dans une nouvelle étape, filtrez toutes les lignes où **1st Infraction Date** est identique à **Infraction Date**. À partir de cet ensemble de données filtré, créez une agrégation qui conserve **Driver ID** et MIN **Infraction date**. Liez avec l'ensemble de données intermédiaire issu de la première étape. Cette opération identifie la date de la seconde infraction.

Créer des ensembles de données propres pour les premières et secondes infractions :

- 3. Revenez en arrière et créez une branche à partir de l'ensemble de données intermédiaire et appliquez un filtre de manière à conserver uniquement les lignes où **1st Infraction Date** est identique à **Infraction Date**. Un ensemble de données limité à la première infraction est alors créé. Mettez-y de l'ordre en supprimant tous les champs inutiles, et renommez tous les champs souhaités (à l'exception de **Driver ID**) pour indiquer qu'ils concernent la première infraction. Voici l'ensemble de données **Robust 1st**.
- 4. Mettez de l'ordre dans l'ensemble de données relatif à la date de la seconde infraction. Nettoyez les résultats de la jointure de l'étape 2 en appliquant un filtre de manière à conserver uniquement les lignes où **2nd Infraction Date** est identique à **Infraction Date**. Supprimez tous les champs inutiles, et renommez tous les champs souhaités (à l'exception de **Driver ID**) pour indiquer qu'ils concernent la seconde infraction. Voici l'ensemble de données **Robust 2nd**.

Combiner les données de premières et secondes infractions en un seul ensemble de données :

5. Liez les ensembles de données **Robust 1st** et **Robust 2nd** en veillant à conserver tous les enregistrements de **Robust 1st** pour éviter de perdre les conducteurs n'ayant pas commis de seconde infraction.

Ensuite, nous souhaitons explorer l'analyse de ces données dans Tableau Desktop.

### Continuez avec Analyse avec la [seconde](#page-570-0) date dans Tableau Desktop sur la page en [regard](#page-570-0).

**Remarque** : nous tenons à remercier Ann Jackson pour sa rubrique Workout Wednesday Do [Customers](https://www.workout-wednesday.com/2018/06/13/week-24-do-customers-spend-more-on-their-first-or-second-purchase/) Spend More on Their First or Second Purchase? et Andy Kriebel pour son astuce Tableau Prep [Returning](https://www.vizwiz.com/2018/06/first-second-purchase.html?m=1) the First and Second Purchase Dates qui ont fourni l'inspiration initiale pour ce didacticiel. Si vous cliquez sur ces liens, vous quitterez le site Web de Tableau. Tableau décline toute responsabilité quant au degré d'exactitude ou

d'actualité des pages gérées par des fournisseurs externes. Contactez les propriétaires si vous avez des questions relatives au contenu.

# <span id="page-570-0"></span>Analyse avec la seconde date dans Tableau Desktop

Ceci est la seconde étape du didacticiel et présuppose que vous avez terminé la première étape, **Trouver la [seconde](#page-556-0) date avec Tableau Prep** sur la page 537.

Lors de la première étape, nous avons examiné notre ensemble de données d'origine et l'avons structuré de manière à pouvoir répondre aux questions suivantes :

- 1. Quelle était la durée, en jours, entre la première et la seconde infraction pour chaque conducteur ?
- 2. Comparez les montants des amendes pour la première et la seconde infraction. Sont-ils corrélés ?
- 3. Quel conducteur a eu la plus grosse amende ? Lequel a eu l'amende la plus faible ?
- 4. Combien de conducteurs ont commis plusieurs types d'infractions ?
- 5. Quel était le montant moyen de l'amende pour les conducteurs n'ayant jamais effectué de stage de conduite obligatoire ?

À mesure que nous explorions ces questions, il est apparu clairement que la première structure des données que nous avions créée présentait quelques avantages et quelques inconvénients. Nous retournerons dans Tableau Prep Builder et effectuerons quelques mises en forme supplémentaires, puis nous verrons l'incidence qu'a cette action sur la même analyse dans Tableau Desktop. Enfin, nous adopterons une approche strictement Tableau Desktop de l'analyse en utilisant les expression de niveau de détail (LOD) avec les données d'origine.

L'objectif de ce didacticiel est de présenter divers concepts dans le contexte d'un scénario de la vie réelle et d'explorer les options, en déterminant de manière non prescriptive quelle est la plus adaptée. Au terme de ce didacticiel, vous devriez mieux appréhender l'incidence de la structure des données sur les calculs et l'analyse, et être familiarisé avec divers aspects de Tableau Prep et les calculs dans Tableau Desktop.

**Remarque** : pour effectuer les tâches décrites dans ce didacticiel, vous aurez besoin d'installer Tableau Prep Builder et, de manière facultative, Tableau Desktop, et de télécharger les données.

Pour installer Tableau Prep et Tableau Desktop avant de poursuivre ce didacticiel, consultez le Guide de [déploiement](https://help.tableau.com/current/desktopdeploy/fr-fr/desktop_deploy_welcome.htm#) de Tableau Desktop et Tableau Prep. Sinon, vous pouvez télécharger les versions d'évaluation gratuites de [Tableau](https://www.tableau.com/fr-fr/products/prep/download) Prep et [Tableau](https://www.tableau.com/fr-fr/products/desktop/download) [Desktop](https://www.tableau.com/fr-fr/products/desktop/download).

L'ensemble de données est la sortie de Driver [Infractions.tflx,](https://mkt.tableau.com/PrepTutorials/Driver Infractions.tflx) telle que nous l'avons créée dans la première étape.

### Analyse dans Tableau Desktop

Maintenant que nous avons configuré nos données, nous allons les introduire dans Tableau Desktop. Nous pouvons facilement répondre à quelques questions, mais d'autres impliquent quelques calculs (ou beaucoup de calculs). Exercez-vous avec les questions ci-dessous. Vous pouvez développer les informations de base pour chacune d'elles et apprendre comment procéder si vous êtes bloqué.

**Remarque** : vous pouvez télécharger le classeur Driver [Infractions.twbx](https://mkt.tableau.com/PrepTutorials/Driver Infractions.twbx) pour examiner les solutions en contexte. Gardez à l'esprit qu'il peut y avoir des moyens alternatifs d'interpréter l'analyse ou d'obtenir des réponses.

## 1. Quelle était la durée, en jours, entre la première et la seconde infraction pour chaque conducteur ?

A. Pour répondre à cette question dans Tableau Desktop, nous utilisons la fonction DATEDIFF. Cette fonction prend trois arguments—la partie de date, la date de début et la date de fin. Étant donné que nous souhaitons connaître le nombre de jours entre ces événements, nous allons utiliser la partie de date 'day'. Nos dates de début et de fin figurent dans l'ensemble de données en tant que **1st Infraction Date** (Date de la 1ère infraction) et **2nd Infraction Date** (Date de la 2nde infraction).

B. Le calcul est le suivant :

**Durée entre les infractions** = DATEDIFF('day', [1st Infraction Date], [2nd Infraction Date])

C. Nous pouvons tracer ces données par rapport à **Driver ID** dans un graphique à barres. Notez que sept conducteurs n'ont pas commis de seconde infraction, donc il y a sept valeurs null.

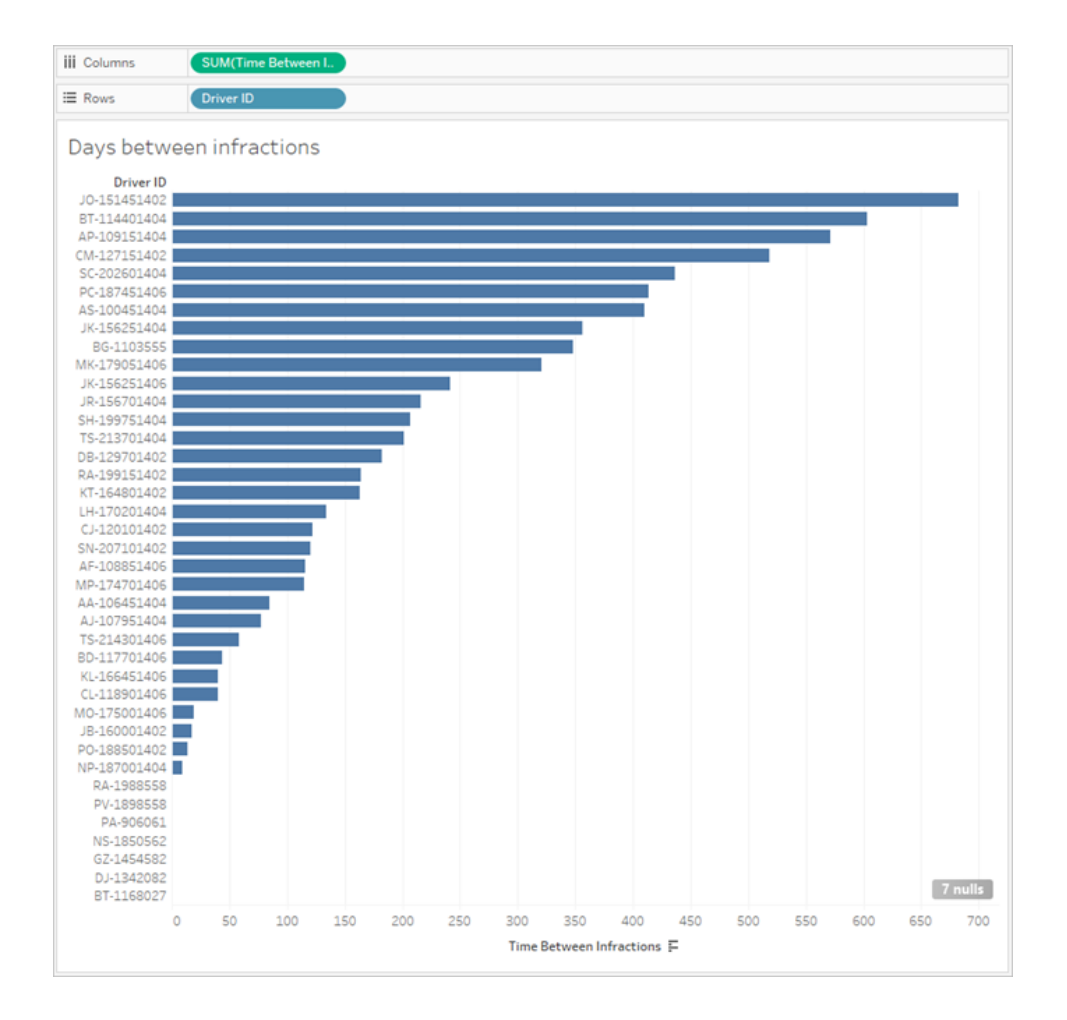

2. Comparez les montants des amendes pour la première et la seconde infraction. Sont-ils corrélés ?

- A. Pour répondre à cette question dans Tableau Desktop, nous allons créer un nuage de points de **1st Fine Amount** (Montant de la 1ère amende) et **2nd Fine Amount** (Montant de la 2nde amende). En déposant **Driver ID** sur l'étagère **Détails** dans la fiche **Repères**, nous pouvons créer un repère pour chaque conducteur.
- B. Pour ajouter une courbe de tendance, utilisez l'onglet **Analyses** dans le volet de gauche et générez une courbe de tendance linéaire. En survolant la courbe de tendance, nous pouvons voir que la valeur R carrée est pratiquement de zéro, et que la valeur p est largement supérieure à un seuil de signification. Nous pouvons déterminer qu'il n'y a pas de corrélation entre le montant de la première et de la seconde amende.

Si nous utilisions ce nuage de points dans un tableau de bord, il faudrait supprimer la ligne de tendance.

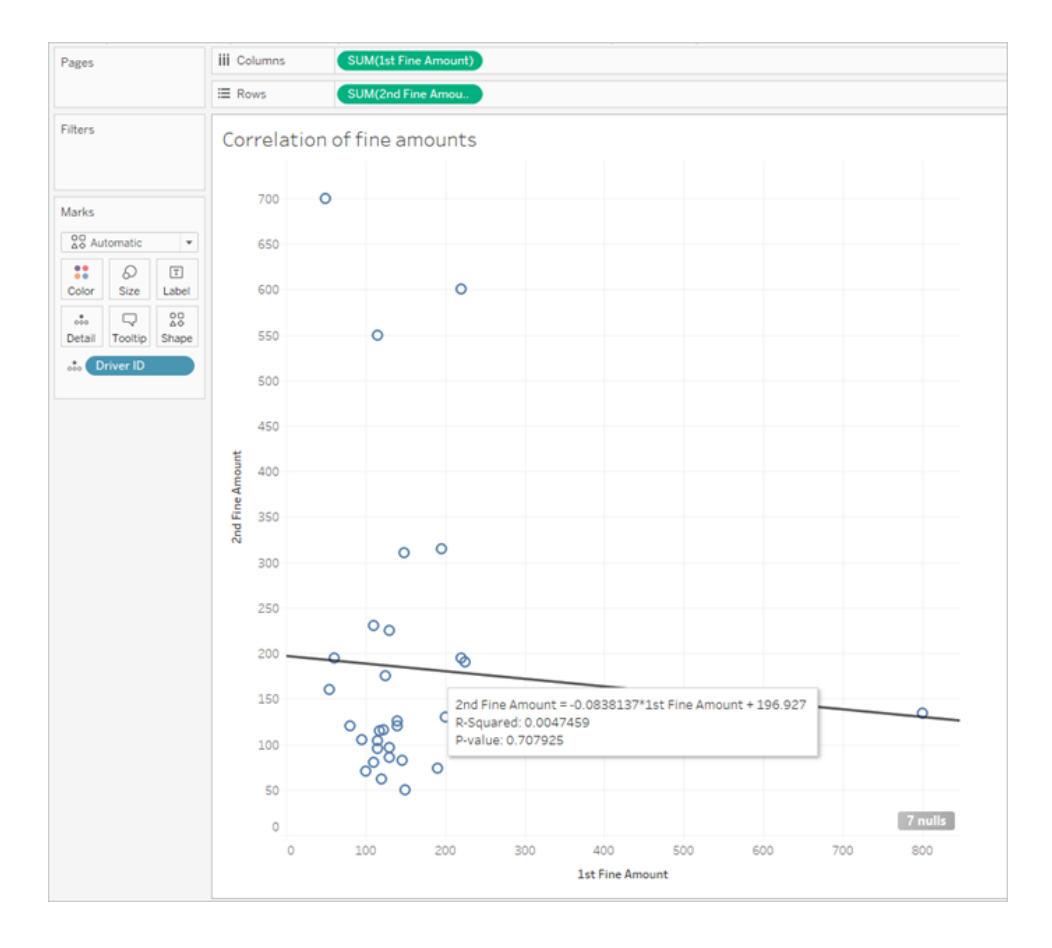

## 3. Quel conducteur a eu la plus grosse amende ? Lequel a eu l'amende la plus faible ?

Pour approfondir notre analyse, nous devrons sans doute créer quelques calculs.

- A. Pour répondre à ces questions dans Tableau Desktop, nous devons ajouter les amendes des deux infractions à un seul champ. Étant donné que certains conducteurs n'ont pas nécessairement commis de seconde infraction, nous devons utiliser la fonction zéro null ZN pour transformer toute valeur null dans **2nd Fine Amount** en zéros. Ne pas le faire entraînera des valeurs null s'il n'y a pas de deuxième amende.
- B. Le calcul est le suivant :

**Montant total payé** = [1st Fine Amount] + ZN([2nd Fine Amount])

C. Nous pouvons tracer le **Montant total payé** par rapport à **Driver ID** et trier le graphique à barres.

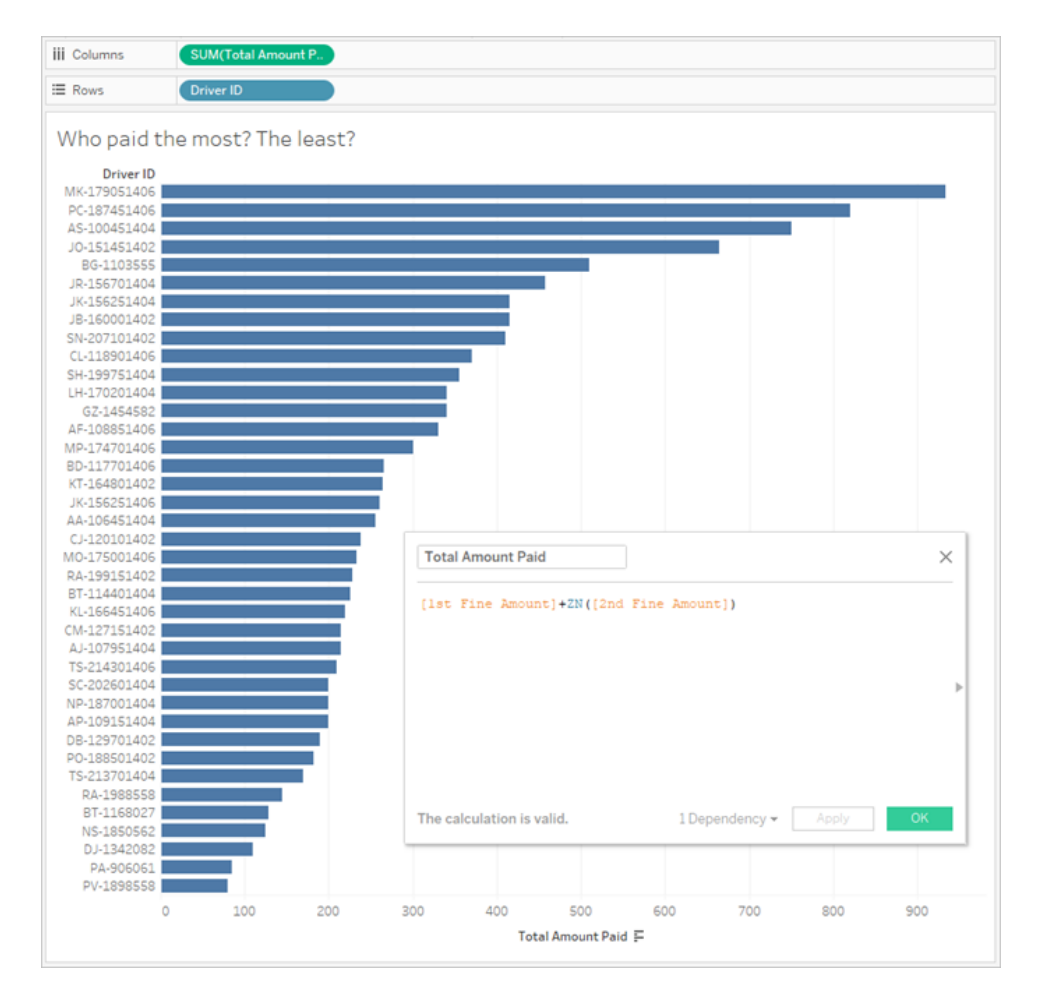

## 4. Combien de conducteurs ont commis plusieurs types d'infractions ?

- A. Pour répondre à cette question dans Tableau Desktop, nous devons créer un calcul plus complexe IF , qui compare si les types de la première et de la seconde infraction sont identiques. S'ils sont identiques, nous attribuons la valeur « 1 ». S'ils sont différents, nous attribuons la valeur « 2 ». Étant donné que nous ne nous soucions que des types d'infractions multiples, tout autre résultat, par exemple un deuxième type d'infraction null, se verra attribuer la valeur « 1 ».
- B. Le calcul est le suivant :

**Nombre de types d'infractions** =
```
IF [1st Infraction Type]=[2nd Infraction Type] THEN 1
ELSEIF [1st Infraction Type]!= [2nd Infraction Type] THEN 2
ELSE 1 END
```
C. Nous pouvons tracer le **Nombre de types d'infractions** par rapport à **Driver ID** et trier le graphique à barres.

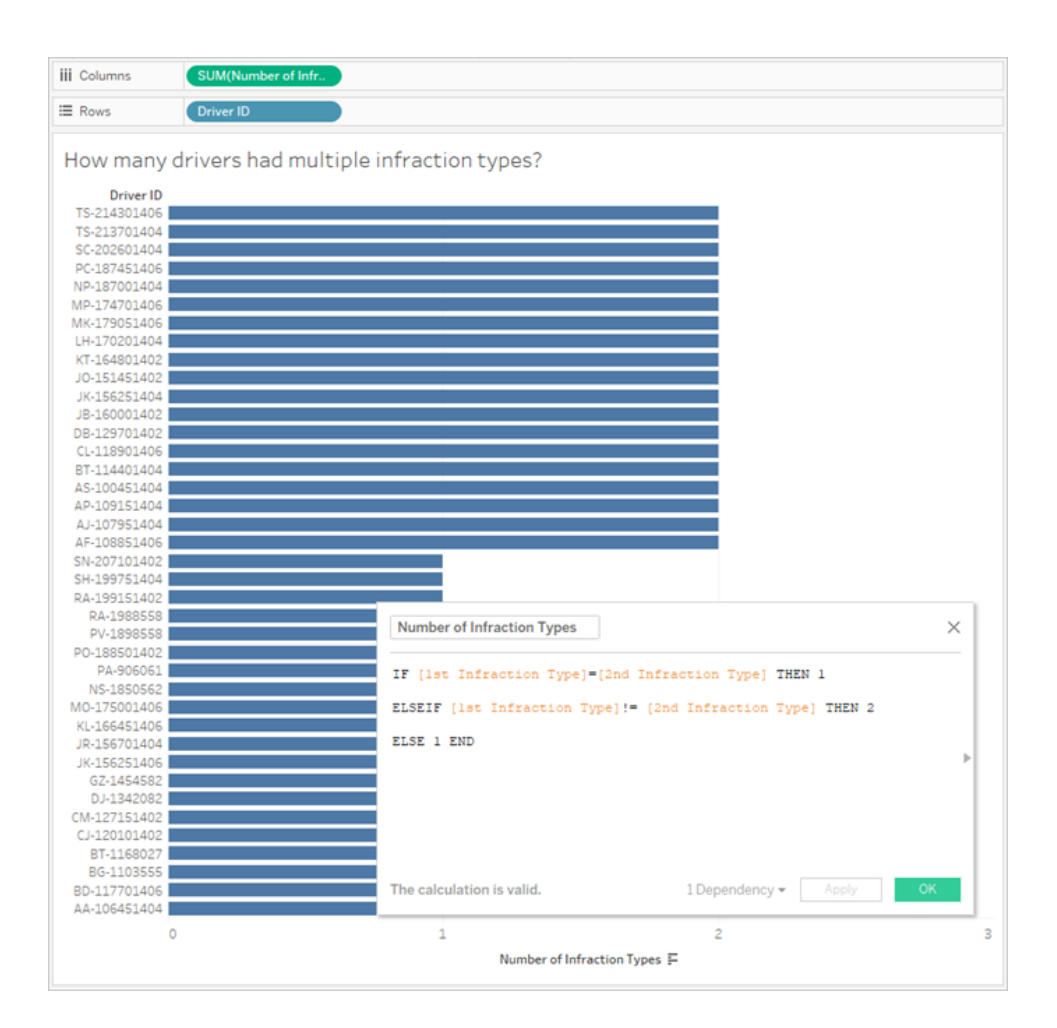

# 5. Quel était le montant moyen de l'amende pour les conducteurs n'ayant jamais effectué de stage de conduite obligatoire ?

A. Pour répondre à cette question dans Tableau Desktop, nous ne pouvons pas simplement diviser le montant total des amendes par deux, puisque certains conducteurs n'ont

commis qu'une seule infraction. Nous ne pouvons pas non plus calculer l'amende moyenne par conducteur et prendre la valeur de ces moyennes, parce que les moyennes de moyennes peuvent générer des incohérences. Au lieu de cela, nous devons calculer le montant total payé par les conducteurs qui n'ont jamais suivi de stage obligatoire, puis diviser par le nombre total d'infractions associées à ces amendes.

1. Tout d'abord, nous devons déterminer si chaque conducteur a commis une seconde infraction. Nous pouvons utiliser le fait que les informations dans tous les champs « 2nd » seront null s'il n'y a pas eu de seconde infraction et commencer le calcul :

```
IFNULL([2nd Infraction Type], 'no')
```
Ceci renvoie un type d'infraction, le cas échéant, ou « no » s'il n'y a pas eu de seconde infraction.

2. Ensuite, nous devons transformer ces informations en nombre d'infractions, 1 ou 2. Si le résultat de notre calcul IFNULL est « no », alors le conducteur doit être marqué comme ayant une seule amende. Tout autre résultat doit entraîner le marquage comme ayant deux amendes. Le calcul est le suivant :

### **Nombre d'infractions** =

```
IF IFNULL([2nd Infraction Type], 'no') = 'no' THEN 1
ELSE 2
END
```
3. Nous devons maintenant considérer le montant total de l'amende. Comme pour la question 3 ci-dessus, nous ajouterons les montants de la première et de la seconde amende, avec une fonction  $ZN$  pour la seconde. Toutefois, comme nous souhaitons effectuer le calcul à l'échelle de tout l'ensemble de données, il est recommandé de spécifier les agrégations, **SUM**, dans le calcul lui-même. Le calcul est le suivant :

```
SUM([1st Fine Amount]) + SUM( ZN([2nd Fine Amount]) )
```
4. Pour réunir tous ces éléments, nous prenons le montant total des amendes et nous le divisons par notre nouveau champ calculé **Nombre d'infractions** pour déterminer le montant moyen de l'amende :

```
Montant moyen de l'amende = ( SUM([1st Fine Amount]) + SUM( ZN
([2nd Fine Amount]) ) ) / SUM([Number of Infractions])
```
- B. Nous devons également filtrer les conducteurs qui n'ont jamais suivi de stage obligatoire mais cette information est également stockée sur deux champs différents.
	- 1. Tableau est très efficace en matière de calculs numériques. Nous formulerons ceci avec des nombres pour obtenir les meilleures performances possibles. Pour combiner ces deux champs, nous créerons un calcul pour chaque champ indiquant « Yes = 1 » et « No = 0 » (la valeur null devrait également = 0 pour les conducteurs n'ayant pas commis de seconde infraction). En totalisant le résultat de ces calculs, tout conducteur ayant une valeur totale de 0 n'a jamais suivi de stage obligatoire (et une valeur de 1 ou 2 indique combien de fois il a suivi ce stage). Nous pouvons ensuite appliquer un filtre de manière à conserver uniquement les conducteurs associés à une valeur de 0.
	- 2. Cette fois-ci, nous utiliserons une déclaration CASE au lieu de IF. Le fonctionnement est très similaire, mais la syntaxe est différente. Le début du calcul devrait se présenter ainsi :

```
CASE [1st Traffic School]
WHEN 'Yes' THEN 1
WHEN 'No' THEN
ELSE 0
END
```
3. Nous procédons ensuite de même pour le 2nd stage obligatoire. Nous pouvons ajouter les deux éléments dans le même calcul en mettant chaque déclaration de cas entre parenthèses et en ajoutant un signe plus entre eux. En supprimant quelques sauts de ligne, le calcul se présente comme suit :

```
Nombre de participations à des stages obligatoires =
```

```
(CASE [1st Traffic School] WHEN 'Yes' THEN 1 WHEN 'No' THEN 0
ELSE 0 END)
+(CASE [2nd Traffic School] WHEN 'Yes' THEN 1 WHEN 'No' THEN 0
ELSE 0 END)
```
4. Si nous faisons glisser **Nombre de participations à des stages obligatoires** vers la zone Dimensions du volet **Données** (au-dessus de la ligne), les valeurs 0-2 deviennent discrètes.

- 5. Maintenant si nous appliquons un filtre à **Nombre de participations à des stages obligatoires**, nous pouvons sélectionner simplement le 0 et savoir que nous obtenons ainsi les conducteurs qui n'ont jamais suivi de stages obligatoires.
- C. Pour répondre à la question d'origine, nous pouvons simplement déposer **Montant moyen de l'amende** sur l'étagère **Texte** dans la fiche **Repères**.

Étant donné que nous avons intégré les agrégations dans le calcul, l'agrégation dans la pile sera **AGG** et nous ne pouvons pas la modifier, ce qui est attendu.

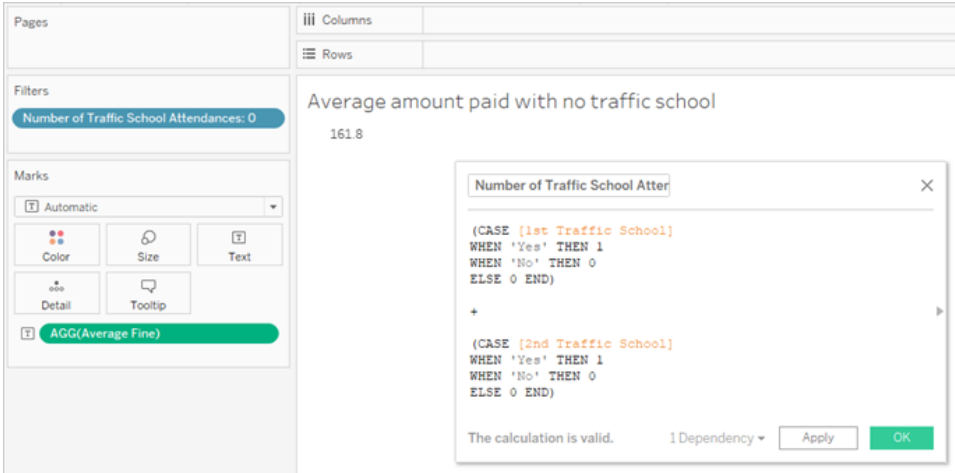

## <span id="page-579-0"></span>Aller plus loin—Données permutées

Si les données avec lesquelles nous avons travaillé sont bien structurées pour répondre à des questions centrées spécifiquement sur les premières et secondes infractions, ce n'est pas la structure standard recommandée à utiliser avec Tableau Desktop. Plus notre analyse s'écarte des questions de base sur les dates des infractions, plus nos calculs se complexifient pour combiner les informations pertinentes sous une forme utilisable.

En règle générale, lorsque les données sont stockées avec plusieurs colonnes pour le même type de données (par exemple deux colonnes pour la date, deux colonnes pour le montant de l'amende, etc.) et que des informations uniques sont stockées dans le nom du champ (par exemple s'il s'agit de la première ou de la seconde infraction), ceci indique que les données devraient être permutées.

Une permutation multiple dans Tableau Prep Builder peut gérer cette tâche avec efficacité. Nous pouvons travailler à partir de la fin du flux **Driver Infraction** que Tableau Prep a créé dans le didacticiel précédent **Trouver la [seconde](#page-556-0) date avec Tableau Prep** sur la page 537. **Conseil** : veillez à revenir dans Tableau Prep pour les étapes suivantes.

1. Depuis l'étape de nettoyage finale, ajoutez une étape **Permutation** pour permuter chaque

champ dupliqué. Utilisez l'icône plus en haut à droite de la zone **Champs permutés** pour ajouter d'autres **Valeurs de permutation**. Chaque ensemble de champ (par exemple les montants de 1ère et 2nd amende) devrait être permuté ensemble.

Pour plus d'informations sur la permutation, consultez **Nettoyer et [organiser](#page-270-0) les [données](#page-270-0)** sur la page 251.

2. Dans la zone Champs pivotés, sous la colonne **Noms Pivot1**, cliquez deux fois sur chaque valeur et renommez-les en 1ère et 2nde.

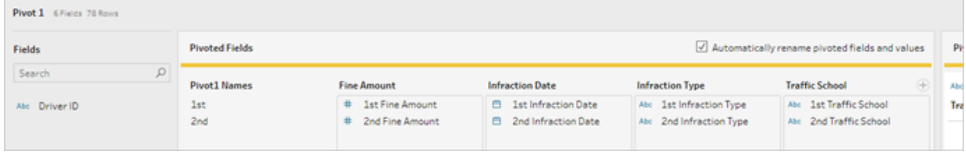

Les résultats peuvent être mis en ordre en supprimant les dates null et en renommant et réorganisant les champs.

- 3. Ajoutez une étape de nettoyage après la permutation. Dans la colonne **Infraction Date**, faites un clic droit sur la barre null et choisissez **Exclure**.
- 4. Double-cliquez sur le nom du champ **Pivot1 Names** et renommez-le **Infraction Number.**
- 5. Faites glisser les champs comme approprié pour les réorganiser comme ci-dessous :

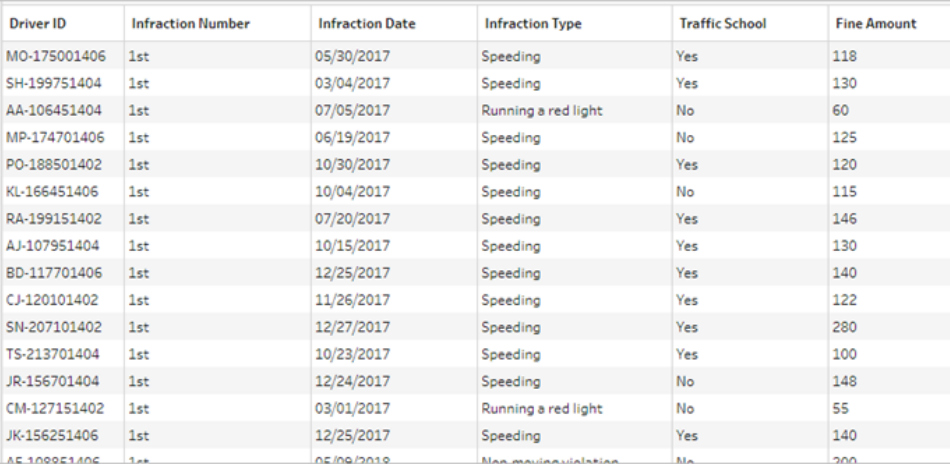

6. À partir des nouvelles données permutées, créez une sortie appelée **Pivoted Driver Infractions** (Infractions des conducteurs Données permutées) et insérez-la dans Tableau Desktop. (N'oubliez pas d'exécuter le flux après avoir ajouté l'étape **Sortie**.)

Nous pouvons maintenant examiner nos cinq questions à nouveau en nous basant sur cette structure de données permutées. Vous pouvez développer chacune des informations de base pour savoir comment procéder si vous êtes bloqué.

**Remarque** : vous pouvez télécharger le fichier de flux terminé [Pivoted](https://mkt.tableau.com/PrepTutorials/Pivoted Driver Infractions.tflx) Driver [Infractions.tflx](https://mkt.tableau.com/PrepTutorials/Pivoted Driver Infractions.tflx) pour vérifier votre travail, ou télécharger le classeur [Pivoted](https://mkt.tableau.com/PrepTutorials/Pivoted Driver Infractions.twbx) Driver [Infractions.twbx](https://mkt.tableau.com/PrepTutorials/Pivoted Driver Infractions.twbx) pour examiner les solutions en contexte. Gardez à l'esprit qu'il peut y avoir des moyens alternatifs d'interpréter l'analyse ou d'obtenir des réponses.

# 1. Quelle était la durée, en jours, entre la première et la seconde infraction pour chaque conducteur ?

- A. Pour répondre à cette question dans Tableau Desktop, comme nous l'avons fait avec le premier ensemble de données, nous allons utiliser la fonction DATEDIFF . Cette fonction exige une date de début et une date de fin. Cette information est présente dans nos données, mais toutes dans un seul champ. Nous devons l'extraire dans deux champs séparés.
	- 1. Créez deux champs calculés préliminaires :

**Date de la 1ère infraction** = IF [Infraction Number] = "1st" THEN [Infraction Date] END

**Date de la 2nde infraction** = IF [Infraction Number] = "2nd" THEN [Infraction Date] END

2. Nous voulons nous assurer que ces deux valeurs sont disponibles pour être comparées pour chaque conducteur, donc nous devons les corriger au niveau de **Driver ID**.

**Remarque** : vous avez des doutes ? Essayez d'effectuer un calcul DATEDIFF avec ces deux champs en l'état : **Durée entre les infractions** = DATEDIFF('day', [1st Infraction Date], [2nd Infraction

#### Date])

Vous obtiendrez des résultats null partout parce que Tableau tente d'effectuer des comparaisons dans une structure de données qui se présente comme ceci :

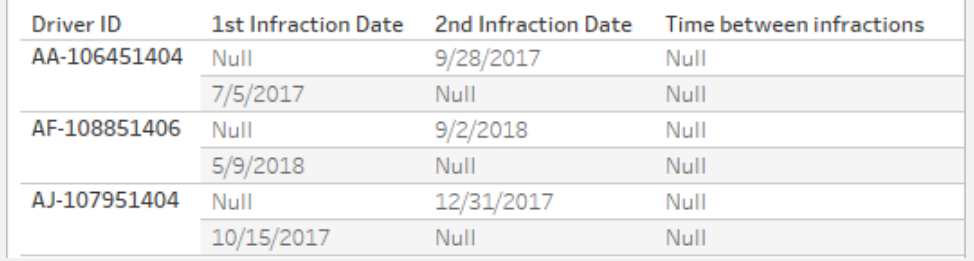

Ici, la ligne qui sait quelle est la première date ne sait pas quelle est la seconde date, et vice versa. Pour contourner ce problème, nous utiliserons une expression LOD FIXED pour que ces premières et secondes dates soient obligatoirement associées par **Driver ID**.

Modifiez chaque calcul comme suit :

```
Date de la 1ère infraction = { FIXED [Driver ID] : MIN ( IF
[Infraction Number] = "1st" THEN [Infraction Date] END ) }
Date de la 2nde infraction = { FIXED [Driver ID] : MIN ( IF
[Infraction Number] = "2nd" THEN [Infraction Date] END ) }
```
**Remarque** : le calcul d'origine IF doit être agrégé lorsqu'il est intégré dans une expression LOD. Nous pouvons utiliser une agrégation de base qui préservera la valeur de date (des agrégations telles que SUM, AVG ou MIN fonctionneront, mais pas CNT ou CNTD).

**Remarque** : ces calculs peuvent également être créés dans Tableau Prep Builder. Pour plus d'informations sur les expressions LOD, consultez **[Créer](#page-324-0) des calculs de niveau de détail, de [classement](#page-324-0) et de section** sur la page [305.](#page-324-0)

3. Nous pouvons maintenant créer le calcul DATEDIFF comme suit :

```
Durée entre les infractions = DATEDIFF('day', [1st Infraction
Date], [2nd Infraction Date])
```
- Pour examiner des semaines ou des mois, modifiez simplement la partie de date (actuellement 'day').
- Il serait également possible de créer un calcul unique pour l'ensemble du processus en plaçant les calculs FIXED à l'intérieur de DATEDIFF directement :

```
DATEDIFF ( 'day',
{ FIXED [Driver ID] : MIN ( IF [Infraction Number] =
"1st" THEN [Infraction Date] END ) },
{ FIXED [Driver ID] : MIN ( IF [Infraction Number] =
"2nd" THEN [Infraction Date] END ) }
)
```
4. Tracez **Durée entre les infractions** sur les colonnes et **Driver ID** sur les lignes.

Les résultats seront identiques à la sortie obtenue avec la structure de données non permutées.

# 2. Comparez les montants des amendes pour la première et la seconde infraction. Sont-ils corrélés ?

- A. Pour répondre à cette question dans Tableau Desktop, nous utiliserons une logique très similaire à la question précédente. Nous utiliserons **Infraction Number** pour identifier si une ligne donnée est la première ou la seconde infraction, puis nous extrairons le montant de l'amende en conséquence.
	- 1. Si nous souhaitons simplement créer un nuage de points, nous pouvons ignorer la partie LOD et utiliser simplement le calcul IF :

```
Montant de la 1ère amende = IF [Infraction Number] = "1st" THEN
[Fine Amount] END
```
**Montant de la 2nde amende** = IF [Infraction Number] = "2nd" THEN [Fine Amount] END

2. Toutefois, si nous souhaitions comparer et voir la différence de montant entre la première et la seconde amende pour un conducteur spécifique, nous nous heurterions au même problème de valeur null qu'avec les dates. Cela ne peut pas faire de mal d'entourer ces calculs dans une expression LOD FIXED , donc c'est sans doute une bonne idée de procéder ainsi dès le début :

```
Montant de la 1ère amende = { FIXED [Driver ID] : MIN ( IF
[Infraction Number] = "1st" THEN [Fine Amount] END ) }
```
**Montant de la 2nde amende** = { FIXED [Driver ID] : MIN ( IF [Infraction Number] = "2nd" THEN [Fine Amount] END ) }

Ces calculs peuvent également être créés dans Tableau Prep Builder. Pour plus d'informations sur les expressions LOD, consultez **Créer des [calculs](#page-324-0) de niveau de détail, de [classement](#page-324-0) et de section** sur la page 305.

3. Créez un nuage de points avec **Montant de la 1ère amende** sur les colonnes et **Montant de la 2nde amende** sur les lignes, et faites ressortir une courbe de tendance linéaire comme précédemment.

Les résultats seront identiques à la sortie obtenue avec la structure de données non permutées.

# 3. Quel conducteur a eu la plus grosse amende ? Lequel a eu l'amende la plus faible ?

A. Pour répondre à cette question dans Tableau Desktop, la structure de données permutées est idéale. Il nous suffit de faire ressortir **Driver ID** et **Fine Amount** dans un graphique à barres. L'agrégation par défaut est déjà **SUM**, donc le montant total payé par le conducteur sera automatiquement tracé.

Les résultats seront identiques à la sortie obtenue avec la structure de données non permutées.

## 4. Combien de conducteurs ont commis plusieurs types d'infractions ?

A. Pour répondre à cette question dans Tableau Desktop, la structure de données permutées est idéale. Il nous suffit de faire ressortir **Driver ID** et un **Total distinct** de **Infraction Type**

sous forme de graphique à barres et nous aurons notre réponse.

Les résultats seront identiques à la sortie obtenue avec la structure de données non permutées.

# 5. Quel était le montant moyen de l'amende pour les conducteurs n'ayant jamais effectué de stage de conduite obligatoire ?

- A. Pour répondre à cette question dans Tableau Desktop, nous ne pouvons pas simplement diviser le montant total des amendes par deux, puisque certains conducteurs n'ont commis qu'une seule infraction. Nous ne pouvons pas non plus calculer l'amende moyenne par conducteur et prendre la valeur de ces moyennes, parce que les moyennes de moyennes peuvent générer des incohérences. Au lieu de cela, nous devons calculer le montant total payé par les conducteurs qui n'ont jamais suivi de stage obligatoire, puis diviser par le nombre total d'infractions associées à ces amendes.
	- 1. Tout d'abord, nous devons déterminer si chaque conducteur a commis une seconde infraction. Nous pouvons utiliser le fait que les valeurs dans **2nd Infraction Date** seront null s'il n'y a pas eu de seconde infraction et commencer le calcul :

IFNULL(STR([2nd Infraction Date]), 'no')

Ceci renvoie la date de la seconde infraction, le cas échéant, ou « no » s'il n'y a pas eu de seconde infraction.

**Remarque** : la partie STR de ce calcul est nécessaire parce que IFNULL a besoin de types de données cohérents dans ses arguments. Étant donné que nous souhaitons renvoyer la chaîne « no » pour les valeurs null, nous avons également besoin de convertir la date en une chaîne.

2. Ensuite, nous devons transformer ces informations en nombre d'infractions, 1 ou 2. Si le résultat de notre calcul IFNULL est « no », alors le conducteur doit être marqué comme ayant une seule amende. Tout autre résultat doit entraîner le marquage comme ayant deux amendes. Le calcul est le suivant :

**Nombre d'infractions** =

```
IF IFNULL(STR([2nd Infraction Date]), 'no')= 'no' THEN 1
ELSE 2
END
```
3. Nous devons maintenant considérer le montant moyen de l'amende. Nous avons déjà un champ unique pour **Fine Amount** (Montant de l'amende). Il nous suffit de le diviser par notre nouveau champ **Number of Infractions** (Nombre d'infractions), en entourant les deux dans **SUM** :

**Montant moyen de l'amende** = (SUM([Fine Amount]) / SUM([Number of Infractions])

B. Nous devons également filtrer les conducteurs qui ont suivi un stage obligatoire. Il semble que nous pourrions utiliser le champ **Traffic School** et filtrer sur **Traffic School = no**. Cependant, cela filtrerait les *infractions* non associées au stage obligatoire et non *les conducteurs* qui ne sont jamais allés au stage obligatoire. Si un conducteur a suivi un stage obligatoire pour une infraction, mais pas l'autre, nous ne voulons pas que l'une ou l'autre infraction soit prise en compte ici. Ce conducteur a suivi un stage obligatoire et ne correspond donc pas aux paramètres de la question.

Nous souhaitons simplement filtrer les conducteurs qui ont suivi un stage obligatoire. En termes de données, nous souhaitons filtrer les conducteurs qui affichent une valeur « Yes » pour **Traffic School** (Stage obligatoire) sur une ligne, quelle que soit l'infraction à laquelle la valeur est associée. Créons notre calcul par étapes, en utilisant une vue simple pour nous aider à suivre ce qui se passe :

- 1. Tout d'abord, nous souhaitons savoir si un pilote affiche une valeur « Yes » pour le stage obligatoire. Faites glisser **Driver ID** vers **Lignes** et **Traffic School** vers **Colonnes**. Nous obtenons un tableau de texte avec le texte d'espace réservé « Abc » qui indique les valeurs pertinentes pour chaque conducteur.
- 2. Ensuite, nous souhaitons créer un calcul qui identifie si la valeur de **Traffic School** est « Yes ». La première étape du calcul est :

**Suivi de stage obligatoire** = CONTAINS([Traffic School), 'Yes')

Si vous déposons **Attended Traffic School** (Suivi de stage obligatoire) sur l'étagère **Couleur** dans la fiche **Repères**, nous voyons clairement les étiquettes « False » pour chaque repère dans la colonne « No », et « True » pour chaque repère dans la colonne « Yes ».

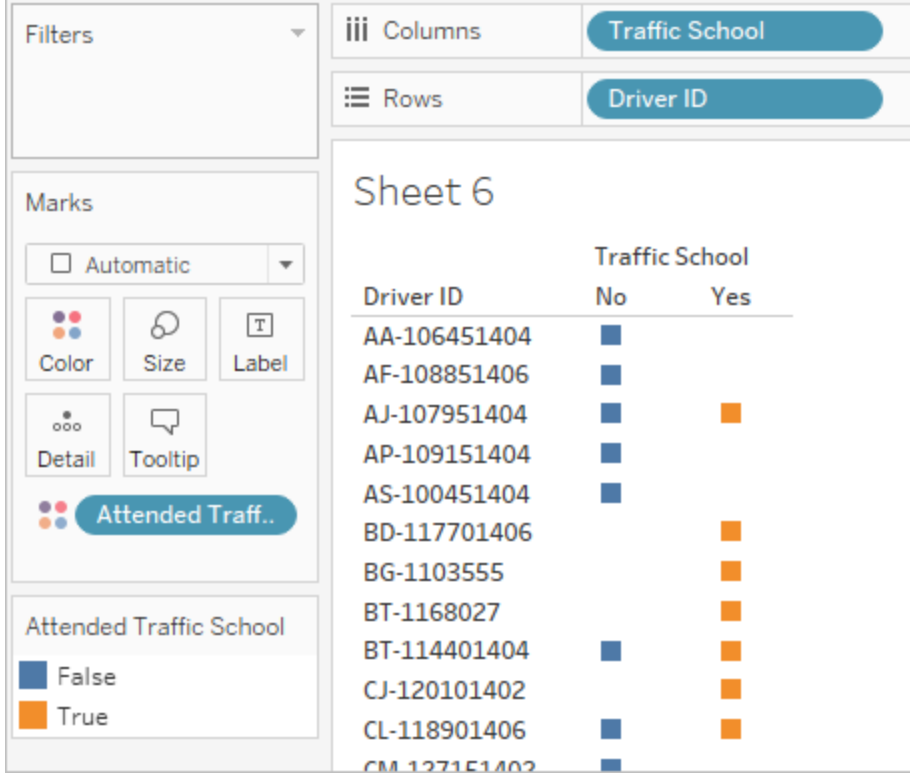

3. Toutefois, ce que nous recherchons en réalité est l'information au niveau du *conducteur*, non de l'*infraction*. Une expression LOD est parfaitement adaptée pour tenter de calculer un résultat à un niveau de détail autre que celui de la structure de base des données. Nous allons en faire une expression LOD FIXED. Mais comme vous le savez, la partie de l'expression agrégée d'une LOD doit être agrégée. Nous avions précédemment utilisé **MIN**. Est-ce que cela va fonctionner dans ce cas ? Nous allons modifier le calcul comme suit :

**Suivi de stage obligatoire** = { FIXED [Driver ID] : MIN( CONTAINS ([Traffic School], 'Yes'))}

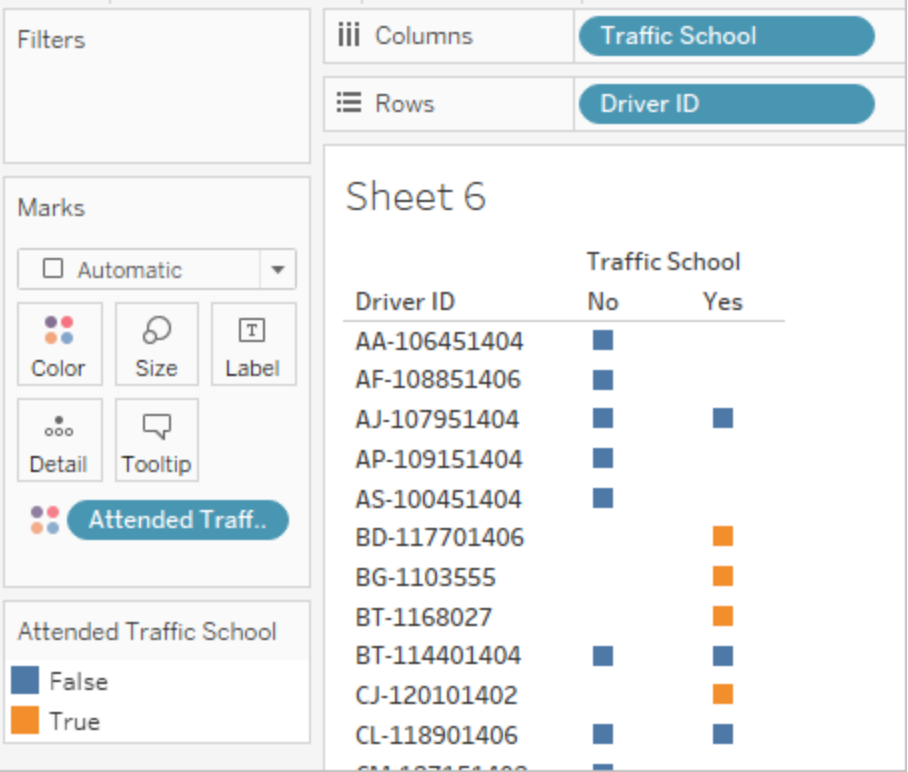

En appliquant cette modification dans la vue, nous voyons l'opposé de ce que nous recherchons. Tout conducteur associé à une valeur « No » est marqué comme « False » dans le tableau. Au lieu de cela, nous voulons que la valeur « Yes » apparaisse comme « True » pour chaque enregistrement concernant ce conducteur. Que fait la fonction MIN dans ce cas ? Elle prend la première réponse dans l'ordre alphabétique, à savoir « No ».

4. Et si nous la changions sur **MAX** ? Prendrait-elle la dernière réponse dans l'ordre alphabétique ? Nous allons modifier le calcul comme suit :

```
Suivi de stage obligatoire = { FIXED [Driver ID] : MAX ( CONTAINS( 
[Traffic School], 'Yes') ) }
```
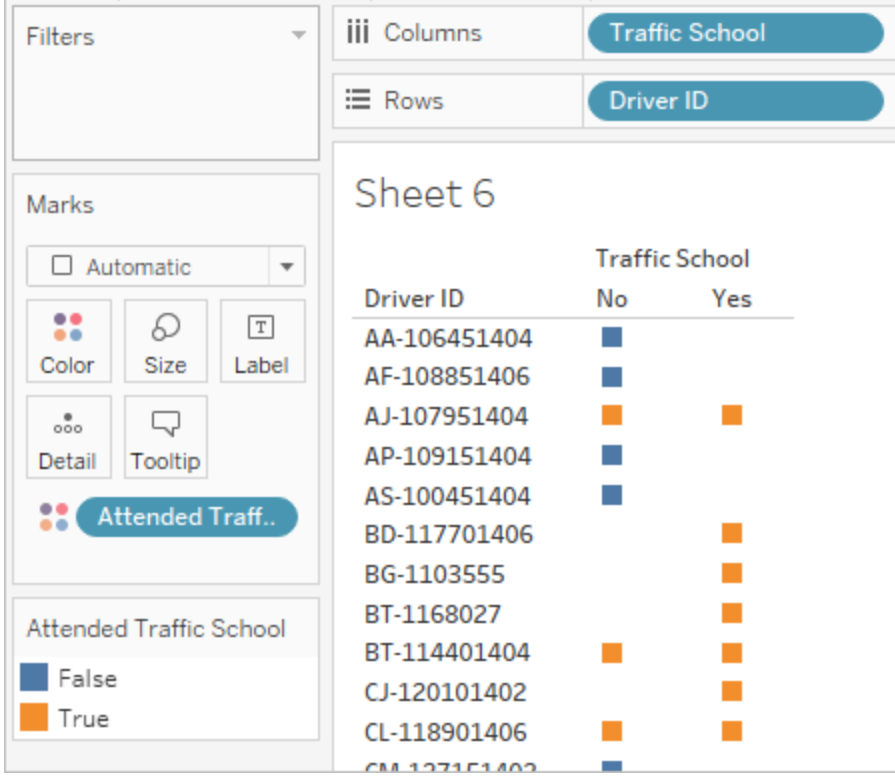

Et voilà ce que nous obtenons : si un conducteur affiche la valeur « Yes » quelque part dans les données, il est marqué comme « True » pour le suivi d'un stage obligatoire, même pour l'infraction n'impliquant pas de stage obligatoire.

- 5. Si nous déposons **Attended Traffic School** sur l'étagère **Filtre** et que nous sélectionnons simplement « False », nous nous retrouvons seulement avec les conducteurs qui n'ont jamais suivi de stage obligatoire.
- C. Pour répondre à la question d'origine, avec notre filtre en place, nous pouvons simplement déposer **Average Fine** sur l'étagère **Texte** dans la fiche **Repères**. Étant donné que nous avons intégré les agrégations dans le calcul, l'agrégation dans le champ sera **AGG** et nous ne pouvons pas le modifier, ce qui est attendu.

Les résultats seront identiques à la sortie obtenue avec la structure de données non permutées.

### Avantages des données permutées

Nous pourrions nous en tenir à la structure de données d'origine du didacticiel s'il n'y avait que des questions auxquelles cette structure permettrait de répondre facilement. Mais le format de données permutées est plus flexible. Même s'il exige quelques calculs, une fois en place, l'ensemble de données résultant est bien adapté pour répondre à des questions plus larges.

### <span id="page-590-0"></span>Aller encore plus loin—Calculs seulement

Que faire si vous n'avez pas accès à Tableau Prep Builder ? La situation est-elle désespérée si vous êtes bloqué avec les données d'origine ? Absolument pas !

Tableau Desktop et les expressions LOD peuvent répondre à toutes vos questions analytiques. Si nous nous connectons au fichier **Traffic [Violations.xlsx](https://mkt.tableau.com/PrepTutorials/Traffic Violations.xlsx)** d'origine, il semble très similaire à l'ensemble de données permutées, à l'exception du champ crucial **Infraction Number**. Nous devons reproduire le résultat des étapes d'agrégation via les expressions LOD.

**Remarque** : vous pouvez télécharger le classeur LOD Driver [Infractions.twbx](https://mkt.tableau.com/PrepTutorials/LOD Driver Infractions.twbx) pour examiner les solutions en contexte. Gardez à l'esprit qu'il peut y avoir des moyens alternatifs d'interpréter l'analyse ou d'obtenir des réponses.

# 1. Quelle était la durée, en jours, entre la première et la seconde infraction pour chaque conducteur ?

- A. Pour répondre à cette question dans Tableau Desktop, nous utilisons à nouveau la fonction DATEDIFF . Cette fonction exige une date de début et une date de fin. Cette information est présente dans nos données, mais toutes dans un seul champ. Nous devons l'extraire dans deux champs séparés. Nous voulons nous assurer que ces deux valeurs sont disponibles pour être comparées pour chaque conducteur, donc nous devons les corriger au niveau de **Driver ID**.
	- 1. Pour trouver la date de la première infraction, nous utilisons le calcul :

```
1ère infraction = { FIXED [Driver ID] : MIN ( [Infraction Date] )
}
```
- 2. Nous effectuerons le calcul de la date de seconde infraction par étapes.
	- a. Pour commencer, nous devons simplement examiner les dates qui sont supérieures à la première date :

```
IF [Infraction Date] > [1st Infraction] THEN [Infraction
Date] END
```
b. Mais ceci nous donnera *chaque* infraction suivant la première, et nous souhaitons seulement la seconde. Donc nous voulons la plus petite de ces dates. Entourons les données dans **MIN** :

```
MIN( IF [Infraction] : [1st Infraction] THEN
[Infraction Date] END )
```
c. Nous souhaitons également recalculer la date de la seconde infraction pour chaque conducteur. C'est là qu'interviennent les expressions LOD. Nous ferons la correction nécessaire au niveau de **Driver ID** :

```
2nde infraction = { FIXED [Driver ID] : MIN ( IF
[Infraction Date] > [1st Infraction] THEN [Infraction
Date] END ) }
```
3. Et nous pouvons maintenant créer le calcul DATEDIFF :

```
Durée entre les infractions = DATEDIFF('day', [1st Infraction],
[2nd Infraction])
```
Les résultats seront identiques aux sorties obtenues avec les deux autres structures de données.

## 2. Comparez les montants des amendes pour la première et la seconde infraction. Sont-ils corrélés ?

- A. Pour répondre à cette question dans Tableau Desktop, nous utiliserons une logique similaire à la version de données permutées pour cette question. Nous utiliserons les champs **1st Infraction** et **2nd Infraction** que nous avons créés pour la question I pour identifier si une ligne donnée est la première ou la seconde infraction, puis nous extrairons le montant de l'amende en conséquence.
	- 1. Si nous souhaitons simplement créer un nuage de points, nous pouvons ignorer la partie LOD et utiliser simplement un calcul IF :

```
Montant de la 1ère amende = IF [1st Infraction] = [Infraction
Date] THEN [Fine Amount] END
Montant de la 2nde amende = IF [2nd Infraction] = [Infraction
Date] THEN [Fine Amount] END
```
2. Toutefois, si nous souhaitons comparer et voir la différence de montant entre la première et la seconde amende pour un conducteur spécifique, nous nous

heurterions au même problème de valeurs null qu'avec la première structure de données. Cela ne peut pas faire de mal d'entourer ces calculs dans une expression LOD FIXED donc c'est sans doute une bonne idée de procéder ainsi dès le début :

```
Montant de la 1ère amende = { FIXED [Driver ID] : MIN ( IF [1st
Infraction] = [Infraction Date] THEN [Fine Amount] END ) }
Montant de la 2nde amende = {FIXED [Driver ID] : MIN( IF
[2ndInfraction] = [Infraction Date] THEN [Fine Amount] END )
}
```
Les résultats seront identiques aux sorties obtenues avec les deux autres structures de données.

# 3. Quel conducteur a eu la plus grosse amende ? Lequel a eu l'amende la plus faible ?

- A. Pour répondre à cette question dans Tableau Desktop, nous devons d'abord prendre conscience d'une caractéristique de la méthode basée sur l'expression LOD seulement. Les deux méthodes utilisant Tableau Prep filtrent les enregistrements qui ne sont pas la première ou la seconde infraction pour un conducteur. La méthode LOD dans Tableau Desktop conserve tous les enregistrements. Cela signifie que si nous devions créer une visualisation **SUM(Amount Paid)** par **Driver ID**, la version Tableau Desktop seulement afficherait des montants plus élevés pour les conducteurs ayant commis plus de deux infractions. Pour obtenir une valeur **Total Amount Paid** (Montant total payé) à partir des données complètes correspondant aux autres méthodes, au lieu d'utiliser le champ **Fine Amount** (Montant de l'amende) d'origine, nous devons totaliser les premières et secondes amendes comme nous l'avions fait avec la première structure de données.
- B. En utilisant les champs que nous avons créés pour la question 2, nous ajouterons les deux montants d'amende. ZN est nécessaire pour éviter un résultat nul pour les conducteurs qui n'ont commis qu'une seule infraction. Le calcul est le suivant :

**Montant total payé** = [1st Fine Amount] + ZN([2nd Fine Amount])

Les résultats seront identiques aux sorties obtenues avec les deux autres structures de données.

## 4. Combien de conducteurs ont commis plusieurs types d'infractions ?

- A. Pour répondre à cette question dans Tableau Desktop, nous ne pouvons pas nous contenter de faire ressortir **Driver ID** et un **Total distinct** pour **Infraction Type**. Étant donné que cet ensemble de données inclut les infractions au-delà de la seconde, certains conducteurs peuvent être associés à plus de deux types d'infractions. Pour que les résultats correspondent à ceux des autres méthodes, nous devons limiter la portée aux deux premières infractions seulement.
- B. Nous pouvons extraire les types de 1ère et 2nde infraction, les entourer dans des expressions LOD pour les rendre FIXED pour le conducteur, et utiliser un calcul IF pour compter les types :
	- 1. **Type de la 1ère infraction** = { FIXED [Driver ID] : MIN ( IF [1st Infraction] = [Infraction Date] THEN [Infraction Type] END ) }
	- 2. **Type de la 2nde infraction** = { FIXED [Driver ID] : MIN ( IF [2nd Infraction] = [Infraction Date] THEN [Infraction Type] END )  $\mathfrak{r}$
	- 3. **Nombre de types d'infractions** =

IF

```
IF [1st Infraction Type] = [2nd Infraction Type] THEN 1
ELSEIF [1st Infraction Type] != [2nd Infraction Type] THEN 2
ELSE 1 END
```
**Remarque** : il est également possible de créer un grand nombre de ces calculs en tant que champ unique en imbriquant les calculs initiaux directement dans un calcul plus large. Dans ce cas, le calcul combiné se présenterait ainsi :

```
{FIXED [Driver ID] : MIN(IF [1st Infraction]=
[Infraction Date] THEN [Infraction Type] END)}
=
{FIXED [Driver ID] : MIN(IF [2nd Infraction]=
```

```
[Infraction Date] THEN [Infraction Type] END)}
THEN 1
ELSEIF
{FIXED [Driver ID] : MIN(IF [1st Infraction]=
[Infraction Date] THEN [Infraction Type] END)}
 ! ={FIXED [Driver ID] : MIN(IF [2nd Infraction]=
[Infraction Date] THEN [Infraction Type] END)}
THEN 2
ELSE 1
END
Ce qui est un peu difficile à appréhender mais fonctionne si vous avez une
préférence pour ce calcul. (Notez que les sauts de ligne et certains espaces
```
- n'ont pas d'incidence sur l'interprétation d'un calcul par Tableau.)
- A. Nous pouvons tracer le **Nombre de types d'infractions** par rapport à **Driver ID** et trier le graphique à barres.

Les résultats seront identiques aux sorties obtenues avec les deux autres structures de données.

# 5. Quel était le montant moyen de l'amende pour les conducteurs n'ayant jamais effectué de stage de conduite obligatoire ?

- A. Pour répondre à cette question dans Tableau Desktop, nous ne pouvons pas simplement diviser le montant total des amendes par deux, puisque certains conducteurs n'ont commis qu'une seule infraction. Nous ne pouvons pas non plus calculer l'amende moyenne par conducteur et prendre la valeur de ces moyennes, parce que les moyennes de moyennes peuvent générer des incohérences. Au lieu de cela, nous devons calculer le montant total payé par les conducteurs qui n'ont jamais suivi de stage obligatoire, puis diviser par le nombre total d'infractions associées à ces amendes.
	- 1. Tout d'abord, nous devons déterminer si chaque conducteur a commis une seconde infraction. Nous pouvons utiliser le fait que les informations dans tous les

champs « 2nd » seront null s'il n'y a pas eu de seconde infraction et commencer le calcul :

IFNULL([2nd Infraction Type], 'no')

Ceci renvoie un type d'infraction, le cas échéant, ou « no » s'il n'y a pas eu de seconde infraction.

2. Ensuite, nous devons transformer ces informations en nombre d'infractions, 1 ou 2. Si le résultat de notre calcul IFNULL est « no », alors le conducteur doit être marqué comme ayant une seule amende. Tout autre résultat doit entraîner le marquage comme ayant deux amendes. Le calcul est le suivant :

#### **Nombre d'infractions** =

```
IF IFNULL([2nd Infraction Type], 'no') = 'no' THEN 1
ELSE 2
END
```
3. Pour le montant total payé, nous pouvons utiliser le calcul de la question 3. Pour réunir tous ces éléments, nous prenons le montant total des amendes et nous le divisons par notre nouveau champ calculé **Nombre d'infractions** pour déterminer le montant moyen de l'amende :

```
Montant moyen de l'amende = SUM([Total Amount Paid]) / SUM
([Number of Infractions])
```
- B. Nous devons également filtrer les conducteurs qui ont suivi un stage obligatoire. Étant donné que cet ensemble de données inclut des conducteurs ayant commis une troisième ou une quatrième infraction, nous ne pouvons pas utiliser la même méthode que la structure de données permutées. Au lieu de cela, nous suivrons la même méthode que les données non permutées, résumée ici :
	- 1. Tout d'abord nous devons créer deux calculs qui identifient si la première et la seconde infractions impliquaient ou non un stage obligatoire :

```
1er stage obligatoire = { FIXED [Driver ID] : MIN (IF [1st
Infraction] = [Infraction Date] THEN [Traffic School] END )
}
2nd stage obligatoire = { FIXED [Driver ID] : MIN (IF [2nd
Infraction] = [Infraction Date] THEN [Traffic School] END )
}
```
2. Nous additionnerons ces valeurs pour obtenir le nombre total de participations à des stages obligatoires :

#### **Nombre de participations à des stages obligatoires** =

```
(CASE [1st Traffic School] WHEN 'Yes' THEN 1 WHEN 'No' THEN 0
ELSE 0 END)
+(CASE [2nd Traffic School] WHEN 'Yes' THEN 1 WHEN 'No' THEN 0
ELSE 0 END)
```
- 3. Si nous faisons glisser **Nombre de participations à des stages obligatoires** vers la zone **Dimensions** du volet **Données**, les valeurs 0–2 deviennent discrètes.
- 4. Maintenant si nous appliquons un filtre à **Nombre de participations à des stages obligatoires**, nous pouvons sélectionner simplement le 0 et savoir que nous obtenons ainsi les conducteurs qui n'ont jamais suivi de stages obligatoires.
- C. Pour répondre à la question d'origine, nous pouvons simplement déposer **Montant moyen de l'amende** sur l'étagère **Texte** dans la fiche **Repères**. Étant donné que nous avons intégré les agrégations dans le calcul, l'agrégation dans le champ sera **AGG** et nous ne pouvons pas le modifier, ce qui est attendu.

Les résultats seront identiques aux sorties obtenues avec les deux autres structures de données.

Il est important de se rappeler que cette solution comporte de nombreux calculs imbriqués et expressions LOD. Selon la taille de l'ensemble de données et la complexité des données, les performances peuvent poser problème.

## Réflexions sur les méthodes

Donc, quelle voie choisir ? C'est à vous de décider, en fonction aussi des outils dont vous disposez.

- Si vous souhaitez éviter les expressions LOD, il existe une solution d'organisation des données, même si des calculs peuvent s'avérer nécessaires pour certaines analyses (**Analyse dans Tableau [Desktop](#page-571-0)** sur la page 552).
- Si vous pouvez organiser les données et que vous maîtrisez les calculs, y compris les expressions LOD, l'option intermédiaire offre la flexibilité optimale (**Aller plus [loin—](#page-579-0) Données [permutées](#page-579-0)** sur la page 560).

• Si vous êtes à l'aise avec les expressions LOD, l'impact sur les performances est minimal, et/ou si vous n'avez pas accès à Tableau Prep, résoudre la question avec les seules expressions LOD est une option tout à fait viable (**Aller [encore](#page-590-0) plus loin— Calculs [seulement](#page-590-0)** sur la page 571).

Au minimum, il est utile de comprendre comment l'agrégation dans Tableau Prep et les expressions LOD dans Tableau Desktop sont liées ensemble et affectent l'analyse des données. Comme pour la plupart des choses avec Tableau, il existe plusieurs manières de procéder. Explorer toutes les options possibles peut vous aider à rassembler les concepts et à choisir la solution la plus adaptée à votre cas.

### Calculs utilisés :

### Infractions de conducteurs

- <sup>l</sup> **Durée entre les infractions** = DATEDIFF('day', [1st Infraction Date], [2nd Infraction Date])
- <sup>l</sup> **Montant total payé** =[1st Fine Amount] + ZN([2nd Fine Amount])
- <sup>l</sup> **Nombre de types d'infractions** = IF [1st Infraction Type]=[2nd Infraction Type] THEN 1 ELSEIF [1st Infraction Type]!= [2nd Infraction Type] THEN 2 ELSE 1 END
- <sup>l</sup> **Nombre d'infractions** = IF IFNULL([2nd Infraction Type], 'no') = 'no' THEN 1 ELSE 2 END
- <sup>l</sup> **Montant moyen de l'amende** = ( SUM([1st Fine Amount]) + SUM( ZN([2nd Fine Amount]) ) ) / SUM ([Number of Infractions])
- <sup>l</sup> **Nombre de participations à des stages obligatoires** = (CASE [1st Traffic School] WHEN 'Yes' THEN 1 WHEN 'No' THEN 0 ELSE 0 END) + (CASE [2nd Traffic School] WHEN 'Yes' THEN 1 WHEN 'No' THEN 0 ELSE 0 END)

### Infractions de conducteur avec données permutées

• **1ère infraction** = {FIXED [Driver ID] : MIN(IF [Infraction Number] = "1st" THEN [Infraction Date] END)}

- **2nde infraction** = {FIXED [Driver ID] : MIN(IF [Infraction Number] = "2nd" THEN [Infraction Date] END)}
- <sup>l</sup> **Durée entre les infractions** = DATEDIFF('day', [1st Infraction], [2nd Infraction])
- <sup>l</sup> **Montant de la 1ère amende** = {FIXED [Driver ID] : MIN( IF [Infraction Number] = "1st" THEN [Fine Amount] END ) }
- <sup>l</sup> **Nombre d'infractions** = IF IFNULL(STR([2nd Infraction]), 'no')= 'no' THEN 1 ELSE 2 END
- <sup>l</sup> **Montant moyen de l'amende** = SUM([Fine Amount])/SUM([Number of Infractions])
- <sup>l</sup> **Suivi de stage obligatoire** = { FIXED [Driver ID] : MAX( CONTAINS ([Traffic School], 'Yes'))}

#### Infractions de conducteurs avec expressions LOD

- **1ère infraction** = {FIXED [Driver ID] : MIN([Infraction Date])}
- <sup>l</sup> **2nde infraction** = { FIXED [Driver ID] : MIN( IF [Infraction Date] > [1st Infraction] THEN [Infraction Date] END ) }
- <sup>l</sup> **Durée entre les infractions** = DATEDIFF('day', [1st Infraction], [2nd Infraction])
- <sup>l</sup> **Montant de la 1ère amende** = {FIXED [Driver ID] : MIN( IF [1st Infraction] = [Infraction Date] THEN [Fine Amount] END ) }
- <sup>l</sup> **Montant de la 2nde amende** = {FIXED [Driver ID] : MIN( IF [2nd Infraction] = [Infraction Date] THEN [Fine Amount] END ) }
- <sup>l</sup> **Montant total payé** = [1st Fine Amount] + ZN([2nd Fine Amount])
- <sup>l</sup> **Type de la 1ère infraction** = {FIXED [Driver ID] : MIN( IF [1st Infraction] = [Infraction Date] THEN [Infraction Type] END ) }
- <sup>l</sup> **Type de la 2nde infraction** = {FIXED [Driver ID] : MIN( IF [2nd Infraction] = [Infraction Date] THEN [Infraction Type] END ) }
- <sup>l</sup> **Nombre de types d'infractions** = IF [1st Infraction Type]=[2nd Infraction Type] THEN 1 ELSEIF [1st Infraction Type]!= [2nd Infraction Type] THEN 2 ELSE 1 END
- <sup>l</sup> **Nombre d'infractions** = IF IFNULL([2nd Infraction Type], 'no') = 'no' THEN 1 ELSE 2 END
- <sup>l</sup> **Montant moyen de l'amende** = SUM ([Total Amount Paid]) / SUM([Number of Infractions])
- <sup>l</sup> **1er stage obligatoire** = {FIXED [Driver ID] : MIN (IF [1st Infraction] = [Infraction Date] THEN [Traffic School] END ) }
- 2nd stage obligatoire = {FIXED [Driver ID] : MIN (IF [2nd Infraction] = [Infraction Date] THEN [Traffic School] END ) }
- <sup>l</sup> **Nombre de participations à des stages obligatoires** = (CASE [1st Traffic School] WHEN 'Yes' THEN 1 WHEN 'No' THEN 0 ELSE 0 END) + (CASE [2nd Traffic School] WHEN 'Yes' THEN 1 WHEN 'No' THEN 0 ELSE 0 END)

**Remarque** : nous tenons à remercier Ann Jackson pour sa rubrique Workout Wednesday Do [Customers](https://www.workout-wednesday.com/2018/06/13/week-24-do-customers-spend-more-on-their-first-or-second-purchase/) Spend More on Their First or Second Purchase? et Andy Kriebel pour son astuce Tableau Prep [Returning](https://www.vizwiz.com/2018/06/first-second-purchase.html?m=1) the First and Second Purchase Dates qui ont fourni l'inspiration initiale pour ce didacticiel. Si vous cliquez sur ces liens, vous quitterez le site Web de Tableau. Tableau décline toute responsabilité quant au degré d'exactitude ou d'actualité des pages gérées par des fournisseurs externes. Contactez les propriétaires si vous avez des questions relatives au contenu.

# Résoudre les problèmes de Tableau Prep Builder

Cet article répertorie les problèmes que vous pouvez rencontrer en utilisant Tableau Prep Builder et propose des suggestions pour les résoudre.

# Exécution de LogShark

LogShark est un utilitaire de ligne de commande open source gratuit que vous pouvez utiliser pour extraire des informations des fichiers journaux Prep à des fins de dépannage et d'obtention d'informations sur les erreurs et l'utilisation. Le plug-in LogSharkPrep.twbx vous permet de générer des classeurs avec un tableau de bord des erreurs et des flux qui vous aide à analyser et à visualiser les problèmes Prep.

LogShark nécessite que les fichiers journaux Prep que vous traitez soient des fichiers compressés (zippés). Pour trouver les fichiers journaux Prep, accédez au dossier **Mon dossier Tableau Prep**. Vous le trouverez à cet emplacement : /Users/<*username*>/Documents/My Tableau Prep Repository .

Pour plus d'informations sur l'installation et l'exécution de LogShark, consultez [Configurer](https://tableau.github.io/Logshark/docs/logshark_prefunc) votre [ordinateur](https://tableau.github.io/Logshark/docs/logshark_prefunc) pour LogShark.

# Erreurs courantes en cas d'utilisation de la ligne de commande pour exécuter des flux

Vous pouvez exécuter des flux depuis la ligne de commande pour actualiser vos fichiers de sortie de manière programmative plutôt que d'ouvrir Tableau Prep Builder et d'exécuter chaque flux manuellement. Ce processus améliore l'efficacité de votre processus de flux, mais si votre syntaxe est incorrecte ou s'il vous manque des identifiants pour vos connexions ou emplacements de sortie, vous recevrez des erreurs lors de l'exécution de ce processus.

Le tableau suivant décrit les erreurs courantes et leurs solutions. Pour des informations sur l'exécution des flux depuis la ligne de commande, consultez **[Actualiser](#page-478-0) les fichiers de sortie du flux depuis la ligne de [commande](#page-478-0)** sur la page 459.

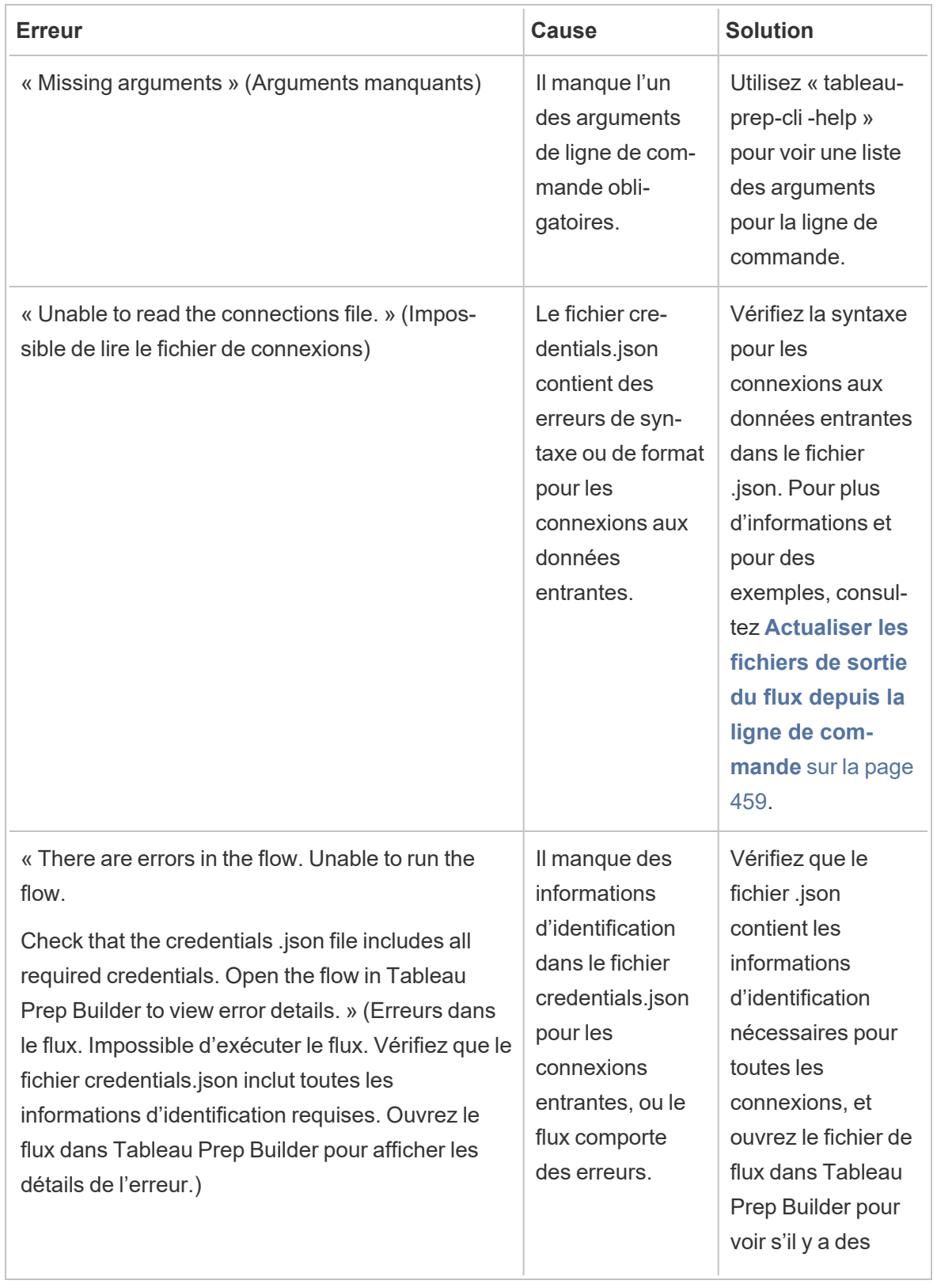

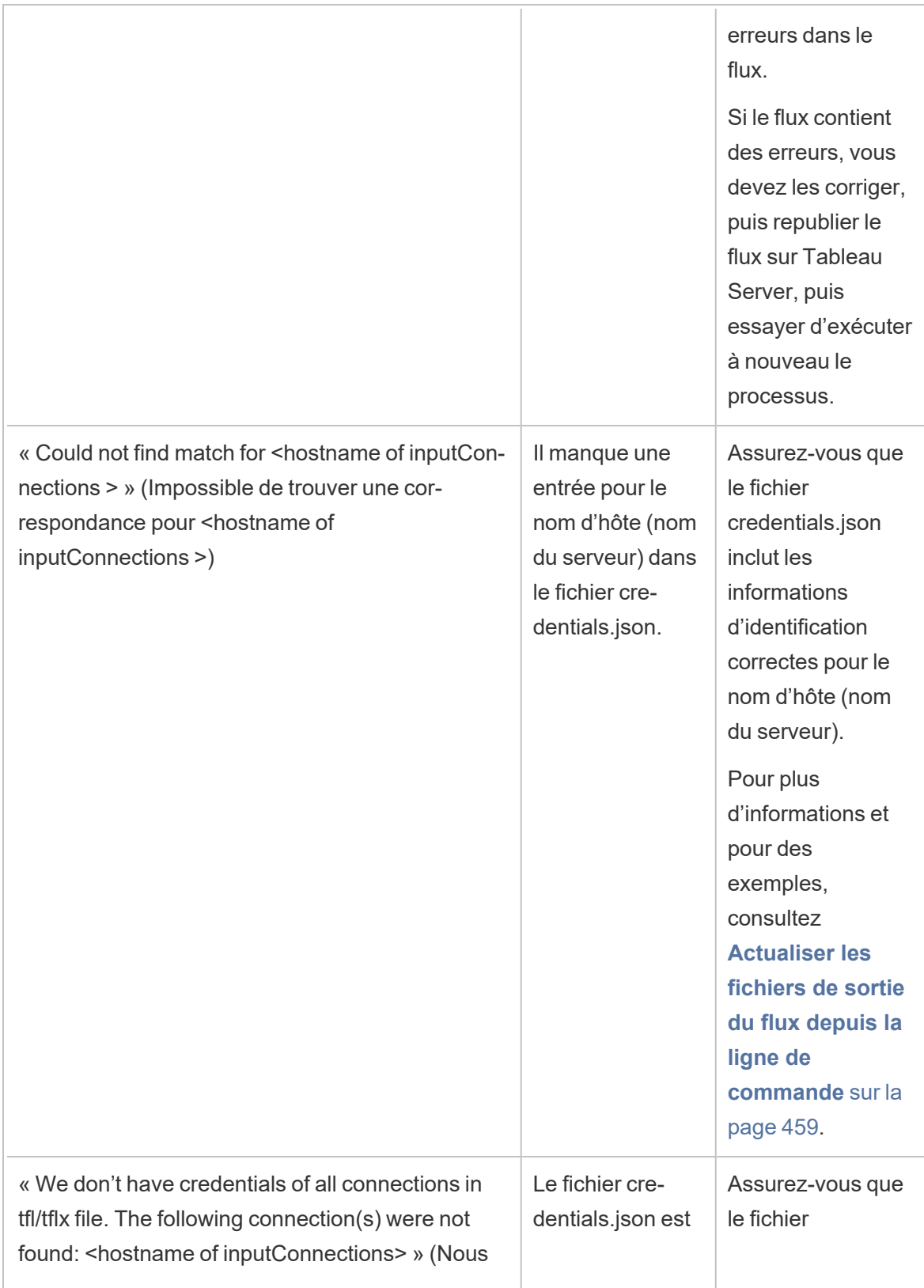

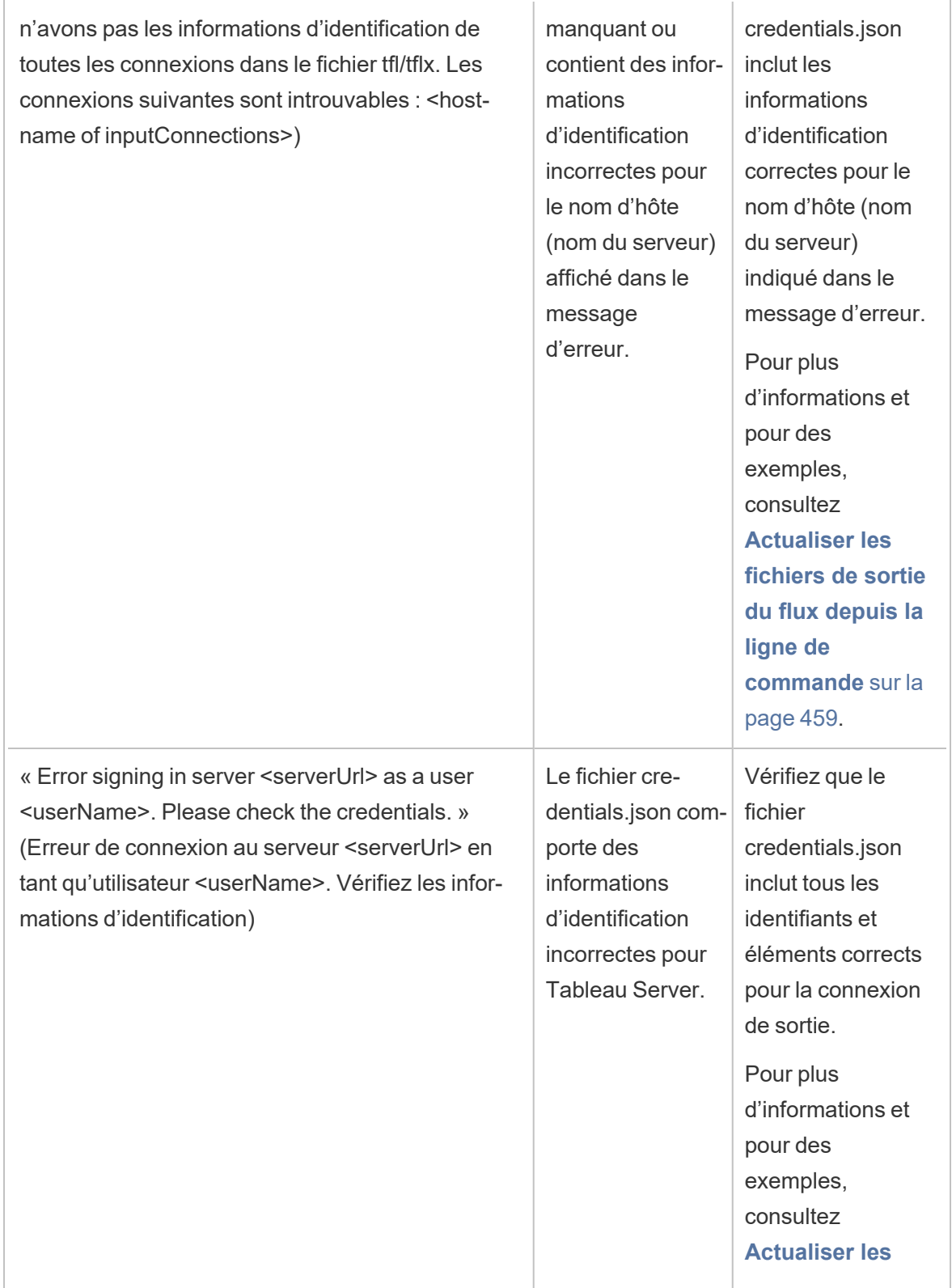

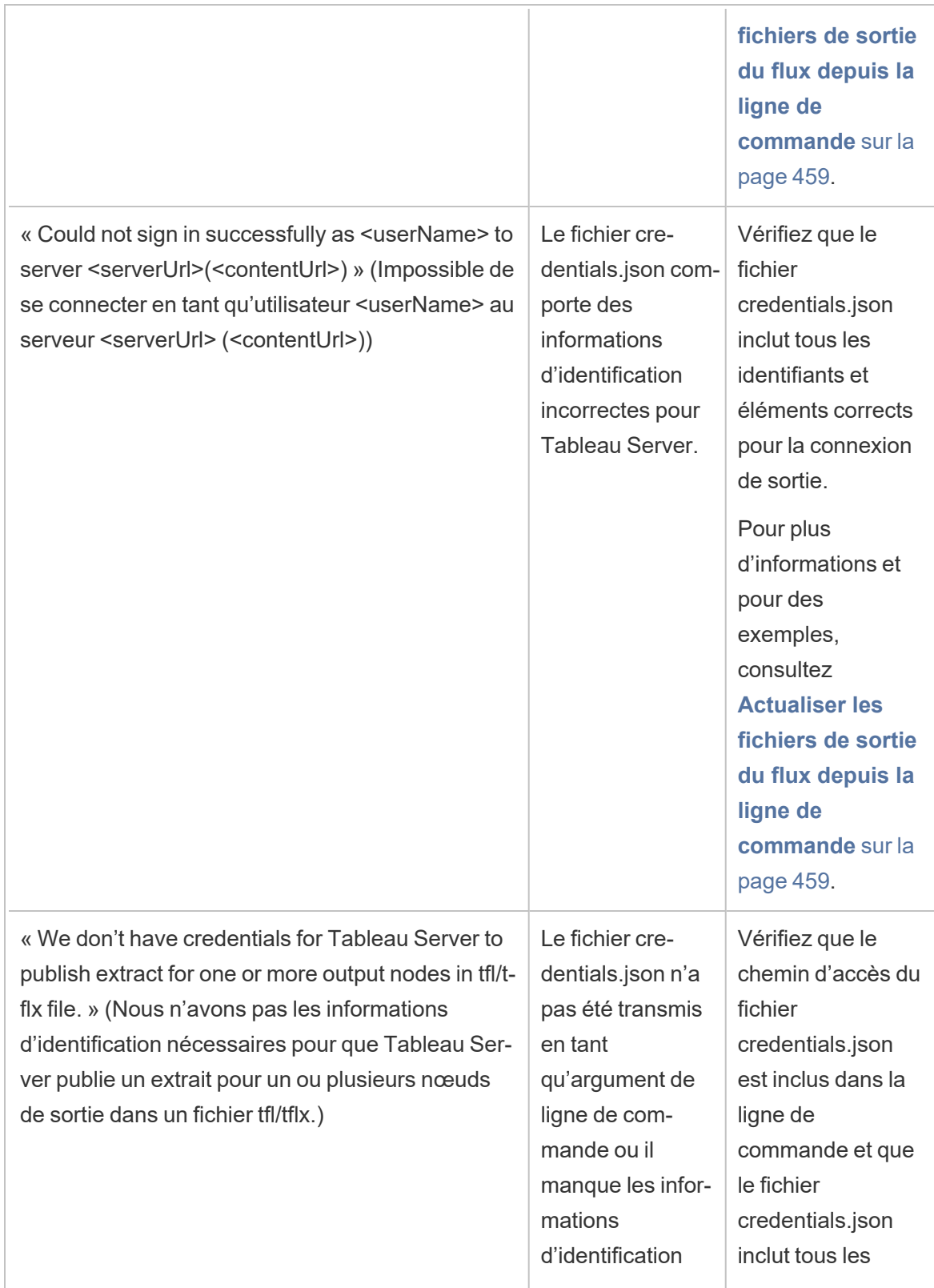

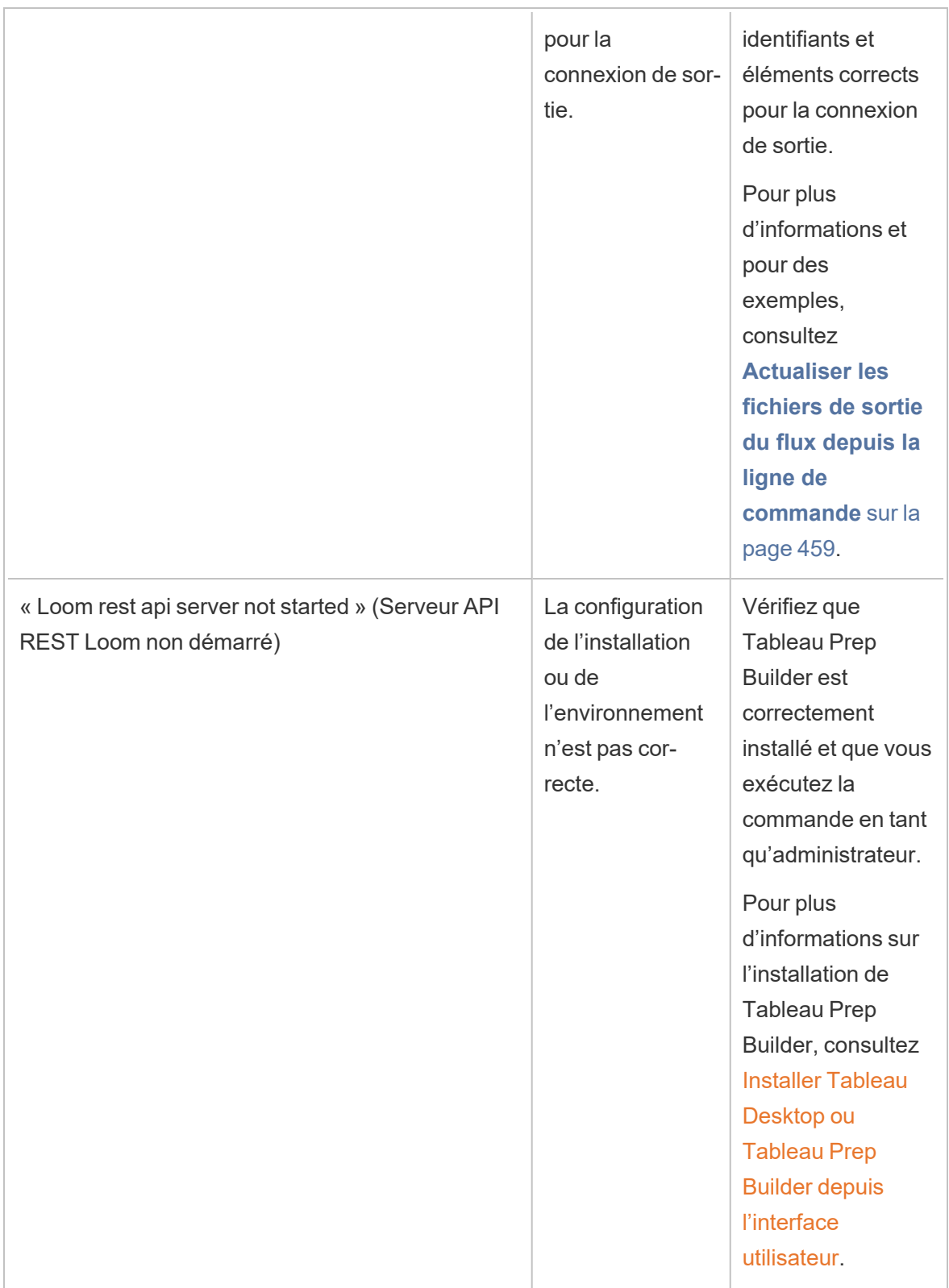

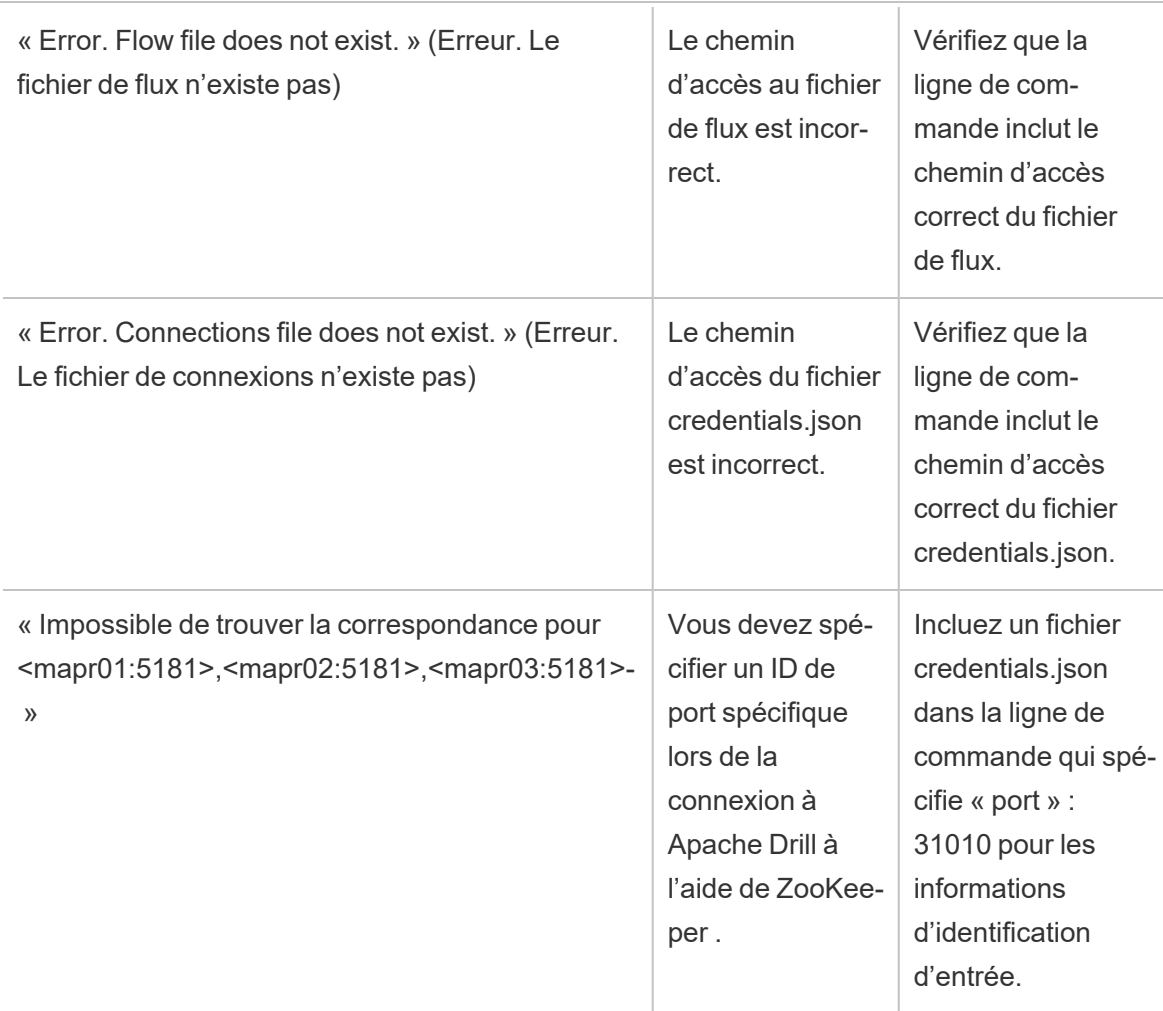

# Erreur : « These features were found that prevent this version of the application from using this file »

Si vous ouvrez un flux qui a été créé avec la version 2018.2.1 ou ultérieure dans une version antérieure de Tableau Prep Builder, l'erreur suivante peut s'afficher :

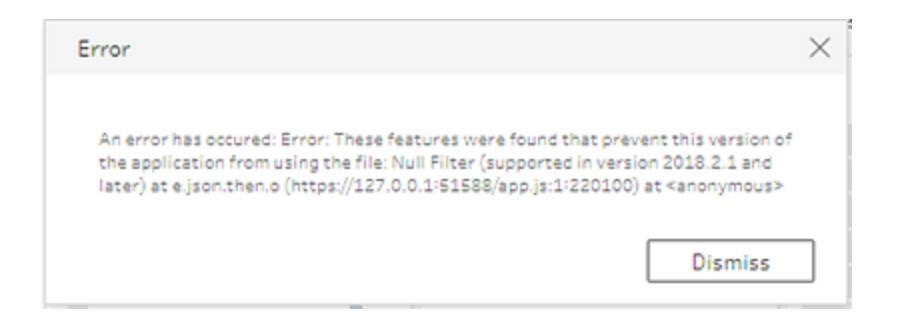

Les flux incluant des fonctionnalités non prises en charge dans des versions antérieures entraînent une erreur de compatibilité. Pour résoudre l'erreur, ouvrez le flux dans la version ultérieure, et enregistrez une copie du flux sans les fonctionnalités indiquées. Dans l'exemple cidessus, supprimez le filtre null du champ auquel il a été appliqué.

Ouvrez ensuite la copie dont la fonctionnalité a été supprimée dans la version antérieure de Tableau Prep Builder.

# Erreur : « You are using Server version: null... » lors de la connexion à Tableau Server compatible avec SSL à l'aide de Tableau Prep

Lorsque vous vous connectez à Tableau Server compatible avec SSL depuis Tableau Prep Builder, vous devez avoir un certificat racine sur l'ordinateur sur lequel Tableau Prep Builder est installé. Si le certificat n'est pas installé, il se peut que l'erreur suivante s'affiche :

**Vous utilisez Server version: null mais la version minimum compatible est : 10.0. Mettez à niveau à une version compatible**

Si vous voyez cette erreur, adressez-vous à votre service informatique ou votre administrateur système pour qu'il installe le certificat racine requis sur l'ordinateur sur lequel Tableau Prep Builder est installé. Pour plus d'informations, consultez [Configuration](https://help.tableau.com/current/desktopdeploy/fr-fr/desktop_deploy_intro.htm#system-requirements) système requise dans le Guide de déploiement de Tableau Desktop et de Tableau Prep Builder.

# Gérer les licences pour Tableau Desktop et Tableau Prep

Les licences Tableau Desktop et Tableau Prep Builder peuvent être gérées selon le modèle d'une licence à durée limitée. Par contre, lorsque vous achetez un nouvel abonnement à Tableau Server ou Tableau Cloud, les clés produit ne sont plus émises pour Tableau Desktop ou Tableau Prep Builder. Au lieu de cela, vous utilisez Gestion des licences basée sur la connexion pour activer Tableau Server ou Tableau Cloud et vous y connecter. Pour plus d'informations, consultez Activer Tableau à l'aide de la gestion des licences basée sur la [connexion](https://help.tableau.com/current/online/fr-fr/license_lblm.htm).

Vous devez renouveler les licences à durée limitée et actualiser la clé produit pour continuer à bénéficier d'un service ininterrompu. Vous pouvez renouveler en continu la licence à durée limitée à l'expiration de chaque période spécifiée. Si vous ne renouvelez pas votre licence temporaire et qu'elle arrive à expiration, Tableau cessera de fonctionner et vous n'aurez plus accès au logiciel. Pour plus d'informations sur le renouvellement de votre licence, consultez Comment [renouveler](https://www.tableau.com/fr-fr/support/renew) vos licences Tableau.

**Remarque** : les licences d'évaluation pour Tableau Desktop ou Tableau Prep expirent au terme d'une période définie, généralement 14 jours. À l'expiration de la période d'évaluation, vous devez [acheter](https://www.tableau.com/fr-fr/pricing/individual) une licence pour continuer à utiliser le produit.

## Afficher les données sur votre licence

Après avoir installé Tableau Desktop ou Tableau Prep, ouvrez l'application, puis accédez à **Aide** > **Gérer les clés produit** depuis le menu supérieur pour voir les informations sur le type de licence que vous possédez et sa date d'expiration.

Vous pouvez également activer ou désactiver une clé produit ou actualiser une clé produit de maintenance à partir de cette boîte de dialogue si vous n'utilisez pas l'option Bureau virtuel (ATR).

**Remarque** : Tableau propose des licences à durée limitée fournissant toute une gamme de possibilités. Le type de licence que vous utilisez s'affiche dans le champ **Produit**. Pour plus d'informations sur les différents types de licences basées sur les utilisateurs disponibles, consultez Licences basées sur les [utilisateurs](https://help.tableau.com/current/server/fr-fr/license_server_overview.htm#user-based) dans l'aide en ligne de Tableau Server.

Les utilisateurs Tableau Desktop existants peuvent avoir une licence perpétuelle (permanente). Les licences perpétuelles n'expirent pas et leur champ **La licence expire** dans la boîte de dialogue **Gérer les clés produit** affiche « Permanent ». Vous devez toutefois acheter des services d'assistance et de maintenance pour bénéficier d'un accès aux mises à jour de produit et à l'assistance technique. Ces services doivent être renouvelés pour que vous puissiez continuer à bénéficier du service. Les licences perpétuelles (permanentes) ne sont plus disponibles pour Tableau Desktop.

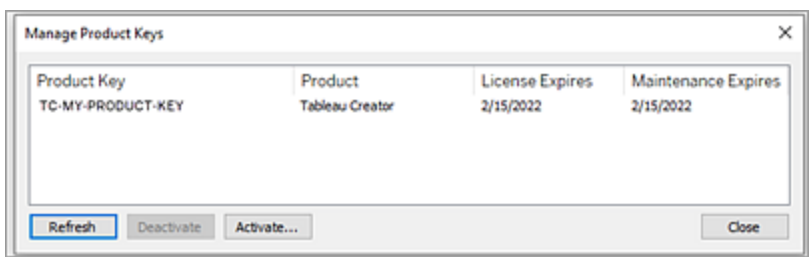

Utilisez les boutons suivants pour choisir une action concernant votre clé produit :

**Actualiser** (autre que Gestion des licences basée sur la connexion et autre que Bureau virtuel uniquement) : cliquez sur le bouton **Actualiser** pour actualiser une licence de maintenance qui expire, puis fermez et redémarrez Tableau Desktop. Si la date d'**expiration de la maintenance** ne se met pas à jour, adressez-vous à votre administrateur de licences. Il se peut que la clé ou le contrat de licence ait changé.

Une clé produit dont la valeur d'expiration de la licence est répertoriée comme « permanente » (voir la boîte de dialogue Gérer les clés produit ci-dessus) est une ancienne clé produit. Vous pouvez actualiser une clé produit permanente à tout moment tant que la date de fin de maintenance indiquée dans le Portail client Tableau est supérieure à la date reflétée dans la boîte de dialogue Gérer les clés produit dans Desktop.

Si la clé produit a atteint sa date d'expiration (clés produit non permanentes), vous ne pouvez pas l'actualiser la clé produit. Visitez le Portail client de Tableau pour obtenir une clé produit d'abonnement mise à jour et effectuer une nouvelle activation. Si la clé produit n'a pas atteint sa date d'expiration, vous pouvez actualiser la clé du produit. Lorsque vous actualisez une clé produit qui n'a pas encore expiré, seule la valeur d'expiration de la licence changera et non la clé produit. La clé produit change lorsqu'elle atteint sa date d'expiration.

#### Aide de Tableau Prep

Pour actualiser une clé de maintenance depuis la ligne de commande, consultez [Actualiser](https://help.tableau.com/current/desktopdeploy/fr-fr/desktop_deploy_automate.htm#refresh-the-product-key-tableau-desktop-only) la clé produit dans le guide de déploiement de Tableau Desktop et Tableau Prep.

**Remarque :** vous ne pouvez pas actualiser la clé produit si Tableau Desktop est hors ligne. Si vous activez Tableau Desktop en mode hors connexion, vous devez obtenir et activer une nouvelle clé depuis le Portail client Tableau.

**· Désactiver** (autre que Gestion des licences basée sur la connexion et autre que Bureau virtuel) : sélectionnez une clé produit dans la liste puis cliquez sur **Désactiver** pour désactiver la clé produit. Désactivez une clé produit si vous avez besoin de déplacer la clé produit vers un autre ordinateur ou que vous n'avez plus besoin de la clé produit sur cet ordinateur.

Pour plus d'informations sur la désactivation d'une clé produit, consultez [Déplacer](https://help.tableau.com/current/desktopdeploy/fr-fr/desktop_deploy_move_or_deactivate.htm) ou [désactiver](https://help.tableau.com/current/desktopdeploy/fr-fr/desktop_deploy_move_or_deactivate.htm) des clés produit dans l'aide de Tableau Desktop et le guide de déploiement de Tableau Prep.

**Activer** : une fois que Tableau Desktop ou Tableau Prep est installé, cliquez sur **Activer** pour ouvrir la boîte de dialogue d'activation et entrez votre clé produit. Si un message d'erreur s'affiche et que vous ne pouvez pas activer Tableau Desktop ou Tableau Prep à l'aide de votre clé produit, contactez l'[assistance](https://www.tableau.com/fr-fr/support/case#create_case) Tableau.

Pour plus d'informations sur l'activation d'une clé produit, consultez Activer et [enregistrer](https://help.tableau.com/current/desktopdeploy/fr-fr/desktop_deploy_download_and_install.htm#activate-and-register-your-product) votre [produit](https://help.tableau.com/current/desktopdeploy/fr-fr/desktop_deploy_download_and_install.htm#activate-and-register-your-product) dans le guide de déploiement de Tableau Desktop et de Tableau Prep.

# Actualisation automatique des clés produit à l'aide d'une licence zéro temps d'arrêt

Depuis Tableau version 2021.1, les utilisateurs de Tableau Desktop et Tableau Prep Builder connectés à Internet n'ont plus nécessairement à actualiser manuellement les clés produit. Les licences temporaires sont automatiquement actualisées sans exiger aucune action à partir de 14 jours avant l'expiration de l'abonnement si l'utilisateur est connecté à Tableau Desktop ou Tableau Prep Builder. Les clés produit permanentes ne sont pas automatiquement actualisées et doivent être actualisées manuellement à l'aide de l'option de menu **Gérer les clés produit**.

Tableau Desktop et Tableau Prep Builder tenteront d'actualiser silencieusement une clé produit active et avertiront les utilisateurs 14 jours avant l'expiration de leur licence si l'actualisation silencieuse n'a pas abouti. Tableau tentera d'actualiser une clé produit à trois reprises (14 jours,

2 jours et 1 jour avant l'expiration de la licence) pour refléter les prolongations de date de fin de licence à la suite du renouvellement de votre abonnement. La clé produit n'est pas actualisée à moins qu'un utilisateur Tableau Desktop se connecte à Tableau Desktop pendant ces périodes. Pour les utilisateurs qui ne se connectent pas à Tableau Desktop chaque jour, vous devez actualiser leurs clés produit à l'aide de l'option de menu **Gérer les clés produit**.

# Suivi des données d'utilisation et d'expiration des licences Tableau Desktop

Si vous souhaitez effectuer un suivi et afficher les données d'utilisation et d'expiration des licences pour Tableau Desktop dans Tableau Server, vous devez configurer Tableau Desktop pour qu'il envoie les données de licence à Tableau Server selon un intervalle défini, puis activer les rapports sur Tableau Server.

Les administrateurs de serveur peuvent ainsi avoir accès à deux rapports :

- <sup>l</sup> **Utilisation des licences Desktop** : ce rapport permet aux administrateurs de serveur de consulter les données d'utilisation des licences Tableau Desktop dans votre entreprise.
- <sup>l</sup> **Expiration des licences Desktop** : ce rapport fournit aux administrateurs de serveur des informations sur les licences Tableau Desktop de votre entreprise qui ont expiré ou dont le contrat de maintenance doit être renouvelé.

Si Tableau Desktop et Tableau Server sont configurés pour générer des rapports sur les licences, lorsque vous êtes connecté à Tableau Server en tant qu'administrateur, vous voyez ces deux rapports répertoriés dans la page **État du serveur** de la section **Analyse**.
#### Aide de Tableau Prep

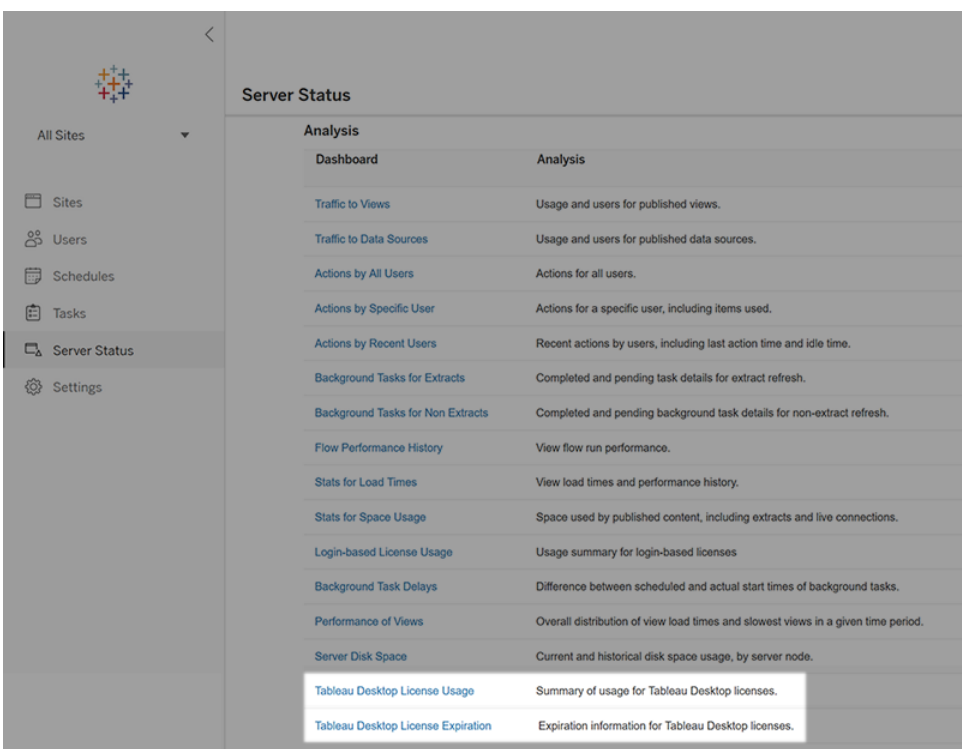

Si ces rapports ne figurent pas dans la liste, il se peut que Tableau Desktop et Tableau Server ne soient pas configurés pour les rapports d'utilisation de Tableau Desktop.

Pour des informations sur la configuration des rapports d'utilisation dans Tableau Desktop et Tableau Server, consultez Gérer [l'utilisation](https://help.tableau.com/current/desktopdeploy/fr-fr/desktop_deploy_reporting_admin.htm) des licences Tableau Desktop dans le guide de déploiement de Tableau Desktop et Tableau Prep.

#### Ressources supplémentaires

Pour plus d'informations sur la gestion de votre licence, consultez les rubriques suivantes :

- Pour trouver votre clé produit et activer Tableau Desktop ou Tableau Prep Builder, consultez Où se trouve ma clé [produit ?](https://help.tableau.com/current/desktopdeploy/fr-fr/desktop_deploy_download_and_install.htm#wheres-my-product-key)
- Pour désactiver une clé produit ou la déplacer vers un autre ordinateur, consultez Déplacer ou [désactiver](https://help.tableau.com/current/desktopdeploy/fr-fr/desktop_deploy_move_or_deactivate.htm) Tableau Desktop.
- Pour en savoir plus sur les clés produit pour les bureaux virtuels non permanents ou pour les ordinateurs auxquels une nouvelle image est régulièrement appliquée, consultez [Configurer](https://help.tableau.com/current/desktopdeploy/fr-fr/desktop_deploy_license_deactivate.htm) la prise en charge des bureaux virtuels.
- Pour en savoir plus sur la gestion des clés produit pour Tableau Server ou Tableau Cloud, consultez Présentation des licences [\(Linux](https://help.tableau.com/current/server-linux/fr-fr/license_server_overview.htm) | [Windows\)](https://help.tableau.com/current/server/fr-fr/license_server_overview.htm)
- Pour en savoir plus sur le processus de renouvellement de licence ou pour renouveler une licence, consultez Comment [renouveler](https://www.tableau.com/fr-fr/support/renew) vos licences Tableau.

# Référence des fonctions de Tableau Prep

Les fonctions de calcul de Tableau Prep vous permettent d'utiliser les champs calculés pour créer de nouvelles données en utilisant les données déjà présentes dans votre source de données.

#### Fonctions de nombre

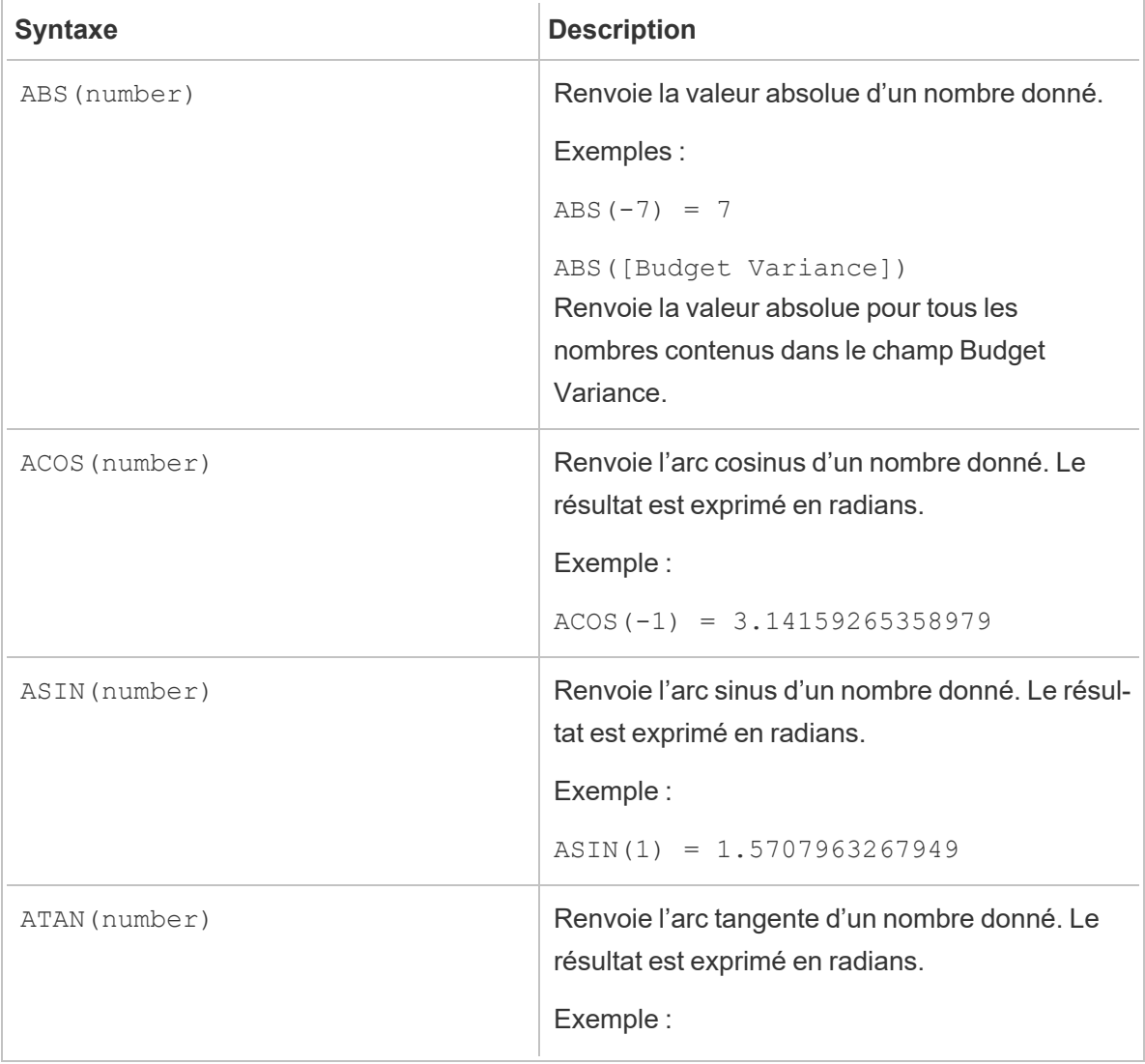

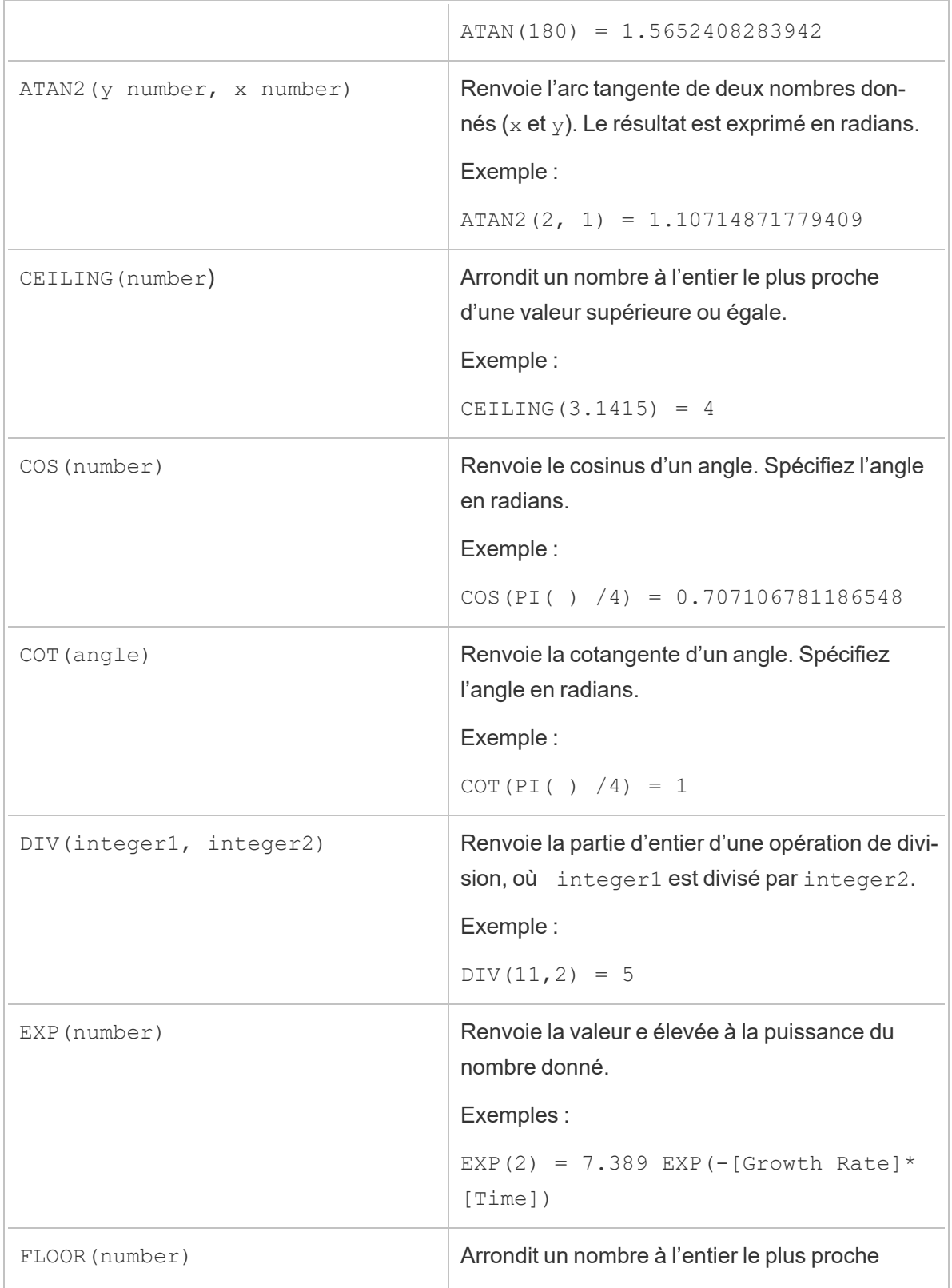

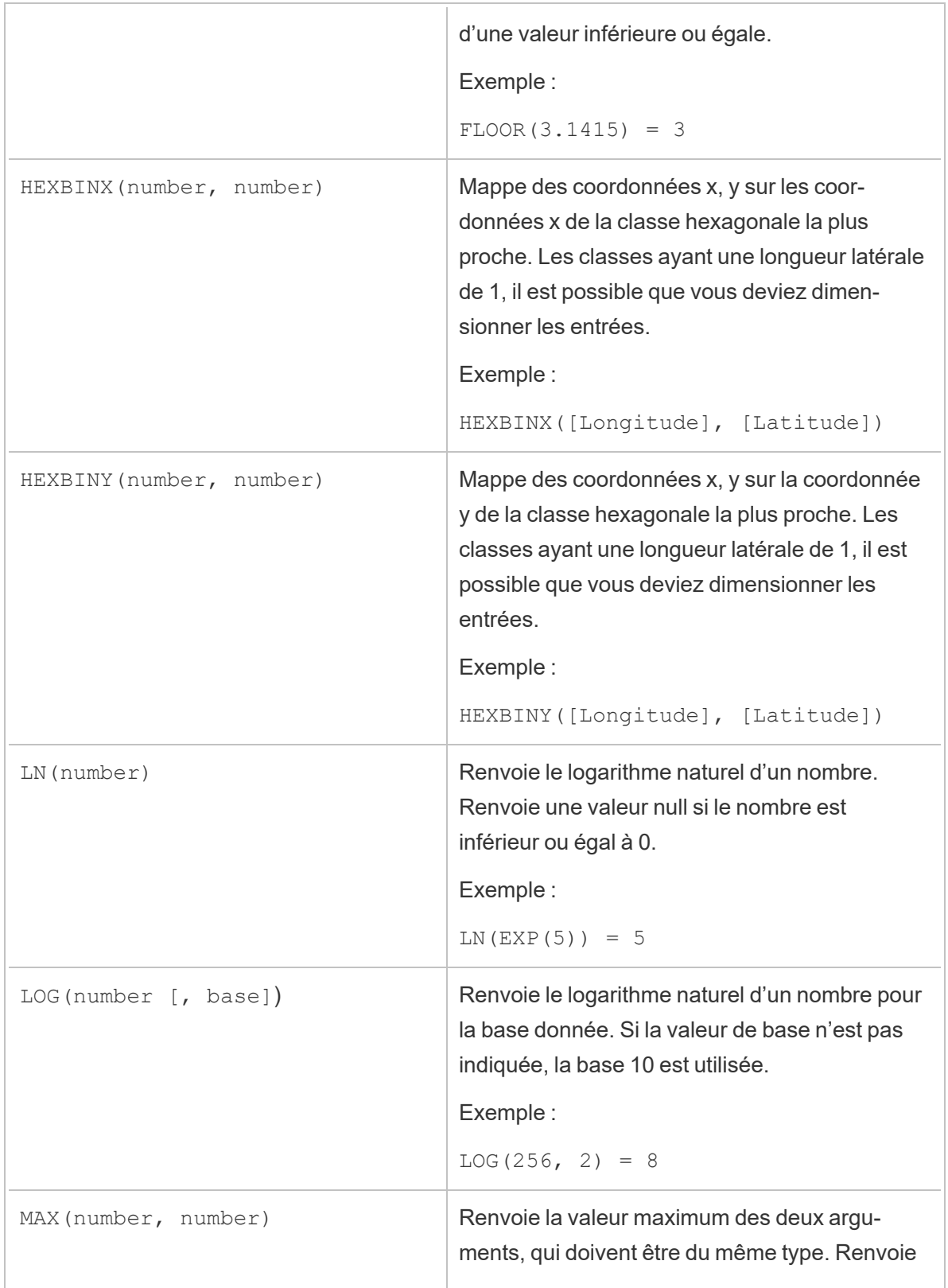

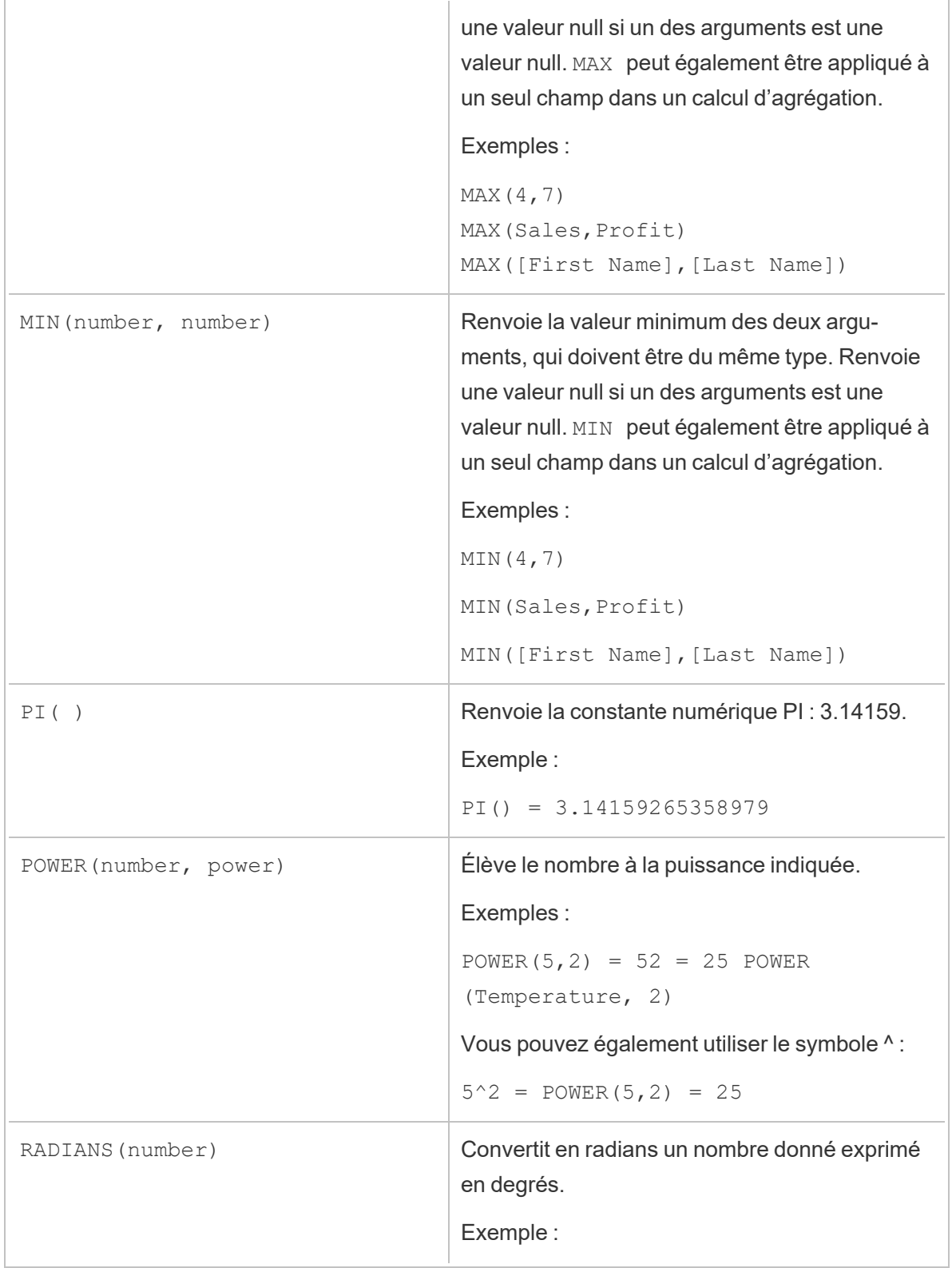

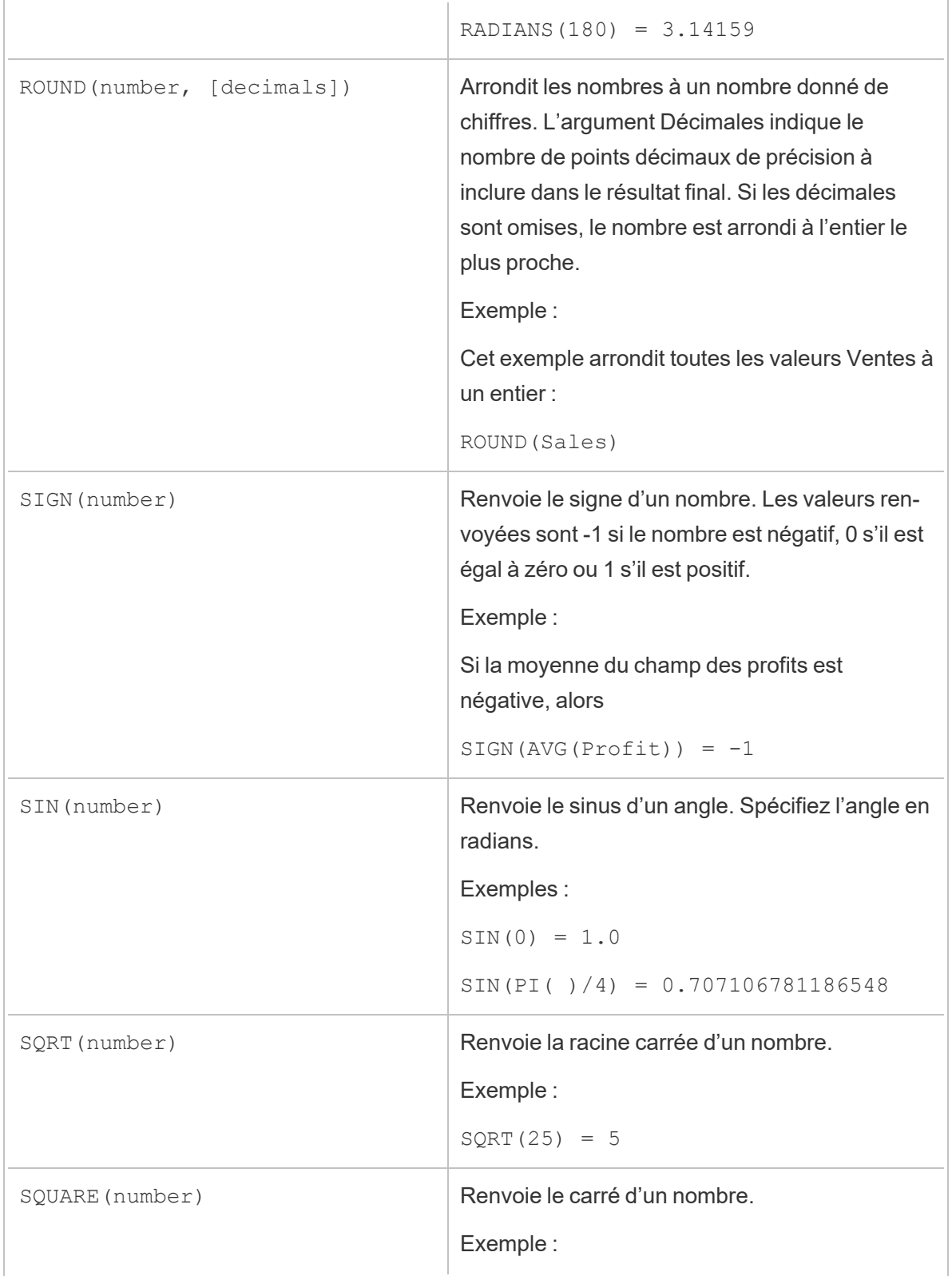

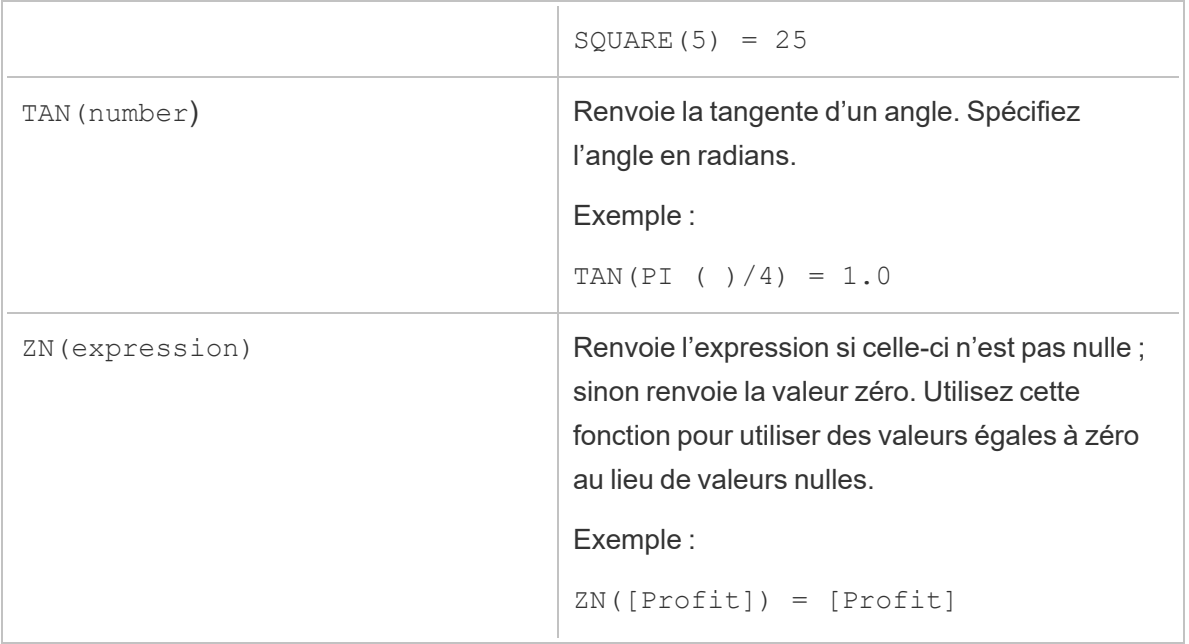

#### Fonctions de chaîne

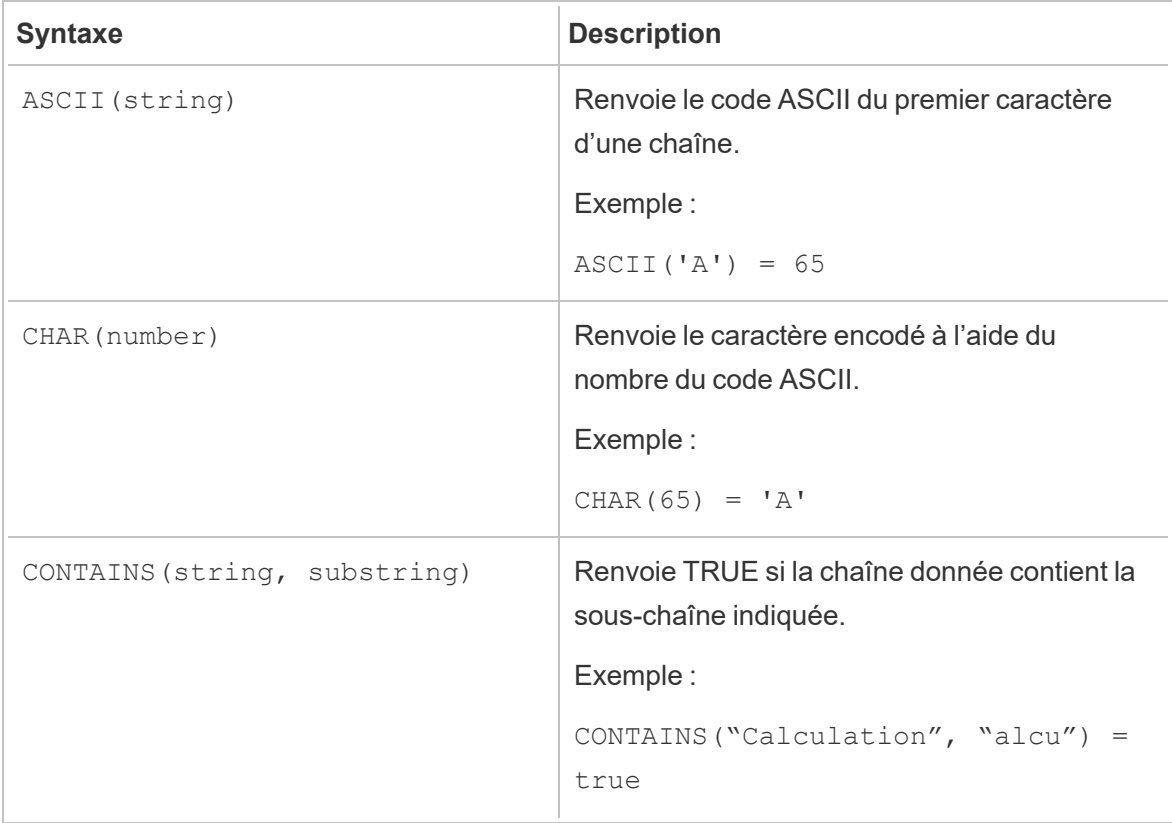

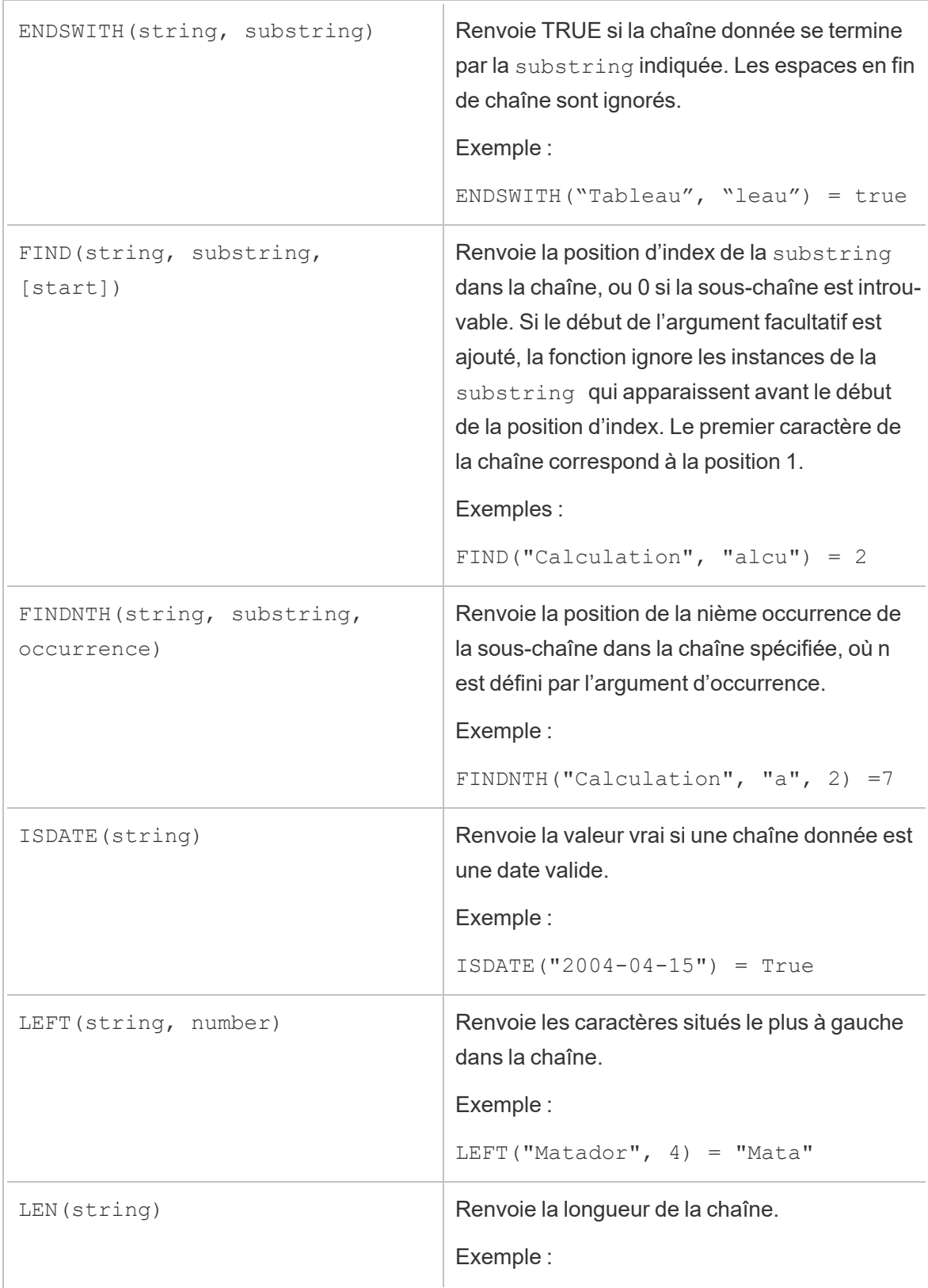

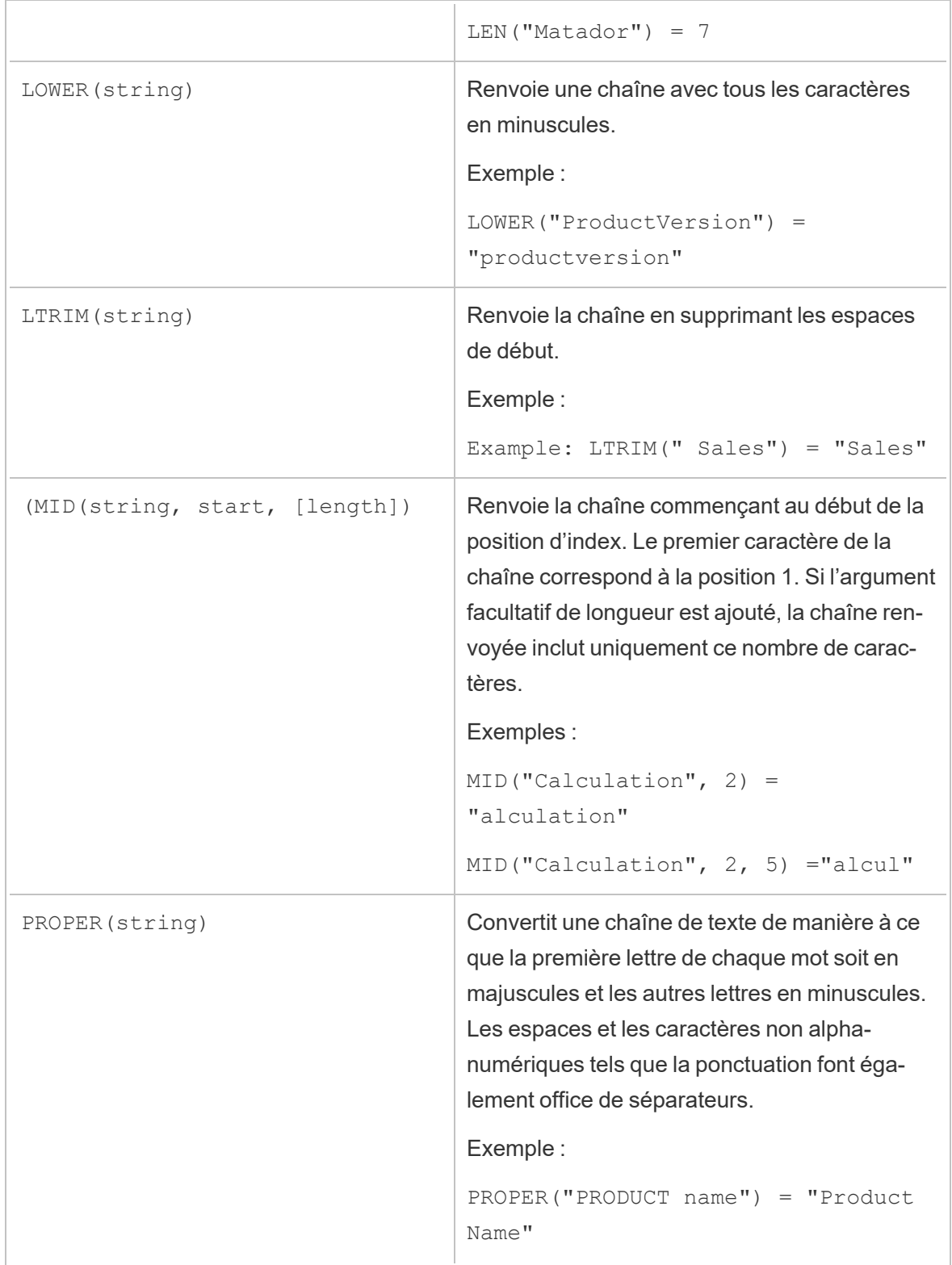

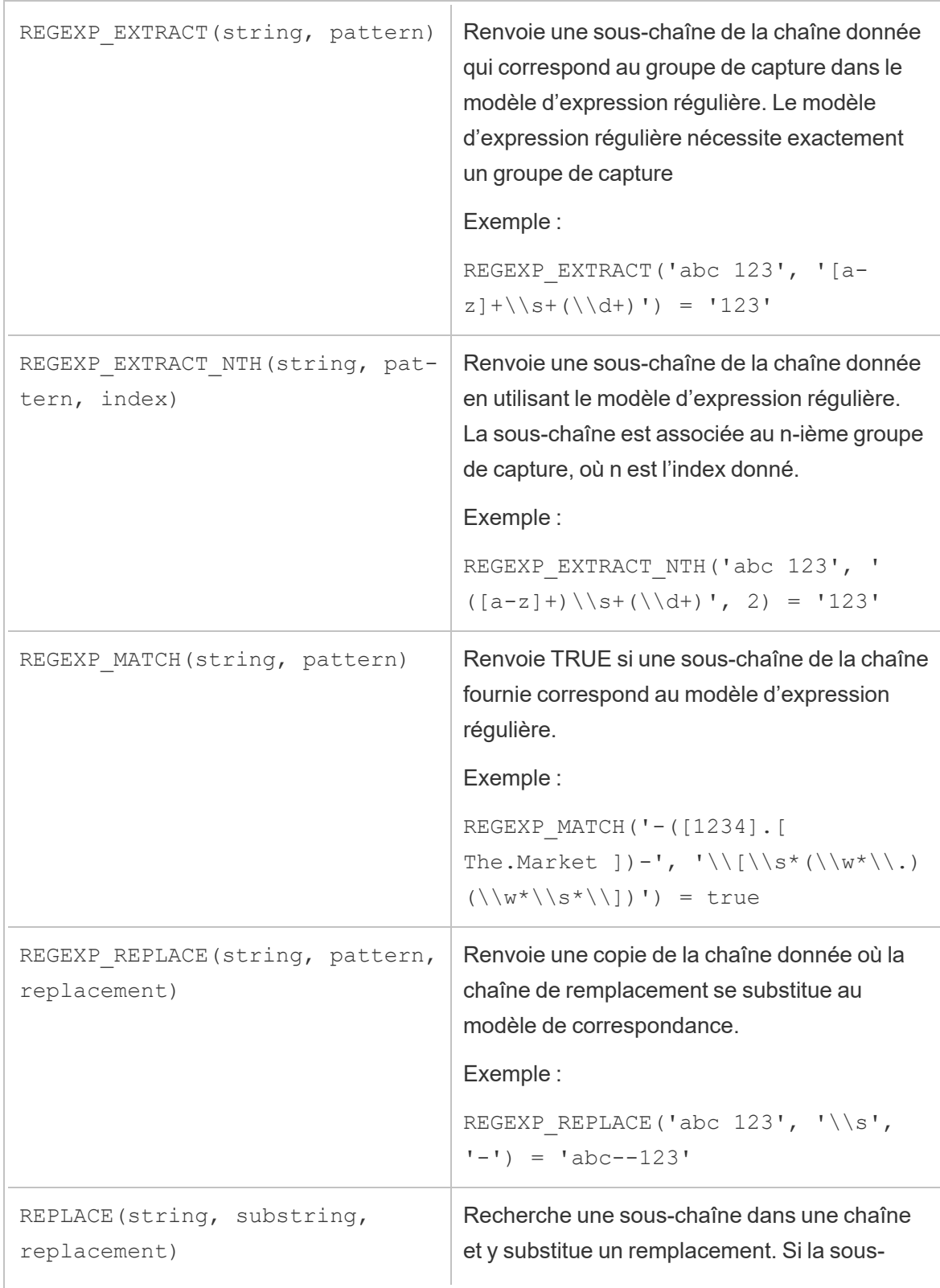

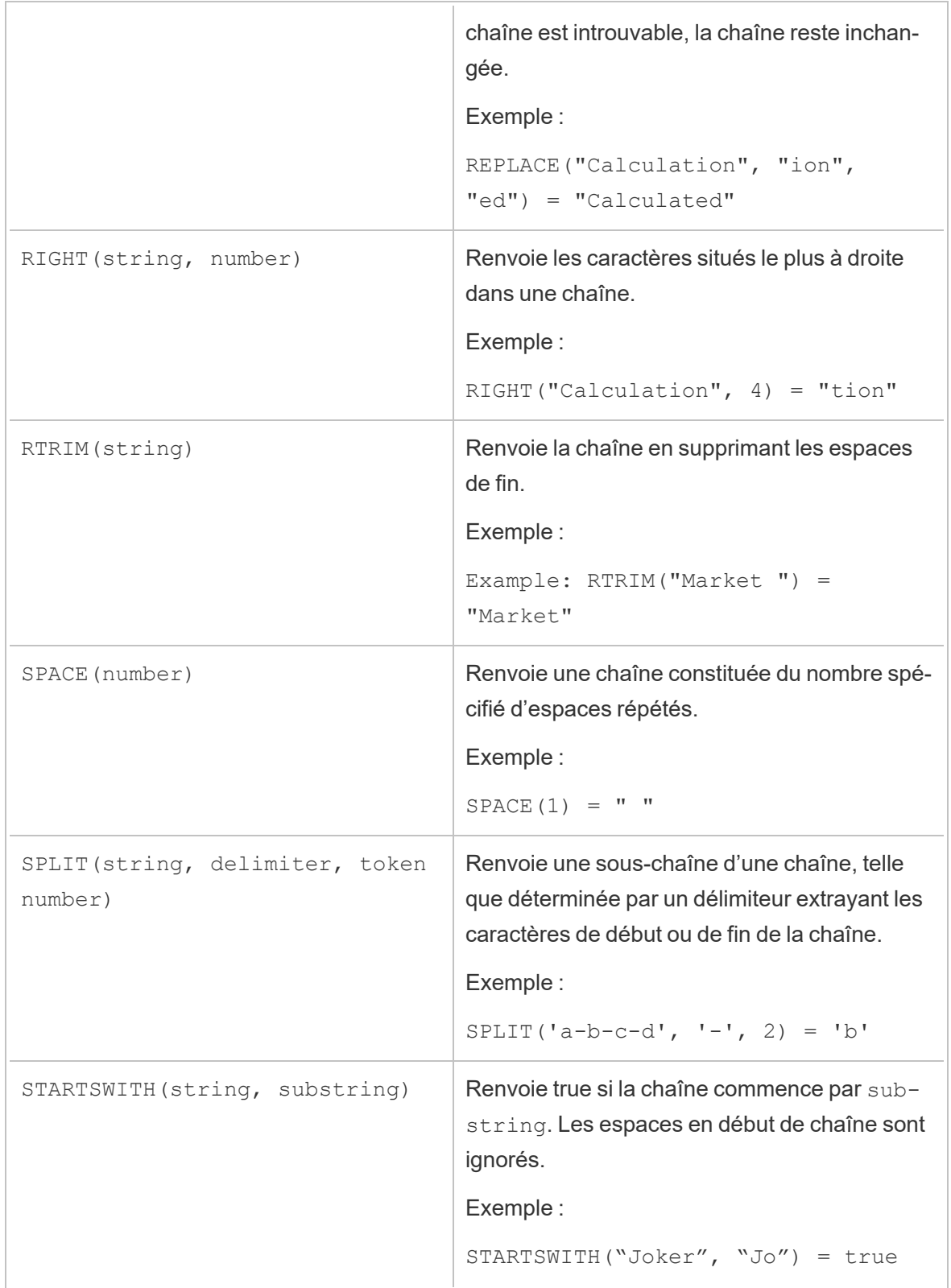

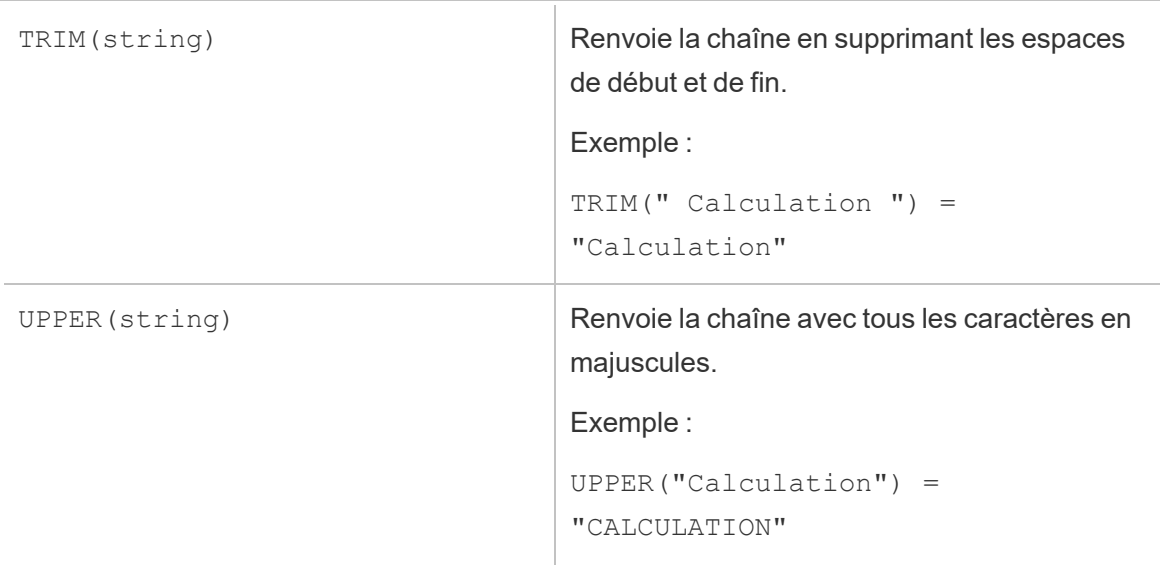

## Fonctions d'agrégation

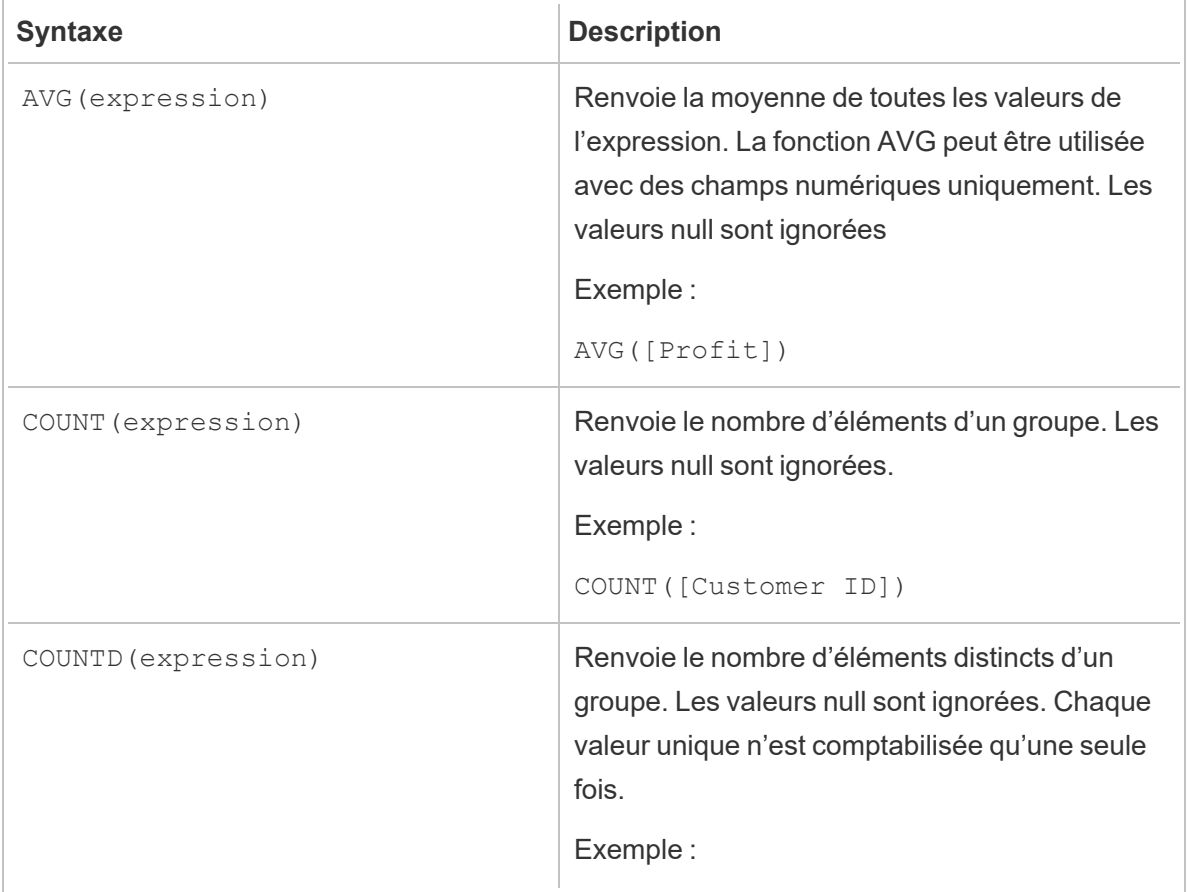

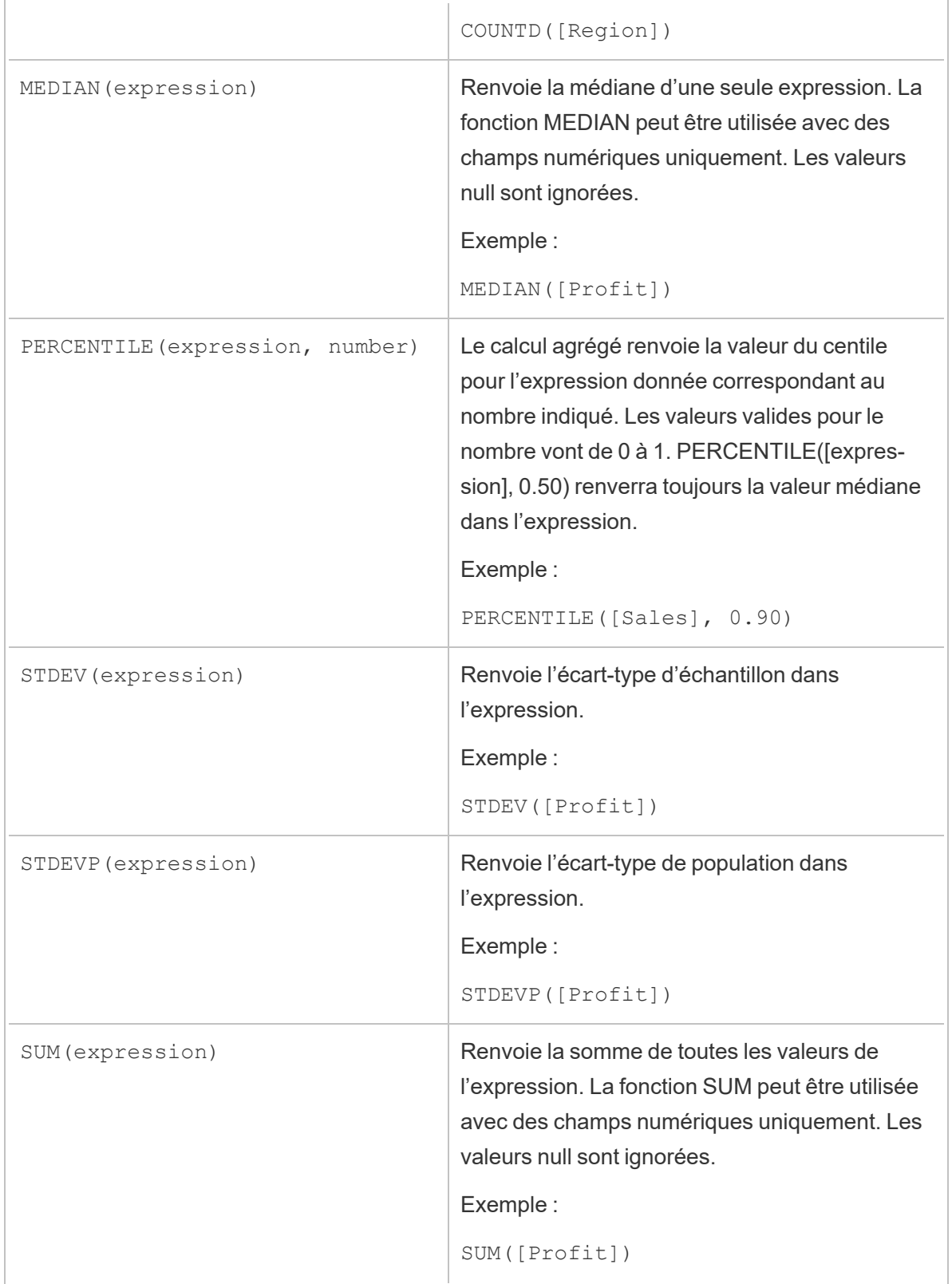

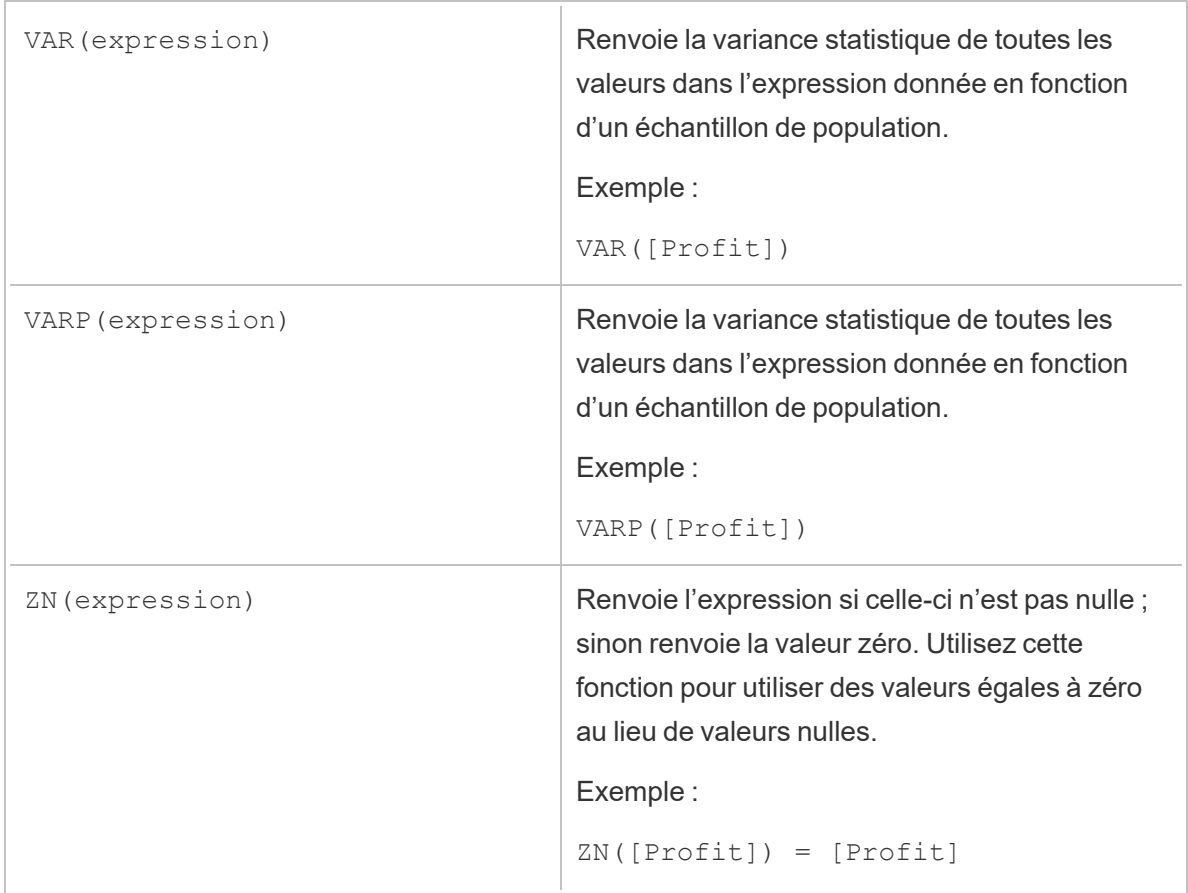

## Fonctions de conversion de type

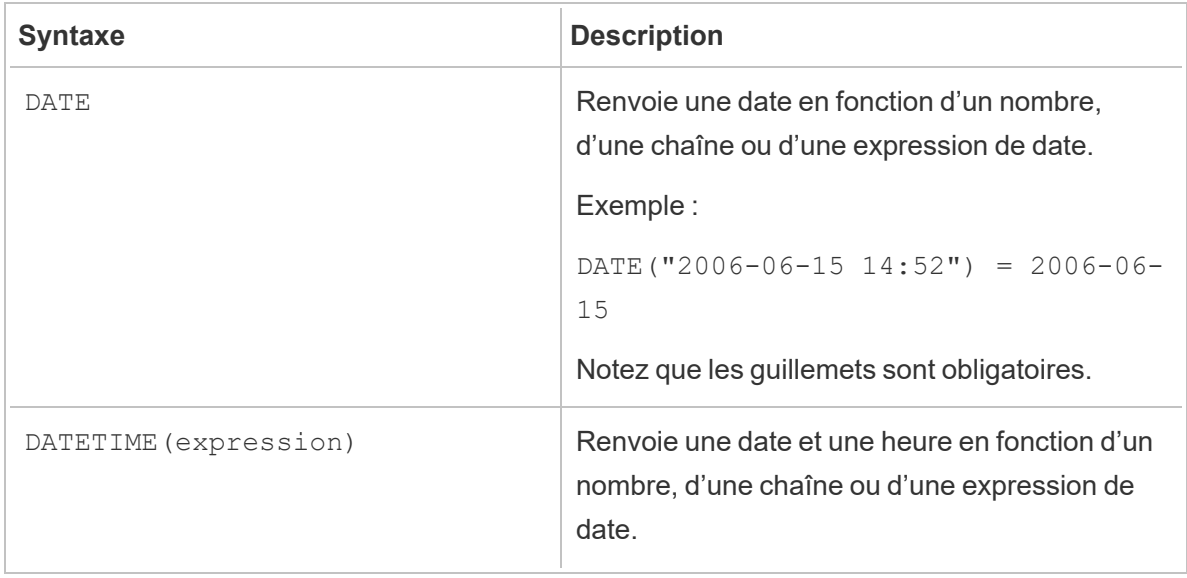

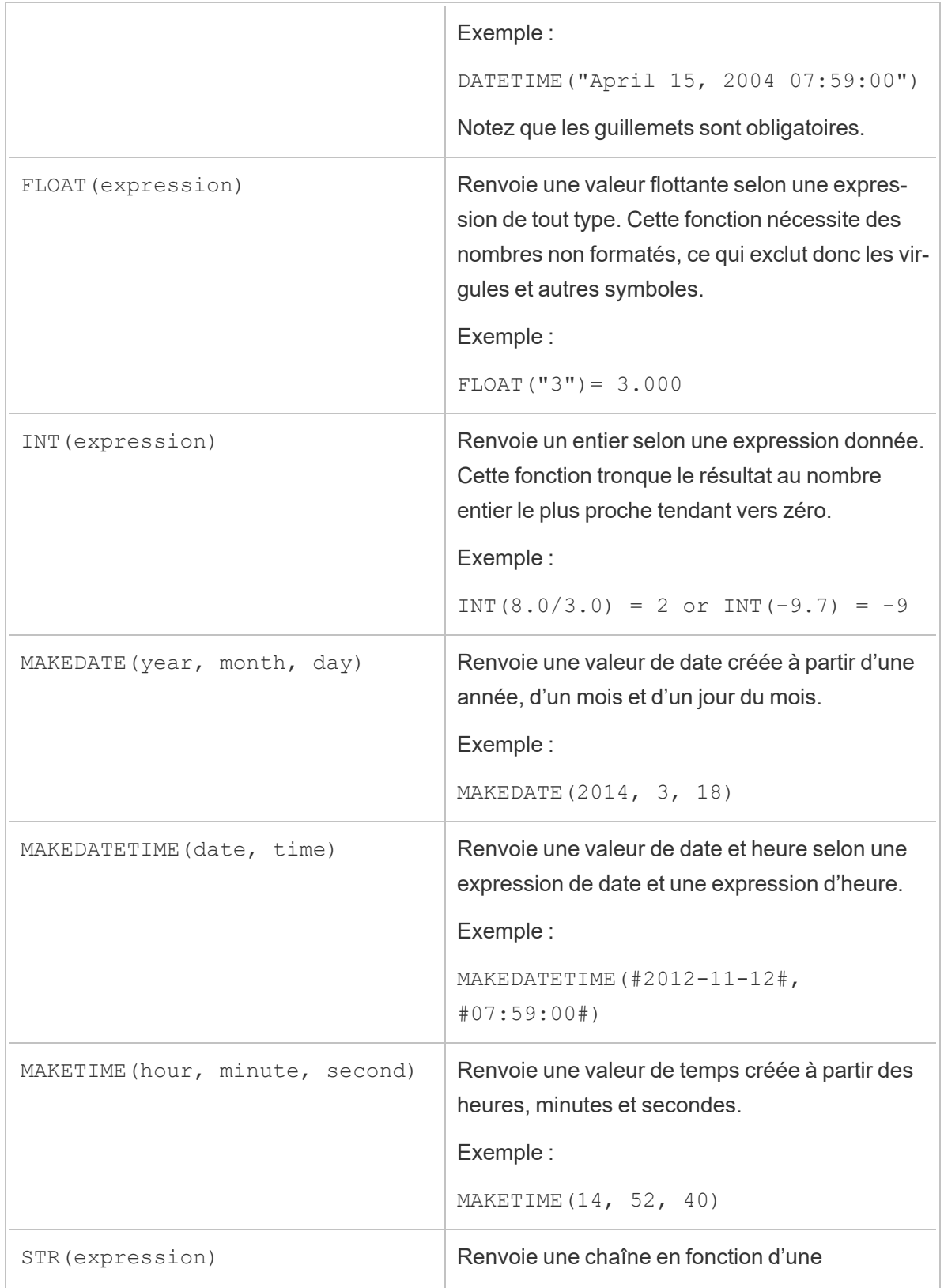

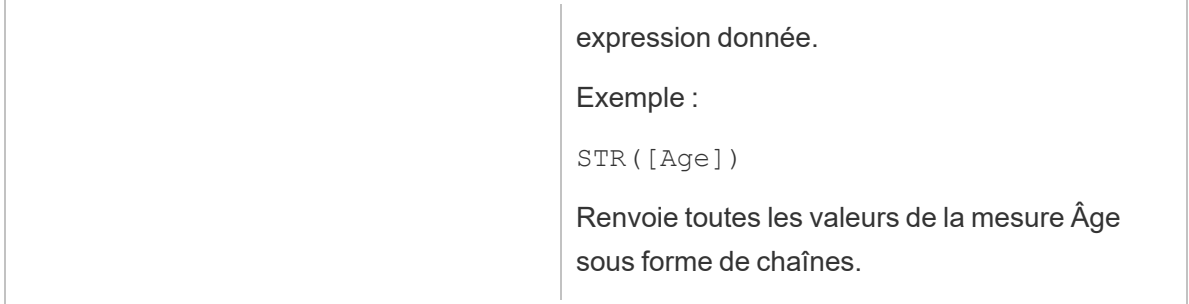

#### Fonctions de date

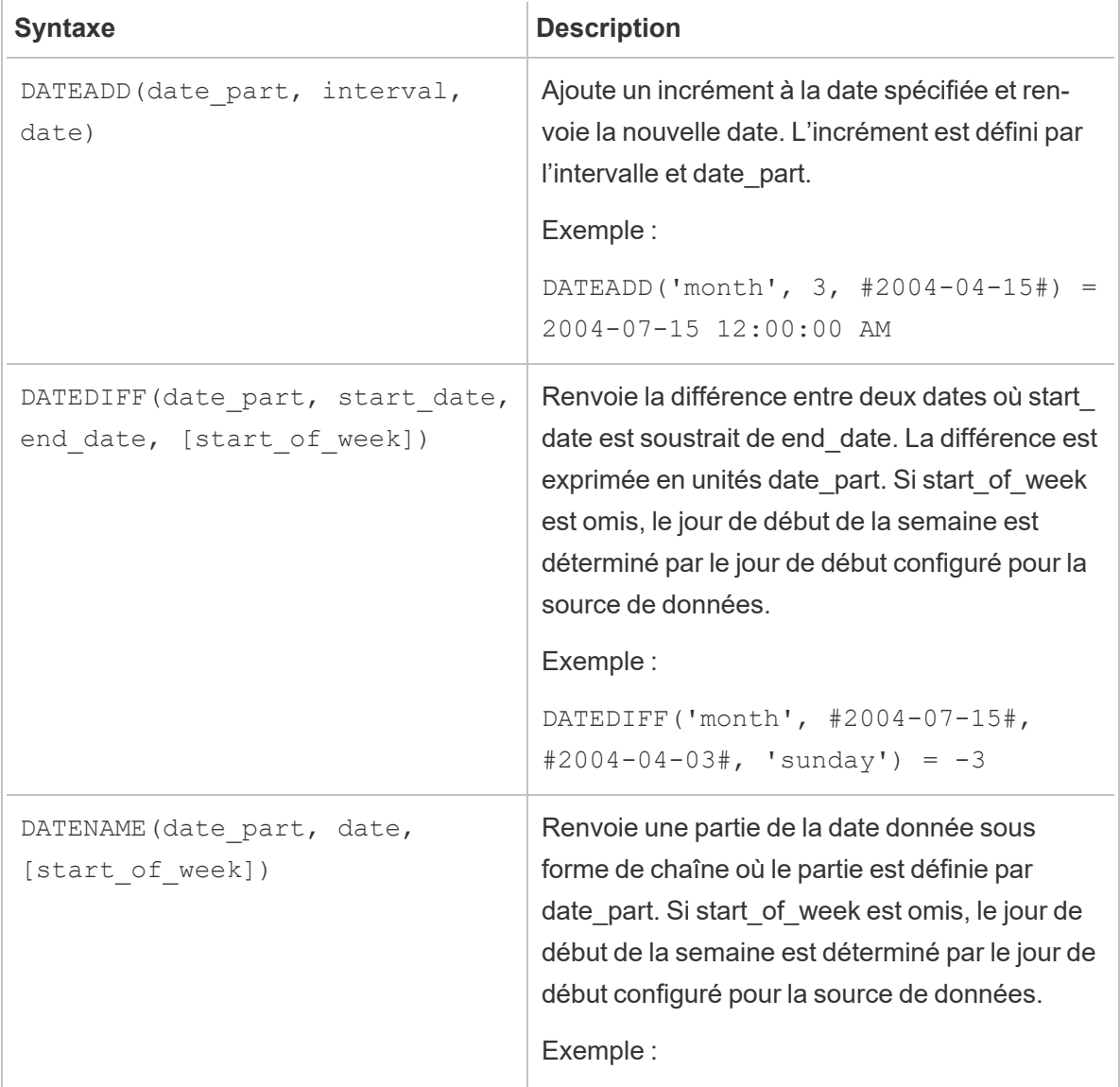

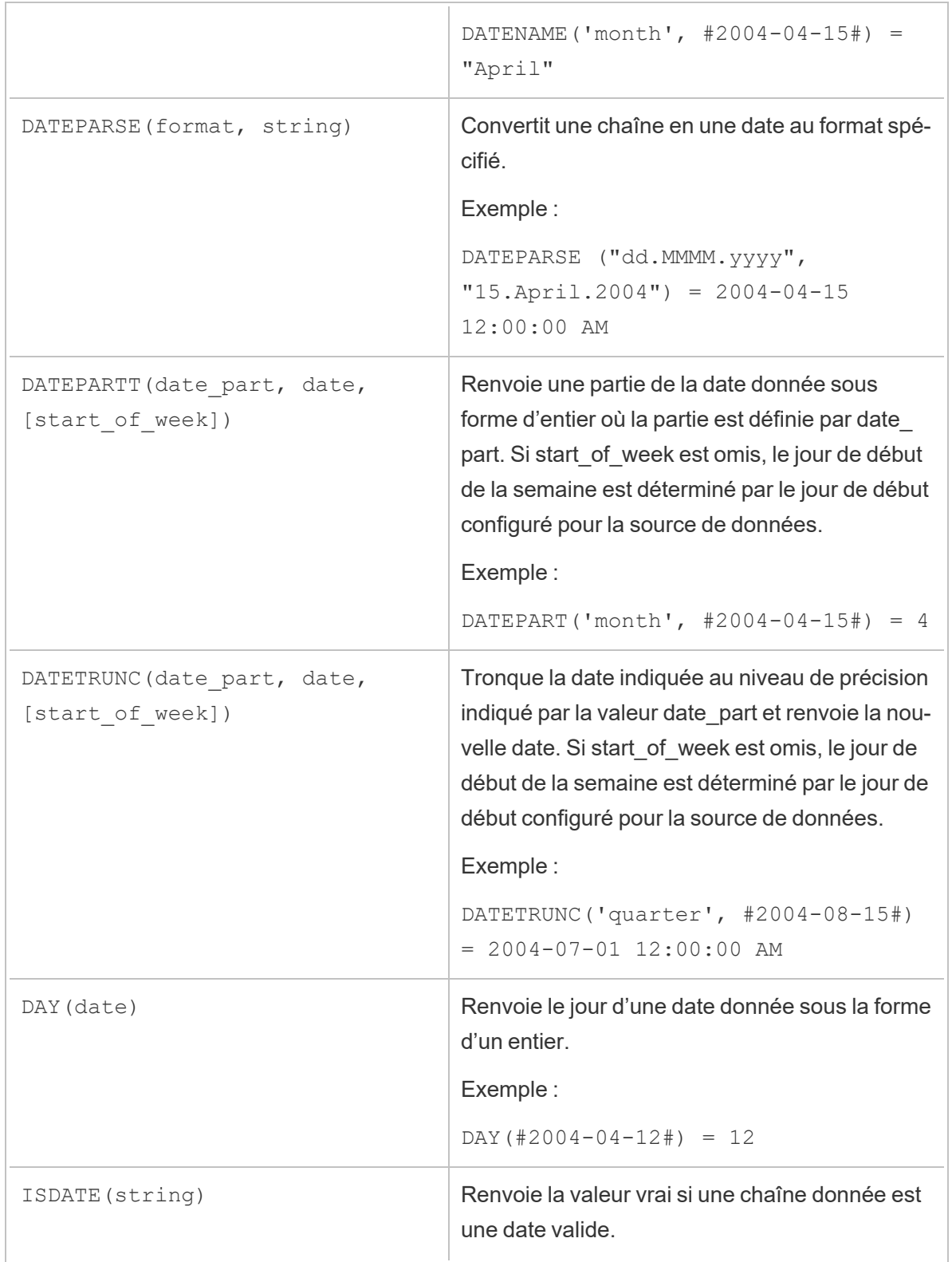

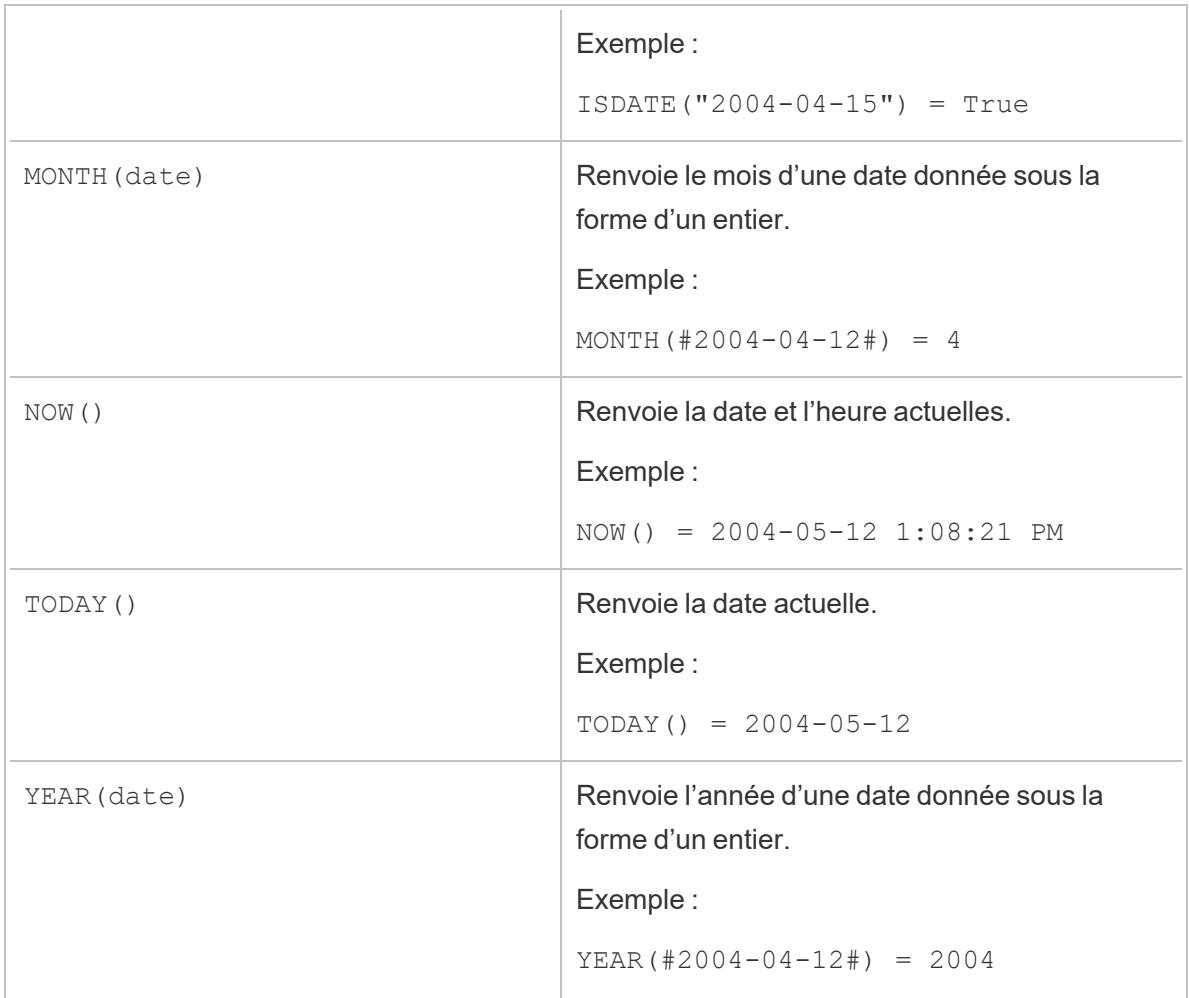

## Fonctions logiques

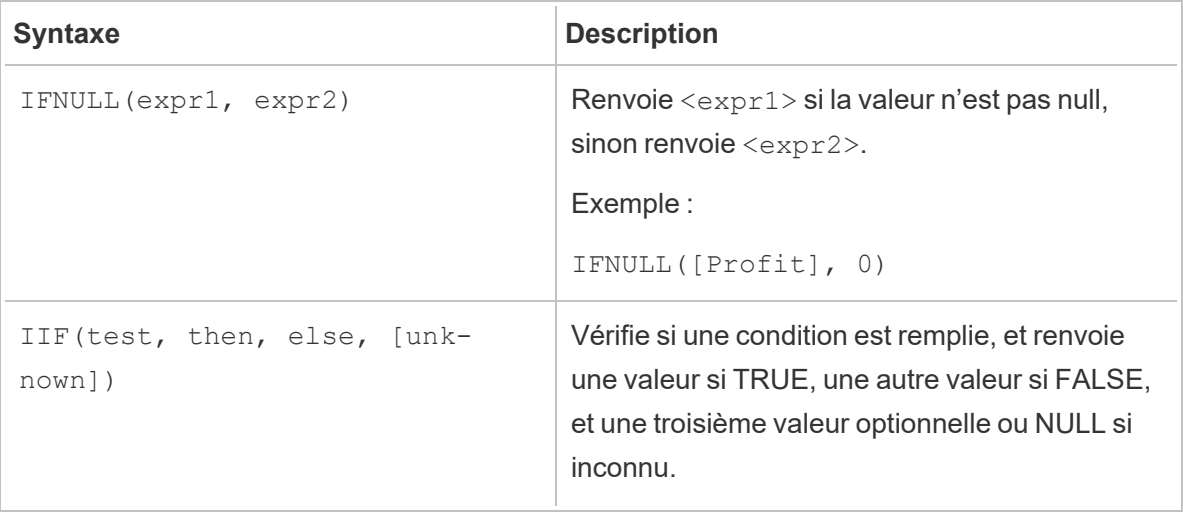

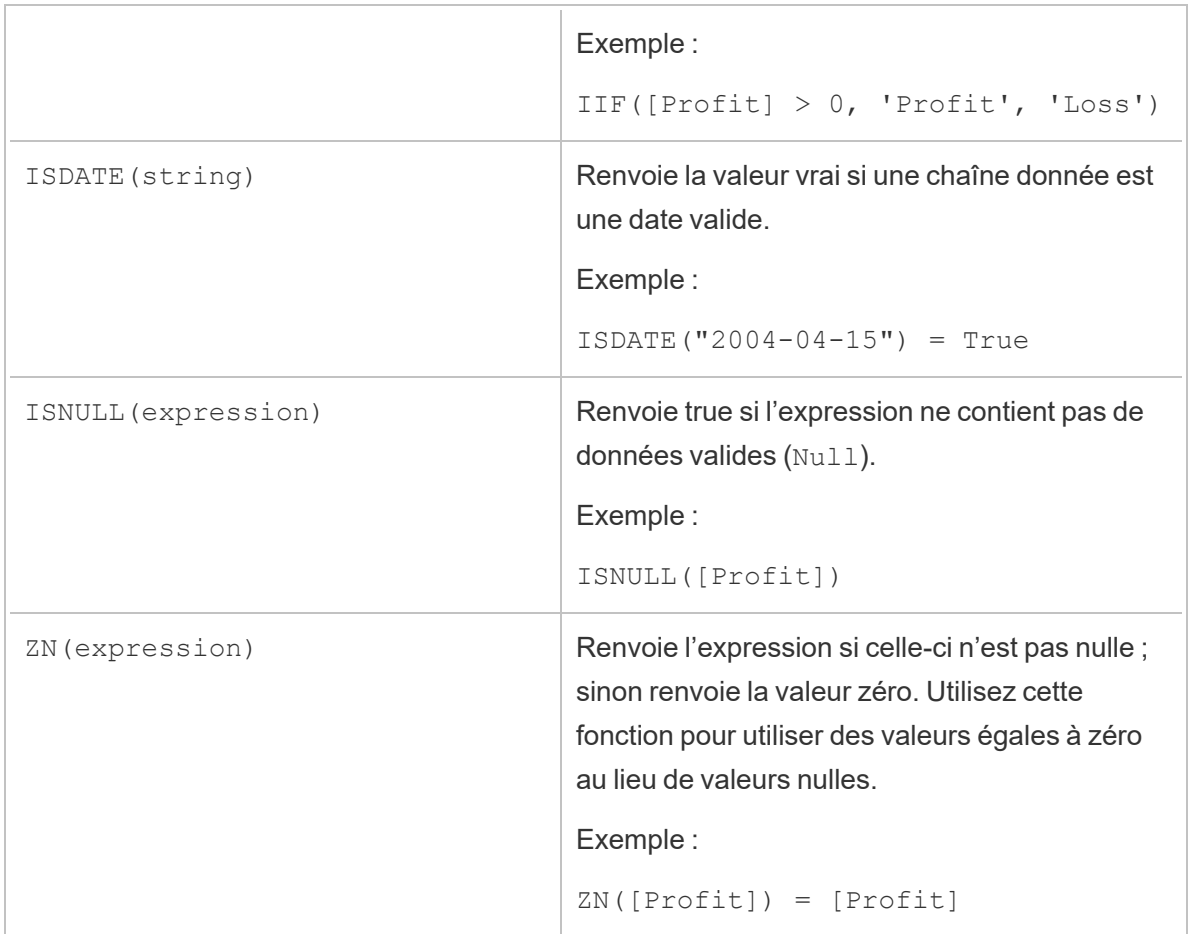

### Fonctions analytiques

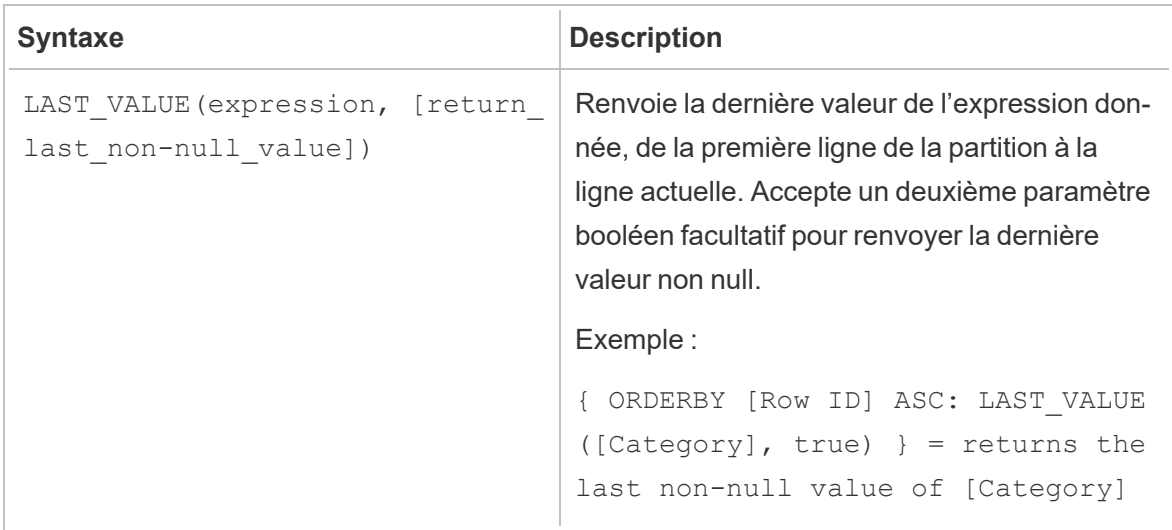

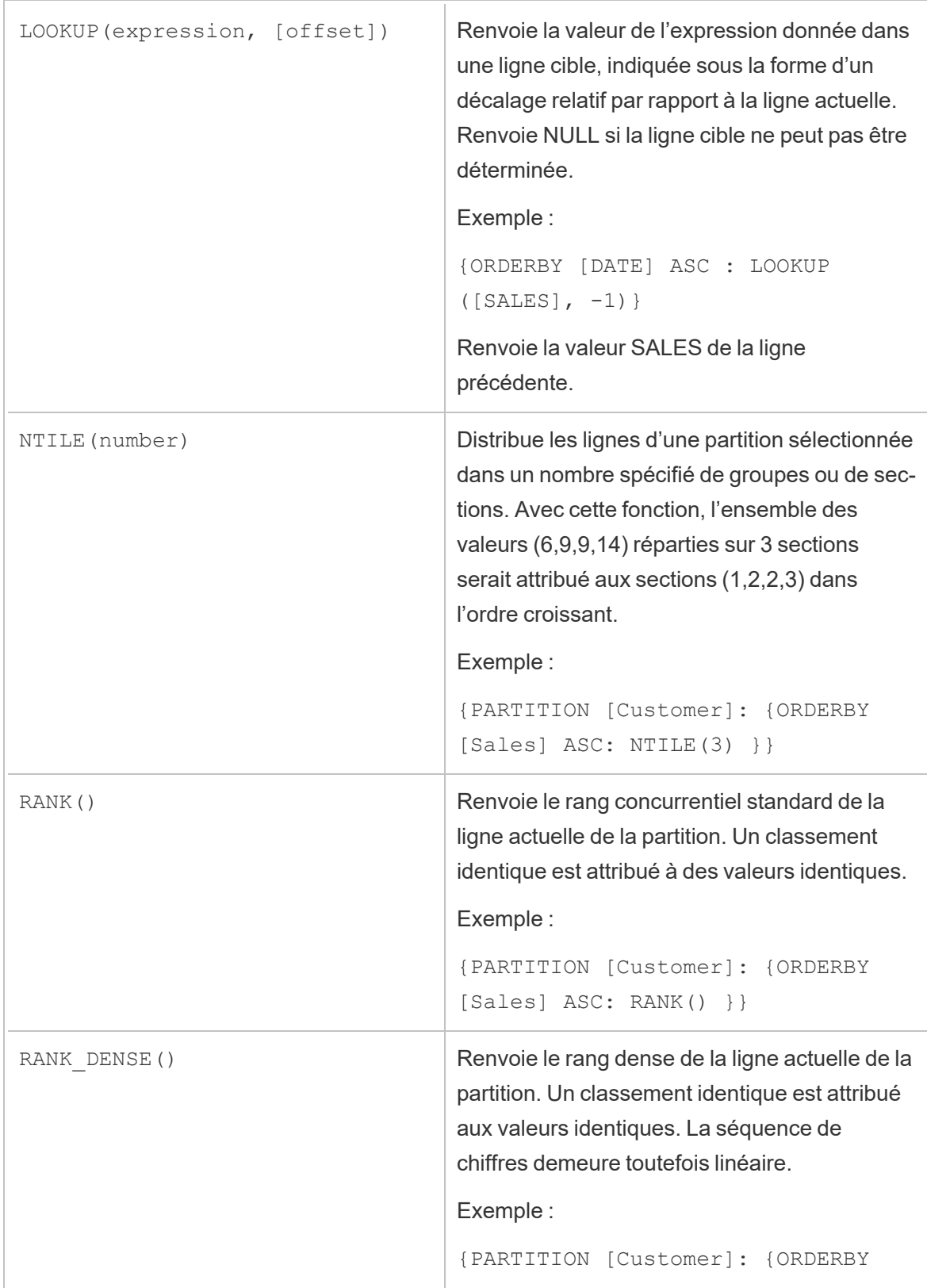

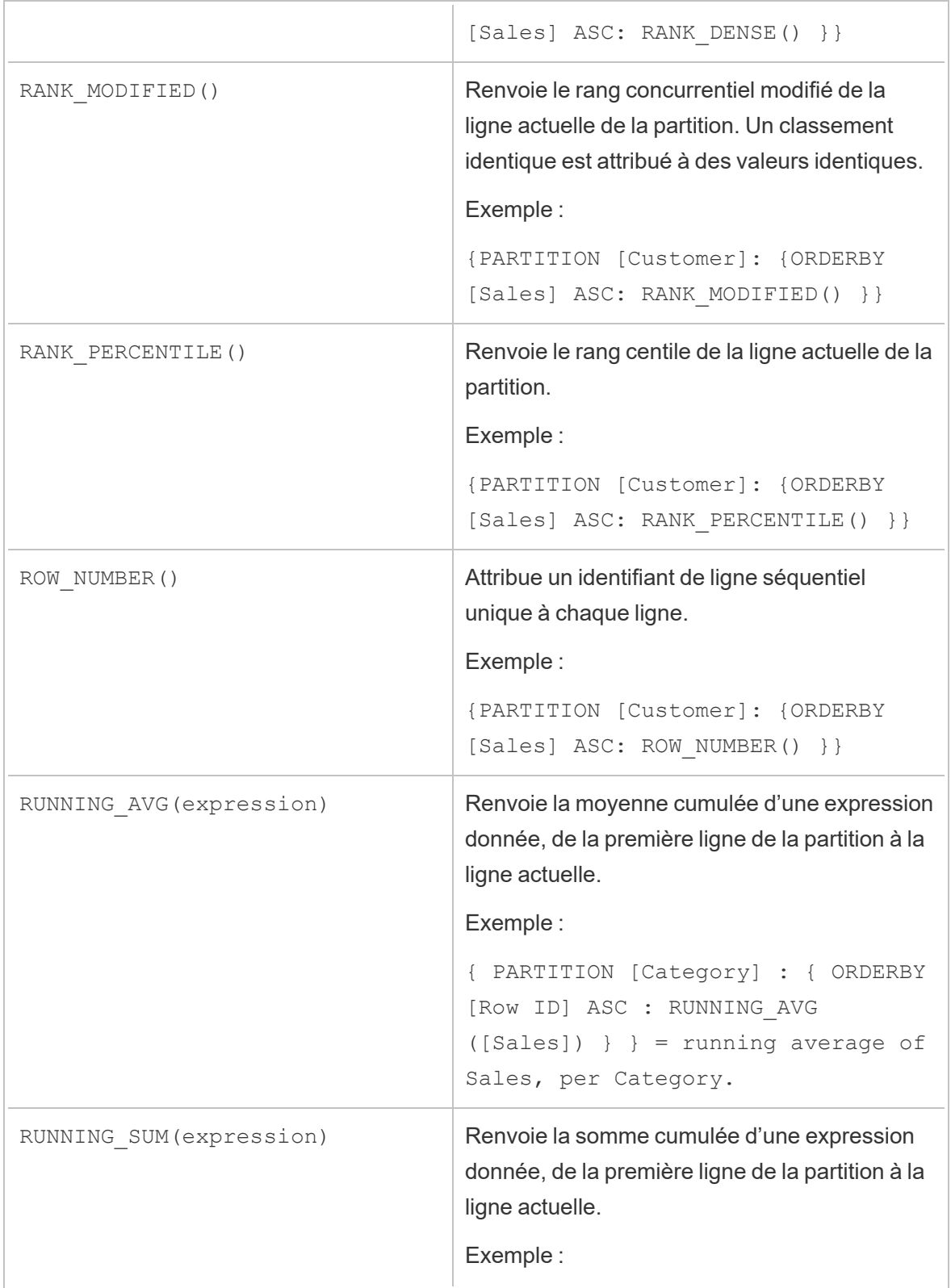

÷.

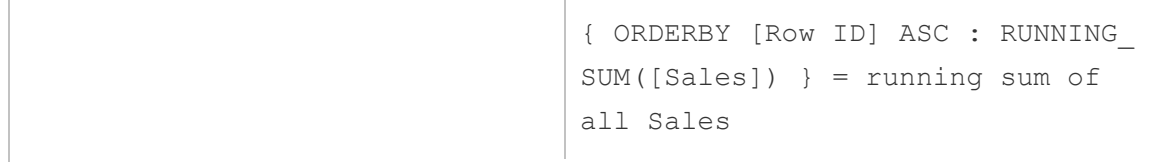

#### Mots-clés

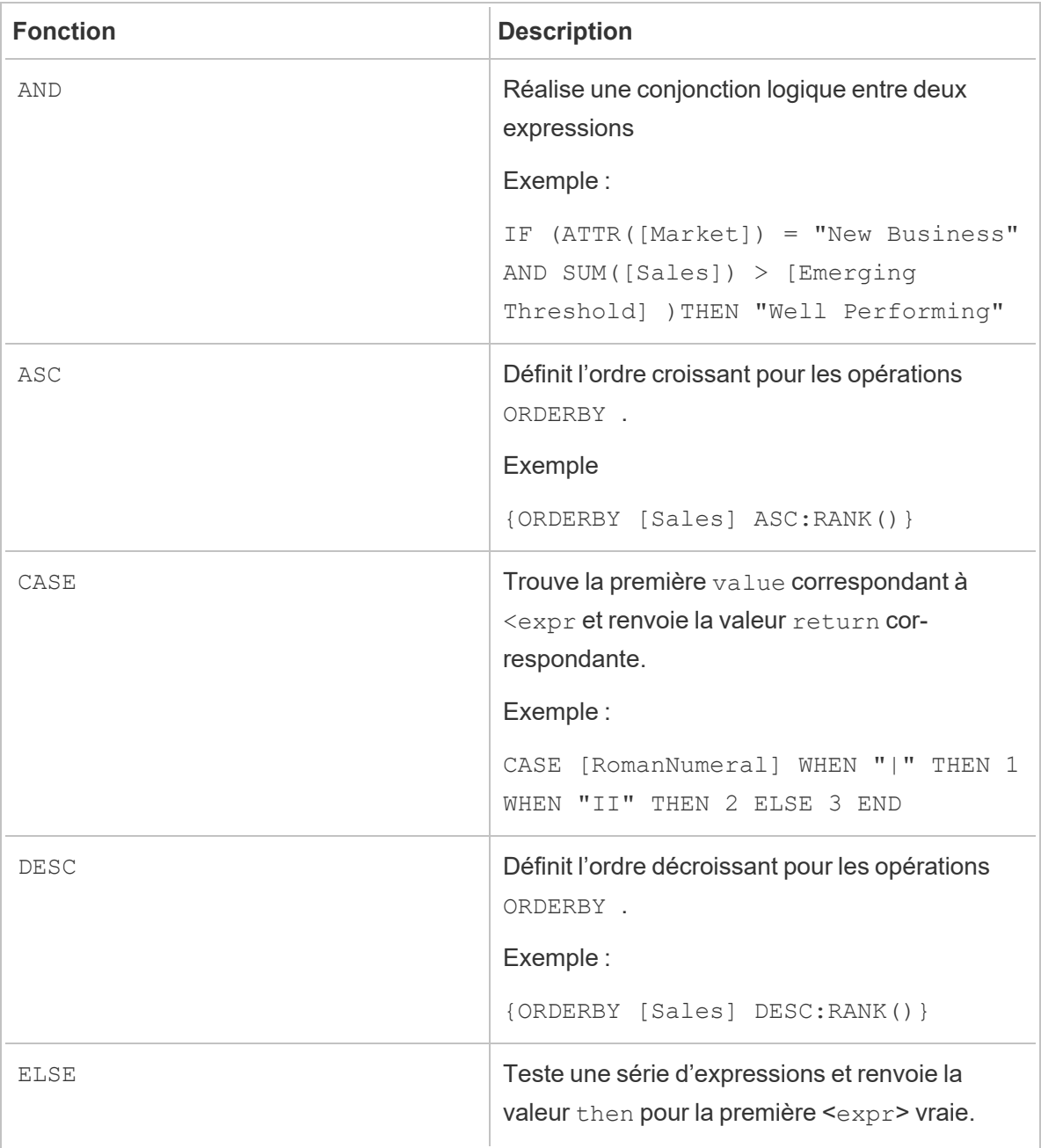

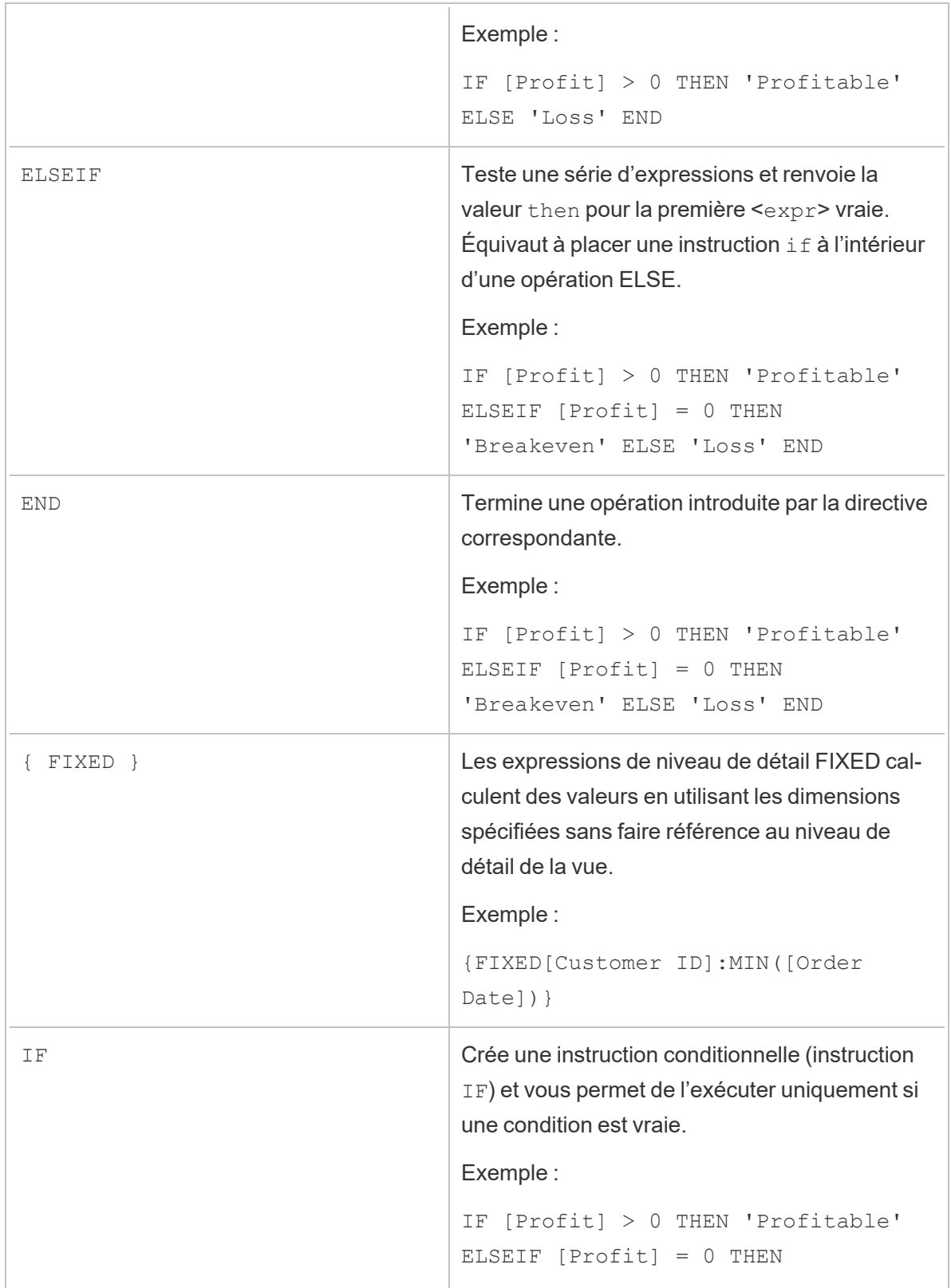

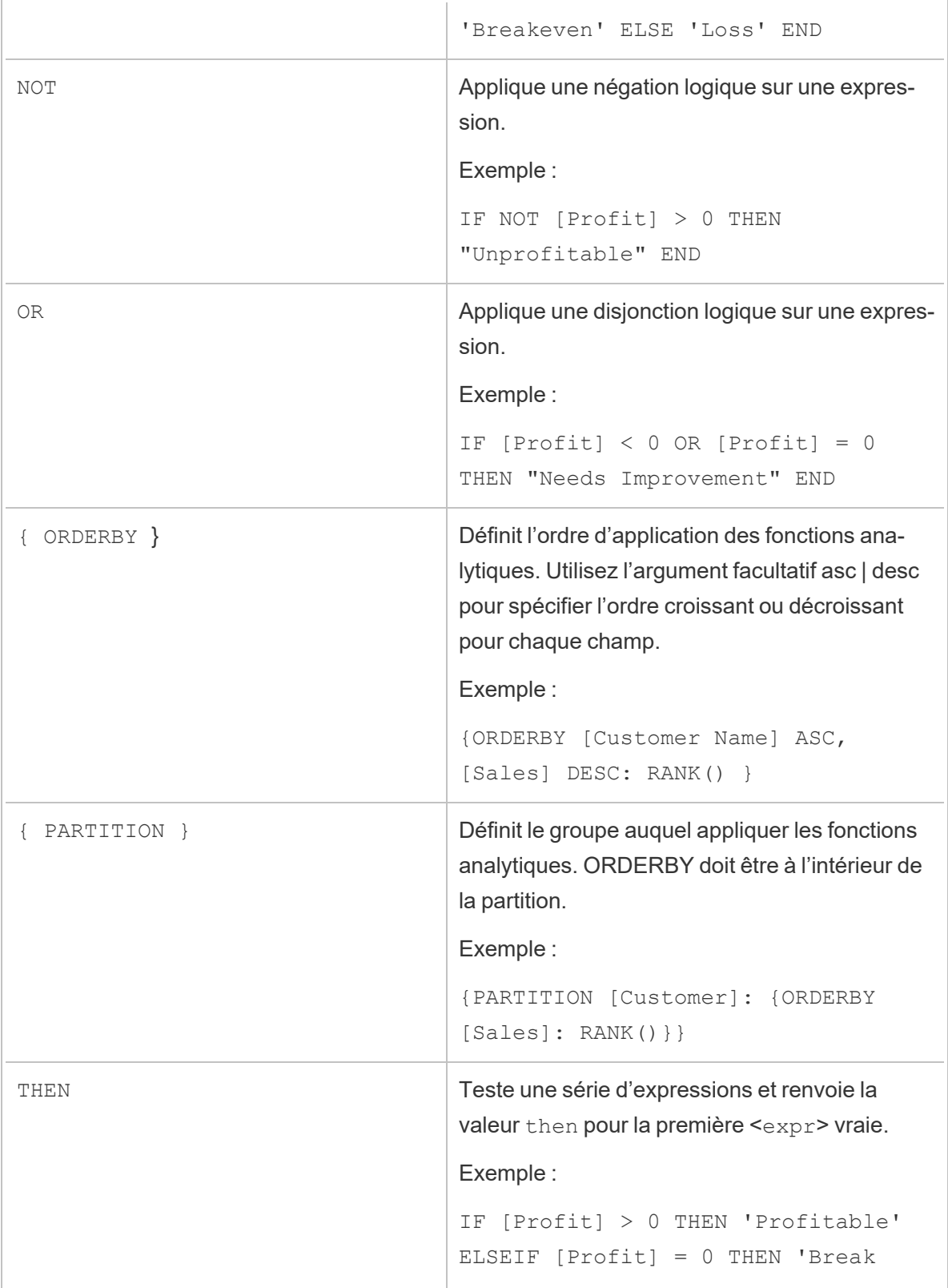

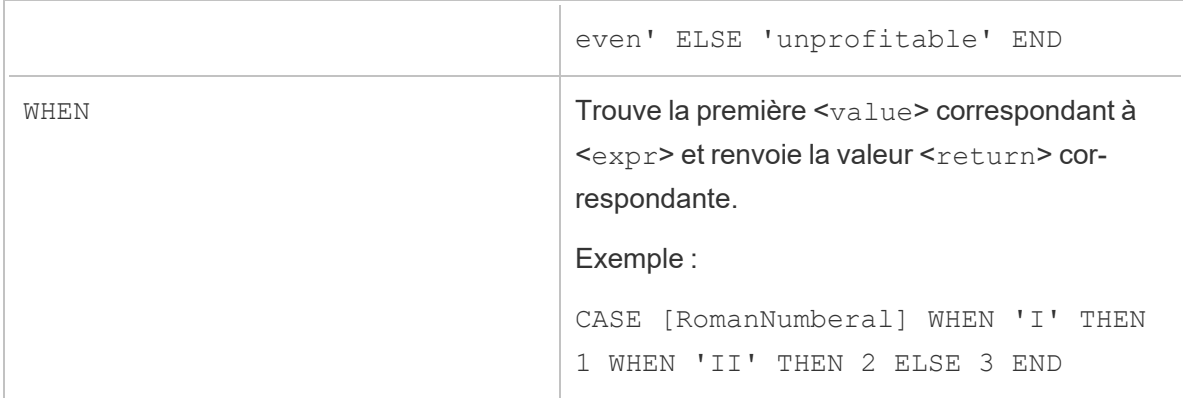